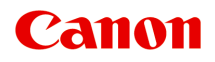

# **MG7700 series Online-käyttöopas**

Lue tämä ensin Tulostimen toiminnot Yleistä Tulostaminen Kopioiminen Skannaaminen Vianmääritys

# **Sisällys**

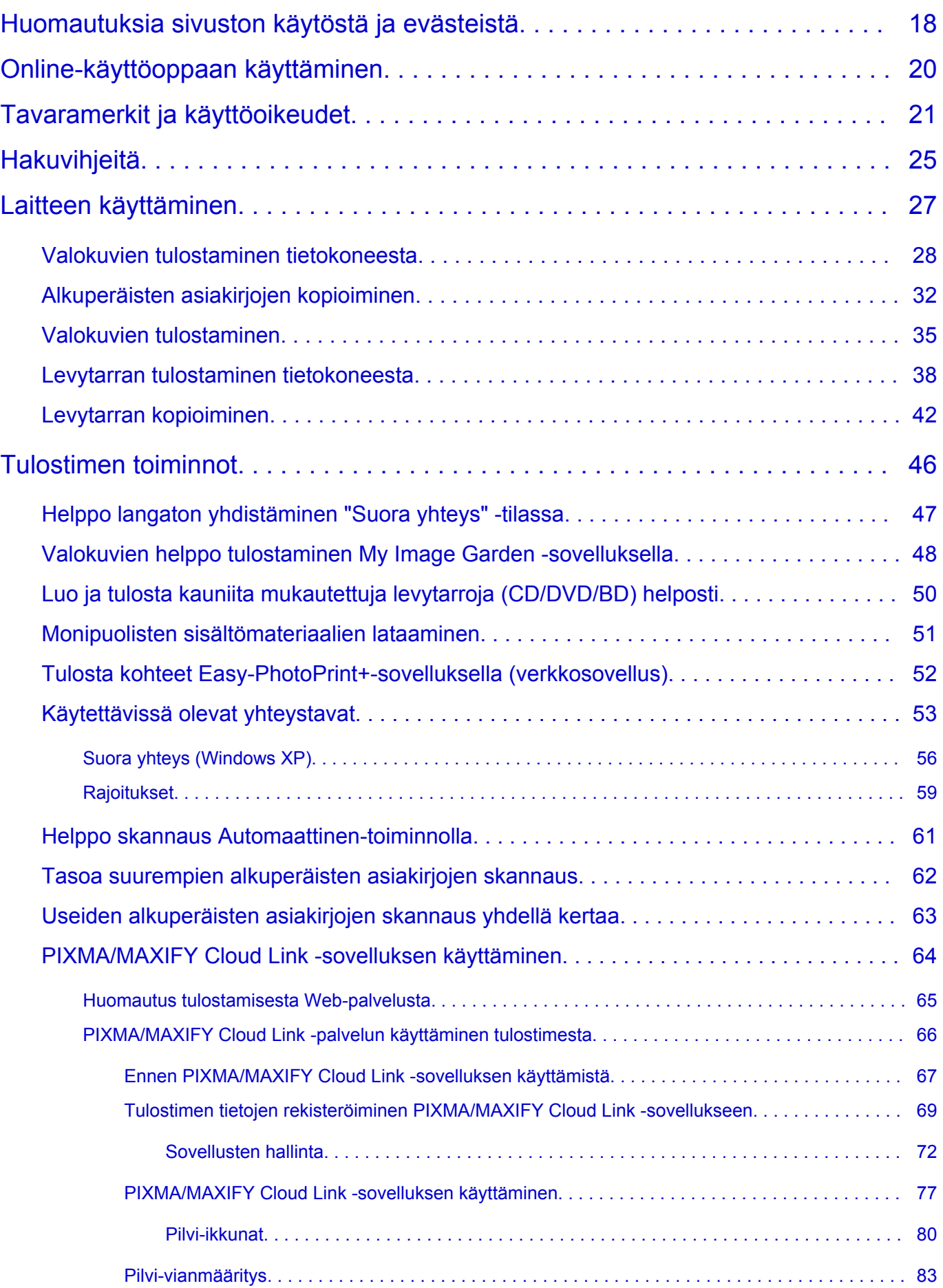

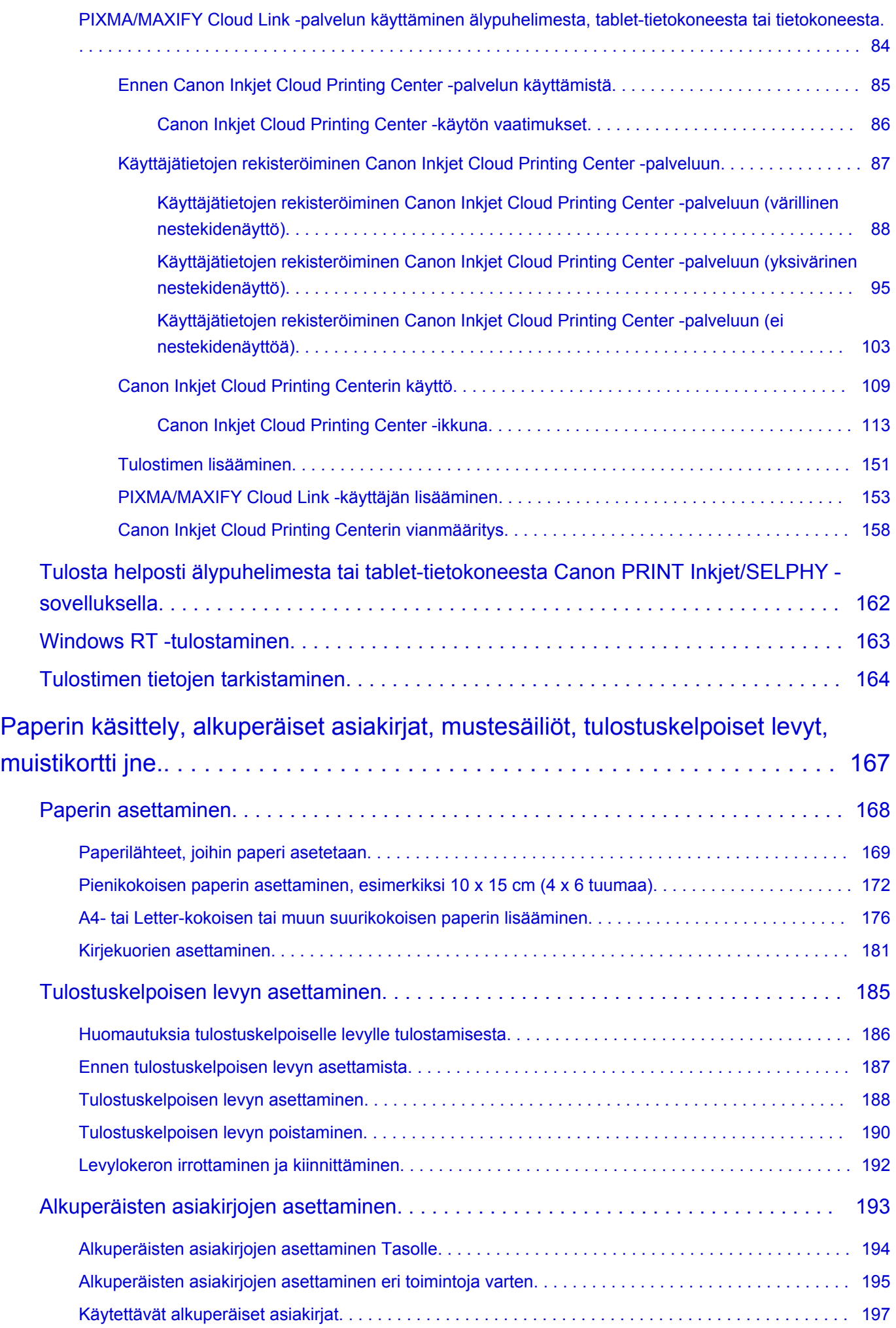

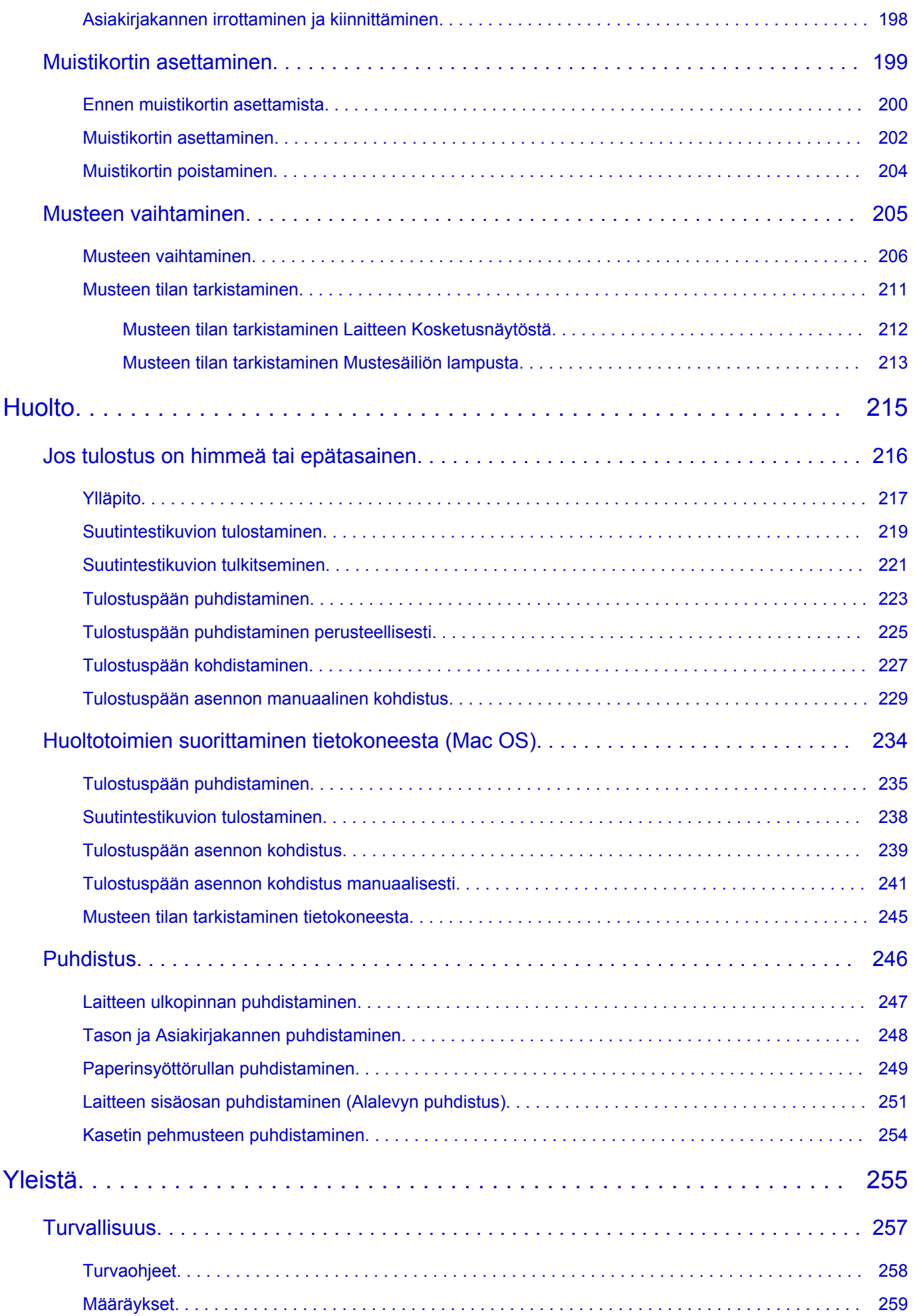

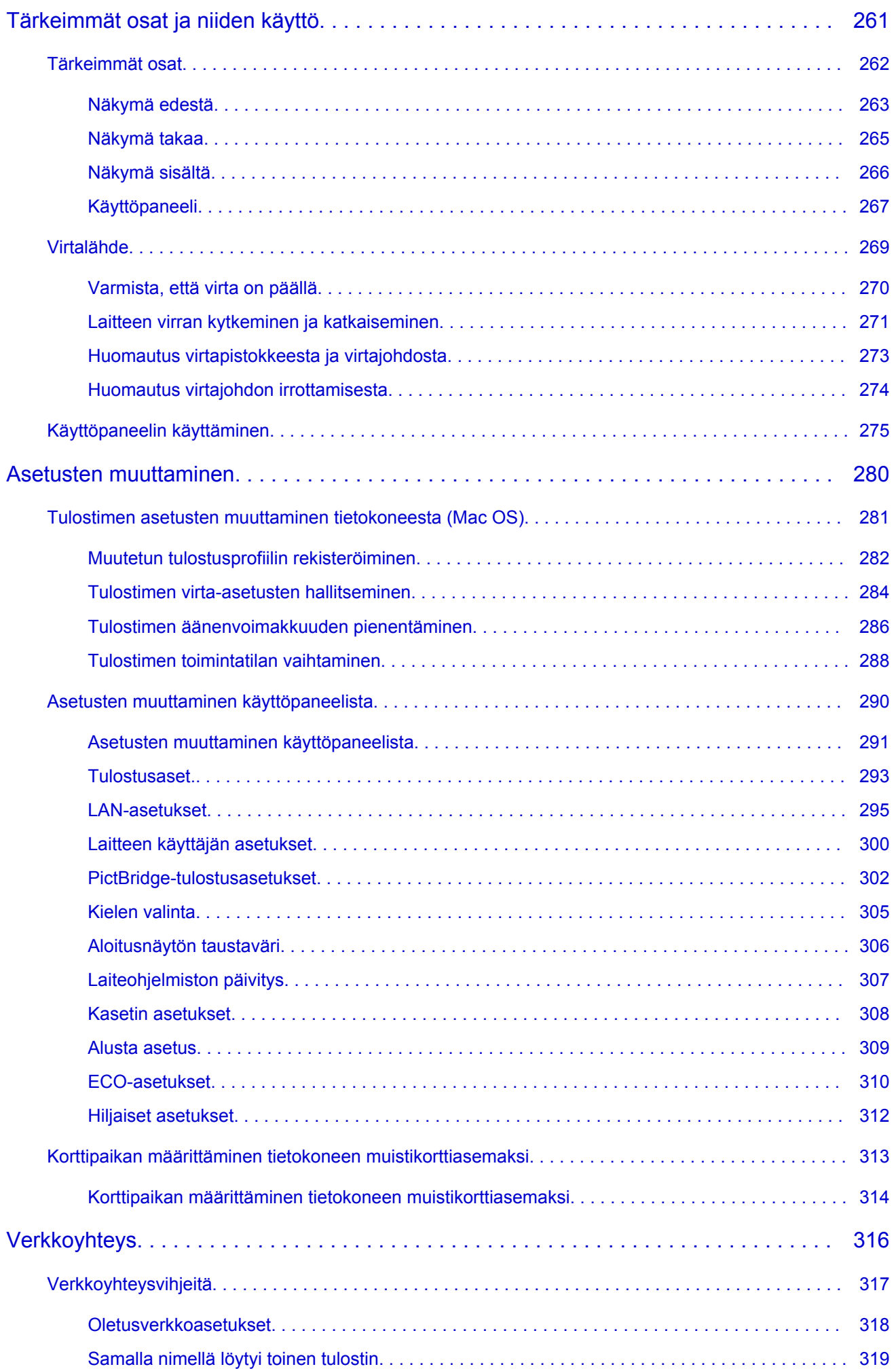

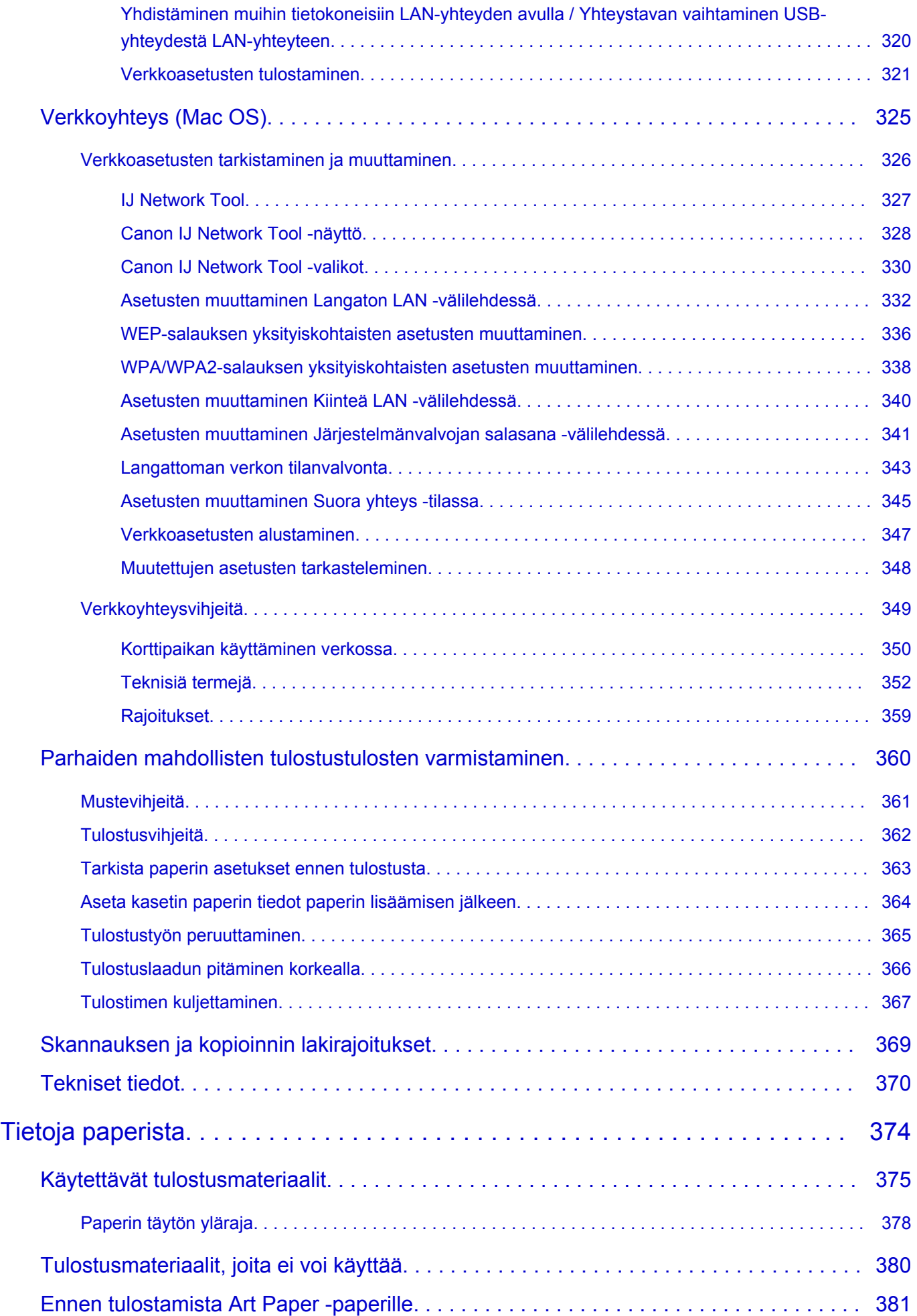

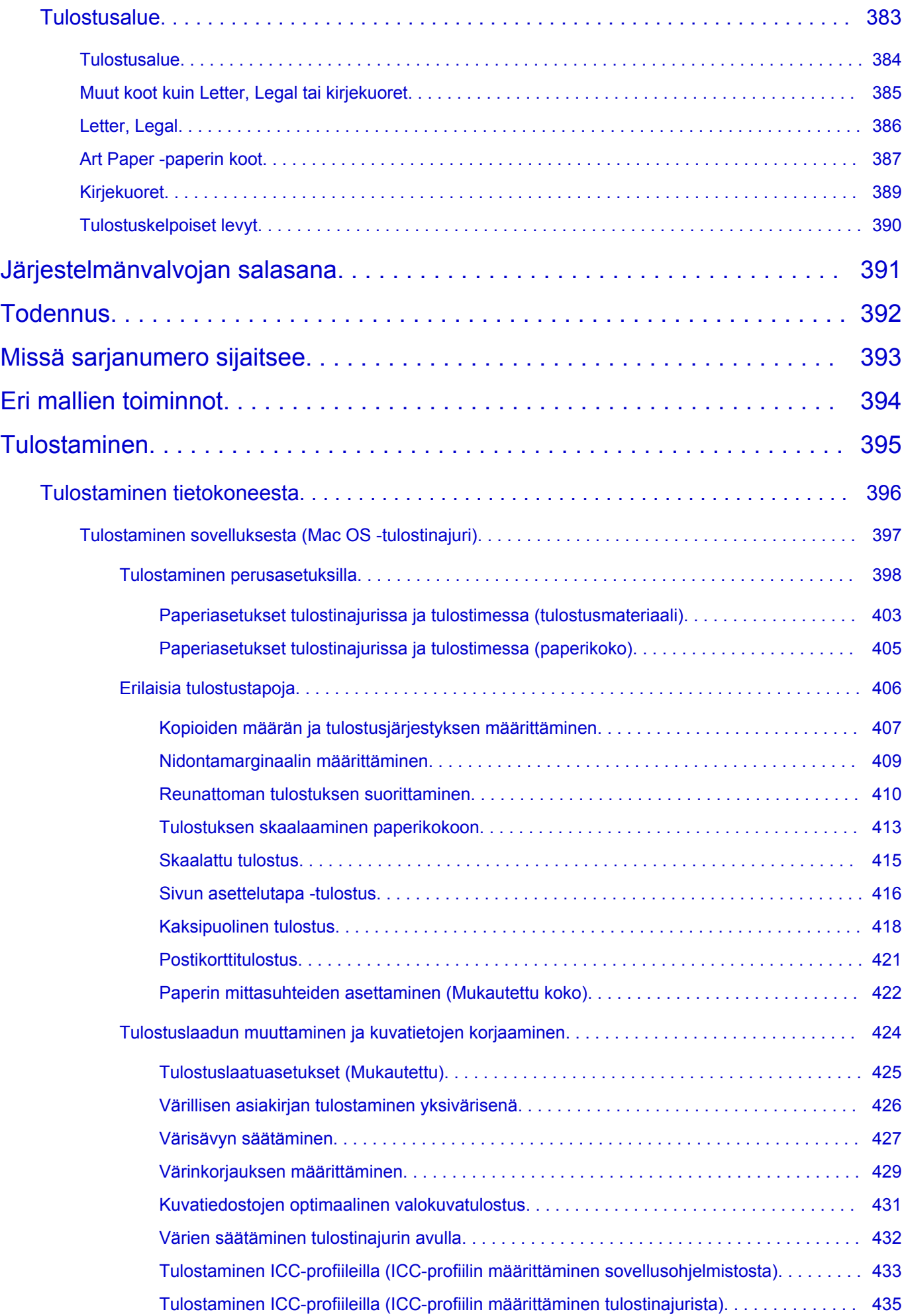

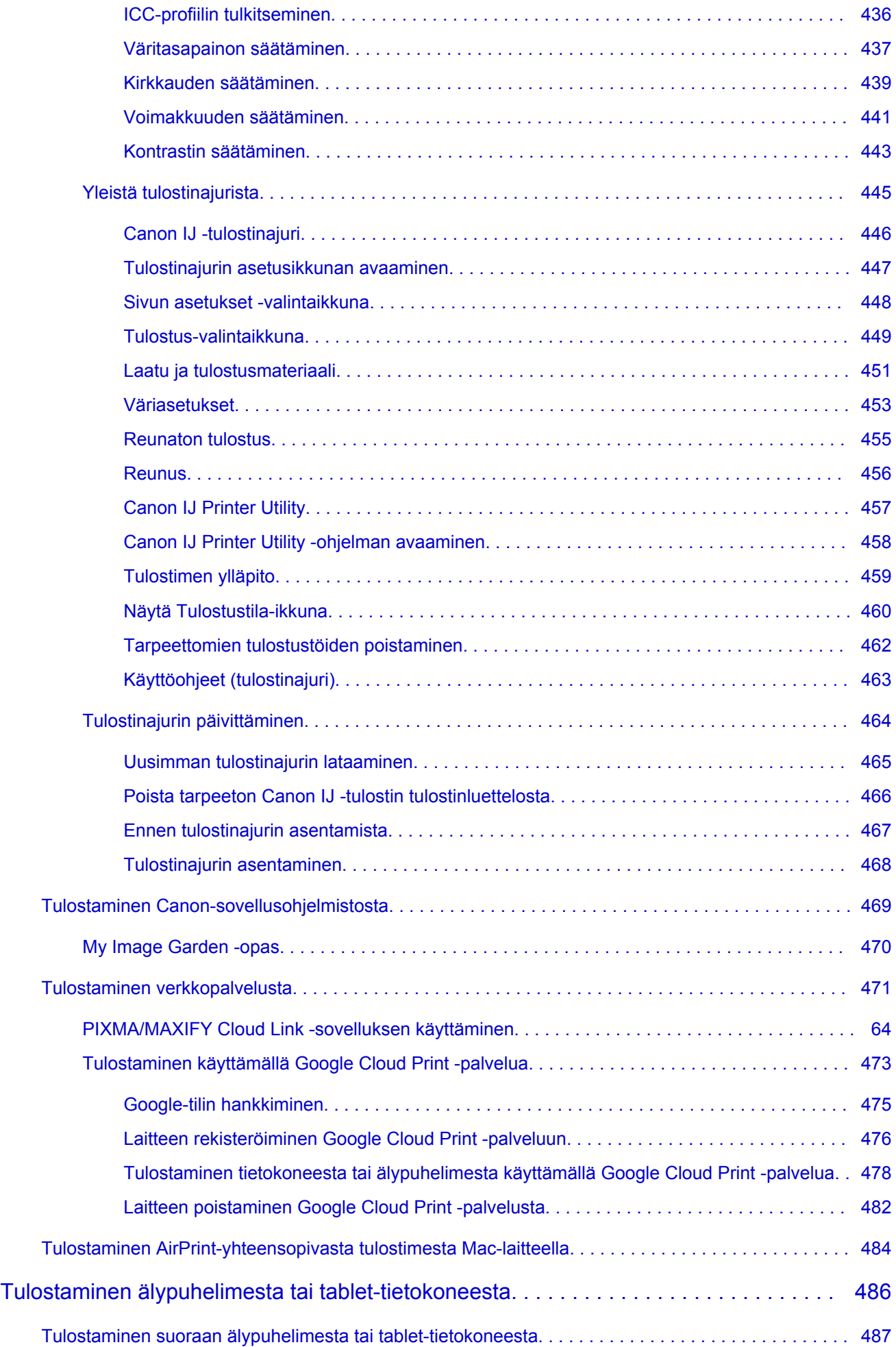

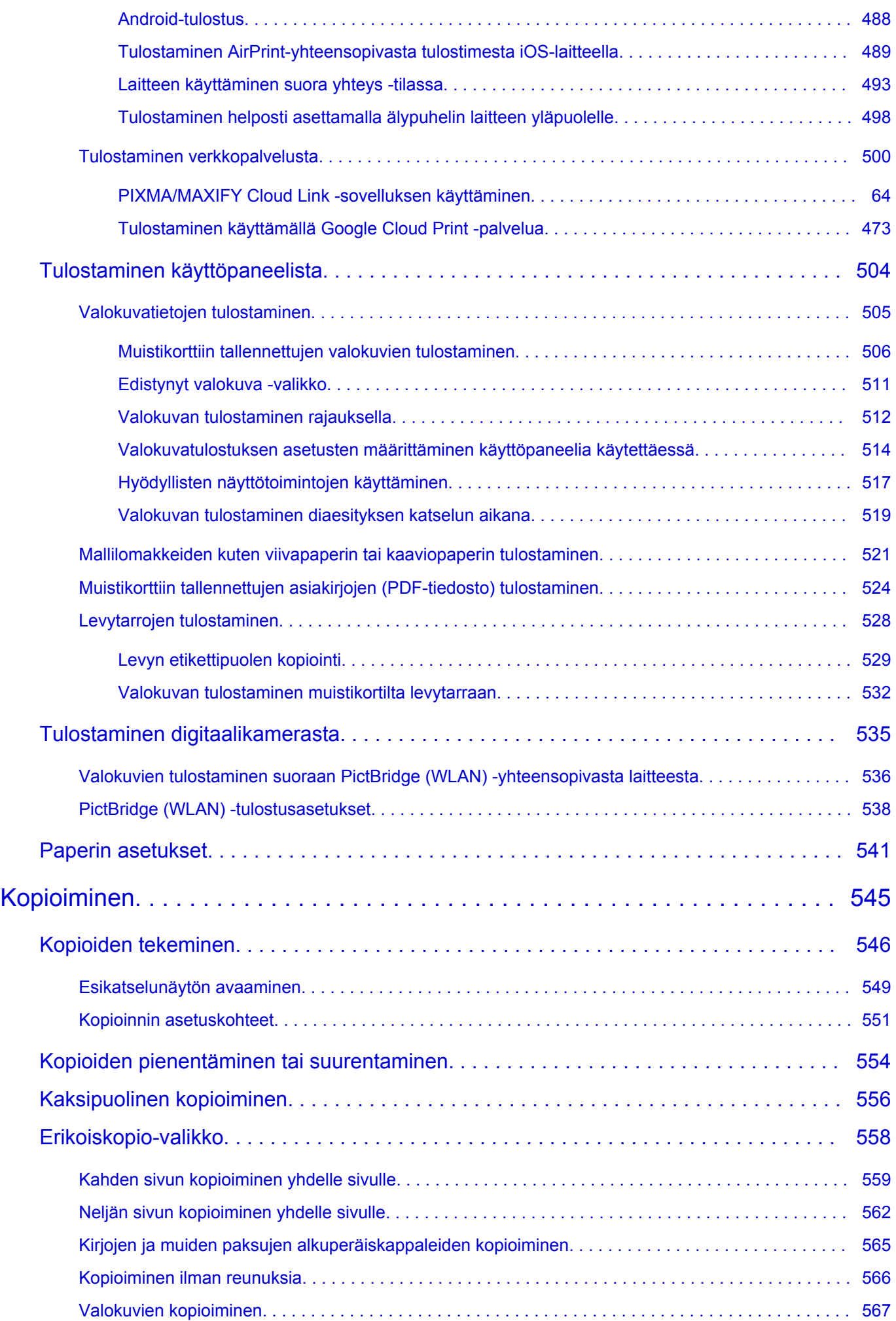

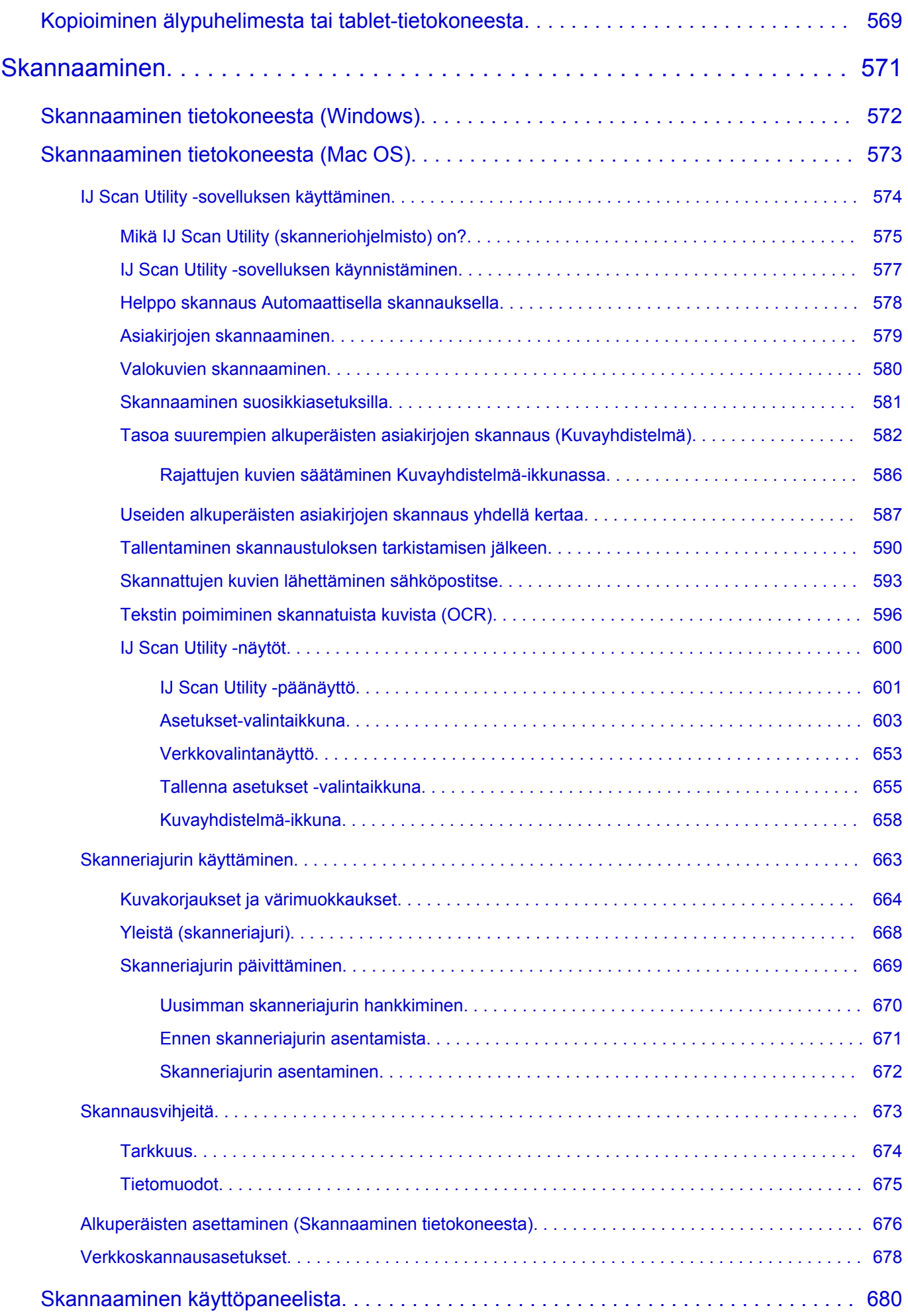

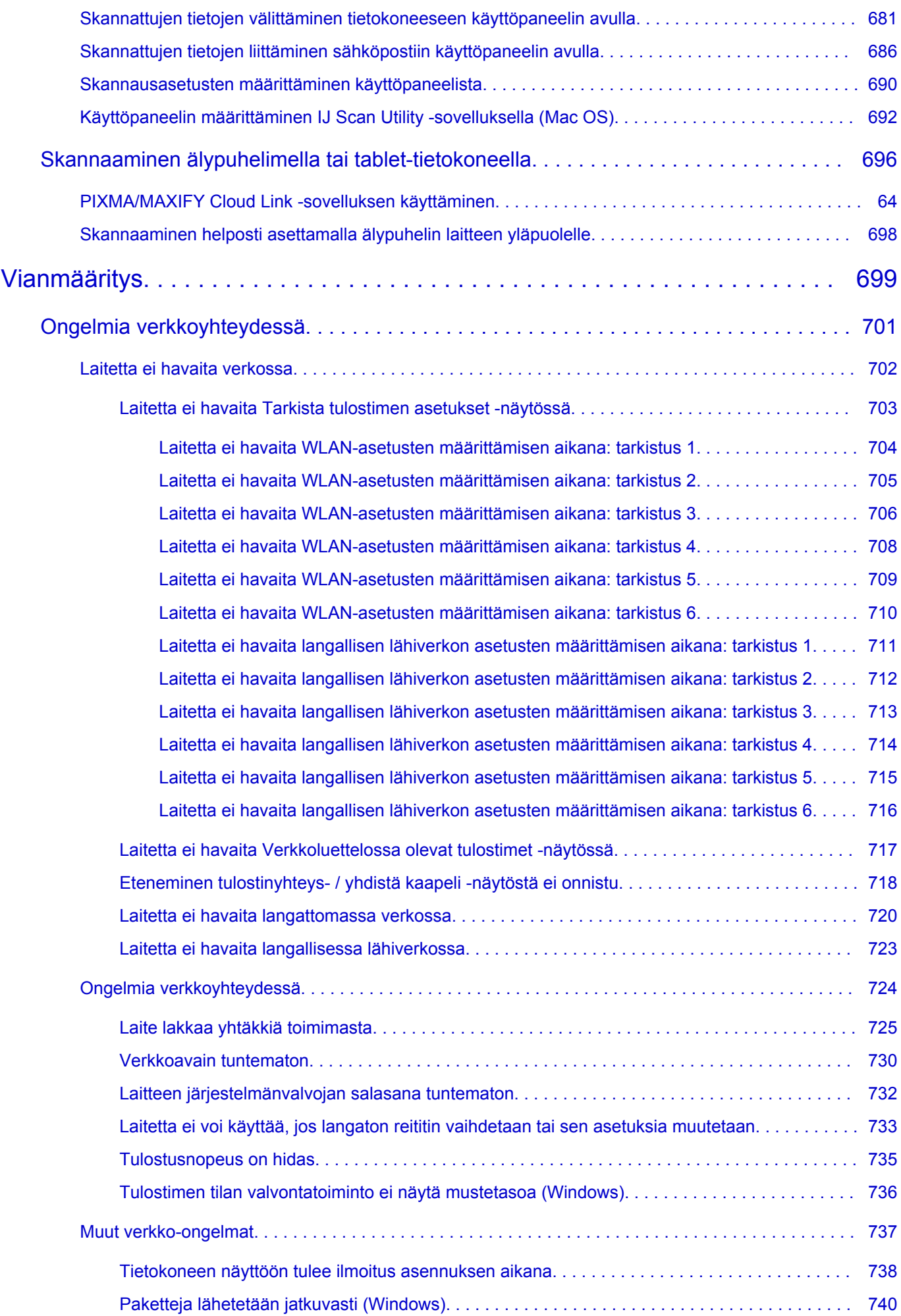

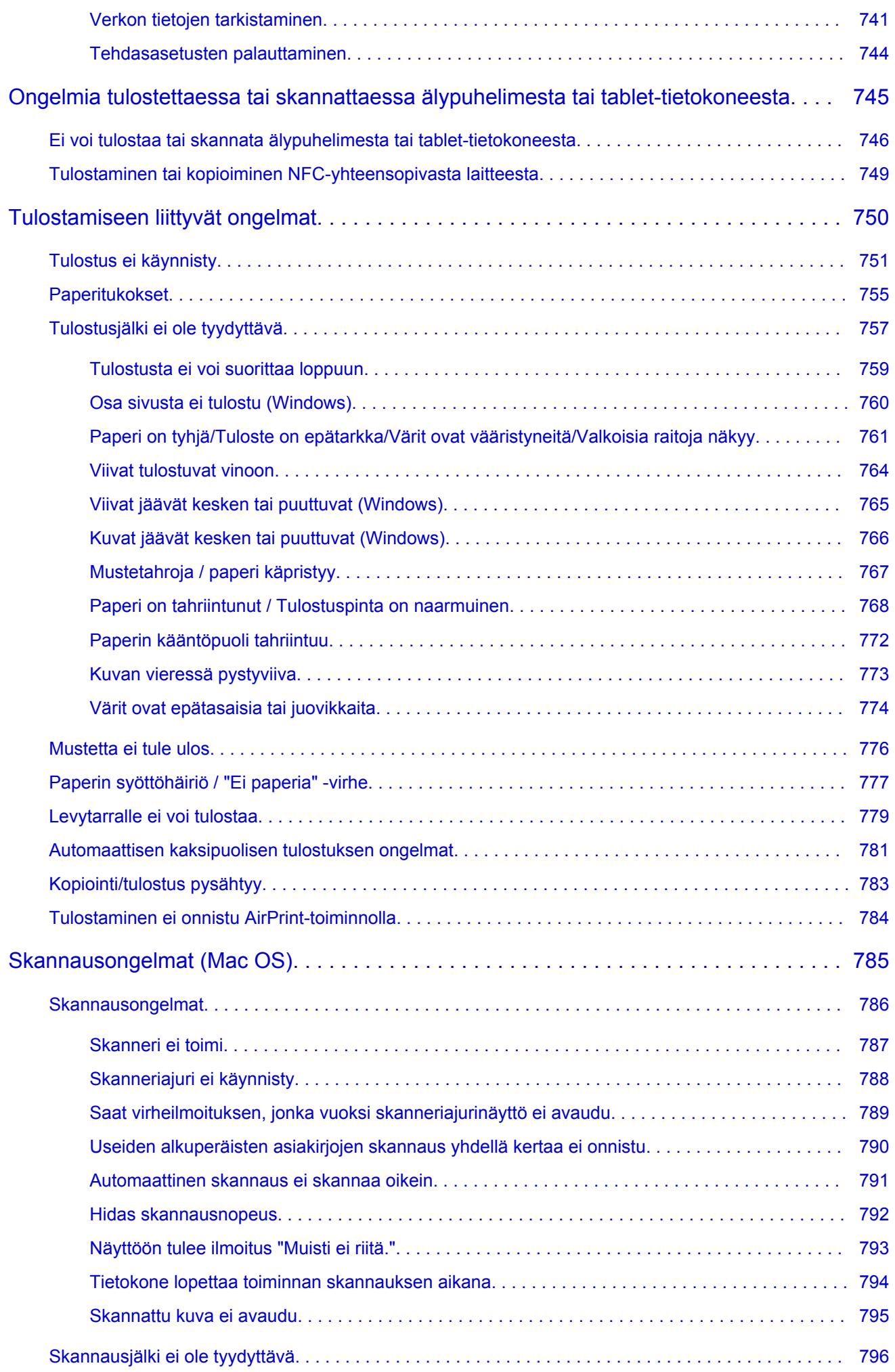

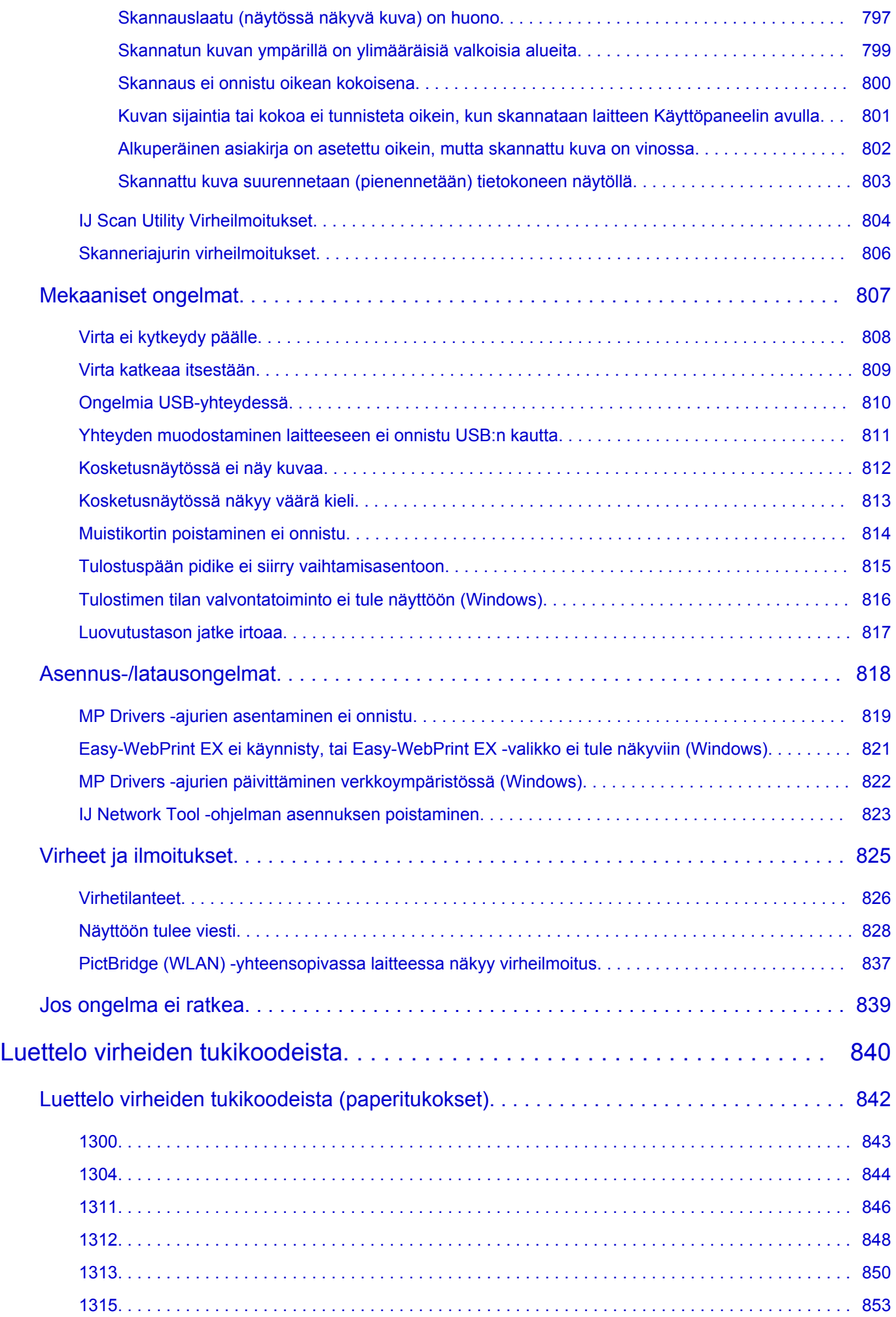

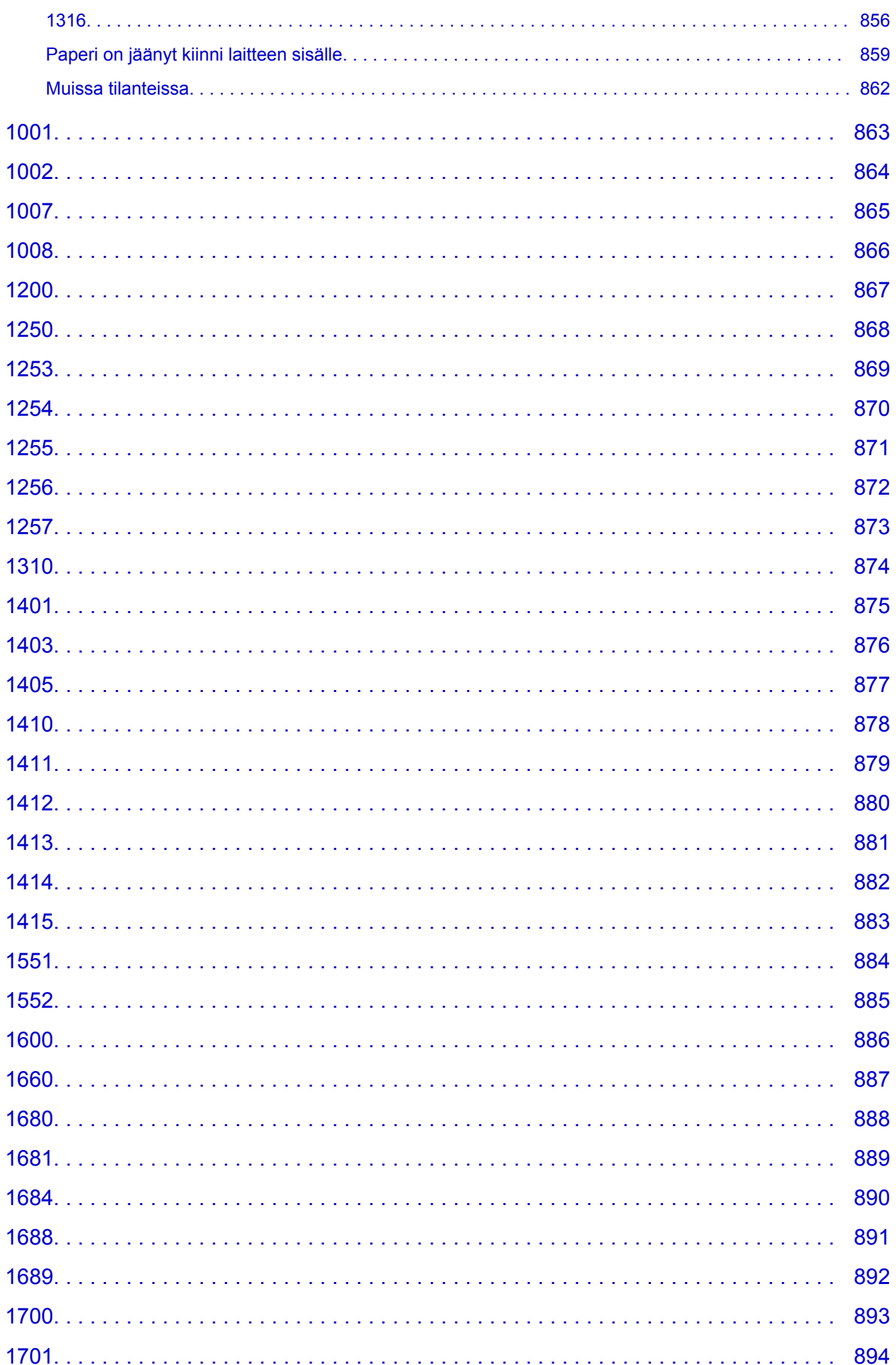

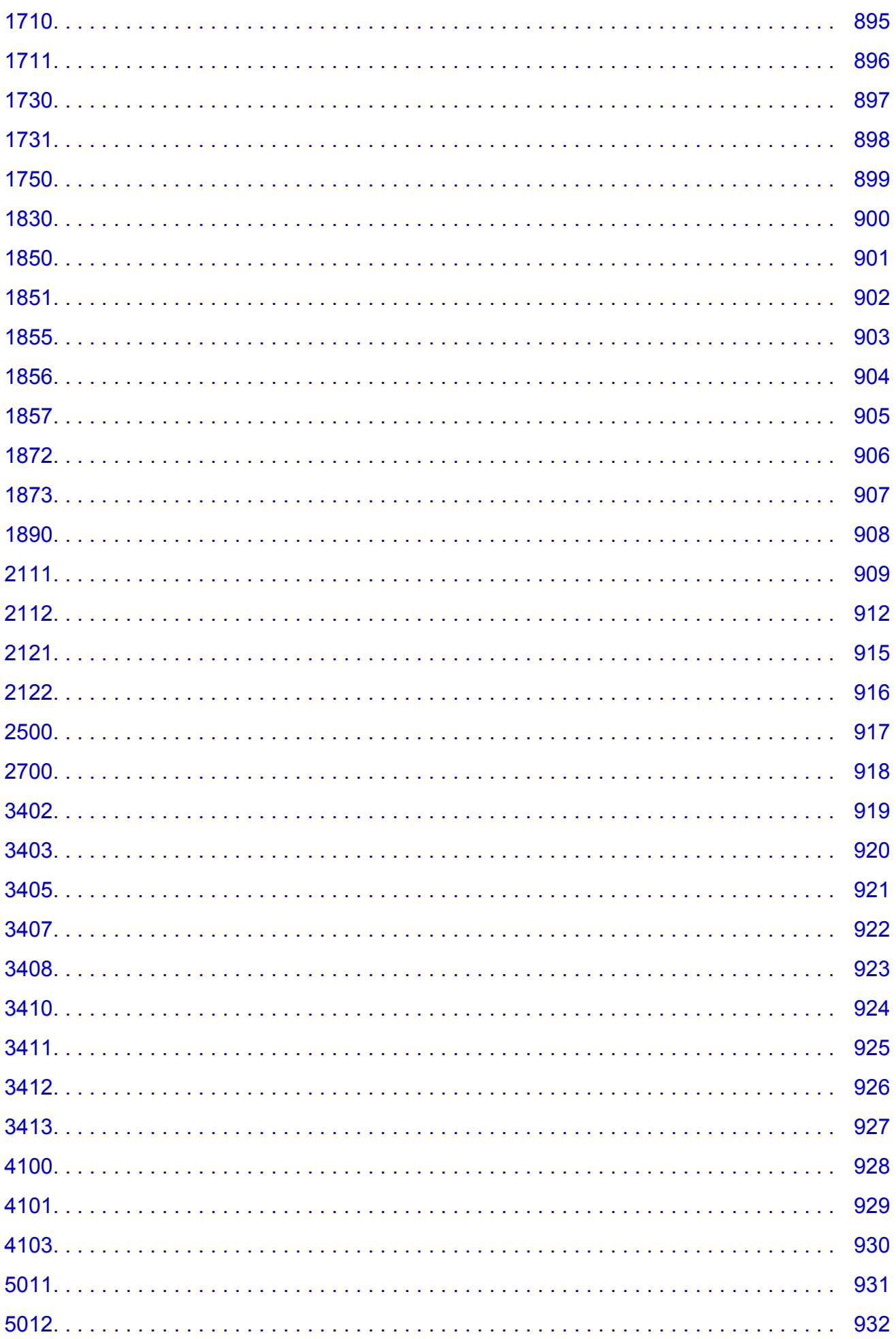

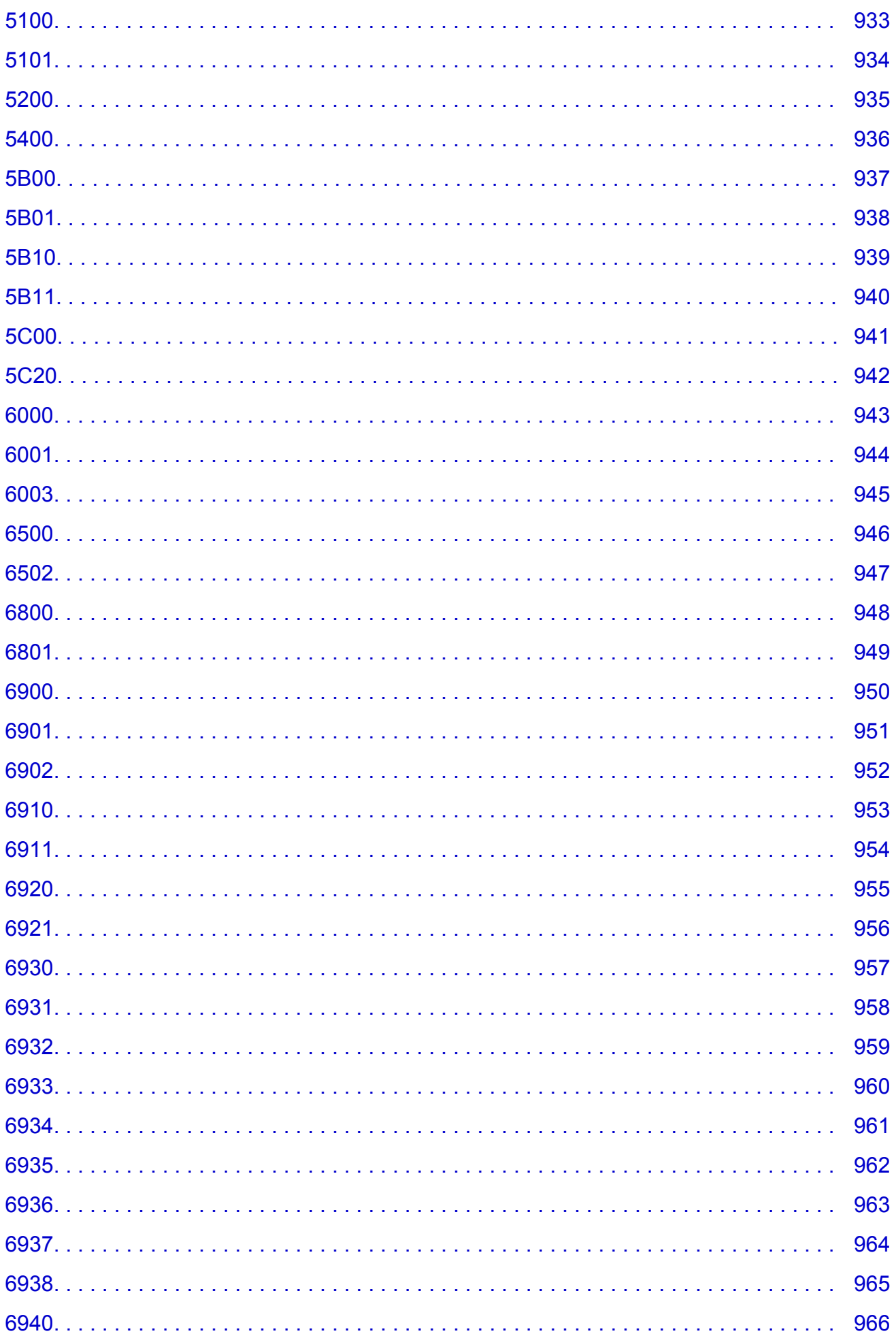

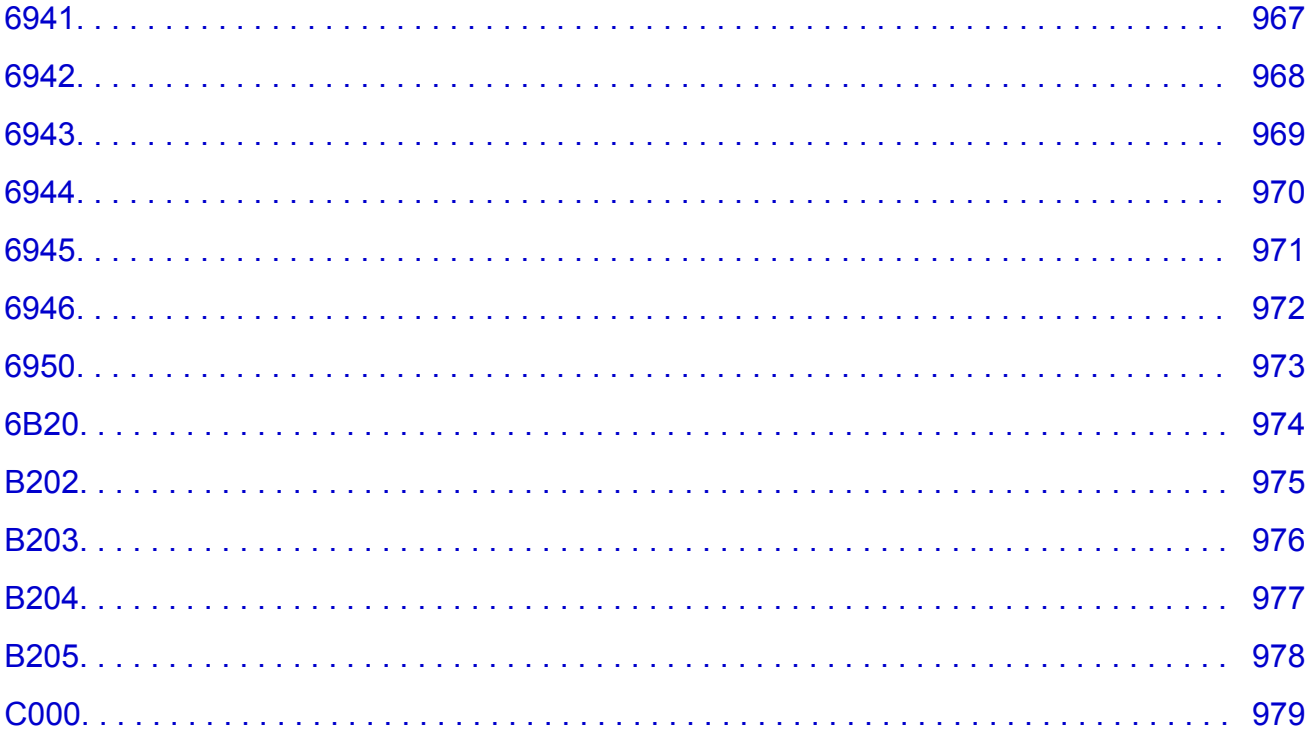

# <span id="page-17-0"></span>**Huomautuksia sivuston käytöstä ja evästeistä**

- **Huomautuksia sivuston käytöstä ja evästeistä**
- **M** Tulostaminen

# **Huomautuksia sivuston käytöstä ja evästeistä**

- Asennustiedoston tarjoaminen lopetetaan viisi vuotta sen jälkeen, kun tuote on poistettu valikoimasta. *Online-käyttöopas* pysyy käytettävissä, mutta pääsääntöisesti sitä ei päivitetä.
- Huomioi seuraavat asiat tämän sivuston käytössä:
	- Ota evästeet ja JavaScript käyttöön selaimen asetuksissa parhaan tuloksen saavuttamiseksi.
	- Jotta web-sivut parhaalla mahdollisella tavalla vastaisivat ympäristöäsi, Canon voi lähettää tietokoneeseesi, älypuhelimeesi tai tablet-tietokoneeseesi yhden tai useamman evästeen. Useimmat selaimet hyväksyvät evästeet automaattisesti, mutta voit muokata selaimen asetukset estämään evästeet. Jos et hyväksy evästeitä, tämän sivuston kaikki toiminnot eivät ehkä toimi.
	- Jos käytät Internet Explorer 8:n yhteensopivuustilaa, joitain sivuja ei ehkä näytetä oikein. Jos näin käy, poista yhteensopivuustila käytöstä.
- Tämän sivuston tekstien tai kuvien jäljentäminen tai kopiointi kokonaisuudessaan tai osittain on kielletty.
- Canon voi muuttaa tai poistaa tämän sivuston sisältöä ilman erillistä asiakkaille tehtävää ilmoitusta. Lisäksi Canon voi pakottavista syistä keskeyttää tai lopettaa tämän sivuston julkaisemisen. Canon ei ole vastuussa mistään vahingoista, jotka aiheutuvat asiakkaille tässä sivustossa esitettyjen tietojen muuttamisesta tai poistamisesta tai tämän oppaan julkaisemisen keskeyttämisestä tai lopettamisesta.
- Tämän sivuston sisältö on valmisteltu huolella. Jos kuitenkin havaitset siinä virheellisiä tai puutteellisia tietoja, ota yhteyttä asiakaspalveluun.
- Tässä sivustossa esitetyt kuvaukset perustuvat pääsääntöisesti tuotteeseen sen alkuperäisellä myyntihetkellä.
- Tässä sivustossa ei julkaista kaikkien Canonin myymien tuotteiden käyttöoppaita. Jos käytät sellaista tuotetta, jota ei ole kuvattu tässä sivustossa, tutustu tuotteen mukana toimitettuun käyttöoppaaseen.

# **Tulostaminen**

Voit tulostaa tämän sivuston käyttämällä selaimen tulostustoimintoa.

### **Windows:**

Voit määrittää tulostuksen taustavärit ja kuvat alla olevien ohjeiden avulla.

### **Huomautus**

- Jos käytät Windows 8:aa, tulosta työpöytänäkymässä.
- **Internet Explorer 9, 10 tai 11**
	- 1. Valitse (Työkalut) > **Tulosta (Print)** > **Sivun asetukset... (Page setup...)**.
	- 2. Valitse **Tulosta taustavärit ja -kuvat (Print Background Colors and Images)** -valintaruutu.
- **Internet Explorer 8**
	- 1. Tuo valikon näkyviin painamalla Alt-näppäintä. Voit tuoda valikot näkyviin myös valitsemalla **Työkalut (Tools)** > **Työkalurivit (Toolbars)** > **Valikkorivi (Menu Bar)**.
	- 2. Valitse **Tiedosto (File)**-valikosta **Sivun asetukset... (Page Setup...)**.
	- 3. Valitse **Tulosta taustavärit ja -kuvat (Print Background Colors and Images)** -valintaruutu.
- **Mozilla Firefox**
	- 1. Valitse (Valikko) > **Tulosta (Print)** > **Sivun asetukset... (Page Setup...)**.
	- 2. Valitse **Tulosta tausta (värit ja kuvat) (Print Background (colors & images))** -valintaruutu **Muotoilu ja asetukset (Format & Options)** -kohdassa.
- **Google Chrome**
	- 1. Valitse  $\equiv$  (Chrome-valikko) > **Tulosta... (Print...)**.
	- 2. Valitse **Asetukset (Options)** -kohdassa **Taustakuvat (Background graphics)** -valintaruutu.

#### **Mac OS:**

Jos haluat tulostaa taustavärit ja kuvat, avaa tulostusasetusten valintaikkuna ja valitse **Tulosta taustat (Print backgrounds)** -valintaruutu seuraavasti.

- 1. Valitse **Tiedosto. (File)**-valikosta **Tulosta... (Print...)**.
- 2. Valitse **Näytä tiedot (Show Details)** tai paina (alanuoli) -näppäintä.
- 3. Valitse ponnahdusvalikosta **Safari**.

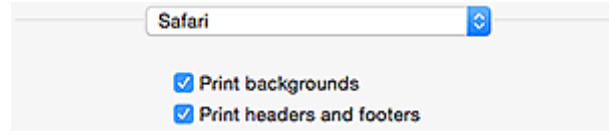

# <span id="page-19-0"></span>**Online-käyttöoppaan käyttäminen**

**Tässä oppaassa käytetyt symbolit** 

**Kosketuslaitteiden käyttäjät (Windows)** 

## **Tässä oppaassa käytetyt symbolit**

### **Varoitus**

Varoittaa hengenvaarasta tai vakavan vamman vaarasta, joka voi aiheutua laitteen virheellisestä käytöstä. Noudata aina näiden varoitusten ohjeita.

### **Huomio**

Osoittaa, että ohjeiden noudattamatta jättämisestä saattaa aiheutua henkilö- tai esinevahinkoja. Noudata aina näiden varoitusten ohjeita.

### **Tärkeää**

Ohjeita, jotka sisältävät tärkeitä tietoja. Lue nämä tiedot, jotta vältyt vaurioilta ja loukkaantumiselta tai vältät tuotteen virheellisen käytön.

#### **Huomautus**

Ohjeet sisältävät toimintahuomautuksia ja lisäselvityksiä.

#### **Perustoiminnot**

Ohjeita, jotka kuvaavat tuotteen perustoimintoja.

#### **Huomautus**

• Kuvakkeet voivat vaihdella eri tuotteissa.

## **Kosketuslaitteiden käyttäjät (Windows)**

Kosketustoiminnoissa käytettävien laitteiden käyttöohjeissa tämä asiakirjan "hiiren kakkospainikkeen" napsautusohjeet on korvattava asianmukaisella kosketustoiminnon ohjeella. Jos tämä toiminto on esimerkiksi "pitkä painallus", on "hiiren kakkospainikkeen" ohjeet korvattava "pitkän napsautuksen" ohjeilla.

# <span id="page-20-0"></span>**Tavaramerkit ja käyttöoikeudet**

- Microsoft on Microsoft Corporationin rekisteröity tavaramerkki.
- Windows on Microsoft Corporationin tavaramerkki tai rekisteröity tavaramerkki Yhdysvalloissa ja/tai muissa maissa.
- Windows Vista on Microsoft Corporationin tavaramerkki tai rekisteröity tavaramerkki Yhdysvalloissa ja/tai muissa maissa.
- Internet Explorer on Microsoft Corporationin tavaramerkki tai rekisteröity tavaramerkki Yhdysvalloissa ja/tai muissa maissa.
- Mac, Mac OS, AirPort, Safari, Bonjour, iPad, iPhone ja iPod touch ovat Apple Inc.:n Yhdysvalloissa ja muissa maissa rekisteröimiä tavaramerkkejä. App Store, AirPrint ja AirPrint -logo ovat Apple Inc.:n tavaramerkkejä.
- IOS on Ciscon tavaramerkki tai rekisteröity tavaramerkki Yhdysvalloissa ja muissa maissa, ja sitä käytetään lisenssisopimuksen mukaisesti.
- Google Cloud Print, Google Chrome, Chrome OS, Chromebook, Android, Google Play ja Picasa ovat rekisteröityjä tavaramerkkejä tai Google Inc.:n rekisteröityjä tavaramerkkejä.
- Adobe, Flash, Photoshop, Photoshop Elements, Lightroom, Adobe RGB ja Adobe RGB (1998) ovat Adobe Systems Incorporated -yhtiön rekisteröityjä tavaramerkkejä tai tavaramerkkejä Yhdysvalloissa ja/tai muissa maissa.
- Bluetooth on Canon Inc.:lle lisensoitu tavaramerkki, jonka omistaa Bluetooth SIG, Inc., U.S.A.

### **Huomautus**

• Windows Vistan virallinen nimi on Microsoft Windows Vista -käyttöjärjestelmä.

Copyright (c) 2003-2004, Apple Computer, Inc. All rights reserved.

Redistribution and use in source and binary forms, with or without modification, are permitted provided that the following conditions are met:

- 1. Redistributions of source code must retain the above copyright notice, this list of conditions and the following disclaimer.
- 2. Redistributions in binary form must reproduce the above copyright notice, this list of conditions and the following disclaimer in the documentation and/or other materials provided with the distribution.
- 3. Neither the name of Apple Computer, Inc. ("Apple") nor the names of its contributors may be used to endorse or promote products derived from this software without specific prior written permission.

THIS SOFTWARE IS PROVIDED BY APPLE AND ITS CONTRIBUTORS "AS IS" AND ANY EXPRESS OR IMPLIED WARRANTIES, INCLUDING, BUT NOT LIMITED TO, THE IMPLIED WARRANTIES OF MERCHANTABILITY AND FITNESS FOR A PARTICULAR PURPOSE ARE DISCLAIMED. IN NO EVENT SHALL APPLE OR ITS CONTRIBUTORS BE LIABLE FOR ANY DIRECT, INDIRECT, INCIDENTAL, SPECIAL, EXEMPLARY, OR CONSEQUENTIAL DAMAGES (INCLUDING, BUT NOT LIMITED TO, PROCUREMENT OF SUBSTITUTE GOODS OR SERVICES; LOSS OF USE, DATA, OR PROFITS; OR BUSINESS INTERRUPTION) HOWEVER CAUSED AND ON ANY THEORY OF LIABILITY, WHETHER IN CONTRACT, STRICT LIABILITY, OR TORT INCLUDING NEGLIGENCE OR OTHERWISE) ARISING IN ANY WAY OUT OF THE USE OF THIS SOFTWARE, EVEN IF ADVISED OF THE POSSIBILITY OF SUCH DAMAGE.

Apache License

Version 2.0, January 2004 http://www.apache.org/licenses/ TERMS AND CONDITIONS FOR USE, REPRODUCTION, AND DISTRIBUTION 1. Definitions.

"License" shall mean the terms and conditions for use, reproduction, and distribution as defined by Sections 1 through 9 of this document.

"Licensor" shall mean the copyright owner or entity authorized by the copyright owner that is granting the License.

"Legal Entity" shall mean the union of the acting entity and all other entities that control, are controlled by, or are under common control with that entity. For the purposes of this definition, "control" means (i) the power, direct or indirect, to cause the direction or management of such entity, whether by contract or otherwise, or (ii) ownership of fifty percent (50%) or more of the outstanding shares, or (iii) beneficial ownership of such entity.

"You" (or "Your") shall mean an individual or Legal Entity exercising permissions granted by this License.

"Source" form shall mean the preferred form for making modifications, including but not limited to software source code, documentation source, and configuration files.

"Object" form shall mean any form resulting from mechanical transformation or translation of a Source form, including but not limited to compiled object code, generated documentation, and conversions to other media types.

"Work" shall mean the work of authorship, whether in Source or Object form, made available under the License, as indicated by a copyright notice that is included in or attached to the work (an example is provided in the Appendix below).

"Derivative Works" shall mean any work, whether in Source or Object form, that is based on (or derived from) the Work and for which the editorial revisions, annotations, elaborations, or other modifications represent, as a whole, an original work of authorship. For the purposes of this License, Derivative Works shall not include works that remain separable from, or merely link (or bind by name) to the interfaces of, the Work and Derivative Works thereof.

"Contribution" shall mean any work of authorship, including the original version of the Work and any modifications or additions to that Work or Derivative Works thereof, that is intentionally submitted to Licensor for inclusion in the Work by the copyright owner or by an individual or Legal Entity authorized to submit on behalf of the copyright owner. For the purposes of this definition, "submitted" means any form of electronic, verbal, or written communication sent to the Licensor or its representatives, including but not limited to communication on electronic mailing lists, source code control systems, and issue tracking systems that are managed by, or on behalf of, the Licensor for the purpose of discussing and improving the Work, but excluding communication that is conspicuously marked or otherwise designated in writing by the copyright owner as "Not a Contribution."

"Contributor" shall mean Licensor and any individual or Legal Entity on behalf of whom a Contribution has been received by Licensor and subsequently incorporated within the Work.

- 2. Grant of Copyright License. Subject to the terms and conditions of this License, each Contributor hereby grants to You a perpetual, worldwide, non-exclusive, no-charge, royalty-free, irrevocable copyright license to reproduce, prepare Derivative Works of, publicly display, publicly perform, sublicense, and distribute the Work and such Derivative Works in Source or Object form.
- 3. Grant of Patent License. Subject to the terms and conditions of this License, each Contributor hereby grants to You a perpetual, worldwide, non-exclusive, no-charge, royalty-free, irrevocable (except as stated in this section) patent license to make, have made, use, offer to sell, sell, import, and otherwise transfer the Work, where such license applies only to those patent claims licensable by such Contributor that are necessarily infringed by their Contribution(s) alone or by combination of

their Contribution(s) with the Work to which such Contribution(s) was submitted. If You institute patent litigation against any entity (including a cross-claim or counterclaim in a lawsuit) alleging that the Work or a Contribution incorporated within the Work constitutes direct or contributory patent infringement, then any patent licenses granted to You under this License for that Work shall terminate as of the date such litigation is filed.

- 4. Redistribution. You may reproduce and distribute copies of the Work or Derivative Works thereof in any medium, with or without modifications, and in Source or Object form, provided that You meet the following conditions:
	- 1. You must give any other recipients of the Work or Derivative Works a copy of this License; and
	- 2. You must cause any modified files to carry prominent notices stating that You changed the files; and
	- 3. You must retain, in the Source form of any Derivative Works that You distribute, all copyright, patent, trademark, and attribution notices from the Source form of the Work, excluding those notices that do not pertain to any part of the Derivative Works; and
	- 4. If the Work includes a "NOTICE" text file as part of its distribution, then any Derivative Works that You distribute must include a readable copy of the attribution notices contained within such NOTICE file, excluding those notices that do not pertain to any part of the Derivative Works, in at least one of the following places: within a NOTICE text file distributed as part of the Derivative Works; within the Source form or documentation, if provided along with the Derivative Works; or, within a display generated by the Derivative Works, if and wherever such third-party notices normally appear. The contents of the NOTICE file are for informational purposes only and do not modify the License. You may add Your own attribution notices within Derivative Works that You distribute, alongside or as an addendum to the NOTICE text from the Work, provided that such additional attribution notices cannot be construed as modifying the License.

You may add Your own copyright statement to Your modifications and may provide additional or different license terms and conditions for use, reproduction, or distribution of Your modifications, or for any such Derivative Works as a whole, provided Your use, reproduction, and distribution of the Work otherwise complies with the conditions stated in this License.

- 5. Submission of Contributions. Unless You explicitly state otherwise, any Contribution intentionally submitted for inclusion in the Work by You to the Licensor shall be under the terms and conditions of this License, without any additional terms or conditions. Notwithstanding the above, nothing herein shall supersede or modify the terms of any separate license agreement you may have executed with Licensor regarding such Contributions.
- 6. Trademarks. This License does not grant permission to use the trade names, trademarks, service marks, or product names of the Licensor, except as required for reasonable and customary use in describing the origin of the Work and reproducing the content of the NOTICE file.
- 7. Disclaimer of Warranty. Unless required by applicable law or agreed to in writing, Licensor provides the Work (and each Contributor provides its Contributions) on an "AS IS" BASIS, WITHOUT WARRANTIES OR CONDITIONS OF ANY KIND, either express or implied, including, without limitation, any warranties or conditions of TITLE, NON-INFRINGEMENT, MERCHANTABILITY, or FITNESS FOR A PARTICULAR PURPOSE. You are solely responsible for determining the appropriateness of using or redistributing the Work and assume any risks associated with Your exercise of permissions under this License.
- 8. Limitation of Liability. In no event and under no legal theory, whether in tort (including negligence), contract, or otherwise, unless required by applicable law (such as deliberate and grossly negligent acts) or agreed to in writing, shall any Contributor be liable to You for damages, including any direct, indirect, special, incidental, or consequential damages of any character arising as a result of this License or out of the use or inability to use the Work (including but not limited to damages for loss of

goodwill, work stoppage, computer failure or malfunction, or any and all other commercial damages or losses), even if such Contributor has been advised of the possibility of such damages.

9. Accepting Warranty or Additional Liability. While redistributing the Work or Derivative Works thereof, You may choose to offer, and charge a fee for, acceptance of support, warranty, indemnity, or other liability obligations and/or rights consistent with this License. However, in accepting such obligations, You may act only on Your own behalf and on Your sole responsibility, not on behalf of any other Contributor, and only if You agree to indemnify, defend, and hold each Contributor harmless for any liability incurred by, or claims asserted against, such Contributor by reason of your accepting any such warranty or additional liability.

END OF TERMS AND CONDITIONS

Seuraava koskee vain Wi-Fi-toimintoa tukevia tuotteita.

(c) 2009-2013 by Jeff Mott. All rights reserved.

Redistribution and use in source and binary forms, with or without modification, are permitted provided that the following conditions are met:

\* Redistributions of source code must retain the above copyright notice, this list of conditions, and the following disclaimer.

\* Redistributions in binary form must reproduce the above copyright notice, this list of conditions, and the following disclaimer in the documentation or other materials provided with the distribution.

\* Neither the name CryptoJS nor the names of its contributors may be used to endorse or promote products derived from this software without specific prior written permission.

THIS SOFTWARE IS PROVIDED BY THE COPYRIGHT HOLDERS AND CONTRIBUTORS "AS IS," AND ANY EXPRESS OR IMPLIED WARRANTIES, INCLUDING, BUT NOT LIMITED TO, THE IMPLIED WARRANTIES OF MERCHANTABILITY AND FITNESS FOR A PARTICULAR PURPOSE, ARE DISCLAIMED. IN NO EVENT SHALL THE COPYRIGHT HOLDER OR CONTRIBUTORS BE LIABLE FOR ANY DIRECT, INDIRECT, INCIDENTAL, SPECIAL, EXEMPLARY, OR CONSEQUENTIAL DAMAGES (INCLUDING, BUT NOT LIMITED TO, PROCUREMENT OF SUBSTITUTE GOODS OR SERVICES; LOSS OF USE, DATA, OR PROFITS; OR BUSINESS INTERRUPTION) HOWEVER CAUSED AND ON ANY THEORY OF LIABILITY, WHETHER IN CONTRACT, STRICT LIABILITY, OR TORT (INCLUDING NEGLIGENCE OR OTHERWISE) ARISING IN ANY WAY OUT OF THE USE OF THIS SOFTWARE, EVEN IF ADVISED OF THE POSSIBILITY OF SUCH DAMAGE.

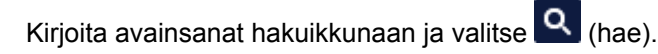

Voit etsiä kohdesivuja tästä oppaasta.

Merkintäesimerkki: "(tuotteesi mallinimi) paperi lisääminen"

# <span id="page-24-0"></span>**Hakuvihjeitä**

Voit etsiä kohdesivuja antamalla hakuikkunassa avainsanoja.

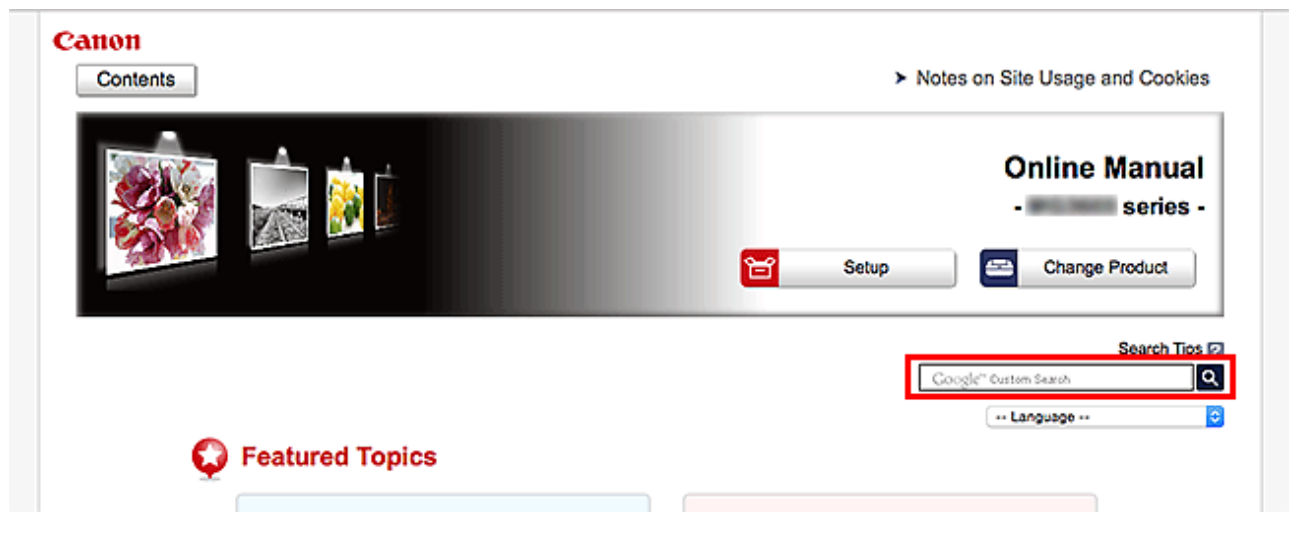

#### **Tärkeää**

• Tämä toiminto ei ehkä ole käytettävissä joissakin maissa tai joillakin alueilla.

## **Huomautus**

- Näkyviin tuleva ruutu saattaa olla erilainen.
- Jos teet haun tältä sivulta antamatta tuotteen mallinimeä tai sovelluksen nimeä, kaikki tämän oppaan tukemat tuotteet ovat mukana haussa. Jos haluat rajoittaa hakutuloksia, lisää hakusanoihin tuotteen mallinimi tai sovelluksen nimi.

#### • **Toimintojen etsiminen**

Anna tuotteen mallinimi ja haluamaasi toimintoon liittyvä avainsana

Esimerkki: kun haluat tietoja paperin lisäämisestä Kirjoita hakuikkunaan "(tuotteesi mallinimi) lisää paperia" ja käynnistä haku

• **Vianmääritys**

Anna tuotteen mallinimi ja tukikoodi

Esimerkki: kun seuraava virhenäyttö tulee näkyviin Kirjoita hakuikkunaan "(tuotteesi mallinimi) 1003" ja käynnistä haku

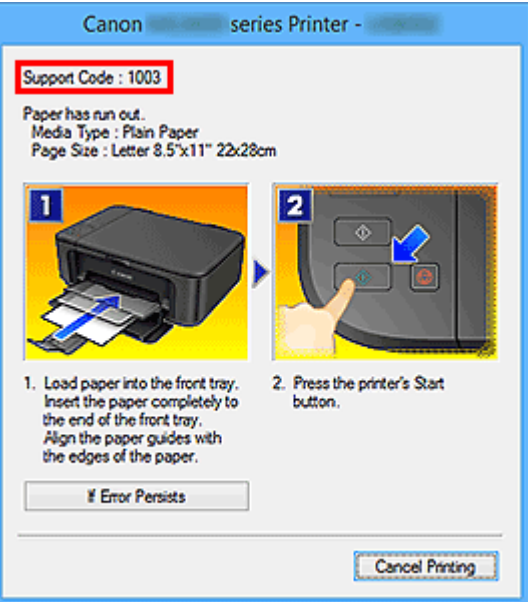

#### **Huomautus**

• Näytetty ruutu vaihtelee tuotteen mukaan.

#### • **Sovellustoimintojen etsiminen**

Anna sovelluksen nimi ja haluamaasi toimintoon liittyvä avainsana

Esimerkki: Kun haluat tietoja kollaasien tulostamisesta My Image Garden -sovelluksella Kirjoita hakuikkunaan "My Image Garden kollaasi" ja käynnistä haku

#### • **Viitesivujen etsiminen**

Anna mallin nimi ja viitesivun otsikko\*

\* Viitesivut voivat löytyä helpommin kirjoittamalla myös toiminnon nimi.

Esimerkki: Kun haluat nähdä sivun, johon viitataan seuraavalla lauseella skannaustoiminnon sivulla Katso lisätietoja *Online-käyttöopas*-oppaan kotisivun malliasi vastaavasta Väriasetukset-välilehdestä. Kirjoita hakuikkunaan "(tuotteesi mallinimi) skannaus Väriasetukset-välilehti" ja suorita haku

# <span id="page-26-0"></span>**Laitteen käyttäminen**

- **[Valokuvien tulostaminen tietokoneesta](#page-27-0)**
- **[Alkuperäisten asiakirjojen kopioiminen](#page-31-0)**
- **[Valokuvien tulostaminen](#page-34-0)**
- **[Levytarran tulostaminen tietokoneesta](#page-37-0)**
- **[Levytarran kopioiminen](#page-41-0)**

# <span id="page-27-0"></span>**Valokuvien tulostaminen tietokoneesta**

Tässä osassa kerrotaan, miten valokuvia tulostetaan My Image Garden -ohjelmistolla.

Tässä osassa käytetään Windows 8.1 -käyttöjärjestelmässä (jäljempänä Windows 8.1) näytettäviä ikkunoita.

1. Vedä kasetti 1 laitteesta.

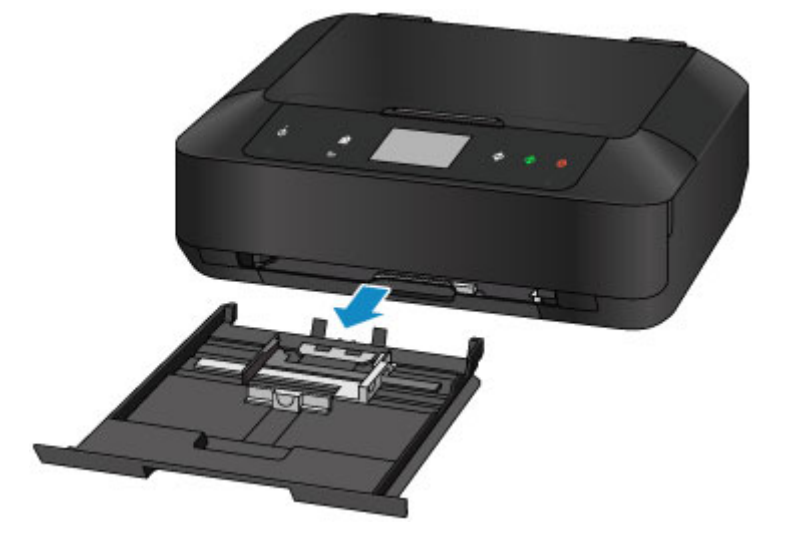

- 2. Aseta paperipino pystysuuntaisesti TULOSTUSPUOLI ALASPÄIN.
- 3. Kohdista paperiohjaimet paperin pituuteen ja leveyteen.

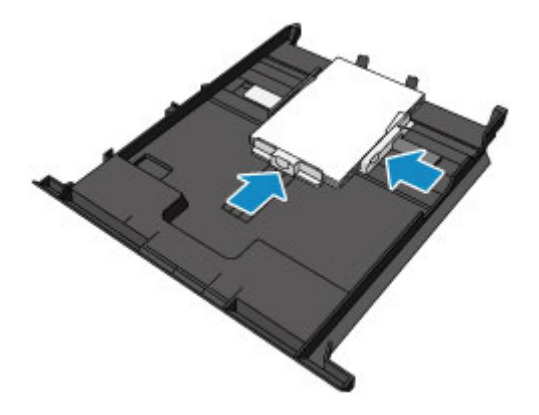

4. Työnnä kasetti 1 laitteeseen.

Kun kasetti on asetettu laitteeseen, kosketusnäyttöön avautuu kasetin paperin tietojen tallennusnäyttö.

5. Valitse kasettiin 1 asetettujen papereiden koko ja tyyppi kohdissa **Sivukoko (Page size)** ja **Tyyppi (Type)** ja napauta sitten **Rekisteröi (Register)**.

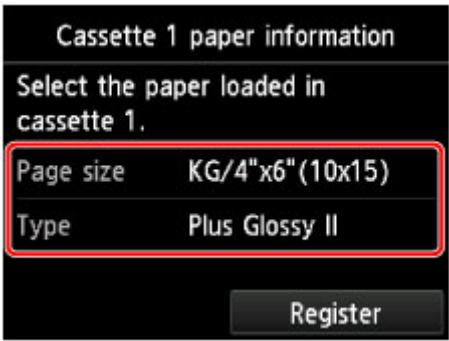

Jos laitteen näytössä näkyy jokin viesti, päätä rekisteröinti viestin ohjeiden mukaisesti.

6. Avaa paperin luovutustaso (A).

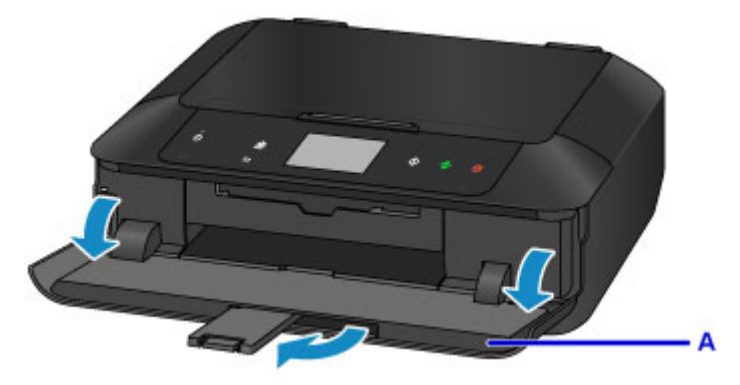

7. Napsauta My Image Garden -kuvaketta (B) Quick Menu -valikossa.

**Opasvalikko (Guide Menu)**-näyttö avautuu.

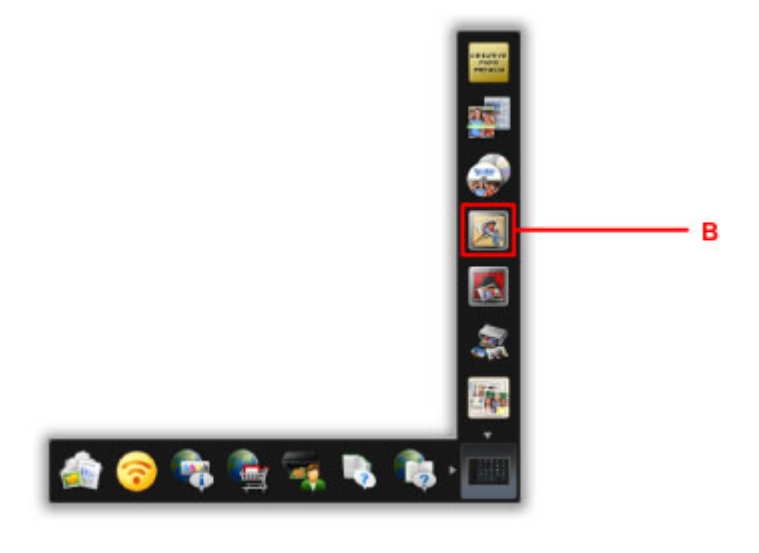

### **Huomautus**

- Näytettävien kuvakkeiden määrä ja tyyppi vaihtelee alueen, rekisteröidyn tulostimen/skannerin ja asennettujen sovellusten mukaan.
- 8. Napsauta **Valokuvan tulostus (Photo Print)** -kuvaketta (C).

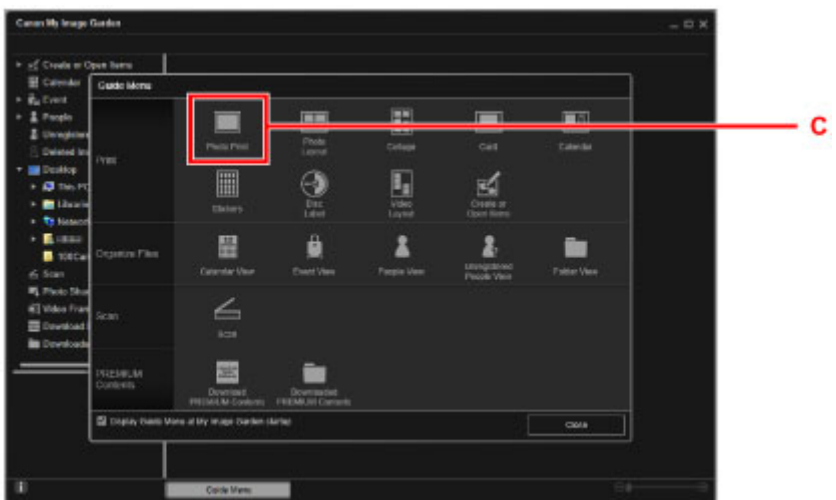

- 9. Napsauta valokuvakansiota (D), josta haluat tulostaa.
- 10. Napsauta valokuvia (E), jotka haluat tulostaa.

#### **Windows:**

Jos haluat valita kerralla kaksi kuvaa tai enemmän, paina Ctrl-näppäintä samalla kun napsautat valokuvia.

#### **Mac OS:**

Jos haluat valita kerralla kaksi kuvaa tai enemmän, paina komentonäppäintä samalla kun osoitat valokuvia.

11. Valitse **Tulosta (Print)** (F).

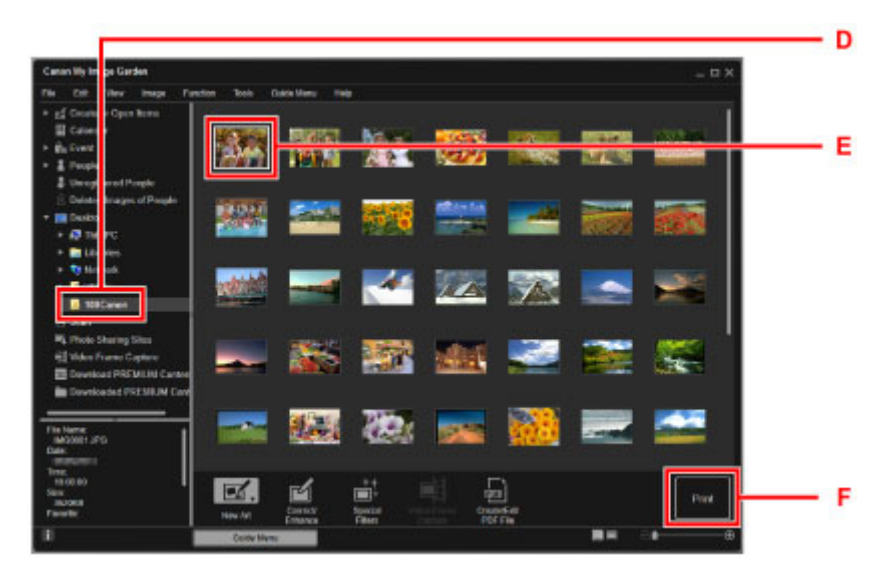

- 12. Määritä kopioiden määrä, laitteen nimi, tulostusmateriaali jne (G).
- 13. Valitse **Tulosta (Print)** (H).

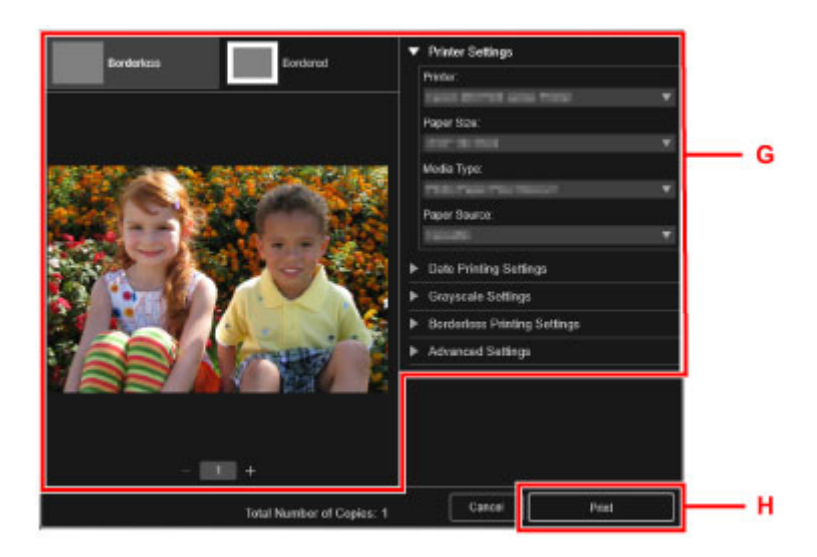

#### **Mac OS:**

Valitse **OK**, ja kun vahvistusilmoitus tulee näyttöön, valitse **Tulosta (Print)**.

### **Huomautus**

• My Image Garden -sovelluksella voit käyttää tietokoneessasi olevia kuvia, esimerkiksi digitaalisella kameralla otettuja valokuvia, monin eri tavoin.

- My Image Garden -opas (Windows)
- My Image Garden -opas (Mac OS)

# <span id="page-31-0"></span>**Alkuperäisten asiakirjojen kopioiminen**

Tässä osassa esitellään alkuperäisten asiakirjojen asettaminen ja kopioiminen tavalliselle paperille.

1. Vedä kasetti 2 laitteesta.

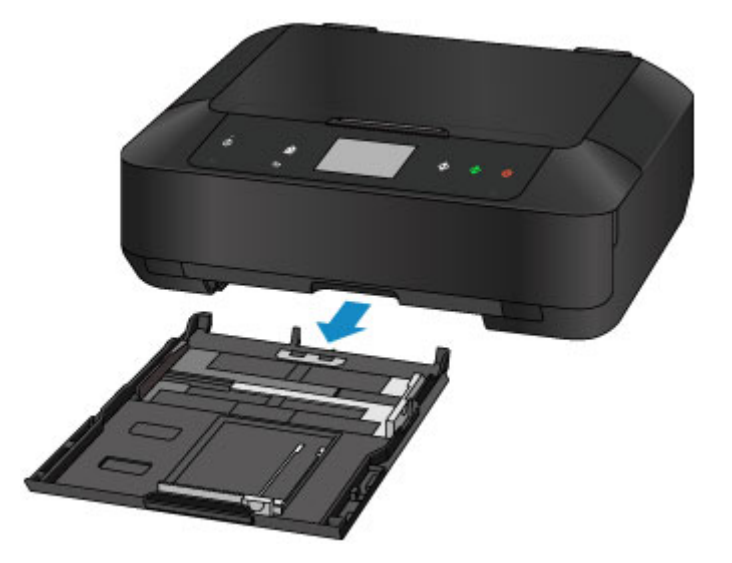

- 2. Aseta paperipino TULOSTUSPUOLI ALASPÄIN.
- 3. Kohdista paperiohjaimet paperin pituuteen ja leveyteen.

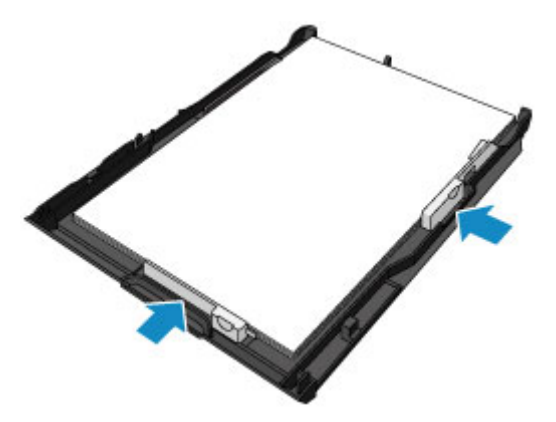

4. Työnnä kasetti 2 laitteeseen.

Kun kasetti on asetettu laitteeseen, kosketusnäyttöön avautuu kasetin paperin tietojen tallennusnäyttö.

5. Valitse kasettiin 2 asetettujen papereiden koko ja tyyppi kohdissa **Sivukoko (Page size)** ja **Tyyppi (Type)** ja napauta sitten **Rekisteröi (Register)**.

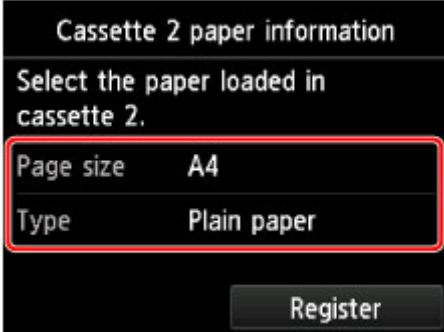

Jos laitteen näytössä näkyy jokin viesti, päätä rekisteröinti viestin ohjeiden mukaisesti.

- 6. Avaa paperin luovutustaso (A).
- 7. Laajenna paperin luovutustuki (B).

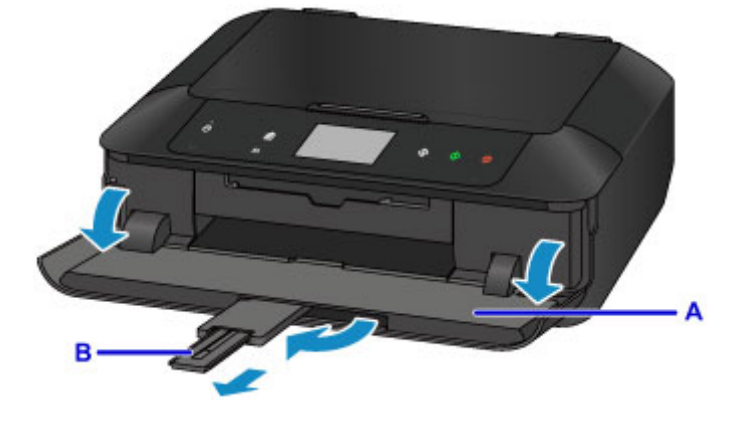

- 8. Kosketa **ALKU (HOME)**-painiketta (C).
- 9. Napauta **Kopio (Copy)** (D).

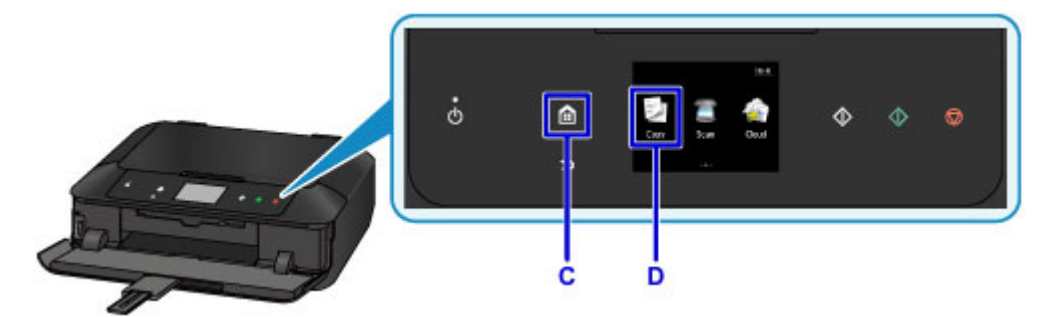

- 10. Avaa asiakirjakansi (E).
- 11. Aseta alkuperäinen asiakirja KOPIOITAVA PUOLI ALASPÄIN ja kohdista se kohdistusmerkkiin (F).
- 12. Sulje asiakirjakansi.

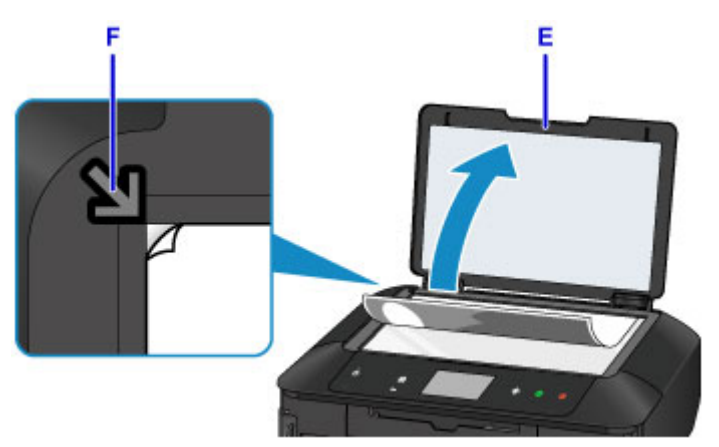

13. Vahvista paperin asetukset ja kosketa sitten **Musta (Black)**-painiketta tai **Väri (Color)** painiketta (G).

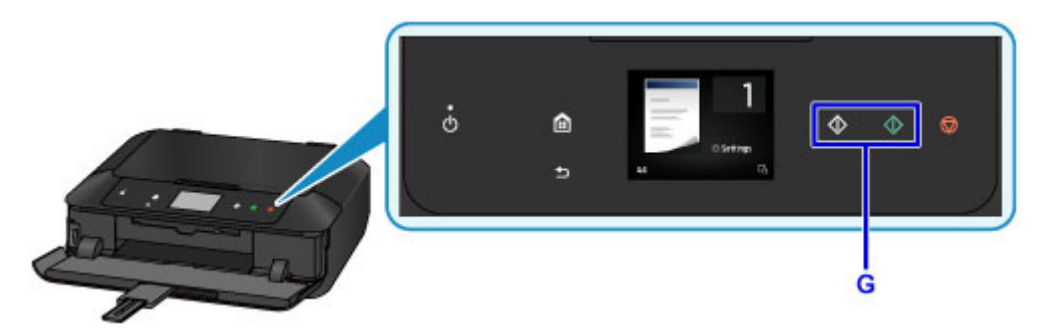

## **Tärkeää**

• Älä avaa asiakirjakantta, ennen kuin kopiointi on valmis.

### **Huomautus**

• Laite on varustettu monilla käytännöllisillä kopiointiominaisuuksilla.

**M** [Kopioiminen](#page-544-0)

# <span id="page-34-0"></span>**Valokuvien tulostaminen**

Tässä osassa kerrotaan, miten valokuvia tulostetaan muistikortista.

1. Vedä kasetti 1 laitteesta.

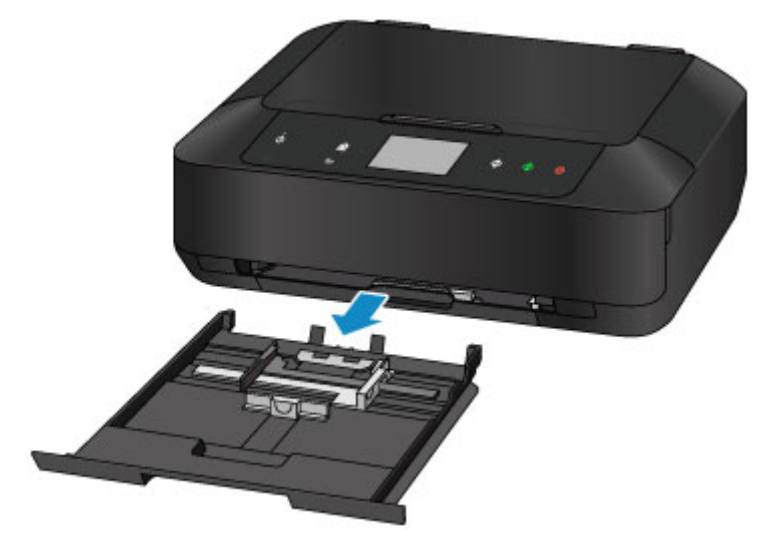

- 2. Aseta paperipino pystysuuntaisesti TULOSTUSPUOLI ALASPÄIN.
- 3. Kohdista paperiohjaimet paperin pituuteen ja leveyteen.

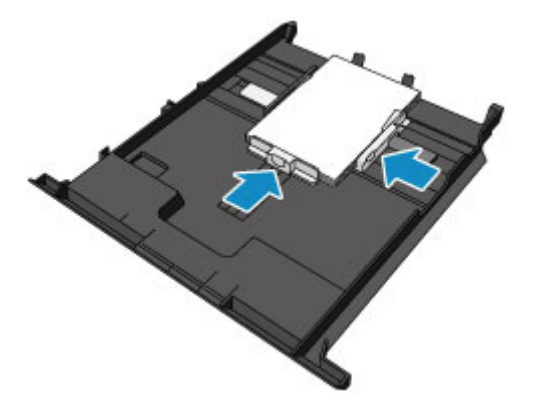

4. Työnnä kasetti 1 laitteeseen.

Kun kasetti on asetettu laitteeseen, kosketusnäyttöön avautuu kasetin paperin tietojen tallennusnäyttö.

5. Valitse kasettiin 1 asetettujen papereiden koko ja tyyppi kohdissa **Sivukoko (Page size)** ja **Tyyppi (Type)** ja napauta sitten **Rekisteröi (Register)**.

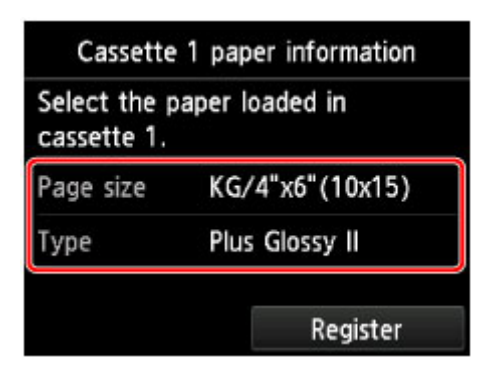

Jos laitteen näytössä näkyy jokin viesti, päätä rekisteröinti viestin ohjeiden mukaisesti.

6. Avaa paperin luovutustaso (A).

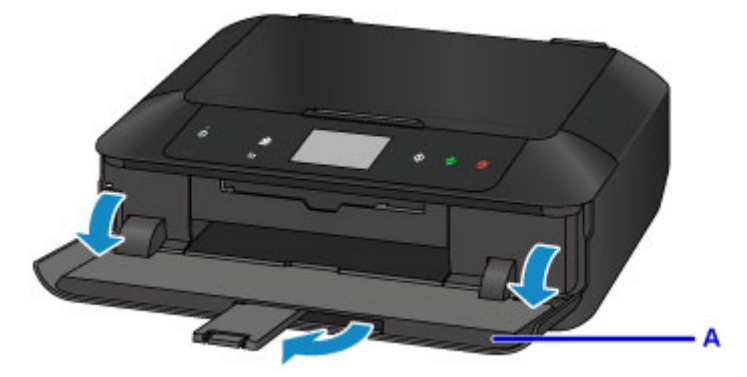

- 7. Aseta muistikortti.
	- \* Alla olevassa kuvassa käytetään esimerkkinä SD/SDHC-muistikorttia.

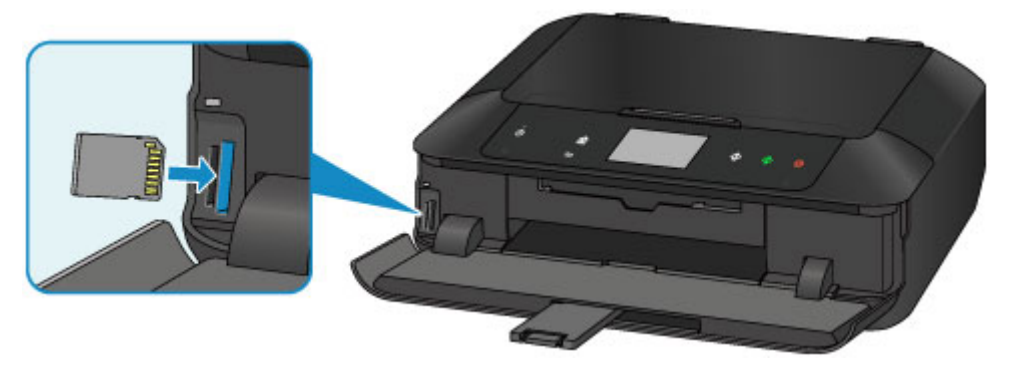

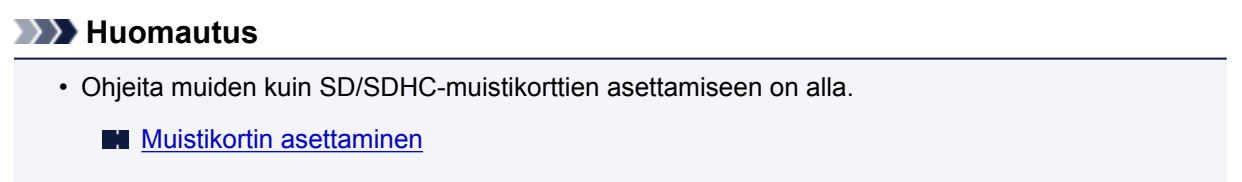

- 8. Siirry valokuvissa (B) pyyhkäisemällä vasemmalle tai oikealle, ja valitse valokuva.
- 9. Vahvista paperin asetukset ja paina **Väri (Color)**-painiketta (C).

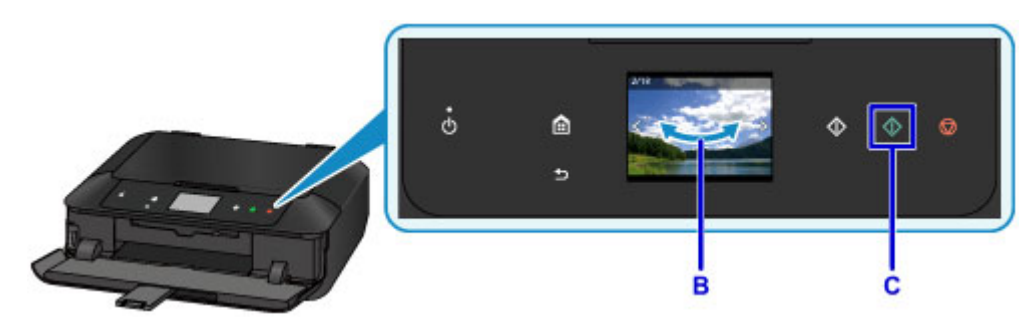

### **Tärkeää**

• Älä poista muistikorttia tulostuksen aikana. Muistikortissa olevat tiedot voivat vahingoittua.

### **Huomautus**

• Laite on varustettu monilla muilla käytännöllisillä tulostusominaisuuksilla.
# **Levytarran tulostaminen tietokoneesta**

Tässä osassa kerrotaan, miten valokuvia tulostetaan tulostuskelpoiselle levylle My Image Gardensovelluksesta.

Tässä osassa käytetään Windows 8.1 -käyttöjärjestelmässä (jäljempänä Windows 8.1) näytettäviä ikkunoita.

### **Tärkeää**

- Älä kiinnitä levylokeroa, ennen kuin näyttöön tulee viesti, jossa pyydetään asettamaan tulostuskelpoinen levy paikalleen. Muutoin laite voi vahingoittua.
- 1. Napsauta My Image Garden -kuvaketta (A) Quick Menu -valikossa.

**Opasvalikko (Guide Menu)**-näyttö avautuu.

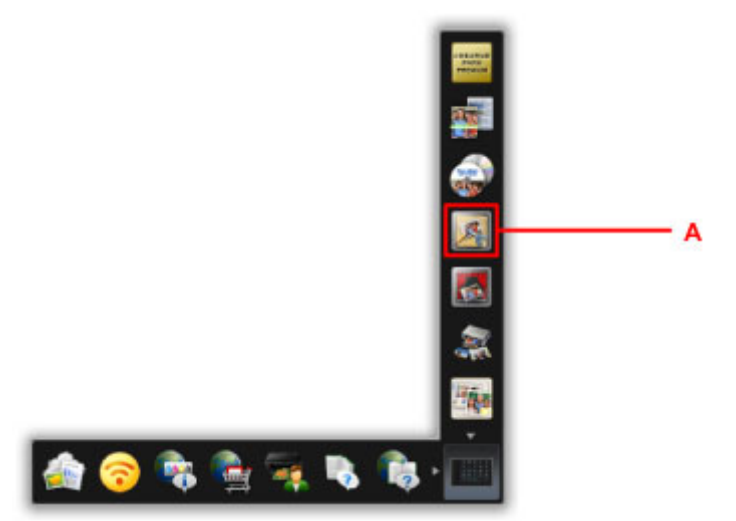

#### **Huomautus**

- Näytettävien kuvakkeiden määrä ja tyyppi vaihtelee alueen, rekisteröidyn tulostimen/skannerin ja asennettujen sovellusten mukaan.
- 2. Napsauta **Levytarra (Disc Label)** -kuvaketta (B).

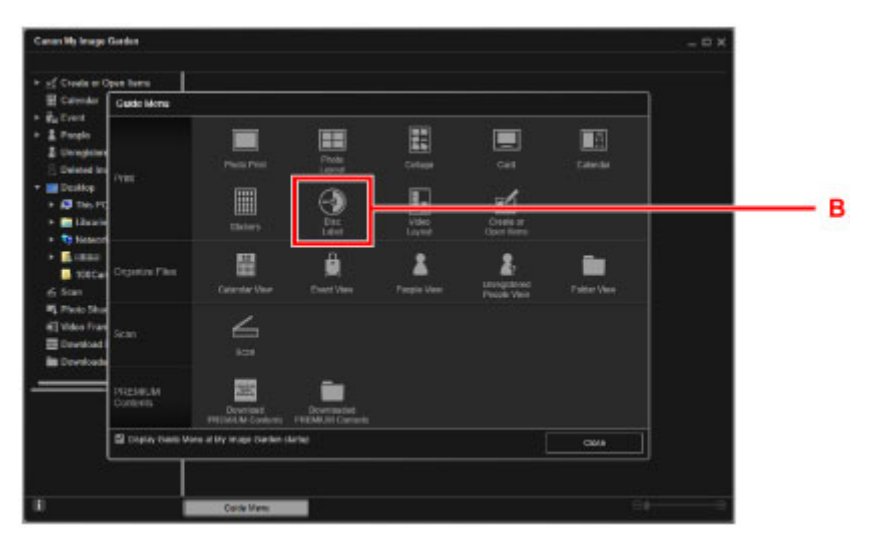

3. Valitse teema, **Paperikoko (Paper Size)** jne. (C).

4. Valitse **OK** (D).

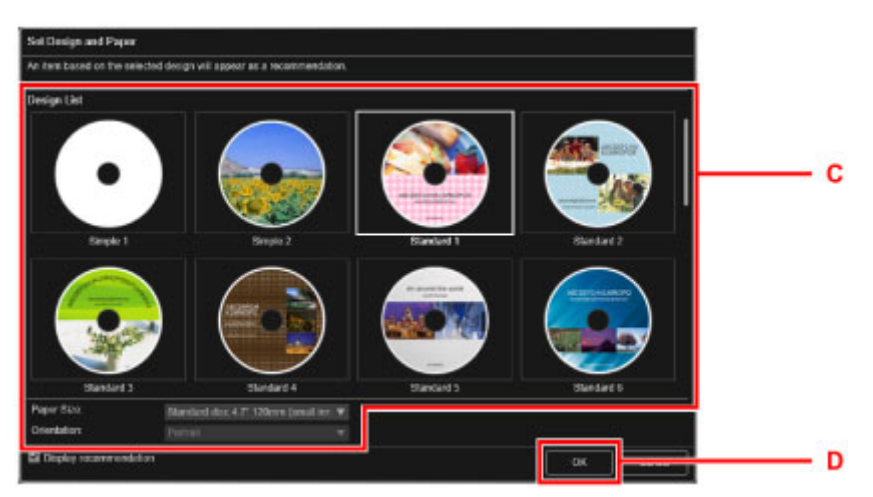

- 5. Kun näyttöön tulee valintaikkuna, valitse **OK**.
- 6. Valitse **Lisää kuva (Add Image)** (E) ja valitse sitten valokuvat, jotka haluat tulostaa tulostuskelpoiselle levylle.

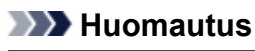

• Asettelu ei ehkä ole odotetun näköinen valittujen valokuvatietojen tai analyysitulosten mukaan.

7. Muokkaa levytarra (F).

Voit muuttaa kohteen taustaa tai lisätä tekstejä.

- My Image Garden -opas (Windows)
- My Image Garden -opas (Mac OS)
- 8. Valitse **Tulosta (Print)** (G).

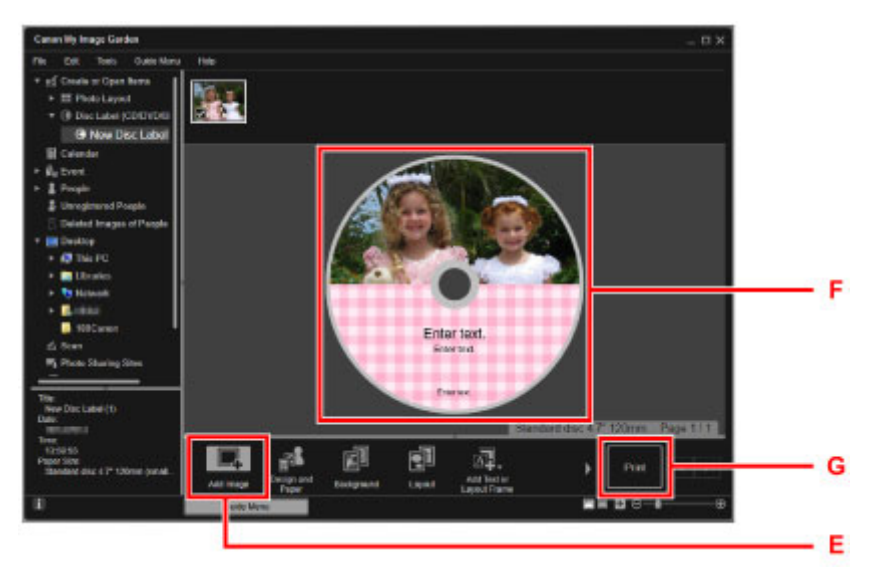

- 9. Määritä kopioiden määrä, laitteen nimi jne. (H).
- 10. Valitse **Tulosta (Print)** (I).

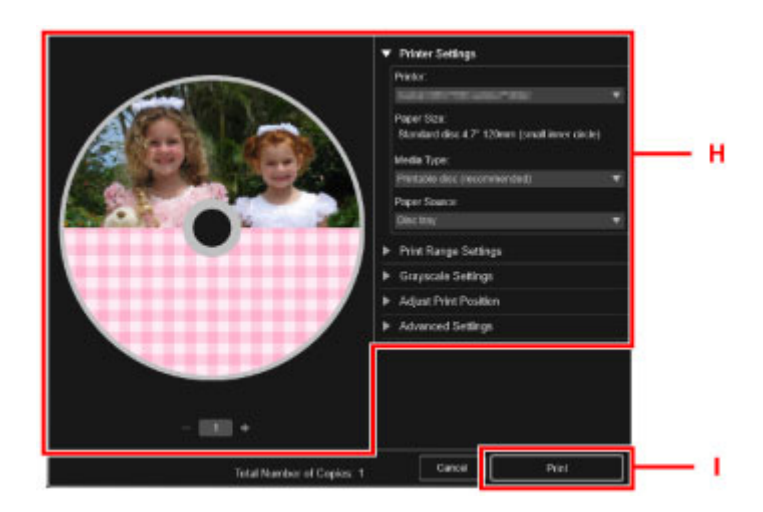

#### **Mac OS:**

Valitse **OK**, ja kun vahvistusilmoitus tulee näyttöön, valitse **Tulosta (Print)**. Valitse **OK**, kun vahvistusilmoitus tulee näyttöön uudelleen.

- 11. Avaa paperin luovutustaso (J).
- 12. Kun näyttöön tulee viesti, jossa pyydetään asettamaan tulostuskelpoinen levy paikalleen, avaa levylokeron ohjain (K).

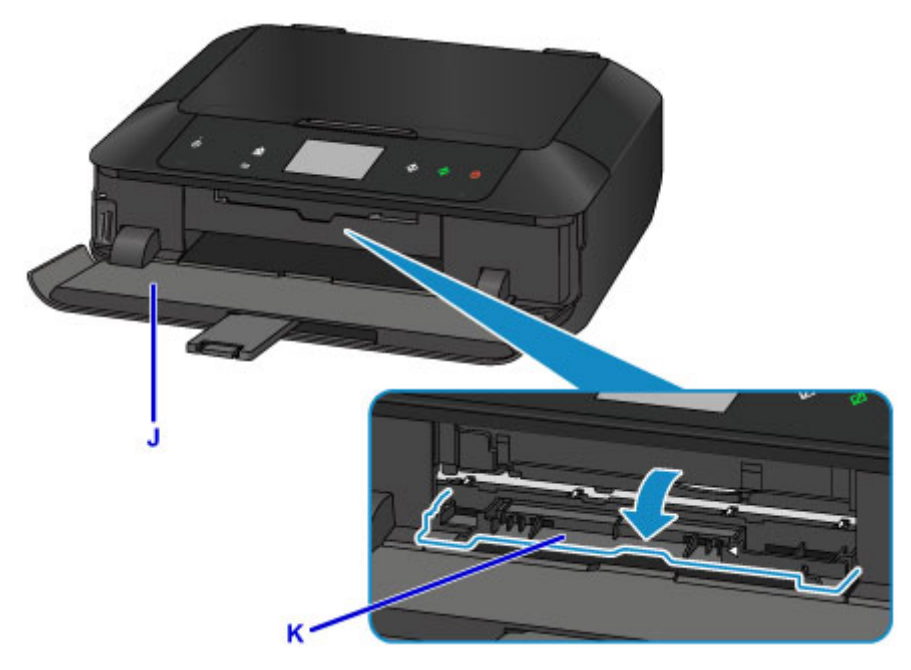

13. Aseta tulostuskelpoinen levy levylokeroon tulostuspinta ylöspäin.

Levylokero on kiinnitetty kasetin 1 taakse.

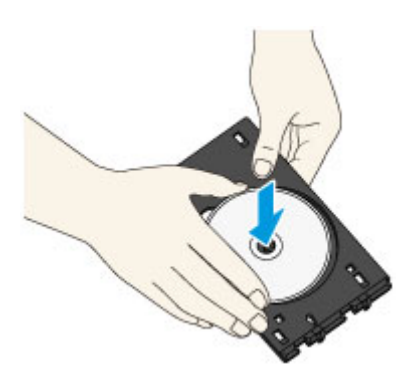

14. Aseta levylokero levylokeron ohjaimeen.

Aseta levylokero paikalleen suoraan, kunnes levylokeron ohjaimen nuoli (<a></a>) on lähes kohdakkain levylokeron nuolen  $(P)$  kanssa.

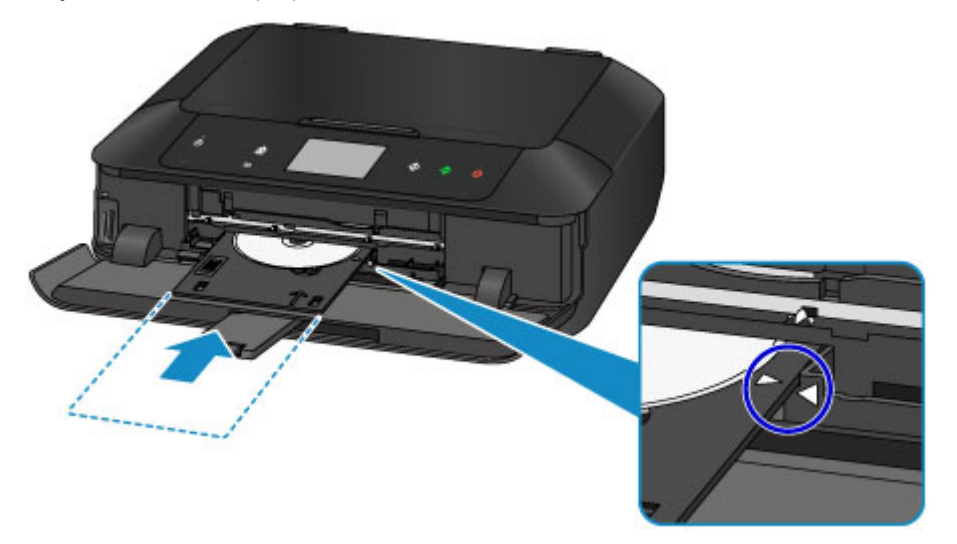

#### 15. Käynnistä tulostus.

#### **Windows:**

Valitse valintaikkunassa **Käynnistä tulostus (Start Printing)**.

#### **Mac OS:**

Napauta kosketusnäytössä **OK**.

Levylokero palautuu laitteen sisään ja tulostus alkaa.

Kun tulostus on valmis, vedä levylokero ulos laitteesta.

#### **Huomautus**

• My Image Garden -sovelluksen avulla voit tulostaa valokuvia levytarroille eri asetteluilla.

- **My Image Garden -opas (Windows)**
- My Image Garden -opas (Mac OS)

# **Levytarran kopioiminen**

Tässä osassa kerrotaan, miten kopioidaan valmiin BD-, DVD- tai CD-levyn etiketti ja tulostetaan se tulostuskelpoiselle levylle.

- 1. Kosketa **ALKU (HOME)**-painiketta (A).
- 2. Pyyhkäise ALKUUN-näyttöä ja napauta sitten **Edistynyt tulostus (Advanced print)** (B).

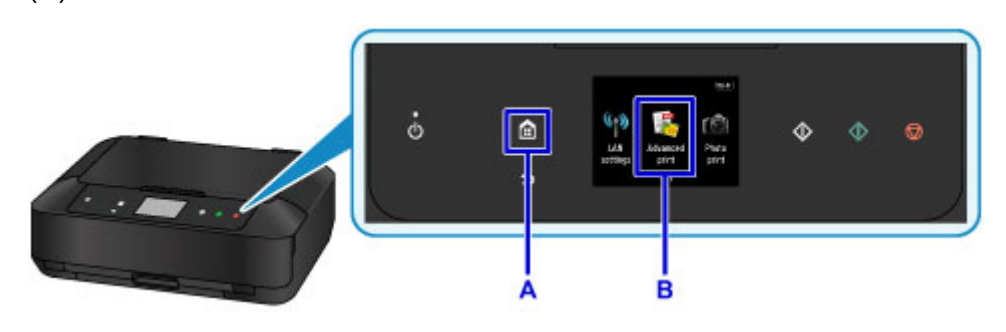

3. Pyyhkäise valikkonäyttöä ja napauta sitten **Kopioi tarra levytarraan (Copy label to disc label)** (C).

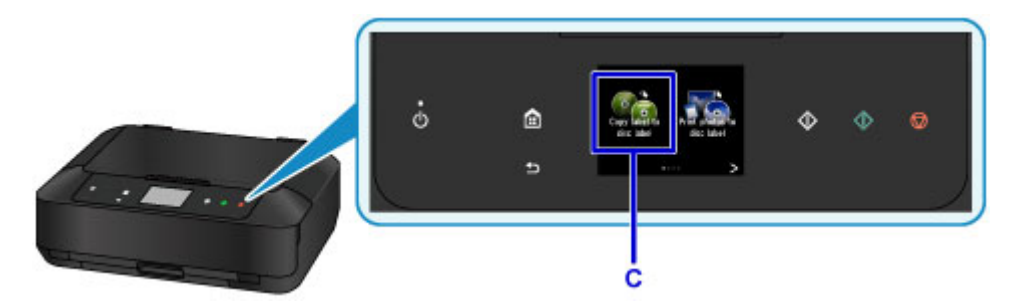

4. Määritä tulostuskelpoisen levyn tulostusalue tarvittaessa.

Napauta **Ulkoympyrä (Outer circle)** tai **Sisäympyrä (Inner circle)** (D), määritä tulostusalue ja napauta sitten **OK** (E).

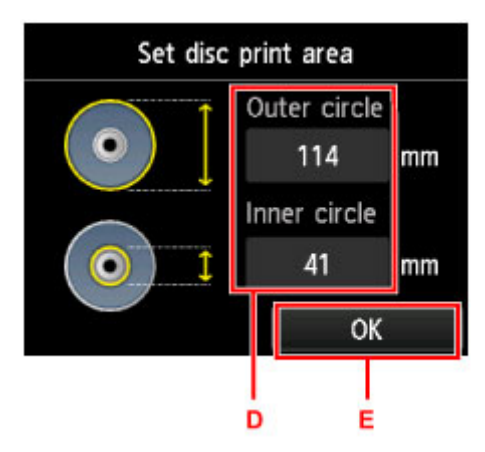

5. Valitse tulostuskelpoisen levyn tyyppi (F) napauttamalla sitä.

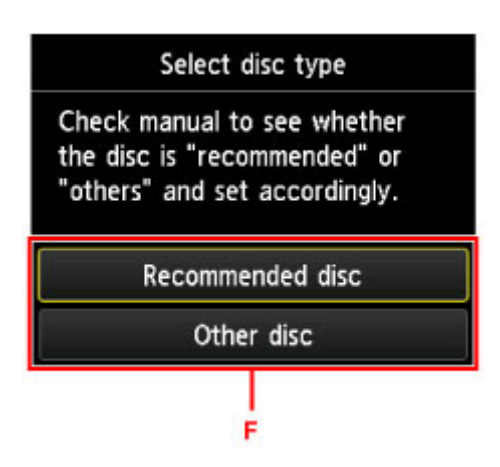

- 6. Avaa asiakirjakansi (G).
- 7. Aseta kopioitava levy (BD, DVD, CD tai vastaava) tasolle ETIKETTIPUOLI ALASPÄIN.
- 8. Sulje asiakirjakansi.

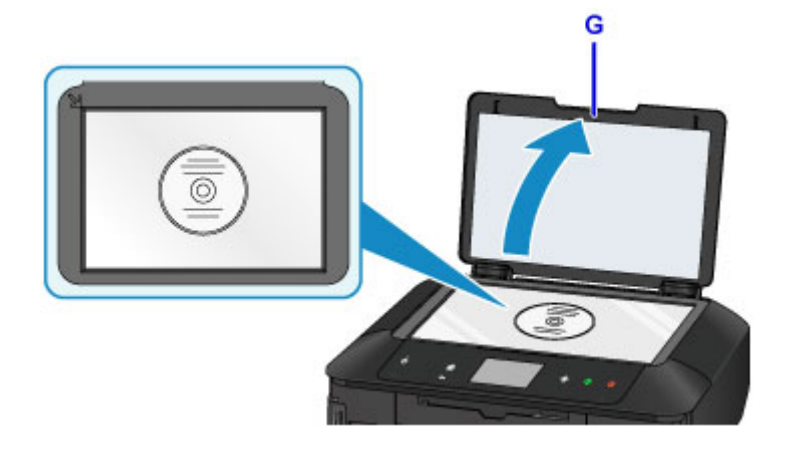

- 9. Napauta kosketusnäytössä **OK**.
- 10. Vahvista tulostusasetukset ja kosketa sitten **Musta (Black)**-painiketta tai **Väri (Color)** painiketta (H).

Näyttöön tulee viesti, jossa pyydetään asettamaan tulostuskelpoinen levy paikalleen.

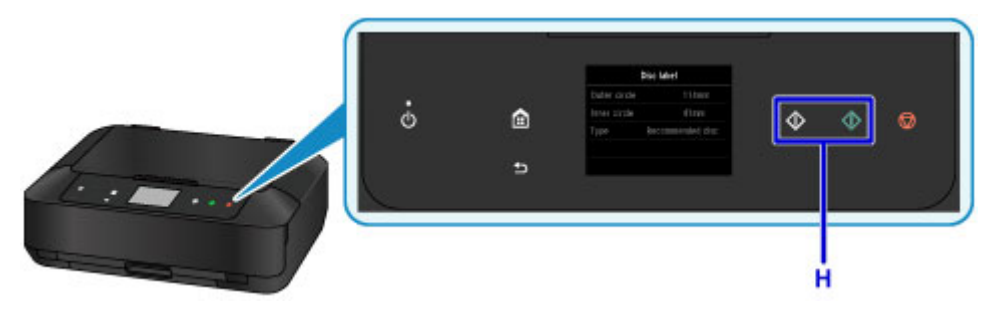

- 11. Avaa paperin luovutustaso (I).
- 12. Avaa levylokeron ohjain (J).

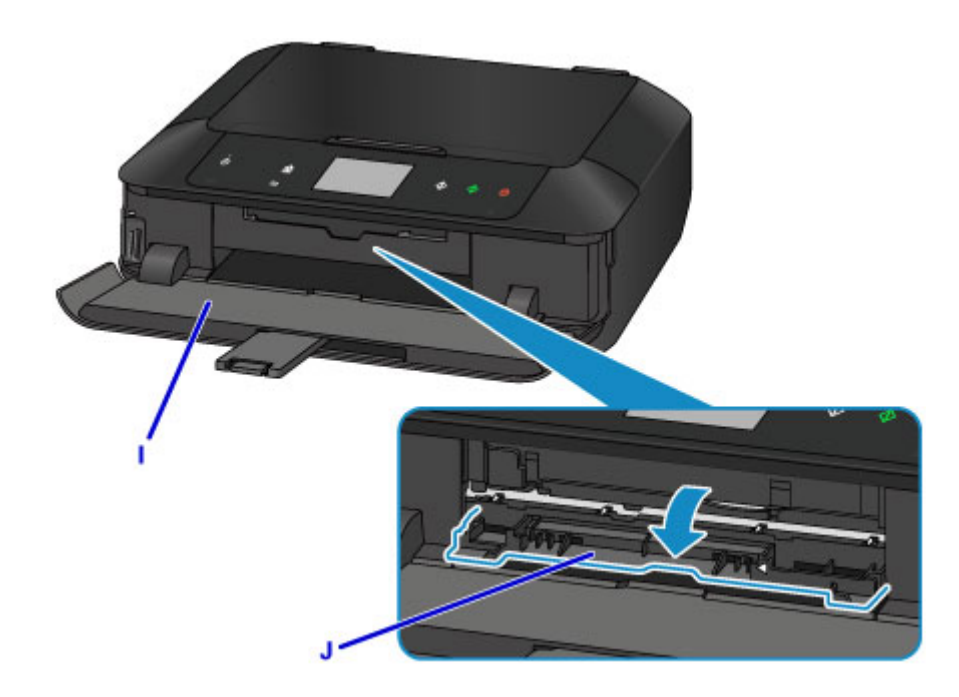

13. Aseta tulostuskelpoinen levy levylokeroon tulostuspinta ylöspäin.

Levylokero on kiinnitetty kasetin 1 taakse.

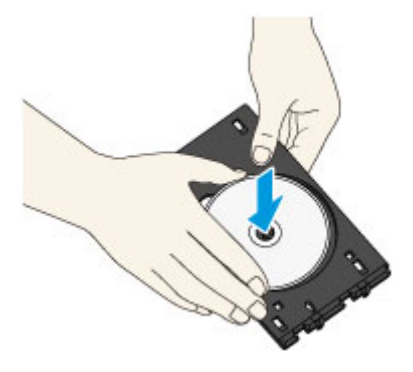

14. Aseta levylokero levylokeron ohjaimeen.

Aseta levylokero paikalleen suoraan, kunnes levylokeron ohjaimen nuoli  $(1)$  on lähes kohdakkain levylokeron nuolen (**b**) kanssa.

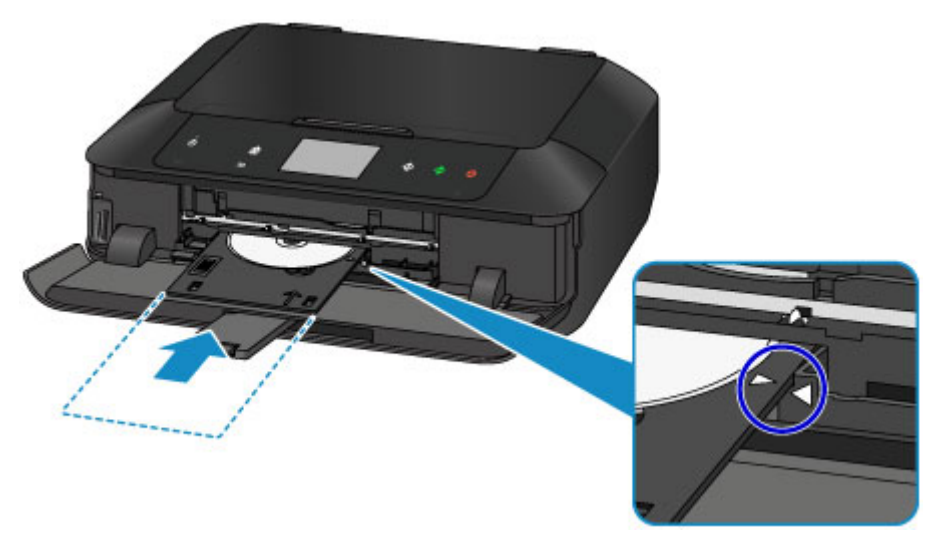

15. Napauta kosketusnäytössä **OK**.

Levylokero palautuu laitteen sisään ja kopiointi alkaa.

Kun kopiointi on valmis, vedä levylokero ulos laitteesta.

#### **Tärkeää**

• Älä avaa asiakirjakantta, ennen kuin kopiointi on valmis.

#### **Huomautus**

• Laite on varustettu monilla muilla levytarran tulostusominaisuuksilla.

**[Levytarrojen tulostaminen](#page-527-0)** 

## **Tulostimen toiminnot**

- **[Helppo langaton yhdistäminen "Suora yhteys" -tilassa](#page-46-0)**
- **[Valokuvien helppo tulostaminen My Image Garden -sovelluksella](#page-47-0)**
- **[Luo ja tulosta kauniita mukautettuja levytarroja \(CD/DVD/BD\) helposti](#page-49-0)**
- **[Monipuolisten sisältömateriaalien lataaminen](#page-50-0)**
- **[Tulosta kohteet Easy-PhotoPrint+-sovelluksella \(verkkosovellus\)](#page-51-0)**
- **[Käytettävissä olevat yhteystavat](#page-52-0)**
- **[Helppo skannaus Automaattinen-toiminnolla](#page-60-0)**
- **[Tasoa suurempien alkuperäisten asiakirjojen skannaus](#page-61-0)**
- **[Useiden alkuperäisten asiakirjojen skannaus yhdellä kertaa](#page-62-0)**
- **[PIXMA/MAXIFY Cloud Link -sovelluksen käyttäminen](#page-63-0)**
- **[Tulosta helposti älypuhelimesta tai tablet-tietokoneesta Canon PRINT Inkjet/](#page-161-0) [SELPHY -sovelluksella](#page-161-0)**
- **[Windows RT -tulostaminen](#page-162-0)**
- **[Tulostimen tietojen tarkistaminen](#page-163-0)**

# <span id="page-46-0"></span>**Helppo langaton yhdistäminen "Suora yhteys" -tilassa**

Laite tukee "suoraa yhteyttä", jossa laitteen voi langattomasti yhdistää tietokoneesta tai älypuhelimesta myös sellaisessa ympäristössä, joissa ei ole langatonta lähiverkon reititintä.

Voit siirtyä "suoran yhteyteen" muutamalla helpolla vaiheella ja nauttia langattomasta skannauksesta ja tulostuksesta.

**[Laitteen käyttäminen suora yhteys -tilassa](#page-492-0)** 

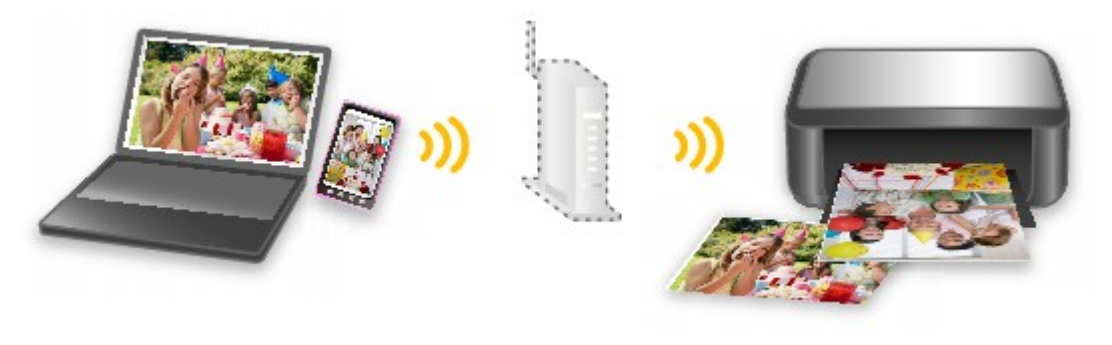

# <span id="page-47-0"></span>**Valokuvien helppo tulostaminen My Image Garden -sovelluksella**

## **Kuvien järjestäminen helposti**

Voit My Image Garden -sovelluksessa rekisteröidä ihmisten ja tapahtumien nimet kuviin. Voit järjestää kuvat helposti kuvia katsellessasi. Voit käyttää kansioiden lisäksi myös kalenteria, tapahtumaa ja henkilöä. Tällä tavalla kohdekuvat löytyvät helposti, kun etsit niitä myöhemmin.

<Kalenterinäkymä>

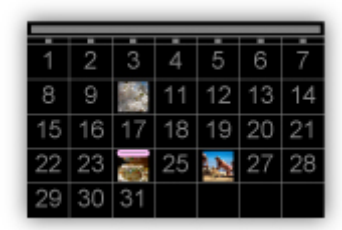

<Henkilönäkymä>

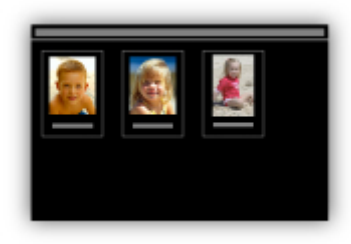

### **Suositeltujen kohteiden näyttäminen diaesityksissä**

Quick Menu valitsee automaattisesti kuviin rekisteröityjen tietojen perusteella valokuvia tietokoneestasi ja luo suositeltuja kohteita, kuten kollaaseja ja kortteja. Luodut kohteet näkyvät diaesityksissä.

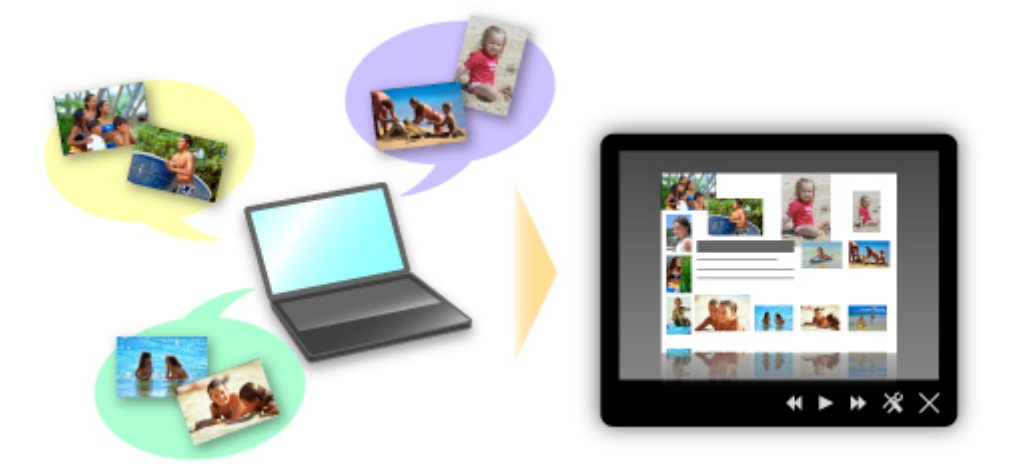

Jos löydät kohteen, josta pidät, voit tulostaa sen helposti kahdella vaiheella.

- 1. Valitse tulostettava kohde Image Display -näkymästä Quick Menu -valikossa.
- 2. Tulosta kohde My Image Garden -sovelluksella.

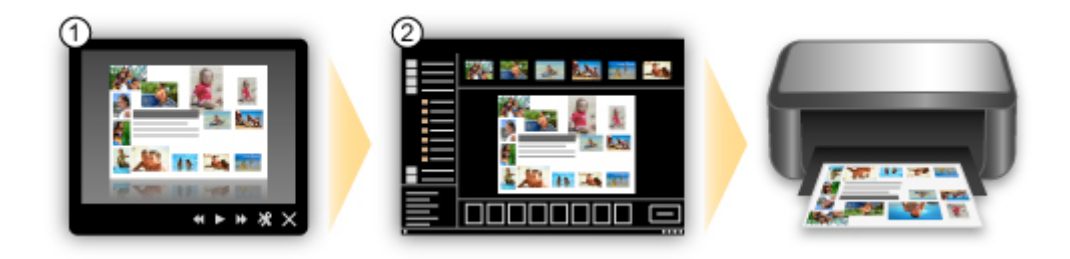

## **Kuvien sijoittaminen kuvat automaattisesti**

Viehättäviä kokonaisuuksia on helppo luoda, kun valitut kuvat sijoitetaan automaattisesti teeman mukaan.

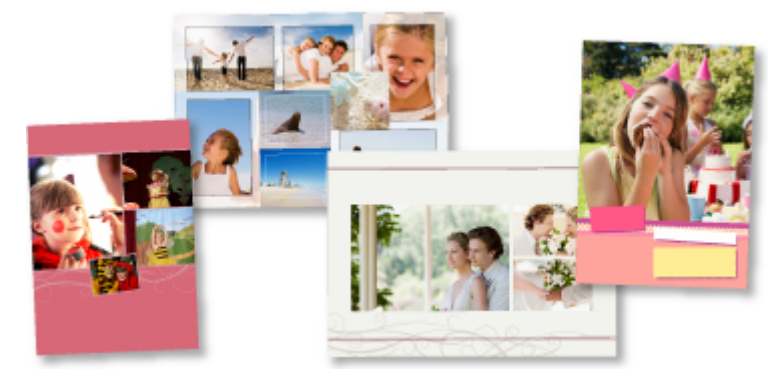

## **Muiden toimintojen käyttäminen**

My Image Garden -sovelluksessa on monia muita hyödyllisiä toimintoja.

Katso lisätietoja seuraavasta.

- My Image Garden -sovelluksen käyttötavat (Windows)
- My Image Garden -sovelluksen käyttötavat (Mac OS)

# <span id="page-49-0"></span>**Luo ja tulosta kauniita mukautettuja levytarroja (CD/DVD/BD) helposti**

### **Tulosta ilman tietokonetta**

Voit tulostaa levytarrat helposti vaikka ilman tietokonetta.

Lisätietoja on kohdassa "[Levytarrojen tulostaminen](#page-527-0)".

## **Luo ja tulosta kohteita My Image Garden -sovelluksella**

Yhdistä suosikkivalokuvasi valmiiksi määritettyihin malleihin My Image Garden -sovelluksella ja luo tulostettavia levytarroja.

Katso lisätietoja seuraavasta.

- Levytarrojen tulostaminen (CD/DVD/BD) (Windows)
- Levytarrojen tulostaminen (CD/DVD/BD) (Mac OS)

### **Luo ja tulosta kohteita Easy-PhotoPrint+ -sovelluksella**

Voit yhdistää suosikkivalokuviasi valmiiksi määritettyyn materiaaliin ja luoda ja tulostaa mukautettuja levytarroja helposti käyttämällä Easy-PhotoPrint+-verkkosovellusta tietokoneella tai tablet-tietokoneella.

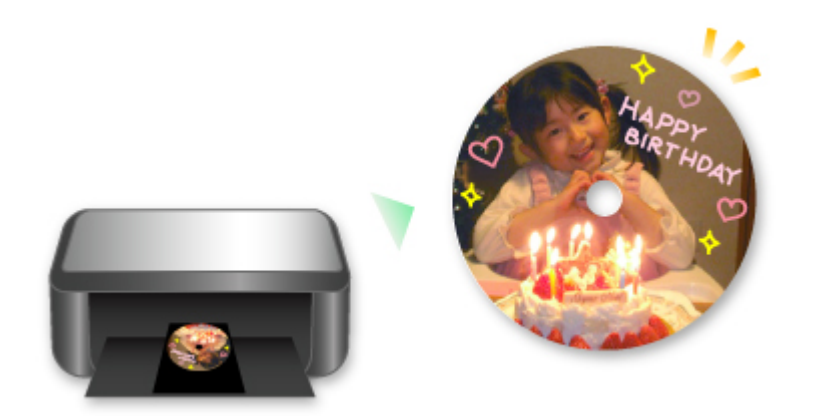

### **Huomautus**

• Tietoja levylokeron asettamisesta on kohdassa ["Levylokeron irrottaminen ja kiinnittäminen](#page-191-0)".

# <span id="page-50-0"></span>**Monipuolisten sisältömateriaalien lataaminen**

## **CREATIVE PARK**

Tulostusmateriaalisivusto, josta voit ladata kaiken tulostusmateriaalin maksutta.

Saatavilla on monenlaista sisältöä, kuten kaudenmukaisia kortteja ja askarteluaiheita, jotka luodaan kokoamalla paperiosat yhteen.

Se on helposti käytettävissä Quick Menu -valikosta.

## **CREATIVE PARK PREMIUM**

Palvelu, jossa lisämateriaaleja tukevia malleja käyttävät asiakkaat voivat ladata lisätulostusmateriaaleja. Lisämateriaalin voi ladata helposti My Image Garden- tai Easy-PhotoPrint+ -sovelluksen kautta. Ladatut lisämateriaalit voi tulostaa suoraan My Image Garden- tai Easy-PhotoPrint+ -sovelluksesta. Jos haluat ladata lisämateriaalia, varmista, että kaikkien värien alkuperäiset Canonin mustesäiliöt tai mustekasetit on asennettu oikein tuettuun tulostimeen.

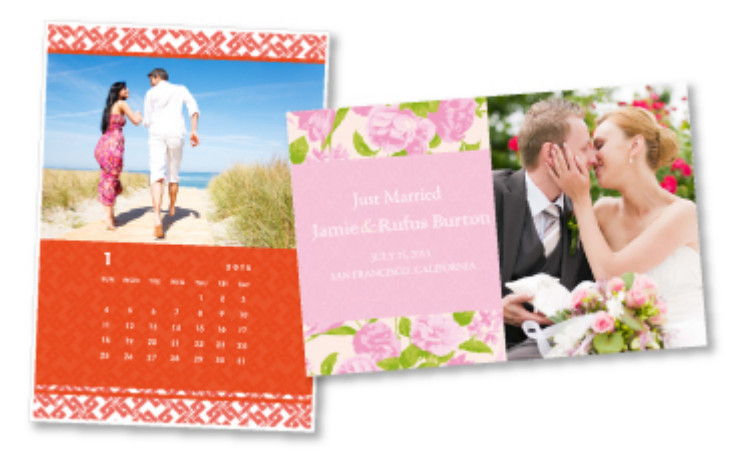

### **Huomautus**

• Tällä sivulla kuvattujen lisämateriaalien malleja voidaan muuttaa ilman erillistä ilmoitusta.

# <span id="page-51-0"></span>**Tulosta kohteet Easy-PhotoPrint+-sovelluksella (verkkosovellus)**

Voit helposti luoda ja tulostaa mukautettuja kohteita, kuten kalentereita ja kollaaseja, milloin tahansa ja missä tahansa käyttämällä Easy-PhotoPrint+-verkkosovellusta tietokoneella tai tablet-laitteella.

Easy-PhotoPrint+-sovelluksella voit luoda kohteita käyttämässäsi ympäristössä tarvitsematta käydä läpi asennuksen hankaluuksia.

Lisäksi saat kohteeseesi valokuvia hyödyntämällä integroituja yhteyksiä esimerkiksi Facebookiin ja muihin yhteisöpalveluihin, verkkotallennustiloihin ja verkkoalbumeihin.

Lisätietoja on oppaassa "Easy-PhotoPrint+ -opas".

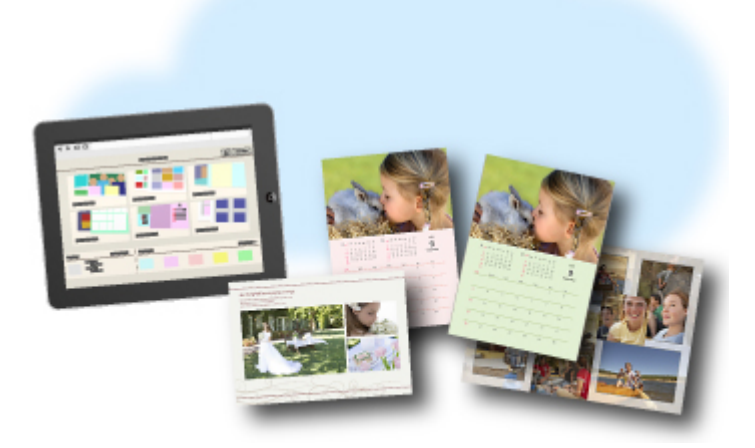

# <span id="page-52-0"></span>**Käytettävissä olevat yhteystavat**

Laitteessa on seuraavat yhteystavat.

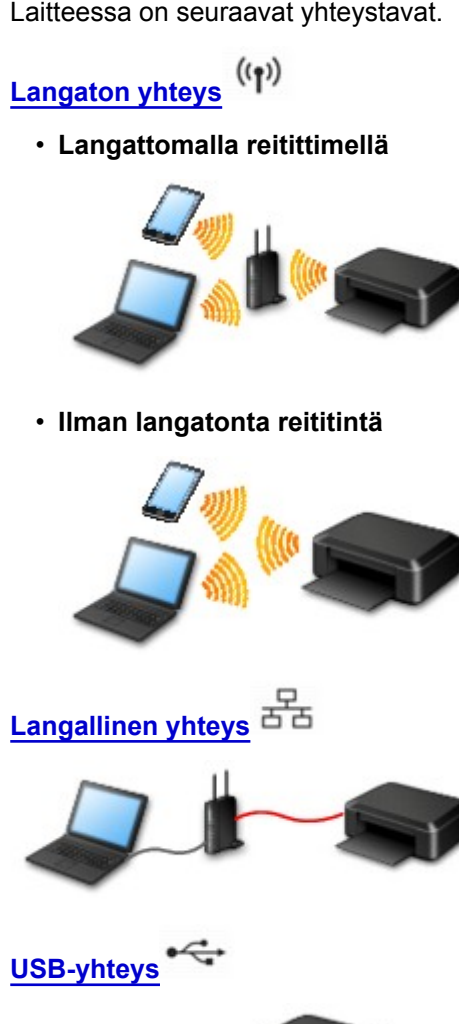

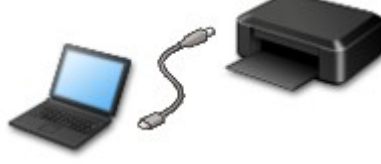

## **Langaton yhteys**

Tulostimen kytkemiseksi laitteeseen (esim. älypuhelimeen) on saatavilla kaksi tapaa. Toisessa tavassa yhteys muodostetaan langattoman reitittimen avulla ja toisessa ilman langatonta reititintä.

Molemmat yhteystavat eivät voi olla käytössä samanaikaisesti.

Jos käytössä on langaton reititin, on suositeltavaa käyttää tapaa, jota kuvataan Yhteys langattoman reitittimen avulla -kohdassa.

Kun muodostetaan yhteys toiseen laitteeseen laitteen ollessa jo yhdistettynä tulostimeen, muodosta yhteys käyttäen samaa yhteystapaa kuin yhdistetyn laitteen kohdalla.

Jos yhteys muodostetaan toista yhteystapaa käyttämällä, yhteys käytössä olevaan laitteeseen katkaistaan.

<span id="page-53-0"></span>• **Yhteys langattoman reitittimen avulla**

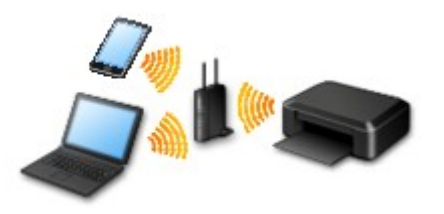

- Yhdistä tulostin ja laite langattoman reitittimen avulla.
- Yhteystavat vaihtelevat langattoman reitittimen tyypin mukaan.
- Voit muuttaa SSID:n ja suojausprotokollan kaltaisia verkkoasetuksia tulostimessa.
- Kun yhteys laitteen ja langattoman reitittimen välillä on muodostunut ja (Wi-Fi-kuvake) näkyy laitteen näytössä, voit yhdistää laitteen tulostimeen langattoman reitittimen avulla.

#### • **Yhteys ilman langatonta reititintä**

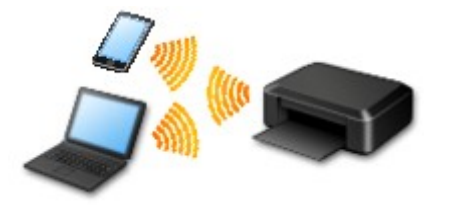

- Yhdistä tulostin ja laite ilman langatonta reititintä. Yhdistä laite ja tulostin suoraan tulostimen suora yhteys -toiminnolla.
- Kun yhteys muodostetaan suora yhteys -tilassa, internet-yhteys voi katketa. Tässä tapauksessa tulostimen verkkopalveluja ei voi käyttää.
- Jos internetiin yhteydessä oleva laite kytketään langattoman reitittimen välityksellä suora yhteys tilassa olevaan tulostimeen, laitteen ja langattoman reitittimen välinen yhteys katkaistaan. Siinä tapauksessa laitteen yhteys saattaa laitteen mukaan muuttua automaattisesti mobiilidatayhteydeksi. Kun internet-yhteys muodostetaan mobiilidatayhteyden avulla, siitä peritään tiedonsiirtopalkkioita.
- Suora yhteys -tilassa voidaan yhdistää samanaikaisesti enintään viisi laitetta. Jos yritetään yhdistää kuudes laite, kun viisi laitetta on jo yhdistetty, näytetään virheilmoitus. Jos näytetään virheilmoitus, irrota joku käyttämättömistä laitteista ja määritä asetukset uudelleen.
- SSID:n ja suojausprotokollan kaltaiset verkkoasetukset määritetään automaattisesti.

Kun käytössä on Windows XP, katso alta.

[Suora yhteys \(Windows XP\)](#page-55-0)

### **Langallinen yhteys**

Yhdistä tulostin ja keskitin tai reititin Ethernet-kaapelilla. Varmista, että Ethernet-kaapeli on käytettävissä.

#### **USB-yhteys**

Yhdistä tulostin ja tietokone USB-kaapelilla. Ota USB-kaapeli valmiiksi.

[Rajoitukset](#page-58-0)

(Näkyy uudessa ikkunassa)

## <span id="page-55-0"></span>**Suora yhteys (Windows XP)**

[Rajoitukset](#page-58-0)

(Näkyy uudessa ikkunassa)

1. Jos **ALKU (HOME)**-painike (A) palaa tulostimessa, kosketa **ALKU (HOME)**-painiketta.

Jos virhenäyttö tulee näkyviin, napauta **OK** ja kosketa sitten **ALKU (HOME)**-painiketta.

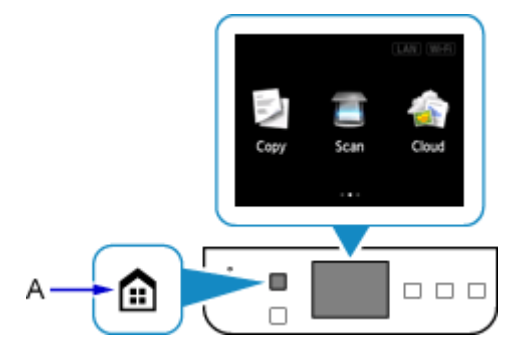

2. Napauta näytön oikeasta yläreunasta (B).

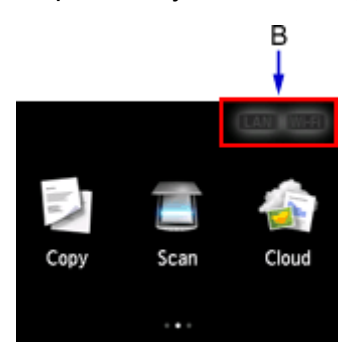

3. Napauta **Ota suora yhteys käytt. (Activate direct connect.)**.

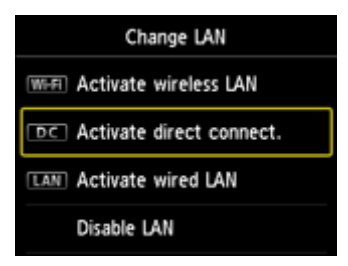

4. Napauta **Kyllä (Yes)**.

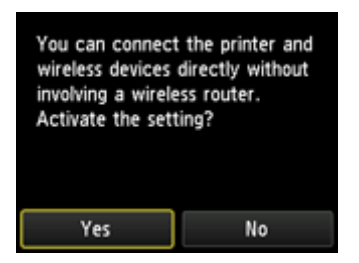

5. Tarkista **SSID**, joka näytetään tulostimen näytöllä.

6. Napauta **Tiedot (Details)**.

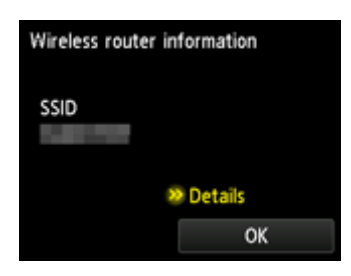

7. Napauta **Kyllä (Yes)**.

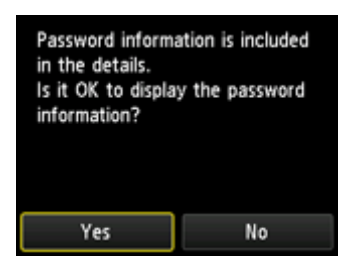

8. Tarkista **Salasana (Password)** (verkkoavain) ja napauta sitten **OK**.

Seuraavissa vaiheissa käytetään **SSID**:tä ja **Salasana (Password)**a (verkon avainta).

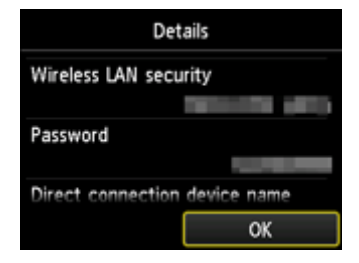

9. Napauta **OK**.

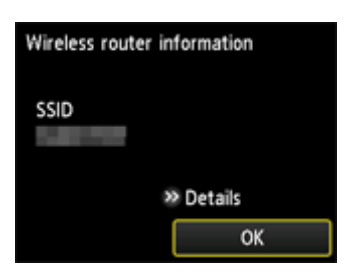

10. Napsauta tietokoneen tehtäväpalkissa näkyvää **Langaton verkkoyhteys (Wireless Network Connection)** -kuvaketta hiiren kakkospainikkeella ja valitse **Näytä vapaat langattomat verkot (View Available Wireless Networks)**.

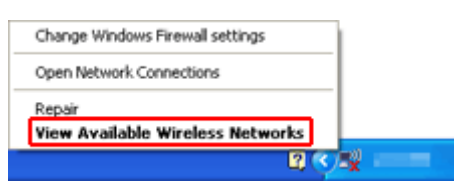

11. Valitse sen verkon nimi (SSID), jota haluat käyttää, ja napsauta sitten **Yhdistä (Connect)**.

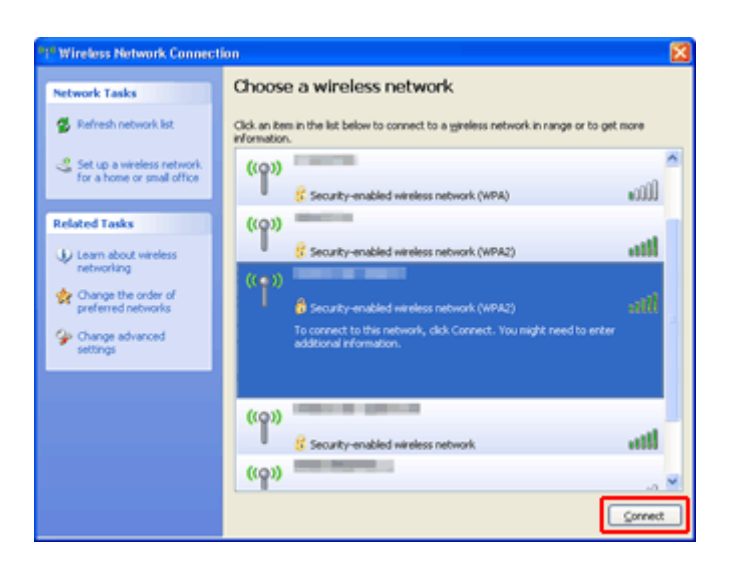

12. Syötä **Salasana (Password)** (**Verkon avain (Network key)**) ja napsauta sitten **Yhdistä (Connect)**.

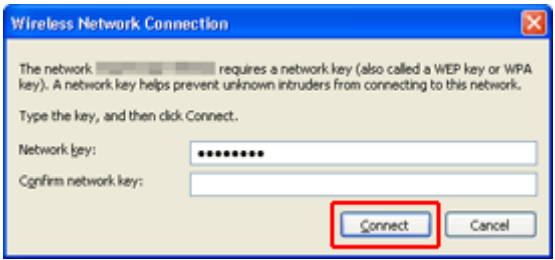

13. Kun yhteys on valmis, napsauta **Takaisin (Back)**, kunnes näkyviin tulee alla oleva näyttö. Jatka asennusta.

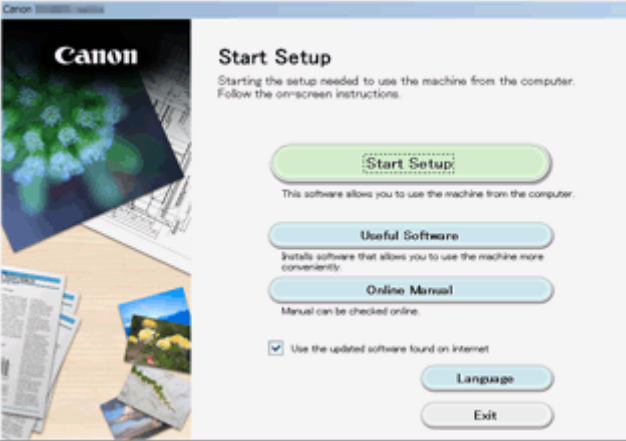

# <span id="page-58-0"></span>**Rajoitukset**

Kun muodostetaan yhteys toiseen laitteeseen (esim. älypuhelimeen) laitteen ollessa jo yhdistettynä tulostimeen, muodosta yhteys käyttäen samaa yhteystapaa kuin yhdistetyn laitteen kohdalla. Jos yhteys muodostetaan toista yhteystapaa käyttämällä, yhteys käytössä olevaan laitteeseen katkaistaan.

Kiinteän verkon avulla muodostettavaa yhteyttä ei voida käyttää tulostimissa, jotka eivät tue kiinteää yhteyttä.

## **Yhdistä langattomalla reitittimellä**

- Tulostinta ei voi yhdistää samanaikaisesti langattoman ja langallisen yhteyden kautta.
- Varmista, että laite ja langaton reititin ovat kytkettyinä. Katso langattoman reitittimen käyttöoppaasta lisätietoja näiden asetusten tarkistamisesta tai ota yhteyttä laitteen valmistajaan. Yhdistä tulostimeen ilman langatonta reititintä yhdistetty laite uudelleen langattoman reitittimen kautta.
- Verkkolaitteen kokoonpano, reitittimen toiminnot, asennustoiminnot ja suojausasetukset vaihtelevat järjestelmäympäristön mukaan. Katso lisätietoja verkkolaitteen käyttöohjeesta tai ota yhteyttä verkkolaitteen valmistajaan.
- Tarkista, tukeeko laite IEEE802.11n (2,4 GHz)-, IEEE802.11g- tai IEEE802.11b-standardia.
- Jos laite on asetettu "vain IEEE802.11n" -tilaan, WEP tai TKIP ei voi olla suojausprotokollana. Vaihda laitteen suojausprotokollaksi jokin muu kuin WEP ja TKIP tai vaihda asetukseksi jokin muu kuin "vain IEEE802.11n".

Laitteen ja langattoman reitittimen välinen yhteys katkaistaan väliaikaisesti asetuksen muokkaamisen yhteydessä. Älä jatka tämän oppaan seuraavaan näyttöön, ennen kuin määritys on valmis.

- Toimistoympäristössä ota yhteyttä verkonvalvojaan.
- Huomaa, että jos muodostat yhteyden suojaamattomaan verkkoon, on olemassa vaara, että henkilökohtaisia tietoja joutuu ulkopuolisten tietoon.

## **Suora yhteys**

### **Tärkeää**

- Jos internetiin yhteydessä oleva laite kytketään langattoman reitittimen välityksellä suora yhteys tilassa olevaan tulostimeen, laitteen ja langattoman reitittimen välinen yhteys katkaistaan. Siinä tapauksessa laitteen yhteys saattaa laitteen mukaan muuttua automaattisesti mobiilidatayhteydeksi. Kun muodostetaan internet-yhteys mobiilidatayhteyden avulla, siitä saattaa sopimuksen mukaan aiheutua kuluja.
	- Kun laite ja tulostin kytketään suora yhteys -tilassa, yhteystiedot tallennetaan Wi-Fi-asetuksiin. Laite on saattanut muodostaa automaattisesti yhteyden tulostimeen myös sen yhteyden katkaisemisen jälkeen tai sen jälkeen, kun se on kytketty toiseen langattomaan reitittimeen.
	- Yhteyttä langattomaan reitittimeen ja suora yhteys -tilassa olevaan tulostimeen ei voida muodostaa samaan aikaan. Jos käytössä on langaton reititin, on suositeltavaa käyttää langatonta reititintä yhteyden muodostamiseksi tulostimeen.
	- Voit estää automaattisen yhteyden muodostamisen suora yhteys -tilassa olevaan tulostimeen muuttamalla yhteystilaa tulostimen käyttämisen jälkeen tai asettamalla se estämään yhteyden automaattinen muodostaminen laitteen Wi-Fi-asetuksissa. Katso langattoman reitittimen käyttöoppaasta lisätietoja langattoman reitittimen asetusten
		- tarkistamisesta tai muuttamisesta tai ota yhteyttä laitteen valmistajaan.
- Jos yhdistät laitteen ja tulostimen suora yhteys -tilalla, internet-yhteys voi katketa ympäristön mukaan. Tässä tapauksessa tulostimen verkkopalveluja ei voi käyttää.
- Suora yhteys -tilassa voidaan yhdistää samanaikaisesti enintään viisi laitetta. Jos yritetään yhdistää kuudes laite, kun viisi laitetta on jo yhdistetty, näytetään virheilmoitus.
- Jos näytetään virheilmoitus, irrota laite, joka ei käytä tulostinta, ja määritä asetukset uudelleen.
- Suora yhteys -tilassa tulostimeen yhdistetyt laitteet eivät voi olla viestintäyhteydessä toisiinsa.
- Tulostimen laiteohjelmistopäivitykset eivät ole saatavilla suora yhteys -tilaa käytettäessä.
- Kun laite on yhdistetty tulostimeen ilman langatonta reititintä ja kun haluat asentaa sen uudelleen samaa yhteystapaa käyttäen, pura yhteys ensin. Poista laitteen ja tulostimen välinen yhteys käytöstä Wi-Fi-asetusnäytöllä.

### **Yhteys kiinteän verkon avulla**

- Tulostinta ei voi yhdistää samanaikaisesti langattoman ja langallisen yhteyden kautta.
- Jos käytössä on reititin, kytke tulostin ja laite LAN-verkon puolelle (samaan verkkosegmenttiin).

# <span id="page-60-0"></span>**Helppo skannaus Automaattinen-toiminnolla**

IJ Scan Utility -sovelluksen automaattisen toiminnon avulla voit helposti tunnistaa kohteen tyypinautomaattisesti.

Katso lisätietoja seuraavasta.

Helppo skannaus Automaattisella skannauksella (Windows) **[Helppo skannaus Automaattisella skannauksella](#page-577-0) (Mac OS)** 

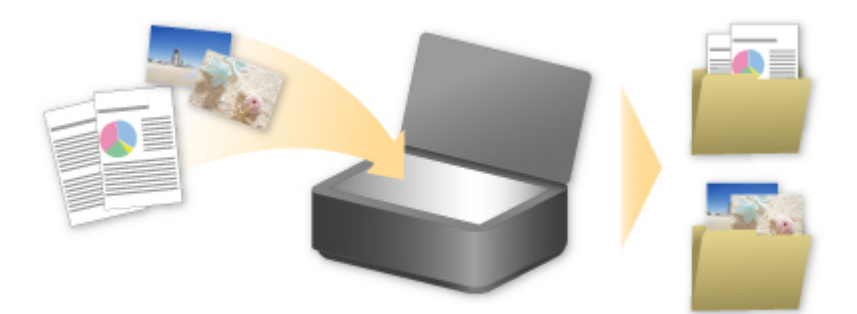

# <span id="page-61-0"></span>**Tasoa suurempien alkuperäisten asiakirjojen skannaus**

IJ Scan Utility -ohjelman yhdistämistoiminnolla voit skannata kuvan vasemman tai oikean puoliskon suurempana kuin taso ja yhdistää kuvat uudelleen yhdeksi kuvaksi. Toiminto tukee noin kaksi kertaa tason kokoisia kohteita.

Katso lisätietoja seuraavasta.

Tasoa suurempien alkuperäisten asiakirjojen skannaus (Kuvayhdistelmä) (Windows) [Tasoa suurempien alkuperäisten asiakirjojen skannaus \(Kuvayhdistelmä\)](#page-581-0) (Mac OS)

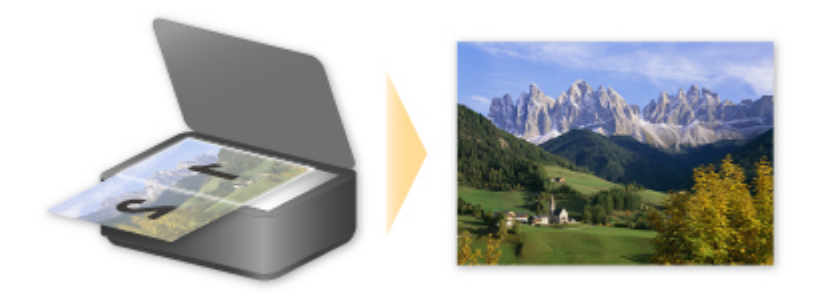

# <span id="page-62-0"></span>**Useiden alkuperäisten asiakirjojen skannaus yhdellä kertaa**

IJ Scan Utility -sovelluksella voit skannata useita tasolle asetettuja valokuvia (pieniä kohteita) yhdellä kertaa ja tallentaa kuvat yksitellen.

Katso lisätietoja seuraavasta.

Useiden alkuperäisten asiakirjojen skannaus yhdellä kertaa (Windows) [Useiden alkuperäisten asiakirjojen skannaus yhdellä kertaa](#page-586-0) (Mac OS)

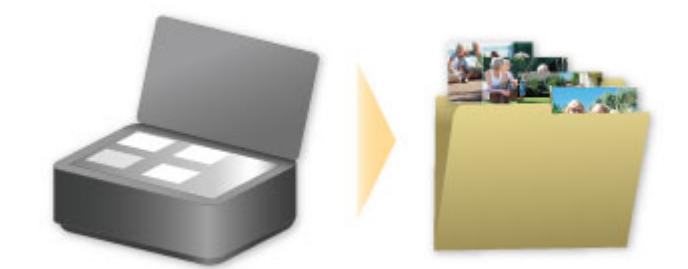

# <span id="page-63-0"></span>**PIXMA/MAXIFY Cloud Link -sovelluksen käyttäminen**

PIXMA/MAXIFY Cloud Link -palvelun avulla voit yhdistää tulostimen pilvipalveluun, kuten CANON iMAGE GATEWAY-, Evernote- tai Twitter-palveluun, ja käyttää seuraavia toimintoja käyttämättä tietokonetta:

- kuvien tulostaminen valokuvien jakopalvelusta
- asiakirjojen tulostaminen tiedonhallintapalvelusta
- skannattujen kuvien tallentaminen tiedonhallintapalveluun
- Twitter-palvelun käyttäminen tulostimen tilan, kuten paperin loppumisen ja vähäisen mustemäärän, raportointiin.

Lisäksi voit käyttää erilaisia toimintoja lisäämällä ja rekisteröimällä sovelluksia, jotka on yhdistetty erilaisiin pilvipalveluihin.

- [PIXMA/MAXIFY Cloud Link -palvelun käyttäminen tulostimesta](#page-65-0)
- [PIXMA/MAXIFY Cloud Link -palvelun käyttäminen älypuhelimesta, tablet-tietokoneesta tai](#page-83-0) [tietokoneesta](#page-83-0)

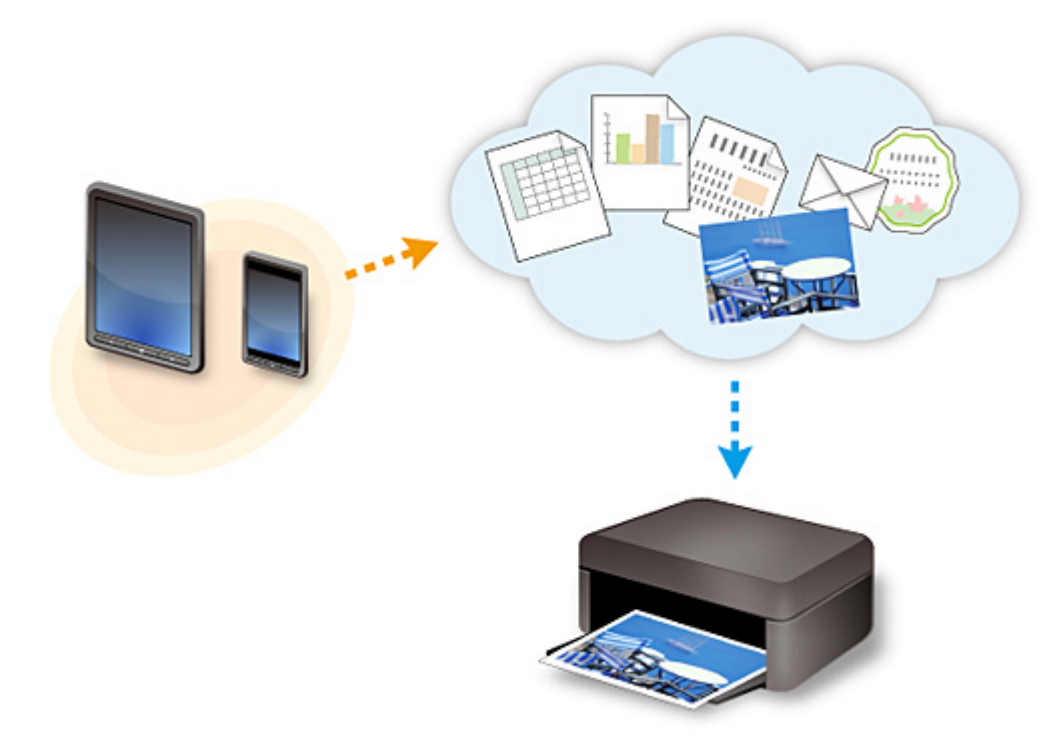

#### **Tärkeää**

- Joissakin maissa PIXMA/MAXIFY Cloud Link ei ehkä ole käytettävissä tai käytettävissä olevat sovellukset voivat olla erilaisia.
- Jotkin sovellukset edellyttävät, että sinulla on tili ennen sovellusten käyttöä. Luo tällaisia sovelluksia varten tili etukäteen.
- Voit tarkistaa PIXMA/MAXIFY Cloud Link -palvelua tukevat mallit Canon-kotisivulta.
- Näyttö voi muuttua ilman ennakkoilmoitusta.

# <span id="page-64-0"></span>**Huomautus tulostamisesta Web-palvelusta**

### **Web-palvelun käyttäminen**

- Canon ei takaa tarjottujen Web-palvelujen jatkuvuutta ja luotettavuutta, sivuston käytettävyyttä eikä materiaalien lataamisen käyttöoikeutta.
- Canon voi milloin tahansa päivittää, muuttaa tai poistaa Web-palvelun kautta tarjottuja tietoja tai keskeyttää tai lopettaa palvelun ilman erillistä ilmoitusta. Canon ei ole vastuussa mistään vahingoista, jotka aiheutuvat tällaisista toimenpiteistä.
- Canon ei missään tapauksessa ole vastuussa minkäänlaisista vahingoista, jotka aiheutuvat Webpalvelujen käytöstä.
- Ulkoisen linkkisivuston käyttö edellyttää käyttäjän rekisteröintiä. Kun käytät ulkoista linkkisivustoa, noudata sivuston käyttöehtoja ja käytä palvelua omalla vastuulla.
- Web-palvelu tai osa siitä ei välttämättä ole käytettävissä kaikissa maissa tai kaikilla alueilla.
- Jotkin Web-palvelun toiminnot eivät välttämättä ole käytettävissä kaikissa verkkoympäristöissä. Vaikka toiminto on käytettävissä, sisällön tulostaminen voi kestää jonkin aikaa tai tietoliikenne voi katketa toiminnon ollessa käynnissä.
- Kun käytät Web-palvelua, laitteen nimi, maan tai alueen tiedot, valittu kieli ja käytettävän palvelun tyyppi (esim. valokuvien jakosivusto) lähetetään ja tallennetaan palvelimeen. Canon ei voi tunnistaa asiakasta näiden tietojen perusteella.
- Ennen kuin luovutat toiselle tai hävität tulostimen, joka tukee värillistä nestekidenäyttöä, valitse **Laitteen asetukset (Device settings)** -> **Alusta asetus (Reset setting)** -> **Alusta kaikki (Reset all)** ja poista kirjautumisnimesi ja salasanasi.
- Kysy lisätietoja paikalliselta Canonin myyntiedustajalta.

### **Manner-Kiinassa asuvat**

• PIXMA/MAXIFY Cloud Link, Easy-PhotoPrint+ ja osa PIXMA/MAXIFY Printing Solutions -toiminnoista, jotka ovat tässä laitteessa, ovat Canon Inc.:n toimittamia Koska palvelin on asennettu manner-Kiinan ulkopuolelle, osa palveluista ei välttämättä ole vielä käytettävissä.

## **Tekijänoikeudet ja julkisuusoikeudet**

#### **Tulostettaessa toiminnosta, jonka toimittaja on Canon**

1. Tulostuspalvelun sisältämien materiaalin (valokuvat, piirrokset, logot ja asiakirjat: jäljempänä "materiaalit") tekijänoikeudet ovat omistajiensa omaisuutta. Julkisuusoikeuksiin liittyviä riitoja voi syntyä tulostuspalvelussa näkyvien henkilöiden tai hahmojen käytöstä.

Ellei toisin ole ilmoitettu (katso alla oleva kohta 2), verkkomallien tulostuspalvelun sisältämien materiaalien tai niiden osien kopioiminen, muokkaaminen ja jakaminen ilman kyseisen materiaalin oikeuksien (tekijänoikeuksien ja julkisuusoikeuksien) omistajan erillistä suostumusta on ehdottomasti kielletty.

2. Kaikkia verkkomallien tulostuspalvelussa tarjottuja materiaaleja voi käyttää vapaasti henkilökohtaiseen ja ei-kaupalliseen käyttötarkoitukseen.

## <span id="page-65-0"></span>**PIXMA/MAXIFY Cloud Link -palvelun käyttäminen tulostimesta**

- **[Ennen PIXMA/MAXIFY Cloud Link -sovelluksen käyttämistä](#page-66-0)**
- **[Tulostimen tietojen rekisteröiminen PIXMA/MAXIFY Cloud Link -sovellukseen](#page-68-0)**
- **[PIXMA/MAXIFY Cloud Link -sovelluksen käyttäminen](#page-76-0)**
- **[Pilvi-vianmääritys](#page-82-0)**

# <span id="page-66-0"></span>**Ennen PIXMA/MAXIFY Cloud Link -sovelluksen käyttämistä**

Tarkista ensin seuraava sisältö:

#### • **Varotoimet**

Jos aiot tulostaa asiakirjoja verkkopalvelun avulla, tarkista ensin nämä [varotoimet](#page-64-0).

#### • **Tulostimen tekniset tiedot**

- Tulostimen on tuettava värillistä nestekidenäyttöä.
- Jotkin tulostimet eivät välttämättä tue skannaustoimintoa.
- Tulostimen on tuettava Canon Inkjet Cloud Printing Center -palvelua. Kaikki sovellukset eivät tue tätä toimintoa. Tarkista tätä toimintoa tukevat mallit kohdasta "Mallit, jotka tukevat Canon Inkjet Cloud Printing Center -palvelua".

#### • **Verkkoympäristö**

Tulostimen täytyy olla yhteydessä lähiverkkoon ja Internetiin.

Jos tulostin ei ole yhteydessä lähiverkkoon, katso ohjeet täältä ja luo yhteys.

Saat lisätietoja lähiverkosta ja Internet-asetuksista verkkopalveluiden oppaasta tai ottamalla yhteyden valmistajaan.

#### **Tärkeää**

• Käyttäjä on itse vastuussa Internet-yhteyden maksuista.

[Tulostimen tietojen rekisteröiminen PIXMA/MAXIFY Cloud Link -sovellukseen](#page-68-0)

Copyright c 1991-2015 Unicode, Inc. All rights reserved. Distributed under the Terms of Use in http:// www.unicode.org/copyright.html.

This software is based in part on the work of the Independent JPEG Group.

THE BASIC LIBRARY FUNCTIONS

Written by: Philip Hazel Email local part: ph10

Email domain: cam.ac.uk

University of Cambridge Computing Service, Cambridge, England.

Copyright (c) 1997-2008 University of Cambridge All rights reserved.

#### THE "BSD" LICENCE

Redistribution and use in source and binary forms, with or without modification, are permitted provided that the following conditions are met:

\* Redistributions of source code must retain the above copyright notice, this list of conditions and the following disclaimer.

\* Redistributions in binary form must reproduce the above copyright notice, this list of conditions and the following disclaimer in the documentation and/or other materials provided with the distribution.

\* Neither the name of the University of Cambridge nor the name of Google Inc. nor the names of their contributors may be used to endorse or promote products derived from this software without specific prior written permission.

THIS SOFTWARE IS PROVIDED BY THE COPYRIGHT HOLDERS AND CONTRIBUTORS "AS IS" AND

ANY EXPRESS OR IMPLIED WARRANTIES, INCLUDING, BUT NOT LIMITED TO, THE IMPLIED WARRANTIES OF MERCHANTABILITY AND FITNESS FOR A PARTICULAR PURPOSE ARE DISCLAIMED. IN NO EVENT SHALL THE COPYRIGHT OWNER OR CONTRIBUTORS BE LIABLE FOR ANY DIRECT, INDIRECT, INCIDENTAL, SPECIAL, EXEMPLARY, OR CONSEQUENTIAL DAMAGES (INCLUDING, BUT NOT LIMITED TO, PROCUREMENT OF SUBSTITUTE GOODS OR SERVICES; LOSS OF USE, DATA, OR PROFITS; OR BUSINESS INTERRUPTION) HOWEVER CAUSED AND ON ANY THEORY OF LIABILITY, WHETHER IN CONTRACT, STRICT LIABILITY, OR TORT (INCLUDING NEGLIGENCE OR OTHERWISE) ARISING IN ANY WAY OUT OF THE USE OF THIS SOFTWARE, EVEN IF ADVISED OF THE POSSIBILITY OF SUCH DAMAGE.

# <span id="page-68-0"></span>**Tulostimen tietojen rekisteröiminen PIXMA/MAXIFY Cloud Link sovellukseen**

Rekisteröi tulostimen tiedot pilvipalvelun palvelimeen alla kuvattujen ohjeiden mukaisesti.

- 1. Tarkista, että tulostin on yhteydessä Internetiin.
- 2. Valitse tulostimen aloitusnäytöstä **Pilvi (Cloud)**

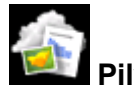

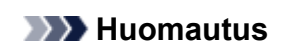

• Jos tulostinta [käyttää usea käyttäjä](#page-152-0), kun alustava rekisteröinti on suoritettu, valitse käyttäjän kirjautumisnimi **Vaihda käyttäjää (Switch user)** -näytöstä, anna **Suojauskoodi [\(Security code\)](#page-149-0)** ja jatka rekisteröintiä.

Jos **Suojauskoodi (Security code)** on väärä, käytä älypuhelinta, tablet-tietokonetta tai tietokonetta ja muuta asetukset Canon Inkjet Cloud Printing Center -palvelun **[Oma tili](#page-123-0) (My [account\)](#page-123-0)** -kohdasta.

3. Kun näkyviin tulee valmistelu valmis -näyttö, valitse **OK**

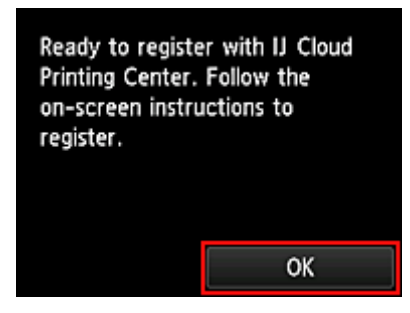

4. Valitse vahvistusnäytöstä **Seuraava (Next)**.

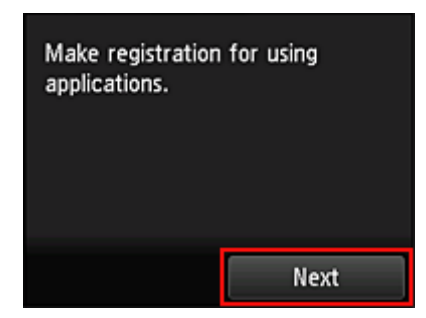

5. Lue **Käyttöoikeussopimus (License agreement)**- ja **Tietosuojatiedot (Privacy statement)**-ikkunoiden tekstit ja valitse sitten **Hyväksyn (Agree)**, jos hyväksyt ne <**Käyttöoikeussopimus (License agreement)**>

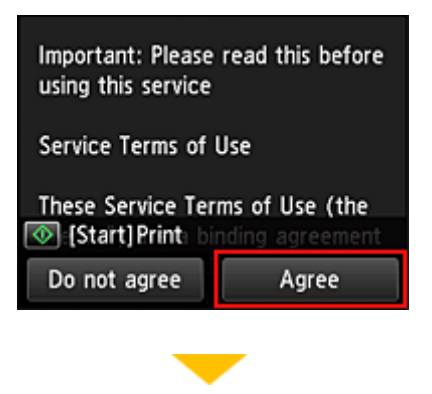

#### <**Tietosuojatiedot (Privacy statement)**>

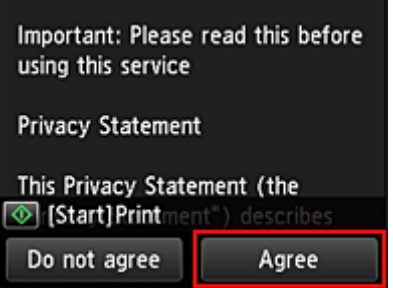

#### **Huomautus**

• Jos valitset **Älä hyväksy (Do not agree)**, näkyviin tulee vahvistusruutu, jolla varmistetaan, haluatko peruuttaa **Rekisteröi oma tili (Register My account)** -toiminnon. Jos valitset **Kyllä (Yes)**, **Rekisteröi oma tili (Register My account)** -toiminto peruutetaan ja näkyviin tulee jälleen aloitusnäyttö.

Vaikka valitset **Älä hyväksy (Do not agree)** -vaihtoehdon, voit edelleen käyttää tätä palvelua valitsemalla rekisteröintinäytöstä myöhemmin **Hyväksyn (Agree)**-vaihtoehdon.

- Voit tulostaa näytössä näkyvät tiedot painamalla **Aloita (Start)**-painiketta.
- 6. Valitse **Ajan tarkistus (Current time check)** -näytöstä lähin oikea kellonaika ja valitse sitten **Seuraava (Next)**

Current time check Select the time closest to the current time.  $00:00$ **Next** 

Voit asettaa ajan 10 minuutin tarkkuudella.

7. Valitse aikavyöhykeluettelosta lähin alueesi.

Joillakin alueilla näkyviin voi tulla näyttö, jossa voit ottaa käyttöön kesäajan asetuksen.

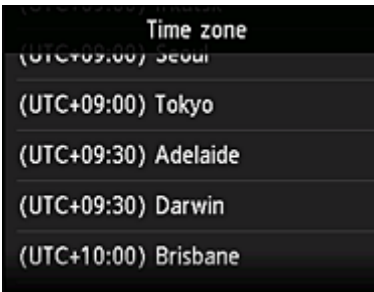

Tulostimen tietojen rekisteröinti on valmis, ja näkyviin tulee sovellusluettelo. Sovellusluettelonäyttö on kuvattu [täällä](#page-79-0).

Kun rekisteröinti on valmis, voit [tulostaa valokuvia ja asiakirjoja,](#page-76-0) jotka on ladattu yhdistetyn pilvipalvelun sovelluksiin, sekä [lisätä, poistaa ja lajitella sovelluksia](#page-71-0).

**[PIXMA/MAXIFY Cloud Link -sovelluksen käyttäminen](#page-76-0)** 

# <span id="page-71-0"></span>**Sovellusten hallinta**

Tässä osassa kuvataan, miten sovelluksia lisätään, [poistetaan](#page-72-0) ja [lajitellaan.](#page-73-0)

#### **Tärkeää**

• **Valitse hallintatapa (Select how to manage)** -toiminnolla voit määrittää, ketkä saavat käyttää tätä palvelua.

Lisätietoja on kohdassa "[Canon Inkjet Cloud Printing Center -ikkuna](#page-121-0)".

### **Sovellusten lisääminen**

Voit lisätä tulostimeen suosikkisovelluksesi. Lisää sovelluksia alla kuvattujen ohjeiden mukaisesti.

- 1. Valitse tulostimen aloitusnäytöstä **Pilvi (Cloud)**
- 2. Valitse pilven päänäytöstä **Lis./po. (Add/delete)**

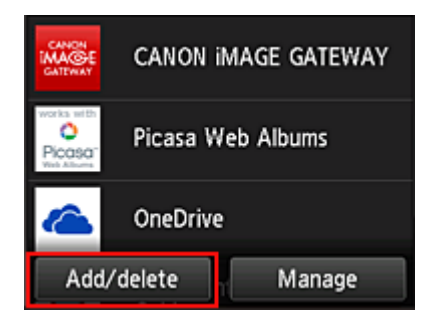

3. Valitse **Rekisteröi sovell. (Register apps)**

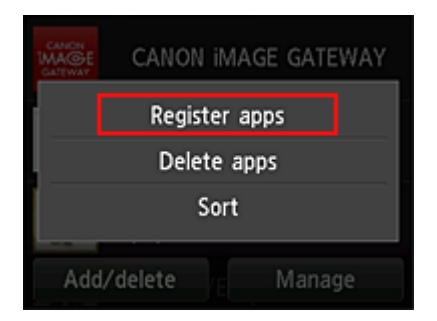

4. Valitse luettelosta sovelluksen luokka

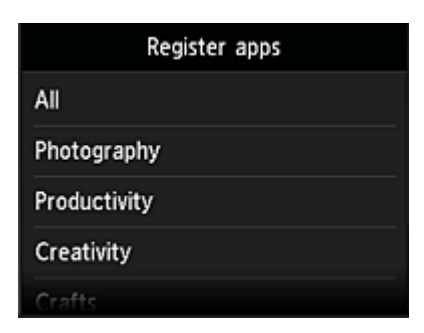

5. Valitse näytössä näkyvästä sovellusluettelosta sovellus, jonka haluat rekisteröidä
<span id="page-72-0"></span>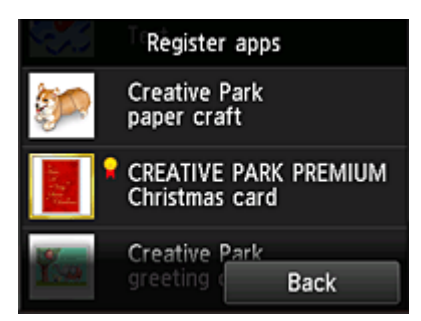

### **Huomautus**

• Näytettyjen kuvakkeiden kuvaus

**X**: voit käyttää aidon Canon-musteen kanssa.

### 6. Valitse **Rekisteröi (Register)**

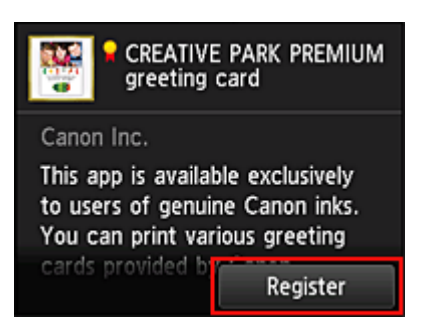

Rekisteröinti on valmis, ja sovellus on lisätty sovellusluetteloon.

Voit rekisteröidä toisen sovelluksen toistamalla toimenpiteet vaiheesta 5. Voit päättää sovellusten rekisteröinnin valitsemalla **Takaisin (Back)** ja palaamalla pilven päänäyttöön.

### **Tärkeää**

• Jotkin sovellukset saattavat edellyttää yhdistettyä sovellustiliä, ennen kuin voit käyttää sovellusta. Luo tällaisissa tapauksissa tili etukäteen.

# **Sovellusten poistaminen**

Voit poistaa sovellusluettelosta tarpeettomia sovelluksia. Poista sovelluksia alla kuvattujen ohjeiden mukaisesti.

- 1. Valitse tulostimen aloitusnäytöstä **Pilvi (Cloud)**
- 2. Valitse pilven päänäytöstä **Lis./po. (Add/delete)**

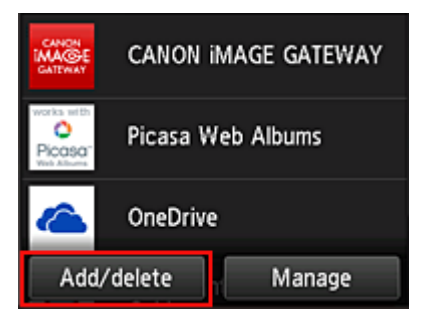

<span id="page-73-0"></span>3. Valitse **Poista sovellukset (Delete apps)**

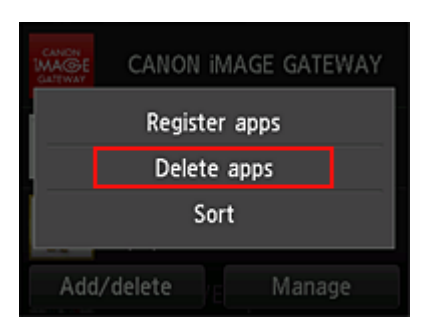

4. Valitse sovellusluettelosta sovellus, jonka haluat poistaa

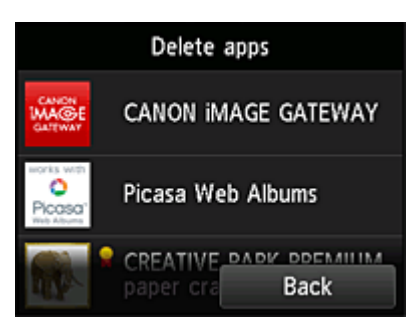

### **Huomautus**

• Näytettyjen kuvakkeiden kuvaus

 : ei käytettävissä, koska sitä ei ole vielä julkaistu tai se ei tue käytettävää aluetta, mallia tai kieltä.

**OL**: voit käyttää aidon Canon-musteen kanssa.

### 5. Valitse **Poista (Delete)**

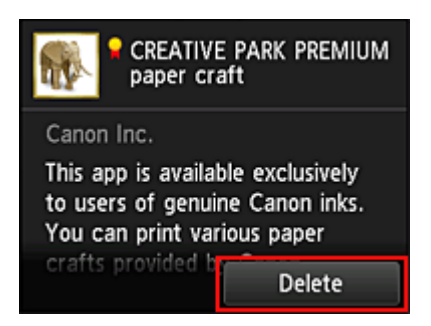

Kun poisto on valmis, sovellus poistetaan päänäytön sovellusluettelosta.

Voit poistaa toisen sovelluksen toistamalla toimenpiteet vaiheesta 4.

Voit päättää sovellusten poiston valitsemalla **Takaisin (Back)** ja palaamalla pilven päänäyttöön.

### **Huomautus**

• **Konfig. (Config)**-toiminnolla voit rekisteröidä poistettuja sovelluksia uudelleen.

# **Sovellusten lajitteleminen**

Voit lajitella sovellusluettelossa näkyvät sovellukset. Lajittele sovellukset alla kuvattujen ohjeiden mukaisesti.

- 1. Valitse tulostimen aloitusnäytöstä **Pilvi (Cloud)**
- 2. Valitse pilven päänäytöstä **Lis./po. (Add/delete)**

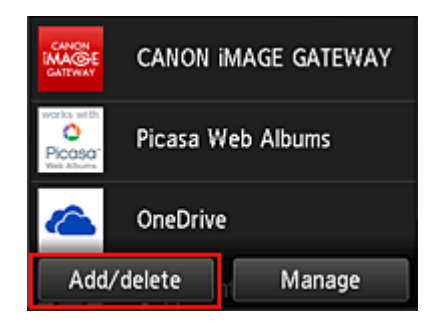

3. Valitse **Lajittele (Sort)**

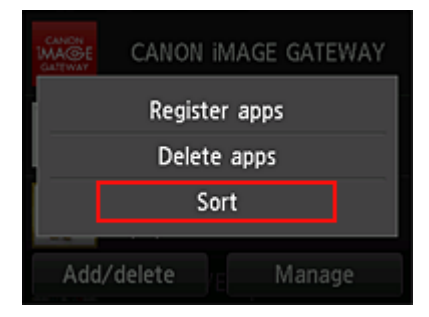

4. Valitse sovellusluettelosta sovellus, jonka haluat lajitella

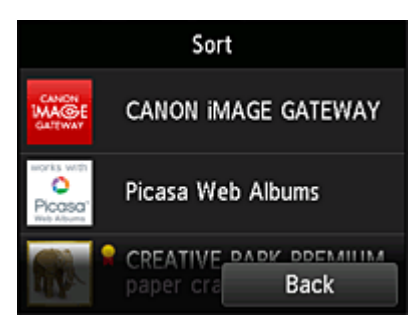

## **Huomautus**

• Näytettyjen kuvakkeiden kuvaus

 : ei käytettävissä, koska sitä ei ole vielä julkaistu tai se ei tue käytettävää aluetta, mallia tai kieltä.

я. : voit käyttää aidon Canon-musteen kanssa.

5. Siirrä sovellusta ▲- tai ▼-painikkeella

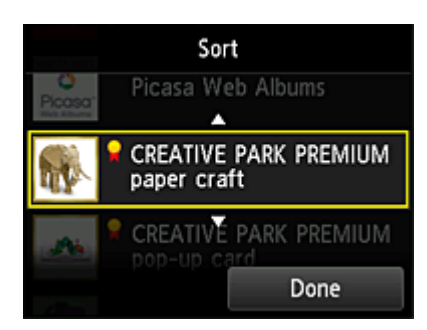

6. Valitse **Valmis (Done)**

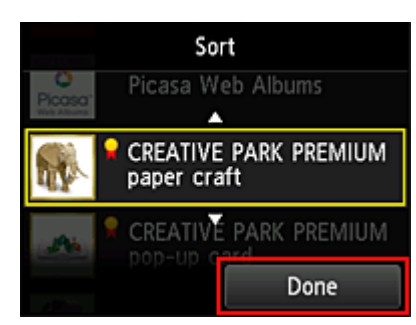

Lajittelu on valmis.

Voit jatkaa lajittelua toistamalla toimenpiteet vaiheesta 4.

Voit päättää lajittelun valitsemalla **Takaisin (Back)** ja palaamalla pilven päänäyttöön.

# **PIXMA/MAXIFY Cloud Link -sovelluksen käyttäminen**

Tämä osio sisältää ohjeet valokuvien tulostamiseen CANON iMAGE GATEWAY -sovelluksen avulla.

## **Tärkeää**

- Käytettävissä olevat toiminnot riippuvat sovelluksesta.
- Tulostusohjeet vaihtelevat sovelluksen mukaan.
- Sinun täytyy hankkia tili ja rekisteröidä valokuvasovellus ja muut tiedot etukäteen.
- Seuraavat tiedostotyypit voidaan tulostaa: jpg, jpeg, pdf, docx, doc, xlsx, xls, pptx, ppt ja rtf. Tulostettavat tiedostotyypit vaihtelevat sovelluksen mukaan.
- Tarkista ennen tulostamista, että tulostimeen on kytketty virta ja se on yhteydessä verkkoon. Aloita sitten tulostus.

### **Huomautus**

- CANON iMAGE GATEWAY -sovelluksella voit tulostaa jpg- ja jpeg-tiedostoja.
- 1. Valitse [päänäytöstä](#page-79-0) käytettävä sovellus
- 2. Anna tiedot todennusnäytön ohjeiden mukaisesti ja valitse sitten **Kirjaudu (Log in)**.

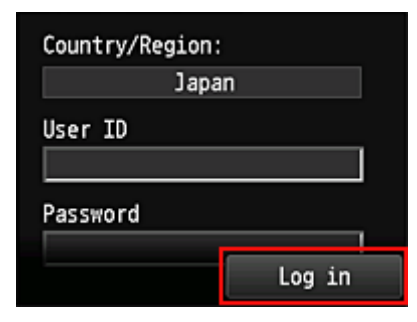

### **Tärkeää**

• Jotkin sovellukset eivät ehkä näy kokonaan näyttöalueella. Muuta tässä tapauksessa näyttöaluetta vierittämällä sitä ylös, alas, oikealle ja vasemmalle.

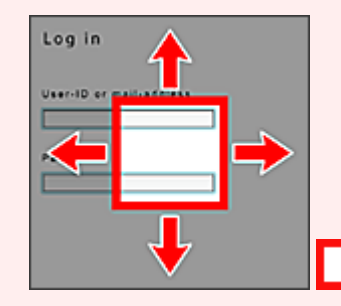

: näkyvissä oleva alue

- Kirjautumisnäyttö saattaa olla erilainen eri sovelluksissa.
- Kun olet kirjautunut sisään, ulkoinen palvelu saattaa pyytää sinua hyväksymään sen sovelluksen käytön. Hyväksy, jos käytät sovellusta.
- 3. Valitse albumiluettelosta haluamasi albumi.

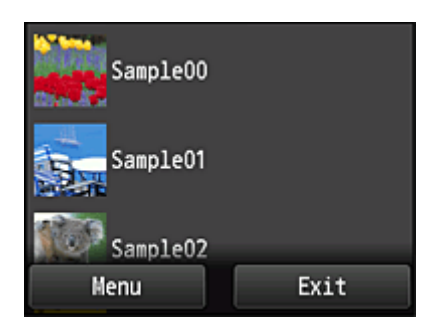

4. Valitse tulostettava kuva luettelosta ja valitse sitten **Seuraava (Next)**.

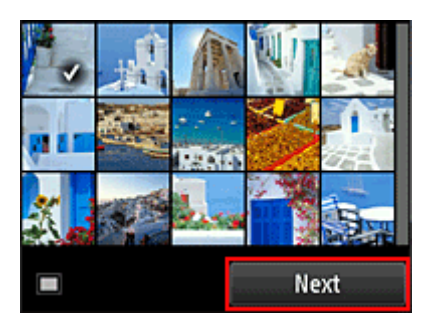

5. Anna tarvittavat tulostusasetukset ja valitse sitten **Väri (Color)**.

Näkyviin tulee viesti, joka osoittaa tulostustyön pyynnön olevan valmis, ja tulostus alkaa.

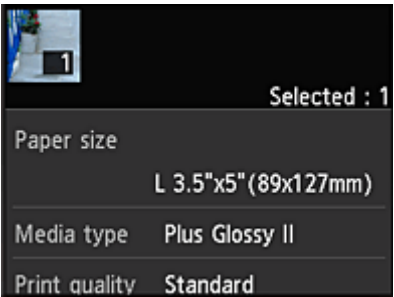

Voit jatkaa tulostusta valitsemalla **Jatka (Continue)** ja tekemällä toimenpiteet vaiheesta 3.

Voit päättää tulostuksen valitsemalla **Sovelluks. (Apps)**. Näkyviin tulee jälleen sovellusluettelonäyttö.

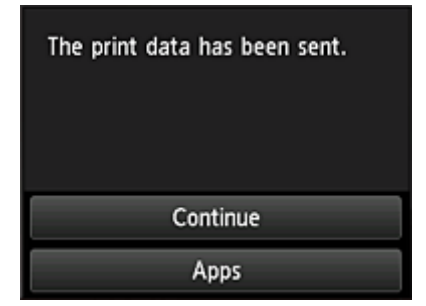

### **Tärkeää**

- Jos tulostustyötä ei tulosteta 24 tunnin kuluessa, tulostustyö vanhenee eikä sitä tulosteta.
- Jos käytät lisämateriaalisovelluksia, joiden tulostustöiden määrää on rajoitettu, tulostusmäärässä ovat mukana myös tulostustyöt, joita ei voi tulostaa vanhenemisen ja muiden syiden takia.

• Jos haluat tallentaa tämän palvelun käyttöhistorian, valitse käyttöpaneelin aloitusikkunasta

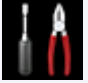

**Asennus (Setup)** -> **Verkkopalvelun asetukset (Web service setup)** -> **Verkkopalvelun yhteysasetukset (Web service connection setup)** -> **IJ Cloud Printing Center -asetus (IJ Cloud Printing Center setup)** -> **Tämän palvelun historia-asetus (History setting for this service)** -> **Tallenna (Save)**.

**N** [Pilvi-vianmääritys](#page-82-0)

# <span id="page-79-0"></span>**Pilvi-ikkunat**

Tässä osassa kuvataan **Pilvi (Cloud)**-päänäyttö ja päänäytössä käytettävissä olevat palvelut.

### **Tärkeää**

• **Valitse hallintatapa (Select how to manage)** -toiminnolla voit määrittää, ketkä saavat käyttää tätä palvelua.

Lisätietoja on kohdassa "[Canon Inkjet Cloud Printing Center -ikkuna](#page-121-0)".

Kun valitset tulostimen aloitusnäytöstä **Pilvi (Cloud)**-kuvakkeen , näkyviin tulee pilven päänäyttö.

Alla näkyvillä alueilla voit käyttää erilaisia toimintoja, kuten lisätä, käynnistää ja hallinnoida sovelluksia. Voit myös tulostaa valokuvia ja asiakirjoja käynnistämällä sopivan sovelluksen.

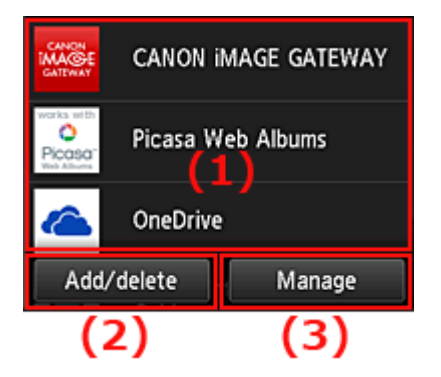

- (1) Sovellukset
- (2) [Lis./Po.-painike](#page-80-0)
- (3) [Hallinnoi-painike](#page-80-0)

### **Tärkeää**

- Jotkin sovellukset saattavat edellyttää, että sinulla on tili ennen sovelluksen käyttöä. Hanki tällaisissa tapauksissa tili etukäteen jokaiseen tarvittavaan sovellukseen.
- Sovelluksen valitsemisen jälkeen jotkin sovellukset eivät ehkä näy kokonaan näyttöalueella. Muuta tässä tapauksessa näyttöaluetta vierittämällä sitä ylös, alas, oikealle ja vasemmalle.

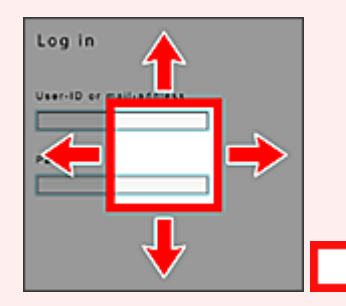

: näkyvissä oleva alue

• Jos jotain sovellusta ei ole vielä julkaistu tai se ei tue käytettävää mallia, kieltä tai aluetta, et voi käynnistää kyseistä sovellusta.

# **(1) Sovellukset**

Heti kun pilven päänäyttö tulee näkyviin, näkyviin tulee rekisteröityjen sovellusten luettelo. Voit käynnistää sovelluksen valitsemalla luettelosta sovelluksen, jota haluat käyttää.

### <span id="page-80-0"></span>**Huomautus**

- Näytettyjen kuvakkeiden kuvaus
	- S: ei käytettävissä, koska sitä ei ole vielä julkaistu tai se ei tue käytettävää aluetta, mallia tai kieltä.

: voit käyttää aidon Canon-musteen kanssa.

# **(2) Lis./po. (Add/delete)-painike**

Tällä painikkeella voit lisätä, poistaa ja lajitella sovelluksia.

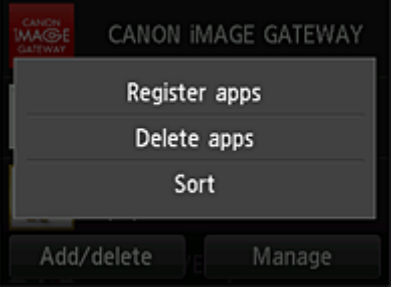

## **Rekisteröi sovell. (Register apps)**

Valitse tämä, jos haluat lisätä suosikkisovelluksiasi.

**[Täällä on lisätietoja sovellusten lisäämisestä](#page-71-0)** 

### **Poista sovellukset (Delete apps)**

Valitse tämä, jos haluat poistaa rekisteröityjä sovelluksia.

**[Täällä on lisätietoja sovellusten poistamisesta](#page-72-0)** 

## **Lajittele (Sort)**

Valitse tämä, jos haluat lajitella sovellusluettelon.

**[Täällä on lisätietoja sovellusluettelon lajittelemisesta](#page-73-0)** 

# **(3) Hallinnoi (Manage)-painike**

Tällä painikkeella voit hallinnoida töitä, kirjautua ulos sovelluksesta, näyttää käyttöoikeussopimuksen ja tietosuojatiedot sekä asettaa aikavyöhykkeen.

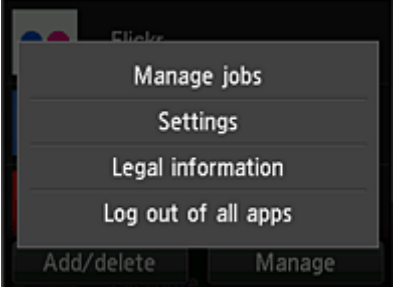

# **Töiden hallinnointi (Manage jobs)**

Voit tarkistaa työn tilan **Tilaluettelo (Status list)**-ikkunasta.

## **Asetukset (Settings)**

Valitse tämä, jos haluat asettaa **Aikavyöhyke (Time zone)**-asetuksen. Valitse luettelosta oma alueesi. Joillakin alueilla voit valita, haluatko käyttää kesäajan asetusta vai et.

### **Tärkeää**

• Jos et löydä omaa aluettasi luettelosta, valitse omaa aluettasi lähin alue.

## **Lakitiedot (Legal information)**

Tällä saat näkyviin kohdat **Käyttöoikeussopimus (License agreement)** ja **Tietosuojatiedot (Privacy statement)**.

Voit tulostaa näytössä näkyvät tiedot painamalla **Aloita (Start)**-painiketta.

### **Kirj. ulos sovell. (Log out of all apps)**

Voit kirjautua ulos samanaikaisesti kaikista sovelluksista, joihin olet kirjautuneena.

### **Huomautus**

- Osa sovelluksista voi pitää käyttäjän kirjautuneena myös sovelluksen sulkemisen jälkeen. Jos haluat kirjautua sisään eri tilillä, sinun on ensin kirjauduttava ulos valitsemalla **Kirj. ulos sovell. (Log out of all apps)**.
- Kun kirjaudut ulos, sinun on kirjauduttava uudelleen sisään. Voit menettää joidenkin sovellusten asetukset.

# <span id="page-82-0"></span>**Pilvi-vianmääritys**

# **Jos tulostaminen ei onnistu**

Tarkista seuraavat asiat, jos tulostaminen ei onnistu.

- Tarkista, että tulostin on yhteydessä Internetiin.
- Tarkista, että tulostin on yhteydessä lähiverkkoon ja että lähiverkkoympäristö on yhteydessä Internetiin.
- Tarkista, ettei tulostimen nestekidenäytössä näy virheviestiä.
- Jos tulostus ei käynnisty hetken odottamisen jälkeenkään, siirry tulostimen aloitusnäyttöön ja valitse

# -> **Asennus (Setup)** -> **Verkkopalvelukysely (Web service inquiry)**.

Jos ongelma ei ratkea, suorita tulostustyö tietokoneen tulostinajurilla ja tarkista, voidaanko tiedot tulostaa tulostimella normaalisti.

Jos tulostaminen ei onnistu vieläkään, katso käyttämäsi mallin vianmäärityssivu *Online-käyttöopas*aloitussivulla.

### **Huomautus**

- Kun käytössä on WLAN-yhteys ja tulostimeen on kytketty virta, saattaa kestää useita minuutteja, ennen kuin yhteys toimii. Tarkista, että tulostin on yhteydessä langattomaan verkkoon, ja odota hetki, ennen kuin aloitat tulostuksen.
- Jos tulostimeen ei ole kytketty virtaa tai se ei ole yhteydessä Internetiin ja tulostustyötä ei tämän takia käsitellä 24 tunnin kuluessa sen pyynnöstä, tulostustyö peruuntuu automaattisesti. Jos näin käy, tarkista tulostimen virta ja Internet-yhteys ja tulosta tulostustyö sitten uudelleen.

# **PIXMA/MAXIFY Cloud Link -palvelun käyttäminen älypuhelimesta, tablet-tietokoneesta tai tietokoneesta**

- **[Ennen Canon Inkjet Cloud Printing Center -palvelun käyttämistä](#page-84-0)**
- **[Käyttäjätietojen rekisteröiminen Canon Inkjet Cloud Printing Center -palveluun](#page-86-0)**
- **[Canon Inkjet Cloud Printing Centerin käyttö](#page-108-0)**
- **[Tulostimen lisääminen](#page-150-0)**
- **[PIXMA/MAXIFY Cloud Link -käyttäjän lisääminen](#page-152-0)**
- **[Canon Inkjet Cloud Printing Centerin vianmääritys](#page-157-0)**

# <span id="page-84-0"></span>**Ennen Canon Inkjet Cloud Printing Center -palvelun käyttämistä**

Canon Inkjet Cloud Printing Center on tulostimen pilvitoimintoihin yhteydessä oleva palvelu, jolla voit esimerkiksi rekisteröidä ja hallita sovelluksia älypuhelimella tai taulutietokoneella ja tarkistaa tulostimen tilan, mustetilan sekä tulostusvirheet. Voit myös tulostaa sovelluksen valokuvia tai asiakirjoja älypuhelimesta tai taulutietokoneesta.

Tarkista ensin seuraava sisältö:

#### • **Varotoimet**

Jos aiot tulostaa asiakirjoja verkkopalvelun avulla, tarkista ensin nämä [varotoimet](#page-64-0).

#### • **Tulostimen tekniset tiedot**

Tarkista, että Canon Inkjet Cloud Printing Center tukee tulostintasi. Kaikki sovellukset eivät tue tätä toimintoa. Tarkista tätä toimintoa tukevat mallit kohdasta "Mallit, jotka tukevat Canon Inkjet Cloud Printing Center -palvelua".

#### • **Verkkoympäristö**

Tulostimen täytyy olla yhteydessä lähiverkkoon ja Internetiin.

### **Tärkeää**

• Käyttäjä on itse vastuussa Internet-yhteyden maksuista.

#### • **Käyttövaatimukset**

Voit tarkistaa tietokoneiden, älypuhelimien ja tablet-tietokoneiden järjestelmävaatimukset kohdasta ["Canon Inkjet Cloud Printing Center -käytön vaatimukset"](#page-85-0).

### **Tärkeää**

• Palvelu ei ehkä ole käytettävissä kaikissa maissa tai kaikilla alueilla. Vaikka palvelu olisikin käytettävissä, tiettyjä sovelluksia ei kuitenkaan voi käyttää tietyillä alueilla.

**Käyttäjätietojen rekisteröiminen Canon Inkiet Cloud Printing Center -palveluun** 

# <span id="page-85-0"></span>**Canon Inkjet Cloud Printing Center -käytön vaatimukset**

# **Tietokone**

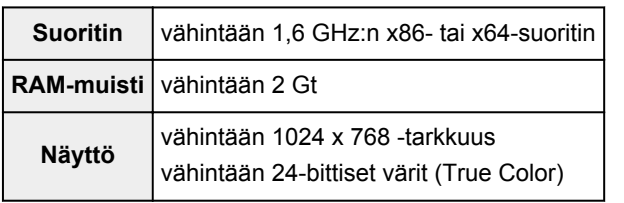

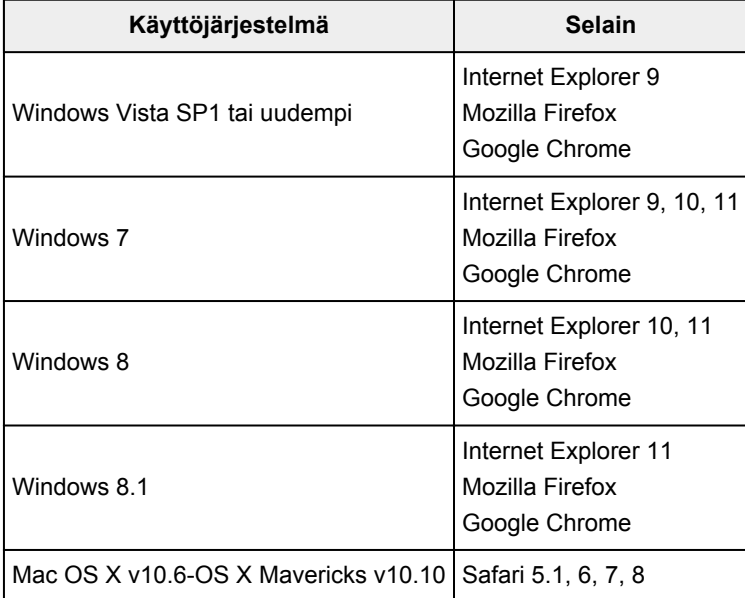

# **Älypuhelin tai taulutietokone**

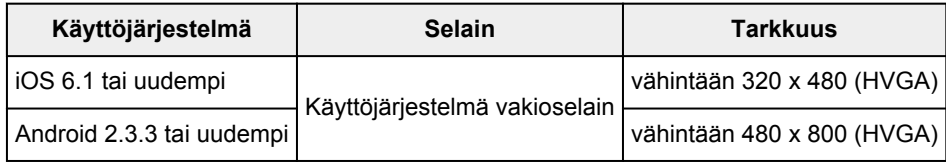

\*Android3.x -käyttöjärjestelmää ei tueta.

Käyttövaatimukset voi muuttua ilman ennakkoilmoitusta. Jos näin tapahtuu, et enää voi käyttää tätä palvelua tietokoneesta, älypuhelimesta tai tablet-tietokoneesta.

## **Tärkeää**

- Ota JavaScript ja evästeet käyttöön käyttämässäsi selaimessa.
- Jos käytät selaimen zoomaustoimintoa tai vaihdat fonttikokoa, verkkosivut eivät ehkä näy oikein.
- Jos käytät Google Chromen käännöstoimintoa, verkkosivut eivät ehkä näy oikein.
- Palvelu ei tue tarjottujen palveluiden käyttöä oman maasi ulkopuolella sijaitsevan välityspalvelimen kautta.
- Avaa portti 5222 sisäisessä verkkoympäristössä. Saat vahvistusohjeet verkon järjestelmänvalvojalta.

# <span id="page-86-0"></span>**Käyttäjätietojen rekisteröiminen Canon Inkjet Cloud Printing Center -palveluun**

Canon Inkjet Cloud Printing Centerin käyttö edellyttää, että toimit alla mainittujen ohjeiden mukaisesti ja rekisteröit **Oma tili (My account)** -tiedot.

- **II** [Jos mallissa on värillinen nestekidenäyttö](#page-87-0)
- $\blacksquare$  [Jos mallissa on yksivärinen nestekidenäyttö](#page-94-0)
- **II** [Jos mallissa ei ole nestekidenäyttöä](#page-102-0)

# <span id="page-87-0"></span>**Käyttäjätietojen rekisteröiminen Canon Inkjet Cloud Printing Center -palveluun (värillinen nestekidenäyttö)**

Canon Inkjet Cloud Printing Centerin käyttö edellyttää, että toimit alla mainittujen ohjeiden mukaisesti ja rekisteröit **Oma tili (My account)** -tiedot.

### **Rekisteröiminen tulostimesta**

- 1. Tarkista, että tulostin on yhteydessä Internetiin
- 2. Valitse tulostimen aloitusnäytöstä **Pilvi (Cloud)**

Jos tulostimen tietoja ei ole rekisteröity pilvipalvelun palvelimeen, [Rekisteröinnin valmistelun](#page-68-0) [lopetusnäyttö](#page-68-0)tulee näkyviin.

3. Valitse pilven päänäytössä **Käytä älypuhelimesta (Use from Smartphone)** tai **Mobiiliintegroinnin opas (Mobile Integration Guide)**

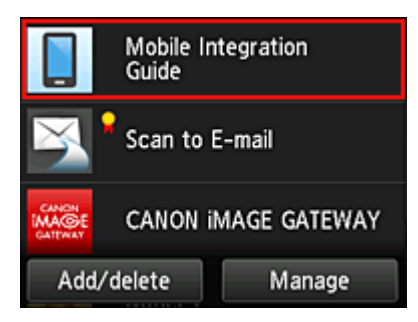

- 4. Noudata näytön ohjeita ja valitse **Seuraava (Next)**
- 5. Valitse käyttäjän rekisteröintinäytössä **Näytä QR-koodi (Show QR Code)**

Voit myös käyttää tätä URL-osoitetta manuaalisesti älypuhelimesta, tablet-tietokoneesta tai tietokoneesta.

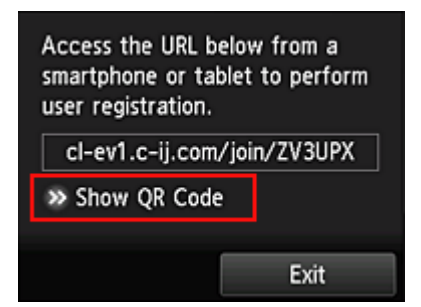

6. Lue näytetty QR-koodi älypuhelimella tai tablet-tietokoneella

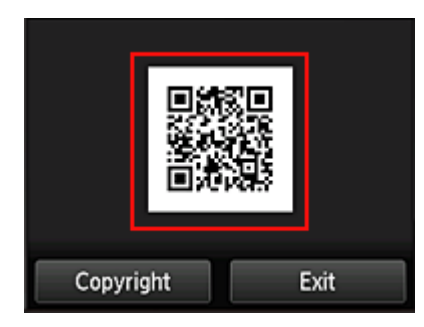

Palaa pilven päänäyttöön valitsemalla **Lopeta (Exit)**.

### **Huomautus**

- Tarvitset erityisen sovelluksen, jos haluat lukea QR-koodeja älypuhelimesta tai tablettietokoneesta. Jos käytössäsi ti ole QR-koodeja lukevaa sovellusta älypuhelimessa tai tablettietokoneessa, asenna sellainen App Store- tai Google Play -kaupasta.
- 7. Valitse **Rekisteröinnin valmistelu (Preparation for registration)** -näytössä **Lähetä tyhjä sähköposti (Send blank e-mail)**

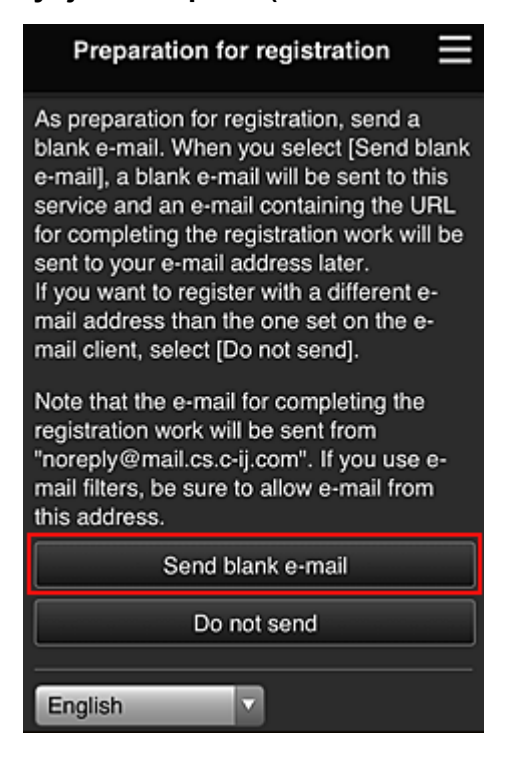

### **Huomautus**

- Kun valitset **Lähetä tyhjä sähköposti (Send blank e-mail)**, "kohdesyöttö valmis" -postittaja käynnistyy automaattisesti.
	- Kun tyhjä sähköposti on luotu, lähetä tämä sähköposti tekemättä siihen mitään muutoksia.

Jos haluat rekisteröidä eri sähköpostiosoitteen, valitse **Älä lähetä (Do not send)**, niin **Sähköpostiosoite (E-mail address)**-tallennusnäyttö avautuu.

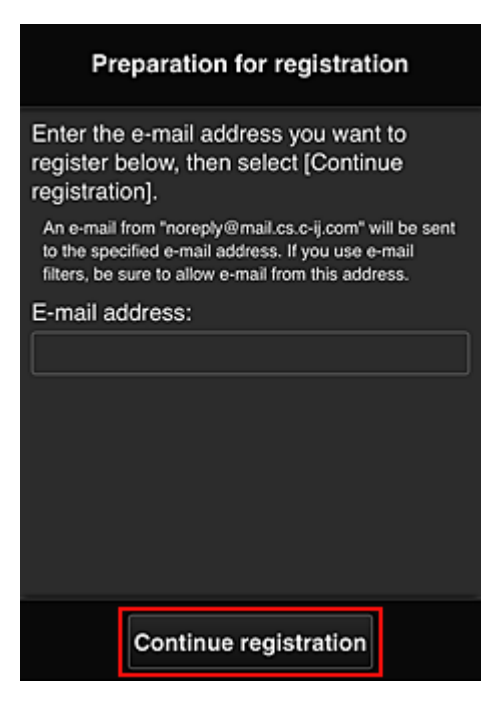

Anna näytettävässä näytössä rekisteröitävä **Sähköpostiosoite (E-mail address)** ja valitse sitten **Jatka rekisteröintiä (Continue registration)**.

#### **Huomautus**

• Jos annat sellaisen sähköpostiosoitteen, joka on jo rekisteröity, saat sähköpostin "jo rekisteröity". Noudata sähköpostin ohjeita ja rekisteröi jokin toinen sähköpostiosoite.

### **Tärkeää**

- Sähköpostiosoitteita koskevat alla mainitut merkkirajoitukset.
	- Enintään 255 yksitavuista aakkosnumeerista merkkiä tai erikoismerkkiä (!\$'\*/^\_{}|~.-@). (Isoilla ja pienillä kirjaimilla on merkitysero.)
	- Monitavuisia merkkejä ei voi käyttää. Jos antamasi sähköpostiosoite sisältää kielletyn merkin, saat virheilmoituksen.
- Jos vahingossa rekisteröit eri sähköpostiosoitteen, voit peruuttaa rekisteröinnin valitsemalla tulostimen aloitusnäytössä **Asennus (Setup)** -> **Verkkopalvelun asetukset (Web service setup)** -> **Verkkopalvelun yhteysasetukset (Web service connection setup)** -> **IJ Cloud Printing Center -asetus (IJ Cloud Printing Center setup)** -> **Poista tästä palvelusta (Delete from this service)**.
- Et ehkä saa ilmoituksia, jos käytät roskapostisuodatinta. Jos sähköpostijärjestelmäsi sallii viestit vain tietyiltä toimialueilta, muuta asetuksia niin, että voit vastaanottaa viestit osoitteesta "noreply@mail.cs.c-ij.com".

Jos roskapostisuodatin estää sähköpostit tai annat virheellisen sähköpostiosoitteen, et saa mitään virheilmoitusta saamattomista sähköposteista.

8. Tarkista, että sait tyhjän sähköpostin, ja valitse sitten **Kyllä (Yes)**

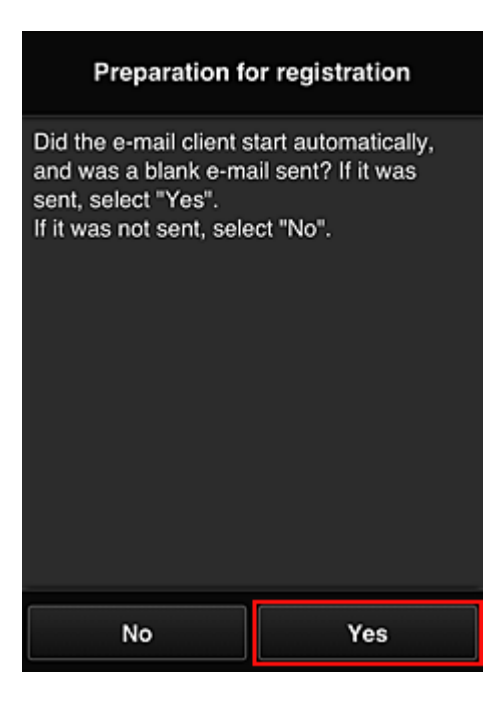

9. Noudata näytön ohjeita ja valitse **OK**

Rekisteröintisivun URL-osoite lähetetään rekisteröityyn sähköpostiosoitteeseen.

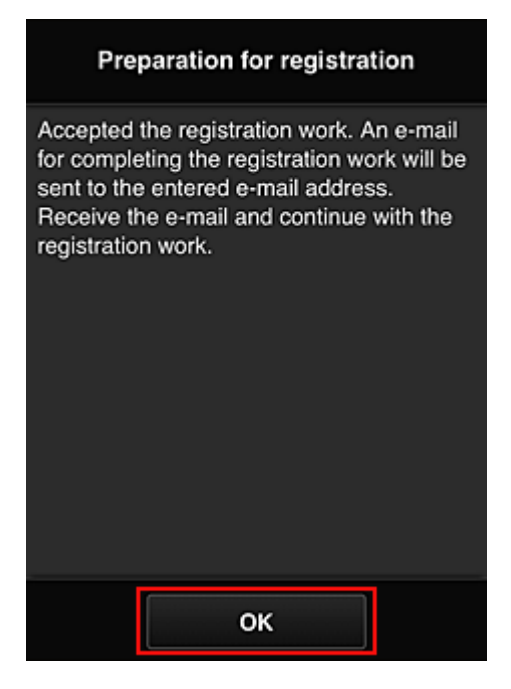

# **Siirry sähköpostissa mainittuun osoitteeseen, rekisteröi tiedot ja viimeistele käyttäjärekisteröinti**

- 1. Tarkista, että URL-osoitteen sisältämä sähköposti on lähetetty rekisteröityyn sähköpostiosoitteeseen, ja avaa URL-osoite
- 2. Jos hyväksyt ehdot, valitse Canon Inkjet Cloud Printing Centerin **Käyttöoikeussopimus (License agreement)**- ja **Tietosuojatiedot (Privacy statement)**-ikkunoissa **Hyväksy (Agree)**

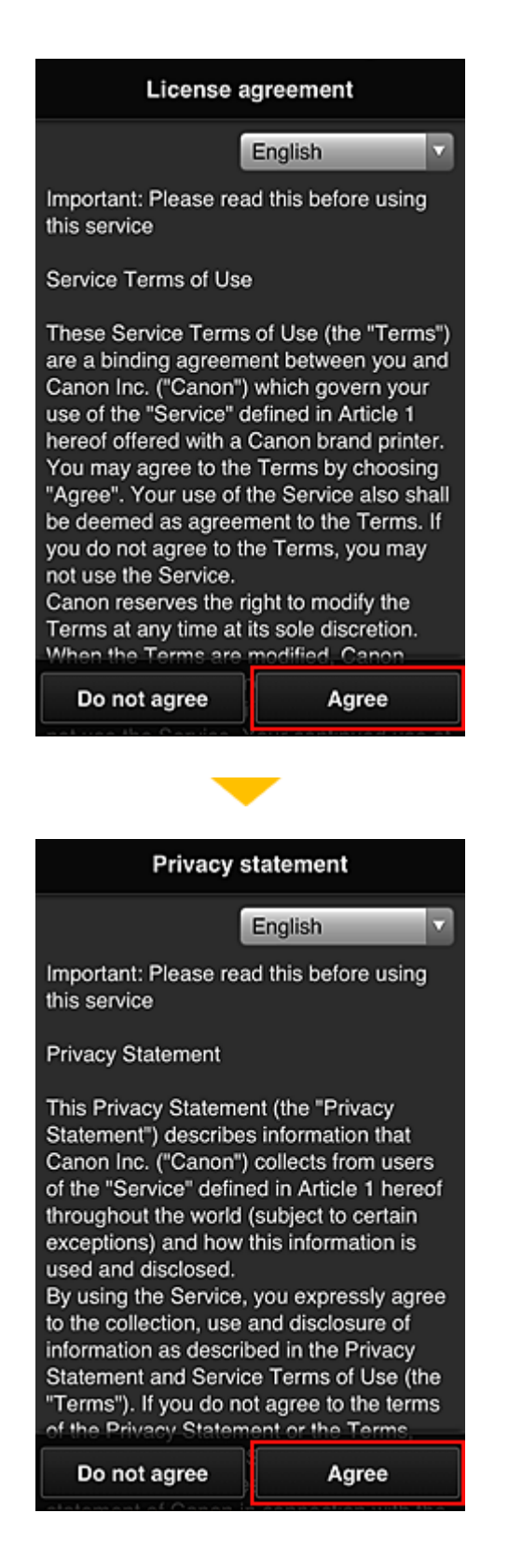

3. Rekisteröi salasana, jolla kirjaudut Canon Inkjet Cloud Printing Center -palveluun

Anna Oma tili -rekisteröintinäytössä rekisteröitävä salasana **Salasana (Password)**- ja **Salasana (vahvistus) (Password (Confirmation))** -kenttiin ja valitse sitten **Seuraava (Next)**.

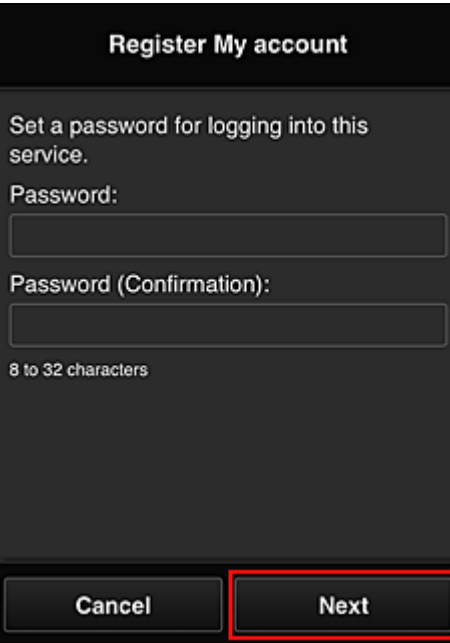

### **Tärkeää**

- **Salasana (Password)**-asetuksella on alla annetut merkkirajoitukset.
	- Salasanan on oltava 8–32 merkkiä pitkä, ja siinä on käytettävä yksitavuisia kirjaimia, numeroita ja erikoismerkkejä (!"#\$%&'()\*+,-./:;<=>?@[¥]^\_`{|}~). (Salasanoissa kirjainkoko on merkitsevä.)

### 4. Anna **Lempinimi (Nickname)**

Anna mikä tahansa käyttäjänimi, jota haluat käyttää.

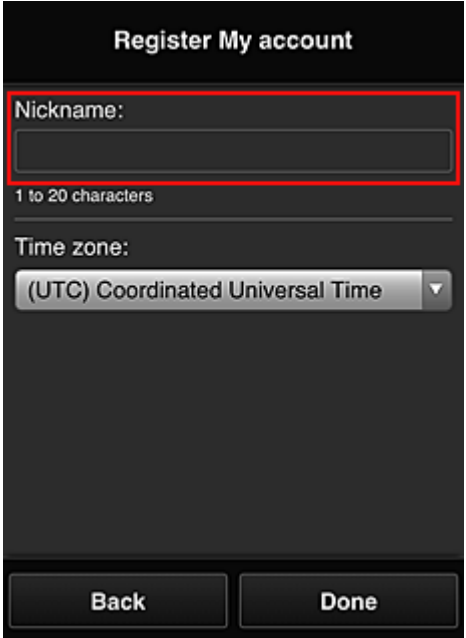

#### **Tärkeää**

- Käyttäjänimessä on seuraavat merkkirajoitukset:
	- Käyttäjänimen on oltava 1–20 merkkiä pitkä, ja siinä on käytettävä yksitavuisia kirjaimia, numeroita ja erikoismerkkejä (!"#\$%&'()\*+,-./:;<=>?@[¥]^\_`{|}~). (Salasanoissa kirjainkoko on merkitsevä.)

### 5. Määritä **Aikavyöhyke (Time zone)** ja valitse **Valmis (Done)**

Valitse luettelosta oma alueesi. Jos et löydä omaa aluettasi luettelosta, valitse omaa aluettasi lähin alue.

#### **Ota kesäaika käyttöön (Apply daylight saving time)**

Tämä näkyy vain, jos valitsemallasi **Aikavyöhyke (Time zone)** -asetuksella on kesäaika. Valitse tässä, onko kesä- ja talviaika käytössä.

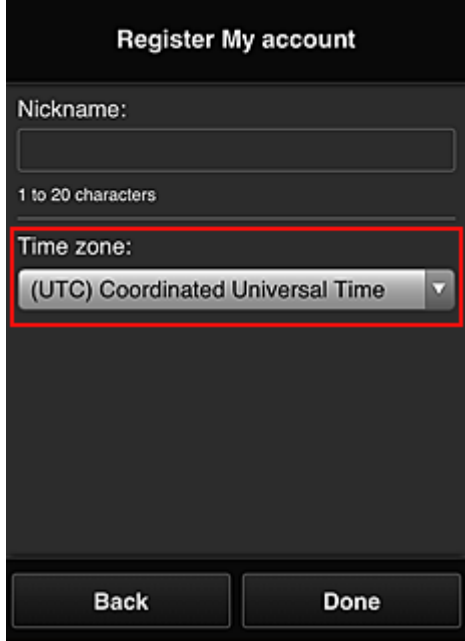

Rekisteröinti on valmis. Näkyviin tulee rekisteröinnin valmistumisviesti. Kun valitset viestistä **OK**-painikkeen, näkyviin tulee kirjautumisnäyttö.

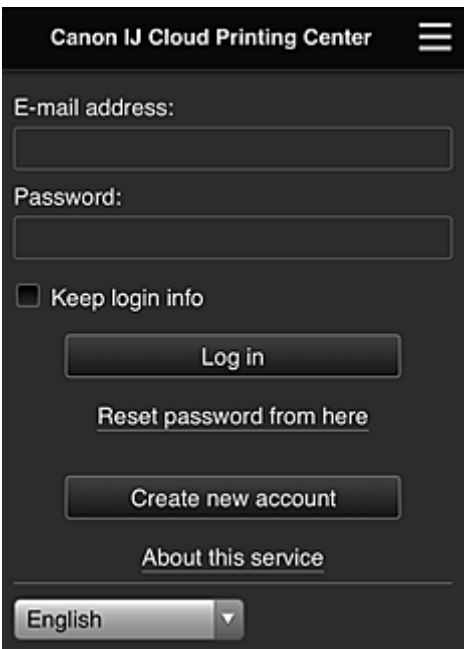

Anna rekisteröity **Sähköpostiosoite (E-mail address)** ja **Salasana (Password)** ja **[Kirjaudu sisään](#page-112-0) (Log [in\)](#page-112-0)** Canon Inkjet Cloud Printing Center -palveluun.

**[Canon Inkjet Cloud Printing Centerin käyttö](#page-108-0)** 

# <span id="page-94-0"></span>**Käyttäjätietojen rekisteröiminen Canon Inkjet Cloud Printing Center -palveluun (yksivärinen nestekidenäyttö)**

Canon Inkjet Cloud Printing Centerin käyttö edellyttää, että toimit alla mainittujen ohjeiden mukaisesti ja rekisteröit **Oma tili (My account)** -tiedot.

## **Rekisteröintitietojen tulostaminen**

- 1. Paina tulostimen käyttöpaneelin **Asetukset (Setup)**-painiketta ja valitse sitten **Verkkopalv. asetuks. (Web service setup)** -> **Yhteysasetukset (Connection setup)** -> **IJCloudPrintingCtr** -> **Rekist. palveluun (Register w/ service)**.
- 2. Valitse rekisteröintivahvistusikkunassa **Kyllä (Yes)**.

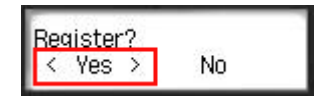

3. Valitse näyttökieli tulostusasetuksissa.

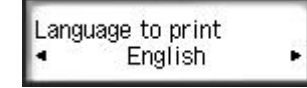

4. Noudata ikkunassa näkyviä ohjeita ja tulosta todennussivuston URL-osoite ja **[Tulostimen](#page-100-0) rek.tunnus [\(Printer registration ID\)](#page-100-0)**

Aseta A4-, Letter- tai Legal-kokoinen tavallinen paperi ja valitse **OK**. Todennuksen URL-osoite ja **Tulostimen rek.tunnus (Printer registration ID)** tulostetaan.

**Tärkeää**

• Rekisteröinti tulee suorittaa 60 minuutin kuluessa.

# **Siirry tulostettuun URL-osoitteeseen ja anna sivustossa sähköpostiosoitteesi ja muut vaaditut tiedot.**

### **Tärkeää**

• Älä käytä selaimen Takaisin-painiketta, kun toimintoa käsitellään. Tämä saattaa aiheuttaa ongelmia.

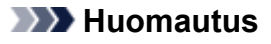

- Jos annat sellaisen sähköpostiosoitteen, joka on jo rekisteröity, saat sähköpostin "jo rekisteröity". Noudata sähköpostin ohjeita ja rekisteröi jokin toinen sähköpostiosoite.
- 1. Siirry todennussivustoon tietokoneen, älypuhelimen, taulutietokoneen tai muun laitteen selaimella.

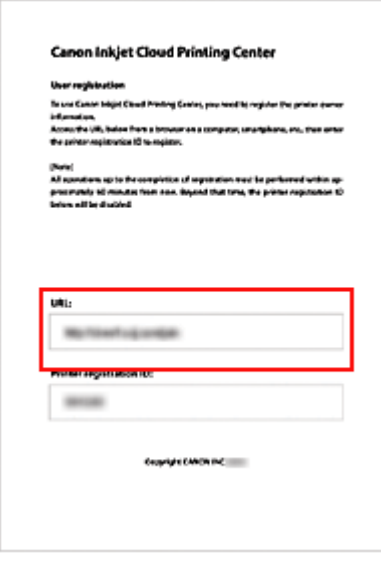

2. Kun tulostimen rekisteröintinäyttö tulee näkyviin, valitse **Luo uusi tili (Create new account)**

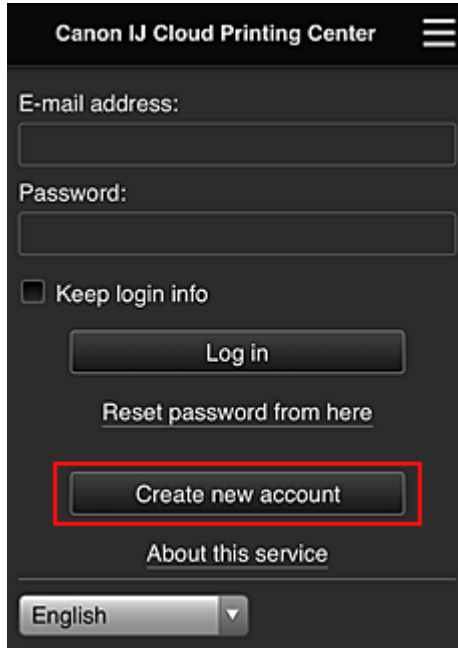

3. Anna tulostimen omistajan **Sähköpostiosoite (E-mail address)** sekä **Tulostimen rek.tunnus (Printer registration ID)** ja valitse sitten **OK**.

Rekisteröintisivun URL-osoite lähetetään annettuun sähköpostiosoitteeseen.

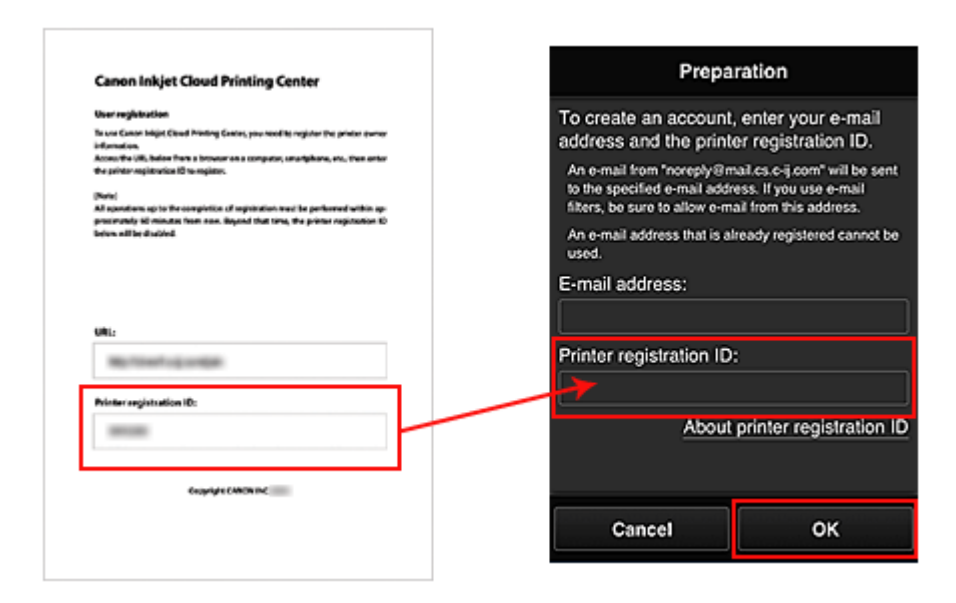

### **Tärkeää**

- Sähköpostiosoitteita koskevat alla mainitut merkkirajoitukset.
	- Enintään 255 yksitavuista aakkosnumeerista merkkiä tai erikoismerkkiä (!\$'\*/^\_{}|~.-@). (Isoilla ja pienillä kirjaimilla on merkitysero.)
	- Monitavuisia merkkejä ei voi käyttää. Jos antamasi sähköpostiosoite sisältää kielletyn merkin, saat virheilmoituksen.
- Jos vahingossa rekisteröit eri sähköpostiosoitteen, voit peruuttaa rekisteröinnin valitsemalla **Asetukset (Setup)**-painikkeen tulostimen käyttöpaneelista ja valitsemalla sitten **Verkkopalv. asetuks. (Web service setup)** -> **Yhteysasetukset (Connection setup)** -> **IJCloudPrintingCtr** -> **Poista palvelusta (Delete from service)**.
- Et ehkä saa ilmoituksia, jos käytät roskapostisuodatinta. Jos sähköpostijärjestelmäsi sallii viestit vain tietyiltä toimialueilta, muuta asetuksia niin, että voit vastaanottaa viestit osoitteesta "noreply@mail.cs.c-ij.com".

Jos roskapostisuodatin estää sähköpostit tai annat virheellisen sähköpostiosoitteen, et saa mitään virheilmoitusta saamattomista sähköposteista.

# **Siirry sähköpostissa mainittuun osoitteeseen, rekisteröi tiedot ja viimeistele käyttäjärekisteröinti**

- 1. Tarkista, että URL-osoitteen sisältämä sähköposti on lähetetty annettuun sähköpostiosoitteeseen, ja avaa URL-osoite
- 2. Jos hyväksyt ehdot, valitse Canon Inkjet Cloud Printing Centerin **Käyttöoikeussopimus (License agreement)**- ja **Tietosuojatiedot (Privacy statement)**-ikkunoissa **Hyväksy (Agree)**

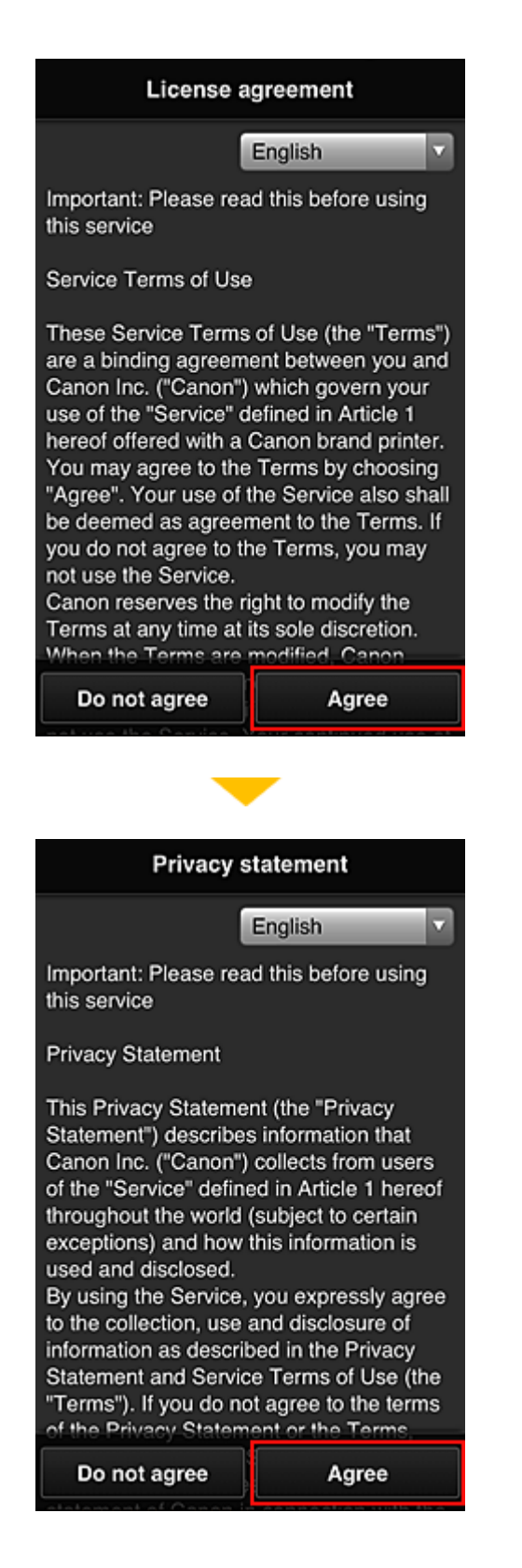

3. Rekisteröi salasana, jolla kirjaudut Canon Inkjet Cloud Printing Center -palveluun

Anna Oma tili -rekisteröintinäytössä rekisteröitävä salasana **Salasana (Password)**- ja **Salasana (vahvistus) (Password (Confirmation))** -kenttiin ja valitse sitten **Seuraava (Next)**.

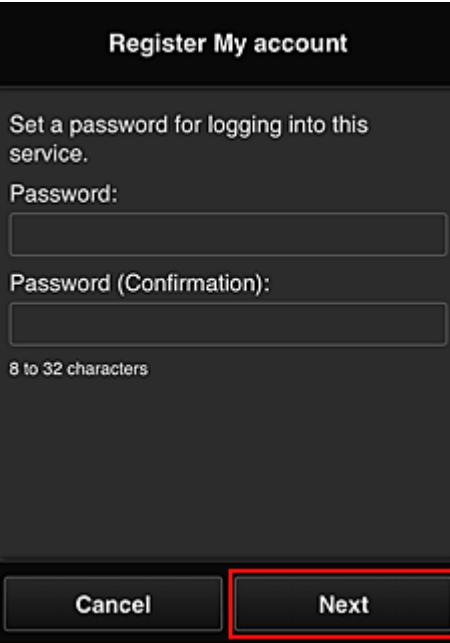

### **Tärkeää**

- **Salasana (Password)**-asetuksella on alla annetut merkkirajoitukset.
	- Salasanan on oltava 8–32 merkkiä pitkä, ja siinä on käytettävä yksitavuisia kirjaimia, numeroita ja erikoismerkkejä (!"#\$%&'()\*+,-./:;<=>?@[¥]^\_`{|}~). (Salasanoissa kirjainkoko on merkitsevä.)

### 4. Anna **Lempinimi (Nickname)**

Anna mikä tahansa käyttäjänimi, jota haluat käyttää.

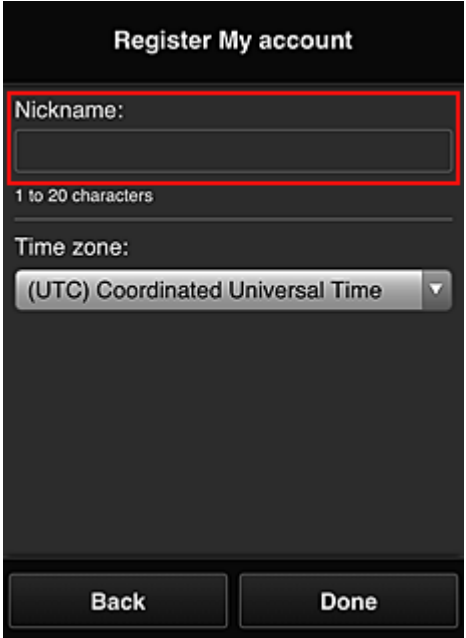

#### **Tärkeää**

- Käyttäjänimessä on seuraavat merkkirajoitukset:
	- Käyttäjänimen on oltava 1–20 merkkiä pitkä, ja siinä on käytettävä yksitavuisia kirjaimia, numeroita ja erikoismerkkejä (!"#\$%&'()\*+,-./:;<=>?@[¥]^\_`{|}~). (Salasanoissa kirjainkoko on merkitsevä.)

### 5. Määritä **Aikavyöhyke (Time zone)** ja valitse **Valmis (Done)**

Valitse luettelosta oma alueesi. Jos et löydä omaa aluettasi luettelosta, valitse omaa aluettasi lähin alue.

#### **Ota kesäaika käyttöön (Apply daylight saving time)**

Tämä näkyy vain, jos valitsemallasi **Aikavyöhyke (Time zone)** -asetuksella on kesäaika. Valitse tässä, onko kesä- ja talviaika käytössä.

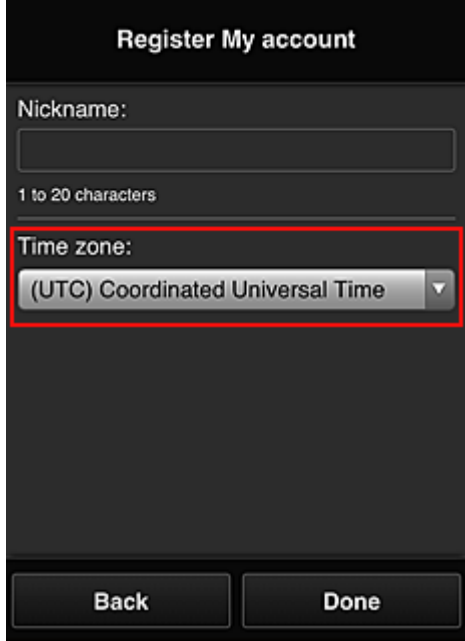

Rekisteröinti on valmis. Näkyviin tulee rekisteröinnin valmistumisviesti. Kun valitset viestistä **OK**-painikkeen, näkyviin tulee kirjautumisnäyttö.

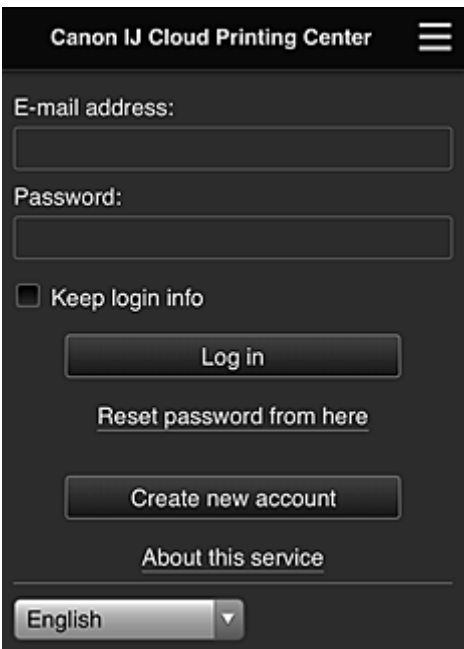

Anna rekisteröity **Sähköpostiosoite (E-mail address)** ja **Salasana (Password)** ja **[Kirjaudu sisään](#page-112-0) (Log [in\)](#page-112-0)** Canon Inkjet Cloud Printing Center -palveluun.

**[Canon Inkjet Cloud Printing Centerin käyttö](#page-108-0)** 

# <span id="page-100-0"></span>**Tulostimen Rek.tunnus -tunnuksen tulostaminen**

### **Tärkeää**

• Kaikki sovellukset eivät tue tätä toimintoa.

Jos haluat lisätä tulostimen Canon Inkjet Cloud Printing Center in avulla, sinulla täytyy olla **Tulostimen rek.tunnus (Printer registration ID)**.

Tulosta tämän tulostimen käyttöpaneelista todennussivuston URL ja **Tulostimen rek.tunnus (Printer registration ID)**. Voit tehdä tämän seuraavasti:

1. Tarkista, että tulostin on yhteydessä Internetiin.

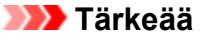

• Tämän toiminnon käyttö edellyttää, että tulostin on yhteydessä Internetiin.

## **Jos mallissa on värillinen nestekidenäyttö**

- 2. Valitse aloitusikkunasta **Asennus (Setup)** -> **Verkkopalvelun asetukset (Web service setup)** -> **Verkkopalvelun yhteysasetukset (Web service connection setup)** -> **IJ Cloud Printing Center -asetus (IJ Cloud Printing Center setup)** -> **Rekisteröidy tähän palveluun (Register with this service)**.
- 3. Valitse rekisteröintivahvistusikkunassa **Kyllä (Yes)**.

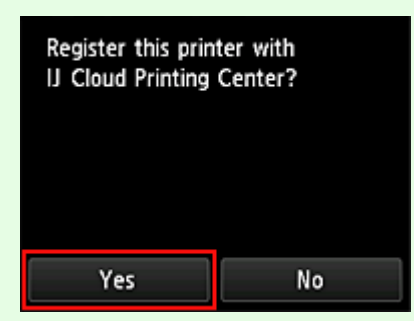

4. Valitse näyttökieli tulostusasetuksissa.

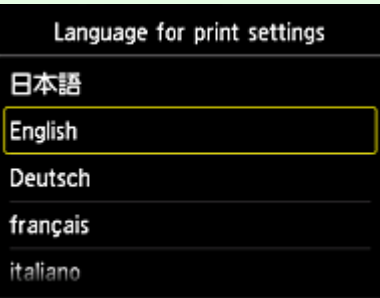

## **Jos mallissa on yksivärinen nestekidenäyttö**

- 2. Paina tulostimen käyttöpaneelin **Asetukset (Setup)**-painiketta ja valitse sitten **Verkkopalv. asetuks. (Web service setup)** -> **Yhteysasetukset (Connection setup)** - > **IJCloudPrintingCtr** -> **Rekist. palveluun (Register w/ service)**.
- 3. Valitse rekisteröintivahvistusikkunassa **Kyllä (Yes)**.

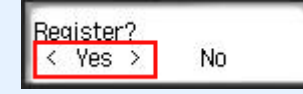

4. Valitse näyttökieli tulostusasetuksissa.

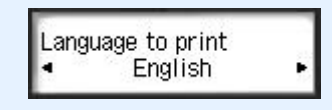

5. Toimi ikkunan ohjeiden mukaisesti ja tulosta todennussivuston URL-osoite sekä **Tulostimen rek.tunnus (Printer registration ID)**.

Kun valitset A4-, Letter- tai Legal-kokoisen tavallisen paperin ja valitset **OK**, todennussivuston URL ja **Tulostimen rek.tunnus (Printer registration ID)** tulostuvat.

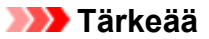

• Rekisteröinti tulee suorittaa 60 minuutin kuluessa.

# <span id="page-102-0"></span>**Käyttäjätietojen rekisteröiminen Canon Inkjet Cloud Printing Center -palveluun (ei nestekidenäyttöä)**

Canon Inkjet Cloud Printing Centerin käyttö edellyttää, että toimit alla mainittujen ohjeiden mukaisesti ja rekisteröit **Oma tili (My account)** -tiedot.

## **Rekisteröiminen älypuhelimesta, tablet-tietokoneesta tai tietokoneesta**

1. Tarkista, että tulostin on yhteydessä Internetiin

# **Tärkeää**

• Tämän toiminnon käyttö edellyttää, että tulostin on yhteydessä Internetiin.

2. Tulostimen tietojen näyttäminen

Katso lisätietoja avaamalla *Online-käyttöopas*-oppaan kotisivu ja katso käyttämäsi mallin kohtaa "Tulostimen tietojen tarkistaminen".

- 3. Valitse **IJ Cloud Printing Center -asetus (IJ Cloud Printing Center setup)** -> **Rekisteröidy tähän palveluun (Register with this service)**
- 4. Noudata ikkunassa näkyviä ohjeita ja suorita todennus.
- 5. Kun **Rekisteröinnin valmistelu (Preparation for registration)** -näyttö tulee näkyviin, valitse **Lähetä tyhjä sähköposti (Send blank e-mail)**

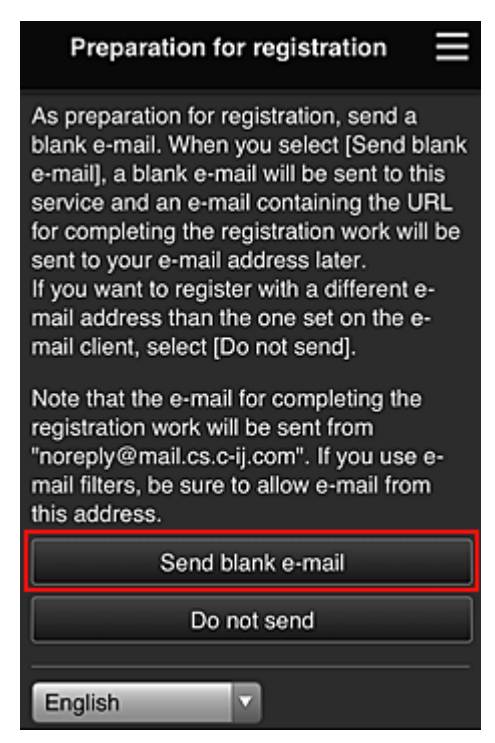

## **Huomautus**

• Kun valitset **Lähetä tyhjä sähköposti (Send blank e-mail)**, "kohdesyöttö valmis" -postittaja käynnistyy automaattisesti.

Kun tyhjä sähköposti on luotu, lähetä tämä sähköposti tekemättä siihen mitään muutoksia.

Jos haluat rekisteröidä eri sähköpostiosoitteen, valitse **Älä lähetä (Do not send)**, niin **Sähköpostiosoite (E-mail address)**-tallennusnäyttö avautuu.

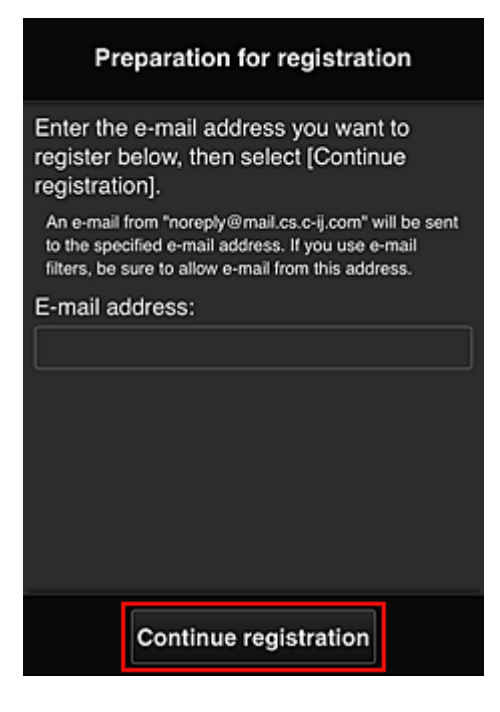

Anna näytettävässä näytössä rekisteröitävä **Sähköpostiosoite (E-mail address)** ja valitse sitten **Jatka rekisteröintiä (Continue registration)**.

### **Huomautus**

• Jos annat sellaisen sähköpostiosoitteen, joka on jo rekisteröity, saat sähköpostin "jo rekisteröity". Noudata sähköpostin ohjeita ja rekisteröi jokin toinen sähköpostiosoite.

### **Tärkeää**

- Sähköpostiosoitteita koskevat alla mainitut merkkirajoitukset.
	- Enintään 255 yksitavuista aakkosnumeerista merkkiä tai erikoismerkkiä (!\$'\*/^\_{}|~.-@). (Isoilla ja pienillä kirjaimilla on merkitysero.)
	- Monitavuisia merkkejä ei voi käyttää. Jos antamasi sähköpostiosoite sisältää kielletyn merkin, saat virheilmoituksen.
- Jos vahingossa rekisteröit eri sähköpostiosoitteen, voit peruuttaa rekisteröinnin näyttämällä tulostimen tiedot ja valitsemalla **IJ Cloud Printing Center -asetus (IJ Cloud Printing Center setup)** -> **Poista tästä palvelusta (Delete from this service)**. Näytä tulostimen tiedot avaamalla *Online-käyttöopas*-oppaan kotisivu ja katso käyttämäsi mallin kohtaa "Tulostimen tietojen tarkistaminen".
- Et ehkä saa ilmoituksia, jos käytät roskapostisuodatinta. Jos sähköpostijärjestelmäsi sallii viestit vain tietyiltä toimialueilta, muuta asetuksia niin, että voit vastaanottaa viestit osoitteesta "noreply@mail.cs.c-ij.com".

Jos roskapostisuodatin estää sähköpostit tai annat virheellisen sähköpostiosoitteen, et saa mitään virheilmoitusta saamattomista sähköposteista.

6. Tarkista, että sait tyhjän sähköpostin, ja valitse sitten **Kyllä (Yes)**

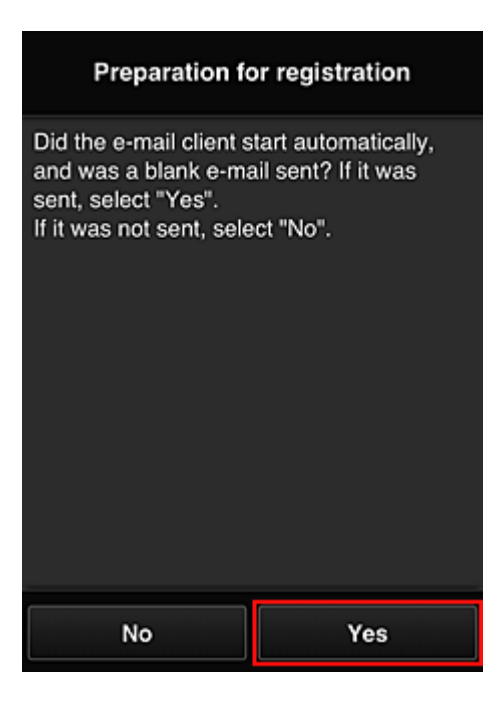

7. Noudata näytön ohjeita ja valitse **OK**

Rekisteröintisivun URL-osoite lähetetään rekisteröityyn sähköpostiosoitteeseen.

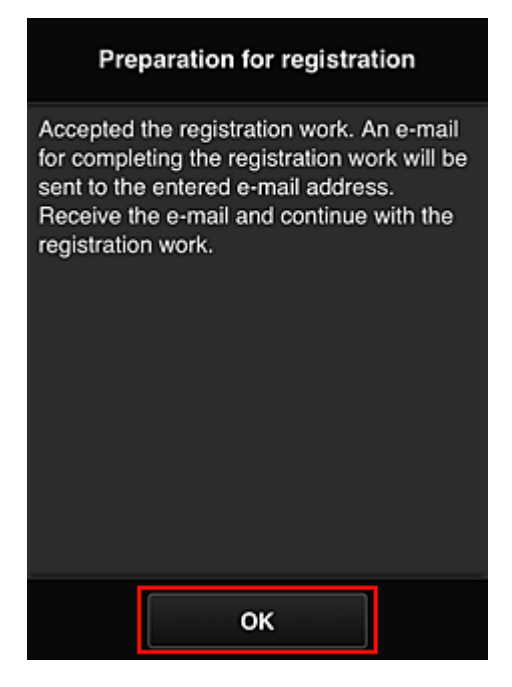

# **Siirry sähköpostissa mainittuun osoitteeseen, rekisteröi tiedot ja viimeistele käyttäjärekisteröinti**

- 1. Tarkista, että URL-osoitteen sisältämä sähköposti on lähetetty rekisteröityyn sähköpostiosoitteeseen, ja avaa URL-osoite
- 2. Jos hyväksyt ehdot, valitse Canon Inkjet Cloud Printing Centerin **Käyttöoikeussopimus (License agreement)**- ja **Tietosuojatiedot (Privacy statement)**-ikkunoissa **Hyväksy (Agree)**

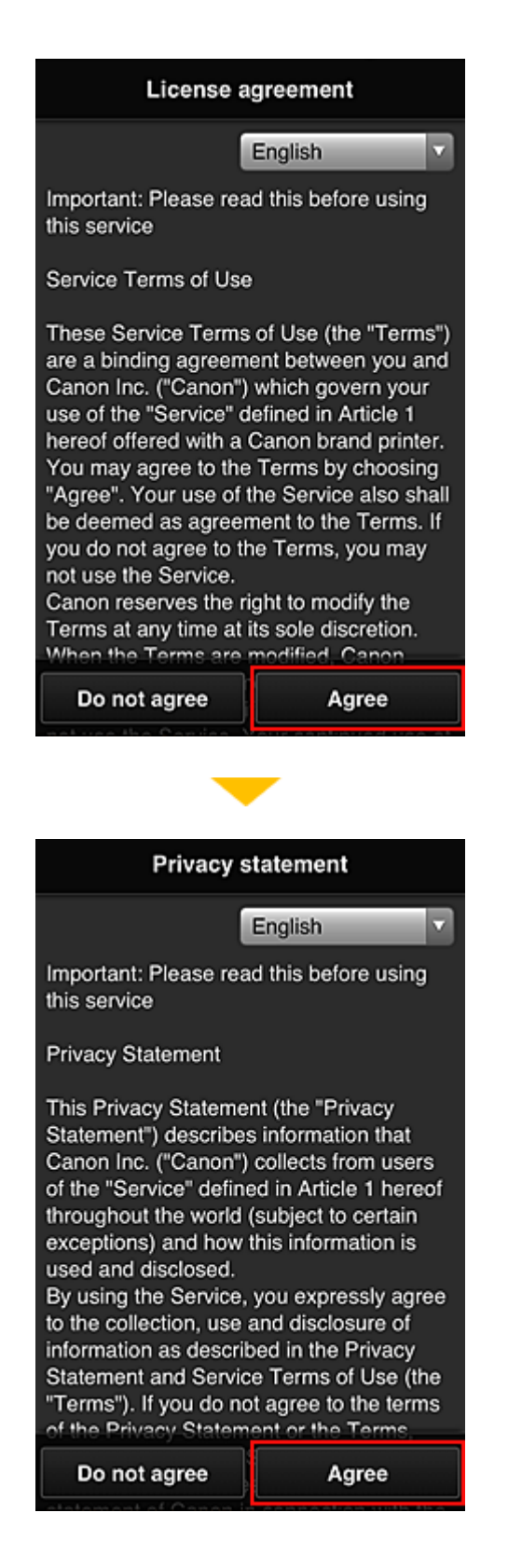

3. Rekisteröi salasana, jolla kirjaudut Canon Inkjet Cloud Printing Center -palveluun

Anna Oma tili -rekisteröintinäytössä rekisteröitävä salasana **Salasana (Password)**- ja **Salasana (vahvistus) (Password (Confirmation))** -kenttiin ja valitse sitten **Seuraava (Next)**.

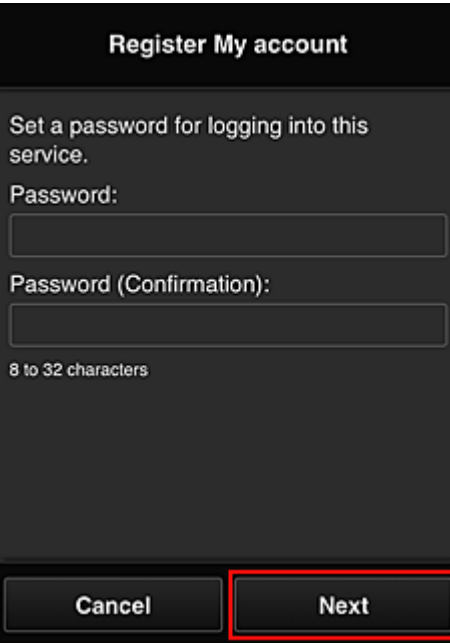

### **Tärkeää**

- **Salasana (Password)**-asetuksella on alla annetut merkkirajoitukset.
	- Salasanan on oltava 8–32 merkkiä pitkä, ja siinä on käytettävä yksitavuisia kirjaimia, numeroita ja erikoismerkkejä (!"#\$%&'()\*+,-./:;<=>?@[¥]^\_`{|}~). (Salasanoissa kirjainkoko on merkitsevä.)

### 4. Anna **Lempinimi (Nickname)**

Anna mikä tahansa käyttäjänimi, jota haluat käyttää.

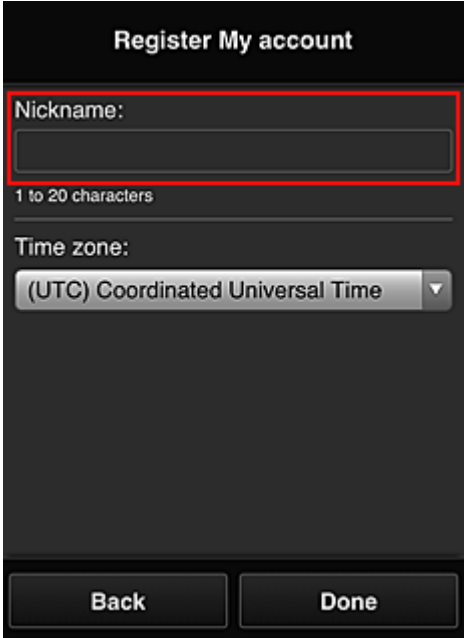

#### **Tärkeää**

- Käyttäjänimessä on seuraavat merkkirajoitukset:
	- Käyttäjänimen on oltava 1–20 merkkiä pitkä, ja siinä on käytettävä yksitavuisia kirjaimia, numeroita ja erikoismerkkejä (!"#\$%&'()\*+,-./:;<=>?@[¥]^\_`{|}~). (Salasanoissa kirjainkoko on merkitsevä.)

### 5. Määritä **Aikavyöhyke (Time zone)** ja valitse **Valmis (Done)**

Valitse luettelosta oma alueesi. Jos et löydä omaa aluettasi luettelosta, valitse omaa aluettasi lähin alue.

#### **Ota kesäaika käyttöön (Apply daylight saving time)**

Tämä näkyy vain, jos valitsemallasi **Aikavyöhyke (Time zone)** -asetuksella on kesäaika. Valitse tässä, onko kesä- ja talviaika käytössä.

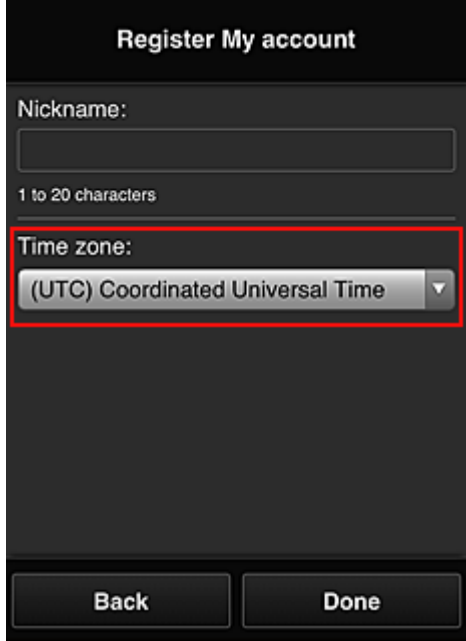

Rekisteröinti on valmis. Näkyviin tulee rekisteröinnin valmistumisviesti. Kun valitset viestistä **OK**-painikkeen, näkyviin tulee kirjautumisnäyttö.

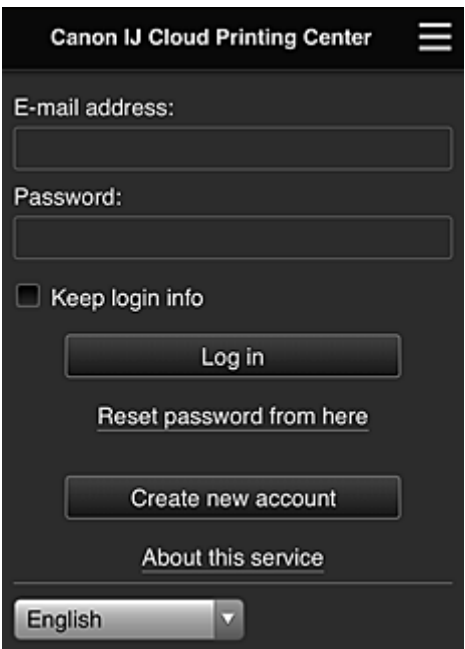

Anna rekisteröity **Sähköpostiosoite (E-mail address)** ja **Salasana (Password)** ja **[Kirjaudu sisään](#page-112-0) (Log [in\)](#page-112-0)** Canon Inkjet Cloud Printing Center -palveluun.

**[Canon Inkjet Cloud Printing Centerin käyttö](#page-108-0)**
# <span id="page-108-0"></span>**Canon Inkjet Cloud Printing Centerin käyttö**

Kun olet suorittanut käyttäjärekisteröinnin, voit kirjautua Canon Inkjet Cloud Printing Centeriin ja käyttää palvelua.

- 1. Siirry tietokoneella, älypuhelimella tai taulutietokoneella palvelun kirjautumissivulle osoitteeseen http://cs.c-ij.com/.
- 2. Anna kirjautumissivulle **Sähköpostiosoite (E-mail address)** sekä **Salasana (Password)** ja valitse sitten **Kirjaudu sisään (Log in)**.

### **Tärkeää**

• Sähköpostiosoitteessa ja salasanassa erotellaan pienet ja isot kirjaimet. Tarkista siis, että isot ja pienet kirjaimet ovat oikein.

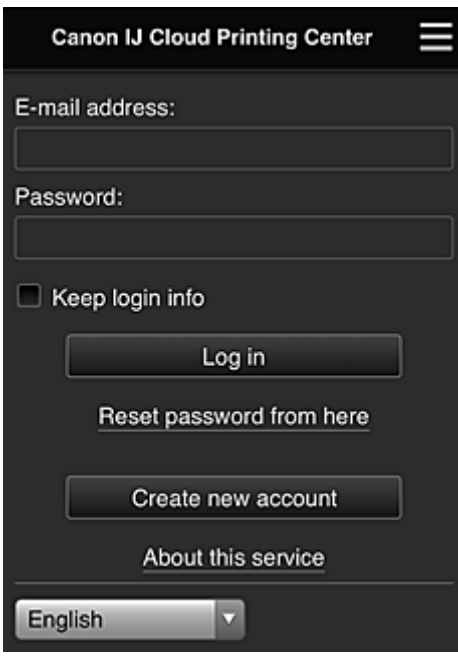

#### **Sähköpostiosoite (E-mail address)**

Anna rekisteröimäsi sähköpostiosoite.

#### **Salasana (Password)**

Anna rekisteröimäsi salasana.

#### **Säilytä tiedot (Keep login info)**

Kun valitset valintaruudun, kirjautumisnäyttö ohitetaan 14 päivän ajan siitä päivästä laskien, jolloin käytit palvelua viimeksi.

### **Tärkeää**

- Jos annat väärät kirjautumistiedot viisi kertaa peräkkäin, kirjautuminen estetään seuraavien noin 60 minuutin ajaksi.
- Kun olet kirjautunut sisään, pysyt kirjautuneena automaattisesti 60 minuuttia viimeisen suorittamasi toiminnan jälkeen.
- Palvelu ei ehkä toimi oikein, jos kirjaudut siihen samanaikaisesti useilla laitteilla käyttäen samaa sähköpostiosoitetta.

Kun kirjaudut sisään, voit käyttää hyödyllisiä palveluita. Voit esimerkiksi lisätä ja hallita sovelluksia, jotka toimivat yhdessä tämän tuotteen pilvitoimintojen kanssa, sekä tarkistaa mustetilan.

Voit lukea eri näyttöjen kuvaukset ja käyttöohjeet kohdasta "[Canon Inkjet Cloud Printing Center -ikkuna](#page-112-0)".

# **Tulostaminen**

Tämä osio sisältää ohjeet valokuvien tulostamiseen CANON iMAGE GATEWAY -sovelluksen avulla.

# **Tärkeää**

- Käytettävissä olevat toiminnot riippuvat sovelluksesta.
- Tulostusohjeet vaihtelevat sovelluksen mukaan.
- Sinun täytyy hankkia tili ja rekisteröidä valokuvasovellus ja muut tiedot etukäteen.
- Seuraavat tiedostotyypit voidaan tulostaa: jpg, jpeg, pdf, docx, doc, xlsx, xls, pptx, ppt ja rtf. Tulostettavat tiedostotyypit vaihtelevat sovelluksen mukaan.
- Tarkista ennen tulostamista, että tulostimeen on kytketty virta ja se on yhteydessä verkkoon. Aloita sitten tulostus.
- Tämä on käytettävissä, jos käytät älypuhelinta tai taulutietokonetta.

### **Huomautus**

• CANON iMAGE GATEWAY -sovelluksella voit tulostaa jpg- ja jpeg-tiedostoja.

- 1. Valitse käytettävä sovellus päänäytöstä.
- 2. Anna todennusnäytön tiedot ohjeiden mukaisesti ja valitse sitten **Kirjaudu sisään (Log in)**.

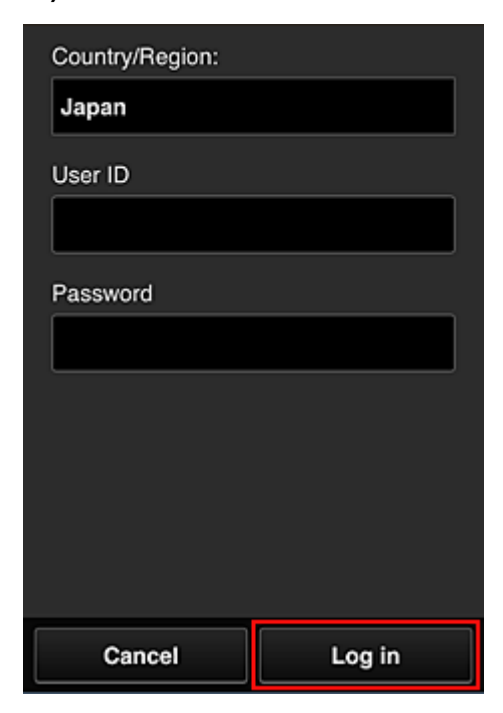

3. Valitse albumiluettelosta haluamasi albumi.

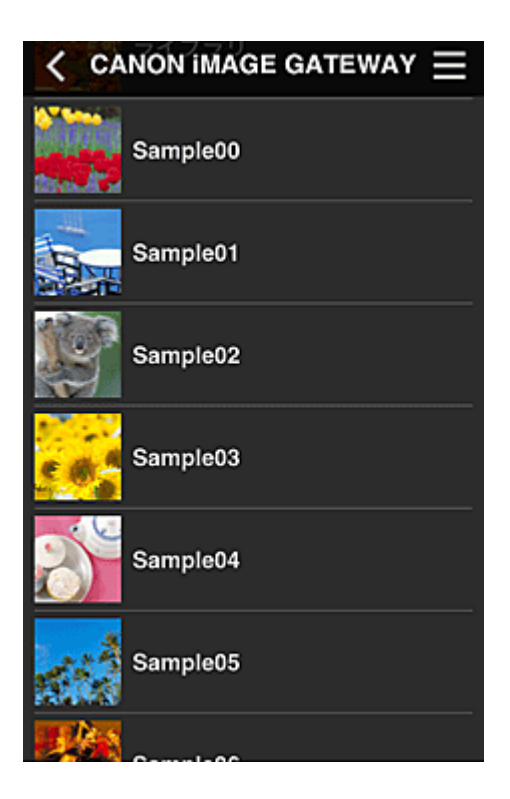

4. Valitse tulostettava kuva luettelosta ja valitse sitten **Seuraava (Next)**.

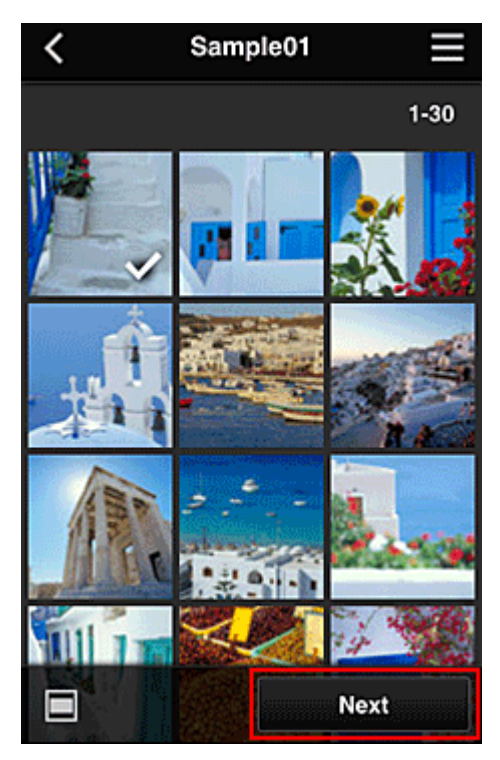

5. Määritä tulostusasetukset ja valitse sitten **Tulosta (Print)**.

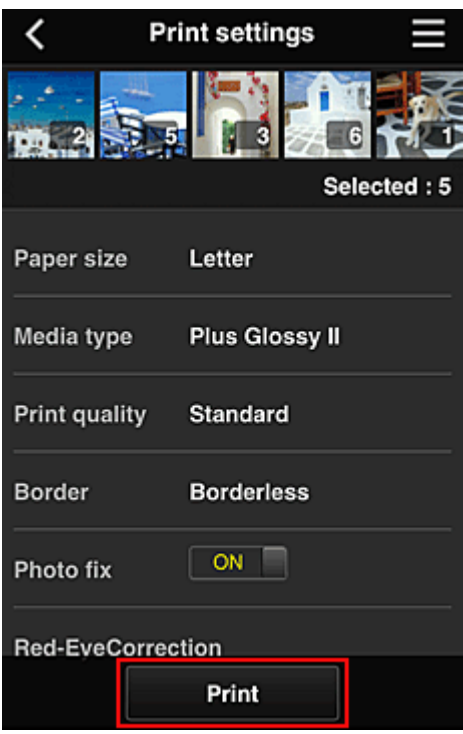

6. Näyttöön tulee ilmoitus tulostustyöstä ja tulostus alkaa.

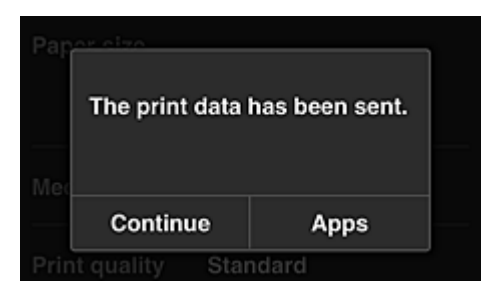

Voit jatkaa tulostusta valitsemalla **Jatka (Continue)** ja tekemällä toimenpiteet vaiheesta 3. Voit päättää tulostuksen valitsemalla **Sovelluks. (Apps)**. Näkyviin tulee jälleen sovellusluettelonäyttö.

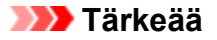

- Jos tulostustyötä ei tulosteta 24 tunnin kuluessa, tulostustyö vanhenee eikä sitä tulosteta.
- Premium-sovelluksissa, joissa rajoitetaan tulostustöiden määrää, myös umpeutuneet ja tulostamatta jääneet tulostustyöt lasketaan mukaan rajoituksiin.

**[Tulostimen lisääminen](#page-150-0)** 

# <span id="page-112-0"></span>**Canon Inkjet Cloud Printing Center -ikkuna**

Tässä osiossa kuvataan Canon Inkjet Cloud Printing Centerin älypuhelimessa, taulutietokoneessa tai tietokoneessa näytettävät ikkunat.

**Kirjautumisikkunan kuvaus** 

**M** [Pääikkunan kuvaus](#page-113-0)

# **Kirjautumisikkunan kuvaus**

Tässä osiossa kuvataan Canon Inkjet Cloud Printing Centerin kirjautumisikkuna.

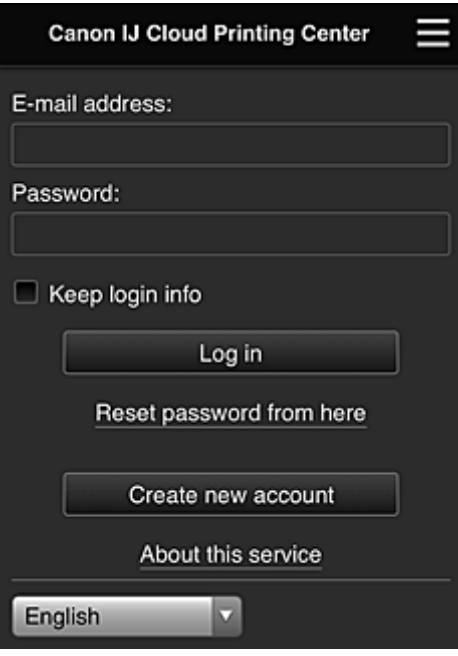

#### **Tärkeää**

- Voit yrittää antaa salasanan 5 kertaa. Jos epäonnistut, et voi kirjautua sisään noin 60 minuuttiin.
- Kun olet kirjautunut sisään, pysyt kirjautuneena automaattisesti 60 minuuttia viimeisen suorittamasi toiminnan jälkeen.

#### **Kieli**

Valitse käytettävä kieli.

#### **Sähköpostiosoite (E-mail address)**

Anna rekisteröimäsi sähköpostiosoite.

#### **Tärkeää**

• Sähköpostiosoitteen kirjainkoko on merkitsevä. Tarkista siis, että isot ja pienet kirjaimet ovat oikein.

#### **Salasana (Password)**

Anna rekisteröimäsi salasana.

#### **Säilytä tiedot (Keep login info)**

Kun valitset valintaruudun, kirjautumisnäyttö ohitetaan 14 päivän ajan siitä päivästä laskien, jolloin käytit palvelua viimeksi.

#### **Palauta salasana tästä (Reset password from here)**

Tällä toiminnolla voit palauttaa unohdetun salasanan. Voit vaihtaa salasanan näytön ohjeiden mukaisesti.

#### <span id="page-113-0"></span>**Luo uusi tili (Create new account)**

Tällä toiminnolla voit lisätä uuden Canon Inkjet Cloud Printing Center -tilin. Uutta rekisteröintiä varten tarvitset **Tulostimen rek.tunnus [\(Printer registration ID\)](#page-100-0)** -tunnuksen.

#### **Tietoja palvelusta (About this service)**

Tällä näet palvelun kuvaukset.

#### **Järjestelmävaatimukset (System requirements)**

Tämä näyttää Canon Inkjet Cloud Printing Center -järjestelmävaatimukset.

#### **Ohjelm. käyttöoikeustiedot (Software license info)**

Näet Canon Inkjet Cloud Printing Centerin käyttöoikeustiedot.

### **Pääikkunan kuvaus**

Kun kirjaudut Canon Inkjet Cloud Printing Centeriin, näet ensimmäisenä sen pääikkunan. Jos käytät älypuhelinta tai taulutietokonetta, voit myös tulostaa valokuvia ja asiakirjoja.

### **Tärkeää**

• Tässä palvelussa käytettävissä olevat toiminnot vaihtelevat sen mukaan, onko käyttäjä kirjautunut tulostimeen **Järj.valvoja (Administrator)**- vai **Tavall. käytt. [\(Standard user\)](#page-152-0)** -roolilla, ja lisäksi asetun hallintatavan mukaan.

Alla kuvattujen osioiden avulla voit käynnistää, lisätä ja hallita sovelluksia.

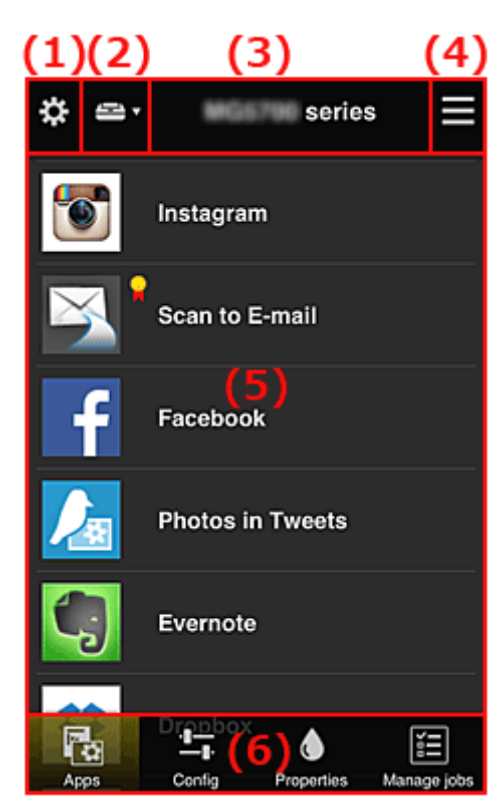

- (1) [Vasen pikavalikko \(vain](#page-114-0) **Järj.valvoja (Administrator)**)
- (2) **[Valitse tulostin](#page-121-0) (Select printer)**
- (3) [Tulostimen nimen alue](#page-122-0)
- (4) [Oikea pikavalikko](#page-122-0)
- (5) [Näyttöalue](#page-123-0)
- (6) [Valikkoalue](#page-124-0)

# <span id="page-114-0"></span>**(1) Vasen pikavalikko (vain Järj.valvoja (Administrator))**

Kun valitset  $\ddot{\ddot{\mathbf{m}}}$ , näyttöön avautuu vasen pikavalikko.

Kun valitset **Tulost.hall. (Mng. printer)**, **Käyttäjien hallinta (Manage users)**, **Ryhmien hallinta (Group management)** tai **Lisäasetusten hallinta (Advanced management)**, vastaava näyttö tulee näkyviin.

### **Huomautus**

• **Ryhmien hallinta (Group management)** näkyy vain, jos käytät **[Valitse hallintatapa](#page-121-0) (Select how to [manage\)](#page-121-0)** -toimintoa ja valitset **Hallitse ryhmittäin (toimistokäyttäjät) (Manage by group (for office users))**.

### **Tulost.hall. (Mng. printer)-näyttö**

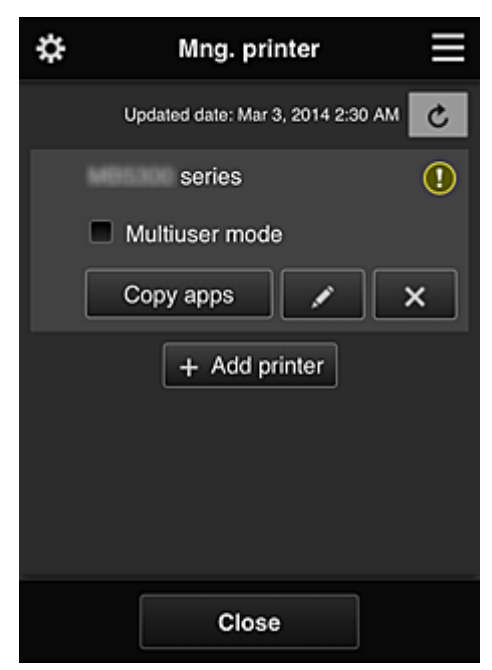

Voit **Tulost.hall. (Mng. printer)**-näytössä tarkistaa tai [päivittää](#page-115-0) tulostimen tiedot, jotka on tallennettu Canon Inkjet Cloud Printing Center -sovellukseen, [kopioida sovelluksia, muuttaa tulostimien nimiä,](#page-115-0) [poistaa tulostimia](#page-116-0) ja [lisätä tulostimia.](#page-116-0)

• **Tulostimen tietojen tarkistaminen**

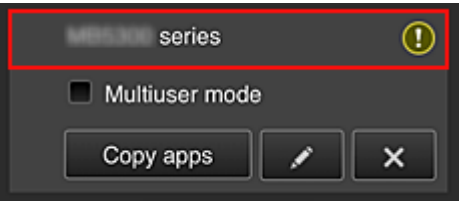

Näet rekisteröidyn tulostimen nimen.

**1** ilmaisee sitä, että tulostimessa on tapahtunut virhe.

<span id="page-115-0"></span>• **Tulostimen tietojen päivittämisen päivämäärän ja kellonajan näyttäminen**

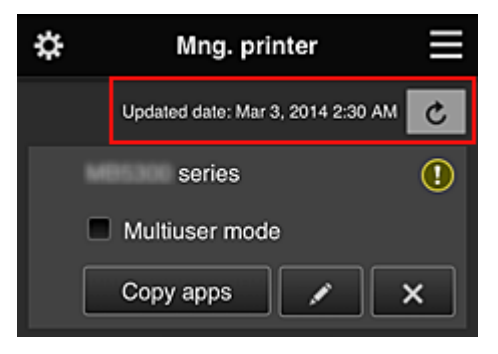

Tällä toiminnolla näet, milloin tulostimen tiedot on viimeksi päivitetty.

päivittää tiedot.

#### • **Yhteiskäyttötila (Multiuser mode) (vain MAXIFY series)**

Jos tulostimella on useita käyttäjiä, valitse **Yhteiskäyttötila [\(Multiuser mode\)](#page-156-0)**-valintaruutu. Valintamerkki on liitetty **Vaadi suojauskoodi (Require security code)** -näyttöön.

#### • **Sovellusten kopioiminen**

Tällä toiminnolla voit kopioida valitun tulostimen sovelluksia toiseen tulostimeen.

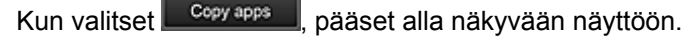

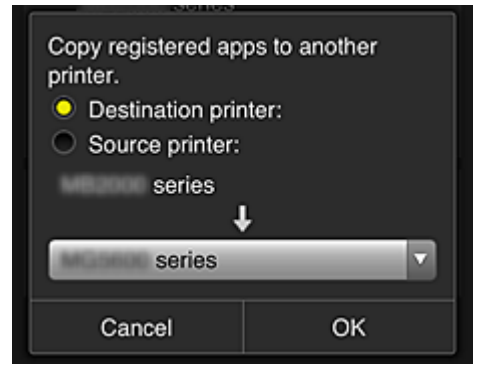

Määritä **Kohdetulostin (Destination printer)** ja **Lähdetulostin (Source printer)**. Valitse sitten **OK**.

#### **Huomautus**

• Jos **Valitse hallintatapa (Select how to manage)** on asetettu, voit käyttää tätä toimintoa vain silloin, kun valitset **Sovellusten käytettävyys tulostimen mukaan (Manage app availability by printer)**.

Lisätietoja on kohdassa "[Vihjeitä Canon Inkjet Cloud Printing Center -palvelun käyttöön](#page-131-0) [\(työssä\)](#page-131-0)".

#### • **Tulostimen nimen vaihtaminen**

Pääset tulostimen nimen vaihtamisen näyttöön valitsemalla **.** Voit vaihtaa nimen näytön ohjeiden mukaisesti.

#### **Tärkeää**

- Tulostimen nimellä on seuraava merkkirajoitus:
	- enintään 128 merkkiä. (Isoilla ja pienillä kirjaimilla on merkitysero.)

#### <span id="page-116-0"></span>• **Tulostimien poistaminen**

Kun valitset **X, kulostin poistetaan Canon Inkjet Cloud Printing Centeristä.** Kun vaihdat tulostimen omistajaa, valitse **Poista tulostimeen tallennetut tiedot (Clear the information saved on the printer)**.

#### • **Tulostimien lisääminen**

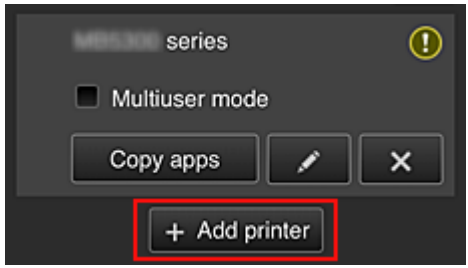

Tällä voit lisätä tulostimia Canon Inkjet Cloud Printing Centeriin.

Tarvitset tulostimen lisäämiseen **Tulostimen rek.tunnus [\(Printer registration ID\)](#page-100-0)** -tunnuksen.

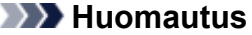

• Vaikka yhteen toimialueeseen rekisteröitävien tulostimien määrää ei ole rajoitettu, vain enintään 16 tulostimen toiminta taataan.

#### **Käyttäjien hallinta (Manage users) -näyttö**

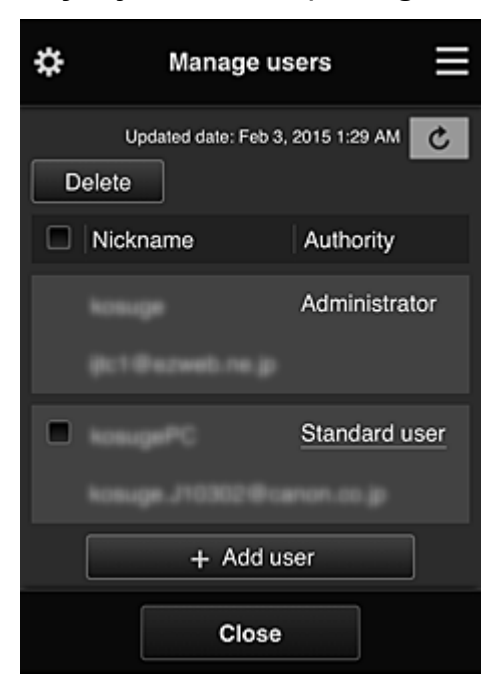

**Käyttäjien hallinta (Manage users)** -näytöstä voit tarkistaa Canon Inkjet Cloud Printing Center palveluun rekisteröidyt käyttäjätiedot, poistaa käyttäjiä, lisätä käyttäjiä ja muuttaa **[Järj.valvoja](#page-117-0) (Administrator)**- ja **Tavall. käytt. [\(Standard user\)](#page-117-0)** -asetuksia.

#### • **Käyttäjän poistaminen**

Valitse poistettavan käyttäjän valintaruutu ja valitse **Poista (Delete)**. Et voi kuitenkaan poistaa itseäsi. Jotta voit poistaa itsesi, peruuta jäsenyytesi **[Oma tili](#page-123-0) (My [account\)](#page-123-0)** -näytöstä.

• **Käyttäjän lisääminen**

Valitse **Lisää käyttäjä (Add user)**. Näkyviin tulee käyttäjän rekisteröintinäyttö.

<span id="page-117-0"></span>• **Järj.valvoja (Administrator)- ja Tavall. käytt. (Standard user) -asetusten muuttaminen**

Voit muuttaa **Järj.valvoja (Administrator)**- ja **Tavall. käytt. (Standard user)** -oikeuksia valitsemalla **Myöntäjä (Authority)** sen käyttäjän kohdalla, jonka asetuksia haluat muuttaa.

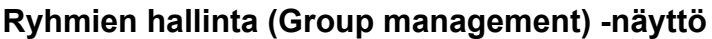

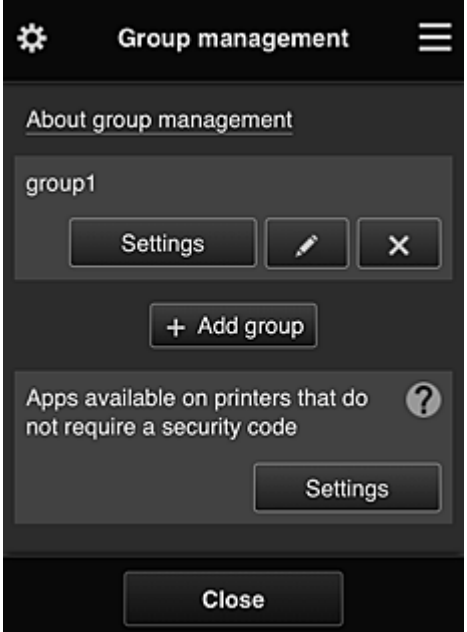

**Ryhmien hallinta (Group management)** -näytöstä voit tarkistaa ryhmätiedot, jotka on rekisteröity Canon Inkjet Cloud Printing Center -palveluun, [vaihtaa ryhmää](#page-118-0), [poistaa ryhmiä, lisätä ryhmiä](#page-119-0) ja asettaa käyttäjiä, tulostimia ja sovelluksia, jotka kuuluvat kuhunkin ryhmään.

• **Ryhmän tietojen tarkistaminen**

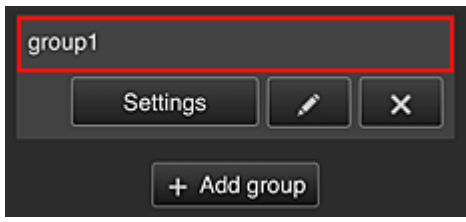

Rekisteröidyt ryhmien nimet tulevat näkyviin.

Jos näytössä on asettamattomia kohteita,  $\overline{\mathbf{0}}$  tulee näkyviin.

Valitsemalla **avastuseella avaat seuraavan näytön**, jossa voit asettaa kunkin ryhmän tiedot.

Näytettävät tiedot riippuvat valitusta välilehdestä.

<span id="page-118-0"></span>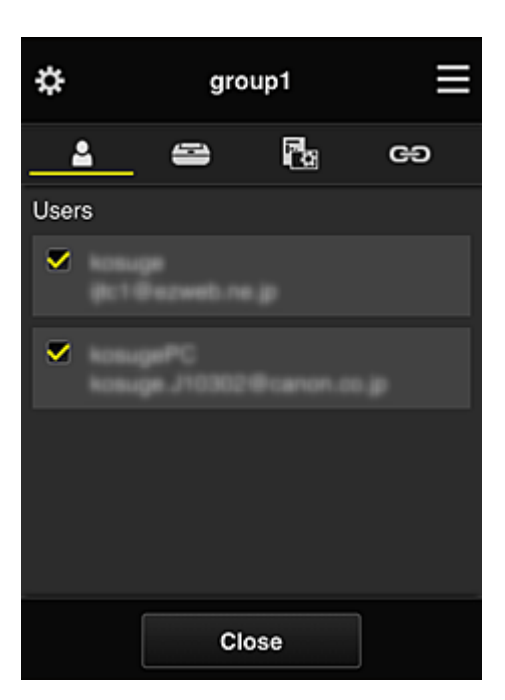

# **Käyttäjät (Users)**

Näyttää kaikki toimialueeseen rekisteröidyt käyttäjät ja sähköpostiosoitteet.

# **Tulostimet (Printers)**

Näyttää kaikki toimialueeseen rekisteröidyt tulostimet.

# **Ra** Sovellukset (Apps)

Oletusarvoilla näytössä näkyvät kaikki sovellukset. Voit näyttää vain rekisteröidyt sovellukset valitsemalla **Rekisteröity (Registered)**-luokan.

Sovelluksen rekisteröinnin ja poiston välillä siirryt valitsemalla  $\vee$  on  $\sqrt{\vee}$  of F

# **Web-palvelut (Web services)**

Näyttää ulkoisen linkkipalvelun.

Voit rajoittaa muiden Canon Inkjet Cloud Printing Center -tilejä käyttävien Web-palvelujen käyttöä, esimerkiksi Easy-PhotoPrint+ -palvelua.

Palvelun linkityksen ja vapautuksen välillä siirryt valitsemalla  $\sqrt{\alpha}$  on  $\sqrt{\alpha}$ 

näkyy kohteissa, joissa ei ole mitään valittuna.

Oletusasetuksissa kaikki valinnat ovat tyhjiä **Tulostimet (Printers)**- ja **Käyttäjät (Users)**-kohdissa. Vain **Sovelluks. (Apps)**-kohdan järjestelmäsovelluksille on asetettu **ON**.

#### • **Ryhmän nimi (Group name) -tiedon muuttaminen**

Avaa **Ryhmän nimi (Group name)** -muutosnäyttö valitsemalla .

Voit muuttaa nimen haluamaksesi noudattamalla näytössä näkyviä ohjeita.

#### **Tärkeää**

• Antamallasi **Ryhmän nimi (Group name)** -tiedolla on seuraavat rajoitukset:

- Jos käytetään yksitavuisia aakkosmerkkejä, anna 1–20 merkkiä. Jos käytetään kaksitavuisia merkkejä, anna 1–10 merkkiä.
- Toimialueeseen ei voi rekisteröidä useita samoja ryhmän nimiä.

#### <span id="page-119-0"></span>• **Ryhmän poistaminen**

Poista ryhmä Canon Inkjet Cloud Printing Center -palvelusta valitsemalla **...** Jos poistat kaikki ryhmät, sinun on luotava yksi uusi. Jos haluat vaihtaa hallintatavan, aseta haluamasi tapa **Valitse hallintatapa (Select how to manage)** -näytössä.

• **Lisää ryhmä (Add group)**

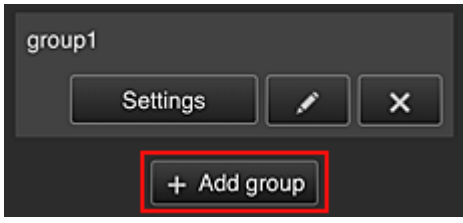

Lisää Canon Inkjet Cloud Printing Center -palvelussa käytettävä ryhmä.

#### **Huomautus**

- Voit rekisteröidä enintään 20 ryhmää.
- **Suojauskoodia vaatimattomien tulostimien sovellukset (Apps available on printers that do not require a security code)**

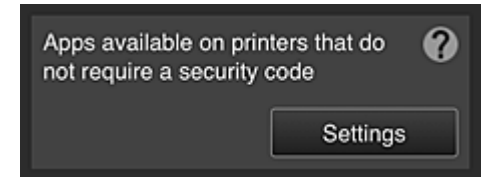

Niiden tulostimien kohdalla, joille ei ole **Yhteiskäyttötila (Multiuser mode)**-asetusta tai

**Suojauskoodi (Security code)**-asetuksia, aseta sovellukset näkymään käyttäjän valitessa **Pilvi (Cloud)** tulostimen aloitusnäytöstä.

Jos toimialueeseen ei kuulu tämän ehdon täyttävää tulostinta, tätä asetusnäyttöä ei näytetä.

Avaa asetusnäyttö valitsemalla **.** Settings

#### **Huomautus**

• Jos toimialueeseen on rekisteröity vain yksi tulostin, sitä ei näytetä.

- Tulostin, jossa ei ole nestekidenäyttöä
- Tulostin, jossa on yksivärinen nestekidenäyttö
- Yhteiskäyttötilan tulostin

# **Lisäasetusten hallinta (Advanced management) -näyttö**

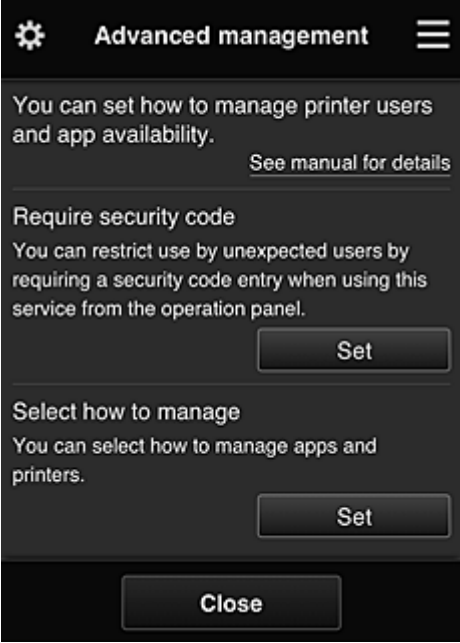

**Lisäasetusten hallinta (Advanced management)** -näytössä voit asettaa hallintatavantulostimen käyttäjille ja käytettävissä oleville sovelluksille.

Avaa asetusnäyttö valitsemalla .

• **Vaadi suojauskoodi (Require security code)**

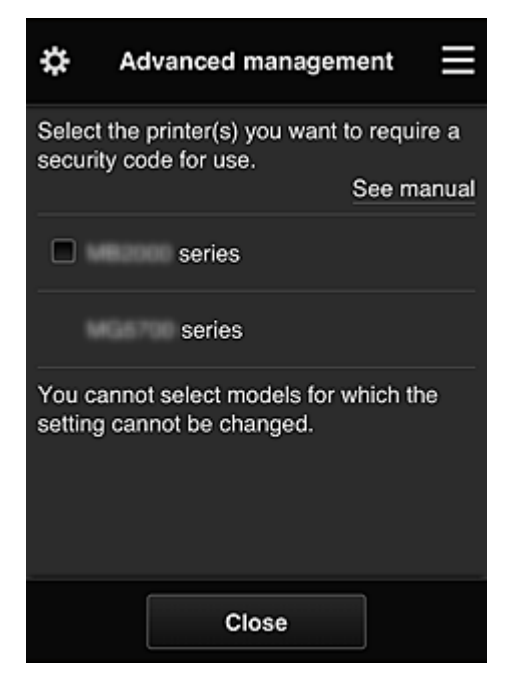

Jokainen käyttäjä voi asettaa **Suojauskoodi [\(Security code\)](#page-149-0)**n, käynnistää sovelluksen, tulostaa ja suorittaa muita toimintoja.

Tämä asetus on kytköksissä **Tulost.hall. (Mng. printer)**-näytön kohtaan **Yhteiskäyttötila (Multiuser mode)**.

#### **Huomautus**

- Luetteloa ei näytetä sellaisissa malleissa, joissa ei ole nestekidenäyttöä tai joiden nestekidenäyttö on yksivärinen.
- Valintaruutua ei näytetä sellaisissa malleissa, joissa ei ole tukea **Yhteiskäyttötila (Multiuser mode)**-toiminnolle.

<span id="page-121-0"></span>• **Valitse hallintatapa (Select how to manage)**

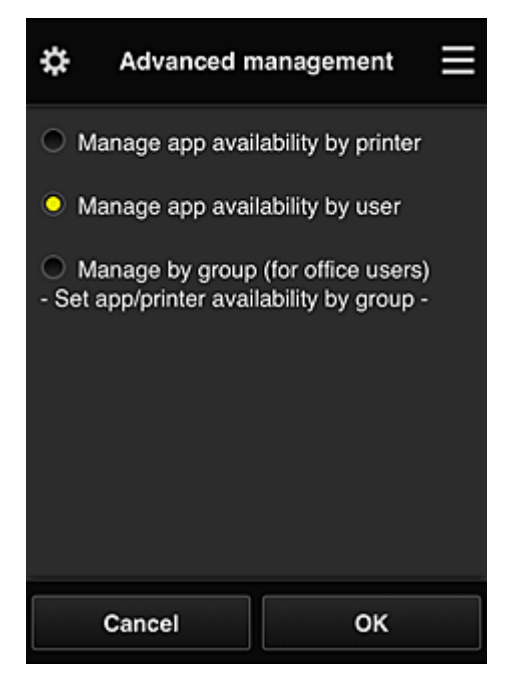

Voit vaihtaa hallintatavan käytettävissä oleville sovelluksille ja tulostimille.

#### **Sovellusten käytettävyys tulostimen mukaan (Manage app availability by printer)**

Jos käytössäsi on useita tulostimia, voit hallita käytettävissä olevia sovelluksia tulostinkohtaisesti.

#### **Sovellusten käytettävyys käyttäjän mukaan (Manage app availability by user)**

Kun joku tulostin on käytössä, voit hallita käytettävissä olevia sovelluksia käyttäjittäin. Käyttöesimerkkejä on kohdassa ["Vihjeitä Canon Inkjet Cloud Printing Center -palvelun käyttöön](#page-127-0) [\(kotona\)"](#page-127-0).

#### **Hallitse ryhmittäin (toimistokäyttäjät) (Manage by group (for office users))**

Voit hallita käytettävissä olevia sovelluksia ja tulostimia ryhmittäin.

Käyttöesimerkkejä on kohdassa ["Vihjeitä Canon Inkjet Cloud Printing Center -palvelun käyttöön](#page-131-0) [\(työssä\)](#page-131-0)".

#### **Huomautus**

• Jos hallitset käytettävissä olevia sovelluksia tulostimittain, oletusarvojen mukaisesti kaikki käyttäjät saavat lisätä, poistaa ja järjestää sovelluksia.

Lisäksi, jos käytät MAXIFY series -tulostintaja valitset **Tulost.hall. [\(Mng. printer\)](#page-114-0)**-näyttö **Yhteiskäyttötila (Multiuser mode)**, vain järjestelmänvalvoja saa lisätä, poistaa ja järjestää sovelluksia.

- Jos hallitset käytettävissä olevia sovelluksia käyttäjittäin, kaikki käyttäjät saavat lisätä, poistaa ja järjestää sovelluksia riippumatta **Yhteiskäyttötila (Multiuser mode)**-asetuksesta.
- Jos hallitset käytettävissä olevia sovelluksia ja tulostimia ryhmittäin, kaikki käyttäjät saavat vain järjestää sovelluksia.

# **(2) Valitse tulostin (Select printer)**

Valitse ja valitse sitten **Valitse tulostin (Select printer)** -näytöstä tulostin. Jos käytät tietokonetta, voit valita tulostimen suoraan avattavasta valikosta.

#### **Huomautus**

• Sellaisia tulostimia ei näytetä, joiden asetukset rajoittavat niiden käyttöä.

# <span id="page-122-0"></span>**(3) Tulostimen nimen alue**

Tästä näet rekisteröidyn tulostimen nimen.

**Järj.valvoja (Administrator)** voi [muuttaa tulostimen nimen](#page-115-0) vasemman pikavalikon **Tulost.hall. (Mng. printer)**-näytössä.

# **(4) Oikea pikavalikko**

Kun valitset , näyttöön avautuu pikavalikko.

Näytettävät tiedot riippuvat siitä, mikä valikko valikkoalueessa on sillä hetkellä valittuna.

-merkki tarkoittaa sitä, että laitteessa on uusi lukematon ilmoitus.

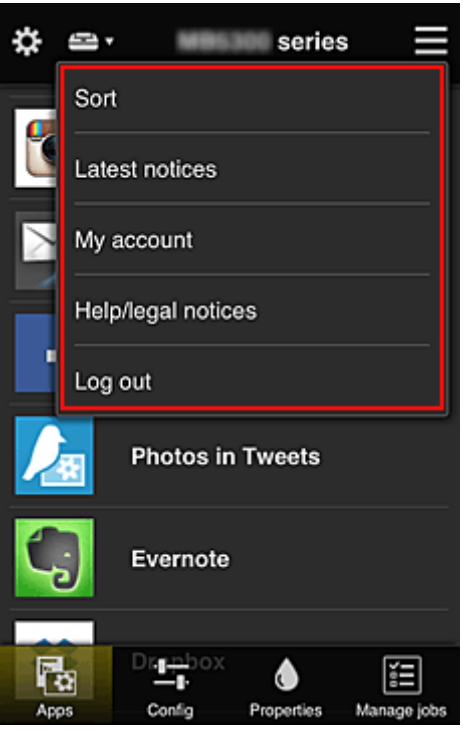

• **Lajittele (Sort)**

Tällä toiminnolla pääset rekisteröityjen sovellusten lajittelunäyttöön.

 $\boxed{\bullet}$  ja  $\boxed{\bullet}$  painikkeilla voit muokata sovellusten näyttöjärjestystä. Kun lopetat lajittelun, valitse **Valmis (Done)**.

<span id="page-123-0"></span>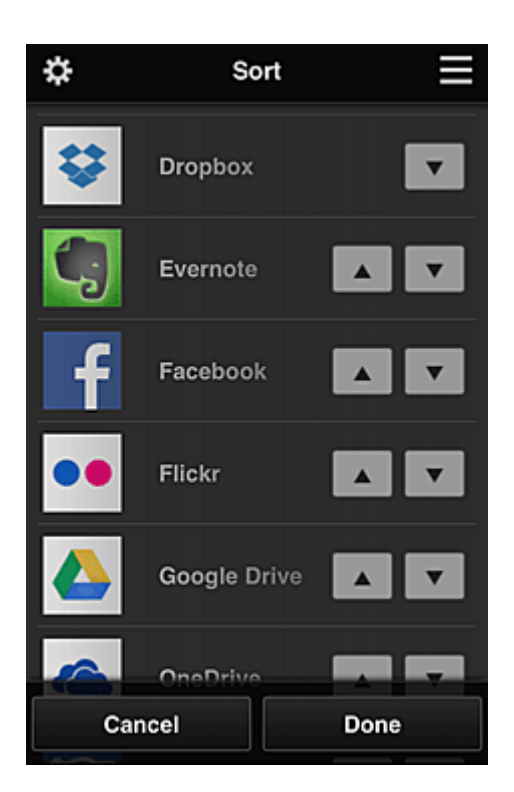

### **Huomautus**

• Näytettyjen kuvakkeiden kuvaus

 : ei käytettävissä, koska sitä ei ole vielä julkaistu tai se ei tue käytettävää aluetta, mallia tai kieltä.

: voit käyttää aidon Canon-musteen kanssa.

# • **Uusimmat ilmoitukset (Latest notices)**

Tällä toiminnolla näet uusimmat ilmoitukset.  $\bigcirc$ -merkki tarkoittaa sitä, että laitteessa on uusi lukematon ilmoitus.

### **My account Oma tili (My account)**

Näyttää käyttäjän tiedot.

**Oma tili (My account)** -näytössä voi muuttaa oman tilin asetuksia.

**Oma tili (My account)** -näytöstä voit avata **Sallitut palvelut (Permitted services)** -näytön ja poistaa minkä tahansa linkitetyn palvelun asetuksen.

# • **Ohje/laki-ilmoitukset (Help/legal notices)**

Näet kuvauksen Canon Inkjet Cloud Printing Center -näytöstä sekä erilaisia muistutuksia.

### • **Kirjaudu ulos (Log out)**

Tämä avaa Canon Inkjet Cloud Printing Centerin uloskirjautumisnäytön.

# **(5) Näyttöalue**

Näyttö vaihtuu valitsemasi valikon mukaisesti.

<span id="page-124-0"></span>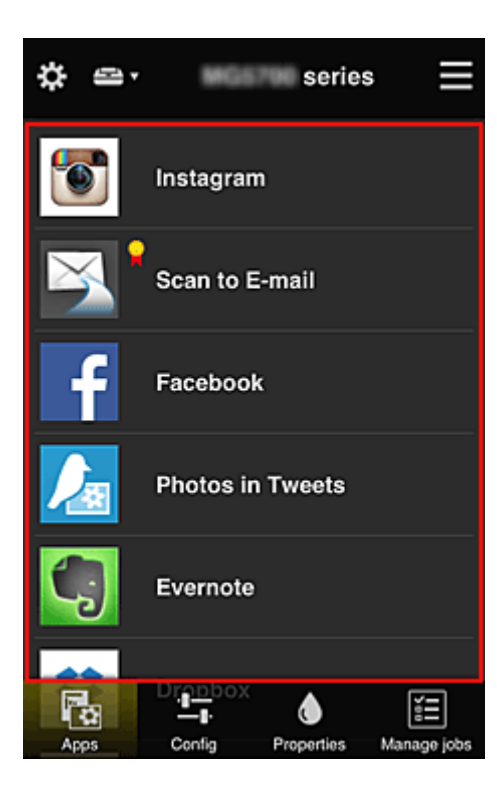

# **(6) Valikkoalue**

Näet seuraavat 4 valikkopainiketta:

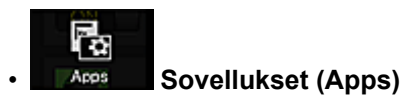

Tällä saat näkyviin rekisteröityjen sovellusten luettelon [Näyttöalue.](#page-123-0)

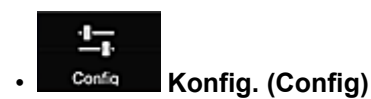

Tällä toiminnolla saat näkyviin sovellusten rekisteröintinäytön [Näyttöalue.](#page-123-0) Voit vaihtaa näkyviin **Rekisteröity (Registered)**- tai **Hae sovelluksia (Search apps)** -näytön

**Rekisteröity (Registered)**-näytössä luetellaan rekisteröidyt sovellukset.

Voit tarkistaa näiden sovellusten tiedot tai poistaa niiden rekisteröinnin.

# **Huomautus**

- Jos **Ryhmien hallinta (Group management)** on asetettu, **Konfig. (Config)**.tietoa ei näytetä.
- Jos **Sovellusten käytettävyys käyttäjän mukaan (Manage app availability by user)** on asetettu, myös **Tavall. käytt. (Standard user)** -roolilla voi rekisteröidä ja poistaa sovelluksia.

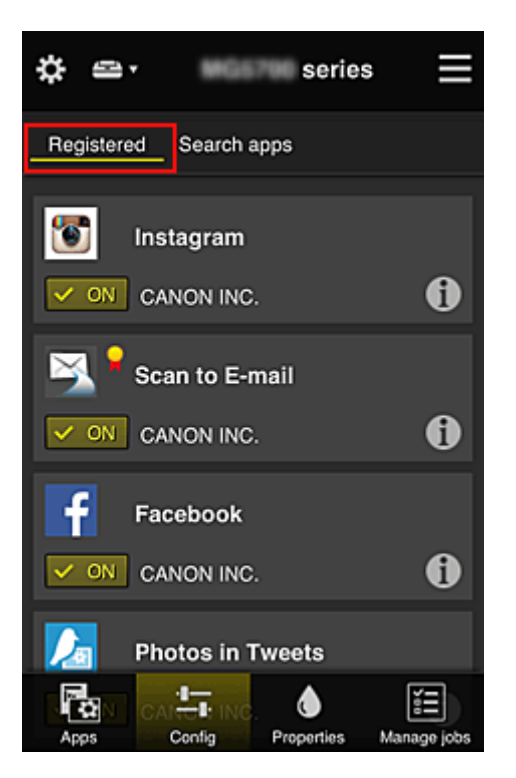

**Hae sovelluksia (Search apps)** -näytössä näet Canon Inkjet Cloud Printing Centeriin rekisteröitävissä olevat sovellukset luokan mukaan.

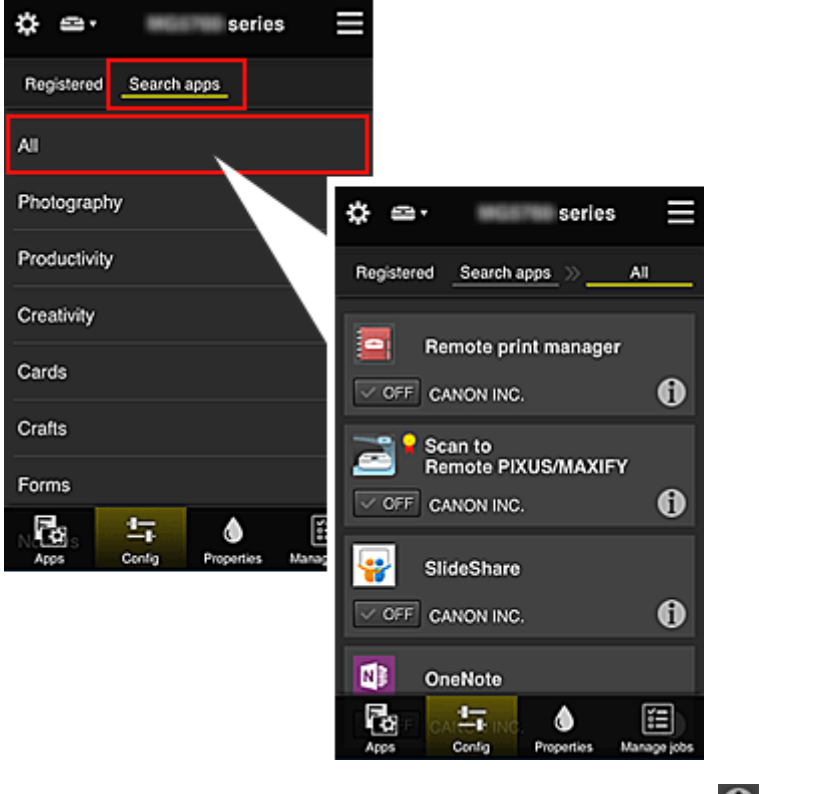

◦ Saat sovelluksen tarkemmat tiedot näkyviin valitsemalla  $\textcolor{green}\bullet$ 

Voit rekisteröidä sovelluksen tai poistaa rekisteröinnin valitsemalla  $\sqrt{\alpha}$  on  $\sqrt{\alpha}$ 

# **Huomautus**

• Näytettyjen kuvakkeiden kuvaus

 : ei käytettävissä, koska sitä ei ole vielä julkaistu tai se ei tue käytettävää aluetta, mallia tai kieltä.

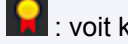

**K**: voit käyttää aidon Canon-musteen kanssa.

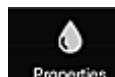

#### **Properties Ominaisuudet (Properties)**

Tässä näytössä näytetään tällä hetkellä valitun tulostimen tila.

Voit tarkistaa esimerkiksi jäljellä olevan musteen määrän tai tiedot laitteen virheistä. Voit myös käyttää musteen ostosivustoa ja *Online-käyttöopas*ta.

### **Tärkeää**

• Näytetyt ominaisuudet saattavat vaihdella todellisesta tilasta näyttöhetkellä. Tämä riippuu tulostimen tilasta.

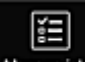

#### **Manage jobs Töiden hall.** (Manage jobs)

Tästä näytöstä näet tulostus- tai skannaustilan ja -historian.

Voit tarkistaa tulostus- tai skannaustilan katsomalla **Tilaluettelo (Status list)**-ikkunaa ja tulostus- tai skannaushistorian katsomalla **Historia (History)**-ikkunaa.

Voit myös peruuttaa tulostus- tai skannaustöitä ja poistaa historiatietoja.

Jos haluat peruuttaa tai poistaa työn, valitse haluamasi työ ja valitse sitten **Peruuta (Cancel)** tai **Poista (Delete)**.

# <span id="page-127-0"></span>**Vihjeitä Canon Inkjet Cloud Printing Center -palvelun käyttöön (kotona)**

**Lisäasetusten hallinta (Advanced management)** -toiminnolla voit saada monia hyödyllisiä toimintoja, joita palvelu tarjoaa kotikäyttöön.

Tässä osassa esitellään tällaiset toiminnot käyttäen esimerkkinä 3-henkistä perhettä (isä, äiti ja lapsi).

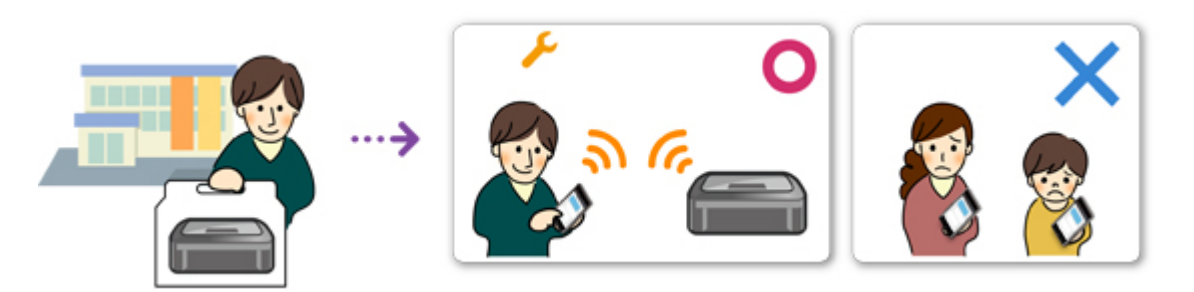

Jos isä rekisteröi tulostimen Canon Inkjet Cloud Printing Center -palveluun, palvelu tunnistaa vain isän. Äiti ja lapsi eivät voi käyttää palvelua, ellei isä kerro heille kirjautumisen **Sähköpostiosoite (E-mail address)**- ja **Salasana (Password)**-tietoja.

# **Jos äiti ja lapsi haluavat käyttää palvelua älypuhelimesta**

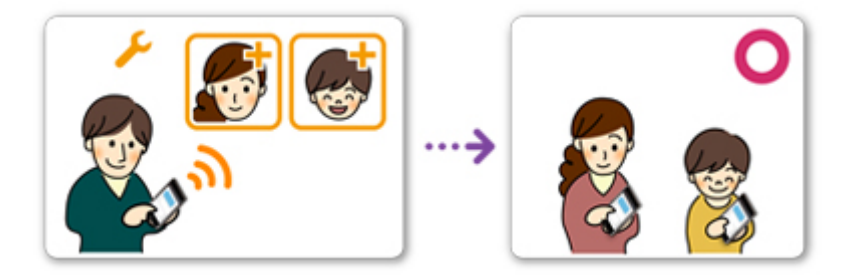

- 1. Isä [rekisteröityy Canon Inkjet Cloud Printing Center](#page-86-0) -palveluun ja saa **Järj.valvoja (Administrator)** -roolin
- 2. Sisään kirjautumisen jälkeen isä valitsee -kohdasta **[Käyttäjien hallinta](#page-152-0) (Manage [users\)](#page-152-0)**

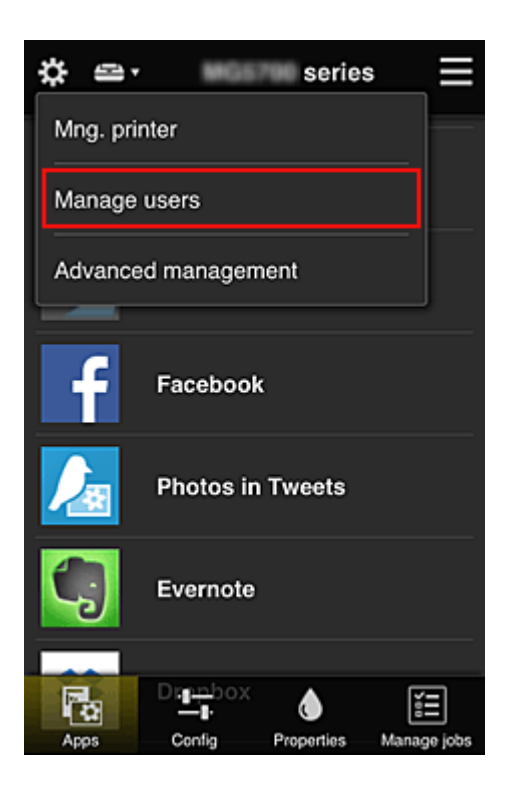

3. Isä valitsee **Lisää käyttäjä (Add user)** -toiminnon ja näytön ohjeiden mukaan rekisteröi äidin ja lapsen käyttäjiksi.

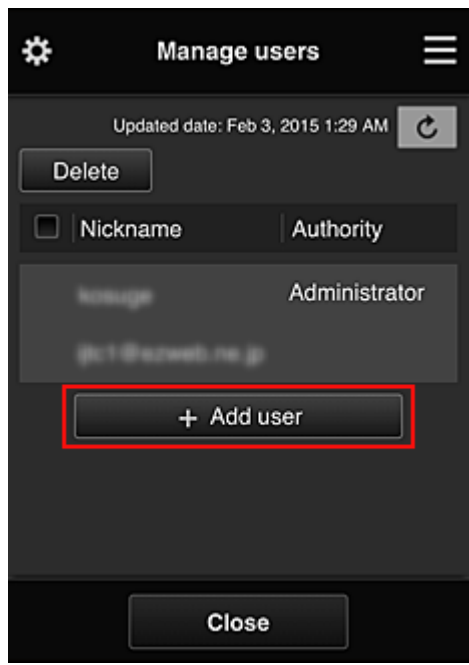

Kun tämä rekisteröinti on tehty, äiti ja lapsi voivat itsenäisesti käyttää tätä palvelua.

# **Jos isä, äiti ja lapsi haluavat itsenäisesti hallita sovelluksia**

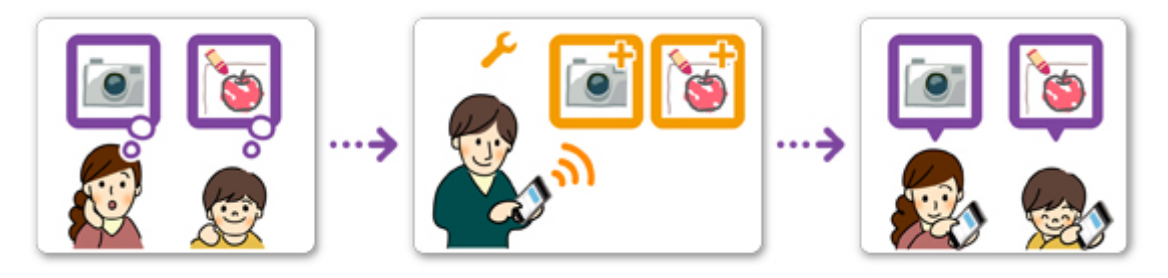

Oletusasetuksen mukaisesti vain **Järj.valvoja (Administrator)** -roolissa (isä) voi rekisteröidä käytettäviä sovelluksia tai poistaa sovelluksia.

Kun **Järj.valvoja (Administrator)** (isä) määrittää asetukset seuraavaksi kuvattavalla tavalla, isä, äiti ja lapsi voivat hallita sovelluksia itsenäisesti.

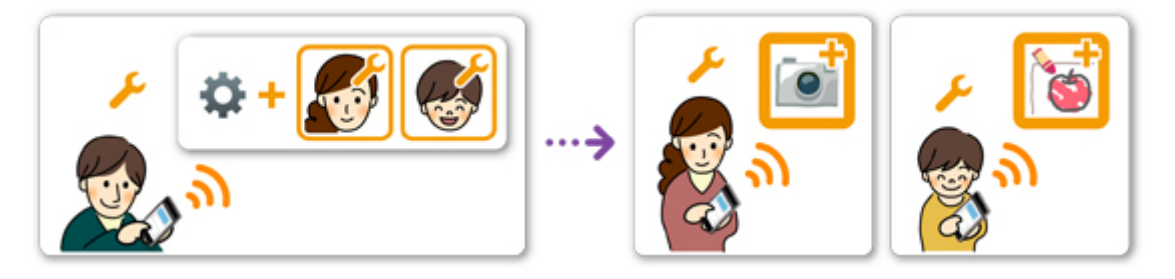

1. Isä [kirjautuu Canon Inkjet Cloud Printing Center](#page-108-0) -palveluun **Järj.valvoja (Administrator)** roolissa ja valitsee **22**-kohdasta Lisäasetusten hallinta (Advanced management)

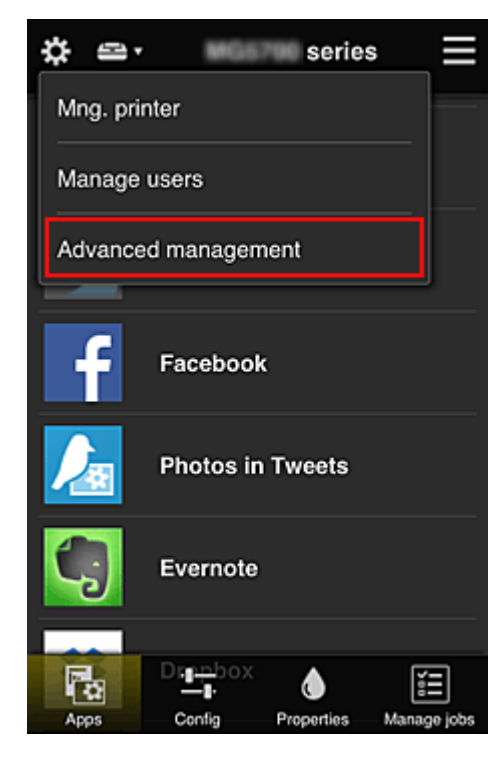

2. **Valitse hallintatapa (Select how to manage)** -kohtaan isä valitsee **Aseta (Set)**

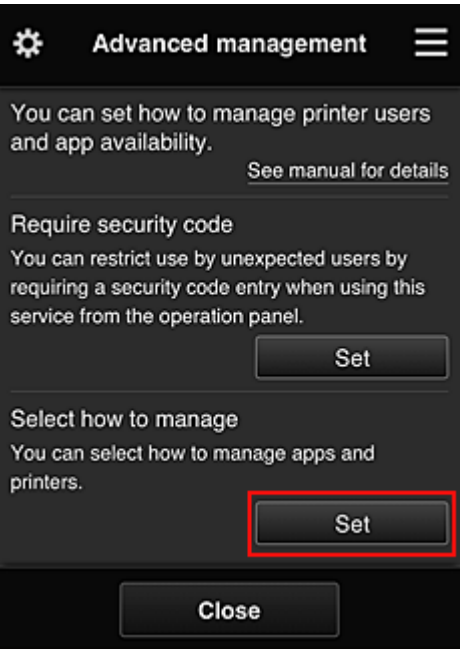

3. Isä asettaa **Sovellusten käytettävyys käyttäjän mukaan (Manage app availability by user)** ja valitsee **OK**

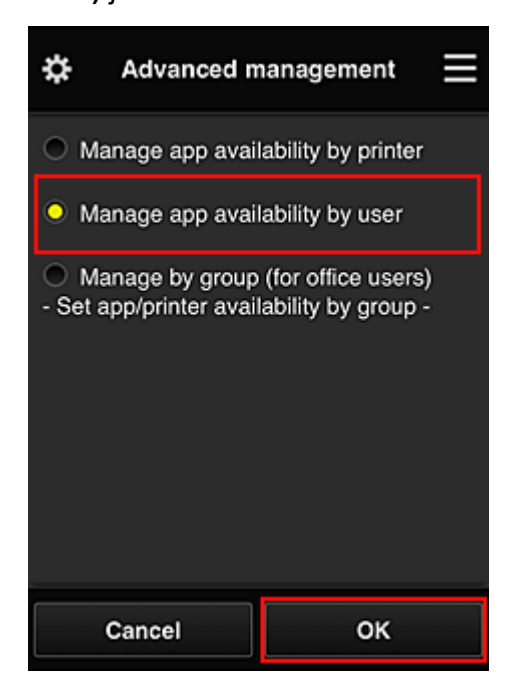

4. Hallintatavan tarkistusnäyttö tulee näkyviin

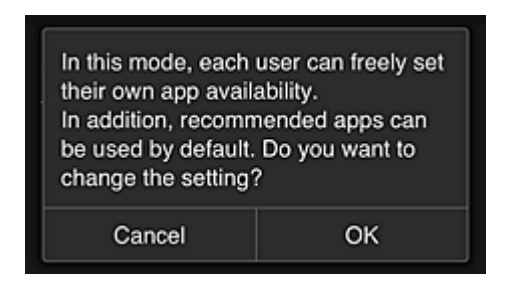

Päätä asetus ja palaa **Lisäasetusten hallinta (Advanced management)** -ikkunaan valitsemalla **OK**. Kaikki rekisteröidyt käyttäjät voivat rekisteröidä ja poistaa sovelluksia vapaasti.

# <span id="page-131-0"></span>**Vihjeitä Canon Inkjet Cloud Printing Center -palvelun käyttöön (työssä)**

**Ryhmien hallinta (Group management)** -toiminnolla voit saada monia hyödyllisiä toimintoja, joita palvelu tarjoaa toimistokäyttöön.

Tässä osassa esitellään esimerkki, jossa käytetään kahta tulostinta, **Järj.valvoja (Administrator)** on toimistovirkailija ja muut jäsenet ovat yrityksen toimitusjohtaja, osastopäällikkö ja uusi työntekijä.

# **Huomautus**

• Jos toista tulostinta ei ole rekisteröity, valitse "[Tulostimen lisääminen](#page-150-0)" ja rekisteröi tulostin toimimalla seuraavasti.

# **Ryhmän luominen kaikkien toimistojäsenten käyttöön**

Aseta perusryhmä.

Tässä esimerkissä vain Evernote-sovellusta käytetään 2 tulostimella.

- 1. Toimistovirkailija [rekisteröityy Canon Inkjet Cloud Printing Center](#page-86-0) -palveluun ja saa **Järj.valvoja (Administrator)** -roolin
- 2. Toimistovirkailija valitsee -kohdasta **[Käyttäjien hallinta](#page-152-0) (Manage users)**

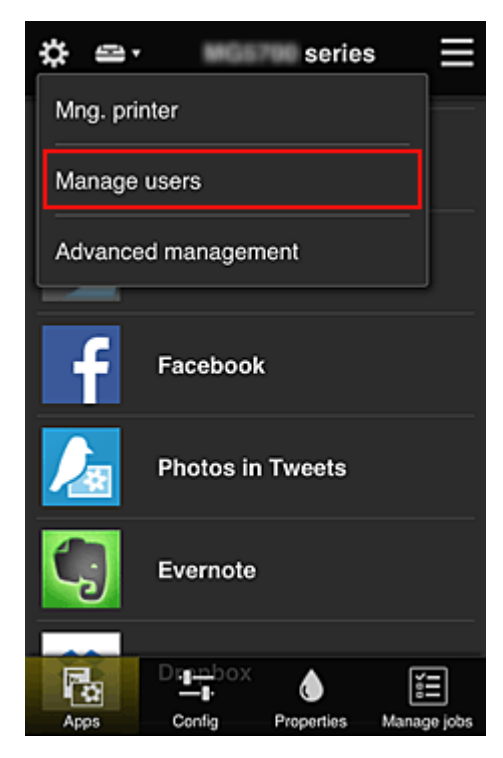

3. Esiin tulevassa näytössä toimistovirkailija valitsee **Lisää käyttäjä (Add user)** ja rekisteröi yrityksen toimitusjohtajan, osastopäällikön ja uuden työntekijän käyttäjiksi

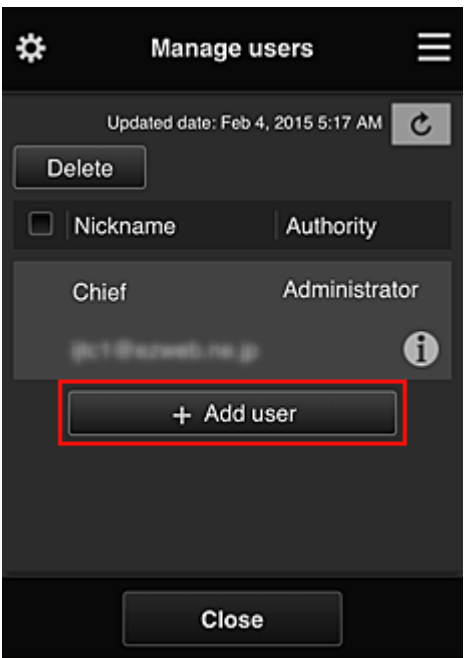

4. Toimistovirkailija valitsee -kohdasta **Lisäasetusten hallinta (Advanced management)**

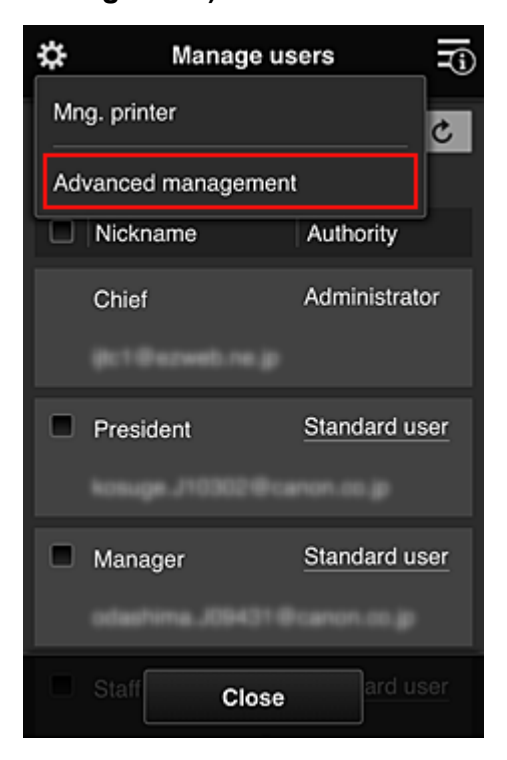

5. **Valitse hallintatapa (Select how to manage)** -kohtaan toimistovirkailija valitsee **Aseta (Set)**

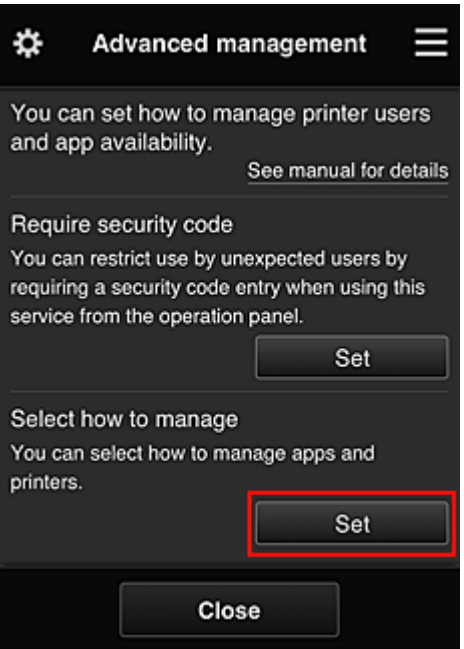

6. Toimistovirkailija asettaa vaihtoehdon **Hallitse ryhmittäin (toimistokäyttäjät) (Manage by group (for office users))** ja valitsee **OK**

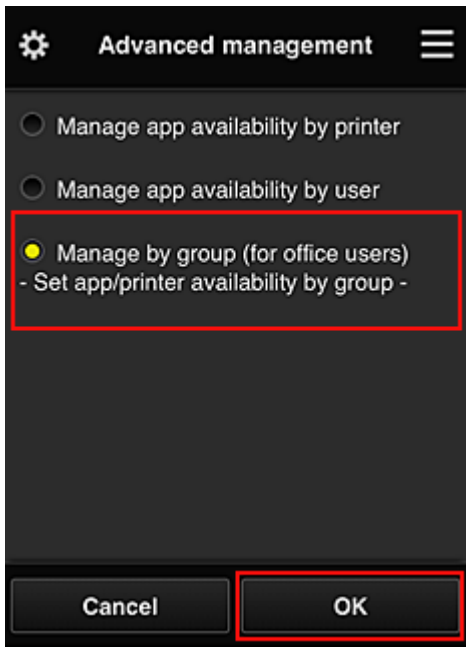

#### **Huomautus**

- Jos **Ryhmien hallinta (Group management)** on jo asetettu, katso lisää vaiheesta 10 alkaen.
- 7. Esiin tulevassa hallintatapojen tarkistusnäytössä toimistovirkailija tarkistaa näytettävät tiedot ja valitsee **OK**.

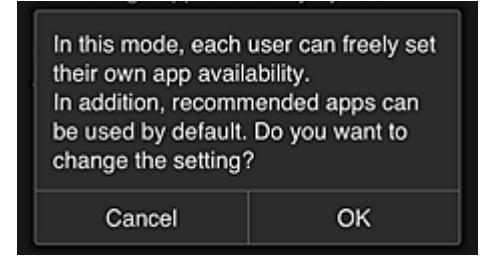

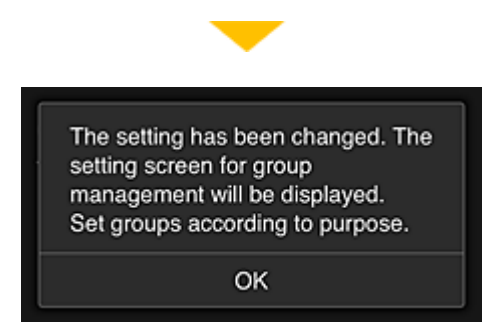

Tämä tulee näkyviin vain, jos valittu tila on **Ryhmien hallinta (Group management)**. Päätä asetus ja näytä **Ryhmien hallinta (Group management)** -näyttö valitsemalla **OK**.

### **Huomautus**

- Oletusarvoilla ryhmän nimeksi tulee "group1".
- Oletusarvoilla kaikki rekisteröidyt käyttäjät kuuluvat samaan ryhmään.
- 8. **Ryhmien hallinta (Group management)** -näytössä toimistovirkailija valitsee uudelleen nimettävän ryhmän kohdalta
- 9. Toimistovirkailija antaa **Ryhmän nimi (Group name)** -tiedon ja valitsee **OK**

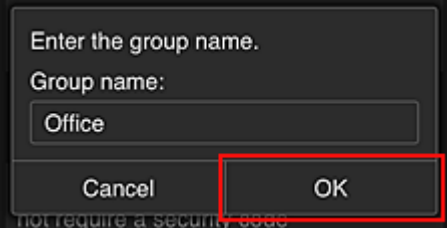

Toimistovirkailija kirjoittaa tähän "Office", koska hän on asettamassa ryhmää, jota jokainen toimistossa käyttää.

#### **Tärkeää**

- Seuraavat rajoitukset ovat voimassa annettaessa **Ryhmän nimi (Group name)** -tietoja.
	- Ryhmän nimessä voi olla enintään 20 yksitavuista aakkosnumeerista merkkiä tai enintään 10 kaksitavuista merkkiä.
	- Toimialueeseen ei voi rekisteröidä useita samoja ryhmän nimiä.
	- Enintään 20 ryhmää voi rekisteröidä.
- Ryhmän luonut henkilö saa **Järj.valvoja (Administrator)** -roolin.
- 10. Valitse **Asetukset (Settings)** ja tarkista ryhmän asetusnäytössä, että kaikki käyttäjät **Käyttäjät (Users)**-välilehdestä on valittu

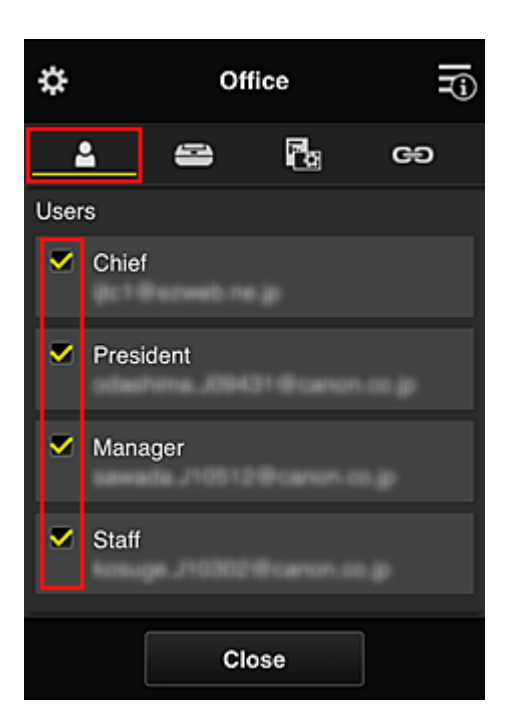

11. Tarkista **Tulostimet (Printers)**-välilehdessä, että kaikki tulostimet on valittu

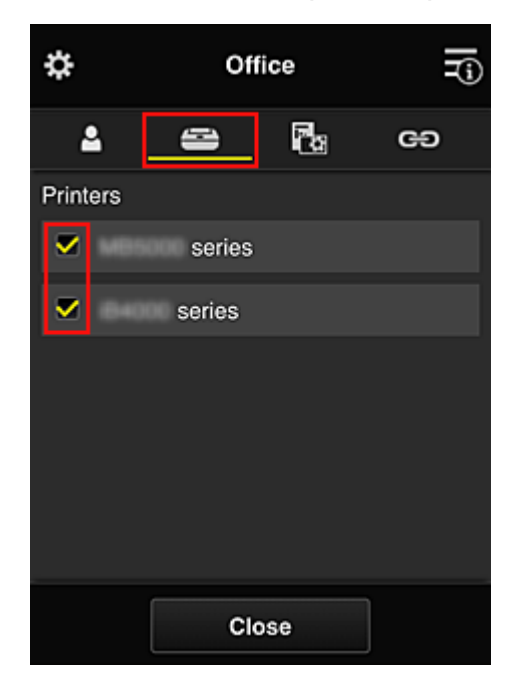

12. Aseta **Sovelluks. (Apps)**-välilehdessä vain Evernote-sovelluksen tilaksi **valla** 

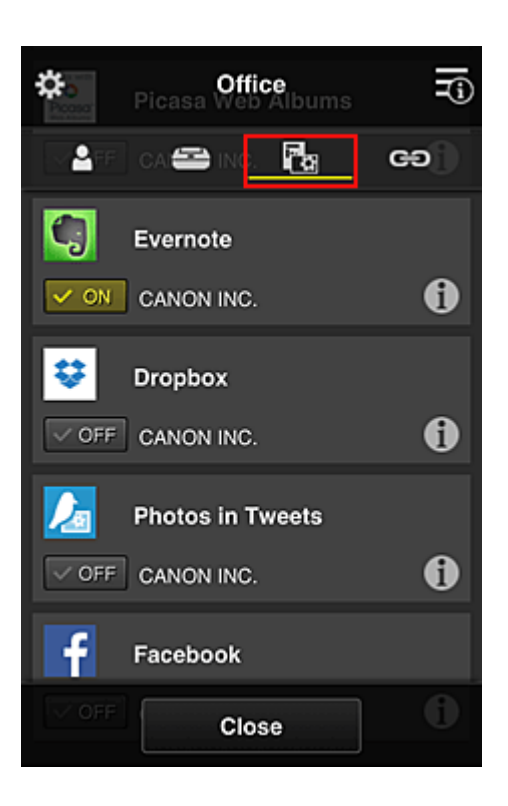

Sovelluksen rekisteröinnin ja poiston välillä siirryt valitsemalla  $\sqrt{\frac{1}{2} \cdot \frac{1}{2} \cdot \frac{1}{2}}$  /  $\sqrt{\frac{1}{2} \cdot \frac{1}{2} \cdot \frac{1}{2}}$ Palaa **Ryhmien hallinta (Group management)** -näyttöön valitsemalla **Sulje (Close)**.

Tähän päättyy koko toimistossa käytettävän ryhmän perustaminen.

#### **Huomautus**

- Ryhmän asetusnäytössä näkyvät kaikki käyttäjät ja tulostimet, jotka on rekisteröity toimialueeseen.
- Jos haluat asettaa uusia sovelluksia erikseen, voit lisätä ryhmän. Luo uusi ryhmä käyttämällä **Lisää ryhmä (Add group)** -toimintoa, ja lisää sitten lisätyn ryhmän asetusnäytössä käyttäjät ja tulostimet.
- Kaikkien käyttäjien käytettävissä olevien sovellusten rajoittaminen
- [Kaikkien jäsenten käytettävissä olevien sovellusten rajoittaminen tulostimessa](#page-140-0)
- [Yksittäisten käyttäjien käytettävissä olevien sovellusten rajoittaminen tulostimessa](#page-142-0)
- [Kaikkien käyttäjien käytettävissä olevien tulostinten rajoittaminen](#page-146-0)

#### **Tärkeää**

• Käytettävissä olevat sovellukset voivat vaihdella maan tai alueen mukaan.

# **Kaikkien käyttäjien käytettävissä olevien sovellusten rajoittaminen**

Aseta seuraavat asiat:

- Koko toimisto: Käytä vain Evernote-sovellusta
- Toimitusjohtaja: Käytä Evernote-sovellusta ja Facebook-sovellusta

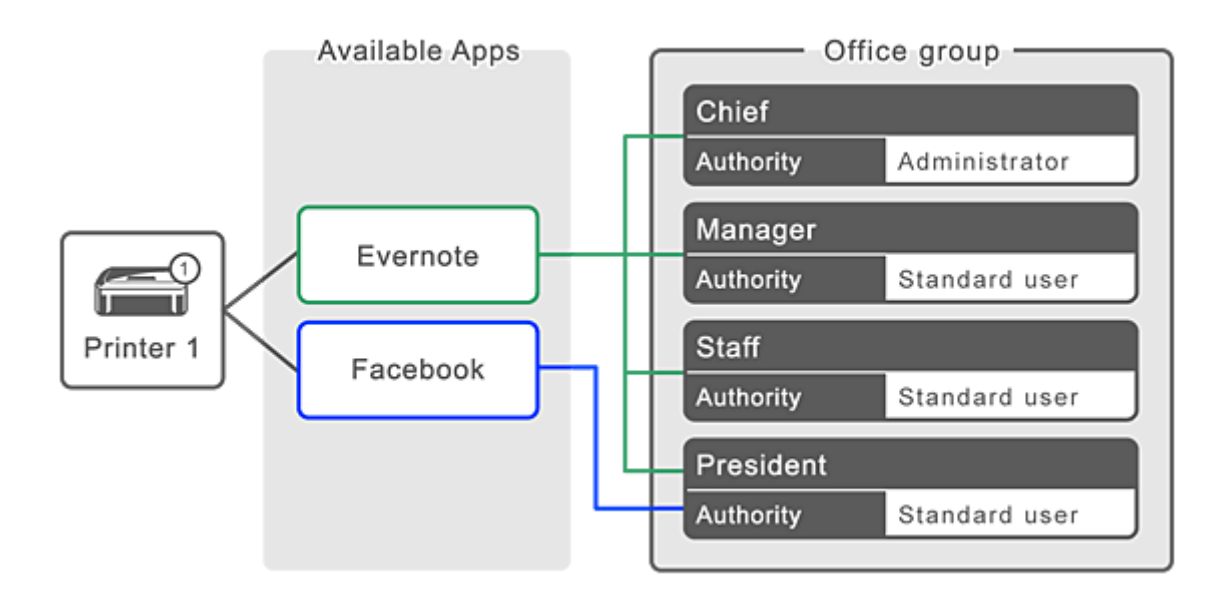

1. Valitse -kohdasta **Ryhmien hallinta (Group management)**

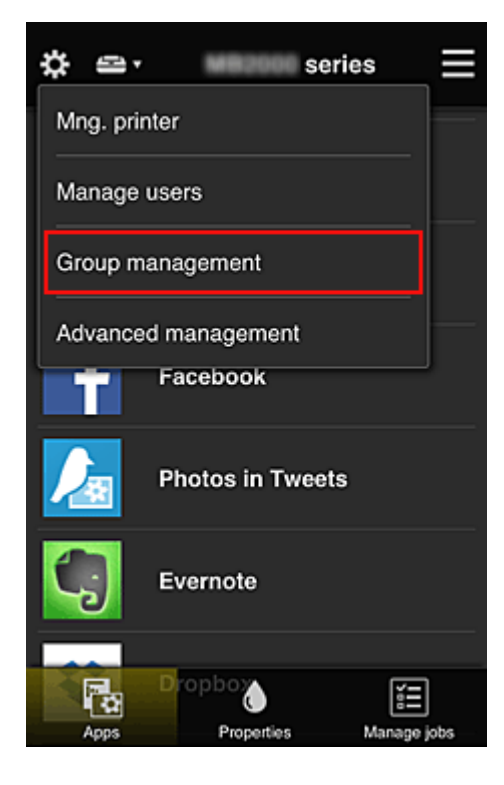

### **Huomautus**

- Tämä näkyy vain, jos **Hallitse ryhmittäin (toimistokäyttäjät) (Manage by group (for office users))** on asetettu **Lisäasetusten hallinta (Advanced management)** -kohdassa.
- 2. Valitse näkyviin tulevassa näytössä **Lisää ryhmä (Add group)**

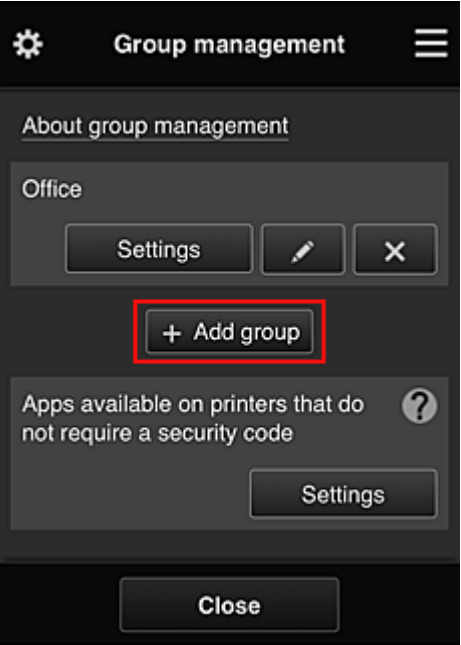

3. Toimistovirkailija antaa **Ryhmän nimi (Group name)** -tiedon ja valitsee **OK**

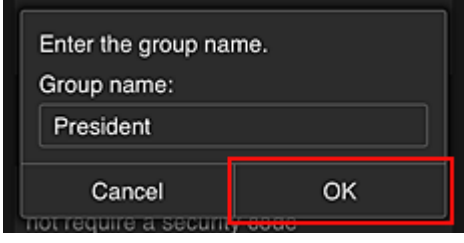

Kirjoita tähän kenttään "Toimitusjohtaja", koska asetat tähän sovelluksia, joita vain toimitusjohtaja voi käyttää.

#### **Tärkeää**

- Seuraavat rajoitukset ovat voimassa annettaessa **Ryhmän nimi (Group name)** -tietoja.
	- Ryhmän nimessä voi olla enintään 20 yksitavuista aakkosnumeerista merkkiä tai enintään 10 kaksitavuista merkkiä.
	- Toimialueeseen ei voi rekisteröidä useita samoja ryhmän nimiä.
	- Enintään 20 ryhmää voi rekisteröidä.
- Ryhmän luonut henkilö saa **Järj.valvoja (Administrator)** -roolin.
- 4. Toimi näytössä näkyvien viestien mukaan ja valitse **OK**

Näyttöön tulee ryhmän asetusnäyttö.

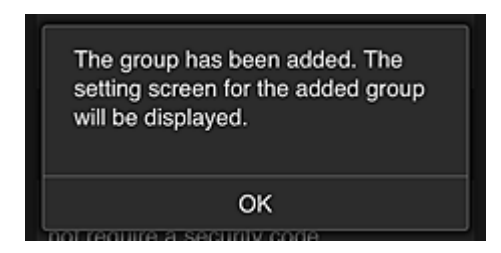

5. Valitse **Käyttäjät (Users)**-välilehdessä vain toimitusjohtaja

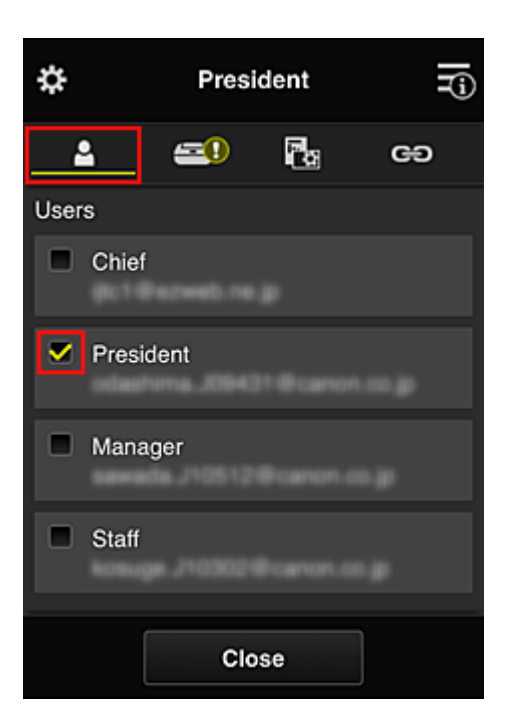

6. Valitse käytettävä tulostin **Tulostimet (Printers)**-välilehdessä.

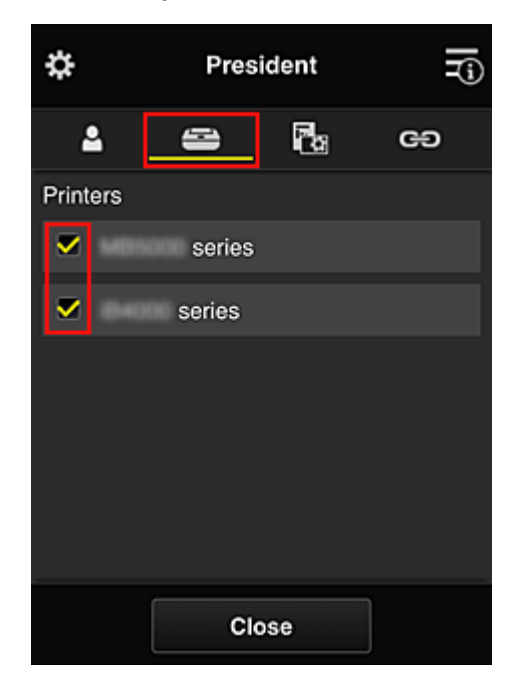

7. Aseta **Sovelluks. (Apps)**-välilehdessä Evernote ja Facebook tilaan

<span id="page-140-0"></span>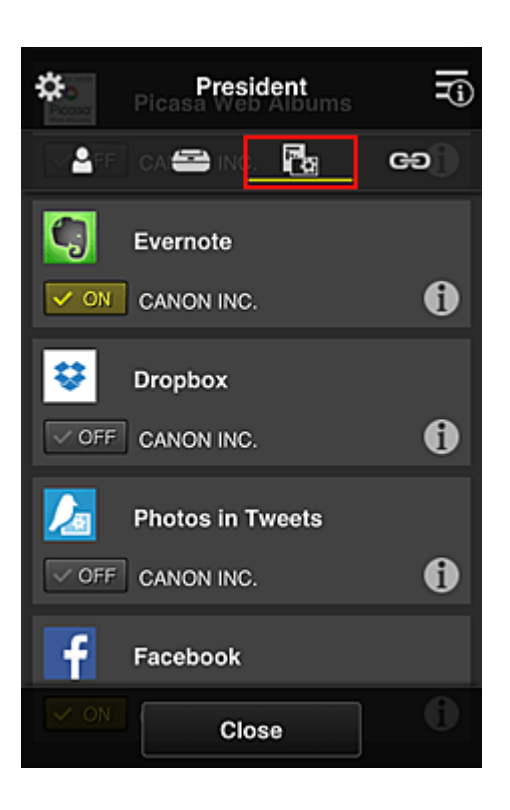

Sovelluksen rekisteröinnin ja poiston välillä siirryt valitsemalla  $\sqrt{\alpha}$  on  $\sqrt{\alpha}$ Palaa **Ryhmien hallinta (Group management)** -näyttöön valitsemalla **Sulje (Close)**.

Edellä olevalla ohjeella voit asettaa sovelluksia, joita vain toimitusjohtaja voi käyttää.

### **Huomautus**

• Ryhmän asetusnäytössä näkyvät kaikki käyttäjät ja tulostimet, jotka on rekisteröity toimialueeseen.

# **Kaikkien jäsenten käytettävissä olevien sovellusten rajoittaminen tulostimessa**

Aseta tulostimessa käytettävät sovellukset palvelun ohjeiden mukaan.

Tässä osassa kuvataan esimerkkinä toimenpiteet, joilla kaikille käyttäjille sallitaan Evernote-sovelluksen käyttö tulostimesta.

1. Valitse -kohdasta **Ryhmien hallinta (Group management)**

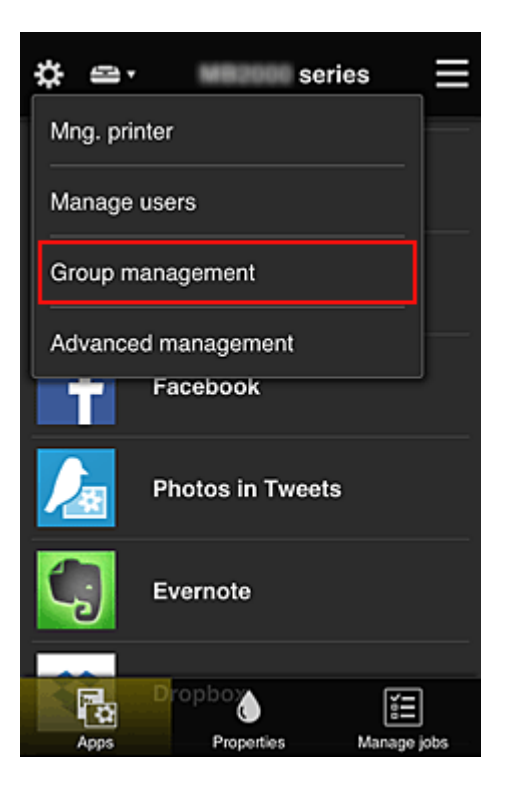

#### **Huomautus**

- Tämä näkyy vain, jos **Hallitse ryhmittäin (toimistokäyttäjät) (Manage by group (for office users))** on asetettu **Lisäasetusten hallinta (Advanced management)** -kohdassa.
- 2. Valitse **Suojauskoodia vaatimattomien tulostimien sovellukset (Apps available on printers that do not require a security code)**-kohdassa **Asetukset (Settings)**

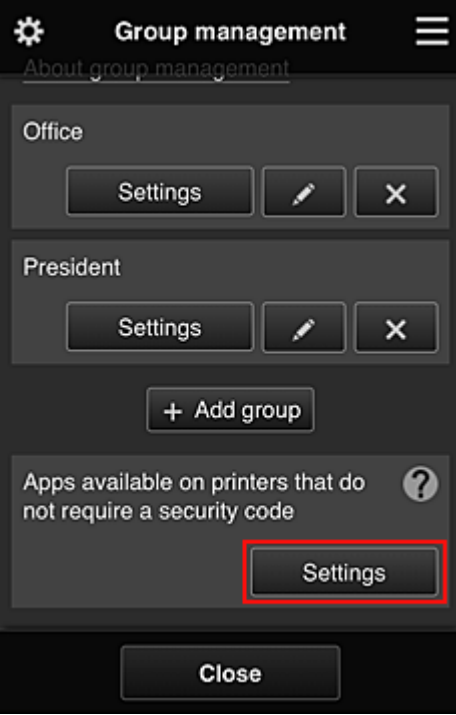

3. Aseta **Sovelluks. (Apps)**-välilehdessä vain Evernote-sovelluksen tilaksi

<span id="page-142-0"></span>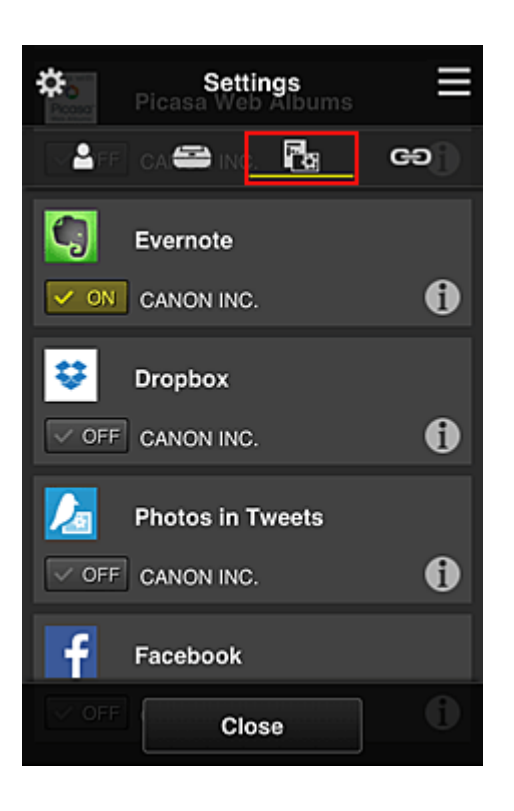

Sovelluksen rekisteröinnin ja poiston välillä siirryt valitsemalla  $\sqrt{\alpha}$  on  $\sqrt{\alpha}$ Palaa **Ryhmien hallinta (Group management)** -näyttöön valitsemalla **Sulje (Close)**.

Edellä olevalla ohjeella asetat Evernote-sovelluksen ainoaksi sovellukseksi, jota kaikki käyttäjät voivat tulostimessa käyttää.

# **Yksittäisten käyttäjien käytettävissä olevien sovellusten rajoittaminen tulostimessa**

Voit asettaa kullekin käyttäjälle ne sovellukset, joita kyseinen käyttäjä voi tulostimessa käyttää. Tässä osassa kuvataan esimerkkinä toimenpiteet, joilla vain toimitusjohtajalle sallitaan Facebooksovelluksen käyttö tulostimesta.

1. Valitse -kohdasta **Lisäasetusten hallinta (Advanced management)**

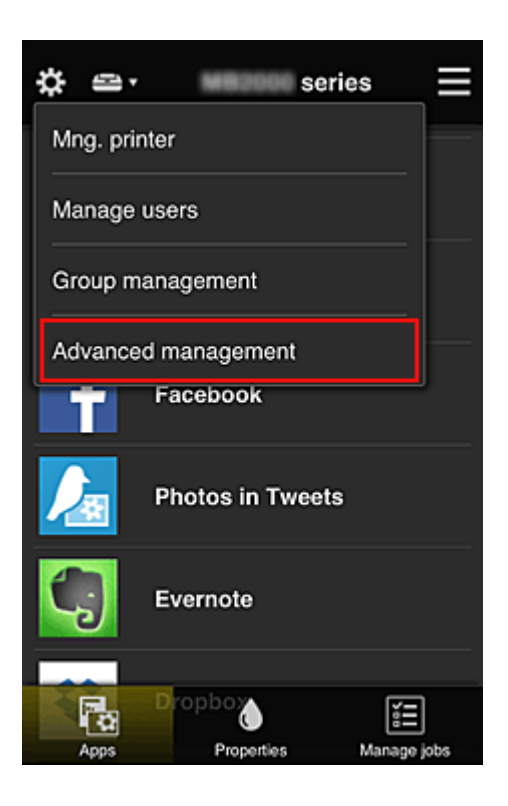

2. Valitse **Vaadi suojauskoodi (Require security code)**-kohdassa **Aseta (Set)**.

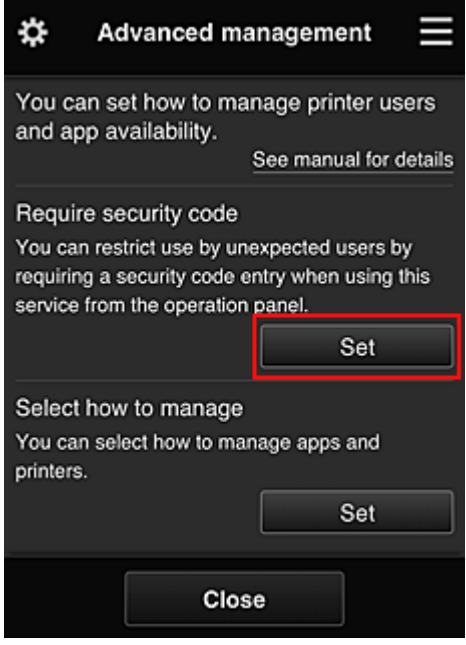

3. Valitse tulostin, jolle asetetaan **Suojauskoodi (Security code)**.

[Suojauskoodit](#page-149-0) kertovat käyttäjän, jos tulostimella on useita käyttäjiä.
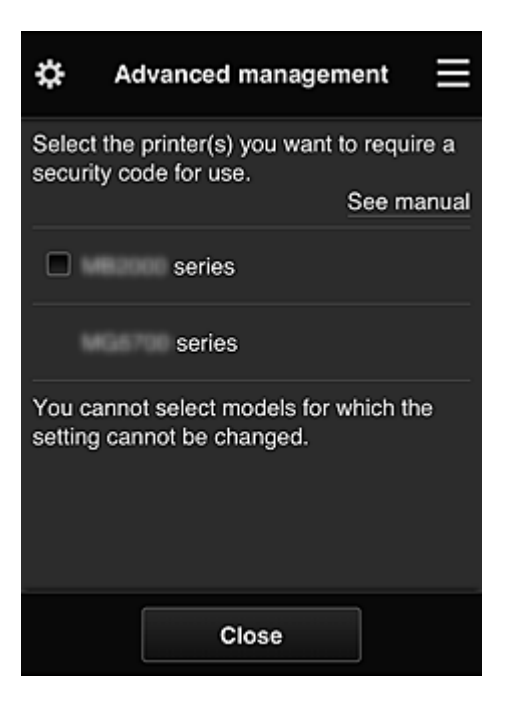

### **Huomautus**

• Niissä malleissa, joissa asetuksia ei voi muuttaa, tätä toimintoa ei voi valita. Kaikki sovellukset eivät tue tätä toimintoa. Tarkista tätä toimintoa tukevat mallit kohdasta "Mallit, jotka tukevat suojauskoodeja".

### 4. Määritä **Suojauskoodi (Security code)**

Jos usealta käyttäjältä puuttuu **Suojauskoodi (Security code)**, näytössä kysytään, lähetetäänkö näille käyttäjille **Suojauskoodi (Security code)**n asettamiseen kehottava sähköposti.

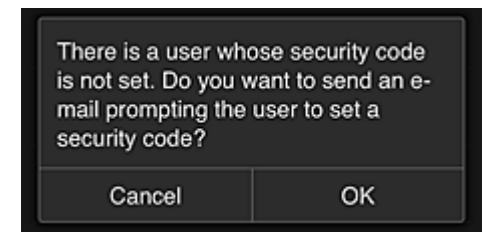

Jos haluat lähettää ilmoitussähköpostin käyttäjille, joilla ei ole **Suojauskoodi (Security code)**a, valitse **OK**.

Jos sähköpostin lähettämisen sijasta haluat, että **Suojauskoodi (Security code)**n asetusnäyttö avautuu, kun kukin käyttäjä kirjautuu sisään, valitse **Peruuta (Cancel)**.

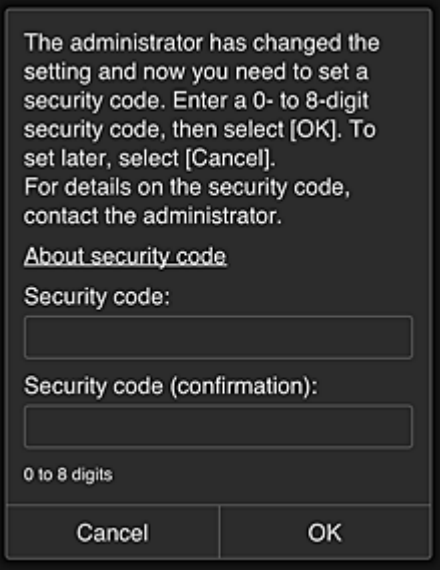

### **Tärkeää**

- **Suojauskoodi (Security code)**-kentässä on seuraavat merkkirajoitukset:
	- Enintään 8 aakkosnumeerista merkkiä

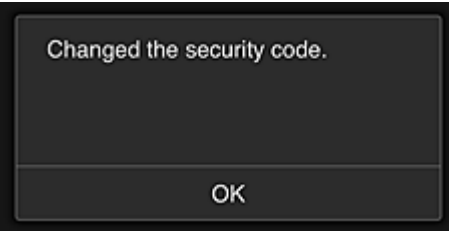

**Suojauskoodi (Security code)**n vaihtoprosessi päättyy ja päättämisviesti tulee näkyviin. Valitse viestinäytössä **OK** palataksesi päänäyttöön.

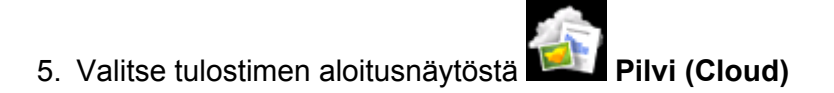

6. Valitse **Vaihda käyttäjää (Switch user)** -näytössä käyttäjä

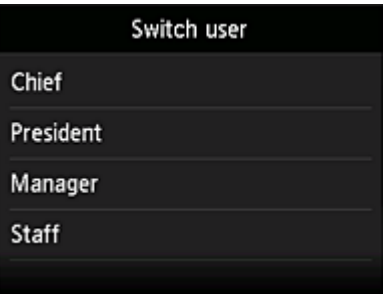

7. Anna **Suojauskoodi (Security code)**, jonka asetit, ja **Kirjaudu sisään (Log in)**

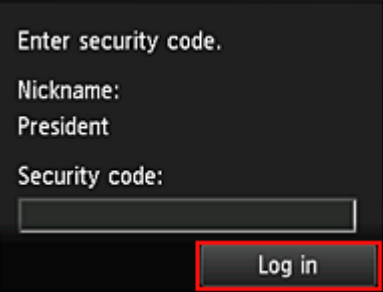

## **Huomautus**

- Jos et ole asettanut **Suojauskoodi (Security code)**a, aseta **Suojauskoodi (Security code) Oma tili [\(My account\)](#page-123-0)** -kohdasta ja sitten **Kirjaudu sisään (Log in)**.
- 8. Valitse Facebook-sovellus

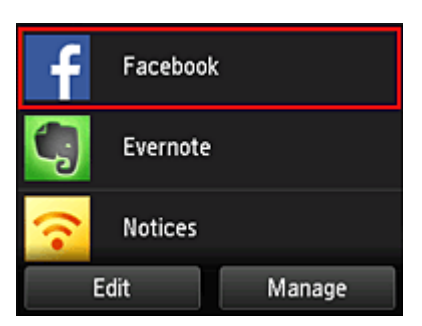

Vain toimitusjohtaja voi käyttää Facebook-sovellusta tulostimesta.

# **Kaikkien käyttäjien käytettävissä olevien tulostinten rajoittaminen**

Esimerkki: tässä osiossa kuvataan toimintatapa, jolla yksi tulostin määritetään toimitusjohtajalla ja toinen tulostin kaikille käyttäjille.

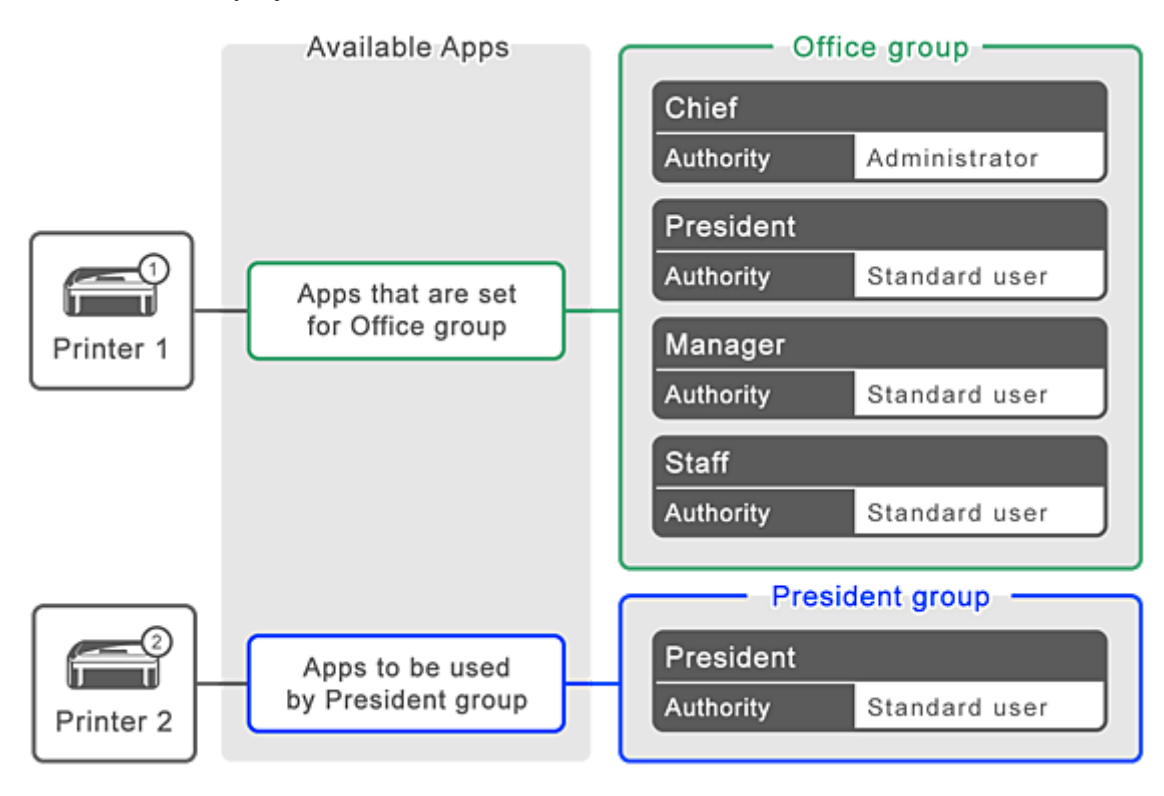

1. Valitse -kohdasta **Ryhmien hallinta (Group management)**

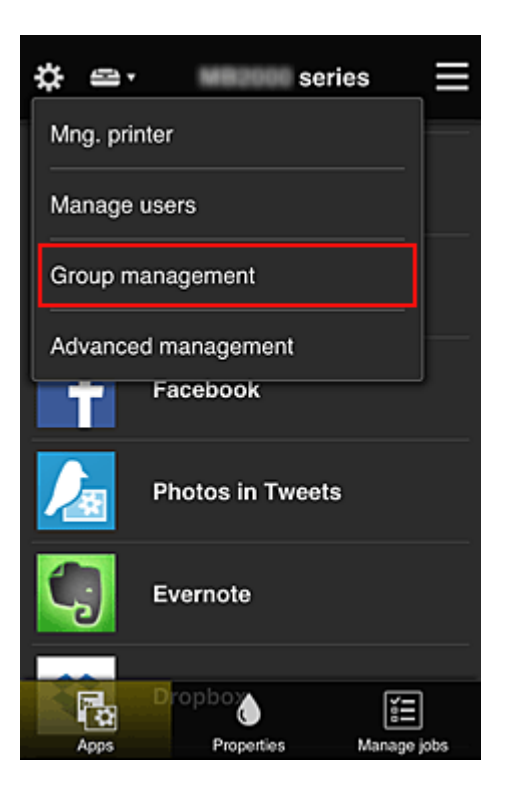

### **Huomautus**

- Tämä näkyy vain, jos **Hallitse ryhmittäin (toimistokäyttäjät) (Manage by group (for office users))** on asetettu **Lisäasetusten hallinta (Advanced management)** -kohdassa.
- 2. Valitse **Asetukset (Settings)** siinä ryhmässä, joka sisältää kaikki käyttäjät

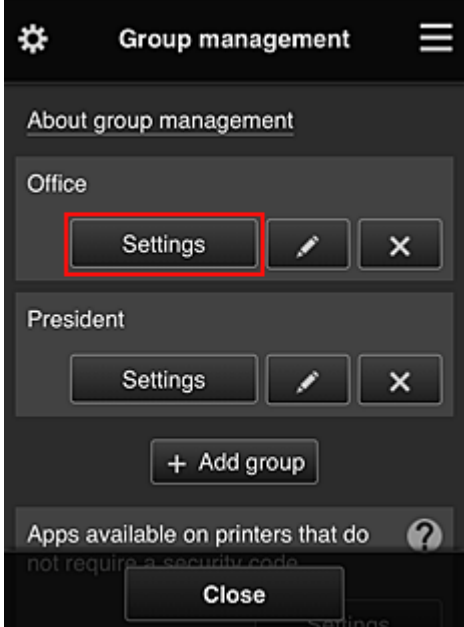

3. Poista **Tulostimet (Printers)**-välilehdessä tulostin, joka oli asetettu toimitusjohtajalle

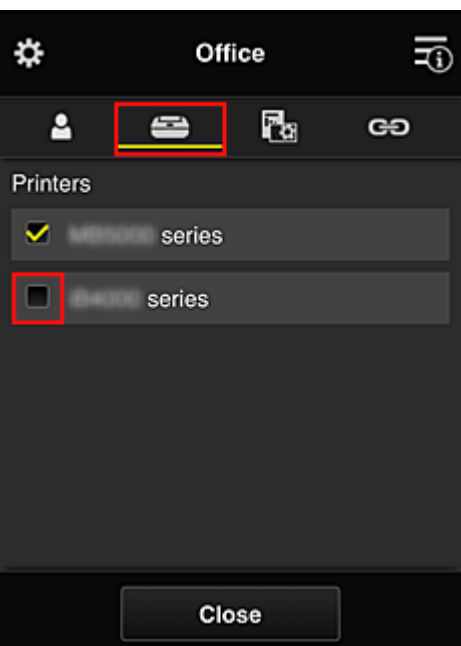

Palaa **Ryhmien hallinta (Group management)** -näyttöön valitsemalla **Sulje (Close)**.

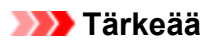

• Jos käyttäjää hallitaan useissa ryhmissä ja jokin sovellus poistetaan tai kohdetulostin vaihtuu jossain käyttäjän ryhmässä, käyttäjä voi silti käyttää kyseistä sovellusta tai tulostinta, jos jokin muista ryhmistä sallii sen.

Vain asetettu tulostin on kaikkien käyttäjien käytettävissä.

# **Mikä on Suojauskoodi?**

**Suojauskoodi (Security code)** kertoo käyttäjän, jos tulostimella on useita käyttäjiä.

## **Tärkeää**

- Jos käytössä on MAXIFY series -tulostin, voit asettaa **Suojauskoodi (Security code)**n. Suosittelemme, että asetat **Suojauskoodi (Security code)**n, jotta estät muita käyttäjiä käyttämästä tiliäsi.
- Koodia tarvitaan vain käytettäessä MAXIFY Cloud Link -palvelua tulostimen käyttöpaneelista. Et voi käyttää tätä koodia, kun käytät Canon Inkjet Cloud Printing Center -palvelua älypuhelimesta, tablettietokoneesta tai tietokoneesta.

# **Tulostimen lisääminen**

Voit käyttää Canon Inkjet Cloud Printing Center -palveluita useilla tulostimilla yhdellä tilillä.

Tulostin lisätään seuraavasti:

## **Jos mallissa on värillinen nestekidenäyttö**

- 1. Tarkista, että URL-osoitteen sisältämä sähköposti on lähetetty [rekisteröityyn](#page-87-0) [sähköpostiosoitteeseen](#page-87-0), ja avaa URL-osoite
- 2. Anna todennusnäytön tiedot ohjeiden mukaisesti ja valitse sitten **Kirjaudu sisään (Log in)**.

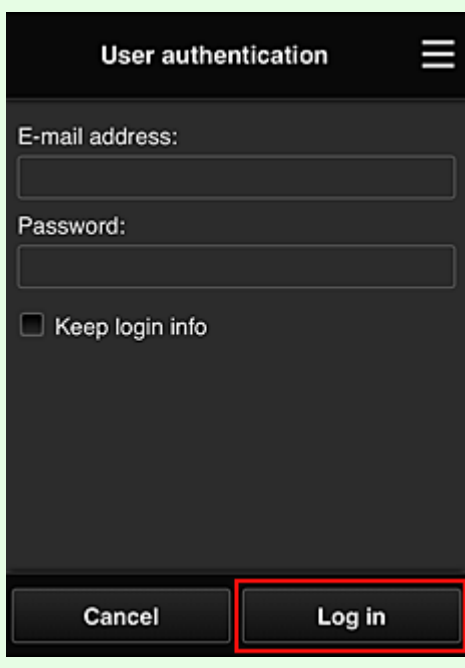

3. Kun näkyviin tulee tulostimen lisäämisen valmistumisviesti, valitse **OK**

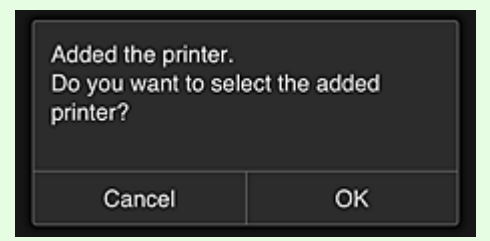

Tulostimen lisäysprosessi päättyy ja Canon Inkjet Cloud Printing Center -palvelun päänäyttö tulee näkyviin.

### **Huomautus**

• Jos valitset **Peruuta (Cancel)**, tulostimen valinnan tila ei muutu ja Canon Inkjet Cloud Printing Center -palvelun päänäyttö tulee näkyviin.

## **Jos mallissa on yksivärinen nestekidenäyttö Jos mallissa ei ole nestekidenäyttöä**

- 1. Tarkista, että URL-osoitteen sisältämä sähköposti on lähetetty rekisteröityyn sähköpostiosoitteeseen, ja avaa URL-osoite
	- **[Jos mallissa on yksivärinen nestekidenäyttö](#page-94-0)**
	- **M** [Jos mallissa ei ole nestekidenäyttöä](#page-102-0)
- 2. Anna todennusnäytön tiedot ohjeiden mukaisesti ja valitse sitten **Kirjaudu sisään (Log in)**.

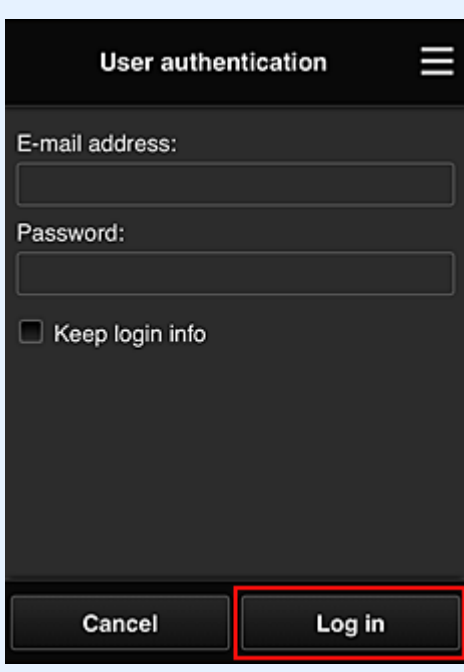

3. Kun näkyviin tulee tulostimen lisäämisen valmistumisviesti, valitse **OK**

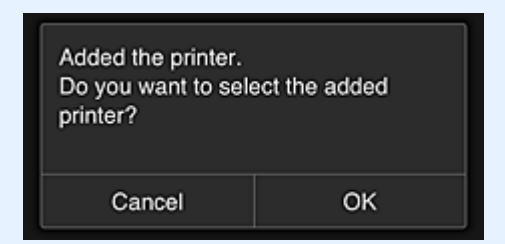

Tulostimen lisäysprosessi päättyy ja Canon Inkjet Cloud Printing Center -palvelun päänäyttö tulee näkyviin.

### **Huomautus**

• Jos valitset **Peruuta (Cancel)**, tulostimen valinnan tila ei muutu ja Canon Inkjet Cloud Printing Center -palvelun päänäyttö tulee näkyviin.

**[PIXMA/MAXIFY Cloud Link -käyttäjän lisääminen](#page-152-0)** 

# <span id="page-152-0"></span>**PIXMA/MAXIFY Cloud Link -käyttäjän lisääminen**

Usea henkilö voi käyttää yhtä tulostinta.

Tässä osiossa kerrotaan, miten käyttäjä lisätään, ja kuvataan käyttäjän oikeudet.

## **Käyttäjän lisääminen**

1. Valitse huoltonäytössä -kohdasta **Käyttäjien hallinta (Manage users)**.

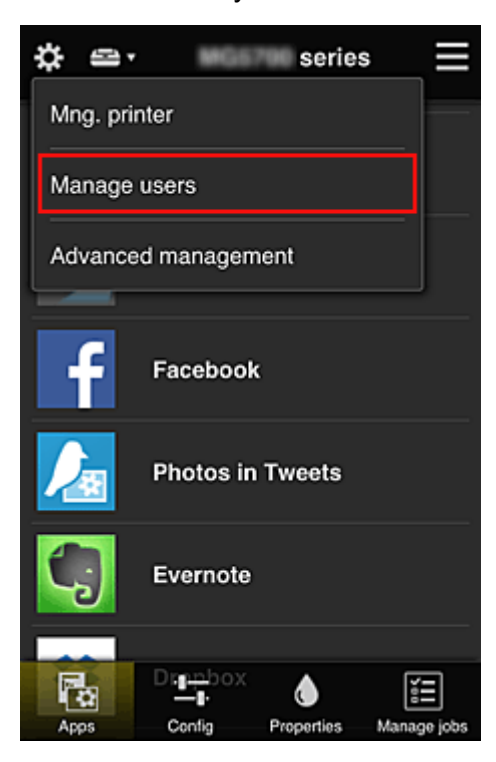

2. Valitse **Lisää käyttäjä (Add user)**

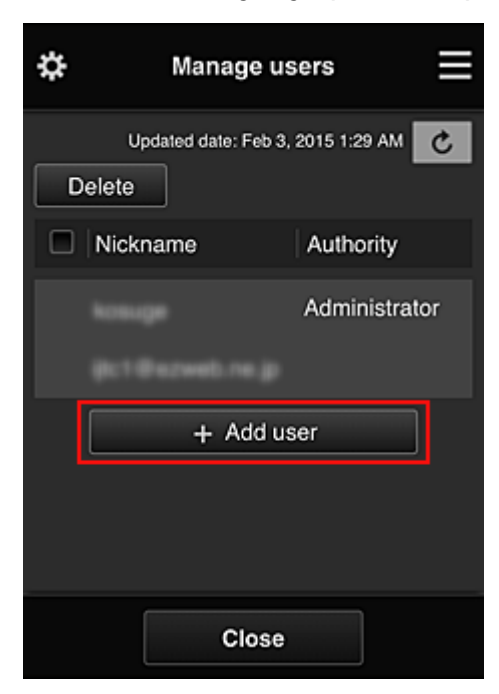

## **Huomautus**

• Kun valitset **Lisää käyttäjä (Add user)**, palvelu tarkistaa ensin, onko käyttäjämäärän yläraja saavutettu. Jos uusia käyttäjiä voidaan lisätä, käyttäjän rekisteröintinäyttö avautuu.

• 1 tulostimelle voidaan lisätä enintään 20 käyttäjää.

3. Anna lisättävän käyttäjän sähköpostiosoite ja valitse **OK**

Rekisteröintiin vaadittava URL-osoite lähetetään annettuun sähköpostiosoitteeseen.

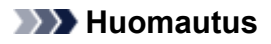

- Jos annat sellaisen sähköpostiosoitteen, joka on jo rekisteröity, saat ilmoituksen, että annettu osoite on rekisteröity. Noudata sitten näyttöön tulevia ohjeita ja määritä jokin toinen sähköpostiosoite.
- 4. Avaa sähköpostiviestissä oleva URL-osoite

Seuraavassa ohjeessa kerrotaan, mitä pitää tehdä, jos saat sähköposti-ilmoituksen.

5. Lue **Käyttöoikeussopimus (License agreement)**- ja **Tietosuojatiedot (Privacy statement)**-näytöissä kuvatut ehdot. Jos hyväksyt ehdot, valitse **Hyväksy (Agree)**.

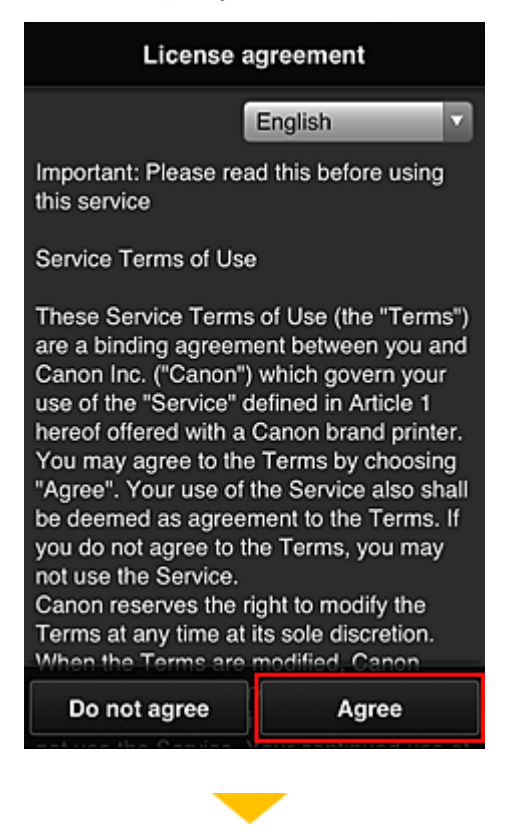

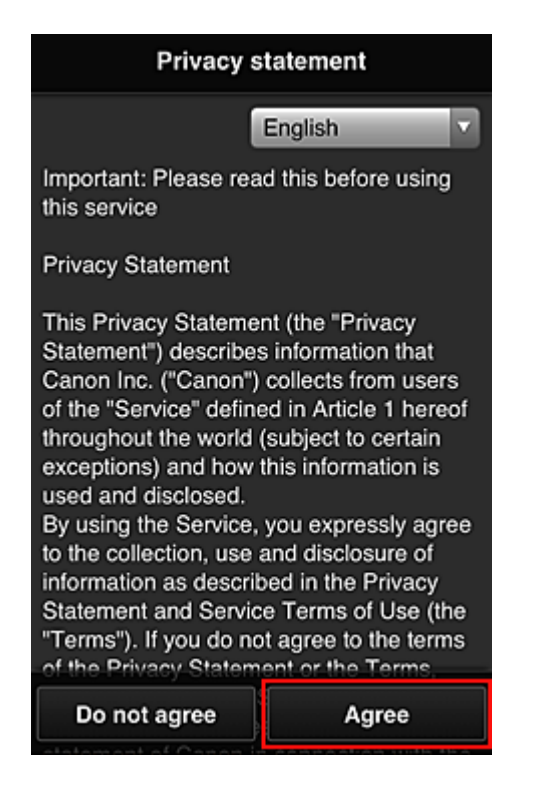

6. Rekisteröi salasana, jolla kirjaudut Canon Inkjet Cloud Printing Center -palveluun.

Anna Oma tili -rekisteröintinäytössä haluamasi salasana **Salasana (Password)**- ja **Salasana (vahvistus) (Password (Confirmation))** -kenttiin ja valitse **Seuraava (Next)**.

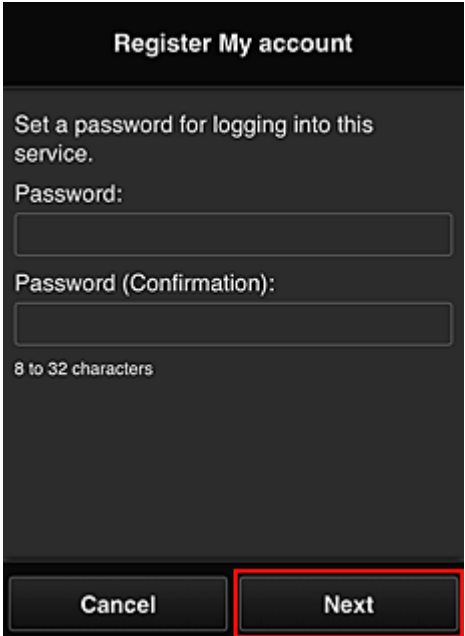

### **Tärkeää**

- **Salasana (Password)**-asetuksella on alla annetut merkkirajoitukset.
	- Salasanan on oltava 8–32 merkkiä pitkä, ja siinä on käytettävä yksitavuisia kirjaimia, numeroita ja erikoismerkkejä (!"#\$%&'()\*+,-./:;<=>?@[¥]^\_`{|}~). (Salasanoissa kirjainkoko on merkitsevä.)

## 7. Anna **Lempinimi (Nickname)**

Anna mikä tahansa käyttäjänimi, jota haluat käyttää.

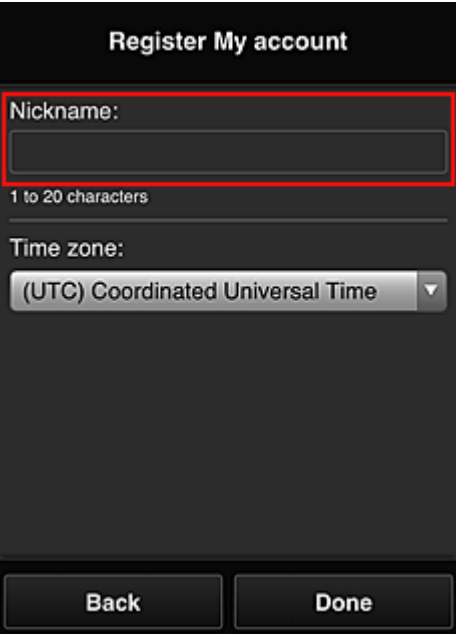

## **Tärkeää**

- Käyttäjänimessä on seuraavat merkkirajoitukset:
	- Käyttäjänimen on oltava 1–20 merkkiä pitkä, ja siinä on käytettävä yksitavuisia kirjaimia, numeroita ja erikoismerkkejä (!"#\$%&'()\*+,-./:;<=>?@[¥]^\_`{|}~). (Salasanoissa kirjainkoko on merkitsevä.)

### 8. Määritä **Aikavyöhyke (Time zone)** ja valitse **Valmis (Done)**

Valitse luettelosta oma alueesi. Jos et löydä omaa aluettasi luettelosta, valitse omaa aluettasi lähin alue.

#### **Ota kesäaika käyttöön (Apply daylight saving time)**

Tämä näkyy vain, jos valitsemallasi **Aikavyöhyke (Time zone)** -asetuksella on kesäaika. Valitse tässä, onko kesä- ja talviaika käytössä.

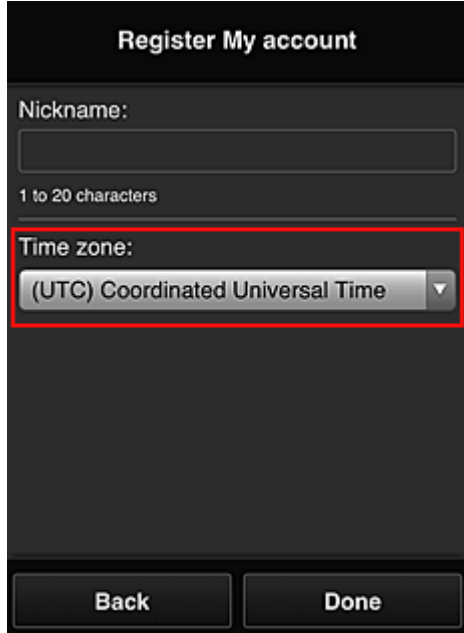

Rekisteröinti on suoritettu, ja järjestelmä lähettää rekisteröinnistä ilmoittavan sähköpostiviestin.

## **Huomautus**

• Kun käytät MAXIFY Cloud Link -sovellusta, valitun käyttäjän eväste lisätään tulostimeen ja kaikkien käyttäjien kirjautumistila palautetaan. Jokaiseen tulostimeen voi rekisteröidä evästeet enintään 8 käyttäjälle.

## **Tulostimen käyttäjän oikeudet**

Jos 1 tulostimen pilvipalvelua käyttää usea käyttäjä, kukin käyttäjä luokitellaan joko **Järj.valvoja (Administrator)**- tai **Tavall. käytt. (Standard user)** -ryhmään.

## **Huomautus**

• Ensimmäisestä rekisteröitävästä käyttäjästä tulee **Järj.valvoja (Administrator)**. Järjestelmänvalvoja voi muuttaa käyttäjien oikeuksia **[Käyttäjien hallinta](#page-117-0) (Manage users)** -näytöstä.

**Järj.valvoja (Administrator)** voi muuttaa tulostimen tietoja, lisätä ja poistaa sovelluksia, hallinnoida käyttäjiä ja suorittaa useita muita toimintoja.

**Tavall. käytt. (Standard user)** voi tarkistaa tulostimen tiedot ja käynnistää sovelluksia. Tietoja käyttäjille suunnatuista toiminnoista on kohdassa ["Canon Inkjet Cloud Printing Center -ikkuna"](#page-112-0).

Jos käytät MAXIFY Cloud Link -sovellusta tulostimesta, valitse **Tulost.hall. [\(Mng. printer\)](#page-114-0)**-näyttö **Yhteiskäyttötila (Multiuser mode)** , niin voit asettaa tulostimen **Yhteiskäyttötila (Multiuser mode)**an. Sen jälkeen jokainen käyttäjä voi käynnistää sovelluksia ja tulostaa asiakirjoja.

## **Huomautus**

• Jos et vielä ole asettanut omaa **Suojauskoodi (Security code)**a, valitse **Yhteiskäyttötila (Multiuser mode)**, niin saat avattua **Suojauskoodi (Security code)**n asetusnäytön.

Jos valitset **Peruuta (Cancel)**, et voi asettaa **Yhteiskäyttötila (Multiuser mode)**a.

- Jos käytät **Järj.valvoja (Administrator)**-roolia, näyttöön avautuu vahvistus, jossa kysytään, haluatko lähettää sähköpostin, jossa kehotetaan ilman **Suojauskoodi (Security code)**a olevia tavallisia käyttäjiä asettamaan **Suojauskoodi (Security code)**.
	- Jos haluat lähettää ilmoitussähköpostin käyttäjille, joilla ei ole **Suojauskoodi (Security code)**a, tai jos haluat asettaa **Yhteiskäyttötila (Multiuser mode)**n, valitse **OK**.
	- Jos haluat asettaa **Yhteiskäyttötila (Multiuser mode)**n lähettämättä ilmoitussähköpostia, valitse **Peruuta (Cancel)**.

**[Canon Inkjet Cloud Printing Centerin vianmääritys](#page-157-0)** 

# <span id="page-157-0"></span>**Canon Inkjet Cloud Printing Centerin vianmääritys**

- Sovelluksen asennus ei onnistu
- **Rekisteröity sovellus ei näy sovellusluettelossa**
- Tietoja ei päivitetä päivityspainikkeen painamisen jälkeen
- **Rekisteröintisähköposti ei tule perille**
- **[Jos tulostaminen ei onnistu](#page-158-0)**
- [Tulostus alkaa itsestään, vaikka et tee mitään](#page-159-0)
- [Jos e pysty kirjautumaan sisään oikein, vaikka olet antanut oikean salasanan iOS- tai Mac](#page-160-0)[käyttöjärjestelmässä](#page-160-0)

## **Sovelluksen asennus ei onnistu**

Tarkista tulostimen ostomaa tai -alue. Jos tulostinta käytetään ostomaan tai -alueen ulkopuolella, et voi asentaa sovelluksia.

### **Jos käytössä on iP110 series**

Tarkista tulostimen ostomaa tai -alue.

Jos viet tulostimen sen ostomaan tai -alueen ulkopuolelle, et ehkä voi asentaa joitakin sovelluksia. Voit jatkaa asennettujen sovellusten käyttöä, jos kyseiset sovellukset tukevat käyttöä kohdemaassa tai alueella.

## **Rekisteröity sovellus ei näy sovellusluettelossa**

Tarkista Canon Inkjet Cloud Printing Centerin näyttökieli.

Jos vaihdat näyttökieleksi kielen, jota sovellus ei tue, sovellusta ei näytetä sovellusluettelossa – sovellus pysyy kuitenkin edelleen rekisteröitynä.

Jos vaihdat näyttökieleksi uudelleen sovelluksen tukeman kielen, sovellus näytetään sovellusluettelossa. Siellä voit käynnistää ja rekisteröidä sovelluksen tai poistaa sen rekisteröinnin.

## **Tietoja ei päivitetä päivityspainikkeen painamisen jälkeen**

Koska Ominaisuudet-näytön tietojen päivittäminen edellyttää verkkoyhteyttä, tietojen muutokset eivät ehkä näy välittömästi. Odota hetki ja yritä sitten päivittää tiedot uudelleen. Jos tiedot eivät päivity, tarkista, että tuote on yhteydessä Internetiin.

## **Rekisteröintisähköposti ei tule perille**

Olet ehkä antanut väärän sähköpostiosoitteen Canon Inkjet Cloud Printing Centerin käyttäjärekisteröinnin yhteydessä.

## **Jos mallissa on värillinen nestekidenäyttö**

Poista palvelun rekisteröinti valitsemalla tulostimen aloitusnäytössä **Asennus (Setup)** ->

**Verkkopalvelun asetukset (Web service setup)** -> **Verkkopalvelun yhteysasetukset (Web service connection setup)** -> **IJ Cloud Printing Center -asetus (IJ Cloud Printing Center setup)** -> **Poista tästä palvelusta (Delete from this service)**.

### <span id="page-158-0"></span>**Jos mallissa on yksivärinen nestekidenäyttö**

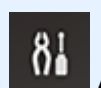

Jos haluat poistaa palvelun rekisteröinnin, valitse tulostimen käyttöpaneelista **Asetukset (Setup)**-painike ja valitse sitten **Verkkopalv. asetuks. (Web service setup)** -> **Yhteysasetukset (Connection setup)** -> **IJCloudPrintingCtr** -> **Poista palvelusta (Delete from service)**.

### **Jos mallissa ei ole nestekidenäyttöä**

Poista palvelun rekisteröinti valitsemalla Tulostimen tietojen näyttäminen -> **IJ Cloud Printing Center asetus (IJ Cloud Printing Center setup)** -> **Poista tästä palvelusta (Delete from this service)**. Näytä tulostimen tiedot avaamalla *Online-käyttöopas*-oppaan kotisivu ja katso käyttämäsi mallin kohtaa "Tulostimen tietojen tarkistaminen".

Kun olet palauttanut tulostimen oletusasetukset, suorita Canon Inkjet Cloud Printing Centerin käyttäjärekisteröinti uudelleen.

## **Jos tulostaminen ei onnistu**

Tarkista seuraavat asiat, jos tulostaminen ei onnistu.

### **Jos mallissa on värillinen nestekidenäyttö**

- Tarkista, että tulostin on yhteydessä Internetiin.
- Tarkista, että tulostin on yhteydessä lähiverkkoon ja että lähiverkkoympäristö on yhteydessä Internetiin.
- Tarkista, ettei tulostimen nestekidenäytössä näy virheviestiä.
- Jos tulostus ei käynnisty hetken odottamisen jälkeenkään, siirry tulostimen aloitusnäyttöön ja

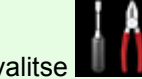

valitse -> **Asennus (Setup)** -> **Verkkopalvelukysely (Web service inquiry)**.

### **Jos mallissa on yksivärinen nestekidenäyttö**

- Tarkista, että tulostin on yhteydessä Internetiin.
- Tarkista, että tulostin on yhteydessä lähiverkkoon ja että lähiverkkoympäristö on yhteydessä Internetiin.
- Tarkista, ettei tulostimen nestekidenäytössä näy virheviestiä.
- Jos tulostus ei käynnisty hetken odottamisen jälkeenkään, siirry tulostimen käyttöpaneelille, valitse

**Asetukset (Setup)** ja suorita **Verkkopalvelukysely (Web service inquiry)**. Jos tulostus ei käynnisty, suorita kysely useita kertoja.

### **Jos mallissa ei ole nestekidenäyttöä**

- Tarkista, että tulostin on yhteydessä Internetiin.
- Tarkista, että tulostin on yhteydessä lähiverkkoon ja että lähiverkkoympäristö on yhteydessä Internetiin.

<span id="page-159-0"></span>• Jos tulostus ei käynnisty hetken odottamisen jälkeenkään, kytke ensin virta pois tulostimesta ja kytke sitten virta takaisin.

Jos ongelma ei ratkea, suorita tulostustyö tietokoneen tulostinajurilla ja tarkista, voidaanko tiedot tulostaa tulostimella normaalisti.

Jos tulostaminen ei onnistu vieläkään, katso käyttämäsi mallin vianmäärityssivu *Online-käyttöopas*aloitussivulla.

## **Huomautus**

- Kun käytössä on WLAN-yhteys ja tulostimeen on kytketty virta, saattaa kestää useita minuutteja, ennen kuin yhteys toimii. Tarkista, että tulostin on yhteydessä langattomaan verkkoon, ja odota hetki, ennen kuin aloitat tulostuksen.
- Jos tulostimeen ei ole kytketty virtaa tai se ei ole yhteydessä Internetiin ja tulostustyötä ei tämän takia käsitellä 24 tunnin kuluessa sen pyynnöstä, tulostustyö peruuntuu automaattisesti. Jos näin käy, tarkista tulostimen virta ja Internet-yhteys ja tulosta tulostustyö sitten uudelleen.

## **Tulostus alkaa itsestään, vaikka et tee mitään**

Kolmas osapuoli pystyy ehkä käyttämään Canon Inkjet Cloud Printing Center -palveluita laittomasti.

## **Jos mallissa on värillinen nestekidenäyttö**

Poista palvelun rekisteröinti valitsemalla tulostimen aloitusnäytössä **Asennus (Setup)** -> **Verkkopalvelun asetukset (Web service setup)** -> **Verkkopalvelun yhteysasetukset (Web service connection setup)** -> **IJ Cloud Printing Center -asetus (IJ Cloud Printing Center setup)** -> **Poista tästä palvelusta (Delete from this service)**.

## **Jos mallissa on yksivärinen nestekidenäyttö**

Jos haluat poistaa palvelun rekisteröinnin, valitse tulostimen käyttöpaneelista **Asetukset (Setup)**-painike ja valitse sitten **Verkkopalv. asetuks. (Web service setup)** -> **Yhteysasetukset (Connection setup)** -> **IJCloudPrintingCtr** -> **Poista palvelusta (Delete from service)**.

## **Jos mallissa ei ole nestekidenäyttöä**

Poista palvelun rekisteröinti valitsemalla Tulostimen tietojen näyttäminen -> **IJ Cloud Printing Center asetus (IJ Cloud Printing Center setup)** -> **Poista tästä palvelusta (Delete from this service)**. Näytä tulostimen tiedot avaamalla *Online-käyttöopas*-oppaan kotisivu ja katso käyttämäsi mallin kohtaa "Tulostimen tietojen tarkistaminen".

Kun olet palauttanut tulostimen oletusasetukset, suorita Canon Inkjet Cloud Printing Centerin käyttäjärekisteröinti uudelleen.

## <span id="page-160-0"></span>**Jos e pysty kirjautumaan sisään oikein, vaikka olet antanut oikean salasanan iOS- tai Mac-käyttöjärjestelmässä**

Jos käytät iOS- tai Mac-käyttöjärjestelmää ja salasanassa on ¥- tai ₩-merkki, anna sen sijaan kenoviiva. Ohjeet kenoviivan antamisesta ovat käyttöjärjestelmän ohjeessa.

# **Tulosta helposti älypuhelimesta tai tablet-tietokoneesta Canon PRINT Inkjet/SELPHY -sovelluksella**

Käytä Canon PRINT Inkjet/SELPHY -sovellusta ja tulosta älypuhelimeen tai tablet-tietokoneeseen tallennetut kuvat langattomasti.

Voit myös ottaa vastaa skannattuja tietoja (PDF tai JPEG) suoraan älypuhelimeen tai tablet-tietokoneeseen ilman tietokonetta.

Canon PRINT Inkjet/SELPHY -sovelluksen voi ladata App Storesta ja Google Playsta.

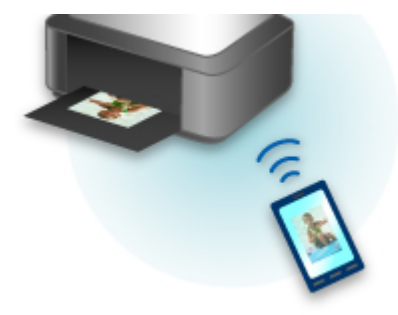

# **Windows RT -tulostaminen**

Jos käytössä on Windows RT 8.1 tai uudempi versio, tulostus on helppoa, koska sinun tarvitsee vain yhdistää tämä tulostin verkkoon.

Saat lisätietoja verkkoyhteyden muodostamisesta osoitteesta http://www.canon.com/ijsetup. Näiden ohjeiden avulla voit käyttää tätä tuotetta tietokoneella, älypuhelimella tai taulutietokoneella.

Kun yhteys on muodostettu, Canon Inkjet Print Utility -ohjelmisto, jolla voit määrittää tulostusasetukset tarkasti, ladataan automaattisesti.

Canon Inkjet Print Utility -ohjelmalla voi tarkistaa **Tulostimen tila (Printer status)** -asetukset ja määrittää yksityiskohtaiset tulostusasetukset. (Käytettävissä olevat toiminnot vaihtelevat käyttöympäristön ja yhteystavan mukaan.)

# **Tulostimen tietojen tarkistaminen**

Voit tarkistaa tulostimen tilan ja muuttaa tulostimen asetuksia käyttämällä älypuhelimen, tablet-tietokoneen tai tietokoneen selainta.

## **Huomautus**

- Voit käyttää tätä toimintoa seuraavassa käyttöjärjestelmässä ja selaimessa.
	- iOS-laite

Käyttöjärjestelmä: iOS 6.1 tai uudempi

Selain: iOS:n vakioselain (Safarin mobiiliversio)

• Android-laite

Käyttöjärjestelmä: Android 2.3.3 tai uudempi

Selain: Androidin vakioselain (Selain tai Chrome)

• Mac OS -laite

Käyttöjärjestelmä: Mac OS X v.10.6 tai uudempi

Selain: Safari 5.1 tai uudempi

• Windows-laite

Käyttöjärjestelmä: Windows XP tai uudempi

Selain: Internet Explorer 8 tai uudempi, Google Chrome 38.0.2125.104m tai uudempi, Mozilla Firefox 33.0 tai uudempi

1. Tarkista laitteen IP-osoite ja sarjanumero.

Voit tarkistaa laitteen IP-osoitteen ja sarjanumeron seuraavasti.

- 1. [Varmista, että laitteeseen on kytketty virta.](#page-269-0)
- 2. [Aseta kaksi arkkia A4- tai Letter-kokoista tavallista paperia.](#page-167-0)
- 3. Pyyhkäise ALKUUN-näyttöä ja napauta sitten **Asennus (Setup)**. **[Käyttöpaneelin käyttäminen](#page-274-0)**

Valikkonäyttö avautuu.

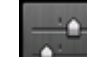

4. Napauta **Laitteen asetukset (Device settings)**.

- 5. Napauta **LAN-asetukset (LAN settings)**.
- 6. Napauta **Vahvista LAN-asetukset (Confirm LAN settings)**.
- 7. Napauta **Tulosta LAN-tiedot (Print LAN details)**.
- 8. Napauta **Kyllä (Yes)**.

Laite aloittaa verkkoasetuksia koskevien tietojen tulostamisen.

9. Tarkista "IP-osoite"-sarake ja "Sarjanumero"-sarake verkkoasetusten tiedoista.

### **Huomautus**

• Salasanaksi on ostohetkellä määritetty laitteen sarjanumero. Sarjanumeroa ei tarvitse tarkistaa, jos olet jo vaihtanut salasanan.

2. Avaa älypuhelimen, tablet-tietokoneen tai tietokoneen selain ja anna IP-osoite.

Kirjoita selaimen URL-kenttään seuraavasti.

http://XXX.XX.X.XXX

Kirjoita kohtaan "XXX.XX.X.XXX" IP-osoite, jonka saat verkkoasetusten tietojen "IP-osoite"-sarakkeesta.

Kun yhteys muodostuu, tulostimen tiedot näkyvät älypuhelimen, tablet-tietokoneen tai tietokoneen selaimessa.

Jos haluat tarkistaa tulostimen tilan ja muuttaa tulostimen asetuksia, jatka seuraavaan vaiheeseen. Muussa tapauksessa sulje selain.

3. Valitse **Kirjaudu sisään (Log on)**, jos haluat tarkistaa tulostimen asetukset.

**Järj.valv. salasanatodennus (Admin password authentication)**-näyttö avautuu.

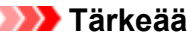

• Ennen kuin **Järj.valv. salasanatodennus (Admin password authentication)** -näyttö avautuu, voit saada varoituksen, ettei tunnistetietoja ole vahvistettu.

Voit valita, ettei ilmoitusta näytetä, määrittämällä salatun tiedonsiirron varmenteen SSL/TLSasetukset vaiheessa 5.

### 4. Anna salasana.

Salasanaksi on ostohetkellä määritetty laitteen sarjanumero. Jos et vielä ole vaihtanut salasanaa, anna laitteen sarjanumero, joka on tulostettu verkkoasetuksen tietojen "Sarjanumero"-sarakkeeseen.

Kun salasanan todennus on tehty, käytettävissä olevat valikot näkyvät selaimessa.

5. Tarkista tulostimen tila ja muuta tulostimen asetuksia.

Voit käyttää seuraavia valikoita.

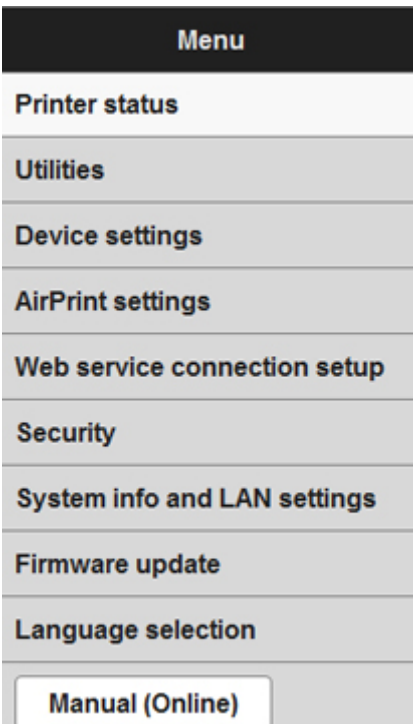

#### **Tulostimen tila (Printer status)**

Tällä toiminnolla voit tarkistaa tulostimen tiedot, esimerkiksi jäljellä olevan musteen määrän, tulostimen tilan ja tarkat virhetiedot.

Voit myös siirtyä musteen ostosivustoon tai tukisivulle ja käyttää verkkopalveluita.

#### **Apuohjelmat (Utilities)**

Tämän toiminnon avulla voit asettaa ja suorittaa tulostimen apuohjelmatoimintoja, kuten puhdistuksen.

#### **Laitteen asetukset (Device settings)**

Tällä toiminnolla voit muuttaa tulostimen asetuksia, esimerkiksi hiljaiset asetukset, energiansäästöasetukset ja tulostusasetukset.

#### **AirPrint-asetukset (AirPrint settings)**

Tällä toiminnolla voit määrittää AirPrint-asetuksia, esimerkiksi sijaintitiedot.

#### **Verkkopalvelun yhteysasetukset (Web service connection setup)**

Tällä toiminnolla voit rekisteröityä Google Cloud Print- tai IJ Cloud Printing Center -palveluun tai poistaa rekisteröinnin.

#### **Suojaus (Security)**

Tällä toiminnolla voit määrittää järjestelmänvalvojan salasanan ja salatun tiedonsiirron varmenteen SSL/TLS-asetukset.

### **Tärkeää**

• Salasanaksi on ostohetkellä määritetty laitteen sarjanumero.

Lisätietoja salasanasta on kohdassa [Järjestelmänvalvojan salasana.](#page-390-0)

- Antamallasi salasanalla on seuraavat merkkirajoitukset:
	- Aseta salasanaan 4–32 merkkiä.
	- Sallittuja merkkejä ovat yksitavuiset kirjaimet ja numerot.
	- Suojaussyistä suosittelemme, että käytät vähintään 6 aakkosnumeerista merkkiä.

#### **Järjestelmätiedot ja LAN-aset. (System info and LAN settings)**

Tällä toiminnolla voit tarkistaa järjestelmätiedot ja muuttaa LAN-asetuksia.

#### **Laiteohjelmiston päivitys (Firmware update)**

Tällä toiminnolla voit päivittää laiteohjelmiston ja tarkistaa versiotiedot.

#### **Kielen valinta (Language selection)**

Tällä asetuksella voidaan vaihtaa näyttökielen.

#### **Käyttöopas (Online) (Manual (Online))**

Tällä toiminnolla voit avata *Online-käyttöopas* -ohjeet.

6. Valitse **Kirjaudu ulos (Log off)**, kun olet tarkistanut tulostimen tilan ja muuttanut tulostimen asetukset.

#### 7. Sulje selain.

# **Paperin käsittely, alkuperäiset asiakirjat, mustesäiliöt, tulostuskelpoiset levyt, muistikortti jne.**

## **[Paperin asettaminen](#page-167-0)**

- [Paperilähteet, joihin paperi asetetaan](#page-168-0)
- [Pienikokoisen paperin asettaminen, esimerkiksi 10 x 15 cm \(4 x 6 tuumaa\)](#page-171-0)
- [A4- tai Letter-kokoisen tai muun suurikokoisen paperin lisääminen](#page-175-0)
- [Kirjekuorien asettaminen](#page-180-0)

## **[Tulostuskelpoisen levyn asettaminen](#page-184-0)**

- [Huomautuksia tulostuskelpoiselle levylle tulostamisesta](#page-185-0)
- **[Ennen tulostuskelpoisen levyn asettamista](#page-186-0)**
- [Tulostuskelpoisen levyn asettaminen](#page-187-0)
- [Tulostuskelpoisen levyn poistaminen](#page-189-0)
- [Levylokeron irrottaminen ja kiinnittäminen](#page-191-0)

## **[Alkuperäisten asiakirjojen asettaminen](#page-192-0)**

- [Alkuperäisten asiakirjojen asettaminen Tasolle](#page-193-0)
- [Alkuperäisten asiakirjojen asettaminen eri toimintoja varten](#page-194-0)
- **[Käytettävät alkuperäiset asiakirjat](#page-196-0)**
- [Asiakirjakannen irrottaminen ja kiinnittäminen](#page-197-0)

## **[Muistikortin asettaminen](#page-198-0)**

- [Ennen muistikortin asettamista](#page-199-0)
- [Muistikortin asettaminen](#page-201-0)
- [Muistikortin poistaminen](#page-203-0)

## **[Musteen vaihtaminen](#page-204-0)**

- **[Musteen vaihtaminen](#page-205-0)**
- [Musteen tilan tarkistaminen](#page-210-0)

# <span id="page-167-0"></span>**Paperin asettaminen**

- **[Paperilähteet, joihin paperi asetetaan](#page-168-0)**
- **[Pienikokoisen paperin asettaminen, esimerkiksi 10 x 15 cm \(4 x 6 tuumaa\)](#page-171-0)**
- **[A4- tai Letter-kokoisen tai muun suurikokoisen paperin lisääminen](#page-175-0)**
- **[Kirjekuorien asettaminen](#page-180-0)**

# <span id="page-168-0"></span>**Paperilähteet, joihin paperi asetetaan**

Laitteessa on kaksi paperin syöttämiseen käytettävää paperilähdettä, kasetti 1 (A) ja kasetti 2 (B).

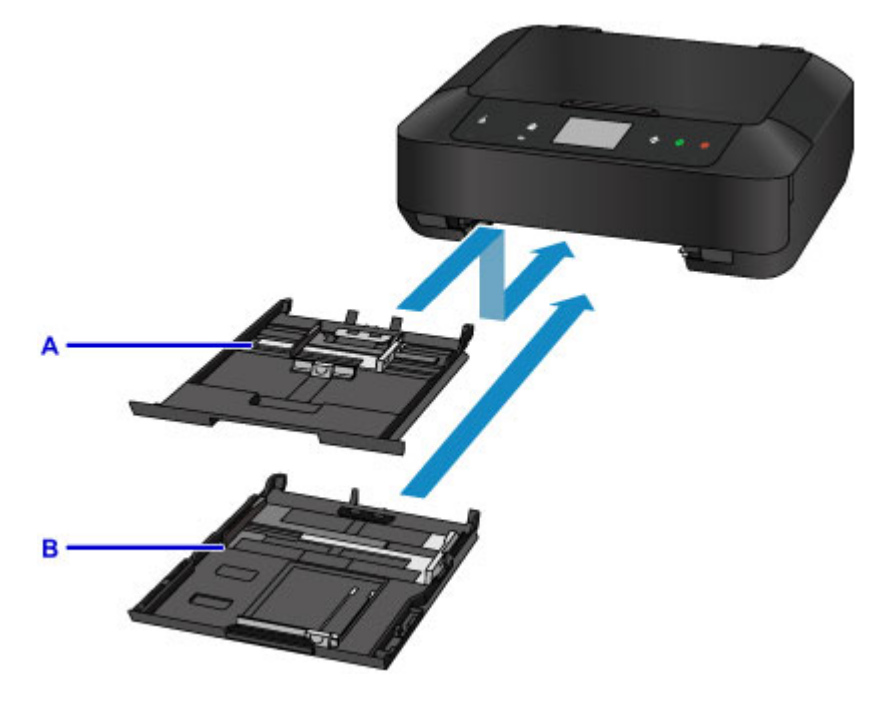

Käytettävä paperilähde valitaan sivukoon ja tulostusmateriaalin mukaan.

**[Käytettävät tulostusmateriaalit](#page-374-0)** 

### **Huomautus**

• Valitse oikea sivukoko ja materiaalityyppi tulostusta varten. Jos valitset väärän paperikoon tai tulostusmateriaalin, laite saattaa syöttää paperin väärästä paperilähteestä tai se ei ehkä tulosta oikealla tulostuslaadulla.

Lisätietoja paperin asettamisesta kuhunkin paperilähteeseen on alla.

- [Pienikokoisen paperin asettaminen, esimerkiksi 10 x 15 cm \(4 x 6 tuumaa\)](#page-171-0)
- [A4- tai Letter-kokoisen tai muun suurikokoisen paperin lisääminen](#page-175-0)
- **[Kirjekuorien asettaminen](#page-180-0)**

### **Pienikokoisen valokuvapaperin asettaminen kasettiin 1**

Kun käytät pienikokoista valokuvapaperia, kuten kokoja 10 x 15 cm (4 x 6 tuumaa)- tai 13 x 18 cm (5 x 7 tuumaa), aseta ne kasettiin 1.

Laite syöttää valokuvapaperin automaattisesti kasetista 1, jos valitset sivukooksi 10 x 15 cm (4 x 6 tuumaa) tai 13 x 18 cm (5 x 7 tuumaa) käyttöpaneelin tulostusasetuksista tai tulostinajurista.

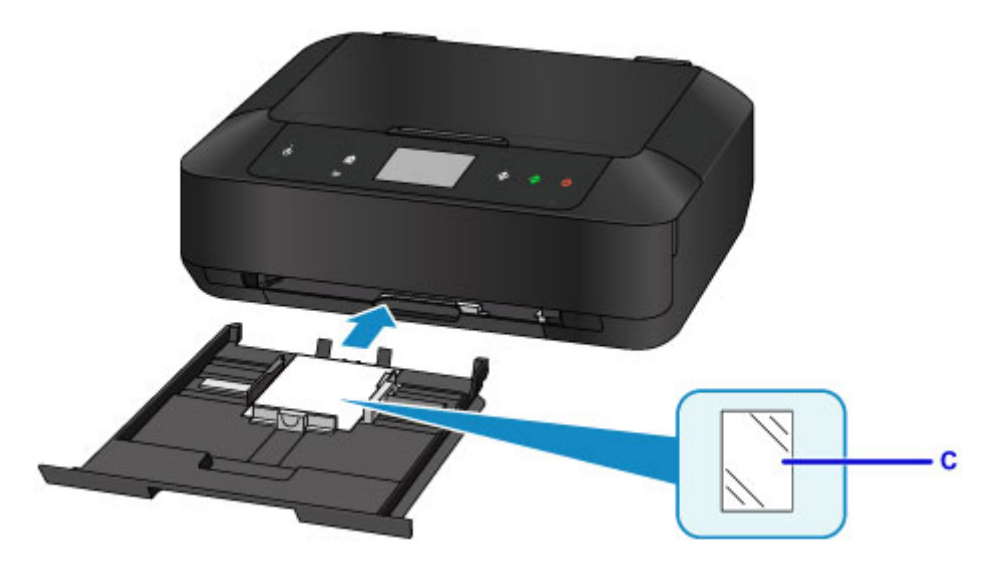

C: Valokuvapaperi (koot 10 x 15 cm (4 x 6 tuumaa) tai 13 x 18 cm (5 x 7 tuumaa))

## **Suurikokoisen valokuvapaperin / tavallisen paperin tai kirjekuorten asettaminen kasettiin 2**

Kun käytät suurikokoista valokuvapaperia tai tavallista paperia, kuten kokoja A4, B5, A5 tai Letter, aseta ne kasettiin 2. Voit myös asettaa kirjekuoria kasettiin 2.

Laite syöttää paperin automaattisesti kasetista 2, jos valitset sivukooksi A4, B5, A5 tai Letter käyttöpaneelin tulostusasetuksista tai tulostinajurista.

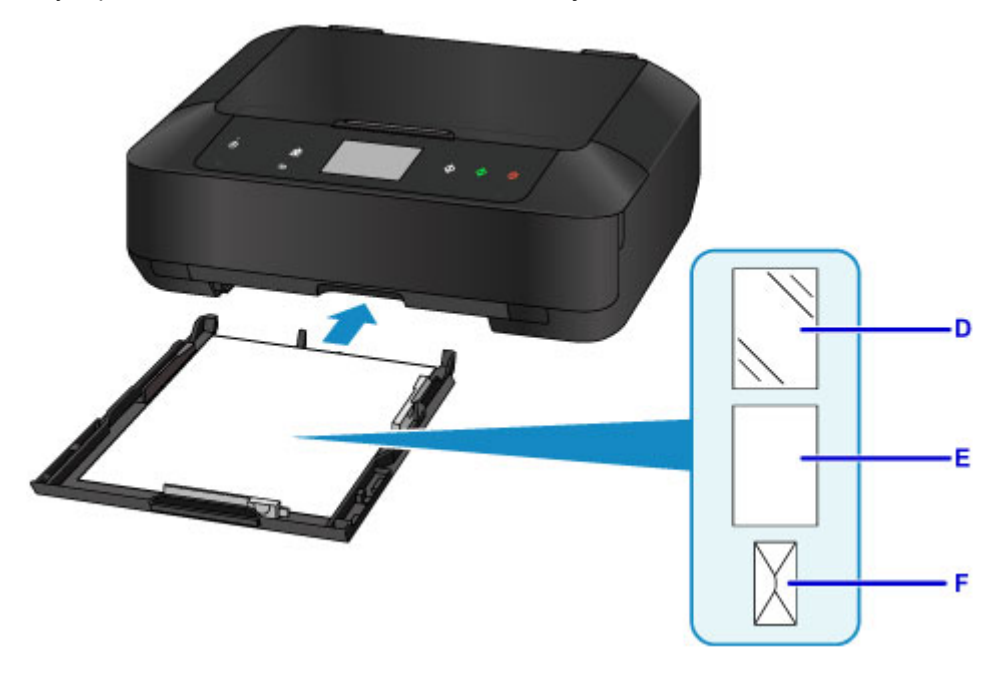

- D: Valokuvapaperi (koot A4, 20 x 25 cm (8 x 10 tuumaa) tai Letter)
- E: Tavallinen paperi (koot A4, B5, A5, Letter tai Legal)
- F: Kirjekuoret

## **Paperin asettaminen tulostuspuoli alaspäin**

Jos paperissa on tulostuspuoli (etu- tai taustapuoli), kuten valokuvapaperissa, aseta se vaaleampi puoli (tai kiiltävä puoli) alaspäin.

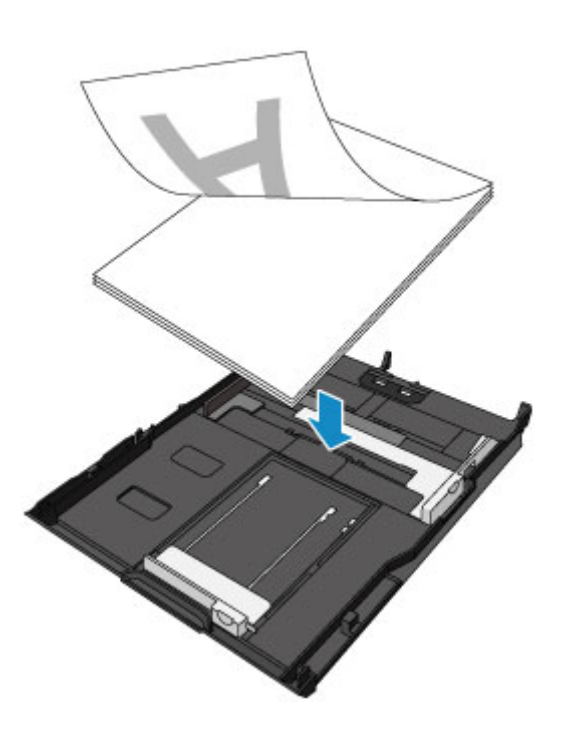

# <span id="page-171-0"></span>**Pienikokoisen paperin asettaminen, esimerkiksi 10 x 15 cm (4 x 6 tuumaa)**

Voit asettaa kasettiin 1 10 x 15 cm (4 x 6 tuumaa)- tai 13 x 18 cm (5 x 7 tuumaa) -kokoista valokuvapaperia. Lisää A4- tai Letter-kokoista tai muuta suurikokoista paperia kasettiin 2.

[A4- tai Letter-kokoisen tai muun suurikokoisen paperin lisääminen](#page-175-0)

### **Tärkeää**

• Tavallinen paperi, joka on leikattu pieneksi, esimerkiksi kokoon 10 x 15 cm (4 x 6 tuumaa) tai 13 x 18 cm (5 x 7 tuumaa) koetulostusta varten, voi aiheuttaa paperitukoksen.

## **Huomautus**

• Suosittelemme alkuperäistä Canon-valokuvapaperia valokuvien tulostamiseen.

Lisätietoja alkuperäisestä Canon-paperista on kohdassa [Käytettävät tulostusmateriaalit](#page-374-0).

1. Valmistele paperi.

Kohdista paperin reunat. Jos paperi on käpristynyt, suorista se.

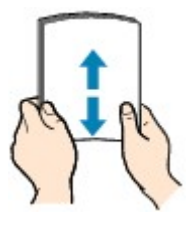

## **Huomautus**

- Suorista pinon reunat huolellisesti ennen paperin asettamista tulostimeen. Jos pinon reunat eivät ole suorat, voi syntyä paperitukoksia.
- Jos paperi on rypistynyt, tartu sen kulmiin ja taivuta niitä varovasti vastakkaiseen suuntaan, kunnes paperi on täysin tasainen.

Lisätietoja rypistyneen paperin suoristamisesta on kohdassa [Paperi on tahriintunut / Tulostuspinta](#page-767-0) [on naarmuinen](#page-767-0).

- Jos käytät Photo Paper Plus Semi-gloss SG-201 -paperia, aseta yksi arkki kerrallaan tulostimeen sellaisenaan, vaikka paperi olisi käpristynyt. Jos yrität suoristaa paperin rullaamalla, paperin pinta saattaa halkeilla ja tulostuslaatu heiketä.
- 2. Vedä kasetti 1 laitteesta.

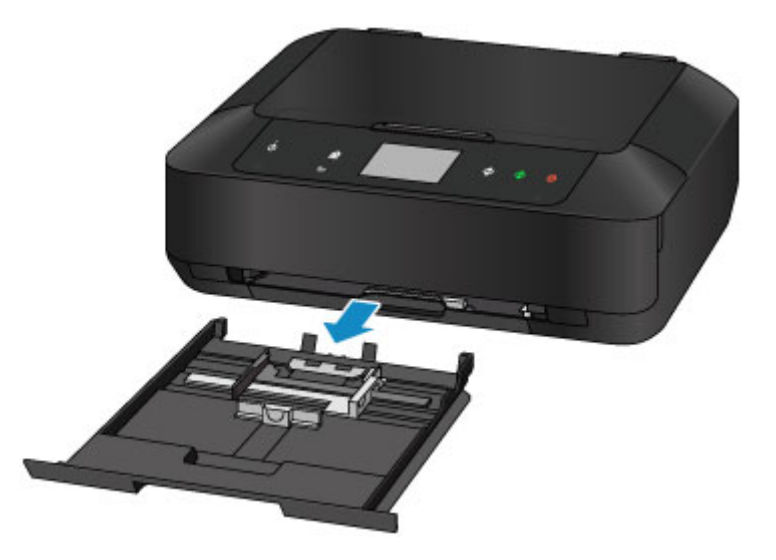

- 3. Avaa paperiohjaimet liu'uttamalla paperiohjaimia (A) eteenpäin ja (B) oikealle.
- 4. Lisää paperipino TULOSTUSPUOLI ALASPÄIN ja aseta se kasetin 1 keskelle.

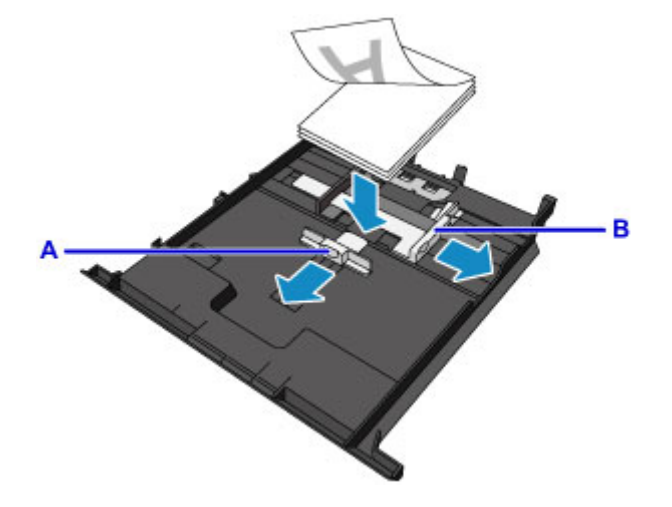

## **Tärkeää**

• Lisää paperi aina pystysuunnassa (C). Paperin lisääminen vaakasuunnassa (D) voi aiheuttaa paperitukoksen.

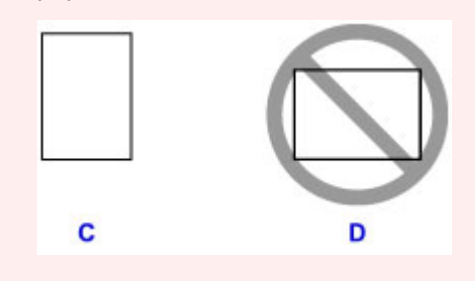

### **Huomautus**

- Jos paperissa on tulostuspuoli (etu- tai taustapuoli), kuten valokuvapaperissa, aseta se vaaleampi puoli (tai kiiltävä puoli) alaspäin.
- Kohdista paperipino kasetin 1 reunaan alla olevan kuvan mukaisesti.

Jos paperipino koskettaa ulokkeita (E), paperi ei ehkä syöty oikein.

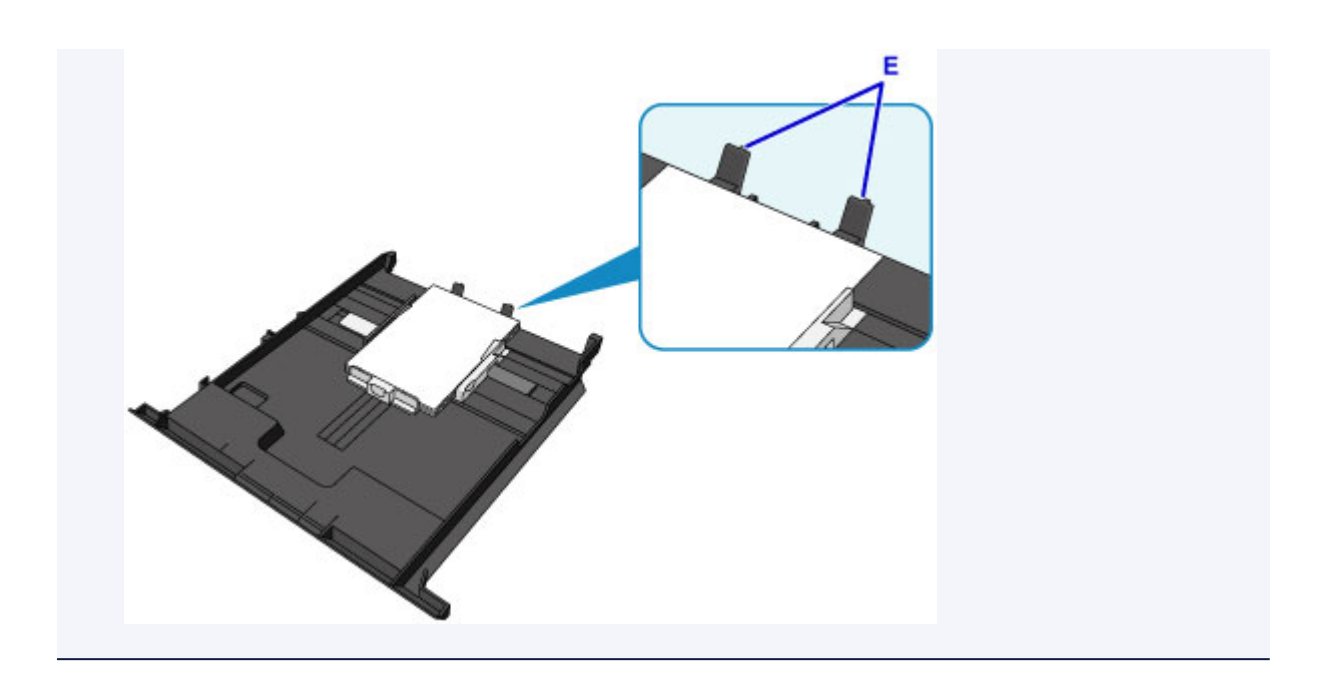

5. Kohdista paperiohjain (A) paperipinon eteen.

Kun käytät vakiokokoista paperia, kohdista paperiohjain (A) kohtaan, jossa se napsahtaa paikalleen.

6. Kohdista oikea ja vasen paperiohjain paperipinon molempiin reunoihin liu'uttamalla oikeaa paperiohjainta (B).

Älä liu'uta paperiohjaimia liian voimakkaasti paperia vasten. Paperi ei ehkä syöty oikein.

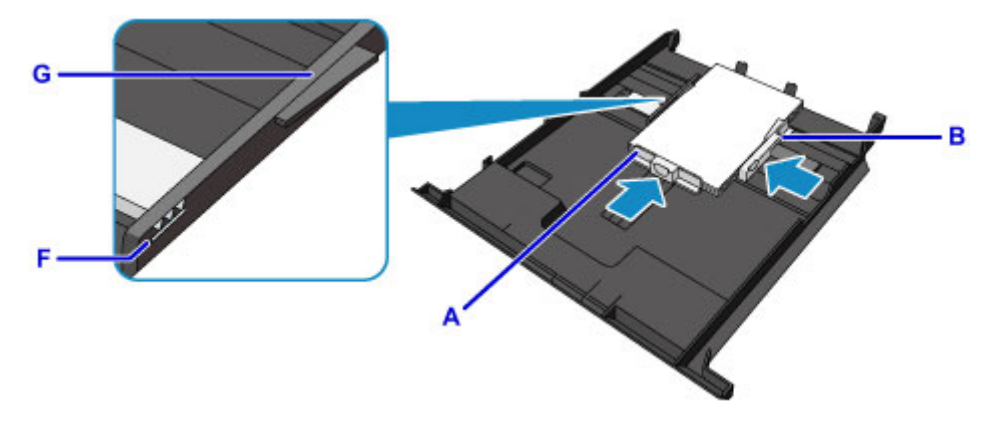

## **Huomautus**

- Älä lisää paperia täytön ylärajan merkin (F) yläpuolelle.
- Pidä paperipinon korkeus paperiohjainten kielekkeitä (G) matalampana.
- 7. Työnnä kasetti 1 laitteeseen.

Työnnä kasetti 1 niin syvälle laitteeseen kuin se menee.

Kun kasetti on asetettu laitteeseen, kosketusnäyttöön avautuu kasetin paperin tietojen tallennusnäyttö.

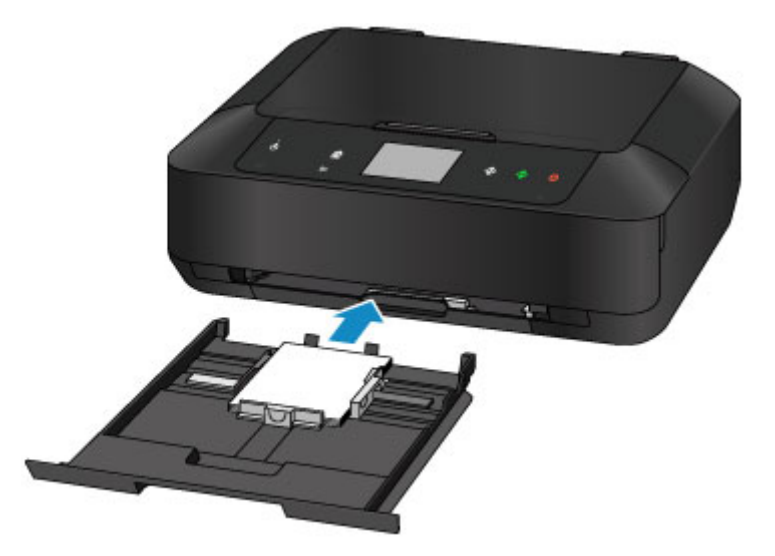

8. Valitse kasettiin 1 asetettujen papereiden koko ja tyyppi kohdissa **Sivukoko (Page size)** ja **Tyyppi (Type)** ja napauta sitten **Rekisteröi (Register)**.

Jos laitteen näytössä näkyy jokin viesti, päätä rekisteröinti viestin ohjeiden mukaisesti.

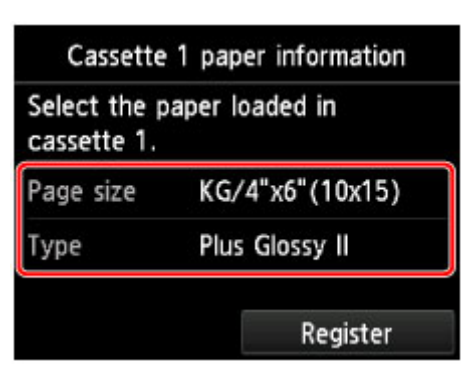

**[Paperin asetukset](#page-540-0)** 

9. Avaa paperin luovutustaso varovasti pitämällä kiinni sen molemmista reunoista.

Luovutustason jatke aukeaa automaattisesti, kun paperin luovutustaso avataan.

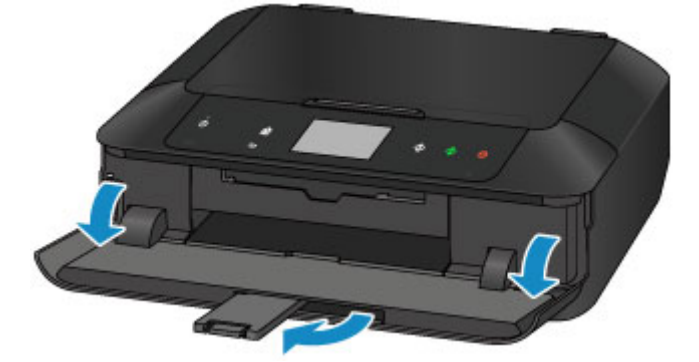

## **Huomautus**

• Kun tulostat, valitse tulostimeen asetetun paperin koko ja tyyppi käyttöpaneelin tai tulostinajurin tulostusasetusnäytöstä.

# <span id="page-175-0"></span>**A4- tai Letter-kokoisen tai muun suurikokoisen paperin lisääminen**

Voit asettaa kasettiin 2 A4-, B5-, A5-, 20 x 25 cm (8 x 10 tuumaa)-, Letter- tai Legal-kokoista valokuvapaperia tai tavallista paperia.

Voit myös asettaa kirjekuoria kasettiin 2.

#### **[Kirjekuorien asettaminen](#page-180-0)**

Aseta pienikokoiset paperit kasettiin 1.

**N** [Pienikokoisen paperin asettaminen, esimerkiksi 10 x 15 cm \(4 x 6 tuumaa\)](#page-171-0)

### **Huomautus**

• Suosittelemme alkuperäistä Canon-valokuvapaperia valokuvien tulostamiseen.

Lisätietoja alkuperäisestä Canon-paperista on kohdassa [Käytettävät tulostusmateriaalit](#page-374-0).

• Voit käyttää tavallista kopiopaperia tai Canon Red Label Superior WOP111- / Canon Océ Office Colour Paper SAT213 -paperia.

Laitteeseen sopivan paperin kokoa ja painoa koskevia lisätietoja on kohdassa [Käytettävät](#page-374-0) [tulostusmateriaalit](#page-374-0).

#### 1. Valmistele paperi.

Kohdista paperin reunat. Jos paperi on käpristynyt, suorista se.

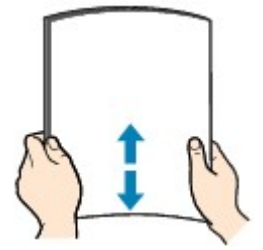

### **Huomautus**

- Suorista pinon reunat huolellisesti ennen paperin asettamista tulostimeen. Jos pinon reunat eivät ole suorat, voi syntyä paperitukoksia.
- Jos paperi on rypistynyt, tartu sen kulmiin ja taivuta niitä varovasti vastakkaiseen suuntaan, kunnes paperi on täysin tasainen.

Lisätietoja rypistyneen paperin suoristamisesta on kohdassa [Paperi on tahriintunut / Tulostuspinta](#page-767-0) [on naarmuinen](#page-767-0).

- Jos käytät Photo Paper Plus Semi-gloss SG-201 -paperia, aseta yksi arkki kerrallaan tulostimeen sellaisenaan, vaikka paperi olisi käpristynyt. Jos yrität suoristaa paperin rullaamalla, paperin pinta saattaa halkeilla ja tulostuslaatu heiketä.
- 2. Vedä kasetti 2 laitteesta.

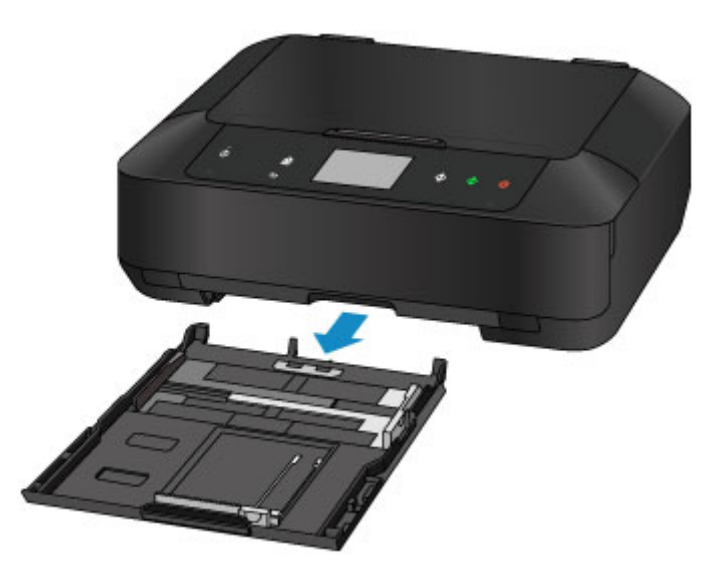

- 3. Avaa paperiohjaimet liu'uttamalla paperiohjaimia (A) eteenpäin ja (B) oikealle.
- 4. Lisää paperipino TULOSTUSPUOLI ALASPÄIN ja aseta se kasetin 2 keskelle.

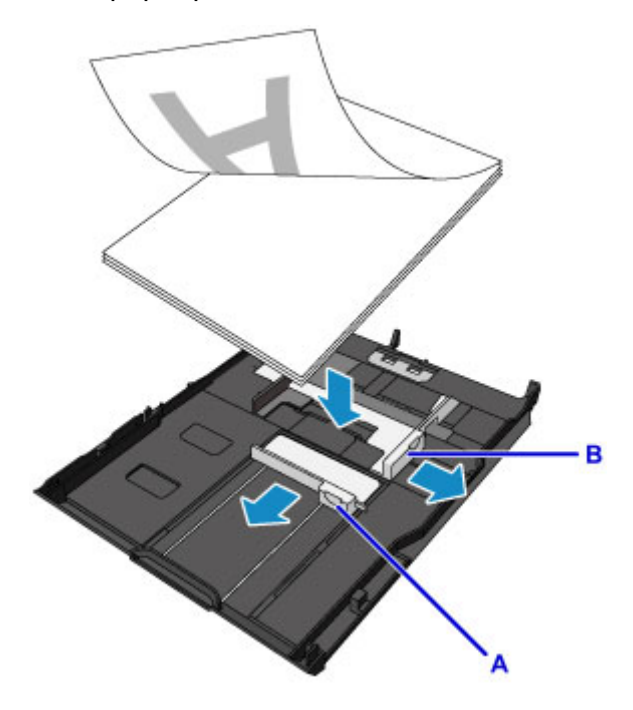

## **Tärkeää**

• Lisää paperi aina pystysuunnassa (C). Paperin lisääminen vaakasuunnassa (D) voi aiheuttaa paperitukoksen.

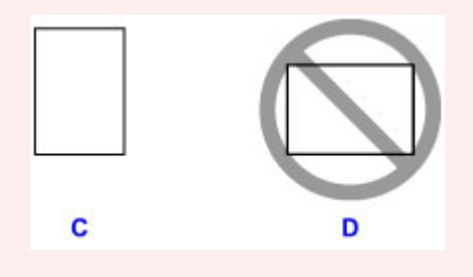

## **Huomautus**

• Jos paperissa on tulostuspuoli (etu- tai taustapuoli), kuten valokuvapaperissa, aseta se vaaleampi puoli (tai kiiltävä puoli) alaspäin.

• Kohdista paperipino kasetin 2 reunaan alla olevan kuvan mukaisesti.

Jos paperipino koskettaa uloketta (E), paperi ei ehkä syöty oikein.

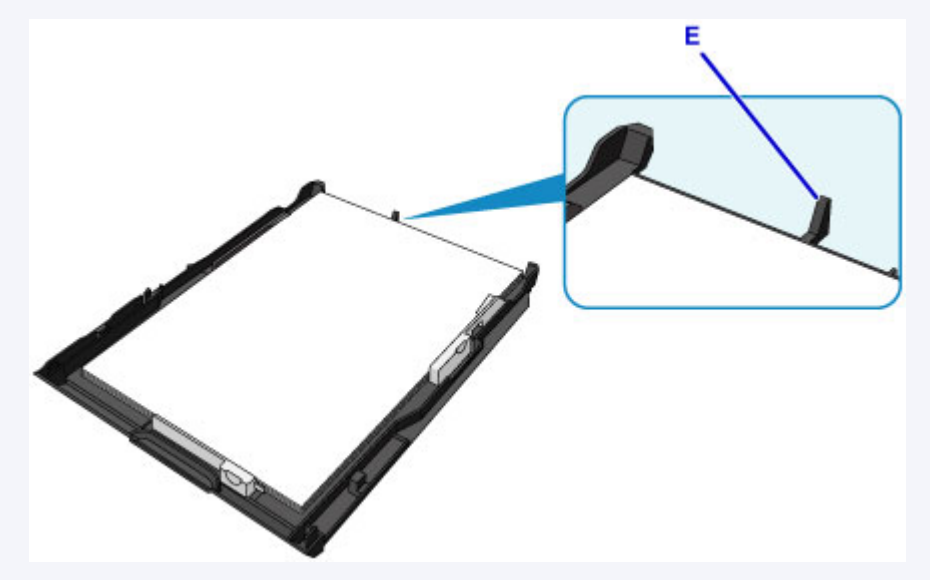

• Kun asetat kasettiin 2 A4-kokoa suurempaa paperia, paina kasetin 2 lukko (F) alas ja laajenna kasetti 2.

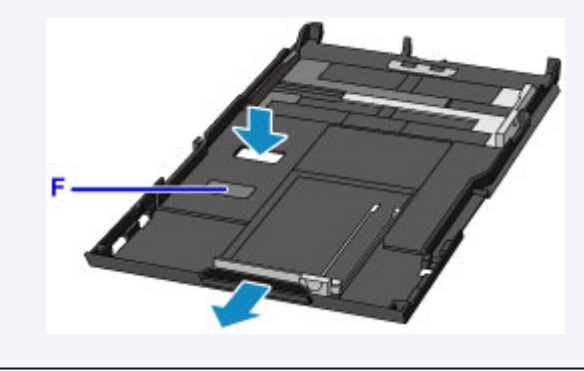

5. Kohdista paperiohjain (A) paperipinon eteen.

Kun käytät vakiokokoista paperia, kohdista paperiohjain (A) kohtaan, jossa se napsahtaa paikalleen.

6. Kohdista oikea ja vasen paperiohjain paperipinon molempiin reunoihin liu'uttamalla oikeaa paperiohjainta (B).

Älä liu'uta paperiohjaimia liian voimakkaasti paperia vasten. Paperi ei ehkä syöty oikein.

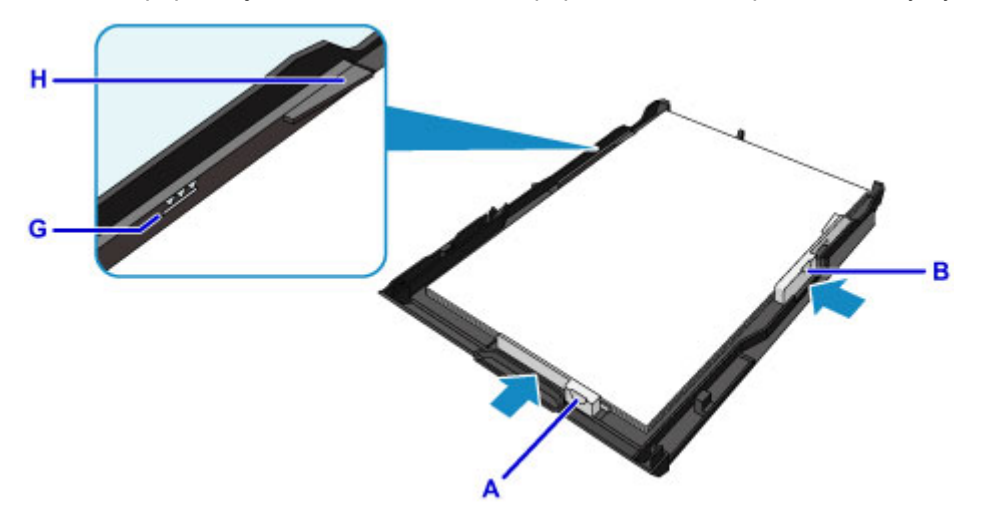

## **Huomautus**

- Älä lisää paperia täytön ylärajan merkin (G) yli.
- Pidä paperipinon korkeus paperiohjainten kielekkeitä (H) matalampana.

### 7. Työnnä kasetti 2 laitteeseen.

Työnnä kasetti 2 laitteeseen, kunnes se pysähtyy.

Kun kasetti on asetettu laitteeseen, kosketusnäyttöön avautuu kasetin paperin tietojen tallennusnäyttö.

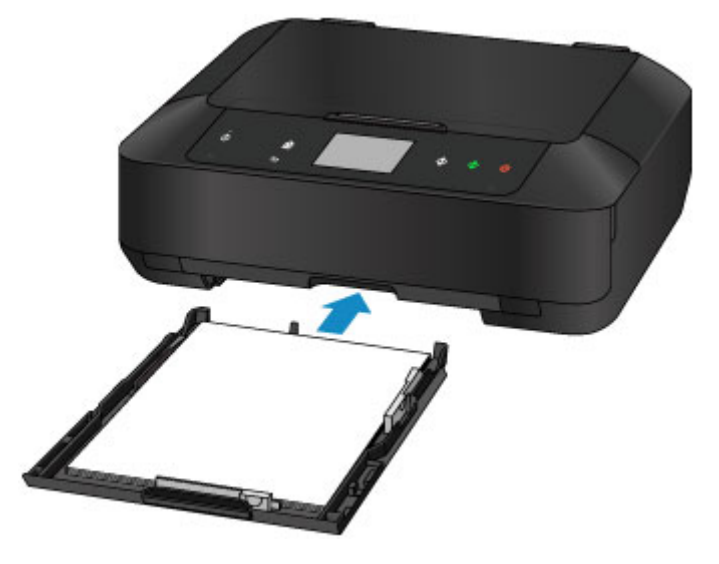

## **Huomautus**

• Jos asetetun paperin koko on suurempi kuin A4 tai Letter, laajennettu kasetti 2 ulottuu laitteen yli. Älä paina kasettia 2 syvemmälle laitteeseen. Muutoin laite tai kasetti 2 voi vahingoittua.

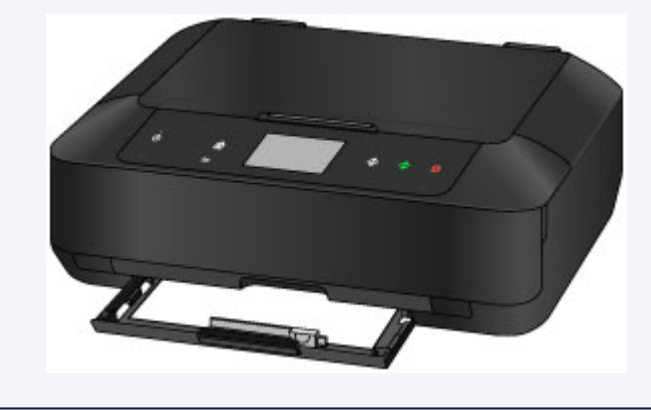

8. Valitse kasettiin 2 asetettujen papereiden koko ja tyyppi kohdissa **Sivukoko (Page size)** ja **Tyyppi (Type)** ja napauta sitten **Rekisteröi (Register)**.

Jos laitteen näytössä näkyy jokin viesti, päätä rekisteröinti viestin ohjeiden mukaisesti.

**[Paperin asetukset](#page-540-0)** 

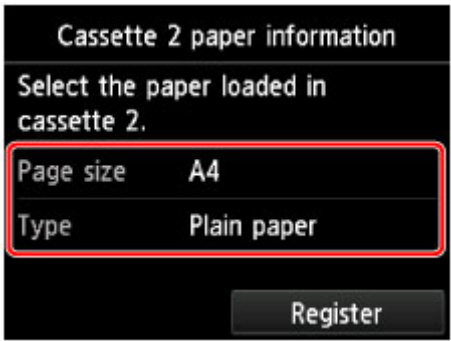

- 9. Avaa paperin luovutustaso (I) varovasti pitämällä kiinni sen molemmista reunoista. Luovutustason jatke aukeaa automaattisesti, kun paperin luovutustaso avataan.
- 10. Laajenna paperin luovutustuki (J).

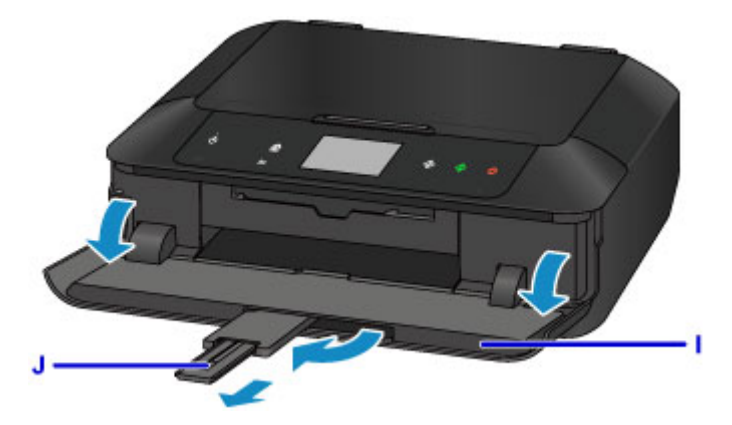

## **Huomautus**

• Kun tulostat, valitse tulostimeen asetetun paperin koko ja tyyppi käyttöpaneelin tai tulostinajurin tulostusasetusnäytöstä.
## **Kirjekuorien asettaminen**

Voit käyttää DL-kirjekuorikokoa ja Com 10 -kirjekuorikokoa kasetissa 2.

Osoite kohdistetaan ja tulostetaan automaattisesti kirjekuoren suunnan mukaisesti.

### **Tärkeää**

- Kirjekuorien tulostusta käyttöpaneelista tai PictBridge (WLAN) -yhteensopivasta laitteesta ei tueta.
- Älä käytä seuraavia kirjekuoria. Ne voivat juuttua laitteeseen tai aiheuttaa laitteen toimintahäiriöitä.
	- Kirjekuoret, joiden pinta on kohokuvioitu tai käsitelty
	- Kaksinkertaisella läpällä varustetut kirjekuoret
	- Kirjekuoret, joiden läppä on kostutettu ja valmis liimattavaksi
- 1. Valmistele kirjekuoret.
	- Tasoita kirjekuoret painamalla niiden sivuja alaspäin.

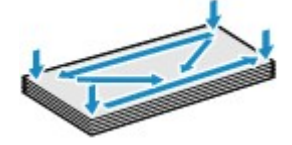

• Jos kirjekuoret ovat käpristyneitä, tartu vastakkaisiin kulmiin ja taivuta niitä varovasti vastakkaiseen suuntaan.

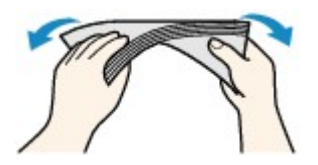

• Jos kirjekuoren läppä on käpristynyt, suorista se.

### **Tärkeää**

- Kirjekuoret voivat tukkia laitteen, jos ne eivät ole täysin litteitä tai jos reunat eivät ole kohdakkain. Tarkista, ettei mikään käpristymä tai kohouma ole yli 3 mm (0,1 tuumaa).
- Älä litistä kirjekuorien etureunaa. Muutoin tulostussijainti saattaa siirtyä väärään kohtaan.
- 2. Vedä kasetti 2 laitteesta.

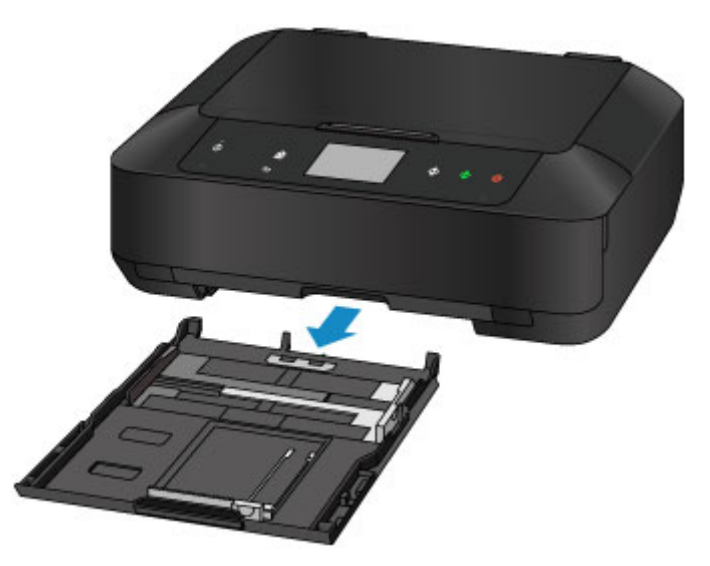

- 3. Avaa paperiohjaimet liu'uttamalla paperiohjaimia (A) eteenpäin ja (B) oikealle.
- 4. Lisää kirjekuoret OSOITEPUOLI ALASPÄIN ja aseta ne kasetin 2 keskelle.

Kirjekuoren läppä on vasemmalla puolella ylöspäin.

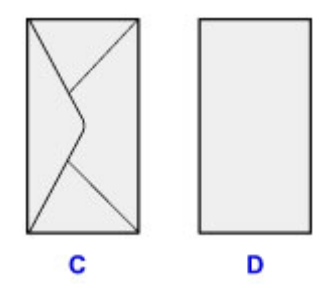

- C: Takaosa
- D: Osoitepuoli

Tulostimeen voi asettaa kerralla enintään 10 kirjekuorta.

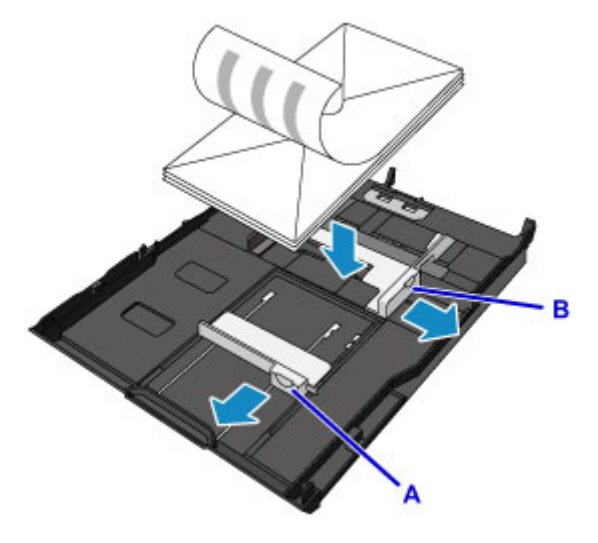

#### **Huomautus**

• Kohdista kirjekuoripino kasetin 2 reunaan alla olevan kuvan mukaisesti.

Jos kirjekuoret koskettavat uloketta (E), kirjekuoret eivät ehkä syöty oikein.

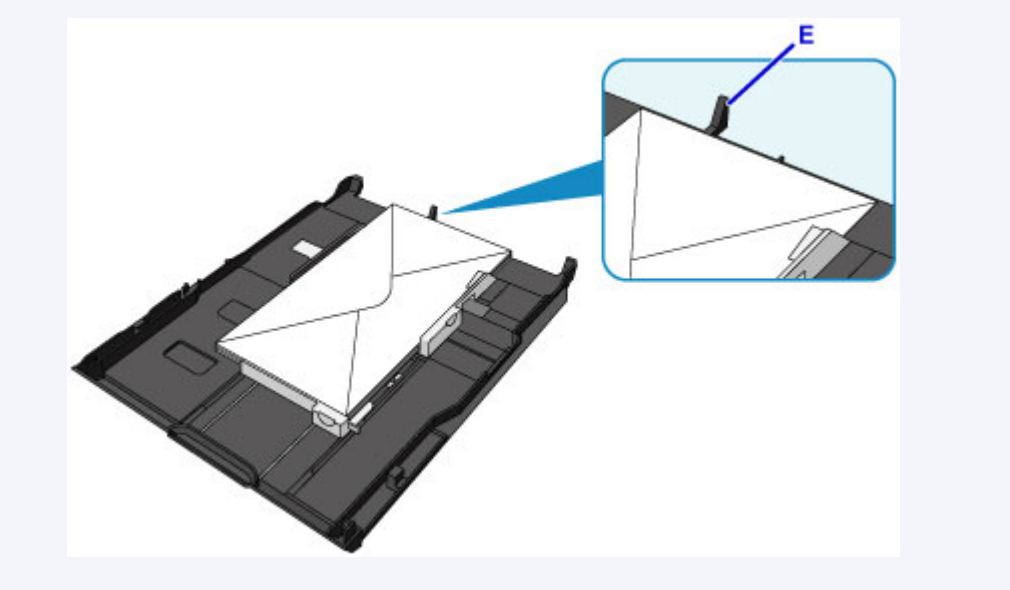

- 5. Kohdista paperiohjain (A) kirjekuorien eteen.
- 6. Kohdista oikea ja vasen paperiohjain kirjekuorten molempiin reunoihin liu'uttamalla oikeaa paperiohjainta (B).

Älä liu'uta paperiohjaimia liian voimakkaasti kirjekuoria vasten. Kirjekuoret eivät ehkä asetu oikein.

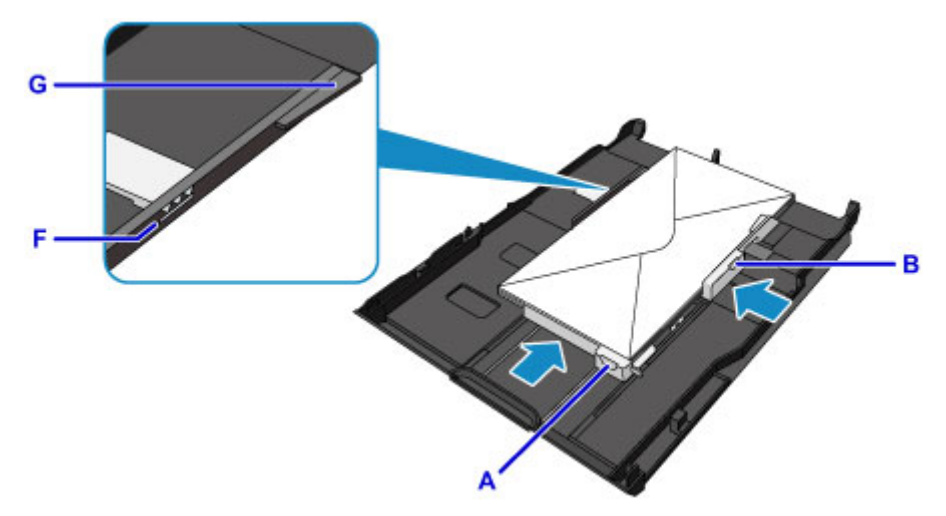

### **Huomautus**

- Älä lisää kirjekuoria täytön ylärajan merkin (F) yläpuolelle.
- Pidä kirjekuoripinon korkeus paperiohjainten kielekkeitä (G) matalampana.
- 7. Työnnä kasetti 2 laitteeseen.

Työnnä kasetti 2 laitteeseen, kunnes se pysähtyy.

Kun kasetti on asetettu laitteeseen, kosketusnäyttöön avautuu kasetin paperin tietojen tallennusnäyttö.

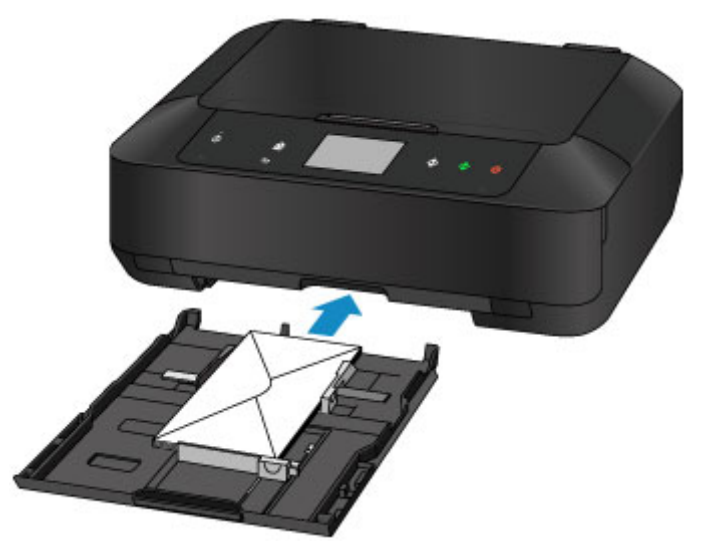

8. Valitse kasettiin 2 asetettujen kirjekuorten koko ja tyyppi kohdissa **Sivukoko (Page size)** ja **Tyyppi (Type)** ja napauta sitten **Rekisteröi (Register)**.

**N** [Paperin asetukset](#page-540-0)

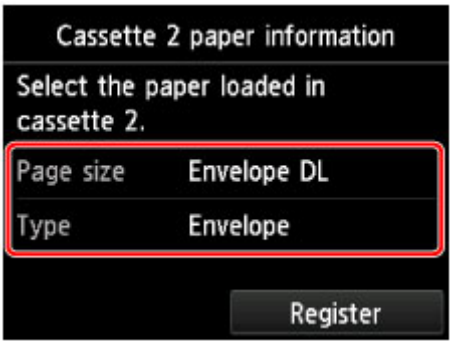

- 9. Avaa paperin luovutustaso (H) varovasti pitämällä kiinni sen molemmista reunoista. Luovutustason jatke aukeaa automaattisesti, kun paperin luovutustaso avataan.
- 10. Laajenna paperin luovutustuki (I).

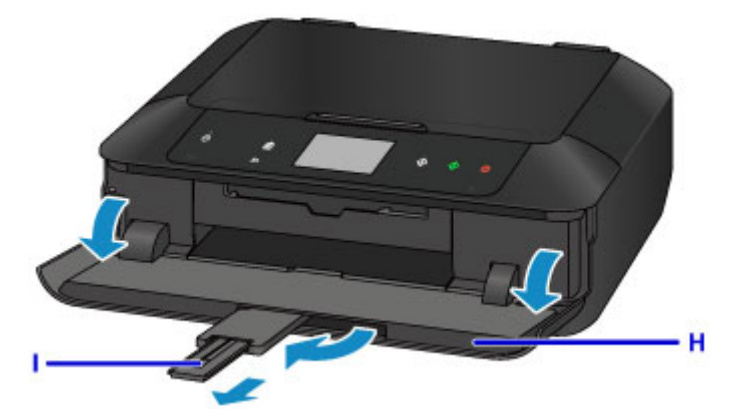

### **Huomautus**

• Kun tulostat, valitse tulostimeen asetettujen kirjekuorten koko ja tyyppi tulostinajurin tulostusasetuksetnäytössä.

### **Tulostuskelpoisen levyn asettaminen**

- **[Huomautuksia tulostuskelpoiselle levylle tulostamisesta](#page-185-0)**
- **[Ennen tulostuskelpoisen levyn asettamista](#page-186-0)**
- **[Tulostuskelpoisen levyn asettaminen](#page-187-0)**
- **[Tulostuskelpoisen levyn poistaminen](#page-189-0)**
- **[Levylokeron irrottaminen ja kiinnittäminen](#page-191-0)**

## <span id="page-185-0"></span>**Huomautuksia tulostuskelpoiselle levylle tulostamisesta**

- Käytä laitteen mukana toimitettua levylokeroa. Levylokeron ylöspäin tulevassa puolessa on merkintä "J".
- Älä tulosta tulostuskelpoisille levyille, jotka eivät sovellu mustesuihkutulostukseen. Muste ei välttämättä kuivu, mikä saattaa aiheuttaa ongelmia levyn tai levyä toistavan laitteen toiminnassa.
- Älä tulosta tulostuskelpoisen levyn tallennuspinnalle. Muuten levylle tallennettuja tietoja ei voida lukea.
- Tartu tulostuskelpoisiin levyihin reunoista. Älä koske etikettipintaan (tulostuspintaan) tai tallennuspintaan.
- Poista lika levylokerosta ennen tulostuskelpoisen levyn asettamista levylokeroon. Likaantuneen levylokeron käyttäminen saattaa naarmuttaa levyn tallennuspintaa.
- Anna levyn tulostuspinnan kuivua luonnollisesti tulostamisen jälkeen. Älä kuivaa mustetta hiustenkuivaimella tai suorassa auringonvalossa. Älä koske tulostuspintaan, ennen kuin muste on kuivunut.
- Älä kiinnitä levylokeroa, kun laite on toiminnassa.
- Älä irrota levylokeroa tulostuskelpoiselle levylle tulostamisen aikana. Se voi vahingoittaa laitetta, levylokeroa tai levyä.
- Varo, etteivät levylokeron heijastimet likaannu tai naarmuunnu. Laite ei välttämättä tunnista siihen asetettua tulostuskelpoista levyä, tai tulostuksen kohdistus saattaa epäonnistua. Jos levylokeron heijastimet likaantuvat, puhdista heijastin pehmeällä ja kuivalla kankaalla. Älä naarmuta levyä.
- Levylokero saattaa likaantua, jos käytät jotakin muuta kuin My Image Garden -ohjelmaa.
- Sulje aina levylokeron ohjain, kun olet tulostanut tulostuskelpoisille levyille.
- Jotta tulostusjälki säilyy parhaana mahdollisena, tulostuksessa on suositeltavaa pitää tauko aina kymmenen levyn välein, jos tulostetaan useammalle kuin kymmenelle levylle. Keskeytä tulostus irrottamalla levylokero laitteesta ja sulje sitten levylokeron ohjain. Avaa levylokeron ohjain noin kolmen minuutin kuluttua, kiinnitä levylokero laitteeseen ja jatka tulostamista.

### <span id="page-186-0"></span>**Ennen tulostuskelpoisen levyn asettamista**

Tulostuskelpoiselle levylle tulostaminen edellyttää seuraavia tarvikkeita:

• levylokero (toimitetaan laitteen mukana)

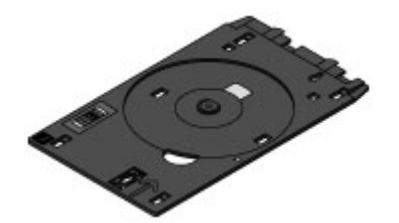

\* Käytä levylokeroa, jonka pinnassa on "J"-merkintä.

Levylokero on kiinnitetty kasetin 1 taakse.

- **[Levylokeron irrottaminen ja kiinnittäminen](#page-191-0)**
- 12 cm (4,72 tuuman) tulostuskelpoinen levy

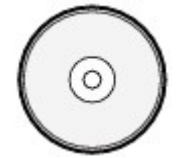

Tarvitset tulostuskelpoisen levyn, jonka etikettipinnalle voi tulostaa musteella.

#### **Huomautus**

• "Tulostuskelpoisen" BD-, DVD- tai CD-levyn ja muun vastaavan levyn etikettipinta on käsitelty niin, että siihen voi tulostaa mustesuihkutulostimella.

## <span id="page-187-0"></span>**Tulostuskelpoisen levyn asettaminen**

Jos haluat tulostaa tulostuskelpoiselle levylle, aseta se laitteen mukana toimitettuun levylokeroon ja aseta se sen jälkeen laitteeseen.

Tämä toimenpide koskee myös tietokoneesta tulostamista.

### **Tärkeää**

- Älä kiinnitä levylokeroa, ennen kuin näyttöön tulee viesti, jossa pyydetään asettamaan tulostuskelpoinen levy paikalleen. Muutoin laite voi vahingoittua.
- 1. Irrota levylokero kasetista 1.
	- **[Levylokeron irrottaminen ja kiinnittäminen](#page-191-0)**

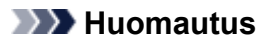

- Jos näytössä näkyy jokin viesti sen jälkeen, kun kasetti on asetettu laitteeseen, napauta **OK**.
- 2. Avaa paperin luovutustaso (A) varovasti pitämällä kiinni sen molemmista reunoista.
- 3. Kun näyttöön tulee viesti, jossa pyydetään asettamaan tulostuskelpoinen levy paikalleen, avaa levylokeron ohjain (B) ja paina se täysin auki.

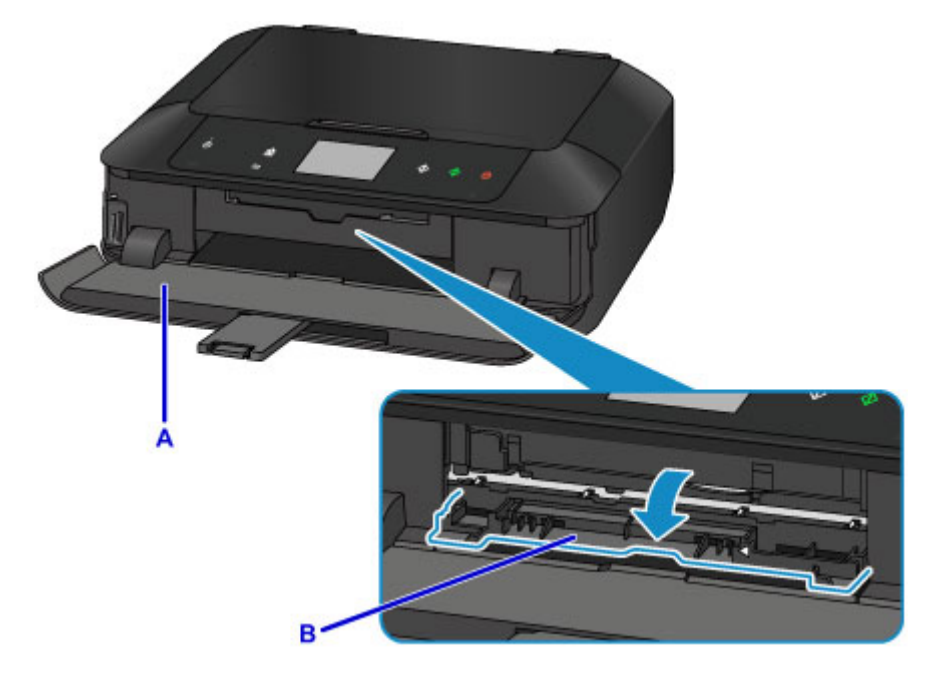

4. Aseta tulostuskelpoinen levy tulostuspinta ylöspäin.

### **Tärkeää**

- Varmista ennen tulostuskelpoisen levyn asettamista levylokeroon, ettei levylokero ole likainen.
- Kun asetat tulostuskelpoisen levyn levylokeroon, älä koske levyn tulostuspintaan tai levylokeron heijastimiin (C).

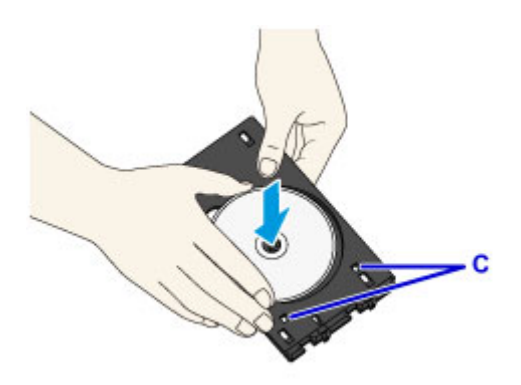

5. Aseta levylokero levylokeron ohjaimeen.

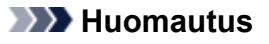

- Laite saattaa poistaa levylokeron, kun määritetty aika on kulunut. Kiinnitä tällöin levylokero paikalleen näytön ohjeiden mukaan.
- 6. Aseta levylokero paikalleen suoraan, kunnes levylokeron ohjaimen nuoli  $(1)$  on lähes kohdakkain levylokeron nuolen ( $\triangleright$ ) kanssa.

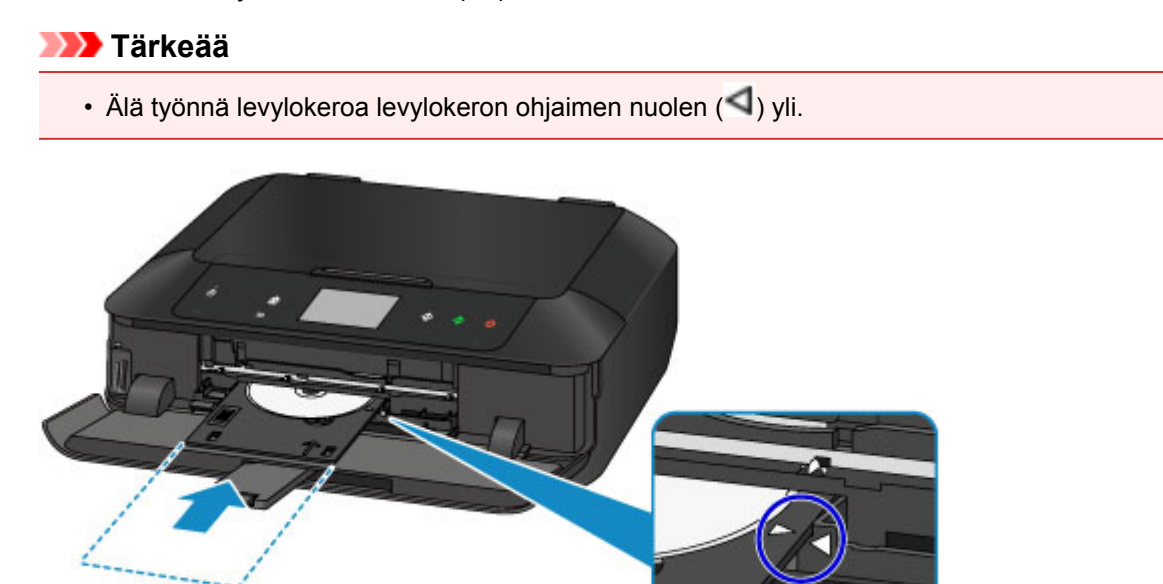

## <span id="page-189-0"></span>**Tulostuskelpoisen levyn poistaminen**

1. Vedä levylokero ulos.

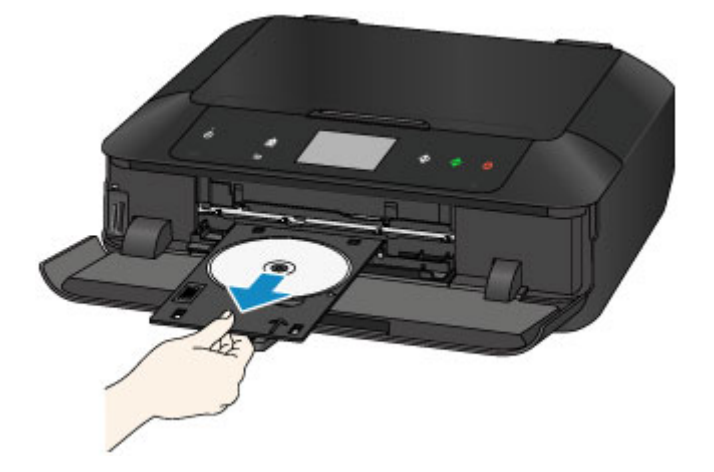

2. Sulje levylokeron ohjain.

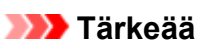

• Jos levylokeron ohjain on avoinna, paperille tulostaminen ei onnistu, koska paperinsyöttö ei toimi oikein. Varmista, että levylokeron ohjain on suljettu.

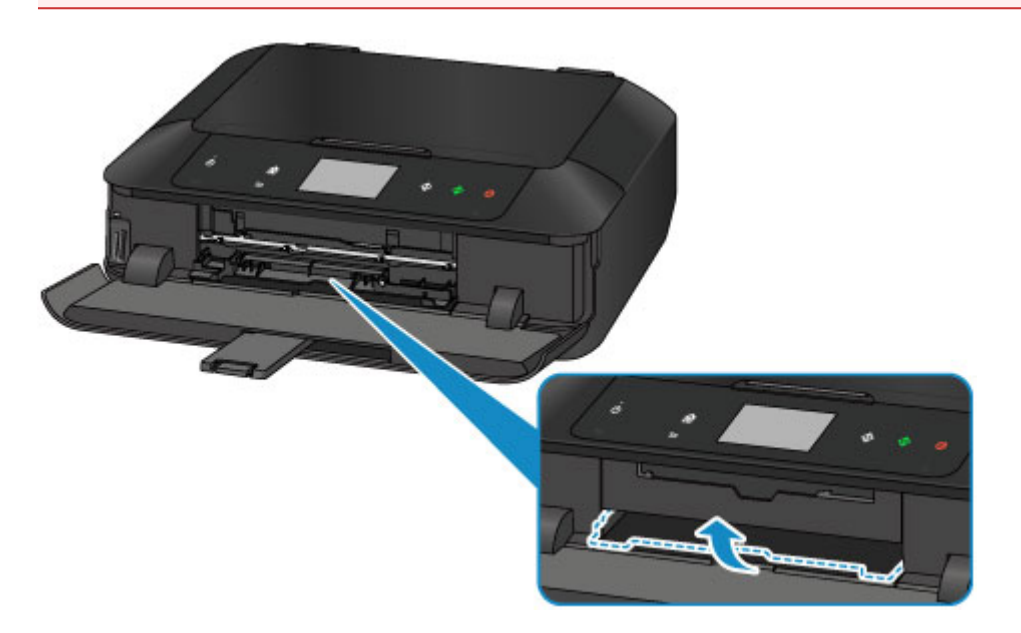

3. Poista tulostuskelpoinen levy levylokerosta.

### **Tärkeää**

• Älä koske tulostuspintaan, kun poistat levyn levylokerosta.

### **Huomautus**

• Kuivaa tulostuspinta huolellisesti, ennen kuin poistat levyn. Jos levylokerossa tai tulostuskelpoisen levyn sisä- tai ulkoreunan läpinäkyvissä osissa näkyy tulostusjälkiä, pyyhi ne pois, kun tulostuspinta on kuivunut.

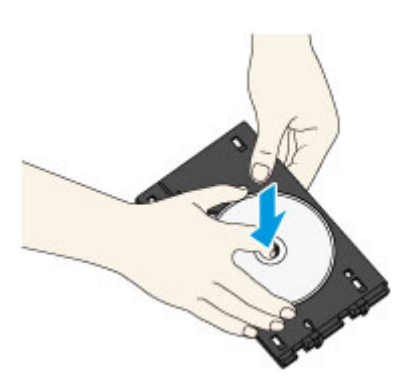

- 4. Sulje paperin luovutustaso.
- 5. Kiinnitä levylokero kasettiin 1.

**[Levylokeron irrottaminen ja kiinnittäminen](#page-191-0)** 

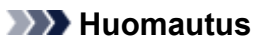

• Jos näytössä näkyy jokin viesti sen jälkeen, kun kasetti on asetettu laitteeseen, napauta **OK**.

## <span id="page-191-0"></span>**Levylokeron irrottaminen ja kiinnittäminen**

### **Levylokeron irrottaminen**

Työnnä levylokeroa kasetin 1 takaa sivulle ja irrota se nostamalla.

### **Tärkeää**

• Poista kaikki oranssit pakkausteipit levylokerosta.

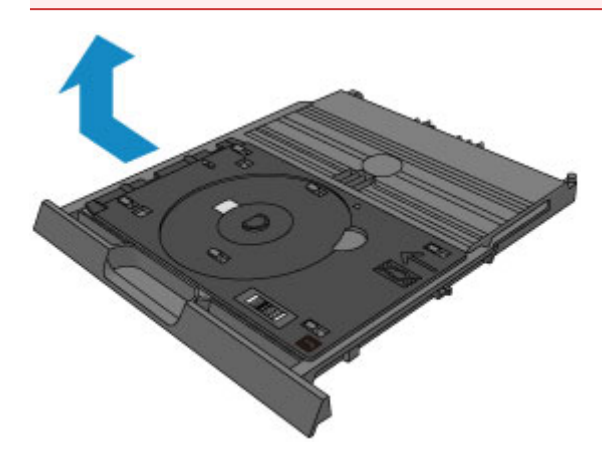

### **Levylokeron kiinnittäminen**

Kohdista levylokerossa olevat reiät kasetin 1 takana oleviin koukkuihin ja kiinnitä lokero työntämällä se paikalleen.

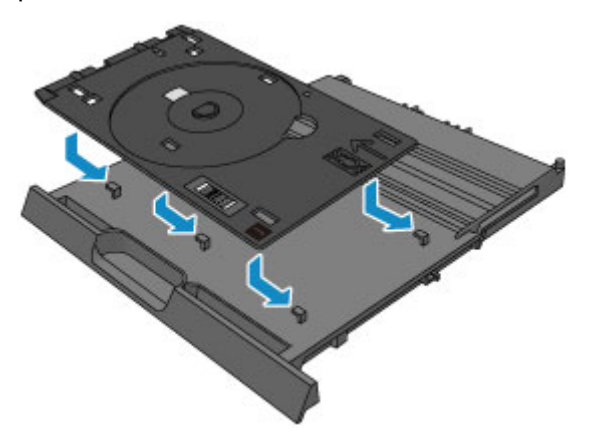

### **Tärkeää**

• Kohdista jokainen levylokerossa oleva reikä vastaavaan kasetin 1 takana olevaan koukkuun. Jos levylokeroa ei kiinnitetä kunnolla, levylokero saattaa vaurioitua, kun kasetti 1 asetetaan laitteeseen.

## **Alkuperäisten asiakirjojen asettaminen**

- **[Alkuperäisten asiakirjojen asettaminen Tasolle](#page-193-0)**
- **[Alkuperäisten asiakirjojen asettaminen eri toimintoja varten](#page-194-0)**
- **[Käytettävät alkuperäiset asiakirjat](#page-196-0)**
- **[Asiakirjakannen irrottaminen ja kiinnittäminen](#page-197-0)**

## <span id="page-193-0"></span>**Alkuperäisten asiakirjojen asettaminen Tasolle**

- 1. Avaa asiakirjakansi.
- 2. Aseta alkuperäinen asiakirja tasolle SKANNATTAVA PUOLI ALASPÄIN.
	- **Käytettävät alkuperäiset asiakiriat**
	- **[Alkuperäisten asiakirjojen asettaminen eri toimintoja varten](#page-194-0)**

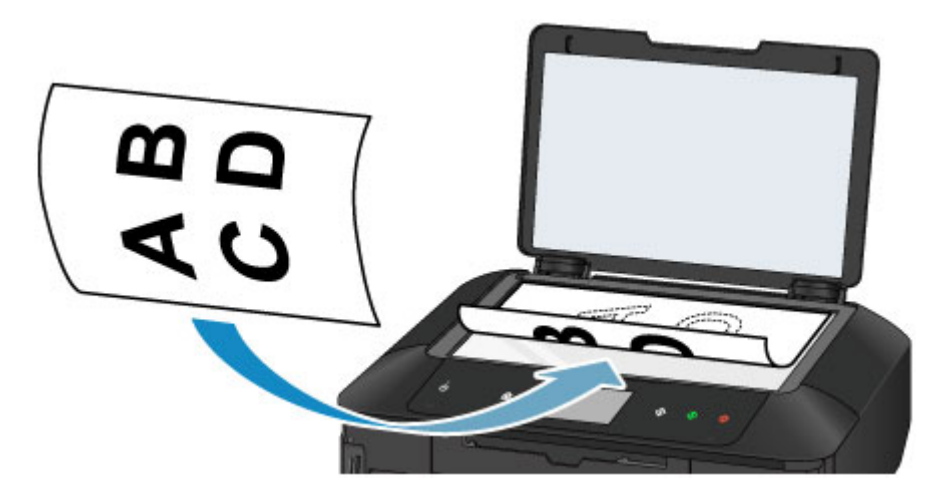

### **Tärkeää**

- Kun asetat alkuperäisen asiakirjan tasolle, kiinnitä huomiota seuraaviin asioihin:
	- Älä aseta tasolle esineitä, jotka painavat yli 2,0 kg (4,4 lb).
	- Älä aiheuta yli 2,0 kg (4,4 lb) painetta tasolle esimerkiksi painamalla alkuperäiskappaletta.

Näiden ohjeiden noudattamatta jättäminen voi aiheuttaa skannerin toimintahäiriön tai rikkoa tason.

3. Sulje asiakirjakansi varovasti.

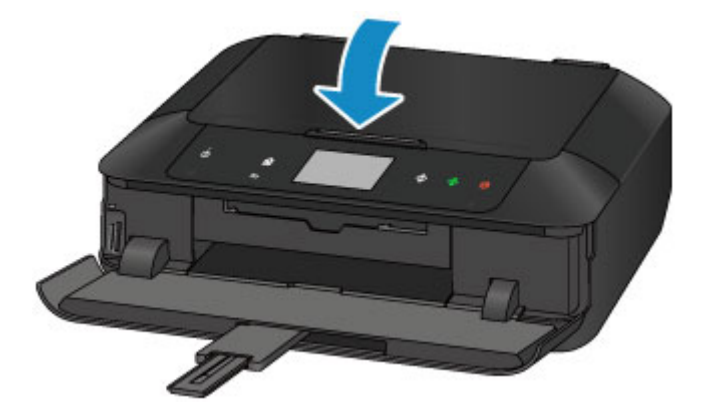

### **Tärkeää**

• Kun olet asettanut alkuperäisen asiakirjan tasolle, sulje asiakirjakansi ennen kopioinnin tai skannauksen aloittamista.

## <span id="page-194-0"></span>**Alkuperäisten asiakirjojen asettaminen eri toimintoja varten**

Aseta alkuperäinen asiakirja oikeassa asennossa käytettävän toiminnon mukaan. Jos alkuperäistä asiakirjaa ei aseteta oikein, sitä ei ehkä skannata oikein.

### **Alkuperäisen asiakirjan kohdistaminen kohdistusmerkkiin**

- Lisää alkuperäiset asiakirjat kopiointia varten
- **Skannaa (Scan)**-näytössä
	- voit skannata tekstiasiakirjoja, lehtiä tai sanomalehtiä valitsemalla **As.tyyppi (Doc.type)** kohdassa **Autom. skannaus (Auto scan)**
	- voit skannata alkuperäisiä asiakirjoja valitsemalla **As.tyyppi (Doc.type)**-kohdassa **Asiakirja (Document)** tai **Valokuva (Photo)** ja määrittämällä **Koko (Scan size)**-kohdassa vakiokoon (kuten A4 tai Letter)
- Tietokoneen ohjelmistosovelluksessa
	- voit skannata tekstiasiakirjoja, aikakauslehtiä tai sanomalehtiä
	- voit skannata alkuperäiset asiakirjat valitsemalla vakiokoko (kuten A4 tai Letter)

Aseta alkuperäinen asiakirja tasolle SKANNATTAVA PUOLI ALASPÄIN ja kohdista se kohdistusmerkkiin

**의**. Vinoviivoitetun alueen päälle asetettuja osia ei voida skannata.

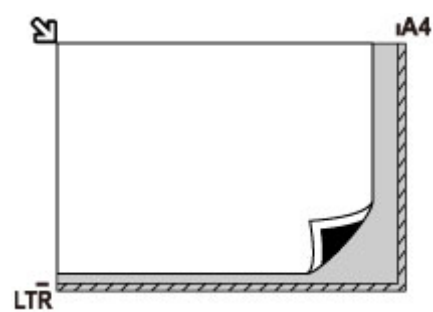

### **Tärkeää**

• Laite ei voi skannata viivoitettua aluetta (A) (1 mm (0,04 tuumaa) tason reunoilta).

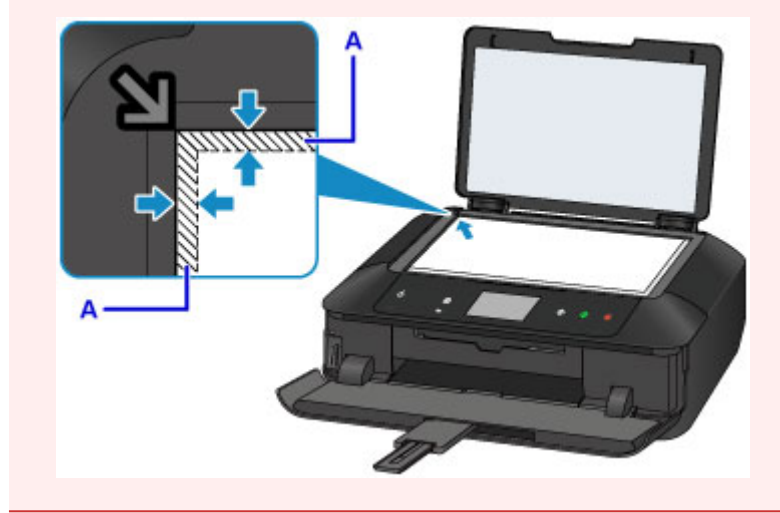

### **Vain yhden alkuperäisen asiakirjan asettaminen tason keskelle**

- Skannaa vain yksi levy Kopioi tarra levytarraan -toiminnossa
- Skannaa vain yksi tulostettu valokuva **Valokuvakopio (Photo copy)**-kohdassa
- **Skannaa (Scan)**-näytössä
- voit skannata yksittäisen tulostetun valokuvan, postikortin, käyntikortin tai levyn valitsemalla **As.tyyppi (Doc.type)**-kohdasta **Autom. skannaus (Auto scan)**
- voit skannata yksittäisen alkuperäisen asiakirjan valitsemalla **As.tyyppi (Doc.type)**-kohdassa **Valokuva (Photo)** ja määrittämällä **Koko (Scan size)**-asetukseksi **Autom. skannaus (Auto scan)**

Aseta alkuperäinen asiakirja tasolle SKANNATTAVA PUOLI ALASPÄIN. Jätä vähintään 1 cm (0,4 tuuman) väli tason reunojen (vinoviivoitettu alue) ja asiakirjan väliin. Vinoviivoitetun alueen päälle asetettuja osia ei voida skannata.

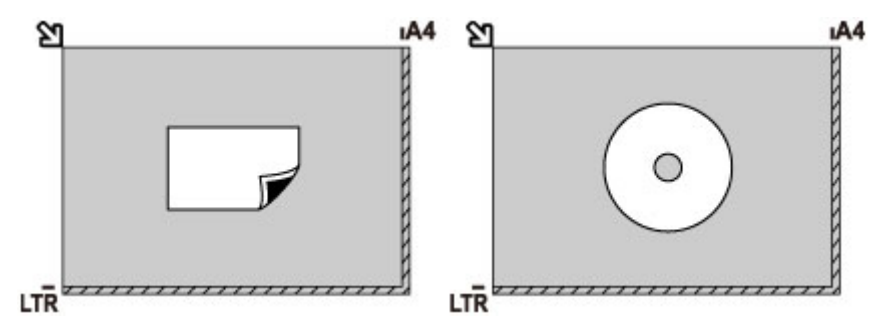

### **Usean alkuperäisen asiakirjan asettaminen tasolle**

- Skannaa useita tulostettuja valokuvia **Valokuvakopio (Photo copy)**-kohdassa
- **Skannaa (Scan)**-näytössä
	- voit skannata useita tulostettuja valokuvia, postikortteja tai käyntikortteja valitsemalla **As.tyyppi (Doc.type)**-asetukseksi **Autom. skannaus (Auto scan)**
	- voit skannata useita alkuperäisiä asiakirjoja valitsemalla **As.tyyppi (Doc.type)**-asetukseksi **Valokuva (Photo)** ja määrittämällä **Koko (Scan size)**-asetukseksi **Aut. moniskannaus (Auto multi scan)**
- Skannaa useita tulostettuja valokuvia, postikortteja tai käyntikortteja tietokoneen sovelluksella

Aseta alkuperäiset asiakirjat SKANNATTAVA PUOLI ALASPÄIN. Jätä vähintään 1 cm (0,4 tuuman) väli tason reunojen (vinoviivoitettu alue) ja alkuperäisten asiakirjojen väliin, kuten myös alkuperäisten asiakirjojen väliin. Vinoviivoitetun alueen päälle asetettuja osia ei voida skannata.

Voit asettaa tasolle enintään 12 kohdetta.

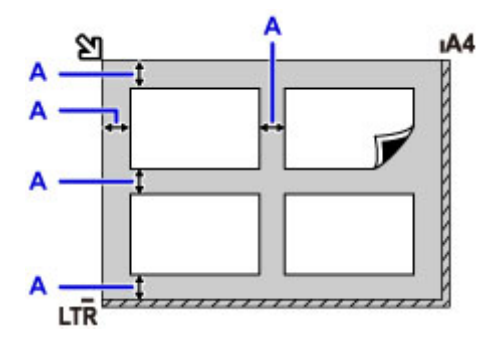

A: Yli 1 cm (0,4 tuuman)

### **Huomautus**

- Jos alkuperäiset asiakirjat ovat enintään noin 10 asteen kulmassa, vääristymien korjaustoiminto korjaa virheen automaattisesti. Vinossa olevia valokuvia, joiden pitkä sivu on vähintään 180 mm (7,1 tuumaa) pitkä, ei voi korjata.
- Valokuvat, jotka eivät ole suorakulmaisia tai joiden muoto on epäsäännöllinen (kuten leikatut valokuvat), eivät ehkä skannaudu kunnolla.

# <span id="page-196-0"></span>**Käytettävät alkuperäiset asiakirjat**

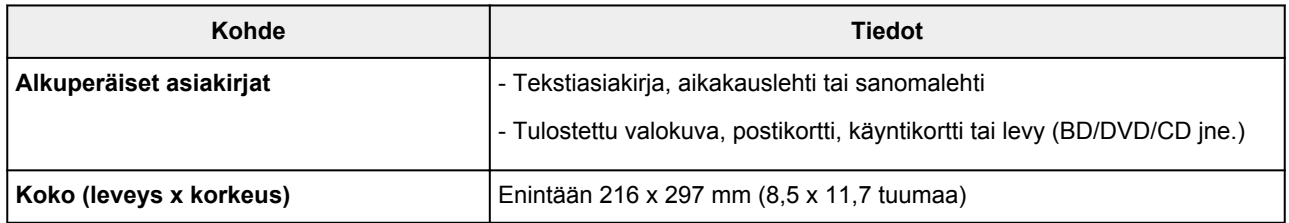

### **Huomautus**

• Jos haluat asettaa tasolle kirjan tai muun paksun asiakirjan, irrota asiakirjakansi laitteesta.

[Asiakirjakannen irrottaminen ja kiinnittäminen](#page-197-0)

## <span id="page-197-0"></span>**Asiakirjakannen irrottaminen ja kiinnittäminen**

### **Asiakirjakannen irrottaminen:**

Pidä asiakirjakantta pystyssä ja kallista sitä taakse.

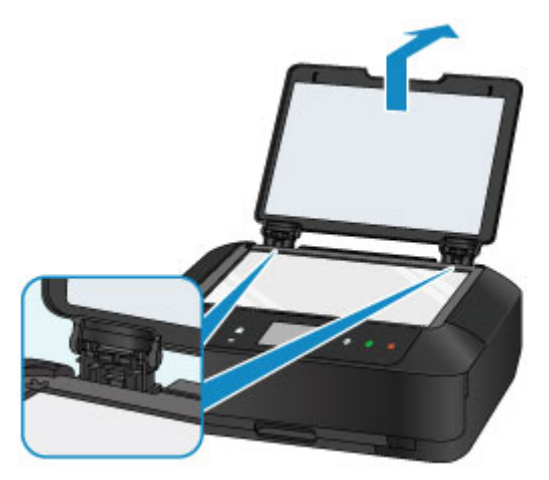

### **Asiakirjakannen kiinnittäminen:**

Sovita molemmat saranat (A) asiakirjakannessa pidikkeeseen (B) ja työnnä asiakirjakannen saranat paikalleen pystysuuntaisesti alla olevan kuvan mukaisesti.

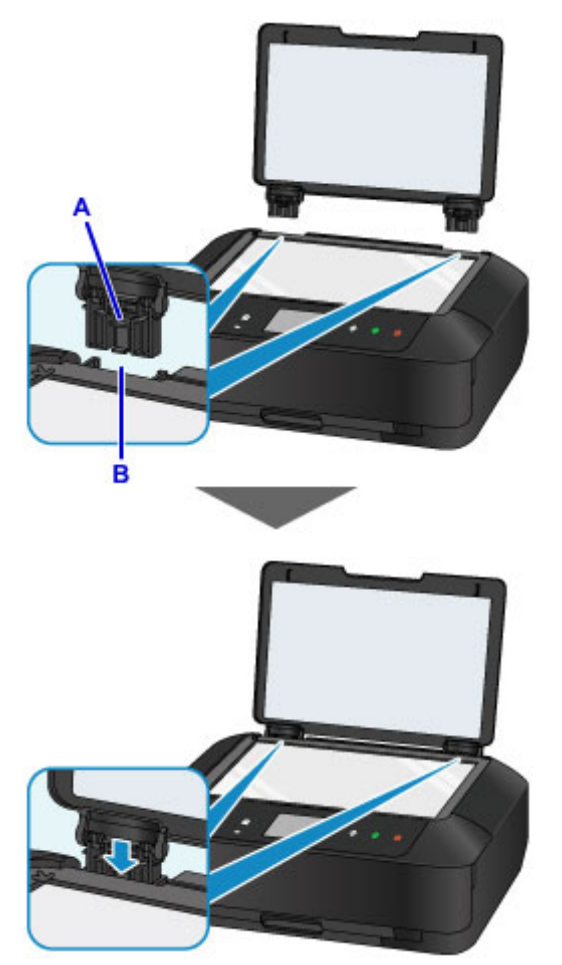

## **Muistikortin asettaminen**

- **[Ennen muistikortin asettamista](#page-199-0)**
- **[Muistikortin asettaminen](#page-201-0)**
- **[Muistikortin poistaminen](#page-203-0)**

## <span id="page-199-0"></span>**Ennen muistikortin asettamista**

Seuraavat muistikortit ja kuvatiedostot ovat yhteensopivia tämän laitteen kanssa.

### **Tärkeää**

- Jos kuvaat tai tallennat valokuvia muistikorttiin, jonka toimintaa ei taata PictBridge (WLAN) yhteensopivassa laitteessa, tämä laite ei välttämättä pysty lukemaan kuvaa tai kuva voi vaurioitua. PictBridge (WLAN) -yhteensopivan laitteen mukana toimitetussa käyttöoppaassa on lisätietoa muistikorteista, joiden käyttö on turvallista kyseisen PictBridge (WLAN) -yhteensopivan laitteen kanssa.
- Alusta muistikortti digitaalikameralla, joka on yhteensopiva Design rule for Camera File -järjestelmän (Exif 2.2/2.21/2.3 -yhteensopiva) ja TIFF-kuvamuodon (Exif 2.2/2.21/2.3 -yhteensopiva) kanssa. Tietokoneella alustettu muistikortti ei välttämättä toimi laitteessa.

### **Muistikortit, jotka eivät edellytä korttisovitinta**

• SD Secure Digital -muistikortti, SDHC-muistikortti

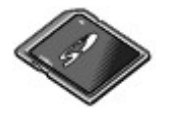

• Memory Stick Duo -muistikortti, Memory Stick PRO Duo -muistikortti

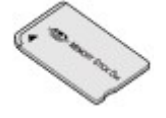

### **Muistikortit, jotka edellyttävät korttisovitinta**

Muista liittää erikoissovitin seuraaviin muistikortteihin ennen korttien asettamista korttipaikkaan.

• miniSD-kortti, miniSDHC-kortti

Käytä SD Card Adapter -korttisovitinta.

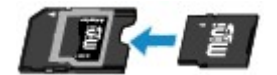

• microSD-kortti, microSDHC-kortti

Käytä SD Card Adapter -korttisovitinta.

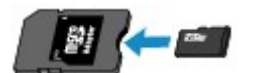

• Memory Stick Micro -muistikortti

Käytä Duo size -korttisovitinta.

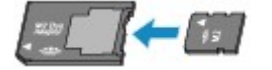

### **Tärkeää**

• Jos jokin seuraavista korteista asetetaan ilman korttisovitinta, muistikorttia ei ehkä voi poistaa.

**[Muistikortin poistaminen ei onnistu](#page-813-0)** 

### **Tulostettavat kuvatiedot**

- Tämä laite hyväksyy kuvat, jotka on otettu Design rule for Camera File -järjestelmän (Exif 2.2/2.21/2.3 -yhteensopiva) ja TIFF-tiedostojen (Exif 2.2/2.21/2.3 -yhteensopiva) kanssa yhteensopivalla kameralla. Muita kuva- ja videomuotoja, kuten RAW-muotoa, ei voi tulostaa.
- Laite hyväksyy laitteella skannatut ja tallennetut kuvat, kun **As.tyyppi (Doc.type)**-asetuksena on **Valokuva (Photo)** ja **Muoto (Format)**-asetuksena on **JPEG** (tiedostotunniste ".jpg").

### **Huomautus**

• Laitteessa käytetään exFAT-tekniikkaa, johon Microsoft on myöntänyt käyttöoikeuden.

### <span id="page-201-0"></span>**Muistikortin asettaminen**

### **Tärkeää**

• Kun muistikortti on asetettu korttipaikkaan, **Toiminnassa (Access)** -merkkivalo palaa. Kun **Toiminnassa (Access)** -merkkivalo vilkkuu, laite käyttää muistikorttia. Älä koske silloin korttipaikkaan.

### **Huomautus**

• Jos määrität **Luku/kirjoitusominaisuus (Read/write attribute)**-asetukseksi **Kirjoitettav. USB-tietok. (Writable from USB PC)**, et voi tulostaa muistikorttiin tallennettuja kuvatietoja laitteen käyttöpaneelin avulla. Kun korttipaikkaa on käytetty tietokoneen muistikorttiasemana, poista muistikortti ja valitse **Laitteen asetukset (Device settings)** -asetukseksi **Laitteen käyttäjän asetukset (Device user settings)** ja valitse sitten **Ei kirjoitettav. tietok. (Not writable from PC)** -asetukseksi **Luku/ kirjoitusominaisuus (Read/write attribute)**.

**[Korttipaikan määrittäminen tietokoneen muistikorttiasemaksi](#page-313-0)** 

- Kun olet muokannut tai parannellut muistikorttiin tallennettuja valokuvia tietokoneella, kuvat on tulostettava tietokoneesta. Jos käytät käyttöpaneelia, kuvat eivät välttämättä tulostu kunnolla.
- 1. Valmistele muistikortti.

Liitä erikoiskorttisovitin, jos muistikortin käyttäminen vaatii sitä.

- **[Ennen muistikortin asettamista](#page-199-0)**
- 2. Kytke virta laitteeseen ja avaa sitten paperin luovutustaso varovasti pitämällä kiinni sen molemmista reunoista.

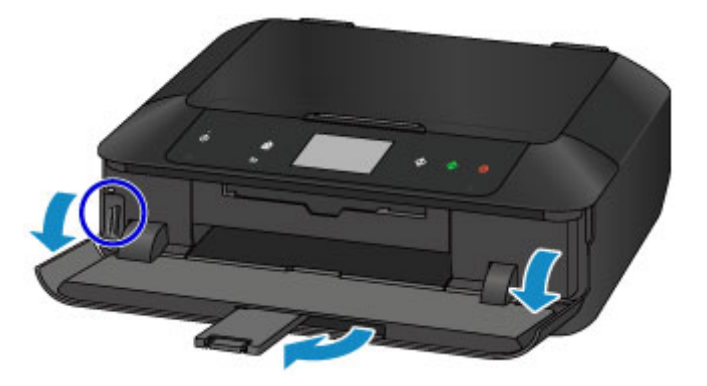

3. Aseta vain yksi muistikortti korttipaikkaan.

Muistikortin korttipaikka vaihtelee muistikortin mukaan. Aseta muistikortti korttipaikkaan suorasuuntaisesti ETIKETTIPUOLI VASEMMALLE PÄIN alla olevan kuvan osoittamaan paikkaan.

Kun muistikortti on asetettu oikein, **Toiminnassa (Access)**-merkkivalo (A) syttyy.

#### **Aseta seuraavat muistikortit vasempaan korttipaikkaan:**

- Memory Stick Duo -muistikortti, Memory Stick PRO Duo -muistikortti
- Memory Stick Micro (jossa on Duo size -korttisovitin)\*

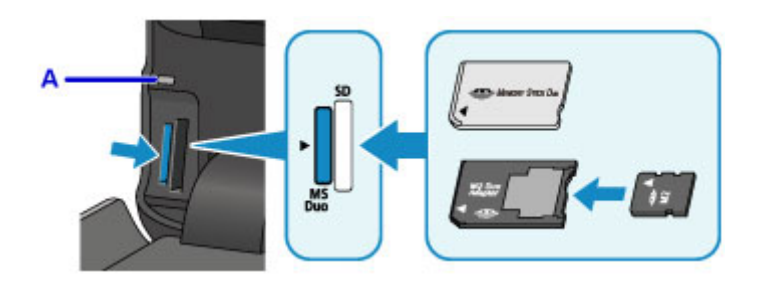

#### **Aseta seuraavat muistikortit oikeaan korttipaikkaan:**

- SD Secure Digital -muistikortti, SDHC-muistikortti
- miniSD-kortti\*, miniSDHC-kortti\*
- microSD-kortti\*, microSDHC-kortti\*

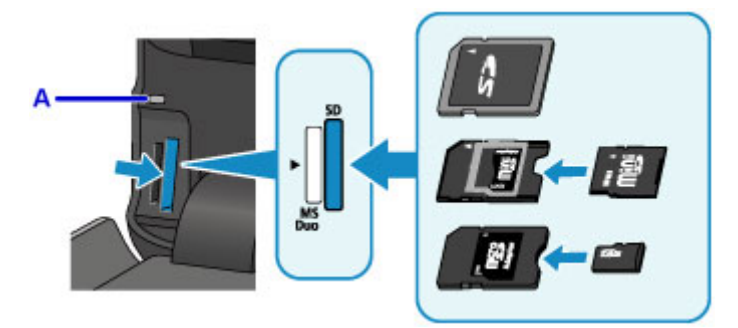

\* Muista liittää korttisovitin seuraaviin muistikortteihin ennen korttien asettamista korttipaikkaan.

#### **Tärkeää**

- Muistikortti jää osittain näkyviin, mutta älä yritä työntää sitä syvemmälle korttipaikkaan. Tämä voi vahingoittaa laitetta tai muistikorttia.
- Varmista, että muistikortti on oikein päin, ennen kuin asetat sen korttipaikkaan. Jos työnnät muistikortin väkisin korttipaikkaan väärässä asennossa, muistikortti tai laite voivat vahingoittua.
- Aseta laitteeseen vain yksi muistikortti kerrallaan.
- 4. Sulje paperin luovutustaso.

## <span id="page-203-0"></span>**Muistikortin poistaminen**

### **Tärkeää**

• Jos käytät korttipaikkaa tietokoneen muistikorttiasemana, poista muistikortti tietokoneesta "Poista laite turvallisesti" -toiminnolla, ennen kuin poistat itse muistikortin laitteesta.

**M** [Korttipaikan määrittäminen tietokoneen muistikorttiasemaksi](#page-313-0)

- 1. Avaa paperin luovutustaso varovasti pitämällä kiinni sen molemmista reunoista.
- 2. Varmista, että **Toiminnassa (Access)** -merkkivalo palaa ja poista muistikortti.

Pidä kiinni ulkonevasta muistikortin osasta ja poista kortti laitteesta suorasuuntaisesti.

#### **Tärkeää**

- Älä irrota muistikorttia, kun **Toiminnassa (Access)** -merkkivalo vilkkuu. **Toiminnassa (Access)** merkkivalo vilkkuu, kun laite lukee tai kirjoittaa muistikortin tietoja. Jos poistat muistikortin tai katkaiset laitteesta virran, kun **Toiminnassa (Access)** -merkkivalo vilkkuu, muistikorttiin tallennetut tiedot saattavat vahingoittua.
- 3. Sulje paperin luovutustaso.

# **Musteen vaihtaminen**

- **[Musteen vaihtaminen](#page-205-0)**
- **[Musteen tilan tarkistaminen](#page-210-0)**

### <span id="page-205-0"></span>**Musteen vaihtaminen**

Jos jäljellä oleva muste aiheuttaa varoituksen tai tapahtuu muu virhe, siitä ilmoittaa viesti tulee kosketusnäyttöön. Toimi virheilmoituksessa kuvatulla tavalla.

#### **[Näyttöön tulee viesti](#page-827-0)**

#### **Huomautus**

- Jos tulostusjälki on himmeä tai siinä näkyy valkoisia raitoja, vaikka mustetta on säiliössä riittävästi, katso lisätietoja kohdasta [Ylläpito](#page-216-0).
- Katso mustesäiliöiden käsittelyyn liittyvät turvaohjeet kohdasta [Huomautuksia mustesäiliöistä.](#page-209-0)

### **Kasetin vaihtaminen**

Kun mustesäiliö on vaihdettava, toimi seuraavalla tavalla.

- 1. Varmista, että laitteeseen on kytketty virta ja avaa sitten paperin luovutustaso varovasti pitämällä kiinni sen molemmista reunoista.
- 2. Nosta käyttöpaneelia ja avaa sitä, kunnes se pysähtyy.

Tulostuspään pidike (A) siirtyy vaihtoasentoon.

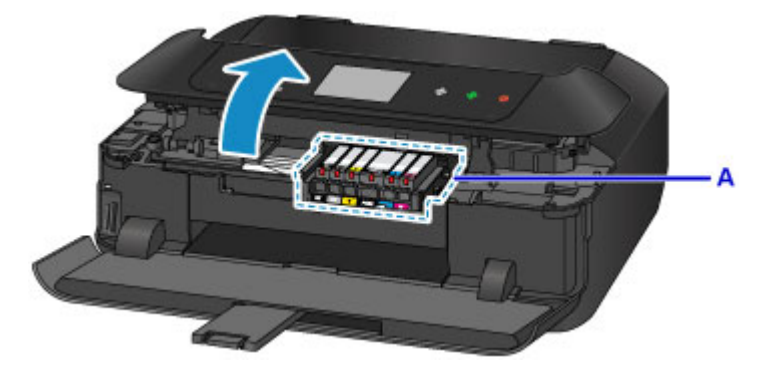

### **Huomio**

• Älä pysäytä tai siirrä tulostuspäätä väkisin pitämällä siitä kiinni. Älä koske tulostuspään pitimeen, ennen kuin se pysähtyy kokonaan.

### **Tärkeää**

- Kun avaat tai suljet käyttöpaneelin, älä koske käyttöpaneelin painikkeisiin tai kosketusnäyttöön. Jos kosket niihin, se voi aiheuttaa odottamattoman toiminnon.
- Älä koske laitteen sisällä oleviin metalliosiin tai muihin osiin.
- Jos käyttöpaneeli on avoinna yli 10 minuuttia, tulostuspään pidike siirtyy oikealle. Sulje tällöin käyttöpaneeli ja avaa se uudelleen.
- 3. Irrota se mustesäiliö, jonka merkkivalo vilkkuu nopeasti.

Työnnä uloketta (B) ja poista mustesäiliö nostamalla se.

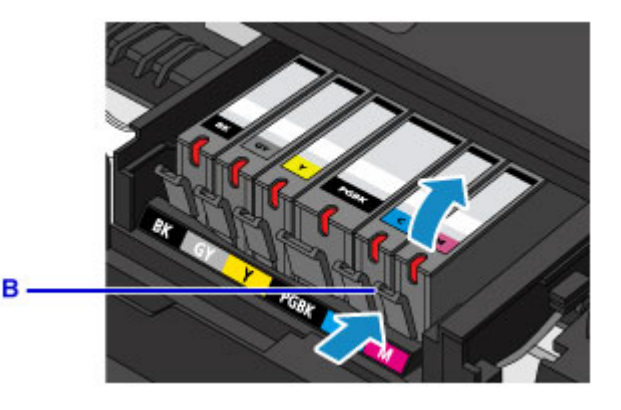

### **Tärkeää**

- Älä koske muihin osiin kuin mustesäiliöihin.
- Käsittele mustesäiliötä varovasti, jotta muste ei tahri vaatteitasi tai lähiympäristöä.
- Hävitä tyhjä mustesäiliö voimassa olevien jätteenkäsittelyohjeiden mukaisesti.

### **Huomautus**

- Älä poista kahta tai useampaa mustesäiliötä yhdellä kertaa. Vaihda mustesäiliöt yksi kerrallaan, jos olet vaihtamassa kahta tai useampaa mustesäiliötä.
- Lisätietoja mustesäiliön merkkivalon vilkkumisnopeudesta on kohdassa [Musteen tilan](#page-212-0) [tarkistaminen Mustesäiliön lampusta.](#page-212-0)
- 4. Ota uusi mustesäiliö pakkauksesta, poista oranssi suojateippi (C) kokonaan ja poista sitten suojakalvo (D) kokonaan.

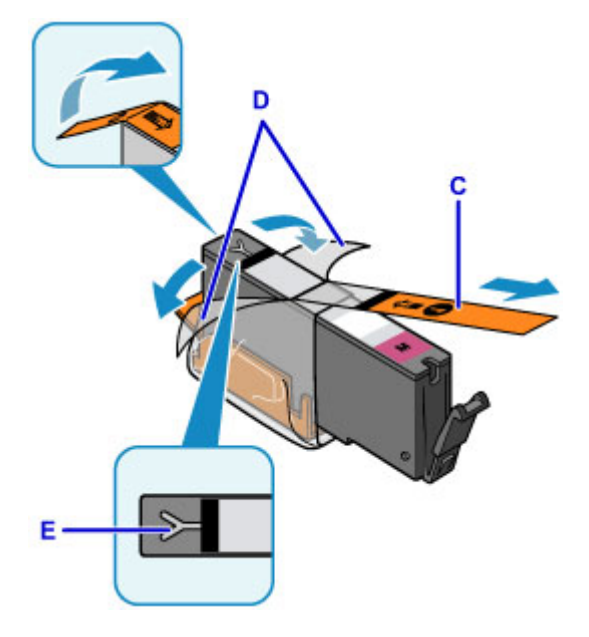

### **Tärkeää**

- Käsittele mustesäiliötä varoen. Älä pudota sitä tai purista sitä liian voimakkaasti.
- Jos suojakalvoa jää Y-muotoisen ilma-aukon (E) päälle, mustetta voi roiskua tai laite ei ehkä tulosta oikein.
- 5. Pidä mustesäiliötä niin, että oranssi suojus (F) osoittaa ylös, ja varo tukkimasta Ymuotoista ilma-aukkoa (E).

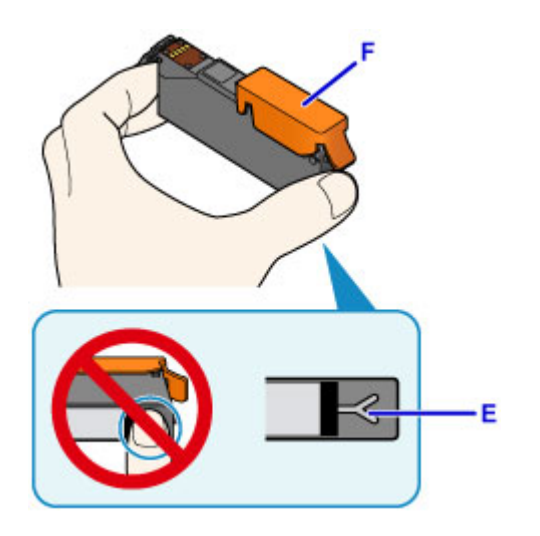

6. Poista oranssi suojus (F) nostamalla siinä olevaa kielekettä VAROVASTI.

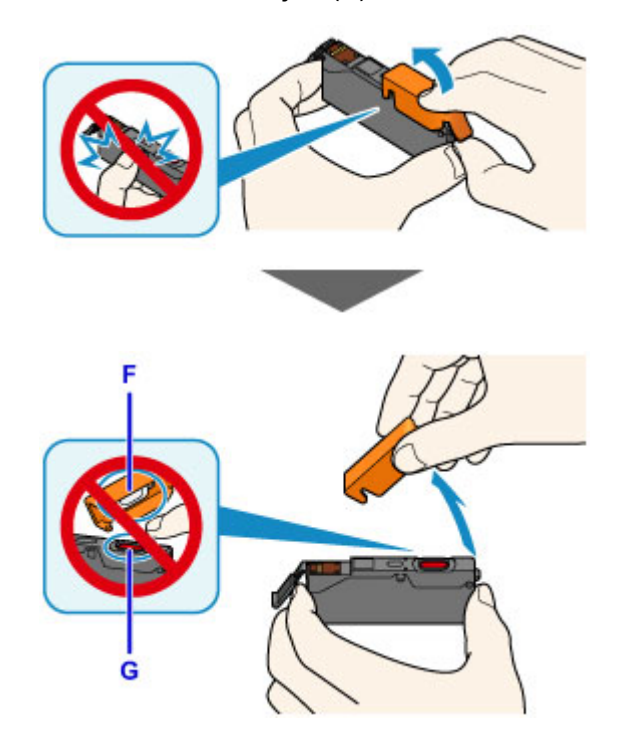

### **Tärkeää**

- Älä paina mustesäiliön sivuja. Jos painat mustesäiliön sivuja Y-muotoisen ilma-aukon (E) ollessa tukittuna, mustetta voi roiskua.
- Älä koske oranssin suojuksen (F) sisäpuolelle tai avoimeen mustekanavaan (G). Jos kosket niihin, muste voi tahria kätesi.
- Älä kiinnitä irrotettua suojusta (F) takaisin paikoilleen. Hävitä suojus voimassa olevien jätteenkäsittelyohjeiden mukaisesti.
- 7. Asenna mustesäiliön etuosa vinossa kulmassa tulostuspäähän.

Varmista, että mustesäiliö on tarran mukaisessa asennossa.

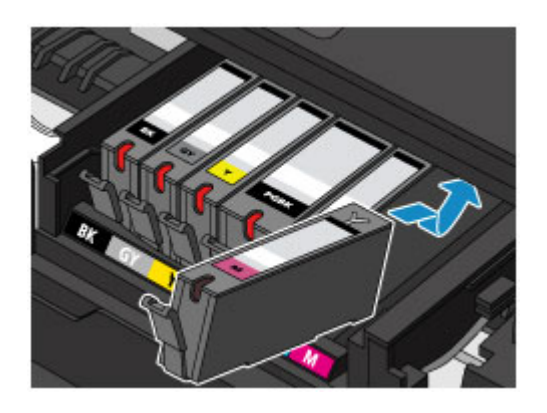

8. Paina mustesäiliön päältä, kunnes mustesäiliö napsahtaa tiukasti paikalleen.

Varmista, että mustesäiliön lamppu syttyy.

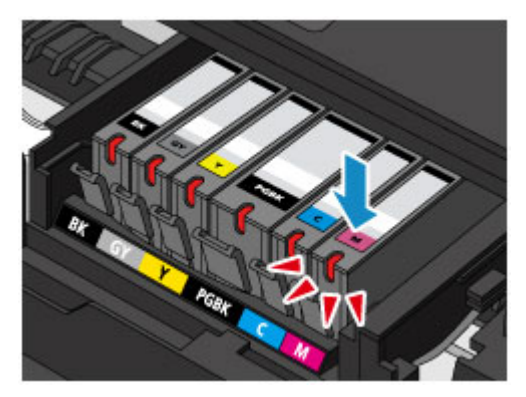

### **Tärkeää**

- Tulostus ei onnistu, jos mustesäiliö on asennettu väärään asentoon. Asenna mustesäiliö oikeaan asentoon tulostuspään pidikkeessä olevan merkinnän mukaisesti.
- Tulostus ei onnistu, ellei kaikkia mustesäiliöitä ole asennettu. Asenna kaikki mustesäiliöt.
- 9. Sulje käyttöpaneeli varovasti.

Jos näytössä näkyy ilmoitus, napauta **OK**.

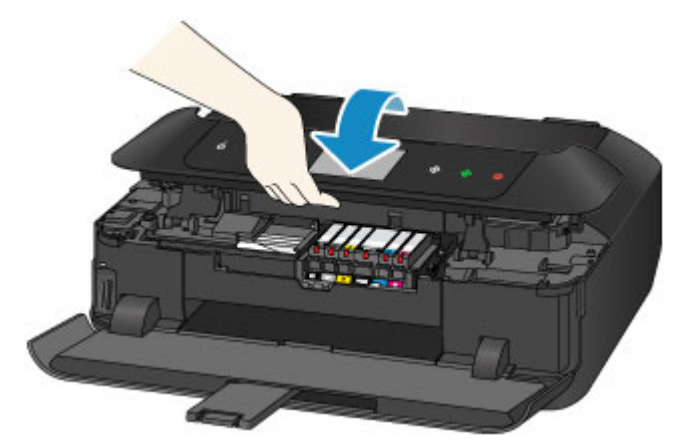

### **Huomio**

• Varo, ettei sormet jää väliin, kun suljet käyttöpaneelin.

### <span id="page-209-0"></span>**Tärkeää**

• Kun avaat tai suljet käyttöpaneelin, älä koske käyttöpaneelin painikkeisiin tai kosketusnäyttöön. Jos kosket niihin, se voi aiheuttaa odottamattoman toiminnon.

#### **Huomautus**

• Jos virheilmoitus näkyy edelleen käyttöpaneelin sulkemisen jälkeen, tee tarvittavat toimenpiteet.

**[Näyttöön tulee viesti](#page-827-0)** 

- Kun aloitat tulostuksen mustesäiliön vaihtamisen jälkeen, laite puhdistaa tulostuspään automaattisesti. Älä käytä laitteen muita toimintoja tulostuspään puhdistamisen aikana.
- Jos tulostuspään asento on kohdistusviivojen tai vastaavien tunnusmerkkien mukaan virheellinen, [kohdista tulostuspää](#page-226-0).
- Laitteesta saattaa kuulua ääniä toimenpiteen aikana.

### **Huomautuksia mustesäiliöistä**

#### **Tärkeää**

- Jos poistat mustesäiliön, vaihda sen tilalle välittömästi uusi säiliö. Älä jätä laitetta niin, että mustesäiliö on poistettu.
- Vaihda tilalle aina uusi mustesäiliö. Käytetyn mustesäiliön asentaminen saattaa tukkia suuttimet. Lisäksi tällainen mustesäiliö asennettuna laite ei välttämättä pysty ilmoittamaan, milloin mustesäiliö on vaihdettava.
- Älä poista mustesäiliötä laitteesta mustesäiliön asentamisen jälkeen. Muutoin mustesäiliö kuivuu, eikä laite toimi oikein, kun mustesäiliö asennetaan takaisin käyttöön. Tulostusjälki säilyy parhaana, jos mustesäiliö käytetään kuuden kuukauden kuluessa ensimmäisestä tulostuskerrasta.

### **Huomautus**

• Värimustetta saattaa kulua myös mustavalkotulostuksessa. Musteita kuluu myös tulostuspään normaalin ja perusteellisen puhdistuksen aikana, mikä saattaa olla tarpeellista laitteen suorituskyvyn ylläpitämiseksi.

Kun mustesäiliö on tyhjä, vaihda se välittömästi uuteen.

**[Mustevihjeitä](#page-360-0)** 

### <span id="page-210-0"></span>**Musteen tilan tarkistaminen**

- **[Musteen tilan tarkistaminen Laitteen Kosketusnäytöstä](#page-211-0)**
- **[Musteen tilan tarkistaminen Mustesäiliön lampusta](#page-212-0)**

Voit tarkistaa myös musteen tilan musteen tietokoneen näytöstä.

- **Musteen tilan tarkistaminen tietokoneesta (Windows)**
- **[Musteen tilan tarkistaminen tietokoneesta](#page-244-0) (Mac OS)**

### <span id="page-211-0"></span>**Musteen tilan tarkistaminen Laitteen Kosketusnäytöstä**

1. Varmista, että laitteeseen on kytketty virta, ja avaa ALKUUN-näyttö.

Jos ALKUUN-näyttö ei ole näkyvissä, tuo se näkyviin koskettamalla **ALKU (HOME)**-painiketta.

2. Pyyhkäise ALKUUN-näyttöä ja napauta sitten **Asennus (Setup)**.

**[Käyttöpaneelin käyttäminen](#page-274-0)** 

Asetusvalikkonäyttö tulee näkyviin.

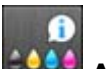

# 3. Napauta **Arvioidut mustetasot (Estimated ink levels)**.

Merkki ilmestyy näkyviin alueelle A, jos on tietoa jäljellä olevan musteen tasosta.

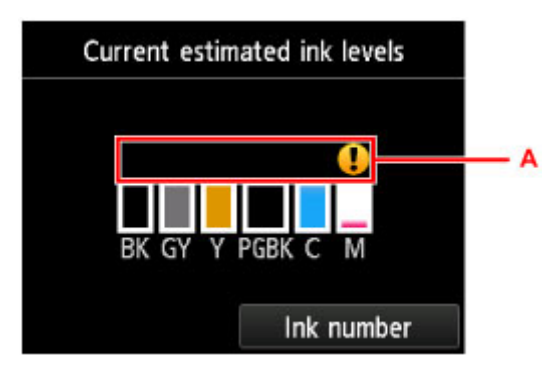

Esimerkki:

Muste on vähissä. Varaa uusi mustesäiliö valmiiksi.

Tulostuslaatu saattaa kärsiä, jos tulostusta jatketaan tässä tilassa.

### **Huomautus**

- Edellä kuvatussa näytössä näkyy arvioidut mustetasot.
- Napauttamalla **Musteen numero (Ink number)** avautuu **Musteen numero (Ink number)** -näyttö, josta voi katsoa musteiden numerot. Napauttamalla tässä näytössä **Tulost. nro (Print no.)** kohtaa voit tulostaa musteiden numerot. Napauttamalla **Tilaa muste (Order ink now)** saat näyttöön QR-koodin, jolla pääsee musteiden ostosivustoon. Internet-yhteyden kustannukset ovat asiakkaan vastuulla.
- Musteen tilan voi tarkistaa myös kosketusnäytön kautta tulostuksen aikana.
- Voit tarkistaa myös musteen tilan musteen tietokoneen näytöstä.
	- **Musteen tilan tarkistaminen tietokoneesta (Windows)**
	- **[Musteen tilan tarkistaminen tietokoneesta](#page-244-0) (Mac OS)**

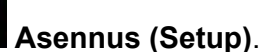

### <span id="page-212-0"></span>**Musteen tilan tarkistaminen Mustesäiliön lampusta**

- 1. Varmista, että laitteeseen on kytketty virta ja avaa sitten paperin luovutustaso varovasti pitämällä kiinni sen molemmista reunoista.
- 2. Nosta käyttöpaneelia ja avaa sitä, kunnes se pysähtyy.

**[Kasetin vaihtaminen](#page-205-0)** 

3. Tarkista musteen merkkivalo.

Sulje käyttöpaneeli, olet tarkistanut musteen merkkivalon.

**[Kasetin vaihtaminen](#page-205-0)** 

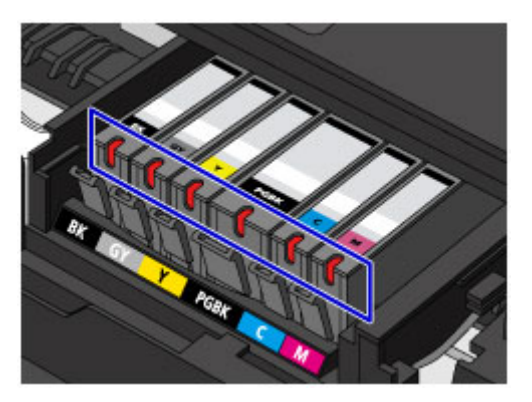

• Mustesäiliön lamppu palaa.

Mustesäiliö on oikein asennettu.

• Mustesäiliön lamppu vilkkuu.

#### **Hidas vilkunta (noin 3 sekunnin välein)**

...... Toistuu

Muste on vähissä. Varaa uusi mustesäiliö valmiiksi.

Tulostuslaatu saattaa kärsiä, jos tulostusta jatketaan tässä tilassa.

#### **Nopea vilkunta (noin 1 sekunnin välein)**

...... Toistuu

- Mustesäiliö on asennettu väärin.

Tai

- Muste on loppunut.

Varmista, että mustesäiliö on asennettu tulostuspään pidikkeessä olevan merkinnän mukaisesti. Jos asento on oikea mutta merkkivalo vilkkuu, laitteessa on vikaa eikä sillä voi tulostaa. Tarkista kosketusnäytössä näkyvä virheilmoitus.

**[Näyttöön tulee viesti](#page-827-0)** 

• Mustesäiliön lamppu ei pala.

Mustesäiliö on asennettu väärin, tai jäljellä olevan musteen määrän tarkistustoiminto ei ole käytössä. Jos mustesäiliö ei ole tiukasti paikallaan, varmista, että oranssi suojus on poistettu mustesäiliön pohjasta ja paina sitten mustesäiliön päältä, kunnes mustesäiliö napsahtaa paikalleen.

Jos mustesäiliön lamppu ei pala, vaikka mustesäiliö on asennettu uudelleen, laitteessa on vikaa eikä sillä voi tulostaa. Tarkista kosketusnäytössä näkyvä virheilmoitus.

**[Näyttöön tulee viesti](#page-827-0)** 

### **Huomautus**

- Voit tarkistaa myös musteen tilan musteen tietokoneen näytöstä.
	- Musteen tilan tarkistaminen tietokoneesta (Windows)
	- **[Musteen tilan tarkistaminen tietokoneesta](#page-244-0) (Mac OS)**

## **Huolto**

- **[Jos tulostus on himmeä tai epätasainen](#page-215-0)**
- **Ylläpitotoimien suorittaminen tietokoneesta (Windows)**
- **[Ylläpitotoimien suorittaminen tietokoneesta \(Mac OS\)](#page-233-0)**
- **[Puhdistus](#page-245-0)**

### <span id="page-215-0"></span>**Jos tulostus on himmeä tai epätasainen**

- **[Ylläpito](#page-216-0)**
- **[Suutintestikuvion tulostaminen](#page-218-0)**
- **[Suutintestikuvion tulkitseminen](#page-220-0)**
- **[Tulostuspään puhdistaminen](#page-222-0)**
- **[Tulostuspään puhdistaminen perusteellisesti](#page-224-0)**
- **[Tulostuspään kohdistaminen](#page-226-0)**
- **[Tulostuspään asennon manuaalinen kohdistus](#page-228-0)**
# <span id="page-216-0"></span>**Ylläpito**

Jos tulostus on suttuinen tai värit eivät tulostu oikein tai tulostuslaatu ei ole hyvä (esim. kohdistusviivat tulostuvat vinoon), suorita alla kuvattu ylläpitotoimi.

### **Tärkeää**

• Älä huuhtele tai pyyhi tulostuspäätä tai mustesäiliöitä. Muutoin tulostuspään ja mustesäiliön toiminta saattaa häiriintyä.

### **Huomautus**

• Varmista, että mustesäiliöön ei ole jäänyt oranssia suojusta.

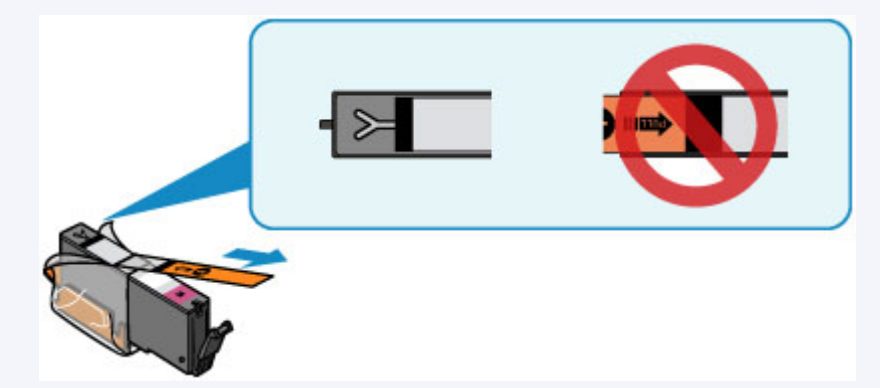

• Avaa käyttöpaneeli ja varmista, että mustesäiliön lamppu palaa. Jos merkkivalo vilkkuu tai se ei pala, suorita tarvittava toimi.

**[Musteen tilan tarkistaminen Mustesäiliön lampusta](#page-212-0)** 

- Tulostuslaatuasetuksen parantaminen tulostinajurin asetuksissa voi parantaa tulostuksen laatua.
	- Tulostuslaadun muuttaminen ja kuvatietojen korjaaminen (Windows)
	- [Tulostuslaadun muuttaminen ja kuvatietojen korjaaminen](#page-423-0) (Mac OS)

## **Jos tulostusjälki on epätarkkaa tai epätasaista:**

**Vaihe 1** Tulosta suutintestikuvio.

#### Laitteesta

**[Suutintestikuvion tulostaminen](#page-218-0)** 

**Tietokoneelta** 

- **Suutintestikuvion tulostaminen (Windows)**
- **[Suutintestikuvion tulostaminen](#page-237-0) (Mac OS)**

**Vaihe 2 [Tulkitse suutintestikuvio.](#page-220-0)** 

**Jos kuviosta puuttuu viivoja tai siinä on valkoisia vaakaraitoja:**

Vaihe 3 Puhdista tulostuspää.

Laitteesta

**[Tulostuspään puhdistaminen](#page-222-0)** 

**Tietokoneelta** 

- **Tulostuspään puhdistaminen (Windows)**
- **[Tulostuspään puhdistaminen](#page-234-0) (Mac OS)**

Tulosta suutintestikuvio ja tarkastele sitä tulostuspään puhdistamisen jälkeen:  $\rightarrow$  [Vaihe 1](#page-216-0)

**Jos ongelma ei häviä, kun vaiheet 1–3 on suoritettu kahdesti:**

Vaihe 4 Puhdista tulostuspää perusteellisesti.

Laitteesta

**[Tulostuspään puhdistaminen perusteellisesti](#page-224-0)** 

**Tietokoneelta** 

- **Tulostuspään puhdistaminen (Windows)**
- **[Tulostuspään puhdistaminen](#page-234-0) (Mac OS)**

**Huomautus** 

• Kun olet suorittanut menettelyn neljä vaihetta eikä ongelma edelleenkään ratkea, katkaise virta ja puhdista tulostuspää perusteellisesti uudelleen 24 tunnin kuluttua.

Jos ongelma toistuu edelleen, tulostuspää on saattanut vioittua. Ota yhteyttä palvelukeskukseen.

## **Jos kohdistusviivat tulostuvat vinoon tai tulostusjälki on muuten epätasaista:**

Vaihe Kohdista tulostuspää.

Laitteesta

**[Tulostuspään kohdistaminen](#page-226-0)** 

**Tietokoneelta** 

- **Tulostuspään asennon kohdistus (Windows)**
- **[Tulostuspään asennon kohdistus](#page-238-0) (Mac OS)**

## <span id="page-218-0"></span>**Suutintestikuvion tulostaminen**

Tulosta suutintestikuvio, kun haluat selvittää, suihkuaako muste oikein tulostuspään suuttimesta.

## **Huomautus**

• Suutintestikuvio ei tulostu oikein, jos jäljellä oleva muste on vähissä. [Vaihda mustesäiliö](#page-205-0), jonka muste on vähissä.

#### **Sinulla täytyy olla valmiina: yksi arkki A4- tai Letter-kokoista tavallista paperia**

- 1. Varmista, että virta on kytketty.
- 2. Aseta kasettiin 2 arkki A4- tai Letter-kokoista tavallista paperia.

Kun kasetti on asetettu laitteeseen, kosketusnäyttöön avautuu paperin tietojen tallennusnäyttö. Valitse **Sivukoko (Page size)**-asetukseksi **A4** tai **Letter** ja **Tyyppi (Type)**-asetukseksi **Tavallinen paperi (Plain paper)** ja napauta sitten **Rekisteröi (Register)**.

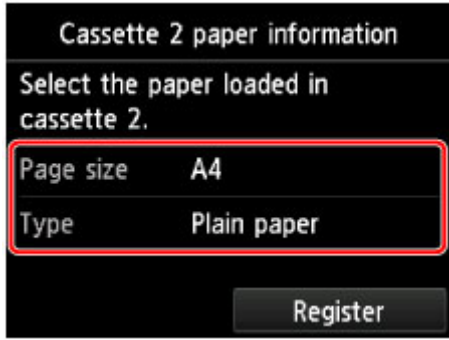

Jos laitteen näytössä näkyy jokin viesti, päätä rekisteröinti viestin ohjeiden mukaisesti.

3. Avaa paperin luovutustaso varovasti pitämällä kiinni sen molemmista reunoista.

Luovutustason jatke avautuu automaattisesti, kun paperin luovutustaso avataan.

4. Laajenna paperin luovutustuki.

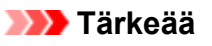

• Jos levylokeron ohjain on auki, sulje se.

5. Pyyhkäise ALKUUN-näyttöä ja napauta sitten **Asennus (Setup)**.

**[Käyttöpaneelin käyttäminen](#page-274-0)** 

Asetusvalikkonäyttö tulee näkyviin.

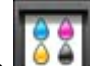

6. Napauta **Ylläpito (Maintenance)**.

**Ylläpito (Maintenance)**-näyttö tulee näkyviin.

7. Napauta **Tulosta suutintestikuvio (Print nozzle check pattern)**.

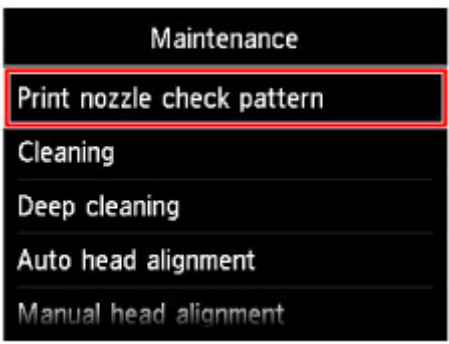

Vahvistusnäyttö tulee näkyviin.

## 8. Napauta **Kyllä (Yes)**.

Laite tulostaa suutintestikuvion. Kaksi kuvion vahvistusnäyttöä näkyy kosketusnäytössä.

9. [Tulkitse suutintestikuvio](#page-220-0).

## <span id="page-220-0"></span>**Suutintestikuvion tulkitseminen**

Tarkastele suutintestikuviota ja puhdista tulostuspää tarvittaessa.

1. Tarkista, puuttuuko kuviosta viivoja C tai onko kuviossa vaakasuoria valkoisia raitoja D.

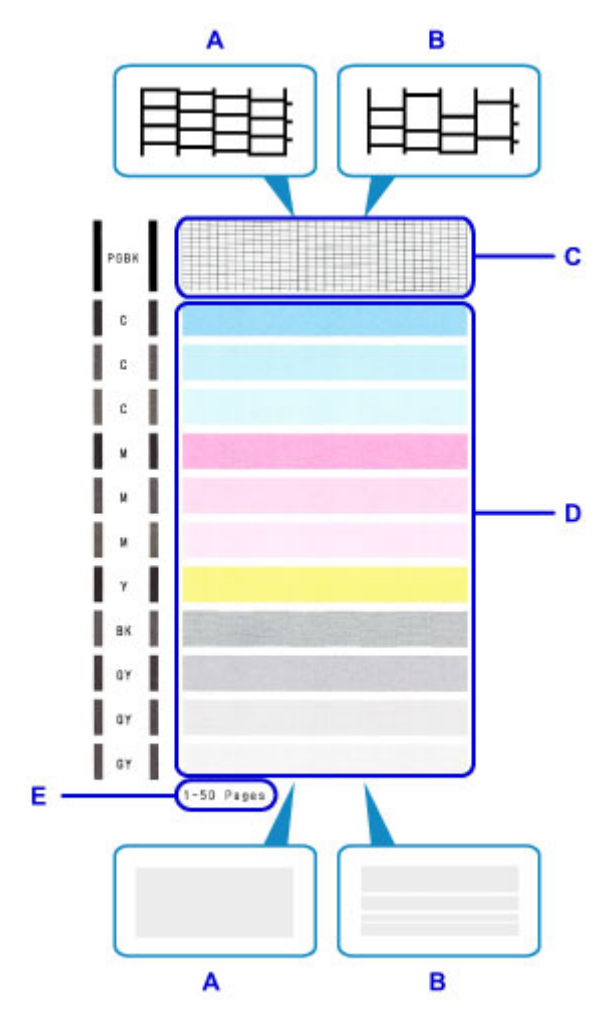

- A: Ei puuttuvia viivoja / Ei vaakasuoria valkoisia raitoja
- B: Viivoja puuttuu / Vaakasuoria valkoisia raitoja on
- E: Tulostettujen arkkien määrä
- 2. Valitse vahvistusnäytössä kuvio, joka muistuttaa tulostettua suutintestikuviota eniten.

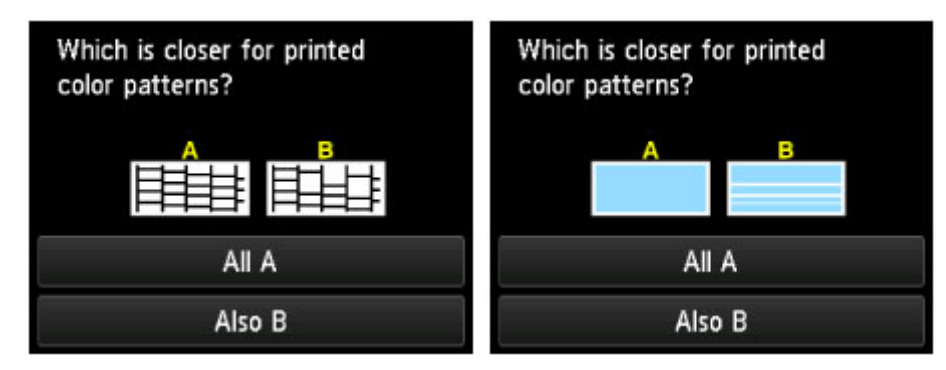

**Jos tulos on A (ei puuttuvia viivoja tai vaakasuoria valkoisia raitoja) sekä kuviossa C että kuviossa D:**

Puhdistusta ei tarvita. Napauta **Koko A (All A)**, vahvista viesti ja napauta sitten **OK**.

Näyttö palaa **Ylläpito (Maintenance)**-näyttöön.

**Jos tulos on B (viivoja puuttuu, tai kuvioissa on vaakasuuntaisia valkoisia raitoja) kuviossa C tai kuviossa D tai molemmissa kuviossa:**

Puhdistus on tarpeen. Napauta **Myös B (Also B)** ja napauta sitten puhdistuksen vahvistusnäytössä **Kyllä (Yes)**.

Laite käynnistää tulostuspään puhdistuksen.

**[Tulostuspään puhdistaminen](#page-222-0)** 

**Huomautus** 

• Tulostettujen arkkien kokonaismäärä näytetään 50 arkin askelin suuttimen testikuvion tulosteessa.

# <span id="page-222-0"></span>**Tulostuspään puhdistaminen**

Puhdista tulostuspää, jos suutintestikuviosta puuttuu viivoja tai siinä on vaakasuuntaisia valkoisia raitoja. Puhdistus avaa suuttimen tukkeumat ja palauttaa tulostuspään toimintakunnon. Tulostuspään puhdistamiseen kuluu mustetta, joten puhdista tulostuspää vain tarvittaessa.

### **Sinulla täytyy olla valmiina: yksi arkki A4- tai Letter-kokoista tavallista paperia**

- 1. Varmista, että virta on kytketty.
- 2. Aseta kasettiin 2 arkki A4- tai Letter-kokoista tavallista paperia.

Kun kasetti on asetettu laitteeseen, kosketusnäyttöön avautuu paperin tietojen tallennusnäyttö. Valitse **Sivukoko (Page size)**-asetukseksi **A4** tai **Letter** ja **Tyyppi (Type)**-asetukseksi **Tavallinen paperi (Plain paper)** ja napauta sitten **Rekisteröi (Register)**.

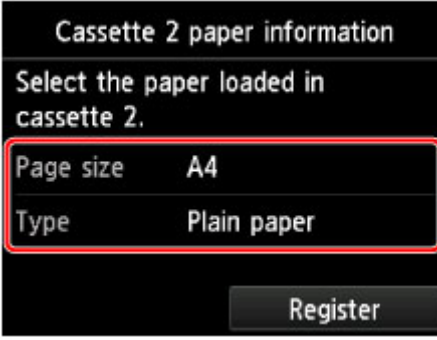

Jos laitteen näytössä näkyy jokin viesti, päätä rekisteröinti viestin ohjeiden mukaisesti.

3. Avaa paperin luovutustaso varovasti pitämällä kiinni sen molemmista reunoista.

Luovutustason jatke avautuu automaattisesti, kun paperin luovutustaso avataan.

4. Laajenna paperin luovutustuki.

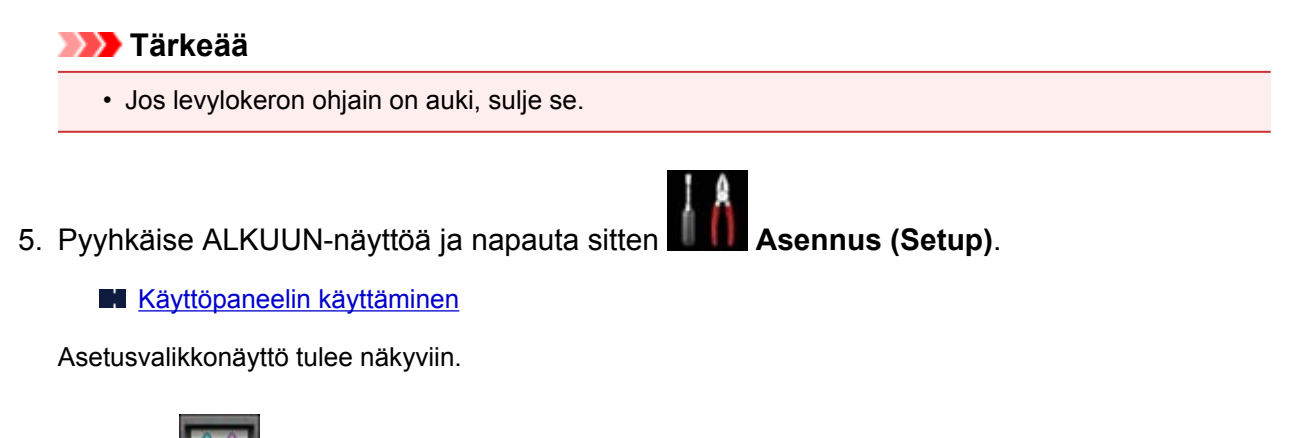

6. Napauta **Ylläpito (Maintenance)**.

**Ylläpito (Maintenance)**-näyttö tulee näkyviin.

7. Napauta **Puhdistus (Cleaning)**.

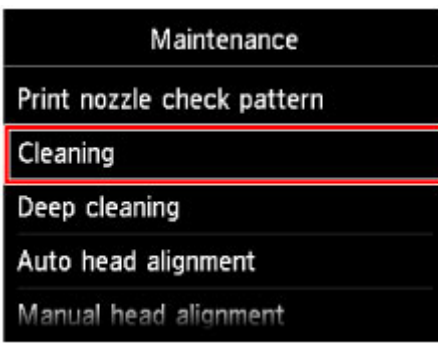

Vahvistusnäyttö tulee näkyviin.

### 8. Napauta **Kyllä (Yes)**.

Laite käynnistää tulostuspään puhdistuksen.

Älä käytä laitteen muita toimintoja tulostuspään puhdistamisen aikana. Puhdistus kestää noin 2–3 minuuttia.

Testikuvion tulostuksen vahvistusnäyttö tulee näkyviin.

### 9. Napauta **Kyllä (Yes)**.

Suutintestikuvio tulostuu.

## 10. [Tulkitse suutintestikuvio](#page-220-0).

### **Huomautus**

• Jos ongelma ei ratkea, kun tulostuspää on puhdistettu kaksi kertaa, [puhdista tulostuspää](#page-224-0) [perusteellisesti.](#page-224-0)

## <span id="page-224-0"></span>**Tulostuspään puhdistaminen perusteellisesti**

Jos tulostuslaatu ei parane tulostuspään tavallisen puhdistuksen avulla, puhdista tulostuspää perusteellisesti. Tulostuspään perusteellisessa puhdistuksessa kuluu enemmän mustetta kuin tulostuspään tavallisessa puhdistuksessa. Suorita tulostuspään perusteellinen puhdistus vain tarvittaessa.

### **Sinulla täytyy olla valmiina: yksi arkki A4- tai Letter-kokoista tavallista paperia**

- 1. Varmista, että virta on kytketty.
- 2. Aseta kasettiin 2 arkki A4- tai Letter-kokoista tavallista paperia.

Kun kasetti on asetettu laitteeseen, kosketusnäyttöön avautuu paperin tietojen tallennusnäyttö. Valitse **Sivukoko (Page size)**-asetukseksi **A4** tai **Letter** ja **Tyyppi (Type)**-asetukseksi **Tavallinen paperi (Plain paper)** ja napauta sitten **Rekisteröi (Register)**.

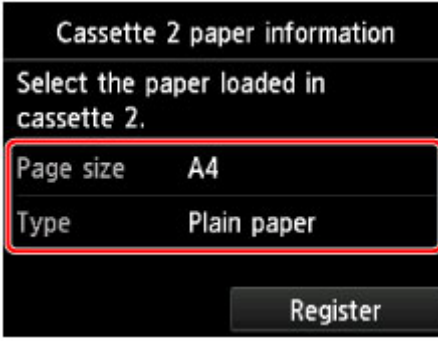

Jos laitteen näytössä näkyy jokin viesti, päätä rekisteröinti viestin ohjeiden mukaisesti.

3. Avaa paperin luovutustaso varovasti pitämällä kiinni sen molemmista reunoista.

Luovutustason jatke avautuu automaattisesti, kun paperin luovutustaso avataan.

4. Laajenna paperin luovutustuki.

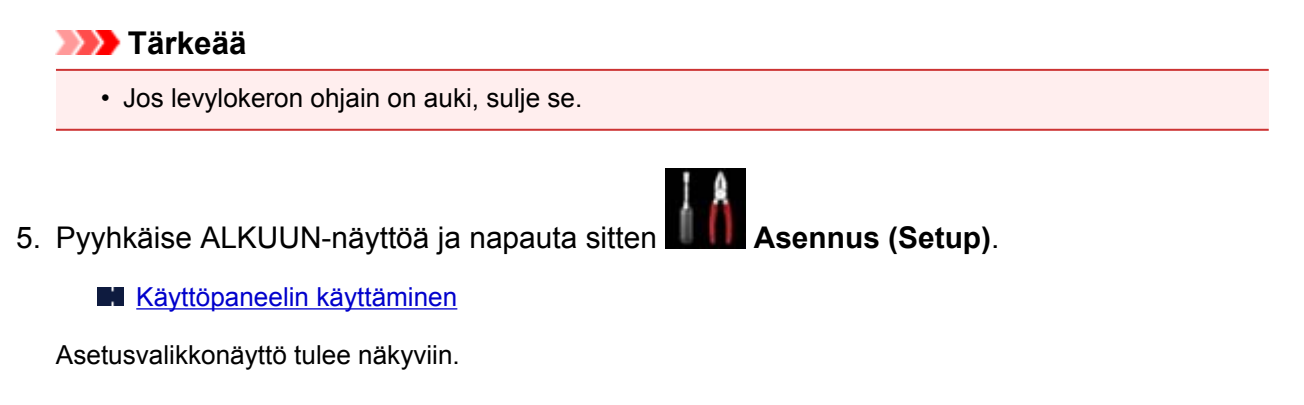

6. Napauta **Ylläpito (Maintenance)**.

**Ylläpito (Maintenance)**-näyttö tulee näkyviin.

7. Napauta **Perusteellinen puhdistus (Deep cleaning)**.

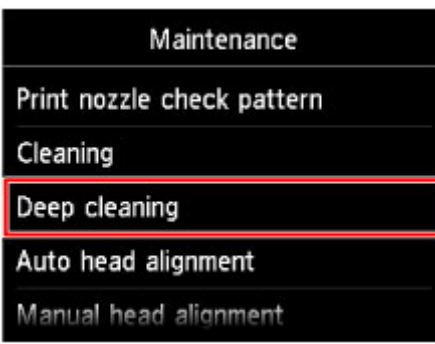

Vahvistusnäyttö tulee näkyviin.

### 8. Napauta **Kyllä (Yes)**.

Laite käynnistää tulostuspään perusteellisen puhdistuksen.

Älä käytä laitteen muita toimintoja tulostuspään perusteellisen puhdistamisen aikana. Puhdistus kestää noin 2–3 minuuttia.

Testikuvion tulostuksen vahvistusnäyttö tulee näkyviin.

### 9. Napauta **Kyllä (Yes)**.

Suutintestikuvio tulostuu.

10. Napauta **OK**, kun näyttöön tulee ilmoitus toiminnon päättymisestä.

### 11. [Tulkitse suutintestikuvio](#page-220-0).

Jos tietty väri ei tulostu oikein, [vaihda mustesäiliö.](#page-205-0)

Jos ongelma ei poistu, katkaise laitteen virta ja puhdista tulostuspää perusteellisesti uudelleen 24 tunnin kuluttua.

Jos ongelma toistuu edelleen, tulostuspää on saattanut vioittua. Ota yhteyttä palvelukeskukseen.

# <span id="page-226-0"></span>**Tulostuspään kohdistaminen**

Jos kohdistusviivat tulostuvat vinoon tai tulostusjälki on muuten heikko, säädä tulostuspään asentoa.

## **Huomautus**

• Tulostuspään kohdistusarkki ei tulostu oikein, jos mustetta on jäljellä vain vähän.

[Vaihda mustesäiliö,](#page-205-0) jonka muste on vähissä.

### **Sinulla täytyy olla valmiina: arkki A4- tai Letter-kokoista tavallista paperia (voi myös olla kierrätettyä paperia)\***

\* Käytä valkoista paperia, jonka molemmat puolet ovat puhtaat.

- 1. Varmista, että virta on kytketty.
- 2. Aseta kasettiin 2 arkki A4- tai Letter-kokoista tavallista paperia.

Kun kasetti on asetettu laitteeseen, kosketusnäyttöön avautuu paperin tietojen tallennusnäyttö. Valitse **Sivukoko (Page size)**-asetukseksi **A4** tai **Letter** ja **Tyyppi (Type)**-asetukseksi **Tavallinen paperi (Plain paper)** ja napauta sitten **Rekisteröi (Register)**.

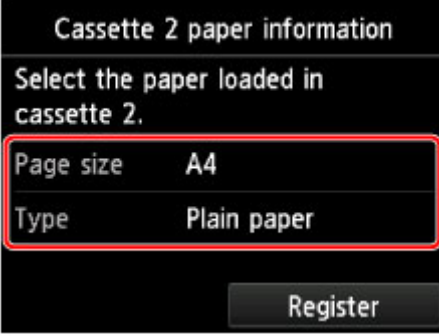

Jos laitteen näytössä näkyy jokin viesti, päätä rekisteröinti viestin ohjeiden mukaisesti.

3. Avaa paperin luovutustaso varovasti pitämällä kiinni sen molemmista reunoista.

Luovutustason jatke avautuu automaattisesti, kun paperin luovutustaso avataan.

4. Laajenna paperin luovutustuki.

## **Tärkeää**

- Jos levylokeron ohjain on auki, sulje se.
- 5. Pyyhkäise ALKUUN-näyttöä ja napauta sitten **Asennus (Setup)**.

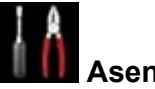

**[Käyttöpaneelin käyttäminen](#page-274-0)** 

Asetusvalikkonäyttö tulee näkyviin.

6. Napauta **Ylläpito (Maintenance)**.

**Ylläpito (Maintenance)**-näyttö tulee näkyviin.

7. Napauta **Autom. tulostuspään kohdistus (Auto head alignment)**.

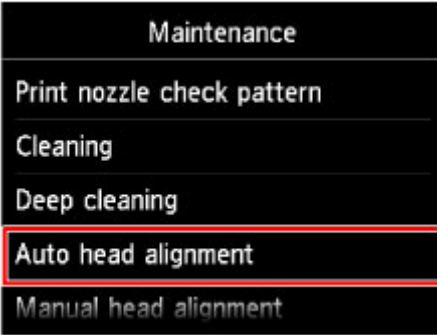

Vahvistusnäyttö tulee näkyviin.

8. Napauta **Kyllä (Yes)**.

Tulostuspään kohdistusarkki tulostuu, ja tulostin säätää tulostuspään asentoa automaattisesti.

Toiminto kestää noin 3–4 minuuttia.

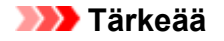

• Älä avaa käyttöpaneelia tulostuksen aikana.

### **Huomautus**

• Jos tulostuspään asennon automaattinen säätäminen epäonnistuu, kosketusnäyttöön tulee virhesanoma.

[Näyttöön tulee viesti](#page-827-0)

9. Napauta **OK**, kun näyttöön tulee ilmoitus toiminnon päättymisestä.

## **Huomautus**

• Jos tulostusjälki ei tulostuspään sijainnin säätämisenkään jälkeen vastaa odotuksia, [kohdista](#page-228-0) tulostuspää [manuaalisesti.](#page-228-0)

Voit kohdistaa tulostuspään myös manuaalisesti tietokoneesta.

Tulostuspään asennon kohdistus manuaalisesti (Windows)

**[Tulostuspään asennon kohdistus manuaalisesti](#page-240-0) (Mac OS)** 

## <span id="page-228-0"></span>**Tulostuspään asennon manuaalinen kohdistus**

Jos kohdistusviivat tulostuvat vinoon tai tulostusjälki ei tulostuspään asennon automaattisen säätämisen jälkeen ole tyydyttävä, säädä tulostuspään asentoa manuaalisesti.

### **Huomautus**

• Lisätietoja tulostuspään asennon säätämisestä automaattisesti on kohdassa [Tulostuspään](#page-226-0) [kohdistaminen](#page-226-0).

#### **Sinulla täytyy olla valmiina: kolme arkkia A4- tai Letter-kokoista tavallista paperia**

- 1. Varmista, että virta on kytketty.
- 2. Aseta kasettiin 2 kolme A4- tai Letter-kokoista tavallista paperiarkkia.

Kun kasetti on asetettu laitteeseen, kosketusnäyttöön avautuu paperin tietojen tallennusnäyttö. Valitse **Sivukoko (Page size)**-asetukseksi **A4** tai **Letter** ja **Tyyppi (Type)**-asetukseksi **Tavallinen paperi (Plain paper)** ja napauta sitten **Rekisteröi (Register)**.

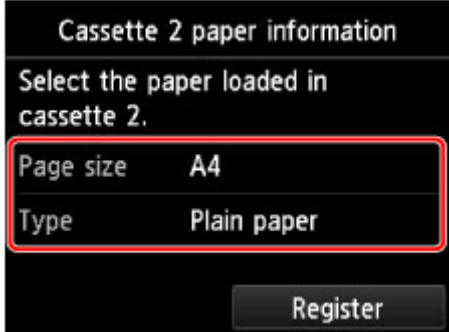

Jos laitteen näytössä näkyy jokin viesti, päätä rekisteröinti viestin ohjeiden mukaisesti.

3. Avaa paperin luovutustaso varovasti pitämällä kiinni sen molemmista reunoista.

Luovutustason jatke avautuu automaattisesti, kun paperin luovutustaso avataan.

4. Laajenna paperin luovutustuki.

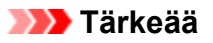

- Jos levylokeron ohjain on auki, sulje se.
- 5. Pyyhkäise ALKUUN-näyttöä ja napauta sitten **Asennus (Setup)**.

**[Käyttöpaneelin käyttäminen](#page-274-0)** 

Asetusvalikkonäyttö tulee näkyviin.

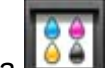

6. Napauta **Ylläpito (Maintenance)**.

**Ylläpito (Maintenance)**-näyttö tulee näkyviin.

7. Napauta **Manuaal. tulostuspään kohdistus (Manual head alignment)**.

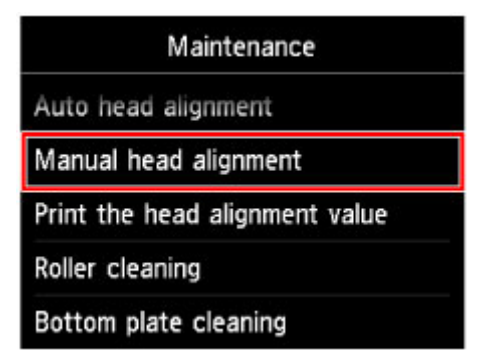

Vahvistusnäyttö tulee näkyviin.

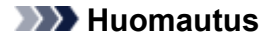

- Voit tulostaa ja tarkistaa nykyiset tulostuspään säätöarvot valitsemalla **Tulosta tul.pään kohdistusaset. (Print the head alignment value)**.
- 8. Napauta **Kyllä (Yes)**.

Tulostuspään kohdistuskuvio tulostuu.

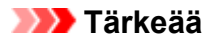

- Älä avaa käyttöpaneelia tulostuksen aikana.
- 9. Kun viesti "**Tulostuivatko testikuviot oikein? (Did the patterns print correctly?)**" tulee näyttöön, varmista, että kuvio tulostui oikein, ja napauta sitten **Kyllä (Yes)**.
- 10. Vahvista viesti ja napauta sitten **Seuraava (Next)**.

Tulostuspään säätöarvojen näyttö tulee näkyviin.

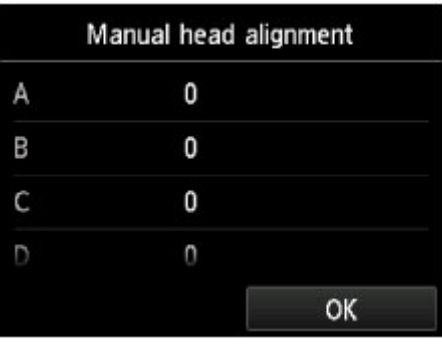

11. Katso ensimmäistä kuviota, tarkista tulostetut kuviot napauttamalla **A** ja napauta sitten sarakkeessa A sen kuvion numeroa, jossa on huomaamattomimmat pystyraidat.

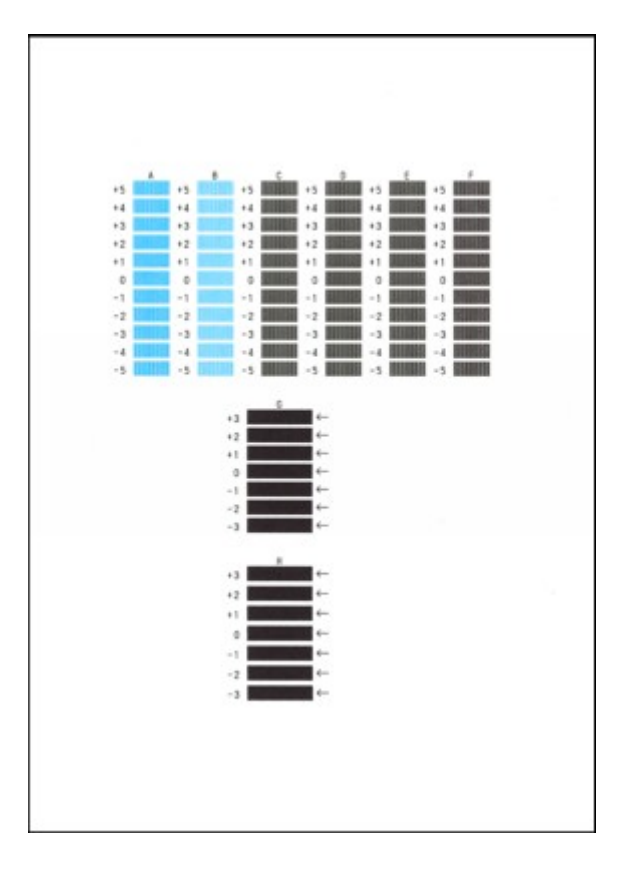

### **Huomautus**

• Jos parhaan kuvion valinta on hankalaa, valitse se asetus, jota käyttämällä pystysuorat raidat ovat huomaamattomimmat.

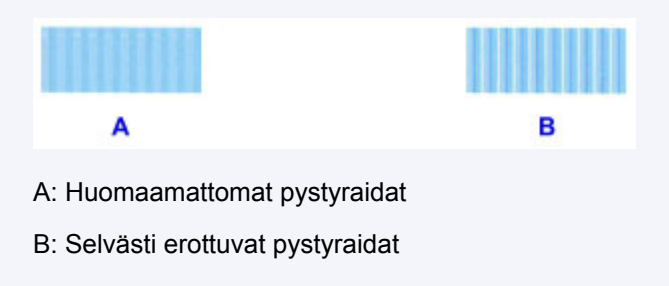

12. Toista toimet, kunnes olet syöttänyt kuvionumeron sarakkeisiin B–H, ja napauta sitten **OK**.

Valitse sarakkeissa G ja H asetus, joka tuottaa huomaamattomimmat vaakasuorat raidat nuolen osoittamassa kohdassa.

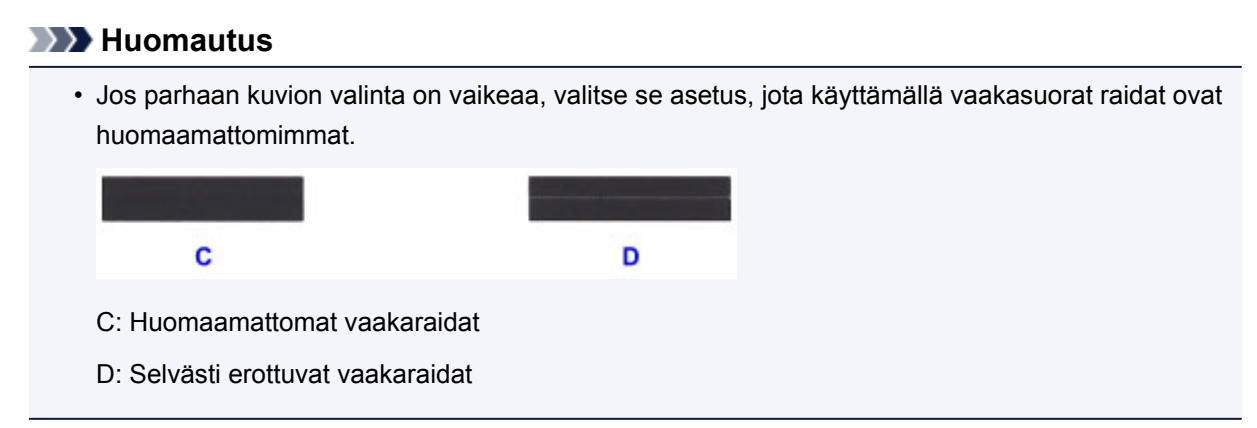

13. Vahvista viesti ja napauta sitten **OK**.

Toinen kuvio tulostuu.

## **Tärkeää**

• Älä avaa käyttöpaneelia tulostuksen aikana.

14. Katso toista kuviota, tarkista tulostetut kuviot napauttamalla **I** ja napauta sitten sarakkeessa I sen kuvion numeroa, jossa on huomaamattomimmat pystyraidat.

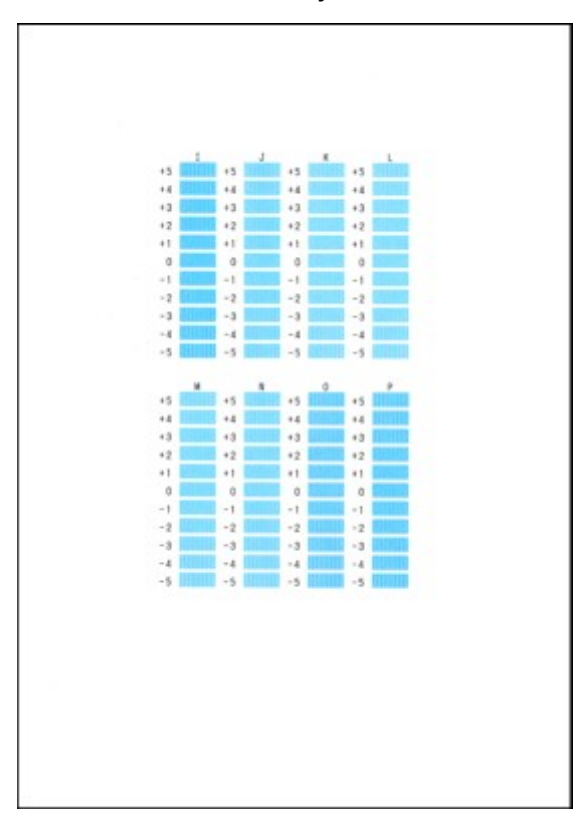

### **Huomautus**

• Jos parhaan kuvion valinta on hankalaa, valitse se asetus, jota käyttämällä pystysuorat raidat ovat huomaamattomimmat.

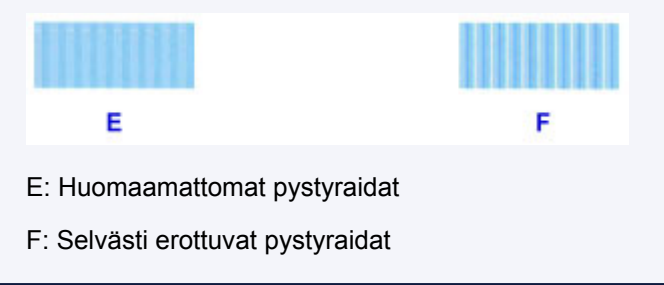

- 15. Toista toimet, kunnes olet syöttänyt kuvionumeron sarakkeisiin J–P, ja napauta sitten **OK**.
- 16. Vahvista viesti ja napauta sitten **OK**.

Kolmas kuvio tulostuu.

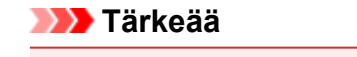

- Älä avaa käyttöpaneelia tulostuksen aikana.
- 17. Katso kolmatta kuviota, tarkista tulostetut kuviot napauttamalla **a** ja napauta sitten sarakkeessa a sen kuvion numeroa, jossa on huomaamattomimmat vaakaraidat.

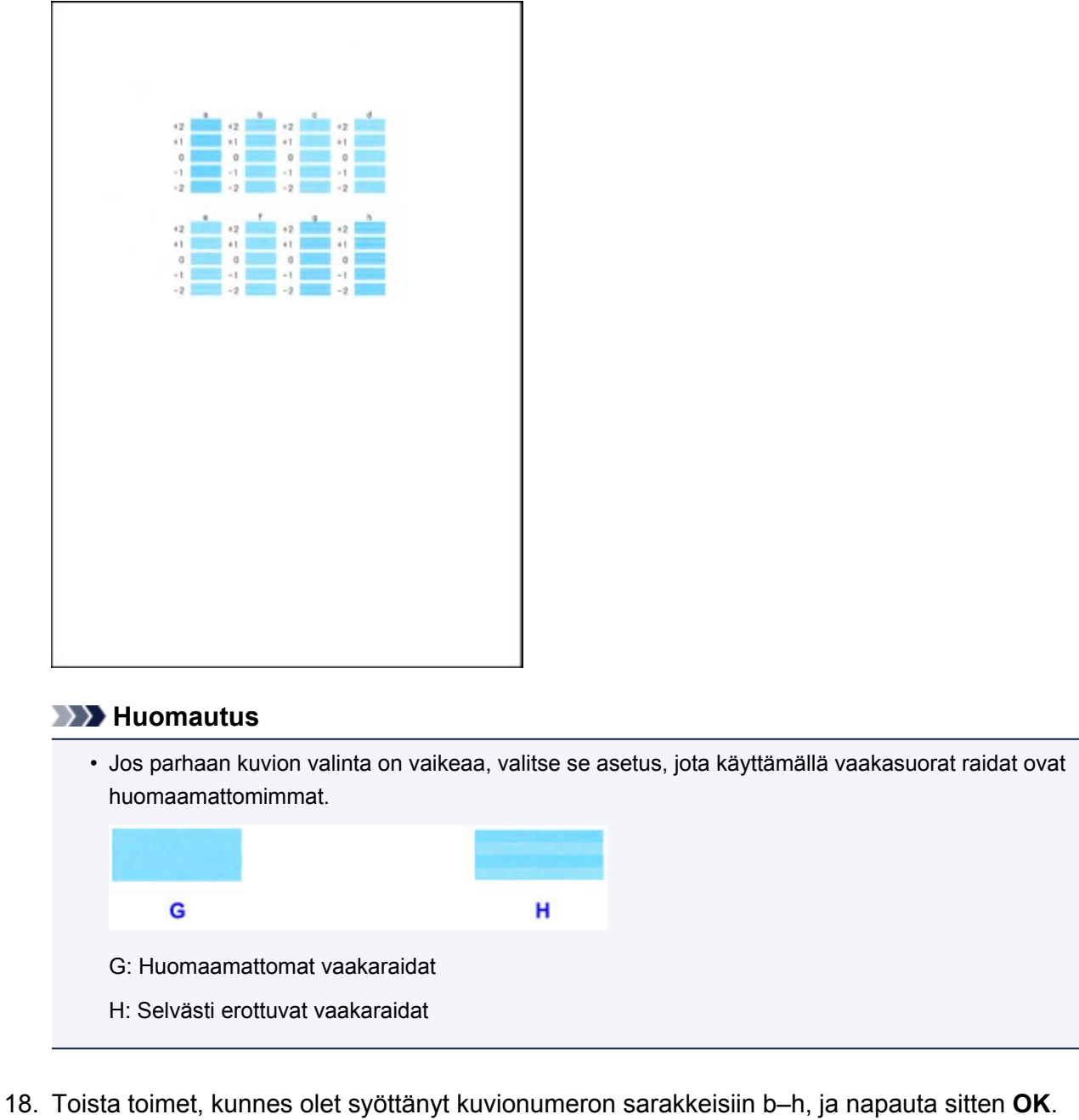

19. Napauta **OK**, kun näyttöön tulee ilmoitus toiminnon päättymisestä.

# **Huoltotoimien suorittaminen tietokoneesta (Mac OS)**

- **[Tulostuspään puhdistaminen](#page-234-0)**
- **[Suutintestikuvion tulostaminen](#page-237-0)**
- **[Tulostuspään asennon kohdistus](#page-238-0)**
- **[Musteen tilan tarkistaminen tietokoneesta](#page-244-0)**

# <span id="page-234-0"></span>**Tulostuspään puhdistaminen**

Tulostuspään puhdistustoiminnon avulla voit puhdistaa tukkeutuneen tulostuspään suuttimen. Suorita tulostuspään puhdistus, jos tulostusjälki on himmeä tai jokin tietty väri ei tulostu vaikka mustetta on vielä jäljellä.

Puhdista tulostuspää seuraavasti:

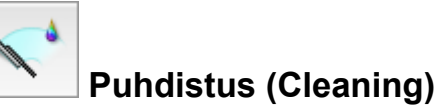

1. Valitse [Canon IJ Printer Utility](#page-456-0) -sovelluksen ponnahdusvalikosta **Puhdistus (Cleaning)**

### 2. Osoita **Puhdistus (Cleaning)**-kuvaketta

Kun valintaikkuna avautuu, valitse puhdistettava musteryhmä. Tarkista seuraavat asiat ennen puhdistusta:

Joissain tulostinmalleissa tulostimen säiliön kannen avauspainikkeen painaminen avaa säiliön kannen. Tarkista kunkin musteen kohdalla alla mainitut seikat. Tee sitten tarvittaessa **Puhdistus (Cleaning)**.

- [Onko säiliössä mustetta jäljellä?](#page-244-0)
- Painoitko mustesäiliön täysin paikoilleen niin, että kuulit napsahduksen?
- Jos siellä on oranssi teippi, onko se irrotettu kokonaan? Kasetissa oleva teippi haittaa musteen syöttämistä.
- Asensitko mustesäiliöt oikeisiin paikkoihin?
- 3. Suorita puhdistus

Varmista, että tulostimeen on kytketty virta, ja osoita sitten **OK**.

Tulostuspään puhdistus käynnistyy.

### **Tärkeää**

• Älä sulje paperin luovutustasoa, ennen kuin puhdistus on valmis.

#### 4. Suorita puhdistus loppuun

Seuraavaksi näkyy viesti suutintestikuvion tulostamisesta.

5. Tarkista tulokset

Valitsemalla **Tulosta tarkistuskuvio (Print Check Pattern)** voit tarkistaa, onko tulostuslaatu parantunut. Voit keskeyttää tarkistuksen osoittamalla **Kumoa (Cancel)**.

Jos tulostuspään ongelma ei korjaudu yhdellä puhdistuksella, puhdista se uudelleen.

### **Tärkeää**

• **Puhdistus (Cleaning)** kuluttaa hieman mustetta. Jos tulostuspää puhdistetaan usein, tulostimen muste kuluu nopeasti loppuun. Puhdista siis tulostuspäät vain, kun se on välttämätöntä.

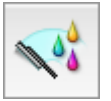

## **Perusteellinen puhdistus (Deep Cleaning)**

**Perusteellinen puhdistus (Deep Cleaning)** on tehokkaampi kuin puhdistus. Suorita perusteellinen puhdistus, jos tulostuspään ongelma ei korjaannu kahden **Puhdistus (Cleaning)**-toiminnon jälkeen.

1. Valitse [Canon IJ Printer Utility](#page-456-0) -sovelluksen ponnahdusvalikosta **Puhdistus (Cleaning)**

### 2. Osoita **Perusteellinen puhdistus (Deep Cleaning)** -kuvaketta

Kun valintaikkuna avautuu, valitse perusteellisesti puhdistettava musteryhmä. Tarkista seuraavat asiat ennen perusteellista puhdistusta:

Joissain tulostinmalleissa tulostimen säiliön kannen avauspainikkeen painaminen avaa säiliön kannen. Tarkista kunkin musteen kohdalla alla mainitut seikat. Tee sitten tarvittaessa **Perusteellinen puhdistus (Deep Cleaning)**.

- [Onko säiliössä mustetta jäljellä?](#page-244-0)
- Painoitko mustesäiliön täysin paikoilleen niin, että kuulit napsahduksen?
- Jos siellä on oranssi teippi, onko se irrotettu kokonaan? Kasetissa oleva teippi haittaa musteen syöttämistä.
- Asensitko mustesäiliöt oikeisiin paikkoihin?

#### 3. Suorita perusteellinen puhdistus

Varmista, että tulostimeen on kytketty virta, ja osoita sitten **OK**. Osoita **OK**, kun vahvistusilmoitus tulee ikkunaan.

Tulostuspään perusteellinen puhdistus käynnistyy.

### **Tärkeää**

• Älä sulje paperin luovutustasoa, ennen kuin perusteellinen puhdistus on valmis.

#### 4. Suorita perusteellinen puhdistus loppuun

Vahvistusviestin jälkeen ikkunaan tulee **Suutintesti (Nozzle Check)**-valintaikkuna.

5. Tarkista tulokset

Valitsemalla **Tulosta tarkistuskuvio (Print Check Pattern)** voit tarkistaa, onko tulostuslaatu parantunut. Voit keskeyttää tarkistuksen osoittamalla **Kumoa (Cancel)**.

### **Tärkeää**

• **Perusteellinen puhdistus (Deep Cleaning)** kuluttaa enemmän mustetta kuin **Puhdistus (Cleaning)**. Jos tulostuspää puhdistetaan usein, tulostimen muste kuluu nopeasti loppuun. Puhdista siis tulostuspäät vain, kun se on välttämätöntä.

### **Huomautus**

• Jos **Perusteellinen puhdistus (Deep Cleaning)** ei näytä tuottavan tuloksia, katkaise tulostimen virta, odota 24 tuntia ja suorita sitten **Perusteellinen puhdistus (Deep Cleaning)** uudelleen. Jos puhdistus ei vieläkään näytä vaikuttavan, muste saattaa olla lopussa tai tulostuspää kulunut. Lisätietoja tarvittavista toimista on kohdassa "Mustetta ei tule ulos".

## **Muita aiheita**

**N** [Suutintestikuvion tulostaminen](#page-237-0)

## <span id="page-237-0"></span>**Suutintestikuvion tulostaminen**

Tulostamalla suutintestikuvion voit tarkistaa, toimiiko tulostuspää oikein. Jos tulosteet ovat haalistuneita tai jokin väri ei tulostu, tulosta testikuvio.

Tulosta suutintestikuvio seuraavasti:

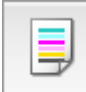

# **Suutintesti (Nozzle Check)**

- 1. Valitse [Canon IJ Printer Utility](#page-456-0) -sovelluksen ponnahdusvalikosta **Testitulostus (Test Print)**
- 2. Osoita **Suutintesti (Nozzle Check)** -kuvaketta

Näyttöön tulee vahvistussanoma. Tarkista seuraavat asiat ennen suutintestikuvion tulostusta:

Joissain tulostinmalleissa tulostimen säiliön kannen avauspainikkeen painaminen avaa säiliön kannen. Tarkista kunkin musteen kohdalla alla mainitut seikat. Tee sitten tarvittaessa **Suutintesti (Nozzle Check)**.

- [Onko säiliössä mustetta jäljellä?](#page-244-0)
- Painoitko mustesäiliön täysin paikoilleen niin, että kuulit napsahduksen?
- Jos siellä on oranssi teippi, onko se irrotettu kokonaan? Kasetissa oleva teippi haittaa musteen syöttämistä.
- Asensitko mustesäiliöt oikeisiin paikkoihin?
- 3. Aseta tulostimeen paperia

Aseta kasettiin 2 yksi A4- tai Letter-kokoinen tavallinen paperiarkki.

### 4. Tulosta suutintestikuvio

Varmista, että tulostimeen on kytketty virta, ja osoita **Tulosta tarkistuskuvio (Print Check Pattern)**. Suutintestikuvion tulostaminen alkaa.

### 5. Tarkastele tulostusjälkeä

Kun valintaikkuna avautuu, tarkista tulostusjälki. Jos tulostusjälki on hyvä, osoita **Lopeta (Quit)**.

Jos tuloste on tahriintunut tai siitä puuttuu osia, puhdista tulostuspää osoittamalla **Puhdistus (Cleaning)**.

## **Muita aiheita**

**[Tulostuspään puhdistaminen](#page-234-0)** 

# <span id="page-238-0"></span>**Tulostuspään asennon kohdistus**

Tulostuspään kohdistus korjaa tulostuspäiden asennon asennuksen jälkeen ja korjaa väri- ja viivapoikkeamat.

Tämä tulostin tukee kahta tulostuspään kohdistusmenetelmää: automaattista tulostuspään kohdistusta ja manuaalista tulostuspään kohdistusta. Tavallisesti tulostimen asetuksena on automaattinen tulostuspään kohdistus.

Jos automaattisen tulostuspään kohdistuksen tulostusjälki ei ole tyydyttävä, [kohdista tulostuspää](#page-240-0) [manuaalisesti.](#page-240-0)

Automaattinen tulostuspään kohdistus tehdään seuraavasti:

### **Huomautus**

- Jos levylokeron ohjain on auki, sulje se.
- Kuvio tulostetaan vain mustana ja sinisenä.

W,

## **Tulostuspään kohdistus (Print Head Alignment)**

- 1. Valitse [Canon IJ Printer Utility](#page-456-0) -sovelluksen ponnahdusvalikosta **Testitulostus (Test Print)**
- 2. Osoita **Tulostuspään kohdistus (Print Head Alignment)** -kuvaketta

Ilmoitus tulee näkyviin.

3. Aseta tulostimeen paperia

Aseta kasettiin 2 yksi A4- tai Letter-kokoinen tavallinen paperiarkki.

### **Huomautus**

- Käytettävien arkkien määrä poikkeaa tästä, kun valitset manuaalisen tulostuspään kohdistuksen.
- 4. Suorita tulostuspään kohdistus

Varmista, että tulostimeen on kytketty virta, ja osoita **Kohdista tulostuspää (Align Print Head)**. Tulostuspään kohdistus käynnistyy.

### **Tärkeää**

• Älä avaa käyttöpaneelia tulostuksen aikana.

### **Huomautus**

• Odota tulostuksen päättymistä ennen kuin suoritat muita toimintoja. Tulostus kestää noin 3–4 minuuttia.

## **Huomautus**

• Kun tulostuspää on kohdistettu, voit tulostaa ja tarkistaa käytössä olevat asetukset. Osoita **Tulostuspään kohdistus (Print Head Alignment)** -kuvaketta, ja kun ilmoitus tulee näkyviin, osoita **Tulostuksen kohdistusarvo (Print Alignment Value)**.

# <span id="page-240-0"></span>**Tulostuspään asennon kohdistus manuaalisesti**

Tulostuspään kohdistus korjaa tulostuspäiden asennon asennuksen jälkeen ja korjaa väri- ja viivapoikkeamat.

Tämä tulostin tukee kahta tulostuspään kohdistusmenetelmää: [automaattista tulostuspään kohdistusta](#page-238-0) ja manuaalista tulostuspään kohdistusta. Tavallisesti tulostimen asetuksena on automaattinen tulostuspään kohdistus.

Jos automaattisen tulostuspään kohdistuksen tulostusjälki ei ole tyydyttävä, kohdista tulostuspää manuaalisesti.

Manuaalinen tulostuspään kohdistus tehdään seuraavasti:

### **Huomautus**

- Jos levylokeron ohjain on auki, sulje se.
- Kuvio tulostetaan vain mustana ja sinisenä.

▦ Ŧ,

## **Tulostuspään kohdistus (Print Head Alignment)**

- 1. Valitse [Canon IJ Printer Utility-](#page-456-0)sovelluksen ponnahdusvalikosta **Mukautetut asetukset (Custom Settings)**
- 2. Vaihda tulostuspään kohdistus manuaaliseksi

Valitse **Kohdista tulostuspäät manuaalisesti (Align heads manually)** -valintaruutu.

3. Käytä asetuksia

Osoita **Käytä (Apply)**, ja kun vahvistusilmoitus tulee ikkunaan, osoita **OK**.

- 4. Valitse Canon IJ Printer Utility -ohjelman ponnahdusvalikosta **Testitulostus (Test Print)**
- 5. Osoita **Tulostuspään kohdistus (Print Head Alignment)** -kuvaketta

Ilmoitus tulee näkyviin.

6. Aseta tulostimeen paperia

Aseta kasettiin 2 kolme A4- tai Letter-kokoista tavallista paperiarkkia.

7. Suorita tulostuspään kohdistus

Varmista, että tulostimeen on kytketty virta, ja osoita **Kohdista tulostuspää (Align Print Head)**. Ensimmäinen kuvio tulostuu.

### **Tärkeää**

• Älä avaa käyttöpaneelia tulostuksen aikana.

8. Tarkista tulostettu kuvio

Anna vastaaviin ruutuihin niiden kuvioiden numerot, joissa on huomaamattomimmat raidat. ja osoita **OK**.

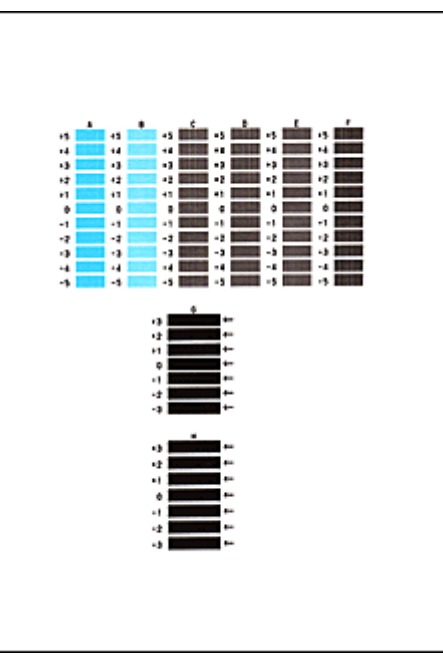

### **Huomautus**

• Jos parhaan kuvion valinta on hankalaa, valitse se asetus, jota käyttämällä pystysuorat raidat ovat huomaamattomimmat.

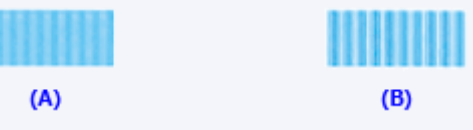

- (A) Huomaamattomimmat pystyraidat
- (B) Erottuvimmat pystyraidat
- Jos parhaan kuvion valinta on vaikeaa, valitse se asetus, jota käyttämällä vaakasuorat raidat ovat huomaamattomimmat.

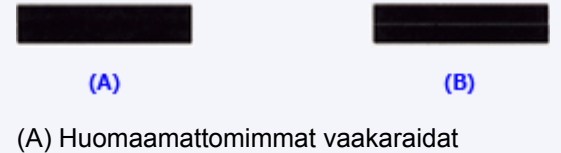

- (B) Erottuvimmat vaakaraidat
- 9. Vahvista ikkunaan tuleva ilmoitus ja osoita **OK**

Toinen kuvio tulostuu.

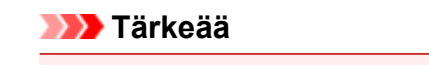

• Älä avaa käyttöpaneelia tulostuksen aikana.

#### 10. Tarkista tulostettu kuvio

Anna vastaaviin ruutuihin niiden kuvioiden numerot, joissa on vähiten raitoja, ja osoita **OK**.

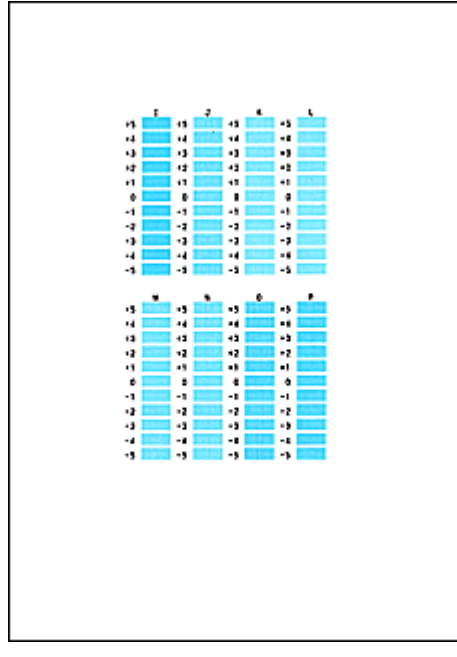

### **Huomautus**

• Jos parhaan kuvion valinta on hankalaa, valitse se asetus, jota käyttämällä pystysuorat raidat ovat huomaamattomimmat.

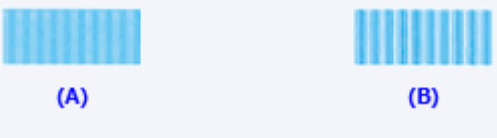

- (A) Huomaamattomimmat pystyraidat
- (B) Erottuvimmat pystyraidat

### 11. Vahvista ikkunaan tuleva ilmoitus ja osoita **OK**

Kolmas kuvio tulostuu.

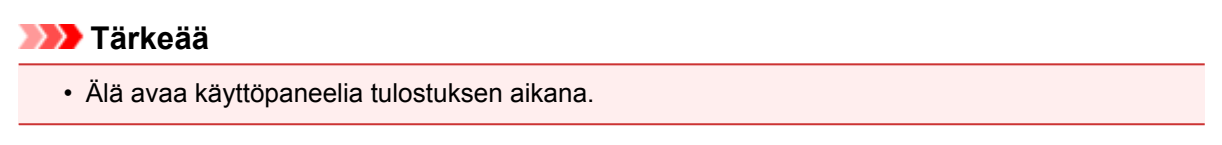

### 12. Tarkista tulostettu kuvio

Anna vastaaviin ruutuihin niiden kuvioiden numerot, joissa on huomaamattomimmat raidat, ja osoita **OK**.

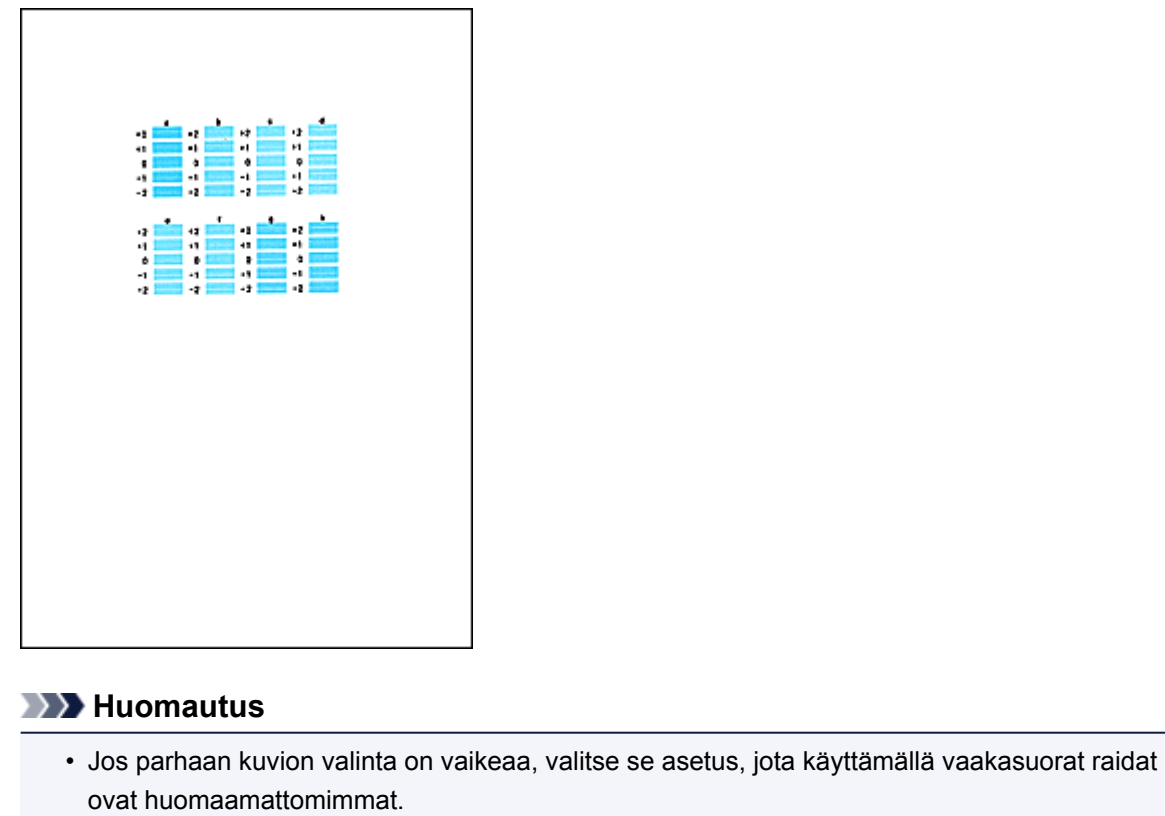

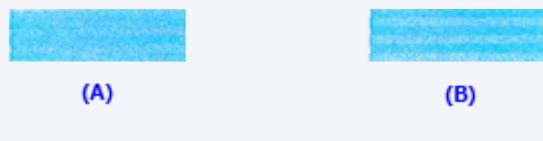

(A) Huomaamattomimmat vaakaraidat

(B) Erottuvimmat vaakaraidat

### **Huomautus**

• Kun tulostuspää on kohdistettu, voit tulostaa ja tarkistaa käytössä olevat asetukset. Osoita **Tulostuspään kohdistus (Print Head Alignment)** -kuvaketta, ja kun ilmoitus tulee näkyviin, osoita **Tulostuksen kohdistusarvo (Print Alignment Value)**.

## <span id="page-244-0"></span>**Musteen tilan tarkistaminen tietokoneesta**

Voit näyttää tarkemmat tiedot, esimerkiksi jäljellä olevan musteen tason ja mallissasi käytettävien mustesäiliöiden tyypit.

1. Valitse [Canon IJ Printer Utility](#page-456-0) -sovelluksen ponnahdusvalikosta **Mustetason tiedot (Ink Level Information)**

Ikkunaan tulee kuva mustetyypeistä ja niiden tiloista. Jos jäljellä olevan musteen tasoa koskeva varoitus tai virhe ilmenee, tulostinajuri ilmoittaa tästä kuvakkeella.

2. Osoita tarvittaessa **Musteen tiedot (Ink Details)**

Voit tarkistaa musteeseen liittyvät tiedot.

### **Huomautus**

- Ikkunaan tulee **Musteen tiedot (Ink Details)**, jos muste on vähissä.
- Osoita $\langle \cdot \rangle$ , jos haluat tarkistaa mallissasi käytettävän mustesäiliön.
- Osoittamalla **Päivitä (Update)** näet mustetason.

## **Puhdistus**

- **[Laitteen ulkopinnan puhdistaminen](#page-246-0)**
- **[Tason ja Asiakirjakannen puhdistaminen](#page-247-0)**
- **[Paperinsyöttörullan puhdistaminen](#page-248-0)**
- **[Laitteen sisäosan puhdistaminen \(Alalevyn puhdistus\)](#page-250-0)**
- **[Kasetin pehmusteen puhdistaminen](#page-253-0)**

## <span id="page-246-0"></span>**Laitteen ulkopinnan puhdistaminen**

Käytä puhdistukseen aina pehmeää ja kuivaa kangasta, kuten silmälasien puhdistusliinaa, ja pyyhi lika laitteen pinnasta varovasti. Suorista kankaan rypyt tarvittaessa ennen puhdistusta.

### **Tärkeää**

- Katkaise virta ja irrota virtajohto ennen laitteen puhdistamista.
- Älä käytä paperinenäliinoja, karheapintaista kangasta tai vastaavia materiaaleja, sillä ne voivat naarmuttaa pintaa. Paperinenäliinoista saattaa jäädä laitteeseen nukkaa tai ohuita säikeitä, jotka voivat esimerkiksi estää tulostuspään liikettä ja heikentää tulostuslaatua.
- Älä koskaan puhdista laitteen sisäosia palonaroilla nesteillä, kuten maalinohenteilla, bentseenillä, asetonilla tai muilla kemiallisilla puhdistusaineilla. Ne saattavat aiheuttaa toimintavian tai vahingoittaa laitteen pintaa.
- Käytä vedellä kostutettua pehmeää, kuivaksi väännettyä liinaa ja pyyhi käyttöpaneelin tahrat pois. Älä laita virtaa päälle, ennen kuin käyttöpaneelin pinta on kuivunut täysin.

# <span id="page-247-0"></span>**Tason ja Asiakirjakannen puhdistaminen**

## **Tärkeää**

- Katkaise virta ja irrota virtajohto ennen laitteen puhdistamista.
- Älä käytä paperinenäliinoja, karheapintaista kangasta tai vastaavia materiaaleja, sillä ne voivat naarmuttaa pintaa. Paperinenäliinoista saattaa jäädä laitteeseen nukkaa tai ohuita säikeitä, jotka voivat esimerkiksi estää tulostuspään liikettä ja heikentää tulostuslaatua.
- Älä koskaan puhdista laitteen sisäosia palonaroilla nesteillä, kuten maalinohenteilla, bentseenillä, asetonilla tai muilla kemiallisilla puhdistusaineilla. Ne saattavat aiheuttaa toimintavian tai vahingoittaa laitteen pintaa.

Käytä pehmeää, puhdasta, nukkaamatonta ja kuivaa kangasliinaa. Pyyhi taso (A) ja asiakirjakannen sisäpuoli (valkoinen alue) (B) varovasti. Varmista, ettei varsinkaan lasipintaan jää puhdistuksesta jälkiä.

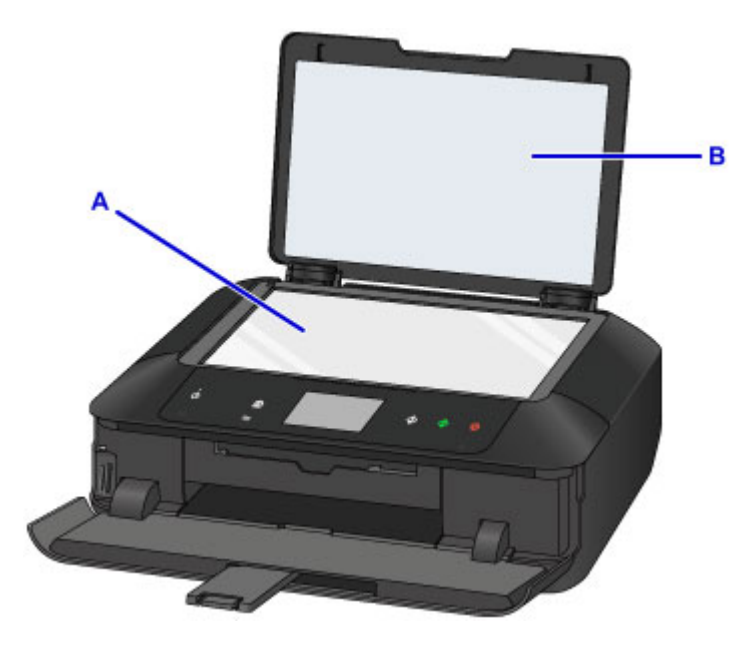

## **Tärkeää**

• Asiakirjakannen sisäpuoli (valkoinen alue) (B) vahingoittuu helposti, joten puhdista se varovasti.

# <span id="page-248-0"></span>**Paperinsyöttörullan puhdistaminen**

Jos paperinsyöttörulla likaantuu tai siihen kiinnittyy paperinukkaa, paperi ei välttämättä syöty kunnolla.

Puhdista tässä tapauksessa paperinsyöttörulla. Puhdistaminen kuluttaa paperinsyöttörullaa, joten tee tämä toimenpide vain tarvittaessa.

#### **Varmista, että sinulla on valmiina seuraavat**

**Kasetti 1: Yksi A4- tai Letter-kokoinen arkki tavallista paperia (leikattavaksi)**

### **Kasetti 2: Kolme A4- tai Letter-kokoista arkkia tavallista paperia**

1. Varmista, että virta on kytketty.

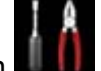

2. Pyyhkäise ALKUUN-näyttöä ja napauta sitten **Asennus (Setup)**.

### **[Käyttöpaneelin käyttäminen](#page-274-0)**

Asetusvalikkonäyttö tulee näkyviin.

3. Napauta **Ylläpito (Maintenance)**.

**Ylläpito (Maintenance)**-näyttö tulee näkyviin.

4. Napauta **Telojen puhdistus (Roller cleaning)**.

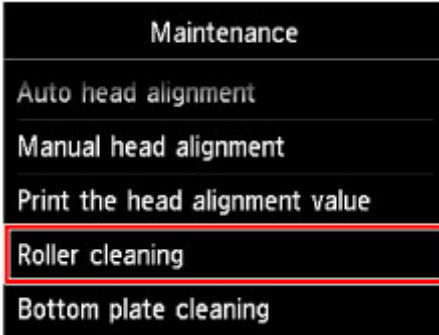

Vahvistusnäyttö tulee näkyviin.

- 5. Napauta **Kyllä (Yes)**.
- 6. Napauta puhdistettavaa paperilähdettä (**Kasetti 1 (Cassette 1)**tai **Kasetti 2 (Cassette 2)**).
- 7. Poista tarvittaessa paperi paperilähteestä, jonka valitsit vaiheessa 6, ja aseta sitten kasetti takaisin.
- 8. Napauta **OK**.

Ilman paperia oleva paperinsyöttörulla pyörii puhdistuksen aikana.

9. Varmista, että paperinsyöttörulla on lakannut pyörimästä, ja aseta viestin ohjeita noudattamalla tavallista paperia paperilähteeseen, jonka valitsit vaiheessa 6.

### **Paperin asettaminen kasettiin 1:**

Leikkaa yksi arkki A4- tai Letter-kokoista tavallista paperia neljään osaan.

Lisää ne kasettiin 1 siten, että ylä- ja alareunat (A) osoittavat kasetin 1 takaosaa kohti.

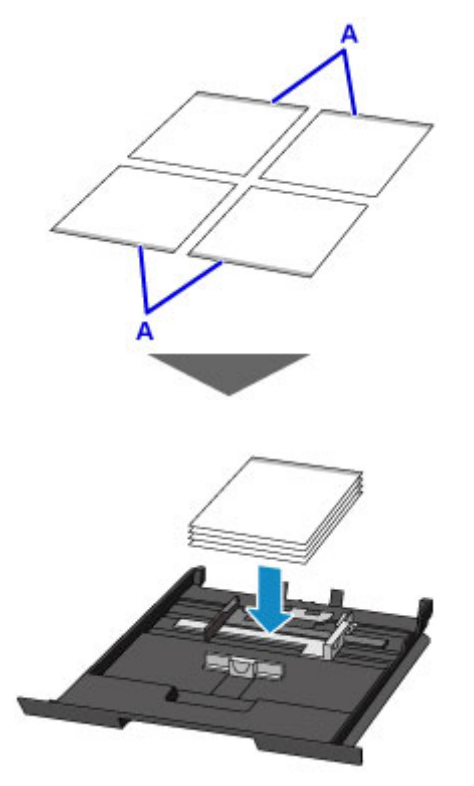

#### **Paperin asettaminen kasettiin 2:**

Aseta kasettiin 2 kolme A4- tai Letter-kokoista paperiarkkia.

10. Avaa paperin luovutustaso varovasti pitämällä kiinni sen molemmista reunoista.

Luovutustason jatke avautuu automaattisesti, kun paperin luovutustaso avataan.

11. Laajenna paperin luovutustuki.

### **Tärkeää**

• Jos levylokeron ohjain on auki, sulje se.

### 12. Napauta **OK**.

Laite käynnistää puhdistuksen. Kun paperi tulee ulos, puhdistus on tehty.

13. Napauta **OK**, kun näyttöön tulee ilmoitus toiminnon päättymisestä.

Jos ongelma ei ratkea paperinsyöttörullan puhdistuksen jälkeen, ota yhteyttä palvelukeskukseen.

# <span id="page-250-0"></span>**Laitteen sisäosan puhdistaminen (Alalevyn puhdistus)**

Poista tahrat laitteen sisältä. Jos laitteen sisäpuoli on likainen, tulostettava paperi voi tahriintua. Siksi suosittelemme säännöllistä puhdistamista.

### **Sinulla täytyy olla valmiina: yksi arkki A4- tai Letter-kokoista tavallista paperia\***

- \* Käytä uutta paperiarkkia.
	- 1. Varmista, että virta on kytketty.
	- 2. Pyyhkäise ALKUUN-näyttöä ja napauta sitten **Asennus (Setup)**.

**[Käyttöpaneelin käyttäminen](#page-274-0)** 

Asetusvalikkonäyttö tulee näkyviin.

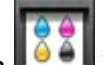

3. Napauta **Ylläpito (Maintenance)**.

**Ylläpito (Maintenance)**-näyttö tulee näkyviin.

4. Napauta **Alalevyn puhdistus (Bottom plate cleaning)**.

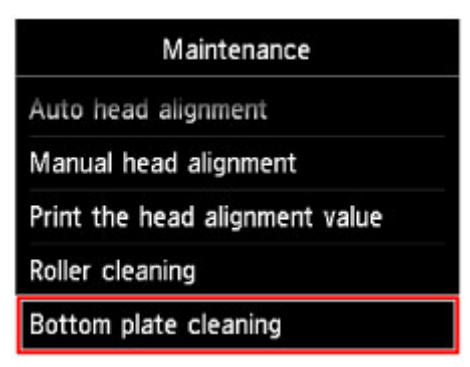

Vahvistusnäyttö tulee näkyviin.

- 5. Napauta **Kyllä (Yes)**.
- 6. Poista paperi kasetista 2 noudattaen näytön ohjeita ja napauta sitten **OK**.
- 7. Taita yksi A4- tai Letter-kokoinen arkki tavallista paperia leveyssuunnassa ja avaa sitten taitos.
- 8. Taita avatun paperiarkin toinen puoli toiseen kertaan, kohdista paperin reuna keskitaitoksen kanssa, avaa taitos ja napauta sitten **OK**.

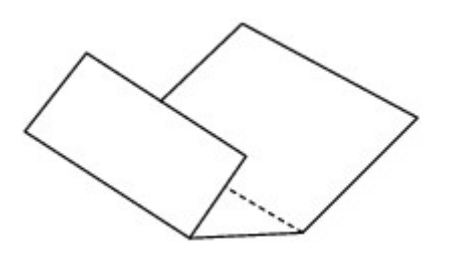

9. Lisää ainoastaan tämä paperiarkki kasettiin 2 taitosten harjat ylöspäin ja taittamattoman puolikkaan reuna takaosaa kohti.

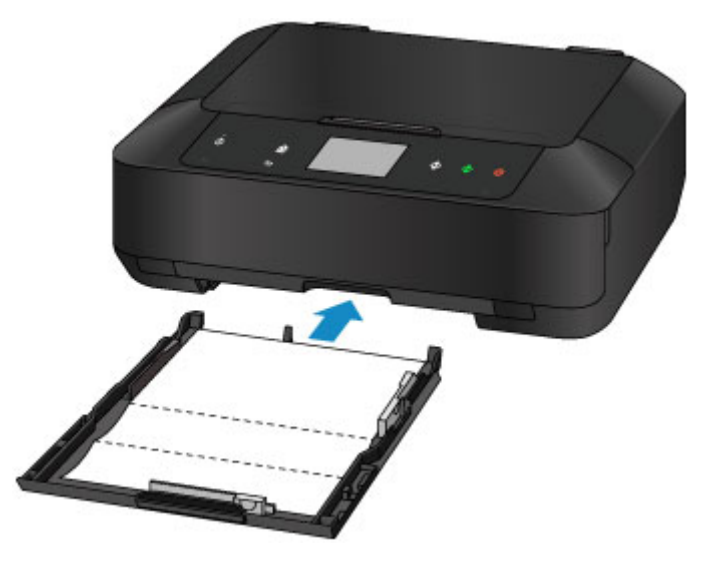

10. Avaa paperin luovutustaso varovasti pitämällä kiinni sen molemmista reunoista.

Luovutustason jatke avautuu automaattisesti, kun paperin luovutustaso avataan.

11. Laajenna paperin luovutustuki.

### **Tärkeää**

- Jos levylokeron ohjain on auki, sulje se.
- 12. Napauta **OK**.

Paperi puhdistaa laitteen sisäosat, kun se syötetään laitteen läpi.

Tarkista poistetun paperin taitetut kohdat. Jos niissä näkyy mustetahroja, suorita alalevyn puhdistus uudelleen.

13. Napauta **OK**, kun näyttöön tulee ilmoitus toiminnon päättymisestä.

### **Huomautus**

• Kun suoritat alalevyn puhdistuksen uudelleen, käytä aina uutta paperia.

Jos toinenkaan puhdistuskerta ei poista häiriötä, laitteen sisäosien ulokkeet saattavat olla tahriintuneita. Pyyhi ulokkeissa oleva muste pois pumpulipuikolla tai vastaavalla.

### **Tärkeää**

• Katkaise virta ja irrota virtajohto ennen laitteen puhdistamista.
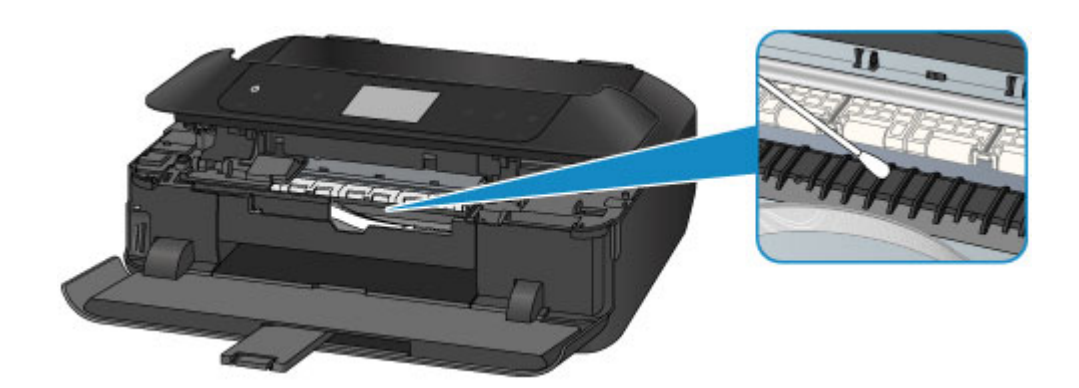

# **Kasetin pehmusteen puhdistaminen**

Jos kasetin pehmusteessa on paperipölyä tai likaa, tulostimesta saattaa tulla ulos kaksi tai useampia paperiarkkeja. Puhdista kasetin pehmuste seuraavassa kuvatulla tavalla.

### **Tarvitset: pumpulipuikon**

- 1. Vedä kasetti 1 tai kasetti 2 ulos laitteesta ja poista sitten kaikki paperit.
- 2. Puhdista pehmuste (A) sivuttaissuunnassa kostutetulla pumpulipuikolla.

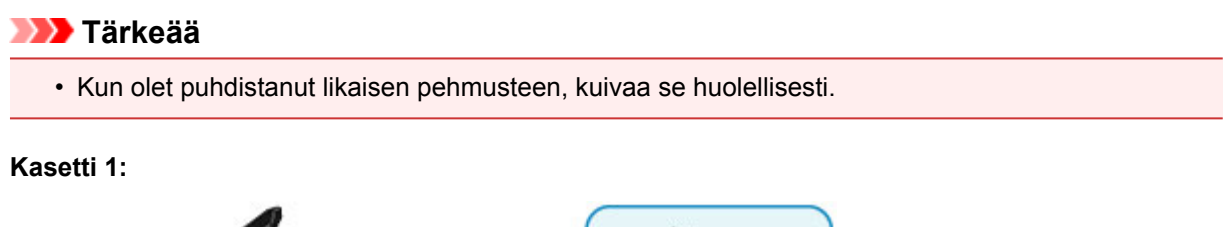

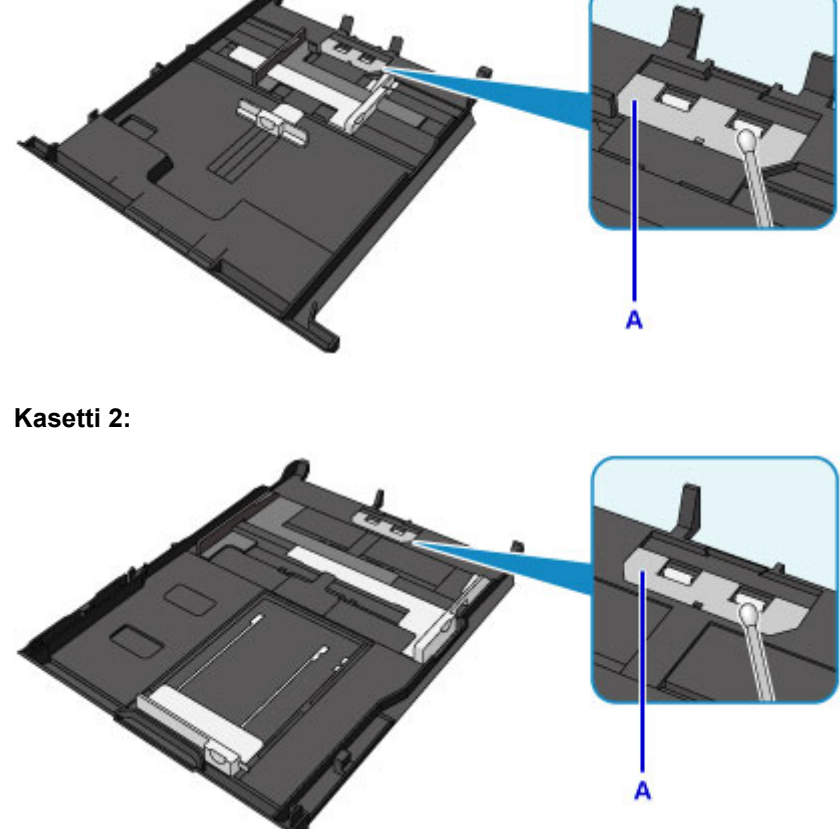

3. Aseta paperi takaisin kasettiin, ja aseta kasetti laitteeseen.

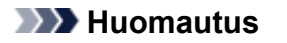

• Jos näytössä näkyy jokin viesti sen jälkeen, kun kasetti on asetettu laitteeseen, napauta **OK**.

Jos ongelma ei häviä, ota yhteys palvelukeskukseen.

# **Yleistä**

- **[Turvallisuus](#page-256-0)**
	- [Turvaohjeet](#page-257-0)
	- **[Määräykset](#page-258-0)**

# **[Tärkeimmät osat ja niiden käyttö](#page-260-0)**

- [Tärkeimmät osat](#page-261-0)
- [Virtalähde](#page-268-0)
- [Käyttöpaneelin käyttäminen](#page-274-0)

### **[Asetusten muuttaminen](#page-279-0)**

- Tulostimen asetusten muuttaminen tietokoneesta (Windows)
- [Tulostimen asetusten muuttaminen tietokoneesta \(Mac OS\)](#page-280-0)
- [Asetusten muuttaminen käyttöpaneelista](#page-289-0)
- [Korttipaikan määrittäminen tietokoneen muistikorttiasemaksi](#page-312-0)

### **[Verkkoyhteys](#page-315-0)**

[Verkkoyhteysvihjeitä](#page-316-0)

### **Verkkoyhteys (Windows)**

- Verkkoasetusten tarkistaminen ja muuttaminen
- IJ Network Tool (verkkoyhteys)
- IJ Network Tool (muut näytöt)
- Verkkoyhteysvihjeitä

# **[Verkkoyhteys \(Mac OS\)](#page-324-0)**

- [Verkkoasetusten tarkistaminen ja muuttaminen](#page-325-0)
- [Verkkoyhteysvihjeitä](#page-348-0)
- **[Parhaiden mahdollisten tulostustulosten varmistaminen](#page-359-0)**
	- **[Mustevihjeitä](#page-360-0)**
	- **[Tulostusvihjeitä](#page-361-0)**
	- **[Tarkista paperin asetukset ennen tulostusta](#page-362-0)**
	- [Aseta kasetin paperin tiedot paperin lisäämisen jälkeen](#page-363-0)
- [Tulostustyön peruuttaminen](#page-364-0)
- [Tulostuslaadun pitäminen korkealla](#page-365-0)
- [Tulostimen kuljettaminen](#page-366-0)
- **[Skannauksen ja kopioinnin lakirajoitukset](#page-368-0)**
- **[Tekniset tiedot](#page-369-0)**

# <span id="page-256-0"></span>**Turvallisuus**

- **[Turvaohjeet](#page-257-0)**
- **[Määräykset](#page-258-0)**

# <span id="page-257-0"></span>**Turvaohjeet**

### **Laitteen paikan valitseminen**

- Älä sijoita laitetta epävakaalle alustalle äläkä altista sitä voimakkaalle tärinälle.
- Älä asenna laitetta erityisen kosteisiin tai pölyisiin tiloihin, suoraan auringonvaloon, ulos tai lähelle lämmityslaitetta.

Tulipalo- ja sähköiskuvaaran välttämiseksi laitetta tulee käyttää kohdassa Tekniset tiedot kuvatussa käyttöympäristössä.

- Älä sijoita laitetta paksun maton päälle.
- Älä aseta laitetta niin, että sen taustapuoli on seinää vasten.

# **Käyttöjännite**

- Varmista, että pistorasia on aina käden ulottuvilla, jotta voit tarvittaessa irrottaa pistokkeen helposti.
- Älä koskaan irrota pistoketta pistorasiasta vetämällä virtajohdosta.
- Johdosta vetäminen saattaa vahingoittaa virtajohtoa ja aiheuttaa tulipalon tai sähköiskun.
- Älä käytä jatkojohtoa.

# **Työskentely laitteen läheisyydessä**

- Älä koskaan työnnä käsiäsi tai sormiasi laitteen tulostuksen aikana.
- Kun siirrät laitetta, tartu siihen molemmista päistä. Jos laite painaa yli 14 kg, sen nostamiseen tarvitaan kaksi henkilöä. Jos laite putoaa vahingossa, seurauksena saattaa olla vammoja. Katso tiedot laitteen painosta kohdasta Tekniset tiedot.
- Älä aseta laitteen päälle mitään esineitä. Älä etenkään aseta laitteen päälle metalliesineitä (kuten paperiliittimiä tai niittejä) tai helposti syttyviä liuottimia (kuten alkoholia tai tinneriä) sisältäviä astioita.
- Älä kuljeta tai käytä laitetta vinossa, pystysuorassa tai ylösalaisin, sillä mustesäilöt saattavat vuotaa ja vioittaa laitetta.

# **Työskentely laitteen läheisyydessä (monitoimitulostimelle)**

• Kun asetat paksun kirjan valotuslasille, älä paina asiakirjakantta voimakkaasti. Valotuslasi saattaa särkyä ja aiheuttaa vahinkoja.

# **Tulostuspäät/mustesäiliöt ja FINE-kasetit**

- Pidä mustesäiliöt poissa lasten ulottuvilta. Jos mustetta\* joutuu suuhun tai nieluun vahingossa, huuhtele suu ja juo 1-2 lasillista vettä. Jos muste ärsyttää suuta tai lapsi kokee epämiellyttäviä oireita, ota välittömästi yhteys lääkäriin.
	- \* Väritön muste sisältää nitraattisuoloja (mallit, joissa on väritöntä mustetta).
- Jos mustetta pääsee silmiin, huuhtele silmät välittömästi vedellä. Jos mustetta pääsee iholle, pese iho välittömästi saippualla ja vedellä. Jos iholla tai silmissä on vielä tämän jälkeen epämiellyttäviä oireita, ota välittömästi yhteys lääkäriin.
- Älä kosketa tulostuspään tai FINE-kasetin sähköisiä kosketuspintoja tulostamisen jälkeen. Metalliosat voivat olla erittäin kuumia ja aiheuttaa palovammoja.
- Älä heitä mustesäiliöitä ja FINE-kasetteja avotuleen.
- Älä yritä purkaa tulostuspäätä, mustesäiliöitä tai FINE-kasetteja tai tehdä niihin muutoksia.

# <span id="page-258-0"></span>**Määräykset**

### **Mallit, joissa on litiumakku**

- Käytetyt akut tulee hävittää paikallisten säännösten mukaisesti.
- Räjähdysvaara, jos akku vaihdetaan vääräntyyppiseen akkuun.

# **Vain Euroopan unionin sekä ETA:n (Norja, Islanti ja Liechtenstein) alueelle.**

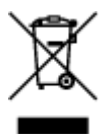

Tämä tunnus osoittaa, että sähkö- ja elektroniikkalaiteromua koskeva direktiivi (SER-direktiivi, 2012/19/EU) sekä kansallinen lainsäädäntö kieltävät tuotteen hävittämisen talousjätteen mukana. Tuote on vietävä asianmukaiseen keräyspisteeseen, esimerkiksi kodinkoneliikkeeseen uutta vastaavaa tuotetta ostettaessa tai viralliseen sähkö- ja elektroniikkalaiteromun keräyspisteeseen. Sähkö- ja elektroniikkalaiteromun virheellinen käsittely voi vahingoittaa ympäristöä ja ihmisten terveyttä, koska laitteet saattavat sisältää ympäristölle ja terveydelle haitallisia aineita. Lisäksi tuotteen asianmukainen hävittäminen säästää luonnonvaroja. Lisätietoja sähkö- ja elektroniikkalaiteromun keräyspisteistä saat kaupunkien ja kuntien tiedotuksesta, jätehuoltoviranomaisilta, sähkö- ja elektroniikkalaiteromun kierrätysjärjestelmän ylläpitäjältä ja jätehuoltoyhtiöltä. Lisätietoja sähkö- ja elektroniikkalaiteromun keräyksestä ja kierrätyksestä on osoitteessa www.canon-europe.com/weee.

# **Environmental Information**

Reducing your environmental impact while saving money

### **Power Consumption and Activation Time**

The amount of electricity a device consumes depends on the way the device is used. This product is designed and set in a way to allow you to reduce your electricity costs. After the last print it switches to Ready Mode. In this mode it can print again immediately if required. If the product is not used for a time, the device switches to its Power Save Mode. The devices consume less power (Watt) in these modes. If you wish to set a longer Activation Time or would like to completely deactivate the Power Save Mode, please consider that this device may then only switch to a lower energy level after a longer period of time or not at all.

Canon does not recommend extending the Activation Times from the optimum ones set as default.

# **Energy Star®**

The Energy Star<sup>®</sup> programme is a voluntary scheme to promote the development and purchase of energy efficient models, which help to minimise environmental impact.

Products which meet the stringent requirements of the Energy Star<sup>®</sup> programme for both environmental benefits and the amount of energy consumption will carry the Energy Star<sup>®</sup> logo accordingly.

### **Paper types**

This product can be used to print on both recycled and virgin paper (certified to an environmental stewardship scheme), which complies with EN12281 or a similar quality standard. In addition it can support printing on media down to a weight of  $64g/m<sup>2</sup>$ , lighter paper means less resources used and a lower environmental footprint for your printing needs.

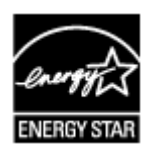

# $C \in$

# <span id="page-260-0"></span>**Tärkeimmät osat ja niiden käyttö**

- **[Tärkeimmät osat](#page-261-0)**
- **[Virtalähde](#page-268-0)**
- **[Käyttöpaneelin käyttäminen](#page-274-0)**

# <span id="page-261-0"></span>**Tärkeimmät osat**

- **[Näkymä edestä](#page-262-0)**
- **[Näkymä takaa](#page-264-0)**
- **[Näkymä sisältä](#page-265-0)**
- **[Käyttöpaneeli](#page-266-0)**

# <span id="page-262-0"></span>**Näkymä edestä**

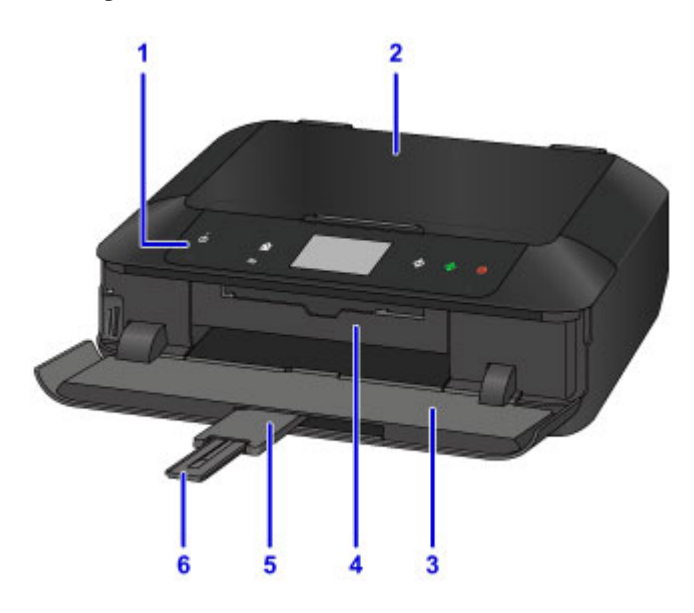

### **(1) käyttöpaneeli**

Käyttöpaneelista voit muuttaa laitteen asetuksia tai käyttää sen toimintoja. Lisäksi nostamalla ja avaamalla sen voit vaihtaa mustesäiliön, tarkistaa mustesäiliön lampun tai poistaa paperitukoksen laitteen sisältä.

#### **[Käyttöpaneeli](#page-266-0)**

### **(2) asiakirjakansi**

Aseta alkuperäinen asiakirja tasolle avaamalla asiakirjakansi.

#### **(3) paperin luovutustaso**

Aukeaa automaattisesti, kun tulostus tai kopiointi käynnistyy, ja tulostettu sivu tulee ulos. Se on myös avattava muistikortin asentamista varten.

#### **(4) levylokeron ohjain**

Avaa vetämällä se ulos liittääksesi levylokeron. Käytä vain tulostettaessa tulostuskelpoiselle levylle. Pidä suljettuna normaalin käytön ajan.

#### **(5) luovutustason jatke**

Avautuu automaattisesti tulostetun paperin tueksi, kun avaat paperin luovutustason.

#### **(6) paperin luovutustuki**

Avaa tuki tulostetun paperin tueksi.

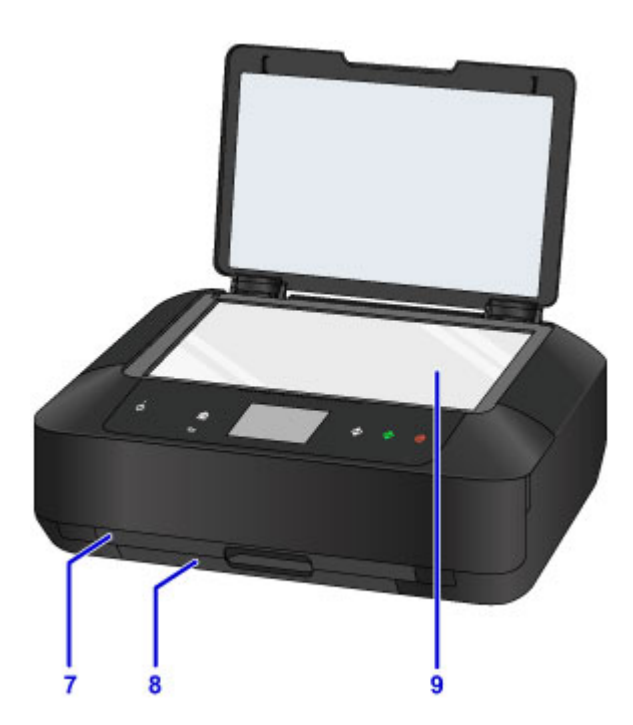

### **(7) kasetti 1**

Aseta kasettiin 10 x 15 cm (4 x 6 tuumaa)- tai 13 x 18 cm (5 x 7 tuumaa) -kokoista valokuvapaperia ja työnnä kasetti laitteeseen. Laitteeseen voidaan lisätä samalla kertaa useita samankokoisia ja samantyyppisiä tulostusmateriaaleja. Paperit syötetään automaattisesti yksi arkki kerrallaan.

**[Pienikokoisen paperin asettaminen, esimerkiksi 10 x 15 cm \(4 x 6 tuumaa\)](#page-171-0)** 

Levylokeroa voidaan säilyttää kasetin 1 takana.

**[Levylokeron irrottaminen ja kiinnittäminen](#page-191-0)** 

### **(8) kasetti 2**

Aseta kasettiin A4-, B5-, A5- tai Letter-kokoista tavallista paperia tai kirjekuoria ja työnnä kasetti laitteeseen. Laitteeseen voidaan lisätä samalla kertaa useita samankokoisia ja samantyyppisiä tulostusmateriaaleja. Paperit syötetään automaattisesti yksi arkki kerrallaan.

[A4- tai Letter-kokoisen tai muun suurikokoisen paperin lisääminen](#page-175-0)

**[Kirjekuorien asettaminen](#page-180-0)** 

### **(9) taso**

Aseta alkuperäinen asiakirja tähän.

# <span id="page-264-0"></span>**Näkymä takaa**

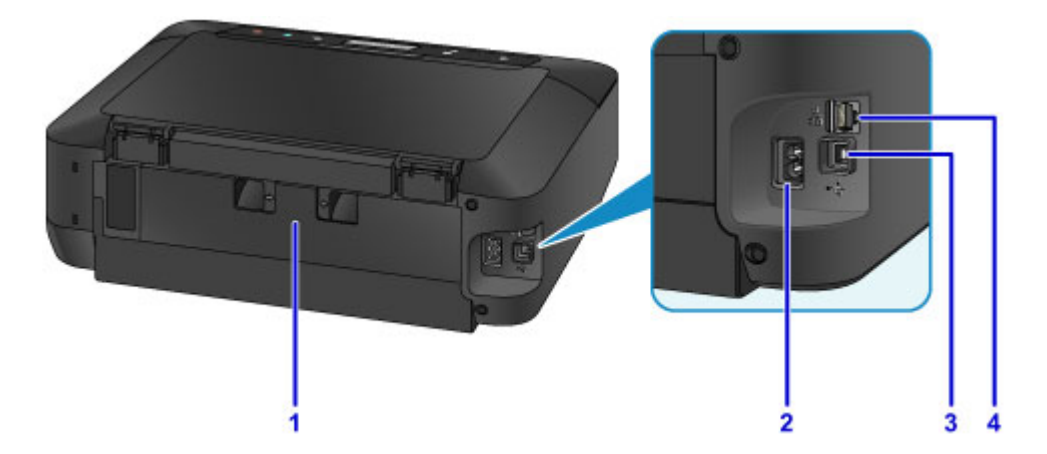

### **(1) takakansi**

Irrota, kun poistat paperitukosta.

### **(2) virtajohdon liitäntä**

Kiinnitä mukana toimitettu virtajohto.

### **(3) USB-portti**

Kytke laite tietokoneeseen liittämällä USB-kaapeli.

### **(4) kiinteä LAN-liitäntä**

Yhdistä laite LAN-verkkoon liittämällä LAN-kaapeli.

### **Tärkeää**

- Älä kosketa metallikoteloa.
- Älä kytke tai irrota USB- tai LAN-kaapelia, kun laite tulostaa tietokoneesta tai skannaa alkuperäisiä asiakirjoja tietokoneeseen.

# <span id="page-265-0"></span>**Näkymä sisältä**

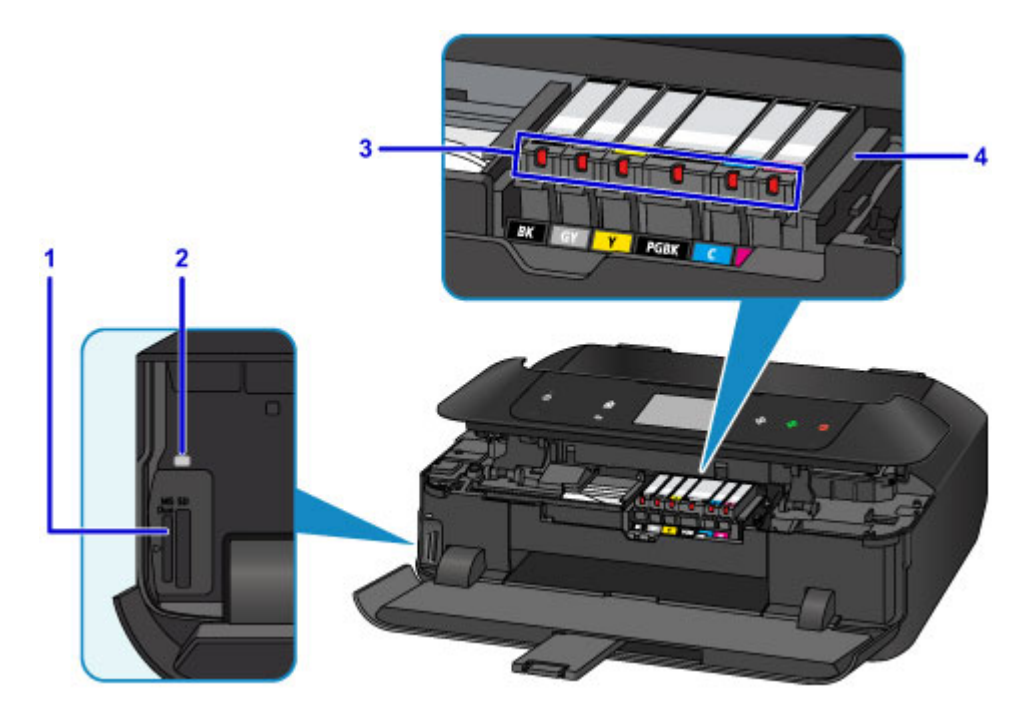

### **(1) korttipaikka**

Aseta muistikortti.

**[Ennen muistikortin asettamista](#page-199-0)** 

### **(2) Toiminnassa (Access) -lamppu**

Palaa tai vilkkuu ja osoittaa muistikortin tilan.

**[Muistikortin asettaminen](#page-201-0)** 

### **(3) mustesäiliön lamput**

Palaa tai vilkkuu ja ilmoittaa mustesäiliön tilan.

**[Musteen tilan tarkistaminen Mustesäiliön lampusta](#page-212-0)** 

### **(4) tulostuspään pidike**

Tulostuspää on esiasennettu.

### **Huomautus**

• Lisätietoja mustesäiliön vaihdosta on kohdassa [Musteen vaihtaminen](#page-205-0).

# <span id="page-266-0"></span>**Käyttöpaneeli**

\* Seuraavassa kuvassa käyttöpaneelin painikkeiden ja lamppujen valot palavat esimerkkimielessä.

Vain käytettävissä olevien painikkeiden valot palavat.

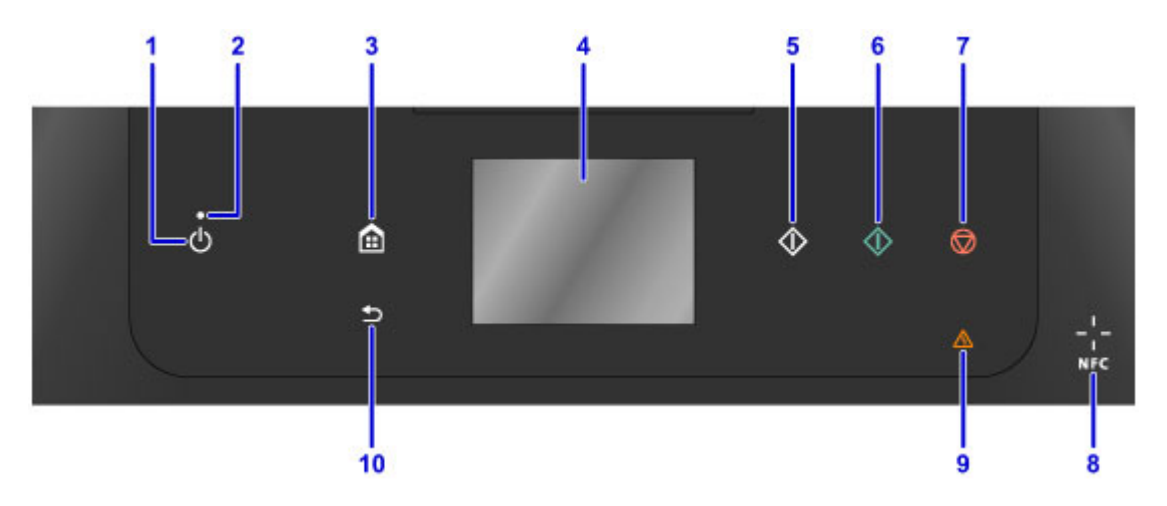

### **(1) KÄYTÖSSÄ (ON) -painike**

Kytkee tai katkaisee virran. Varmista ennen virran kytkemistä, että asiakirjakansi on suljettu.

**[Laitteen virran kytkeminen ja katkaiseminen](#page-270-0)** 

### **(2) VIRTA (POWER) -lamppu**

Vilkkuu ensin ja jää sitten palamaan, kun virta kytketään.

### **(3) ALKU (HOME) -painike**

Käytetään ALKUUN-näytön näyttämiseen.

**[Käyttöpaneelin käyttäminen](#page-274-0)** 

#### **(4) kosketusnäyttö**

Näyttää ilmoituksia, valikkokohdat ja laitteen toimintatilan. Valitse valikkokohde tai näytössä näkyvä painike koskettamalla näyttöä kevyesti sormenpäällä. Voit myös esikatsella muistikortille tallennettuja valokuvia ennen tulostamista.

### **[Kosketusnäytön perustoiminnot](#page-274-0)**

#### **(5) Musta (Black) -painike**

Käynnistää esimerkiksi mustavalkokopioinnin tai -skannauksen.

#### **(6) Väri (Color) -painike**

Käynnistää värikopioinnin, -skannauksen jne.

### **(7) Pysäytä (Stop) -painike**

Peruuttaa meneillään olevan tulostus-, kopiointi- tai skannaustoiminnon.

### **(8) NFC (Near Field Communication) -merkki**

Asettamalla tämän merkin päälle NFC-yhteensopivan älypuhelimen tai muun vastaavan laitteen, johon on asennettu Canon NFC -yhteensopiva sovellus, voit tulostaa ja suorittaa muita toimintoja.

#### **(9) Häiriö (Alarm) -merkkivalo**

Palaa tai vilkkuu, kun tapahtuu virhe.

### **(10) Takaisin (Back) -painike**

Palauttaa näytön edelliseen näyttöön.

### **Huomautus**

- Kun käyttöpaneelin painikkeita painetaan, laitteesta kuuluu näppäinääni tai tarvittaessa hälytysääniä. Äänenvoimakkuutta voi säätää **Laitteen käyttäjän asetukset (Device user settings)** -valikon kohdasta **Äänienhallinta (Sound control)**.
	- **[Laitteen käyttäjän asetukset](#page-299-0)**

# <span id="page-268-0"></span>**Virtalähde**

- **[Varmista, että virta on päällä](#page-269-0)**
- **[Laitteen virran kytkeminen ja katkaiseminen](#page-270-0)**
- **[Huomautus virtapistokkeesta ja virtajohdosta](#page-272-0)**
- **[Huomautus virtajohdon irrottamisesta](#page-273-0)**

# <span id="page-269-0"></span>**Varmista, että virta on päällä**

**VIRTA (POWER)** -merkkivalo palaa, kun laitteeseen on kytketty virta.

Vaikka käyttöpaneelin painikkeet ja kosketusnäyttö ovat sammuneena, laitteeseen on kytketty virta, jos **VIRTA (POWER)**-merkkivalo palaa.

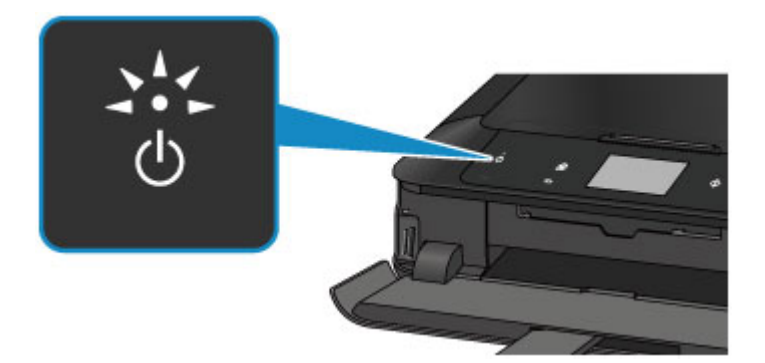

### **Huomautus**

- Saattaa kestää hetken, ennen kuin laite käynnistää tulostuksen, jos virta on juuri kytketty laitteeseen.
- Käyttöpaneelin painikkeet ja kosketusnäyttö sammuvat, jos laitetta ei käytetä 5 minuuttiin. Voit palauttaa näytön toimintaan koskettamalla kosketusnäyttöä. Kosketusnäyttö palautetaan toimintaan ja käytettävissä olevat painikkeet tulevat näkyviin. Myös tulostustoiminnon käyttäminen tietokoneesta palauttaa näytön.

# <span id="page-270-0"></span>**Laitteen virran kytkeminen ja katkaiseminen**

# **Virran kytkeminen laitteeseen**

1. Kytke virta laitteeseen koskettamalla **KÄYTÖSSÄ (ON)**-painiketta.

**VIRTA (POWER)**-merkkivalo vilkkuu ja jää palamaan.

[Varmista, että virta on päällä](#page-269-0)

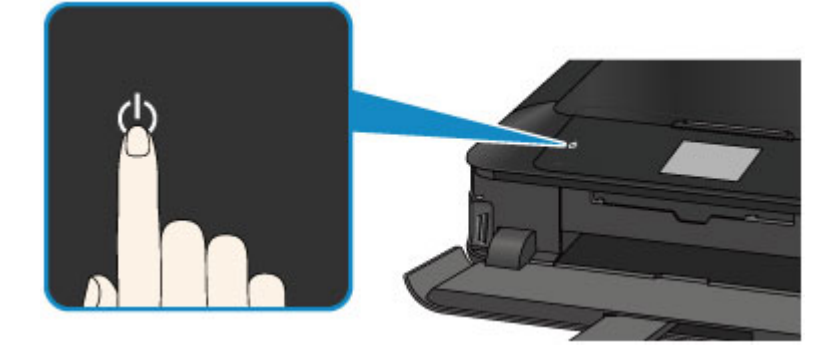

### **Huomautus**

- Saattaa kestää hetken, ennen kuin laite käynnistää tulostuksen, jos virta on juuri kytketty laitteeseen.
- Jos **Häiriö (Alarm)**-merkkivalo syttyy tai vilkkuu ja kosketusnäytössä näkyy virhesanoma, katso lisätietoja kohdasta [Näyttöön tulee viesti](#page-827-0)
- Laite voidaan määrittää käynnistymään automaattisesti, kun tulostus- tai skannaustoiminto suoritetaan tietokoneella, joka on liitetty USB-kaapelilla tai verkon välityksellä. Tämä ominaisuus on oletuksena poissa käytöstä.

Laitteesta

**[ECO-asetukset](#page-309-0)** 

**Tietokoneelta** 

- **Tulostimen virta-asetusten hallitseminen (Windows)**
- **[Tulostimen virta-asetusten hallitseminen](#page-283-0) (Mac OS)**

# **Virran katkaiseminen laitteesta**

1. Katkaise virta laitteesta koskettamalla **KÄYTÖSSÄ (ON)**-painiketta.

Kun **VIRTA (POWER)**-merkkivalo lakkaa vilkkumasta, laitteen virta on katkaistu.

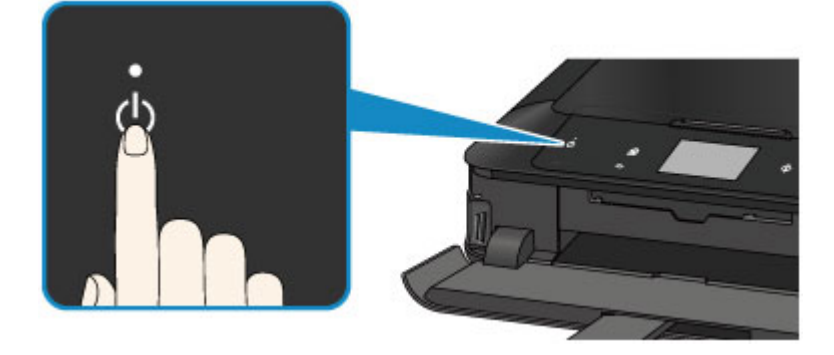

### **Tärkeää**

• Kun olet [irrottamassa virtajohtoa](#page-273-0) laitteen virran katkaisemisen jälkeen, varmista, ettei **VIRTA (POWER)**-merkkivalo pala.

### **Huomautus**

• Laitteen virta voidaan määrittää katkeamaan automaattisesti, kun toimintoja ei käytetä tai laitteeseen ei lähetetä tulostustietoja tietyn ajan kuluessa. Tämä ominaisuus on oletuksena käytössä.

Laitteesta

**[ECO-asetukset](#page-309-0)** 

Tietokoneelta

- **Tulostimen virta-asetusten hallitseminen (Windows)**
- **[Tulostimen virta-asetusten hallitseminen](#page-283-0) (Mac OS)**

# <span id="page-272-0"></span>**Huomautus virtapistokkeesta ja virtajohdosta**

Irrota virtajohto kerran kuukaudessa ja varmista, ettei virtapistokkeessa tai virtajohdossa ole mitään poikkeavaa, kuten seuraavia.

- Virtapistoke/virtajohto on kuuma.
- Virtapistoke/virtajohto on ruosteinen.
- Virtapistoke/virtajohto on taipunut.
- Virtapistoke/virtajohto on kulunut.
- Virtapistoke/virtajohto on haljennut.

### **Huomio**

• Jos virtapistokkeessa tai virtajohdossa esiintyy yllä mainittuja vikoja, [irrota virtajohto](#page-273-0) ja ota yhteyttä huoltoon. Laitteen käyttäminen yllä kuvatulla tavalla viallisen virtapistokkeen/virtajohdon avulla voi aiheuttaa tulipalon tai sähköiskun.

# <span id="page-273-0"></span>**Huomautus virtajohdon irrottamisesta**

Irrota virtajohto pistorasiasta seuraavalla tavalla.

# **Tärkeää**

- Kun irrotat virtajohdon pistorasiasta, kosketa **KÄYTÖSSÄ (ON)**-painiketta ja varmista sitten, ettei **VIRTA (POWER)**-merkkivalo pala. Virtajohdon irrottaminen siinä vaiheessa, kun **VIRTA (POWER)** merkkivalo palaa tai vilkkuu, saattaa aiheuttaa tulostuspään kuivumisen tai tukkeutumisen, ja tulostuslaatu voi heikentyä.
- 1. Katkaise laitteen virta koskettamalla **KÄYTÖSSÄ (ON)**-painiketta.

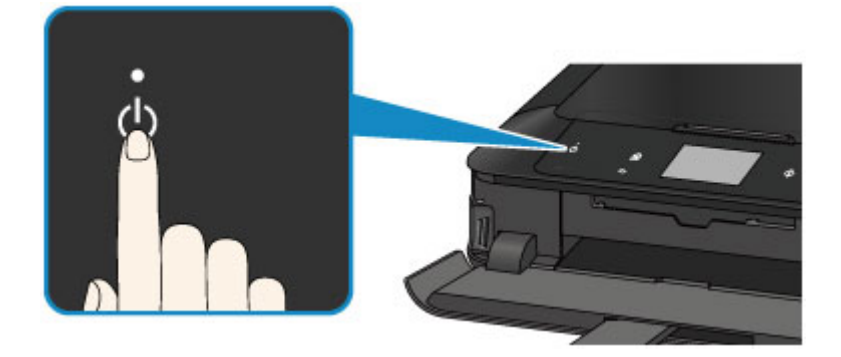

2. Varmista, että **VIRTA (POWER)** -merkkivalo ei pala.

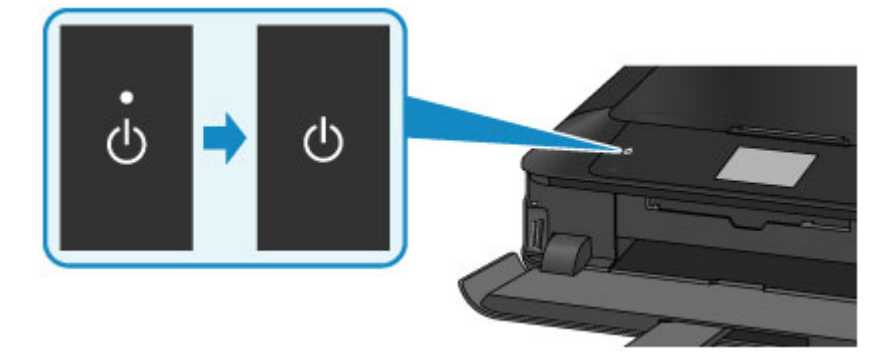

3. Irrota virtajohto pistorasiasta.

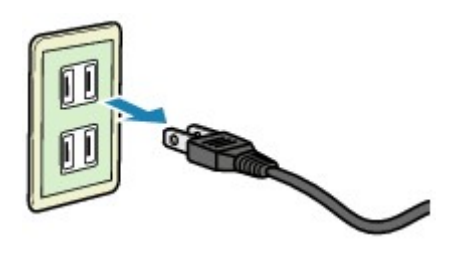

Virtajohdon ominaisuudet vaihtelevat käyttömaan tai -alueen mukaan.

# <span id="page-274-0"></span>**Käyttöpaneelin käyttäminen**

Käyttöpaneelissa on kosketusnäyttö (A) ja valaistut painikkeet (B).

Valitse kopiointi- ja skannaustoimintojen ja muiden toimintojen valikot koskettamalla kosketusnäytön ALKUUN-näyttöä.

ALKUUN-näyttö koostuu monesta näytöstä.

\* Näyttö voi vaihdella mallin mukaan.

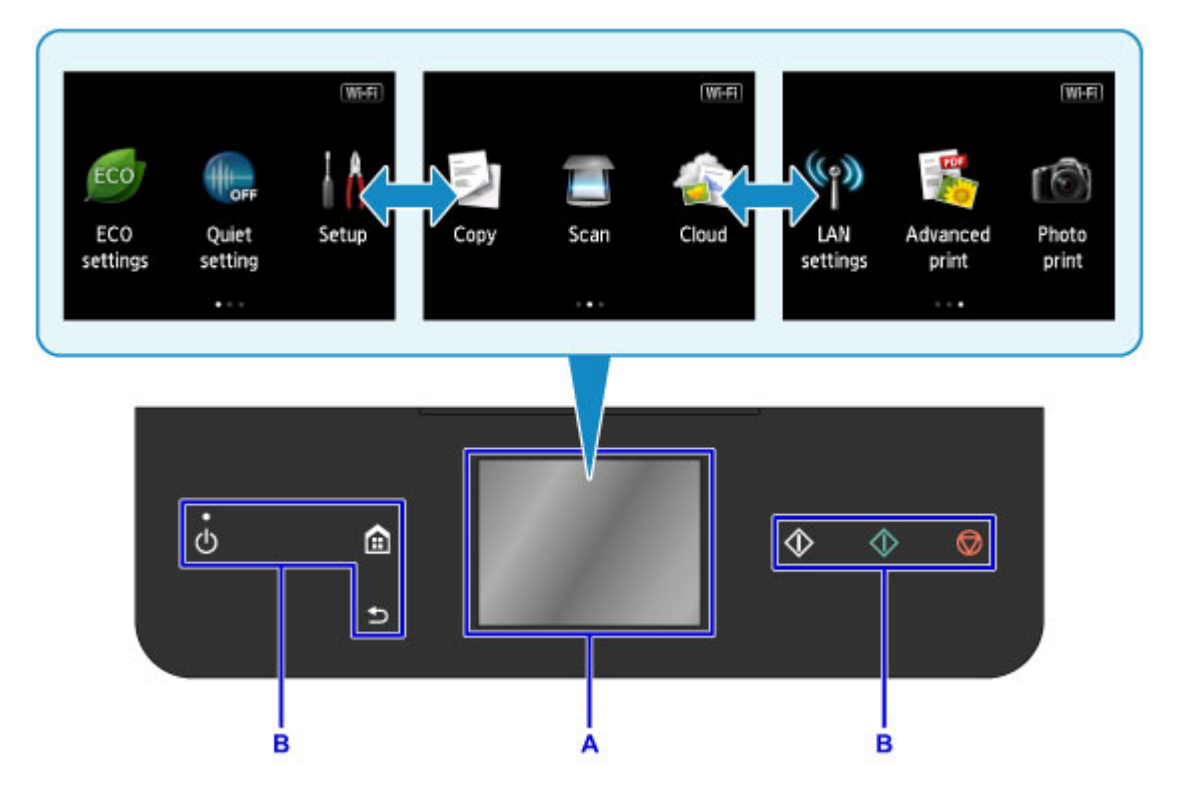

### A: kosketusnäyttö

Kosketa näytössä näkyvää valikkoa, painiketta tai kuvaketta sormenpäällä.

- **Kosketusnäytön perustoiminnot**
- B: Käyttöpaneelin painikkeet

Kosketa käyttöpaneelissa näkyviä painikkeita (B) sormenpäällä.

Vain nykyisessä näytössä käytettävissä olevat käyttöpaneelin painikkeet palavat.

### **Tärkeää**

- Älä aseta käyttöpaneelin päälle mitään esineitä (erityisesti metalliesineitä tai nestettä sisältäviä esineitä). Ne voivat aiheuttaa laitteen toimintahäiriöitä.
- Jalometallit esimerkiksi sormuksissa ja rannekoruissa voivat aiheuttaa laitteen toimintahäiriöitä. Kun käytät käyttöpaneelia, pidä tällaiset metallit vähintään 2 cm (0,8 tuuman) päässä käyttöpaneelista.

### **Kosketusnäytön perustoiminnot**

Käytä toimintoja ja asetuksia koskettamalla kosketusnäyttöä kevyesti sormenpäällä tai liikuttamalla sormea näytössä.

### **Tärkeää**

• Kun käytät kosketusnäyttöä, varo tekemästä seuraavia asioita, jotka saattavat aiheuttaa laitteen toimintahäiriön tai vaurioittaa laitetta.

- Kosketusnäytön painaminen voimakkaasti.
- Kosketusnäytön painaminen jollakin muulla kuin sormella (vältä erityisesti teräväkärkisiä esineitä, kuten kuulakärkikyniä, lyijykyniä tai kynsiä).
- Kosketusnäytön koskettaminen märillä tai likaisilla käsillä.
- Esineiden asettaminen kosketusnäytön päälle.

### **Napauta**

Kosketa näyttöä kevyesti sormenpäällä ja nosta sormi välittömästi.

Tällä tavalla voit valita näytössä näkyviä kohteita tai valokuvia.

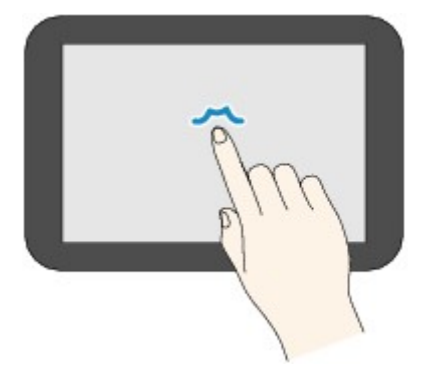

### **Kosketa**

Kosketa näyttöä kevyesti sormenpäällä.

Voit selata valikkoja tai valokuvia eteenpäin (tai taaksepäin) jatkuvasti, kun kosketat eteenpäin (tai taaksepäin) osoittavaa merkkiä pitkään.

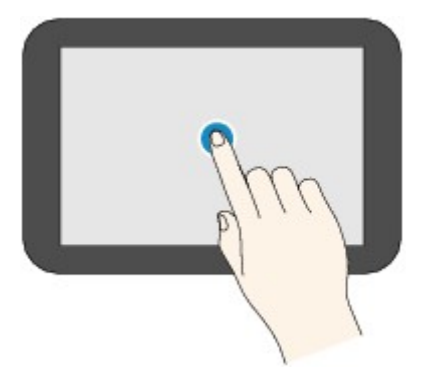

### **Pyyhkäise**

Pyyhkäise näyttöä sormella ylös, alas, vasemmalle tai oikealle.

Tällä tavalla voit siirtyä valikkojen välillä tai selata valokuvia eteen- tai taaksepäin.

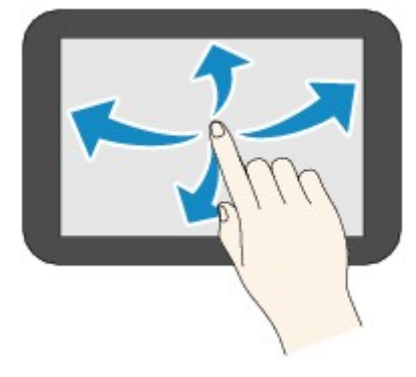

### **Vedä**

Kosketa näyttöä kevyesti sormella ja liikuta sormea näytössä ylös, alas, vasemmalle tai oikealle.

Tällä tavalla voit tarkastella luetteloita tai liikuttaa liukusäätimiä.

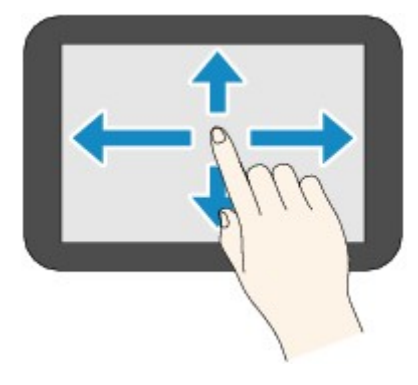

# **Esimerkki kosketusnäytön käytöstä**

Esimerkki: Kosketusnäytön käyttäminen **Valokuva-tulostus (Photo print)** -ohjelman valokuvan valintanäytössä

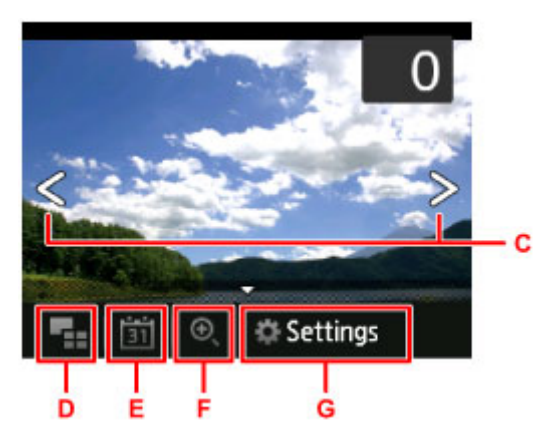

Siirry seuraavaan tai edelliseen valokuvaan pyyhkäisemällä valokuvaa sormella vasemmalle tai oikealle.

Voit tehdä saman myös napauttamalla merkkejä C. Voit selata valokuvia jatkuvasti eteenpäin tai taaksepäin pitämällä sormea jommankumman merkin C päällä.

Napauttamalla kohtaa D voit siirtyä näyttöön, jossa näkyy useita valokuvia.

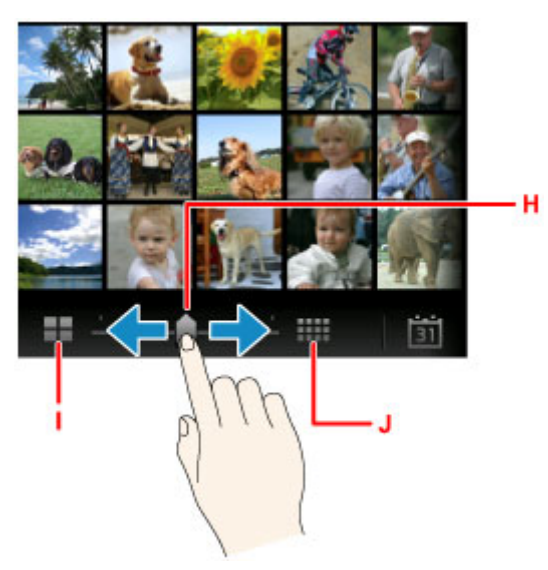

Voit muuttaa näytössä näkyvien valokuvien määrää vetämällä liukusäädintä H vasemmalle tai oikealle. Voit muuttaa määrää myös napauttamalla kohtaa I tai J.

Avaa **Uusimpaan päivämäärään (To most recent date)** -näyttö napauttamalla kohtaa E.

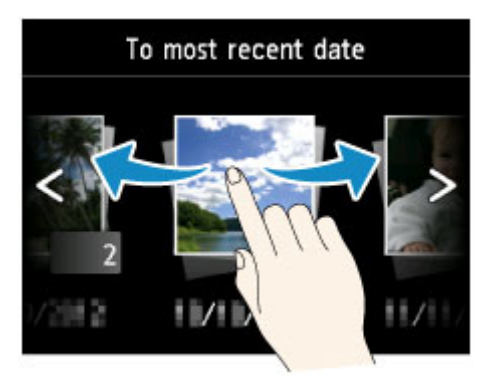

Siirry halutun päivämäärän valokuviin napauttamalla päivämäärää tai pyyhkäisemällä näyttöä vasemmalle tai oikealle.

Pienennä/Suurenna valokuva napauttamalla F.

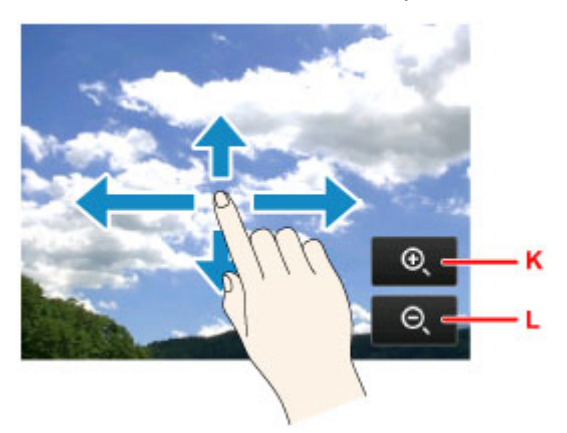

Suurenna valokuva napauttamalla K ja pienennä napauttamalla L.

Vedä sormeasi valokuvalla, niin näet haluamasi kohdan.

Avaa **Asetukset (Settings)**-näyttö napauttamalla G.

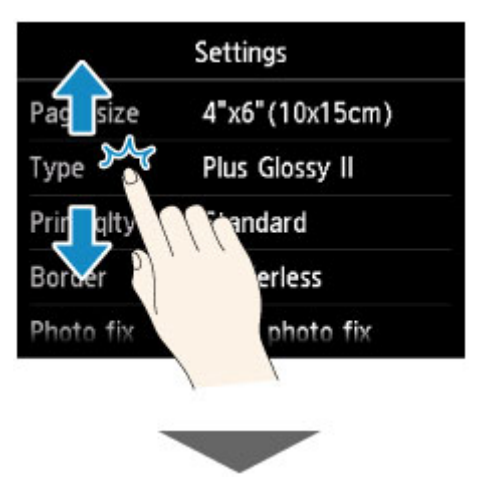

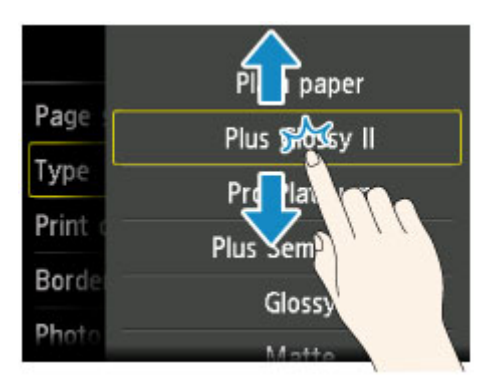

Vedä näyttöä ylös- tai alaspäin ja valitse kohde napauttamalla sitä.

Näyttöön avautuu toinen luettelo. Vedä sitä samalla tavalla ja napauta asetusta.

# <span id="page-279-0"></span>**Asetusten muuttaminen**

- **Tulostimen asetusten muuttaminen tietokoneesta (Windows)**
- **[Tulostimen asetusten muuttaminen tietokoneesta \(Mac OS\)](#page-280-0)**
- **[Asetusten muuttaminen käyttöpaneelista](#page-289-0)**
- **[Korttipaikan määrittäminen tietokoneen muistikorttiasemaksi](#page-312-0)**

# <span id="page-280-0"></span>**Tulostimen asetusten muuttaminen tietokoneesta (Mac OS)**

- **[Muutetun tulostusprofiilin rekisteröiminen](#page-281-0)**
- **[Tulostimen virta-asetusten hallitseminen](#page-283-0)**
- **[Tulostimen äänenvoimakkuuden pienentäminen](#page-285-0)**
- **[Tulostimen toimintatilan vaihtaminen](#page-287-0)**

# <span id="page-281-0"></span>**Muutetun tulostusprofiilin rekisteröiminen**

Voit nimetä ja rekisteröidä tulostusprofiilin, jonka olet tehnyt [Tulostus-valintaikkuna.](#page-448-0) Rekisteröidyn tulostusprofiilin voi hakea käyttöön **Esiasetukset (Presets)** -kohdasta. Voit myös poistaa tarpeettoman tulostusprofiilin.

Tallenna tulostusprofiili seuraavasti:

# **Tulostusprofiilin rekisteröiminen**

- 1. Aseta tarvittavat kohteet Tulostus-valintaikkunassa
- 2. Valitse **Esiasetukset (Presets)** -kohdasta **Tallenna nykyiset asetukset esiasetuksena... (Save Current Settings as Preset...)**

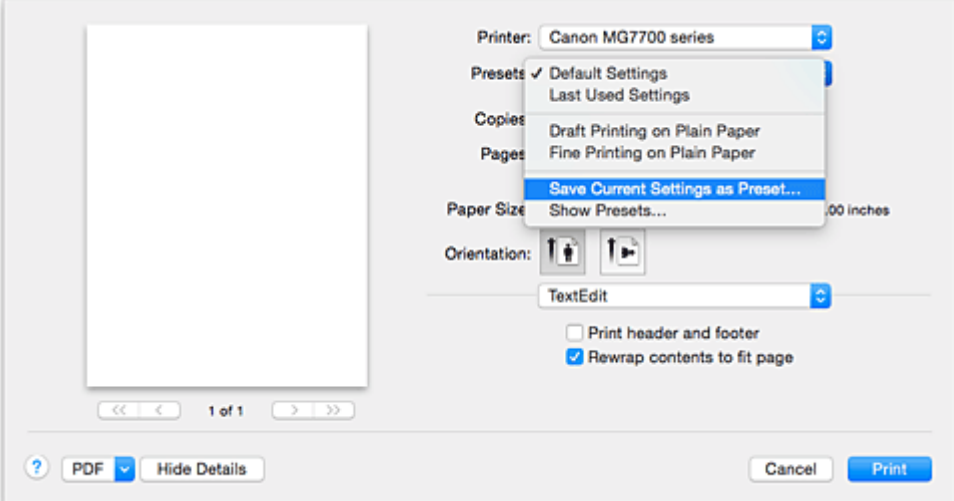

3. Tallenna asetukset

Anna avautuneessa valintaikkunassa nimi kohtaan **Esiasetuksen nimi (Preset Name)** ja aseta tarvittaessa **Esiasetus käytettävissä kohteessa (Preset Available For)**. Osoita sitten **OK**.

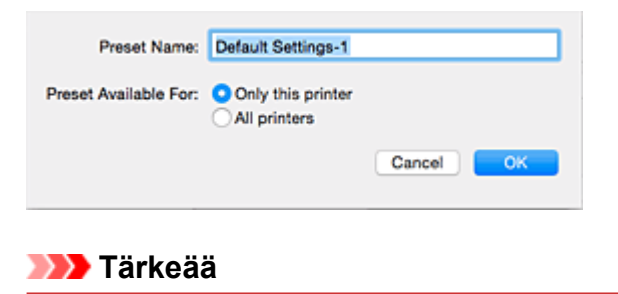

• On olemassa myös tulostusasetuksia, joita ei voi tallentaa esiasetukseen.

# **Rekisteröidyn Tulostusprofiilin käyttäminen**

1. Valitse Tulostus-valintaikkunan **Esiasetukset (Presets)**-kohdassa käytettävän tulostusprofiilin nimi

Tulostus-valintaikkunan tulostusprofiili päivittyy pyydetyksi profiiliksi.

# **Tarpeettoman tulostusprofiilin poistaminen**

1. Valitse poistettava tulostusprofiili

Valitse Tulostus-valintaikkunan **Esiasetukset (Presets)** -kohdassa **Näytä esiasetukset... (Show Presets...)**. Valitse avautuvassa valintaikkunassa poistettavan tulostusprofiilin nimi.

2. Poista tulostusprofiili

Osoita **Poista (Delete)** ja osoita sitten **OK**. Valitut tulostusprofiilit poistetaan **Esiasetukset (Presets)** luettelosta.

# <span id="page-283-0"></span>**Tulostimen virta-asetusten hallitseminen**

Tällä asetuksella hallitaan tulostimen virta-asetuksia tulostinajurin avulla.

Voit hallita tulostimen virta-asetuksia seuraavasti:

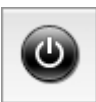

# **Virrankatkaisu (Power Off)**

**Virrankatkaisu (Power Off)**-toiminto katkaisee tulostimen virran. Jos käytät tätä toimintoa, et voi käynnistää tulostinta tulostinajurista.

- 1. Valitse [Canon IJ Printer Utility](#page-456-0) -sovelluksen ponnahdusvalikosta **Virta-asetukset (Power Settings)**
- 2. Suorita virrankatkaisu

Osoita **Virrankatkaisu (Power Off)**, ja kun vahvistusilmoitus tulee ikkunaan, osoita **OK**. Tulostin katkaisee virran.

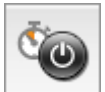

### **Automaattinen virrankatkaisu (Auto Power)**

**Automaattinen virrankatkaisu (Auto Power)** -toiminto mahdollistaa valinnat **Automaattinen virrankytkentä (Auto Power On)** ja **Automaattinen virrankatkaisu (Auto Power Off)**.

**Automaattinen virrankytkentä (Auto Power On)** -toiminto kytkee virran automaattisesti, kun tulostin vastaanottaa tietoja.

**Automaattinen virrankatkaisu (Auto Power Off)** -toiminto katkaisee tulostimen virran automaattisesti, jos tulostinajuria tai tulostinta ei käytetä tietyn ajan kuluessa.

- 1. Valitse [Canon IJ Printer Utility](#page-456-0) -sovelluksen ponnahdusvalikosta **Virta-asetukset (Power Settings)**
- 2. Tarkista, että tulostimeen on kytketty virta, ja osoita sitten **Automaattinen virrankatkaisu (Auto Power)**

Valintaikkuna tulee näkyviin.

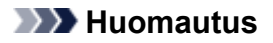

- Jos tulostimen virta on katkaistu tai jos kaksisuuntainen tiedonsiirto tulostimen ja tietokoneen välillä on poistettu käytöstä, näkyviin saattaa tulla virhe, koska tietokone ei saa tulostimen tilatietoja.
- 3. Määritä tarvittaessa seuraavat asetukset:

### **Automaattinen virrankytkentä (Auto Power On)**

Jos määrität arvoksi **Ota käyttöön (Enable)**, tulostimeen kytkeytyy virta, kun tulostin vastaanottaa tulostustietoja.

### **Automaattinen virrankatkaisu (Auto Power Off)**

Valitse aika luettelosta. Jos tulostinajuria tai tulostinta ei käytetä tämän ajan kuluessa, tulostimen virta katkaistaan automaattisesti.

### 4. Käytä asetuksia

Asetus on nyt käytössä. Kun haluat poistaa toiminnon käytöstä, valitse luettelosta vaihtoehto **Poista käytöstä (Disable)**.

# <span id="page-285-0"></span>**Tulostimen äänenvoimakkuuden pienentäminen**

Hiljainen tila vähentää tämän tulostimen toimintaääntä. Valitse tämä asetus, kun haluat hiljentää tulostimen toimintaääntä esimerkiksi työskennellessäsi yöllä. Toiminto voi hidastaa tulostusnopeutta.

Hiljainen tila -asetus otetaan käyttöön seuraavasti:

1. Osoita [Canon IJ Printer Utility](#page-456-0) -sovelluksen ponnahdusvalikosta **Hiljaisen asetukset (Quiet Settings)**

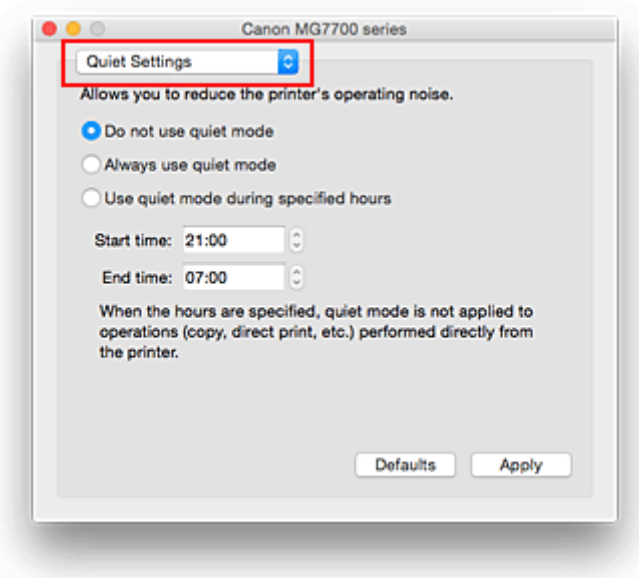

### **Huomautus**

• Jos tietokone ei saa yhteyttä tulostimeen, näkyviin saattaa tulla virhe, koska tietokone ei saa tulostimeen asetettuja toimintotietoja. Jos näin käy, tuo viimeisimmät tietokoneessa määritetyt asetukset näkyviin valitsemalla **Kumoa (Cancel)**.

### 2. Aseta hiljainen tila

Määritä tarvittaessa jokin seuraavista asetuksista:

### **Älä käytä hiljaista tilaa (Do not use quiet mode)**

Valitse tämä asetus, kun haluat käyttää tulostinta normaalilla toimintaäänellä.

#### **Käytä aina hiljaista tilaa (Always use quiet mode)**

Valitse tämä asetus, kun haluat hiljentää tulostimen toimintaääntä.

### **Käytä hiljaista tilaa tiettyinä aikoina (Use quiet mode during specified hours)**

Valitse tämä asetus, kun haluat hiljentää tulostimen toimintaääntä tiettynä aikana. Määritä hiljaisen tilan **Aloitusaika (Start time)** ja **Päättymisaika (End time)**. Jos molempiin kohtiin määritetään sama aika, hiljainen tila ei ole käytössä.

### **Tärkeää**

• Voit määrittää hiljaisen tilan tulostimen käyttöpaneelista tai tulostinajurista. Huolimatta siitä, millä tavalla hiljainen tila määritetään, tila on käytössä, kun käytät tulostimen käyttöpaneelin toimintoja tai tulostat tai skannaat tietokoneesta.

- Jos määrität ajan kohtaan **Käytä hiljaista tilaa tiettyinä aikoina (Use quiet mode during specified hours)**, hiljainen tila ei ole käytössä, kun toimintoja (kuten kopiointi ja suoratulostus) käytetään suoraan tulostimesta.
- 3. Käytä asetuksia

Varmista, että tulostimeen on kytketty virta, ja osoita **Käytä (Apply)**. Osoita **OK**, kun vahvistusilmoitus tulee ikkunaan.

Asetukset ovat nyt käytössä.

### **Huomautus**

• Hiljaisen tilan vaikutus ei välttämättä ole kovin huomattava valittujen tulostuslaatuasetusten mukaan.

# <span id="page-287-0"></span>**Tulostimen toimintatilan vaihtaminen**

Voit vaihdella tulostimen toimintatiloja tarpeen mukaan.

### **Mukautetut asetukset (Custom Settings)** määritetään seuraavasti:

1. Varmista, että tulostimen virta on kytketty, ja valitse sitten [Canon IJ Printer Utility](#page-456-0) -

### ohjelmassa **Mukautetut asetukset (Custom Settings)**

### **Huomautus**

• Jos tietokone ei saa yhteyttä tulostimeen, näkyviin saattaa tulla virhe, koska tietokone ei saa tulostimeen asetettuja toimintotietoja.

Jos näin käy, tuo viimeisimmät tietokoneessa määritetyt asetukset näkyviin valitsemalla **Kumoa (Cancel)**.

### 2. Määritä tarvittaessa seuraavat asetukset:

### **Musteen kuivumisaika (Ink Drying Wait Time)**

Voit asettaa tulostimen lepoajan, jonka kuluttua seuraavan sivun tulostus alkaa. Pidennä taukoa vetämällä liukusäädintä oikealle ja lyhennä taukoa vetämällä säädintä vasemmalle. Jos tulostettu sivu tahraantuu, koska seuraava sivu tulostuu ennen kuin edellisen sivun muste on kuivunut, pidennä musteen kuivumisaikaa.

Musteen kuivumisajan lyhentäminen nopeuttaa tulostusta.

### **Tunnistaa levylokerossa olevan tulostettavan levyn (Detects a printable disc in the disc tray)**

Tunnistaa levytarratulostuksen aikana levylokerossa olevan tulostettavan levyn ja näyttää ilmoituksen, jos levyä ei ole.

Valitse tämä valintaruutu, jos haluat tulostimen tunnistavan, onko lokerossa tulostuslevykettä. Poista valinta tästä valintaruudusta, jos haluat, että tulostin ei tunnista, onko lokerossa tulostuslevykettä.

### **Tärkeää**

- Jos tätä valintaruutua ei valita, tulostin voi tulostaa levylokeroon, vaikka tulostettavaa levyä ei olisi asetettu levylokeroon. Tästä syystä tämän valintaruudun tulisi tavallisesti olla valittuna.
- Jos levylokeroon asetetaan tulostettava levy, johon on jo tulostettu, tulostin saattaa tunnistaa, ettei levylokerossa ole tulostettavaa levyä. Poista tässä tapauksessa valinta tästä valintaruudusta.

### **Estä paperin hankaus (Prevent paper abrasion)**

Tulostin voi lisätä tulostuspään ja paperin välistä etäisyyttä hyvin tiheän tulostuksen aikana, jotta paperin hankaukselta vältyttäisiin.

Valitse tämä valintaruutu, kun haluat estää paperin hankauksen.

### **Kohdista tulostuspäät manuaalisesti (Align heads manually)**

Yleensä Canon IJ Printer Utility -sovelluksen ponnahdusvalikon **Testitulostus (Test Print)** toiminnon **Tulostuspään kohdistus (Print Head Alignment)** -asetuksena on automaattinen tulostuspään kohdistus, mutta voit vaihtaa sen manuaaliseksi tulostuspään kohdistukseksi. Jos automaattisen tulostuspään kohdistuksen tulostusjälki ei ole tyydyttävä, [kohdista tulostuspää](#page-240-0) [manuaalisesti](#page-240-0).

Valitse tämä ruutu, jos haluat suorittaa manuaalisen tulostuspään kohdistuksen. Poista valintamerkki tästä ruudusta, jos haluat suorittaa automaattisen tulostuspään kohdistuksen.
# **Älä tunnista paperiasetusten poikkeamaa, kun tulost. tietokoneesta (Don't detect mismatch of paper settings when printing from computer)**

Jos tulostat asiakirjoja tietokoneesta, kun tulostusikkunan ja tulostimeen rekisteröidyn kasetin paperiasetukset eivät vastaa toisiaan, tämä asetus estää ilmoituksen näytön, jotta voit jatkaa tulostamista.

Jos haluat poistaa paperiasetusten erojen tunnistuksen käytöstä, valitse tämä valintaruutu.

3. Käytä asetuksia

Osoita **Käytä (Apply)**, ja kun vahvistusilmoitus tulee ikkunaan, osoita **OK**.

Tämän jälkeen tulostin käyttää mukautettuja asetuksia.

# **Asetusten muuttaminen käyttöpaneelista**

- **[Asetusten muuttaminen käyttöpaneelista](#page-290-0)**
- **[Tulostusaset.](#page-292-0)**
- **[LAN-asetukset](#page-294-0)**
- **[Laitteen käyttäjän asetukset](#page-299-0)**
- **[PictBridge-tulostusasetukset](#page-301-0)**
- **[Kielen valinta](#page-304-0)**
- **[Aloitusnäytön taustaväri](#page-305-0)**
- **[Laiteohjelmiston päivitys](#page-306-0)**
- **[Kasetin asetukset](#page-307-0)**
- **[Alusta asetus](#page-308-0)**
- **[ECO-asetukset](#page-309-0)**
- **[Hiljaiset asetukset](#page-311-0)**

# <span id="page-290-0"></span>**Asetusten muuttaminen käyttöpaneelista**

Tässä osassa kuvataan, kuinka laitteen asetuksia muutetaan **Laitteen asetukset (Device settings)** näytössä, ja esimerkkinä käytetään **Kopiomäärä liian suuri (Extended copy amount)** -asetuksen määrittämistä.

- 1. [Varmista, että laitteeseen on kytketty virta.](#page-269-0)
- 2. Pyyhkäise ALKUUN-näyttöä ja napauta sitten **Asennus (Setup)**.

**[Käyttöpaneelin käyttäminen](#page-274-0)** 

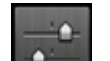

3. Napauta **Laitteen asetukset (Device settings)**.

**Laitteen asetukset (Device settings)** -näyttö tulee näkyviin.

4. Napauta säädettävää asetuskohdetta.

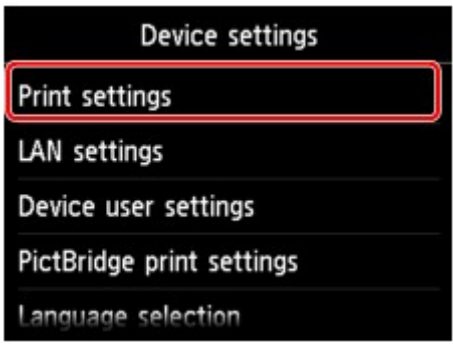

Valitun kohteen asetusnäyttö tulee näkyviin.

5. Napauta asetuskohdetta.

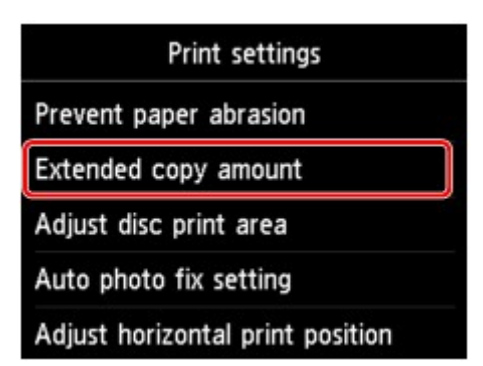

6. Napauta määritettävää asetusta.

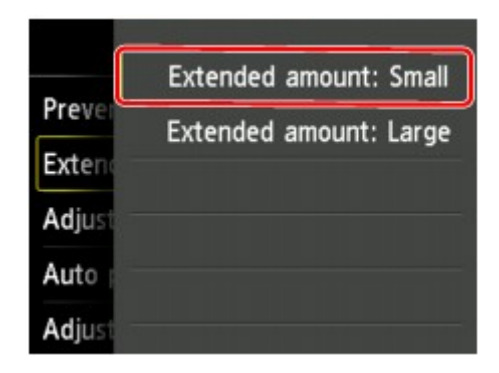

Voit valita seuraavat asetusvalikot.

**NT**ulostusaset.

- **M[LAN-asetukset](#page-294-0)**
- **[Laitteen käyttäjän asetukset](#page-299-0)**
- [PictBridge-tulostusasetukset](#page-301-0)

**[Kielen valinta](#page-304-0)** 

- [Aloitusnäytön taustaväri](#page-305-0)
- **[Laiteohjelmiston päivitys](#page-306-0)**
- **[Kasetin asetukset](#page-307-0)**
- **MA**lusta asetus

# **Huomautus**

• Voit käyttää laitetta ympäristöystävällisesti ottamalla käyttöön 2-puolisen tulostuksen tai määrittämällä laitteen automaattisen virran kytkennän ja katkaisun.

# **[ECO-asetukset](#page-309-0)**

• Voit hiljentää laitteen toimintaääntä, jos esimerkiksi tulostat yöaikaan.

**[Hiljaiset asetukset](#page-311-0)** 

# <span id="page-292-0"></span>**Tulostusaset.**

### • **Estä paperin hankaus (Prevent paper abrasion)**

Käytä tätä asetusta vain, jos tulostuspinta tahriutuu.

## **Tärkeää**

• Muista palauttaa tämän asetuksen arvoksi **Ei käyt. (OFF)** tulostuksen jälkeen, jotta tulostusnopeus ei hidastuisi tai tulostuslaatu heikentyisi.

#### • **Kopiomäärä liian suuri (Extended copy amount)**

Määrittää, kuinka suuri osa kuvasta jää paperin ulkopuolelle, kun tulostustilana on reunaton (täynnä).

Kuva saattaa rajautua reunoista hieman, koska kopioitu kuva suurennetaan täyttämään koko sivu. Voit valita, kuinka paljon alkuperäisen kuvan reunoista rajataan pois.

## **Tärkeää**

- Tämä asetus voidaan tehdä seuraavissa tilanteissa:
	- Käytetään reunatonta kopiointia
	- Reuna-asetukseksi on valittu Reunaton, kun kopioidaan tulostettuja valokuvia

# **Huomautus**

• Jos tulosteessa on marginaalit, vaikka reunaton tulostus on valittuna, voit ratkaista ongelman valitsemalla tämän asetuksen arvoksi **Laajennus: suuri (Extended amount: Large)**.

#### • **Säädä tulostusaluetta (Adjust disc print area)**

Voit säätää levyn tulostusaluetta, jos kuva ei ole kohdistettu tulostuskelpoisen levyn kanssa.

Tulostusaluetta voi säätää 0,1 mm:n / 0,003 tuuman tarkkuudella välillä -0,9 mm / -0,03 tuumaa – +0,9 mm / +0,03 tuumaa.

#### • **Aseta autom. valokuvan korjaus (Auto photo fix setting)**

Kun valittuna on **Käytössä (ON)**, voit valita seuraavissa tapauksissa, käytetäänkö kuvien tulostamisessa kuvatiedostoihin tallennettuja Exif-tietoja.

- **Autom. val. korj. (Auto photo fix)** on valittu **Val.korj (Photo fix)**-asetukseksi, kun tulostat muistikortista.
- PictBridge (WLAN) -yhteensopivan laitteen tulostusasetukseksi on valittu **Oletus (Default)**\* tai **Käytössä (On)**, kun tulostetaan PictBridge (WLAN) -yhteensopivalla laitteella.

\* Kun PictBridge (WLAN) -yhteensopivan laitteen tulostusasetukseksi on valittu **Oletus (Default)**, valitse **PictBridge-tulostusasetukset (PictBridge print settings)**-kohdan **Val.korj (Photo fix)** asetukseksi **Autom. val. korj. (Auto photo fix)**.

#### • **Säädä tul.kohtaa vaakasuunnassa (Adjust horizontal print position)**

Tulostuskohdan muuttaminen, jos vasen/oikea marginaali ei kohdistu.

Voit säätää vasenta ja oikeaa marginaalia 0,1 mm:n / 0,003 tuuman askelin välillä -3 mm / -0,1 tuumaa ja +3 mm / +0,1 tuumaa keskitettynä paperin vaakasuuntaisesta keskipisteestä.

# **Tärkeää**

• Letter- tai Legal-kokoista paperia käytettäessä voit säätää vasenta ja oikeaa marginaalia -1,5 mm:n / -0,05 tuuman ja +1.5 mm:n / +0,05 tuuman välillä, vaikka määritettävä arvo onkin suurempi kuin 1.5 mm / 0,05.

# <span id="page-294-0"></span>**LAN-asetukset**

## • **Vaihda LAN (Change LAN)**

Ota WLAN, kiinteä LAN tai suora yhteys käyttöön. Voit myös poistaa kaikki käytöstä.

### • **WLAN-asetukset (Wireless LAN setup)**

Valitsee asetusmenetelmän langatonta lähiverkkoyhteyttä varten.

# **Huomautus**

• Voit myös avata tämän asetusvalikon valitsemalla ALKUUN-näytössä **LAN-asetukset (LAN settings)**. Ota tässä tapauksessa WLAN käyttöön.

#### ◦ **Suora yhteys -asetus (Cableless setup)**

Valitse, jos määrität tukiaseman asetukset tähän laitteeseen suoraan muusta laitteesta (kuten älypuhelin) ilman langatonta reititintä. Jatka asennusta kytkettävän laitteen näyttöön tulevien ohjeiden mukaan.

### ◦ **Normaalit asetukset (Standard setup)**

Valitse tämä, kun määrität langattoman lähiverkon asetukset manuaalisesti laitteen käyttöpaneelista.

### ◦ **WPS (Painikemenetelmä) (WPS (Push button method))**

Valitse tämä, kun määrität langattoman lähiverkon asetukset käyttäen langatonta reititintä, joka tukee Wi-Fi Protected Setup (WPS) -painikemenetelmää. Noudata asetuksen aikana näytön ohjeita.

#### ◦ **Muut asetukset (Other setup)**

## ■ **Lisäasetukset (Advanced setup)**

Valitse tämä, kun teet asetuksia langatonta lähiverkkoa varten manuaalisesti. Voit määrittää useita WEP-avaimia.

## ■ WPS (PIN-koodimenetelmä) (WPS (PIN code method))

Valitse tämä, kun määrität langattoman lähiverkon asetukset käyttäen langatonta reititintä, joka tukee Wi-Fi Protected Setup (WPS) -PIN-koodimenetelmää. Noudata asetuksen aikana näytön ohjeita.

#### • **Vahvista LAN-asetukset (Confirm LAN settings)**

Laitteen WLAN-/Kiinteä LAN-asetusten tai suoran yhteyden asetusten luettelo näkyy kosketusnäytössä. Valitsemalla **Tulosta LAN-tiedot (Print LAN details)** voit tulostaa luettelon.

## ◦ **WLAN-asetusluettelo (WLAN setting list)**

Laitteen langattoman yhteyden LAN-asetusluettelo näkyy kosketusnäytössä.

Näytössä näkyy seuraavat asetukset.

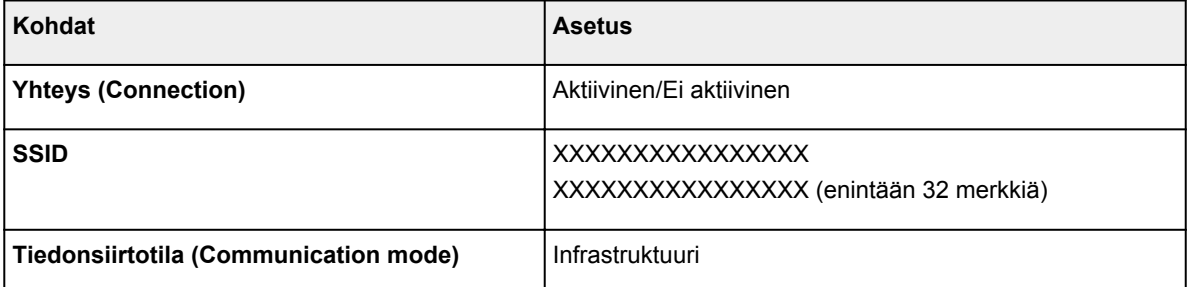

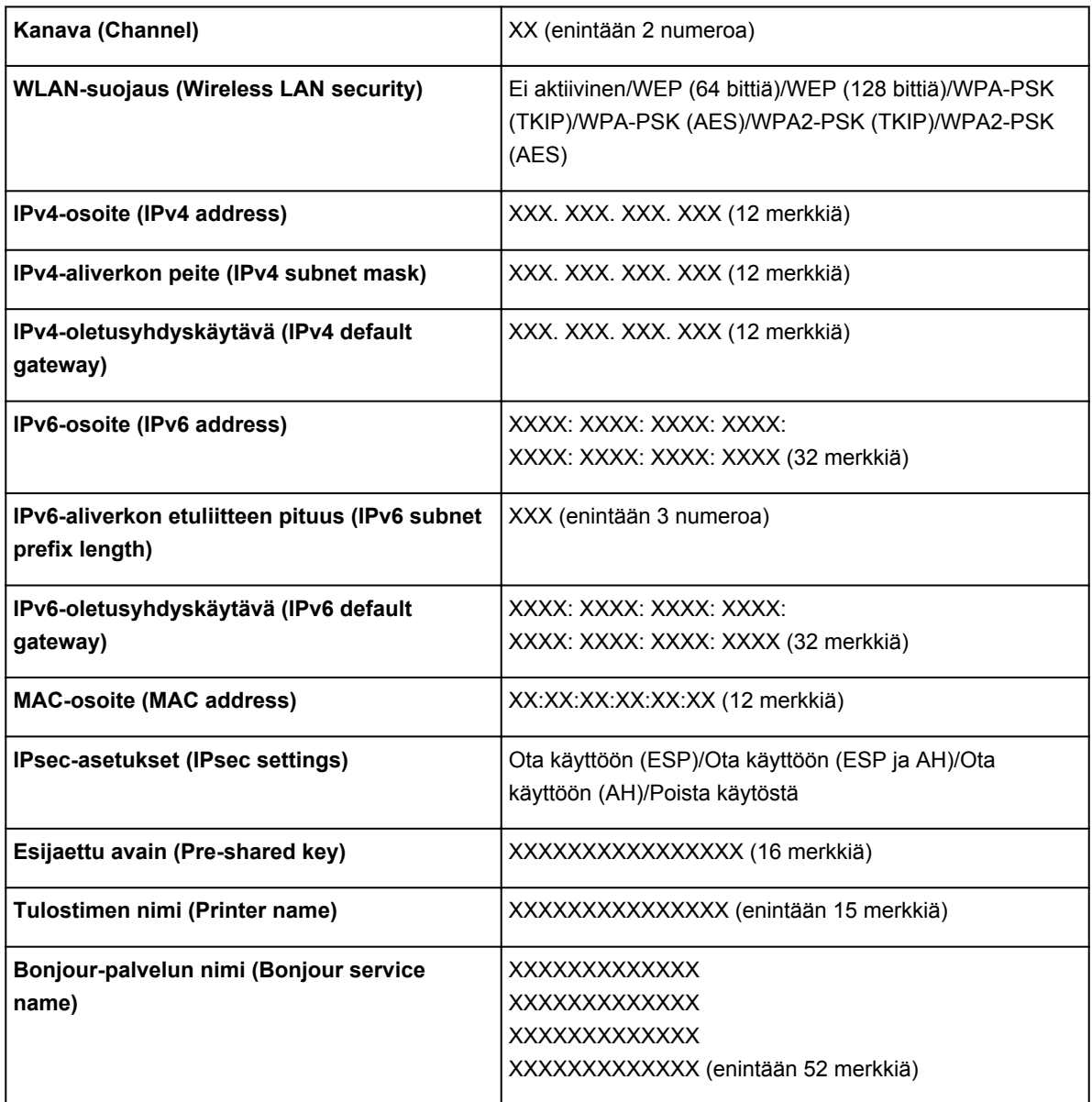

# ◦ **LAN-asetusluettelo (LAN setting list)**

Laitteen langallisen yhteyden LAN-asetusluettelo näkyy kosketusnäytössä.

Näytössä näkyy seuraavat asetukset.

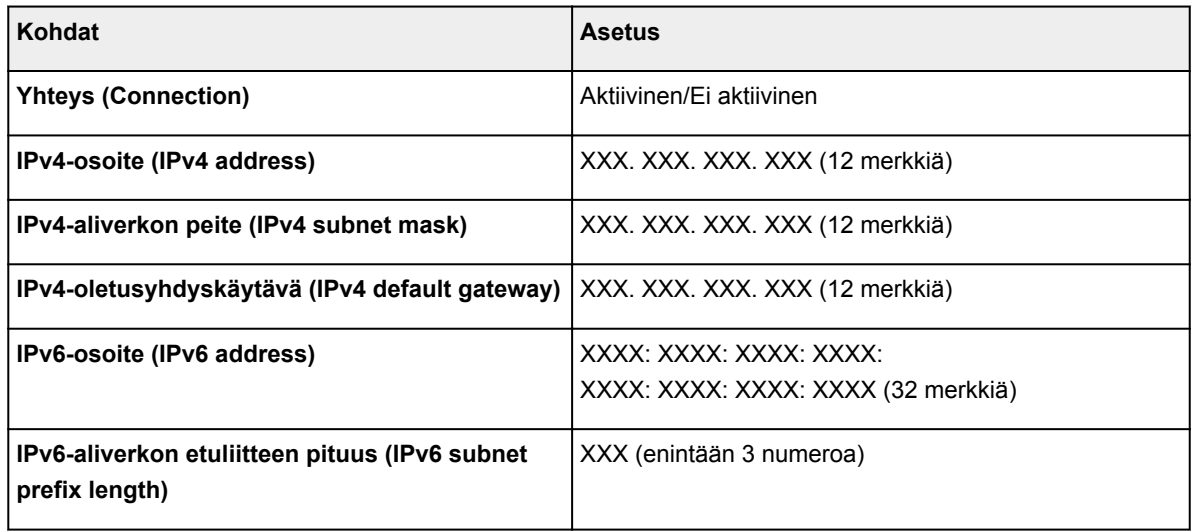

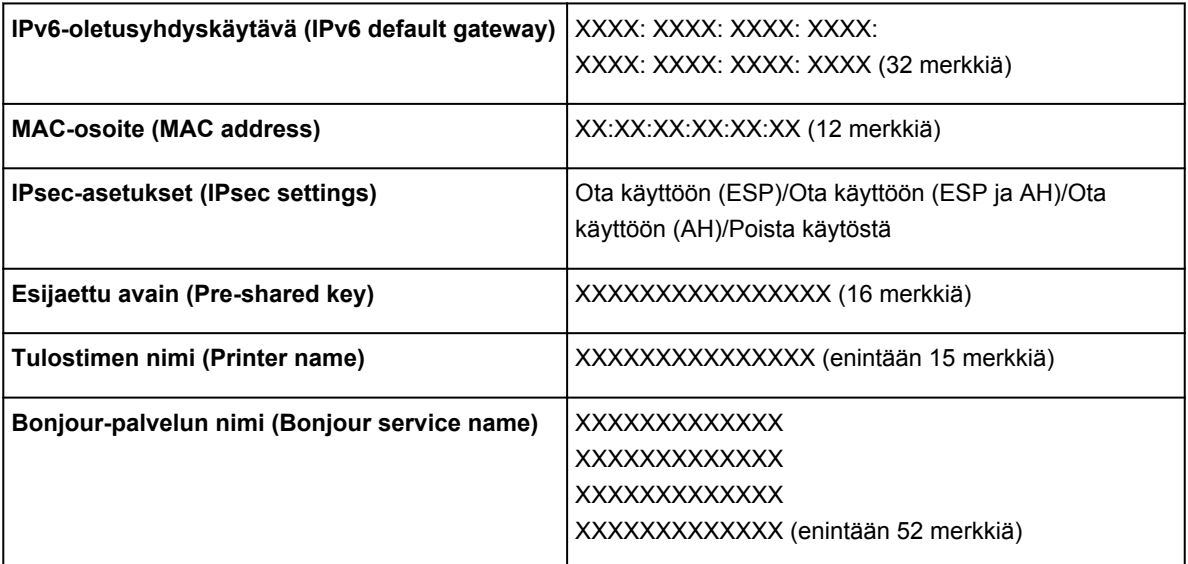

# ◦ **Suoran yhteyden asetusluettelo (Direct connection setting list)**

Laitteen suoran yhteyden asetusten luettelo näkyy kosketusnäytössä.

Näytössä näkyy seuraavat asetukset.

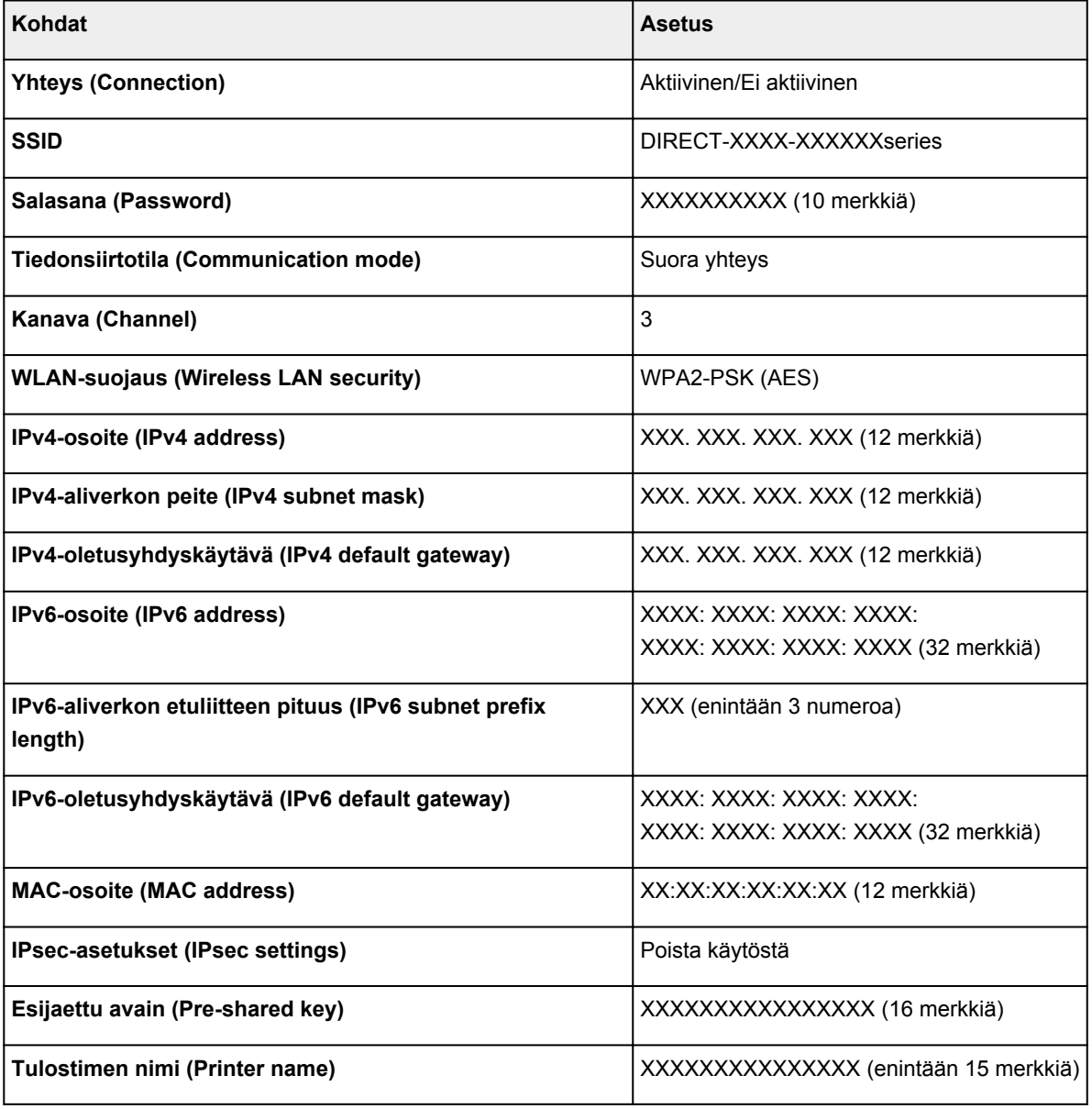

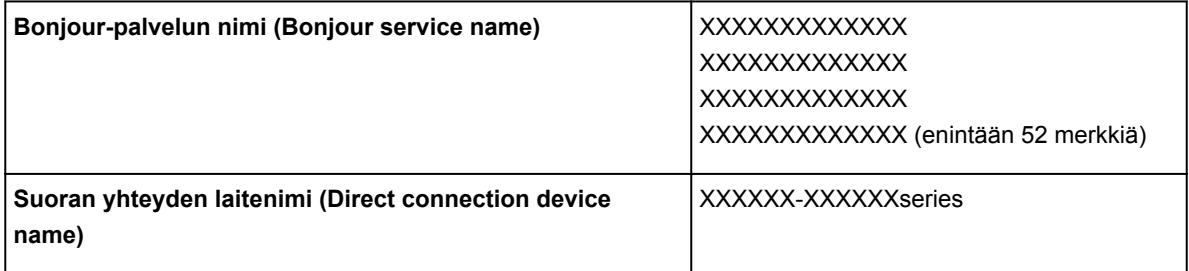

#### ◦ **Tulosta LAN-tiedot (Print LAN details)**

Voit tulostaa laitteen verkkoasetukset, kuten IP-osoitteen ja SSID-tunnuksen.

Lisätietoja laitteen verkkoasetusten tulostamisesta on kohdassa

[Verkkoasetusten tulostaminen](#page-320-0)

# **Tärkeää**

• Verkkoasetusten tuloste sisältää tärkeitä tietoa verkosta. Säilytä se huolellisesti.

### • **Muut asetukset (Other settings)**

# **Tärkeää**

• Alla olevia kohteita ei voi valita, jos **Vaihda LAN (Change LAN)** -asetuksena on **Poista LAN käytöstä (Disable LAN)**.

#### ◦ **Määritä tulostimen nimi (Set printer name)**

Määrittää tulostimen nimen. Nimessä voi käyttää enintään 15:tä merkkiä.

# **Huomautus**

- Asetusta ei voi muuttaa, jos muistikortti on korttipaikassa.
- Tulostimen nimi ei voi olla sama kuin jonkin muun lähiverkkoon kytketyn laitteen.
- Tulostimen nimen ensimmäinen tai viimeinen merkki ei voi olla yhdysmerkki.

#### ◦ **TCP/IP-asetukset (TCP/IP settings)**

Tekee IPv4- tai IPv6-asetuksen.

#### ◦ **WSD-asetukset (WSD setting)**

WSD-asetuksen asetuskohteet (eräs Windows 8.1:n, Windows 8:n, Windows 7:n ja Windows Vistan tukema verkkoprotokolla).

#### ■ **Ota käytt. / poista käyt. WSD (Enable/disable WSD)**

Valitsee, onko WSD-protokolla käytössä vai poistettu käytöstä.

## **Huomautus**

• Kun tämä asetus on käytössä, tulostimen kuvake näkyy Windows 8.1:n, Windows 8:n, Windows 7:n ja Windows Vistan Verkkoresurssien hallinta -ikkunassa.

#### ■ WSD-skannaus tältä laitteelta (WSD scan from this device)

Jos valitset **Ota käyttöön (Enable)**, voit siirtää skannattuja tietoja tietokoneeseen WSD:n avulla.

■ **Aseta aikakatkaisu (Timeout setting)** 

Määrittää aikakatkaisun pituuden.

#### ◦ **Bonjour-asetukset (Bonjour settings)**

Lähiverkon kohteiden määrittäminen Mac OS -käyttöjärjestelmän Bonjour-ohjelmalla.

■ **Ota käytt. / poista käyt. Bonjour (Enable/disable Bonjour)**

Valitsemalla **Ota käyttöön (Enable)** voit määrittää verkkoasetukset Bonjour-ohjelman avulla.

### ■ **Palvelun nimi (Service name)**

Määrittää Bonjour-palvelun nimen. Nimessä voi käyttää enintään 48:tä merkkiä.

## **Huomautus**

• Palvelun nimi ei voi olla sama kuin jonkin muun lähiverkkoon kytketyn laitteen.

### ◦ **LPR-protokollan asetukset (LPR protocol setting)**

Ota käyttöön tai poista käytöstä LPR-asetus.

### ◦ **PictBridge-tiedonsiirto (PictBridge communication)**

Kohteiden määrittäminen tulostusta varten PictBridge(WLAN) -yhteensopivasta laitteesta.

### ■ **Ota käytt./poista käyt. tied.siirto (Enable/disable communication)**

Kun valitset **Ota käyttöön (Enable)**, voit tulostaa PictBridge (WLAN) -yhteensopivasta laitteesta.

### ■ **Aseta aikakatkaisu (Timeout setting)**

Määrittää aikakatkaisun pituuden.

### ◦ **LAN:in DRX-asetukset (Wired LAN DRX setting)**

Valitsemalla **Ota käyttöön (Enable)** voit ottaa käyttöön epäjatkuvan vastaanoton, kun laite on yhdistetty langallista lähiverkkoyhteyttä tukevaan laitteeseen. Asetuksen avulla voit säästää sähköä.

#### ◦ **Suoran yhteyden asetukset (Direct connection settings)**

Asetuskohteet ovat käytettävissä, kun yhdistät laitteeseen langattoman tietoliikennelaitteen, kuten älypuhelimen tai tablet-tietokoneen.

## **Tärkeää**

• Nämä asetuskohteet voit valita vain, jos **Vaihda LAN (Change LAN)** -asetuksena on **Ota suora yhteys käytt. (Activate direct connect.)**.

#### ■ **Päivitä SSID/salasana (Update SSID/password)**

**Kyllä (Yes)**-vaihtoehdon valitseminen päivittää suoran yhteyden tunnisteen (SSID) ja salasanan.

#### ■ **Vaihda laitenimi (Change device name)**

Vaihtaa laitteen nimen, joka näkyy Wi-Fi Direct -yhteensopivassa laitteessa.

#### ■ **Yhteyspyynnön vahvistus (Connection request confirmation)**

**Kyllä (Yes)**-valinta avaa vahvistusnäytön, kun Wl-Fi Direct -yhteensopiva laite yhdistetään laitteeseen.

**[Laitteen käyttäminen suora yhteys -tilassa](#page-492-0)** 

# <span id="page-299-0"></span>**Laitteen käyttäjän asetukset**

### • **Päiväyksen näyttö (Date display format)**

Muuttaa tulostettavan päivämäärän muodon.

### **Huomautus**

• Jos **Käytössä (ON)** on valittu tulostusasetusten näytön kohdassa **Päiväm. tulostus (Print date)**, kun tulostetaan muistikortista, päiväys tulostuu valitussa muodossa.

[Valokuvatulostuksen asetusten määrittäminen käyttöpaneelia käytettäessä](#page-513-0)

#### • **Luku/kirjoitusominaisuus (Read/write attribute)**

Valitsee, sallitaanko tietojen kirjoitus tietokoneesta muistikorttiin.

# **Tärkeää**

• Poista muistikortti ennen tämän asetuksen muuttamista.

[Korttipaikan määrittäminen tietokoneen muistikorttiasemaksi](#page-313-0)

- Jos määrität täksi asetukseksi **Kirjoitettav. USB-tietok. (Writable from USB PC)**, et voi tulostaa muistikorttiin tallennettuja valokuvia laitteen käyttöpaneelin avulla. Kun olet lopettanut muistikorttiin määritetyn aseman käyttämisen, muista palauttaa tämän asetuksen tilaksi **Ei kirjoitettav. tietok. (Not writable from PC)**. Kun laitteen virta katkaistaan, **Kirjoitettav. USB-tietok. (Writable from USB PC)**-asetus peruutetaan ja asetukseksi palautetaan **Ei kirjoitettav. tietok. (Not writable from PC)**, kun laitteeseen kytketään virta seuraavan kerran.
- Automaattisen virrankatkaisun asetus ei ole käytössä, kun **Kirjoitettav. USB-tietok. (Writable from USB PC)** on valittuna.

Lisätietoja automaattisesta virrankatkaisuasetuksesta on kohdassa:

**[ECO-asetukset](#page-309-0)** 

#### • **Äänienhallinta (Sound control)**

Valitsee äänenvoimakkuuden.

#### ◦ **Näppäimistön ääni (Keypad volume)**

Valitsee kosketusnäytön napauttamisen tai käyttöpaneelin painikkeiden merkkiäänen voimakkuuden.

#### ◦ **Hälytysääni (Alarm volume)**

Valitsee hälytysäänen voimakkuuden.

#### • **Laitetietojen lähetysasetus (Device info sending setting)**

Valitsee, haluatko lähettää tulostimen käyttötiedot Canonin palvelimeen. Canonille lähetettävien tietojen avulla pyrimme kehittämään parempia tuotteita. Valitse **Hyväksyn (Agree)**, jos tulostimen käyttötiedot saa lähettää Canonin palvelimeen.

## • **NFC-asetukset (NFC setting)**

Jos valitset **Ota käyttöön (Enable)**, voit tulostaa tai skannata NFC (Near Field Communication) toimintoa käyttäen.

#### • **Energiansäästöasetukset (Energy saving settings)**

Voit asettaa laitteen virran kytkeytymään tai katkeamaan automaattisesti sähkön säästämiseksi.

## ◦ **Autom. virrankatk. (Auto power off)**

Määrittää ajan, jonka jälkeen laitteen virta katkeaa automaattisesti, jos toimintoja ei käytetä tai laitteeseen ei lähetetä tulostustietoja.

#### ◦ **Autom. käynnistys (Auto power on)**

Kun asetukseksi valitaan **Käytössä (ON)**, laitteen virta kytketään ja katkaistaan automaattisesti, kun skannauskomento tai tulostustiedot lähetetään tietokoneesta laitteeseen.

• Voit myös avata tämän asetusvalikon valitsemalla ALKUUN-näytössä **ECO-asetukset (ECO settings)** ja **Energiansäästöasetukset (Energy saving settings)**.

**M[ECO-asetukset](#page-309-0)** 

### • **Sarjanumero (Serial number)**

Näyttää laitteen sarjanumeron.

# <span id="page-301-0"></span>**PictBridge-tulostusasetukset**

Voit muuttaa tulostusasetuksia, kun tulostat PictBridge (WLAN) -yhteensopivasta laitteesta.

Valitse PictBridge (WLAN) -yhteensopivan laitteen tulostusasetuksiksi **Oletus (Default)**, kun haluat tulostaa laitteen asetusten mukaan.

## **PictBridge-tulostusasetukset (PictBridge print settings)**-näyttö

## **[Levytarran tulostusasetus](#page-302-0) (Disc label print setting)**-näyttö

Tulostusasetusten muuttaminen PictBridge (WLAN) -yhteensopivasta laitteesta:

**PictBridge [\(WLAN\) -yhteensopivan laitteen asetukset](#page-537-0)** 

# **PictBridge-tulostusasetukset (PictBridge print settings)-näyttö**

Valitse tulostuslaatu, kun tulostat suoraan PictBridge (WLAN) -yhteensopivasta laitteesta.

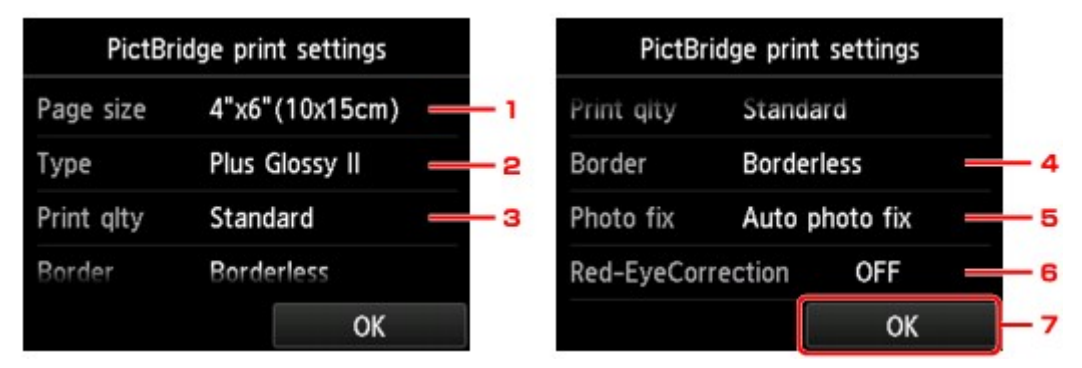

# 1. **Sivukoko (Page size)**

Valitse paperikoko, kun tulostat suoraan PictBridge (WLAN) -yhteensopivasta laitteesta.

Kun määrität PictBridge (WLAN) -asetuksia laitteesta, aseta **Paperikoko (Paper size)** -asetukseksi **Oletus (Default)** PictBridge (WLAN) -yhteensopivassa laitteessa.

# 2. **Tyyppi (Type)** (Tulostusmateriaali)

Valitse tulostusmateriaali, kun tulostat suoraan PictBridge (WLAN) -yhteensopivasta laitteesta.

Kun määrität PictBridge (WLAN) -asetuksia laitteesta, aseta **Paperityyppi (Paper type)** -asetukseksi **Oletus (Default)** PictBridge (WLAN) -yhteensopivassa laitteessa.

# 3. **Laatu (Print qlty)** (Tulostuslaatu)

Valitse tulostuslaatu, kun tulostat suoraan PictBridge (WLAN) -yhteensopivasta laitteesta.

# 4. **Reuna (Border)** (Reunallinen/reunaton tulostus)

Valitse reunallinen tai reunaton asettelu.

Kun määrität PictBridge (WLAN) -asetuksia laitteesta, aseta **Asettelu (Layout)** -asetukseksi **Oletus (Default)** PictBridge (WLAN) -yhteensopivassa laitteessa.

# 5. **Val.korj (Photo fix)**

Kun **Autom. val. korj. (Auto photo fix)** on valittuna, näkymä tai henkilön kasvot tunnistetaan kuvassa ja kukin kuva korjataan automaattisesti sopivimmalla mahdollisella tavalla. Toiminto vaalentaa vastavaloon otetussa kuvassa liian tummiksi jääneitä kasvoja. Se myös analysoi näkymän, kuten

<span id="page-302-0"></span>maiseman, yömaiseman tai henkilön, ja korjaa kunkin näkymän sopivimmalla värillä, kirkkaudella tai kontrastilla automaattisesti.

## **Huomautus**

- PictBridge (WLAN) -yhteensopivassa laitteessa olevat valokuvat tulostetaan oletusarvoisesti niin, että automaattikorjaus on käytössä.
- Jos **Ei korjausta (No correction)** on valittu, valokuvat tulostuvat ilman korjausta.

### 6. **Punasilm. väh. (Red-EyeCorrection)**

Korjaa kameran salamavalon aiheuttaman punasilmäisyyden muotokuvissa valitsemalla **Käytössä (ON)**.

Kaikissa valokuvissa punasilmäisyyttä ei välttämättä vähennetä, tai korjausta voidaan soveltaa kuvan muihin kohtiin kuin silmiin.

7. Määritä tulostusasetukset napauttamalla.

# **Levytarran tulostusasetus (Disc label print setting)-näyttö**

**Aseta levyn tulostusalue (Set disc print area)** -näyttö tulee näkyviin, ja voit määrittää asetukset PictBridge (WLAN) -yhteensopivasta laitteesta tulostuskelpoiselle levylle tulostamista varten.

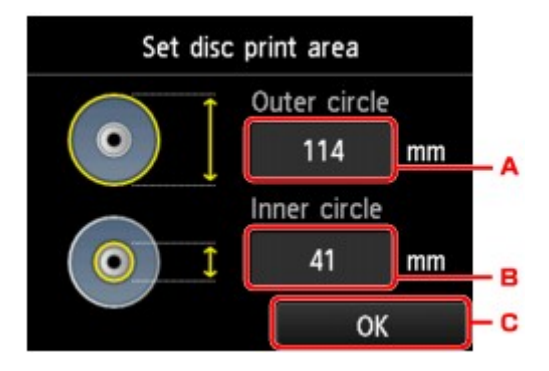

Määritä levytarran tulostusasetukset noudattamalla seuraavia ohjeita.

- 1. Säädä tulostusalue (tulostuskelpoisen levyn ulompi/sisempi läpimitta).
	- A. Määritä ulkohalkaisija napauttamalla.
	- B. Määritä sisähalkaisija napauttamalla.
	- C. Määritä tulostusalue napauttamalla.

#### **Huomautus**

- Mittaa tulostuskelpoisen levyn tulostuspinnan ulko- ja sisähalkaisija ja varmista, että määrität ulkohalkaisijan arvon mitattua pienemmäksi ja sisähalkaisijan arvon mitattua suuremmaksi.
- Lisätietoja saat tulostuskelpoisen levyn valmistajalta.
- 2. Valitse käytettävän tulostuskelpoisen levyn tyyppi.

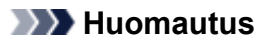

• Jos käytät suositeltua tulostuskelpoista levyä, määritä sopiva tummuus napauttamalla **Suositeltu levy (Recommended disc)**. Muussa tapauksessa napauta **Muu levy (Other disc)**.

# <span id="page-304-0"></span>**Kielen valinta**

Vaihtaa kosketusnäytön ilmoitusten ja valikkojen kielen.

# <span id="page-305-0"></span>**Aloitusnäytön taustaväri**

Valitsee ALKUUN-näytön taustavärin. Voit valita mustan tai valkoisen.

# <span id="page-306-0"></span>**Laiteohjelmiston päivitys**

Voit päivittää laitteen laiteohjelmiston, tarkistaa laiteohjelmiston version tai määrittää ilmoitusnäytön, DNSpalvelimen ja välityspalvelimen asetukset.

# **Huomautus**

• Vain **Tarkista nykyinen versio (Check current version)** on käytettävissä, kun **Poista LAN käytöstä (Disable LAN)** on valittuna **LAN-asetukset (LAN settings)**-kohdan **Vaihda LAN (Change LAN)** asetuksessa.

### • **Asenna päivitys (Install update)**

Suorittaa laitteen laiteohjelmiston päivityksen. Jos valitset **Kyllä (Yes)**, laiteohjelmiston päivitys käynnistyy. Noudata päivityksessä näytön ohjeita.

# **Tärkeää**

• Kun käytät tätä toimintoa, varmista, että laite on yhdistetty Internetiin.

# **Huomautus**

- Jos laiteohjelmiston päivitys ei ole valmis, tarkista seuraavat kohdat ja toimi ohjeessa opastetulla tavalla.
	- Jos käytät langallista lähiverkkoa, varmista, että laite yhdistetään tietokoneeseen lähiverkkokaapelilla.
	- Tarkista verkkoasetukset kuten reititin.
	- Jos kosketusnäytössä näkyy ilmoitus **Palvelimeen ei voitu muodostaa yhteyttä. (Cannot connect to the server.)**, napauta **OK** ja yritä hetken kuluttua uudelleen.

#### • **Tarkista nykyinen versio (Check current version)**

Voit tarkistaa nykyisen laiteohjelmiston version.

#### • **Päivitysilmoituksen asetus (Update notification setting)**

Jos **Kyllä (Yes)**-asetus on valittuna ja laiteohjelmiston päivitys on saatavilla, kosketusnäyttöön avautuu laiteohjelmiston päivityksestä ilmoittava näyttö.

#### • **DNS-palvelimen asetukset (DNS server setup)**

Suorittaa DNS-palvelimen asetukset. Valitse **Automaatt. asetus (Auto setup)** tai **Manuaaliset asetukset (Manual setup)**. Jos valitset **Manuaaliset asetukset (Manual setup)**, määritä asetukset kosketusnäytön ohjeiden mukaan.

#### • **Välityspalvelimen asetukset (Proxy server setup)**

Suorittaa välityspalvelimen asetukset. Määritä asetukset kosketusnäytön ohjeiden mukaan.

# <span id="page-307-0"></span>**Kasetin asetukset**

Rekisteröimällä kasettiin asetetun paperikoon ja tulostusmateriaalin voit estää laitetta tulostamasta väärillä asetuksilla näyttämällä ilmoituksen ennen tulostuksen aloittamista, jos asetetun paperin koko tai tulostusmateriaali eroaa tulostusasetuksista.

Lisätietoja on kohdassa

**[Paperin asetukset](#page-540-0)** 

### • **Rekisteröi kasetin paperitiedot (Register cassette paper info)**

Rekisteröi kasettiin asetetun paperikoon ja tulostusmateriaalin.

## **Huomautus**

- Kun rekisteröit paperikoon ja tulostusmateriaalin, näyttöön avautuu asetusten kopioinnin hyväksymisnäyttö. Valitse **Kyllä (Yes)**, jos hyväksyt rekisteröityjen asetusten kopioinnin.
- Lisätietoja sopivista paperin asetusten yhdistelmistä, jotka voit määrittää tulostinajurissa tai kosketusnäytössä:
	- Windows:
		- Paperiasetukset tulostinajurissa ja tulostimessa (tulostusmateriaali)
		- Paperiasetukset tulostinajurissa ja tulostimessa (paperikoko)
	- Mac OS:

[Paperiasetukset tulostinajurissa ja tulostimessa \(tulostusmateriaali\)](#page-402-0)

[Paperiasetukset tulostinajurissa ja tulostimessa \(paperikoko\)](#page-404-0)

#### • **Paperin tunnist.as. ristiriita (Detect paper setting mismatch)**

Jos valitset **Kyllä (Yes)**, laite tunnistaa, ovatko paperikoko ja tulostusmateriaali samat kuin **Rekisteröi kasetin paperitiedot (Register cassette paper info)** -kohdassa rekisteröidyt tiedot. Jos tulostus käynnistyy asetuksilla, jotka eivät täsmää, kosketusnäyttöön tulee virheilmoitus.

# **Huomautus**

• Jos **Ei (No)** valitaan, **Rekisteröi kasetin paperitiedot (Register cassette paper info)** poistetaan käytöstä.

# <span id="page-308-0"></span>**Alusta asetus**

Voit asettaa asetukset takaisin oletusasetuksiksi.

• **Vain verkkopalvelun asetukset (Web service setup only)**

Asettaa Web-palvelun asetukset takaisin oletusarvoihin.

• **Vain LAN-asetukset (LAN settings only)**

Asettaa LAN-asetukset järjestelmänvalvojan salasanaa lukuun ottamatta oletusarvoihin.

• **Vain asetukset (Settings only)**

Asettaa asetukset, kuten sivukoon tai tulostusmateriaalin, oletusarvoihin.

### • **Vain laitetietojen lähetysasetus (Device info sending setting only)**

Asettaa ainoastaan laitetietojen lähetysasetukset oletusarvoihin.

### • **Alusta kaikki (Reset all)**

Asettaa kaikki laitteen asetukset oletusarvoihin. Laitteeseen määritetyksi järjestelmänvalvojan salasanaksi on asetettu oletusasetus.

# **Huomautus**

- Seuraavia asetuksia ei voi palauttaa oletusasetuksiksi:
	- Kosketusnäytössä näytettävä kieli
	- ALKUUN-näytön taustaväri
	- Tulostuspään nykyinen asento
	- Salausmenetelmä (SSL/TLS) -asetuksen CSR (Certificate Signing Request)

# <span id="page-309-0"></span>**ECO-asetukset**

Tämän asetuksen avulla voit käyttää automaattista kaksipuolista tulostusta oletusasetuksena paperin säästämiseksi ja kytkeä tai katkaista laitteen virran automaattisesti energian säästämiseksi.

**Kaksipuolisen tulostuksen käyttäminen** 

Virransäästötoiminnon käyttäminen

# **Kaksipuolisen tulostuksen käyttäminen**

Ota kaksipuolinen tulostus käyttöön noudattamalla seuraavia ohjeita.

- 1. [Varmista, että laitteeseen on kytketty virta.](#page-269-0)
- ECO 2. Pyyhkäise ALKUUN-näyttöä ja napauta sitten **ECO-asetukset (ECO settings)** .

**[Käyttöpaneelin käyttäminen](#page-274-0)** 

- 3. Napauta **2-puol. tulost. asetukset (Two-sided printing setting)**.
- 4. Määritä asetukset tarvittaessa.

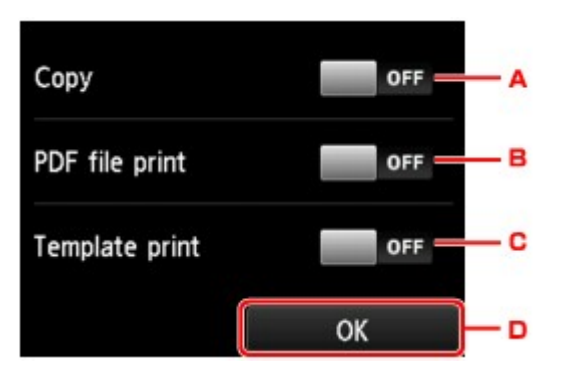

- A. Valitse kaksipuolinen kopiointi oletusasetukseksi napauttamalla tätä.
- B. Valitse oletusasetukseksi muistikorttiin tallennettujen PDF-tiedostojen kaksipuolinen tulostus napauttamalla tätä.
- C. Valitse laitteessa olevien mallilomakkeiden kaksipuolinen tulostus oletusasetukseksi napauttamalla tätä.
- D. Määritä tulostusasetukset napauttamalla.

#### **Huomautus**

• Kun kaksipuolinen tulostus valitaan, **\* kuvake näkyy jokaisen tulostusasetusnäytön** kaksipuolisen tulostuksen asetuskohteissa.

# **Virransäästötoiminnon käyttäminen**

Ota virransäästötoiminto käyttöön noudattamalla seuraavia ohjeita.

1. [Varmista, että laitteeseen on kytketty virta.](#page-269-0)

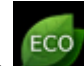

- 2. Pyyhkäise ALKUUN-näyttöä ja napauta sitten **ECO-asetukset (ECO settings)** . **[Käyttöpaneelin käyttäminen](#page-274-0)**
- 3. Napauta **Energiansäästö-asetukset (Energy saving settings)**.
- 4. Määritä asetukset tarvittaessa.

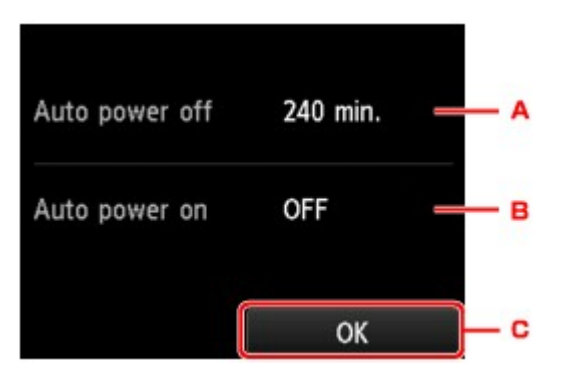

A. Napauttamalla tätä voit määrittää ajan, jonka jälkeen laitteen virta katkeaa automaattisesti, jos toimintoja ei käytetä tai laitteeseen ei lähetetä tulostustietoja.

# **Huomautus**

- Automaattisen virrankatkaisun asetus ei ole käytössä, kun **Laitteen käyttäjän asetukset (Device user settings)** -kohdassa **Luku/kirjoitusominaisuus (Read/write attribute)** asetuksena on **Kirjoitettav. USB-tietok. (Writable from USB PC)**
- B. Valitse asetus napauttamalla.

Kun asetukseksi valitaan **Käytössä (ON)**, laitteen virta kytketään ja katkaistaan automaattisesti, kun skannauskomento tai tulostustiedot lähetetään tietokoneesta laitteeseen.

C. Tarkista asetukset napauttamalla.

# <span id="page-311-0"></span>**Hiljaiset asetukset**

Ota käyttöön tämä tila, kun haluat hiljentää laitteen toimintaääniä, jos esimerkiksi tulostat yöaikaan. Määritä asetus noudattamalla seuraavia ohjeita.

- 1. [Varmista, että laitteeseen on kytketty virta.](#page-269-0)
- 2. Pyyhkäise ALKUUN-näyttöä ja napauta sitten **Hiljaiset asetukset (Quiet setting)**. **[Käyttöpaneelin käyttäminen](#page-274-0)**
- 3. Napauta **Käytä hiljaista tilaa (Use quiet mode)**.

Vahvistusnäyttö tulee näkyviin ja **-kuvake näkyy Hiljaiset asetukset (Quiet setting)** valikkokuvakkeena.

Ota tämä asetus käyttöön, kun haluat hiljentää tulostuksen aikaista toimintaääntä.

# **Tärkeää**

- Toimintanopeus on hitaampi kuin silloin, kun **Älä käytä hiljaista tilaa (Do not use quiet mode)**-asetus on valittuna.
- Toiminnon teho vaihtelee laitteen asetusten mukaan. Lisäksi tiettyjä ääniä ei voi vaimentaa, kuten ääntä, joka syntyy, kun laite valmistautuu tulostamaan.

# **Huomautus**

- Voit määrittää hiljaisen tilan laitteen käyttöpaneelista tai tulostinajurista. Huolimatta siitä, millä tavalla hiljainen tila määritetään, tila on käytössä, kun käytät laitteen käyttöpaneelin toimintoja tai tulostat tai skannaat tietokoneesta.
- Windows-ympäristössä voit asettaa hiljaisen tilan ScanGear -sovelluksesta (skanneriajurista).

# **Korttipaikan määrittäminen tietokoneen muistikorttiasemaksi**

**[Korttipaikan määrittäminen tietokoneen muistikorttiasemaksi](#page-313-0)**

# <span id="page-313-0"></span>**Korttipaikan määrittäminen tietokoneen muistikorttiasemaksi**

Laitteen korttipaikkaa voi käyttää myös tietokoneen muistikorttiasemana.

# **Tärkeää**

- Jos laitteen käyttöpaneelin **Laitteen asetukset (Device settings)** -valikon **Laitteen käyttäjän asetukset (Device user settings)** -näytön **Luku/kirjoitusominaisuus (Read/write attribute)**-kohdan asetukseksi on valittu **Kirjoitettav. USB-tietok. (Writable from USB PC)**, et voi tulostaa valokuvia muistikortille laitteen käyttöpaneelin avulla. Kun korttipaikkaa on käytetty tietokoneen muistikorttiasemana, poista muistikortti ja valitse **Ei kirjoitettav. tietok. (Not writable from PC)** asetukseksi **Luku/kirjoitusominaisuus (Read/write attribute)**. Kun katkaiset laitteen virran, **Kirjoitettav. USB-tietok. (Writable from USB PC)**-asetus peruutetaan ja asetukseksi palautetaan **Ei kirjoitettav. tietok. (Not writable from PC)**, kun laitteeseen kytketään virta seuraavan kerran.
- 1. [Varmista, että laitteeseen on kytketty virta.](#page-269-0)
- 2. Varmista, että laitteessa ei ole muistikorttia. Jos muistikortti on paikallaan, poista se korttipaikasta.

**[Muistikortin asettaminen](#page-198-0)** 

3. Pyyhkäise ALKUUN-näyttöä ja napauta sitten **Asennus (Setup)**. **[Käyttöpaneelin käyttäminen](#page-274-0)** 

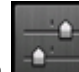

- 4. Napauta **Laitteen asetukset (Device settings)**.
- 5. Napauta **Laitteen käyttäjän asetukset (Device user settings)**.
- 6. Napauta **Luku/kirjoitusominaisuus (Read/write attribute)**.
- 7. Tarkista näyttöön tuleva viesti ja napauta sitten **OK**.
- 8. Määritä asetus napauttamalla luku/kirjoitusominaisuutta.

#### **Kirjoitettav. USB-tietok. (Writable from USB PC)**

Laitteen korttipaikkaa käytetään USB-yhteyden avulla liitetyn tietokoneen muistikorttiasemana. Muistikorttiin voidaan kirjoittaa tietoja tietokoneesta.

**Ei kirjoitettav. tietok. (Not writable from PC)**

Korttipaikkaa käytetään ainoastaan tietojen lukemiseen. Valitse tämä tila, kun tulostat valokuvia muistikortista.

## **Tärkeää**

• Automaattisen virrankatkaisun asetus ei ole käytössä, kun **Kirjoitettav. USB-tietok. (Writable from USB PC)** on valittuna.

Lisätietoja automaattisesta virrankatkaisuasetuksesta on kohdassa:

# **Tärkeää**

- Jos käytät korttipaikkaa tietokoneen muistikorttiasemana, poista muistikortti ensin tietokoneen "poista laite turvallisesti" -toiminnolla, ennen kuin irrotat muistikortin laitteesta.
	- Windows:

Napsauta **Siirrettävä levy (Removable Disk)** -kuvaketta hiiren kakkospainikkeella ja valitse **Poista (Eject)**. Jos **Poista (Eject)** -vaihtoehto ei ole näkyvissä, varmista, ettei **Toiminnassa (Access)**-merkkivalo vilku, ja poista sitten muistikortti.

• Mac OS:

Vedä (Määritä asema) -kuvake **roskakoriin (Trash)**.

# **Verkkoyhteys**

**[Verkkoyhteysvihjeitä](#page-316-0)**

# <span id="page-316-0"></span>**Verkkoyhteysvihjeitä**

- **[Oletusverkkoasetukset](#page-317-0)**
- **[Eteneminen tulostinyhteys- / yhdistä kaapeli -näytöstä ei onnistu](#page-717-0)**
- **[Samalla nimellä löytyi toinen tulostin](#page-318-0)**
- **[Yhdistäminen muihin tietokoneisiin LAN-yhteyden avulla / Yhteystavan](#page-319-0) [vaihtaminen USB-yhteydestä LAN-yhteyteen](#page-319-0)**
- **[Verkkoasetusten tulostaminen](#page-320-0)**

# <span id="page-317-0"></span>**Oletusverkkoasetukset**

# **LAN-yhteyden oletukset**

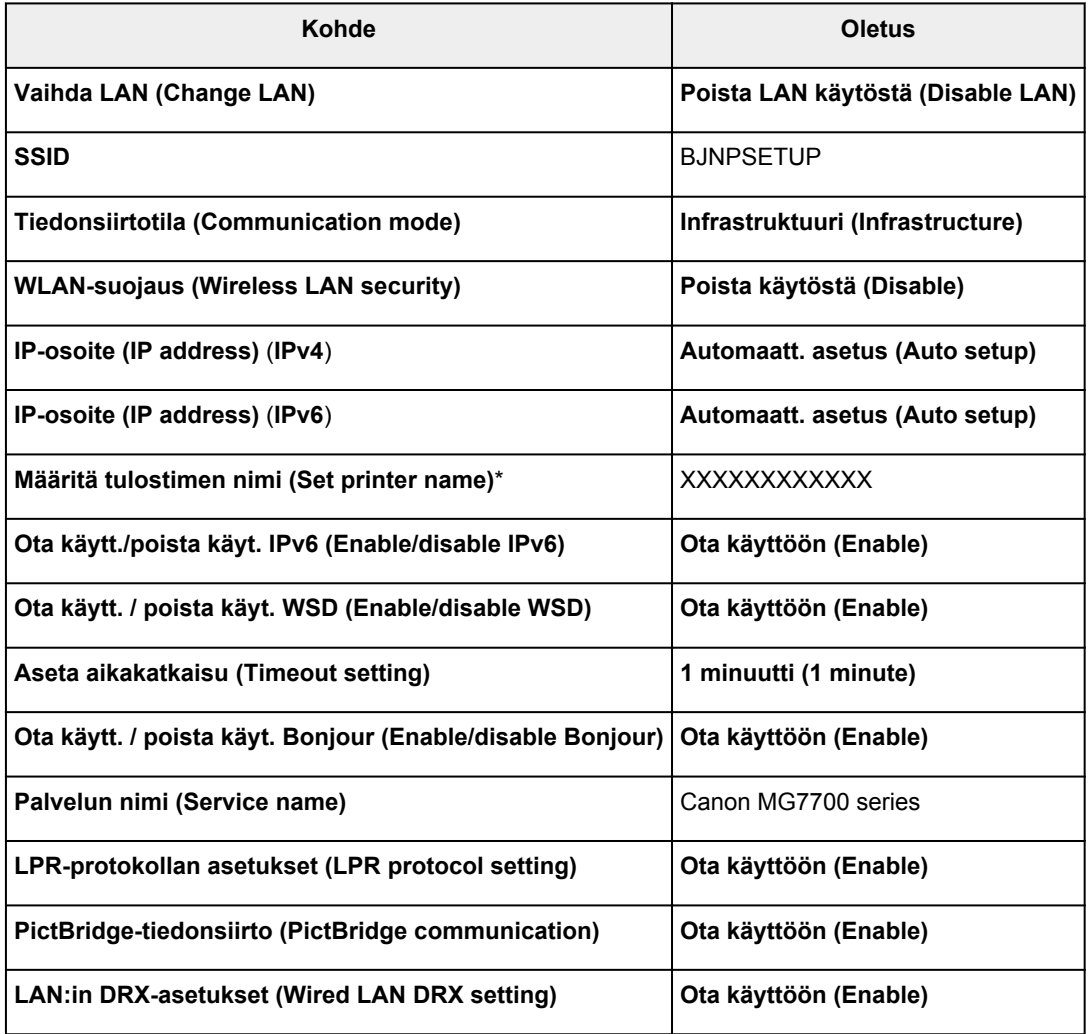

("XX" ilmaisee kirjaimia ja numeroita.)

\* Oletusarvo määräytyy laitteen mukaan. Tarkista arvo käyttöpaneelista.

**M[LAN-asetukset](#page-294-0)** 

# **Suoran yhteyden oletukset**

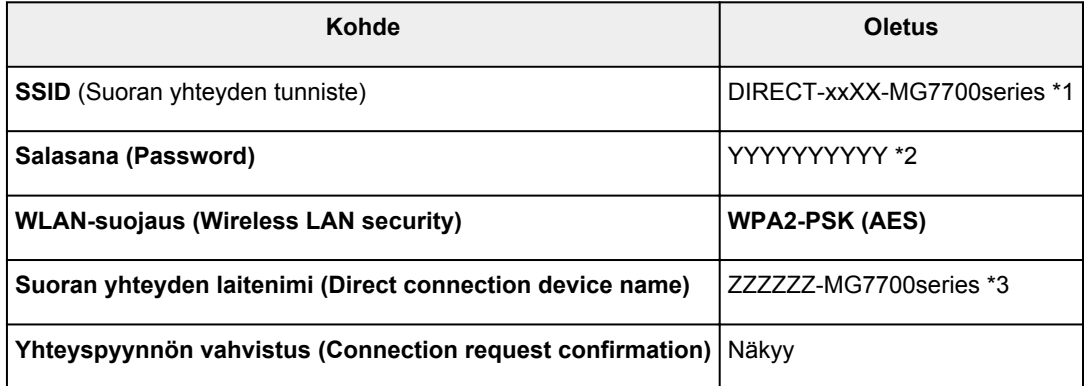

\*1 "xx" ilmaisee kirjaimia ja numeroita. "XX" on laitteen MAC-osoitteen kaksi viimeistä numeroa.

\*2 Salasana määritetään automaattisesti.

\*3 "ZZZZZZ" on laitteen MAC-osoitteen kuusi viimeistä numeroa.

# <span id="page-318-0"></span>**Samalla nimellä löytyi toinen tulostin**

Kun tulostin havaitaan asennuksen aikana, saatat nähdä tulosnäytöllä muita tulostimia, joilla on sama nimi.

Valitse tulostin vertaamalla tulostimen asetuksia tunnistustulosnäytön asetuksiin.

• Windows:

Tarkista tulostimen MAC-osoite tai sarjanumero, jotta voit valita oikean tulostimen tuloksista.

• Mac OS:

Tulostimien nimet näytetään näytössä niin, että nimen loppuun lisätään MAC-osoite, tai tulostimen nimenä käytetään Bonjourin määrittämää nimeä.

Valitse tulostin vertaamalla tunnisteita, kuten MAC-osoitetta, Bonjourin tulostimelle asettamaa nimeä tai tulostimen sarjanumeroa, tulosnäytön tietoihin.

# **Huomautus**

• Sarjanumeroa ei välttämättä näytetä tulosnäytössä.

Voit tarkistaa tulostimen MAC-osoitteen ja sarjanumeron seuraavasti.

• Katso kosketusnäytöstä.

MAC-osoite

**M[LAN-asetukset](#page-294-0)** 

Sarjanumero

- **[Laitteen käyttäjän asetukset](#page-299-0)**
- Tulosta verkkoasetukset.

[Verkkoasetusten tulostaminen](#page-320-0)

# <span id="page-319-0"></span>**Yhdistäminen muihin tietokoneisiin LAN-yhteyden avulla / Yhteystavan vaihtaminen USB-yhteydestä LAN-yhteyteen**

**Windows:** 

**MMac OS:** 

# **Windows:**

Voit lisätä tietokoneen, joka muodostaa yhteyden laitteeseen lähiverkossa, tai vaihtaa USB-yhteyden LAN-yhteydeksi suorittamalla määrityksen Asennus-CD-levyltä tai noudattamalla Canon-sivuston ohjeita.

# **Mac OS:**

Voit yhdistää muun tietokoneen, joka muodostaa yhteyden laitteeseen lähiverkon kautta, tai vaihtaa USByhteyden LAN-yhteydeksi suorittamalla määrityksen noudattamalla Canon-sivuston ohjeita.

# <span id="page-320-0"></span>**Verkkoasetusten tulostaminen**

Tulosta laitteen verkkoasetukset käyttöpaneelista.

## **Tärkeää**

- Verkkoasetusten tuloste sisältää tärkeitä tietoa verkosta. Säilytä se huolellisesti.
- 1. [Varmista, että laitteeseen on kytketty virta.](#page-269-0)
- 2. [Aseta kaksi arkkia A4- tai Letter-kokoista tavallista paperia.](#page-167-0)
- 3. Pyyhkäise ALKUUN-näyttöä ja napauta sitten **Asennus (Setup)**. **[Käyttöpaneelin käyttäminen](#page-274-0)**

Valikkonäyttö avautuu.

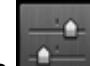

4. Napauta **Laitteen asetukset (Device settings)**.

- 5. Napauta **LAN-asetukset (LAN settings)**.
- 6. Napauta **Vahvista LAN-asetukset (Confirm LAN settings)**.
- 7. Napauta **Tulosta LAN-tiedot (Print LAN details)**.

## 8. Napauta **Kyllä (Yes)**.

Laite aloittaa verkkoasetuksia koskevien tietojen tulostamisen.

Tulostetut verkkoasetukset ovat seuraavat:

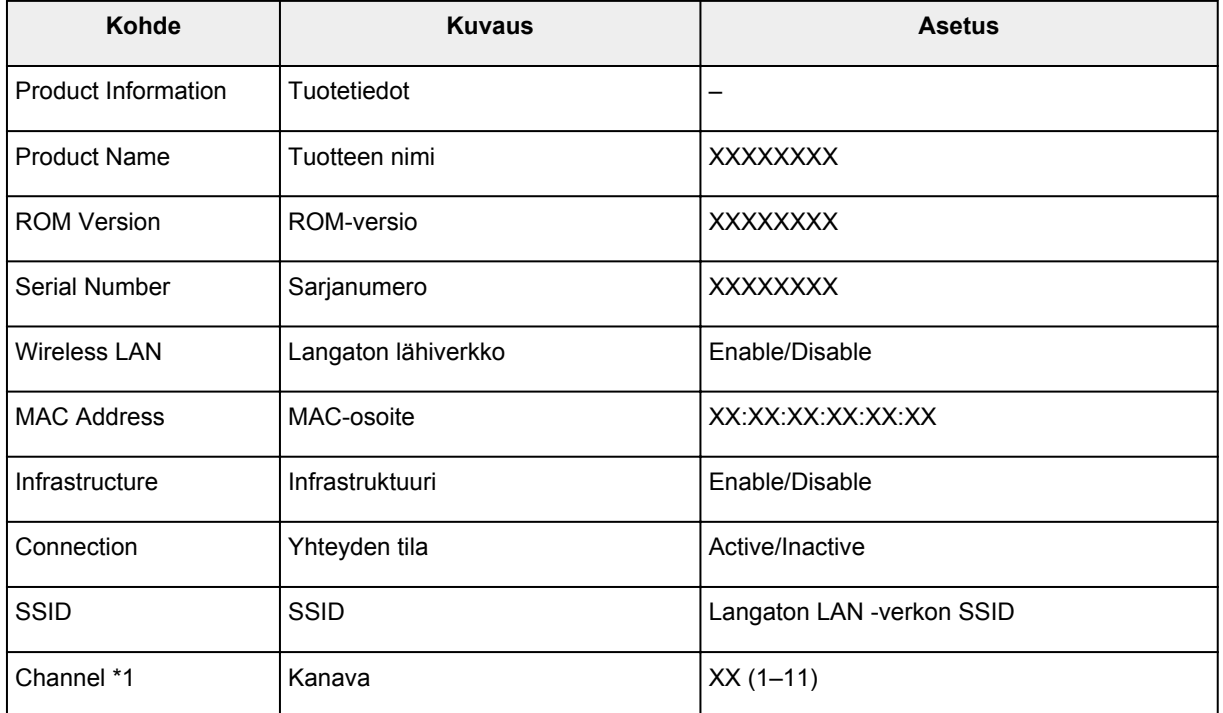

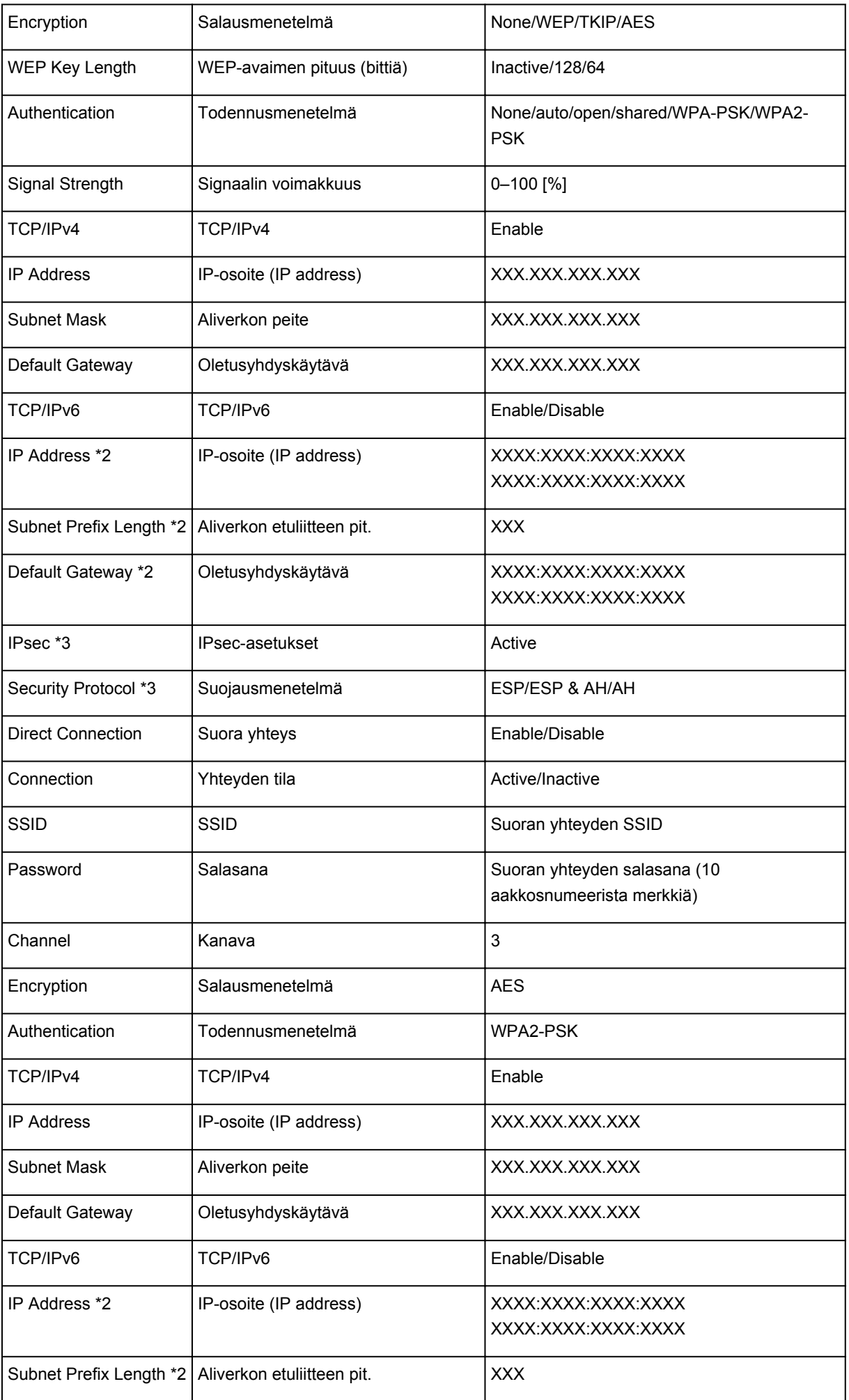

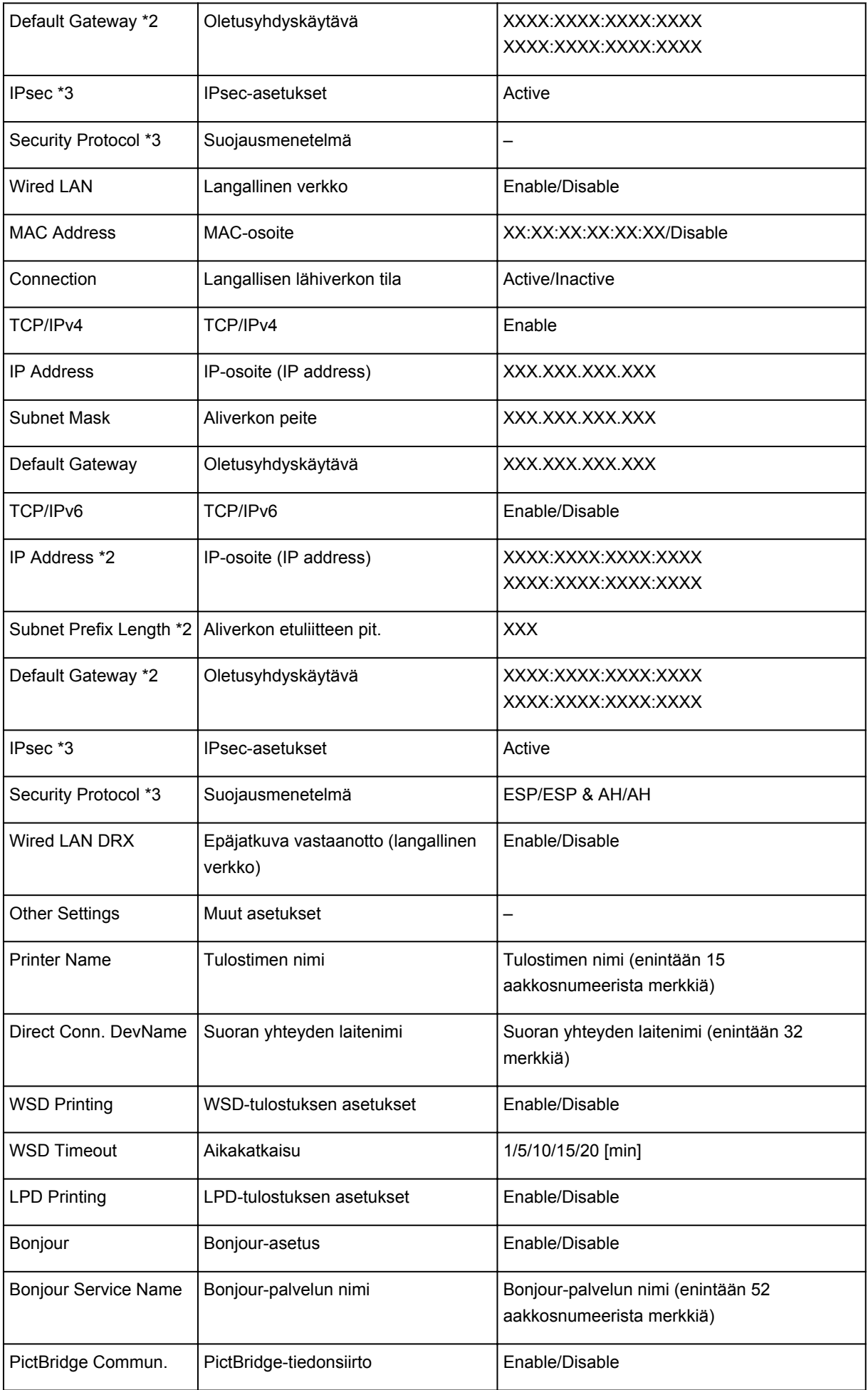

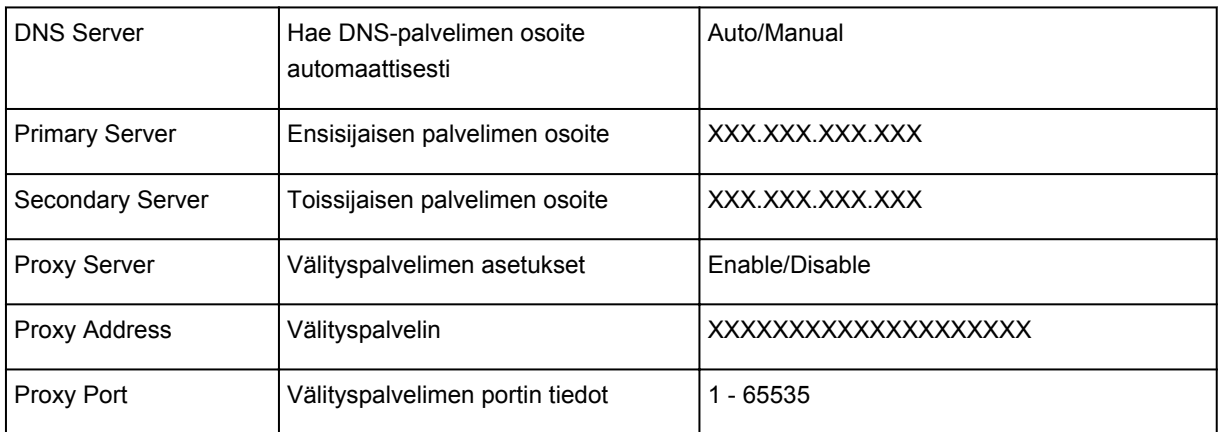

\*1 Kanava voi olla välillä 1 ja 11 ostomaan tai -alueen mukaan.

\*2 Verkon tila tulostetaan vain, kun IPv6 on käytettävissä.

\*3 Verkon tila tulostetaan vain, kun IPv6- ja IPsec-asetukset ovat käytettävissä.
# **Verkkoyhteys (Mac OS)**

- **[Verkkoasetusten tarkistaminen ja muuttaminen](#page-325-0)**
- **[Verkkoyhteysvihjeitä](#page-348-0)**

# <span id="page-325-0"></span>**Verkkoasetusten tarkistaminen ja muuttaminen**

- **[IJ Network Tool](#page-326-0)**
- **[Canon IJ Network Tool -näyttö](#page-327-0)**
- **[Canon IJ Network Tool -valikot](#page-329-0)**
- **[Asetusten muuttaminen Langaton LAN -välilehdessä](#page-331-0)**
- **[WEP-salauksen yksityiskohtaisten asetusten muuttaminen](#page-335-0)**
- **[WPA/WPA2-salauksen yksityiskohtaisten asetusten muuttaminen](#page-337-0)**
- **[Asetusten muuttaminen Kiinteä LAN -välilehdessä](#page-339-0)**
- **[Asetusten muuttaminen Järjestelmänvalvojan salasana -välilehdessä](#page-340-0)**
- **[Langattoman verkon tilanvalvonta](#page-342-0)**
- **[Asetusten muuttaminen Suora yhteys -tilassa](#page-344-0)**
- **[Verkkoasetusten alustaminen](#page-346-0)**
- **[Muutettujen asetusten tarkasteleminen](#page-347-0)**

# <span id="page-326-0"></span>**IJ Network Tool**

IJ Network Tool on apuohjelma, jonka avulla voit tarkastella ja muokata laitteen verkkoasetuksia. Ohjelma asennetaan laitteen käyttöönoton yhteydessä.

# **Tärkeää**

- Jos käytät laitetta lähiverkon kautta, varmista, että käytettävissäsi on yhteystyyppiä varten tarvittavat varusteet, kuten langaton reititin tai lähiverkkokaapeli.
- Älä käynnistä IJ Network Tool -ohjelmaa tulostuksen aikana.
- Älä tulosta, kun IJ Network Tool -ohjelma on käynnissä.
- Jos suojausohjelmiston palomuuritoiminto on käytössä, näyttöön saattaa tulla varoitus siitä, että Canonohjelmisto yrittää muodostaa yhteyttä verkkoon. Jos varoitus tulee näyttöön, aseta suojausohjelmisto sallimaan yhteyden muodostaminen aina.

# **IJ Network Tool -ohjelman käynnistäminen**

1. Valitse Finderin **Siirry (Go)**-valikosta **Ohjelmat (Applications)** ja kaksoisosoita **Canon Utilities** > **IJ Network Tool** ja kaksoisosoita sitten **Canon IJ Network Tool** -kuvaketta.

Käyttämästäsi tulostimesta riippuen järjestelmänvalvojan salasana voi olla jo määritettynä tulostimessa ostohetkellä. Jos muutat verkkoasetuksia, todennus järjestelmänvalvojan salasanalla on pakollinen.

Lisätietoja on kohdassa

**H[Järjestelmänvalvojan salasana](#page-390-0)** 

Suojauksen parantamiseksi on suositeltavaa muuttaa järjestelmänvalvojan salasana.

[Asetusten muuttaminen Järjestelmänvalvojan salasana -välilehdessä](#page-340-0)

# <span id="page-327-0"></span>**Canon IJ Network Tool -näyttö**

Tässä osassa kuvataan **Canon IJ Network Tool** -näytöllä näkyvät kohteet ja valikot.

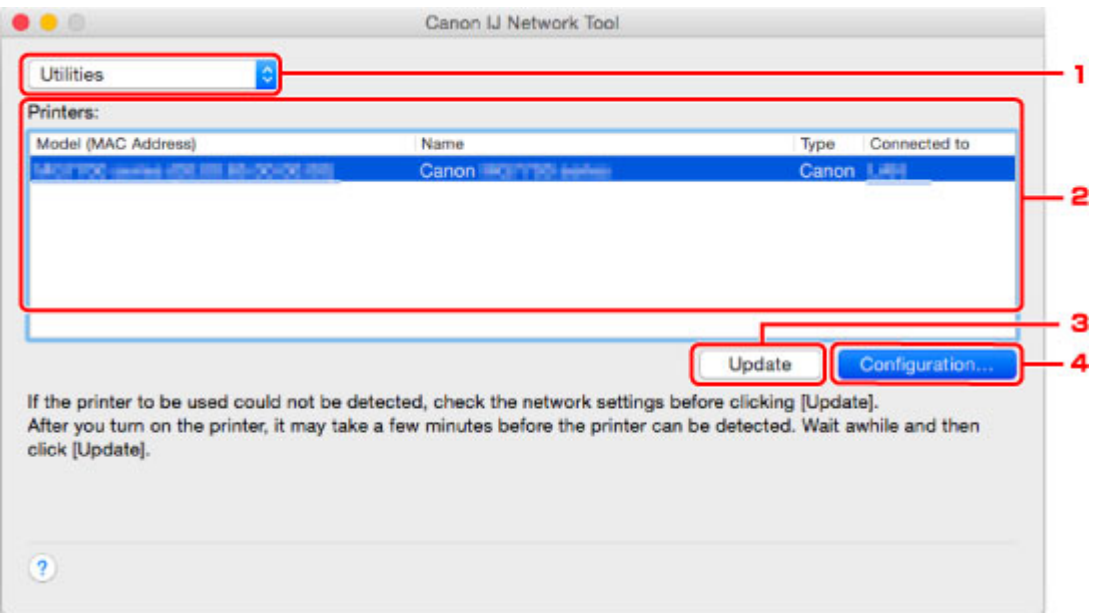

### 1. **Apuohjelmat (Utilities)**

Tässä voit muokata laitteen asetuksia.

Tämän valitsemalla voit vaihtaa verkon nimiasetuksia (SSID-tunnusta).

#### **Asetukset (Setup)**

Tällä voit määrittää laitteen.

Jos määrität laitteen asetukset alusta saakka, yhdistä tietokoneesi ja laite USB-kaapelilla.

## 2. **Tulostimet: (Printers:)**

Tästä näet tulostimen nimen, tyypin ja yhteyden kohteen.

Voit määrittää valitun tulostimen tai muokata sitä.

## 3. **Päivitä (Update)**

Tunnistaa tulostimet uudelleen. Napsauta tätä painiketta, jos kohdetulostin ei näy luettelossa.

### **Tärkeää**

- Jotta voit muuttaa tulostimen verkkoasetuksia IJ Network Tool -ohjelman avulla, tulostin on kytkettävä lähiverkon kautta.
- Jos verkkoon kytkettyä tulostinta ei tunnisteta, varmista, että tulostimen virta on kytketty, ja valitse sitten **Päivitä (Update)**. Tulostinten tunnistaminen saattaa kestää useita minuutteja. Jos tulostinta ei vielä tunnisteta, kytke laite tietokoneeseen USB-kaapelilla ja osoita **Päivitä (Update)**.
- Jos tulostinta käytetään toisesta tietokoneesta, näyttöön tulee tästä ilmoittava valintaikkuna.

## **Huomautus**

• Tämä vaihtoehto toimii samalla tavalla kuin **Näytä (View)**-valikon **Päivitä (Refresh)**-painike.

# 4. **Kokoonpano... (Configuration...)**

Tämä on käytössä, kun **Apuohjelmat (Utilities)** on valittuna. Tätä napsauttamalla pääset **Kokoonpano (Configuration)**-näyttöön, jossa voit määrittää valitun tulostimen asetukset.

# **Huomautus**

• Tämä toiminto toimii samalla tavalla kuin **Asetukset (Settings)**-valikon **Kokoonpano... (Configuration...)**-painike.

# <span id="page-329-0"></span>**Canon IJ Network Tool -valikot**

Tässä osassa kuvataan **Canon IJ Network Tool** -valikot.

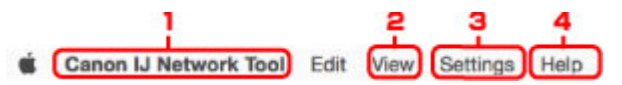

1. **Canon IJ Network Tool** -valikko

**Tietoja: Canon IJ Network Tool (About Canon IJ Network Tool)** Tästä näet sovelluksen versiotiedot.

# **Lopeta Canon IJ Network Tool (Quit Canon IJ Network Tool)**

Lopettaa IJ Network Tool -ohjelman.

2. **Näytä (View)**-valikko

### **Tila (Status)**

Tuo näyttöön **Tila (Status)**-valintaikkunan, jossa voidaan tarkistaa tulostimen yhteystila ja langattoman tiedonsiirron tila.

Tämä kohta näytetään suorassa yhteydessä (tukiasematilassa) harmaana, ja tulostimen yhteyden tilaa ei voida tarkistaa.

### **Päivitä (Refresh)**

Tämä päivittää **Tulostimet: (Printers:)**-näyttöön näkyviin uusimmat tiedot.

# **Tärkeää**

- Jotta voit muuttaa tulostimen verkkoasetuksia IJ Network Tool -ohjelman avulla, tulostin on kytkettävä lähiverkon kautta.
- Jos verkkoon kytkettyä tulostinta ei tunnisteta, varmista, että tulostimen virta on kytketty, ja valitse sitten **Päivitä (Refresh)**. Tulostinten tunnistaminen saattaa kestää useita minuutteja. Jos tulostinta ei vielä tunnisteta, kytke laite tietokoneeseen USB-kaapelilla ja valitse **Päivitä (Refresh)**.

• Jos tulostinta käytetään toisesta tietokoneesta, näyttöön tulee tästä ilmoittava valintaikkuna.

# **Huomautus**

• Tämä toiminto toimii samalla tavalla kuin **Canon IJ Network Tool** -näytön **Päivitä (Update)** toiminto.

### **Verkon tiedot (Network Information)**

Tällä voit avata **Verkon tiedot (Network Information)** -näytön, josta voit tarkistaa tulostimen verkkoasetukset.

## 3. **Asetukset (Settings)**-valikko

### **Kokoonpano... (Configuration...)**

Tällä voit avata **Kokoonpano (Configuration)**-näytön, jossa voit määrittää valitun tulostimen asetukset.

# **Huomautus**

• Tämä toiminto toimii samalla tavalla kuin **Canon IJ Network Tool** -näytön **Kokoonpano... (Configuration...)**-toiminto.

### **Ylläpito... (Maintenance...)**

Tällä voit avata **Ylläpito (Maintenance)**-näytön, jossa voit palauttaa tulostimen verkkoasetukset oletusasetuksiin.

### **Aseta tulostimen suorayhteys... (Set up printer's direct connection...)**

Voit muuttaa tai tarkistaa suoran yhteyden (tukiasematilan) asetuksia.

[Asetusten muuttaminen Suora yhteys -tilassa](#page-344-0)

# 4. **Ohje (Help)**-valikko

### **Ohjeita (Instructions)**

Näyttää tämän oppaan.

# <span id="page-331-0"></span>**Asetusten muuttaminen Langaton LAN -välilehdessä**

Jos haluat muuttaa tulostimen, kytke tulostin tietokoneeseen väliaikaisesti USB-kaapelilla. Jos muokkaat tietokoneen langattoman verkon asetuksia langattoman verkon kautta käyttämättä USB-yhteyttä, tietokone ei ehkä pysty muodostamaan yhteyttä laitteeseen asetusten muuttamisen jälkeen.

# **Huomautus**

- Käytettävä tulostin voi aiheuttaa sen, ettei tämä toiminto ole käytettävissä.
- Kun haluat muuttaa **Langaton LAN (Wireless LAN)** -välilehden asetuksia, ota tulostimen langaton verkko käyttöön.
- 1. [IJ Network Tool -ohjelman käynnistäminen.](#page-326-0)
- 2. Valitse tulostin kohdassa **Tulostimet: (Printers:)**.

Kun tulostin on kytketty tietokoneeseen USB-kaapelilla tilapäisesti, valitse tulostin, jonka **Yhdistetty kohde (Connected to)** -sarakkeessa lukee **USB**.

- 3. Osoita **Kokoonpano... (Configuration...)**-painiketta.
- 4. Osoita **Langaton LAN (Wireless LAN)** -painiketta.
- 5. Muuta tai tarkista asetuksia.

Kun olet määrittänyt asetukset, napsauta **OK**. Ennen kuin uudet asetukset lähetetään tulostimeen, näyttöön tulee vahvistusvalintaikkuna. Jos valitset **OK**, asetukset lähetetään tulostimeen. Tämän jälkeen **Lähetetyt asetukset (Transmitted Settings)** -näyttö tulee näkyviin.

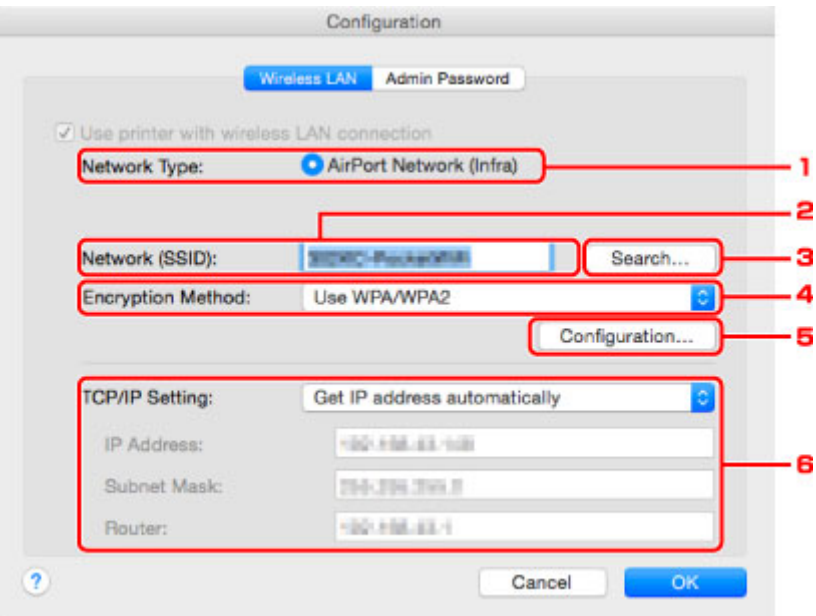

1. **Verkon tyyppi: (Network Type:)**

Näyttää parhaillaan valittuna olevan langattoman LAN-tilan.

# **AirPort-verkko (Infra) (AirPort Network (Infra))**

Kytkee tulostimen WLAN-verkkoon langattoman reitittimen kautta.

#### **Suora yhteys (Direct Connection)**

Yhdistää ulkoisia langattomia viestintälaitteita (esim. tietokoneita, älypuhelimia tai taulutietokoneita) tulostimeen käyttäen sitä käyttöpisteenä (langattomana reitittimenä).

#### **Huomautus**

- Kun **Suora yhteys (Direct Connection)** näkyy **Verkon tyyppi: (Network Type:)** -näytössä, et voi muuttaa **Langaton LAN (Wireless LAN)**- tai **Järjestelmänvalvojan salasana (Admin Password)** -välilehden asetuksia.
- Voit muuttaa tai tarkistaa asetuksia **Asetukset (Settings)**-valikon kohdasta **Aseta tulostimen suorayhteys... (Set up printer's direct connection...)**, kun käytät tulostinta suorassa yhteydessä (tukiasematilassa).

[Asetusten muuttaminen Suora yhteys -tilassa](#page-344-0)

### 2. **Verkko (SSID): (Network (SSID):)**

Parhaillaan käytössä olevan langattoman LAN-verkon nimi (SSID) näytetään.

### **Huomautus**

• Anna sama SSID-tunnus, jota langaton reititin on määritetty käyttämään. SSID-tunnuksen kirjainkoko on merkitsevä.

Suorassa yhteydessä (tukiasematilassa) näytetään tulostimen tukiaseman nimi (SSID).

3. **Etsi... (Search...)**

Näyttöön tulee **Langattomat reitittimet (Wireless Routers)**-valintaikkuna sen langattoman reitittimen valitsemista varten, johon yhteys muodostetaan.

**[Langattomat reitittimet \(Wireless Routers\) -näyttö](#page-333-0)** 

# **Huomautus**

• Kun IJ Network Tool-ohjelmaa käytetään lähiverkon kautta, painike näkyy harmaana eikä sitä voi valita. Kytke tulostin tietokoneeseen väliaikaisesti USB-kaapelilla asetusten muuttamista varten.

#### 4. **Salausmenetelmä: (Encryption Method:)**

Valitse langattomassa lähiverkossa käytettävä salausmenetelmä.

## **Tärkeää**

- Jos kaikki langattoman reitittimen, tulostimen tai tietokoneen salaustavat eivät täsmää, tulostin ei voi muodostaa yhteyttä tietokoneeseen. Jos tulostin ei voi muodostaa yhteyttä tietokoneeseen sen jälkeen kun tulostimen salaustapa vaihdettiin, varmista, että tietokoneen ja langattoman reitittimen salaustavat vastaavat tulostimen asetusta.
- Jos muodostat yhteyden suojaamattomaan verkkoon, on olemassa vaara, että henkilökohtaisia tietoja joutuu ulkopuolisten tietoon.

#### **Älä käytä (Do Not Use)**

Poista salaus käytöstä valitsemalla tämä.

#### **Salasana (WEP) (Use Password (WEP))**

Lähetys salataan asettamaasi WEP-avainta käyttämällä.

<span id="page-333-0"></span>Jos verkon salasanaa (WEP) ei ole määritetty, **WEP-tiedot (WEP Details)**-näyttö avautuu automaattisesti. Jos haluat muokata aiemmin määritettyjä WEP-asetuksia, avaa valintaikkuna valitsemalla **Kokoonpano... (Configuration...)**

[WEP-salauksen yksityiskohtaisten asetusten muuttaminen](#page-335-0)

#### **WPA/WPA2 (Use WPA/WPA2)**

Tiedonsiirto salataan määrittämälläsi verkkoavaimella.

Salauksen tasoa on vahvistettu WEP:hen verrattuna.

Jos verkkoavainta ei ole määritetty, **Todennustyypin vahvistus (Authentication Type Confirmation)** -näyttö avautuu automaattisesti. Jos haluat muuttaa verkon avaimen asetuksia aiemmin, avaa **WPA/WPA2-tiedot (WPA/WPA2 Details)**-näyttö valitsemalla **Kokoonpano... (Configuration...)**.

[WPA/WPA2-salauksen yksityiskohtaisten asetusten muuttaminen](#page-337-0)

#### 5. **Kokoonpano... (Configuration...)**

Yksityiskohtaisten asetusten näyttö avautuu. **Salausmenetelmä: (Encryption Method:)** kohdassa valittu verkkosalasana (WEP) tai WPA/WPA2-avain voidaan tarkistaa ja vaihtaa.

#### **Lisätietoja WEP-asetuksesta:**

[WEP-salauksen yksityiskohtaisten asetusten muuttaminen](#page-335-0)

### **Lisätietoja WPA/WPA2-asetuksesta:**

[WPA/WPA2-salauksen yksityiskohtaisten asetusten muuttaminen](#page-337-0)

#### 6. **TCP/IP-asetus: (TCP/IP Setting:)**

Asettaa lähiverkossa käytettävän tulostimen IP-osoitteen. Määritä verkkoympäristön mukainen arvo.

#### **Hae IP-osoite automaattisesti (Get IP address automatically)**

Valitsemalla tämän vaihtoehdon voit ottaa käyttöön DHCP-palvelimen automaattisesti määrittämän IP-osoitteen. DHCP-palvelintoiminto on otettava käyttöön langattomassa reitittimessä.

#### **Käytä seuraava IP-osoitetta (Use following IP address)**

Valitse tämä asetus, jos tulostimen verkkokokoonpanossa ei ole DHCP-palvelintoimintoa tai jos haluat käyttää tiettyä tai kiinteää IP-osoitetta.

#### • **Langattomat reitittimet (Wireless Routers) -näyttö**

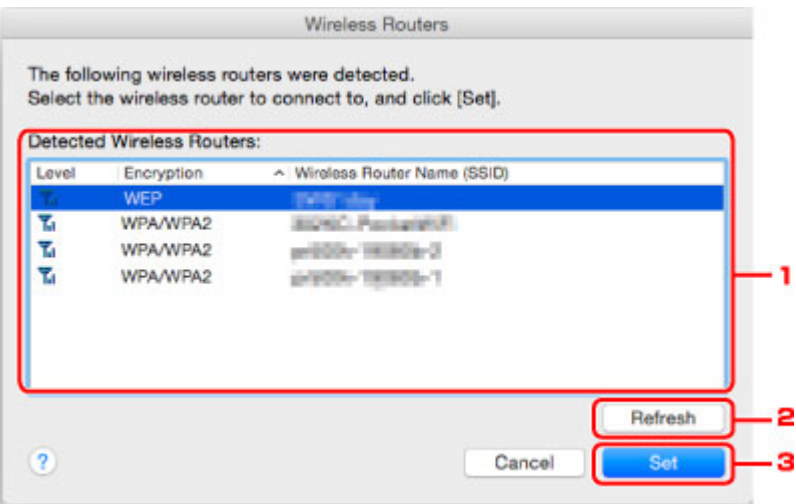

1. **Tunnistetut langattomat reitittimet: (Detected Wireless Routers:)**

Tässä voidaan tarkistaa langattoman reitittimen signaalin voimakkuus, salaustapa, langattoman reitittimen nimi ja radiokanava.

# **Tärkeää**

• Jos muodostat yhteyden suojaamattomaan verkkoon, on olemassa vaara, että henkilökohtaisia tietoja joutuu ulkopuolisten tietoon.

# **Huomautus**

• Signaalin voimakkuus esitetään seuraavasti.

**Til**: hyvä

- $\mathbf{L}$  kohtalainen
- $\mathbf{T}$ : heikko
- Salaustapa esitetään seuraavasti.

Tyhjä: ei salausta

**WEP**: WEP on määritetty

**WPA/WPA2**: WPA/WPA2 on määritetty

## 2. **Päivitä (Refresh)**

Jos kohteena olevaa langatonta reititintä ei ole tunnistettu, päivitä langattomien reitittimien luettelo napsauttamalla.

Jos kohteena olevaksi langattomaksi reitittimeksi on asetettu suljettu verkko (piilotustila), palaa edelliseen näyttöön valitsemalla **Kumoa (Cancel)** ja kirjoita verkon nimi (SSID) kohtaan **Verkko (SSID) (Network (SSID))**.

### **Huomautus**

• Varmista, että langattomaan reitittimeen on kytketty virta.

## 3. **Aseta (Set)**

Tätä napsauttamalla voit määrittää verkon nimen (SSID:n) **Langaton LAN (Wireless LAN)** välilehden **Verkko (SSID): (Network (SSID):)** -kohdassa.

## **Huomautus**

- **WPA/WPA2-tiedot (WPA/WPA2 Details)** tai **WEP-tiedot (WEP Details)**-näyttö tulee näkyviin, jos valittu langaton reititin on salattu. Määritä tässä tapauksessa samat salausasetukset, jotka on asetettu langattomaan reitittimeen.
- Sellaiset langattomat reitittimet, joita tämä laite ei voi käyttää (mukaan lukien ne, joihin on määritetty erilaiset salausmenetelmät), näkyvät harmaina, eikä niitä voida määrittää.

# <span id="page-335-0"></span>**WEP-salauksen yksityiskohtaisten asetusten muuttaminen**

# **Huomautus**

• Käytettävä tulostin voi aiheuttaa sen, ettei tämä toiminto ole käytettävissä.

Jos haluat muuttaa tulostimen, kytke tulostin tietokoneeseen väliaikaisesti USB-kaapelilla. Jos muokkaat tietokoneen langattoman verkon asetuksia langattoman verkon kautta käyttämättä USB-yhteyttä, tietokone ei ehkä pysty muodostamaan yhteyttä laitteeseen asetusten muuttamisen jälkeen.

- 1. [IJ Network Tool -ohjelman käynnistäminen.](#page-326-0)
- 2. Valitse tulostin kohdassa **Tulostimet: (Printers:)**.

Kun tulostin on kytketty tietokoneeseen USB-kaapelilla tilapäisesti, valitse tulostin, jonka **Yhdistetty kohde (Connected to)** -sarakkeessa lukee **USB**.

- 3. Osoita **Kokoonpano... (Configuration...)**-painiketta.
- 4. Osoita **Langaton LAN (Wireless LAN)** -painiketta.
- 5. Valitse **Salausmenetelmä: (Encryption Method:)** kohdassa **Salasana (WEP) (Use Password (WEP))** ja valitse sitten **Kokoonpano... (Configuration...)**.

**WEP-tiedot (WEP Details)**-näyttö tulee näkyviin.

6. Muuta tai tarkista asetuksia.

Kun muutat salasanaa (WEP-avainta), samat muutokset on tehtävä myös langattoman reitittimen salasanaan (WEP-avaimeen).

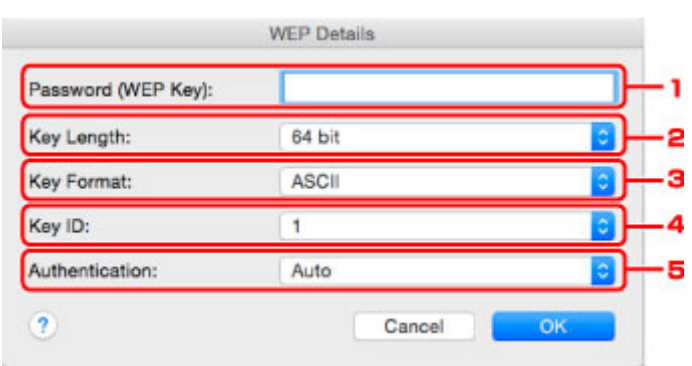

### 1. **Salasana (WEP-avain): (Password (WEP Key):)**

Anna sama salasana, joka on asetettu langattomaan reitittimeen.

Salasanan merkkien määrä ja tyyppi vaihtelee salasanan pituuden ja muodon mukaan.

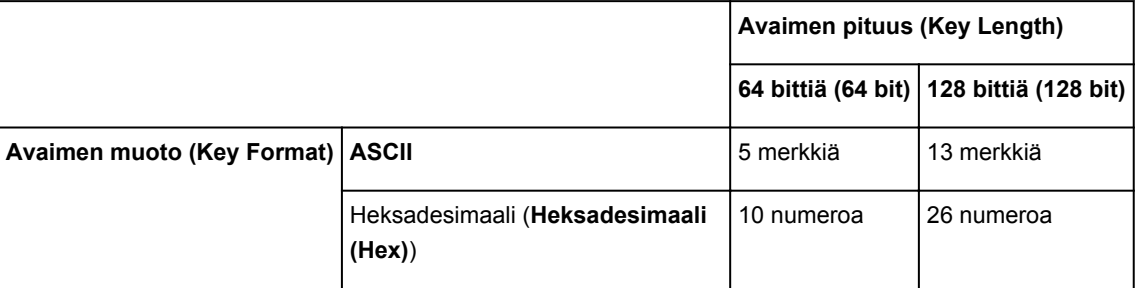

### 2. **Avaimen pituus: (Key Length:)**

Valitse joko **64 bittiä (64 bit)** tai **128 bittiä (128 bit)**.

### 3. **Avaimen muoto: (Key Format:)**

Valitse joko **ASCII** tai **Heksadesimaali (Hex)**.

### 4. **Avaimen tunniste: (Key ID:)**

Valitse langattomaan reitittimeen asetettu avaintunnus (indeksi).

# **Huomautus**

• Kun tulostin on yhteydessä AirPort-tukiasemaan lähiverkon välityksellä:

Kun tulostin on yhteydessä AirPort-tukiasemaan lähiverkon välityksellä, tarkista asetukset **AirPort-apuohjelman (AirPort Utility) Langaton suojaus (Wireless Security)** -kohdassa.

- Jos AirPort-tukiaseman avaimen pituudeksi on valittu **40-bittinen WEP (WEP 40 bit)**, valitse **64 bittiä (64 bit)**.
- Valitse **Avaimen tunniste: (Key ID:)**-arvoksi **1**. Muussa tapauksessa tietokoneesi ei voi olla yhteydessä tulostimeen langattoman reitittimen kautta.

### 5. **Todennus: (Authentication:)**

Valitse todennusmenetelmä, jolla tulostin todennetaan langattomassa reitittimessä.

Valitse yleensä arvoksi **Automaattinen (Auto)**. Jos haluat määrittää menetelmän manuaalisesti, valitse langattoman reitittimen asetuksen mukaan **Avoin järjestelmä (Open System)** tai **Jaettu avain (Shared Key)**.

# 7. Valitse **OK**.

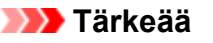

• Jos tulostin ei voi muodostaa yhteyttä tietokoneeseen sen jälkeen kun tulostimen salaustapa vaihdettiin, varmista, että tietokoneen ja langattoman reitittimen salaustavat vastaavat tulostimen asetusta.

# <span id="page-337-0"></span>**WPA/WPA2-salauksen yksityiskohtaisten asetusten muuttaminen**

# **Huomautus**

• Käytettävä tulostin voi aiheuttaa sen, ettei tämä toiminto ole käytettävissä.

Jos haluat muuttaa tulostimen, kytke tulostin tietokoneeseen väliaikaisesti USB-kaapelilla. Jos muokkaat tietokoneen langattoman verkon asetuksia langattoman verkon kautta käyttämättä USB-yhteyttä, tietokone ei ehkä pysty muodostamaan yhteyttä laitteeseen asetusten muuttamisen jälkeen.

Tämän osan näyttökuvaesimerkit viittaavat yksityiskohtaisiin WPA-asetuksiin.

- 1. [IJ Network Tool -ohjelman käynnistäminen.](#page-326-0)
- 2. Valitse tulostin kohdassa **Tulostimet: (Printers:)**.

Kun tulostin on kytketty tietokoneeseen USB-kaapelilla tilapäisesti, valitse tulostin, jonka **Yhdistetty kohde (Connected to)** -sarakkeessa lukee **USB**.

- 3. Osoita **Kokoonpano... (Configuration...)**-painiketta.
- 4. Osoita **Langaton LAN (Wireless LAN)** -painiketta.
- 5. Valitse **Salausmenetelmä: (Encryption Method:)** -kohdasta **WPA/WPA2 (Use WPA/ WPA2)**:ta ja valitse sitten **Kokoonpano... (Configuration...)**.
- 6. Anna tunnuslause ja osoita **OK**.

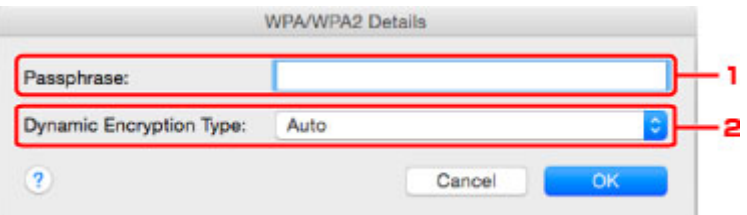

#### 1. **Tunnuslause: (Passphrase:)**

Anna sama tunnuslause, joka on asetettu langattomaan reitittimeen. Tunnuslauseessa voi olla 8 - 63 aakkosnumeerista merkkiä, tai se voi olla 64-numeroinen heksadesimaaliluku.

Jos et tiedä langattoman reitittimen tunnuslausetta, katso lisätietoja langattoman reitittimen käyttöoppaasta tai ota yhteys sen valmistajaan.

2. **Dynaamisen salauksen tyyppi: (Dynamic Encryption Type:)**

Dynaamiseksi salausmenetelmäksi valitaan automaattisesti joko TKIP (perussalaus) tai AES (suojattu salaus).

## **Tärkeää**

• Jos **Dynaamisen salauksen tyyppi: (Dynamic Encryption Type:)** -kohdassa ei näytetä asetusta **Automaattinen (Auto)**, valitse joko **TKIP (perussalaus) (TKIP(Basic Encryption))** tai **AES (suojattu salaus) (AES(Secure Encryption))**.

• Jos tulostin ei voi muodostaa yhteyttä tietokoneeseen sen jälkeen kun tulostimen salaustapa vaihdettiin, varmista, että tietokoneen ja langattoman reitittimen salaustavat vastaavat tulostimen asetusta.

# **Huomautus**

• Tämä laite tukee WPA/WPA2-PSK (WPA/WPA2-henkilökohtainen) ja WPA2-PSK (WPA2 henkilökohtainen) -salausta.

# <span id="page-339-0"></span>**Asetusten muuttaminen Kiinteä LAN -välilehdessä**

# **Huomautus**

- Käytettävä tulostin voi aiheuttaa sen, ettei tämä toiminto ole käytettävissä.
- Kun haluat muuttaa **Kiinteä LAN (Wired LAN)** -välilehden asetuksia, ota tulostimen langallinen verkko käyttöön.
- 1. [IJ Network Tool -ohjelman käynnistäminen.](#page-326-0)
- 2. Valitse tulostin kohdassa **Tulostimet: (Printers:)**.
- 3. Osoita **Kokoonpano... (Configuration...)**-painiketta.
- 4. Osoita **Kiinteä LAN (Wired LAN)** -painiketta.
- 5. Muuta tai tarkista asetuksia.

Kun olet määrittänyt asetukset, napsauta **OK**. Ennen kuin uudet asetukset lähetetään tulostimeen, näyttöön tulee vahvistusvalintaikkuna. Jos valitset **OK**, asetukset lähetetään tulostimeen. Tämän jälkeen **Lähetetyt asetukset (Transmitted Settings)** -näyttö tulee näkyviin.

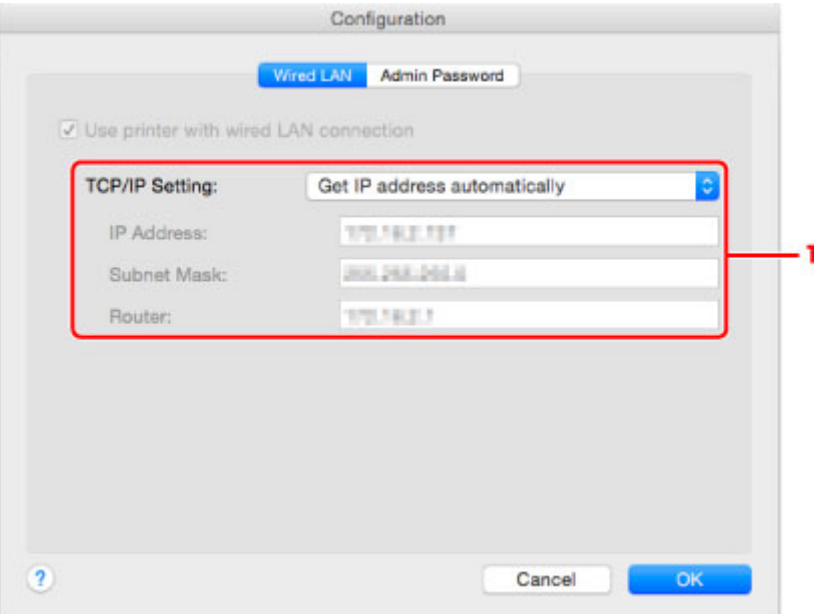

#### 1. **TCP/IP-asetus: (TCP/IP Setting:)**

Asettaa lähiverkossa käytettävän tulostimen IP-osoitteen. Määritä verkkoympäristön mukainen arvo.

#### **Hae IP-osoite automaattisesti (Get IP address automatically)**

Valitsemalla tämän vaihtoehdon voit ottaa käyttöön DHCP-palvelimen automaattisesti määrittämän IP-osoitteen. DHCP-palvelintoiminto on otettava käyttöön reitittimessä.

### **Käytä seuraava IP-osoitetta (Use following IP address)**

Valitse tämä asetus, jos tulostimen verkkokokoonpanossa ei ole DHCP-palvelintoimintoa tai jos haluat käyttää tiettyä tai kiinteää IP-osoitetta.

# <span id="page-340-0"></span>**Asetusten muuttaminen Järjestelmänvalvojan salasana välilehdessä**

# **Huomautus**

- Asetuksia ei voida muuttaa suorassa yhteydessä (tukiasematilassa).
- 1. [IJ Network Tool -ohjelman käynnistäminen.](#page-326-0)
- 2. Valitse tulostin kohdassa **Tulostimet: (Printers:)**.
- 3. Osoita **Kokoonpano... (Configuration...)**-painiketta.
- 4. Osoita **Järjestelmänvalvojan salasana (Admin Password)** -painiketta. **Järjestelmänvalvojan salasana (Admin Password)** -välilehti tulee näkyviin.
- 5. Muuta tai tarkista asetuksia.

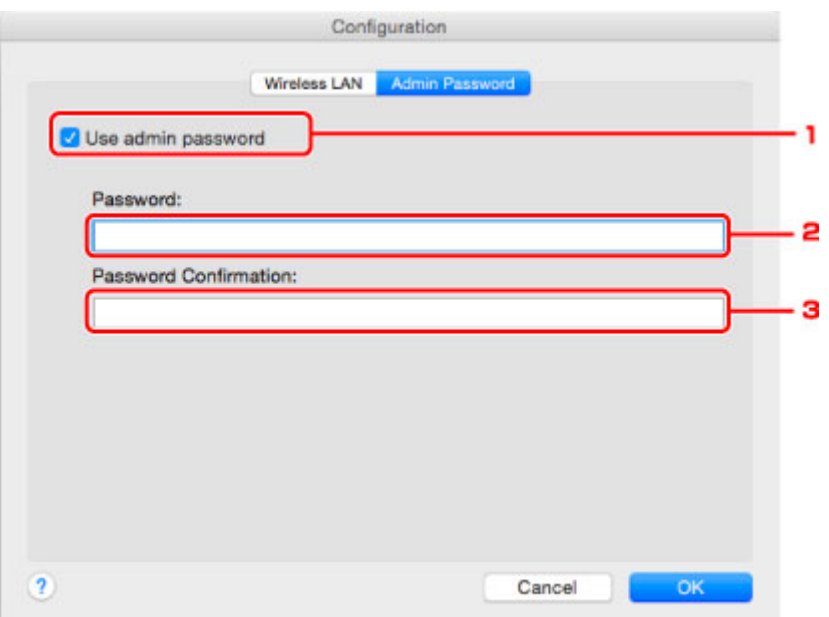

### 1. **Käytä järjestelmänvalvojan salasanaa (Use admin password)**

Asettaa järjestelmänvalvojan salasanan, jonka oikeuksilla on mahdollista tehdä ja muuttaa lisäasetuksia. Voit ottaa toiminnon käyttöön valitsemalla valintaruudun ja kirjoittamalla salasanan.

### **Tärkeää**

• Salasanassa pitää olla 4–32 aakkosnumeerista merkkiä. Salasanan kirjainkoko on merkitsevä. Älä unohda asettamaasi salasanaa.

#### 2. **Salasana: (Password:)**

Kirjoita asetettava salasana.

#### 3. **Salasanan vahvistus: (Password Confirmation:)**

Vahvista salasana kirjoittamalla se uudelleen.

### 6. Valitse **OK**.

Ennen kuin uudet asetukset lähetetään tulostimeen, näyttöön tulee vahvistusvalintaikkuna. Jos valitset **OK**, asetukset lähetetään tulostimeen. Tämän jälkeen **Lähetetyt asetukset (Transmitted Settings)** näyttö tulee näkyviin.

# **Anna salasana (Enter Password) -näyttö**

Seuraava näyttö tulee näkyviin, jos tulostimessa määritetään järjestelmänvalvojan salasana.

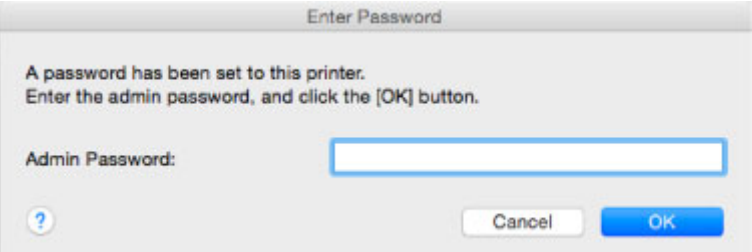

### • **Järjestelmänvalvojan salasana (Admin Password)**

Kirjoita asetettu järjestelmänvalvojan salasana. Suojaussyistä salasanaa ei näytetä, kun kirjoitat sitä.

## **Tärkeää**

• Jos unohdat asettamasi järjestelmänvalvojan salasanan, alusta tulostin, jolloin salasanaksi palautetaan oletusasetus.

## • **OK**

Napsauta tätä kohdetta järjestelmänvalvojan salasanan antamisen jälkeen.

• **Kumoa (Cancel)**

Tällä voit palata havaittujen tulostimien luetteloon. Jos et anna oikeaa järjestelmänvalvojan salasanaa, et voi käyttää tulostinta.

# <span id="page-342-0"></span>**Langattoman verkon tilanvalvonta**

# **Huomautus**

- Käytettävä tulostin voi aiheuttaa sen, ettei tämä toiminto ole käytettävissä.
- Kun laitetta käytetään langallisen verkon kautta, et voi valvoa verkon tilaa.
- 1. [IJ Network Tool -ohjelman käynnistäminen.](#page-326-0)
- 2. Valitse tulostin kohdassa **Tulostimet: (Printers:)**.
- 3. Valitse **Näytä (View)**-valikosta **Tila (Status)**.

Näyttöön avautuu **Tila (Status)**-näyttö. Voit tarkistaa siitä tulostimen tilan ja yhteyden toimivuuden.

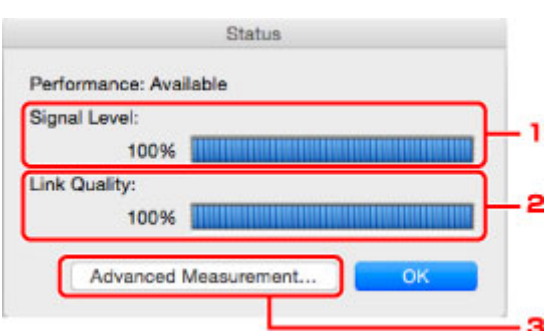

### 1. **Signaalitaso: (Signal Level:)**

Ilmaisee tulostimen vastaanottaman signaalin voimakkuuden. Arvo on 0 - 100 %.

### 2. **Yhteyden laatu: (Link Quality:)**

Ilmaisee signaalin laadun lukuun ottamatta tiedonsiirron aikaista kohinaa. Arvo on 0 - 100 %.

### **Tärkeää**

• Jos arvo on pieni, siirrä tulostin lähemmäksi langatonta verkkolaitetta.

### 3. **Lisämittaus... (Advanced Measurement...)**

Tätä napsauttamalla voit tarkastella tulostimen ja langattoman reitittimen välisen yhteyden toimivuutta. Aloita mittaus ja tuo yhteyden tila näyttöön noudattamalla näytön ohjeita. Mittaus kestää muutamia minuutteja.

Kun näkyy kohdassa **Yhteyden suorituskyky tulostimen ja langattoman reitittimen välillä: (Connection performance between the printer and the wireless router:)**, tulostin voi muodostaa yhteyden langattomaan reitittimeen. Muussa tapauksessa katso näytön ilmoituksista ja ohjetoiminnosta ohjeita siitä, miten voit parantaa tiedonsiirtolinkin tilaa. Kun olet toiminut ohjeiden mukaisesti, napsauta **Uusi mittaus (Remeasurement)**.

- Tarkista, että tulostin ja langaton reititin sijaitsevat langattoman yhteyden kantaman sisällä niin, että niiden välissä ei ole esteitä.
- Tarkista, ettei tulostimen ja langattoman reitittimen välinen etäisyys ole liian suuri.

Siirrä niitä tarvittaessa lähemmäs toisiaan (enintään 50 m / 164 jalkaa).

• Tarkista, että tulostimen ja langattoman reitittimen välissä ei ole esteitä eikä esineitä.

Yleensä langaton yhteys eri huoneiden ja kerrosten välillä on heikko. Siirrä laitteet edullisempaan paikkaan.

• Tarkista, että tulostimen ja langattoman reitittimen lähellä ei ole radiohäiriön lähteitä.

Muut laitteet, kuten mikroaaltouunit, saattavat käyttää samaa taajuutta kuin langaton tukiasema. Pyri pitämään tulostin ja langaton reititin etäällä tällaisista lähteistä.

• Tarkista, onko langattoman reitittimen radiokanava lähellä muiden langattomien reitittimien kanavia.

Jos langattoman reitittimen radiokanava on lähellä muiden lähellä sijaitsevien langattomien reitittimien kanavia, yhteys voi muodostua epävakaaksi. Varmista, että käytettävä radiokanava ei häiritse muita langattomia reitittimiä.

• Tarkista, että tulostin ja langaton reititin ovat toisiaan kohti.

Langattomien laitteiden asento voi vaikuttaa yhteyden suorituskykyyn. Vaihda langattoman reitittimen ja tulostimen asentoa parhaan suorituskyvyn saavuttamisesi.

• Tarkista, käyttävätkö muut tietokoneet tulostinta.

Jos mittaustuloksissa näkyy $\bigcirc$ , tarkista, käyttävätkö muut tietokoneet tulostinta.

Jos  $\mathbb Q$  näkyy, vaikka olet kokeillut edellä olleita vihjeitä, lopeta mittaus ja käynnistä IJ Network Tool uudelleen mittauksen aloittamiseksi.

## **Huomautus**

• Jos kohdassa **Verkon yleinen suorituskyky: (Overall Network Performance:)** näkyy ilmoituksia, paranna suorituskykyä siirtämällä laitetta ja langatonta reititintä ohjeiden mukaisesti.

# <span id="page-344-0"></span>**Asetusten muuttaminen Suora yhteys -tilassa**

# **Huomautus**

- Käytettävä tulostin voi aiheuttaa sen, ettei tämä toiminto ole käytettävissä.
- Joissain tulostimissa "Suora yhteys" -termiin voidaan viitata käyttöohjeissa termillä "Tukiasematila".
- Tätä toimintoa voidaan käyttää vain, kun käytetään sellaista tietokonetta, joka on yhteensopiva langattoman LAN-verkon kanssa.
- 1. [IJ Network Tool -ohjelman käynnistäminen.](#page-326-0)
- 2. Valitse **Asetukset (Settings)**-valikosta **Aseta tulostimen suorayhteys... (Set up printer's direct connection...)**.

**Tulostimen suora yhteys -asetus (Direct Connection Setup of the Printer)** -näyttö avautuu.

3. Tarkasta näytetty viesti ja osoita **Seuraava (Next)**.

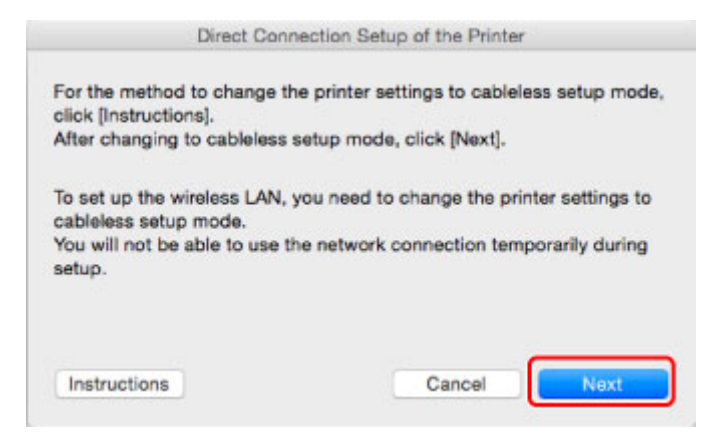

Jos näyttö pyytää sinua antamaan salasanan, anna tietokoneeseen määritetty salasana ja osoita **Asennusavustaja (Install Helper)**.

4. Osoita näkyviin tulevassa näytössä **Salli (Allow)**.

**Valitse tulostin (Select Printer)** -näyttö avautuu.

### **Huomautus**

- Jos vain yksi tulostin on käytettävissä asetusten muuttamiseen, **Tulostimen suora yhteys asetus (Direct Connection Setup of the Printer)** -näyttö avautuu. Siirry tässä tapauksessa vaiheeseen 6.
- 5. Valitse tulostin **Valitse tulostin (Select Printer)** -näytöstä ja osoita **OK**.

**Valitse tulostin (Select Printer)** -näyttöön tulevat SSID (tukiaseman nimi), salausmenetelmä ja salasana.

6. Muuta tarvittaessa salausmenetelmä tai salasana.

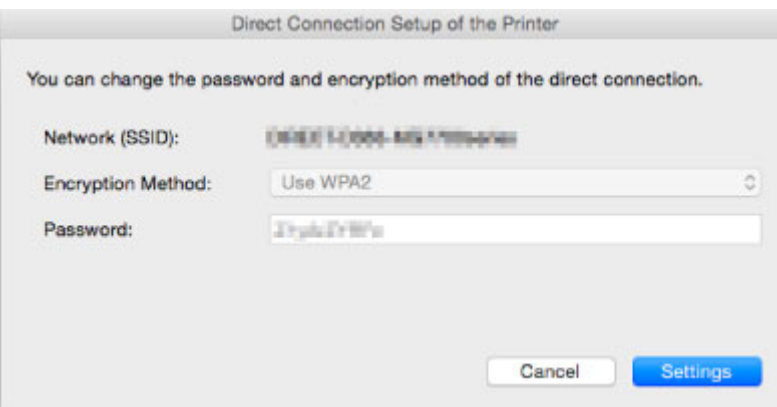

# **Tärkeää**

- Kaikissa tulostimissa ei voi muuttaa salausmenetelmää tai salasanaa.
- Jos et voi muuttaa asetuksia edellä olevassa näytössä, voit päivittää SSID:n (tukiaseman nimi) ja salasanan samalla kertaa käyttöpaneelissa (Et voi muuttaa salausmenetelmää.).

Lisätietoja löydät haulla "UG500"/"UG501" tulostimen Online-käyttöoppaan ohjeista.

# 7. Osoita **Asetukset (Settings)**.

Asetustiedot lähetetään tulostimeen.

# <span id="page-346-0"></span>**Verkkoasetusten alustaminen**

# **Tärkeää**

- Huomaa, että alustaminen tyhjentää kaikki laitteen verkkoasetukset, jolloin tulostaminen tai skannaaminen tietokoneelta verkon kautta ei enää ole mahdollista. Jos haluat käyttää laitetta verkon välityksellä, määritä asetukset Canon-sivuston ohjeiden mukaisesti.
- 1. [IJ Network Tool -ohjelman käynnistäminen.](#page-326-0)
- 2. Valitse tulostin kohdassa **Tulostimet: (Printers:)**.
- 3. Valitse **Asetukset (Settings)**-valikosta **Ylläpito... (Maintenance...)**.

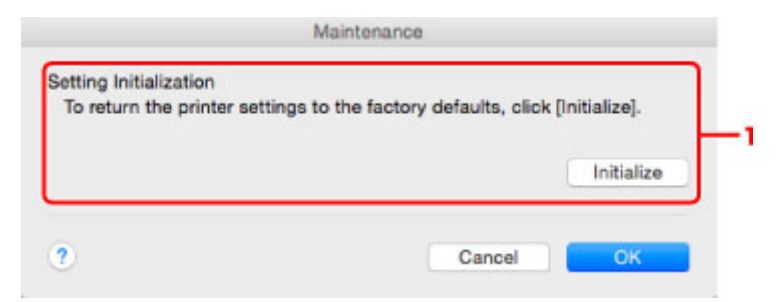

### 1. **Asetusten alustus (Setting Initialization)**

#### **Alusta (Initialize)**

Palauttaa tulostimen kaikki verkkoasetukset tehdasasetuksiin.

### 4. Valitse **Alusta (Initialize)**.

**Asetusten alustus (Setting Initialization)** -näyttö tulee näkyviin.

Alusta tulostimen verkkoasetukset valitsemalla **OK**. Älä katkaise tulostimen virtaa alustamisen aikana.

Kun alustus on valmis, valitse **OK**.

Alustus langattoman lähiverkkoyhteyden aikana katkaisee yhteyden. Määritä siis laitteen asetukset Canon-sivuston ohjeiden mukaisesti.

## **Huomautus**

• Tulostimen verkkoasetuksia voi muuttaa IJ Network Tool -ohjelman avulla USB-yhteyttä käyttäen lähiverkkoyhteyksien alustamisen jälkeen. Jos haluat muuttaa verkkoasetuksia Canon IJ Network Tool ohjelmalla, ota langaton lähiverkko käyttöön etukäteen.

# <span id="page-347-0"></span>**Muutettujen asetusten tarkasteleminen**

**Vahvistus (Confirmation)**-näyttö tulee näkyviin, jos muutit tulostimen asetuksia **Kokoonpano (Configuration)**-näytössä. Kun osoitat **Vahvistus (Confirmation)**-näytössä **OK**, seuraava näyttö tulee näkyviin muutettujen asetusten tarkistamiseksi.

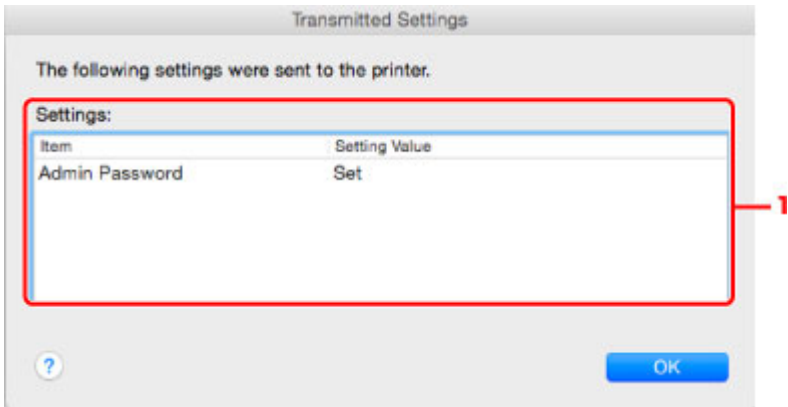

# 1. **Asetukset: (Settings:)**

Näyttöön tulee luettelo **Kokoonpano (Configuration)**-näytössä tehdyistä muutoksista.

# <span id="page-348-0"></span>**Verkkoyhteysvihjeitä**

- **[Korttipaikan käyttäminen verkossa](#page-349-0)**
- **[Teknisiä termejä](#page-351-0)**
- **[Rajoitukset](#page-358-0)**

# <span id="page-349-0"></span>**Korttipaikan käyttäminen verkossa**

# **Huomautus**

• Käytettävä tulostin voi aiheuttaa sen, ettei tämä toiminto ole käytettävissä. Voit varmistaa, onko toiminto käytettävissä tulostimessasi, katsomalla kohtaa [Eri mallien toiminnot](#page-393-0).

**Korttipaikan ottaminen käyttöön verkkoasemana** 

**[Korttipaikan verkkokäytön rajoitukset](#page-350-0)** 

# **Korttipaikan ottaminen käyttöön verkkoasemana**

Korttipaikan verkkosijainti on määritettävä käyttöä varten.

Määritä korttipaikka verkkoasemaksi noudattamalla alla olevia ohjeita.

- 1. Aseta muistikortti korttipaikkaan.
- 2. Tarkista tulostimen nykyinen nimi.

Voit tarkistaa tulostimen nimen sen nestekidenäytöstä.

- 3. Osoita Finderin **Siirry (Go)**-valikkoa ja osoita sitten **Yhdistä palvelimeen (Connect to Server)**.
- 4. Kirjoita "smb://xxxxxxxxxxxx/canon\_memory/" ja osoita **Yhdistä (Connect)**.

Jos tulostimen nykyinen nimi on esimerkiksi "123ABC000000", kirjoita "smb://123ABC000000/ canon\_memory/".

5. Varmista, että korttipaikka otetaan käyttöön.

Kun korttipaikka on otettu käyttöön, seuraava kuvake tulee näkyviin työpöydällä tai Finderin **Siirry (Go)**-valikon **Tietokone (Computer)**-ikkunassa.

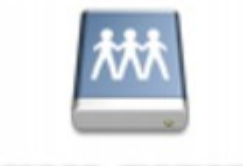

## санон шешолу

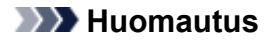

- Todennusnäyttö tulee näkyviin. Jos se avautuu, sinun ei tarvitse antaa salasanaa.
- Jos korttipaikan käyttöönotto ei onnistu yllä annettujen ohjeiden avulla, kirjoita laitteen IP-osoite tulostimen nimen asemesta ja yritä tällä tavoin uudelleen. Esimerkki: "smb://192.168.1.1/ canon\_memory/". Jos korttipaikan asentamisessa käytetään IP-osoitetta, se on asennettava uudelleen aina, kun laitteen IP-osoite muuttuu.

# <span id="page-350-0"></span>**Korttipaikan verkkokäytön rajoitukset**

- Et voi kirjoittaa tietoja korttipaikassa olevalle muistikortille verkon välityksellä. Voit ainoastaan lukea tietoja muistikortilta.
- Korttipaikka voidaan jakaa usean tietokoneen kesken, jos laite on kytketty verkkoon. Useat tietokoneet voivat lukea korttipaikassa olevan muistikortin tietoja samanaikaisesti.
- Jos tietokone liittyy toimialueeseen, korttipaikkaa ei ehkä voida määrittää verkkoasemaksi.
- Jos muistikortilla on suuria tiedostoja tai useita tiedostoja, kortin lukeminen voi olla vaikeaa. Tällaisessa tapauksessa muistikorttia ei ehkä voida käyttää tai sen käyttö voi olla hidasta. Käytä korttia sen jälkeen, kun laitteen **Toiminnassa (Access)**-merkkivalo on syttynyt.
- Kun verkkoasemaksi määritettyä korttipaikkaa käytetään verkon kautta, enintään kahdeksasta pienaakkosesta muodostuva tiedostonimi (lukuun ottamatta tiedostotunnistetta) saattaa näkyä suuraakkosilla kirjoitettuna.

Esimerkiksi tiedostonimi "abcdefg.doc" näkyy muodossa "ABCDEFG.DOC", kun taas nimi "AbcdeFG.doc" näkyy samanlaisena.

Tiedostoa ei itse asiassa nimetä uudelleen; nimi vain näyttää muuttuneen.

• Jos haluat lukea muistikortin tietoja verkon välityksellä, poista käytöstä tietojen muistikortille kirjoittamisen toiminto.

# <span id="page-351-0"></span>**Teknisiä termejä**

Tässä osassa selitetään käyttöoppaassa käytetyt tekniset termit.

A **[B](#page-352-0) DI[C](#page-352-0) [D](#page-352-0)ID M[F](#page-353-0)** [I](#page-353-0) **T[K](#page-353-0)K** [L](#page-354-0) **[M](#page-354-0)M** [N](#page-354-0) [P](#page-354-0) **M[R](#page-355-0) TI[S](#page-355-0) [T](#page-355-0)HE N[U](#page-356-0) E[W](#page-356-0)** 

# **A**

# • **Tukiasematilassa (Access point mode)**

Laitetta käytetään langattomana reitittimenä, jonka kautta ulkoisia langattomia viestintälaitteita (esim. tietokoneita, älypuhelimia tai taulutietokoneita) voidaan yhdistää langattomasti myös sellaisessa ympäristössä, joissa ei ole langatonta reititintä. Tukiasematilassa (suorassa yhteydessä) laitteeseen voidaan yhdistää enintään 5 laitetta.

## • **Suora yhteys (Ad-hoc)**

Asiakastietokoneen ja laitteen kokoonpano, jossa langaton tiedonsiirto tapahtuu vertaisperiaatteella, eli kaikki saman SSID-tunnuksen tai verkkonimen sisällä toimivat asiakaskoneet ovat suorassa yhteydessä toisiinsa. Langatonta reititintä ei tarvita. Tämä laite ei tue suoraa tiedonsiirtoyhteyttä.

## • **Järjestelmänvalvojan salasana (Admin Password)**

Järjestelmänvalvojan salasanalla IJ Network Tool -ohjelmassa voidaan rajoittaa verkkokäyttöä. Salasanaa tarvitaan yhteyden muodostamisessa tulostimeen sekä tulostimen asetusten muuttamisessa.

## • **AES**

Salausmenetelmä. Valinnainen WPA/WPA2:n kanssa. AES on Yhdysvaltain hallinnon kehittämä tietojenkäsittelyn vahva salausalgoritmi.

## • **AirPort-verkko (Infra)**

Asiakastietokoneen ja laitteen asetuskokoonpano, jossa kaikki langaton tiedonsiirto tapahtuu langattoman reitittimen kautta.

### <span id="page-352-0"></span>• **Todennusmenetelmä (Authentication Method)**

Todennusmenetelmä, jota langaton reititin käyttää tulostimen tunnistamisessa langattoman lähiverkon kautta. Menetelmät vaikuttavat toisiinsa.

Kun käytät salaustapana WEP:tä, todennustavaksi voidaan määrittää **Avoin järjestelmä (Open System)** tai **Jaettu avain (Shared Key)**.

WPA-/WPA2-salauksen todennusmenetelmä on PSK.

#### ◦ **Automaattinen (Auto)**

Tulostin vaihtaa automaattisesti todennusmenetelmäksi langattomassa reitittimessä käytettävän menetelmän.

### ◦ **Avoin järjestelmä (Open System)**

Tässä todennustavassa laite, johon yhteys muodostetaan, tunnistetaan ilman WEP-avainta, vaikka asetuksena olisi **Salasana (WEP) (Use Password (WEP))**.

### ◦ **Jaettu avain (Shared Key)**

Tässä todennusmenetelmässä laite, johon yhteys muodostetaan, tunnistetaan käyttämällä salausta varten määritettyä WEP-avainta.

# **B**

### • **Bonjour**

Mac OS X -käyttöjärjestelmien sisäinen palvelu, joka havaitsee automaattisesti verkossa olevat yhteyden muodostamiseen kelpaavat laitteet.

# **C**

### • **Kanava**

Langattomassa tiedonsiirrossa käytettävä taajuuskanava. Infrastruktuuritilassa kanavaksi valitaan automaattisesti langattomaan reitittimeen määritetty kanava. Tämä laite tukee kanavia 1 - 13. (Kanavia 12 ja 13 ei saateta tukea ostomaasta tai -alueesta riippuen.) Huomaa, että langattomassa lähiverkossa käytettävissä olevien kanavien määrä vaihtelee maan tai alueen mukaan.

# **D**

### • **DHCP-palvelintoiminto**

Reititin määrittää IP-osoitteen automaattisesti aina, kun verkossa oleva tulostin tai tietokone käynnistetään.

### • **Suora yhteys (tukiasematila)**

Laitetta käytetään langattomana reitittimenä, jonka kautta ulkoisia langattomia viestintälaitteita (esim. tietokoneita, älypuhelimia tai taulutietokoneita) voidaan yhdistää langattomasti myös sellaisessa ympäristössä, joissa ei ole langatonta reititintä. Suorassa yhteydessä (tukiasematilassa) laitteeseen voidaan yhdistää enintään 5 laitetta.

### • **DNS-palvelin**

Palvelin, joka muuntaa laitenimet IP-osoitteiksi. Kun määrität IP-osoitteet manuaalisesti, määritä sekä ensisijaisen että toissijaisen palvelimen osoite.

### • **Palomuuri (Firewall)**

Järjestelmä, joka estää verkon luvattoman käytön. Luvattoman käytön estämiseksi voidaan käyttää laajakaistareitittimen palomuuritoimintoa, tietokoneeseen asennettua suojausohjelmistoa tai tietokoneen käyttöjärjestelmää.

# **I**

<span id="page-353-0"></span>**F**

### • **IEEE 802.11b**

Kansainvälinen standardi langattomille lähiverkoille, jotka käyttävät 2,4 gigahertsin taajuutta ja joiden nopeus on enintään 11 Mb/s.

### • **IEEE 802.11g**

Kansainvälinen standardi langattomille lähiverkoille, jotka käyttävät 2,4 gigahertsin taajuutta ja joiden nopeus on enintään 54 Mb/s. Yhteensopiva 802.11b:n kanssa.

### • **IEEE 802.11n**

Kansainvälinen standardi langattomalle lähiverkolle käytettäessä 2,4 GHz:n ja 5 GHz:n taajuusalueita. Vaikka käytettäisiin useita antenneja samanaikaisesti tai saataisiin nopeampi tiedonsiirto käyttämällä useita kanavia samanaikaisesti, kytketty laite voi vaikuttaa siirtonopeuteen.

Suurimmalla siirtonopeudella 600 Mbps on mahdollista sirtää tietoa useiden tietokonepäätteiden kanssa noin 12 metrin säteellä.

Yhteensopiva 802.11b:n ja 802.11g:n kanssa.

### • **IP-osoite**

Yksilöllinen numero, joka koostuu neljästä pisteiden erottamasta osasta. Kaikilla Internetiin kytketyillä verkkolaitteilla on IP-osoite. Esimerkki: 192.168.0.1

Reitittimen DHCP-palvelintoiminto tai langaton reititin määrittää yleensä IP-osoitteen automaattisesti.

• **IPv4/IPv6**

Internetissä käytettäviä verkkotason protokollia. IPv4 käyttää 32-bittisiä osoitteita ja IPv6 128-bittisiä osoitteita.

# **K**

## • **Avaimen muoto (Key Format)**

Valitse Salasana (WEP-avain) -muodoksi **ASCII** tai **Heksadesimaali (Hex)**. WEP-avaimessa käytettävät mahdolliset merkit vaihtelevat valittujen avainmuotojen mukaan.

◦ ASCII

Määritä 5 tai 13 merkkiä sisältävä tekstijono, joka voi sisältää aakkosnumeerisia merkkejä sekä alaviivan " ". Kirjainkoko on merkitsevä.

◦ Hex

Määritä 10 tai 26 numeroa sisältävä tekstijono, jossa voi olla heksadesimaalimerkkejä (0 - 9, A - F  $ja a - f$ ).

### <span id="page-354-0"></span>• **Avaimen pituus (Key Length)**

WEP-avaimen pituus. Valitse 64-bittinen tai 128-bittinen. Pidemmän avaimen pituuden ansiosta voit määrittää monimutkaisemman WEP-avaimen.

# **L**

## • **Linkin laatu**

Langattoman reitittimen ja tulostimen välinen tila lukuun ottamatta häiriöitä. Arvo on 0 - 100 %.

### • **LPR**

Ympäristöstä riippumaton tulostusprotokolla, jota käytetään TCP/IP-verkoissa. Se ei tue kaksisuuntaista yhteyttä.

# **M**

## • **MAC-osoite (AirPort-tunnus)**

Laitteen laiteosoite. Valmistajan verkkolaitteille määrittämä pysyvä, yksilöllinen laitetunnus. MACosoitteiden pituus on 48 bittiä, ja ne kirjoitetaan heksadesimaalimuodossa erottamalla numerot pisteillä, esimerkiksi 11:22:33:44:55:66.

# **N**

## • **Verkko (SSID) (Network (SSID))**

Langattoman lähiverkon yksilöllinen tunnus. Tämä on usein verkon nimi tai langattoman reitittimen nimi.

SSID erottaa langattoman lähiverkon muista häiriöiden välttämiseksi.

Jotta tulostin ja langattoman lähiverkon asiakaskoneet voisivat muodostaa yhteyden toisiinsa, niissä kaikissa on oltava sama SSID-tunnus. SSID koostuu aakkosnumeerisista merkeistä, ja sen pituus voi olla enintään 32 merkkiä. SSID-tunnukseen voidaan viitata myös verkkonimenä.

# **P**

## • **Salasana (WEP) / Salasana (WEP-avain) (Password (WEP)/Password (WEP Key))**

IEEE 802.11-salauksessa käytettävä salausmenetelmä. Langattomassa verkossa lähetettävän tiedon salaamiseen ja salauksen purkamiseen käytettävä jaettu salausavain. Tämä tulostin tukee 64- tai 128-bittistä avaimen pituutta, ASCII- tai heksadesimaalimuotoa sekä avaintunnusta 1 - 4.

## • **Suorituskyky (Performance)**

Ilmaisee, onko tulostin valmiina käytettäväksi.

## • **Välityspalvelin (Proxy server)**

Palvelin, joka linkittää lähiverkkoon yhdistetyn tietokoneen Internetiin. Jos käytät välityspalvelinta, määritä välityspalvelimen osoite ja porttinumero.

## • **PSK**

WPA-/WPA2-salauksessa käytettävä salausmenetelmä.

# <span id="page-355-0"></span>**R**

# • **Reititin**

Reititinlaite, jonka avulla muodostetaan yhteys toiseen verkkoon.

# **S**

# • **Signaalitaso**

Ilmaisee tulostimen langattomasta reitittimestä vastaanottaman signaalin voimakkuuden. Arvo on 0 - 100 %.

# • **SSID**

Langattoman lähiverkon yksilöllinen tunnus. Tämä on usein verkon nimi tai langattoman reitittimen nimi.

SSID erottaa langattoman lähiverkon muista häiriöiden välttämiseksi.

Jotta tulostin ja langattoman lähiverkon asiakaskoneet voisivat muodostaa yhteyden toisiinsa, niissä kaikissa on oltava sama SSID-tunnus. SSID koostuu aakkosnumeerisista merkeistä, ja sen pituus voi olla enintään 32 merkkiä. SSID-tunnukseen voidaan viitata myös verkkonimenä.

## • **Piilotustila (Stealth)**

Piilotustilassa langaton reititin piilottaa itsensä eikä lähetä SSID-tunnustaan. Asiakaskoneen on määritettävä langattomaan reitittimeen asetettu SSID-tunnus, jotta se voi tunnistaa tukiaseman.

Piilotilaa kutsutaan "suljetuksi verkoksi".

# • **Aliverkon peiteosoite (Subnet Mask Address)**

IP-osoite koostuu kahdesta osasta, verkko-osoitteesta ja isännän osoitteesta. Aliverkon peitettä käytetään aliverkon osoitteen laskemiseen IP-osoitteesta. Reitittimen DHCP-palvelintoiminto tai langaton reititin määrittää yleensä aliverkon peitteen automaattisesti.

Esimerkki:

IP-osoite: 192.168.127.123

Aliverkon peite: 255.255.255.0

Aliverkon peiteosoite: 192.168.127.0

# **T**

# • **TCP/IP**

Tiedonsiirtoprotokollien joukko, jota käytetään isäntien yhdistämiseen Internetissä tai lähiverkossa. Tämän protokollan avulla erilaiset päätelaitteet voivat muodostaa yhteyden toisiinsa.

# • **TKIP**

WPA-/WPA2-salauksessa käytettävä salausprotokolla.

## <span id="page-356-0"></span>**U**

# • **USB**

Sarjaliitäntä, jonka avulla laitteita voi vaihtaa käytön aikana, eli laitteita voi asentaa ja irrottaa virtaa katkaisematta.

# **W**

# • **WEP/WEP-avain**

IEEE 802.11-salauksessa käytettävä salausmenetelmä. Langattomassa verkossa lähetettävän tiedon salaamiseen ja salauksen purkamiseen käytettävä jaettu salausavain. Tämä tulostin tukee 64- tai 128-bittistä avaimen pituutta, ASCII- tai heksadesimaalimuotoa sekä avaintunnusta 1 - 4.

# • **Wi-Fi**

IEEE 802.11 -määritykseen perustuvien langattoman lähiverkon laitteiden yhteiskäytön takaava kansainvälinen järjestelmä.

Tämä laite on Wi-Fi:n valtuuttama tuote.

# • **Langaton lähiverkko**

Verkko, jossa yhteydet perustuvat Wi-Fi:n kaltaiseen langattomaan tekniikkaan ja jossa ei käytetä fyysisiä johtoja.

## • **Langaton reititin (Wireless Router)**

Langaton lähetin-vastaanotin tai tukiasema, joka vastaanottaa tietoja langattomista asiakaskoneista sekä laitteesta ja lähettää niitä eteenpäin. Vaaditaan infrastruktuuriverkossa.

## • **WPA**

Wi-Fi Alliancen lokakuussa 2002 julkaisema suojausrakenne. Salauksen tasoa on vahvistettu WEP:hen verrattuna.

◦ Todennus (Authentication)

WPA määrittää seuraavat todennustavat: WPA Personal (jota voidaan käyttää ilman todennuspalvelinta) ja WPA Enterprise (joka edellyttää todennuspalvelinta).

Tämä laite tukee WPA Personal -todennusta.

◦ Tunnuslause

Tätä salattua avainta käytetään WPA Personal -todennuksessa.

Tunnuslauseessa voi olla 8 - 63 aakkosnumeerista merkkiä, tai se voi olla 64-numeroinen heksadesimaaliluku.

## • **WPA2**

Wi-Fi Alliancen syyskuussa 2004 julkaisema suojausrakenne; WPA:n uudempi versio. Mahdollistaa entistä vahvemman salauksen Advanced Encryption Standard (AES) -salauksen avulla.

◦ Todennus (Authentication)

WPA2 määrittää seuraavat todennustavat: WPA2 Personal (jota voidaan käyttää ilman todennuspalvelinta) ja WPA2 Enterprise (joka edellyttää todennuspalvelinta).

Tämä laite tukee WPA2 Personal -todennusta.

◦ Tunnuslause

Tätä salattua avainta käytetään WPA2 Personal -todennuksessa.

Tunnuslauseessa voi olla 8 - 63 aakkosnumeerista merkkiä, tai se voi olla 64-numeroinen heksadesimaaliluku.

### • **WPS (Wi-Fi Protected Setup)**

WPS on langattoman verkon helpon ja turvallisen luomisen standardi.

Wi-Fi Protected Setup käyttää kahta pääasiallista menetelmää:

PIN-menetelmä: kaikissa WPS-sertifioiduissa laitteissa käytettävä pakollinen asetusmenetelmä

Painikemenetelmä (PBC): joko laitteen fyysistä painiketta painamalla tai ohjelmistopainikkeen avulla.

# <span id="page-358-0"></span>**Rajoitukset**

Jos tulostinta käytetään langattomassa LAN-verkossa, tulostin saattaa tunnistaa lähellä sijaitsevia langattomia järjestelmiä. Langaton tiedonsiirto tulisi salata langattomaan reitittimeen asetettavan verkkosalasanan (WEP tai WPA/WPA2) avulla. Langattoman yhteyden muodostamista Wi-Fi-standardia tukemattomaan laitteeseen ei voida taata.

Tulostimen liittäminen useaan eri tietokoneeseen saattaa vaikuttaa tulostimen suorituskykyyn, esimerkiksi tulostusnopeuteen.

# **Parhaiden mahdollisten tulostustulosten varmistaminen**

- **[Mustevihjeitä](#page-360-0)**
- **[Tulostusvihjeitä](#page-361-0)**
- **[Tarkista paperin asetukset ennen tulostusta](#page-362-0)**
- **[Aseta kasetin paperin tiedot paperin lisäämisen jälkeen](#page-363-0)**
- **[Tulostustyön peruuttaminen](#page-364-0)**
- **[Tulostuslaadun pitäminen korkealla](#page-365-0)**
- **[Tulostimen kuljettaminen](#page-366-0)**
# **Mustevihjeitä**

### **Mihin tarkoituksiin mustetta käytetään tulostuksen lisäksi?**

Musteella voi olla muitakin käyttötarkoituksia kuin tulostus.

Kun käytät Canon-tulostinta ensimmäistä kertaa sen jälkeen, kun olet asentanut mukana toimitetut mustesäiliöt, tulostin käyttää pienen määrän mustetta tulostuspään suutinten täyttämiseksi musteella. Tämän jälkeen tulostin on valmis tulostamaan. Tästä syystä ensimmäisillä mustesäiliöillä tulostettavissa olevien arkkien määrä on pienempi kuin seuraavilla mustesäiliöillä.

Esitteissä ja verkkosivustoissa esitetyt tulostuskustannukset perustuvat ensimmäisen mustesäiliön tai kasetin sijasta seuraavaan mustesäiliöön tai -kasettiin.

Ajoittain mustetta käytetään säilyttämään paras mahdollinen tulostuslaatu?

Canon-tulostin suorittaa automaattisesti puhdistuksen olosuhteiden mukaan, jotta tulostimen suorituskyky säilyy hyvänä. Tulostin kuluttaa pienen määrän mustetta puhdistuksen aikana. Tässä tapauksessa kaikkia värimusteita voidaan kuluttaa.

#### **[Puhdistustoiminto]**

Puhdistustoiminto auttaa tulostinta imemään ilmakuplat tai musteen suutinpäästä ja näin estämään tulostuslaadun heikkenemisen tai suutinten tukkeutumisen.

### **Kuluttaako mustavalkotulostus värimustetta?**

Joitakin tulostuspaperityyppejä ja tulostinajurin asetuksia käytettäessä mustavalkotulostuksessa voidaan käyttää myös muuta kuin mustaa mustetta. Värimustetta kuluu siis myös mustavalkotulostuksessa.

### **Miksi laitteessa on kaksi mustaa mustesäiliötä?**

Laite käyttää kahta erityyppistä mustaa mustetta: värimustetta (BK) ja pigmenttimustetta (PGBK).

Värimustetta käytetään pääasiassa valokuvien ja piirrosten tulostamiseen ja pigmenttimustetta tekstiasiakirjojen tulostamiseen. Musteita käytetään eri tarkoituksiin, joten toisen musteen loppuessa toista ei käytetä sen sijasta. Jos jompikumpi muste loppuu, mustesäiliö on vaihdettava.

Näitä kahta mustetta käytetään automaattisesti tulostuspaperityypin ja tulostinajurin asetusten mukaan. Musteiden käyttötarkoitusta ei voi muuttaa.

### **Mustesäiliön merkkivalo ilmaisee vähissä olevan musteen.**

Mustesäiliön sisäosassa on alue, jossa muste säilytetään (A), ja sieni, johon muste on imeytynyt (B).

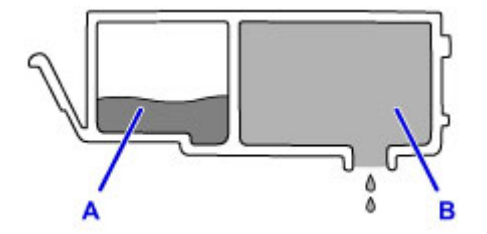

Kun muste A loppuu, mustesäiliön lamppu vilkkuu hitaasti, mikä merkitsee, että muste on vähissä. Kun muste B loppuu, mustesäiliön lamppu vilkkuu nopeasti, mikä merkitsee, että mustesäiliö on vaihdettava.

**[Musteen tilan tarkistaminen Mustesäiliön lampusta](#page-212-0)** 

# **Tulostusvihjeitä**

### **Tarkista laitteen tila ennen tulostamista!**

• Onko tulostuspää kunnossa?

Jos tulostuspään suuttimet ovat tukkeutuneet, tulosteista tulee haalistuneita ja paperia menee hukkaan. Tarkista tulostuspään toimintakunto tulostamalla suutintestikuvio.

**M** [Ylläpito](#page-216-0)

• Likaantuuko laitteen sisäosa musteesta?

Suuria paperimääriä tulostettaessa tai reunattomassa tulostuksessa muste saattaa liata paperin kulkureitillä olevia osia. Puhdista laitteen sisäosa suorittamalla [Alalevyn puhdistus](#page-250-0).

## **Tarkista, miten paperi asetetaan oikein!**

• Onko paperi asetettu oikeaan asentoon?

Lisää paperi kasettiin TULOSTUSPUOLI ALASPÄIN.

**[Paperin asettaminen](#page-167-0)** 

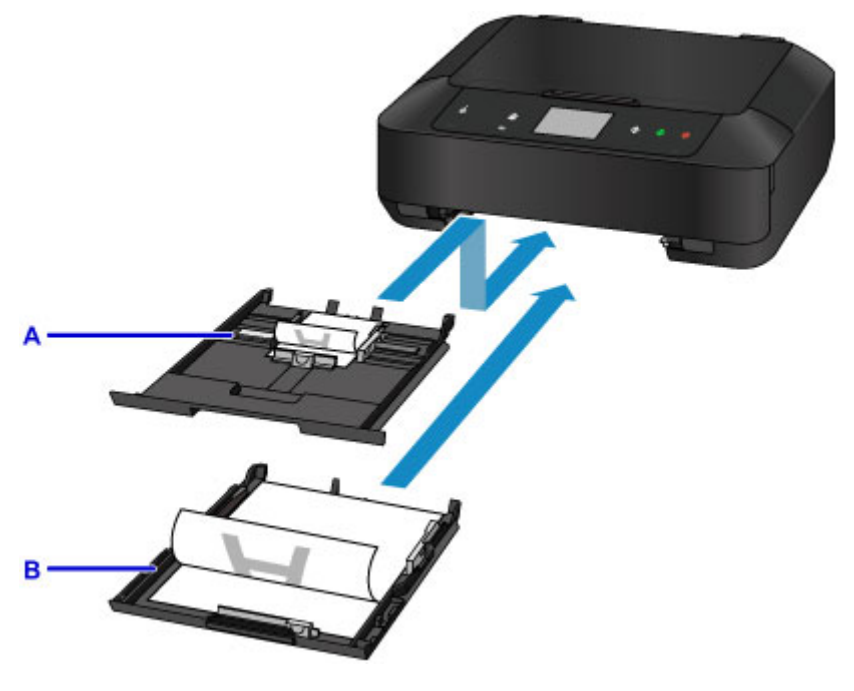

A: kasetti 1

- B: kasetti 2
- Onko paperi käpristynyt?

Käpristynyt paperi aiheuttaa paperitukoksen. Suorista käpristynyt paperi ja aseta se takaisin lokeroon.

■ "Aseta paperi tulostimeen, kun olet suoristanut sen." kohdassa [Paperi on tahriintunut /](#page-767-0) [Tulostuspinta on naarmuinen](#page-767-0)

## **Tarkista paperin asetukset ennen tulostusta**

Ennen tulostusta määritä paperin asetukset käyttöpaneelissa tai tietokoneen näytössä.

Paperityyppejä on useita, kuten erikoispintaista paperia valokuvien laadukkaaseen tulostamiseen ja asiakirjojen tulostamiseen sopivaa paperia.

Tulostinajurin Tulostusmateriaali-asetuksessa on eri asetukset erityyppisille papereille (musteen käyttö, musteen ruiskutus tai etäisyys suuttimista), joten tulostuslaatu on mahdollisimman hyvä eri paperityypeille tulostettaessa. Väärät paperin asetukset voivat heikentää tulosteen värien laatua tai aiheuttaa tulostuspinnan naarmuuntumista.

Jos huomaat epätarkkuutta tai värien epätasaisuutta, kasvata tulostuslaatuasetusta ja yritä tulostaa uudelleen.

## **Aseta kasetin paperin tiedot paperin lisäämisen jälkeen**

Kun asetat kasetin laitteeseen paperin lisäämisen jälkeen, näyttöön avautuu paperin tyypin ja koon asetusnäyttö. Aseta kasetin paperin tiedot niin, että ne vastaavat lisätyn paperin tyyppiä ja kokoa.

Virheellisen tulostuksen estämiseksi tässä laitteessa on toiminto, joka tunnistaa, vastaavatko kasettiin lisätyn paperin asetetut tiedot tulostuksen paperiasetuksia. Ennen tulostusta määritä paperin asetukset kasetin paperin tietojen mukaisesti. Jos tämä toiminto on käytössä, näyttöön tulee virheellisen tulostuksen estävä virheilmoitus, jos nämä asetukset eivät vastaa toisiaan. Kun näytössä näkyy tämä virheilmoitus, tarkista ja korjaa paperin asetukset.

Voit tarkistaa kasetin paperin tiedot avaamalla paperin tietojen näytön käyttöpaneelissa.

# **Tulostustyön peruuttaminen**

# **Älä koskaan kosketa KÄYTÖSSÄ (ON)-painiketta!**

Jos kosketat tulostuksen aikana **KÄYTÖSSÄ (ON)**-painiketta, tietokoneesta lähetetyt tulostustiedot jäävät laitteen jonoon eikä tulostaminen välttämättä onnistu.

Voit peruuttaa tulostuksen koskettamalla **Pysäytä (Stop)**-painiketta.

# **Tulostuslaadun pitäminen korkealla**

Paras mahdollinen tulostuslaatu saavutetaan, kun estetään tulostuspään kuivuminen ja tukkiutuminen. Voit varmistaa parhaan mahdollisen tulostuslaadun noudattamalla seuraavia sääntöjä.

### **Huomautus**

• Paperityypin mukaan muste saattaa levitä, jos tulostetulla alueella käytetään korostuskynää tai jos tulostetulle alueelle joutuu vettä tai hikeä.

## **Älä irrota virtajohtoa, ennen kuin virta on katkaistu!**

Jos katkaiset virran koskettamalla **KÄYTÖSSÄ (ON)**-painiketta, laite estää tulostuspään (suutinten) kuivumisen suojaamalla tulostuspään automaattisesti. Jos irrotat virtajohdon pistorasiasta ennen **VIRTA (POWER)** -merkkivalon sammumista, tulostuspäätä ei suojata kunnolla ja se saattaa kuivua tai tukkeutua.

Kun [irrotat virtajohdon,](#page-273-0) varmista, ettei **VIRTA (POWER)**-merkkivalo pala.

## **Tulosta säännöllisesti!**

Aivan kuten tussikynän kärki kuivuu oltuaan kauan käyttämättömänä, myös tulostuspään suuttimet saattavat tukkeutua ja kuivua käyttökelvottomiksi, jos laitetta ei käytetä pitkään aikaan.

Suosittelemme laitteen käyttöä vähintään kerran kuukaudessa.

# **Tulostimen kuljettaminen**

Jos siirrät laitetta esimerkiksi muuton tai korjauksen vuoksi, varmista seuraavat asiat.

## **Tärkeää**

- Pakkaa laite tukevaan laatikkoon niin, että tulostin asetetaan laatikkoon alapuoli alaspäin. Käytä riittävästi suojaavaa materiaalia kuljetusvaurioiden välttämiseksi.
- Jätä tulostuspää ja mustesäiliö paikoilleen laitteeseen ja katkaise virta koskettamalla **KÄYTÖSSÄ (ON)** painiketta. Kun toimit näin, laite suojaa tulostuspään automaattisesti, mikä estää sitä kuivumasta.
- Pakkaamisen jälkeen älä kallista laitteen sisältävää laatikkoa tai käännä sitä kyljelleen tai ylösalaisin. Se saattaa aiheuttaa musteen vuotamisen kuljetuksen aikana ja aiheuttaa vaurioita laitteeseen.
- Jos kuljetuspalvelu kuljettaa laitteen, merkitse laatikkoon "TÄMÄ PUOLI YLÖS", jotta laite pidetään pohja alaspäin. Lisää myös merkinnät "SÄRKYVÄÄ" tai "KÄSITELTÄVÄ VAROEN".

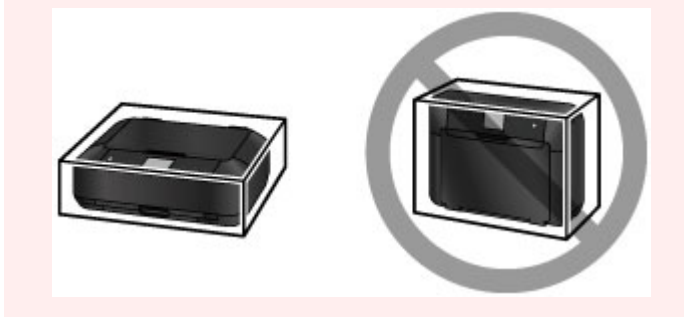

- 1. Katkaise laitteesta virta.
- 2. Varmista, että **VIRTA (POWER)**-merkkivalo on sammunut, ja [irrota virtajohto pistorasiasta.](#page-273-0)

### **Tärkeää**

- Älä irrota laitetta pistorasiasta, jos **VIRTA (POWER)** -merkkivalo palaa tai vilkkuu, sillä tämä voi aiheuttaa laitteen toimintahäiriön tai vahingoittaa laitetta niin, ettei sillä voi enää tulostaa.
- 3. Työnnä paperin luovutustuki sisään ja sulje sitten paperin luovutustaso varovasti.

Luovutustason jatke vetäytyy sisään automaattisesti, kun paperin luovutustaso suljetaan.

- 4. Irrota tulostinkaapeli tietokoneesta ja laitteesta. Irrota sitten virtajohto laitteesta.
- 5. Estä laitteen kansien aukeaminen kuljetuksen aikana kiinnittämällä ne teipillä. Pakkaa laite sitten muoviseen suojapussiin.
- 6. Kiinnitä suojamateriaalit laitteeseen, kun pakkaat laitteen laatikkoon.

### **Tärkeää**

• Suosittelemme, että pidät ja kannat laitetta alla olevan kuvan mukaisesti. Jos pidät kiinni kasetista, se voi irrota laitteesta.

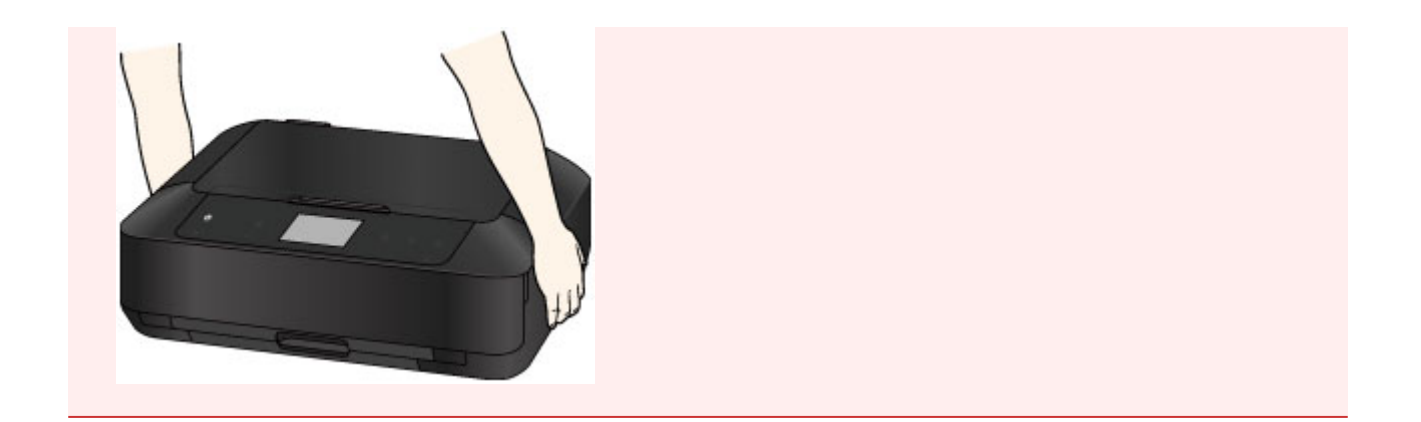

# **Skannauksen ja kopioinnin lakirajoitukset**

Seuraavien painotuotteiden kopioiminen, skannaaminen tai tulostaminen tai niiden kopioiden käyttäminen voi olla lainvastaista.

Luettelo ei ole kattava. Jos olet epävarma, kysy neuvoa paikalliset määräykset tuntevalta lakimieheltä.

- Setelit
- Maksumääräykset
- Talletustodistukset
- Postimerkit (leimatut tai leimaamattomat)
- Nimilaatat ja sotilaiden arvomerkit
- Asevelvollisuus- tai kutsuntapaperit
- Valtionhallinnon virastojen sekit ja vekselit
- Moottoriajoneuvojen rekisterilaatat ja omistusoikeustodistukset
- Matkasekit
- Elintarvikekupongit
- Passit
- Maahanmuuttopaperit
- Leimamerkit (leimatut tai leimaamattomat)
- Joukkovelkakirjat ja muut todistukset velallisuudesta
- Osakekirjat
- Tekijänoikeudella suojatut teokset ilman tekijänoikeuden haltijan lupaa

# **Tekniset tiedot**

## **Yleiset tekniset tiedot**

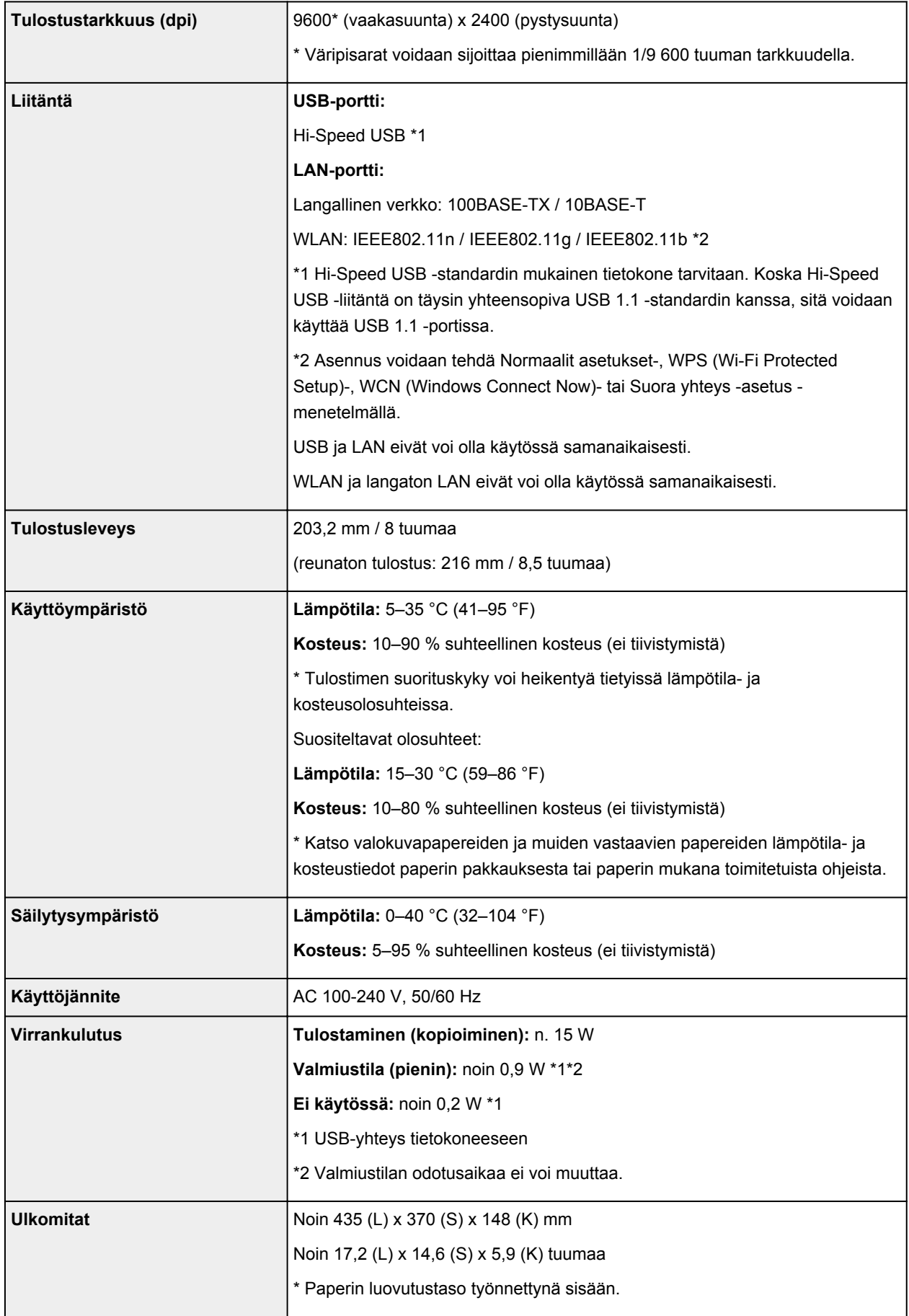

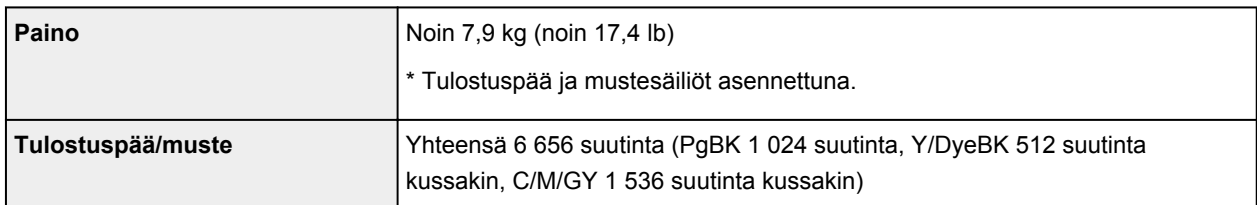

# **Kopioinnin tekniset tiedot**

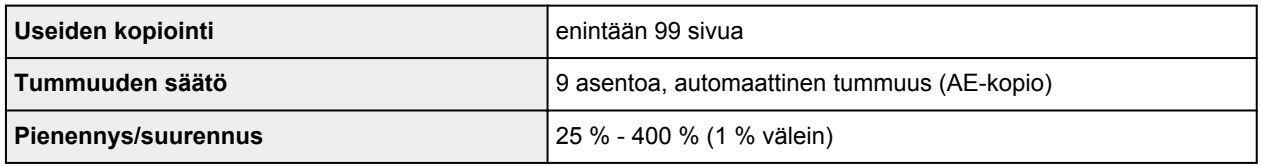

## **Skannauksen tekniset tiedot**

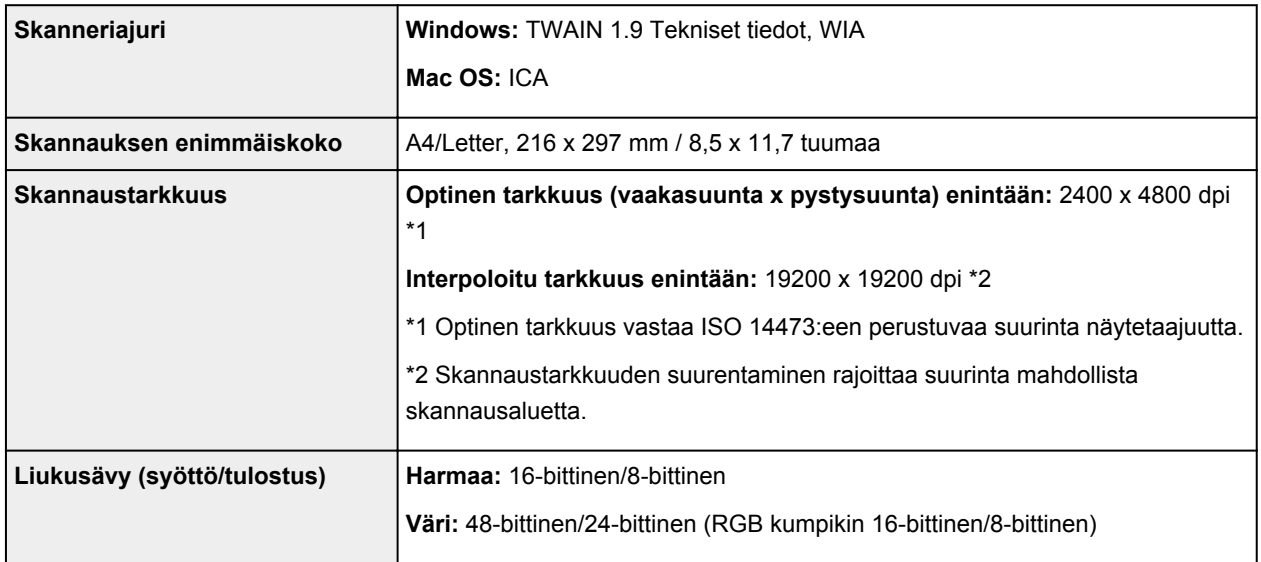

## **Verkon tekniset tiedot**

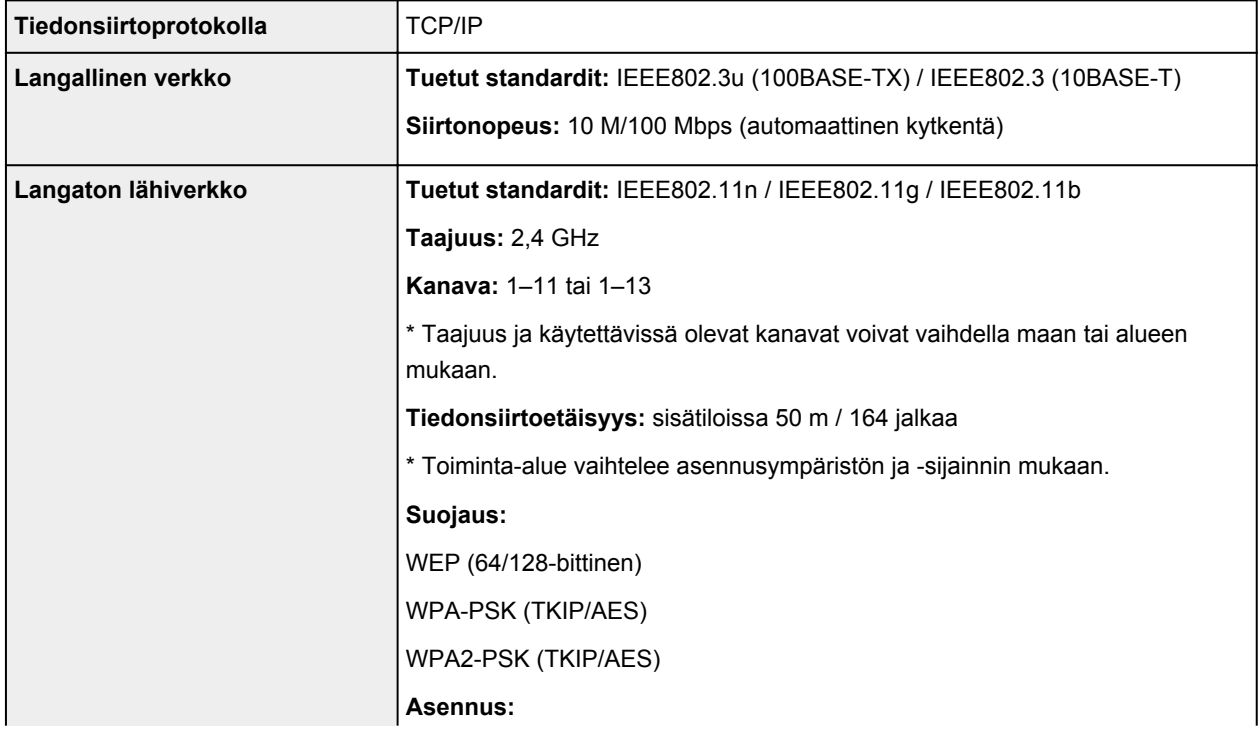

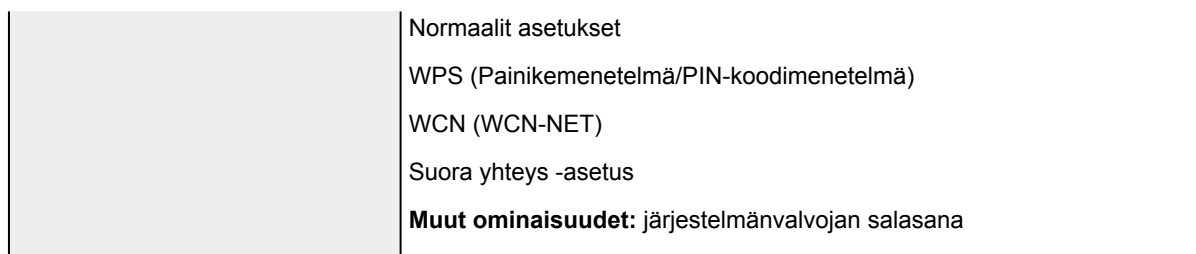

## **Järjestelmän vähimmäisvaatimukset**

Noudata käyttöjärjestelmän vaatimuksia, jos ne ovat tiukempia kuin tässä ilmoitetut vaatimukset.

### **Windows**

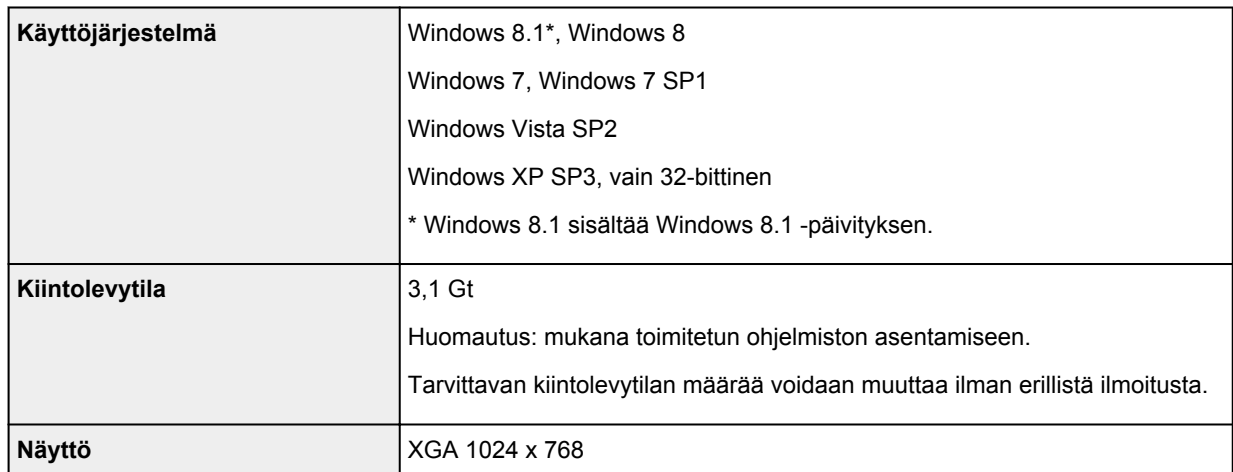

#### **Mac OS**

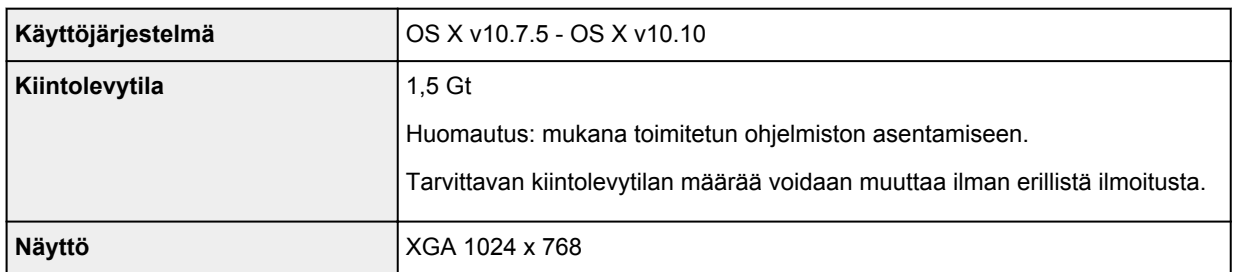

### **Muut tuetut käyttöjärjestelmät**

Kaikki toiminnot eivät ehkä ole käytettävissä jokaisessa käyttöjärjestelmässä. Lisätietoja laitteen käyttämisestä iOS-, Android- ja Windows RT -käyttöjärjestelmän kanssa on Canon-sivustossa.

### **Mobiilitulostus**

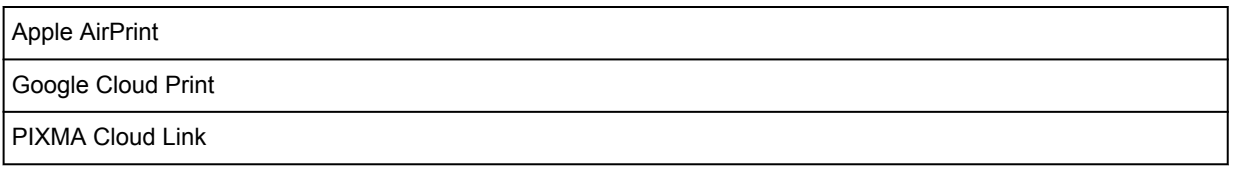

- Easy-WebPrint EX ja *Online-käyttöopas* tarvitsevat Internet-yhteyden.
- Windows: toiminta voidaan taata vain tietokoneessa, johon on asennettu valmiiksi Windows 8.1, Windows 8, Windows 7, Windows Vista tai Windows XP.
- Windows: Ohjelmiston asennuksessa tarvitaan CD-ROM-asema tai Internet-yhteys.
- Windows: Internet Explorer 8, 9, 10 tai 11 tarvitaan, jotta Easy-WebPrint EX voidaan asentaa.
- Windows: kaikki toiminnot eivät ehkä ole käytettävissä Windows Media Centerissä.
- Windows: .NET Framework 4 tai 4.5 on asennettava Windows-ohjelmiston käyttöä varten.
- Windows: XPS Essentials Pack tarvitaan tulostamiseen Windows XP -käyttöjärjestelmässä.
- Windows: TWAIN-ajuri (ScanGear) perustuu TWAIN 1.9 -määrityksiin ja se vaatii käyttöjärjestelmän mukana toimitetun Tietolähteen hallinta (Data Source Manager) -ohjelmiston.
- Mac OS: Mac OS -käyttöjärjestelmässä ohjelmiston asennuksessa tarvitaan Internet-yhteys.
- Talonsisäisessä verkkoympäristössä on avattava portti 5222. Pyydä lisätietoja verkonvalvojalta.

Tämän oppaan tietoja voidaan muuttaa ilman erillistä ilmoitusta.

# **Tietoja paperista**

- **[Käytettävät tulostusmateriaalit](#page-374-0)**
	- **[Paperin täytön yläraja](#page-377-0)**
- **[Tulostusmateriaalit, joita ei voi käyttää](#page-379-0)**
- **[Ennen tulostamista Art Paper -paperille](#page-380-0)**
- **[Tulostusalue](#page-382-0)**
	- [Tulostusalue](#page-383-0)
	- [Muut koot kuin Letter, Legal tai kirjekuoret](#page-384-0)
	- **[Letter, Legal](#page-385-0)**
	- [Art Paper -paperin koot](#page-386-0)
	- [Kirjekuoret](#page-388-0)
	- [Tulostuskelpoiset levyt](#page-389-0)

# <span id="page-374-0"></span>**Käytettävät tulostusmateriaalit**

Saat parhaan tulostuslaadun, kun valitset tulostukseen sopivan paperin. Canon tarjoaa runsaan paperivalikoiman asiakirjatulostuksesta valokuvien ja kuvituksen tulostamiseen. Suosittelemme käyttämään alkuperäistä Canon-paperia tärkeiden valokuvien tulostamiseen.

### **Tulostusmateriaalit**

### **Saatavilla olevat paperit**

- Tavallinen paperi (myös kierrätyspaperi)
- Kirjekuoret\*1
- T-paidan siirtokuvat<sup>\*1</sup>

### **Alkuperäiset Canon-paperit**

Alkuperäisen Canon-paperin mallinumero näytetään suluissa. Katso paperin mukana toimitetusta käyttöoppaasta lisätietoja tulostuspuolesta ja paperin käsittelystä. Alkuperäisten Canon-papereiden kokotiedot löytyvät verkkosivustostamme.

#### **Huomautus**

• Kaikkia alkuperäisiä Canon-papereita ei välttämättä voi ostaa kaikista maista tai kaikilta alueilta. Paperia ei myydä Yhdysvalloissa mallinumeron mukaan. Osta paperi nimen mukaan.

#### **Paperi asiakirjojen tulostukseen:**

- Canon Red Label Superior <WOP111>
- Canon Océ Office Colour Paper <SAT213>

#### **Paperi valokuvien tulostukseen:**

- Photo Paper Pro Platinum <PT-101>
- Glossy Photo Paper "Everyday Use" <GP-501/GP-601>
- Photo Paper Glossy <GP-601>
- Photo Paper Plus Glossy II <PP-201>
- Photo Paper Pro Luster <LU-101>
- Photo Paper Plus Semi-gloss <SG-201>
- Matte Photo Paper <MP-101>

#### **Paperi liikeasiakirjojen tulostukseen:**

• High Resolution Paper <HR-101N>\*1

\*1 Tälle paperille tulostusta käyttöpaneelista tai PictBridge (WLAN) -yhteensopivasta laitteesta ei tueta.

- **N** [Paperin täytön yläraja](#page-377-0)
- Paperiasetukset tulostinajurissa ja tulostimessa (tulostusmateriaali) (Windows)
- [Paperiasetukset tulostinajurissa ja tulostimessa \(tulostusmateriaali\)](#page-402-0) (Mac OS)

#### **Huomautus**

- Laitteen mukana toimitetun levylokeron avulla voit tulostaa tulostuskelpoisille levyille.
	- **[Tulostuskelpoisen levyn asettaminen](#page-184-0)**
- Sivukoko ja tulostusmateriaali on määritettävä, kun tulostetaan PictBridge (WLAN) yhteensopivaan laitteeseen tallennettuja valokuvia.

**[Tulostaminen digitaalikamerasta](#page-534-0)** 

• Voit käyttää myös muuta kuin aitoa Canon-taidepaperia. Lisätietoja on Internet-sivustossamme.

Tulostumaton alue paperin ylä- ja alareunassa on 35 mm (1,38 tuumaa) (tulostussuunnan mukaan).

**M** [Art Paper -paperin koot](#page-386-0)

**[Ennen tulostamista Art Paper -paperille](#page-380-0)** 

### **Sivukoot**

Voit käyttää seuraavia sivukokoja.

#### **Huomautus**

- Voit asettaa seuraavia sivukokoja.
	- $\cdot$  kasetti 1: 10 x 15 cm (4 x 6 tuumaa) ja 13 x 18 cm (5 x 7 tuumaa)
	- kasetti 2: A4, B5, A5, Letter, Legal, 20 x 25 cm (8 x 10 tuumaa), DL-kirjekuori ja Com 10 kirjekuori
- Tulostusta seuraavan kokoisille sivuille käyttöpaneelista tai PictBridge (WLAN) -yhteensopivasta laitteesta ei tueta.
	- Legal ja kirjekuoret

#### **Vakiokoot:**

- Letter
- Legal
- A5
- A4
- B5
- $\cdot$  10 x 15 cm (4 x 6 tuumaa)
- $\cdot$  13 x 18 cm (5 x 7 tuumaa)
- 20 x 25 cm (8 x 10 tuumaa)
- DL-kirjekuori
- Com 10 -kirjekuori

#### **Muut kuin vakiokoot:**

Voit myös tulostaa mukautetun kokoiselle paperille seuraavissa rajoissa.

- kasetti 1
	- Vähimmäiskoko: 89,0 x 127,0 mm (3,50 x 5,00 tuumaa)
	- Enimmäiskoko: 200,0 x 184,9 mm\* (7,87 x 7,28 tuumaa\*)
- kasetti 2
	- Vähimmäiskoko: 90,0 x 185,0 mm\* (3,54 x 7,29 tuumaa\*)
	- Enimmäiskoko: 215,9 x 355,6 mm (8,50 x 14,00 tuumaa)

\* Paperi saatetaan syöttää eri paperilähteestä tietokoneen käyttöjärjestelmän mukaan.

### **Paperin paino**

Voit käyttää seuraavia paperin painoja.

• 64–105 g /m2 (17–28 lb) (tavallinen paperi paitsi alkuperäiset Canon-paperit)

\* Voit käyttää enintään 200 g /m2 (53 lb) -painoista muun valmistajan kuin Canonin erikoispaperia.

Älä käytä tätä kevyempää tai painavampaa paperia (lukuun ottamatta aitoa Canon-paperia), sillä se voi aiheuttaa paperitukoksen laitteessa.

### **Huomautuksia paperin säilytyksestä**

- Ota pakkauksesta vain tarvittava määrä paperia juuri ennen tulostusta.
- Kun et käytä tulostinta, aseta käyttämättömät paperit takaisin pakkaukseen ja säilytä pakkaus tasaisella alustalla. Näin vältät paperin käpristymisen. Suojaa paperit kuumuudelta, kosteudelta ja suoralta auringonvalolta.

# <span id="page-377-0"></span>**Paperin täytön yläraja**

## **Saatavilla olevat paperit**

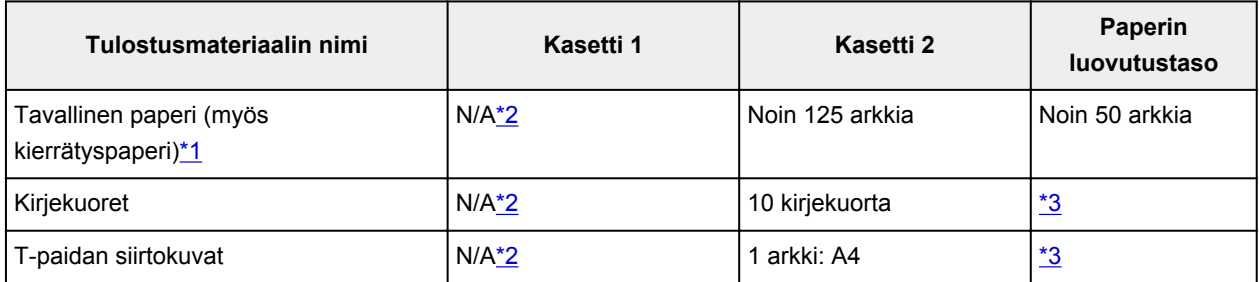

## **Alkuperäiset Canon-paperit**

### **Huomautus**

• Tulostetun arkin poistaminen paperin luovutustasolta on suositeltavaa ennen jatkuvaa tulostusta tahriintumisen ja värien sekoittumisen välttämiseksi (paitsi Canon Red Label Superior <WOP111>, Canon Océ Office Colour Paper <SAT213> ja High Resolution Paper <HR-101N>).

#### **Paperi asiakirjojen tulostukseen:**

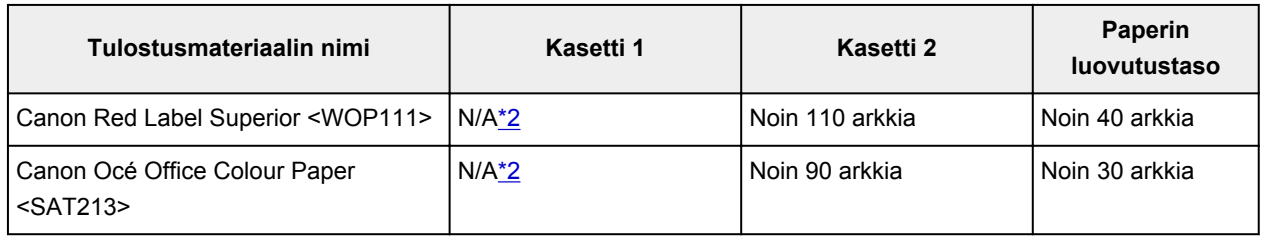

#### **Paperi valokuvien tulostukseen:**

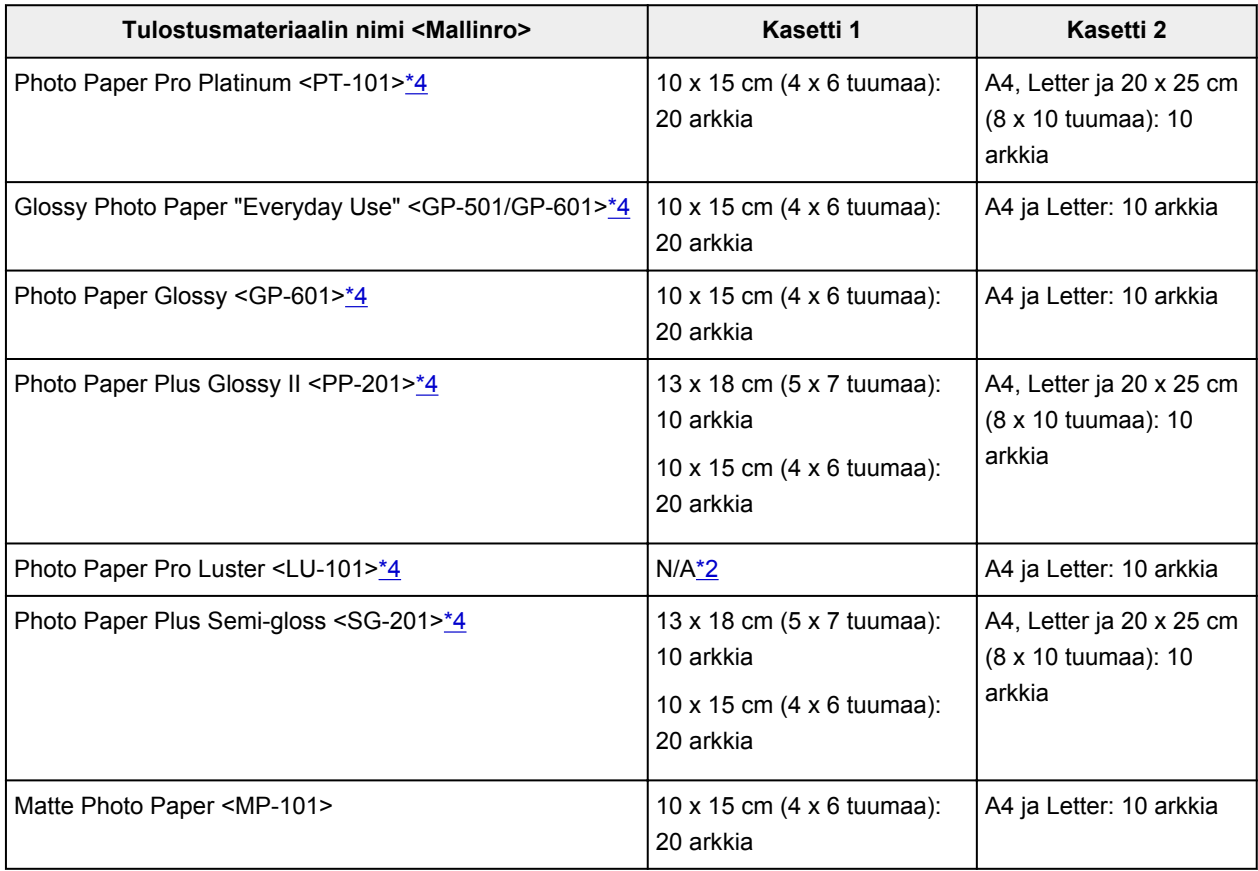

#### <span id="page-378-0"></span>**Paperi liikeasiakirjojen tulostukseen:**

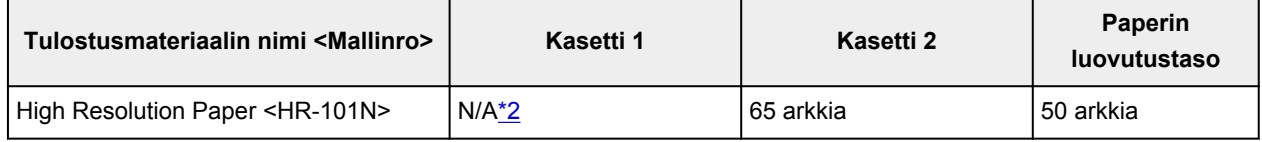

\*1 Paperin tyypin tai olosuhteiden (erittäin korkea tai matala lämpötila tai ilmankosteus) mukaan paperin syöttö ei välttämättä onnistu oikein, kun käytetään enimmäismääriä. Vähennä tällöin lisättävän paperin määrää alle puoleen.

\*2 Paperin syöttäminen kasetista 1 voi vaurioittaa laitetta. Aseta paperi aina kasettiin 2.

\*3 Tulostetun paperin tai kirjekuoren poistaminen paperin luovutustasolta on suositeltavaa ennen jatkuvaa tulostusta tahriintumisen ja värien sekoittumisen välttämiseksi.

\*4 Jos paperi asetetaan tulostimeen nippuina, tulostettavalle puolelle saattaa tulla jälkiä syötön yhteydessä tai syöttäminen ei onnistu kunnolla. Aseta paperia tällöin vain yksi arkki kerrallaan.

# <span id="page-379-0"></span>**Tulostusmateriaalit, joita ei voi käyttää**

Älä käytä seuraavanlaisia papereita. Näiden paperien käyttäminen heikentää tulostusjälkeä ja saattaa lisäksi aiheuttaa laitteessa paperitukoksen tai muita toimintahäiriöitä.

- Taittunut, käpristynyt tai rypistynyt paperi
- Kostea paperi
- Liian ohut paperi (paino alle 64 g /m<sup>2</sup> (17 lb))
- Liian paksu paperi (tavallinen paperi, jonka paino on yli 105 g /m<sup>2</sup> (28 lb), paitsi Canonin alkuperäinen paperi)
- Pieneksi leikattu tavallinen paperi tai lehtiöpaperi (tulostettaessa A5-kokoa pienemmälle paperille)
- Kuvapostikortit
- Postikortit, joihin on liimattu valokuvia tai tarroja
- Kaksinkertaisella läpällä varustetut kirjekuoret
- Kirjekuoret, joiden pinta on kohokuvioitu tai käsitelty
- Kirjekuoret, joiden läppä on kostutettu ja valmis liimattavaksi
- Kaikki paperityypit, joissa on reikiä
- Muu kuin suorakulmion muotoinen paperi
- Nidotut tai liimatut paperit
- Liimapintainen paperi
- Esimerkiksi kiilteellä koristeltu paperi

# <span id="page-380-0"></span>**Ennen tulostamista Art Paper -paperille**

Käytettäessä taidepaperia voi syntyä pölyä. On siksi suositeltavaa, että paperipöly poistetaan taidepaperista ennen tulostamista.

## **Tarvitset pehmeäharjaksisen harjan, jota voi käyttää toimistolaitteiden puhdistamiseen.**

Mitä leveämpi harja, sitä tehokkaampi se on.

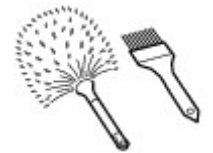

Sopiva – pehmeä harja, joka on valmistettu esimerkiksi polypropeenista, polyeteenistä, hevosen jouhesta tai vuohen villasta.

### **Tärkeää**

• Varmista, ettet käytä alla kuvatun kaltaisia harjoja. Tulostuspinta voi vahingoittua.

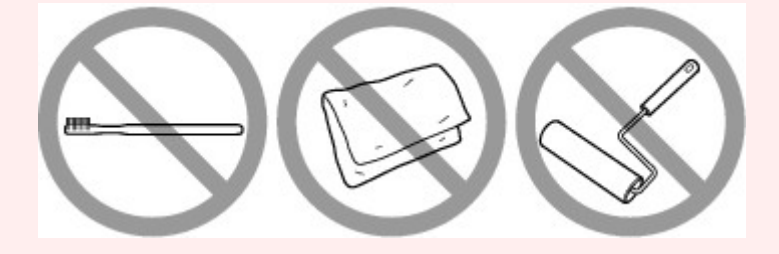

Ei-sopiva – harja, joka on valmistettu kovasta materiaalista, kuten kankaasta, pesulapusta, tahmeasta tai hankaavasta materiaalista.

## **Paperipölyn poistaminen:**

- 1. Varmista, että harja ei ole märkä ja että siinä ei ole pölyä tai likaa.
- 2. Harjaa koko tulostuspinta huolellisesti yhteen suuntaan.

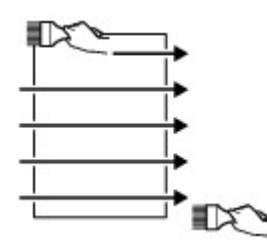

#### **Tärkeää**

- Varmista, että harjaat paperin päästä päähän. Älä aloita harjaamista keskeltä tai lopeta puoleenväliin.
- Yritä olla koskematta tulostuspintaan.
- 3. Viimeistele paperipölyn poistaminen harjaamalla paperi toiseen suuntaan ylhäältä alas.

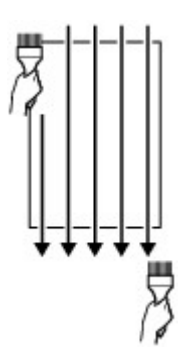

# <span id="page-382-0"></span>**Tulostusalue**

- **[Tulostusalue](#page-383-0)**
- **[Muut koot kuin Letter, Legal tai kirjekuoret](#page-384-0)**
- **[Letter, Legal](#page-385-0)**
- **[Art Paper -paperin koot](#page-386-0)**
- **[Kirjekuoret](#page-388-0)**
- **[Tulostuskelpoiset levyt](#page-389-0)**

# <span id="page-383-0"></span>**Tulostusalue**

Laite jättää reunukset tulostusmateriaalin kaikille reunoille, jotta saavutetaan paras mahdollinen tulostuslaatu. Todellinen tulostusalue on näiden reunusten sisäpuolella.

Suositeltu tulostusalue  $\Box$ : Canon suosittelee tulostusta tälle alueelle.

Tulostusalue  $\Box$ : Alue, jolle on mahdollista tulostaa. Tulostaminen tälle alueelle voi kuitenkin heikentää tulostuslaatua tai paperin syöttötarkkuutta.

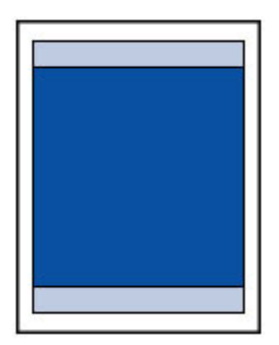

### **Huomautus**

- Automaattinen kaksipuolinen tulostus- ja Kaksipuolinen kopiointi -asetuksilla sivun yläreunan tulostettava alue on 2 mm (0,08 tuumaa) kapeampi kuin tavallisesti.
- Kun käytät reunatonta kopiointia tai reunatonta tulostusta tulostetusta valokuvasta, voit määrittää paperin ulkopuolelle ulottuvien kuvien määrän valitsemalla **Laitteen asetukset (Device settings)** valikossa **Tulostusasetukset (Print settings)**-kohtaan **Kopiomäärä liian suuri (Extended copy amount)**.

#### **M** [Tulostusaset.](#page-292-0)

- Voit tulostaa reunattomia tulosteita valitsemalla Reunaton tulostus -vaihtoehdon.
- Kun käytetään Reunaton tulostus -toimintoa, kuva saattaa rajautua reunoista hieman, koska tulostettu kuva suurennetaan täyttämään koko sivu.
- Käytä Reunaton tulostus -toiminnossa seuraavaa paperia:
	- Photo Paper Pro Platinum <PT-101>
	- Glossy Photo Paper "Everyday Use" <GP-501/GP-601>
	- Photo Paper Glossy <GP-601>
	- Photo Paper Plus Glossy II <PP-201>
	- Photo Paper Pro Luster <LU-101>
	- Photo Paper Plus Semi-gloss <SG-201>
	- Matte Photo Paper <MP-101>

Jos Reunaton tulostus -asetuksella tulostetaan muunlaiselle paperille, tulostuslaatu voi heiketä ja/tai tulosteiden värisävyt voivat vääristyä.

Reunaton tulostus -asetuksella tulostaminen tavalliselle paperille voi heikentää tulostuslaatua. Käytä tavallista paperia vain testitulosteisiin. Reunaton tulostus -asetuksella tulostamista tavalliselle paperille käyttöpaneelista tai PictBridge (WLAN) -yhteensopivasta laitteesta ei tueta.

- Reunaton tulostus ei ole mahdollista Legal-, A5- tai B5-kokoisille papereille, kirjekuorille tai muille kuin aidoille Canon-taidepapereille.
- Reunaton tulostus saattaa heikentää paperin ylä- ja alareunan tulostuslaatua tai aiheuttaa tahroja paperin tyypin mukaan.

# <span id="page-384-0"></span>**Muut koot kuin Letter, Legal tai kirjekuoret**

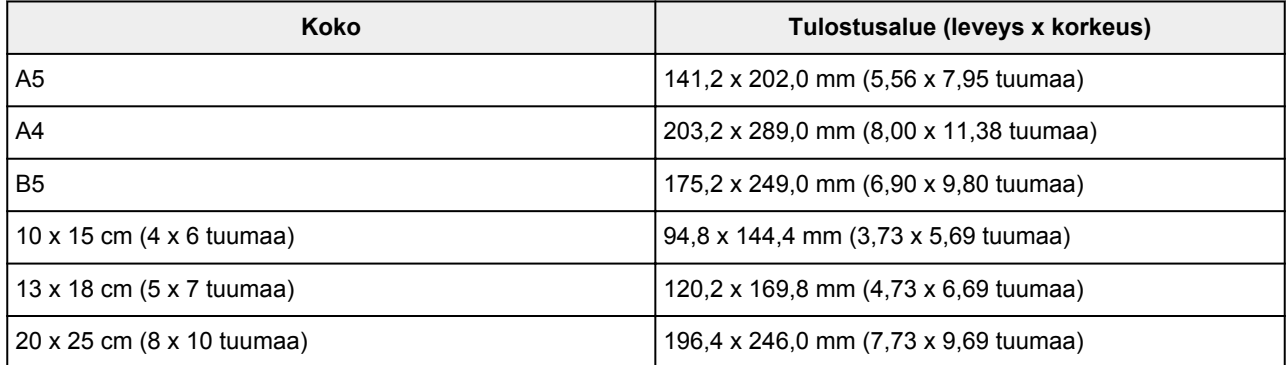

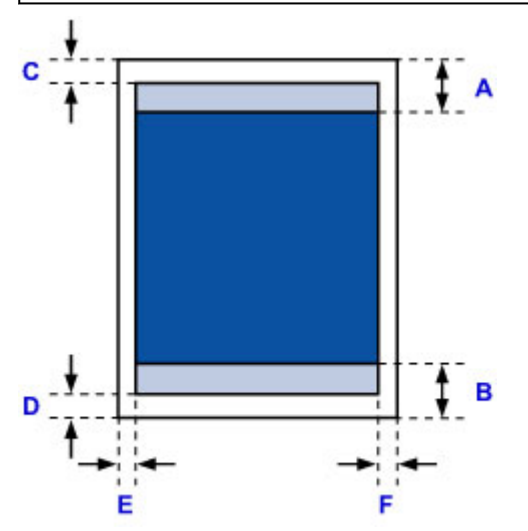

**Suositeltu tulostusalue** 

A: 40,4 mm (1,59 tuumaa)

B: 37,4 mm (1,47 tuumaa)

**Tulostusalue** 

C: 3,0 mm (0,12 tuumaa)

D: 5,0 mm (0,20 tuumaa)

E: 3,4 mm (0,13 tuumaa)

F: 3,4 mm (0,13 tuumaa)

# <span id="page-385-0"></span>**Letter, Legal**

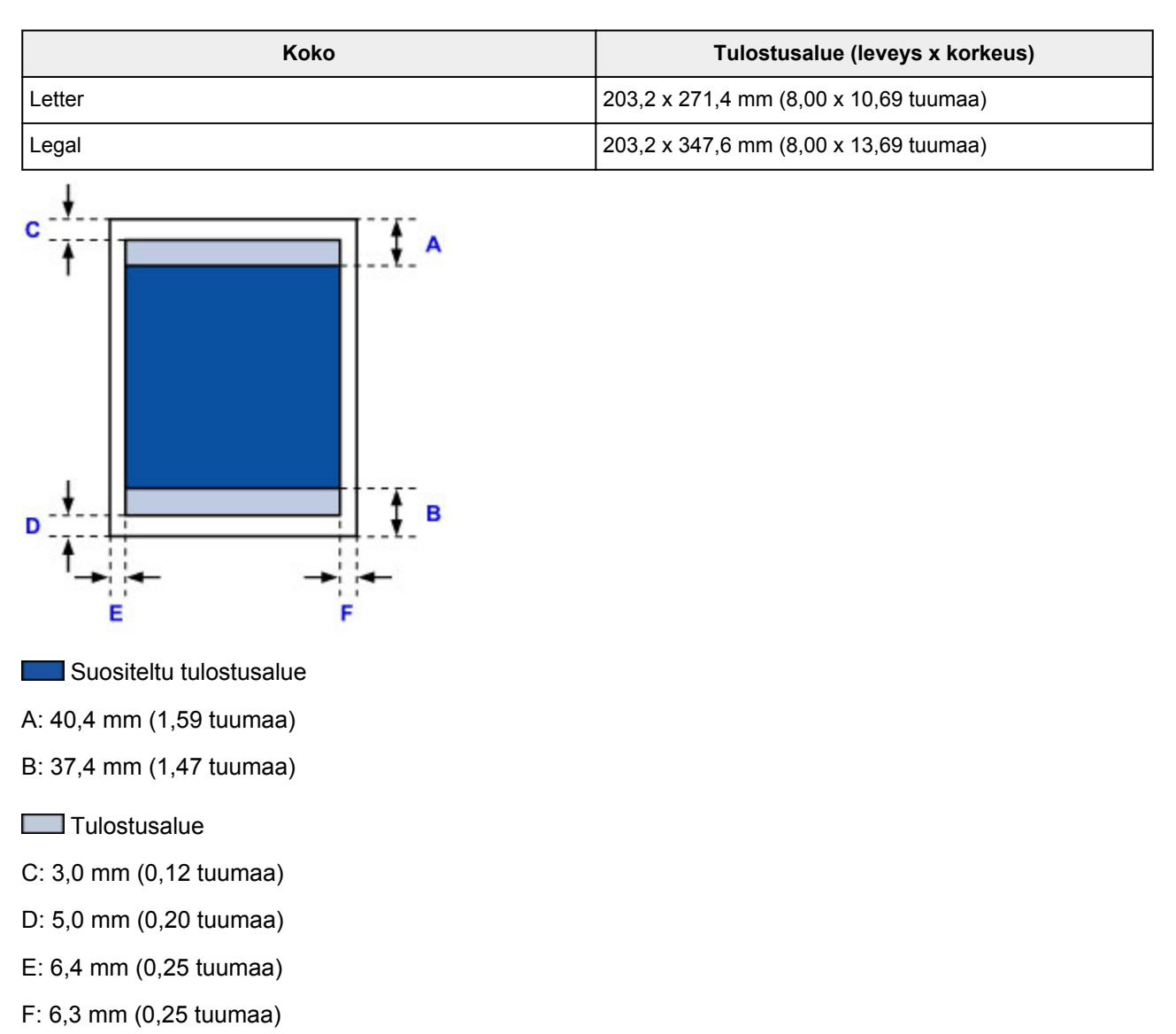

# <span id="page-386-0"></span>**Art Paper -paperin koot**

Kun Art Paper -paperin paperikoko valitaan tulostusajurissa, ajuri määrittää arkin ylä- ja alareunuksen tulostusrajan, joka on 35 mm (1,38 tuumaa). Tulostusalue on suositeltavaa tarkistaa esikatselussa ennen tulostamista.

#### **A4**

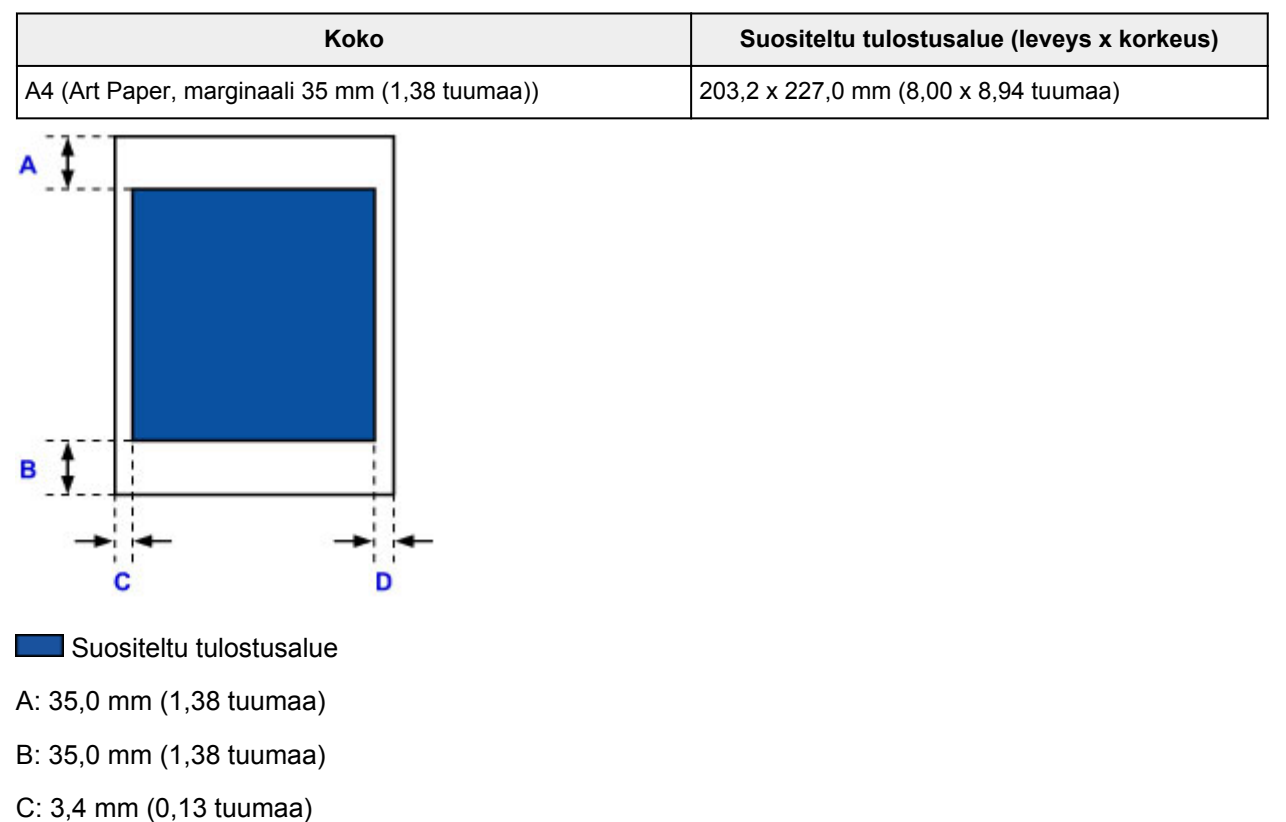

D: 3,4 mm (0,13 tuumaa)

## **Letter**

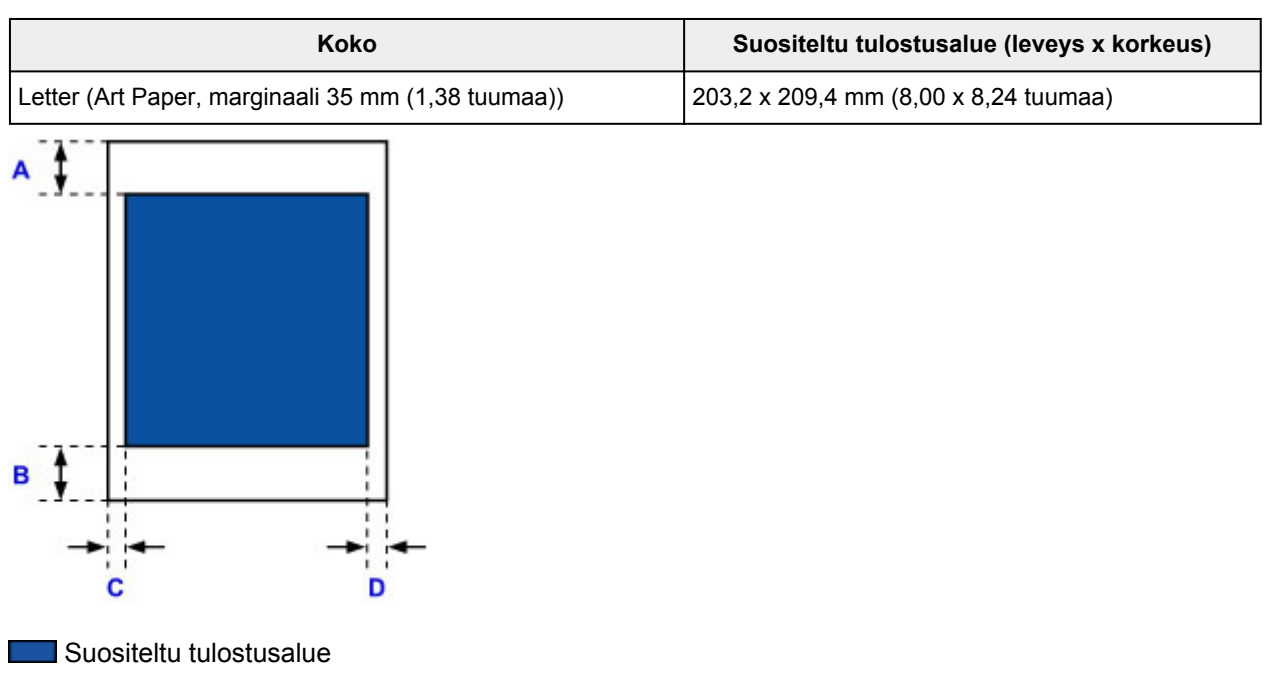

A: 35,0 mm (1,38 tuumaa)

- B: 35,0 mm (1,38 tuumaa)
- C: 6,4 mm (0,25 tuumaa)
- D: 6,3 mm (0,25 tuumaa)

# <span id="page-388-0"></span>**Kirjekuoret**

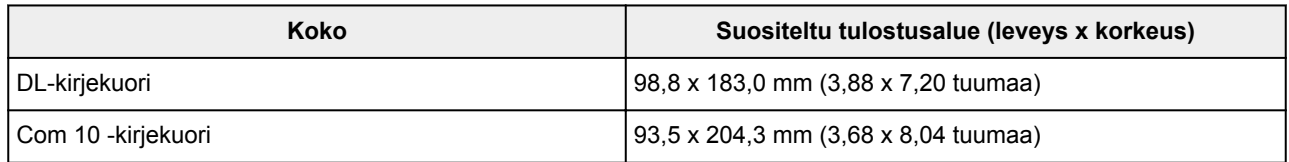

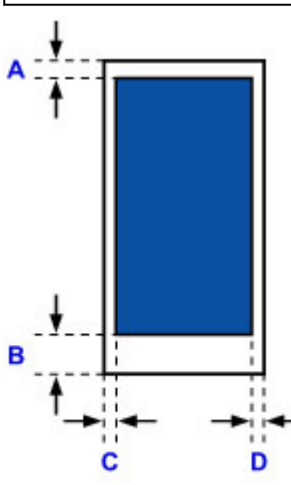

- Suositeltu tulostusalue
- A: 8,0 mm (0,31 tuumaa)
- B: 29,0 mm (1,14 tuumaa)
- C: 5,6 mm (0,22 tuumaa)
- D: 5,6 mm (0,22 tuumaa)

# <span id="page-389-0"></span>**Tulostuskelpoiset levyt**

Tulostuskelpoisten levyjen tulostusalue on 17 mm (0,67 tuumaa) tulostuspinnan sisähalkaisijasta ja 1 mm (0,04 tuumaa) tulostuspinnan ulkohalkaisijasta.

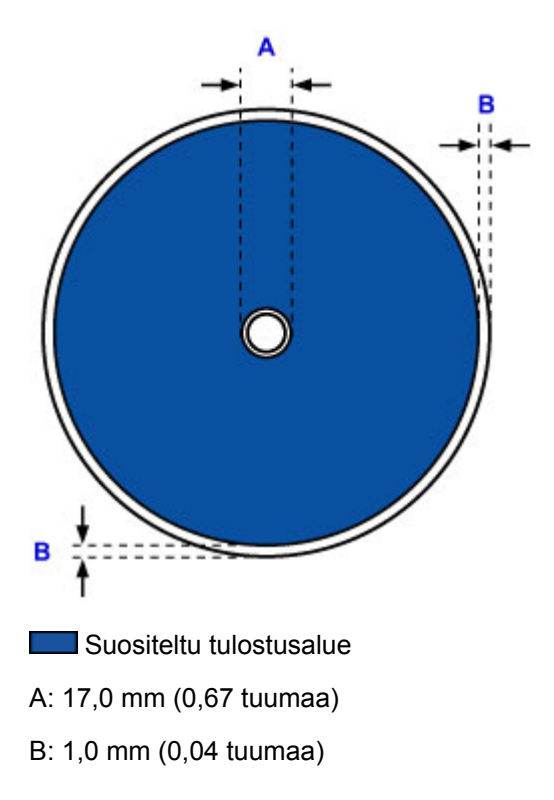

# <span id="page-390-0"></span>**Järjestelmänvalvojan salasana**

Käyttämästäsi tulostimesta riippuen järjestelmänvalvojan salasana voi olla jo määritettynä ostohetkellä. Salasana on joko "canon" tai tulostimen sarjanumero, jos se on määritetty.

### **Malli, jonka järjestelmänvalvojan salasanaksi on määritetty "canon":**

• Järjestelmänvalvojan salasanaksi on määritetty "canon" seuraavissa malleissa.

MG7500 series, MG6700 series, MG6600 series, MG5600 series

MG2900 series, MX490 series, MB5300 series, MB5000 series

MB2300 series, MB2000 series, E480 series, E460 series

iP110 series, iB4000 series, PRO-100S series, PRO-10S series

- Järjestelmänvalvojan salasana on edellä olevissa malleissa ostohetkellä "ADMIN".
- Antamallasi salasanalla on seuraavat merkkirajoitukset:
	- Aseta salasanaan 0–32 merkkiä.
	- Sallittuja merkkejä ovat yksitavuiset kirjaimet ja numerot.
	- Suojaussyistä suosittelemme, että käytät vähintään 6 aakkosnumeerista merkkiä.

### **Malli, jonka järjestelmänvalvojan salasanaksi on määritetty "sarjanumero:**

• Muissa kuin edellä olevissa malleissa järjestelmänvalvojan salasanaksi on määritetty tulostimen sarjanumero.

**[Missä sarjanumero sijaitsee](#page-392-0)** 

- Antamallasi salasanalla on seuraavat merkkirajoitukset:
	- Aseta salasanaan 4–32 merkkiä.
	- Sallittuja merkkejä ovat yksitavuiset kirjaimet ja numerot.
	- Suojaussyistä suosittelemme, että käytät vähintään 6 aakkosnumeerista merkkiä.

### **Tärkeää**

- Voit halutessasi muuttaa salasanan käyttämällä jotain alla olevista työkaluista. (Kaikkia työkaluja ei välttämättä ole saatavilla käyttämääsi tulostimeen.)
	- tulostimen käyttöpaneeli
	- IJ Network Tool
	- tulostimen tietonäyttö Canon-sovellusohjelmistossa
- Jos salasanaa on muutettu jaetussa tulostimessa, etkä tiedä salasanaa, pyydä lisätietoja käyttämäsi tulostimen järjestelmänvalvojalta.
- Aseta salasana takaisin oletusasetukseksi alustamalla tulostimen asetukset.

Lisätietoja tulostimen alustamisesta löydät haulla "UG067" tai "UG505" tulostimen Online-käyttöoppaan ohjeista.

# **Todennus**

Anna salasana, kun todennusnäyttö avautuu.

#### [Järjestelmänvalvojan salasana](#page-390-0)

Käyttämästäsi tulostimesta riippuen on annettava käyttäjänimi ja salasana. Lisätietoja käyttäjänimestä on edellä olevassa linkissä.

### **Tärkeää**

- Käyttämästäsi tulostimesta riippuen voit saada varoituksen, ettei tunnistetietoja ole vahvistettu.
- Suojaussyistä suosittelemme, että muutat järjestelmänvalvojan salasanan.

### **Huomautus**

- Käytä alla mainittua käyttöjärjestelmää tai selainta käyttääksesi **Etäkäyttöliittymä (Remote UI)**ä.
	- iOS-laitteet:

Käyttöjärjestelmä: iOS 6.1 tai uudempi

Selain: iOS-laitteen oletusselain (Safarin mobiiliversio)

• Android-laitteet:

Käyttöjärjestelmä: Android 2.3.3 tai uudempi

Selain: Android-laitteen oletusselain (selain tai Chrome)

• Mac OS-laitteet:

Käyttöjärjestelmä: Mac OS X v.10.6 tai uudempi

Selain: Safari 5.1 tai uudempi

• Windows-laitteet:

Käyttöjärjestelmä: Windows XP tai uudempi

Selain: Internet Explorer 8 tai uudempi / Google Chrome 38.0.2125.104m tai uudempi / Mozilla Firefox 33.0 tai uudempi

# <span id="page-392-0"></span>**Missä sarjanumero sijaitsee**

Tulostimen sarjanumero on tulostettu tulostimeen kiinnitettyyn tarraan. Se koostuu 9 aakkosnumeerisesta merkistä (neljä kirjainta ja sen jälkeen viisi numeroa).

Esimerkki:

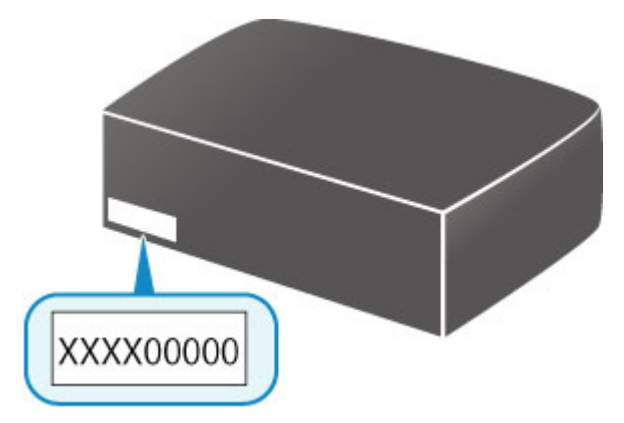

### **Huomautus**

- Tulostimen sarjanumero on kirjoitettu takuutodistukseen.
- Käytettävästä tulostimesta riippuen voit tarkistaa sarjanumeron tulostamalla tulostimen verkkoasetustiedot. Lisätietoja tulostamisesta löydät haulla "NR044" tulostimen Online-käyttöoppaan ohjeista.

# **Eri mallien toiminnot**

Seuraavasta voit tarkistaa mallit, joissa voi käyttää korttipaikkaa verkossa.

**M** MG series

MX series / MB series / E series / P series / iP series / iX series / iB series / PRO series

### **MG series**

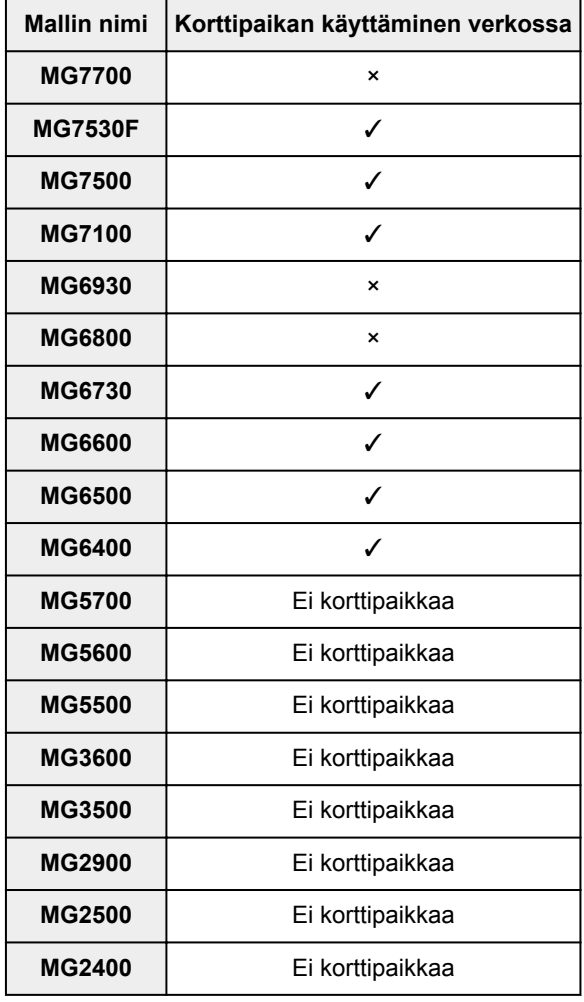

### **MX series / MB series / E series / P series / iP series / iX series / iB series / PRO series**

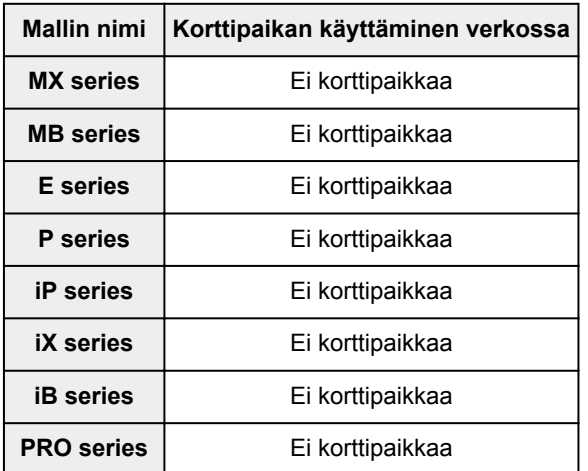

# **Tulostaminen**

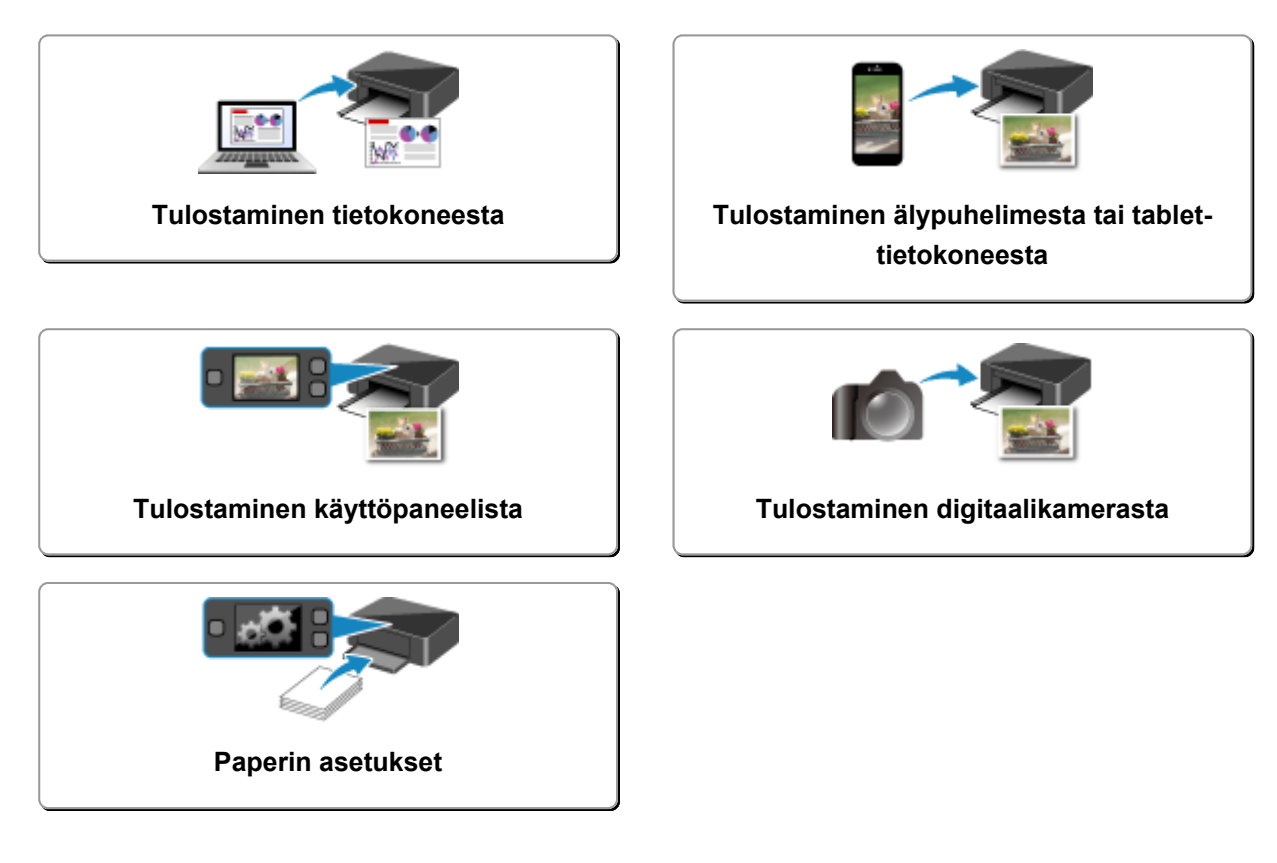

## <span id="page-395-0"></span>**Tulostaminen tietokoneesta**

- **Tulostaminen sovelluksesta (Windows-tulostinajuri)**
- **[Tulostaminen sovelluksesta \(Mac OS -tulostinajuri\)](#page-396-0)**
- **[Tulostaminen Canon-sovellusohjelmistosta](#page-468-0)**
- **[Tulostaminen verkkopalvelusta](#page-470-0)**
- **[Tulostaminen AirPrint-yhteensopivasta tulostimesta Mac-laitteella](#page-483-0)**
# **Tulostaminen sovelluksesta (Mac OS -tulostinajuri)**

- **[Tulostaminen perusasetuksilla](#page-397-0) Perustoiminnot**
- **[Erilaisia tulostustapoja](#page-405-0)**
- **[Tulostuslaadun muuttaminen ja kuvatietojen korjaaminen](#page-423-0)**
- **[Yleistä tulostinajurista](#page-444-0)**
- **[Tulostinajurin päivittäminen](#page-463-0)**

# <span id="page-397-0"></span>**Tulostaminen perusasetuksilla**

Voit varmistaa tulostuksen onnistumisen tällä tulostimella seuraavassa esitetyllä tavalla:

- 1. [Tarkista, että tulostimeen](#page-269-0) on kytketty virta
- 2. [Lisää paperia](#page-167-0) tulostimeen
- 3. Valitse tulostin

Valitse malli [Tulostus-valintaikkuna](#page-448-0) **Tulostin (Printer)** -luettelosta.

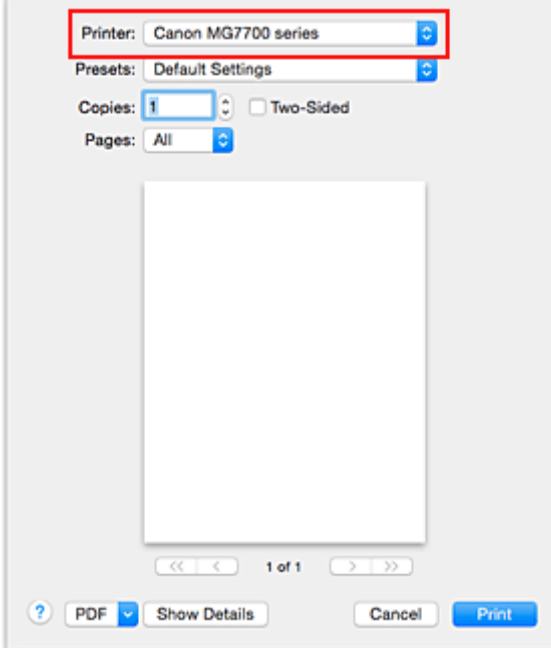

#### **Huomautus**

- Osoita **Näytä yksityiskohdat (Show Details)**, jos haluat vaihtaa asetusikkunan yksityiskohtaiseen ikkunaan.
- 4. Valitse paperikoko

Valitse **Paperikoko (Paper Size)** -asetukseksi käytettävä paperikoko. Jos tarpeen, aseta kopioiden määrä, tulostettavat sivut ja suunta.

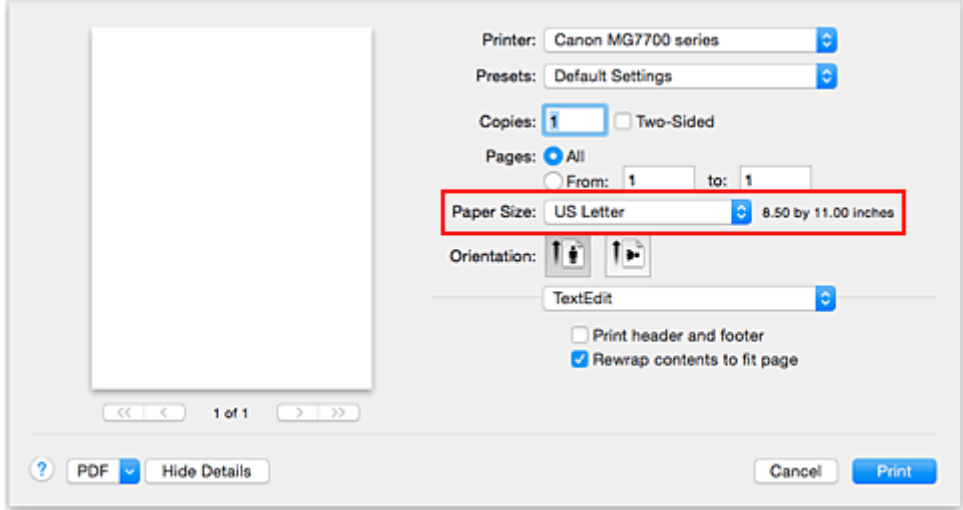

5. Valitse ponnahdusvalikosta **Laatu ja tulostusmateriaali (Quality & Media)**

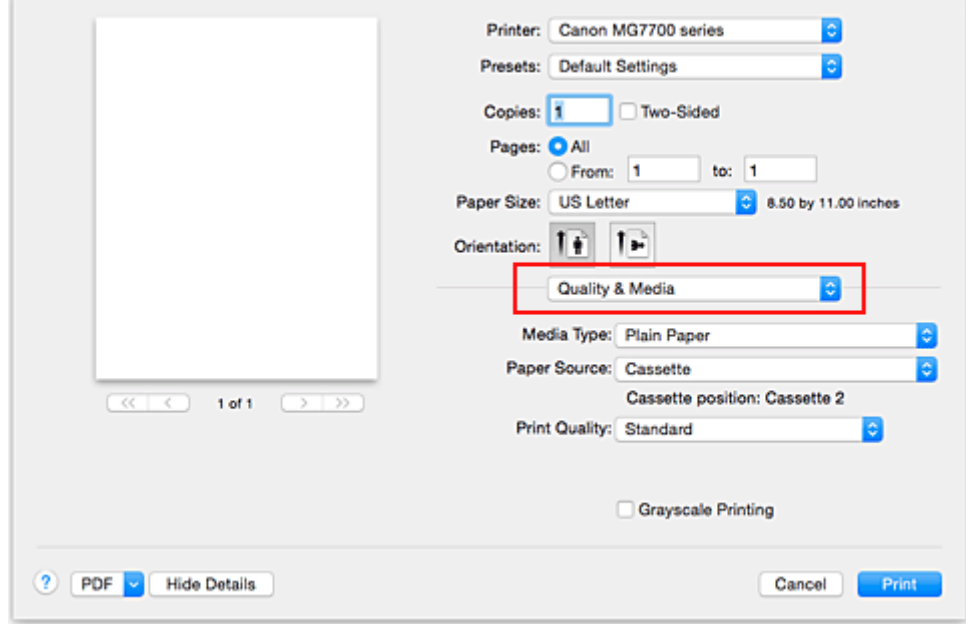

6. Valitse tulostusmateriaalin tyyppi

Valitse **Tulostusmateriaali (Media Type)**-kohtaan tulostimeen asetetun paperin tyyppi.

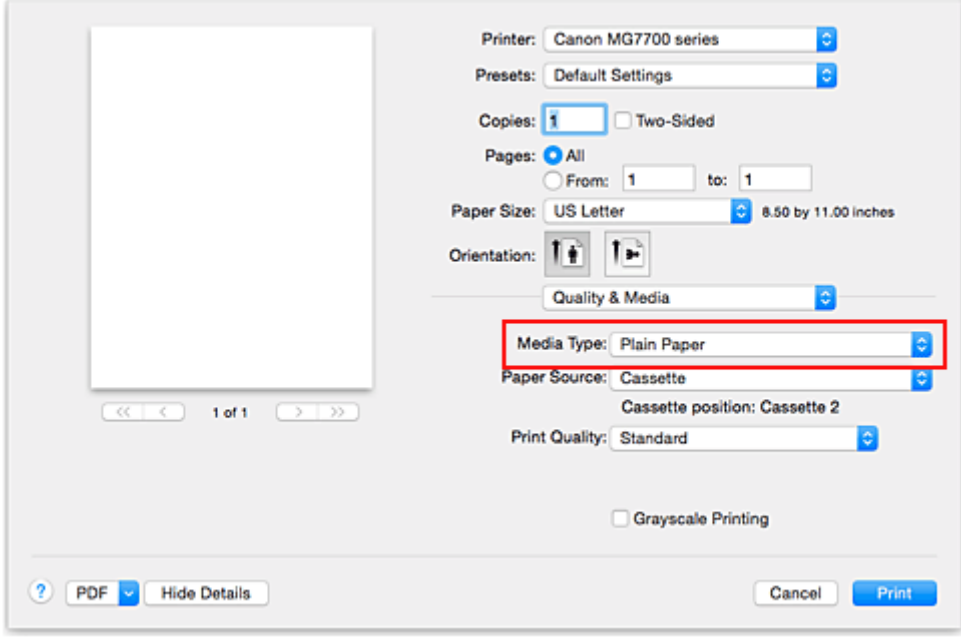

### 7. Tarkista paperilähde

Tarkista, että **Paperilähde (Paper Source)**-asetuksena on **Kasetti (Cassette)**.

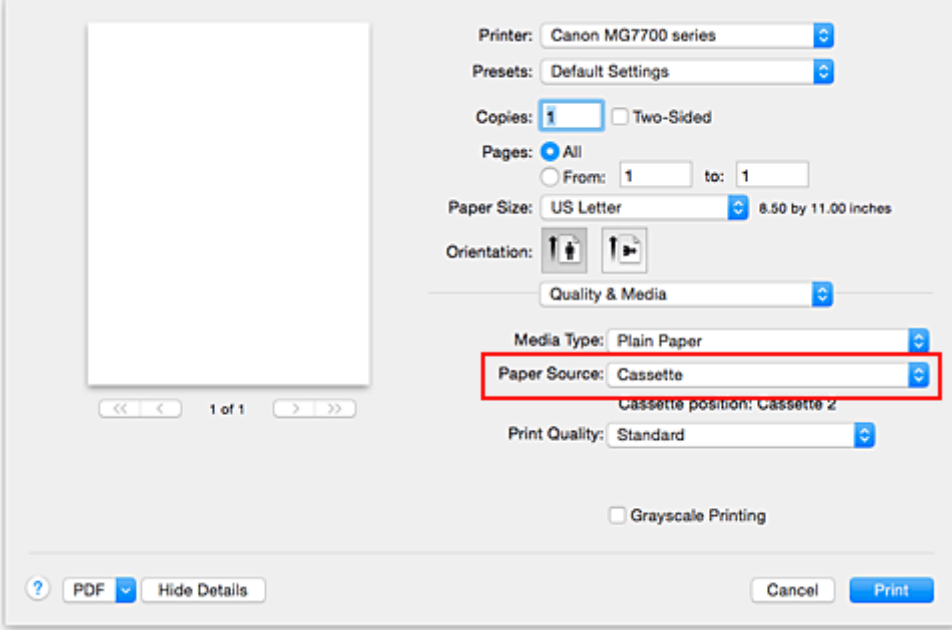

### **Tärkeää**

• Paperikoko määrittää, käytetäänkö kasettia 1 vai kasettia 2. Käytettävä kasetti näytetään kohdan **Paperilähde (Paper Source)** alapuolella.

### 8. Valitse tulostuslaatu

Valitse **Tulostuslaatu (Print Quality)**-asetukseksi käyttötarkoituksen mukaan **Korkea (High)**, **Normaali (Standard)** tai **Luonnos (Draft)**.

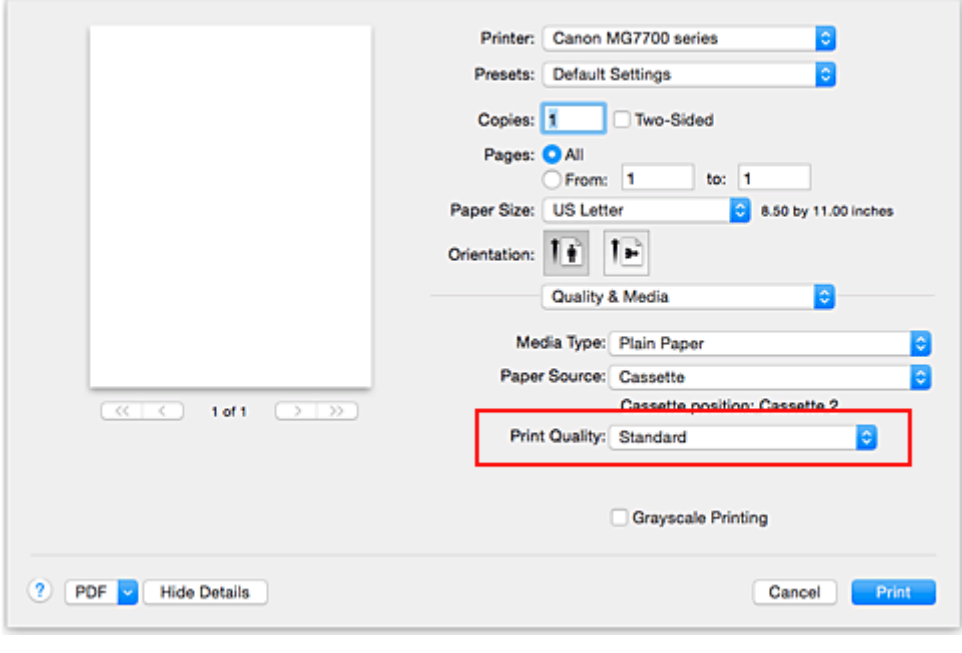

## **Tärkeää**

• Valittavissa olevat tulostuslaatuasetukset saattavat vaihdella käytettävän tulostusprofiilin mukaan.

#### 9. Suorita asetusten määritys loppuun

#### Osoita **Tulosta (Print)**.

Kun tulostat, asiakirja tulostuu tulostuksessa käytetyn tulostusmateriaalin tyypin ja koon mukaan.

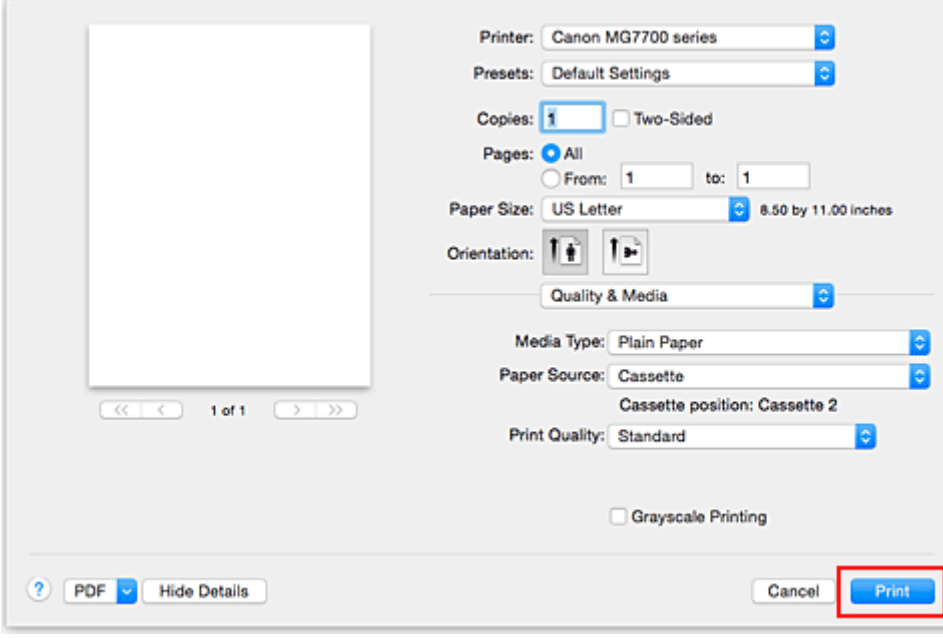

### **Tärkeää**

- Jos valitset **Älä näytä uudelleen (Do not show again)** -valintaruudun, kun opastussanoma näytetään ennen tulostuksen alkamista, tämä estää uusien opastussanomien ikkunan.
- Osoita **Esiasetukset (Presets)**-kohdasta **Tallenna nykyiset asetukset esiasetuksena... (Save Current Settings as Preset...)**, jos haluat [rekisteröidä määritetyt asetukset](#page-281-0).

### **Huomautus**

- Jos tulostusikkunassa olevat paperiasetukset eivät ole samat kuin tulostimeen tallennetut kasetin paperin tiedot, voi tapahtua virhe. Ohjeita virhetilanteiden varalle on kohdassa ["Paperin asetukset](#page-540-0)". Lisätietoja tulostimeen tallennettavista kasetin paperin tiedoista on seuraavassa:
	- [Paperiasetukset tulostinajurissa ja tulostimessa \(tulostusmateriaali\)](#page-402-0)
	- [Paperiasetukset tulostinajurissa ja tulostimessa \(paperikoko\)](#page-404-0)

# <span id="page-402-0"></span>**Paperiasetukset tulostinajurissa ja tulostimessa (tulostusmateriaali)**

Kun käytät tätä tulostinta, saavutat parhaan tulostuslaadun valitsemalla tulostustarkoitusta vastaavan tulostusmateriaalin ja [paperikoon](#page-404-0).

Voit käyttää tässä tulostimessa seuraavia tulostusmateriaaleja.

## **Saatavilla olevat paperit**

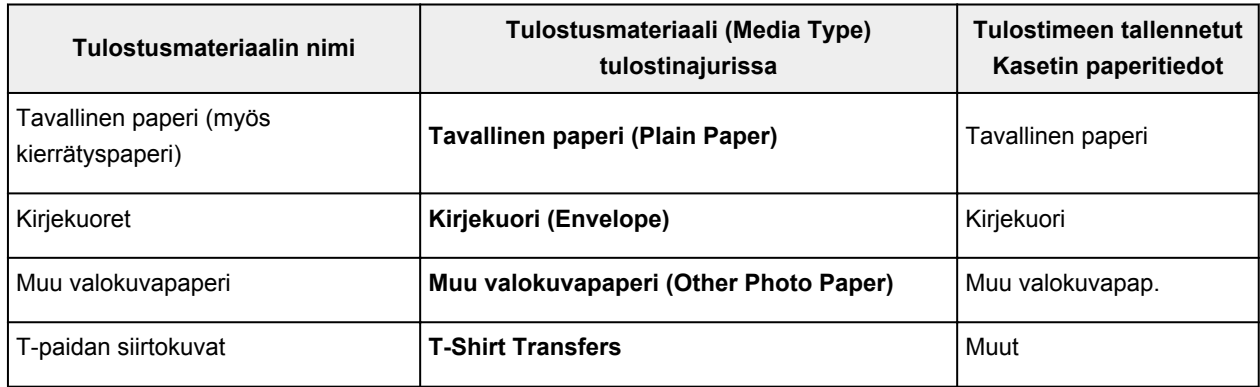

## **Aidot Canon-paperit (asiakirjan tulostus)**

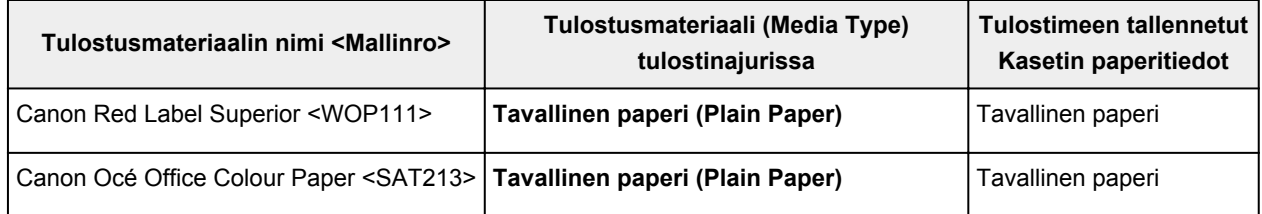

## **Aidot Canon-paperit (valokuvan tulostus)**

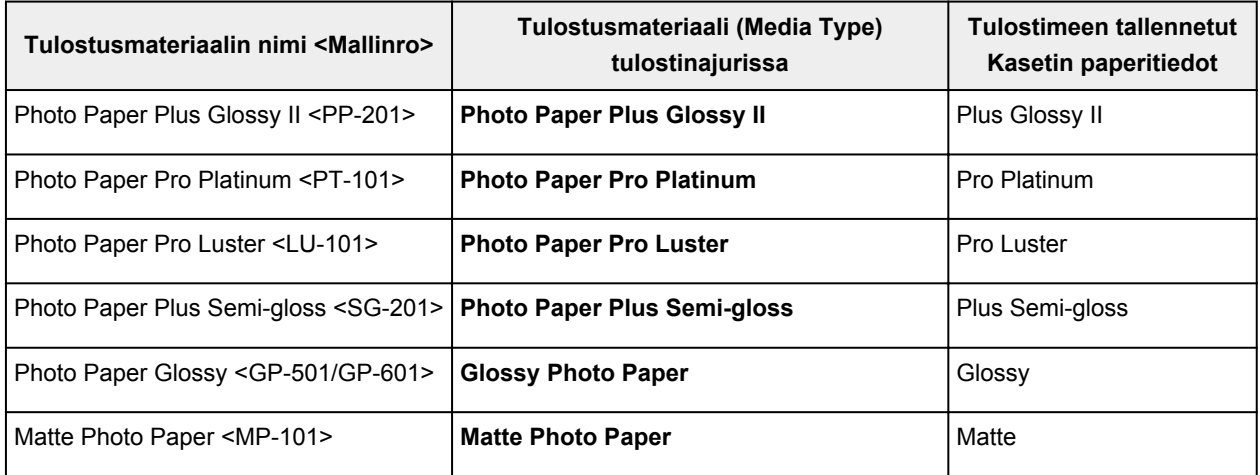

## **Aidot Canon-paperit (yrityskirjeen tulostus)**

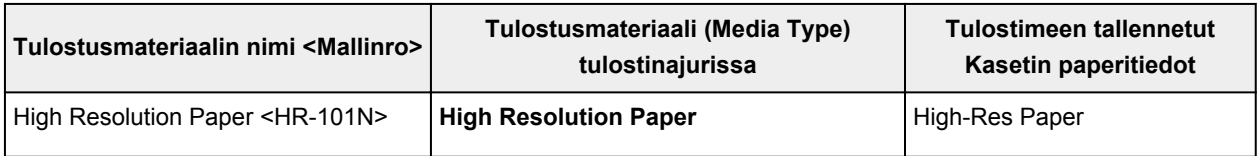

# **Aidot Canon-paperit (alkuperäiset tuotteet)**

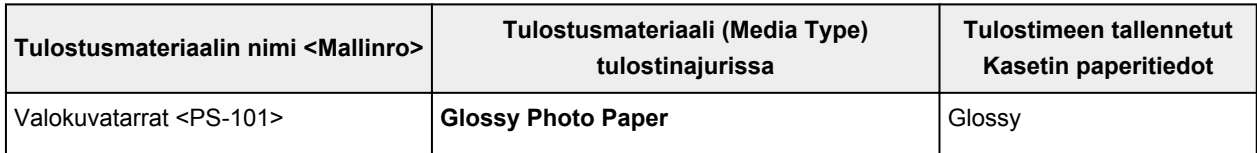

# <span id="page-404-0"></span>**Paperiasetukset tulostinajurissa ja tulostimessa (paperikoko)**

Kun käytät tätä tulostinta, saavutat parhaan tulostuslaadun valitsemalla tulostustarkoitusta vastaavan paperikoon.

Voit käyttää tässä tulostimessa seuraavia paperikokoja.

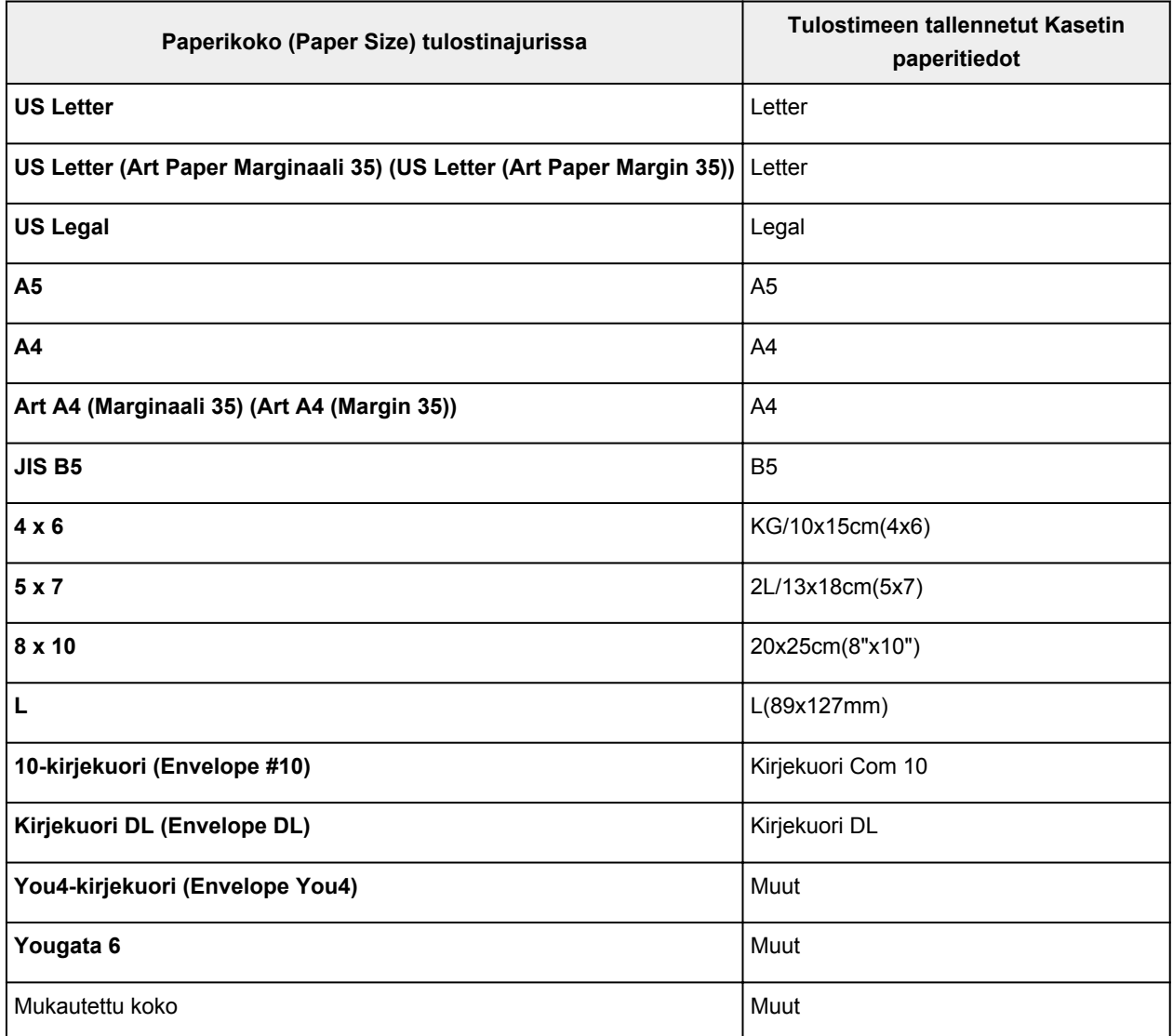

## <span id="page-405-0"></span>**Erilaisia tulostustapoja**

- **[Kopioiden määrän ja tulostusjärjestyksen määrittäminen](#page-406-0)**
- **[Nidontamarginaalin määrittäminen](#page-408-0)**
- **[Reunattoman tulostuksen suorittaminen](#page-409-0)**
- **[Tulostuksen skaalaaminen paperikokoon](#page-412-0)**
- **[Skaalattu tulostus](#page-414-0)**
- **[Sivun asettelutapa -tulostus](#page-415-0)**
- **[Kaksipuolinen tulostus](#page-417-0)**
- **[Postikorttitulostus](#page-420-0)**
- **[Paperin mittasuhteiden asettaminen \(Mukautettu koko\)](#page-421-0)**

# <span id="page-406-0"></span>**Kopioiden määrän ja tulostusjärjestyksen määrittäminen**

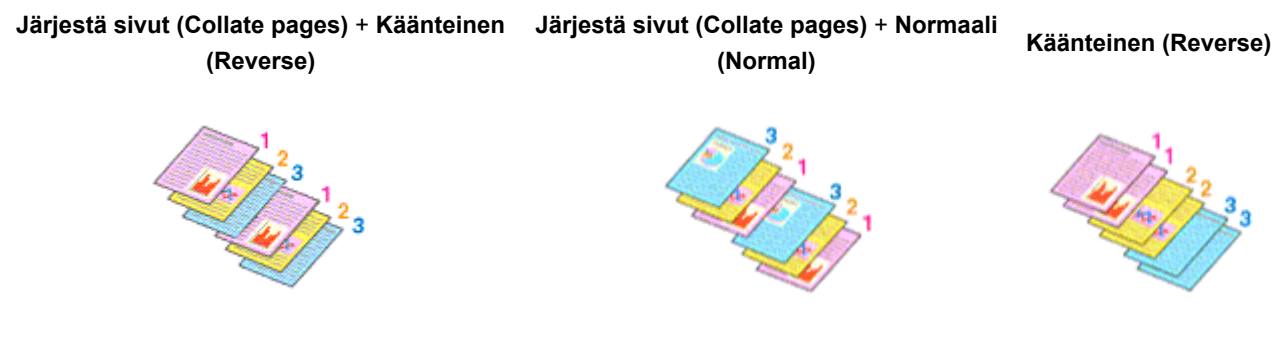

Määritä kopioiden määrä ja tulostusjärjestys seuraavasti:

1. Määritä tulostettavien kopioiden määrä

Määritä tulostettavien kopioiden määrä [Tulostus-valintaikkuna](#page-448-0) **Tulosteita (Copies)** -asetuksessa.

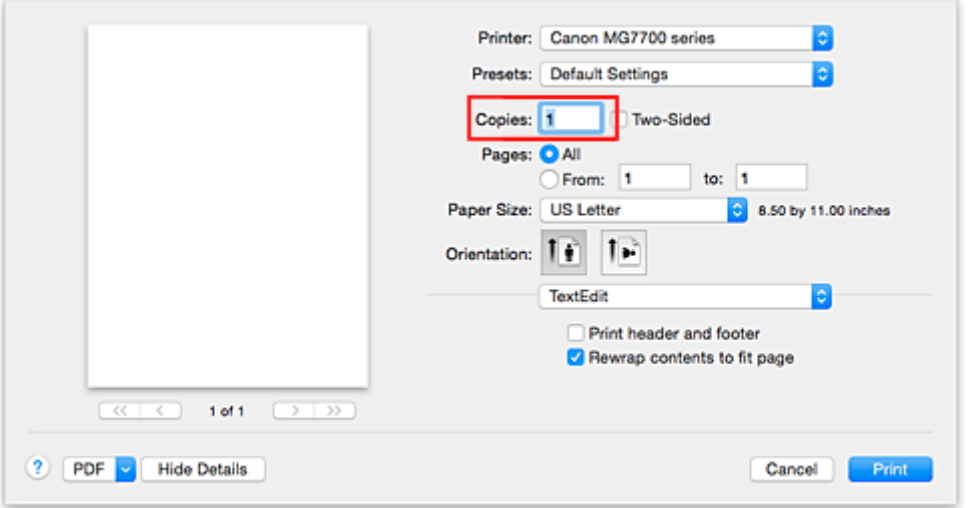

- 2. Valitse ponnahdusvalikosta **Paperin käsittely (Paper Handling)**
- 3. Valitse **Järjestä sivut (Collate pages)** -valintaruutu, jos määrität samalla useiden kopioiden tulostuksen **Tulosteita (Copies)** -kentässä

Valitse **Järjestä sivut (Collate pages)** -valintaruutu, jos haluat tulostaa kaikki yhden kopion sivut yhdessä.

Jätä valintaruutu tyhjäksi, jos haluat tulostaa kaikki sivunumeroltaan samat sivut yhdellä kertaa.

4. Määritä tulostusjärjestys

Tarkista **Sivujärjestys (Page Order)**.

Jos valitset **Automaattinen (Automatic)** tai **Käänteinen (Reverse)**, tulostus alkaa viimeisestä sivusta. Jos valitset **Normaali (Normal)**, tulostus alkaa ensimmäisestä sivusta.

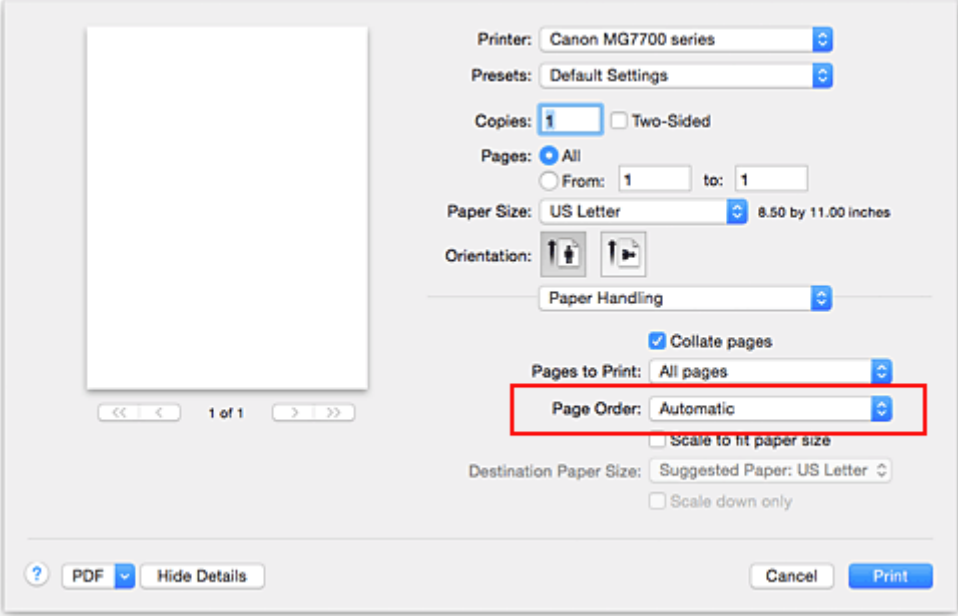

### 5. Suorita asetusten määritys loppuun

#### Osoita **Tulosta (Print)**.

Tulostettaessa määritetty kopiomäärä tulostuu määritetyssä tulostusjärjestyksessä.

### **Tärkeää**

• Jos sovellusohjelmassa, jonka avulla loit asiakirjan, on sama toiminto, määritä asetukset tulostusajurissa. Jos tulostuslaatu kuitenkin on epätyydyttävä, määritä toiminnon asetukset sovellusohjelmassa. Jos määrität kopiomäärän ja tulostusjärjestyksen sekä sovelluksessa että tässä tulostinajurissa, kopiomäärä saatetaan kertoa molempien asetusten perusteella tai määritetty tulostusjärjestys ei välttämättä toimi.

# <span id="page-408-0"></span>**Nidontamarginaalin määrittäminen**

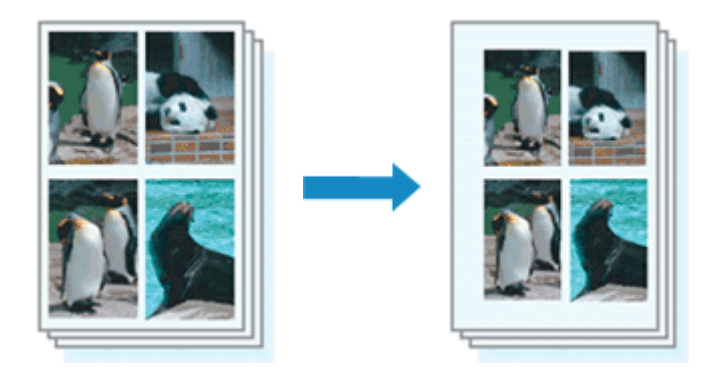

Määritä reunuksen leveyden ja nidotun reunan suunnan asetukset seuraavasti:

1. Valitse [Tulostus-valintaikkuna](#page-448-0) ponnahdusvalikosta **Reunus (Margin)**

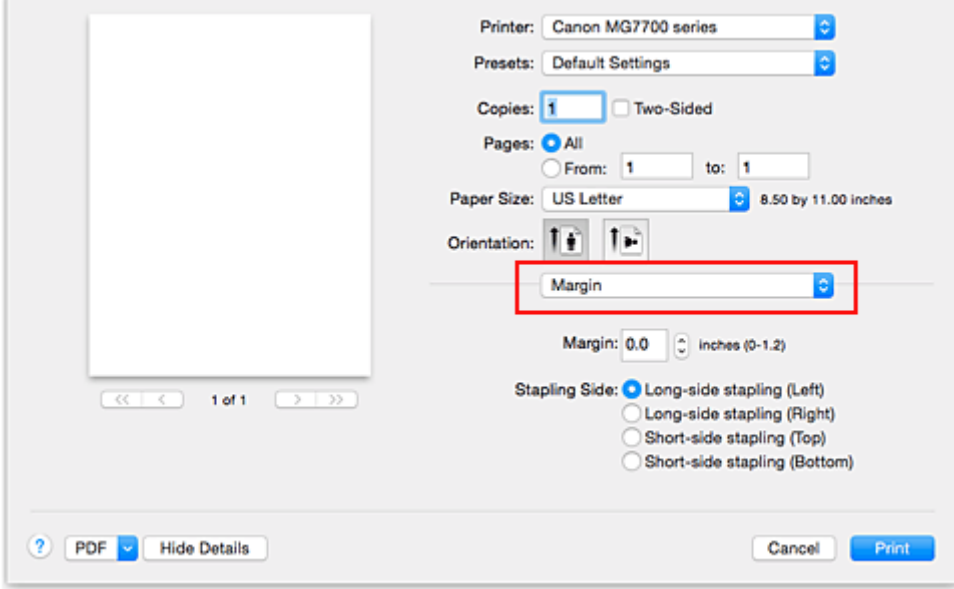

### 2. Aseta reunuksen leveys ja nidottu reuna

Aseta tarvittaessa **Reunus (Margin)**-asetukseen leveys ja valitse **Nidottu reuna (Stapling Side)** luettelosta nidontakohta.

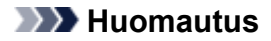

- Tulostin pienentää tulostusaluetta automaattisesti nidontamarginaalin mukaan.
- Valittavissa oleva **Nidottu reuna (Stapling Side)** vaihtelee **Asettelu (Layout)** ponnahdusvalikossa olevan **Kaksipuolinen (Two-Sided)** -asetuksen mukaan.
- 3. Suorita asetusten määritys loppuun

#### Osoita **Tulosta (Print)**.

Tiedosto tulostetaan määritetyn reunuksen leveyden ja nidotun reunan mukaan.

### **Tärkeää**

• Kun reunaton tulostus on käytössä, **Reunus (Margin)** ja **Nidottu reuna (Stapling Side)** näkyvät harmaina eivätkä ne ole käytettävissä.

# <span id="page-409-0"></span>**Reunattoman tulostuksen suorittaminen**

Reunattomassa tulostuksessa voidaan tulostaa ilman reunuksia suurentamalla tulostustietoja hieman paperin ulkopuolelle. Normaalissa tulostuksessa asiakirja-alueen ympärille luodaan marginaalit. Reunattomassa tulostuksessa näitä marginaaleja ei luoda. Kun haluat tulostaa reunattomasti esimerkiksi valokuvia, aseta reunaton tulostus.

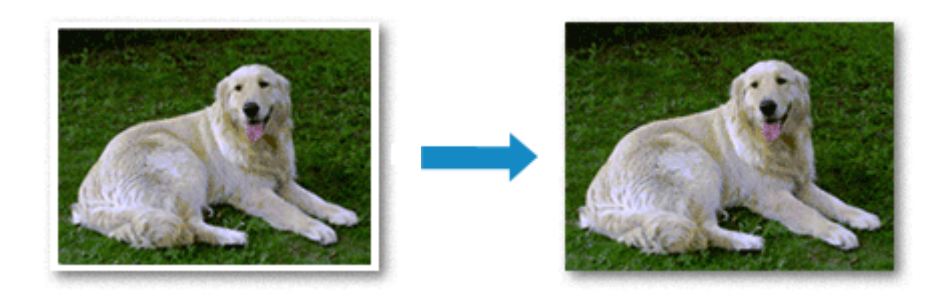

Reunaton tulostus otetaan käyttöön seuraavasti:

### **Reunaton tulostus -asetuksen määrittäminen**

1. Valitse reunattoman tulostuksen paperikoko

Valitse "XXX (reunaton)" [Tulostus-valintaikkuna](#page-448-0) **Paperikoko (Paper Size)** -asetukseksi.

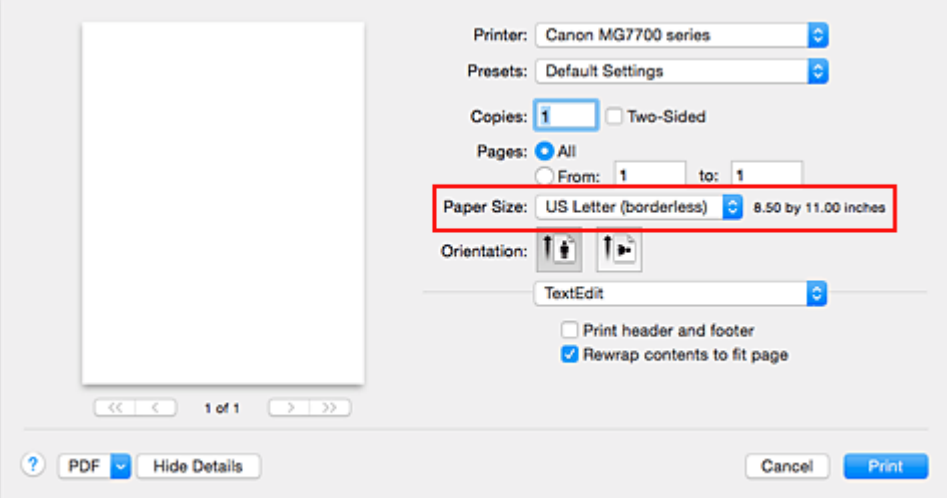

2. Valitse ponnahdusvalikosta **Reunaton tulostus (Borderless Printing)**

### 3. Säädä laajennuksen määrä paperista

Muuta laajennusta tarvittaessa **Laajennuksen määrä (Amount of Extension)** -liukusäätimellä. Määrä kasvaa paperin ulkopuolelle, kun säädintä siirretään oikealle, ja vastaavasti pienenee, kun sitä siirretään vasemmalle.

Säätimen suositeltava sijainti on useimmiten toinen merkki oikealta.

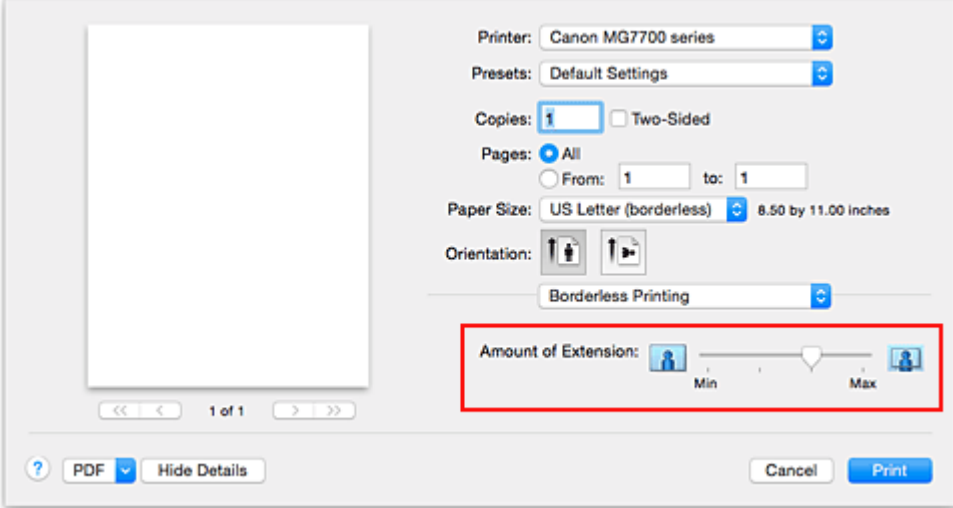

### **Tärkeää**

- Kun **Laajennuksen määrä (Amount of Extension)** -liukusäädin siirretään aivan oikeaan reunaan, paperin kääntöpuolelle voi tulla tahroja.
- 4. Suorita asetusten määritys loppuun
	- Osoita **Tulosta (Print)**.

Tiedosto tulostetaan ilman reunoja paperilla.

### **Tärkeää**

- Reunaton tulostus tukee vain tiettyjä paperikokoja. Valitse **Paperikoko (Paper Size)** -asetuksesta paperikoko, jonka nimessä lukee "(reunaton)".
- Kun rajaton tulostus on käytössä, **Muu Fine Art -paperi (Other Fine Art Paper)**, **Kirjekuori (Envelope)**, **High Resolution Paper** ja **T-Shirt Transfers** näkyvät himmennettyinä eivätkä ole käytettävissä Tulostus-valintaikkunan ponnahdusvalikon **Laatu ja tulostusmateriaali (Quality & Media)** -kohdan **Tulostusmateriaali (Media Type)**-luettelossa.
- Tulostuslaatu voi heikentyä tai arkki voi tahriutua ylä- ja alareunasta käytetyn paperityypin mukaan.
- Jos kuvan korkeuden ja leveyden suhteessa on eroa, käytettävän tulostusmateriaalin koon mukaan osa kuvasta ei välttämättä tulostu. Rajaa tällöin kuvatiedostoa sovelluksessa paperikoon mukaan.
- Jos skaalattu tulostus tai sivun asettelutapa -tulostus on käytössä, reunatonta tulostusta ei voi

## **Huomautus**

käyttää.

• Jos **Laatu ja tulostusmateriaali (Quality & Media)** -kohdan **Tulostusmateriaali (Media Type)** valikosta valitaan **Tavallinen paperi (Plain Paper)**, reunatonta tulostusta ei suositella.

## **Tulostettavan asiakirja-alueen laajentaminen**

Suuren laajennuksen asettaminen mahdollistaa ongelmattoman tulostuksen. Paperin ulkopuolelle jäävä alue ei kuitenkaan tulostu ja tästä syystä valokuvan reunoilla olevat kohteet eivät ehkä tulostu.

Jos et ole tyytyväinen reunattoman tulostuksen tulokseen, pienennä laajennuksen määrää. Laajennuksen määrä pienenee, kun **Laajennuksen määrä (Amount of Extension)** -liukusäädintä siirretään vasemmalle.

## **Tärkeää**

• Kun laajennuksen määrää pienennetään, tulosteeseen saattaa käytetyn paperikoon mukaan tulostua odottamaton reunus.

### **Huomautus**

• Kun **Laajennuksen määrä (Amount of Extension)** -liukusäädin vedetään täysin vasemmalle, kuvatiedot tulostuvat täydessä koossa. Jos teet tämän tulostettaessa postikortin osoitepuolta, lähettäjän postinumero tulostetaan oikeaan kohtaan.

# <span id="page-412-0"></span>**Tulostuksen skaalaaminen paperikokoon**

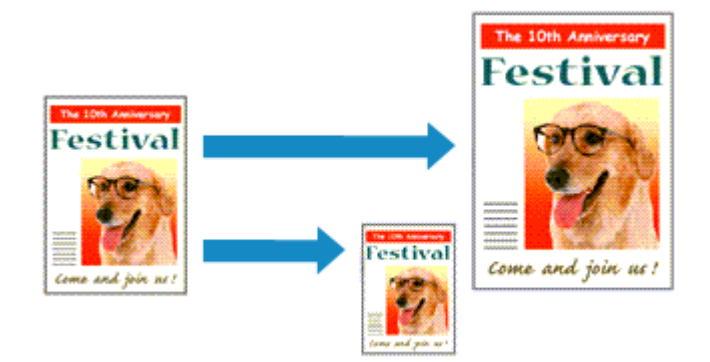

Seuraavalla tavalla voit tulostaa asiakirjan, jonka kokoa on suurennettu tai pienennetty automaattisesti käytettävän paperikoon mukaan:

1. Tarkista paperikoko

Tarkista, että [Tulostus-valintaikkuna](#page-448-0) **Paperikoko (Paper Size)** on sama kuin sovelluksessa asetettu paperikoko.

2. Valitse ponnahdusvalikosta **Paperin käsittely (Paper Handling)**

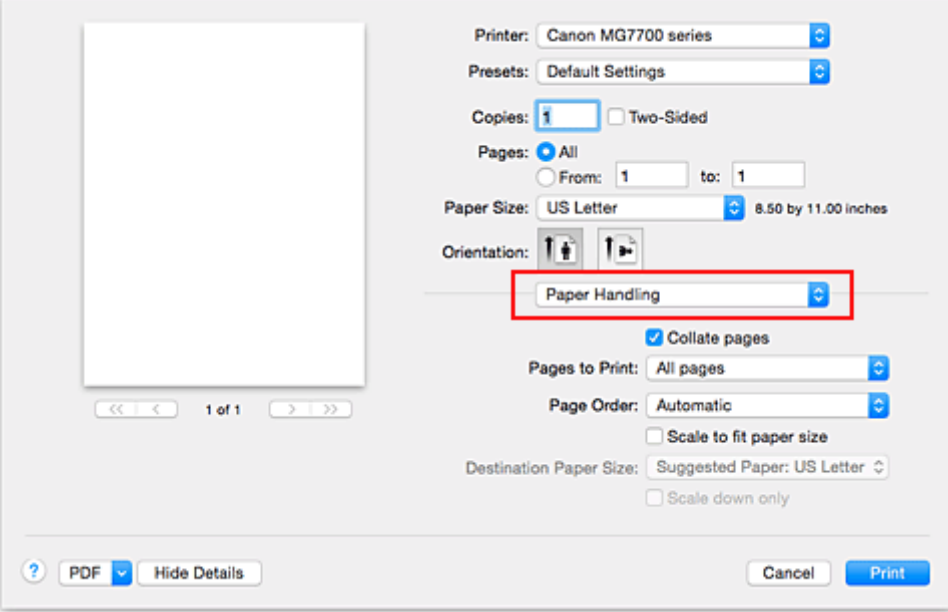

3. Aseta tulostuksessa käytettävä paperikoko

Tarkista **Skaalaa paperin kokoon (Scale to fit paper size)** -valintaruutu. Valitse sitten **Kohdepaperin koko (Destination Paper Size)** -ponnahdusvalikosta tulostimessa oleva paperikoko.

#### 4. Valitse tarvittaessa **Skaalaa vain alas (Scale down only)** -valintaruutu

Jos valitset tämän valintaruudun, asiakirja pienennetään paperikokoon sopivaksi, jos asiakirjan koko on suurempi kuin sivukoko. Asiakirja tulostetaan alkuperäisen kokoisena, jos asiakirjan koko on pienempi kuin sivukoko.

5. Suorita asetusten määritys loppuun

### Osoita **Tulosta (Print)**.

Tulostettaessa asiakirja suurenee tai pienenee sivun kokoiseksi.

# <span id="page-414-0"></span>**Skaalattu tulostus**

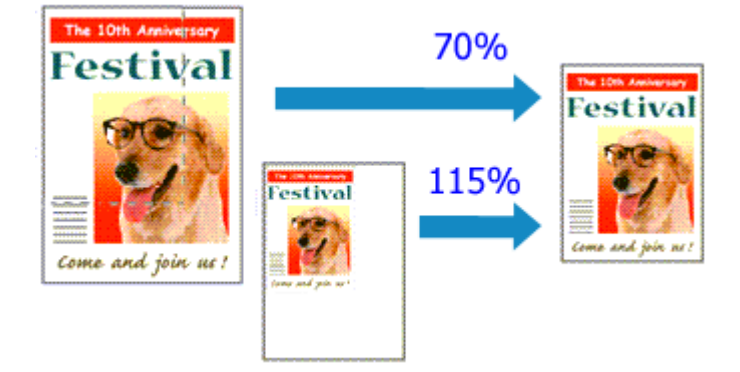

Seuraavalla tavalla voit tulostaa asiakirjan, jonka sivuja on suurennettu tai pienennetty:

1. Valitse tulostin

Valitse [Sivun asetukset -valintaikkuna](#page-447-0) mallin nimi **Muodon kohde (Format For)** -luettelosta.

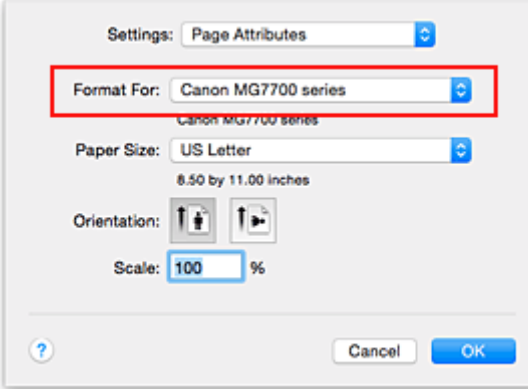

2. Aseta skaalattu tulostus

Määritä skaalauskerroin **Skaalaus (Scale)** -kentässä ja osoita **OK**.

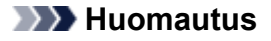

- Asetetun **Skaalaus (Scale)** -arvon mukaan näyttöön voi tulla virheilmoitus.
- 3. Suorita asetusten määritys loppuun

Osoita [Tulostus-valintaikkuna](#page-448-0) **Tulosta (Print)**. Asiakirja tulostetaan määritetyillä skaalausasetuksilla.

### **Tärkeää**

• Kun kuvan luomiseen käytetyssä sovellusohjelmassa on skaalaustulostustoiminto, määritä asetukset sovellusohjelmassa. Samoja asetuksia ei tarvitse määrittää Sivun asetukset -valintaikkunassa.

# <span id="page-415-0"></span>**Sivun asettelutapa -tulostus**

Tällä toiminnolla voit tulostaa useita sivuja yhdelle paperiarkille.

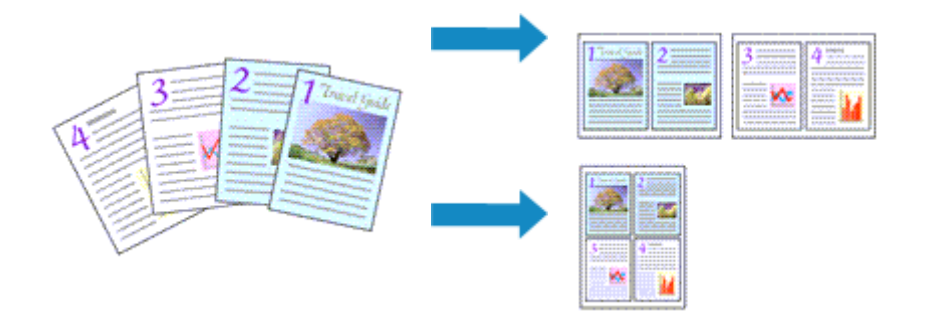

Ota Sivun asettelutapa -tulostus käyttöön seuraavasti:

1. Valitse [Tulostus-valintaikkuna](#page-448-0) ponnahdusvalikosta **Asettelu (Layout)**

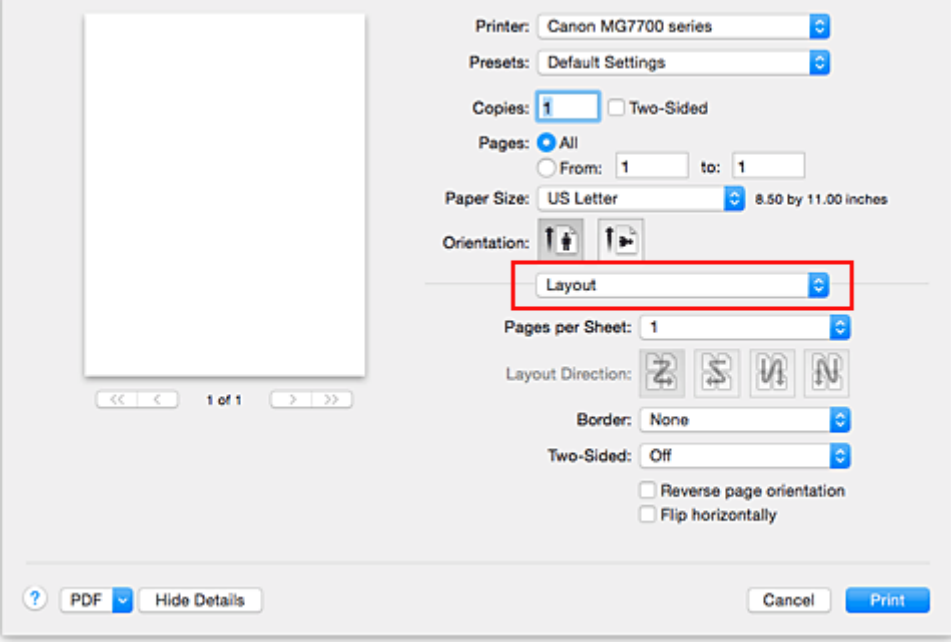

2. Määrittää yhdelle sivulle tulostettavien alkuperäisten sivujen määrä

Määritä **Sivuja arkille (Pages per Sheet)** -kohtaan yhdelle sivulle tulostettavien alkuperäisten sivujen määrä.

#### 3. Määritä tarvittaessa seuraavat asetukset

#### **Asettelun suunta (Layout Direction)**

Voit muuttaa sivujen sijoittelun järjestystä valitsemalla kuvakkeen luettelosta.

#### **Reuna (Border)**

Jos haluat tulostaa sivun rajaviivan asiakirjan kunkin sivun ympärille, valitse rajaviivan tyyppi.

#### **Käännä sivun suuntaa (Reverse page orientation)**

Valitse tämä valintaruutu, jos haluat vaihtaa paperin suunnan.

#### **Käännä vaakasuunnassa (Flip horizontally)**

Valitse tämä valintaruutu, jos käännät asiakirjan vasemman ja oikean puolen.

4. Suorita asetusten määritys loppuun

## Osoita **Tulosta (Print)**.

Kun aloitat tulostamisen, jokaiselle arkille tulostetaan määritetty määrä sivuja määritetyssä järjestyksessä.

# <span id="page-417-0"></span>**Kaksipuolinen tulostus**

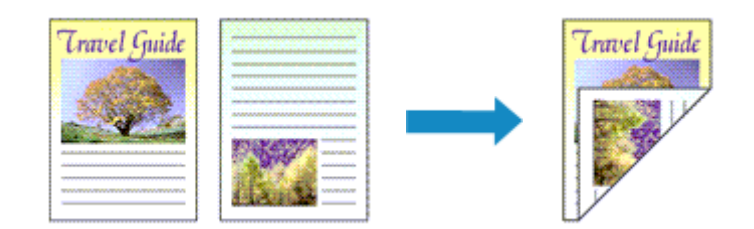

Määritä tulostus paperiarkin kummallekin puolelle seuraavasti:

1. Aseta kaksipuolinen tulostus

Valitse **Kaksipuolinen (Two-Sided)** -valintaruutu [Tulostus-valintaikkuna](#page-448-0).

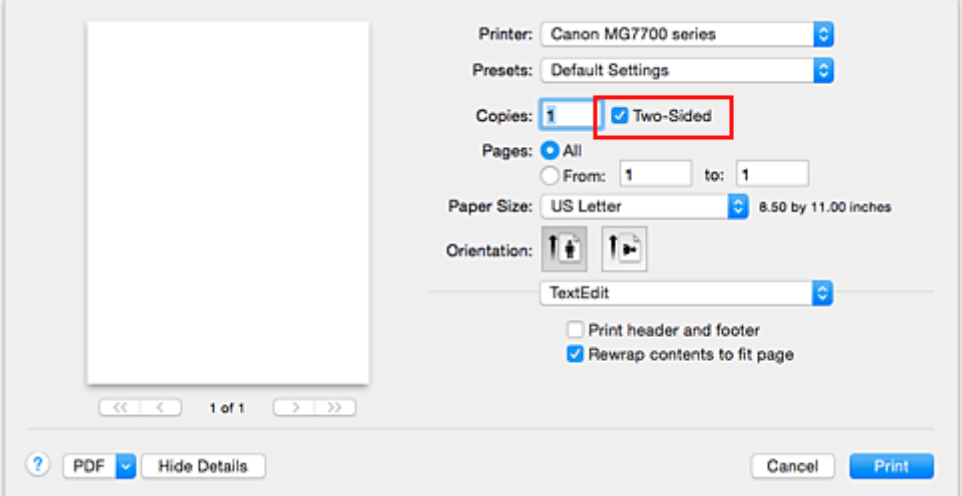

2. Valitse Tulostus-valintaikkunan ponnahdusvalikosta **Asettelu (Layout)**

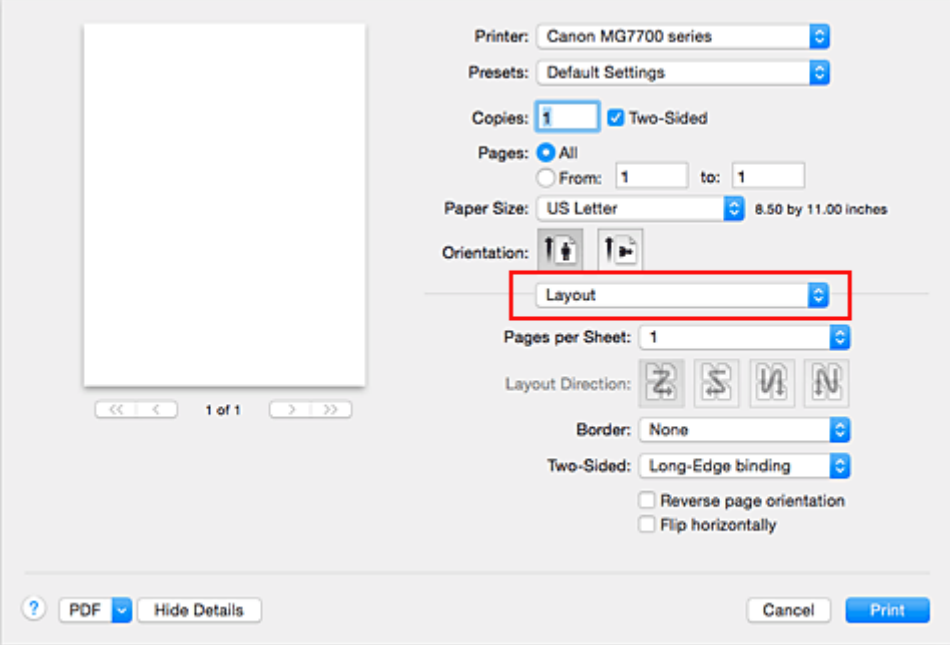

3. Aseta nidottu reuna

Valitse **Kaksipuolinen (Two-Sided)** -kohtaan joko **Sidonta pitkälle reunalle (Long-Edge binding)** tai **Sidonta lyhyelle reunalle (Short-Edge binding)**.

4. Valitse Tulostus-valintaikkunan ponnahdusvalikosta **Reunus (Margin)**

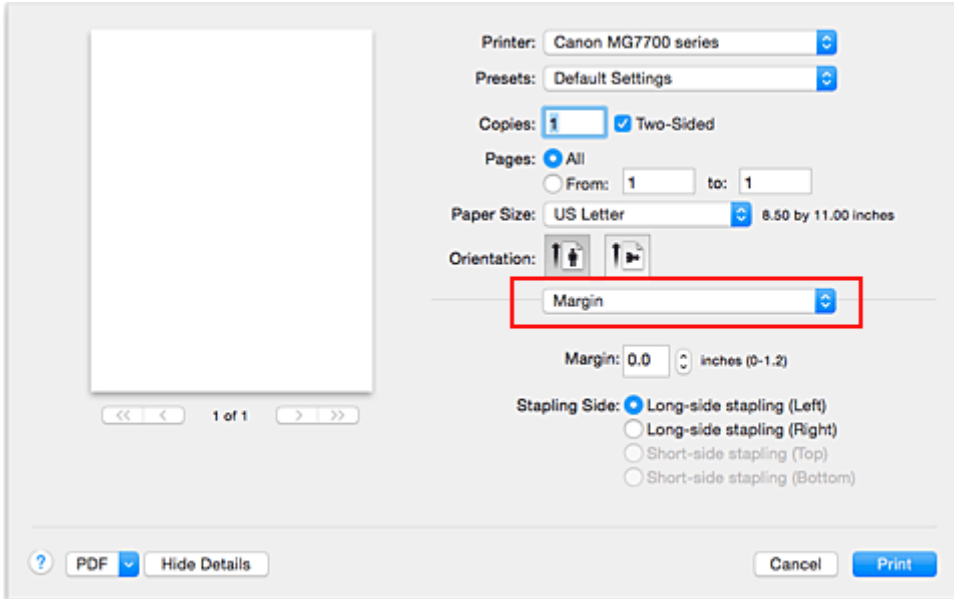

5. Aseta nidontamarginaali

Aseta tarvittaessa **Reunus (Margin)**-asetukseen leveys ja valitse luettelosta asetus vaihtaaksesi **Nidottu reuna (Stapling Side)**.

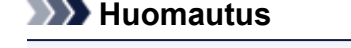

• Valittavissa oleva **Nidottu reuna (Stapling Side)** vaihtelee **Asettelu (Layout)** ponnahdusvalikossa olevan **Kaksipuolinen (Two-Sided)** -asetuksen mukaan.

6. Suorita asetusten määritys loppuun

#### Osoita **Tulosta (Print)**.

Kun käynnistät tulostuksen, kaksipuolinen tulostus alkaa.

### **Tärkeää**

- Jos **Laatu ja tulostusmateriaali (Quality & Media)** -kohdan **Tulostusmateriaali (Media Type)** valikosta valitaan muu tulostusmateriaali kuin **Tavallinen paperi (Plain Paper)**, **Ink Jet Hagaki (A)**, **Hagaki K (A)**, **Hagaki (A)** tai **Hagaki**, kaksipuolinen tulostus ei ole käytettävissä.
- Kaksipuolinen tulostus ei ole käytettävissä reunattomassa tulostuksessa.
- Kaksipuolinen tulostus on käytettävissä vain, jos jokin seuraava paperikoko on valittuna **Paperikoko (Paper Size)** -asetuksesta.
	- **US Letter**, **A5**, **A4**, **JIS B5**, **Postikortti (Postcard)**
- Etusivun tulostusta seuraa musteen kuivumisaika, jolloin toiminta väliaikaisesti lakkaa, ennen kuin takasivu tulostetaan. Älä koske paperiin tänä aikana. Voit muuttaa musteen kuivumisajan Canon IJ Printer Utility -sovelluksen **Mukautetut asetukset (Custom Settings)** -kohdassa.
- Jos käytät automaattista kaksipuolista tulostustoimintoa postikorttien tulostamiseen, tulosta ensin osoitepuoli ja sitten viestipuoli.

### **Huomautus**

• Kun käytät kaksipuolista tulostusta, tulostusalueesta tulee hieman tavallista pienempi.

## **Muita aiheita**

**[Tulostimen toimintatilan vaihtaminen](#page-287-0)** 

# <span id="page-420-0"></span>**Postikorttitulostus**

Tässä osiossa kerrotaan, miten tulostetaan postikortteja.

- 1. [Aseta postikortti](#page-167-0) tulostimeen
- 2. Valitse paperikoko [Tulostus-valintaikkuna](#page-448-0)

Valitse **Paperikoko (Paper Size)** -valikosta **Postikortti (Postcard)** tai **Kaksoispostikortti (Postcard Double)**.

### **Tärkeää**

- Palautuspostikortteja voi käyttää vain tietokoneesta tulostettaessa.
- Kun tulostat palautuspostikortille, valitse paperin kooksi aina **Kaksoispostikortti (Postcard Double)** sovellusohjelmiston tai tulostinajurin kautta.
- Älä taita palautuspostikorttia. Jos postikortissa on taitos, tulostin ei pysty syöttämään sitä oikein, mistä aiheutuu rivinvaihtoja tai paperitukos.
- Reunatonta tulostusta ei voi käyttää tulostettaessa palautuspostikorteille.
- 3. Valitse ponnahdusvalikosta **Laatu ja tulostusmateriaali (Quality & Media)**
- 4. Valitse tulostusmateriaalin tyyppi

Valitse **Tulostusmateriaali (Media Type)**-kohtaan tulostimeen asetetun paperin tyyppi.

### **Tärkeää**

- Tällä tulostimella ei voi tulostaa postikorteille, joihin on kiinnitetty valokuvia tai tarroja.
- Jos käytät kaksipuolista tulostustoimintoa postikorttien tulostamiseen, tulosta ensin osoitepuoli ja sitten viestipuoli.
- Tulostettaessa postikortin kummallekin puolelle erikseen saadaan parasta jälkeä, kun tulostetaan viestipuoli ensin ja osoitepuoli sen jälkeen.
- Tulostus-valintaikkunassa olevat paperin asetukset ovat erilaiset sen mukaan, tulostatko osoitevai viestipuolelle. Lisätietoja Tulostus-valintaikkunaan ja tulostimeen tallennettavista kasetin paperin tiedoista on seuraavassa:
	- [Paperiasetukset tulostinajurissa ja tulostimessa \(tulostusmateriaali\)](#page-402-0)
	- [Paperiasetukset tulostinajurissa ja tulostimessa \(paperikoko\)](#page-404-0)
- Jos käytät kaksipuolista tulostustoimintoa, rekisteröi ensin tulostettavan puolen paperin tiedot.
- 5. Suorita asetusten määritys loppuun

#### Osoita **Tulosta (Print)**.

Tiedot tulostetaan postikortille.

### **Tärkeää**

• Jos valitset **Älä näytä uudelleen (Do not show again)** -valintaruudun, kun opastussanoma näytetään ennen tulostuksen alkamista, tämä estää uusien opastussanomien ikkunan.

# <span id="page-421-0"></span>**Paperin mittasuhteiden asettaminen (Mukautettu koko)**

Voit määrittää paperikoon korkeuden ja leveyden, kun kokoa ei voi valita **Paperikoko (Paper Size)** valikosta. Itse määritettyä paperikokoa kutsutaan "mukautetuksi kooksi".

Määritä mukautettu koko seuraavasti:

1. Uuden mukautetun paperikoon luominen

Valitse [Tulostus-valintaikkuna](#page-448-0) **Paperikoko (Paper Size)** -valikosta **Hallinnoi muokattuja kokoja... (Manage Custom Sizes...)**.

Osoita **Muokatut paperikoot (Custom Paper Sizes)** -valintaikkunassa **+**.

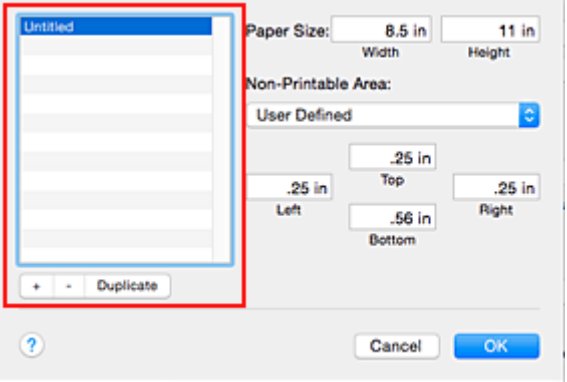

Luetteloon lisätään **Nimetön (Untitled)**.

2. Mukautetun paperikoon tietojen asettaminen

Kaksoisosoita **Nimetön (Untitled)**-kohtaa, anna rekisteröitävälle paperikoolle nimi ja määritä **Paperikoko (Paper Size)** -kohdassa paperin **Leveys (Width)** ja **Korkeus (Height)**. Valitse **Käyttäjän määrittelemä (User Defined)** tai mallisi **Tulostumaton alue (Non-Printable Area)** kohtaan ja anna reunusten koot.

3. Muokatun paperikoon rekisteröiminen

Valitse **OK**. Muokattu koko on rekisteröity.

### **Tärkeää**

• Jos asiakirjan luoneessa sovellusohjelmassa on korkeus- ja leveysarvojen määritysasetus, aseta arvot sovellusohjelman avulla. Jos asiakirjan luoneessa sovellusohjelmassa ei ole korkeus- ja leveysarvojen määritysasetusta tai jos asiakirja ei tulostu oikein, aseta arvot edellä kuvatulla tavalla.

### **Huomautus**

- Jos haluat monistaa rekisteröidyn paperikoon, valitse monistettava paperikoko **Muokatut paperikoot (Custom Paper Sizes)** -luettelosta ja osoita **Monista (Duplicate)**.
- Jos haluat poistaa rekisteröidyn paperikoon, valitse poistettava paperikoko **Muokatut paperikoot (Custom Paper Sizes)** -luettelosta ja osoita **-**.
- Jos tulostusikkunassa olevat paperiasetukset eivät ole samat kuin tulostimeen tallennetut kasetin paperin tiedot, voi tapahtua virhe. Ohjeita virhetilanteiden varalle on kohdassa ["Paperin asetukset](#page-540-0)". Lisätietoja tulostimeen tallennettavista kasetin paperin tiedoista on seuraavassa:
	- [Paperiasetukset tulostinajurissa ja tulostimessa \(tulostusmateriaali\)](#page-402-0)

# <span id="page-423-0"></span>**Tulostuslaadun muuttaminen ja kuvatietojen korjaaminen**

- **[Tulostuslaatuasetukset \(Mukautettu\)](#page-424-0)**
- **[Värillisen asiakirjan tulostaminen yksivärisenä](#page-425-0)**
- **[Värisävyn säätäminen](#page-426-0)**
- **[Värinkorjauksen määrittäminen](#page-428-0)**
- **[Kuvatiedostojen optimaalinen valokuvatulostus](#page-430-0)**
- **[Värien säätäminen tulostinajurin avulla](#page-431-0)**
- **[Tulostaminen ICC-profiileilla \(ICC-profiilin määrittäminen](#page-432-0) [sovellusohjelmistosta\)](#page-432-0)**
- **[Tulostaminen ICC-profiileilla \(ICC-profiilin määrittäminen tulostinajurista\)](#page-434-0)**
- **[ICC-profiilin tulkitseminen](#page-435-0)**
- **[Väritasapainon säätäminen](#page-436-0)**
- **[Kirkkauden säätäminen](#page-438-0)**
- **[Voimakkuuden säätäminen](#page-440-0)**
- **[Kontrastin säätäminen](#page-442-0)**

# <span id="page-424-0"></span>**Tulostuslaatuasetukset (Mukautettu)**

Tulostuslaatu voidaan asettaa kohdassa **Mukautettu (Custom)**.

Tulostuslaadun asetukset valitaan seuraavalla tavalla:

- 1. Valitse [Tulostus-valintaikkuna](#page-448-0) ponnahdusvalikosta **Laatu ja tulostusmateriaali (Quality & Media)**.
- 2. Valitse tulostuslaatu

Valitse **Tulostuslaatu (Print Quality)**-kohdassa **Mukautettu (Custom)**.

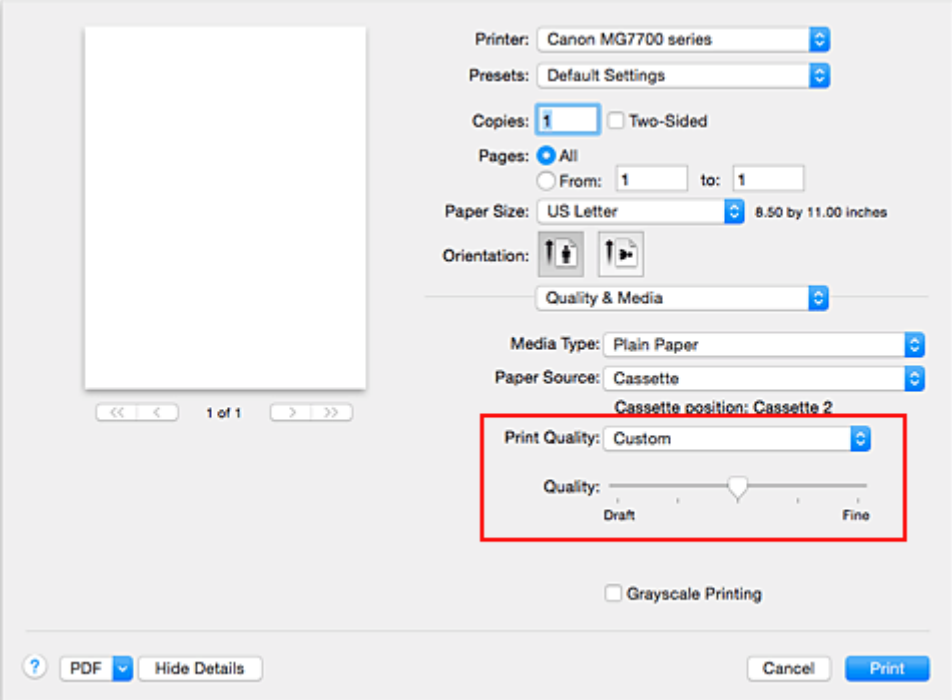

3. Tulostuslaadun asetukset

Valitse tulostuslaatu **Laatu (Quality)**-liukusäätimellä.

4. Suorita asetusten määritys loppuun

#### Osoita **Tulosta (Print)**.

Kuvatiedosto tulostetaan valitulla tulostuslaatuasetuksella.

### **Tärkeää**

• Tiettyjä tulostuksen laatuasetuksia ei voida valita tiettyjen **Tulostusmateriaali (Media Type)** -asetusten ollessa käytössä.

### **Muita aiheita**

- [Värinkorjauksen määrittäminen](#page-428-0)
- **W** [Väritasapainon säätäminen](#page-436-0)
- **[Kirkkauden säätäminen](#page-438-0)**
- **W** [Voimakkuuden säätäminen](#page-440-0)
- **[Kontrastin säätäminen](#page-442-0)**

# <span id="page-425-0"></span>**Värillisen asiakirjan tulostaminen yksivärisenä**

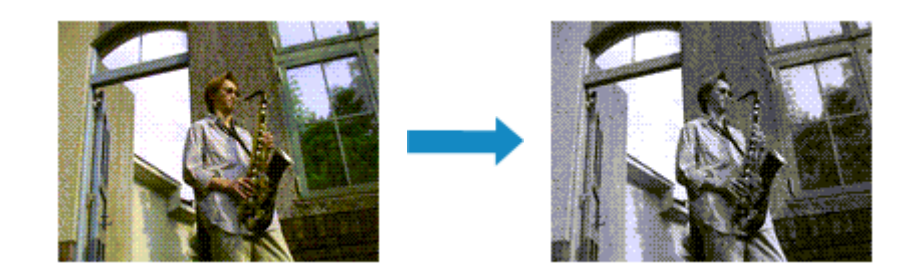

Tulosta värillinen asiakirja yksivärisenä seuraavasti:

- 1. Valitse [Tulostus-valintaikkuna](#page-448-0) ponnahdusvalikosta **Laatu ja tulostusmateriaali (Quality & Media)**.
- 2. Aseta harmaasävytulostus

Valitse **Harmaasävytulostus (Grayscale Printing)** -valintaruutu.

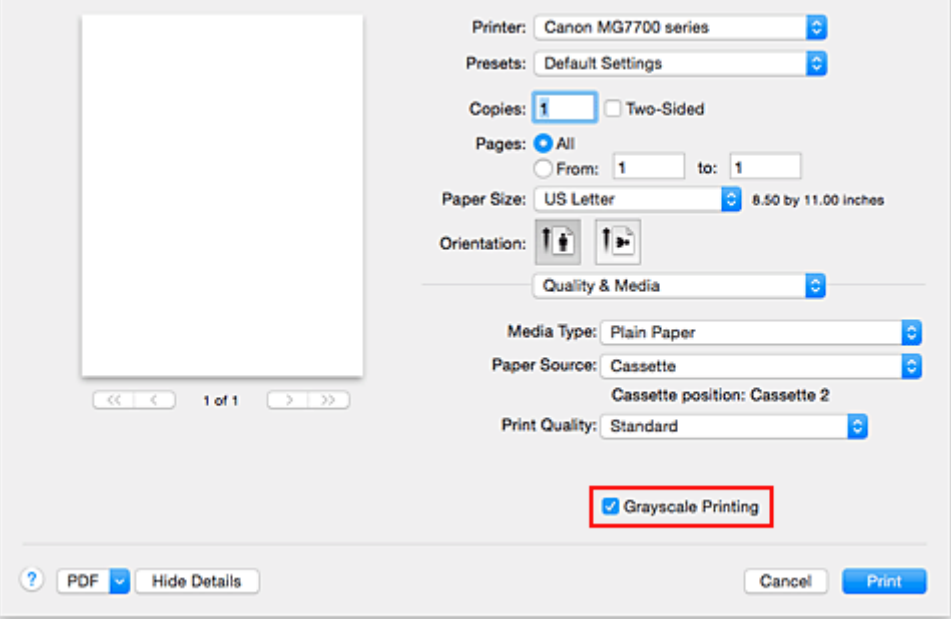

3. Suorita asetusten määritys loppuun

#### Osoita **Tulosta (Print)**.

Asiakirja tulostetaan värit harmaasävyiksi muunnettuina. Voit tulostaa värillisen asiakirjan yksivärisenä.

### **Huomautus**

• Kun **Harmaasävytulostus (Grayscale Printing)** on valittuna, tulostuksessa voidaan käyttää muutakin kuin mustaa mustetta.

### **Muita aiheita**

[Värisävyn säätäminen](#page-426-0)

# <span id="page-426-0"></span>**Värisävyn säätäminen**

Mustavalkoisten valokuvien tulostuksessa kuviin voidaan tuottaa viileä värisävy viileiden värien avulla ja lämmin sävy lämpimien värien avulla.

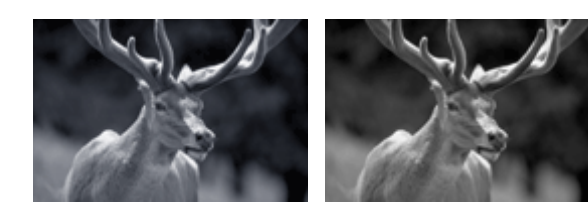

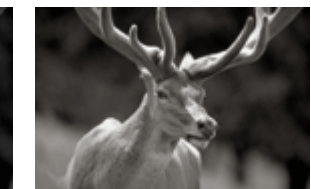

**Viileä (Cool)** on valittu Normaali on valittu **Lämmin (Warm)** on valittu

Sävyä säädetään seuraavasti:

- 1. Valitse [Tulostus-valintaikkuna](#page-448-0) ponnahdusvalikosta **Laatu ja tulostusmateriaali (Quality & Media)**
- 2. Valitse tulostusmateriaalin tyyppi

Valitse **Tulostusmateriaali (Media Type)**-asetukseksi **Photo Paper Plus Glossy II**, **Photo Paper Pro Platinum**, **Photo Paper Pro Luster**, **Photo Paper Plus Semi-gloss** tai **Muu Fine Art -paperi (Other Fine Art Paper)**.

3. Aseta harmaasävytulostus

Valitse **Harmaasävytulostus (Grayscale Printing)** -valintaruutu.

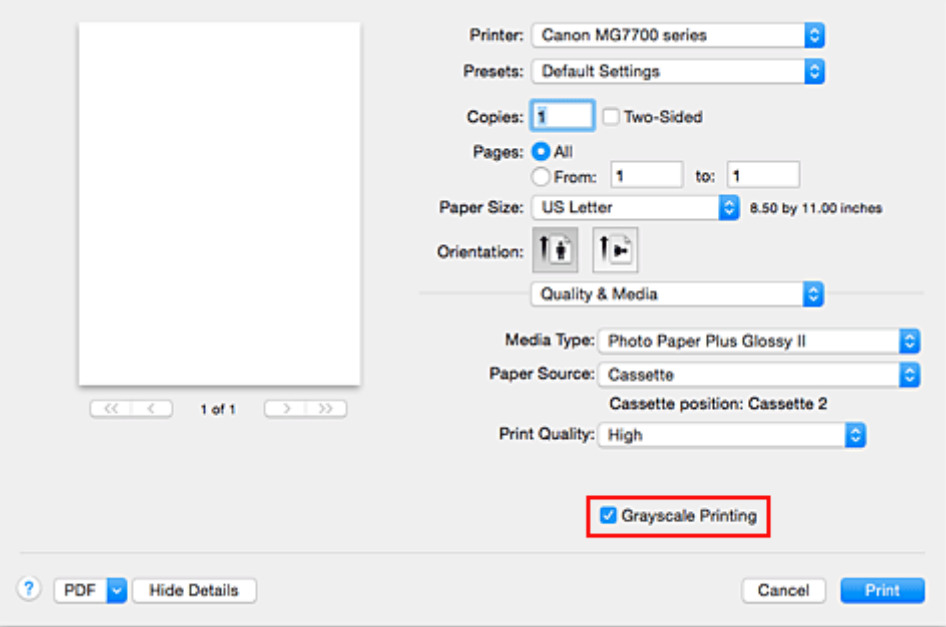

4. Valitse ponnahdusvalikosta **Väriasetukset (Color Options)**

### 5. Yksivärisävyjen säätäminen

Voit korostaa lämpimiä värejä (lämpimiä sävyjä) vetämällä **Sävy (Tone)**-liukusäädintä oikealle ja korostaa viileitä värejä (viileitä sävyjä) vetämällä liukusäädintä vasemmalle. Voit myös antaa liukusäätimen arvon suoraan. Anna arvo -50–50.

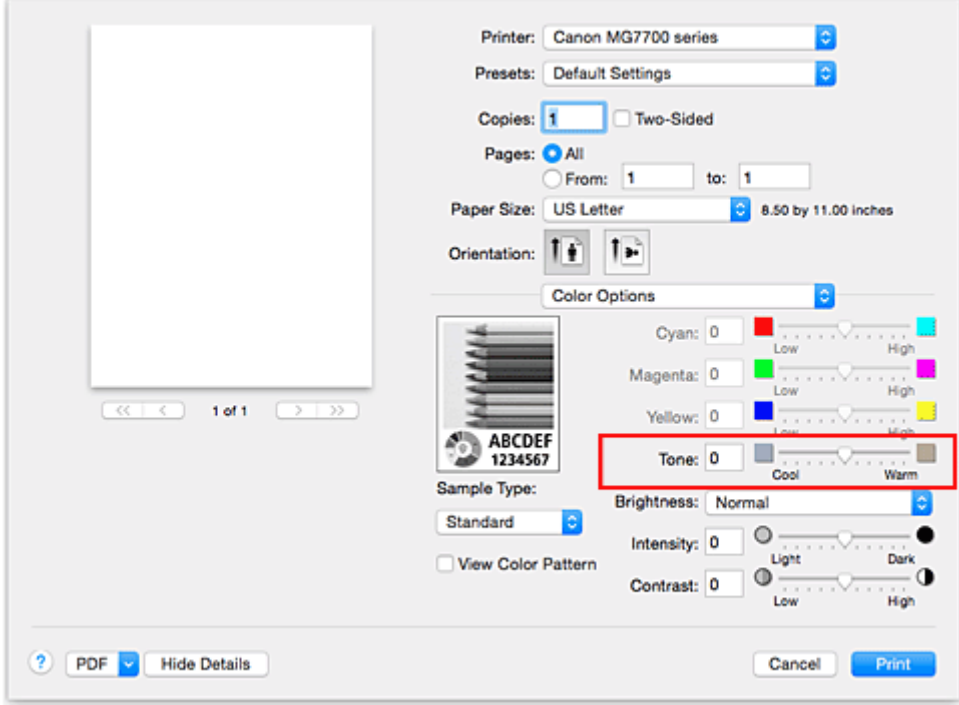

6. Suorita asetusten määritys loppuun

Osoita **Tulosta (Print)**.

Väriasiakirja muutetaan tulostettaessa harmaasävytiedostoksi, jonka sävyjä on säädetty. Voit tulostaa värillisen asiakirjan yksivärisenä.

### **Tärkeää**

• Jos valitset **Värin sovitus (Color Matching)** -asetukseksi **ColorSync**, **Sävy (Tone)**-valinta on himmennetty eikä sitä voi valita.

### **Muita aiheita**

- [Värillisen asiakirjan tulostaminen yksivärisenä](#page-425-0)
- **[Kirkkauden säätäminen](#page-438-0)**
- [Voimakkuuden säätäminen](#page-440-0)
- **[Kontrastin säätäminen](#page-442-0)**

# <span id="page-428-0"></span>**Värinkorjauksen määrittäminen**

Värinkorjaustoiminnolla määritetään tulostettavalle asiakirjatyypille soveltuva värinkorjaustapa. Tavallisesti tulostinajuri säätää värejä Canon Digital Photo Color -menetelmällä, eli tiedostot tulostetaan värisävyissä, joista useimmat ihmiset pitävät.

Jos haluat tulostaa kuvatiedot tehokkaasti väriavaruutta käyttäen (sRGB) tai määrittämällä tulostuksen ICCprofiilin sovellusohjelmistosta, osoita **ColorSync**. Jos haluat tulostaa niin, että tulostinajuri korjaa värit, valitse **Canonin värin sovitus (Canon Color Matching)**.

Värinkorjaus määritetään seuraavasti:

1. Valitse [Tulostus-valintaikkuna](#page-448-0) ponnahdusvalikosta **Värin sovitus (Color Matching)**

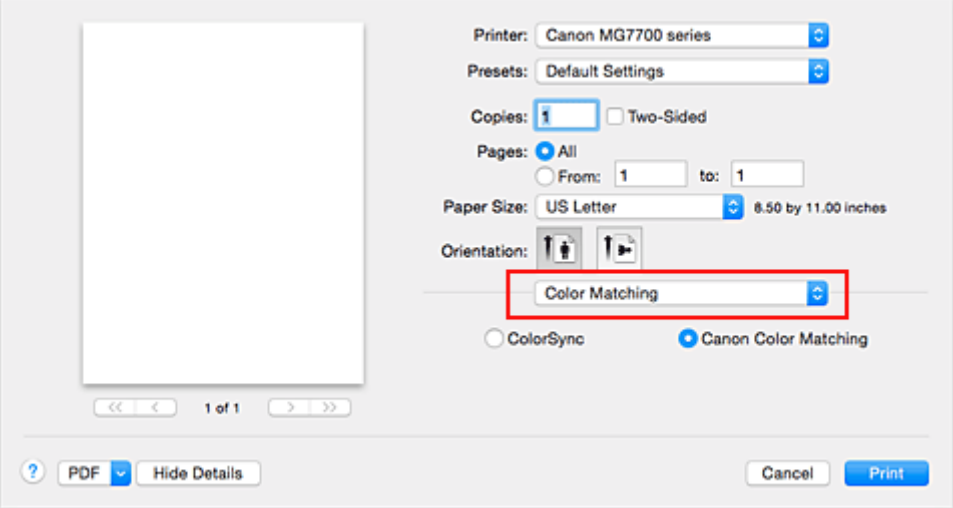

#### 2. Valitse värinkorjaus

Valitse alta kohde, joka vastaa tarkoitustasi.

#### **ColorSync**

Suorittaa värinkorjauksen ColorSync-valinnalla.

#### **Canonin värin sovitus (Canon Color Matching)**

Canon Digital Photo Color -asetuksella voit tulostaa värisävyin, joista useimmat ihmiset pitävät.

3. Suorita asetusten määritys loppuun

#### Osoita **Tulosta (Print)**.

Asiakirjatiedot tulostetaan määritetyllä värinkorjauksella.

### **Tärkeää**

- Jos tulostuksen ICC-profiili on määritetty sovellusohjelmistossa, **Canonin värin sovitus (Canon Color Matching)** -vaihtoehtoa ei välttämättä voi valita kyseisessä sovellusohjelmistossa, koska **ColorSync** valitaan automaattisesti.
- **Laatu ja tulostusmateriaali (Quality & Media)** -asetus on tarpeen, vaikka **ColorSync** tai **Canonin värin sovitus (Canon Color Matching)** olisi valittuna.

### **Muita aiheita**

- **[Kuvatiedostojen optimaalinen valokuvatulostus](#page-430-0)**
- [Värien säätäminen tulostinajurin avulla](#page-431-0)

**[Tulostaminen ICC-profiileilla \(ICC-profiilin määrittäminen sovellusohjelmistosta\)](#page-432-0)** 

**[Tulostaminen ICC-profiileilla \(ICC-profiilin määrittäminen tulostinajurista\)](#page-434-0)** 

**[ICC-profiilin tulkitseminen](#page-435-0)** 

# <span id="page-430-0"></span>**Kuvatiedostojen optimaalinen valokuvatulostus**

Kun digitaalikameroilla otettuja kuvia tulostetaan, tuntuu joskus siltä, että tulostetut värisävyt eroavat kuvan todellisista sävyistä tai näytössä näkyvistä sävyistä.

Jos haluat, että tulostetut sävyt ovat mahdollisimman lähellä haluttuja värisävyjä, sinun on valittava tulostustapa, joka sopii parhaiten sovellusohjelmistoon tai käyttötarkoitukseesi.

## **Värinsäätö**

Digitaalikamerat, skannerit, näytöt, tulostimet ja muut vastaavat laitteet käsittelevät värejä eri tavoin. Värinsäätö (värin sovitus) on tapa, jolla hallitaan laitteesta riippuvaisia värejä yleisenä väritilana.

Mac OS -järjestelmän sisäisestä värienhallintajärjestelmästä käytetään nimeä "ColorSync". sRGB on yleinen ja usein käytetty väritila.

ICC-profiilit muuntavat laitteesta riippuvaisia värejä yleiseen väritilaan. Jos käytät ICC-profiilia ja värinsäätöä, voit tuottaa kuvatiedoston väritilan värireproduktioalueella, jonka tulostin voi tuoda näkyviin.

## **Kuvatiedostoille soveltuvan tulostustavan valitseminen**

Suositeltava tulostustapa vaihtelee kuvatiedoston väritilan (sRGB) tai käytettävän sovellusohjelman mukaan.

On olemassa kaksi yleistä tulostustapaa.

Tarkista kuvatiedoston väritila (sRGB) ja käytettävä sovellusohjelmisto. Valitse sitten tarkoitukseesi sopiva tulostustapa.

### **[Värien säätäminen tulostinajurin avulla](#page-431-0)**

Kuvaa tulostusproseduurin, jossa käytetään tulostinajurin värinkorjaustoimintoa.

• Canon Digital Photo Colorilla tulostaminen

Tulostin toistaa alkuperäisen kuvan värit kolmiulotteisesti ja terävästi käyttäen värisävyjä, joista useimmat ihmiset pitävät.

• Tulostaminen käyttämällä suoraan sovellusohjelman muokkaus- ja kuvankorjaustoimintojen tuloksia

Kun tiedot tulostetaan, tulostin korostaa tummien ja vaaleiden alueiden pieniä sävyeroja jättäen tummimmat ja vaaleimmat kohdat ennalleen.

Tulostin tekee tulostettaessa hienovaraisia säätötoimia, kuten sovellusohjelmistolla tehdyn kirkkauden säädön.

### **[Tulostaminen ICC-profiileilla \(ICC-profiilin määrittäminen sovellusohjelmistosta\)](#page-432-0)**

Tietojen tulostus, jossa käytetään tehokkaasti sRGB-väritilaa.

Voit tulostaa käyttäen yleistä väritilaa määrittämällä sovellusohjelman ja tulostinajurin niin, että värinhallinta vastaa kuvatietojen ICC-syöttöprofiilia.

Tulostinajurin asetusten säätäminen vaihtelee tulostamiseen käytettävän sovellusohjelmiston mukaan.

## **Muita aiheita**

**IN [ICC-profiilin tulkitseminen](#page-435-0)** 

# <span id="page-431-0"></span>**Värien säätäminen tulostinajurin avulla**

Voit määrittää tulostinajurin värinkorjaustoiminnon tulostamaan sellaisia värisävyjä, jotka ovat useimpien ihmisten mieleen. Käytössä on silloin Canon Digital Photo Color.

Kun tulostat sovellusohjelmistosta, joka tunnistaa ICC-profiileita ja sallii niiden määrittämisen, käytä sovellusohjelmiston ICC-tulostusprofiilia ja valitse värinhallinnan asetukset.

Voit säätää värejä tulostinajurilla seuraavasti:

1. Valitse [Tulostus-valintaikkuna](#page-448-0) ponnahdusvalikosta **Värin sovitus (Color Matching)**

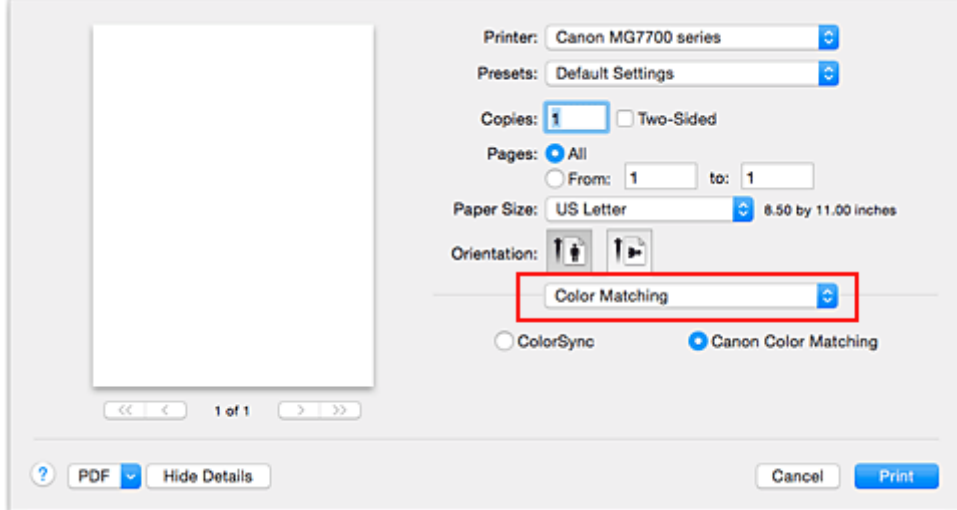

2. Valitse värinkorjaus

Valitse **Canonin värin sovitus (Canon Color Matching)**.

3. Määritä muut asetukset

Valitse ponnahdusvalikosta **Väriasetukset (Color Options)**. Jos tarpeen, säädä väritasapaino (**Syaani (Cyan)**, **Magenta**, **Keltainen (Yellow)**) ja säädä **Kirkkaus (Brightness)**-, **Voimakkuus (Intensity)**- ja **Kontrasti (Contrast)**-asetukset.

4. Suorita asetusten määritys loppuun

Osoita **Tulosta (Print)**.

Tulostinajuri säätää värit tulostuksen aikana.

### **Muita aiheita**

- **[Tulostuslaatuasetukset \(Mukautettu\)](#page-424-0)**
- [Värinkorjauksen määrittäminen](#page-428-0)
- **W** [Väritasapainon säätäminen](#page-436-0)
- **[Kirkkauden säätäminen](#page-438-0)**
- **W** [Voimakkuuden säätäminen](#page-440-0)
- **[Kontrastin säätäminen](#page-442-0)**
# **Tulostaminen ICC-profiileilla (ICC-profiilin määrittäminen sovellusohjelmistosta)**

Jos tulostat Adobe Photoshop- tai Canon Digital Photo Professional -sovelluksesta tai mistä tahansa muusta sovelluksesta, joka tunnistaa syötteen ICC-profiilit ja sallii sellaisten profiilien määrityksen, tulostin käyttää tulostettaessa Mac OS:n sisäistä värienhallintajärjestelmää (ColorSync). Tulostin tulostaa sovellusohjelmiston muokkauksen tulokset ja käyttää tehokkaasti syötteen ICC-profiilin väriavaruutta, joka on määritetty kuvatietoihin.

Jos haluat käyttää tätä tulostustapaa, valitse sovellusohjelmiston avulla värinhallintakohteet ja määritä kuvatietojen ICC-syöttöprofiili ja ICC-tulostusprofiili.

Vaikka käyttäisit tulostuksessa itse sovelluksesta luomaasi tai jotain Canon-paperille tehtyä ICCtulostusprofiilia, muista valita värinhallintakohteet sovellusohjelmistossa.

Lisätietoja on käytettävän sovellusohjelmiston käyttöoppaassa.

1. Valitse [Tulostus-valintaikkuna](#page-448-0) ponnahdusvalikosta **Värin sovitus (Color Matching)**

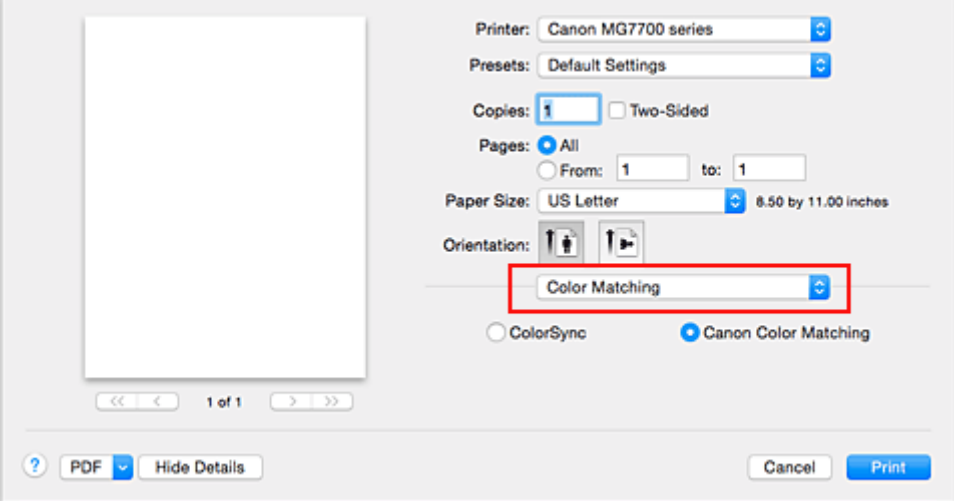

2. Valitse värinkorjaus

Valitse **ColorSync**.

Voit jättää **Profiili (Profile)** -asetukseksi **Automaattinen (Automatic)**.

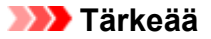

- Sovellusohjelmistosta riippuen muut kuin **ColorSync**-asetuskohteet voivat olla poissa käytöstä.
- Jos valitset **Profiili (Profile)** -asetukseksi muun kuin **Automaattinen (Automatic)** tai "Tulostuspaperin ICC-profiili", tulostin ei pysty tulostamaan oikeilla väreillä.
- 3. Suorita asetusten määritys loppuun

#### Osoita **Tulosta (Print)**.

Tulostin käyttää kuvatiedoston väritilaa tulostettaessa.

- **[Tulostuslaatuasetukset \(Mukautettu\)](#page-424-0)**
- [Värinkorjauksen määrittäminen](#page-428-0)
- **W** [Väritasapainon säätäminen](#page-436-0)
- **[Kirkkauden säätäminen](#page-438-0)**

[Voimakkuuden säätäminen](#page-440-0)

**[Kontrastin säätäminen](#page-442-0)** 

# **Tulostaminen ICC-profiileilla (ICC-profiilin määrittäminen tulostinajurista)**

Tulosta sovellusohjelmistosta, joka ei tunnista ICC-syöttöprofiileita tai ei salli niiden määrittämistä, käyttämällä tiedoista löytyneen ICC-syöttöprofiilin (sRGB) väritilaa.

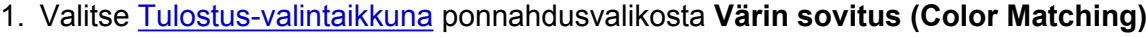

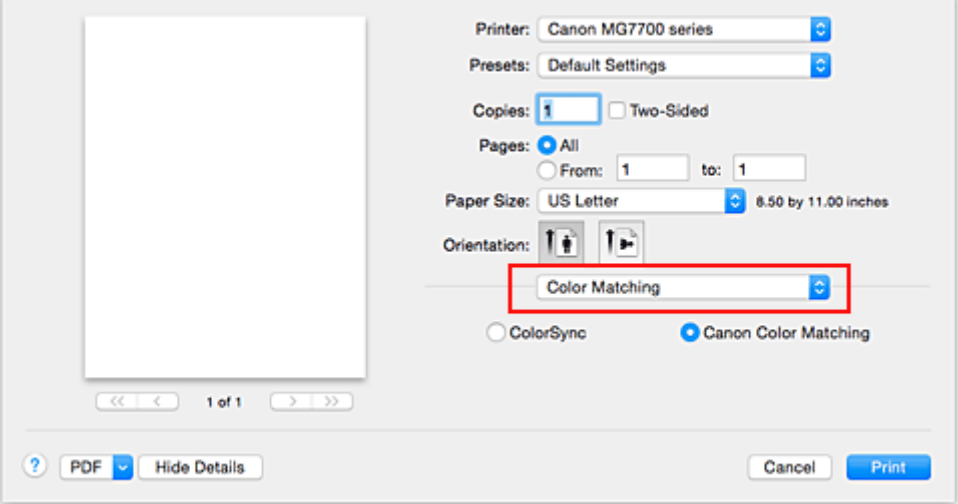

## 2. Valitse värinkorjaus

### Valitse **ColorSync**.

Voit jättää **Profiili (Profile)** -asetukseksi **Automaattinen (Automatic)**.

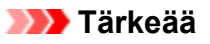

- Jos valitset **Profiili (Profile)** -asetukseksi muun kuin **Automaattinen (Automatic)** tai "Tulostuspaperin ICC-profiili", tulostin ei pysty tulostamaan oikeilla väreillä.
- 3. Suorita asetusten määritys loppuun

### Osoita **Tulosta (Print)**.

Tulostin käyttää kuvatiedoston väritilaa tulostettaessa.

## **Tärkeää**

• Syötteen ICC-profiilia ei voi määrittää tulostinajurista.

- **[Tulostuslaatuasetukset \(Mukautettu\)](#page-424-0)**
- [Värinkorjauksen määrittäminen](#page-428-0)
- [Väritasapainon säätäminen](#page-436-0)
- **[Kirkkauden säätäminen](#page-438-0)**
- [Voimakkuuden säätäminen](#page-440-0)
- **[Kontrastin säätäminen](#page-442-0)**

# **ICC-profiilin tulkitseminen**

Kun haluat määrittää tulostimen profiilin, valitse tulostettavaa paperia vastaava ICC-profiili.

Tätä tulostinta varten on asennettu seuraavat ICC-profiilit.

Canon XXXXX PR 1

- (1) on tulostimen mallinimi.
- (2) on tulostusmateriaalin tyyppi. Tämä merkintä koskee seuraavia tulostusmateriaalin tyyppejä:
	- GL: Photo Paper Plus Glossy II
	- PT: Photo Paper Pro Platinum
	- SG/LU: Photo Paper Plus Semi-gloss / Photo Paper Pro Luster
	- MP: Matte Photo Paper
	- Other Fine Art Paper: Muu Fine Art -paperi
- (3) on tulostuslaatu.

Tulostuslaatu jaetaan 5 tasoon välille korkea nopeus ja korkea laatu. Numeron pienentyessä tulostuslaatu kasvaa. Tämä arvo vastaa **Laatu (Quality)**-liukusäädintä, joka näkyy, kun valitset [Tulostus-valintaikkuna](#page-448-0) ponnahdusvalikosta **Laatu ja tulostusmateriaali (Quality & Media)** ja valitset sitten **Tulostuslaatu (Print Quality)**-asetukseksi **Mukautettu (Custom)**.

# <span id="page-436-0"></span>**Väritasapainon säätäminen**

Värisävyjä voidaan säätää tulostuksen aikana.

Toiminto muuttaa koko asiakirjan väritasapainoa, koska sillä säädetään tulostetta muuttamalla kunkin värin mustesuhdetta. Käytä sovellusohjelmaa, kun haluat muuttaa väritasapainoa huomattavasti. Käytä tulostinajuria vain väritasapainon vähäiseen säätämiseen.

Seuraava esimerkki osoittaa, miten väritasapainon säädöllä voimistetaan syaania ja vaimennetaan keltaista niin, että väreistä saadaan yleisesti ottaen tasaisemmat.

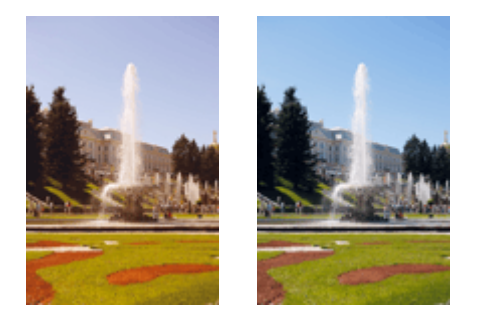

Ei säätöä Säädä väritasapainoa

Väritasapainoasetusta säädetään seuraavasti:

1. Valitse [Tulostus-valintaikkuna](#page-448-0) ponnahdusvalikosta **Väriasetukset (Color Options)**.

## 2. Säädä väritasapainoa

**Syaani (Cyan)**-, **Magenta**- ja **Keltainen (Yellow)**-asetuksille on omat liukusäätimensä. Väri vahvistuu, kun sen liukusäädintä siirretään oikealle, ja heikkenee, kun sen liukusäädintä siirretään vasemmalle. Jos esimerkiksi syaani heikkenee, punainen väri vahvistuu.

Voit myös antaa liukusäätimen arvon suoraan. Anna arvo -50–50. Nykyiset asetukset näkyvät tulostinajurin vasemmalla puolella asetusten esikatselussa.

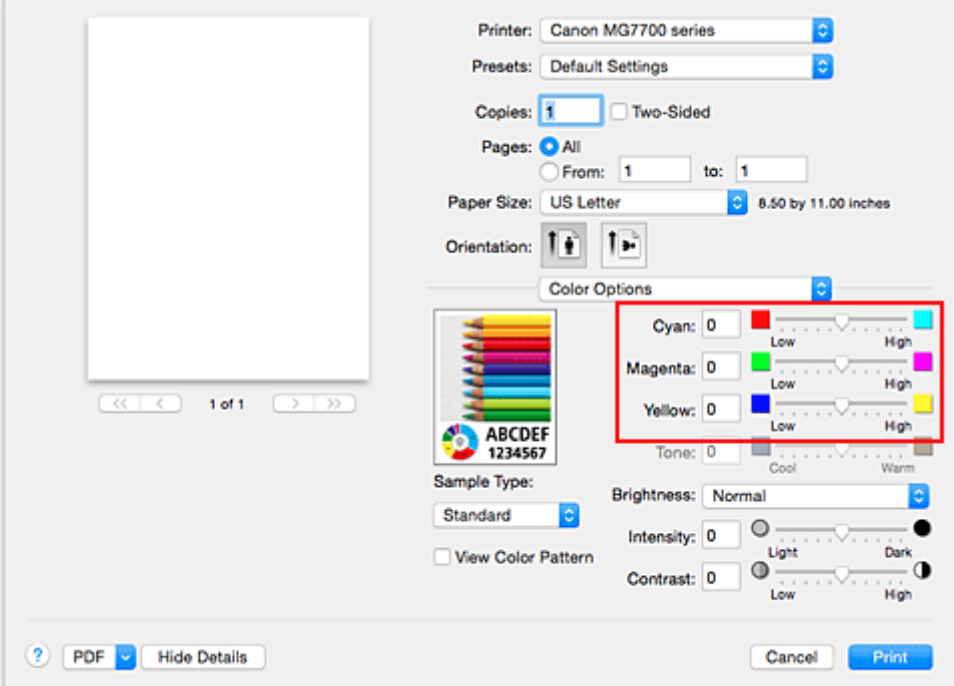

3. Suorita asetusten määritys loppuun

Osoita **Tulosta (Print)**.

Asiakirja tulostetaan säädetyn väritasapainon mukaisesti.

## **Tärkeää**

- Kun **Laatu ja tulostusmateriaali (Quality & Media)** -kohdan **Harmaasävytulostus (Grayscale Printing)**-valintaruutu on valittuna, väritasapaino (**Syaani (Cyan)**, **Magenta**, **Keltainen (Yellow)**) näkyy harmaana eikä ole käytettävissä.
- Jos valitset **Värin sovitus (Color Matching)** -asetukseksi **ColorSync**, väritasapaino (**Syaani (Cyan)**, **Magenta**, **Keltainen (Yellow)**) näkyvät harmaina eikä niitä voi valita.

- **[Tulostuslaatuasetukset \(Mukautettu\)](#page-424-0)**
- [Värinkorjauksen määrittäminen](#page-428-0)
- **[Kirkkauden säätäminen](#page-438-0)**
- [Voimakkuuden säätäminen](#page-440-0)
- **[Kontrastin säätäminen](#page-442-0)**

# <span id="page-438-0"></span>**Kirkkauden säätäminen**

Voit muuttaa kuvan yleistä kirkkautta tulostuksen aikana.

Toiminnolla ei voida muuttaa puhtaan valkoista tai mustaa, vaan sillä muutetaan niiden väliin jäävien värien kirkkautta.

Seuraavassa esimerkissä näkyy kirkkausasetuksen muuttamisen vaikutus tulostusjälkeen.

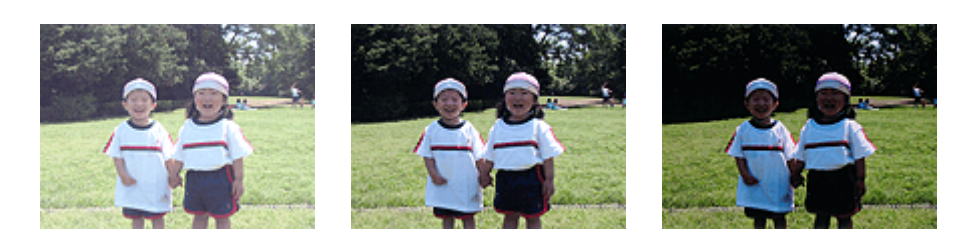

**Vaalea (Light)** on valittu **Normaali (Normal)** on valittu **Tumma (Dark)** on valittu

Kirkkaus säädetään seuraavasti:

- 1. Valitse [Tulostus-valintaikkuna](#page-448-0) ponnahdusvalikosta **Väriasetukset (Color Options)**.
- 2. Määritä kirkkaus

Valitse **Kirkkaus (Brightness)**-asetukseksi **Vaalea (Light)**, **Normaali (Normal)** tai **Tumma (Dark)**. Nykyiset asetukset näkyvät tulostinajurin vasemmalla puolella asetusten esikatselussa.

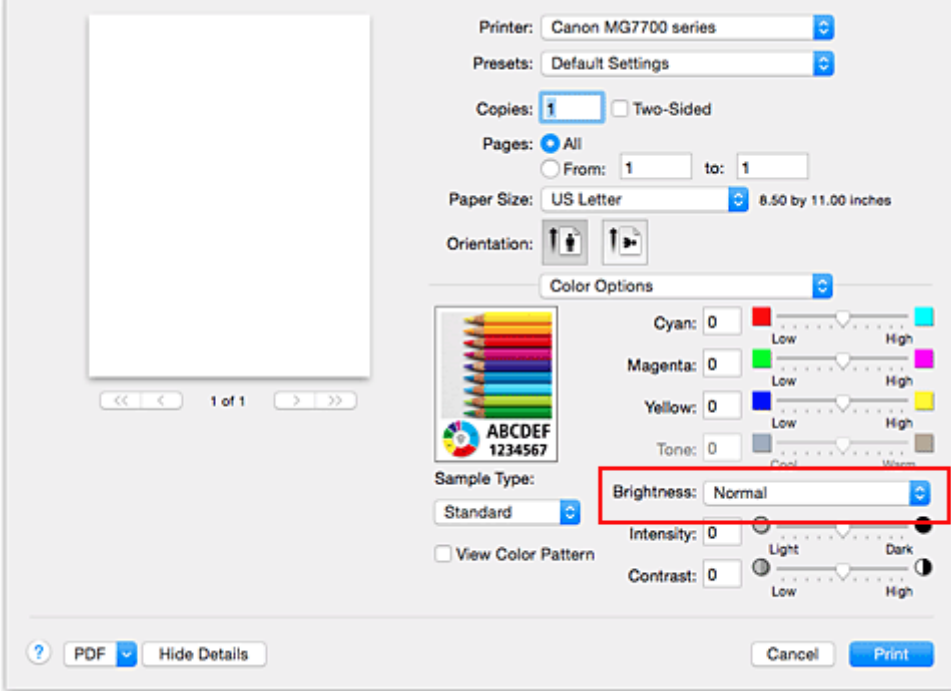

3. Suorita asetusten määritys loppuun

### Osoita **Tulosta (Print)**.

Tiedosto tulostetaan määritetyllä kirkkausarvolla.

## **Tärkeää**

• Jos valitset **Värin sovitus (Color Matching)** -asetukseksi **ColorSync**, **Kirkkaus (Brightness)** näkyy harmaana eikä sitä voi valita.

- **[Tulostuslaatuasetukset \(Mukautettu\)](#page-424-0)**
- [Värinkorjauksen määrittäminen](#page-428-0)
- [Väritasapainon säätäminen](#page-436-0)
- [Voimakkuuden säätäminen](#page-440-0)
- **[Kontrastin säätäminen](#page-442-0)**

# <span id="page-440-0"></span>**Voimakkuuden säätäminen**

Voit heikentää (vaalentaa) tai vahvistaa (tummentaa) kuvan värejä yleisesti tulostuksen aikana. Seuraava esimerkki osoittaa, miten tummuutta on lisätty siten, että kaikki värit ovat tulleet voimakkaammiksi, kun kuvatiedosto on tulostettu.

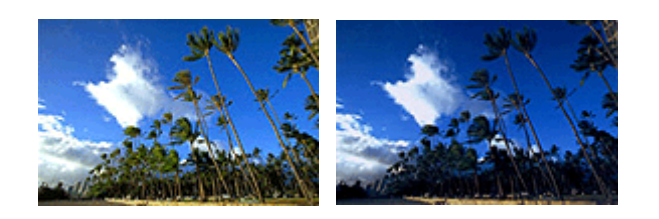

Ei säätöä Suurempi voimakkuus

Voimakkuutta säädetään seuraavasti:

- 1. Valitse [Tulostus-valintaikkuna](#page-448-0) ponnahdusvalikosta **Väriasetukset (Color Options)**.
- 2. Säädä voimakkuutta

Kun **Voimakkuus (Intensity)**-liukusäädintä siirretään oikealle, värit vahvistuvat (tummuvat). Kun taas liukusäädintä siirretään vasemmalle, värit heikentyvät (vaalenevat). Voit myös antaa liukusäätimen arvon suoraan. Anna arvo -50–50. Nykyiset asetukset näkyvät

tulostinajurin vasemmalla puolella asetusten esikatselussa.

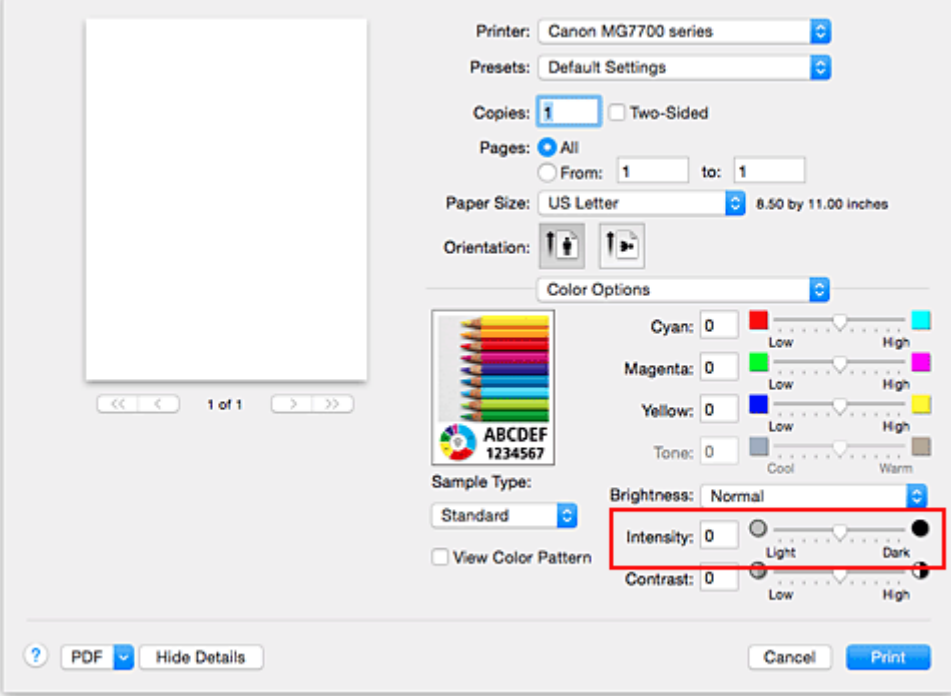

3. Suorita asetusten määritys loppuun

## Osoita **Tulosta (Print)**.

Kuvatiedosto tulostetaan säädetyn voimakkuuden mukaisesti.

## **Tärkeää**

• Jos valitset **Värin sovitus (Color Matching)** -asetukseksi **ColorSync**, **Voimakkuus (Intensity)** näkyy harmaana eikä sitä voi valita.

- **[Tulostuslaatuasetukset \(Mukautettu\)](#page-424-0)**
- [Värinkorjauksen määrittäminen](#page-428-0)
- [Väritasapainon säätäminen](#page-436-0)
- **[Kirkkauden säätäminen](#page-438-0)**
- **[Kontrastin säätäminen](#page-442-0)**

# <span id="page-442-0"></span>**Kontrastin säätäminen**

Kuvan kontrastia voi säätää tulostuksen aikana.

Jos haluat tehdä kuvien vaaleiden ja tummien osien eron selvemmäksi, lisää kontrastia. Jos sen sijaan haluat vähentää vaaleiden ja tummien osien eroa, vähennä kontrastia.

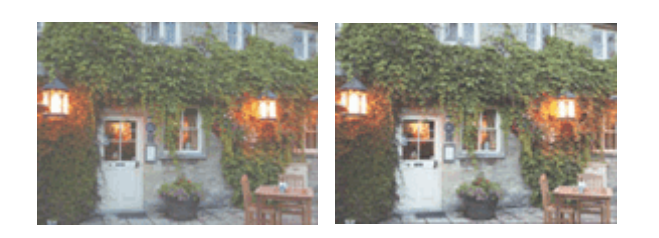

Ei säätöä Säädä kontrastia

Kontrastiasetusta säädetään seuraavasti:

- 1. Valitse [Tulostus-valintaikkuna](#page-448-0) ponnahdusvalikosta **Väriasetukset (Color Options)**.
- 2. Säädä kontrastia

Lisää kontrastia vetämällä **Kontrasti (Contrast)**-liukusäädintä oikealle ja vähennä kontrastia vetämällä liukusäädintä vasemmalle.

Voit myös antaa liukusäätimen arvon suoraan. Anna arvo -50–50. Nykyiset asetukset näkyvät tulostinajurin vasemmalla puolella asetusten esikatselussa.

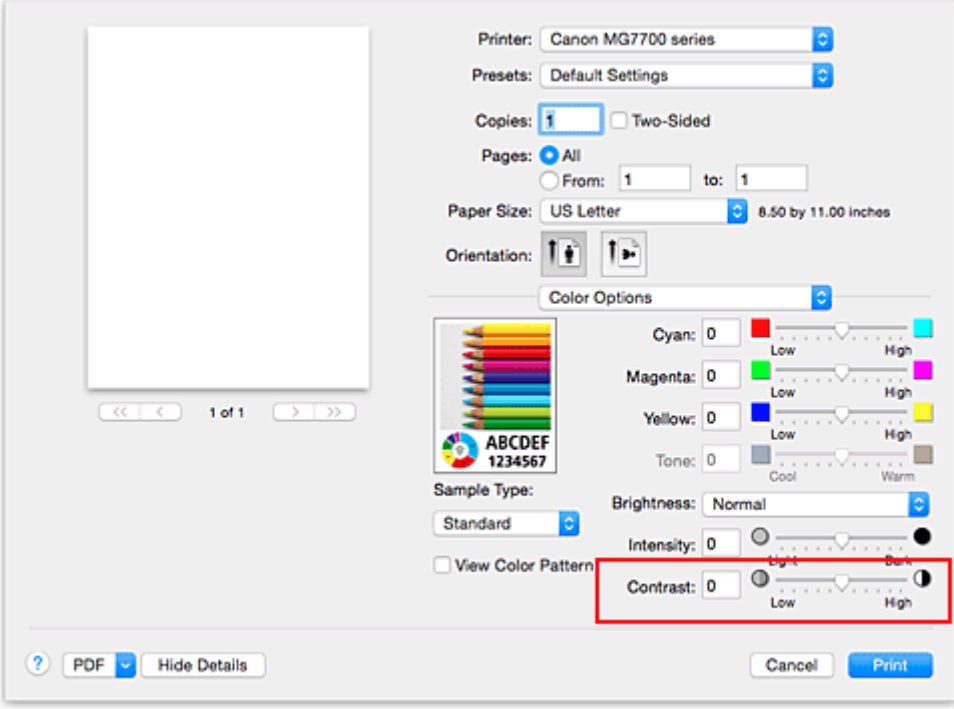

3. Suorita asetusten määritys loppuun

## Osoita **Tulosta (Print)**.

Kuva tulostetaan säädetyn kontrastin mukaisesti.

## **Tärkeää**

• Jos valitset **Värin sovitus (Color Matching)** -asetukseksi **ColorSync**, **Kontrasti (Contrast)** näkyy harmaana eikä sitä voi valita.

- **[Tulostuslaatuasetukset \(Mukautettu\)](#page-424-0)**
- **Wärinkorjauksen määrittäminen**
- **Wäritasapainon säätäminen**
- **[Kirkkauden säätäminen](#page-438-0)**
- **W** [Voimakkuuden säätäminen](#page-440-0)

# **Yleistä tulostinajurista**

- **[Canon IJ -tulostinajuri](#page-445-0)**
- **[Tulostinajurin asetusikkunan avaaminen](#page-446-0)**
- **[Sivun asetukset -valintaikkuna](#page-447-0)**
- **[Tulostus-valintaikkuna](#page-448-0)**
- **[Laatu ja tulostusmateriaali](#page-450-0)**
- **[Väriasetukset](#page-452-0)**
- **[Reunaton tulostus](#page-454-0)**
- **[Reunus](#page-455-0)**
- **[Canon IJ Printer Utility](#page-456-0)**
- **[Canon IJ Printer Utility -ohjelman avaaminen](#page-457-0)**
- **[Tulostimen ylläpito](#page-458-0)**
- **[Näytä Tulostustila-ikkuna](#page-459-0)**
- **[Tarpeettomien tulostustöiden poistaminen](#page-461-0)**
- **[Käyttöohjeet \(tulostinajuri\)](#page-462-0)**

# <span id="page-445-0"></span>**Canon IJ -tulostinajuri**

Canon IJ -tulostinajuri (alla vain tulostinajuri) on ohjelmisto, joka asennetaan tietokoneeseen ja jota käytetään tiedostojen tulostamiseen tulostimen avulla.

Canon IJ -tulostinajuri muuntaa sovelluksen luoman tulostustiedon muotoon, jota tulostin lukee, ja lähettää muunnetut tiedot tulostimelle.

Koska eri mallit tukevat erilaisia tulostustiedostomuotoja, tarvitset käyttämällesi tulostimelle erityisesti tarkoitetun tulostinajurin.

## **Tulostinajurin ohjeen käyttäminen**

Voit avata Ohje-toiminnon [Tulostus-valintaikkuna.](#page-448-0)

Valitse asetuskohde Tulostus-valintaikkunan ponnahdusvalikosta. Osoita sitten ikkunan vasemmasta

alakulmasta $\overline{\mathcal{P}}$ , niin näet kohteen selityksen.

Tulostinajurin ohje näytetään, kun seuraava ponnahdusikkunan kohde on valittu:

- **Laatu ja tulostusmateriaali (Quality & Media)**
- **Väriasetukset (Color Options)**
- **Reunaton tulostus (Borderless Printing)**
- **Reunus (Margin)**

# <span id="page-446-0"></span>**Tulostinajurin asetusikkunan avaaminen**

Voit avata tulostinajurin asetusikkunan käyttämästäsi sovellusohjelmistosta.

## **Sivun asetukset -valintataulun avaaminen**

Käytä tätä tapaa asettaessasi sivun (paperin) asetukset ennen tulostusta.

1. Valitse sovellusohjelmiston **Tiedosto (File)** -valikosta **Sivun asetukset... (Page Setup...)** [Sivun asetukset -valintaikkuna](#page-447-0) avautuu.

## **Tulostus-valintaikkunan avaaminen**

Käytä tätä tapaa asettaessasi tulostusasetukset ennen tulostusta.

1. Valitse sovellusohjelmiston **Tiedosto (File)** -valikosta **Tulosta... (Print...)**

[Tulostus-valintaikkuna](#page-448-0) avautuu.

## <span id="page-447-0"></span>**Sivun asetukset -valintaikkuna**

Sivun asetukset -valintaikkunassa voit määrittää tulostuksen perusasetuksia, kuten tulostimeen asetetun paperin koon tai suurennussuhteen.

Sivun asetukset -valintaikkunan yleinen avaamistapa on valita sovelluksen **Tiedosto (File)** -valikosta **Sivun asetukset... (Page Setup...)**.

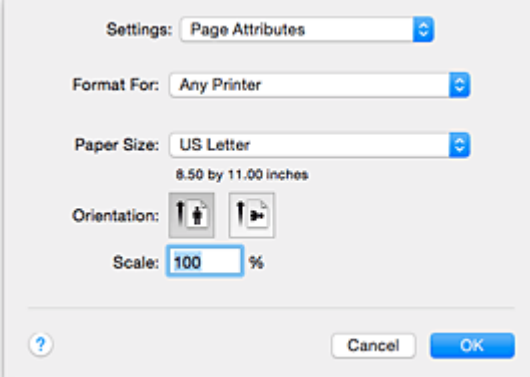

#### **Asetukset (Settings)**

Osoita ponnahdusvalikkoa ja valitse sitten seuraavat kohteet:

### **Sivun asetukset (Page Attributes)**

Aseta paperikoko tai skaalattu tulostus.

#### **Tallenna oletusarvoksi (Save as Default)**

Voit tallentaa näytetyn sivun asetukset oletusarvoiksi.

### **Muodon kohde (Format For)**

Valitse tulostukseen käytettävä malli.

#### **Paperikoko (Paper Size)**

Valitse tulostuksessa käytettävän paperin koko.

Jos haluat asettaa epästandardin koon, valitse **Hallinnoi muokattuja kokoja... (Manage Custom Sizes...)**.

#### **Suunta (Orientation)**

Valitse tulostussuunta.

#### **Skaalaus (Scale)**

Aseta skaalausprosentti.

Voit pienentää tai suurentaa asiakirjan kokoa tulostuksen aikana.

# <span id="page-448-0"></span>**Tulostus-valintaikkuna**

Tulostus-valintaikkunassa voit ennen tulostusta asettaa paperityypin ja tulostuslaadun.

Tulostus-valintaikkunan yleinen avaamistapa on valita sovelluksen **Tiedosto (File)** -valikosta **Tulosta... (Print...)**.

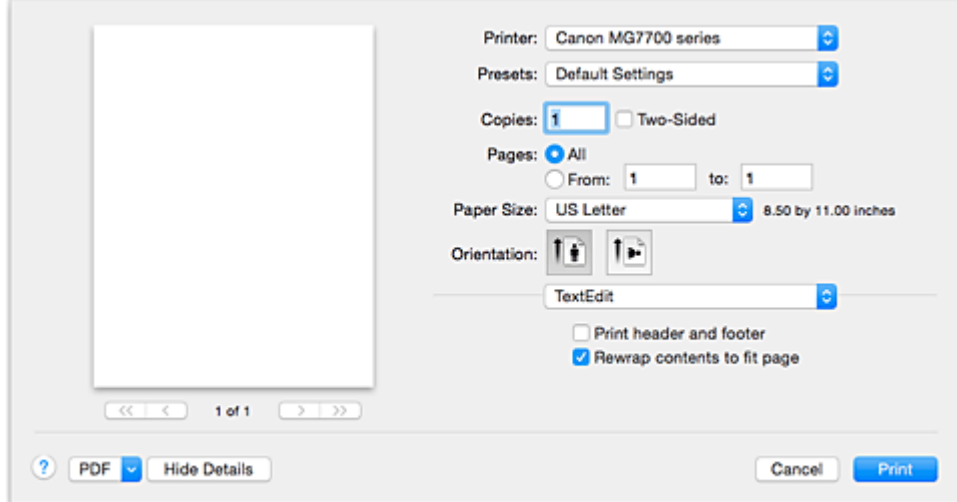

### **Tulostin (Printer)**

Valitse tulostukseen käytettävä malli.

Kun osoitat **Lisää tulostin... (Add Printer...)**, valintaikkuna tulostimen määrittämiseksi avautuu.

### **Esiasetukset (Presets)**

Voit tallentaa tai poistaa Tulostus-valintaikkunan asetuksia.

### **Huomautus**

• Voit valita **Näytä esiasetukset... (Show Presets...)**, kun haluat tarkistaa Tulostus-valintaikkunassa asetetut tulostusasetukset.

### **Tulosteita (Copies)**

Voit määrittää tulostettavien kopioiden määrän.

### **Huomautus**

• Voit asettaa lajitellun tulostuksen valitsemalla ponnahdusvalikosta **Paperin käsittely (Paper Handling)**.

### **Kaksipuolinen (Two-Sided)**

Voit asettaa kaksipuolisen tulostuksen.

### **Sivut (Pages)**

Voit määrittää tulostettavan sivualueen.

### **Paperikoko (Paper Size)**

Valitse tulostuksessa käytettävän paperin koko.

Jos haluat asettaa epästandardin koon, valitse **Hallinnoi muokattuja kokoja... (Manage Custom Sizes...)**.

### **Suunta (Orientation)**

Valitse tulostussuunta.

### **Ponnahdusvalikko**

Voit vaihtaa sivujen välillä ponnahdusvalikon Tulostus-valintaikkunassa. Ensimmäinen avautuva valikko vaihtelee Tulostus-valintaikkunan avanneen sovelluksen mukaan.

Voit valita ponnahdusvalikosta jonkun seuraavista kohteista.

## **Asettelu (Layout)**

Voit määrittää Sivun asettelutapa -tulostuksen asetukset.

Käytä **Käännä sivun suunta (Reverse page orientation)** -valintaa, jos haluat kääntää sivun suunnan, ja käytä **Vaakapeilikuva (Flip horizontally)** -valintaa, jos haluat tulostaa asiakirjan peilikuvan. Voit myös asettaa kaksipuolisen tulostuksen.

## **Värin sovitus (Color Matching)**

Voit valita värikorjauksen menetelmän.

## **Paperin käsittely (Paper Handling)**

Voit asettaa paperille tulostettavat sivut ja tulostusjärjestyksen.

## **Kansilehti (Cover Page)**

Voit tulostaa kansilehdet sekä ennen dokumenttia että dokumentin jälkeen.

## **[Laatu ja tulostusmateriaali](#page-450-0) (Quality & Media)**

Voit määrittää tulostuksen perusasetukset, jotka vastaavat tulostinta.

### **Väriasetukset [\(Color Options\)](#page-452-0)**

Voit säätää tulostusvärejä tarpeidesi mukaan.

### **Reunaton tulostus [\(Borderless Printing\)](#page-454-0)**

Voit määrittää, kuinka suuri osa asiakirjasta jää paperin ulkopuolelle, kun suoritetaan reunaton tulostus.

## **Reunus [\(Margin\)](#page-455-0)**

Voit määrittää nidontamarginaalin ja nidontareunuksen.

### **Tarviketasot (Supply Levels)**

Arvioidun jäljellä olevan mustemäärän ilmasin.

### **PDF**

Voit tallentaa asiakirjan PDF (Portable Document Format) -muodossa.

## <span id="page-450-0"></span>**Laatu ja tulostusmateriaali**

Tämän valintaikkunan avulla voit määrittää tulostuksen perusasetukset paperityypin mukaisesti. Jos erikoistulostusta ei tarvita, tavalliset tulostustyöt voidaan tehdä asettamalla tämän valintaikkunan asetukset.

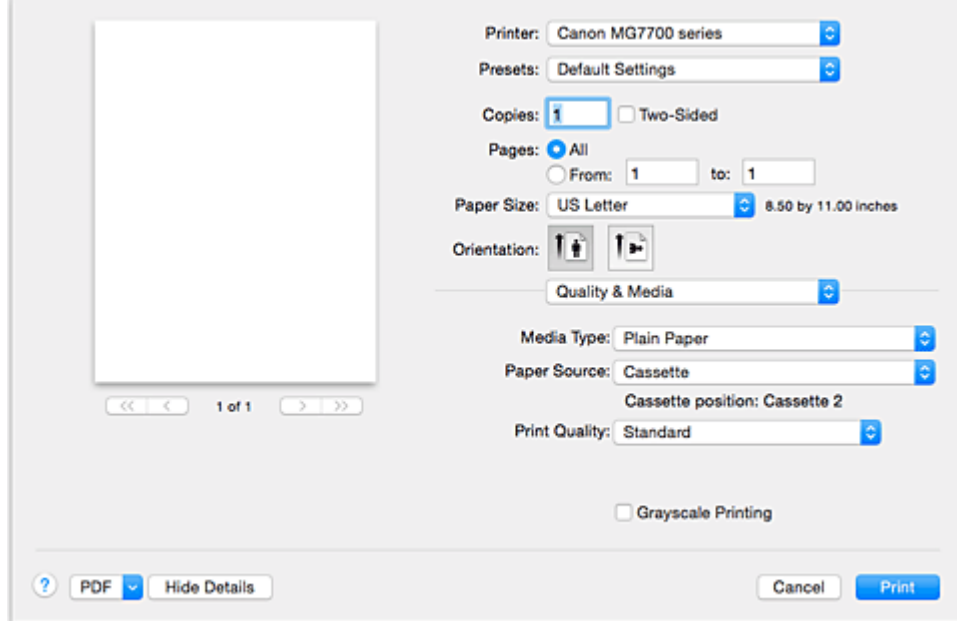

#### **Tulostusmateriaali (Media Type)**

Valitse käytettävä tulostusmateriaali.

Valitse tulostimeen lisätyn tulostusmateriaalin tyyppi. Tämän valinnan avulla tulostin voi tulostaa valitulle tulostusmateriaalille oikein.

### **Huomautus**

- Tulostettaessa kaksoispostikortille, valitse paperikooksi Kaksoispostikortti, ja tulosta sitten uudelleen.
- Tulostettaessa muulle paperille kuin hagaki, aseta paperi ohjeiden mukaan, ja osoita sitten **OK**.

### **Paperilähde (Paper Source)**

Näyttää, mistä paperi syötetään.

## **Tärkeää**

• Paperikoko määrittää, käytetäänkö kasettia 1 vai kasettia 2. Käytettävä kasetti näytetään kohdan **Paperilähde (Paper Source)** alapuolella.

#### **Tulostuslaatu (Print Quality)**

Valitse alkuperäisen asiakirjan tyyppiä ja tarkoitusta lähimmin vastaava.

Kun joku valintanapeista on valittu, vastaava laatu asetetaan automaattisesti.

#### **Korkea (High)**

Tulostuslaatu on etusijalla tulostusnopeuteen nähden.

#### **Normaali (Standard)**

Tulostaa tavallisella nopeudella ja laadulla.

#### **Luonnos (Draft)**

Tämä asetus soveltuu testitulostukseen.

### **Mukautettu (Custom)**

Valitse tämä valintanappi, kun määrität laadun.

## **Laatu (Quality)**

Kun valitset **Tulostuslaatu (Print Quality)**-asetukseksi **Mukautettu (Custom)**, voit käyttää liukusäädintä tulostuslaadun tason valitsemiseksi.

### **Harmaasävytulostus (Grayscale Printing)**

Aseta harmaasävytulostus. Harmaasävytulostus viittaa toimintoon, jossa asiakirja muunnetaan tulostimessa harmaasävytiedoiksi yksiväritulostusta varten.

Kun valitset tämän valintaruudun, sekä yksiväri- että väriasiakirjat tulostetaan yksivärisinä. Kun tulostat väriasiakirjaa, muista poistaa valinta tästä valintaruudusta.

- **[Tulostuslaatuasetukset \(Mukautettu\)](#page-424-0)**
- [Värillisen asiakirjan tulostaminen yksivärisenä](#page-425-0)

# <span id="page-452-0"></span>**Väriasetukset**

Tässä valintaikkunassa voit säätää tulostusvärejä tarpeidesi mukaan. Jos tulostetun kuvan värit eivät ole odotetun kaltaiset, säädä ominaisuuksia valintaikkunassa ja tulosta uudelleen.

Tässä tehtävät säädöt eivät vaikuta alkuperäisiin tulostustietoihin kuten kuvankäsittelyyn tarkoitettu sovellusohjelma tekee. Käytä tätä valintaikkunaa vain hienosäätöön.

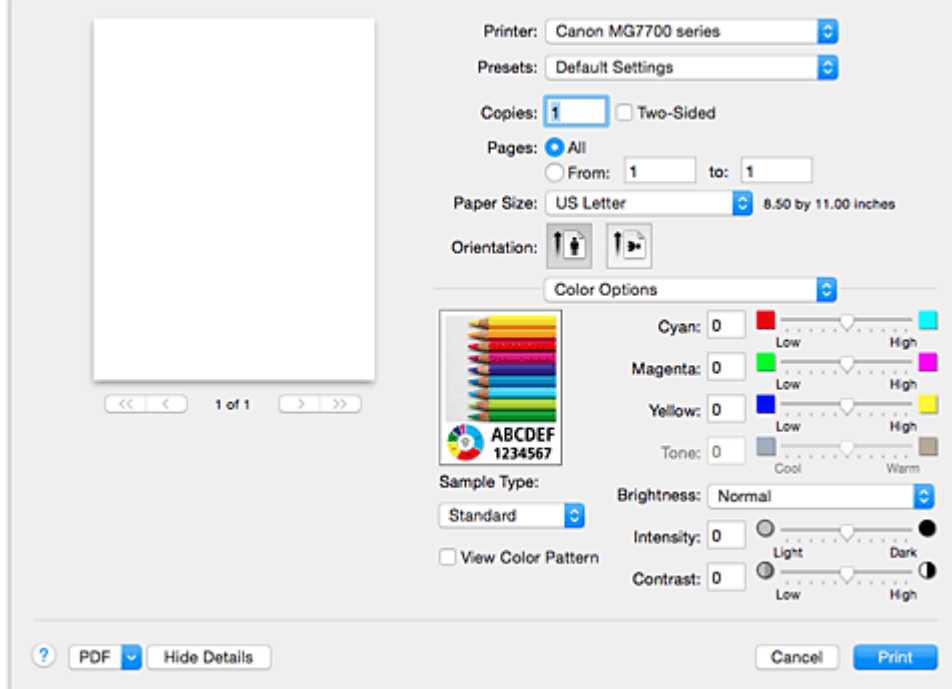

#### **Esikatselu**

Näyttää värien säädön vaikutukset.

Kun säädät jotain kohdetta, vaikutukset näkyvät väreissä ja kirkkaudessa.

#### **Mallin tyyppi (Sample Type)**

Valitse mallina näytettävä kuva.

Voit tarvittaessa valita **Normaali (Standard)**, **Maisema (Landscape)** tai **Grafiikka (Graphics)**. Valitse näistä se, joka parhaiten vastaa tulosteita.

#### **Näytä värikuvio (View Color Pattern)**

Näyttää kuvion, jonka avulla voidaan tarkistaa värien säädön aiheuttamat muutokset.

Merkitse tämä valintaruutu, jos haluat näyttää värikuvion mallikuvassa.

Jos haluat näyttää mallikuvan **Mallin tyyppi (Sample Type)** -kohdassa valitsemasi kanssa, poista valinta tästä valintaruudusta.

## **Huomautus**

• Kun **Harmaasävytulostus (Grayscale Printing)**-valintaruutu on valittuna **Laatu ja tulostusmateriaali (Quality & Media)** -kohdassa, grafiikka näytetään yksivärisenä.

### **Väritasapaino (Syaani (Cyan), Magenta, Keltainen (Yellow))**

Säädä kunkin värin voimakkuutta tarpeen mukaan. Väriä voi vahvistaa siirtämällä liukusäädintä oikealle. Väriä voi heikentää siirtämällä liukusäädintä vasemmalle.

Voit myös antaa liukusäätimen arvon suoraan. Anna arvo -50–50.

Väritasapainon säätäminen aiheuttaa muutoksia yksittäisten värimusteiden määrien tasapainoon ja siten koko asiakirian sävvihin.

Käytä tulostinajuria vain väritasapainon vähäiseen säätämiseen. Käytä sovellusohjelmaa, kun haluat muuttaa väritasapainoa huomattavasti.

## **Sävy (Tone)**

Asettaa yksivärisen tulostuksen värin säädön.

Voit korostaa punertavia sävyjä (lämpimiä sävyjä) vetämällä liukusäädintä oikealle ja korostaa sinertäviä sävyjä (viileitä sävyjä) vetämällä liukusäädintä vasemmalle.

Voit myös antaa liukusäätimen arvon suoraan. Anna arvo -50–50.

## **Tärkeää**

• Tämä toiminto ei ole käytettävissä joidenkin **Tulostusmateriaali (Media Type)**-asetusten kanssa.

## **Kirkkaus (Brightness)**

Valitse tulostettujen kuvien kirkkaus.

Puhtaan valkoisen ja mustan tasoja ei voi muuttaa. Mustan ja valkoisen välillä olevien värien kontrastia voi muuttaa.

Valitse tarvittaessa **Vaalea (Light)**, **Normaali (Normal)** tai **Tumma (Dark)**.

## **Voimakkuus (Intensity)**

Säätää tulosteen yleistä tummuutta tällä menetelmällä.

Yleistä tummuutta lisätään siirtämällä liukusäädintä oikealle. Yleistä tummuutta vähennetään siirtämällä liukusäädintä vasemmalle.

Voit myös antaa liukusäätimen arvon suoraan. Anna arvo -50–50.

## **Kontrasti (Contrast)**

Kontrastitoiminto muuttaa vaalean ja tumman välistä eroa kuvissa tulostuksen aikana. Jos haluat tehdä kuvien vaaleiden ja tummien osien eron selvemmäksi, lisää kontrastia. Jos sen sijaan haluat vähentää vaaleiden ja tummien osien eroa, vähennä kontrastia. Voit myös antaa liukusäätimen arvon suoraan. Anna arvo -50–50.

**Tärkeää**

- Kun **Laatu ja tulostusmateriaali (Quality & Media)** -kohdan **Harmaasävytulostus (Grayscale Printing)**-valintaruutu on valittuna, väritasapaino (**Syaani (Cyan)**, **Magenta**, **Keltainen (Yellow)**) näkyy harmaana eikä ole käytettävissä.
- Jos valitset **Värin sovitus (Color Matching)** -asetukseksi **ColorSync**, väritasapaino (**Syaani (Cyan)**, **Magenta**, **Keltainen (Yellow)**), **Sävy (Tone)**, **Kirkkaus (Brightness)**, **Voimakkuus (Intensity)** ja **Kontrasti (Contrast)** näkyvät himmennettyinä eivätkä ole käytettävissä.

- **W** [Värinkorjauksen määrittäminen](#page-428-0)
- [Väritasapainon säätäminen](#page-436-0)
- **M** [Kirkkauden säätäminen](#page-438-0)
- [Voimakkuuden säätäminen](#page-440-0)
- **[Kontrastin säätäminen](#page-442-0)**

## <span id="page-454-0"></span>**Reunaton tulostus**

Tässä valintaikkunassa voit määrittää, kuinka suuri osa asiakirjasta jää paperin ulkopuolelle, kun suoritetaan reunaton tulostus.

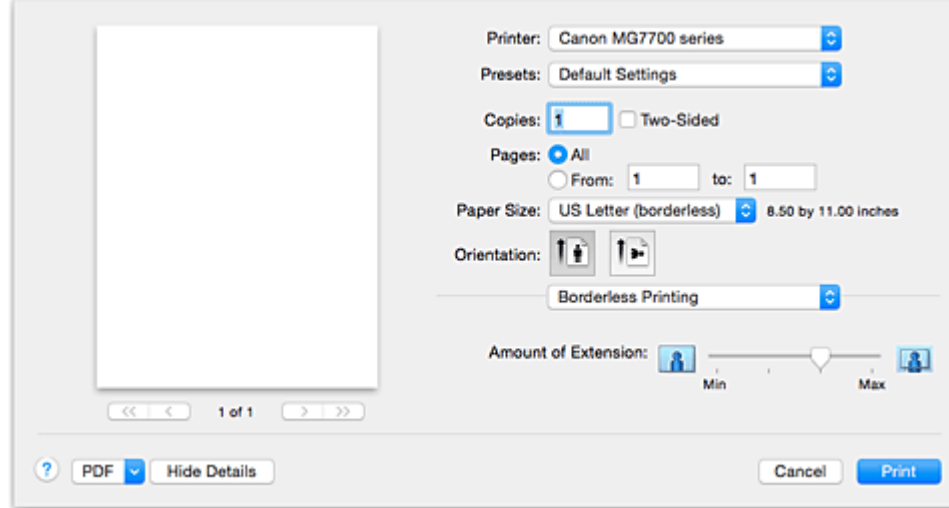

## **Laajennuksen määrä (Amount of Extension)**

Voit säätää paperin ulkopuolelle jäävän alueen kokoa **Laajennuksen määrä (Amount of Extension)** liukusäätimellä.

Määrä kasvaa, kun säädintä siirretään oikealle, ja vastaavasti pienenee, kun sitä siirretään vasemmalle.

## **Muita aiheita**

**[Reunattoman tulostuksen suorittaminen](#page-409-0)** 

## <span id="page-455-0"></span>**Reunus**

Tässä valintaikkunassa voit asettaa nidotun reunan ja reunuksen määrän, kun nidotaan useita arkkeja paperia.

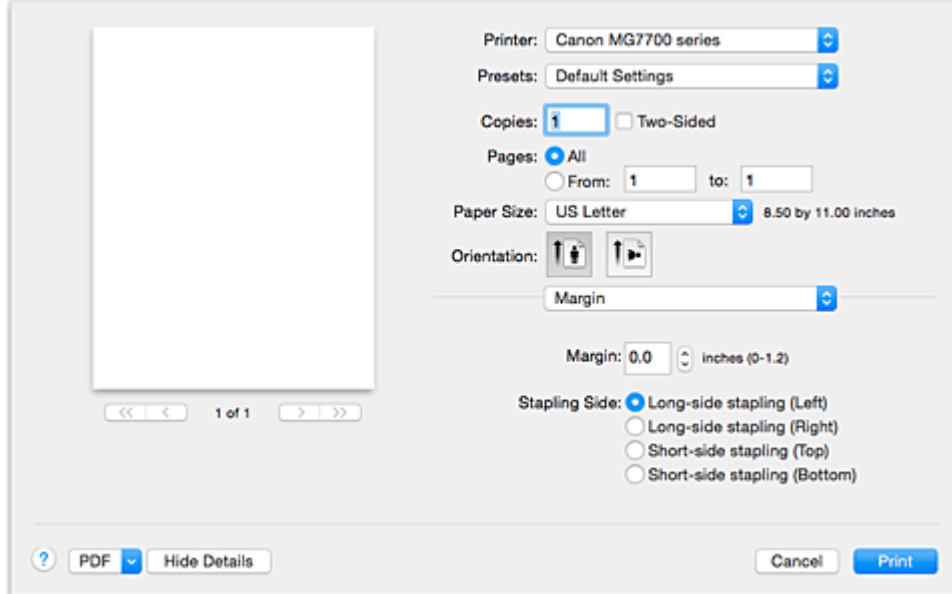

### **Reunus (Margin)**

Määritä paperin nidonnassa käytettävä reunustila. Anna arvo, joka on väliltä 0 mm (0 tuumaa) ja 30 mm (1,2 tuumaa).

## **Nidottu reuna (Stapling Side)**

Määritä nidottu reuna.

## **Nide pitkälle reunalle (V) (Long-side stapling (Left)) / Nide pitkälle reunalle (O) (Long-side stapling (Right))**

Valitse tämä asetus, jos haluat nitoa paperin pitkälle sivulle.

Valitse vasen tai oikea.

## **Nide lyhyelle reunalle (Y) (Short-side stapling (Top)) / Nide lyhyelle reunalle (A) (Short-side stapling (Bottom))**

Valitse tämä asetus, jos haluat nitoa paperin lyhyelle sivulle. Valitse ylä- tai alareuna.

- [Nidontamarginaalin määrittäminen](#page-408-0)
- **[Kaksipuolinen tulostus](#page-417-0)**

# <span id="page-456-0"></span>**Canon IJ Printer Utility**

Canon IJ Printer Utility -ohjelmalla voit huoltaa tulostinta ja muuttaa tulostimen asetuksia.

## **Mitä kaikkea Canon IJ Printer Utility mahdollistaa?**

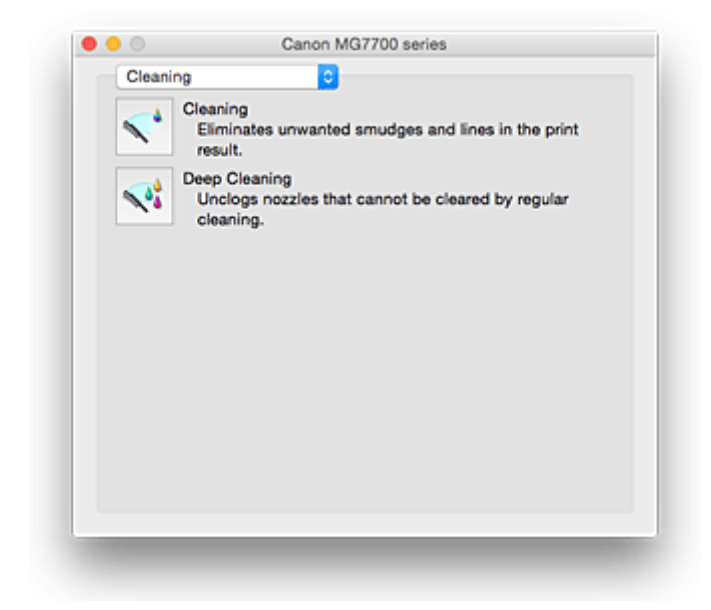

Voit vaihtaa sivujen välillä ponnahdusvalikon Canon IJ Printer Utility -sovelluksessa. Voit valita ponnahdusvalikosta jonkun seuraavista kohteista.

### **Puhdistus [\(Cleaning\)](#page-234-0)**

Puhdista tulostin, jotta saat puhdistettua tukkeutuneen tulostuspään suuttimen.

## **Testitulostus (Test Print)**

Suorita testitulostus tarkistaaksesi tulostuspään kunto ja säädä tulostuspään asento.

- **[Tulostuspään asennon kohdistus](#page-238-0)**
- **[Suutintestikuvion tulostaminen](#page-237-0)**

## **Virta-asetukset [\(Power Settings\)](#page-283-0)**

Käytä tulostimen virtatoimintoja tulostinajurista.

#### **Mustetason tiedot [\(Ink Level Information\)](#page-244-0)**

Tarkista mustetasot.

### **[Hiljaisen asetukset](#page-285-0) (Quiet Settings)**

Voit hiljentää tulostimen toimintaääntä.

### **[Mukautetut asetukset](#page-287-0) (Custom Settings)**

Muuta tulostimen asetuksia.

### **Huomautus**

- Voit käyttää Canon IJ Printer Utility -ohjelmaa, kun ensin olet kytkenyt virran tulostimeen.
- Valittujen kohteiden mukaan tietokone hakee tulostimesta tietoja. Jos tietokone ei saa yhteyttä tulostimeen, näkyviin voi tulla virheilmoitus.

Jos näin käy, tuo viimeisimmät tietokoneessa määritetyt asetukset näkyviin valitsemalla **Kumoa (Cancel)**.

# <span id="page-457-0"></span>**Canon IJ Printer Utility -ohjelman avaaminen**

Voit avata Canon IJ Printer Utility -sovelluksen alla olevien ohjeiden mukaisesti.

- 1. Avaa **Järjestelmäasetukset (System Preferences)** ja valitse **Tulostimet ja skannerit (Printers & Scanners)** (**Tulosta ja skannaa (Print & Scan)**)
- 2. Käynnistä Canon IJ Printer Utility

Valitse malli tulostinluettelosta ja osoita **Asetukset ja tarvikkeet... (Options & Supplies...)**. Osoita **Apuohjelma (Utility)** -välilehdessä **Avaa tulostinapuohjelma (Open Printer Utility)**. Canon IJ Printer Utility käynnistyy.

# <span id="page-458-0"></span>**Tulostimen ylläpito**

- **[Tulostuspään puhdistaminen](#page-234-0)**
- **[Suutintestikuvion tulostaminen](#page-237-0)**
- **[Tulostuspään asennon kohdistus](#page-238-0)**
- **[Musteen tilan tarkistaminen tietokoneesta](#page-244-0)**
- **[Tulostimen virta-asetusten hallitseminen](#page-283-0)**
- **[Tulostimen äänenvoimakkuuden pienentäminen](#page-285-0)**
- **[Tulostimen toimintatilan vaihtaminen](#page-287-0)**

## <span id="page-459-0"></span>**Näytä Tulostustila-ikkuna**

Tarkista tulostuksen edistyminen seuraavasti:

- 1. Avaa Tulostustila-ikkuna
	- Jos tulostustiedot on lähetetty tulostimeen

Tulostustila-ikkuna avautuu automaattisesti. Jos haluat näyttää Tulostustila-ikkunan, osoita Dockissa näkyvää (tulostimen kuvake) -kuvaketta.

• Jos tulostustietoja ei ole lähetetty tulostimeen

## Avaa **Järjestelmäasetukset (System Preferences)** ja valitse **Tulostimet ja skannerit (Printers & Scanners)** (**Tulosta ja skannaa (Print & Scan)**).

Tulostustieto-ikkuna avautuu valitsemalla tulostinluettelosta tulostimen mallin nimi ja osoittamalla **Avaa tulostusjono... (Open Print Queue...)**.

2. Tulostimen tilan tarkistaminen

Voit tarkistaa tulostettavana olevan tai tulostusvalmiin tiedoston nimen.

• Jos käytössä on OS X Yosemite v10.10, OS X Mavericks v10.9 tai OS X Mountain Lion v10.8

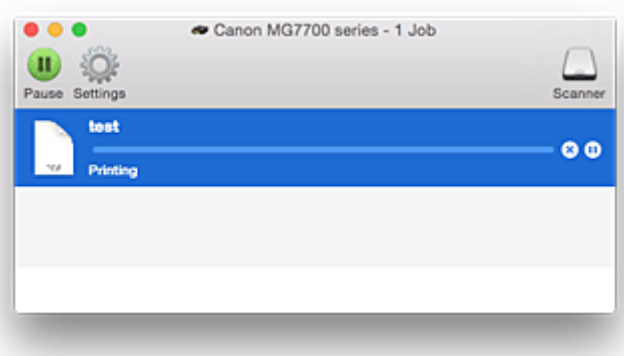

- Poistaa määritetyn tulostustyön.
- Pysäyttää määritetyn asiakirjan tulostuksen. 60
- Jatkaa määritetyn asiakirjan tulostusta.

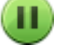

Pysäyttää kaikkien asiakirjojen tulostuksen.

Näkyy vain, jos kaikkien asiakirjojen tulostus on pysäytetty, ja jatkaa kaikkien asiakirjojen tulostusta.

• Jos käytössä on OS X Lion v10.7:

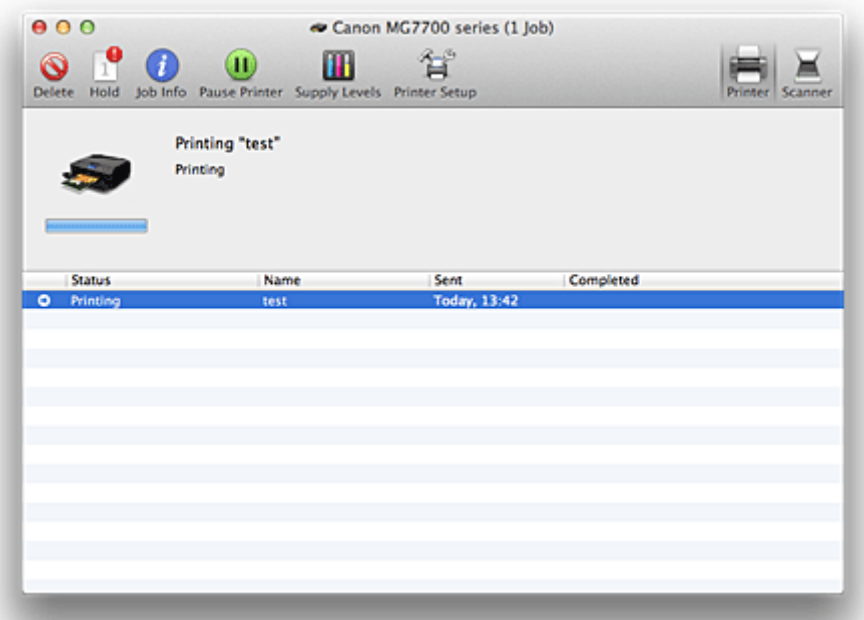

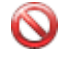

Poistaa määritetyn tulostustyön.

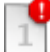

Pysäyttää määritetyn asiakirjan tulostuksen.

Jatkaa määritetyn asiakirjan tulostusta.

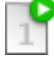

G

Näyttää tulostustyön tiedot.

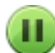

×

Pysäyttää kaikkien asiakirjojen tulostuksen.

Näkyy vain, jos kaikkien asiakirjojen tulostus on pysäytetty, ja jatkaa kaikkien asiakirjojen tulostusta.

# <span id="page-461-0"></span>**Tarpeettomien tulostustöiden poistaminen**

Jos tulostin ei aloita tulostusta, tulostusjonossa saattaa yhä olla peruutettuihin tai epäonnistuneisiin tulostustöihin liittyviä tietoja.

Poista tarpeettomat tulostustyöt tulostustilan tarkistusikkunassa.

- 1. Avaa **Järjestelmäasetukset (System Preferences)** ja valitse **Tulostimet ja skannerit (Printers & Scanners)** (**Tulosta ja skannaa (Print & Scan)**)
- 2. Valitse malli ja osoita sitten **Avaa tulostusjono... (Open Print Queue...)**

Tulostustilan tarkistusikkuna avautuu.

3. Valitse tarpeeton tulostustyö ja osoita ( **Poista (Delete)**) Valitut tulostustyöt poistetaan.

# <span id="page-462-0"></span>**Käyttöohjeet (tulostinajuri)**

Tähän tulostinajuriin liittyy seuraavia rajoituksia. Muista seuraavat asiat tulostinajuria käyttäessäsi.

## **Tulostinajuria koskevat rajoitukset**

- Kun määrität Sivun asetukset -valintaikkunan, aloita valitsemalla käytettävä malli **Muodon kohde (Format For)** -luettelosta. Jos valitset muun tulostimen, tulostus ei välttämättä toimi oikein.
- Jos Canon IJ Printer Utility ei näytä jäljellä olevan musteen tasoa **Mustetason tiedot (Ink Level Information)** -ikkunassa, tarkista, onko tulostuspää ja mustesäiliö asennettu oikein.
- Jos Canon IJ Printer Utility näyttää **Mustetason tiedot (Ink Level Information)**, sulje tulostimen käyttöpaneeli.
- Seuraavia toimintoja ei voi käyttää Mac OS -järjestelmissä, vaikka ne ovat käytettävissä Windowstietokoneissa.
	- Kaksipuolinen tulostus (manuaalinen)
	- Vihkotulostus
	- Monelle arkille / Julistetulostus
- Käytettävästä sovellusohjelmistosta riippuen esikatselu voi puuttua Tulostus-valintaikkunan vasemmalta puolelta.
- Älä käynnistä Canon IJ Network Tool -ohjelmaa tulostuksen aikana.
- Älä tulosta, kun Canon IJ Network Tool -ohjelma on käynnissä.
- Jos haluat yhdistää tämän tulostimen ja AirPort-tukiaseman USB-kaapelilla ja tulostaa, asenna uusin AirPort-laiteohjelmisto.
- Jos käytössä on OS X Mavericks v10.9, sulje tulostintilan tarkistusikkuna, kun teet tulostimen ylläpitotöitä Canon IJ Printer Utility -ohjelmasta.

## **Tulostimen lisääminen**

• Jos asennat Canon-tulostinajurin Mac OS-käyttöjärjestelmään ja käytät tulostinta verkkoyhteyden kautta, voit valita **Bonjour**- tai **Canon IJ Network** -vaihtoehdon **Lisää (Add)** (**Lisää tulostin (Add Printer)**) -valintaikkunassa.

Canon suosittelee käyttämään tulostukseen **Canon IJ Network** -vaihtoehtoa.

Jos **Bonjour** valitaan, jäljellä oleva mustetaso voi poiketa **Canon IJ Network** -ohjelman tiedoista.

• Jos asennat Canon-tulostinajurin OS X Yosemite v10.10- tai OS X Mavericks v10.9 -järjestelmään ja käytät USB-yhteyttä, **Lisää (Add)** (**Lisää tulostin (Add Printer)**) -valintaikkunassa voi näkyä useita valintoja kohdassa **Käytä (Use)**.

Suosittelemme valitsemaan Canon XXX series (XXX on malli), niin voit määrittää tulostusasetukset yksityiskohtaisesti.

## **Huomioitavia asioita sovellusten rajoituksista**

• Jos asiakirja luodaan Microsoft Word 2004 for Mac -ohjelmalla, muu paperikoko kuin A4 tai Letter voi olla käytettävissä. Tarkista **Paperikoko (Paper Size)** Tulostus-valintaikkunasta.

# **Tulostinajurin päivittäminen**

- **[Uusimman tulostinajurin lataaminen](#page-464-0)**
- **[Poista tarpeeton Canon IJ -tulostin tulostinluettelosta](#page-465-0)**
- **[Ennen tulostinajurin asentamista](#page-466-0)**
- **[Tulostinajurin asentaminen](#page-467-0)**

# <span id="page-464-0"></span>**Uusimman tulostinajurin lataaminen**

Tulostinajurin päivittäminen uusimpaan versioon voi selvittää ratkaisemattomia ongelmatilanteita.

Voit ladata käytössä olevan mallin uusimman tulostinajurin verkkosivustostamme.

## **Tärkeää**

• Tulostinajurin lataaminen ei maksa mitään, mutta käyttäjä vastaa kuitenkin lataamisesta aiheutuvista Internet-yhteyskuluista itse.

- **[Ennen tulostinajurin asentamista](#page-466-0)**
- **M** [Tulostinajurin asentaminen](#page-467-0)

# <span id="page-465-0"></span>**Poista tarpeeton Canon IJ -tulostin tulostinluettelosta**

Canon IJ Tulostin, jota ei enää käytetä, voidaan poistaa tulostinluettelosta. Ennen kuin poistat Canon IJ -tulostimen, irrota kaapeli, joka yhdistää tulostimen tietokoneeseen.

Tarpeeton Canon IJ -tulostin poistetaan tulostinluettelosta seuraavasti:

Et voi poistaa Canon IJ -tulostinta, jos et ole kirjautunut järjestelmänvalvojan oikeudet omaavana käyttäjänä. Lisätietoja järjestelmänvalvojan oikeudet omaavista käyttäjistä on Mac OS:n käyttöoppaassa.

## 1. Avaa **Järjestelmäasetukset (System Preferences)** ja valitse **Tulostimet ja skannerit (Printers & Scanners)** (**Tulosta ja skannaa (Print & Scan)**)

2. Poista tarpeeton Canon IJ -tulostin tulostinluettelosta

Valitse poistettava Canon IJ -tulostin tulostinluettelosta ja osoita sitten **-**.

Osoita **Poista tulostin (Delete Printer)**, kun vahvistusilmoitus tulee näyttöön.

# <span id="page-466-0"></span>**Ennen tulostinajurin asentamista**

Tässä osassa kuvataan kohteet, jotka tulisi tarkastaa ennen tulostinajurin asentamista. Katso ohjeita tästä osasta, jos tulostinajuria ei voida asentaa.

## **Tietokoneen asetusten tarkistaminen**

- Sulje avoinna olevat sovellukset.
- Kirjaudu sisään käyttäjänä, jolla on järjestelmänvalvojan tili. Asennusohjelma pyytää sinua antamaan järjestelmänvalvojan oikeudet omaavan käyttäjän nimen ja salasanan. Jos usea käyttäjä käyttää Mac OS -tietokonetta, kirjaudu ensimmäiseksi rekisteröidyn järjestelmänvalvojan tilillä.

## **Tärkeää**

• Kun päivität Mac OS -käyttöjärjestelmän, kaikki asennetut tulostinajurit poistetaan. Jos aiot jatkaa tämän tulostimen käyttöä, asenna uusin tulostinajuri uudelleen.

- **[Uusimman tulostinajurin lataaminen](#page-464-0)**
- **N** [Tulostinajurin asentaminen](#page-467-0)

# <span id="page-467-0"></span>**Tulostinajurin asentaminen**

Saat uusimman tulostinajurin tulostimeesi lataamalla sen sivustostamme Internetistä.

Ladattu tulostinajuri asennetaan seuraavasti:

1. Ota levyn näköistiedosto käyttöön

Kaksoisosoita ladatun levynäköistiedoston kuvaketta. Tiedosto puretaan ja levy otetaan käyttöön.

## 2. Käynnistä asennusohjelma

Kaksoisosoita levyllä olevaa tiedostoa "PrinterDriver\_XXX\_YYY.pkg" ("XXX" on mallin nimi ja "YYY" on versio).

## 3. Käynnistä asennus

Asenna tulostinajuri ikkunaan tulevien viestien mukaisesti.

Kun ohjelmiston käyttöoikeussopimus on esillä, lue teksti ja valitse **Jatka (Continue)**. Jos et hyväksy käyttöoikeussopimuksen ehtoja, et voi asentaa tätä ohjelmistoa.

## 4. Valitse asennuskohde

Jos tarpeen, valitse tulostinajurin asennuskohde ja valitse **Jatka (Continue)**.

## 5. Suorita asennus

Osoita **Asenna (Install)**. Kun todennusikkuna avautuu, anna järjestelmänvalvojan nimi ja salasana. Osoita sitten **Asenna ohjelmisto (Install Software)**.

6. Suorita asennus loppuun

Osoita **Sulje (Close)**, kun ikkunaan tulee ilmoitus toiminnon päättymisestä.

Tulostinajuri on asennettu onnistuneesti.

## **Tärkeää**

- Jos asennusohjelma ei toimi oikein, valitse Finderissa **Asennusohjelma (Installer)** -valikosta **Lopeta asennusohjelma (Quit Installer)**. Käynnistä sitten asennusohjelma uudelleen.
- Tulostinajurin lataaminen on maksutonta, mutta käyttäjä vastaa kuitenkin lataamisesta aiheutuvista Internet-yhteyskuluista itse.

- **[Uusimman tulostinajurin lataaminen](#page-464-0)**
- **[Poista tarpeeton Canon IJ -tulostin tulostinluettelosta](#page-465-0)**
- **[Ennen tulostinajurin asentamista](#page-466-0)**
# **Tulostaminen Canon-sovellusohjelmistosta**

- **[My Image Garden -opas](#page-469-0)**
- **Easy-PhotoPrint+ -opas**

# <span id="page-469-0"></span>**My Image Garden -opas**

Saat tietoa My Image Garden -sovelluksen toiminnoista ja näytöistä.

## **Windows:**

### **Uusin versio**

**My Image Garden V3.2.x**

On suositeltavaa, että käytät sovelluksen uusinta versiota.

Voit ladata uusimman sovelluksen Canonin verkkosivustosta.

Version tarkistaminen

## **Aiemmat versiot**

Valitse My Image Garden -versiosi.

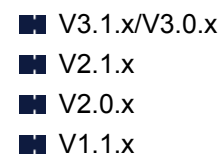

# **Mac OS:**

### **Uusin versio**

**My Image Garden V3.2.x**

On suositeltavaa, että käytät sovelluksen uusinta versiota.

Voit ladata uusimman sovelluksen Canonin verkkosivustosta.

Version tarkistaminen

### **Aiemmat versiot**

Valitse My Image Garden -versiosi.

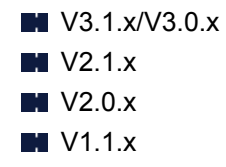

# **Tulostaminen verkkopalvelusta**

- **[PIXMA/MAXIFY Cloud Link -sovelluksen käyttäminen](#page-63-0)**
- **[Tulostaminen käyttämällä Google Cloud Print -palvelua](#page-472-0)**

# **PIXMA/MAXIFY Cloud Link -sovelluksen käyttäminen**

PIXMA/MAXIFY Cloud Link -palvelun avulla voit yhdistää tulostimen pilvipalveluun, kuten CANON iMAGE GATEWAY-, Evernote- tai Twitter-palveluun, ja käyttää seuraavia toimintoja käyttämättä tietokonetta:

- kuvien tulostaminen valokuvien jakopalvelusta
- asiakirjojen tulostaminen tiedonhallintapalvelusta
- skannattujen kuvien tallentaminen tiedonhallintapalveluun
- Twitter-palvelun käyttäminen tulostimen tilan, kuten paperin loppumisen ja vähäisen mustemäärän, raportointiin.

Lisäksi voit käyttää erilaisia toimintoja lisäämällä ja rekisteröimällä sovelluksia, jotka on yhdistetty erilaisiin pilvipalveluihin.

- [PIXMA/MAXIFY Cloud Link -palvelun käyttäminen tulostimesta](#page-65-0)
- [PIXMA/MAXIFY Cloud Link -palvelun käyttäminen älypuhelimesta, tablet-tietokoneesta tai](#page-83-0) [tietokoneesta](#page-83-0)

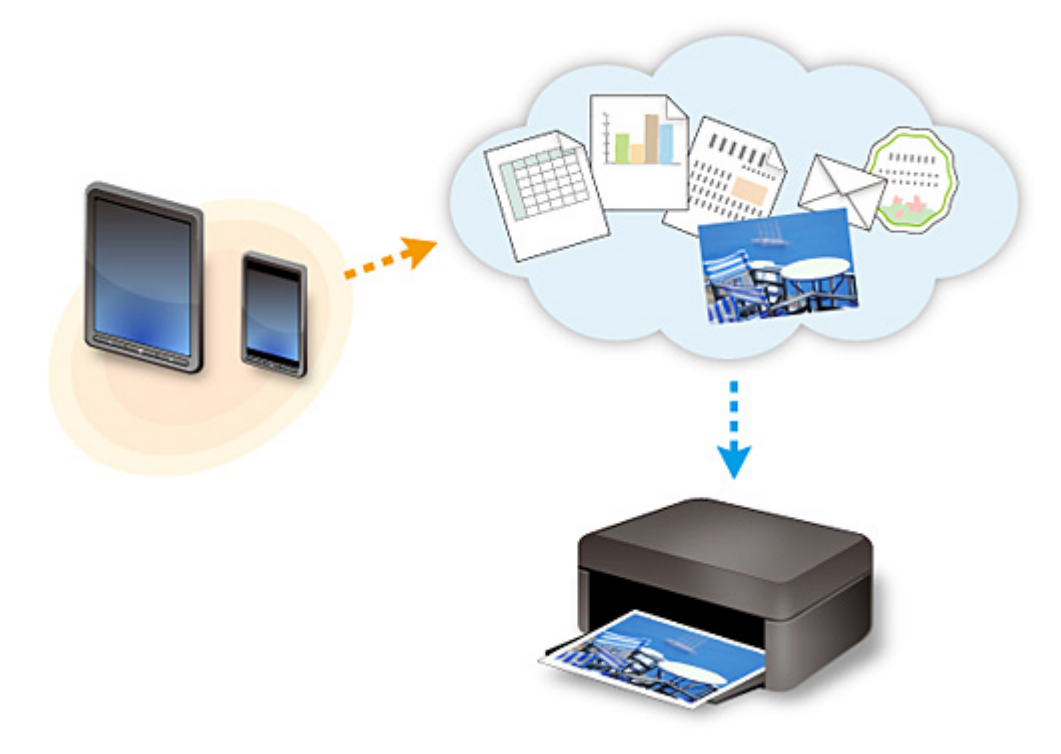

### **Tärkeää**

- Joissakin maissa PIXMA/MAXIFY Cloud Link ei ehkä ole käytettävissä tai käytettävissä olevat sovellukset voivat olla erilaisia.
- Jotkin sovellukset edellyttävät, että sinulla on tili ennen sovellusten käyttöä. Luo tällaisia sovelluksia varten tili etukäteen.
- Voit tarkistaa PIXMA/MAXIFY Cloud Link -palvelua tukevat mallit Canon-kotisivulta.
- Näyttö voi muuttua ilman ennakkoilmoitusta.

# <span id="page-472-0"></span>**Tulostaminen käyttämällä Google Cloud Print -palvelua**

Laite on yhteensopiva Google Cloud Print™ -palvelun kanssa (Google Cloud Print on Google Inc. -yhtiön tarjoama palvelu).

Google Cloud Print -palvelun avulla voit tulostaa mistä tahansa Google Cloud Print -palvelua tukevien sovellusten tai palvelujen avulla.

### **Tulostustietojen lähettäminen ja tulostaminen Internetin kautta**

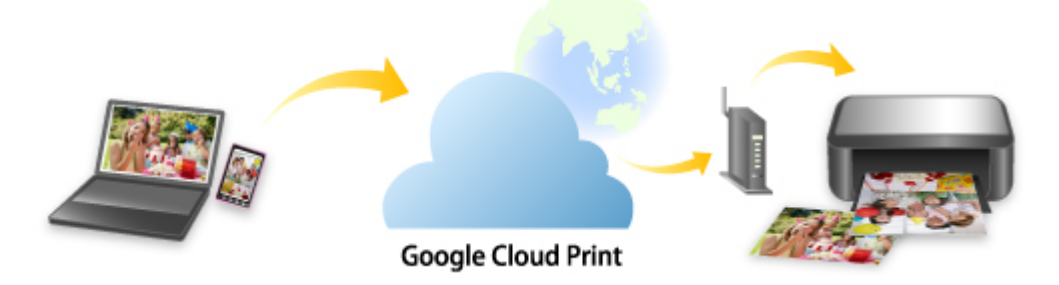

Kun olet rekisteröinyt laitteen Google Cloud Print -palveluun, voit tulostaa ilman Internet-yhteyttä sovelluksista tai palveluista, joissa on Google Cloud Print -tuki.

### **Tulostustietojen lähettäminen ja tulostaminen ilman Internetiä**

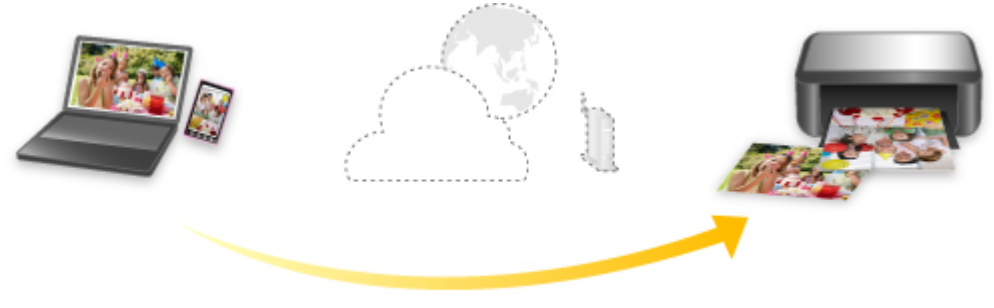

**Google Cloud Print** 

## **Tärkeää**

- Tämä toiminto ei välttämättä ole käytettävissä kaikissa maissa tai kaikilla alueilla.
- Google Cloud Print -palvelun käyttö edellyttää, että hankit Google-tilin ja rekisteröit laitteen Google Cloud Print -palveluun etukäteen.

Lisäksi laitteen rekisteröinti ja poistaminen Google Cloud Print -palvelusta edellyttävää laitteen liittämistä lähiverkkoon ja Internet-yhteyttä. Yhteyden käytöstä veloitetaan internet-sopimuksesi mukaisesti.

- 1. [Google-tilin hankkiminen](#page-474-0)
- 2. [Laitteen rekisteröiminen Google Cloud Print -palveluun](#page-475-0)
- 3. [Tulostaminen tietokoneesta tai älypuhelimesta käyttämällä Google Cloud Print -palvelua](#page-477-0)

### **Tärkeää**

• Jos laitteen omistaja vaihtuu, poista laitteen rekisteröinti Google Cloud Print -palvelusta. **M[Laitteen poistaminen Google Cloud Print -palvelusta](#page-481-0)** 

Laitteen poistaminen Google Cloud Print -palvelusta edellyttävää laitteen liittämistä lähiverkkoon ja Internet-yhteyttä. Yhteyden käytöstä veloitetaan internet-sopimuksesi mukaisesti.

# <span id="page-474-0"></span>**Google-tilin hankkiminen**

Tulostaminen käyttämällä Google Cloud Print -palvelua edellyttää, että hankit Google-tilin ja rekisteröit laitteen Google Cloud Print -palveluun etukäteen.

### **Huomautus**

• Jos sinulla on jo Google-tili, rekisteröi laite Google Cloud Print -palveluun.

[Laitteen rekisteröiminen Google Cloud Print -palveluun](#page-475-0)

Siirry Google Cloud Print -palveluun tietokoneen tai mobiililaitteen verkkoselaimella ja rekisteröi sitten tarvittavat tiedot.

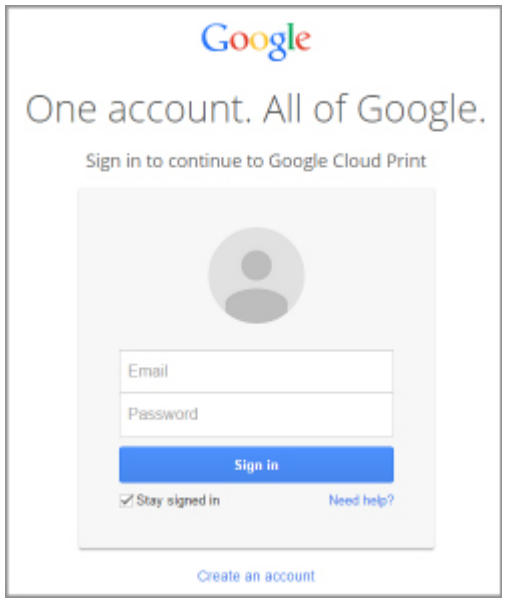

\* Edellä kuvattua näyttöä voidaan muuttaa ilman ennakkoilmoitusta.

# <span id="page-475-0"></span>**Laitteen rekisteröiminen Google Cloud Print -palveluun**

Laitteen voi rekisteröidä Google Cloud Print -palveluun seuraavilla kahdella tavalla.

- **Rekisteröinti käyttäen Google Chrome -selainta**
- **Rekisteröinti käyttäen laitetta**

### **Tärkeää**

- Jos sinulla ei ole Google-tiliä, hanki se.
	- [Google-tilin hankkiminen](#page-474-0)
- Jos laitteen omistaja vaihtuu, poista laitteen rekisteröinti Google Cloud Print -palvelusta.

[Laitteen poistaminen Google Cloud Print -palvelusta](#page-481-0)

• Laitteen rekisteröinti ja poistaminen Google Cloud Print -palvelusta edellyttävää laitteen liittämistä lähiverkkoon ja Internet-yhteyttä. Yhteyden käytöstä veloitetaan internet-sopimuksesi mukaisesti.

## **Rekisteröinti käyttäen Google Chrome -selainta**

- 1. Käynnistä Google Chrome -selain tietokoneessa.
- 2. Valitse (Chrome-valikosta) **Kirjaudu Chromeen... (Sign in to Chrome...)**.
- 3. Kirjaudu Google-tilillesi.
- 4. Valitse (Chrome-valikosta) **Asetukset (Settings)**.
- 5. Avaa tietonäyttö valitsemalla **Näytä lisäasetukset... (Show advanced settings...)**.
- 6. Valitse **Google Cloud Print** -kohdasta **Hallinnoi (Manage)**.
- 7. Kun **Canon MG7700 series** ja **Lisää tulostimia (Add printers)** -painike näkyvät, valitse **Lisää tulostimia (Add printers)**.
- 8. Kun laitteen rekisteröinnin vahvistusviesti tulee näkyviin, valitse **OK**.
- 9. Kun rekisteröinnin vahvistusnäyttö tulee näkyviin laitteen kosketusnäyttöön, napauta **Kyllä (Yes)**.

Tulostimen rekisteröinti on valmis.

## **Rekisteröinti käyttäen laitetta**

- 1. [Varmista, että laitteeseen on kytketty virta.](#page-269-0)
- 2. Pyyhkäise ALKUUN-näyttöä ja napauta sitten **Asennus (Setup)**.

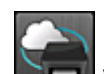

- 3. Napauta **Verkkopalvelun asetukset (Web service setup)**.
- 4. Napauta **Verkkopalvelun yhteysasetukset (Web service connection setup)** -> **Google Cloud Print -aset. (Google Cloud Print setup)** -> **Rekist. Google Cloud Print -palv. (Register with Google Cloud Print)**.

### **Huomautus**

• Jos olet jo rekisteröinyt laitteen Google Cloud Print -palveluun, näyttöön tulee laitteen uudelleenrekisteröinnin vahvistusilmoitus.

- 5. Kun laitteen rekisteröinnin vahvistusnäyttö tulee näkyviin, napauta **Kyllä (Yes)**.
- 6. Kun Google Cloud Print -palvelun tulostuksen asetusnäytön kielen valintaa koskeva viesti tulee näkyviin, napauta **Seuraava (Next)**.
- 7. Napauta Google Cloud Printin tulostusasetusnäytössä haluamaasi näyttökieltä.

Todennuksen URL-osoitteen tulostuksen vahvistusilmoitus tulee näkyviin.

8. Lisää A4- tai Letter-kokoista tavallista paperia ja napauta **OK**.

Todennuksen URL-osoite tulostetaan.

- 9. Varmista, että todennuksen URL-osoite tulostetaan, napauta **Kyllä (Yes)**.
- 10. Suorita todennus tietokoneen tai mobiililaitteen selaimella.

Siirry URL-osoitteeseen tietokoneessa tai mobiililaitteessa toimivan selaimen avulla ja suorita todennusprosessi näytön ohjeiden mukaan.

### **Tärkeää**

- Avaa tulostettu URL-osoite ja suorita todennus viipymättä.
- Jos todennukselle varattu aikaraja ylittyy, kosketusnäyttöön tulee virheilmoitus. Napauta **OK**. Jos todennuksen URL-osoitteen tulostuksen vahvistusilmoitus tulee näkyviin, yritä uudelleen vaiheesta 8 alkaen.

### **Huomautus**

- Suorita todennusprosessi Google-tilissä, jonka olet hankkinut etukäteen.
- 11. Kun laitteen kosketusnäytössä näkyy rekisteröinnin valmistumisesta kertova ilmoitus, napauta **OK**.

Kun todennusprosessi on suoritettu oikein loppuun, rekisteröintitiedot tulevat näkyviin. Kun todennusprosessi on valmis, voit tulostaa tiedot käyttämällä Google Cloud Print -palvelua.

# <span id="page-477-0"></span>**Tulostaminen tietokoneesta tai älypuhelimesta käyttämällä Google Cloud Print -palvelua**

Kun lähetät tulostustietoja Google Cloud Print -palveluun, laite vastaanottaa tulostustiedot ja tulostaa ne automaattisesti.

Kun tulostat Google Cloud Print -palvelun avulla älypuhelimesta, tablet-tietokoneesta, tietokoneesta tai muusta ulkoisesta laitteesta, lisää laitteeseen paperia etukäteen.

Voit tulostaa Google Cloud Print -palvelulla seuraavilla kahdella tavalla.

• Tulostaminen Internetin kautta

Tämä tapa edellyttää laitteen liittämistä lähiverkkoon ja Internet-yhteyttä.

**NT**ulostustietojen lähettäminen Internetin kautta

• Tulostaminen ilman Internetiä

Tämä tapa edellyttää lähiverkkoyhteyttä laitteeseen tai laitteen suoraa yhteyttä. Laitteen Bonjourtoiminto on otettava käyttöön.

**[Tulostustietojen lähettäminen ilman Internetiä](#page-479-0)** 

### **Huomautus**

- Tiedonsiirron tila voi aiheuttaa sen, että tietojen tulostamiseen kuluu jonkin aikaa tai että laite ei vastaanota tulostustietoja.
- Tulostettaessa käyttämällä Google Cloud Print -palvelua, laitteen tila voi aiheuttaa tulostuksen peruuntumisen. Näin voi käydä esimerkiksi, kun laitteen toimintoja käytetään tai kun on ilmennyt virhe. Jatka tulostamista tarkistamalla laitteen tila ja tulosta käyttämällä Google Cloud Print -palvelua uudelleen.
- Tulostusasetuksista:
	- Jos valitset muun tulostusmateriaalin kuin tavallisen paperin tai muun paperikoon kuin A4, Letter, B5 tai A5, tulostustiedot tulostetaan yksipuolisesti, vaikka kaksipuolinen tulostus olisi valittuna.
	- Jos valitset tulostusmateriaaliksi tavallisen paperin tai paperikooksi vaihtoehdon B5 tai A5, tulostustiedot tulostetaan reunalla varustettuina, vaikka reunaton tulostus olisi valittuna.
	- Tulostustiedot voivat aiheuttaa sen, että todellinen tuloste poikkeaa tulosteen esikatselukuvasta.
	- Tulostustiedot lähettävä laite voi aiheuttaa sen, että tulostusasetuksia ei voi valita, kun tulostustiedot lähetetään Google Cloud Print -palveluun.

## **Tulostustietojen lähettäminen Internetin kautta**

Tässä osassa kuvataan, miten tulostustiedot lähetetään tietokoneen Google Chrome -selaimesta. Todellinen toimintatapa määräytyy laitteen, sovellusten tai palvelujen mukaan.

#### **Tärkeää**

• Tulostustietojen lähettäminen Internetin kautta edellyttää laitteen liittämistä lähiverkkoon ja Internetyhteyttä. Yhteyden käytöstä veloitetaan internet-sopimuksesi mukaisesti.

### 1. [Varmista, että laitteeseen on kytketty virta.](#page-269-0)

### **Huomautus**

• Jos laitteen automaattinen virrankatkaisu on käytössä, laite kytkeytyy päälle automaattisesti, kun se vastaanottaa tulostustietoja.

- 2. Käynnistä Google Chrome -selain tietokoneessa.
- 3. Valitse (Chrome-valikosta) **Kirjaudu Chromeen... (Sign in to Chrome...)**.
- 4. Kirjaudu Google-tilillesi.
- 5. Valitse (Chrome-valikosta) **Tulosta... (Print...)**.

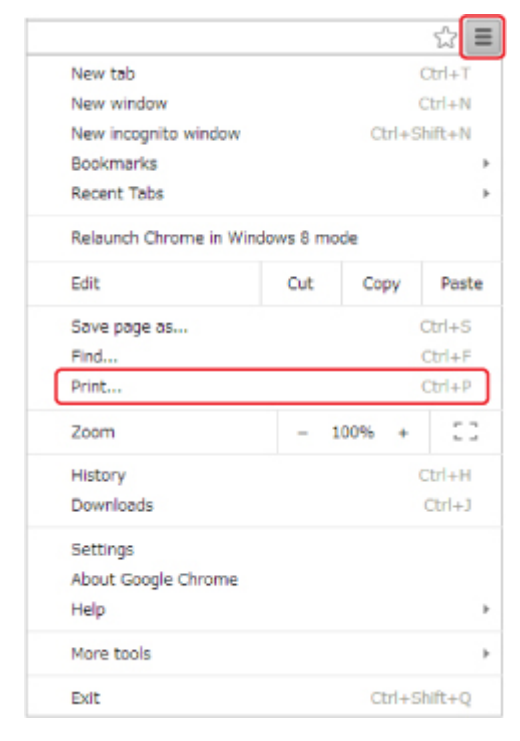

6. Valitse **Kohde (Destination)** -osasta **Vaihda... (Change...)**.

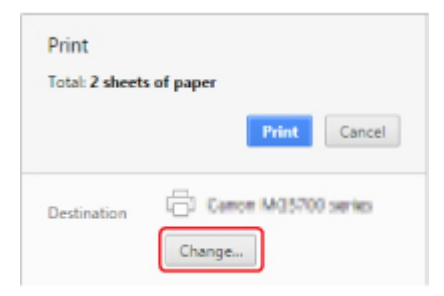

7. Valitse **Google Cloud Print** -osasta **Canon MG7700 series**.

### 8. Valitse **Tulosta (Print)**.

Kun Google Cloud Print -palvelusta tulostamisen valmistelut on tehty, laite vastaanottaa tulostustiedot ja tulostaa ne automaattisesti.

### **Kun haluat tulostaa Google Cloud Print -palvelusta heti**

Jos laite ei voi vastaanottaa tulostustietoja tai jos haluat aloittaa tulostuksen heti, voit tarkistaa, onko Google Cloud Print -palvelussa tulostustyö, ja aloittaa tulostuksen manuaalisesti.

Noudata seuraavia ohjeita.

- <span id="page-479-0"></span>1. [Varmista, että laitteeseen on kytketty virta.](#page-269-0)
- 2. Pyyhkäise ALKUUN-näyttöä ja napauta sitten **Asennus (Setup)**.

**[Käyttöpaneelin käyttäminen](#page-274-0)** 

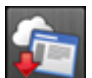

3. Napauta **Verkkopalvelukysely (Web service inquiry)**.

### **Huomautus**

- Jos et ole rekisteröinyt laitetta Google Cloud Print -palveluun, **Verkkopalvelukysely (Web service inquiry)** ei ole näkyvissä.
- 4. Napauta **Tulosta Google Cloud Printista (Print from Google Cloud Print)**.

Tarkistuksen vahvistusnäyttö tulee näkyviin.

5. Napauta **Kyllä (Yes)**.

Jos tulostustietoja on olemassa, laite vastaanottaa tulostustiedot ja tulostaa ne.

## **Tulostustietojen lähettäminen ilman Internetiä**

Tässä osassa kuvataan, miten tulostustiedot lähetetään tietokoneen Google Chrome -selaimesta. Todellinen toimintatapa määräytyy laitteen, sovellusten tai palvelujen mukaan.

## **Tärkeää**

- Tämä tapa edellyttää lähiverkkoyhteyttä laitteeseen tai laitteen suoraa yhteyttä.
- Laitteen Bonjour-toiminto on otettava käyttöön.
- 1. [Varmista, että laitteeseen on kytketty virta.](#page-269-0)

### **Huomautus**

- Jos laitteen automaattinen virrankatkaisu on käytössä, laite kytkeytyy päälle automaattisesti, kun se vastaanottaa tulostustietoja.
- 2. Käynnistä Google Chrome -selain tietokoneessa.
- 3. Valitse (Chrome-valikosta) **Kirjaudu Chromeen... (Sign in to Chrome...)**.
- 4. Kirjaudu Google-tilillesi.
- 5. Valitse (Chrome-valikosta) **Tulosta... (Print...)**.

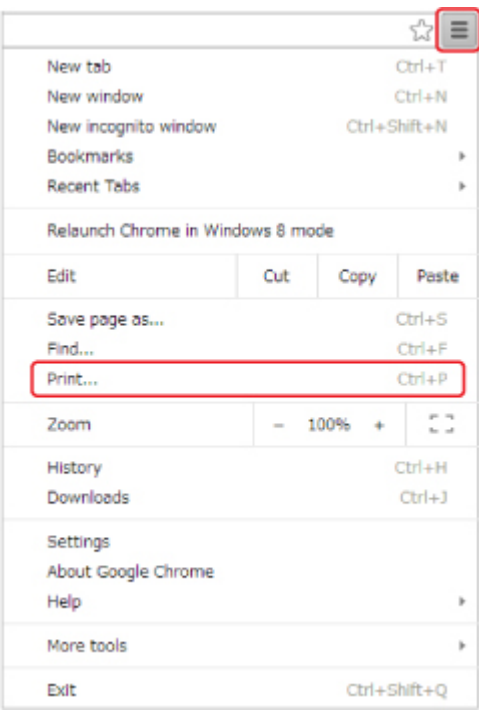

6. Valitse **Kohde (Destination)** -osasta **Vaihda... (Change...)**.

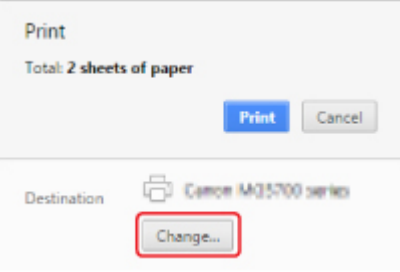

## 7. Valitse **Paikalliset kohteet (Local Destinations)** -osasta **Canon MG7700 series**.

## 8. Valitse **Tulosta (Print)**.

Kun Google Cloud Print -palvelusta tulostamisen valmistelut on tehty, laite vastaanottaa tulostustiedot ja tulostaa ne automaattisesti.

# <span id="page-481-0"></span>**Laitteen poistaminen Google Cloud Print -palvelusta**

Jos laitteen omistaja vaihtuu tai jos haluat rekisteröidä laitteen uudelleen, poista se Google Cloud Print palvelusta toimimalla seuraavasti.

Laitteen voi poistaa Google Cloud Print -palvelusta seuraavilla kahdella tavalla.

- **Poisto käyttäen Google Chrome -selainta**
- **N** Poistaminen laitteella

### **Tärkeää**

• Laitteen poistaminen Google Cloud Print -palvelusta edellyttävää laitteen liittämistä lähiverkkoon ja Internet-yhteyttä. Yhteyden käytöstä veloitetaan internet-sopimuksesi mukaisesti.

## **Poisto käyttäen Google Chrome -selainta**

- 1. Käynnistä Google Chrome -selain tietokoneessa.
- 2. Valitse (Chrome-valikosta) **Kirjaudu Chromeen... (Sign in to Chrome...)**.
- 3. Kirjaudu Google-tilillesi.
- 4. Valitse (Chrome-valikosta) **Asetukset (Settings)**.
- 5. Avaa tietonäyttö valitsemalla **Näytä lisäasetukset... (Show advanced settings...)**.
- 6. Valitse **Google Cloud Print** -kohdasta **Hallinnoi (Manage)**.
- 7. Valitse laiteluettelosta **Canon MG7700 series** -kohdan vierestä **Hallinnoi (Manage)**.
- 8. Valitse **Poista (Delete)**.
- 9. Kun laitteen poiston vahvistusviesti tulee näkyviin, valitse **OK**.

## **Poistaminen laitteella**

- 1. [Varmista, että laitteeseen on kytketty virta.](#page-269-0)
- 2. Pyyhkäise ALKUUN-näyttöä ja napauta sitten **Asennus (Setup)**. **[Käyttöpaneelin käyttäminen](#page-274-0)**

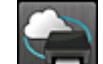

3. Napauta **Verkkopalvelun asetukset (Web service setup)**.

- 4. Napauta **Verkkopalvelun yhteysasetukset (Web service connection setup)** -> **Google Cloud Print -aset. (Google Cloud Print setup)** -> **Poista Google Cloud Print palv. (Delete from Google Cloud Print)**.
- 5. Kun laitteen poiston vahvistusnäyttö tulee näkyviin, napauta **Kyllä (Yes)**.
- 6. Napauta **OK**, kun poiston onnistumisesta ilmoittava viesti tulee näkyviin.

# <span id="page-483-0"></span>**Tulostaminen AirPrint-yhteensopivasta tulostimesta Mac-laitteella**

AirPrint-tulostus iPhone-, iPad-, iPod touch- tai Mac-laitteesta.

AirPrint-toiminnolla voit tulostaa valokuvia, sähköposteja, verkkosivuja ja asiakirjoja iPhone-, iPad-, iPod touch- ja Mac-laitteista tarvitsematta asentaa ajuria tai ladata sovelluksia tai ohjelmistoja.

### **Huomautus**

• Jos haluat käyttää AirPrint-tulostusta iOS-laitteesta, katso seuraavaa.

[Tulostaminen AirPrint-yhteensopivasta tulostimesta iOS-laitteella](#page-488-0)

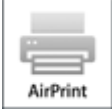

## **Ympäristön tarkistaminen**

Tarkista ensin ympäristösi.

- **AirPrint-käyttöympäristö**
	- iPhone, iPad ja iPod touch, joissa on käytössä uusin iOS-versio
	- Mac, joissa on käytössä uusin Mac OS-versio

#### • **Yhteystapa**

iOS- tai Mac-laitteen ja tämän laitteen täytyy olla yhteydessä samaan verkkoon LAN-yhteydellä tai ne on yhdistettävä suoraan ilman langatonta reititintä.

### **Laitteen lisääminen AirPrint-tulostimeksi Mac-laitteeseesi**

- 1. Avaa **Järjestelmäasetukset (System Preferences)** ja valitse Mac-laitteessasi **Tulostimet ja skannerit (Printers & Scanners)** (**Tulosta ja skannaa (Print & Scan)**).
- 2. Avaa tulostinluettelo valitsemalla **+**.
- 3. Valitse luettelosta laitteen nimi, jonka tyyppinä on **Bonjour Multifunction**.
- 4. Valitse **Secure AirPrint** tai **AirPrint** kohdasta **Käytä (Use)**.
- 5. Valitse **Lisää (Add)**.

## **AirPrint-tulostus Mac-laitteesta**

1. [Varmista, että laitteeseen on kytketty virta.](#page-269-0)

## **Huomautus**

- Jos laitteen automaattinen virrankatkaisu on käytössä, laite kytkeytyy päälle automaattisesti, kun se vastaanottaa tulostustietoja.
- 2. [Lisää paperia.](#page-167-0)
- 3. Tulosta sovellusohjelmistosta.

Tulosta-valintaikkuna tulee näkyviin.

- 4. Valitse Tulosta-valintaikkunassa **Tulostin (Printer)** -luettelosta tulostimesi mallinimi, joka on lisätty AirPrint-tulostimeksi.
- 5. Aseta tarvittaessa paperikoko, tulostusmateriaali ja muut asetukset.
- 6. Valitse **Tulosta (Print)**.

Laite tulostaa määritettyjen asetusten mukaisesti.

## **Huomautus**

- WLAN-yhteys:
	- Kun olet kytkenyt laitteeseen virran, saattaa kestää muutaman minuutin, ennen kuin laitteen WLAN-yhteys toimii. Varmista, että laite on kytketty WLAN-verkkoon, ja yritä tulostaa.
	- Jos laitteen Bonjour on poistettu käytöstä, AirPrint-palvelua ei voi käyttää. Tarkista laitteen LANasetukset ja ota käyttöön Bonjour.
- Katso lisää AirPrint-vianmäärityksiä alta.

**N[Tulostaminen ei onnistu AirPrint-toiminnolla](#page-783-0)** 

## **Tulostustilan tarkistaminen**

[Näytä Tulostustila-ikkuna](#page-459-0)

## **Tulostustyön poistaminen**

Jos haluat poistaa AirPrint-tulostustyön, voit tehdä sen kahdella tavalla:

- Laitteesta: Voit peruuttaa tulostustyön **Pysäytä (Stop)**-painikkeella.
- iOS-laitteesta: [Tarpeettomien tulostustöiden poistaminen](#page-461-0)

# **Tulostaminen älypuhelimesta tai tablet-tietokoneesta**

- **[Tulostaminen suoraan älypuhelimesta tai tablet-tietokoneesta](#page-486-0)**
- **[Tulostaminen verkkopalvelusta](#page-499-0)**

# <span id="page-486-0"></span>**Tulostaminen suoraan älypuhelimesta tai tablet-tietokoneesta**

- **[Android-tulostus](#page-487-0)**
- **[Tulostaminen AirPrint-yhteensopivasta tulostimesta iOS-laitteella](#page-488-0)**
- **[Laitteen käyttäminen suora yhteys -tilassa](#page-492-0)**
- **[Tulostaminen helposti asettamalla älypuhelin laitteen yläpuolelle](#page-497-0)**

# <span id="page-487-0"></span>**Android-tulostus**

# **Käytä Canon-tulostuslaajennusta**

**Canon Print Service** on tulostuslaajennus Android 4.4.2 -järjestelmään (tai uudempaan) ja se on maksutta saatavissa Google Play -kaupasta. Laajennuksen asentamalla ja aktivoimalla voit Androidälypuhelimella tai -tablet-tietokoneella tulostaa Canon-tulostimella WLAN-yhteyttä käyttäen.

# **Tulostaminen Mopria-palvelulla**

Voit tulostaa langattomasti Canon-tulostimeen Mopria-yhteensopivasta Android-älypuhelimesta tai -tablettietokoneesta WLAN-yhteyttä käyttäen.

Katso lisätietoja ja tuetut laitteet Mopria:n kotisivulta (http://www.mopria.org).

# <span id="page-488-0"></span>**Tulostaminen AirPrint-yhteensopivasta tulostimesta iOS-laitteella**

AirPrint-tulostus iPhone-, iPad-, iPod touch- tai Mac-laitteesta.

AirPrint-toiminnolla voit tulostaa valokuvia, sähköposteja, verkkosivuja ja asiakirjoja iPhone-, iPad-, iPod touch- ja Mac-laitteista tarvitsematta asentaa ajuria tai ladata sovelluksia tai ohjelmistoja.

### **Huomautus**

• Jos haluat käyttää AirPrint-tulostusta Mac-laitteesta, katso seuraavaa.

**N[Tulostaminen AirPrint-yhteensopivasta tulostimesta Mac-laitteella](#page-483-0)** 

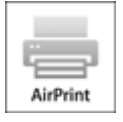

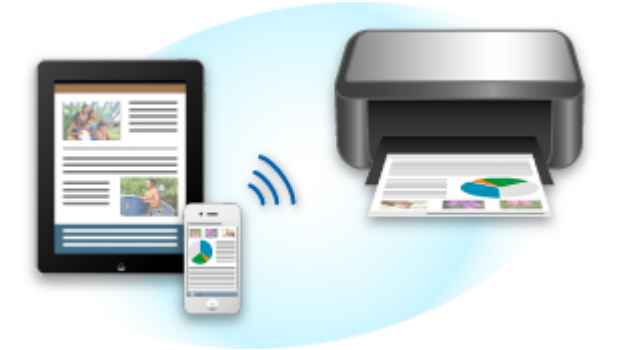

# **Ympäristön tarkistaminen**

Tarkista ensin ympäristösi.

- **AirPrint-käyttöympäristö**
	- iPhone, iPad ja iPod touch, joissa on käytössä uusin iOS-versio
	- Mac, joissa on käytössä uusin Mac OS-versio
- **Yhteystapa**

iOS- tai Mac-laitteen ja tämän laitteen täytyy olla yhteydessä samaan verkkoon LAN-yhteydellä tai ne on yhdistettävä suoraan ilman langatonta reititintä.

## **AirPrint-tulostus iOS-laitteesta**

1. [Varmista, että laitteeseen on kytketty virta.](#page-269-0)

### **Huomautus**

- Jos laitteen automaattinen virrankatkaisu on käytössä, laite kytkeytyy päälle automaattisesti, kun se vastaanottaa tulostustietoja.
- 2. [Lisää paperia.](#page-167-0)

3. Avaa sovellusvalikko napauttamalla iOS-laitteesi toimintokuvaketta.

Alla olevassa kuvassa on esimerkki tulostamisesta iPad-laitteen selaimesta. Todellinen näyttö määräytyy laitteen tai sovellusten mukaan.

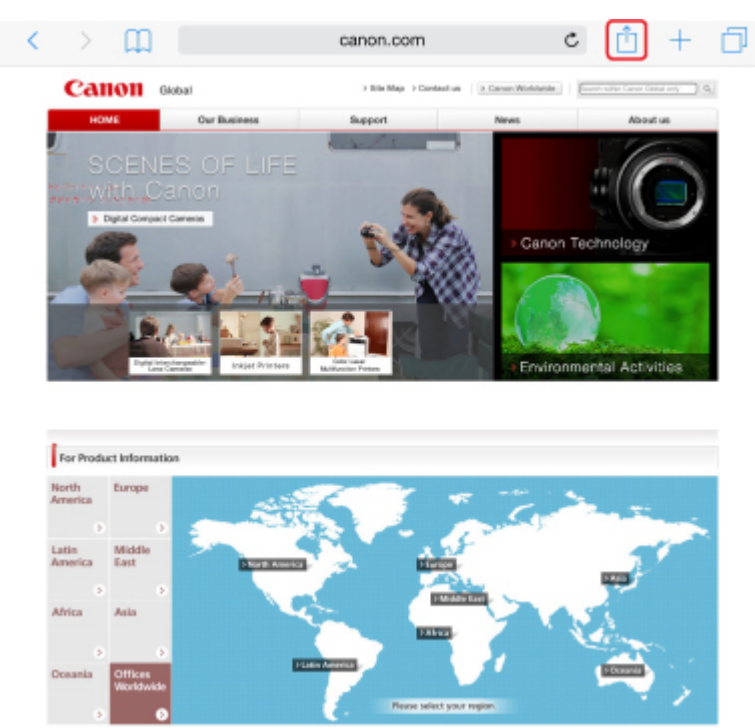

4. Napauta valikosta **Tulosta (Print)**.

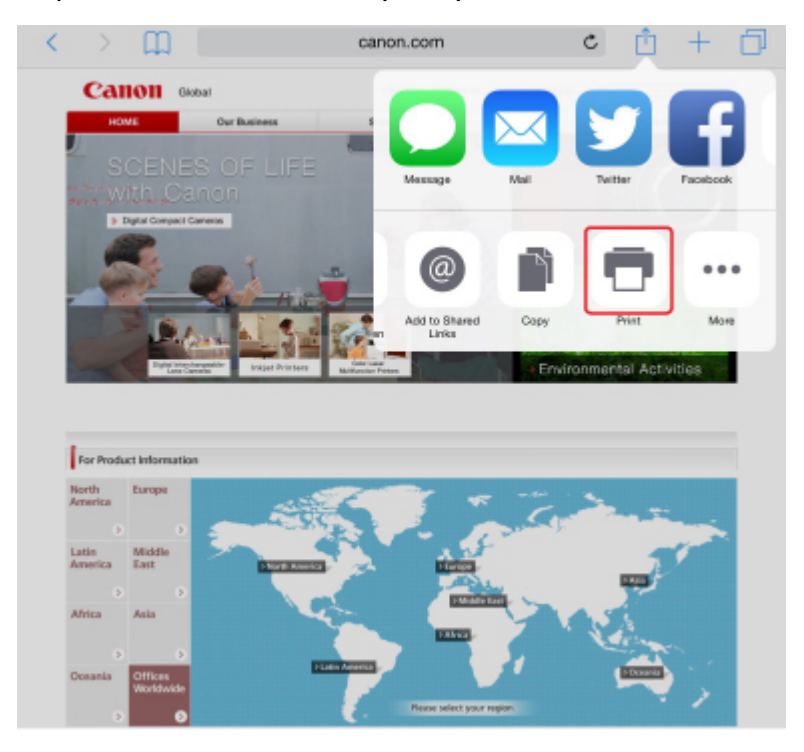

5. Valitse **Tulostinasetukset (Printer Options)** -kohtaan **Tulostin (Printer)** -valinnaksi tulostimesi mallinimi.

## **Tärkeää**

• Koska jotkin sovellukset eivät tue AirPrint-toimintoa, **Tulostinasetukset (Printer Options)** valikko ei ehkä ole näkyvissä. Jos sovellus ei anna sinun määrittää tulostusasetuksia, et voi tulostaa kyseisestä sovelluksesta.

## **Huomautus**

• **Tulostinasetukset (Printer Options)** voivat vaihdella käytettävän sovelluksen mukaan.

- 6. Kun tulostat tiedostoa, jossa on useita sivuja, esimerkiksi PDF-tiedostoa, napauta **Alue (Range)** ja napauta sitten **Kaikki sivut (All Pages)** -painiketta tai määritä tulostettava sivualue.
- 7. Jos valittuna on **1 kopio (1 Copy)** -asetus, voit valita haluamasi kopiomäärän napauttamalla painikkeita **+** ja **-**.
- 8. Jos haluat ottaa **kaksipuolisen tulostuksen (Duplex Printing)** käyttöön, määritä sen asetukseksi **Käytössä (On)**. Jos haluat poistaa sen käytöstä, määritä asetukseksi **Ei käytössä (Off)**.
- 9. Napauta **Tulosta (Print)**.

Laite tulostaa määritettyjen asetusten mukaisesti.

### **Huomautus**

- WLAN-yhteys:
	- Kun käynnistät laitteen, siltä voi kulua muutama minuutti, ennen kuin siihen voidaan olla yhteydessä langattoman lähiverkon kautta. Varmista, että laite on kytketty WLAN-verkkoon, ja yritä tulostaa.
	- Jos laitteen Bonjour-toiminto ei ole käytössä, et voi käyttää AirPrintiä. Tarkista laitteen lähiverkkoasetukset ja ota Bonjour käyttöön.
- Katso lisää AirPrint-vianmäärityksiä alta.
	- **N[Tulostaminen ei onnistu AirPrint-toiminnolla](#page-783-0)**

# **Paperikoko**

AirPrint-tulostuksessa paperikoko valitaan automaattisesti iOS-laitteessa käytettävän sovelluksen mukaan sekä sen perusteella, millä alueella AirPrintiä käytetään.

Kun käytät valokuvasovellusta, oletuspaperikoko on L (Japani) ja 4 x 6 tuumaa tai KG muissa maissa ja muilla alueilla.

Kun käytät asiakirjasovellusta, oletuspaperikoko on Letter (Yhdysvallat) tai A4 (Japani ja Eurooppa).

### **Tärkeää**

• Oletuspaperikoko saattaa poiketa edellä mainituista laitteen tai käyttöjärjestelmän mukaan.

Suosittelemme testitulostuksen suorittamista.

• Käyttämäsi sovellus saattaa tukea muita paperikokoja.

## **Tulostustilan tarkistaminen**

Äskettäin käytettyjen sovellusten luettelossa näkyy tulostuksen aikana **Tulostuskeskus (Print Center)** kuvake, jonka avulla voit tarkistaa tulostuksen edistymisen.

Siirry **Moniajo (Multitasking)** -tilaan painamalla iOS-laitteen Koti-painiketta kahdesti. Pyyhkäise näyttöä oikealle, jotta näkyviin tulee **Tulostuskeskus (Print Center)** -kuvake ja **Tulostusyhteenveto (Print Summary)**.

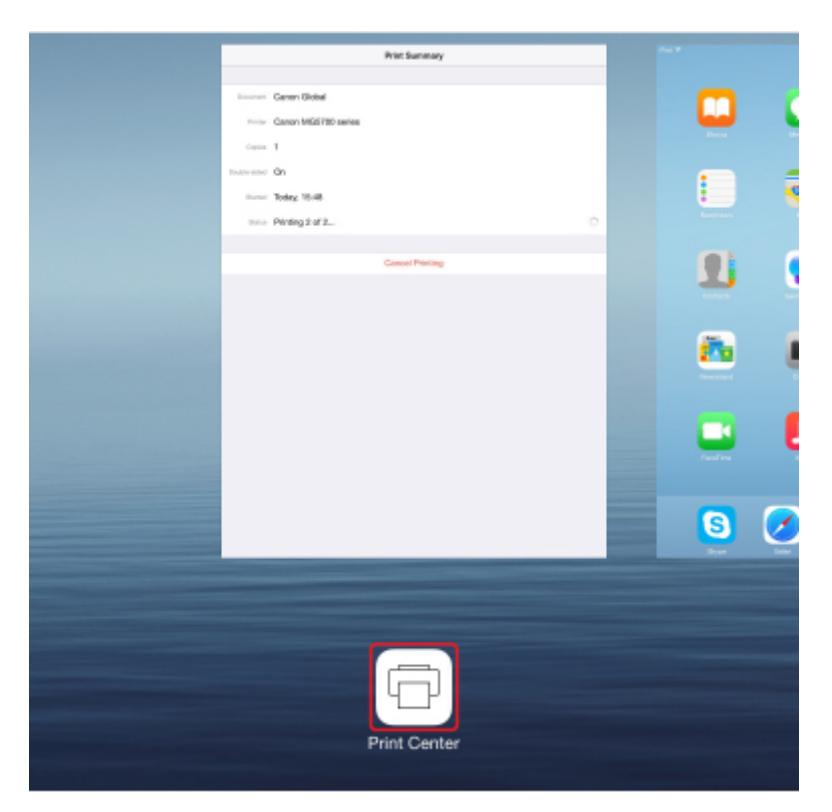

# **Tulostustyön poistaminen**

Jos haluat poistaa AirPrint-tulostustyön, voit tehdä sen kahdella tavalla:

- Laitteesta: Voit peruuttaa tulostustyön **Pysäytä (Stop)**-painikkeella.
- iOS-laitteesta: Siirry **Moniajo (Multitasking)** -tilaan painamalla iOS-laitteen Koti-painiketta kahdesti ja pyyhkäise sitten näyttöä oikealle. Napauta **Tulostuskeskus (Print Center)** -kuvaketta, jotta näkyviin tulee **Tulostusyhteenveto (Print Summary)**. Napauta peruutettavaa tulostustyötä ja napauta **Peruuta tulostus (Cancel Printing)**.

# <span id="page-492-0"></span>**Laitteen käyttäminen suora yhteys -tilassa**

Suora yhteys -tilassa voi tulostaa tai skannata yhdistämällä laite muuhun laitteeseen, kuten älypuhelin tai tablet-tietokone, langattomalla yhteydellä sellaisessa ympäristössä, jossa langatonta reititintä ei ole käytettävissä. Voit myös yhdistää laitteen muuhun laitteeseen ilman langatonta reititintä, vaikka sellainen olisi käytettävissä.

Tässä osiossa kuvataan seuraavat toiminnot suora yhteys -tilassa.

• **Tämän laitteen ja laitteen asetusten muuttaminen ja laitteiden yhdistäminen langattomasti**

**KSuoran yhteyden valmistelu** 

- **Tulostaminen tai skannaaminen laitteesta, joka on yhdistetty tähän laitteeseen NTulostaminen tai skannaaminen suora yhteys-tilassa**
- **Suoran yhteyden päättäminen ja laitteen asetusten asettaminen normaaliin käyttöön [Suoran yhteyden päättäminen](#page-494-0)**
- **Suoran yhteyden asetusten muuttaminen**

**N[Suora yhteys -asetusten muuttaminen](#page-495-0)** 

## **Tärkeää**

• Ennen kuin käytät suorassa yhteydessä olevaa laitetta, tarkista käyttörajoitukset ja kytke laite suoraan yhteyteen.

**[Rajoitukset](#page-58-0)** 

## **Suoran yhteyden valmistelu**

Muuta seuraavat asetukset valmistellessasi suoraa yhteyttä.

- Laitteen LAN-asetukset
	- **Laitteen asetusten muuttaminen**
- Yhdistettävän langattoman tietoliikennelaitteen asetukset

[Langattoman tietoliikennelaitteen asetusten muuttaminen ja yhdistäminen tähän laitteeseen.](#page-493-0)

#### **Laitteen asetusten muuttaminen**

- 1. [Varmista, että laitteeseen on kytketty virta.](#page-269-0)
- 2. Napauta ALKUUN-näytön oikeassa yläreunassa olevaa kuvaketta.

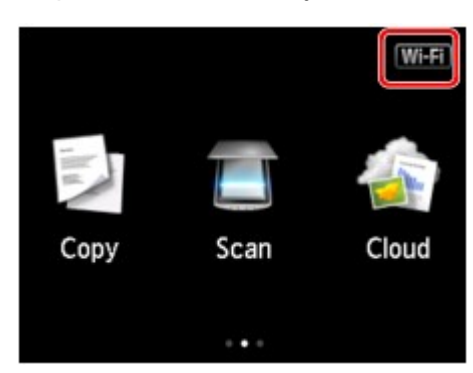

<span id="page-493-0"></span>Esim. Jos WLAN-yhteys on käytössä:

#### **Vaihda LAN (Change LAN)** -näyttö avautuu.

#### **Huomautus**

- Voit näyttää **Vaihda LAN (Change LAN)** -näytön noudattamalla seuraavia ohjeita.
	- 1. Pyyhkäise ALKUUN-näyttöä ja napauta sitten **Asennus (Setup)**.

**[Käyttöpaneelin käyttäminen](#page-274-0)** 

- 2. Napauta **Laitteen asetukset (Device settings)**.
- 3. Napauta **LAN-asetukset (LAN settings)**.
- 4. Napauta **Vaihda LAN (Change LAN)**.

### 3. Napauta **Ota suora yhteys käytt. (Activate direct connect.)**.

#### 4. Napauta **Kyllä (Yes)**.

Suoran yhteyden tunniste (SSID) tulee näkyviin.

Kun jokin laite havaitsee tämän laitteen, laite havaitsee tämän laitteen tunnisteen (SSID) mukaan.

#### **Huomautus**

- Jos napautat **Tiedot (Details)** ja napautat **Kyllä (Yes)**, seuraavat kohteet tulevat näkyviin.
	- Suojausasetukset
	- Salasana
	- Laitteen nimi, joka näkyy Wi-Fi Direct -yhteensopivassa laitteessa

Salasana on pakollinen yhdistettäessä laite tähän laitteeseen. Salasanaa ei tarvita kaikkien käytettävien laitteiden yhteydessä.

Jos yhdistät Wi-Fi Direct -yhteensopivan laitteen tähän laitteeseen, valitse laitenimi, joka näkyy kosketusnäytössä laitteestasi.

• Tunniste (SSID) ja suojausasetukset määritetään automaattisesti. Voit päivittää ne seuraavasti.

**[Suora yhteys -asetusten muuttaminen](#page-495-0)** 

#### 5. Napauta **OK**.

Suora yhteys on käytössä ja langaton tietoliikennelaite voidaan yhdistää tähän laitteeseen langattomasti.

#### **Langattoman tietoliikennelaitteen asetusten muuttaminen ja yhdistäminen tähän laitteeseen.**

#### **Huomautus**

• Suosittelemme, että ennen laitteen yhdistämistä tarkistat suoraa yhteyttä varten tunnisteen (SSID) ja salasanan.

Voit tarkistaa tunnisteen (SSID) ja salasanan näyttämällä ne laitteen käyttöpaneelissa tai tulostamalla laitteen verkkoasetusten tiedot.

**[LAN-asetukset](#page-294-0)** 

<span id="page-494-0"></span>1. Kytke laitteen langaton tiedonsiirto päälle.

Ota Wi-Fi käyttöön laitteen asetusvalikosta.

Lisätietoja laitteen langattoman tiedonsiirron kytkemisestä päälle on laitteen käyttöohjeissa.

- 2. Valitse "DIRECT-XXXX-MG7700 series" ("X" ilmaisee kirjaimia ja numeroita.) laitteessa näkyvästä luettelosta.
- 3. Anna salasana.

Laite on kytketty tähän laitteeseen.

#### **Huomautus**

- Käyttämästäsi laitteesta riippuen salasana voi olla pakollinen, jotta laitteen voi yhdistää tähän laitteeseen WLAN-yhteydellä. Anna sama salasana, joka on määritetty laitteeseen.
- Jos Wi-Fi Direct -yhteensopiva laite on asetettu ensisijaisesti käyttämään Wi-Fi Direct -yhteyttä ja se muodostaa yhteyttä tähän laitteeseen, tämä laite näyttää vahvistusnäytön, jossa pyydetään lupaa yhdistää laite tähän laitteeseen.

Varmista, että kosketusnäytössä näkyvä nimi on sama kuin laitteessa näkyvä, ja napauta **Kyllä (Yes)**.

### **Tulostaminen tai skannaaminen suora yhteys -tilassa**

Yhdistä laite ja tämä laite suoralla yhteydellä ja käynnistä tulostus tai skannaus laitteesta.

#### **Huomautus**

• Lisätietoja tulostamisesta tai skannaamisesta WLAN-yhteydellä laitteesta on laitteen tai sovelluksen käyttöohjeessa.

### **Suoran yhteyden päättäminen**

Ympäristöissä, joissa laite on tavallisesti yhdistetty tietokoneeseen WLAN-yhteydellä, voit asettaa laitteen WLAN-yhteyteen seuraavalla tavalla, kun laitteen tilapäinen käyttö suora yhteys -tilassa on päättynyt.

1. Napauta ALKUUN-näytön oikeassa yläreunassa olevaa DC -kuvaketta.

**Vaihda LAN (Change LAN)** -näyttö avautuu.

### **Huomautus**

• Voit näyttää **Vaihda LAN (Change LAN)** -näytön noudattamalla seuraavia ohjeita.

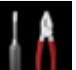

1. Pyyhkäise ALKUUN-näyttöä ja napauta sitten **Asennus (Setup)**.

**[Käyttöpaneelin käyttäminen](#page-274-0)** 

- 2. Napauta **Laitteen asetukset (Device settings)**.
- 3. Napauta **LAN-asetukset (LAN settings)**.

4. Napauta **Vaihda LAN (Change LAN)**.

<span id="page-495-0"></span>2. Napauta **Ota WLAN käyttöön (Activate wireless LAN)**.

Jos laitetta ei käytetä WLAN-yhteyden kautta, valitse **Ota kiinteä LAN käyttöön (Activate wired LAN)** tai **Poista LAN käytöstä (Disable LAN)**.

## **Suora yhteys -asetusten muuttaminen**

Muuta suoran yhteyden asetukset seuraavasti.

- 1. [Varmista, että laitteeseen on kytketty virta.](#page-269-0)
- 2. Pyyhkäise ALKUUN-näyttöä ja napauta sitten **Asennus (Setup)**.
	- **[Käyttöpaneelin käyttäminen](#page-274-0)**
- 3. Napauta **Laitteen asetukset (Device settings)**.
- 4. Napauta **LAN-asetukset (LAN settings)**.
- 5. Napauta **Muut asetukset (Other settings)**.
- 6. Napauta **Suoran yhteyden asetukset (Direct connection settings)**.
- 7. Muuta asetuksia tarpeen mukaan.

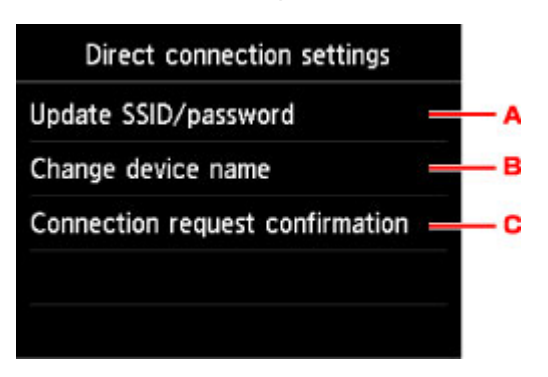

• Suoran yhteyden tunnisteen (SSID) ja salasanan päivittäminen

Vahvistusnäyttö tulee näkyviin napauttamalla A. Päivitä suoran yhteyden tunniste (SSID) ja salasana napauttamalla **Kyllä (Yes)**.

Tarkista suojausasetukset ja päivitä salasana napauttamalla **Tiedot (Details)** ja napauttamalla seuraavaksi avautuvassa näytössä **Kyllä (Yes)**.

• Wi-Fi Direct -yhteensopivassa laitteessa näkyvän laitteen nimen vaihtaminen

Napauta B, joka näyttää Wi-Fi Direct -yhteensopivassa laitteessa näkyvänlaitteen nimen (laitenimi).

Vaihda nimi seuraavalla tavalla.

- 1. Napauta kosketusnäyttöä.
- 2. Anna laitteen nimi (enintään 32 merkkiä).
- 3. Lopeta laitteen nimen valinta napauttamalla **OK**.
- 4. Lopeta laitteen nimen määritys napauttamalla **OK**.
- Vaihda vahvistusnäytön asetuksia, kun Wi-Fi Direct -yhteensopiva laite muodostaa yhteyttä tähän laitteeseen

Vahvistusnäyttö tulee näkyviin napauttamalla C. Jos haluat, että laite ilmoitta, kun Wi-Fi Direct yhteensopiva laite muodostaa yhteyttä tähän laitteeseen, napauta **Kyllä (Yes)**.

#### **Tärkeää**

• Jotta estät luvattoman käytön, suosittelemme jättämään asetukset oletusasetuksiksi.

Kun olet määrittänyt tarvittavat asetukset, laite palaa **Suoran yhteyden asetukset (Direct connection settings)** -näyttöön.

#### 8. Kosketa **ALKU (HOME)**-painiketta.

ALKUUN-näyttö avautuu.

### **Huomautus**

• Jos muutat tämän laitteen suoran yhteyden asetuksia, muuta langattoman reitittimen asetukset myös toisessa laitteessa.

# <span id="page-497-0"></span>**Tulostaminen helposti asettamalla älypuhelin laitteen yläpuolelle**

Laite tukee lyhyen etäisyyden langatonta NFC (Near Field Communication) -yhteyttä.

Asettamalla NFC-yhteensopivan Android-älypuhelimen tai -tablet-tietokoneen NFC-merkin päälle laitteen käyttöpaneelissa voit tulostaa älypuhelimeen tai tablet-tietokoneeseen tallennettuja valokuvia ja asiakirjoja.

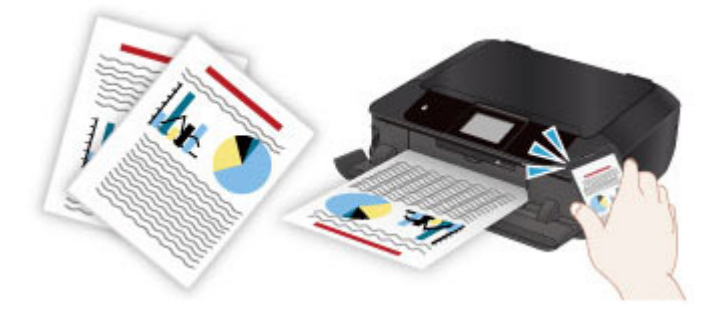

## **Ennen NFC-toiminnon käyttämistä**

Lataa ja asenna "Canon PRINT Inkjet/SELPHY". Lataa maksutta Google Play -kaupasta.

### **Tärkeää**

- Ei ole ehkä käytettävissä käyttömaan tai -alueen mukaan.
- Voit ladata sovelluksen ilmaiseksi, mutta Internet-yhteydestä saattaa kuitenkin aiheutua kustannuksia.

## **Tulostaminen NFC-toiminnolla**

Ennen kuin aloitat tulostuksen, varmista, että "Canon PRINT Inkjet/SELPHY" on asennettu älypuhelimeen.

- 1. [Lisää paperia.](#page-167-0)
- 2. Käynnistä "Canon PRINT Inkjet/SELPHY".
- 3. Valitse **Valokuvantulostus (Photo Print)** tai **Asiakirjatulostus (Document Print)**.

Jos **Tietokonv.palvelu (Data Conversion Service)** tulee näyttöön, kun tulostat asiakirjaa, voit **OK**painiketta napauttamalla muuntaa sen muodon asettelun säilyttämiseksi.

### **Tärkeää**

• Älypuhelimen tai tablet-tietokoneen on oltava yhteydessä internetiin muuntopalvelun käyttämiseksi; Yhteyden käytöstä veloitetaan internet-sopimuksesi mukaisesti.

- 4. Valitse tulostettava valokuva tai asiakirja ja aseta tarvittaessa paperikoko ja muut tiedot.
- 5. Aseta älypuhelin laitteen NFC-merkin päälle.

Älypuhelin yhdistetään laitteeseen automaattisesti ja laite aloittaa tulostuksen.

# **Tärkeää**

• Jos tulostus ei käynnisty, siirrä älypuhelin toiseen kohtaan.

# **Vianmääritys**

**[Tulostaminen tai kopioiminen NFC-yhteensopivasta laitteesta](#page-748-0)** 

# <span id="page-499-0"></span>**Tulostaminen verkkopalvelusta**

- **[PIXMA/MAXIFY Cloud Link -sovelluksen käyttäminen](#page-63-0)**
- **[Tulostaminen käyttämällä Google Cloud Print -palvelua](#page-472-0)**

# **PIXMA/MAXIFY Cloud Link -sovelluksen käyttäminen**

PIXMA/MAXIFY Cloud Link -palvelun avulla voit yhdistää tulostimen pilvipalveluun, kuten CANON iMAGE GATEWAY-, Evernote- tai Twitter-palveluun, ja käyttää seuraavia toimintoja käyttämättä tietokonetta:

- kuvien tulostaminen valokuvien jakopalvelusta
- asiakirjojen tulostaminen tiedonhallintapalvelusta
- skannattujen kuvien tallentaminen tiedonhallintapalveluun
- Twitter-palvelun käyttäminen tulostimen tilan, kuten paperin loppumisen ja vähäisen mustemäärän, raportointiin.

Lisäksi voit käyttää erilaisia toimintoja lisäämällä ja rekisteröimällä sovelluksia, jotka on yhdistetty erilaisiin pilvipalveluihin.

- [PIXMA/MAXIFY Cloud Link -palvelun käyttäminen tulostimesta](#page-65-0)
- [PIXMA/MAXIFY Cloud Link -palvelun käyttäminen älypuhelimesta, tablet-tietokoneesta tai](#page-83-0) [tietokoneesta](#page-83-0)

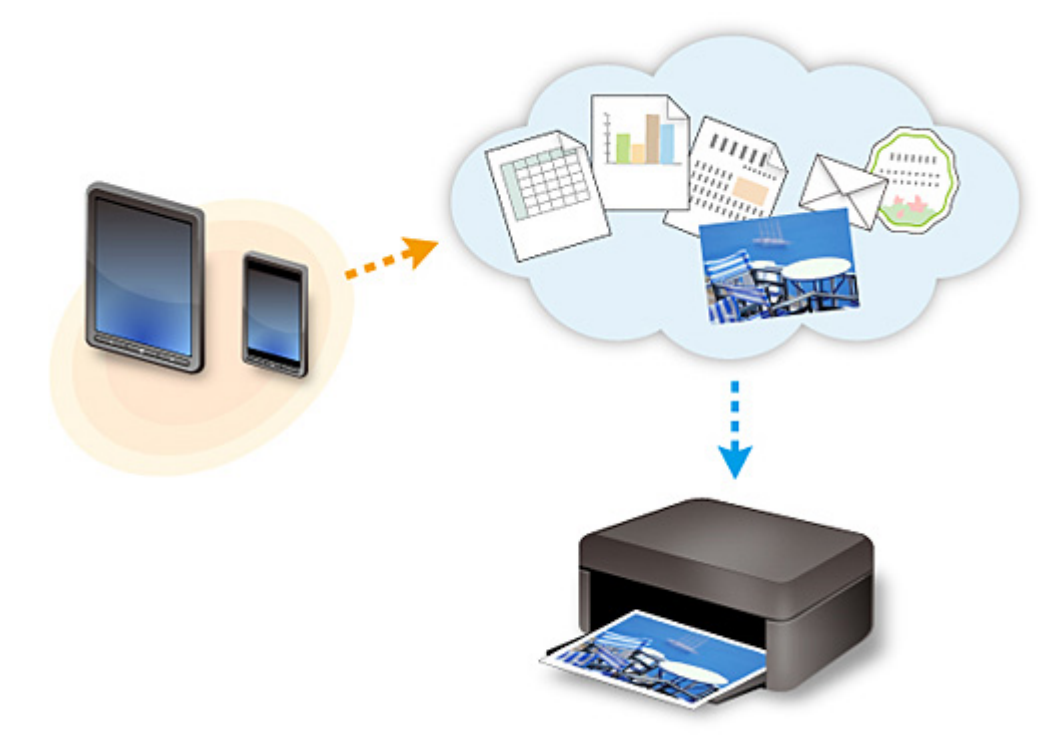

### **Tärkeää**

- Joissakin maissa PIXMA/MAXIFY Cloud Link ei ehkä ole käytettävissä tai käytettävissä olevat sovellukset voivat olla erilaisia.
- Jotkin sovellukset edellyttävät, että sinulla on tili ennen sovellusten käyttöä. Luo tällaisia sovelluksia varten tili etukäteen.
- Voit tarkistaa PIXMA/MAXIFY Cloud Link -palvelua tukevat mallit Canon-kotisivulta.
- Näyttö voi muuttua ilman ennakkoilmoitusta.

# **Tulostaminen käyttämällä Google Cloud Print -palvelua**

Laite on yhteensopiva Google Cloud Print™ -palvelun kanssa (Google Cloud Print on Google Inc. -yhtiön tarjoama palvelu).

Google Cloud Print -palvelun avulla voit tulostaa mistä tahansa Google Cloud Print -palvelua tukevien sovellusten tai palvelujen avulla.

### **Tulostustietojen lähettäminen ja tulostaminen Internetin kautta**

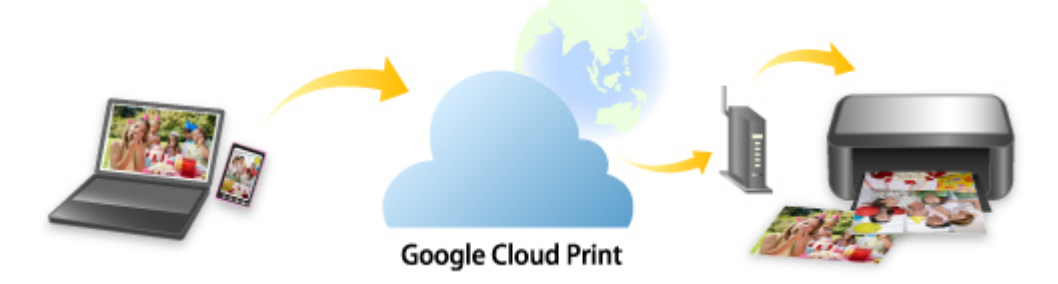

Kun olet rekisteröinyt laitteen Google Cloud Print -palveluun, voit tulostaa ilman Internet-yhteyttä sovelluksista tai palveluista, joissa on Google Cloud Print -tuki.

### **Tulostustietojen lähettäminen ja tulostaminen ilman Internetiä**

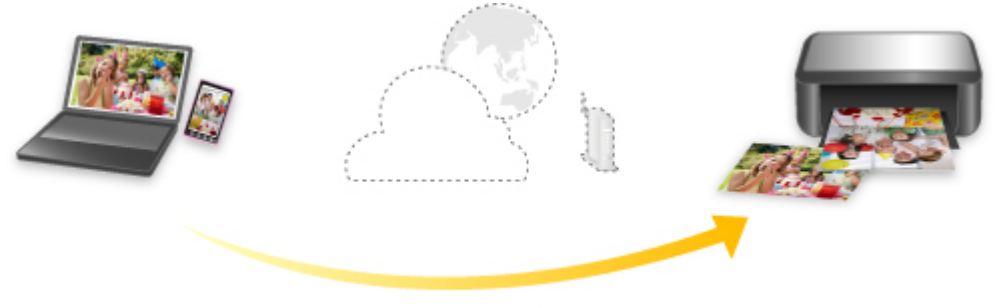

**Google Cloud Print** 

## **Tärkeää**

- Tämä toiminto ei välttämättä ole käytettävissä kaikissa maissa tai kaikilla alueilla.
- Google Cloud Print -palvelun käyttö edellyttää, että hankit Google-tilin ja rekisteröit laitteen Google Cloud Print -palveluun etukäteen.

Lisäksi laitteen rekisteröinti ja poistaminen Google Cloud Print -palvelusta edellyttävää laitteen liittämistä lähiverkkoon ja Internet-yhteyttä. Yhteyden käytöstä veloitetaan internet-sopimuksesi mukaisesti.

- 1. [Google-tilin hankkiminen](#page-474-0)
- 2. [Laitteen rekisteröiminen Google Cloud Print -palveluun](#page-475-0)
- 3. [Tulostaminen tietokoneesta tai älypuhelimesta käyttämällä Google Cloud Print -palvelua](#page-477-0)

### **Tärkeää**

• Jos laitteen omistaja vaihtuu, poista laitteen rekisteröinti Google Cloud Print -palvelusta. **[Laitteen poistaminen Google Cloud Print -palvelusta](#page-481-0)** 

Laitteen poistaminen Google Cloud Print -palvelusta edellyttävää laitteen liittämistä lähiverkkoon ja Internet-yhteyttä. Yhteyden käytöstä veloitetaan internet-sopimuksesi mukaisesti.

# **Tulostaminen käyttöpaneelista**

- **[Valokuvatietojen tulostaminen](#page-504-0)**
- **[Mallilomakkeiden kuten viivapaperin tai kaaviopaperin tulostaminen](#page-520-0)**
- **[Muistikorttiin tallennettujen asiakirjojen \(PDF-tiedosto\) tulostaminen](#page-523-0)**
- **[Levytarrojen tulostaminen](#page-527-0)**
# **Valokuvatietojen tulostaminen**

- **[Muistikorttiin tallennettujen valokuvien tulostaminen](#page-505-0)**
- **[Edistynyt valokuva -valikko](#page-510-0)**
- **[Valokuvan tulostaminen rajauksella](#page-511-0)**
- **[Valokuvatulostuksen asetusten määrittäminen käyttöpaneelia käytettäessä](#page-513-0)**
- **[Hyödyllisten näyttötoimintojen käyttäminen](#page-516-0)**
- **[Valokuvan tulostaminen diaesityksen katselun aikana](#page-518-0)**

# <span id="page-505-0"></span>**Muistikorttiin tallennettujen valokuvien tulostaminen**

Voit kätevästi tulostaa muistikorttiin tallennetun valokuvan.

Tässä osiossa kerrotaan, miten valokuva tulostetaan **Valokuva-tulostus (Photo print)** -toiminnon avulla.

- 1. [Varmista, että laitteeseen on kytketty virta.](#page-269-0)
- 2. [Lisää valokuvapaperi.](#page-167-0)
- 3. Pyyhkäise ALKUUN-näyttöä ja napauta sitten **Valokuva-tulostus (Photo print)**.

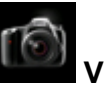

**[Käyttöpaneelin käyttäminen](#page-274-0)** 

4. [Aseta muistikortti korttipaikkaan.](#page-198-0)

Valokuvan valintanäyttö avautuu.

## **Huomautus**

• Jos asetat muistikortin laitteeseen ennen **Valokuva-tulostus (Photo print)** -toiminnon valitsemista ALKUUN-näytöstä, näkyviin tulee valokuvan valintanäyttö.

Jos muistikorttiin on tallennettu sekä valokuvatiedostoja että PDF-tiedostoja, näkyviin tulee vahvistusnäyttö, jossa voit valita tulostettavan tiedoston. Napauta näkyviin tulevassa näytössä **Tulosta kuvia (Print photos)**.

- Jos muistikorttiin ei ole tallennettu tulostettavia valokuvia, ilmoitus **Tuettuja tietotyyppejä ei ole tallennettu. (Data of supported types are not saved.)** tulee näkyviin kosketusnäyttöön.
- Jos muistikorttiin on tallennettu yli 2 000 valokuvatietoa, valokuvatiedot jaetaan automaattisesti 2 000 valokuvan ryhmiin käänteisessä aikajärjestyksessä (viimeisen muokkauspäivämäärän mukaan). Tarkista kosketusnäytössä näkyvä ilmoitus ja napauta sitten **OK**.

### 5. Määritä asetukset tarvittaessa.

• Valitse tulostettava valokuva seuraavasti:

Valitse valokuva pyyhkäisemällä vaakasuuntaisesti.

Voit valita valokuvan myös napauttamalla "A".

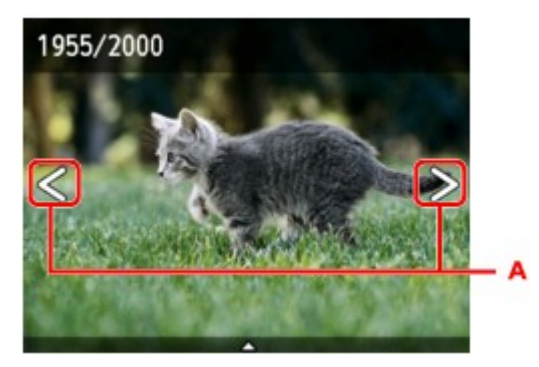

Voit tulostaa näytetyn valokuvan koskettamalla **Väri (Color)**-painiketta.

• Vaihda näyttömenetelmää, kopioiden määrää tai tulostusasetuksia seuraavasti: Napauta näytetyn valokuvan keskustaa, jolloin valikot tulevat näkyviin.

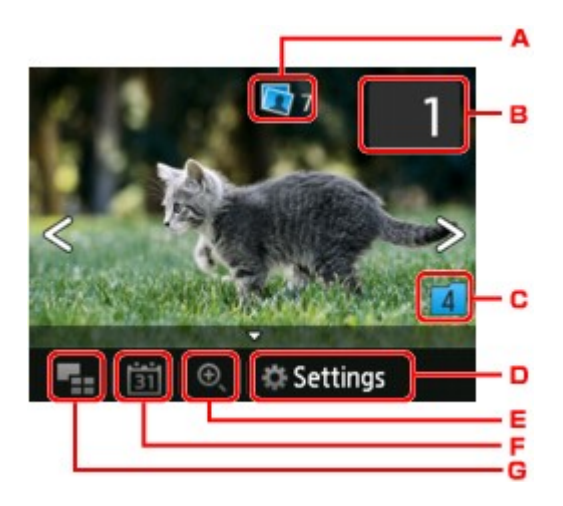

A. Kopioiden kokonaismäärä

Kopioiden kokonaismäärä näkyy näytössä.

Kun sitä napautetaan, näkyviin tulee **Tarkista kopioiden kok.määrä (Check total no. of copies)** -näyttö ja voit tarkistaa kunkin valokuvan kopioiden määrän. **Tarkista kopioiden kok.määrä (Check total no. of copies)** -määrä näytössä voit muuttaa kopioiden määrää kullekin valokuvalle.

B. Kopioiden määrä

Määritä kopioiden määrä napauttamalla.

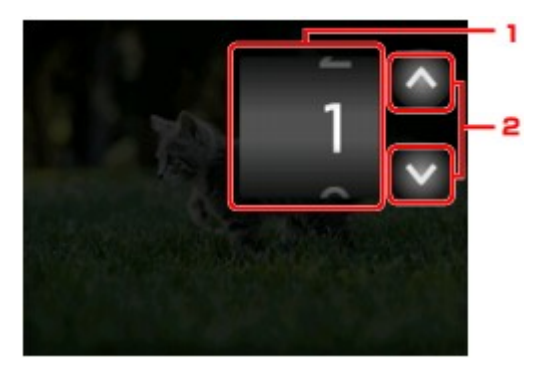

1. Määritä kopioiden määrä pystysuuntaisesti.

Avaa valokuvan valintanäyttö napauttamalla.

2. Määritä kopioiden määrä napauttamalla.

Kosketa ja pidä painettuna, jos haluat määrittää kopioiden määrän 10 kopion askelin.

## **Huomautus**

- Voit määrittää kunkin valokuvan kopioiden määrän. Tuo esiin tulostettava valokuva ja määritä sitten kopioiden määrä, kun haluttu valokuva on näkyvissä.
- C. Vaihda ryhmää

Vaihda valokuvaryhmää napauttamalla.

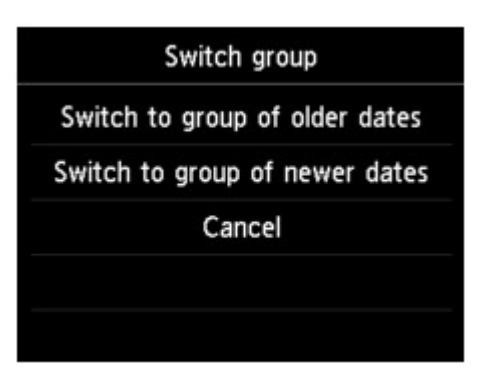

Lisätietoja on kohdassa

**[Hyödyllisten näyttötoimintojen käyttäminen](#page-516-0)** 

D. **Asetukset (Settings)**

Avaa **Asetukset (Settings)**-näyttö napauttamalla.

Voit muuttaa esimerkiksi sivukoon, tulostusmateriaalin ja tulostuslaadun asetuksia.

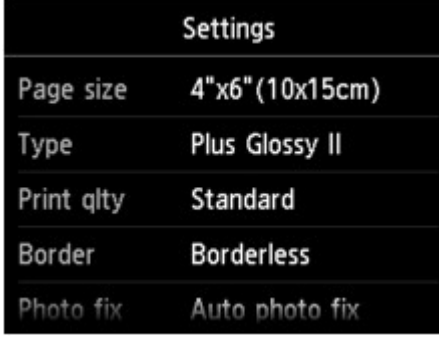

Lisätietoja asetuskohteista on kohdassa:

[Valokuvatulostuksen asetusten määrittäminen käyttöpaneelia käytettäessä](#page-513-0)

E. Lähennetään

Lähennä valokuvaa napauttamalla.

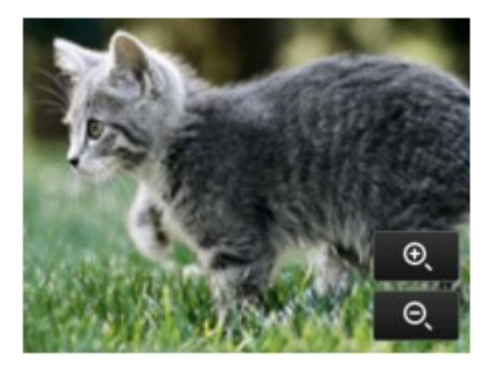

Lisätietoja on kohdassa

**[Hyödyllisten näyttötoimintojen käyttäminen](#page-516-0)** 

F. Päivämäärän määritys

Valitse tietyn päivämäärän valokuva (tietojen viimeisimmän muokkauksen päiväys) napauttamalla.

<span id="page-508-0"></span>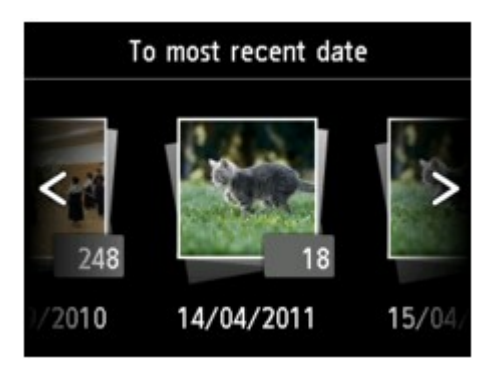

Lisätietoja on kohdassa

**[Hyödyllisten näyttötoimintojen käyttäminen](#page-516-0)** 

G. Moninäyttö

Näytä useita kuvia kerralla napauttamalla.

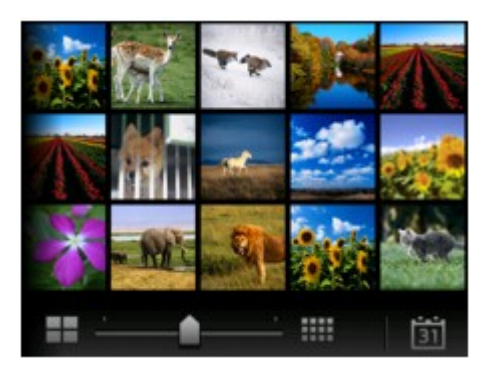

Lisätietoja näyttömenetelmästä on kohdassa: **[Hyödyllisten näyttötoimintojen käyttäminen](#page-516-0)** 

6. Kosketa **Väri (Color)**-painiketta.

Laite aloittaa tulostuksen.

### **Huomautus**

- Voit peruuttaa tulostuksen koskettamalla **Pysäytä (Stop)**-painiketta.
- Kun tulostustyö on käynnissä, voit lisätä tulostustyön (Varaa valokuvatulostus).

**NTulostustyön lisääminen** 

# **Tulostustyön lisääminen**

Voit lisätä tulostustyön (Varaa valokuvatulostus), kun valokuvatulostus on käynnissä.

Lisää tulostustyö seuraavalla tavalla.

1. Valitse seuraava valokuva pyyhkäisemällä valokuvaa tulostuksen aikana.

### **Huomautus**

- Kun valitset valokuvan, laite tulostaa varatut valokuvat.
- Tulostustyöhön lisätyssä valokuvassa näkyy varattu valokuva <sup>- kuvake.</sup>
- 2. Määritä kunkin valokuvan kopioiden määrä.

# **Huomautus**

- Kun tulostustyötä käsitellään, et voi muuttaa tulostusasetusten vahvistusnäytössä **Sivukoko (Page size)**- tai **Tyyppi (Type)**-asetusta. Asetus on sama kuin tulostustyössä olevan valokuvan asetus.
- 3. Kosketa **Väri (Color)**-painiketta.

Varattu valokuva tulostetaan tulostumassa olevan valokuvan jälkeen.

Jos haluat tulostaa lisää valokuvia, aloita uudelleen vaiheesta 1.

#### **Huomautus**

- Kun tulostustyö on käynnissä, et voi avata ALKUUN-näyttöä, vaihtaa tulostusvalikkoa tai tulostaa tietokoneesta tai muista laitteista.
- Kun tulostustyö on käynnissä, muissa ryhmissä olevia valokuvia ei voi valita.
- Jos kosketat **Pysäytä (Stop)**-painiketta, kun tulostustyö on käynnissä, näkyviin tulee jonoon lisätyn työn peruutusmenetelmän valintanäyttö. Voit peruuttaa kaikkien valokuvien tulostuksen napauttamalla **Peruuta kaikki tallennukset (Cancel all reservations)**. Voit peruuttaa edellisen tulostustyön napauttamalla **Peruuta viimeinen tallennus (Cancel the last reservation)**.
- Jos laitteessa on useita tulostustöitä, kosketusnäyttöön saattaa tulla ilmoitus **Lisää tulostustöitä ei voi tallentaa. Odota hetki ja yritä toimintoa uudestaan. (Cannot reserve more print jobs. Please wait a while and redo the operation.)**. Odota tässä tapauksessa hetki ja lisää sitten tulostustyö.

# <span id="page-510-0"></span>**Edistynyt valokuva -valikko**

Seuraavat valikot ovat valittavissa **Edistynyt tulostus (Advanced print)**-valikossa muistikortille tallennettujen valokuvien tulostamista varten.

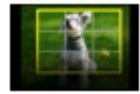

**Rajaustulostus (Trimming print)**

Voit ensin muokata kosketusnäytössä näkyvää valokuvaa rajaamalla sitä ja tulostaa sitten valokuvan.

[Valokuvan tulostaminen rajauksella](#page-511-0)

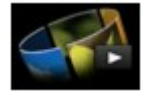

**Diaesitys (Slide show)**

Voit katsella kaikkia muistikortille tallennettuja valokuvia diaesityksenä. [Valokuvan tulostaminen diaesityksen katselun aikana](#page-518-0)

# <span id="page-511-0"></span>**Valokuvan tulostaminen rajauksella**

Voit ensin muokata kosketusnäytössä näkyvää valokuvaa rajaamalla sitä ja tulostaa sitten valokuvan.

- 1. [Varmista, että laitteeseen on kytketty virta.](#page-269-0)
- 2. [Lisää valokuvapaperi.](#page-167-0)
- 3. Pyyhkäise ALKUUN-näyttöä ja napauta sitten **Edistynyt tulostus (Advanced print)**. **[Käyttöpaneelin käyttäminen](#page-274-0)**
- 4. [Aseta muistikortti korttipaikkaan.](#page-198-0)

### **Huomautus**

• Jos asetat muistikortin laitteeseen ennen **Edistynyt tulostus (Advanced print)** -toiminnon valitsemista ALKUUN-näytössä, näkyviin tulee **Valokuva-tulostus (Photo print)** -valikon valokuvan valintanäyttö.

Jos muistikorttiin on tallennettu sekä valokuvatiedostoja että PDF-tiedostoja, näkyviin tulee vahvistusnäyttö, jossa voit valita tulostettavan tiedoston.

Avaa ALKUUN-näyttö koskettamalla **ALKU (HOME)**-painiketta.

### 5. Napauta **Rajaustulostus (Trimming print)**.

### **Huomautus**

- Jos muistikorttiin ei ole tallennettu tulostettavia valokuvia, ilmoitus **Tuettuja tietotyyppejä ei ole tallennettu. (Data of supported types are not saved.)** tulee näkyviin kosketusnäyttöön.
- Jos muistikorttiin on tallennettu yli 2 000 valokuvatietoa, valokuvatiedot jaetaan automaattisesti 2 000 valokuvan ryhmiin käänteisessä aikajärjestyksessä (viimeisen muokkauspäivämäärän mukaan). Tarkista kosketusnäytössä näkyvä ilmoitus ja napauta sitten **OK**.

### 6. Napauta valokuvaa, jonka haluat tulostaa.

### **Huomautus**

• Muut vaihtoehdot

[Hyödyllisten näyttötoimintojen käyttäminen](#page-516-0)

7. Rajaa tulostusalue.

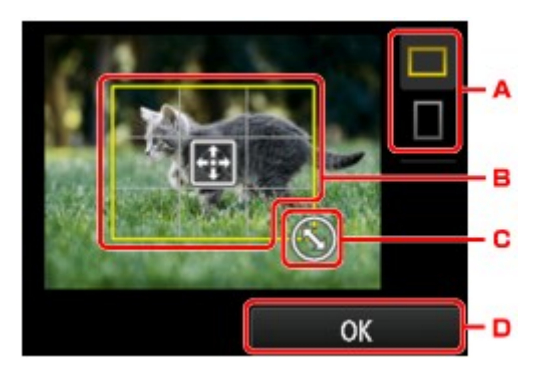

- A. Napauttamalla tätä voit muuttaa rajauskehyksen kuvasuhdetta.
- B. Määritä rajauskehyksen sijainti vetämällä.
- C. Määritä rajauskehyksen koko vetämällä.
- D. Vahvista lopuksi rajausalue napauttamalla.

Kun rajattava alue on määritetty, tulostusasetuksen vahvistusnäyttö tulee näkyviin.

8. Määritä asetukset tarvittaessa.

Avaa kopiomäärän asetusnäyttö napauttamalla **Kopiot (Copies)**. Lisätietoja muista kuin **Kopiot (Copies)**-näytön asetuskohteista on kohdassa [Valokuvatulostuksen asetusten määrittäminen käyttöpaneelia käytettäessä](#page-513-0)

9. Kosketa **Väri (Color)**-painiketta.

Laite aloittaa tulostuksen.

### **Huomautus**

- Voit peruuttaa tulostuksen koskettamalla **Pysäytä (Stop)**-painiketta.
- Voit lisätä tulostustyön tulostuksen aikana napauttamalla **Tulosta lisää (Print more)**.

#### **N[Tulostustyön lisääminen](#page-508-0)**

• Rajattua kuvaa ei voi tallentaa takaisin muistikorttiin.

# <span id="page-513-0"></span>**Valokuvatulostuksen asetusten määrittäminen käyttöpaneelia käytettäessä**

Voit määrittää muistikortille tallennettujen valokuvien tulostusasetuksiksi esimerkiksi sivukoon, tulostusmateriaalin ja valokuvan korjauksen.

# **Tulostusasetukset-näyttö**

Tulostusasetusten näytön avaaminen vaihtelee tulostusvalikoittain.

• **Valokuva-tulostus- tai Diaesitys (Slide show)-toiminnossa:**

Seuraava näyttö avataan napauttamalla **Asetukset (Settings)**.

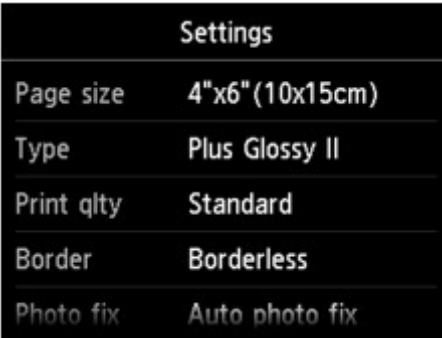

- \* **Diaesitys (Slide show)**-valikossa **Tulostusasetukset (Print settings)**-näyttö avataan napauttamalla **Tulostusasetukset (Print settings)**.
- **Kohdassa Rajaustulostus (Trimming print):**

Seuraava näyttö avautuu ennen tulostusta.

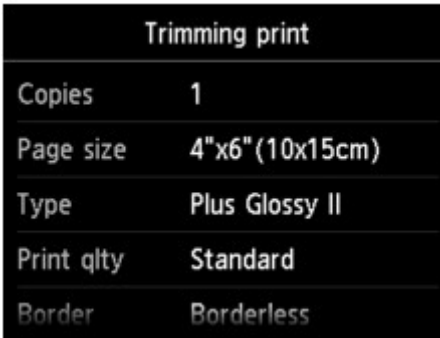

# **Asetusten määrittäminen**

Voit määrittää seuraavat asetuskohteet.

Tuo asetuskohteet näkyviin pyyhkäisemällä näyttöä pystysuunnassa ja tuo asetukset näkyviin napauttamalla asetuskohdetta. Määritä asetus napauttamalla.

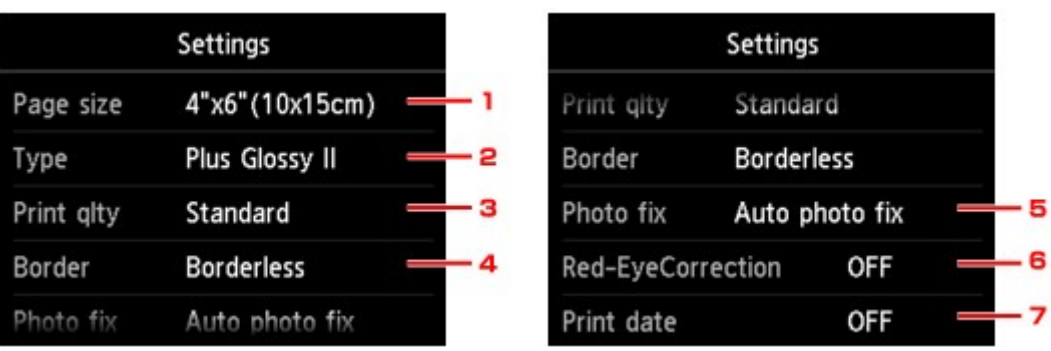

# **Huomautus**

• Osaa kohteista ei voi valita joissain tulostusvalikoissa. Tässä osassa kuvataan **Valokuva-tulostus (Photo print)** -valinnan asetuskohteet.

Jos asetuskohde on harmaa tai sitä ei näytetä, sitä ei voi valita.

• Osaa asetuksista ei voi yhdistää muiden asetuskohteiden tai tulostusvalikkojen kanssa. Jos valitset asetuksia, joita ei voi yhdistää, kosketusnäytössä näkyy ja **Virh. tiedot (Error details)**. Jos näin

käy, tarkista ilmoitus napauttamalla kosketusnäytön vasemmassa yläreunassa illa muuta sitten asetusta.

• Sivukoon ja tulostusmateriaalin asetukset ja muut vastaavat asetukset säilyvät, vaikka jokin toinen tulostusvalikko valitaan tai laitteen virta katkaistaan.

# 1. **Sivukoko (Page size)**

Valitse lisätyn paperin sivukoko.

# 2. **Tyyppi (Type)** (Tulostusmateriaali)

Valitse lisätyn paperin tulostusmateriaali.

# 3. **Laatu (Print qlty)** (Tulostuslaatu)

Valitse tulostuslaatu valokuvan mukaan.

# 4. **Reuna (Border)** (Reunallinen/reunaton tulostus)

Valitse reunallinen tai reunaton tulostus.

# 5. **Val.korj (Photo fix)**

Kun **Autom. val. korj. (Auto photo fix)** on valittuna, näkymä tai henkilön kasvot tunnistetaan kuvassa ja kukin kuva korjataan automaattisesti sopivimmalla mahdollisella tavalla. Toiminto vaalentaa vastavaloon otetussa kuvassa liian tummiksi jääneitä kasvoja. Se myös analysoi näkymän, kuten maiseman, yömaiseman tai henkilön, ja korjaa kunkin näkymän sopivimmalla värillä, kirkkaudella tai kontrastilla automaattisesti.

# **Huomautus**

- Muistikortissa olevat valokuvat tulostuvat oletusarvoisesti automaattikorjaus käytössä.
- Jos **Ei korjausta (No correction)** on valittu, valokuvat tulostuvat ilman korjausta.

## 6. **Punasilm. väh. (Red-EyeCorrection)**

Korjaa kameran salamavalon aiheuttaman punasilmäisyyden muotokuvissa.

Kaikissa valokuvissa punasilmäisyyttä ei välttämättä vähennetä, tai korjausta voidaan soveltaa kuvan muihin kohtiin kuin silmiin.

### 7. **Päiväm. tulostus (Print date)**

Valitsee, tulostetaanko päivämäärä (kuvauspäivämäärä) valokuvaan.

# **Huomautus**

• Kuvauspäivämäärä tulostetaan **Asennus (Setup)**-valikon **Laitteen asetukset (Device settings)** -näytön **Laitteen käyttäjän asetukset (Device user settings)** -kohdassa valitun **Päiväyksen näyttö (Date display format)** -asetuksen mukaan.

**[Laitteen käyttäjän asetukset](#page-299-0)** 

# <span id="page-516-0"></span>**Hyödyllisten näyttötoimintojen käyttäminen**

Voit näyttää useita valokuvia kerralla, määrittää valokuvien valinnan päivämäärän (tietojen viimeisimmän muokkauksen päiväys) ja vaihtaa valokuvaryhmää.

Valokuvien valitseminen useista näytetyistä kuvista

- Valokuvien valinnan päivämäärän määrittäminen
- [Valokuvan lähentäminen](#page-517-0)
- [Valokuvaryhmän vaihtaminen](#page-517-0)

# **Valokuvien valitseminen useista näytetyistä kuvista**

Seuraava näyttö avautuu napauttamalla valokuvan valintanäytössä.

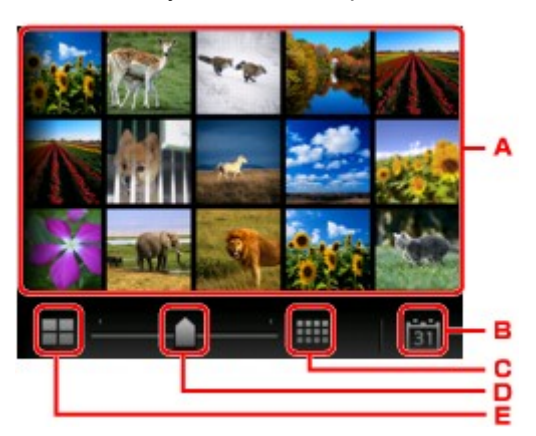

- A. Napauta muokattavaa valokuvaa, jolloin kosketusnäyttö palaa yhden valokuvan näyttöön.
- B. Tuo näkyviin tietyn päivämäärän valokuva napauttamalla.

Valokuvien valinnan päivämäärän määrittäminen

- C. Kasvata näytettyjen valokuvien määrää napauttamalla. (54 valokuvan näyttö)
- D. Vaihda näytettyjen valokuvien määrää 6, kuvaan, 15 kuvaan tai 54 kuvaan vetämällä.
- E. Vähennä näytettyjen valokuvien määrää napauttamalla. (6 valokuvan näyttö)

# **Valokuvien valinnan päivämäärän määrittäminen**

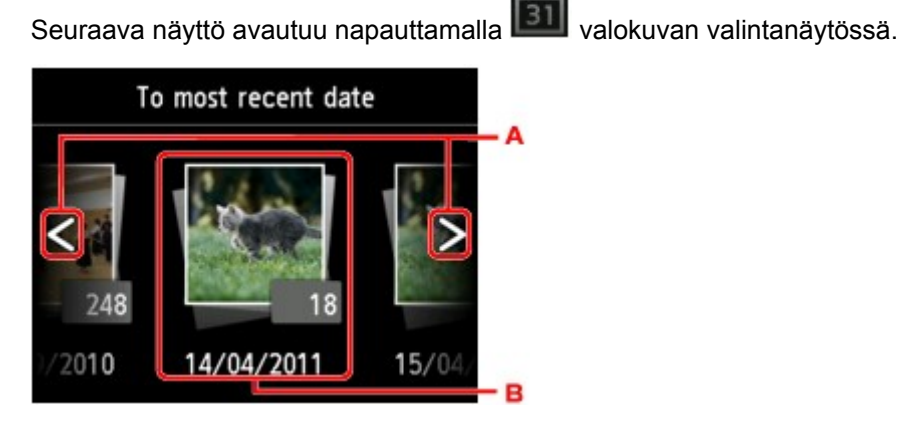

- A. Valitse päivämäärä (tietojen viimeisimmän muokkauksen päiväys) napauttamalla.
- B. Napauta näytettävää päivämäärää.

Määritetyn päivämäärän valokuvat näytetään.

# <span id="page-517-0"></span>**Huomautus**

• Päivämäärä näytetään **Asennus (Setup)**-valikon **Laitteen asetukset (Device settings)** -näytön **Laitteen käyttäjän asetukset (Device user settings)** -kohdassa valitun **Päiväyksen näyttö (Date display format)** -asetuksen mukaan.

**[Laitteen käyttäjän asetukset](#page-299-0)** 

# **Valokuvan lähentäminen**

Seuraava näyttö avautuu napauttamalla <sup>(a)</sup> valokuvan valintanäytössä.

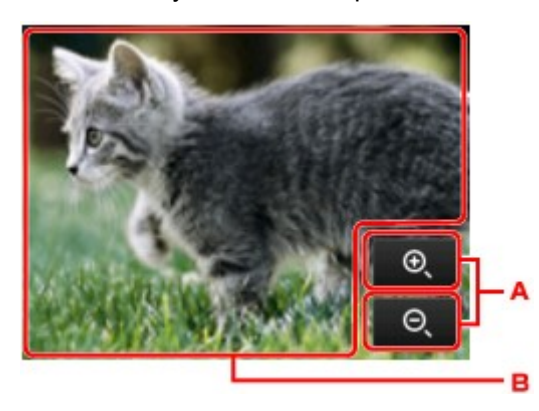

- A. Vaihda suurennusta napauttamalla.
- B. Siirrä näytön sijainti vetämällä.

# **Valokuvaryhmän vaihtaminen**

### **Huomautus**

• Jos muistikorttiin on tallennettu yli 2 000 valokuvatietoa, valokuvatiedot jaetaan automaattisesti 2 000 valokuvan ryhmiin käänteisessä aikajärjestyksessä (viimeisen muokkauspäivämäärän mukaan).

Seuraava näyttö avautuu napauttamalla **4 valokuvan valintanäytössä**.

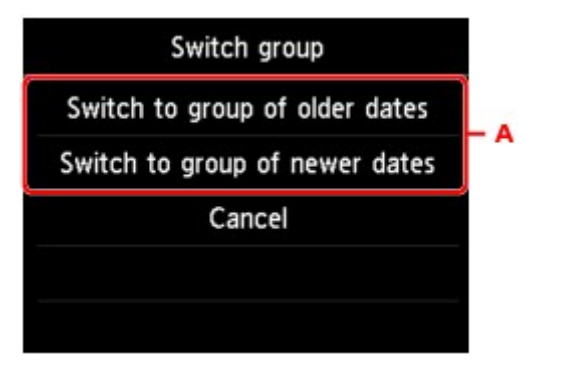

A. Vaihda valokuvaryhmää napauttamalla.

# <span id="page-518-0"></span>**Valokuvan tulostaminen diaesityksen katselun aikana**

Voit katsella kaikkia muistikortille tallennettuja valokuvia diaesityksenä.

Diaesityksessä valokuvat esitetään peräkkäin automaattisesti.

Voit tulostaa haluamasi valokuvat, kun katselet diaesitystä.

- 1. [Varmista, että laitteeseen on kytketty virta.](#page-269-0)
- 2. Pyyhkäise ALKUUN-näyttöä ja napauta sitten **Edistynyt tulostus (Advanced print)**. **[Käyttöpaneelin käyttäminen](#page-274-0)**
- 3. [Aseta muistikortti korttipaikkaan.](#page-198-0)

### **Huomautus**

• Jos asetat muistikortin laitteeseen ennen **Edistynyt tulostus (Advanced print)** -vaihtoehdon valitsemista ALKUUN-näytössä, näkyviin tulee **Valokuva (Photo)**-valikon valokuvan valintanäyttö.

Jos muistikorttiin on tallennettu sekä valokuvatiedostoja että PDF-tiedostoja, näkyviin tulee vahvistusnäyttö, jossa voit valita tulostettavan tiedoston.

Avaa ALKUUN-näyttö koskettamalla **ALKU (HOME)**-painiketta.

4. Napauta **Diaesitys (Slide show)**.

### **Huomautus**

- Jos muistikorttiin ei ole tallennettu tulostettavia valokuvia, ilmoitus **Tuettuja tietotyyppejä ei ole tallennettu. (Data of supported types are not saved.)** tulee näkyviin kosketusnäyttöön.
- Jos muistikorttiin on tallennettu yli 2 000 valokuvatietoa, valokuvatiedot jaetaan automaattisesti 2 000 valokuvan ryhmiin käänteisessä aikajärjestyksessä (viimeisen muokkauspäivämäärän mukaan). Tarkista kosketusnäytössä näkyvä ilmoitus ja napauta sitten **OK**.
- 5. Napauta näytettävää toistotehostetta.

Diaesitys alkaa.

# **Huomautus**

• Jos haluat näyttää valokuvat valitulta päivämääräväliltä, muuttaa näyttöjärjestystä tai vaihtaa näytettyä valokuvaryhmää, napauta **Näyttöas. (Display set.)**.

Jos haluat näyttää valokuvat valitulta päivämääräväliltä, noudata näytön ohjeita alku- ja loppupäivämäärän määrittämiseksi.

• Voit keskeyttää diaesityksen napauttamalla kosketusnäyttöä diaesityksen toiston aikana.

Voit tulostaa näytettyjä valokuvia koskettamalla **Väri (Color)**-painiketta diaesityksen ollessa taukotilassa.

# **Valokuvan tulostaminen**

Kun diaesitys on keskeytetty napauttamalla kosketusnäyttöä, voit tulostaa näytetyn valokuvan.

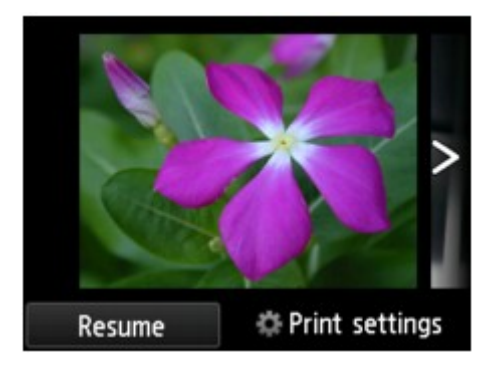

Kun aloitat tulostuksen, lisää paperia ja kosketa sitten **Väri (Color)**-painiketta.

## **Huomautus**

• Voit muuttaa tulostusasetuksia napauttamalla **Tulostusasetukset (Print settings)**.

[Valokuvatulostuksen asetusten määrittäminen käyttöpaneelia käytettäessä](#page-513-0)

- Voit jatkaa diaesitystä napauttamalla **Jatka (Resume)**, kun diaesitys on taukotilassa.
- Voit jatkaa diaesitystä napauttamalla **Jatka (Resume)**, kun tulostus on käynnissä. Jos tulostus ei ole valmis, voit tulostaa näytetyn valokuvan pysäyttämällä diaesityksen uudelleen ja koskettamalla **Väri (Color)**-painiketta.
- Voit peruuttaa diaesityksen koskettamalla **ALKU (HOME)**-painiketta.

# <span id="page-520-0"></span>**Mallilomakkeiden kuten viivapaperin tai kaaviopaperin tulostaminen**

Voit tulostaa mallilomakkeen, kuten viivapaperin, kaaviopaperin tai muistilistan, A4-, B5- tai Letter-kokoiselle tavalliselle paperille.

**NTulostettavat mallilomakkeet** 

**[Mallilomakkeiden tulostaminen](#page-521-0)** 

# **Tulostettavat mallilomakkeet**

Seuraavat mallit ovat käytettävissä:

• **Viivapaperi**

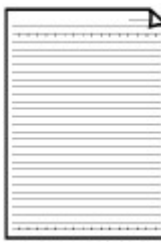

Voit valita kolmesta rivin välistyksestä.

Kosketusnäytön asetus:

- **Viivapaperi 1 (8 mm) (Notebook paper 1 (8 mm))**
- **Viivapaperi 2 (7 mm) (Notebook paper 2 (7 mm))**
- **Viivapaperi 3 (6 mm) (Notebook paper 3 (6 mm))**

### **Huomautus**

• Viivapaperia ei voi tulostaa B5-kokoiselle paperille.

#### • **Kaaviopaperi**

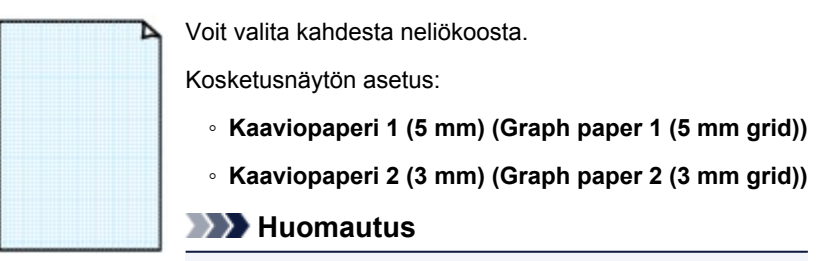

• Kaaviopaperia ei voi tulostaa B5-kokoiselle paperille.

#### • **Tarkistusluettelo**

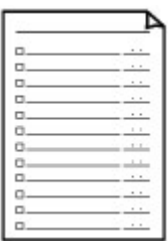

Voit tulostaa muistion, jossa on valintaruutuja.

Kosketusnäytön asetus:

**Tarkistusluettelo (Checklist)**

### <span id="page-521-0"></span>• **Nuottipaperi**

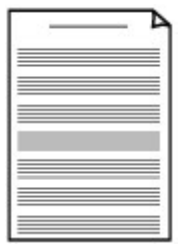

Voit tulostaa nuottipaperin, jossa on 10 tai 12 viivastoa.

Kosketusnäytön asetus:

- **Nuottipaperi 1 (10 viivast.) (Staff paper 1 (10 staves))**
- **Nuottipaperi 2 (12 viivast.) (Staff paper 2 (12 staves))**

### • **Käsinkirjoituspaperi**

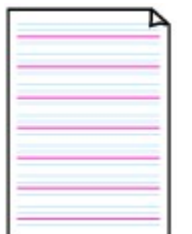

Voit tulostaa käsinkirjoitusaperin.

Kosketusnäytön asetus:

**Kirjoituspaperi (3 viivaa) (Handwriting paper (3 lines))**

## • **Viikoitt. aikataulu**

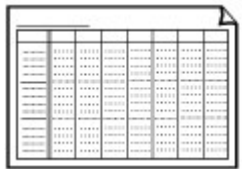

Voit tulostaa viikoittaisen aikataulumallin. Kosketusnäytön asetus:

**Viikoitt. aikataulu (pysty) (Weekly schedule (vertical))**

# • **Kuukausitt. aikataulu**

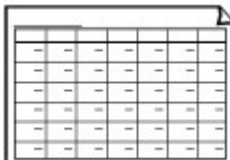

Voit tulostaa kuukausittaisen aikataulumallin.

Kosketusnäytön asetus:

**Kuukausiaikataulu (kalent.) (Monthly schedule(calendar))**

# **Mallilomakkeiden tulostaminen**

Tulosta mallilomake alla olevien ohjeiden mukaan.

- 1. [Varmista, että laitteeseen on kytketty virta.](#page-269-0)
- 2. [Lisää A4-, B5- tai Letter-kokoista tavallista paperia.](#page-167-0)
- 3. Pyyhkäise ALKUUN-näyttöä ja napauta sitten **Edistynyt tulostus (Advanced print)**.

**[Käyttöpaneelin käyttäminen](#page-274-0)** 

4. Napauta **Mallin tulostus (Template print)**.

5. Napauta mallia, jonka haluat tulostaa.

**N[Tulostettavat mallilomakkeet](#page-520-0)** 

6. Määritä asetukset tarvittaessa.

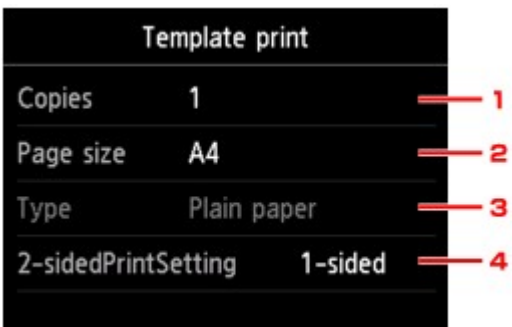

1. **Kopiot (Copies)**

Määritä kopioiden lukumäärä.

2. **Sivukoko (Page size)**

Valitse sivukoko käytettävän paperin mukaan.

### **Huomautus**

• Tiettyjä sivukoon asetuksia ei voi käyttää joidenkin lomakkeiden kanssa. Jos tällainen

kohde valitaan, kosketusnäytössä näkyy ja **Virh. tiedot (Error details)**. Jos näin käy,

tarkista ilmoitus napauttamalla kosketusnäytön vasemmassa yläreunassa ilmaista ja muuta sitten asetusta.

3. **Tyyppi (Type)** (Tulostusmateriaali)

Paperityypiksi asetetaan **Tavallinen paperi (Plain paper)**.

4. **2-puol.tul.aset. (2-sidedPrintSetting)**

Valitse kaksipuolinen tai yksipuolinen tulostus.

### 7. Käynnistä tulostus.

Tulosta seuraavat lomakkeet koskettamalla **Väri (Color)**-painiketta.

**Viivapaperi 1 (8 mm) (Notebook paper 1 (8 mm))**/**Viivapaperi 2 (7 mm) (Notebook paper 2 (7 mm))**/**Viivapaperi 3 (6 mm) (Notebook paper 3 (6 mm))**/**Kaaviopaperi 1 (5 mm) (Graph paper 1 (5 mm grid))**/**Kaaviopaperi 2 (3 mm) (Graph paper 2 (3 mm grid))**/**Kirjoituspaperi (3 viivaa) (Handwriting paper (3 lines))**

Tulosta seuraavat lomakkeet koskettamalla **Musta (Black)**-painiketta.

**Tarkistusluettelo (Checklist)**/**Nuottipaperi 1 (10 viivast.) (Staff paper 1 (10 staves))**/**Nuottipaperi 2 (12 viivast.) (Staff paper 2 (12 staves))**/**Viikoitt. aikataulu (pysty) (Weekly schedule (vertical))**/ **Kuukausiaikataulu (kalent.) (Monthly schedule(calendar))**

# **Muistikorttiin tallennettujen asiakirjojen (PDF-tiedosto) tulostaminen**

Laitteella voi tulostaa Canon IJ Scan Utility- tai My Image Garden -sovelluksella (laitetta tukeva sovellusohjelmisto) luotuja PDF-tiedostoja muistikortilta.

## **Huomautus**

- Voit tulostaa PDF-tiedostoja muistikortilta, joka täyttää seuraavat ehdot. Muita PDF-tiedostoja ei voi tulostaa, vaikka ne näkyisivät asiakirjaluettelossa.
	- Canon IJ Scan Utility- tai My Image Garden -sovelluksella (laitetta tukeva sovellusohjelmisto) luodut PDF-tiedostot (Tiedostopääte: .pdf)

Lukuun ottamatta seuraavia tietoja:

-Salattu tieto

-Yli 2 Gt:n kokoiset tiedot

-9 601 kuvapisteellä tai suuremmalla kuvapistemäärällä vaaka- tai pystysuorasti skannattuja kuvia

Lisätietoja PDF-tiedostojen luomisesta My Image Garden -sovelluksella (laitetta tukeva sovellusohjelmisto) on kohdassa:

• Windows:

PDF-tiedostojen luominen ja muokkaaminen

• Mac OS:

PDF-tiedostojen luominen ja muokkaaminen

Lisätietoja PDF-tiedostojen luomisesta Canon IJ Scan Utility -sovelluksella (laitetta tukeva sovellusohjelmisto) on kohdassa:

• Windows:

Asiakirjojen skannaaminen

• Mac OS:

[Asiakirjojen skannaaminen](#page-578-0)

- 1. [Varmista, että laitteeseen on kytketty virta.](#page-269-0)
- 2. [Lisää A4- tai Letter-kokoista tavallista paperia.](#page-167-0)
- 3. Pyyhkäise ALKUUN-näyttöä ja napauta sitten **Edistynyt tulostus (Advanced print)**. **[Käyttöpaneelin käyttäminen](#page-274-0)**
- 4. Napauta **PDF-tied. tulostus (PDF file print)**.
- 5. [Aseta muistikortti korttipaikkaan.](#page-198-0)

Asiakirjaluettelo tulee näyttöön.

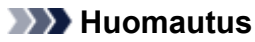

- Jos muistikortille on tallennettu sekä valokuvatiedostoja että PDF-tiedostoja, tulostettavan tiedoston valitsemisen vahvistusnäyttö tulee näkyviin, jos muistikortti asetetaan laitteeseen ennen **PDF-tied. tulostus (PDF file print)** -vaihtoehdon valitsemista. Napauta näkyviin tulevassa näytössä **Tulosta asiakirjoja (Print documents)**.
- Jos muistikortille ei ole tallennettu tulostettavia asiakirjoja (PDF-tiedostoja), ilmoitus **Tuettuja tietotyyppejä ei ole tallennettu. (Data of supported types are not saved.)** tulee näkyviin kosketusnäyttöön.
- 6. Valitse tulostettava asiakirja.

Tiedostonimien luettelo **Esikatselunäyttö SCN 0009, PDF** 14/14 PDF file print SCN\_0013. PDF SCN\_0014. PDF SCN\_0008. PDF SCN\_0009. PDF **Details** B D Ē

- A. Tuo asiakirjojen nimet näkyviin pyyhkäisemällä näyttöä ja napauta sitten asiakirjaa, jonka haluat tulostaa.
- B. Vaihda esikatselunäyttöä napauttamalla.
- C. Tuo asiakirjan esikatselu näkyviin pyyhkäisemällä näyttöä ja napauta sitten asiakirjaa, jonka haluat tulostaa.
- D. Vaihda tiedostonimien luetteloon napauttamalla.
- E. Avaa **Tiedot (Details)**-näyttö napauttamalla.

### **Huomautus**

- Tiedostojen nimet eivät ehkä näy oikein asiakirjaluettelossa, jos tiedoston nimi on pitkä tai se sisältää yhteensopimattomia merkkejä.
- Esikatselunäytössä kunkin PDF-tiedoston ensimmäinen sivu tulee kosketusnäyttöön. Jos asiakirja on vaakasuuntamuodossa, se näytetään lisäksi kierrettynä 90 asteella.
- Joidenkin PDF-tiedostojen esikatselun näyttäminen voi kestää pidempään tai osa tiedoston esikatselusta voi olla leikattu.
- PDF-tiedostojen nimi näkyy, vaikka PDF-tiedostoa ei voi tulostaa laitteen käyttöpaneelista. Jos jokin seuraavista ehdoista koskee PDF-tiedostoja, niitä ei voi tulostaa.
	- PDF-tiedostot on tallennettu muulla sovellusohjelmistolla kuin Canon IJ Scan Utility- tai My Image Garden -sovelluksella (laitetta tukeva sovellusohjelmisto)
	- PDF-tiedostot, joista ei ole saatavilla esikatselunäyttöä ("?" näkyy esikatselunäytössä).
- On suositeltavaa avata **Tiedot (Details)**-näyttö ja varmistaa, onko PDF-tiedosto tulostettavissa. Jos jokin seuraavista ehdoista koskee PDF-tiedostoa, sitä ei voi tulostaa.
- **Tiedot (Details)**-näytön tietoja ei voida näyttää.
- Muut merkit kuin laitteen nimi, **IJ Scan Utility** tai **My Image Garden** näkyvät kentässä **Luotu käyttäen: (Created with)**.
- Muulla kuin Canon IJ Scan Utility- tai (My Image Garden -sovelluksella (laitetta tukeva sovellusohjelmisto) luodut PDF-tiedostot eivät ole tulostettavissa, vaikka ne tallennettaisiin Canon IJ Scan Utility- tai My Image Garden -sovelluksella.
- 7. Määritä asetukset tarvittaessa.

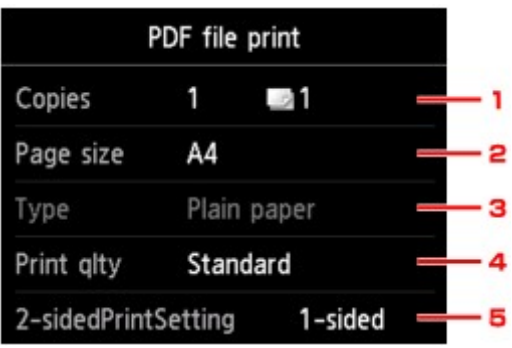

1. **Kopiot (Copies)**

Määritä kopioiden lukumäärä.

2. **Sivukoko (Page size)**

Valitse sivukoko käytettävän paperin mukaan.

3. **Tyyppi (Type)** (Tulostusmateriaali)

Paperityypiksi asetetaan **Tavallinen paperi (Plain paper)**.

4. **Laatu (Print qlty)** (Tulostuslaatu)

Määritä tulostuslaatu.

5. **2-puol.tul.aset. (2-sidedPrintSetting)**

Valitse kaksipuolinen tai yksipuolinen tulostus.

Jos valitset **Lisäasetukset (Advanced)**, kun **2-puol. (2-sided)** on valittuna, voit määrittää asiakirjan suunnan ja nidontareunan.

### **Huomautus**

- Kun laitteen nimi, **IJ Scan Utility** tai **My Image Garden** näkyy **Tiedot (Details)**-näytön kohdassa **Luotu käyttäen: (Created with)**, voit tulostaa kaksi alkuperäiskappaleen sivua saman arkin eri puolille valitsemalla **2-puol. (2-sided)**.
- 8. Kosketa väritulostusta varten **Väri (Color)**-painiketta ja mustavalkotulostusta varten **Musta (Black)**-painiketta.

Laite aloittaa tulostuksen.

### **Huomautus**

• Voit tulostaa enintään 250 sivua kerralla. Jos yrität tulostaa yli 250 sivua PDF-tiedostosta, kosketusnäyttöön tulee ilmoitus **PDF-tiedosto sisältää liian monta sivua. Tulostettavan sivumäärän ylittäviä sivuja ei tulosteta. Jatka? (The specified PDF file contains too many pages. The pages**

**exceeding the number of printable pages will not be printed. Continue?)**. Aloita tulostus napauttamalla **Kyllä (Yes)**. Jos yli 250 sivua on tulostettava PDF-tiedostosta, tulosta ne tietokoneesta.

- PDF-tiedostosta riippuen kuva voi tulostua 90 astetta kierrettynä.
- Jos asiakirjan koko on suurempi kuin laitteessa määritetty sivukoko, asiakirja tulostuu pienemmässä koossa. Tässä tapauksessa asiakirjan ohuet viivat eivät ehkä tulostu tai kuvat voivat olla suunnattu väärin.
- Joidenkin PDF-tiedostojen kohdalla näkyviin voi tulla virheilmoitus ennen tulostamisen alkamista tai tulostuksen aikana.

Lisätietoja on kohdassa [Näyttöön tulee viesti](#page-827-0).

# **Levytarrojen tulostaminen**

- **[Levyn etikettipuolen kopiointi](#page-528-0)**
- **[Valokuvan tulostaminen muistikortilta levytarraan](#page-531-0)**

# <span id="page-528-0"></span>**Levyn etikettipuolen kopiointi**

Voit kopioida valmiin BD-, DVD- tai CD-levyn etiketin ja tulostaa sen tulostuskelpoiselle levylle.

## **Tärkeää**

- Et voi tulostaa tulostuskelpoisille levyille, joiden koko on 8 cm / 3,15 tuumaa.
- Älä kiinnitä levylokeroa tai aseta tulostuskelpoista levyä, ennen kuin näyttöön tulee viesti, jossa pyydetään tekemään niin. Muutoin laite voi vahingoittua.
- 1. [Varmista, että laitteeseen on kytketty virta.](#page-269-0)
- 2. Pyyhkäise ALKUUN-näyttöä ja napauta sitten **Edistynyt tulostus (Advanced print)**. **[Käyttöpaneelin käyttäminen](#page-274-0)**
- 3. Napauta **Kopioi tarra levytarraan (Copy label to disc label)**.

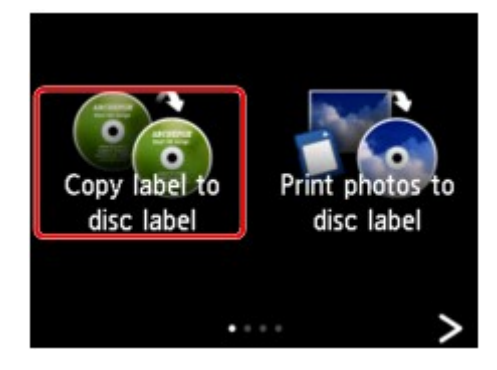

Tulostusalueen asetusnäyttö avautuu.

4. Määritä tulostusalue.

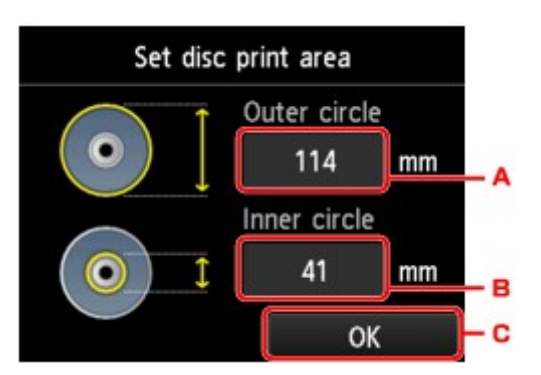

- A. Määritä ulkoympyrä napauttamalla.
- B. Määritä sisäympyrä napauttamalla.
- C. Määritä lopuksi tulostusalue napauttamalla.

# **Huomautus**

- Mittaa tulostuskelpoisen levyn tulostuspinnan ulko- ja sisähalkaisija ja varmista, että määrität ulkohalkaisijan arvon mitattua pienemmäksi ja sisähalkaisijan arvon mitattua suuremmaksi.
- Lisätietoja saat tulostuskelpoisen levyn valmistajalta.

5. Napauta tulostuskelpoisen levyn tyyppiä.

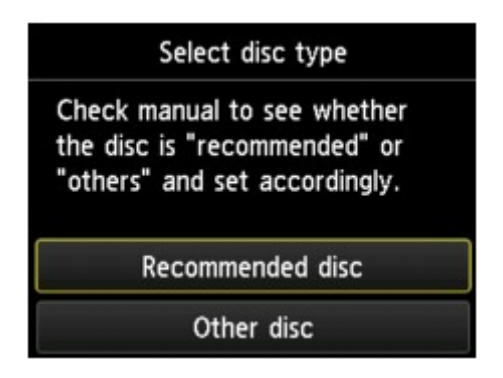

# **Huomautus**

- Jos käytät suositeltua tulostuskelpoista levyä, määritä tulostuksen sopiva tummuus **Suositeltu levy (Recommended disc)** -asetuksella. Muussa tapauksessa valitse **Muu levy (Other disc)**.
- 6. Aseta kopioitava BD-, DVD- tai CD-levy tasolle noudattamalla näytön ohjeita ja napauta sitten **OK**.

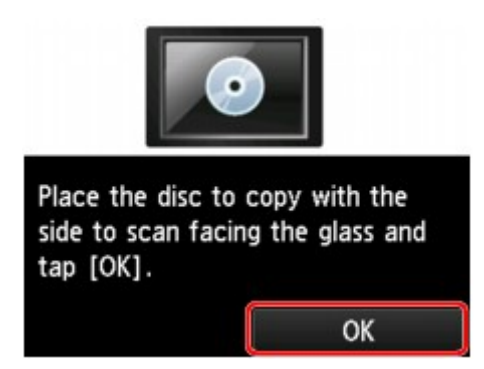

Tulostusasetuksen vahvistusnäyttö tulee näkyviin.

# **Tärkeää**

- Varmista, että kopioitava BD-, DVD- tai CD-levy on asetettu valotuslasin keskelle etikettipuoli alaspäin. Jos asetat levyn liian lähelle valotuslasin reunaa, kuva ei välttämättä skannaudu kokonaan.
- 7. Kun olet tarkistanut tulostusasetukset, kosketa värikopiointia varten **Väri (Color)**-painiketta ja mustavalkokopiointia varten **Musta (Black)**-painiketta.

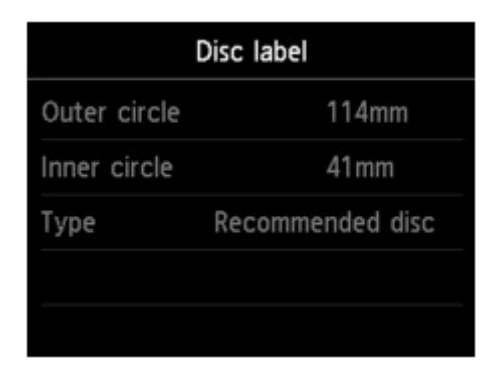

8. Aseta tulostuskelpoinen levy laitteeseen noudattamalla näytön ohjeita.

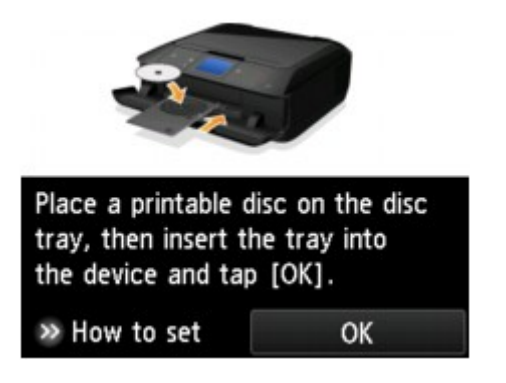

## **Huomautus**

- Voit katsella tulostuskelpoisen levyn asettamisohjetta napauttamalla **Asetusohje (How to set)**. Avaa seuraava näyttö napauttamalla **Seuraava (Next)**. Voit palata tulostuksen vahvistusnäyttöön koskettamalla **Pysäytä (Stop)**-painiketta.
- Lisätietoja tulostuskelpoisen levyn asettamisesta on kohdassa:

**[Tulostuskelpoisen levyn asettaminen](#page-184-0)** 

9. Napauta **OK**.

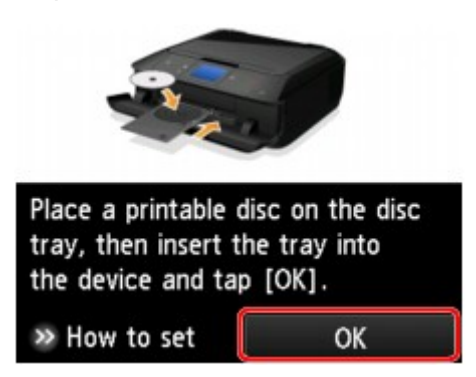

Laite aloittaa kopioimisen.

#### **Huomautus**

- Voit peruuttaa kopioinnin koskettamalla **Pysäytä (Stop)**-painiketta.
- Anna levyn tulostuspinnan kuivua luonnollisesti tulostamisen jälkeen. Älä kuivaa mustetta hiustenkuivaimella tai suorassa auringonvalossa. Älä koske tulostuspintaan, ennen kuin muste on kuivunut.
- Jotta tulostusjälki säilyy parhaana mahdollisena, tulostuksessa on suositeltavaa pitää tauko aina kymmenen levyn välein, jos tulostetaan useammalle kuin kymmenelle levylle. Keskeytä tulostus irrottamalla levylokero laitteesta ja sulje sitten levylokeron ohjain. Avaa sisäkansi noin kolmen minuutin kuluttua, kiinnitä levylokero laitteeseen ja jatka tulostamista.
- Jos tuloste tulostuu vinoon, säädä tulostussuuntaa **Laitteen asetukset (Device settings)** -näytön **Tulostusasetukset (Print settings)** -valikon kohdasta **Säädä tulostusaluetta (Adjust disc print area)**.

**M[Tulostusaset.](#page-292-0)** 

# <span id="page-531-0"></span>**Valokuvan tulostaminen muistikortilta levytarraan**

Voit tulostaa muistikortille tallennetun valokuvan tulostuskelpoisen levyn levytarraan.

# **Tärkeää**

- Et voi tulostaa tulostuskelpoisille levyille, joiden koko on 8 cm / 3,15 tuumaa.
- Älä kiinnitä levylokeroa tai aseta tulostuskelpoista levyä, ennen kuin näyttöön tulee viesti, jossa pyydetään tekemään niin. Muutoin laite voi vahingoittua.
- 1. [Varmista, että laitteeseen on kytketty virta.](#page-269-0)
- 2. Pyyhkäise ALKUUN-näyttöä ja napauta sitten **Edistynyt tulostus (Advanced print)**. **[Käyttöpaneelin käyttäminen](#page-274-0)**
- 3. [Aseta muistikortti korttipaikkaan.](#page-198-0)

## **Huomautus**

• Jos asetat muistikortin laitteeseen ennen **Edistynyt tulostus (Advanced print)** -vaihtoehdon valitsemista ALKUUN-näytössä, näkyviin tulee **Valokuva (Photo)**-valikon valokuvan valintanäyttö.

Jos muistikorttiin on tallennettu sekä valokuvatiedostoja että PDF-tiedostoja, näkyviin tulee vahvistusnäyttö, jossa voit valita tulostettavan tiedoston.

Avaa ALKUUN-näyttö koskettamalla **ALKU (HOME)**-painiketta.

### 4. Napauta **Tulosta kuvia levytarraan (Print photos to disc label)**.

Tulostusalueen asetusnäyttö avautuu.

### **Huomautus**

- Jos muistikorttiin ei ole tallennettu tulostettavia valokuvia, ilmoitus **Tuettuja tietotyyppejä ei ole tallennettu. (Data of supported types are not saved.)** tulee näkyviin kosketusnäyttöön.
- Jos muistikorttiin on tallennettu yli 2 000 valokuvatietoa, valokuvatiedot jaetaan automaattisesti 2 000 valokuvan ryhmiin käänteisessä aikajärjestyksessä (viimeisen muokkauspäivämäärän mukaan). Tarkista kosketusnäytössä näkyvä ilmoitus ja napauta sitten **OK**.

### 5. Määritä tulostusalue.

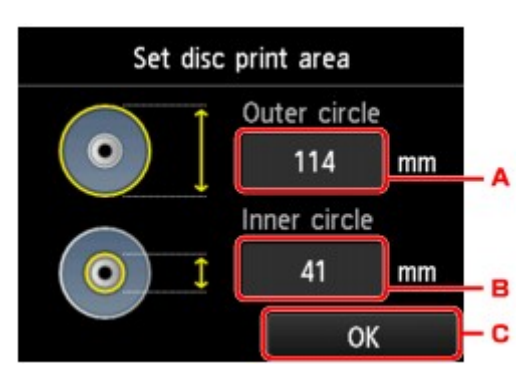

A. Määritä ulkoympyrä napauttamalla.

- B. Määritä sisäympyrä napauttamalla.
- C. Määritä lopuksi tulostusalue napauttamalla.

### **Huomautus**

- Mittaa tulostuskelpoisen levyn tulostuspinnan ulko- ja sisähalkaisija ja varmista, että määrität ulkohalkaisijan arvon mitattua pienemmäksi ja sisähalkaisijan arvon mitattua suuremmaksi.
- Lisätietoja saat tulostuskelpoisen levyn valmistajalta.
- 6. Napauta tulostuskelpoisen levyn tyyppiä.

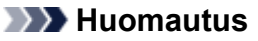

- Jos käytät suositeltua tulostuskelpoista levyä, määritä tulostuksen sopiva tummuus **Suositeltu levy (Recommended disc)** -asetuksella. Muussa tapauksessa valitse **Muu levy (Other disc)**.
- 7. Napauta valokuvaa, jonka haluat tulostaa.

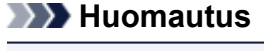

• Muut vaihtoehdot **[Hyödyllisten näyttötoimintojen käyttäminen](#page-516-0)** 

8. Määritä tulostusalue rajaamalla.

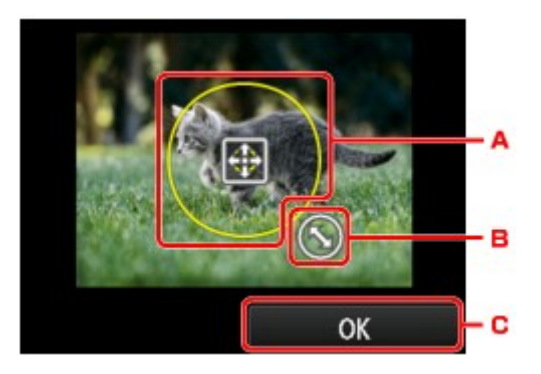

- A. Määritä rajauskehyksen sijainti vetämällä.
- B. Määritä rajauskehyksen koko vetämällä.
- C. Vahvista lopuksi rajausalue napauttamalla.

Kun rajattava alue on määritetty, tulostusasetuksen vahvistusnäyttö tulee näkyviin.

- 9. Tarkista tulostusasetukset ja kosketa **Väri (Color)**-painiketta.
- 10. Aseta tulostuskelpoinen levy laitteeseen noudattamalla näytön ohjeita.

# **Huomautus**

- Voit katsella tulostuskelpoisen levyn asettamisohjetta napauttamalla **Asetusohje (How to set)**. Avaa seuraava näyttö napauttamalla **Seuraava (Next)**. Voit palata tulostuksen vahvistusnäyttöön koskettamalla **Pysäytä (Stop)**-painiketta.
- Lisätietoja tulostuskelpoisen levyn asettamisesta on kohdassa:

#### 11. Napauta **OK**.

Laite aloittaa tulostuksen.

#### **Huomautus**

- Voit peruuttaa tulostuksen koskettamalla **Pysäytä (Stop)**-painiketta.
- Anna levyn tulostuspinnan kuivua luonnollisesti tulostamisen jälkeen. Älä kuivaa mustetta hiustenkuivaimella tai suorassa auringonvalossa. Älä koske tulostuspintaan, ennen kuin muste on kuivunut.
- Jotta tulostusjälki säilyy parhaana mahdollisena, tulostuksessa on suositeltavaa pitää tauko aina kymmenen levyn välein, jos tulostetaan useammalle kuin kymmenelle levylle. Keskeytä tulostus irrottamalla levylokero laitteesta ja sulje sitten levylokeron ohjain. Avaa sisäkansi noin kolmen minuutin kuluttua, kiinnitä levylokero laitteeseen ja jatka tulostamista.
- Jos tuloste tulostuu vinoon, säädä tulostussuuntaa **Laitteen asetukset (Device settings)** -näytön **Tulostusasetukset (Print settings)** -valikon kohdasta **Säädä tulostusaluetta (Adjust disc print area)**.

**N[Tulostusaset.](#page-292-0)** 

# **Tulostaminen digitaalikamerasta**

- **[Valokuvien tulostaminen suoraan PictBridge \(WLAN\) -yhteensopivasta](#page-535-0) [laitteesta](#page-535-0)**
- **[PictBridge \(WLAN\) -tulostusasetukset](#page-537-0)**

# <span id="page-535-0"></span>**Valokuvien tulostaminen suoraan PictBridge (WLAN) yhteensopivasta laitteesta**

Voit liittää laitteeseen PictBridge (WLAN) -yhteensopivan laitteen, kuten digitaalisen kameran, digitaalisen videokameran tai matkapuhelimen LAN-yhteyden avulla. Näin voit tulostaa tallennettuja kuvia käyttämättä tietokonetta.

#### **Yhdistettävät laitteet:**

PictBridge (WLAN) -yhteensopiva laite

#### **Tulostettava kuvatiedostomuoto:**

Tämä laite hyväksyy kuvat\*, jotka on luotu Design rule for Camera File -järjestelmän ja PNG-tiedostojen kanssa yhteensopivalla kameralla.

\* Exif 2.2/2.21/2.3 -yhteensopiva

## **Tärkeää**

• Lähiverkkoyhteys laitteeseen tarvitaan tämän toiminnon käyttöä varten.

## **Huomautus**

• PictBridge on standardi valokuvien tulostamiseen ilman tietokonetta suoraan digitaalisesta kamerasta, digitaalisesta videokamerasta tai kameralla varustetusta matkapuhelimesta.

Tässä käyttöoppaassa PictBridge-tulostuksesta WLAN-yhteydellä käytetään nimitystä "PictBridge (WLAN)."

- Kun valokuvia tulostetaan PictBridge (WLAN) -yhteensopivan laitteen ollessa kytkettynä tähän laitteeseen, on suositeltavaa käyttää laitteen mukana toimitettua verkkolaitetta. Jos käytät yhteensopivan laitteen akkua, varmista, että se on täyteen ladattu.
- Yhteensopivan laitteen mallin ja merkin mukaan voit joutua valitsemaan valokuvien tulostustilaksi PictBridge (WLAN) -tulostuksen kanssa yhteensopivan tilan ennen laitteen kytkemistä. Laitteeseen on ehkä kytkettävä virta tai sen toistotila on valittava manuaalisesti tähän laitteeseen kytkemisen jälkeen.

Ennen kuin liität tähän laitteeseen PictBridge (WLAN) -yhteensopivan laitteen, tee yhteensopivan laitteen ohjeissa mainitut toimet.

• PictBridge (WLAN) -yhteensopivan laitteen mukaan voit tulostaa levyjen etikettipuolelle.

Et voi kuitenkaan tulostaa tulostuskelpoisille levyille, joiden koko on 8 cm / 3,15 tuumaa.

### 1. [Varmista, että laitteeseen on kytketty virta.](#page-269-0)

### 2. [Lisää paperia.](#page-167-0)

3. Yhdistä PictBridge (WLAN) -yhteensopiva laite tähän laitteeseen.

Tunnista tämä laite PictBridge (WLAN) -yhteensopivassa laitteessa ja yhdistä PictBridge (WLAN) yhteensopiva laite tähän laitteeseen langattoman LAN-yhteyden avulla.

# **Huomautus**

• Lisätietoja laitteen tunnistamisesta on PictBridge (WLAN) -yhteensopivan laitteen käyttöohjeissa.

4. Määritä tulostusasetukset, esimerkiksi paperityyppi ja asettelu.

Voit tehdä asetuksia PictBridge (WLAN) -yhteensopivan laitteen LCD-näytön valikon avulla. Valitse paperin koko ja tyyppi laitteeseen lisätyn paperin mukaan.

**[PictBridge \(WLAN\) -yhteensopivan laitteen asetukset](#page-537-0)** 

Jos PictBridge (WLAN) -yhteensopivassa laitteessa ei ole asetusvalikkoa, muuta asetus laitteesta.

**[Laitteen asetukset](#page-538-0)** 

#### **Huomautus**

- Jos tulostat PictBridge (WLAN) -yhteensopivasta laitteesta, määritä tulostuslaatu laitteen käyttöpaneelin avulla. Tulostuslaatua ei voi määrittää PictBridge(WLAN) -yhteensopivasta laitteesta.
- Kun tulostat tulostuskelpoiselle levylle, kiinnitä levylokero paikalleen PictBridge (WLAN) yhteensopivan laitteen näytön ohjeiden mukaisesti.

Lisätietoja tulostuskelpoisen levyn asettamisesta levylokeroon on kohdassa:

**[Tulostuskelpoisen levyn asettaminen](#page-184-0)** 

5. Aloita tulostaminen PictBridge (WLAN) -yhteensopivasta laitteesta.

# <span id="page-537-0"></span>**PictBridge (WLAN) -tulostusasetukset**

**PictBridge (WLAN) -yhteensopivan laitteen asetukset** 

**[Laitteen asetukset](#page-538-0)** 

# **PictBridge (WLAN) -yhteensopivan laitteen asetukset**

Tässä osassa kuvataan laitteen PictBridge (WLAN) -toiminto. Tietoja PictBridge (WLAN) -yhteensopivan laitteen tulostusasetuksista on laitteen käyttöoppaassa.

## **Huomautus**

- Seuraavissa esimerkeissä käytetään Canon-merkkisten PictBridge (WLAN) -yhteensopivien laitteiden asetusten nimiä. Muunmerkkisissä ja -mallisissa laitteissa asetusten nimet voivat olla toiset.
- Kaikkia seuraavassa mainittuja asetuksia ei ehkä ole joissakin laitteissa. Tässä tapauksessa käytetään laitteessa määritettyjä asetuksia. Jos asetukseksi on PictBridge (WLAN) -yhteensopivassa laitteessa valittu **Oletus (Default)**, käytetään tämän laitteen asetuksia.

### [PictBridge-tulostusasetukset](#page-301-0)

• PictBridge (WLAN) -yhteensopivan laitteen mukaan voit tulostaa tulostuskelpoisen levyn levytarraan valokuvan.

Seuraavia asetuksia voi käyttää PictBridge (WLAN) -yhteensopivasta laitteesta tulostettaessa.

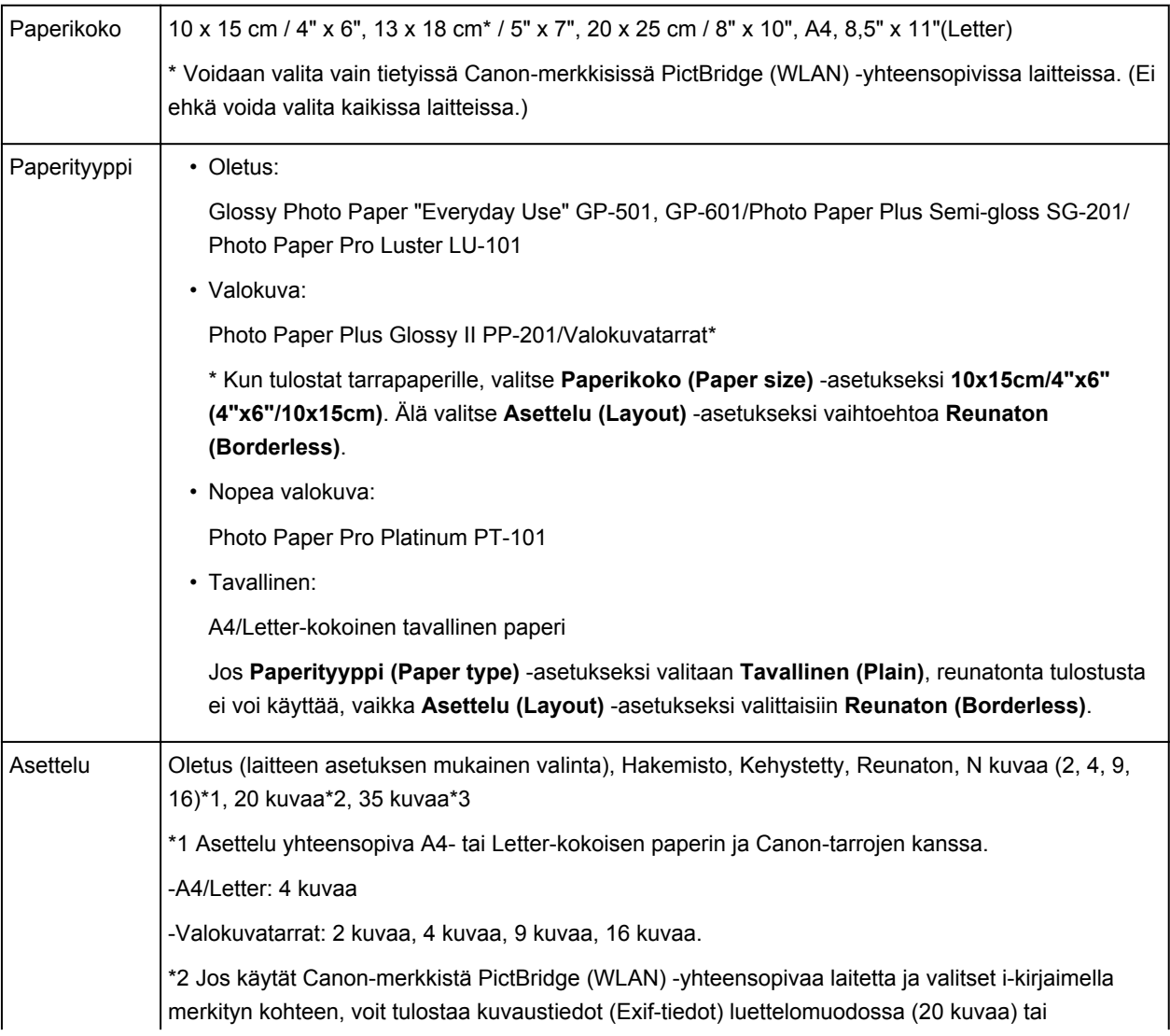

<span id="page-538-0"></span>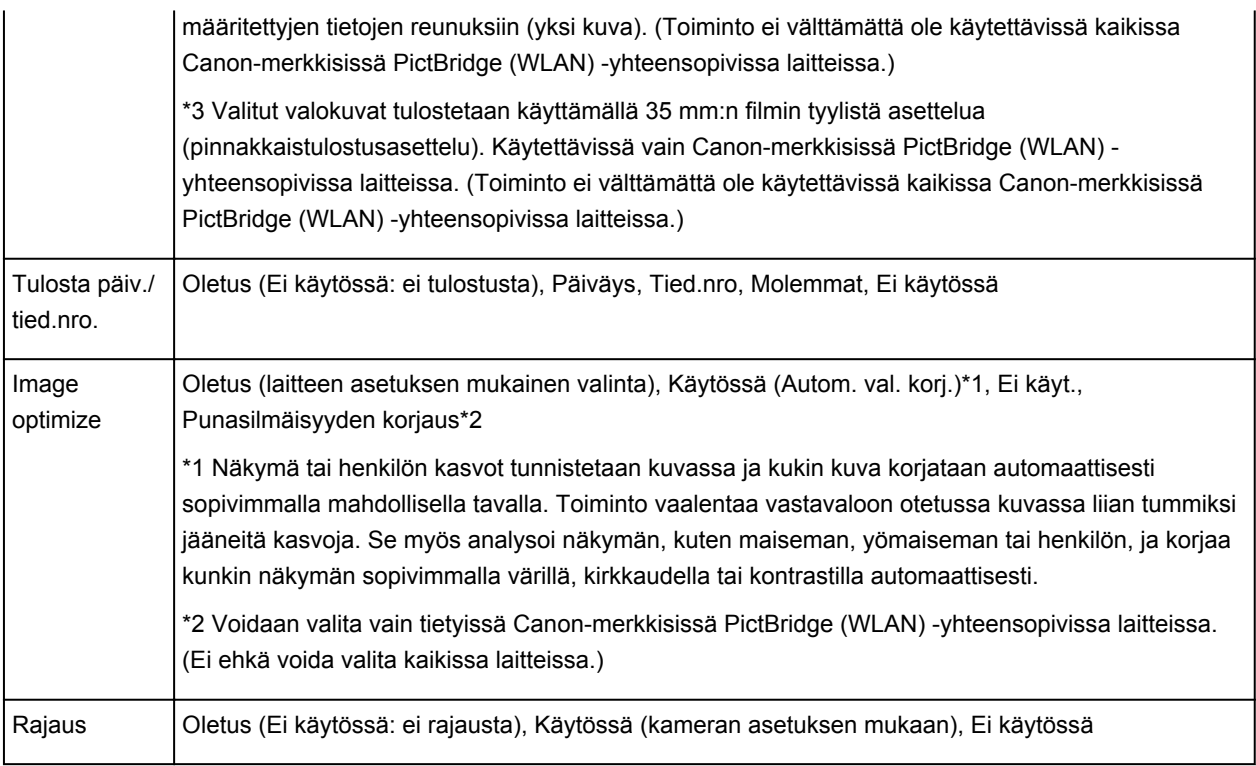

# **Laitteen asetukset**

Voit muuttaa PictBridge (WLAN) -tulostusasetuksia **PictBridge-tulostusasetukset (PictBridge print settings)**-näytöstä. Valitse PictBridge (WLAN) -yhteensopivan laitteen tulostusasetuksiksi **Oletus (Default)**, kun haluat tulostaa laitteen asetusten mukaan.

Tässä osassa kuvataan, miten **PictBridge-tulostusasetukset (PictBridge print settings)**-näyttö avataan.

- 1. [Varmista, että laitteeseen on kytketty virta.](#page-269-0)
- 2. Pyyhkäise ALKUUN-näyttöä ja napauta sitten **Asennus (Setup)**.

**[Käyttöpaneelin käyttäminen](#page-274-0)** 

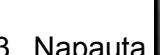

3. Napauta **Laitteen asetukset (Device settings)**.

- 4. Napauta **PictBridge-tulostusasetukset (PictBridge print settings)**.
- 5. Tarkista näyttöön tuleva viesti ja napauta sitten **OK**.
- 6. Napauta **Valok. tulostusasetukset (Photo print setting)**.

**PictBridge-tulostusasetukset (PictBridge print settings)**-näyttö tulee näkyviin.

Lisätietoja asetuskohteista on kohdassa:

[PictBridge-tulostusasetukset](#page-301-0)

# **Huomautus**

• Jos valitset **Levytarran tulostusasetus (Disc label print setting)**, **Aseta levyn tulostusalue (Set disc print area)** -näyttö tulee näkyviin levytarran tulostusasetuksen muuttamista varten.

[PictBridge-tulostusasetukset](#page-301-0)
## **Paperin asetukset**

Rekisteröimällä kasettiin asetetun paperikoon ja tulostusmateriaalin voit estää laitetta tulostamasta väärillä asetuksilla näyttämällä ilmoituksen ennen tulostuksen aloittamista, jos asetetun paperin koko tai tulostusmateriaali eroaa tulostusasetuksista.

### **Huomautus**

• Näytön oletusasetus ei ole sama, kun tulostat tai kopioit laitteen käyttöpaneelia käyttäen ja kun tulostat tulostinajuria käyttäen.

[Oletusasetus, jos näytetään viesti, joka estää tulostamisen väärillä asetuksilla](#page-542-0)

• **Kun asetat paperia sisältävän kasetin:**

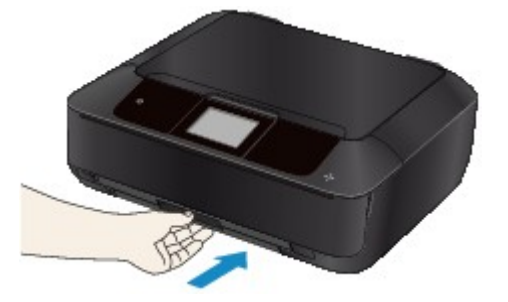

Näyttöön tulee kasetin paperin tiedot.

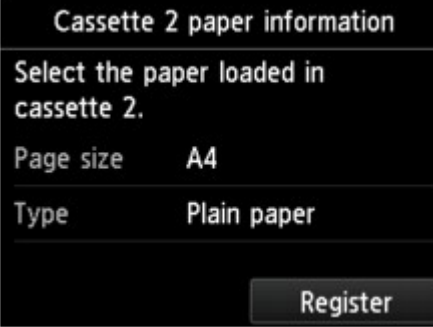

Rekisteröi paperikoko ja tulostusmateriaali niin, että ne vastaavat lisättyä paperia.

### **Tärkeää**

- Määritä kopioinnin paperin asetukset niin, että ne ovat samat kuin kasetin paperin tiedot.
- Lisätietoja sopivista paperin asetusten yhdistelmistä, jotka voit määrittää tulostinajurissa tai kosketusnäytössä:
	- Windows:

Paperiasetukset tulostinajurissa ja tulostimessa (tulostusmateriaali)

Paperiasetukset tulostinajurissa ja tulostimessa (paperikoko)

• Mac OS:

[Paperiasetukset tulostinajurissa ja tulostimessa \(tulostusmateriaali\)](#page-402-0)

[Paperiasetukset tulostinajurissa ja tulostimessa \(paperikoko\)](#page-404-0)

## **Huomautus**

• Rekisteröityjen kasetin paperin tietojen perusteella näyttöön avautuu varmistusnäyttö, jos rekisteröityjä tietoja käytetään kopioinnin paperin asetuksiin. Jos napautat **Kyllä (Yes)**, tietoja käytetään kopioinnin paperin asetuksiin.

• **Kun tulostuksen tai kopioinnin paperin asetukset eivät ole samat kuin laitteeseen tallennetut kasetin paperin tiedot:**

Esimerkki:

- Tulostuksen tai kopioinnin paperin asetukset: A5
- Laitteeseen tallennetut kasetin paperin tiedot: A4

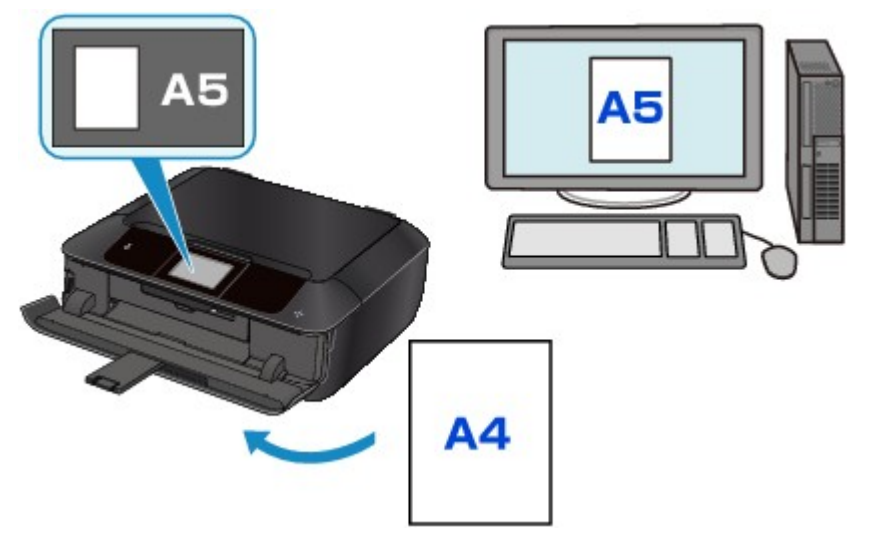

Kun käynnistät tulostuksen tai kopioinnin, näyttöön tulee sanoma.

Napauttamalla kosketusnäytössä **OK** avautuvat viestin alle paperiasetukset, jotka on määritetty tulostamiseen tai kopiointiin.

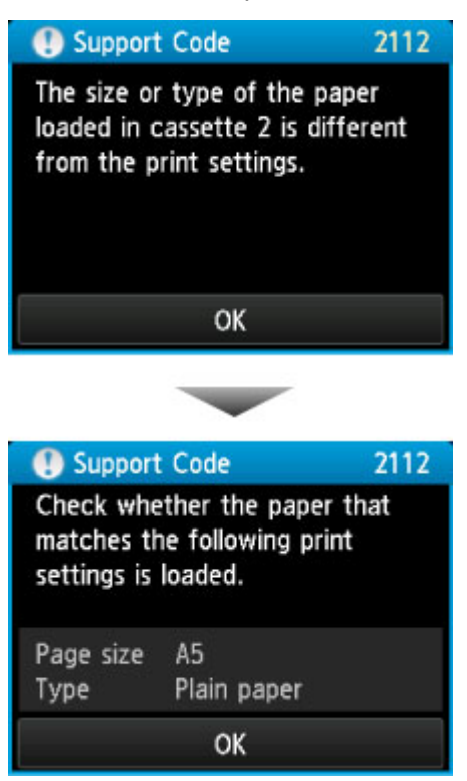

<span id="page-542-0"></span>Tarkista viesti ja napauta sitten **OK**. Kun toiminnon valintanäyttö avautuu, valitse yksi alla olevista toiminnoista.

#### **Huomautus**

• Alla näkyviä valintoja ei välttämättä näytetä kaikilla asetuksilla.

#### **Tulosta asetetun paperin asetuks. (Print with the loaded paper.)**

Valitse, haluatko tulostaa kasettiin asetetulle paperille paperin asetuksia muuttamatta.

Jos tulostuksen tai kopioinnin paperin asetuksena on esimerkiksi A5 ja laitteeseen tallennetuissa kasetin paperin tiedoissa on A4, laite aloittaa tulostuksen tai kopioinnin A5-asetuksella kasettiin asetetulle paperille.

#### **Vaihda paperi ja tulosta (Replace the paper and print)**

Valitse, jos haluat tulostaa vaihdettuasi kasetin paperin.

Jos tulostuksen tai kopioinnin paperiasetuksena on esimerkiksi A5 ja laitteeseen tallennetuissa kasetin paperin tiedoissa on A4, kasettiin on asetettava A5-kokoista paperia ennen tulostuksen tai kopioinnin aloittamista.

Kun paperi on vaihdettu ja kasetti asetettu, kasetin paperin tietojen tallennusnäyttö tulee näkyviin. Rekisteröi kasetin paperin tiedot niin, että ne vastaavat kasettiin asetettua paperia.

#### **Huomautus**

• Jos et tiedä laitteeseen rekisteröityjä paperin tietoja, kosketa **Takaisin (Back)**-painiketta, kun toiminnon valintanäyttö avautuu. Kun edellinen näyttö avautuu, tarkista paperin koko ja tulostusmateriaali ja tallenna ne laitteeseen.

Lisätietoja sopivista paperin asetusten yhdistelmistä, jotka voit määrittää tulostinajurissa tai kosketusnäytössä:

• Windows:

Paperiasetukset tulostinajurissa ja tulostimessa (tulostusmateriaali)

Paperiasetukset tulostinajurissa ja tulostimessa (paperikoko)

• Mac OS:

[Paperiasetukset tulostinajurissa ja tulostimessa \(tulostusmateriaali\)](#page-402-0)

[Paperiasetukset tulostinajurissa ja tulostimessa \(paperikoko\)](#page-404-0)

#### **Peruuta (Cancel)**

Kumoaa tulostuksen.

Valitse, jos haluat muuttaa tulostuksen tai kopioinnin paperin asetuksia. Muuta paperiasetuksia ja yritä sitten tulostaa uudelleen.

## **Oletusasetus, jos näytetään viesti, joka estää tulostamisen väärillä asetuksilla**

◦ **Tulostaminen laitteen käyttöpaneelista:**

Ilmoitus, joka estää tulostamisen väärillä asetuksilla, on oletusarvoisesti käytössä.

Jos haluat muuttaa asetusta, jota käytetään tulostettaessa tai kopioitaessa laitteen käyttöpaneelia käyttäen:

**[Kasetin asetukset](#page-307-0)** 

#### ◦ **Tulostaminen tulostinajurista:**

Ilmoitus, joka estää tulostamisen väärillä asetuksilla, on oletusarvoisesti poissa käytöstä.

Voit muuttaa näyttöasetuksen seuraavasti, kun tulostat tulostinajurista:

■ Windows:

**Tulostimen toimintatilan vaihtaminen** 

■ Mac OS:

**[Tulostimen toimintatilan vaihtaminen](#page-287-0)** 

## **Tärkeää**

• Kun ilmoitus, joka estää tulostamisen väärillä asetuksilla, on poissa käytöstä:

Laite aloittaa tulostuksen tai kopioinnin, vaikka tulostuksen tai kopioinnin paperin asetukset ja laitteeseen tallennetut kasetin paperin tiedot eivät ole samat.

# **Kopioiminen**

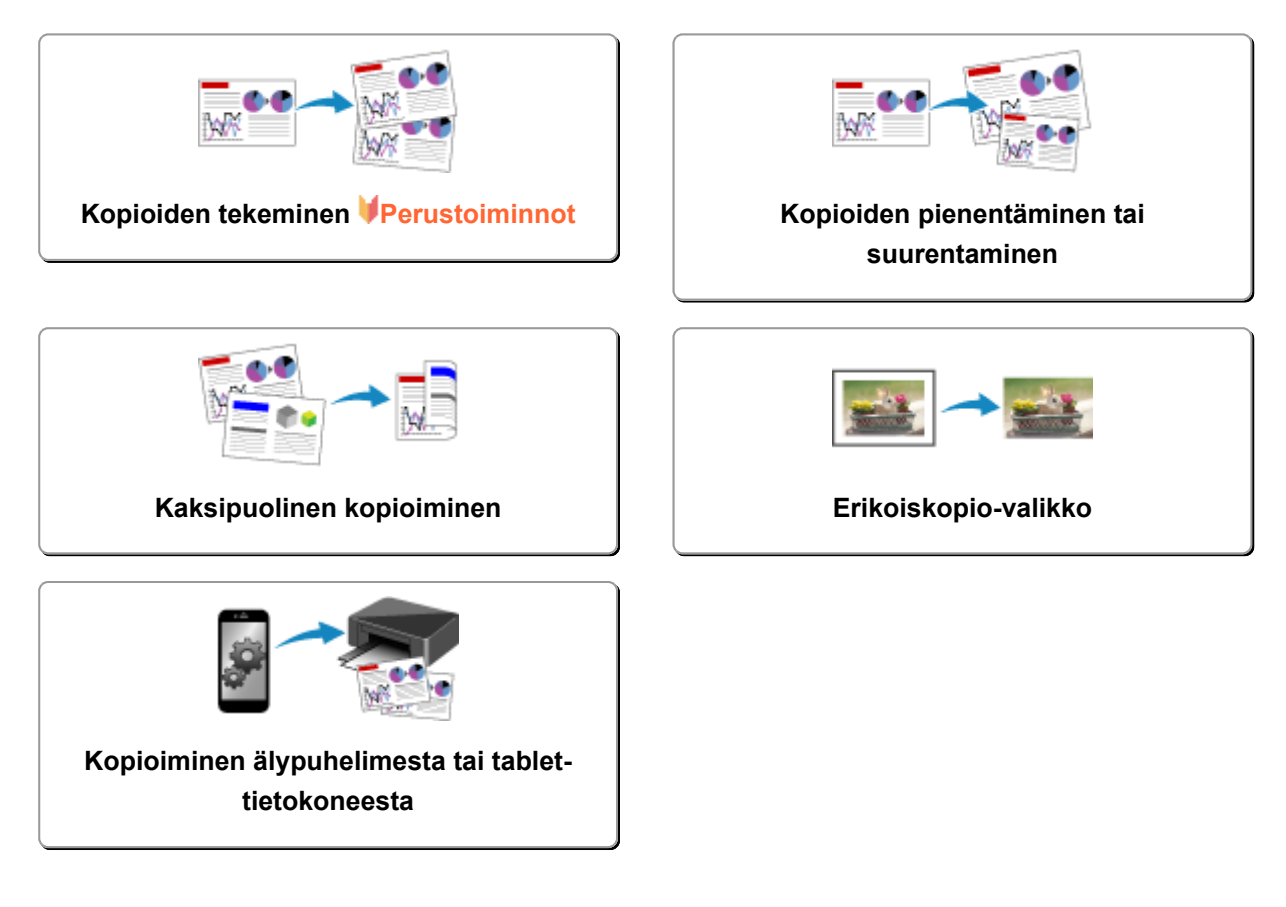

## <span id="page-545-0"></span>**Kopioiden tekeminen**

Tässä osassa kerrotaan, miten **Kopio (Copy)**-toiminnolla kopioidaan.

- 1. [Varmista, että laitteeseen on kytketty virta.](#page-269-0)
- 2. [Lisää paperia.](#page-167-0)
- 3. Pyyhkäise ALKUUN-näyttöä ja napauta sitten **Kopio (Copy)**. **[Käyttöpaneelin käyttäminen](#page-274-0)**

Kopioinnin valmiusnäyttö avautuu.

- 4. [Aseta alkuperäinen asiakirja tasolle.](#page-192-0)
- 5. Määritä asetukset tarvittaessa.

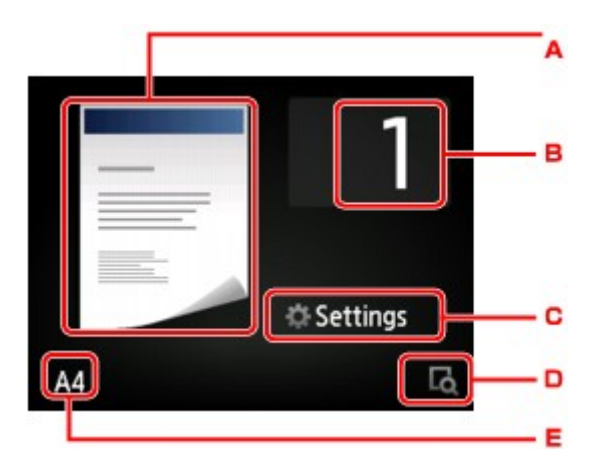

A. Kopioinnin asettelu tulee näkyviin.

Vaihda asettelua (yksipuolinen/2-on-1-kopiointi/kaksipuolinen).

B. Määritä kopioiden määrä napauttamalla.

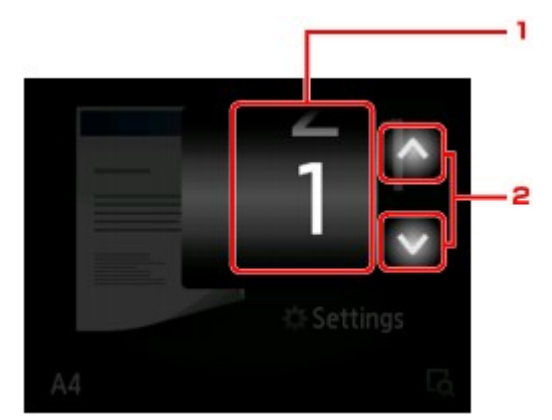

- 1. Määritä kopioiden määrä pyyhkäisemällä.
- 2. Määritä kopioiden määrä napauttamalla.

Jos kosketat tätä kohtaa pitkään, numero vaihtuu 10:llä.

C. Tuo tulostuksen asetuskohteet näkyviin napauttamalla.

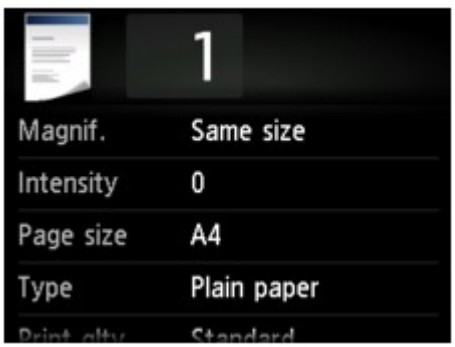

Lisätietoja asetuskohteista on kohdassa:

**[Kopioinnin asetuskohteet](#page-550-0)** 

D. Esikatsele tulostettavaa kuvaa esikatselunäytössä napauttamalla.

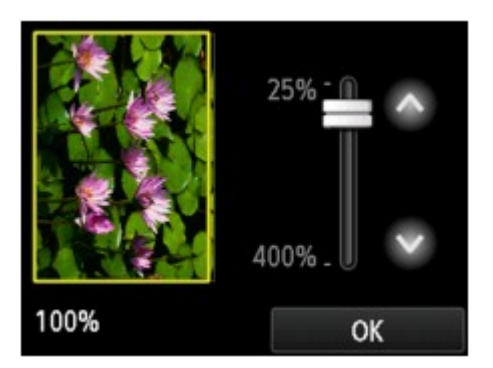

Lisätietoja on kohdassa

**[Esikatselunäytön avaaminen](#page-548-0)** 

E. Määritä sivukoko napauttamalla.

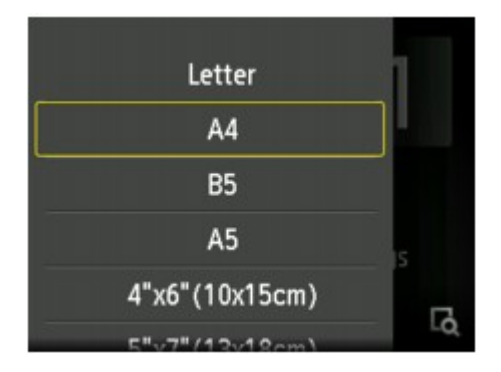

6. Kosketa värikopiointia varten **Väri (Color)**-painiketta ja mustavalkokopiointia varten **Musta (Black)**-painiketta.

Laite aloittaa kopioimisen.

Poista tasolle asetettu alkuperäiskappale, kun kopiointi on päättynyt.

### **Tärkeää**

• Älä avaa asiakirjakantta äläkä poista alkuperäiskappaletta tasolta, ennen kuin skannaus on valmis.

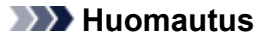

• Voit peruuttaa kopioinnin koskettamalla **Pysäytä (Stop)**-painiketta.

## <span id="page-547-0"></span>**Kopiointityön lisääminen (Varaa kopio)**

Voit lisätä kopiointityön tulostuksen aikana (Varaa kopio).

Alla esitetty näyttö tulee näkyviin, kun lisäät kopiointityön.

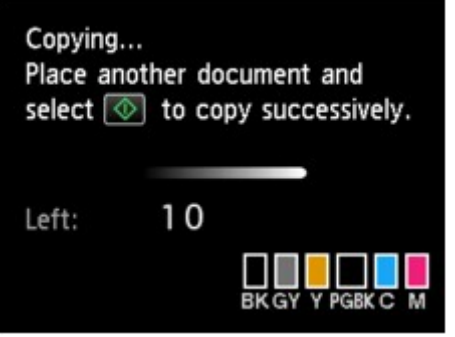

Aseta alkuperäinen asiakirja tasolle ja kosketa samaa painiketta kuin mitä kosketit viimeksi (**Väri (Color)** painiketta tai **Musta (Black)**-painiketta).

### **Tärkeää**

• Kun asetat alkuperäisen asiakirjan tasolle, siirrä asiakirjakantta varovasti.

## **Huomautus**

- Jos **Laatu (Print qlty)**-asetukseksi (tulostuslaatu) on valittu **Korkea (High)**, kopiointityötä ei voi lisätä.
- Kun lisäät kopiointityön, kopioiden määrää tai asetuksia, kuten sivukokoa tai tulostusmateriaalia, ei voi muuttaa.
- Jos kosketat **Pysäytä (Stop)**-painiketta, kun kopiointityön lisääminen on käynnissä, näkyviin tulee kopiointityön peruutusmenetelmän valintanäyttö. Voit peruuttaa kaikkien skannattujen tietojen kopioinnin napauttamalla **Peruuta kaikki tallennukset (Cancel all reservations)**. Voit peruuttaa edellisen kopiointityön napauttamalla **Peruuta viimeinen tallennus (Cancel the last reservation)**.
- Jos asetat liian monta sivua käsittävän asiakirjan lisättäväksi kopiointityöhön, kosketusnäyttöön saattaa tulla ilmoitus **Jonoon ei voi lisätä kopiointitöitä. Odota hetki ja yritä toimintoa uudestaan. (Cannot add more copy jobs. Please wait a while and redo the operation.)**. Napauta **OK** ja odota hetki. Yritä sitten kopiointia uudelleen.
- Jos skannauksen aikana ilmoitus **Kopiointityön tallennus epäonnistui. Aloita alusta. (Failed to reserve the copy job. Start over from the beginning.)** tulee kosketusnäyttöön, napauta **OK** ja peruuta sitten kopiointi koskettamalla **Pysäytä (Stop)**-painiketta. Tämän jälkeen voit kopioida kopioimatta jääneet asiakirjat.

## <span id="page-548-0"></span>**Esikatselunäytön avaaminen**

Kun kopioinnin valmiusnäytössä näkyy **LO**, voit esikatsella tulosteen kuvaa esikatselunäytössä

napauttamalla

## **Tärkeää**

- Seuraavissa tilanteissa ei tule näkyviin, kun kopioinnin valmiusnäyttö on näkyvissä.
	- **2-puol. (2-sided)** on valittuna **2-puol.tul.aset. (2-sidedPrintSetting)**-asetukseksi.
	- **2-on-1-kopiointi (2-on-1 copy)** tai **4-on-1-kopiointi (4-on-1 copy)** on valittuna kohtaan **Asettelu (Layout)**.

Jos jompikumpi yllä mainituista tilanteista valitaan, voit määrittää esikatselunäytön näyttämisen alkuperäisen asiakirjan skannaamisen jälkeen.

**[Kaksipuolinen kopioiminen](#page-555-0)** 

**[Kahden sivun kopioiminen yhdelle sivulle](#page-558-0)** 

[Neljän sivun kopioiminen yhdelle sivulle](#page-561-0)

- Alkuperäinen asiakirja skannataan ennen esikatselukuvan näyttämistä. Älä avaa asiakirjakantta ennen esikatselunäytön avautumista.
- Alkuperäiset asiakirjat skannataan uudelleen esikatselunäytön avaamisen jälkeen ennen kopioinnin alkamista. Älä avaa asiakirjakantta tai poista alkuperäiskappaletta tasolta, jos näytössä näkyy **Asiakirjaa skannataan... (Scanning document...)**.

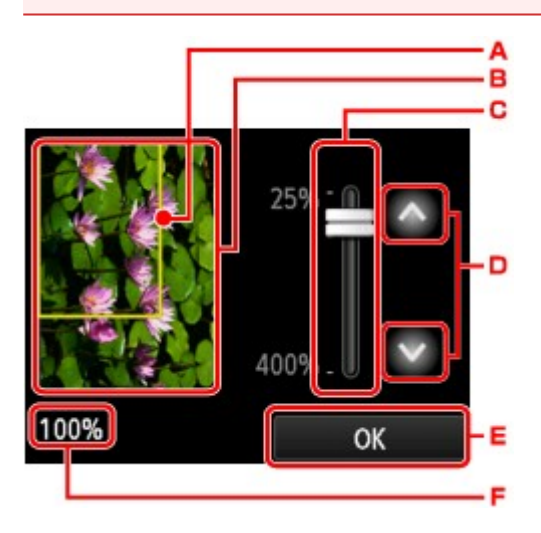

- A. Kuvan päälle tulee näkyviin kehys, joka osoittaa valitun sivukoon. Kehyksen sisäpuolella oleva alue tulostuu.
- B. Näytössä näkyy tasolle asetettu alkuperäinen asiakirja. Valitse **Sov. sivulle (Fit to page)** napauttamalla. Jos näytössä näkyvä kuva on vääristynyt, katso lisätietoja kohdasta [Alkuperäisten](#page-192-0) [asiakirjojen asettaminen](#page-192-0). Aseta sitten alkuperäiskappale uudelleen, avaa esikatselunäyttö ja esikatsele alkuperäiskappaletta.
- C. Näytössä näkyy suurennusasetus, joka määritettiin, kun esikatselunäyttö näkyi näytössä. Jos valittuna on muu asetus kuin **Sov. sivulle (Fit to page)**, voit muuttaa suurennusasetusta vetämällä kosketusnäytössä näkyvää palkkia.
- D. Määritä suurennus napauttamalla.

Jos kosketat näyttöä pitkään, suurennus vaihtuu 10 %:lla.

- E. Palaa kopioinnin valmiusnäyttöön napauttamalla.
- F. Määritetty suurennus näytetään. Valitse **Sov. sivulle (Fit to page)** napauttamalla.

# <span id="page-550-0"></span>**Kopioinnin asetuskohteet**

Voit muuttaa kopiointiasetuksia, kuten suurennusta ja voimakkuutta.

## **Tulostusasetukset-näyttö**

### **Huomautus**

• Lisätietoja tulostuksen asetusnäytöstä tai **Valokuvakopio (Photo copy)**-kohdan asetuskohteista on kohdassa [Valokuvien kopioiminen](#page-566-0).

Tulostuksen asetusnäytön avaaminen vaihtelee kopiointivalikoittain.

• Kohdassa **Kopio (Copy)**:

Seuraava näyttö avautuu napauttamalla **Asetukset (Settings)** kopioinnin valmiusnäytössä.

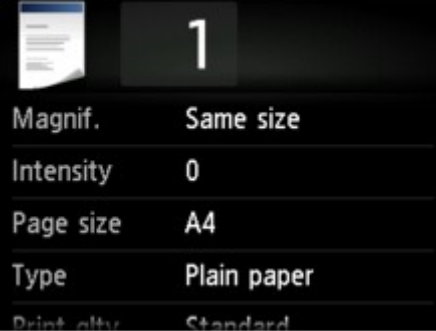

• Kohdassa **Reunaton kopio (Borderless copy)** tai **Kehysten poisto kopio (Frame erase copy)**.

Seuraava näyttö avautuu ennen kopiointia.

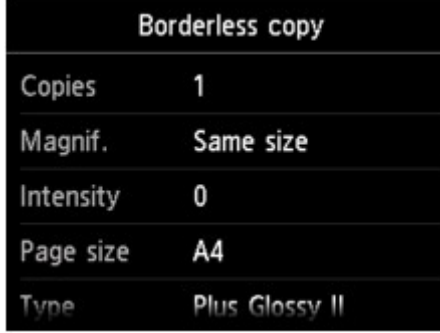

## **Asetusten määrittäminen**

Voit määrittää seuraavat asetuskohteet.

Tuo asetuskohteet näkyviin pyyhkäisemällä näyttöä ja tuo asetukset näkyviin napauttamalla asetuskohdetta. Määritä asetus napauttamalla.

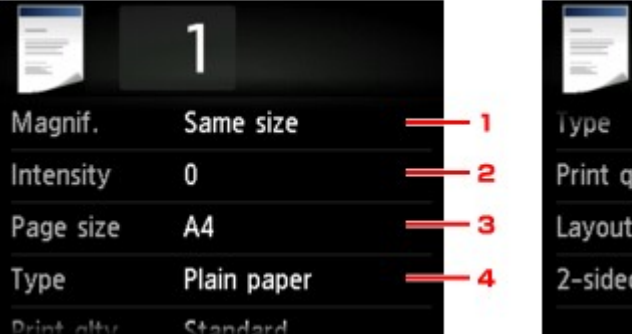

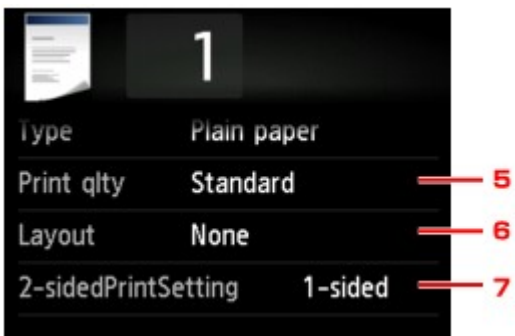

### **Huomautus**

• Osaa kohteista ei voi valita joissain kopiointivalikoissa. Tässä osiossa kuvataan **Kopio (Copy)** kohdan asetuskohteet.

Harmaalla kuvattuja asetuskohteita ei voi valita.

Lisätietoja **Valokuvakopio (Photo copy)**-kohdan asetuskohteista on kohdassa [Valokuvien](#page-566-0) [kopioiminen](#page-566-0).

- Osaa asetuksista ei voi yhdistää jonkin toisen asetuskohteen asetuksen tai kopiointivalikon kanssa. Jos valitset asetuksia, joita ei voi yhdistää, kosketusnäytössä näkyy ja **Virh. tiedot (Error** details). Jos näin käy, tarkista ilmoitus napauttamalla kosketusnäytön vasemmassa yläreunassa ja muuta sitten asetusta.
- Sivukoon ja tulostusmateriaalin asetukset ja muut vastaavat asetukset säilyvät, vaikka laitteen virta katkaistaan.
- Jos kopiointi käynnistyy kopiointivalikossa, joka ei ole käytettävissä määritetyn asetuksen kanssa, kosketusnäytössä näkyy **Valittu toiminto ei ole käytettäv. nykyisillä asetuksilla. (The specified function is not available with current settings.)**. Vaihda asetus näytön ohjeiden mukaan.

### 1. **Suur. (Magnif.)** (Suurennus)

Valitse pienennys- tai suurennusmenetelmä.

**[Kopioiden pienentäminen tai suurentaminen](#page-553-0)** 

#### 2. **Tummuus (Intensity)**

Määritä tummuus.

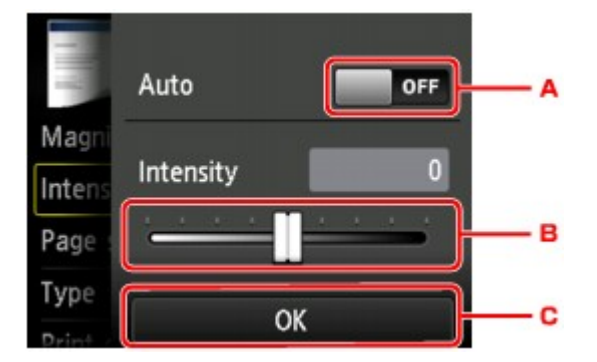

A. Ota käyttöön tai poista käytöstä automaattinen tummuuden säätö napauttamalla.

Jos **Käytössä (ON)**-asetus on valittuna, tummuus säädetään tasolle asetettujen alkuperäisten asiakirjojen mukaan automaattisesti.

- B. Määritä tummuus vetämällä.
- C. Tarkista tummuusasetus napauttamalla.

### 3. **Sivukoko (Page size)**

Valitse lisätyn paperin sivukoko.

## 4. **Tyyppi (Type)** (Tulostusmateriaali)

Valitse lisätyn paperin tulostusmateriaali.

### 5. **Laatu (Print qlty)** (Tulostuslaatu)

Säädä tulostuslaatua alkuperäisen asiakirjan mukaan.

### **Tärkeää**

- Jos käytät asetusta **Luonnos (Draft)** ja **Tyyppi (Type)**-asetuksena on **Tavallinen paperi (Plain paper)**, eikä laatu ole riittävän hyvä, valitse **Laatu (Print qlty)**-asetukseksi **Normaali (Standard)** tai **Korkea (High)** ja yritä sitten kopioida uudelleen.
- Voit tehdä harmaasävykopioita valitsemalla **Laatu (Print qlty)**-asetukseksi **Korkea (High)**. Silloin värisävyt kopioituvat mustan tai valkoisen sijasta harmaan eri sävyinä.

### 6. **Asettelu (Layout)**

Valitse asettelu.

- **[Kahden sivun kopioiminen yhdelle sivulle](#page-558-0)**
- [Neljän sivun kopioiminen yhdelle sivulle](#page-561-0)

### 7. **2-puol.tul.aset. (2-sidedPrintSetting)**

Valitse, käytetäänkö kaksipuolista kopiointia.

**[Kaksipuolinen kopioiminen](#page-555-0)** 

# <span id="page-553-0"></span>**Kopioiden pienentäminen tai suurentaminen**

Voit määrittää suurennuksen tai valita esiasetetussa suhteessa kopioinnin tai sovita sivulle -kopioinnin.

Seuraavassa kuvattu näyttö tulee näkyviin, kun napautat kopioinnin valmiusnäytössä **Asetukset (Settings)** ja valitset pienennys-/suurennusmenetelmän napauttamalla **Suur. (Magnif.)**.

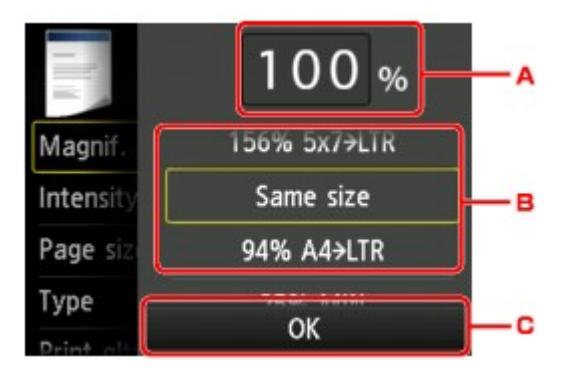

A. Avaa seuraava näyttö napauttamalla tätä.

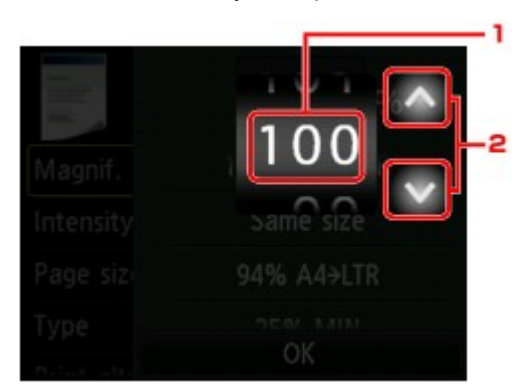

- 1. Määritä suurennus pyyhkäisemällä.
- 2. Määritä suurennus napauttamalla.

Jos kosketat näyttöä pitkään, suurennus vaihtuu 10 %:lla.

- B. Määritä suurennus pyyhkäisemällä.
- C. Tarkista suurennus napauttamalla.

## **Pienennys-/suurennusmenetelmä**

### **Huomautus**

- Kaikki pienennys- ja suurennustavat eivät ole käytettävissä tiettyjen kopiointivalikkojen kanssa.
- Sovita sivulle

Laite suurentaa tai pienentää kuvat automaattisesti sivukokoon sopiviksi.

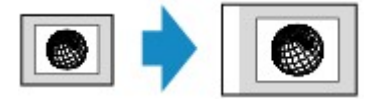

**Suur. (Magnif.)**-kohdan asetus: **Sov. sivulle (Fit to page)**

### **Huomautus**

• Kun **Sov. sivulle (Fit to page)** -toiminto on valittu, laite ei ehkä tunnista tiettyjä sivukokoja oikein. Valitse tällöin muu asetus kuin **Sov. sivulle (Fit to page)**.

• Suhdeasetus

Kopioiden kokoa voi pienentää tai suurentaa valitsemalla jonkin esiasetetuista kuvasuhteista.

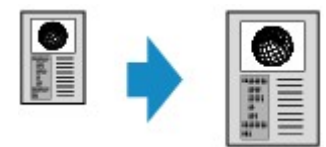

Valitse sopiva suhde alkuperäisen asiakirjan ja sivukoon mukaan.

**Suur. (Magnif.)**-kohdan asetus: **70% A4->A5**/**86% A4->B5**/**94% A4->LTR**/**115% B5->A4**/**141% A5- >A4**/**156% 5x7->LTR**/**183% 4x6->LTR**

## **Huomautus**

- Jotkin esiasetetut suhteet eivät ehkä ole käytettävissä sen mukaan, mistä maasta tai miltä alueelta laite on ostettu.
- Määritetty kopiointisuhde

Kopioiden kokoa voi pienentää tai suurentaa määrittämällä kopiointisuhteen prosentuaalisesti.

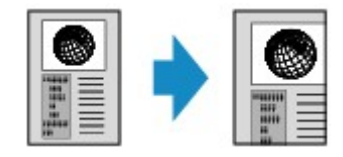

### **Huomautus**

- Valittavissa ovat **enint. 400% (400% MAX)** (suurin kopiointisuhde) ja **vähint. 25% (25% MIN)** (pienin kopiointisuhde).
- Jos haluat kopioida alkuperäisen asiakirjan kokoon, valitse **Sama koko (Same size)**.

# <span id="page-555-0"></span>**Kaksipuolinen kopioiminen**

Kun valitset **Kopio (Copy)**-valikon **2-puol.tul.aset. (2-sidedPrintSetting)**-asetukseksi **2-puol. (2-sided)**, voit kopioida kaksi alkuperäiskappaleen sivua saman arkin eri puolille.

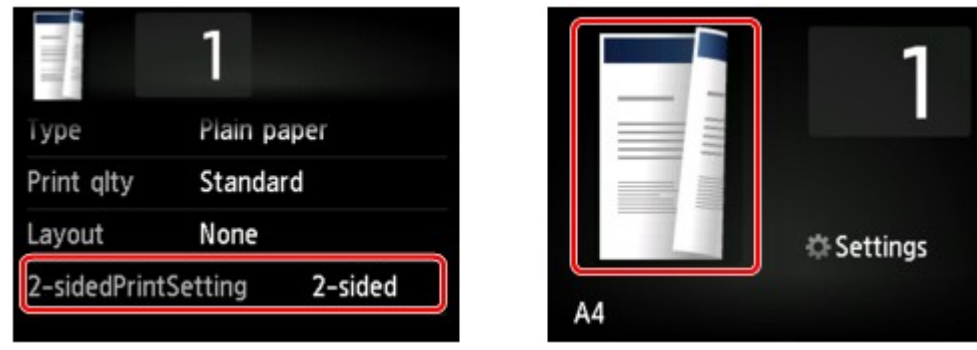

Valitse **2-puol. (2-sided)** ja napauta **OK**.

Jos valitset **Lisäasetukset (Advanced)**, kun **2-puol. (2-sided)** on valittuna, voit määrittää alkuperäisen asiakirjan suunnan ja nidontareunan.

• Kun valitaan **Suunta: Pysty (Orientation: Portrait)** ja **Tul.: Pitkä reuna sid. (Output: Long side bind)**:

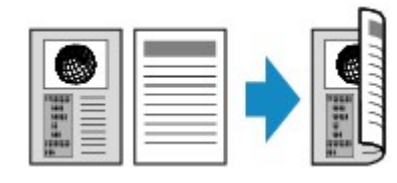

• Kun valitaan **Suunta: Pysty (Orientation: Portrait)** ja **Tul.: Lyhyt reuna sid. (Output: Short side bind)**:

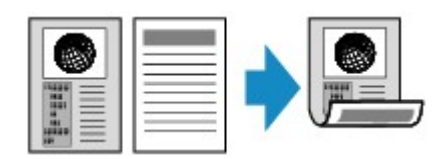

• Kun valitaan **Suunta: Vaaka (Orientation: Landscape)** ja **Tul.: Pitkä reuna sid. (Output: Long side bind)**:

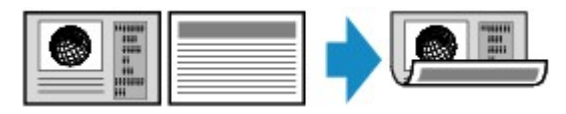

• Kun valitaan **Suunta: Vaaka (Orientation: Landscape)** ja **Tul.: Lyhyt reuna sid. (Output: Short side bind)**:

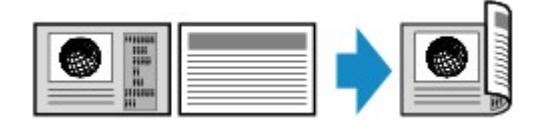

Kun nidontareuna on valittu, voit valita, käytetäänkö esikatselunäyttöä. Jos napautat **Käytössä (ON)**, esikatselunäyttö tulee näkyviin suunnan tarkistamista varten.

### **Huomautus**

• Jos kosketusnäyttöön tulee skannauksen aikana ilmoitus **Laitemuisti on täynnä. Ei voida jatkaa. (Device memory is full. Cannot continue process.)**, aseta tulostuslaaduksi **Normaali (Standard)** ja yritä kopioida uudelleen. Jos ongelma ei ratkea, aseta tulostuslaaduksi **Luonnos (Draft)** ja kopioi uudelleen.

• Kaksipuolista kopioasetusta voidaan käyttää yhdessä **2-on-1-kopiointi (2-on-1 copy)**- tai **4-on-1 kopiointi (4-on-1 copy)**-asetuksen kanssa.

**[Kahden sivun kopioiminen yhdelle sivulle](#page-558-0)** 

[Neljän sivun kopioiminen yhdelle sivulle](#page-561-0)

• Jos valitset Kaksipuolinen kopio -kohdassa mustavalkoisen kopioinnin, tulostustummuus voi olla erilainen kuin yksipuolista kopiointia käytettäessä.

## **Suunnan tarkistaminen:**

Kun esikatselunäyttö on käytössä, alla kuvattu näyttö tulee näkyviin ennen kopioinnin alkamista suunnan tarkistamista varten.

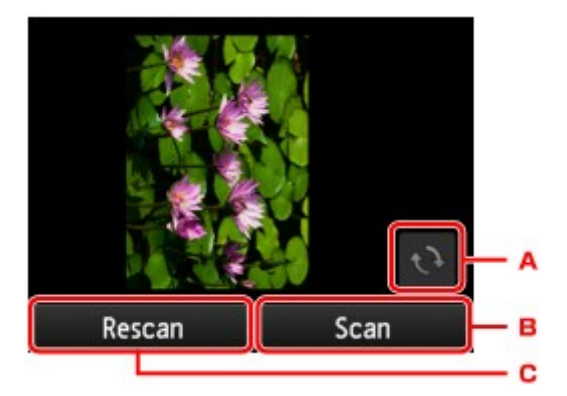

- A. Kierrä alkuperäiskappaletta 180 astetta napauttamalla.
- B. Aloita alkuperäisen asiakirjan skannaus napauttamalla.
- C. Skannaa alkuperäinen asiakirja uudelleen napauttamalla.

## **Kun skannaus on tehty:**

Seuraava näyttö tulee näkyviin kunkin alkuperäisarkin skannauksen jälkeen.

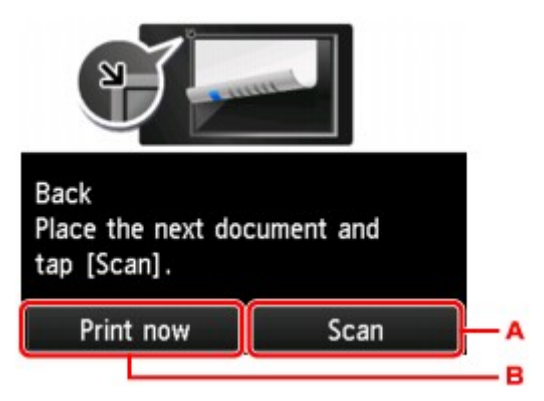

A. Aloita alkuperäisen asiakirjan skannaus napauttamalla.

Poista alkuperäisarkki skannauksen jälkeen tasolta ja aseta seuraava arkki tasolle. Napauta sitten **Skannaa (Scan)**.

B. Aloita skannatun alkuperäisasiakirjan kopiointi napauttamalla.

### **Huomautus**

• Voit lisätä kopiointityön tulostuksen aikana.

**[Kopiointityön lisääminen \(Varaa kopio\)](#page-547-0)** 

## <span id="page-557-0"></span>**Erikoiskopio-valikko**

Seuraavat valikot ovat valittavissa **Edistynyt tulostus (Advanced print)**-valikossa alkuperäiskappaleiden kopiointia varten.

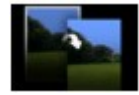

**Reunaton kopio (Borderless copy)**

Tällä toiminnolla voit kopioida kuvia siten, että ne ovat koko sivun kokoisia ilman reunuksia.

**[Kopioiminen ilman reunuksia](#page-565-0)** 

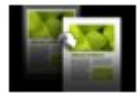

**Kehysten poisto kopio (Frame erase copy)**

Kun kopioit paksuja alkuperäisasiakirjoja, kuten kirjoja, voit tehdä kopion, jossa ei ole mustia reunuksia kuvan ympärillä eikä sisävarjoja.

**K**irjojen ja muiden paksujen alkuperäiskappaleiden kopioiminen

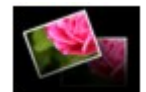

**Valokuvakopio (Photo copy)**

Voit kopioida kaikki skannatut valokuvat.

[Valokuvien kopioiminen](#page-566-0)

#### **Huomautus**

- **Edistynyt tulostus (Advanced print)**-valikossa olevien kopiointimenetelmien lisäksi käytössä ovat seuraavat menetelmät.
	- Kopioi kaksi alkuperäiskappaleen sivua saman arkin eri puolille.
		- **[Kaksipuolinen kopioiminen](#page-555-0)**
	- Kopioi kaksi alkuperäisen asiakirjan sivua yhdelle paperiarkille pienentämällä kutakin kuvaa.

**[Kahden sivun kopioiminen yhdelle sivulle](#page-558-0)** 

• Kopioi neljä alkuperäisen asiakirjan sivua yhdelle paperiarkille pienentämällä kutakin kuvaa.

[Neljän sivun kopioiminen yhdelle sivulle](#page-561-0)

# <span id="page-558-0"></span>**Kahden sivun kopioiminen yhdelle sivulle**

Jos valitset **Kopio (Copy)**-toiminnon **Asettelu (Layout)**-asetukseksi **2-on-1-kopiointi (2-on-1 copy)**, voit kopioida kaksi alkuperäisen asiakirjan sivua yhdelle paperiarkille pienentämällä kutakin kuvaa.

Näytä tulostusasetusten näyttö napauttamalla kopioinnin valmiusnäytössä **Asetukset (Settings)** ja valitse sitten **Asettelu (Layout)**-kohdassa **2-on-1-kopiointi (2-on-1 copy)**.

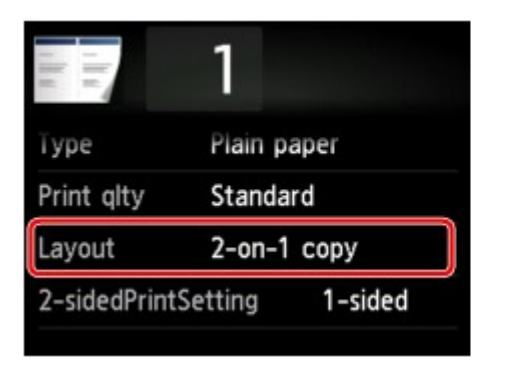

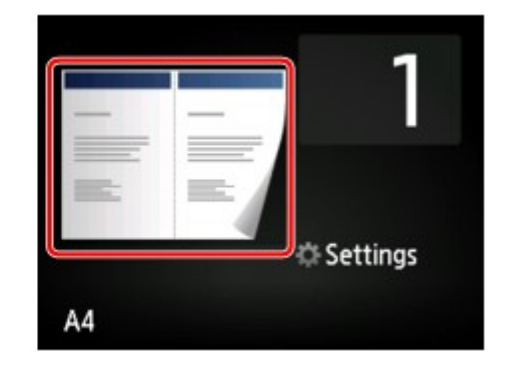

Valitse **2-on-1-kopiointi (2-on-1 copy)** ja napauta **OK**.

Jos valitset **Lisäasetukset (Advanced)**, kun **2-on-1-kopiointi (2-on-1 copy)** on valittuna, voit määrittää alkuperäisen asiakirjan suunnan ja järjestyksen.

• Kun valitaan **Suunta: Pysty (Orientation: Portrait)** ja **Vasemmalta oikealle (Left to right)**:

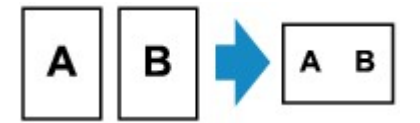

• Kun valitaan **Suunta: Pysty (Orientation: Portrait)** ja **Oikealta vasemmalle (Right to left)**:

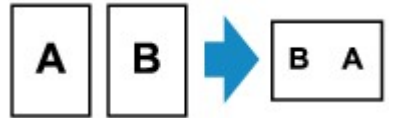

• Kun valitaan **Suunta: Vaaka (Orientation: Landscape)** ja **Ylhäältä alas (Top to bottom)**:

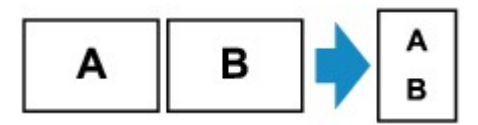

• Kun valitaan **Suunta: Vaaka (Orientation: Landscape)** ja **Alhaalta ylös (Bottom to top)**:

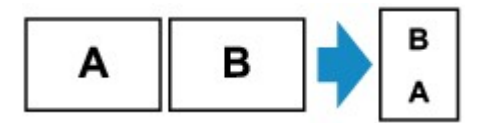

Kun järjestys on valittu, voit valita, käytetäänkö esikatselunäyttöä. Jos napautat **Käytössä (ON)**, esikatselunäyttö tulee näkyviin suunnan tarkistamista varten.

## **Huomautus**

- Jos kosketusnäyttöön tulee skannauksen aikana ilmoitus **Laitemuisti on täynnä. Ei voida jatkaa. (Device memory is full. Cannot continue process.)**, aseta tulostuslaaduksi **Normaali (Standard)** ja yritä kopioida uudelleen. Jos ongelma ei ratkea, aseta tulostuslaaduksi **Luonnos (Draft)** ja kopioi uudelleen.
- Tätä toimintoa voi käyttää kaksipuolisen kopion kanssa.

Jos käytät tätä toimintoa yhdistelmänä, voit kopioida neljä alkuperäisen asiakirjan sivua yhdelle paperiarkille. Tässä tapauksessa kaksi alkuperäistä sivua kopioidaan paperin kummalekin puolelle.

Jos käytät tätä toimintoa yhdistelmänä, valitse Tulostusasetukset-näytössä tulostuspaperin suunta ja nidontareuna ja valitse **2-puol.tul.aset. (2-sidedPrintSetting)**-asetukseksi **2-puol. (2-sided)**.

Lisätietoja kaksipuolisesta kopiointitoiminnosta on kohdassa:

**[Kaksipuolinen kopioiminen](#page-555-0)** 

### **Suunnan tarkistaminen:**

Kun esikatselunäyttö on käytössä, alla kuvattu näyttö tulee näkyviin ennen kopioinnin alkamista suunnan tarkistamista varten.

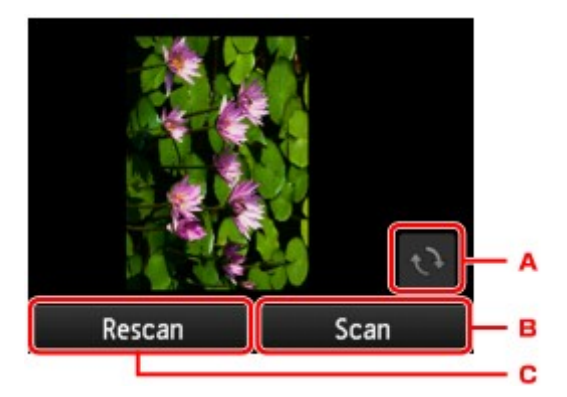

- A. Kierrä alkuperäiskappaletta 180 astetta napauttamalla.
- B. Aloita alkuperäisen asiakirjan skannaus napauttamalla.
- C. Skannaa alkuperäinen asiakirja uudelleen napauttamalla.

### **Kun skannaus on tehty:**

Alla oleva näyttö avautuu ensimmäisen alkuperäisarkin skannauksen jälkeen.

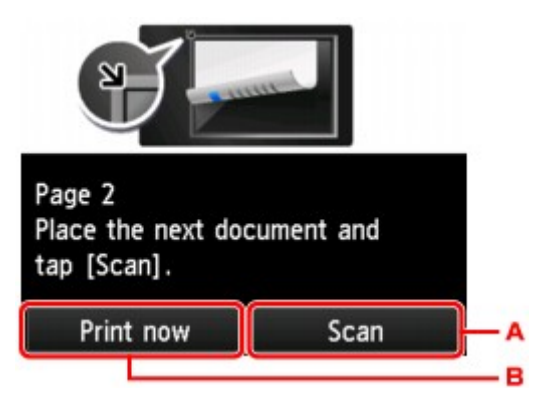

A. Aloita alkuperäisen asiakirjan skannaus napauttamalla.

Poista alkuperäisarkki skannauksen jälkeen tasolta ja aseta seuraava arkki tasolle. Napauta sitten **Skannaa (Scan)**.

B. Aloita skannatun alkuperäisasiakirjan kopiointi napauttamalla.

Laite alkaa skannata alkuperäisen asiakirjan toista arkkia ja kopioi sen.

### **Huomautus**

• Voit lisätä kopiointityön tulostuksen aikana.

**[Kopiointityön lisääminen \(Varaa kopio\)](#page-547-0)** 

• Jos käytät tätä toimintoa yhdessä kaksipuolisen kopioinnin kanssa, edellä kuvattu näyttö avautuu, kun alkuperäisen asiakirjan toinen arkki on skannattu. Noudata näytön ohjeita kolmannen ja neljännen alkuperäisen asiakirjan skannaamiseksi.

# <span id="page-561-0"></span>**Neljän sivun kopioiminen yhdelle sivulle**

Jos valitset **Kopio (Copy)**-kohdan **Asettelu (Layout)**-asetukseksi **4-on-1-kopiointi (4-on-1 copy)**, voit kopioida neljä alkuperäisen asiakirjan sivua yhdelle paperiarkille pienentämällä kutakin kuvaa. Käytettävissä on neljä erilaista asettelua.

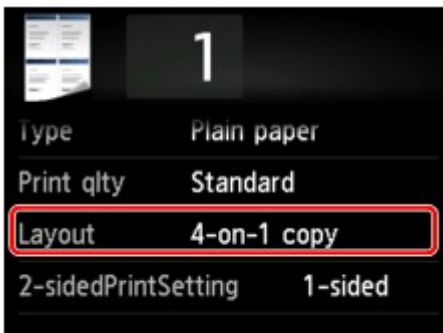

Valitse **4-on-1-kopiointi (4-on-1 copy)** ja napauta **OK**.

Jos valitset **Lisäasetukset (Advanced)**, kun **4-on-1-kopiointi (4-on-1 copy)** on valittuna, voit määrittää alkuperäisen asiakirjan suunnan ja järjestyksen.

## **Huomautus**

- Järjestys on sama suunnasta riippumatta.
- Kun valitaan **Ylävasen -> oikea (Upper-left to right)**

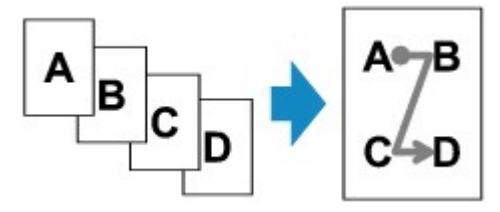

• Kun valitaan **Yläoikea -> vasen (Upper-right to left)**

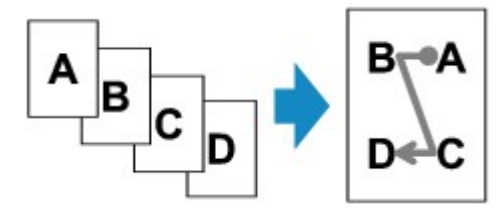

• Kun valitaan **Ylävasen -> alas (Upper-left to bottom)**

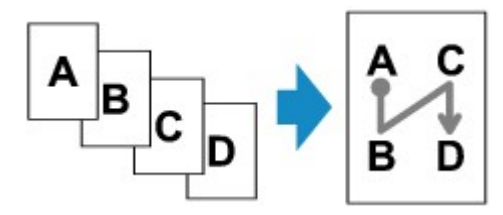

• Kun valitaan **Yläoikea -> alas (Upper-right to bottom)**

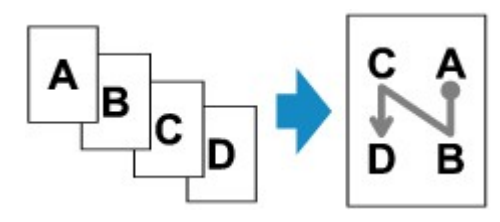

Kun järjestys on valittu, voit valita, käytetäänkö esikatselunäyttöä. Jos napautat **Käytössä (ON)**, esikatselunäyttö tulee näkyviin suunnan tarkistamista varten.

### **Huomautus**

- Jos kosketusnäyttöön tulee skannauksen aikana ilmoitus **Laitemuisti on täynnä. Ei voida jatkaa. (Device memory is full. Cannot continue process.)**, aseta tulostuslaaduksi **Normaali (Standard)** ja yritä kopioida uudelleen. Jos ongelma ei ratkea, aseta tulostuslaaduksi **Luonnos (Draft)** ja kopioi uudelleen.
- Tätä toimintoa voi käyttää kaksipuolisen kopion kanssa.

Jos käytät tätä toimintoa yhdistelmänä, voit kopioida kahdeksan alkuperäisen asiakirjan sivua yhdelle paperiarkille. Tässä tapauksessa neljä alkuperäistä sivua kopioidaan paperin kummalekin puolelle.

Jos käytät tätä toimintoa yhdistelmänä, valitse Tulostusasetukset-näytössä tulostuspaperin suunta ja nidontareuna ja valitse **2-puol.tul.aset. (2-sidedPrintSetting)**-asetukseksi **2-puol. (2-sided)**.

Lisätietoja kaksipuolisesta kopiointitoiminnosta on kohdassa:

**[Kaksipuolinen kopioiminen](#page-555-0)** 

### **Suunnan tarkistaminen:**

Kun esikatselunäyttö on käytössä, alla kuvattu näyttö tulee näkyviin ennen kopioinnin alkamista suunnan tarkistamista varten.

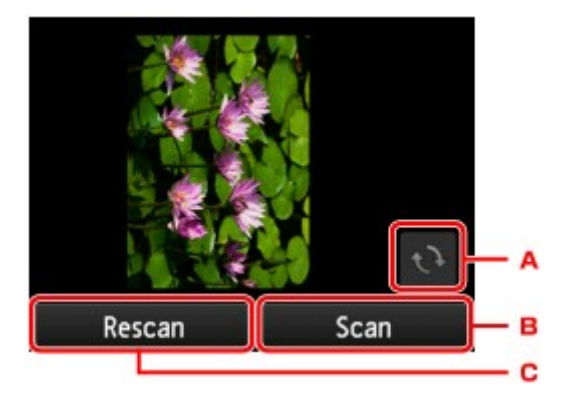

- A. Kierrä alkuperäiskappaletta 180 astetta napauttamalla.
- B. Aloita alkuperäisen asiakirjan skannaus napauttamalla.
- C. Skannaa alkuperäinen asiakirja uudelleen napauttamalla.

### **Kun skannaus on tehty:**

Seuraava näyttö tulee näkyviin kunkin alkuperäisarkin skannauksen jälkeen.

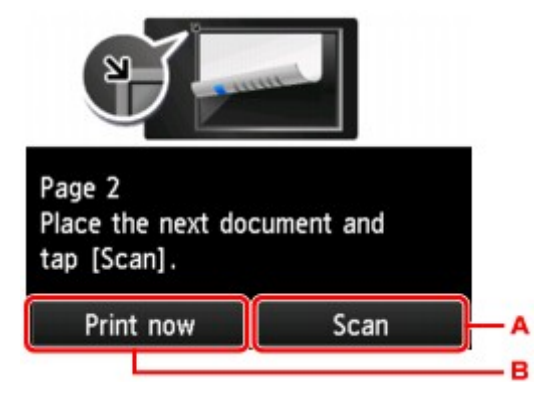

A. Aloita alkuperäisen asiakirjan skannaus napauttamalla.

Poista alkuperäisarkki skannauksen jälkeen tasolta ja aseta seuraava arkki tasolle. Napauta sitten **Skannaa (Scan)**.

B. Aloita skannatun alkuperäisasiakirjan kopiointi napauttamalla.

Kun alkuperäisen asiakirjan neljäs arkki on skannattu, laite aloittaa kopioinnin.

### **Huomautus**

• Voit lisätä kopiointityön tulostuksen aikana.

**[Kopiointityön lisääminen \(Varaa kopio\)](#page-547-0)** 

• Jos käytät tätä toimintoa yhdessä kaksipuolisen kopioinnin kanssa, edellä kuvattu näyttö avautuu, kun alkuperäisen asiakirjan toinen arkki on skannattu. Noudata näytön ohjeita alkuperäisen asiakirjan jäljellä olevien sivujen skannaamiseksi.

# <span id="page-564-0"></span>**Kirjojen ja muiden paksujen alkuperäiskappaleiden kopioiminen**

Kun kopioit paksuja alkuperäisasiakirjoja, kuten kirjoja, voit tehdä kopion, jossa ei ole mustia reunuksia kuvan ympärillä eikä sisävarjoja. Tämä toiminto vähentää tarpeetonta musteen kulutusta.

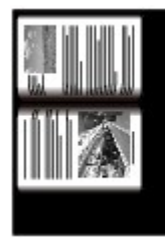

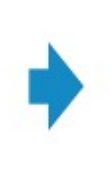

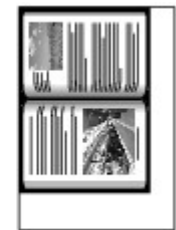

- 1. [Varmista, että laitteeseen on kytketty virta.](#page-269-0)
- 2. [Lisää paperia.](#page-167-0)
- 3. Pyyhkäise ALKUUN-näyttöä ja napauta sitten **Edistynyt tulostus (Advanced print)**. **[Käyttöpaneelin käyttäminen](#page-274-0)**
- 4. Napauta **Kehysten poisto kopio (Frame erase copy)**.
- 5. [Aseta alkuperäinen asiakirja tasolle.](#page-192-0)
- 6. Määritä asetukset tarvittaessa.

Avaa kopiomäärän asetusnäyttö napauttamalla **Kopiot (Copies)**.

Lisätietoja muista kuin **Kopiot (Copies)**-näytön asetuskohteista on kohdassa

**[Kopioinnin asetuskohteet](#page-550-0)** 

**Huomautus** 

• Kun kopioinnin valmiusnäyttö on näkyvissä, napauttamalla voit esikatsella tulosteen kuvaa esikatselunäytössä.

**[Esikatselunäytön avaaminen](#page-548-0)** 

7. Kosketa värikopiointia varten **Väri (Color)**-painiketta ja mustavalkokopiointia varten **Musta (Black)**-painiketta.

Laite aloittaa kopioimisen.

### **Huomautus**

- Sulje asiakirjakansi.
- Kuvan ympärillä saattaa olla kapea musta kehys. Tämä toiminto poistaa vain tummat kehykset. Jos skannattu kirja on liian ohut tai laitetta käytetään ikkunan lähellä tai kirkkaassa ympäristössä, kuvaan saattaa jäädä himmeä musta kehys. Jos alkuperäiskappale on tumma, laite ei pysty erottamaan asiakirjan väriä varjoista, mikä saattaa aiheuttaa hieman rajautumista tai varjoisuutta taitekohdassa.

# <span id="page-565-0"></span>**Kopioiminen ilman reunuksia**

Tällä toiminnolla voit kopioida kuvia valokuvapaperille siten, että ne ovat koko sivun kokoisia ilman reunuksia.

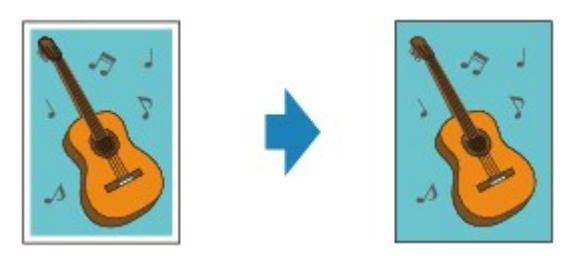

- 1. [Varmista, että laitteeseen on kytketty virta.](#page-269-0)
- 2. [Lisää valokuvapaperi.](#page-167-0)
- 3. Pyyhkäise ALKUUN-näyttöä ja napauta sitten **Edistynyt tulostus (Advanced print)**. **[Käyttöpaneelin käyttäminen](#page-274-0)**
- 4. Napauta **Reunaton kopio (Borderless copy)**.
- 5. [Aseta alkuperäinen asiakirja tasolle.](#page-192-0)
- 6. Määritä asetukset tarvittaessa.

Avaa kopiomäärän asetusnäyttö napauttamalla **Kopiot (Copies)**. Lisätietoja muista kuin **Kopiot (Copies)**-näytön asetuskohteista on kohdassa **[Kopioinnin asetuskohteet](#page-550-0)** 

7. Kosketa värikopiointia varten **Väri (Color)**-painiketta ja mustavalkokopiointia varten **Musta (Black)**-painiketta.

Laite aloittaa kopioimisen.

### **Huomautus**

• Kuva saattaa rajautua reunoista hieman, koska kopioitu kuva suurennetaan täyttämään koko sivu. Voit valita, kuinka paljon alkuperäisen kuvan reunoista rajataan pois.

Lisätietoja on kohdassa

#### **[Kopiomäärä liian suuri \(Extended copy amount\)](#page-292-0)**

• Lisätietoja reunattomassa kopioinnissa käytettävissä olevista paperiko'oista ja tulostusmateriaaleista on kohdassa:

**M[Tulostusalue](#page-382-0)** 

# <span id="page-566-0"></span>**Valokuvien kopioiminen**

Voit skannata tulostettuja valokuvia ja tulostaa ne kaikki yhdellä kertaa.

- 1. [Varmista, että laitteeseen on kytketty virta.](#page-269-0)
- 2. [Lisää valokuvapaperi.](#page-167-0)
- 3. Pyyhkäise ALKUUN-näyttöä ja napauta sitten **Edistynyt tulostus (Advanced print)**. **[Käyttöpaneelin käyttäminen](#page-274-0)**
- 4. Napauta **Valokuvakopio (Photo copy)**.
- 5. Noudata näytön ohjeita ja napauta **OK**.
- 6. Aseta tulostettava valokuva tasolle noudattamalla näytön ohjeita ja napauta sitten **OK**.

### **Huomautus**

• Lisätietoja valokuvan asettamisesta tasolle on kohdassa:

**[Alkuperäisten asiakirjojen asettaminen](#page-192-0)** 

Kun skannaus on tehty, näyttöön tulee tulostusasetusten vahvistusnäyttö.

7. Määritä asetukset tarvittaessa.

Tuo asetuskohteet näkyviin pyyhkäisemällä näyttöä ja tuo asetukset näkyviin napauttamalla asetuskohdetta. Määritä asetus napauttamalla.

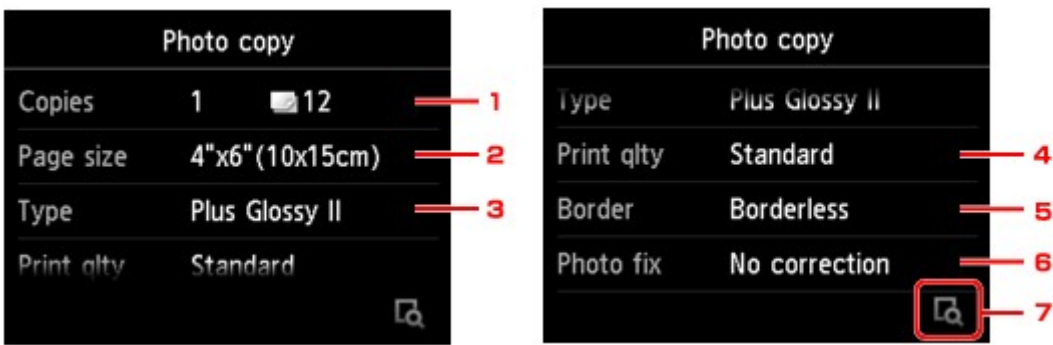

### **Huomautus**

- Asetuskohteen mukaan osaa asetuksista ei voi yhdistää jonkin toisen asetuskohteen asetukseen. Jos valitset asetuksia, joita ei voi yhdistää keskenään, kosketusnäytössä näkyy ja **Virh. tiedot (Error details)**. Jos näin käy, tarkista ilmoitus napauttamalla kosketusnäytön vasemmassa yläreunassa ide ja muuta sitten asetusta.
- 1. **Kopiot (Copies)**

Määrittää kopioiden lukumäärän.

#### 2. **Sivukoko (Page size)**

Valitse lisätyn paperin sivukoko.

3. **Tyyppi (Type)** (Tulostusmateriaali)

Valitse lisätyn paperin tulostusmateriaali.

4. **Laatu (Print qlty)** (Tulostuslaatu)

Valitse tulostuslaatu alkuperäisen asiakirjan mukaan.

5. **Reuna (Border)** (Reunallinen/reunaton tulostus)

Valitse reunallinen tai reunaton tulostus.

6. **Val.korj (Photo fix)**

Valitse **Ei korjausta (No correction)**, **Autom. val. korj. (Auto photo fix)** tai **Haalistum. korj. (Fade restoration)**.

#### **Huomautus**

- Jos valitset **Ei korjausta (No correction)**, laite tulostaa skannatun kuvan ilman korjausta.
- Jos valitset **Autom. val. korj. (Auto photo fix)**, laite korjaa skannatun kuvan automaattisesti.
- Jos valitset **Haalistum. korj. (Fade restoration)**, laite korjaa skannatun kuvan, joka on haalistunut ajan myötä.
- 7. Napauttamalla tätä voit esikatsella tulostettavaa kuvaa esikatselunäytössä. Voit vaihtaa näyttöä pyyhkäisemällä valokuvaa.

#### **Huomautus**

- Jos valokuvassa näkyy , tulostettua valokuvaa ei välttämättä ole skannattu oikein. Skannaa tulostettu valokuva uudelleen.
- 8. Kosketa väritulostusta varten **Väri (Color)**-painiketta ja mustavalkotulostusta varten **Musta (Black)**-painiketta.

Laite aloittaa tulostuksen.

### **Huomautus**

• Jos tulostettua valokuvaa ei oltu skannattu oikein, näkyviin tulee vahvistusnäyttö, joka kysyy, jatketaanko tulostusta. Jos napautat **Kyllä (Yes)**, laite aloittaa tulostuksen. Jos skannaat valokuvan uudelleen, napauta **Ei (No)** ja skannaa valokuva uudelleen.

# <span id="page-568-0"></span>**Kopioiminen älypuhelimesta tai tablet-tietokoneesta**

Asentamalla Canon PRINT Inkjet/SELPHY -sovelluksen älypuhelimeen tai tablet-tietokoneeseen voit määrittää kopiointiasetukset tai -toiminnot älypuhelimesta tai tablet-tietokoneesta.

Canon PRINT Inkjet/SELPHY-sovelluksen voi ladata App Storesta ja Google Play -kaupasta.

- 1. [Varmista, että laitteeseen on kytketty virta.](#page-269-0)
- 2. [Lisää paperia.](#page-167-0)
- 3. Yhdistät laite älypuhelimeen tai tablet-tietokoneeseen.
	- Yhteys langattoman reitittimen avulla:
		- **Langaton yhteys**
	- Yhteys ilman langatonta reititintä:
		- **[Laitteen käyttäminen suora yhteys -tilassa](#page-492-0)**
- 4. Käynnistä Canon PRINT Inkjet/SELPHY älypuhelimesta tai tablet-tietokoneesta.
- 5. Varmista, että laite on valittuna.

Jos ei ole, valitse laite.

- 6. Napauta **Kopio (Copy)**.
- 7. Määritä asetukset tarvittaessa.

Seuraavat asetukset ovat käytettävissä.

- Kopioiden määrä
- Tul.materiaali
- Paperikoko
- Suurennus
- Laatu
- Tummuus
- 8. [Aseta alkuperäinen asiakirja tasolle.](#page-192-0)
- 9. Napauta värikopiointia varten **Väri (Color)**-painiketta ja mustavalkokopiointia varten **Black**painiketta.
- 10. Jos näyttö pyytää sinua antamaan salasanan, anna salasana ja napauta **OK**.

Kopiointi käynnistyy.

### **Huomautus**

• Salasanaksi on ostohetkellä määritetty laitteen sarjanumero.

## **Skannaaminen**

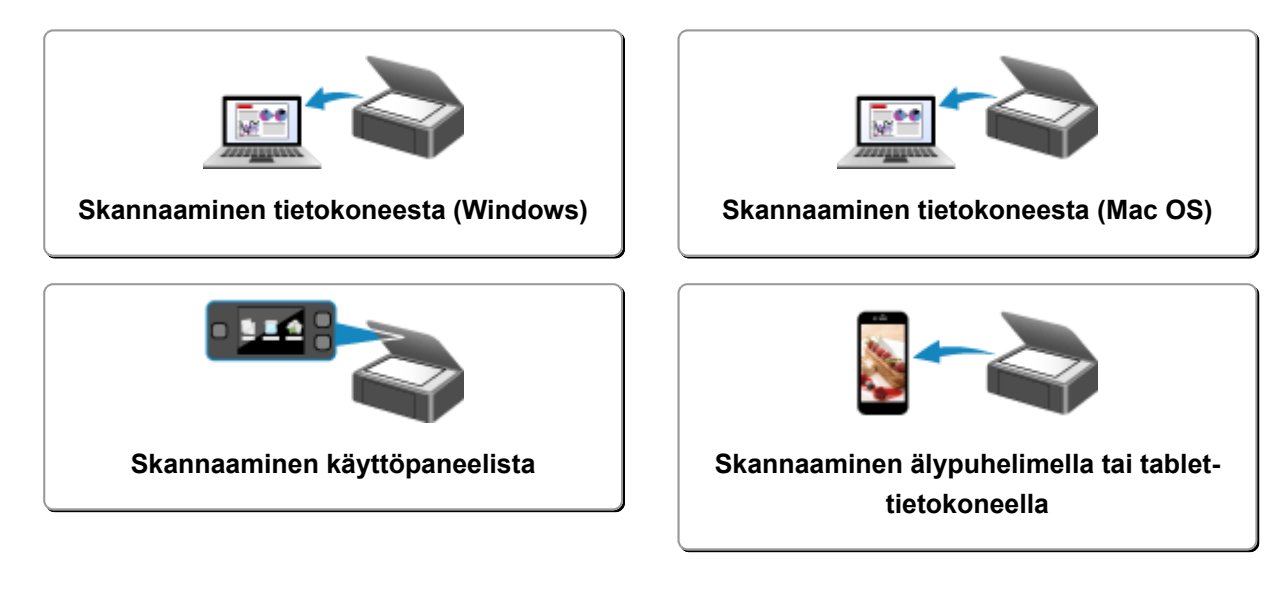

## <span id="page-571-0"></span>**Skannaaminen tietokoneesta (Windows)**

- **IJ Scan Utility -sovelluksen käyttäminen**
- **Skannaaminen sovellusohjelmistolla (ScanGear)**
- **Muut skannaustavat**
- **IJ Network Scanner Selector EX -valikko ja -asetusnäyttö**
- **Skannausvihjeitä**
- **Alkuperäisten asettaminen (Skannaaminen tietokoneesta)**
- **Verkkoskannausasetukset**

## <span id="page-572-0"></span>**Skannaaminen tietokoneesta (Mac OS)**

- **[IJ Scan Utility -sovelluksen käyttäminen](#page-573-0)**
- **[Skanneriajurin käyttäminen](#page-662-0)**
- **[Skannausvihjeitä](#page-672-0)**
- **[Alkuperäisten asettaminen \(Skannaaminen tietokoneesta\)](#page-675-0)**
- **[Verkkoskannausasetukset](#page-677-0)**

## <span id="page-573-0"></span>**IJ Scan Utility -sovelluksen käyttäminen**

- **[Mikä IJ Scan Utility \(skanneriohjelmisto\) on?](#page-574-0)**
- **[IJ Scan Utility -sovelluksen käynnistäminen](#page-576-0)**
- **[Helppo skannaus Automaattisella skannauksella](#page-577-0) Perustoiminnot**
- **[Asiakirjojen skannaaminen](#page-578-0)**
- **[Valokuvien skannaaminen](#page-579-0)**
- **[Skannaaminen suosikkiasetuksilla](#page-580-0)**
- **[Tasoa suurempien alkuperäisten asiakirjojen skannaus \(Kuvayhdistelmä\)](#page-581-0)**
	- [Rajattujen kuvien säätäminen](#page-585-0) **Kuvayhdistelmä**-ikkunassa
- **[Useiden alkuperäisten asiakirjojen skannaus yhdellä kertaa](#page-586-0)**
- **[Tallentaminen skannaustuloksen tarkistamisen jälkeen](#page-589-0)**
- **[Skannattujen kuvien lähettäminen sähköpostitse](#page-592-0)**
- **[Tekstin poimiminen skannatuista kuvista \(OCR\)](#page-595-0)**
- **[IJ Scan Utility -näytöt](#page-599-0)**

# <span id="page-574-0"></span>**Mikä IJ Scan Utility (skanneriohjelmisto) on?**

IJ Scan Utility on sovellus, jonka avulla voit kätevästi skannata valokuvia, asiakirjoja ja muita kohteita.

Voit skannata kohteen ja tallentaa sen kätevästi yhdellä toiminnolla painamalla toimenpidettä vastaavaa kuvaketta IJ Scan Utility -päänäytössä.

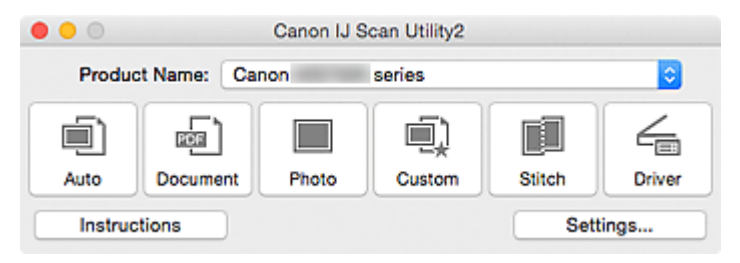

## **IJ Scan Utility -sovelluksen käyttötavat**

### **Helppo skannaus käyttötarkoituksen mukaan**

Voit skannata napsauttamalla haluttua kuvaketta kohteen tyypin tai käyttötarkoituksen mukaan. Valitse **Autom. (Auto)**, kun haluat skannata nopeasti, valitse **Valokuva (Photo)**, kun haluat skannata valokuville sopivilla asetuksilla tai valitse **Asiakirja (Document)**, kun haluat terävöittää asiakirjan tai aikakauslehden tekstiä paremmin luettavaksi.

### **Huomautus**

• Lisätietoja [IJ Scan Utility](#page-600-0) -päänäytöstä on kohdassa "IJ Scan Utility -päänäyttö".

### **Skannattujen kuvien automaattinen tallennus**

Skannatut kuvat tallennetaan määritettyyn kansioon automaattisesti. Voit vaihtaa kansiota tarvittaessa.

### **Huomautus**

- Oletustallennuskansio on **Kuvat (Pictures)**-kansio.
- Lisätietoja kansion määrittämisestä on kohdassa ["Asetukset-valintaikkuna](#page-602-0)".

### **Sovellusten integroiminen**

Integrointitoiminnon avulla voit käyttää skannattuja kuvia muissa sovelluksissa. Voit esimerkiksi näyttää skannatut kuvat suosikkisovelluksessa, liittää niitä sähköposteihin ja poimia tekstiä kuvista.

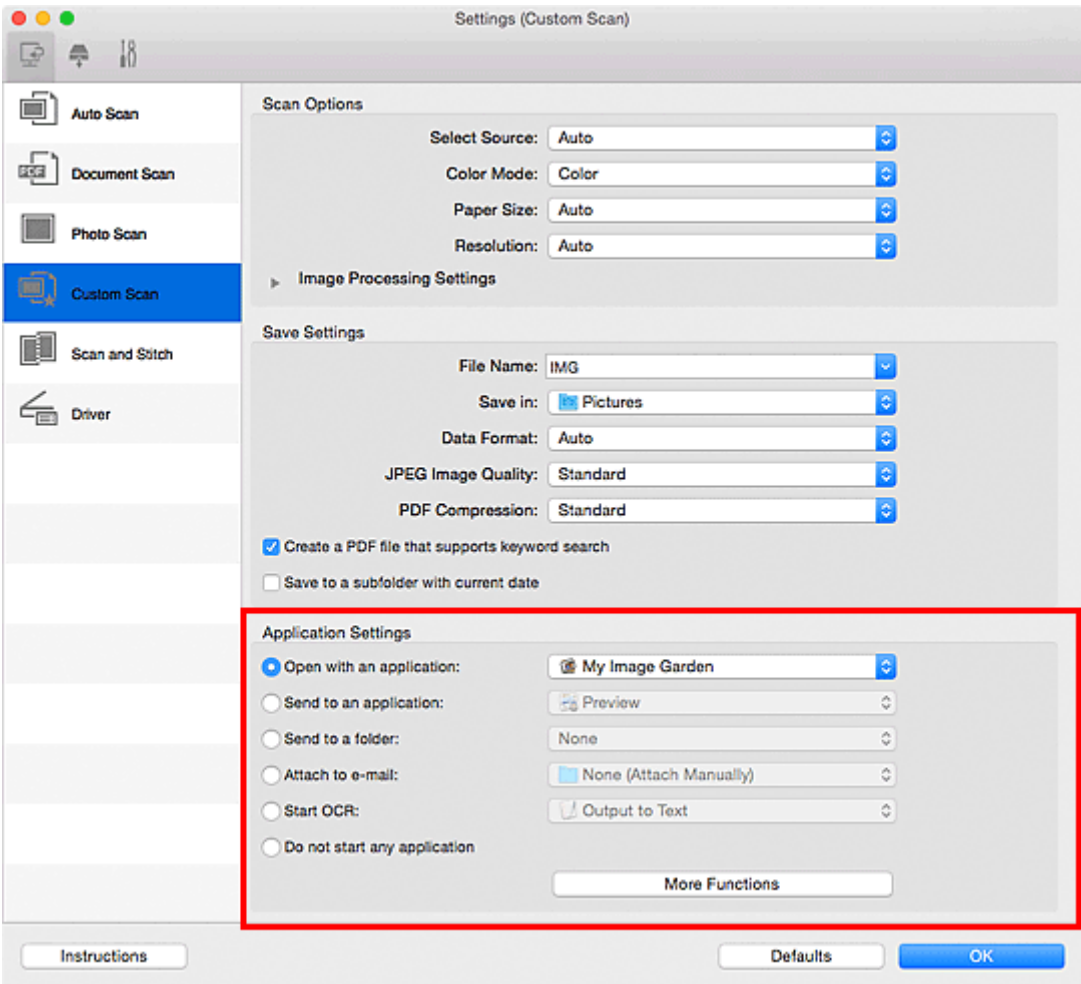

### **Tärkeää**

• Jotkin toiminnot ovat käytettävissä vain, kun My Image Garden on asennettuna.

## **Huomautus**

• Lisätietoja integroitavien sovellusten määrittämisestä on kohdassa ["Asetukset-valintaikkuna](#page-602-0)".
# <span id="page-576-0"></span>**IJ Scan Utility -sovelluksen käynnistäminen**

# **Huomautus**

- Jos käytössäsi on useita skannereita tai olet vaihtanut yhteyden USB-yhteydestä verkkoyhteydeksi, määritä verkkoympäristö IJ Scan Utility -apuohjelmassa.
	- [Verkkoskannausasetukset](#page-677-0)

Käynnistä IJ Scan Utility valitsemalla Finderin **Siirry (Go)**-valikosta **Ohjelmat (Applications)** ja kaksoisnapsauttamalla sitten **Canon Utilities** -kansiota, sitten **IJ Scan Utility** -kansiota ja sitten **Canon IJ Scan Utility2** -kuvaketta.

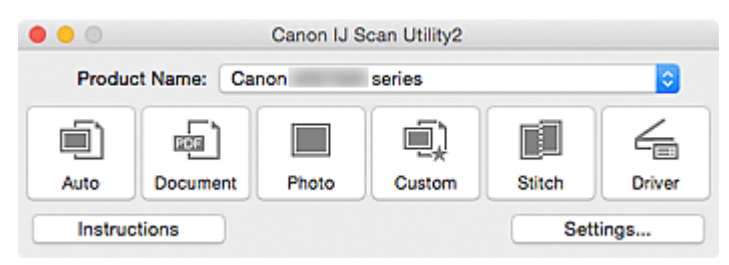

# <span id="page-577-0"></span>**Helppo skannaus Automaattisella skannauksella**

Voit skannata helposti tunnistamalla kohteen tyypin automaattisesti.

# **Tärkeää**

- Seuraavia kohdetyyppejä ei ehkä voida skannata oikein. Säädä tässä tapauksessa näytössä näkyviä rajauskuvia napsauttamalla IJ Scan Utilityn päänäytön **Ajuri (Driver)**-kohtaa. Skannaa sitten uudelleen.
	- Valokuvat, joissa on lähes valkoinen tausta
	- Valkoiselle paperille tulostetut kohteet, käsinkirjoitetut asiakirjat, käyntikortit jne.
	- Ohuet kohteet
	- Paksut kohteet
- 1. Varmista, että skanneriin tai tulostimeen on kytketty virta.
- 2. Aseta kohteet skannerin tai tulostimen tasolle.

[Alkuperäisten asettaminen \(Skannaaminen tietokoneesta\)](#page-675-0)

3. [Käynnistä IJ Scan Utility.](#page-576-0)

## 4. Valitse **Autom. (Auto)**.

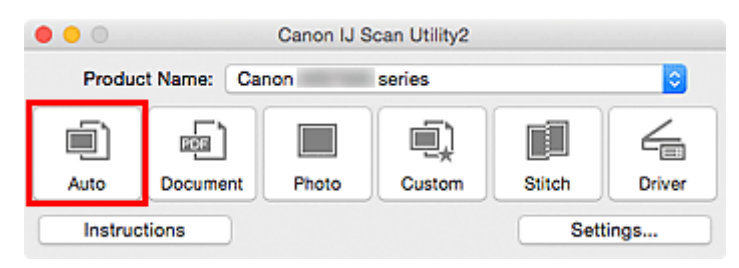

Skannaus käynnistyy.

- Peruuta skannaus valitsemalla **Peruuta (Cancel)**.
- Jos haluat, että sopivat korjaukset tehdään kohteen tyypin perusteella, valitse **Asetukset... (Settings...)** ja valitse sitten **Asetukset (Automaattinen skannaus) (Settings (Auto Scan))** -valintaikkunan **Käytä suositeltua kuvankorjausta (Apply recommended image correction)** -valintaruutu.
- Skannatut kuvat tallennetaan kansioon, joka määritetään **[Asetukset \(Automaattinen skannaus\)](#page-604-0) [\(Settings \(Auto Scan\)\)](#page-604-0)** -valintaikkunan **Tallenna kohteeseen (Save in)** -kohdassa määritettyyn kansioon. Voit avata tämän valintaikkunan napsauttamalla **Asetukset... (Settings...)**. **Asetukset (Automaattinen skannaus) (Settings (Auto Scan))** -valintaikkunassa voit määrittää myös skannauksen lisäasetukset.
- Tutustu seuraaviin sivuihin, kun haluat skannata määrittämällä kohteen tyypin.
	- [Valokuvien skannaaminen](#page-579-0)
	- **[Asiakirjojen skannaaminen](#page-578-0)**
	- **[Skannaaminen suosikkiasetuksilla](#page-580-0)**

# <span id="page-578-0"></span>**Asiakirjojen skannaaminen**

Voit skannata tasolle asetettuja kohteita erityisesti asiakirjoille sopivilla asetuksilla.

1. Aseta kohde tasolle.

**[Alkuperäisten asettaminen \(Skannaaminen tietokoneesta\)](#page-675-0)** 

- 2. [Käynnistä IJ Scan Utility.](#page-576-0)
- 3. Valitse **Asetukset... (Settings...)** ja määritä sitten paperikoko, tarkkuus ja muut asetukset **[Asetukset \(Asiakirjan skannaus\)](#page-608-0) (Settings (Document Scan))** -valintaikkunassa tarpeen mukaan.

Kun asetukset on määritetty, valitse **OK**.

4. Valitse **Asiakirja (Document)**.

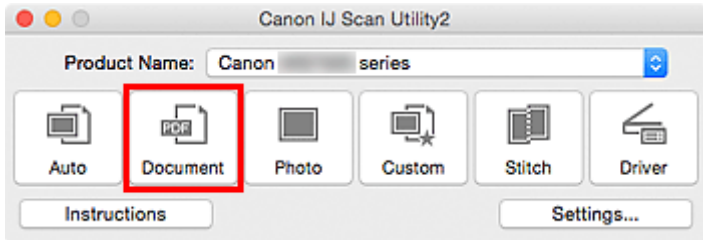

Skannaus käynnistyy.

- Peruuta skannaus valitsemalla **Peruuta (Cancel)**.
- Skannatut kuvat tallennetaan kansioon, joka määritetään **[Asetukset \(Asiakirjan skannaus\)](#page-608-0) (Settings [\(Document Scan\)\)](#page-608-0)** -valintaikkunan **Tallenna kohteeseen (Save in)** -kohdassa määritettyyn kansioon. Voit avata tämän valintaikkunan napsauttamalla **Asetukset... (Settings...)**. **Asetukset (Asiakirjan skannaus) (Settings (Document Scan))** -valintaikkunassa voit määrittää myös skannauksen lisäasetukset.

# <span id="page-579-0"></span>**Valokuvien skannaaminen**

Voit skannata tasolle asetettuja valokuvia erityisesti valokuville sopivilla asetuksilla.

1. Aseta valokuva tasolle.

**[Alkuperäisten asettaminen \(Skannaaminen tietokoneesta\)](#page-675-0)** 

- 2. [Käynnistä IJ Scan Utility.](#page-576-0)
- 3. Valitse **Asetukset... (Settings...)** ja määritä sitten paperikoko, tarkkuus ja muut asetukset **[Asetukset \(Valokuvan skannaus\)](#page-614-0) (Settings (Photo Scan))** -valintaikkunassa tarpeen mukaan.

Kun asetukset on määritetty, valitse **OK**.

4. Valitse **Valokuva (Photo)**.

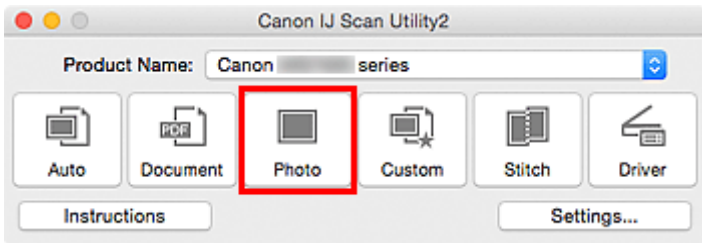

Skannaus käynnistyy.

- Peruuta skannaus valitsemalla **Peruuta (Cancel)**.
- Skannatut kuvat tallennetaan kansioon, joka määritetään **[Asetukset \(Valokuvan skannaus\)](#page-614-0) (Settings (Photo Scan))** [-valintaikkunan](#page-614-0) **Tallenna kohteeseen (Save in)** -kohdassa määritettyyn kansioon. Voit avata tämän valintaikkunan napsauttamalla **Asetukset... (Settings...)**. **Asetukset (Valokuvan skannaus) (Settings (Photo Scan))** -valintaikkunassa voit määrittää myös skannauksen lisäasetukset.

# <span id="page-580-0"></span>**Skannaaminen suosikkiasetuksilla**

Voit skannata tasolle asetettuja kohteita etukäteen tallennetuilla suosikkiasetuksilla.

Tämä on kätevä menetelmä, kun haluat tallentaa usein käytetyt asetukset tai kun skannausasetukset määritetään yksityiskohtaisesti.

- 1. [Käynnistä IJ Scan Utility.](#page-576-0)
- 2. Valitse **Asetukset... (Settings...)** ja määritä sitten kohteen tyyppi, tarkkuus ja muut asetukset **[Asetukset \(Mukautettu skannaus\)](#page-618-0) (Settings (Custom Scan))** [valintaikkunassa](#page-618-0) tarpeen mukaan.

Kun asetukset on määritetty, valitse **OK**.

## **Huomautus**

• Kun asetukset on tehty, voit skannata samoilla asetuksilla seuraavasta kerrasta lähtien.

3. Aseta kohde tasolle.

[Alkuperäisten asettaminen \(Skannaaminen tietokoneesta\)](#page-675-0)

4. Valitse **Mukautettu (Custom)**.

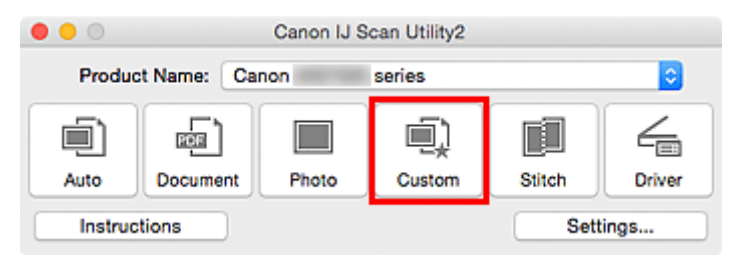

Skannaus käynnistyy.

- Peruuta skannaus valitsemalla **Peruuta (Cancel)**.
- Skannatut kuvat tallennetaan kansioon, joka määritetään **[Asetukset \(Mukautettu skannaus\)](#page-618-0) (Settings [\(Custom Scan\)\)](#page-618-0)** -valintaikkunan **Tallenna kohteeseen (Save in)** -kohdassa määritettyyn kansioon. Voit avata tämän valintaikkunan napsauttamalla **Asetukset... (Settings...)**. **Asetukset (Mukautettu skannaus) (Settings (Custom Scan))** -valintaikkunassa voit määrittää myös skannauksen lisäasetukset.

# **Tasoa suurempien alkuperäisten asiakirjojen skannaus (Kuvayhdistelmä)**

Voit skannata kohteen vasemman tai oikean puoliskon suurempana kuin taso ja yhdistää ne uudelleen yhdeksi kuvaksi. Toiminto tukee noin kaksi kertaa tason kokoisia kohteita.

# **Huomautus**

- Seuraavassa on kuvattu vasemmalla puolelle asetettavan kohteen skannaaminen.
- 1. [Käynnistä IJ Scan Utility.](#page-576-0)
- 2. Valitse **Asetukset... (Settings...)** ja määritä sitten kohteen tyyppi, tarkkuus ja muut asetukset **[Asetukset \(Skannaa ja yhdistä\)](#page-625-0) (Settings (Scan and Stitch))** -valintaikkunassa tarpeen mukaan.

Kun asetukset on määritetty, valitse **OK**.

3. Valitse **Yhdistä (Stitch)**.

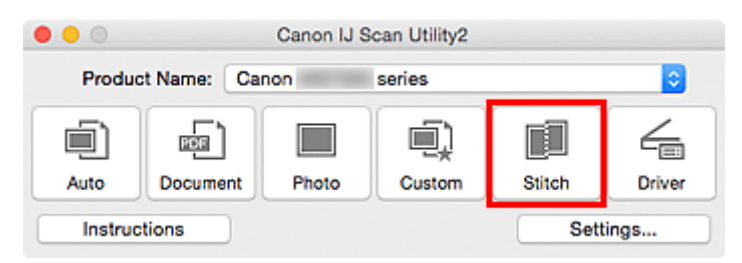

Näyttöön tulee **Kuvayhdistelmä (Image Stitch)**-ikkuna.

4. Valitse tulostuskoko kohdassa **Valitse tulostuskoko (Select Output Size)** paperikoon mukaan.

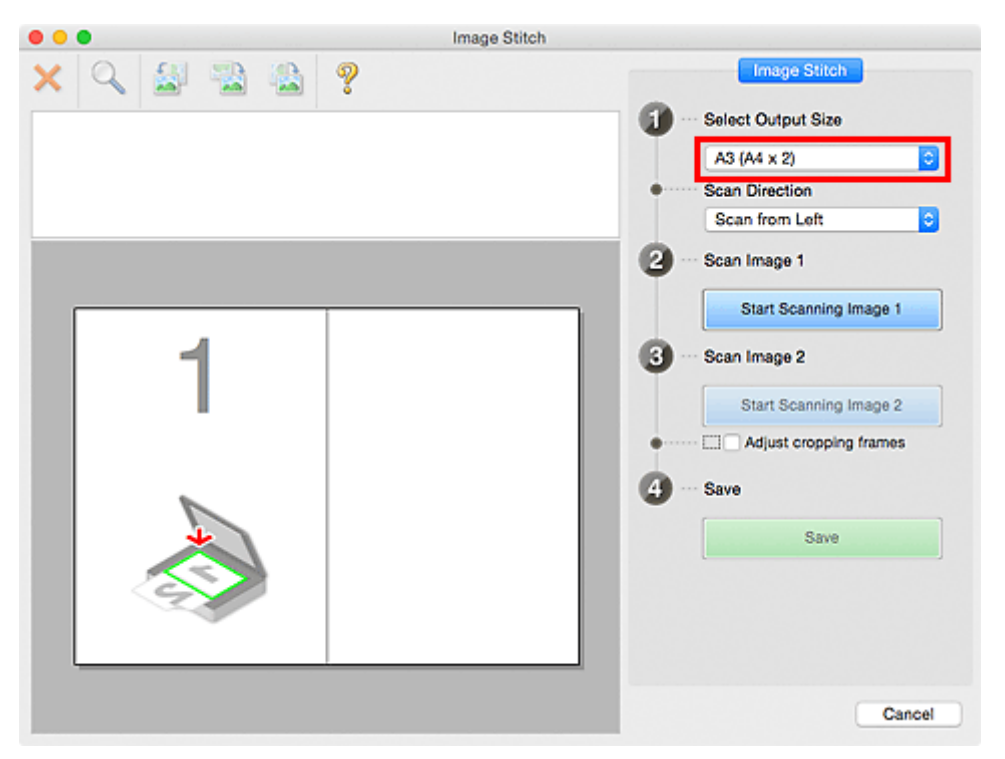

5. Varmista, että **Skannaa vasemmalta (Scan from Left)** on valittuna kohdassa **Skannauksen suunta (Scan Direction)**.

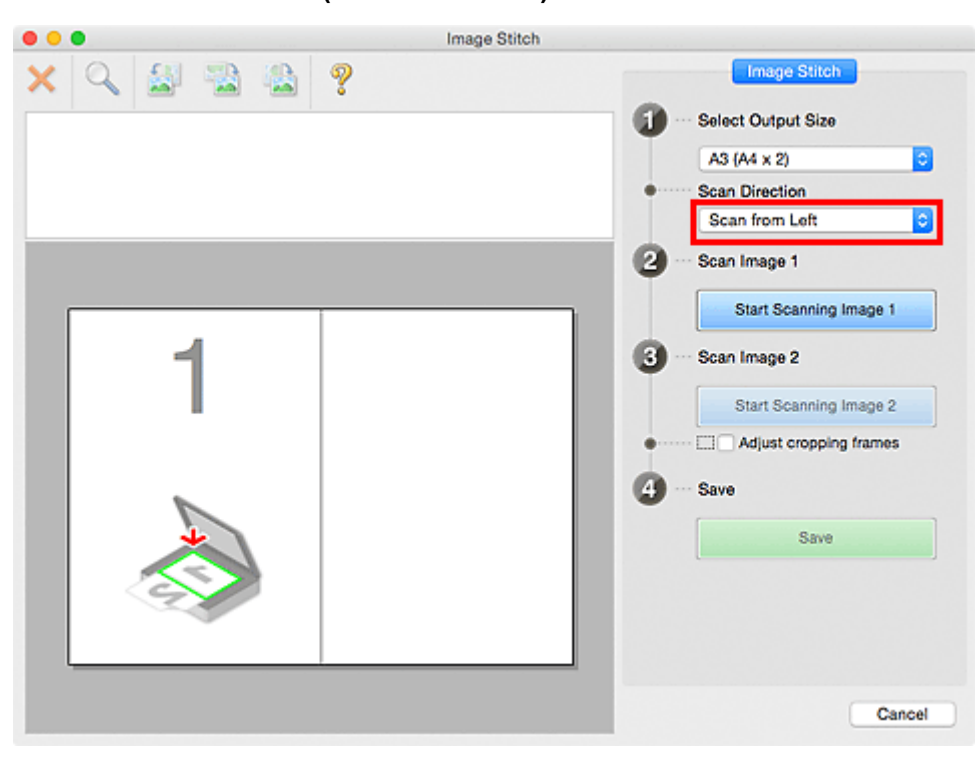

6. Aseta näytön vasemmalla puolella näytettävä kohde tasolle skannattava puoli alaspäin.

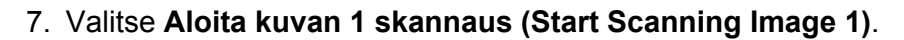

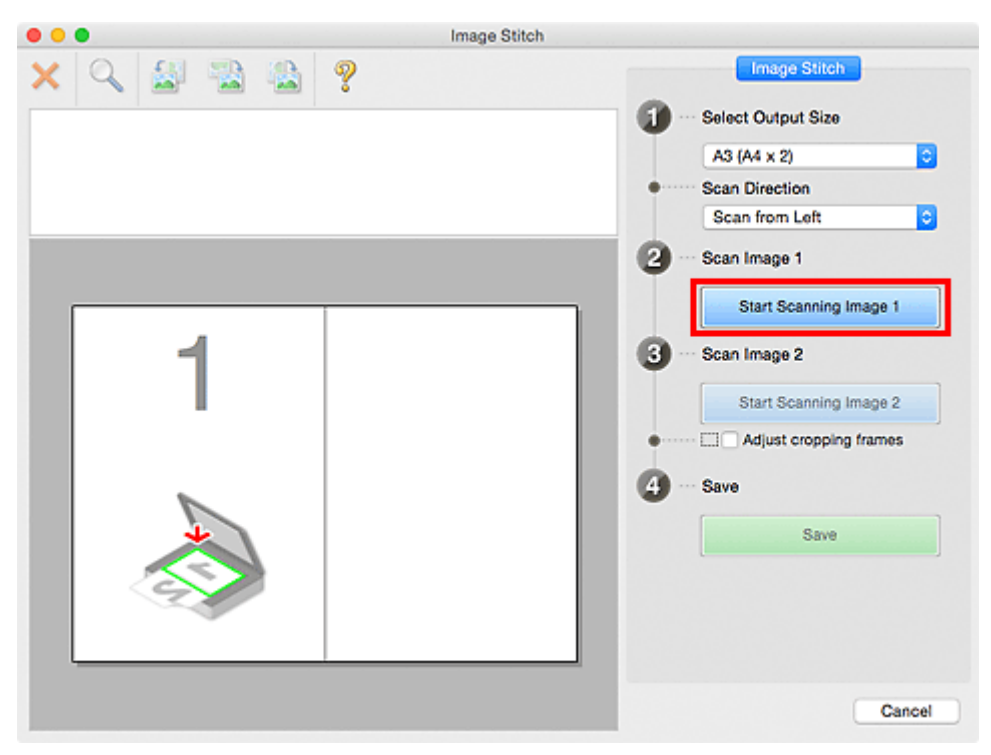

Ensimmäinen kohde skannataan ja se tulee näkyviin kohtaan **1**.

# **Huomautus**

• Peruuta skannaus valitsemalla **Peruuta (Cancel)**.

- 8. Aseta näytön oikealla puolella näytettävä kohde tasolle skannattava puoli alaspäin.
- 9. Valitse **Aloita kuvan 2 skannaus (Start Scanning Image 2)**.

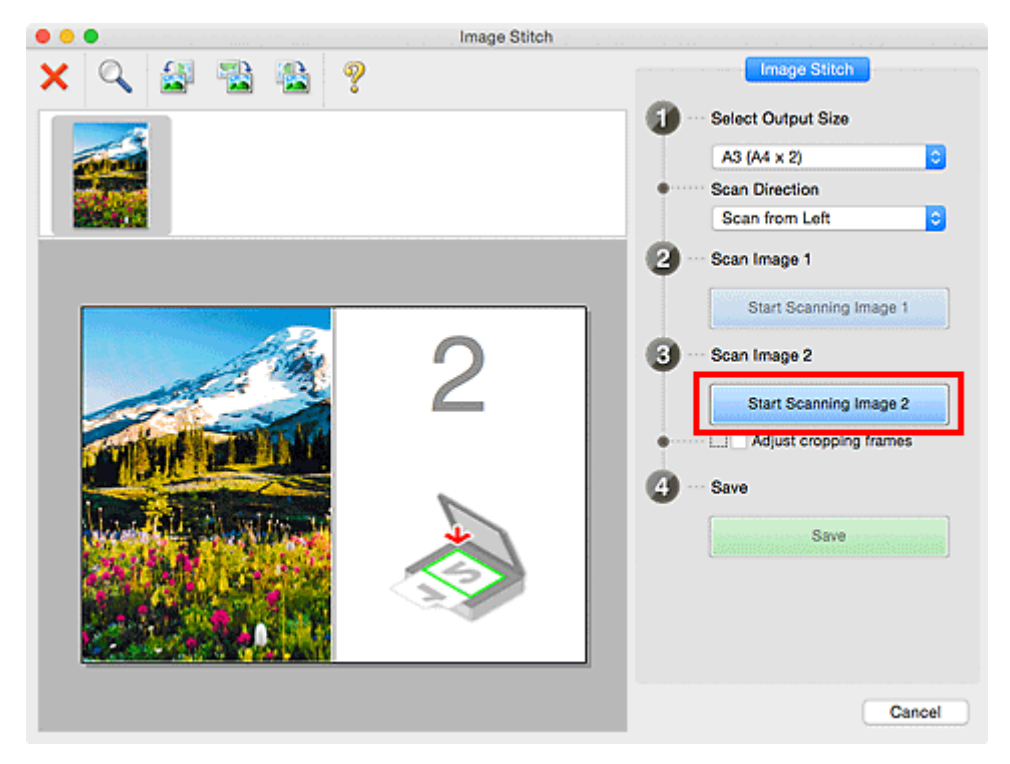

Toinen kohde skannataan ja se tulee näkyviin kohtaan **2**.

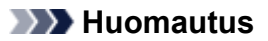

- Peruuta skannaus valitsemalla **Peruuta (Cancel)**.
- 10. Säädä skannattuja kuvia tarvittaessa.

Voit kiertää, lähentää tai loitontaa kuvaa työkalurivin avulla tai säätää kuvien sijaintia vetämällä kuvia näytössä.

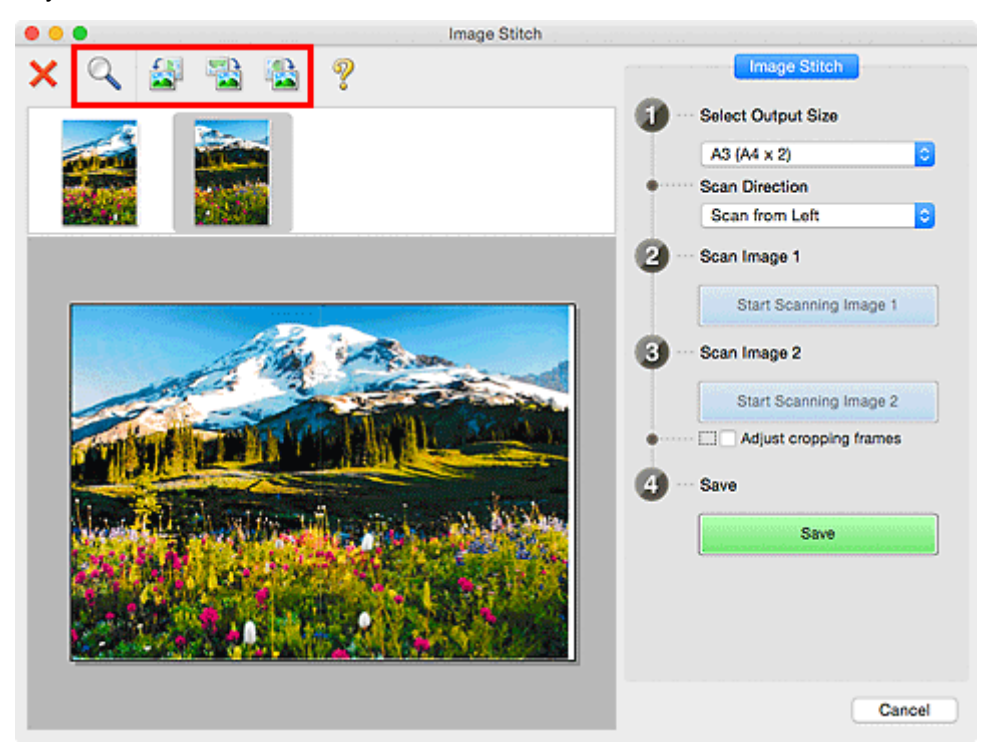

# **Huomautus**

• Määritä tallennettava alue valitsemalla **Säädä rajauskuvia (Adjust cropping frames)**.

[Rajattujen kuvien säätäminen](#page-585-0) **Kuvayhdistelmä**-ikkunassa

• Jos haluat skannata kohteen uudelleen, valitse esikatselualueella oleva kuva tai näytön yläosassa näkyvä pienoiskuva ja valitse sitten (poista). Valittu kuva poistetaan, ja voit skannata kohteen uudelleen.

# 11. Valitse **Tallenna (Save)**.

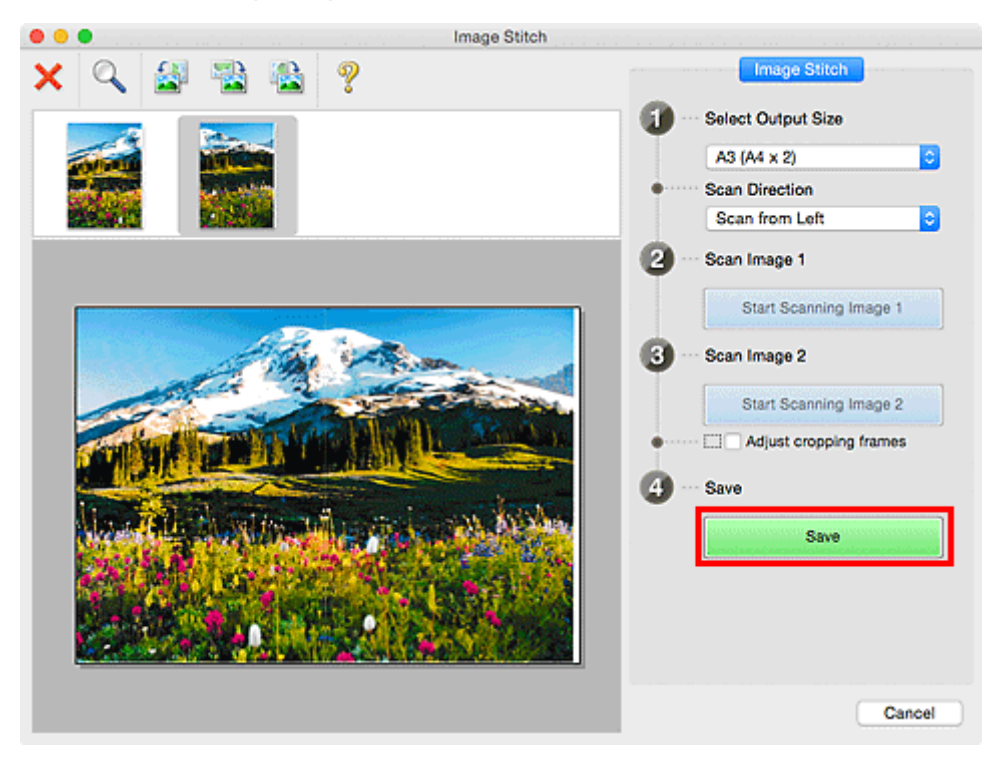

Yhdistetty kuva tallennetaan.

- Saat lisätietoja **Kuvayhdistelmä (Image Stitch)**-ikkunasta kohdasta "**[Kuvayhdistelmä](#page-657-0)**-ikkuna".
- Voit määrittää skannauksen lisäasetuksia **[Asetukset \(Skannaa ja yhdistä\)](#page-625-0) (Settings (Scan and Stitch))** [-valintaikkunassa,](#page-625-0) jonka voit avata napsauttamalla **Asetukset... (Settings...)**.

# <span id="page-585-0"></span>**Rajattujen kuvien säätäminen Kuvayhdistelmä-ikkunassa**

Rajaus tarkoittaa kuvassa halutun alueen valitsemista ja loppuosan poistamista skannauksen aikana.

**Kuvayhdistelmä (Image Stitch)**-ikkunassa voit määrittää rajauskuvan esikatselualueella näytetyssä kuvassa.

# **Huomautus**

• Saat ohjeet rajauskuvien säätämiseen näytössä, joka avautuu, kun valitset IJ Scan Utilityn päänäytöstä **Ajuri (Driver)**, Kuvansiirtäjä-ohjelman ohjeista.

# **Ensimmäinen rajattu kuva**

Rajauskuvaa ei ole määritetty. Kun valitset **Säädä rajauskuvia (Adjust cropping frames)** -valintaruudun, rajauskuva määritetään esikatselualueella näytetyn kuvan ympärille automaattisesti. Voit määrittää alueen vetämällä rajauskuvaa.

Kun käynnistät skannauksen, rajauskuvan määrittämä alue kuvasta skannataan.

# **Rajatun kuvan säätäminen**

Hiiren osoittimesta tulee  $\leftrightarrow \updownarrow \searrow \nearrow$  (nuoli), kun osoitin viedään rajauskuvan päälle. Voit laajentaa tai pienentää rajattua kuvaa napsauttamalla ja vetämällä hiirtä.

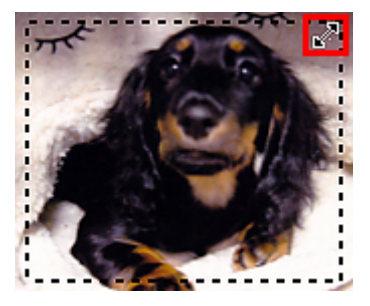

Hiiren osoittimesta tulee (käsi), kun osoitin viedään rajauskuvan päälle. Voit siirtää koko rajattua kuvaa napsauttamalla ja vetämällä hiirtä.

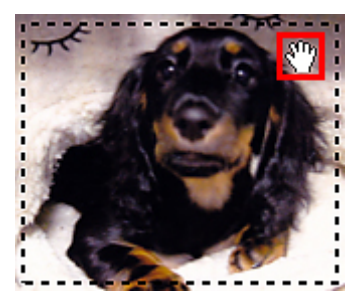

# **Rajattujen kuvien poistaminen**

Voit poistaa rajauskuvan poistamalla valinnan **Säädä rajauskuvia (Adjust cropping frames)** valintaruudusta.

# **Useiden alkuperäisten asiakirjojen skannaus yhdellä kertaa**

Voit skannata useita tasolle asetettuja valokuvia (pieniä kohteita) yhdellä kertaa ja tallentaa kuvat yksitellen.

# **Tärkeää**

- Seuraavia kohdetyyppejä ei ehkä voida skannata oikein. Säädä tässä tapauksessa näytössä näkyviä rajauskuvia napsauttamalla IJ Scan Utilityn päänäytön **Ajuri (Driver)**-kohtaa. Skannaa sitten uudelleen.
	- Valokuvat, joissa on lähes valkoinen tausta
	- Valkoiselle paperille tulostetut kohteet, käsinkirjoitetut asiakirjat, käyntikortit jne.
	- Ohuet kohteet
	- Paksut kohteet

# **Kun automaattista skannausta käytetään:**

Toiminto tunnistaa automaattisesti, onko useita kohteita asetettuna. Valitse **Autom. (Auto)** IJ Scan Utility -päänäytössä ja skannaa.

**[Helppo skannaus Automaattisella skannauksella](#page-577-0)** 

# **Kun automaattista skannausta ei käytetä:**

Valitse Asetukset-valintaikkunassa **Paperikoko (Paper Size)**-asetuksen arvoksi **Automaattinen skannaus (Auto scan)** ja skannaa.

# **Huomautus**

- Seuraavissa kuvauksissa käytetään esimerkkeinä suosikkiasetuksilla skannauksen näyttöjä.
- 1. Aseta kohteet tasolle.

[Alkuperäisten asettaminen \(Skannaaminen tietokoneesta\)](#page-675-0)

2. [Käynnistä IJ Scan Utility.](#page-576-0)

## 3. Valitse **Asetukset... (Settings...)**.

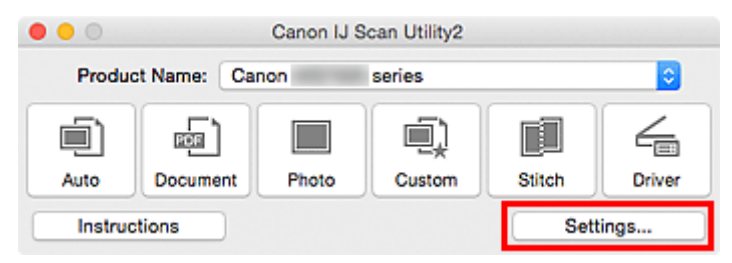

Asetukset-valintaikkuna avautuu.

4. Valitse **Mukautettu skannaus (Custom Scan)**.

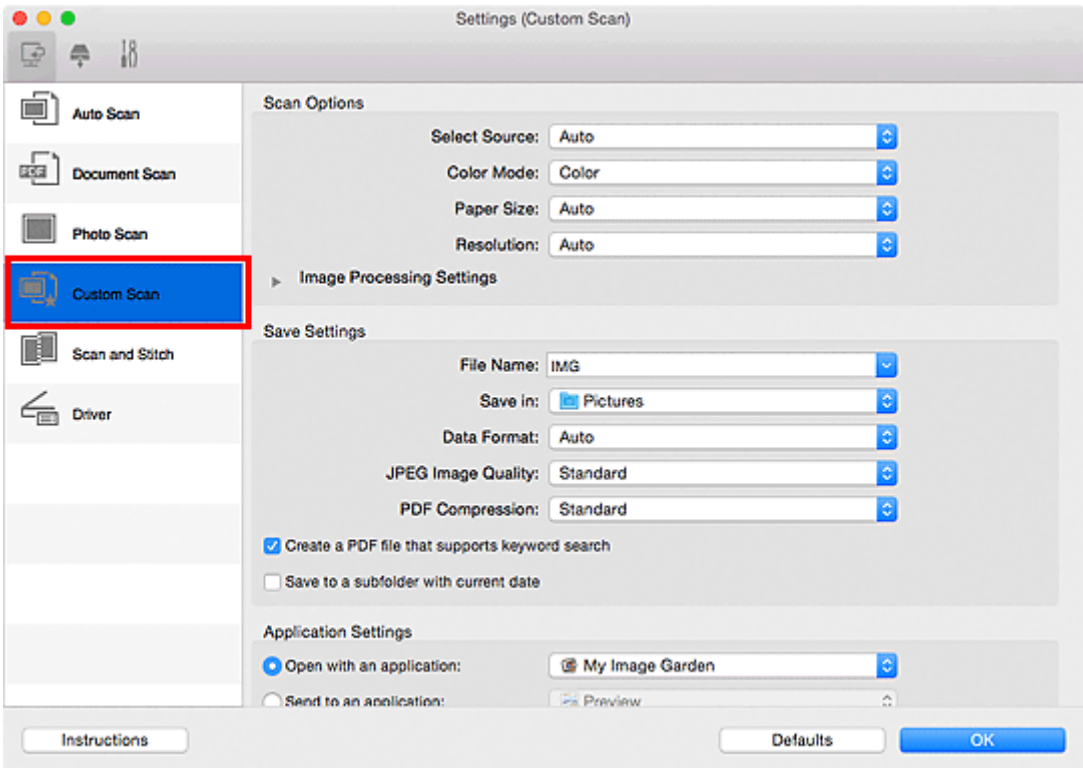

5. Valitse skannattavien kohteiden mukaan **Valitse lähde (Select Source)**.

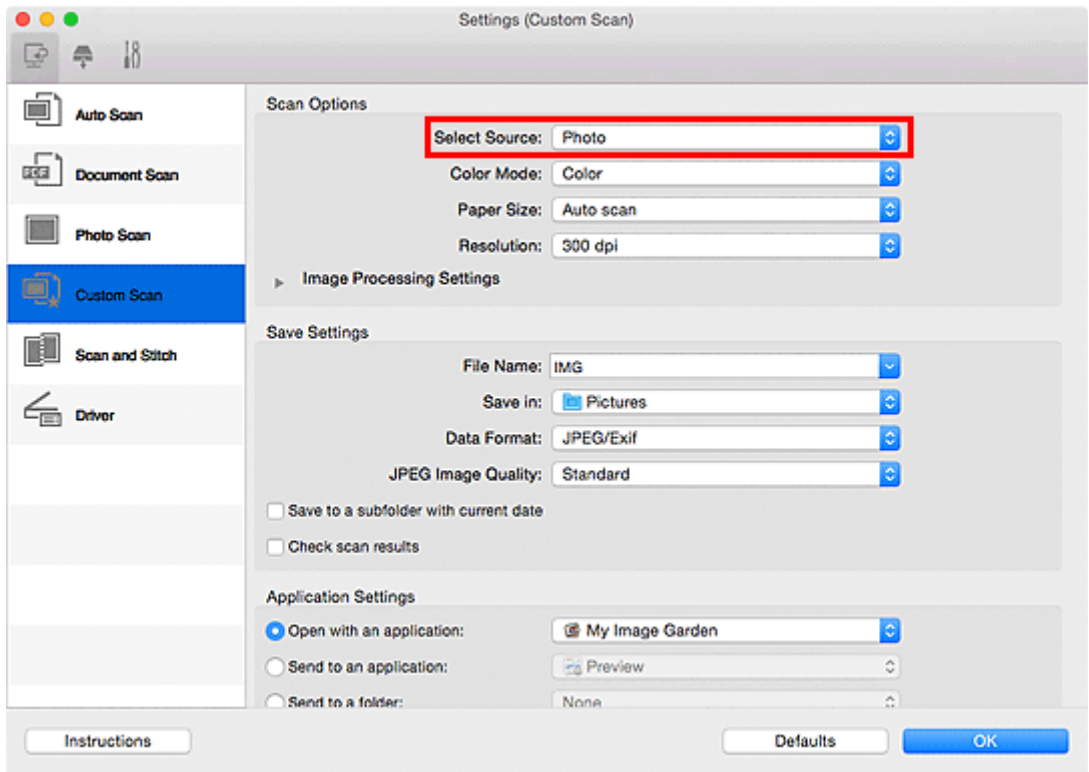

6. Valitse **Automaattinen skannaus (Auto scan)** -asetuksen arvoksi **Paperikoko (Paper Size)** ja napsauta **OK**.

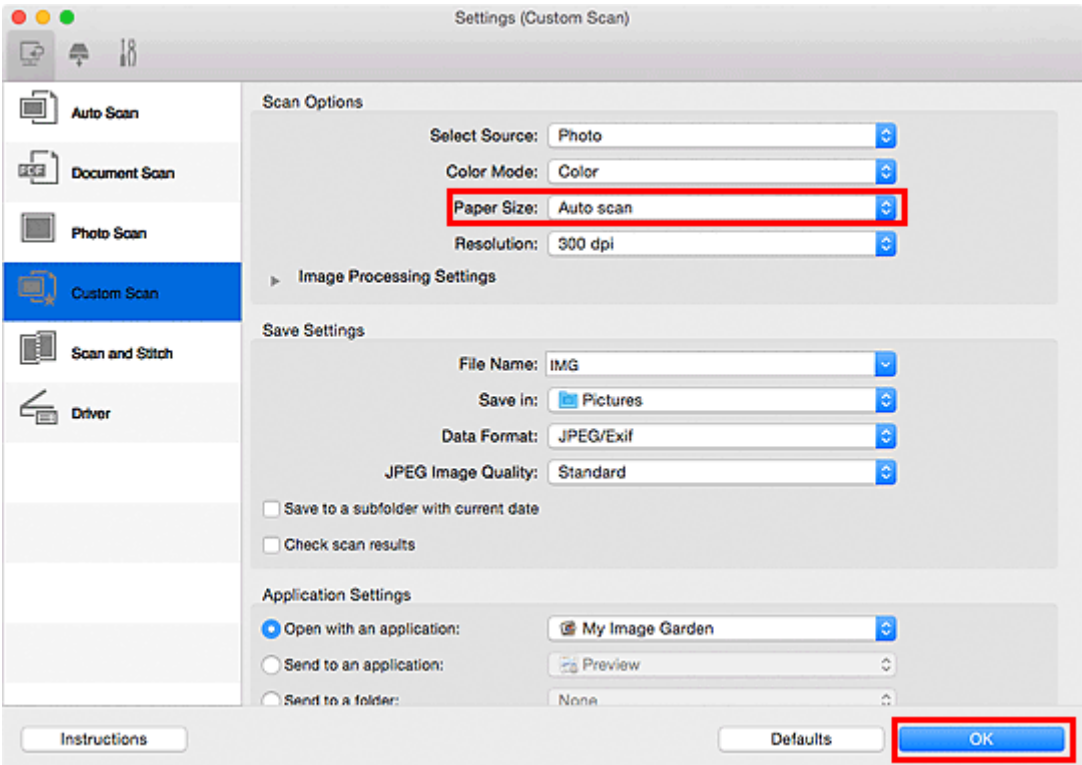

IJ Scan Utility -päänäyttö tulee näkyviin.

# **Huomautus**

• Lisätietoja Asetukset-valintaikkunan asetuksista on seuraavilla sivuilla.

**[Asetukset \(Asiakirjan skannaus\)](#page-608-0)** -valintaikkuna

- **[Asetukset \(Valokuvan skannaus\)](#page-614-0)** -valintaikkuna
- **[Asetukset \(Mukautettu skannaus\)](#page-618-0)** -valintaikkuna

7. Valitse **Mukautettu (Custom)**.

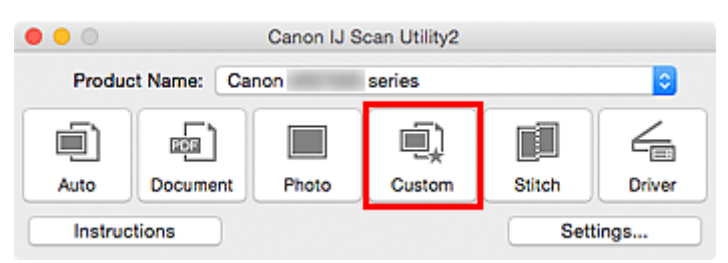

Useita kohteita skannataan yhdellä kertaa.

- Peruuta skannaus valitsemalla **Peruuta (Cancel)**.
- Skannatut kuvat tallennetaan kansioon, joka määritetään Asetukset-valintaruudun kohdassa **Tallenna kohteeseen (Save in)**. Voit avata tämän valintaikkunan valitsemalla **Asetukset... (Settings...)** Kussakin Asetukset-valintaikkunassa voit myös määrittää skannauksen lisäasetukset.

# **Tallentaminen skannaustuloksen tarkistamisen jälkeen**

Voit tarkistaa skannaustulokset ja tallentaa kuvat sitten tietokoneeseen.

# **Tärkeää**

• Skannaustuloksia ei voi tarkistaa ennen tallentamista, jos skannaukseen käytettiin **Autom. (Auto)** skannausta tai käyttöpaneelia.

# **Huomautus**

- Seuraavissa kuvauksissa käytetään esimerkkeinä valokuvien skannauksen näyttöjä.
- 1. [Käynnistä IJ Scan Utility.](#page-576-0)
- 2. Valitse **Asetukset... (Settings...)**.

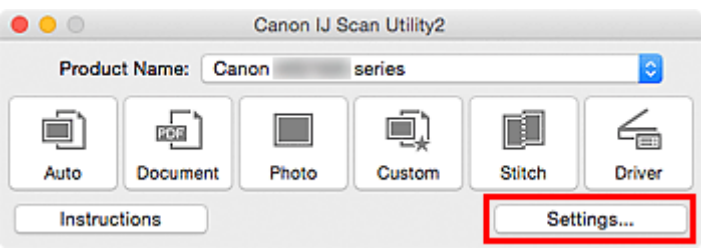

[Asetukset-valintaikkuna](#page-602-0) avautuu.

3. Valitse **Valokuvan skannaus (Photo Scan)**.

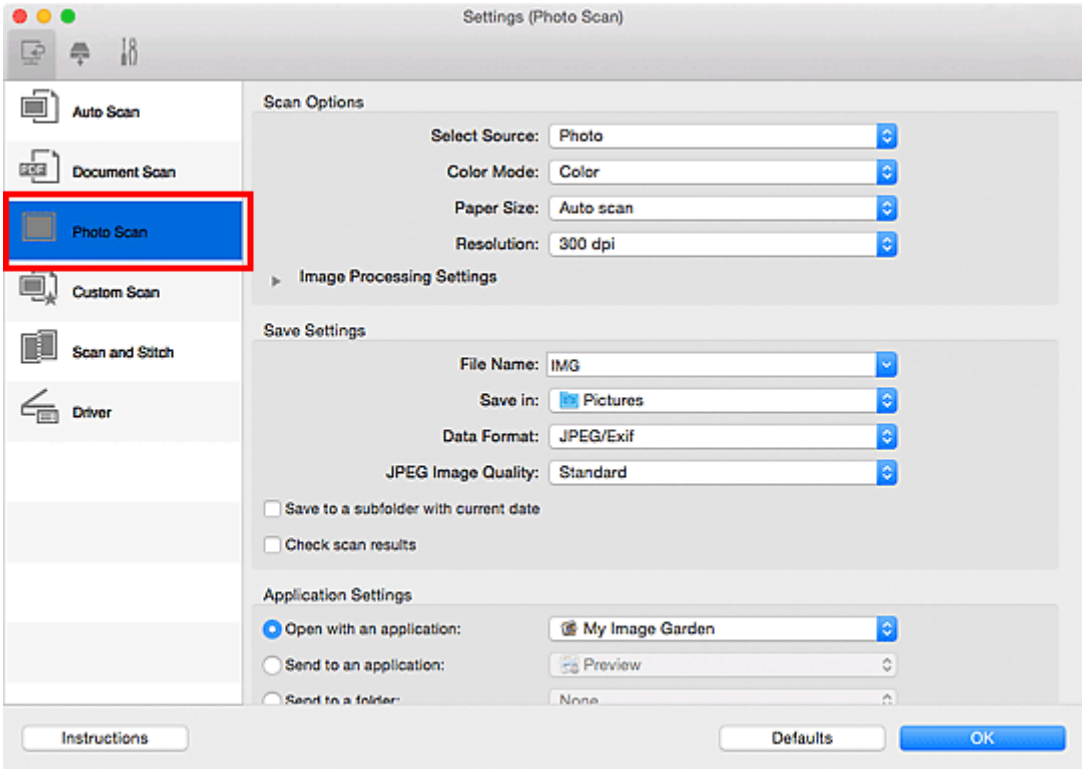

4. Valitse **Tarkista skannaustulokset (Check scan results)** -valintaruutu ja napsauta sitten **OK**.

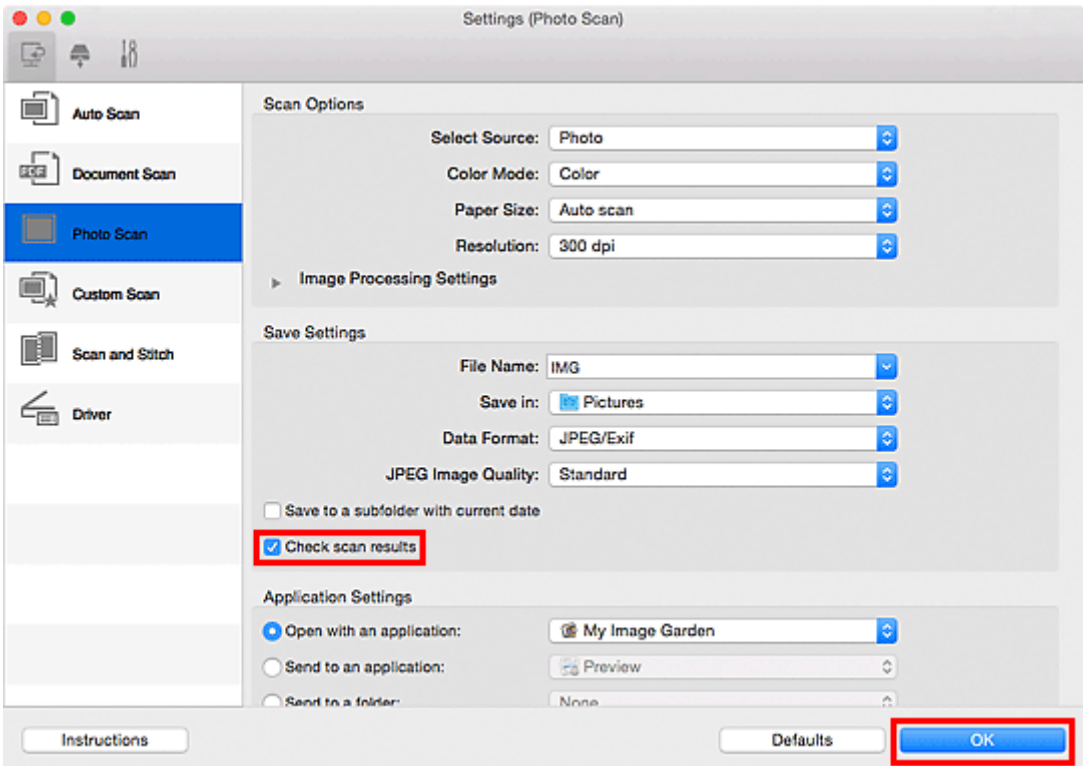

IJ Scan Utility -päänäyttö tulee näkyviin.

# **Huomautus**

- Lisätietoja Asetukset-valintaikkunan asetuksista on seuraavilla sivuilla.
	- **[Asetukset \(Asiakirjan skannaus\)](#page-608-0)** -valintaikkuna
	- **[Asetukset \(Valokuvan skannaus\)](#page-614-0)** -valintaikkuna
	- **[Asetukset \(Mukautettu skannaus\)](#page-618-0)** -valintaikkuna
	- **[Asetukset \(Skannaa ja yhdistä\)](#page-625-0)** -valintaikkuna
	- **[Asetukset \(Ajuri\)](#page-629-0)** -valintaikkuna
- 5. Valitse **Valokuva (Photo)**.

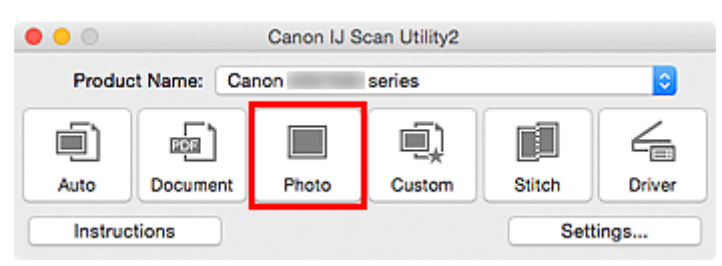

Skannaus käynnistyy.

Kun skannaus on valmis, **Tallenna asetukset (Save Settings)** -valintaikkuna tulee näkyviin.

# **Huomautus**

- Peruuta skannaus valitsemalla **Peruuta (Cancel)**.
- 6. Vaihda kuvien järjestystä tai tiedostojen tallennusasetuksia tarvittaessa.

Voit vaihtaa kuvien järjestystä tai tiedostojen tallennusasetuksia **[Tallenna asetukset](#page-654-0) (Save Settings)** [valintaikkunassa.](#page-654-0)

# **Huomautus**

# • Oletustallennuskansio on **Kuvat (Pictures)**-kansio.

# 7. Valitse **OK**.

Skannatut kuvat tallennetaan asetusten mukaisesti.

# **Skannattujen kuvien lähettäminen sähköpostitse**

Voit lähettää skannattuja kuvia sähköpostitse.

# **Huomautus**

- Seuraavissa kuvauksissa käytetään esimerkkeinä valokuvien skannauksen näyttöjä.
- 1. [Käynnistä IJ Scan Utility.](#page-576-0)
- 2. Valitse **Asetukset... (Settings...)**.

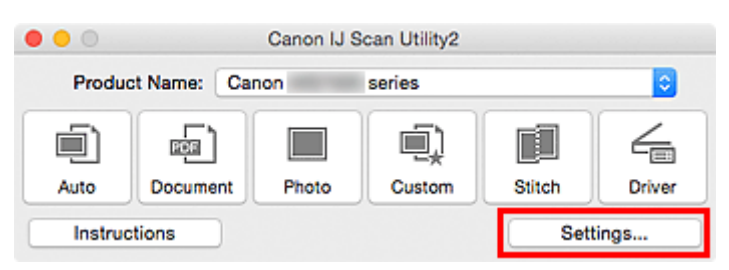

[Asetukset-valintaikkuna](#page-602-0) avautuu.

3. Valitse **Valokuvan skannaus (Photo Scan)**.

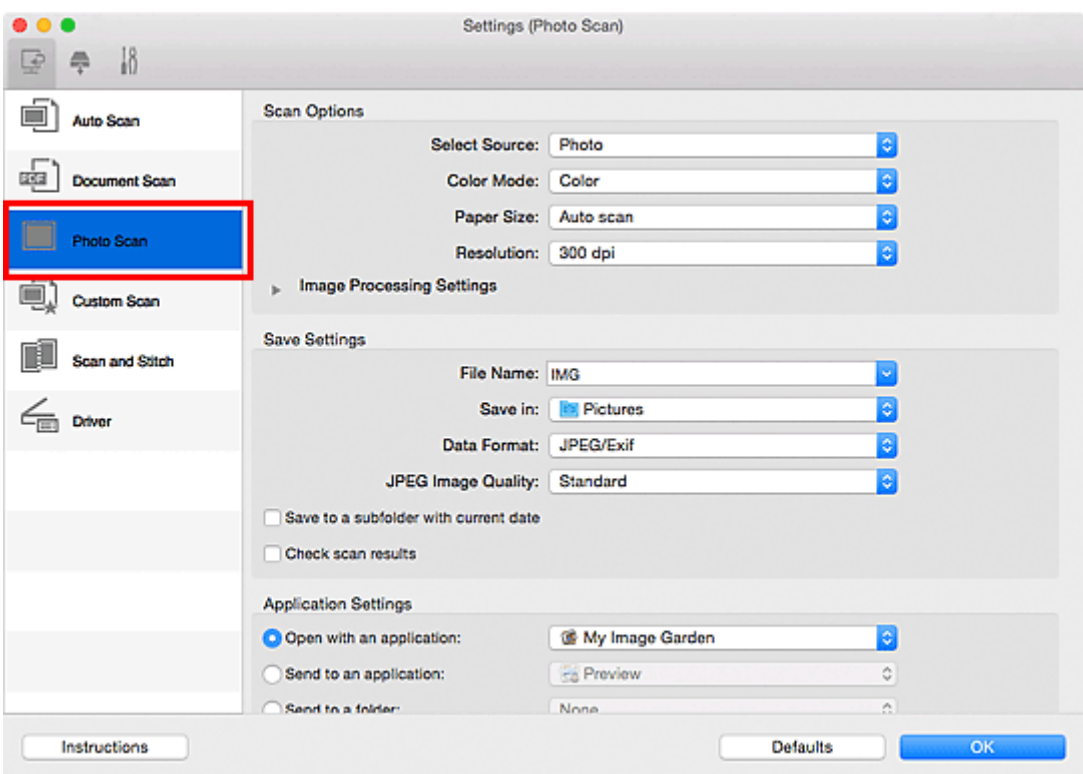

4. Valitse **Sovelluksen asetukset (Application Settings)** -kohtaan asetukseksi **Liitä sähköpostiin (Attach to e-mail)** ja valitse sitten sähköpostisovellus.

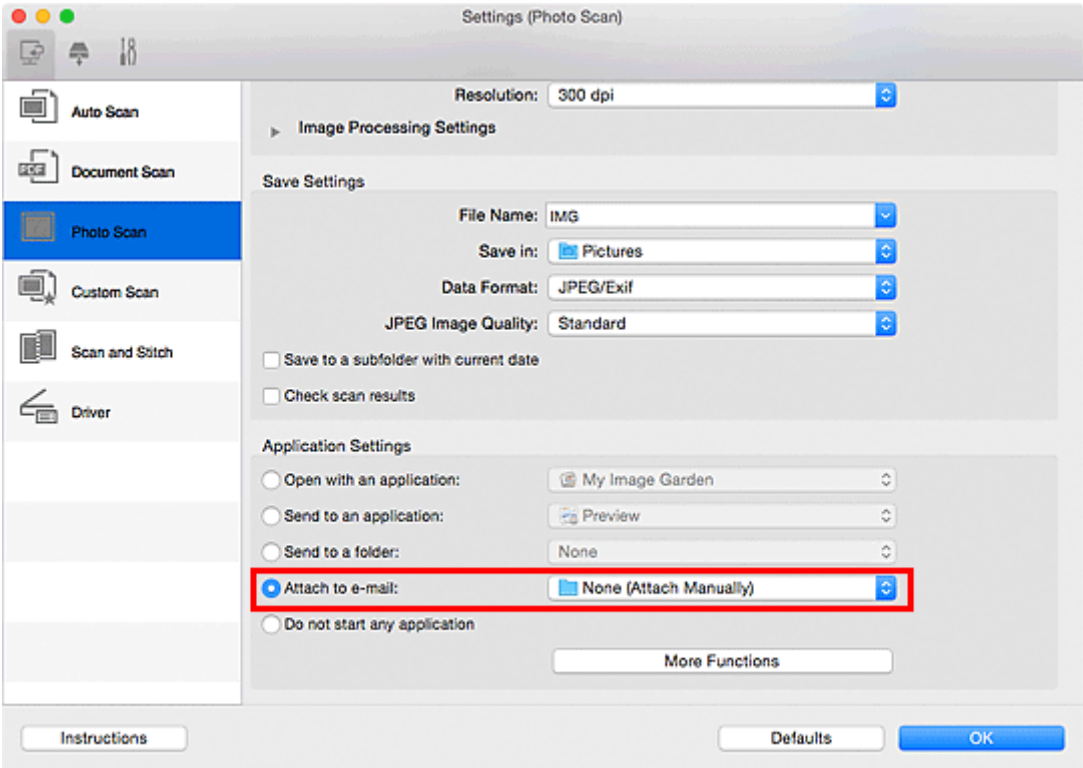

# **Huomautus**

- Voit lisätä sähköpostisovelluksia liitetiedostoja varten valitsemalla niitä ponnahdusvalikosta.
- Jos olet valinnut asetukseksi **Ei mitään (liitä manuaalisesti) (None (Attach Manually))**, liitä skannatut ja tallennetut kuvat sähköpostiviestiin manuaalisesti.

# 5. Valitse **OK**.

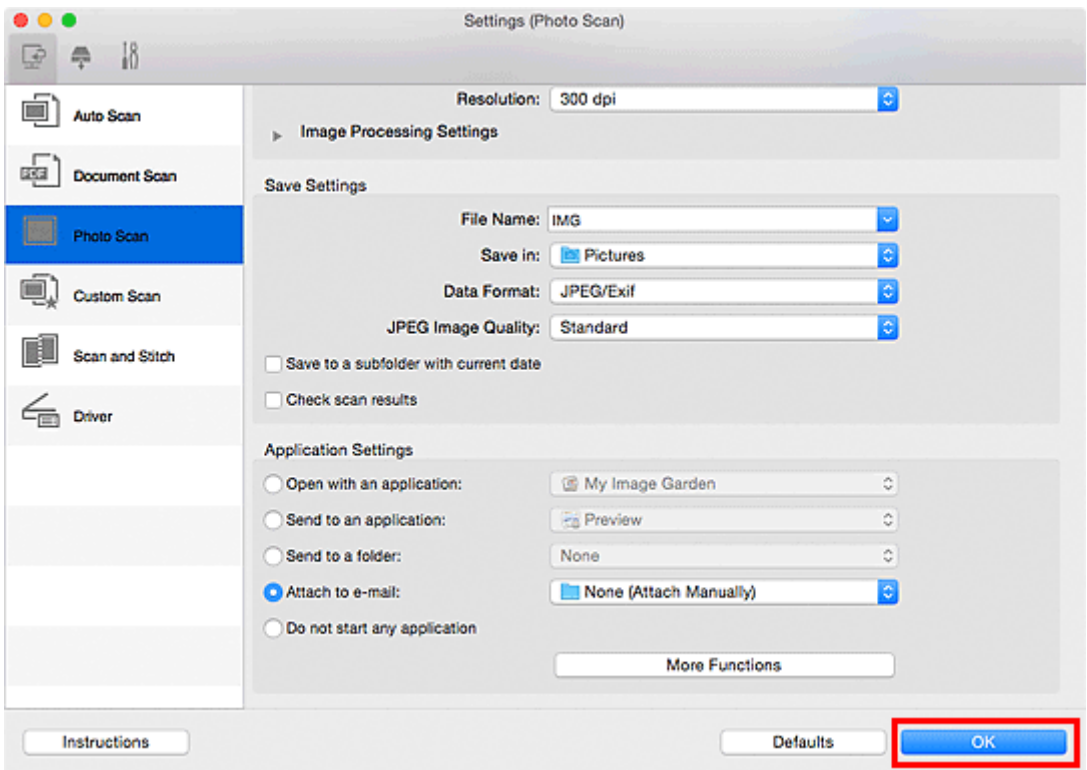

IJ Scan Utility -päänäyttö tulee näkyviin.

# **Huomautus**

• Lisätietoja Asetukset-valintaikkunan asetuksista on seuraavilla sivuilla.

- **[Asetukset \(Automaattinen skannaus\)](#page-604-0)** -valintaikkuna
- **[Asetukset \(Asiakirjan skannaus\)](#page-608-0)** -valintaikkuna
- **[Asetukset \(Valokuvan skannaus\)](#page-614-0)** -valintaikkuna
- **[Asetukset \(Mukautettu skannaus\)](#page-618-0)** -valintaikkuna
- **[Asetukset \(Ajuri\)](#page-629-0)** -valintaikkuna

## 6. Valitse **Valokuva (Photo)**.

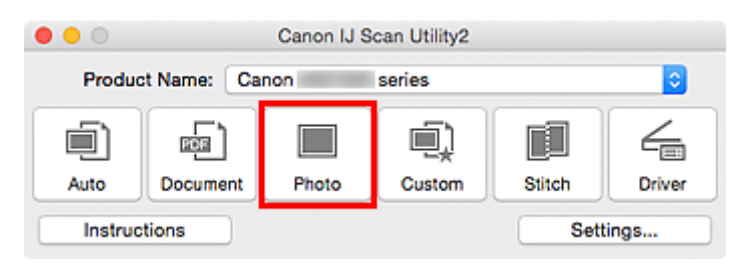

Skannaus käynnistyy.

Kun skannaus on valmis, määritetty sähköpostisovellus käynnistyy ja kuvat liitetään automaattisesti uuteen viestiin.

# **Huomautus**

- Peruuta skannaus valitsemalla **Peruuta (Cancel)**.
- Skannatut kuvat tallennetaan Asetukset-valintaikkunassa tehtyjen asetusten mukaisesti.
- Kun Asetukset-valintaikkunan **Tarkista skannaustulokset (Check scan results)** -valintaruutu on valittuna, näyttöön avautuu **[Tallenna asetukset](#page-654-0) (Save Settings)** -valintaikkuna. Kun napsautat kohtaa **OK** tallennusasetusten määrittämisen jälkeen, skannatut kuvat tallennetaan ja liitetään automaattisesti määritetyn sähköpostisovelluksen uuteen viestiin.
- 7. Määritä vastaanottaja, kirjoita aihe ja viesti, ja lähetä sähköpostiviesti.

Lisätietoja sähköpostiasetuksista on sähköpostisovelluksen käyttöoppaassa.

# **Tekstin poimiminen skannatuista kuvista (OCR)**

Skannaa tekstiä skannatuista aikakauslehdistä ja sanomalehdistä ja näytä ne tekstieditorissa.

# **Huomautus**

- Voit poimia tekstiä, kun skannauksen asetuksena on **Asiakirja (Document)**, **Mukautettu (Custom)** tai **Ajuri (Driver)**.
- Seuraavissa kuvauksissa käytetään esimerkkeinä asiakirjojen skannauksen näyttöjä.

# 1. [Käynnistä IJ Scan Utility.](#page-576-0)

2. Valitse **Asetukset... (Settings...)**.

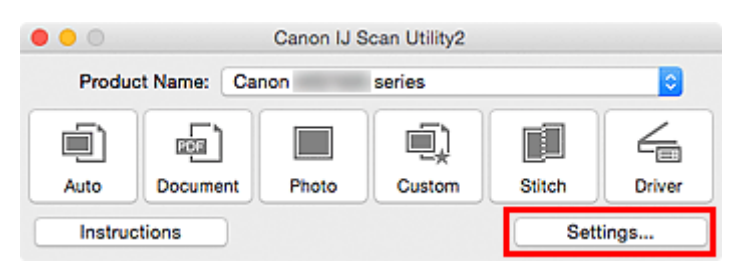

[Asetukset-valintaikkuna](#page-602-0) avautuu.

3. Valitse **Asiakirjan skannaus (Document Scan)**.

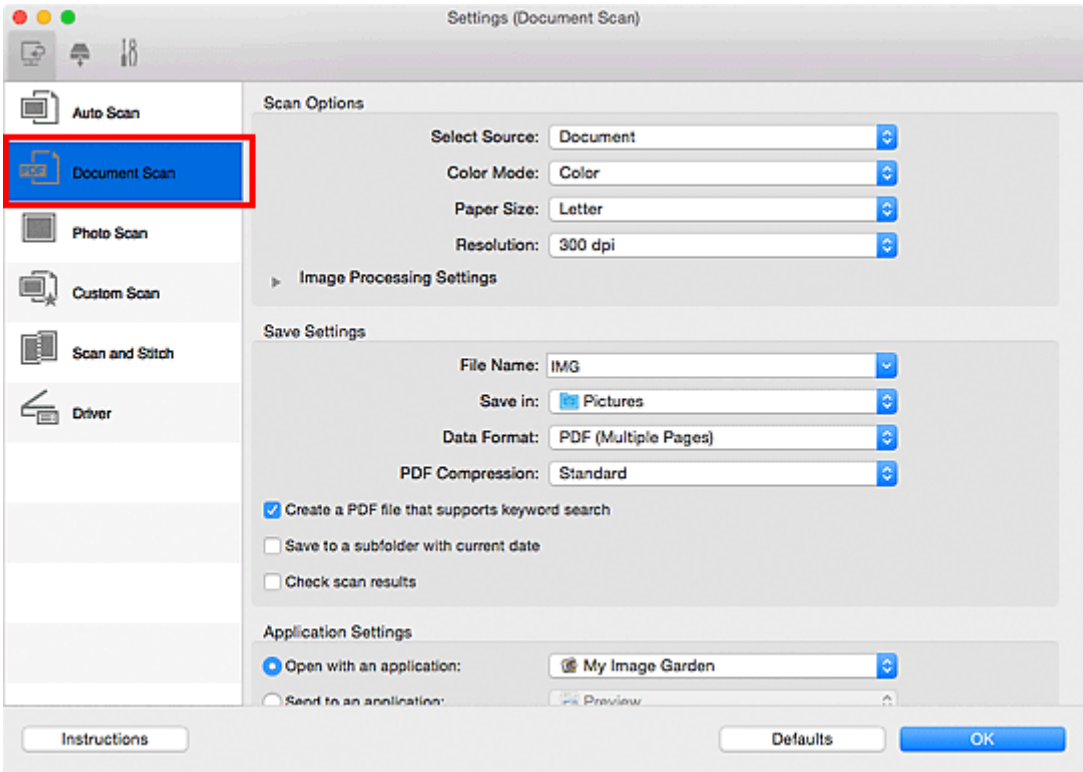

# **Huomautus**

• Kun **Sovelluksen asetukset (Application Settings)** -kohdan **Käynnistä OCR (Start OCR)** asetus on valittuna, **Tarkkuus (Resolution)**-asetus voi olla vain **300 dpi** tai **400 dpi**.

4. Valitse **Sovelluksen asetukset (Application Settings)** -kohdassa **Käynnistä OCR (Start OCR)** ja valitse sitten sovellus, jossa haluat avata skannauksen tuloksen.

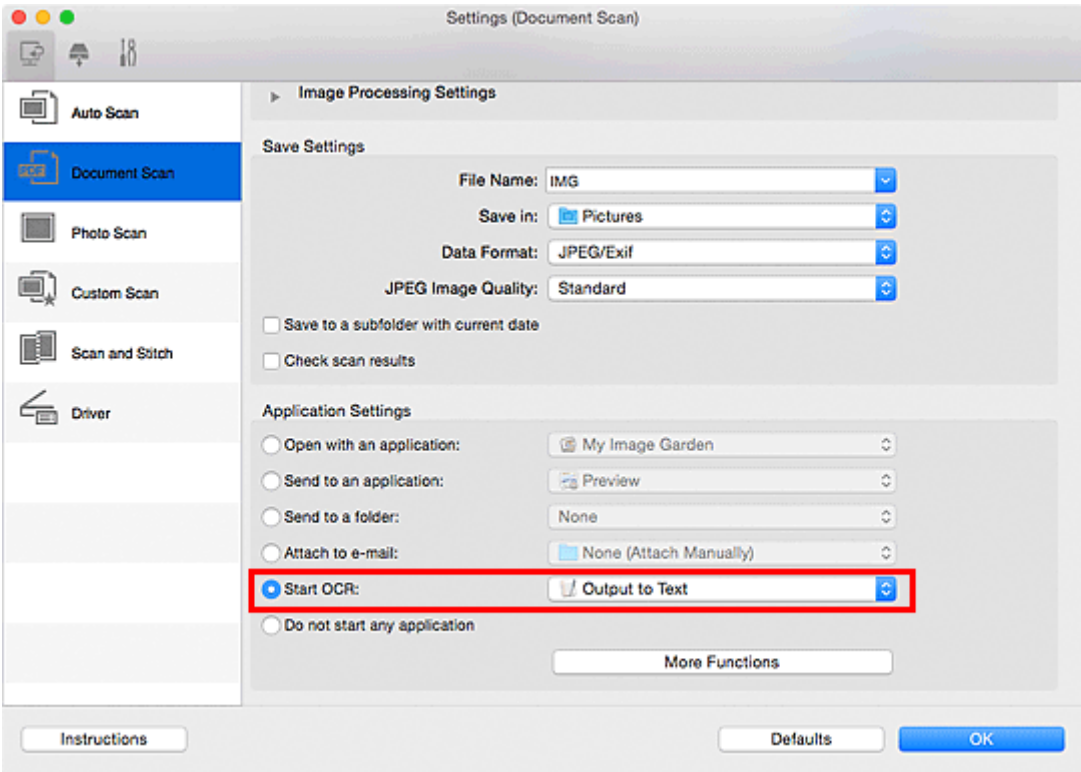

# **Huomautus**

• Jos yhteensopivaa sovellusta ei ole asennettu, kuvassa oleva teksti poimitaan ja näytetään tekstieditorissa.

Näytettävä teksti perustuu **Asiakirjan kieli (Document Language)** -valintaan **[Asetukset \(Yleiset](#page-650-0) asetukset) [\(Settings \(General Settings\)\)](#page-650-0)** -valintaikkunassa. Valitse poimittava kieli **Asiakirjan kieli (Document Language)** -kohdassa ja skannaa.

- Voit lisätä sovelluksen ponnahdusvalikosta.
- 5. Valitse **OK**.

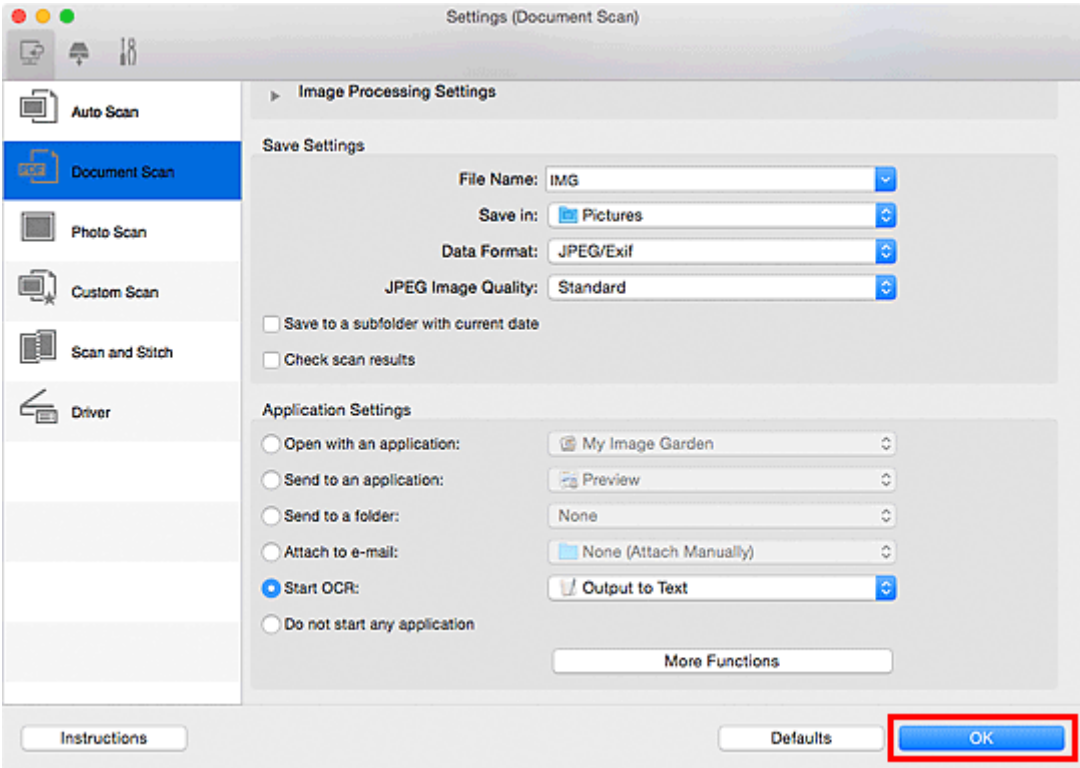

IJ Scan Utility -päänäyttö tulee näkyviin.

## **Huomautus**

- Lisätietoja Asetukset-valintaikkunan asetuksista on seuraavilla sivuilla.
	- **[Asetukset \(Asiakirjan skannaus\)](#page-608-0)** -valintaikkuna
	- **[Asetukset \(Mukautettu skannaus\)](#page-618-0)** -valintaikkuna
	- **[Asetukset \(Ajuri\)](#page-629-0)** -valintaikkuna

#### 6. Valitse **Asiakirja (Document)**.

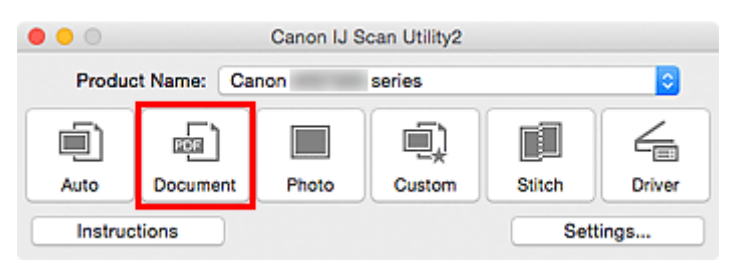

Skannaus käynnistyy.

Kun skannaus on tehty, skannatut kuvat tallennetaan valituilla asetuksilla ja poimittu teksti tulee näkyviin määritetyssä sovelluksessa.

- Peruuta skannaus valitsemalla **Peruuta (Cancel)**.
- Tekstieditorissa näytetty teksti on vain ohjeellinen. Seuraavissa asiakirjatyypeissä olevien kuvien tekstiä ei ehkä tunnisteta oikein:
	- Asiakirjat, joiden tekstin kirjasinkoko on 8–40 pisteen alueen ulkopuolella (300 dpi:n tarkkuudella)
	- Vinot asiakirjat
- Ylösalaisin käännetyt asiakirjat tai asiakirjat, joissa teksti on väärässä suunnassa (käännetyt merkit)
- Erikoiskirjasimia, tehosteita, kursivoitua tekstiä tai käsinkirjoitettua tekstiä sisältävät asiakirjat
- Asiakirjat, joissa on käytetty pientä riviväliä
- Asiakirjat, joissa teksti on värillisellä taustalla
- Asiakirjat, joissa on useita kieliä

# **IJ Scan Utility -näytöt**

- **[IJ Scan Utility -päänäyttö](#page-600-0)**
- **[Asetukset-valintaikkuna](#page-602-0)**
	- **[Asetukset \(Automaattinen skannaus\)](#page-604-0)** -valintaikkuna
	- **[Asetukset \(Asiakirjan skannaus\)](#page-608-0)** -valintaikkuna
	- **[Asetukset \(Valokuvan skannaus\)](#page-614-0)** -valintaikkuna
	- **[Asetukset \(Mukautettu skannaus\)](#page-618-0)** -valintaikkuna
	- **[Asetukset \(Skannaa ja yhdistä\)](#page-625-0)** -valintaikkuna
	- **[Asetukset \(Ajuri\)](#page-629-0)** -valintaikkuna
	- **[Asetukset \(Tallenna tietokoneelle \(Autom.\)\)](#page-633-0)** -valintaikkuna
	- **[Asetukset \(Tallenna tietokoneelle \(Asiakirja\)\)](#page-638-0)** -valintaikkuna
	- **[Asetukset \(Tallenna tietokoneelle \(Valokuva\)\)](#page-636-0)** -valintaikkuna
	- **[Asetukset \(Liitä sähköpostiin \(Autom.\)\)](#page-642-0)** -valintaikkuna
	- **[Asetukset \(Liitä sähköpostiin \(Asiakirja\)\)](#page-647-0)** -valintaikkuna
	- **[Asetukset \(Liitä sähköpostiin \(Valokuva\)\)](#page-645-0)** -valintaikkuna
	- **[Asetukset \(Yleiset asetukset\)](#page-650-0)** -valintaikkuna
- **[Verkkovalintanäyttö](#page-652-0)**
- **[Tallenna asetukset -valintaikkuna](#page-654-0)**
- **[Kuvayhdistelmä-ikkuna](#page-657-0)**

# <span id="page-600-0"></span>**IJ Scan Utility -päänäyttö**

Käynnistä IJ Scan Utility valitsemalla Finderin **Siirry (Go)**-valikosta **Ohjelmat (Applications)** ja kaksoisnapsauttamalla sitten **Canon Utilities** -kansiota, sitten **IJ Scan Utility** -kansiota ja sitten **Canon IJ Scan Utility2** -kuvaketta.

Voit skannata kohteen ja tallentaa sen kätevästi yhdellä toiminnolla painamalla toimenpidettä vastaavaa kuvaketta.

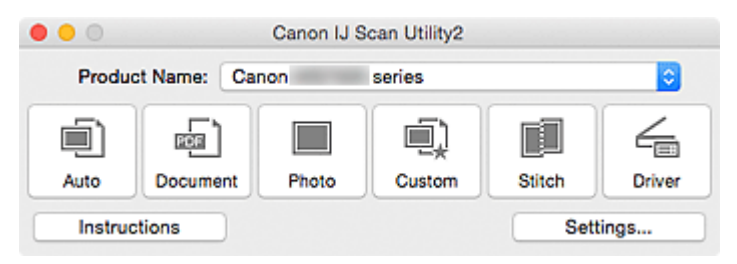

#### **Tuotenimi (Product Name)**

Näyttää sen laitteen nimen, jota IJ Scan Utility on määritetty käyttämään.

Jos näytössä oleva tuote ei ole haluamasi, valitse haluamasi tuote luettelosta.

Jos haluat käyttää verkkoyhteyttä, valitse laite, jonka tuotenimen perässä lukee "Verkko".

# **Huomautus**

• Lisätietoja verkkoympäristön määrittämisestä on kohdassa ["Verkkoskannausasetukset"](#page-677-0).

#### **Autom. (Auto)**

Tunnistaa kohteen tyypin automaattisesti ja tallentaa ne tietokoneeseen. Tallennuksen tietomuoto määritetään myös automaattisesti.

Tallennusasetukset ja skannauksen jälkeinen toiminto voidaan määrittää **[Asetukset \(Automaattinen](#page-604-0) skannaus) [\(Settings \(Auto Scan\)\)](#page-604-0)** -valintaikkunassa.

#### **Asiakirja (Document)**

Skannaa kohteet asiakirjoina ja tallentaa ne tietokoneeseen.

Skannaus- ja tallennusasetukset ja skannauksen jälkeinen toiminto voidaan määrittää **[Asetukset](#page-608-0) (Asiakirjan skannaus) [\(Settings \(Document Scan\)\)](#page-608-0)** -valintaikkunassa.

#### **Valokuva (Photo)**

Skannaa kohteet valokuvina ja tallentaa ne tietokoneeseen.

Skannaus- ja tallennusasetukset ja skannauksen jälkeinen toiminto voidaan määrittää **[Asetukset](#page-614-0) (Valokuvan skannaus) [\(Settings \(Photo Scan\)\)](#page-614-0)** -valintaikkunassa.

#### **Mukautettu (Custom)**

Skannaa kohteet suosikkiasetuksilla ja tallentaa kuvat tietokoneeseen. Kohteen tyyppi voidaan tunnistaa automaattisesti.

Skannaus- ja tallennusasetukset ja skannauksen jälkeinen toiminto voidaan määrittää **[Asetukset](#page-618-0) (Mukautettu skannaus) [\(Settings \(Custom Scan\)\)](#page-618-0)** -valintaikkunassa.

#### **Yhdistä (Stitch)**

Näyttää **Kuvayhdistelmä (Image Stitch)**-ikkunan, jossa voit skannata kohteen vasemman tai oikean puoliskon suurempana kuin taso ja yhdistää skannatut kuvat uudelleen yhdeksi kuvaksi.

Skannaus- ja tallennusasetukset ja skannauksen jälkeinen toiminto voidaan määrittää **[Asetukset](#page-625-0) (Skannaa ja yhdistä) [\(Settings \(Scan and Stitch\)\)](#page-625-0)** -valintaikkunassa.

# **Ajuri (Driver)**

Tällä toiminnolla voit tehdä kuvankorjauksia ja värimuokkauksia skannauksen aikana.

Skannaus- ja tallennusasetukset ja skannauksen jälkeinen toiminto voidaan määrittää **[Asetukset](#page-629-0) (Ajuri) [\(Settings \(Driver\)\)](#page-629-0)** -valintaikkunassa.

#### **Ohjeita (Instructions)**

Avaa tämän oppaan.

## **Asetukset... (Settings...)**

Näyttää [Asetukset-valintaikkunan,](#page-602-0) jossa voit määrittää skannaus- ja tallennusasetukset sekä skannauksen jälkeisen toiminnon.

# <span id="page-602-0"></span>**Asetukset-valintaikkuna**

Asetukset-valintaikkunassa on kolme välilehteä: (Skannaaminen tietokoneesta), <sup>(</sup>T) (Skannaaminen

käyttöpaneelista) ja <sup>111</sup> (Yleiset asetukset). Kun napsautat välilehteä, punaisessa kehyksessä oleva näkymä vaihtuu ja voit määrittää kullakin välilehdellä kuvattujen toimintojen lisäasetukset.

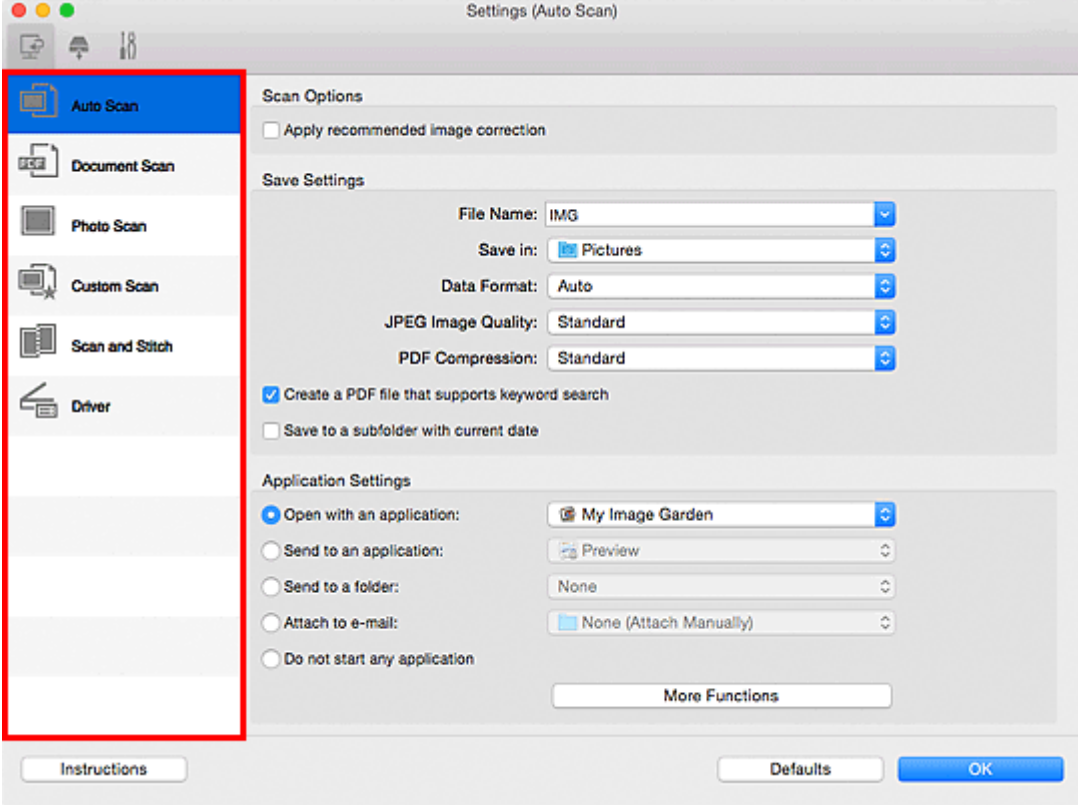

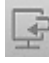

# **(Skannaaminen tietokoneesta) -välilehti**

Voit määrittää tehtävän toiminnon, kun skannaaminen käynnistetään IJ Scan Utility- tai My Image Garden -sovelluksesta.

- **[Asetukset \(Automaattinen skannaus\)](#page-604-0)** -valintaikkuna
- **[Asetukset \(Asiakirjan skannaus\)](#page-608-0)** -valintaikkuna
- **[Asetukset \(Valokuvan skannaus\)](#page-614-0)** -valintaikkuna
- **[Asetukset \(Mukautettu skannaus\)](#page-618-0)** -valintaikkuna
- **[Asetukset \(Skannaa ja yhdistä\)](#page-625-0)** -valintaikkuna
- **[Asetukset \(Ajuri\)](#page-629-0)** -valintaikkuna

# **(Skannaaminen käyttöpaneelista) -välilehti**

Voit määrittää tehtävän toiminnon, kun skannaaminen käynnistetään käyttöpaneelista.

- **[Asetukset \(Tallenna tietokoneelle \(Autom.\)\)](#page-633-0)** -valintaikkuna
- **[Asetukset \(Tallenna tietokoneelle \(Asiakirja\)\)](#page-638-0)** -valintaikkuna
- **[Asetukset \(Tallenna tietokoneelle \(Valokuva\)\)](#page-636-0)** -valintaikkuna
- **[Asetukset \(Liitä sähköpostiin \(Autom.\)\)](#page-642-0)** -valintaikkuna
- **[Asetukset \(Liitä sähköpostiin \(Asiakirja\)\)](#page-647-0)** -valintaikkuna

# **[Asetukset \(Liitä sähköpostiin \(Valokuva\)\)](#page-645-0)** -valintaikkuna

## **Tärkeää**

• Kun Asetukset-valintaikkuna avataan My Image Garden -sovelluksesta, (Skannaaminen käyttöpaneelista) -välilehti ei ole näkyvissä.

# **(Yleiset asetukset) -välilehti**

Voit määrittää käytettävän laitteen, sähköpostiliitteiden tiedostokokorajoituksen, kielen, jota käytetään tekstin tunnistamiseen kuvista, ja kansion, johon kuvat tallennetaan väliaikaisesti.

**[Asetukset \(Yleiset asetukset\)](#page-650-0)** -valintaikkuna

# <span id="page-604-0"></span>**Asetukset (Automaattinen skannaus) -valintaikkuna**

Avaa **Asetukset (Automaattinen skannaus) (Settings (Auto Scan))** -valintaikkuna napsauttamalla

(Skannaaminen tietokoneesta) -välilehden **Automaattinen skannaus (Auto Scan)**-kohtaa.

**Asetukset (Automaattinen skannaus) (Settings (Auto Scan))** -valintaikkunassa voit määrittää skannauksen lisäasetukset, jos haluat skannata tunnistamalla kohteen tyypin automaattisesti.

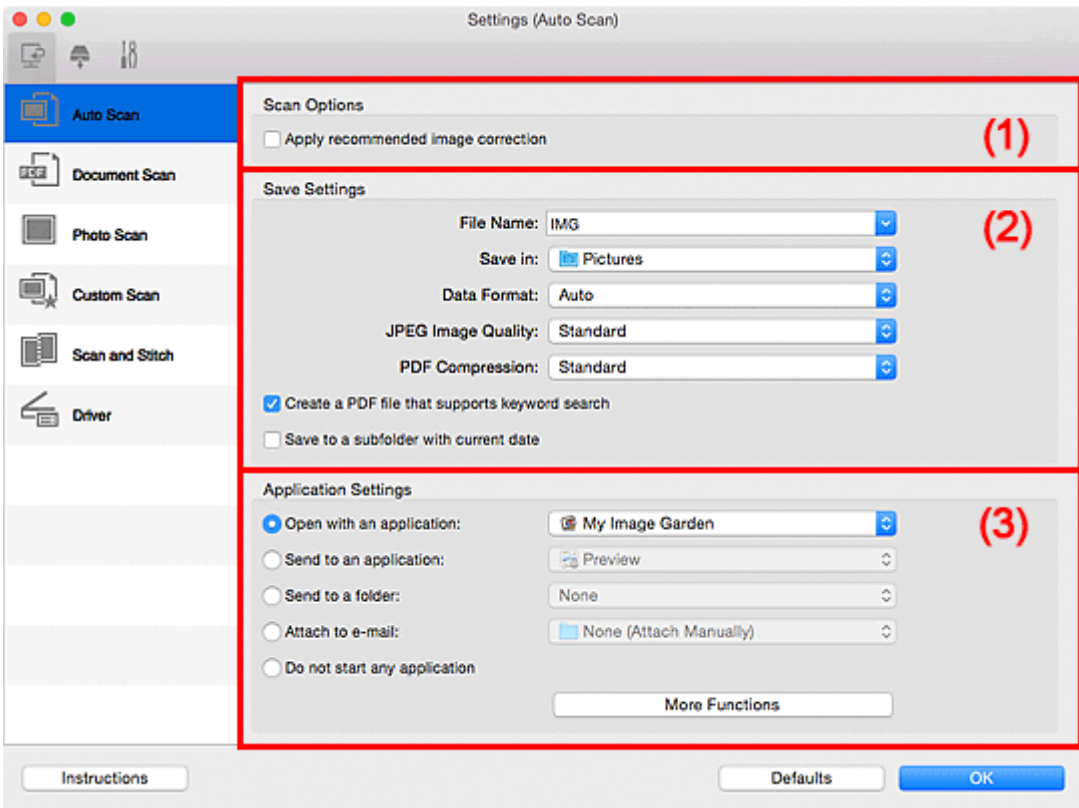

- **1** [\(1\) Skannauksen asetukset -alue](#page-605-0)
- **[\(2\) Tallenna asetukset -alue](#page-605-0)**
- **(3)** Sovelluksen asetukset -alue

# **Tärkeää**

• Kun Asetukset-valintaikkuna avataan My Image Garden -sovelluksesta, **Sovelluksen asetukset (Application Settings)** -kohdan asetukset eivät ole näkyvissä.

#### **Tuetut kohteet**

Valokuvat, postikortit, käyntikortit, aikakauslehdet, sanomalehdet, asiakirjat sekä BD-, DVD- ja CD-levyt.

# **Tärkeää**

- Jos haluat skannata seuraavantyyppisiä kohteita, määritä kohteen tyyppi ja koko **Asetukset (Asiakirjan skannaus) (Settings (Document Scan))** -valintaikkunassa, **Asetukset (Valokuvan skannaus) (Settings (Photo Scan))** -valintaikkunassa tai **Asetukset (Mukautettu skannaus) (Settings (Custom Scan))** -valintaikkunassa ja osoita sitten IJ Scan Utility -päänäytössä kohtaa **Valokuva (Photo)**, **Asiakirja (Document)** tai **Mukautettu (Custom)**. Skannaus ei onnistu oikein asetuksella **Autom. (Auto)**.
	- A4-kokoiset valokuvat
	- Kokoa 2L (127 x 178 mm) (5 x 7 tuuman) pienemmät tekstiasiakirjat, esimerkiksi pehmeäkantisten kirjojen sivut ilman selkämystä
- <span id="page-605-0"></span>• Ohuelle valkoiselle paperille painetut kohteet
- Leveät kohteet, kuten panoraamakuvat
- Heijastavia levyjen etikettejä ei välttämättä skannata odotetusti.
- Aseta skannattavat kohteet tasolle oikein. Kohteita ei välttämättä skannata muussa tapauksessa oikein.

Lisätietoja kohteiden asettamisesta on kohdassa ["Alkuperäisten asettaminen \(Skannaaminen](#page-675-0) [tietokoneesta\)"](#page-675-0).

# **Huomautus**

• Voit vähentää skannausten läikettä määrittämällä **Asetukset (Asiakirjan skannaus) (Settings (Document Scan))**- tai **Asetukset (Mukautettu skannaus) (Settings (Custom Scan))** -valintaikkunan **Valitse lähde (Select Source)** -asetukseksi **Aikakauslehti (Magazine)** ja valitsemalla sitten IJ Scan Utilityn päänäytössä **Asiakirja (Document)** tai **Mukautettu (Custom)**.

# **(1) Skannauksen asetukset -alue**

#### **Käytä suositeltua kuvankorjausta (Apply recommended image correction)**

Tekee sopivat korjaukset automaattisesti kohteen tyypin perusteella.

# **Tärkeää**

• Värisävy voi poiketa lähdekuvasta tehtyjen korjausten vuoksi. Poista siinä tapauksessa valintaruudun valinta ja skannaa.

## **Huomautus**

• Skannaus kestää tavallista pidempään, kun otat käyttöön tämä toiminnon.

# **(2) Tallenna asetukset -alue**

#### **Tiedoston nimi (File Name)**

Kirjoita tallennettavan kuvan tiedostonimi. Kun tallennat tiedoston, päivämäärä ja neljä numeroa lisätään määritettyyn tiedostonimeen muodossa "\_20XX0101\_0001".

#### **Huomautus**

• Kun valitset **Tallenna alikansioon nykyisellä päivämäärällä (Save to a subfolder with current date)** -valintaruudun, päivämäärä ja neljä numeroa lisätään määritettyyn tiedostonimeen.

#### **Tallenna kohteeseen (Save in)**

Näyttää kohdekansion, jonne skannatut kuvat tallennetaan. Jos haluat lisätä kansion, valitse

ponnahdusvalikosta Lisää... (Add...), osoita sitten avautuvassa valintaikkunassa  $\lfloor + \rfloor$  (Plus) ia määritä kohdekansio.

Oletustallennuskansio on **Kuvat (Pictures)**-kansio.

#### **Tärkeää**

• Kun Asetukset-valintaikkuna avataan My Image Garden -sovelluksesta, tämä toiminto ei ole näkyvissä.

#### **Tietomuoto (Data Format)**

**Automaattinen (Auto)** on valittuna. Seuraavia tietomuotoja käytetään tallennuksessa automaattisesti kohteen tyypin mukaan.

- <span id="page-606-0"></span>• Valokuvat, postikortit, BD-, DVD- ja CD-levyt sekä käyntikortit: JPEG
- Aikakauslehdet, sanomalehdet ja asiakirjat: PDF

#### **Tärkeää**

• Tallennusmuoto voi vaihdella kohteen asettelutavan mukaan.

[Alkuperäisten asettaminen \(Skannaaminen tietokoneesta\)](#page-675-0)

#### **JPEG-kuvan laatu (JPEG Image Quality)**

Voit määrittää JPEG-tiedostojen kuvan laadun.

## **PDF-pakkaus (PDF Compression)**

Valitse pakkaustyyppi PDF-tiedostojen tallennusta varten.

#### **Normaali (Standard)**

Tavallisesti tätä asetusta suositellaan.

#### **Korkea (High)**

Pienentää tallennettavan tiedoston kokoa, mikä vähentää verkon ja palvelimen kuormitusta.

**Luo PDF-tiedosto, joka tukee avainsanahakua (Create a PDF file that supports keyword search)**

Valitse tämä valintaruutu, kun haluat muuntaa kuvissa näkyvän tekstin tekstitiedoiksi ja luoda PDFtiedostoja, jotka tukevat avainsanahakua.

## **Huomautus**

• PDF-tiedostot, jotka ovat haettavissa kielellä, joka on valittu Asetukset-valintaikkunan (Yleiset asetukset) -välilehden **Asiakirjan kieli (Document Language)** -kohdassa, luodaan.

## **Tallenna alikansioon nykyisellä päivämäärällä (Save to a subfolder with current date)**

Valitse tämä valintaruutu, jos haluat luoda nykyisellä päivämäärällä merkityn kansion **Tallenna kohteeseen (Save in)** -kohdassa määritettyyn kansioon ja tallentaa skannatut kuvat sinne. Kansion nimi luodaan muodossa "20XX\_01\_01" (Vuosi\_Kuukausi\_Päivä).

Jos tämä valintaruutu ei ole valittuna, tiedostot tallennetaan suoraan kohdassa **Tallenna kohteeseen (Save in)** määritettyyn kansioon.

# **(3) Sovelluksen asetukset -alue**

#### **Avaa sovelluksessa (Open with an application)**

Valitse tämä vaihtoehto, kun haluat parantaa tai korjata skannattuja kuvia.

Voit määrittää sovelluksen ponnahdusvalikosta.

#### **Lähetä sovellukseen (Send to an application)**

Valitse tämä vaihtoehto, kun haluat käyttää skannattuja kuvia sellaisinaan toisessa sovelluksessa, jossa voit selata tai järjestää kuvia.

Voit määrittää sovelluksen ponnahdusvalikosta.

#### **Lähetä kansioon (Send to a folder)**

Valitse tämä vaihtoehto, jos haluat tallentaa skannatut kuvat myös toiseen kansioon, joka ei ole kohdassa **Tallenna kohteeseen (Save in)** määritetty kansio.

Voit määrittää kansion ponnahdusvalikosta.

#### **Liitä sähköpostiin (Attach to e-mail)**

Valitse tämä vaihtoehto, kun haluat lähettää skannattuja kuvia sähköpostin liitteinä.

Voit määrittää käynnistettävän sähköpostisovelluksen ponnahdusvalikosta.

# **Älä käynnistä mitään sovellusta (Do not start any application)**

Tallentaa kuvat kohdassa **Tallenna kohteeseen (Save in)** määritettyyn kansioon.

# **Huomautus**

• Jos haluat lisätä ponnahdusvalikkoon sovelluksen tai kansion, valitse ponnahdusvalikosta **Lisää...**

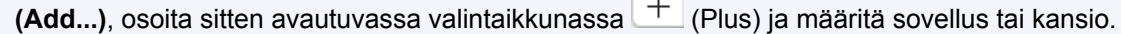

# **Ohjeita (Instructions)**

Avaa tämän oppaan.

# **Oletukset (Defaults)**

Voit palauttaa avattuna olevan näytön asetukset oletusasetuksiksi.

# <span id="page-608-0"></span>**Asetukset (Asiakirjan skannaus) -valintaikkuna**

Avaa **Asetukset (Asiakirjan skannaus) (Settings (Document Scan))** -valintaikkuna napsauttamalla

(Skannaaminen tietokoneesta) -välilehden **Asiakirjan skannaus (Document Scan)** -kohtaa.

**Asetukset (Asiakirjan skannaus) (Settings (Document Scan))** -valintaikkunassa voit määrittää skannauksen lisäasetukset, kun skannaat kohteita asiakirjoina.

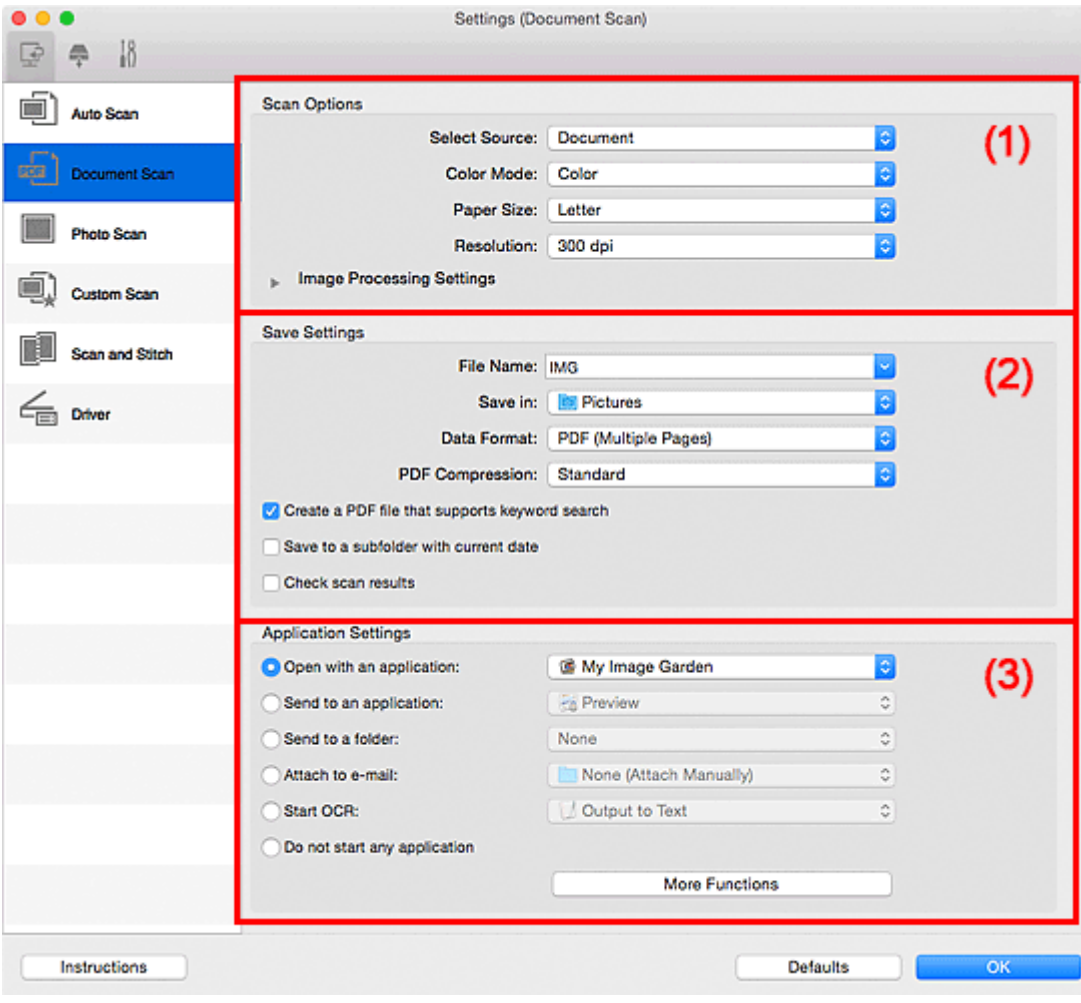

- **M** (1) Skannauksen asetukset -alue
- **M** [\(2\) Tallenna asetukset -alue](#page-611-0)
- **[\(3\) Sovelluksen asetukset -alue](#page-612-0)**

# **Tärkeää**

• Kun Asetukset-valintaikkuna avataan My Image Garden -sovelluksen Skannaus-näytöstä, **Sovelluksen asetukset (Application Settings)** -kohdan asetukset eivät ole näkyvissä.

# **(1) Skannauksen asetukset -alue**

#### **Valitse lähde (Select Source)**

Valitse skannattavan kohteen tyyppi.

- Asiakirjojen skannaus: **Asiakirja (Document)**
- Aikakauslehtien skannaus: **Aikakauslehti (Magazine)**

#### **Väritila (Color Mode)**

Valitse väritila, jolla kohde skannataan.

#### **Paperikoko (Paper Size)**

Valitse skannattavan kohteen koko.

Kun valitset **Mukautettu (Custom)**, näkyviin tulee näyttö, jossa voit määrittää paperikoon. Valitse **Yksikkö (Unit)**, anna **Leveys (Width)** ja **Korkeus (Height)** ja valitse sitten **OK**.

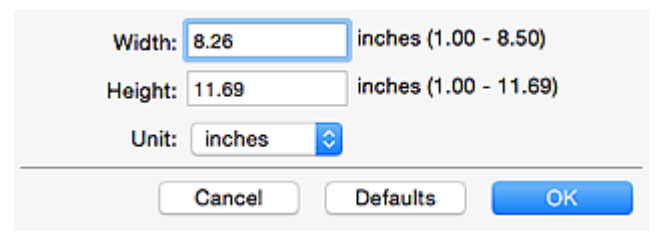

# **Huomautus**

• Napsauttamalla kohtaa **Oletukset (Defaults)** voit palauttaa määritetyt asetukset oletusasetuksiksi.

#### **Tarkkuus (Resolution)**

Valitse skannattavan kohteen tarkkuus.

Mitä suurempi tarkkuusarvo on, sitä tarkempi kuvasta tulee.

#### **M** [Tarkkuus](#page-673-0)

#### **Huomautus**

• Kun **Sovelluksen asetukset (Application Settings)** -kohdassa on valittuna **Käynnistä OCR (Start OCR)** -asetus, valittavissa ovat vain **300 dpi** tai **400 dpi**.

#### **Kuvankäsittelyn asetukset (Image Processing Settings)**

Kun haluat määrittää seuraavat asetukset, napsauta (oikea nuoli) -kohtaa.

#### **Huomautus**

• Kun **Väritila (Color Mode)**-asetuksena on **Mustavalkoinen (Black and White)**, vain **Vähennä sisävarjoa (Reduce gutter shadow)**, **Korjaa vino tekstiasiakirja (Correct slanted text document)** ja **Tunnista tekstitiedostojen suunta ja käännä kuvat (Detect the orientation of text document and rotate image)** ovat näkyvissä.

#### **Käytä automaattista asiakirjan korjausta (Apply Auto Document Fix)**

Valitse tämä valintaruutu, jos haluat terävöittää asiakirjan tai aikakauslehden tekstiä paremmin luettavaksi.

#### **Tärkeää**

• Värisävy voi poiketa lähdekuvasta tehtyjen korjausten vuoksi. Poista siinä tapauksessa valintaruudun valinta ja skannaa.

#### **Huomautus**

• Skannaus kestää tavallista pidempään, kun otat käyttöön tämä toiminnon.

#### **Terävöitä ääriviiva (Sharpen outline)**

Korostaa kohteiden ääriviivoja ja siten terävöittää kuvaa.

#### **Vähennä läpinäkyvyyttä (Reduce show-through)**

Terävöittää tekstiä kohteessa tai vähentää läpinäkyvyyttä sanomalehdissä ja muissa julkaisuissa.

#### **Vähennä läikettä (Reduce moire)**

Vähentää läikekuvioita.

Tulostetut materiaalit tulevat näkyviin terävien pisteiden ryhmänä. Läike on ilmiö, jossa kuvaan tulee epätasaisia liukusävyjä ja raidallinen kuvio, kun tällaisia valokuvia tai kuvia, jotka on tulostettua teräväpisteisinä, skannataan.

## **Huomautus**

• Skannaus kestää tavallista pidempään, kun otat käyttöön **Vähennä läikettä (Reduce moire)** -toiminnon.

#### **Vähennä sisävarjoa (Reduce gutter shadow)**

Vähentää sivujen välillä näkyviä varjoja avattujen vihkojen skannauksessa.

## **Huomautus**

- Jos haluat korjata sisävarjoja, kun skannaat muita kuin vakiokokoisia kohteita tai määritettyjä alueita, napsauta IJ Scan Utilityn pääikkunan **Ajuri (Driver)**-kohtaa. Lisätietoja on "**Sisäkorjaus [\(Gutter Correction\)](#page-665-0)**".
- Skannaus voi kestää verkkoyhteydellä tavallista pidempään, kun otat käyttöön tämä toiminnon.

#### **Korjaa vino tekstiasiakirja (Correct slanted text document)**

Tunnistaa skannatun tekstin ja korjaa asiakirjan kulmaa (-0,1–-10 astetta tai +0,1–+10 astetta).

## **Tärkeää**

- Seuraavia asiakirjatyyppejä ei voi korjata oikein, koska tekstiä ei voi tunnistaa oikein.
	- Asiakirjojen tekstiviivat ovat vinossa yli 10 astetta tai kulmat vaihtelevat viivoittain
	- Asiakirjat sisältävät sekä pysty- että vaakasuoraa tekstiä
	- Asiakirjoissa on käytetty erittäin suuria tai pieniä kirjasimia
	- Asiakirjoissa on pieni määrä tekstiä
	- Asiakirjat sisältävät numeroita, kuvia
	- Käsinkirjoitettu teksti
	- Asiakirjat sisältävät sekä pysty- että vaakasuoria viivoja (taulukot)

#### **Huomautus**

• Skannaus kestää tavallista pidempään, kun otat käyttöön **Korjaa vino tekstiasiakirja (Correct slanted text document)** -toiminnon.

# **Tunnista tekstitiedostojen suunta ja käännä kuvat (Detect the orientation of text document and rotate image)**

Kiertää kuvaa automaattisesti oikeaan suuntaan havaitsemalla tekstin suunnan skannatussa asiakirjassa.

#### **Tärkeää**

- Toiminto tukee vain niillä kielillä kirjoitettuja tekstitiedostoja, joiden kieli voidaan valita **[Asetukset \(Yleiset asetukset\)](#page-650-0) (Settings (General Settings))** -valintaikkunan **Asiakirjan kieli (Document Language)** -kohdassa.
- Seuraavan tyyppisten asetusten ja asiakirjojen suuntaa ei ehkä tunnisteta oikein, koska tekstiä ei tunnisteta oikein.
	- Tarkkuus on 300–600 dpi:n alueen ulkopuolella
	- Kirjasinkoko on 8–48 pisteen alueen ulkopuolella
- <span id="page-611-0"></span>• Erikoiskirjasimia, tehosteita, kursivoitua tekstiä tai käsinkirjoitettua tekstiä sisältävät asiakirjat
- Asiakirjoissa on kuvioituja taustoja

Valitse tässä tapauksessa **Tarkista skannaustulokset (Check scan results)** -valintaruutu ja kierrä kuvaa **[Tallenna asetukset](#page-654-0) (Save Settings)** -valintaikkunassa.

# **(2) Tallenna asetukset -alue**

#### **Tiedoston nimi (File Name)**

Kirjoita tallennettavan kuvan tiedostonimi. Kun tallennat tiedoston, päivämäärä ja neljä numeroa lisätään määritettyyn tiedostonimeen muodossa " 20XX0101 0001".

# **Huomautus**

• Kun valitset **Tallenna alikansioon nykyisellä päivämäärällä (Save to a subfolder with current date)** -valintaruudun, päivämäärä ja neljä numeroa lisätään määritettyyn tiedostonimeen.

#### **Tallenna kohteeseen (Save in)**

Näyttää kohdekansion, jonne skannatut kuvat tallennetaan. Jos haluat lisätä kansion, valitse

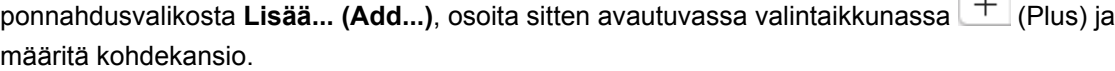

Oletustallennuskansio on **Kuvat (Pictures)**-kansio.

## **Tärkeää**

• Kun Asetukset-valintaikkuna avataan My Image Garden -sovelluksesta, tämä toiminto ei ole näkyvissä.

#### **Tietomuoto (Data Format)**

Valitse skannattujen kuvien tallennuksessa käytettävä tietomuoto.

Voit valita **JPEG/Exif**, **TIFF** tai **PNG**, **PDF** tai **PDF (useita sivuja) (PDF (Multiple Pages))**.

#### **Tärkeää**

- Et voi valita **JPEG/Exif**-vaihtoehtoa, kun **Väritila (Color Mode)**-asetuksena on **Mustavalkoinen (Black and White)**.
- Kun **Käynnistä OCR (Start OCR)** on valittuna kohdassa **Sovelluksen asetukset (Application Settings)**, et voi valita asetusta **PDF** tai **PDF (useita sivuja) (PDF (Multiple Pages))**.

## **Huomautus**

• Skannaus voi kestää verkkoyhteydellä tavallista pidempään, jos otat **Tietomuoto (Data Format)**-asetuksessa käyttöön vaihtoehdon **TIFF** tai **PNG**.

#### **PDF-pakkaus (PDF Compression)**

Valitse pakkaustyyppi PDF-tiedostojen tallennusta varten.

#### **Normaali (Standard)**

Tavallisesti tätä asetusta suositellaan.

#### **Korkea (High)**

Pienentää tallennettavan tiedoston kokoa, mikä vähentää verkon ja palvelimen kuormitusta.
# **Tärkeää**

- Tämä tulee näkyviin vain, kun **PDF** tai **PDF (useita sivuja) (PDF (Multiple Pages))** on valittu **Tietomuoto (Data Format)**-asetukseksi.
- Kun **Mustavalkoinen (Black and White)** on valittuna **Väritila (Color Mode)**-asetuksessa, tämä vaihtoehto ei ole näkyvissä.

### **JPEG-kuvan laatu (JPEG Image Quality)**

Voit määrittää JPEG-tiedostojen kuvan laadun.

### **Tärkeää**

• Tämä tulee näkyviin vain, kun **JPEG/Exif** on valittu **Tietomuoto (Data Format)**-asetukseksi.

### **Luo PDF-tiedosto, joka tukee avainsanahakua (Create a PDF file that supports keyword search)**

Valitse tämä valintaruutu, kun haluat muuntaa kuvissa näkyvän tekstin tekstitiedoiksi ja luoda PDFtiedostoja, jotka tukevat avainsanahakua.

### **Tärkeää**

• Tämä tulee näkyviin vain, kun **PDF** tai **PDF (useita sivuja) (PDF (Multiple Pages))** on valittu **Tietomuoto (Data Format)**-asetukseksi.

# **Huomautus**

• PDF-tiedostot, jotka ovat haettavissa kielellä, joka on valittu Asetukset-valintaikkunan (Yleiset asetukset) -välilehden **Asiakirjan kieli (Document Language)** -kohdassa, luodaan.

#### **Tallenna alikansioon nykyisellä päivämäärällä (Save to a subfolder with current date)**

Valitse tämä valintaruutu, jos haluat luoda nykyisellä päivämäärällä merkityn kansion **Tallenna kohteeseen (Save in)** -kohdassa määritettyyn kansioon ja tallentaa skannatut kuvat sinne. Kansion nimi luodaan muodossa "20XX\_01\_01" (Vuosi\_Kuukausi\_Päivä).

Jos tämä valintaruutu ei ole valittuna, tiedostot tallennetaan suoraan kohdassa **Tallenna kohteeseen (Save in)** määritettyyn kansioon.

#### **Tarkista skannaustulokset (Check scan results)**

Näyttää **[Tallenna asetukset](#page-654-0) (Save Settings)** -valintaikkunan skannauksen jälkeen.

### **Tärkeää**

• Kun Asetukset-valintaikkuna avataan My Image Garden -sovelluksesta, tämä toiminto ei ole näkyvissä.

# **(3) Sovelluksen asetukset -alue**

#### **Avaa sovelluksessa (Open with an application)**

Valitse tämä vaihtoehto, kun haluat parantaa tai korjata skannattuja kuvia.

Voit määrittää sovelluksen ponnahdusvalikosta.

#### **Lähetä sovellukseen (Send to an application)**

Valitse tämä vaihtoehto, kun haluat käyttää skannattuja kuvia sellaisinaan toisessa sovelluksessa, jossa voit selata tai järjestää kuvia.

Voit määrittää sovelluksen ponnahdusvalikosta.

### **Lähetä kansioon (Send to a folder)**

Valitse tämä vaihtoehto, jos haluat tallentaa skannatut kuvat myös toiseen kansioon, joka ei ole kohdassa **Tallenna kohteeseen (Save in)** määritetty kansio.

Voit määrittää kansion ponnahdusvalikosta.

#### **Liitä sähköpostiin (Attach to e-mail)**

Valitse tämä vaihtoehto, kun haluat lähettää skannattuja kuvia sähköpostin liitteinä.

Voit määrittää käynnistettävän sähköpostisovelluksen ponnahdusvalikosta.

#### **Käynnistä OCR (Start OCR)**

Valitse tämä, kun haluat muuntaa skannatun kuvan tekstiä tekstitiedoiksi.

Voit määrittää sovelluksen ponnahdusvalikosta.

#### **Älä käynnistä mitään sovellusta (Do not start any application)**

Tallentaa kuvat kohdassa **Tallenna kohteeseen (Save in)** määritettyyn kansioon.

#### **Huomautus**

• Jos haluat lisätä ponnahdusvalikkoon sovelluksen tai kansion, valitse ponnahdusvalikosta **Lisää...**

**(Add...)**, osoita sitten avautuvassa valintaikkunassa  $\pm$  (Plus) ja määritä sovellus tai kansio.

### **Ohjeita (Instructions)**

Avaa tämän oppaan.

### **Oletukset (Defaults)**

# **Asetukset (Valokuvan skannaus) -valintaikkuna**

Avaa **Asetukset (Valokuvan skannaus) (Settings (Photo Scan))** -valintaikkuna napsauttamalla

(Skannaaminen tietokoneesta) -välilehden **Valokuvan skannaus (Photo Scan)** -kohtaa.

**Asetukset (Valokuvan skannaus) (Settings (Photo Scan))** -valintaikkunassa voit määrittää skannauksen lisäasetukset, kun skannaat kohteita valokuvina.

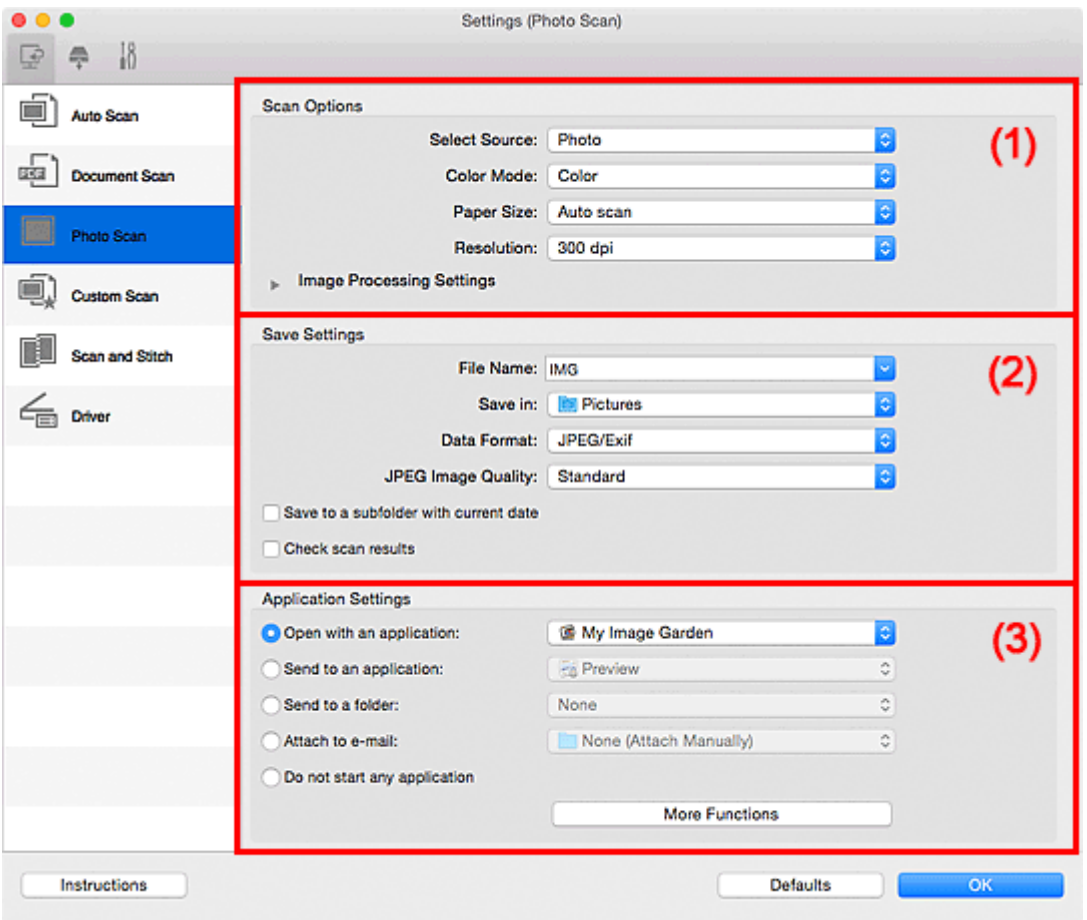

**1** (1) Skannauksen asetukset -alue

- **[\(2\) Tallenna asetukset -alue](#page-615-0)**
- **[\(3\) Sovelluksen asetukset -alue](#page-616-0)**

# **Tärkeää**

• Kun Asetukset-valintaikkuna avataan My Image Garden -sovelluksesta, **Sovelluksen asetukset (Application Settings)** -kohdan asetukset eivät ole näkyvissä.

# **(1) Skannauksen asetukset -alue**

### **Valitse lähde (Select Source)**

**Valokuva (Photo)** on valittuna.

### **Väritila (Color Mode)**

Valitse väritila, jolla kohde skannataan.

### **Paperikoko (Paper Size)**

Valitse skannattavan kohteen koko.

Kun valitset **Mukautettu (Custom)**, näkyviin tulee näyttö, jossa voit määrittää paperikoon. Valitse **Yksikkö (Unit)**, anna **Leveys (Width)** ja **Korkeus (Height)** ja valitse sitten **OK**.

<span id="page-615-0"></span>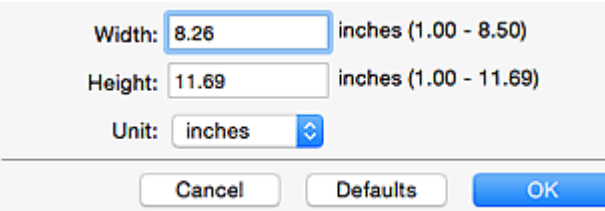

• Napsauttamalla kohtaa **Oletukset (Defaults)** voit palauttaa määritetyt asetukset oletusasetuksiksi.

### **Tarkkuus (Resolution)**

Valitse skannattavan kohteen tarkkuus.

Mitä suurempi tarkkuusarvo on, sitä tarkempi kuvasta tulee.

### **M** [Tarkkuus](#page-673-0)

### **Kuvankäsittelyn asetukset (Image Processing Settings)**

Kun haluat määrittää seuraavat asetukset, napsauta (oikea nuoli) -kohtaa.

### **Tärkeää**

• Kun **Väritila (Color Mode)** on **Mustavalkoinen (Black and White)**, **Kuvankäsittelyn asetukset (Image Processing Settings)** eivät ole käytettävissä.

#### **Terävöitä ääriviiva (Sharpen outline)**

Korostaa kohteiden ääriviivoja ja siten terävöittää kuvaa.

# **(2) Tallenna asetukset -alue**

#### **Tiedoston nimi (File Name)**

Kirjoita tallennettavan kuvan tiedostonimi. Kun tallennat tiedoston, päivämäärä ja neljä numeroa lisätään määritettyyn tiedostonimeen muodossa "\_20XX0101\_0001".

### **Huomautus**

• Kun valitset **Tallenna alikansioon nykyisellä päivämäärällä (Save to a subfolder with current date)** -valintaruudun, päivämäärä ja neljä numeroa lisätään määritettyyn tiedostonimeen.

#### **Tallenna kohteeseen (Save in)**

Näyttää kohdekansion, jonne skannatut kuvat tallennetaan. Jos haluat lisätä kansion, valitse

ponnahdusvalikosta Lisää... (Add...), osoita sitten avautuvassa valintaikkunassa  $\pm$  (Plus) ia määritä kohdekansio.

Oletustallennuskansio on **Kuvat (Pictures)**-kansio.

### **Tärkeää**

• Kun Asetukset-valintaikkuna avataan My Image Garden -sovelluksesta, tämä toiminto ei ole näkyvissä.

#### **Tietomuoto (Data Format)**

Valitse skannattujen kuvien tallennuksessa käytettävä tietomuoto.

Voit valita **JPEG/Exif**, **TIFF** tai **PNG**.

# <span id="page-616-0"></span>**Tärkeää**

• Et voi valita **JPEG/Exif**-vaihtoehtoa, kun **Väritila (Color Mode)**-asetuksena on **Mustavalkoinen (Black and White)**.

# **Huomautus**

• Skannaus voi kestää verkkoyhteydellä tavallista pidempään, jos otat **Tietomuoto (Data Format)**-asetuksessa käyttöön vaihtoehdon **TIFF** tai **PNG**.

### **JPEG-kuvan laatu (JPEG Image Quality)**

Voit määrittää JPEG-tiedostojen kuvan laadun.

# **Tärkeää**

• Tämä tulee näkyviin vain, kun **JPEG/Exif** on valittu **Tietomuoto (Data Format)**-asetukseksi.

### **Tallenna alikansioon nykyisellä päivämäärällä (Save to a subfolder with current date)**

Valitse tämä valintaruutu, jos haluat luoda nykyisellä päivämäärällä merkityn kansion **Tallenna kohteeseen (Save in)** -kohdassa määritettyyn kansioon ja tallentaa skannatut kuvat sinne. Kansion nimi luodaan muodossa "20XX\_01\_01" (Vuosi\_Kuukausi\_Päivä).

Jos tämä valintaruutu ei ole valittuna, tiedostot tallennetaan suoraan kohdassa **Tallenna kohteeseen (Save in)** määritettyyn kansioon.

### **Tarkista skannaustulokset (Check scan results)**

Näyttää **[Tallenna asetukset](#page-654-0) (Save Settings)** -valintaikkunan skannauksen jälkeen.

# **Tärkeää**

• Kun Asetukset-valintaikkuna avataan My Image Garden -sovelluksesta, tämä toiminto ei ole näkyvissä.

# **(3) Sovelluksen asetukset -alue**

### **Avaa sovelluksessa (Open with an application)**

Valitse tämä vaihtoehto, kun haluat parantaa tai korjata skannattuja kuvia.

Voit määrittää sovelluksen ponnahdusvalikosta.

### **Lähetä sovellukseen (Send to an application)**

Valitse tämä vaihtoehto, kun haluat käyttää skannattuja kuvia sellaisinaan toisessa sovelluksessa, jossa voit selata tai järjestää kuvia.

Voit määrittää sovelluksen ponnahdusvalikosta.

### **Lähetä kansioon (Send to a folder)**

Valitse tämä vaihtoehto, jos haluat tallentaa skannatut kuvat myös toiseen kansioon, joka ei ole kohdassa **Tallenna kohteeseen (Save in)** määritetty kansio.

Voit määrittää kansion ponnahdusvalikosta.

### **Liitä sähköpostiin (Attach to e-mail)**

Valitse tämä vaihtoehto, kun haluat lähettää skannattuja kuvia sähköpostin liitteinä.

Voit määrittää käynnistettävän sähköpostisovelluksen ponnahdusvalikosta.

### **Älä käynnistä mitään sovellusta (Do not start any application)**

Tallentaa kuvat kohdassa **Tallenna kohteeseen (Save in)** määritettyyn kansioon.

• Jos haluat lisätä ponnahdusvalikkoon sovelluksen tai kansion, valitse ponnahdusvalikosta **Lisää...**

**(Add...)**, osoita sitten avautuvassa valintaikkunassa  $\pm$  (Plus) ja määritä sovellus tai kansio.

# **Ohjeita (Instructions)**

Avaa tämän oppaan.

# **Oletukset (Defaults)**

# **Asetukset (Mukautettu skannaus) -valintaikkuna**

Avaa **Asetukset (Mukautettu skannaus) (Settings (Custom Scan))** -valintaikkuna napsauttamalla

(Skannaaminen tietokoneesta) -välilehden **Mukautettu skannaus (Custom Scan)** -kohtaa.

**Asetukset (Mukautettu skannaus) (Settings (Custom Scan))** -valintaikkunassa voit määrittää skannauksen lisäasetukset, jotta voit skannata omilla suosikkiasetuksilla.

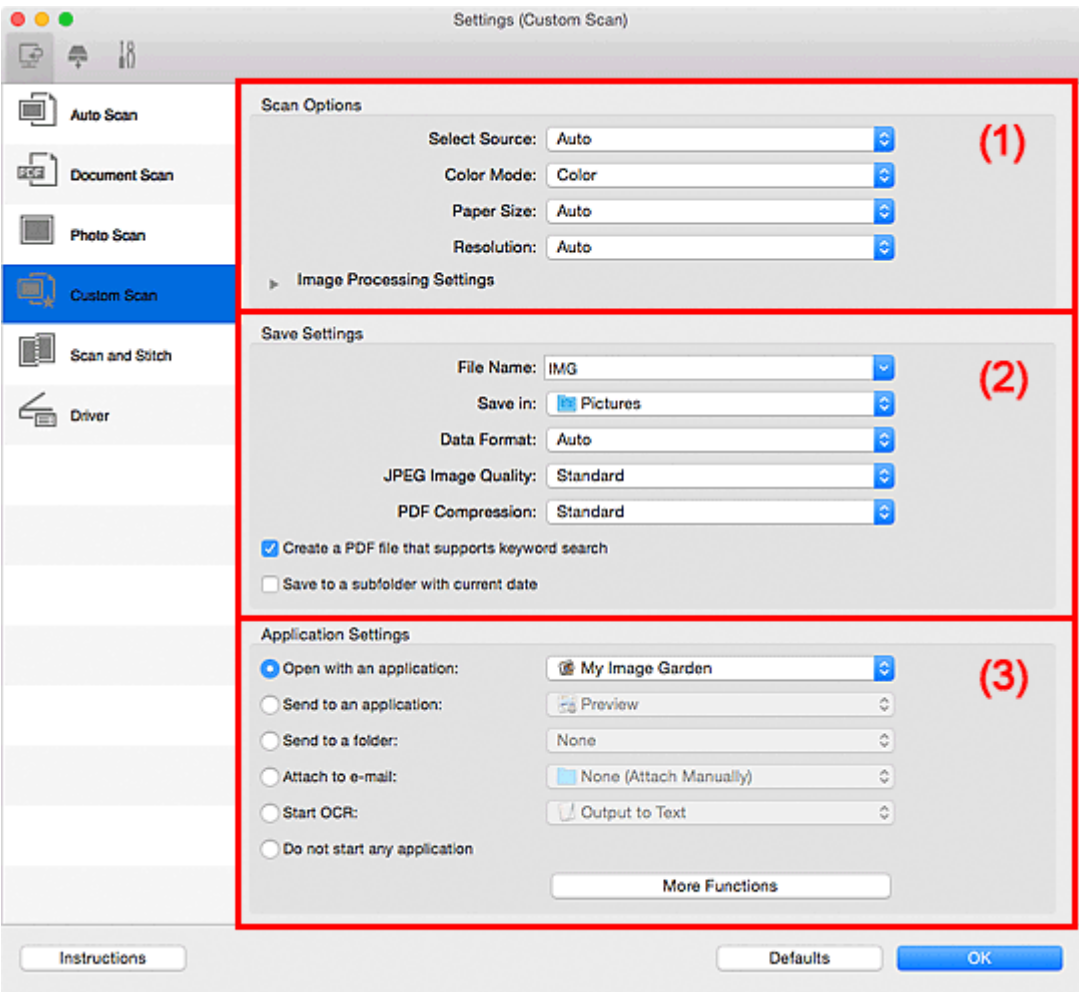

- **M** (1) Skannauksen asetukset -alue
- **(2)** Tallenna asetukset -alue
- **[\(3\) Sovelluksen asetukset -alue](#page-624-0)**

# **Tärkeää**

• Kun Asetukset-valintaikkuna avataan My Image Garden -sovelluksen Skannaus-näytöstä, **Sovelluksen asetukset (Application Settings)** -kohdan asetukset eivät ole näkyvissä.

# **(1) Skannauksen asetukset -alue**

### **Valitse lähde (Select Source)**

Valitse skannattavan kohteen tyyppi. Valitse **Automaattinen (Auto)**, jolloin kohteen tyyppi tunnistetaan automaattisesti ja **Väritila (Color Mode)**-, **Paperikoko (Paper Size)**- ja **Tarkkuus (Resolution)**-asetukset määritetään automaattisesti.

# **Tärkeää**

• **Automaattinen (Auto)**-toiminnon tukemia kohdetyyppejä ovat valokuvat, postikortit, käyntikortit, aikakauslehdet, sanomalehdet, asiakirjat sekä BD-, DVD- ja CD-levyt.

- Kun haluat skannata seuraavia kohdetyyppejä, määritä kohteen tyyppi tai koko. Skannaus ei onnistu oikein asetuksella **Autom. (Auto)**.
	- A4-kokoiset valokuvat
	- Kokoa 2L (127 x 178 mm) (5 x 7 tuuman) pienemmät tekstiasiakirjat, esimerkiksi pehmeäkantisten kirjojen sivut ilman selkämystä
	- Ohuelle valkoiselle paperille painetut kohteet
	- Leveät kohteet, kuten panoraamakuvat
- Heijastavia levyjen etikettejä ei välttämättä skannata odotetusti.
- Aseta kohteet oikein skannattavan kohteen tyypin mukaan. Kohteita ei välttämättä skannata muussa tapauksessa oikein.

Lisätietoja kohteiden asettamisesta on kohdassa ["Alkuperäisten asettaminen \(Skannaaminen](#page-675-0) [tietokoneesta\)"](#page-675-0).

### **Huomautus**

- Jos haluat muuntaa kuvassa näkyvän tekstin tekstitiedoiksi skannauksen jälkeen, valitsee **Valitse lähde (Select Source)** -asetus **Automaattinen (Auto)**-asetuksen sijaan.
- Voit vähentää läikkeiden määrää valitsemalla **Valitse lähde (Select Source)** -asetukseksi **Aikakauslehti (Magazine)** tai valitsemalla **Kuvankäsittelyn asetukset (Image Processing Settings)** -kohdassa **Vähennä läikettä (Reduce moire)** -valintaruudun.

### **Väritila (Color Mode)**

Valitse väritila, jolla kohde skannataan.

### **Huomautus**

• Vain **Väri (Color)** on käytettävissä vain, kun **Valitse lähde (Select Source)** -asetuksena on **Automaattinen (Auto)**.

#### **Paperikoko (Paper Size)**

Valitse skannattavan kohteen koko.

Kun valitset **Mukautettu (Custom)**, näkyviin tulee näyttö, jossa voit määrittää paperikoon. Valitse **Yksikkö (Unit)**, anna **Leveys (Width)** ja **Korkeus (Height)** ja valitse sitten **OK**.

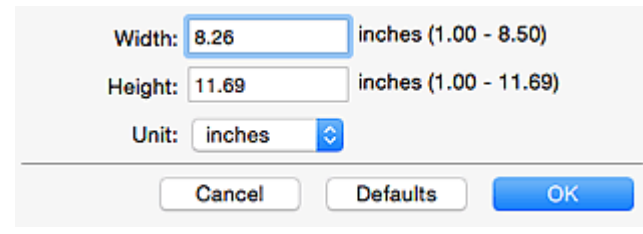

### **Huomautus**

- Vain **Automaattinen (Auto)** on käytettävissä vain, kun **Valitse lähde (Select Source)** asetuksena on **Automaattinen (Auto)**.
- Jos haluat palauttaa määritetyt asetukset oletusasetuksiksi, valitse paperikoon määritysnäytössä **Oletukset (Defaults)**.

#### **Tarkkuus (Resolution)**

Valitse skannattavan kohteen tarkkuus.

Mitä suurempi tarkkuusarvo on, sitä tarkempi kuvasta tulee.

**M** [Tarkkuus](#page-673-0)

- Vain **Automaattinen (Auto)** on käytettävissä vain, kun **Valitse lähde (Select Source)** asetuksena on **Automaattinen (Auto)**.
- Kun **Sovelluksen asetukset (Application Settings)** -kohdassa on valittuna **Käynnistä OCR (Start OCR)** -asetus, valittavissa ovat vain **300 dpi** tai **400 dpi**.

#### **Kuvankäsittelyn asetukset (Image Processing Settings)**

Kun haluat määrittää seuraavat asetukset, napsauta \ (oikea nuoli) -kohtaa. Käytettävissä olevat asetuskohteet vaihtelevat **Valitse lähde (Select Source)** -asetuksen mukaan.

• **Kun Valitse lähde (Select Source) -asetukseksi on valittu Automaattinen (Auto):**

### **Käytä suositeltua kuvankorjausta (Apply recommended image correction)**

Tekee sopivat korjaukset automaattisesti kohteen tyypin perusteella.

# **Tärkeää**

• Värisävy voi poiketa lähdekuvasta tehtyjen korjausten vuoksi. Poista siinä tapauksessa valintaruudun valinta ja skannaa.

### **Huomautus**

- Skannaus kestää tavallista pidempään, kun otat käyttöön tämä toiminnon.
- **Kun Valitse lähde (Select Source) -asetukseksi on valittu Valokuva (Photo):**

### **Tärkeää**

• Kun **Väritila (Color Mode)** on **Mustavalkoinen (Black and White)**, **Kuvankäsittelyn asetukset (Image Processing Settings)** eivät ole käytettävissä.

#### **Terävöitä ääriviiva (Sharpen outline)**

Korostaa kohteiden ääriviivoja ja siten terävöittää kuvaa.

• **Kun Valitse lähde (Select Source) -asetukseksi on valittu Aikakauslehti (Magazine) tai Asiakirja (Document):**

### **Huomautus**

• Kun **Väritila (Color Mode)**-asetuksena on **Mustavalkoinen (Black and White)**, vain **Vähennä sisävarjoa (Reduce gutter shadow)**, **Korjaa vino tekstiasiakirja (Correct slanted text document)** ja **Tunnista tekstitiedostojen suunta ja käännä kuvat (Detect the orientation of text document and rotate image)** ovat näkyvissä.

#### **Käytä automaattista asiakirjan korjausta (Apply Auto Document Fix)**

Valitse tämä valintaruutu, jos haluat terävöittää asiakirjan tai aikakauslehden tekstiä paremmin luettavaksi.

### **Tärkeää**

• Värisävy voi poiketa lähdekuvasta tehtyjen korjausten vuoksi. Poista siinä tapauksessa valintaruudun valinta ja skannaa.

# **Huomautus**

• Skannaus kestää tavallista pidempään, kun otat käyttöön tämä toiminnon.

#### **Terävöitä ääriviiva (Sharpen outline)**

Korostaa kohteiden ääriviivoja ja siten terävöittää kuvaa.

#### **Vähennä läpinäkyvyyttä (Reduce show-through)**

Terävöittää tekstiä kohteessa tai vähentää läpinäkyvyyttä sanomalehdissä ja muissa julkaisuissa.

#### **Vähennä läikettä (Reduce moire)**

Vähentää läikekuvioita.

Tulostetut materiaalit tulevat näkyviin terävien pisteiden ryhmänä. Läike on ilmiö, jossa kuvaan tulee epätasaisia liukusävyjä ja raidallinen kuvio, kun tällaisia valokuvia tai kuvia, jotka on tulostettua teräväpisteisinä, skannataan.

### **Huomautus**

• Skannaus kestää tavallista pidempään, kun otat käyttöön **Vähennä läikettä (Reduce moire)** -toiminnon.

#### **Vähennä sisävarjoa (Reduce gutter shadow)**

Vähentää sivujen välillä näkyviä varjoja avattujen vihkojen skannauksessa.

# **Huomautus**

- Jos haluat korjata sisävarjoja, kun skannaat muita kuin vakiokokoisia kohteita tai määritettyjä alueita, napsauta IJ Scan Utilityn pääikkunan **Ajuri (Driver)**-kohtaa. Lisätietoja on "**Sisäkorjaus [\(Gutter Correction\)](#page-665-0)**".
- Skannaus voi kestää verkkoyhteydellä tavallista pidempään, kun otat käyttöön tämä toiminnon.

#### **Korjaa vino tekstiasiakirja (Correct slanted text document)**

Tunnistaa skannatun tekstin ja korjaa asiakirjan kulmaa (-0,1–-10 astetta tai +0,1–+10 astetta).

#### **Tärkeää**

- Seuraavia asiakirjatyyppejä ei voi korjata oikein, koska tekstiä ei voi tunnistaa oikein.
	- Asiakirjojen tekstiviivat ovat vinossa yli 10 astetta tai kulmat vaihtelevat viivoittain
	- Asiakirjat sisältävät sekä pysty- että vaakasuoraa tekstiä
	- Asiakirjoissa on käytetty erittäin suuria tai pieniä kirjasimia
	- Asiakirjoissa on pieni määrä tekstiä
	- Asiakirjat sisältävät numeroita, kuvia
	- Käsinkirjoitettu teksti
	- Asiakirjat sisältävät sekä pysty- että vaakasuoria viivoja (taulukot)

# **Huomautus**

• Skannaus kestää tavallista pidempään, kun otat käyttöön **Korjaa vino tekstiasiakirja (Correct slanted text document)** -toiminnon.

### **Tunnista tekstitiedostojen suunta ja käännä kuvat (Detect the orientation of text document and rotate image)**

Kiertää kuvaa automaattisesti oikeaan suuntaan havaitsemalla tekstin suunnan skannatussa asiakirjassa.

### **Tärkeää**

• Toiminto tukee vain niillä kielillä kirjoitettuja tekstitiedostoja, joiden kieli voidaan valita **[Asetukset \(Yleiset asetukset\)](#page-650-0) (Settings (General Settings))** -valintaikkunan **Asiakirjan kieli (Document Language)** -kohdassa.

- <span id="page-622-0"></span>• Seuraavan tyyppisten asetusten ja asiakirjojen suuntaa ei ehkä tunnisteta oikein, koska tekstiä ei tunnisteta oikein.
	- Tarkkuus on 300–600 dpi:n alueen ulkopuolella
	- Kirjasinkoko on 8–48 pisteen alueen ulkopuolella
	- Erikoiskirjasimia, tehosteita, kursivoitua tekstiä tai käsinkirjoitettua tekstiä sisältävät asiakiriat
	- Asiakirjoissa on kuvioituja taustoja

Valitse tässä tapauksessa **Tarkista skannaustulokset (Check scan results)** valintaruutu ja kierrä kuvaa **[Tallenna asetukset](#page-654-0) (Save Settings)** -valintaikkunassa.

# **(2) Tallenna asetukset -alue**

### **Tiedoston nimi (File Name)**

Kirjoita tallennettavan kuvan tiedostonimi. Kun tallennat tiedoston, päivämäärä ja neljä numeroa lisätään määritettyyn tiedostonimeen muodossa "\_20XX0101\_0001".

# **Huomautus**

• Kun valitset **Tallenna alikansioon nykyisellä päivämäärällä (Save to a subfolder with current date)** -valintaruudun, päivämäärä ja neljä numeroa lisätään määritettyyn tiedostonimeen.

### **Tallenna kohteeseen (Save in)**

Näyttää kohdekansion, jonne skannatut kuvat tallennetaan. Jos haluat lisätä kansion, valitse

ponnahdusvalikosta Lisää... (Add...), osoita sitten avautuvassa valintaikkunassa  $\lfloor + \rfloor$  (Plus) ia määritä kohdekansio.

Oletustallennuskansio on **Kuvat (Pictures)**-kansio.

# **Tärkeää**

• Kun Asetukset-valintaikkuna avataan My Image Garden -sovelluksesta, tämä toiminto ei ole näkyvissä.

### **Tietomuoto (Data Format)**

Valitse skannattujen kuvien tallennuksessa käytettävä tietomuoto.

Voit valita vaihtoehdoista **JPEG/Exif**, **TIFF**, **PNG**, **PDF**, **PDF (useita sivuja) (PDF (Multiple Pages))** tai **Automaattinen (Auto)**.

# **Tärkeää**

• Kun valitset **Automaattinen (Auto)**, tallennusmuoto voi vaihdella kohteen asettelutavan mukaan.

[Alkuperäisten asettaminen \(Skannaaminen tietokoneesta\)](#page-675-0)

- Et voi valita **JPEG/Exif**-vaihtoehtoa, kun **Väritila (Color Mode)**-asetuksena on **Mustavalkoinen (Black and White)**.
- Kun **Käynnistä OCR (Start OCR)** on valittuna kohdassa **Sovelluksen asetukset (Application Settings)**, et voi valita asetusta **PDF**, **PDF (useita sivuja) (PDF (Multiple Pages))** tai **Automaattinen (Auto)**.

- **Automaattinen (Auto)** tulee näkyviin vain, kun **Valitse lähde (Select Source)** -asetuksena on **Automaattinen (Auto)**.
- Skannaus voi kestää verkkoyhteydellä tavallista pidempään, jos otat **Tietomuoto (Data Format)**-asetuksessa käyttöön vaihtoehdon **TIFF** tai **PNG**.

### **JPEG-kuvan laatu (JPEG Image Quality)**

Voit määrittää JPEG-tiedostojen kuvan laadun.

### **Tärkeää**

• Tämä tulee näkyviin vain, kun **JPEG/Exif** tai **Automaattinen (Auto)** on valittu **Tietomuoto (Data Format)**-asetukseksi.

### **PDF-pakkaus (PDF Compression)**

Valitse pakkaustyyppi PDF-tiedostojen tallennusta varten.

#### **Normaali (Standard)**

Tavallisesti tätä asetusta suositellaan.

#### **Korkea (High)**

Pienentää tallennettavan tiedoston kokoa, mikä vähentää verkon ja palvelimen kuormitusta.

### **Tärkeää**

- Tämä tulee näkyviin vain, kun **PDF**, **PDF (useita sivuja) (PDF (Multiple Pages))** tai **Automaattinen (Auto)** on valittu **Tietomuoto (Data Format)**-asetukseksi.
- Kun **Mustavalkoinen (Black and White)** on valittuna **Väritila (Color Mode)**-asetuksessa, tämä vaihtoehto ei ole näkyvissä.

### **Luo PDF-tiedosto, joka tukee avainsanahakua (Create a PDF file that supports keyword search)**

Valitse tämä valintaruutu, kun haluat muuntaa kuvissa näkyvän tekstin tekstitiedoiksi ja luoda PDFtiedostoja, jotka tukevat avainsanahakua.

# **Tärkeää**

• Tämä tulee näkyviin vain, kun **PDF**, **PDF (useita sivuja) (PDF (Multiple Pages))** tai **Automaattinen (Auto)** on valittu **Tietomuoto (Data Format)**-asetukseksi.

# **Huomautus**

• PDF-tiedostot, jotka ovat haettavissa kielellä, joka on valittu Asetukset-valintaikkunan (Yleiset asetukset) -välilehden **Asiakirjan kieli (Document Language)** -kohdassa, luodaan.

### **Tallenna alikansioon nykyisellä päivämäärällä (Save to a subfolder with current date)**

Valitse tämä valintaruutu, jos haluat luoda nykyisellä päivämäärällä merkityn kansion **Tallenna kohteeseen (Save in)** -kohdassa määritettyyn kansioon ja tallentaa skannatut kuvat sinne. Kansion nimi luodaan muodossa "20XX\_01\_01" (Vuosi\_Kuukausi\_Päivä).

Jos tämä valintaruutu ei ole valittuna, tiedostot tallennetaan suoraan kohdassa **Tallenna kohteeseen (Save in)** määritettyyn kansioon.

### **Tarkista skannaustulokset (Check scan results)**

Näyttää **[Tallenna asetukset](#page-654-0) (Save Settings)** -valintaikkunan skannauksen jälkeen.

# <span id="page-624-0"></span>**Tärkeää**

- Tämä asetus ei ole näkyvissä, kun **Valitse lähde (Select Source)** -asetuksena on **Automaattinen (Auto)**.
- Kun Asetukset-valintaikkuna avataan My Image Garden -sovelluksesta, tämä toiminto ei ole näkyvissä.

# **(3) Sovelluksen asetukset -alue**

### **Avaa sovelluksessa (Open with an application)**

Valitse tämä vaihtoehto, kun haluat parantaa tai korjata skannattuja kuvia.

Voit määrittää sovelluksen ponnahdusvalikosta.

#### **Lähetä sovellukseen (Send to an application)**

Valitse tämä vaihtoehto, kun haluat käyttää skannattuja kuvia sellaisinaan toisessa sovelluksessa, jossa voit selata tai järjestää kuvia.

Voit määrittää sovelluksen ponnahdusvalikosta.

### **Lähetä kansioon (Send to a folder)**

Valitse tämä vaihtoehto, jos haluat tallentaa skannatut kuvat myös toiseen kansioon, joka ei ole kohdassa **Tallenna kohteeseen (Save in)** määritetty kansio.

Voit määrittää kansion ponnahdusvalikosta.

#### **Liitä sähköpostiin (Attach to e-mail)**

Valitse tämä vaihtoehto, kun haluat lähettää skannattuja kuvia sähköpostin liitteinä.

Voit määrittää käynnistettävän sähköpostisovelluksen ponnahdusvalikosta.

### **Käynnistä OCR (Start OCR)**

Valitse tämä, kun haluat muuntaa skannatun kuvan tekstiä tekstitiedoiksi.

Voit määrittää sovelluksen ponnahdusvalikosta.

### **Älä käynnistä mitään sovellusta (Do not start any application)**

Tallentaa kuvat kohdassa **Tallenna kohteeseen (Save in)** määritettyyn kansioon.

# **Huomautus**

• Jos haluat lisätä ponnahdusvalikkoon sovelluksen tai kansion, valitse ponnahdusvalikosta **Lisää...**

**(Add...)**, osoita sitten avautuvassa valintaikkunassa  $\pm$  (Plus) ja määritä sovellus tai kansio.

### **Ohjeita (Instructions)**

Avaa tämän oppaan.

### **Oletukset (Defaults)**

# **Asetukset (Skannaa ja yhdistä) -valintaikkuna**

Avaa **Asetukset (Skannaa ja yhdistä) (Settings (Scan and Stitch))** -valintaikkuna napsauttamalla

(Skannaaminen tietokoneesta) -välilehden **Skannaa ja yhdistä (Scan and Stitch)** -kohtaa.

**Asetukset (Skannaa ja yhdistä) (Settings (Scan and Stitch))** -valintaikkunassa voit määrittää skannauksen lisäasetukset, kun skannaat tasoa suurempia kohteita.

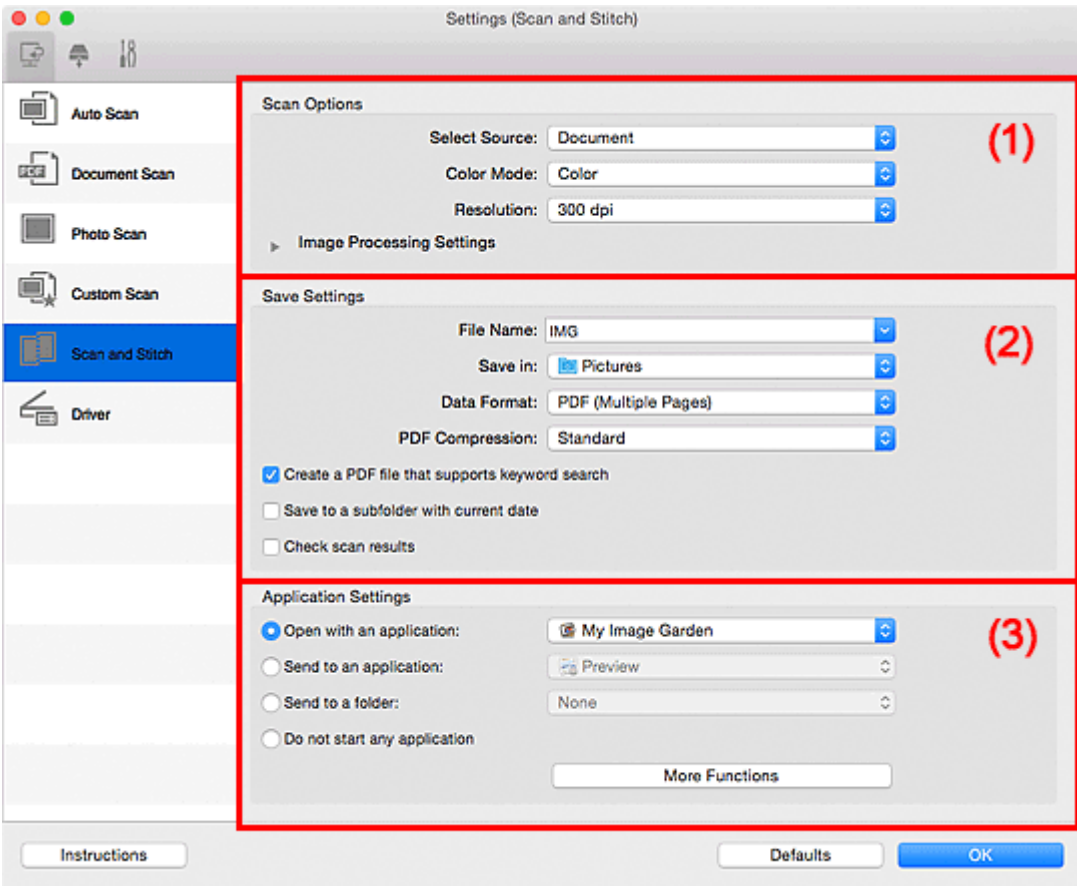

- **1** (1) Skannauksen asetukset -alue
- **M** [\(2\) Tallenna asetukset -alue](#page-626-0)
- **[\(3\) Sovelluksen asetukset -alue](#page-628-0)**

# **Tärkeää**

• Kun Asetukset-valintaikkuna avataan My Image Garden -sovelluksen Skannaus-näytöstä, **Sovelluksen asetukset (Application Settings)** -kohdan asetukset eivät ole näkyvissä.

# **(1) Skannauksen asetukset -alue**

#### **Valitse lähde (Select Source)**

Valitse skannattavan kohteen tyyppi.

- Valokuvien skannaus: **Valokuva (Photo)**
- Asiakirjojen skannaus: **Asiakirja (Document)**
- Aikakauslehtien skannaus: **Aikakauslehti (Magazine)**

# **Huomautus**

• Voit vähentää läikkeiden määrää valitsemalla **Valitse lähde (Select Source)** -asetukseksi **Aikakauslehti (Magazine)** tai valitsemalla **Kuvankäsittelyn asetukset (Image Processing Settings)** -kohdassa **Vähennä läikettä (Reduce moire)** -valintaruudun.

### <span id="page-626-0"></span>**Väritila (Color Mode)**

Valitse väritila, jolla kohde skannataan.

### **Tarkkuus (Resolution)**

Valitse skannattavan kohteen tarkkuus.

Mitä suurempi tarkkuusarvo on, sitä tarkempi kuvasta tulee.

### **M** [Tarkkuus](#page-673-0)

#### **Kuvankäsittelyn asetukset (Image Processing Settings)**

Kun haluat määrittää seuraavat asetukset, napsauta (oikea nuoli) -kohtaa. Käytettävissä olevat asetuskohteet vaihtelevat **Valitse lähde (Select Source)** -asetuksen mukaan.

### **Tärkeää**

- Kun **Väritila (Color Mode)** on **Mustavalkoinen (Black and White)**, **Kuvankäsittelyn asetukset (Image Processing Settings)** eivät ole käytettävissä.
- **Kun Valitse lähde (Select Source) -asetukseksi on valittu Valokuva (Photo):**

#### **Terävöitä ääriviiva (Sharpen outline)**

Korostaa kohteiden ääriviivoja ja siten terävöittää kuvaa.

• **Kun Valitse lähde (Select Source) -asetukseksi on valittu Aikakauslehti (Magazine) tai Asiakirja (Document):**

#### **Terävöitä ääriviiva (Sharpen outline)**

Korostaa kohteiden ääriviivoja ja siten terävöittää kuvaa.

#### **Vähennä läpinäkyvyyttä (Reduce show-through)**

Terävöittää tekstiä kohteessa tai vähentää läpinäkyvyyttä sanomalehdissä ja muissa julkaisuissa.

### **Vähennä läikettä (Reduce moire)**

Vähentää läikekuvioita.

Tulostetut materiaalit tulevat näkyviin terävien pisteiden ryhmänä. Läike on ilmiö, jossa kuvaan tulee epätasaisia liukusävyjä ja raidallinen kuvio, kun tällaisia valokuvia tai kuvia, jotka on tulostettua teräväpisteisinä, skannataan.

### **Huomautus**

• Skannaus kestää tavallista pidempään, kun otat käyttöön **Vähennä läikettä (Reduce moire)** -toiminnon.

# **(2) Tallenna asetukset -alue**

#### **Tiedoston nimi (File Name)**

Kirjoita tallennettavan kuvan tiedostonimi. Kun tallennat tiedoston, päivämäärä ja neljä numeroa lisätään määritettyyn tiedostonimeen muodossa "\_20XX0101\_0001".

# **Huomautus**

• Kun valitset **Tallenna alikansioon nykyisellä päivämäärällä (Save to a subfolder with current date)** -valintaruudun, päivämäärä ja neljä numeroa lisätään määritettyyn tiedostonimeen.

### **Tallenna kohteeseen (Save in)**

Näyttää kohdekansion, jonne skannatut kuvat tallennetaan. Jos haluat lisätä kansion, valitse

ponnahdusvalikosta Lisää... (Add...), osoita sitten avautuvassa valintaikkunassa  $\boxed{+}$  (Plus) ja määritä kohdekansio.

Oletustallennuskansio on **Kuvat (Pictures)**-kansio.

# **Tärkeää**

• Kun Asetukset-valintaikkuna avataan My Image Garden -sovelluksesta, tämä toiminto ei ole näkyvissä.

#### **Tietomuoto (Data Format)**

Valitse skannattujen kuvien tallennuksessa käytettävä tietomuoto.

Voit valita **JPEG/Exif**, **TIFF** tai **PNG**, **PDF** tai **PDF (useita sivuja) (PDF (Multiple Pages))**.

### **Tärkeää**

• Et voi valita **JPEG/Exif**-vaihtoehtoa, kun **Väritila (Color Mode)**-asetuksena on **Mustavalkoinen (Black and White)**.

**Huomautus** 

• Skannaus voi kestää verkkoyhteydellä tavallista pidempään, jos otat **Tietomuoto (Data Format)**-asetuksessa käyttöön vaihtoehdon **TIFF** tai **PNG**.

#### **PDF-pakkaus (PDF Compression)**

Valitse pakkaustyyppi PDF-tiedostojen tallennusta varten.

### **Normaali (Standard)**

Tavallisesti tätä asetusta suositellaan.

### **Korkea (High)**

Pienentää tallennettavan tiedoston kokoa, mikä vähentää verkon ja palvelimen kuormitusta.

### **Tärkeää**

- Tämä tulee näkyviin vain, kun **PDF** tai **PDF (useita sivuja) (PDF (Multiple Pages))** on valittu **Tietomuoto (Data Format)**-asetukseksi.
- Kun **Mustavalkoinen (Black and White)** on valittuna **Väritila (Color Mode)**-asetuksessa, tämä vaihtoehto ei ole näkyvissä.

#### **Luo PDF-tiedosto, joka tukee avainsanahakua (Create a PDF file that supports keyword search)**

Valitse tämä valintaruutu, kun haluat muuntaa kuvissa näkyvän tekstin tekstitiedoiksi ja luoda PDFtiedostoja, jotka tukevat avainsanahakua.

### **Tärkeää**

• Tämä tulee näkyviin vain, kun **PDF** tai **PDF (useita sivuja) (PDF (Multiple Pages))** on valittu **Tietomuoto (Data Format)**-asetukseksi.

# **Huomautus**

• PDF-tiedostot, jotka ovat haettavissa kielellä, joka on valittu Asetukset-valintaikkunan (Yleiset asetukset) -välilehden **Asiakirjan kieli (Document Language)** -kohdassa, luodaan.

### **JPEG-kuvan laatu (JPEG Image Quality)**

Voit määrittää JPEG-tiedostojen kuvan laadun.

# <span id="page-628-0"></span>**Tärkeää**

• Tämä tulee näkyviin vain, kun **JPEG/Exif** on valittu **Tietomuoto (Data Format)**-asetukseksi.

### **Tallenna alikansioon nykyisellä päivämäärällä (Save to a subfolder with current date)**

Valitse tämä valintaruutu, jos haluat luoda nykyisellä päivämäärällä merkityn kansion **Tallenna kohteeseen (Save in)** -kohdassa määritettyyn kansioon ja tallentaa skannatut kuvat sinne. Kansion nimi luodaan muodossa "20XX\_01\_01" (Vuosi\_Kuukausi\_Päivä).

Jos tämä valintaruutu ei ole valittuna, tiedostot tallennetaan suoraan kohdassa **Tallenna kohteeseen (Save in)** määritettyyn kansioon.

### **Tarkista skannaustulokset (Check scan results)**

Näyttää **[Tallenna asetukset](#page-654-0) (Save Settings)** -valintaikkunan skannauksen jälkeen.

# **Tärkeää**

• Kun Asetukset-valintaikkuna avataan My Image Garden -sovelluksesta, tämä toiminto ei ole näkyvissä.

# **(3) Sovelluksen asetukset -alue**

#### **Avaa sovelluksessa (Open with an application)**

Valitse tämä vaihtoehto, kun haluat parantaa tai korjata skannattuja kuvia.

Voit määrittää sovelluksen ponnahdusvalikosta.

#### **Lähetä sovellukseen (Send to an application)**

Valitse tämä vaihtoehto, kun haluat käyttää skannattuja kuvia sellaisinaan toisessa sovelluksessa, jossa voit selata tai järjestää kuvia.

Voit määrittää sovelluksen ponnahdusvalikosta.

#### **Lähetä kansioon (Send to a folder)**

Valitse tämä vaihtoehto, jos haluat tallentaa skannatut kuvat myös toiseen kansioon, joka ei ole kohdassa **Tallenna kohteeseen (Save in)** määritetty kansio.

Voit määrittää kansion ponnahdusvalikosta.

### **Älä käynnistä mitään sovellusta (Do not start any application)**

Tallentaa kuvat kohdassa **Tallenna kohteeseen (Save in)** määritettyyn kansioon.

### **Huomautus**

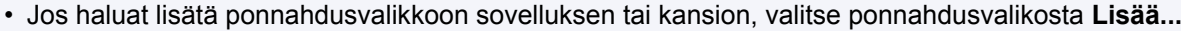

**(Add...)**, osoita sitten avautuvassa valintaikkunassa  $\pm$  (Plus) ja määritä sovellus tai kansio.

### **Ohjeita (Instructions)**

Avaa tämän oppaan.

#### **Oletukset (Defaults)**

# **Asetukset (Ajuri) -valintaikkuna**

Avaa **Asetukset (Ajuri) (Settings (Driver))** -valintaikkuna napsauttamalla (Skannaaminen tietokoneesta) -

välilehden **Ajuri (Driver)**-kohtaa.

**Asetukset (Ajuri) (Settings (Driver))** -valintaikkunassa voit määrittää, miten kuvat tallennetaan, kun kohteita skannataan IJ Scan Utilityn skanneriajurin avulla, ja mikä toiminto tehdään tallentamisen jälkeen.

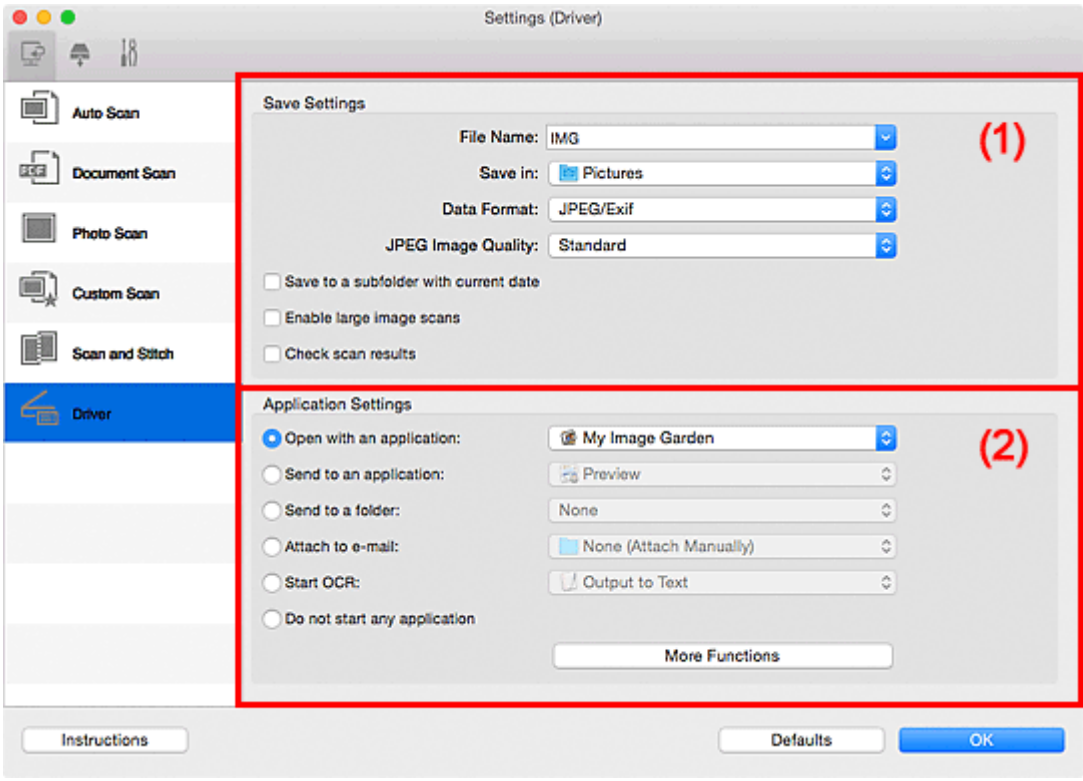

**1** (1) Tallenna asetukset -alue

**(2)** Sovelluksen asetukset -alue

# **Tärkeää**

• Kun Asetukset-valintaikkuna avataan My Image Garden -sovelluksesta, **Sovelluksen asetukset (Application Settings)** -kohdan asetukset eivät ole näkyvissä.

# **(1) Tallenna asetukset -alue**

### **Tiedoston nimi (File Name)**

Kirjoita tallennettavan kuvan tiedostonimi. Kun tallennat tiedoston, päivämäärä ja neljä numeroa lisätään määritettyyn tiedostonimeen muodossa "\_20XX0101\_0001".

### **Huomautus**

• Kun valitset **Tallenna alikansioon nykyisellä päivämäärällä (Save to a subfolder with current date)** -valintaruudun, päivämäärä ja neljä numeroa lisätään määritettyyn tiedostonimeen.

### **Tallenna kohteeseen (Save in)**

Näyttää kohdekansion, jonne skannatut kuvat tallennetaan. Jos haluat lisätä kansion, valitse

ponnahdusvalikosta Lisää... (Add...), osoita sitten avautuvassa valintaikkunassa  $\left| + \right|$  (Plus) ja määritä kohdekansio.

Oletustallennuskansio on **Kuvat (Pictures)**-kansio.

# **Tärkeää**

• Kun Asetukset-valintaikkuna avataan My Image Garden -sovelluksesta, tämä toiminto ei ole näkyvissä.

### **Tietomuoto (Data Format)**

Valitse skannattujen kuvien tallennuksessa käytettävä tietomuoto.

Voit valita **JPEG/Exif**, **TIFF** tai **PNG**, **PDF** tai **PDF (useita sivuja) (PDF (Multiple Pages))**.

# **Huomautus**

- Kun **PDF** tai **PDF (useita sivuja) (PDF (Multiple Pages))** on valittuna, skannattavien kuvien koko voi olla enintään 9 600 x 9 600 kuvapistettä.
- Kun **Ota suuret skannatut kuvat käyttöön (Enable large image scans)** -valintaruutu on valittuna kohdassa **Tallenna asetukset (Save Settings)** tai kun **Käynnistä OCR (Start OCR)** on valittuna kohdassa **Sovelluksen asetukset (Application Settings)**, voit valita asetuksen **JPEG/ Exif**, **TIFF** tai **PNG**.
- Skannaus voi kestää verkkoyhteydellä tavallista pidempään, jos otat **Tietomuoto (Data Format)**-asetuksessa käyttöön vaihtoehdon **TIFF** tai **PNG**.

### **JPEG-kuvan laatu (JPEG Image Quality)**

Voit määrittää JPEG-tiedostojen kuvan laadun.

# **Tärkeää**

• Tämä tulee näkyviin vain, kun **JPEG/Exif** on valittu **Tietomuoto (Data Format)**-asetukseksi.

### **PDF-pakkaus (PDF Compression)**

Valitse pakkaustyyppi PDF-tiedostojen tallennusta varten.

### **Normaali (Standard)**

Tavallisesti tätä asetusta suositellaan.

### **Korkea (High)**

Pienentää tallennettavan tiedoston kokoa, mikä vähentää verkon ja palvelimen kuormitusta.

# **Tärkeää**

• Tämä tulee näkyviin vain, kun **PDF** tai **PDF (useita sivuja) (PDF (Multiple Pages))** on valittu **Tietomuoto (Data Format)**-asetukseksi.

# **Luo PDF-tiedosto, joka tukee avainsanahakua (Create a PDF file that supports keyword search)**

Valitse tämä valintaruutu, kun haluat muuntaa kuvissa näkyvän tekstin tekstitiedoiksi ja luoda PDFtiedostoja, jotka tukevat avainsanahakua.

# **Tärkeää**

• Tämä tulee näkyviin vain, kun **PDF** tai **PDF (useita sivuja) (PDF (Multiple Pages))** on valittu **Tietomuoto (Data Format)**-asetukseksi.

# **Huomautus**

• PDF-tiedostot, jotka ovat haettavissa kielellä, joka on valittu Asetukset-valintaikkunan (Yleiset asetukset) -välilehden **Asiakirjan kieli (Document Language)** -kohdassa, luodaan.

1 兑

### <span id="page-631-0"></span>**Tallenna alikansioon nykyisellä päivämäärällä (Save to a subfolder with current date)**

Valitse tämä valintaruutu, jos haluat luoda nykyisellä päivämäärällä merkityn kansion **Tallenna kohteeseen (Save in)** -kohdassa määritettyyn kansioon ja tallentaa skannatut kuvat sinne. Kansion nimi luodaan muodossa "20XX\_01\_01" (Vuosi\_Kuukausi\_Päivä).

Jos tämä valintaruutu ei ole valittuna, tiedostot tallennetaan suoraan kohdassa **Tallenna kohteeseen (Save in)** määritettyyn kansioon.

#### **Ota suuret skannatut kuvat käyttöön (Enable large image scans)**

Valitse tämä valintaruutu, jos haluat skannata jopa 21 000 x 30 000 kuvapistettä ja 1,8 Gt:n kuvia.

### **Tärkeää**

- Kun tämä valintaruutu on valittuna, et voi valita asetuksia **Lähetä sovellukseen (Send to an application)**, **Lähetä kansioon (Send to a folder)**, **Liitä sähköpostiin (Attach to e-mail)** tai **Käynnistä OCR (Start OCR)**.
- Kun Asetukset-valintaikkuna avataan My Image Garden -sovelluksesta, tämä toiminto ei ole näkyvissä.

### **Huomautus**

• Kun tämä valintaruutu ei ole valittuna, skannattavien kuvien koko voi olla enintään 10 208 x 14 032 kuvapistettä.

#### **Tarkista skannaustulokset (Check scan results)**

Näyttää **[Tallenna asetukset](#page-654-0) (Save Settings)** -valintaikkunan skannauksen jälkeen.

# **Tärkeää**

• Kun Asetukset-valintaikkuna avataan My Image Garden -sovelluksesta, tämä toiminto ei ole näkyvissä.

# **(2) Sovelluksen asetukset -alue**

#### **Avaa sovelluksessa (Open with an application)**

Valitse tämä vaihtoehto, kun haluat parantaa tai korjata skannattuja kuvia.

Voit määrittää sovelluksen ponnahdusvalikosta.

#### **Lähetä sovellukseen (Send to an application)**

Valitse tämä vaihtoehto, kun haluat käyttää skannattuja kuvia sellaisinaan toisessa sovelluksessa, jossa voit selata tai järjestää kuvia.

Voit määrittää sovelluksen ponnahdusvalikosta.

#### **Lähetä kansioon (Send to a folder)**

Valitse tämä vaihtoehto, jos haluat tallentaa skannatut kuvat myös toiseen kansioon, joka ei ole kohdassa **Tallenna kohteeseen (Save in)** määritetty kansio.

Voit määrittää kansion ponnahdusvalikosta.

#### **Liitä sähköpostiin (Attach to e-mail)**

Valitse tämä vaihtoehto, kun haluat lähettää skannattuja kuvia sähköpostin liitteinä.

Voit määrittää käynnistettävän sähköpostisovelluksen ponnahdusvalikosta.

#### **Käynnistä OCR (Start OCR)**

Valitse tämä, kun haluat muuntaa skannatun kuvan tekstiä tekstitiedoiksi.

Voit määrittää sovelluksen ponnahdusvalikosta.

# **Älä käynnistä mitään sovellusta (Do not start any application)**

Tallentaa kuvat kohdassa **Tallenna kohteeseen (Save in)** määritettyyn kansioon.

# **Huomautus**

• Jos haluat lisätä ponnahdusvalikkoon sovelluksen tai kansion, valitse ponnahdusvalikosta **Lisää...**

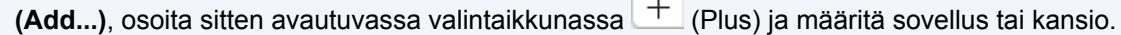

# **Ohjeita (Instructions)**

Avaa tämän oppaan.

# **Oletukset (Defaults)**

# **Asetukset (Tallenna tietokoneelle (Autom.)) -valintaikkuna**

Avaa **Asetukset (Tallenna tietokoneelle (Autom.)) (Settings (Save to PC (Auto)))** -valintaikkuna

napsauttamalla (Skannaaminen käyttöpaneelista) -välilehden **Tallenna tietokoneelle (Autom.) (Save to PC (Auto))** -kohtaa.

**Asetukset (Tallenna tietokoneelle (Autom.)) (Settings (Save to PC (Auto)))** -valintaikkunassa voit määrittää, mitä automaattisesti tunnistetuille kohteille tehdään sen jälkeen, kun käyttöpaneelin avulla skannatut kuvat on tallennettu tietokoneeseen.

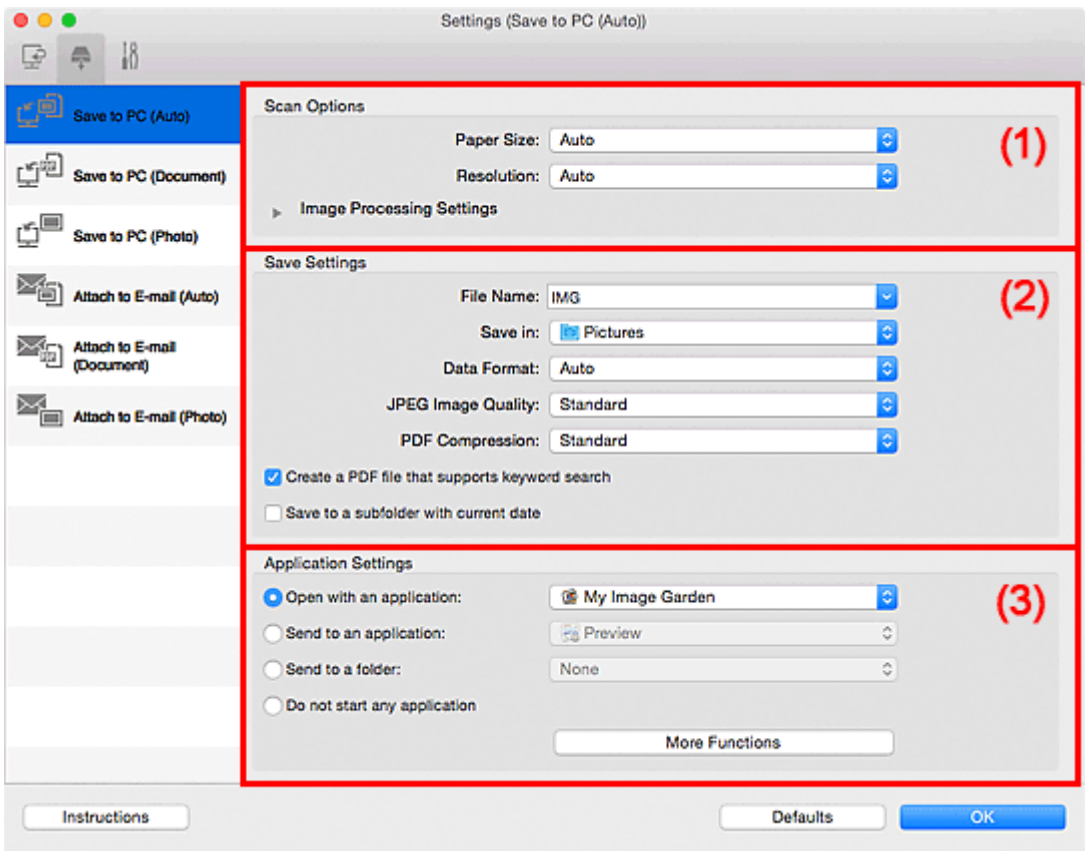

**(1) Skannauksen asetukset -alue** 

- **[\(2\) Tallenna asetukset -alue](#page-634-0)**
- **(3)** Sovelluksen asetukset -alue

# **(1) Skannauksen asetukset -alue**

### **Paperikoko (Paper Size)**

**Automaattinen (Auto)** on valittuna.

### **Tarkkuus (Resolution)**

**Automaattinen (Auto)** on valittuna.

### **Kuvankäsittelyn asetukset (Image Processing Settings)**

Kun haluat määrittää seuraavat asetukset, napsauta (oikea nuoli) -kohtaa.

#### **Käytä suositeltua kuvankorjausta (Apply recommended image correction)**

Tekee sopivat korjaukset automaattisesti kohteen tyypin perusteella.

### **Tärkeää**

• Värisävy voi poiketa lähdekuvasta tehtyjen korjausten vuoksi. Poista siinä tapauksessa valintaruudun valinta ja skannaa.

• Skannaus kestää tavallista pidempään, kun otat käyttöön tämä toiminnon.

# <span id="page-634-0"></span>**(2) Tallenna asetukset -alue**

### **Tiedoston nimi (File Name)**

Kirjoita tallennettavan kuvan tiedostonimi. Kun tallennat tiedoston, päivämäärä ja neljä numeroa lisätään määritettyyn tiedostonimeen muodossa " 20XX0101 0001".

# **Huomautus**

• Kun valitset **Tallenna alikansioon nykyisellä päivämäärällä (Save to a subfolder with current date)** -valintaruudun, päivämäärä ja neljä numeroa lisätään määritettyyn tiedostonimeen.

#### **Tallenna kohteeseen (Save in)**

Näyttää kohdekansion, jonne skannatut kuvat tallennetaan. Jos haluat lisätä kansion, valitse

ponnahdusvalikosta Lisää... (Add...), osoita sitten avautuvassa valintaikkunassa  $\pm$  (Plus) ja määritä kohdekansio.

Oletustallennuskansio on **Kuvat (Pictures)**-kansio.

### **Tietomuoto (Data Format)**

**Automaattinen (Auto)** on valittuna. Seuraavia tietomuotoja käytetään tallennuksessa automaattisesti kohteen tyypin mukaan.

- Valokuvat, postikortit, BD-, DVD- ja CD-levyt sekä käyntikortit: JPEG
- Aikakauslehdet, sanomalehdet ja asiakirjat: PDF

# **Tärkeää**

• Tallennusmuoto voi vaihdella kohteen asettelutavan mukaan.

Lisätietoja kohteiden asettamisesta on kohdassa ["Alkuperäisten asettaminen \(Skannaaminen](#page-675-0) [tietokoneesta\)"](#page-675-0).

### **JPEG-kuvan laatu (JPEG Image Quality)**

Voit määrittää JPEG-tiedostojen kuvan laadun.

#### **PDF-pakkaus (PDF Compression)**

Valitse pakkaustyyppi PDF-tiedostojen tallennusta varten.

#### **Normaali (Standard)**

Tavallisesti tätä asetusta suositellaan.

#### **Korkea (High)**

Pienentää tallennettavan tiedoston kokoa, mikä vähentää verkon ja palvelimen kuormitusta.

### **Luo PDF-tiedosto, joka tukee avainsanahakua (Create a PDF file that supports keyword search)**

Valitse tämä valintaruutu, kun haluat muuntaa kuvissa näkyvän tekstin tekstitiedoiksi ja luoda PDFtiedostoja, jotka tukevat avainsanahakua.

### **Huomautus**

• PDF-tiedostot, jotka ovat haettavissa kielellä, joka on valittu Asetukset-valintaikkunan (Yleiset asetukset) -välilehden **Asiakirjan kieli (Document Language)** -kohdassa, luodaan.

### <span id="page-635-0"></span>**Tallenna alikansioon nykyisellä päivämäärällä (Save to a subfolder with current date)**

Valitse tämä valintaruutu, jos haluat luoda nykyisellä päivämäärällä merkityn kansion **Tallenna kohteeseen (Save in)** -kohdassa määritettyyn kansioon ja tallentaa skannatut kuvat sinne. Kansion nimi luodaan muodossa "20XX\_01\_01" (Vuosi\_Kuukausi\_Päivä).

Jos tämä valintaruutu ei ole valittuna, tiedostot tallennetaan suoraan kohdassa **Tallenna kohteeseen (Save in)** määritettyyn kansioon.

# **(3) Sovelluksen asetukset -alue**

### **Avaa sovelluksessa (Open with an application)**

Valitse tämä vaihtoehto, kun haluat parantaa tai korjata skannattuja kuvia.

Voit määrittää sovelluksen ponnahdusvalikosta.

#### **Lähetä sovellukseen (Send to an application)**

Valitse tämä vaihtoehto, kun haluat käyttää skannattuja kuvia sellaisinaan toisessa sovelluksessa, jossa voit selata tai järjestää kuvia.

Voit määrittää sovelluksen ponnahdusvalikosta.

#### **Lähetä kansioon (Send to a folder)**

Valitse tämä vaihtoehto, jos haluat tallentaa skannatut kuvat myös toiseen kansioon, joka ei ole kohdassa **Tallenna kohteeseen (Save in)** määritetty kansio.

Voit määrittää kansion ponnahdusvalikosta.

### **Älä käynnistä mitään sovellusta (Do not start any application)**

Tallentaa kuvat kohdassa **Tallenna kohteeseen (Save in)** määritettyyn kansioon.

### **Huomautus**

• Jos haluat lisätä ponnahdusvalikkoon sovelluksen tai kansion, valitse ponnahdusvalikosta **Lisää...**

**(Add...)**, osoita sitten avautuvassa valintaikkunassa  $\pm$  (Plus) ja määritä sovellus tai kansio.

### **Ohjeita (Instructions)**

Avaa tämän oppaan.

### **Oletukset (Defaults)**

# **Asetukset (Tallenna tietokoneelle (Valokuva)) -valintaikkuna**

Avaa **Asetukset (Tallenna tietokoneelle (Valokuva)) (Settings (Save to PC (Photo)))** -valintaikkuna

napsauttamalla (Skannaaminen käyttöpaneelista) -välilehden **Tallenna tietokoneelle (Valokuva) (Save to PC (Photo))** -kohtaa.

**Asetukset (Tallenna tietokoneelle (Valokuva)) (Settings (Save to PC (Photo)))** -valintaikkunassa voit määrittää, miten kuvat tallennetaan tietokoneeseen valokuvina, kun ne on skannattu käyttöpaneelin avulla.

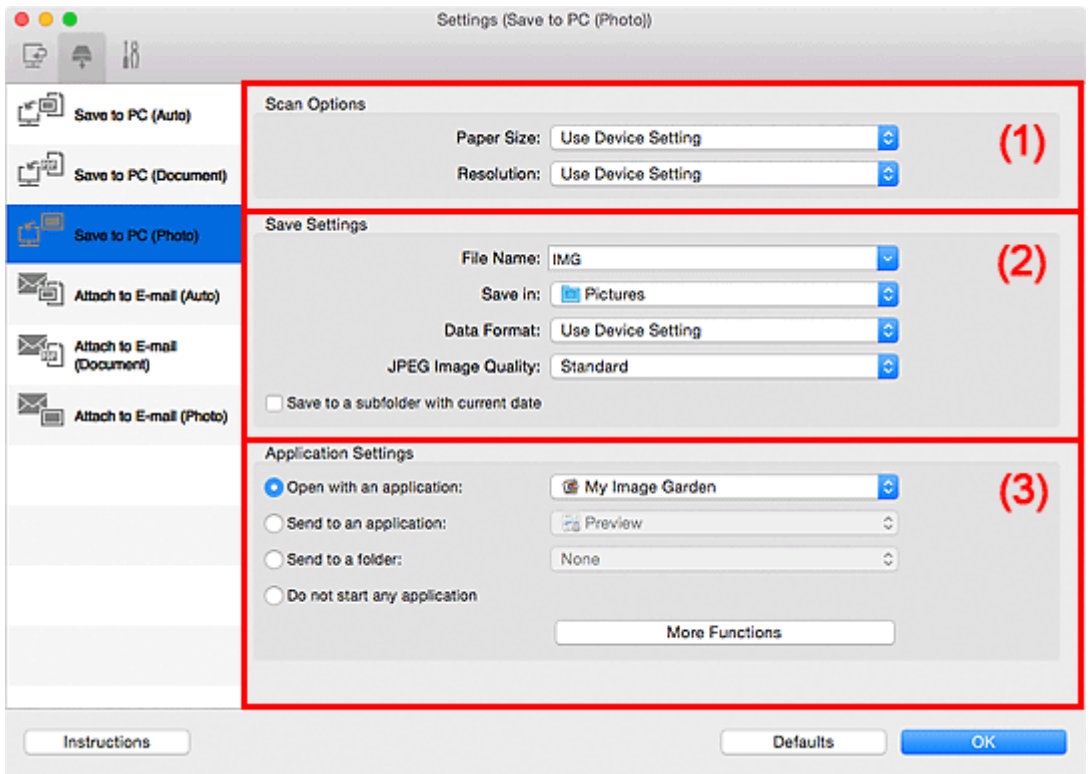

- **(1)** Skannauksen asetukset -alue
- **M** (2) Tallenna asetukset -alue
- **[\(3\) Sovelluksen asetukset -alue](#page-637-0)**

# **(1) Skannauksen asetukset -alue**

### **Paperikoko (Paper Size)**

Määritä käyttöpaneelista.

### **Tarkkuus (Resolution)**

Määritä käyttöpaneelista.

# **(2) Tallenna asetukset -alue**

### **Tiedoston nimi (File Name)**

Kirjoita tallennettavan kuvan tiedostonimi. Kun tallennat tiedoston, päivämäärä ja neljä numeroa lisätään määritettyyn tiedostonimeen muodossa " 20XX0101 0001".

# **Huomautus**

• Kun valitset **Tallenna alikansioon nykyisellä päivämäärällä (Save to a subfolder with current date)** -valintaruudun, päivämäärä ja neljä numeroa lisätään määritettyyn tiedostonimeen.

### <span id="page-637-0"></span>**Tallenna kohteeseen (Save in)**

Näyttää kohdekansion, jonne skannatut kuvat tallennetaan. Jos haluat lisätä kansion, valitse

ponnahdusvalikosta Lisää... (Add...), osoita sitten avautuvassa valintaikkunassa  $\boxed{+}$  (Plus) ja määritä kohdekansio.

Oletustallennuskansio on **Kuvat (Pictures)**-kansio.

### **Tietomuoto (Data Format)**

Määritä käyttöpaneelista.

#### **JPEG-kuvan laatu (JPEG Image Quality)**

Voit määrittää JPEG-tiedostojen kuvan laadun.

#### **Tallenna alikansioon nykyisellä päivämäärällä (Save to a subfolder with current date)**

Valitse tämä valintaruutu, jos haluat luoda nykyisellä päivämäärällä merkityn kansion **Tallenna kohteeseen (Save in)** -kohdassa määritettyyn kansioon ja tallentaa skannatut kuvat sinne. Kansion nimi luodaan muodossa "20XX\_01\_01" (Vuosi\_Kuukausi\_Päivä).

Jos tämä valintaruutu ei ole valittuna, tiedostot tallennetaan suoraan kohdassa **Tallenna kohteeseen (Save in)** määritettyyn kansioon.

# **(3) Sovelluksen asetukset -alue**

#### **Avaa sovelluksessa (Open with an application)**

Valitse tämä vaihtoehto, kun haluat parantaa tai korjata skannattuja kuvia.

Voit määrittää sovelluksen ponnahdusvalikosta.

#### **Lähetä sovellukseen (Send to an application)**

Valitse tämä vaihtoehto, kun haluat käyttää skannattuja kuvia sellaisinaan toisessa sovelluksessa, jossa voit selata tai järjestää kuvia.

Voit määrittää sovelluksen ponnahdusvalikosta.

#### **Lähetä kansioon (Send to a folder)**

Valitse tämä vaihtoehto, jos haluat tallentaa skannatut kuvat myös toiseen kansioon, joka ei ole kohdassa **Tallenna kohteeseen (Save in)** määritetty kansio.

Voit määrittää kansion ponnahdusvalikosta.

### **Älä käynnistä mitään sovellusta (Do not start any application)**

Tallentaa kuvat kohdassa **Tallenna kohteeseen (Save in)** määritettyyn kansioon.

# **Huomautus**

• Jos haluat lisätä ponnahdusvalikkoon sovelluksen tai kansion, valitse ponnahdusvalikosta **Lisää...**

**(Add...)**, osoita sitten avautuvassa valintaikkunassa  $\pm$  (Plus) ja määritä sovellus tai kansio.

### **Ohjeita (Instructions)**

Avaa tämän oppaan.

#### **Oletukset (Defaults)**

# **Asetukset (Tallenna tietokoneelle (Asiakirja)) -valintaikkuna**

Avaa **Asetukset (Tallenna tietokoneelle (Asiakirja)) (Settings (Save to PC (Document)))** -valintaikkuna

napsauttamalla (Skannaaminen käyttöpaneelista) -välilehden **Tallenna tietokoneelle (Asiakirja) (Save to PC (Document))** -kohtaa.

**Asetukset (Tallenna tietokoneelle (Asiakirja)) (Settings (Save to PC (Document)))** -valintaikkunassa voit määrittää, miten kuvat tallennetaan tietokoneeseen asiakirjoina, kun ne on skannattu käyttöpaneelin avulla.

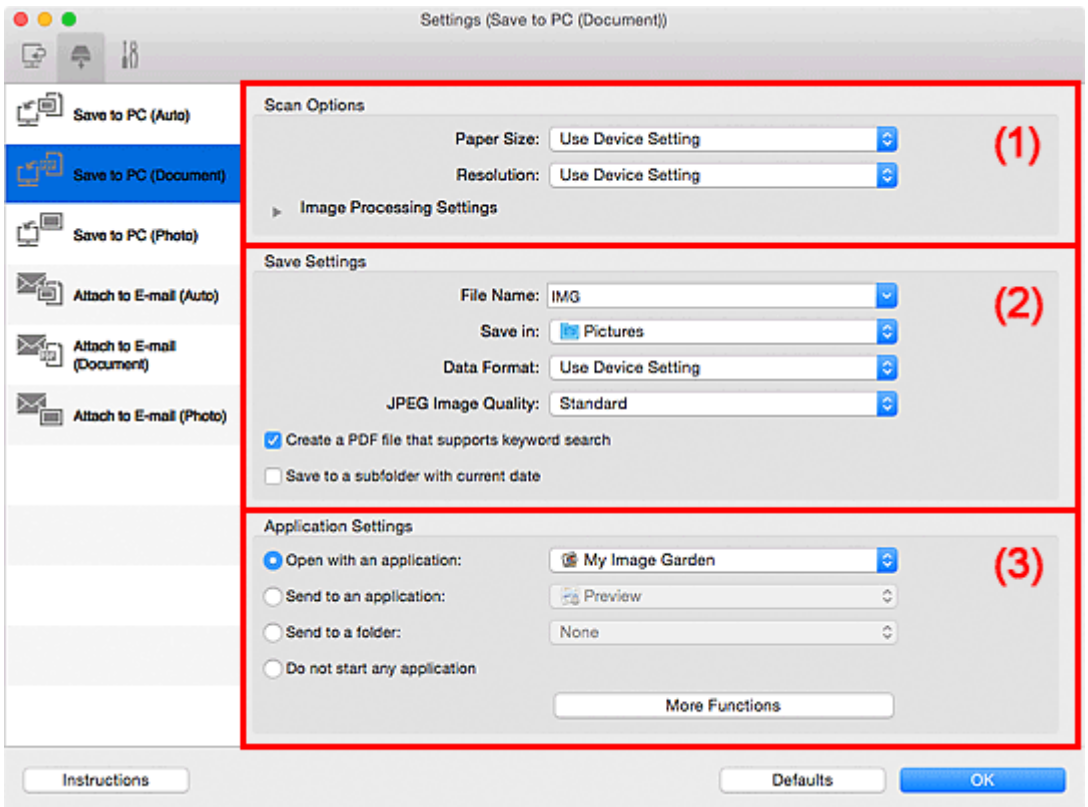

- **1** (1) Skannauksen asetukset -alue
- **1** [\(2\) Tallenna asetukset -alue](#page-639-0)
- **[\(3\) Sovelluksen asetukset -alue](#page-640-0)**

# **(1) Skannauksen asetukset -alue**

#### **Paperikoko (Paper Size)**

Määritä käyttöpaneelista.

#### **Tarkkuus (Resolution)**

Määritä käyttöpaneelista.

#### **Kuvankäsittelyn asetukset (Image Processing Settings)**

Kun haluat määrittää seuraavat asetukset, napsauta (oikea nuoli) -kohtaa.

# **Käytä automaattista asiakirjan korjausta (Apply Auto Document Fix)**

Valitse tämä valintaruutu, jos haluat terävöittää asiakirjan tai aikakauslehden tekstiä paremmin luettavaksi.

#### **Tärkeää**

• Värisävy voi poiketa lähdekuvasta tehtyjen korjausten vuoksi. Poista siinä tapauksessa valintaruudun valinta ja skannaa.

<span id="page-639-0"></span>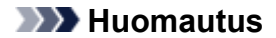

• Skannaus kestää tavallista pidempään, kun otat käyttöön tämä toiminnon.

### **Vähennä sisävarjoa (Reduce gutter shadow)**

Vähentää sivujen välillä näkyviä varjoja avattujen vihkojen skannauksessa.

### **Huomautus**

• Skannaus voi kestää verkkoyhteydellä tavallista pidempään, kun otat käyttöön tämä toiminnon.

#### **Korjaa vino tekstiasiakirja (Correct slanted text document)**

Tunnistaa skannatun tekstin ja korjaa asiakirjan kulmaa (-0,1–-10 astetta tai +0,1–+10 astetta).

### **Tärkeää**

- Seuraavia asiakirjatyyppejä ei voi korjata oikein, koska tekstiä ei voi tunnistaa oikein.
	- Asiakirjojen tekstiviivat ovat vinossa yli 10 astetta tai kulmat vaihtelevat viivoittain
	- Asiakirjat sisältävät sekä pysty- että vaakasuoraa tekstiä
	- Asiakirjoissa on käytetty erittäin suuria tai pieniä kirjasimia
	- Asiakirjoissa on pieni määrä tekstiä
	- Asiakirjat sisältävät numeroita, kuvia
	- Käsinkirjoitettu teksti
	- Asiakirjat sisältävät sekä pysty- että vaakasuoria viivoja (taulukot)

# **Huomautus**

• Skannaus kestää tavallista pidempään, kun otat käyttöön **Korjaa vino tekstiasiakirja (Correct slanted text document)** -toiminnon.

# **Tunnista tekstitiedostojen suunta ja käännä kuvat (Detect the orientation of text document and rotate image)**

Kiertää kuvaa automaattisesti oikeaan suuntaan havaitsemalla tekstin suunnan skannatussa asiakirjassa.

### **Tärkeää**

- Toiminto tukee vain niillä kielillä kirjoitettuja tekstitiedostoja, joiden kieli voidaan valita **[Asetukset \(Yleiset asetukset\)](#page-650-0) (Settings (General Settings))** -valintaikkunan **Asiakirjan kieli (Document Language)** -kohdassa.
- Seuraavan tyyppisten asetusten ja asiakirjojen suuntaa ei ehkä tunnisteta oikein, koska tekstiä ei tunnisteta oikein.
	- Tarkkuus on 300–600 dpi:n alueen ulkopuolella
	- Kirjasinkoko on 8–48 pisteen alueen ulkopuolella
	- Erikoiskirjasimia, tehosteita, kursivoitua tekstiä tai käsinkirjoitettua tekstiä sisältävät asiakirjat
	- Asiakirjoissa on kuvioituja taustoja

# **(2) Tallenna asetukset -alue**

### **Tiedoston nimi (File Name)**

Kirjoita tallennettavan kuvan tiedostonimi. Kun tallennat tiedoston, päivämäärä ja neljä numeroa lisätään määritettyyn tiedostonimeen muodossa "\_20XX0101\_0001".

<span id="page-640-0"></span>• Kun valitset **Tallenna alikansioon nykyisellä päivämäärällä (Save to a subfolder with current date)** -valintaruudun, päivämäärä ja neljä numeroa lisätään määritettyyn tiedostonimeen.

#### **Tallenna kohteeseen (Save in)**

Näyttää kohdekansion, jonne skannatut kuvat tallennetaan. Jos haluat lisätä kansion, valitse

ponnahdusvalikosta Lisää... (Add...), osoita sitten avautuvassa valintaikkunassa  $\Box$  (Plus) ja määritä kohdekansio.

Oletustallennuskansio on **Kuvat (Pictures)**-kansio.

#### **Tietomuoto (Data Format)**

Määritä käyttöpaneelista.

#### **JPEG-kuvan laatu (JPEG Image Quality)**

Voit määrittää JPEG-tiedostojen kuvan laadun.

**Luo PDF-tiedosto, joka tukee avainsanahakua (Create a PDF file that supports keyword search)** Valitse tämä valintaruutu, kun haluat muuntaa kuvissa näkyvän tekstin tekstitiedoiksi ja luoda PDFtiedostoja, jotka tukevat avainsanahakua.

# **Huomautus**

• PDF-tiedostot, jotka ovat haettavissa kielellä, joka on valittu Asetukset-valintaikkunan (Yleiset asetukset) -välilehden **Asiakirjan kieli (Document Language)** -kohdassa, luodaan.

#### **Tallenna alikansioon nykyisellä päivämäärällä (Save to a subfolder with current date)**

Valitse tämä valintaruutu, jos haluat luoda nykyisellä päivämäärällä merkityn kansion **Tallenna kohteeseen (Save in)** -kohdassa määritettyyn kansioon ja tallentaa skannatut kuvat sinne. Kansion nimi luodaan muodossa "20XX\_01\_01" (Vuosi\_Kuukausi\_Päivä).

Jos tämä valintaruutu ei ole valittuna, tiedostot tallennetaan suoraan kohdassa **Tallenna kohteeseen (Save in)** määritettyyn kansioon.

# **(3) Sovelluksen asetukset -alue**

#### **Avaa sovelluksessa (Open with an application)**

Valitse tämä vaihtoehto, kun haluat parantaa tai korjata skannattuja kuvia.

Voit määrittää sovelluksen ponnahdusvalikosta.

### **Lähetä sovellukseen (Send to an application)**

Valitse tämä vaihtoehto, kun haluat käyttää skannattuja kuvia sellaisinaan toisessa sovelluksessa, jossa voit selata tai järjestää kuvia.

Voit määrittää sovelluksen ponnahdusvalikosta.

### **Lähetä kansioon (Send to a folder)**

Valitse tämä vaihtoehto, jos haluat tallentaa skannatut kuvat myös toiseen kansioon, joka ei ole kohdassa **Tallenna kohteeseen (Save in)** määritetty kansio.

Voit määrittää kansion ponnahdusvalikosta.

### **Älä käynnistä mitään sovellusta (Do not start any application)**

Tallentaa kuvat kohdassa **Tallenna kohteeseen (Save in)** määritettyyn kansioon.

• Jos haluat lisätä ponnahdusvalikkoon sovelluksen tai kansion, valitse ponnahdusvalikosta **Lisää...**

**(Add...)**, osoita sitten avautuvassa valintaikkunassa  $\pm$  (Plus) ja määritä sovellus tai kansio.

# **Ohjeita (Instructions)**

Avaa tämän oppaan.

# **Oletukset (Defaults)**

# **Asetukset (Liitä sähköpostiin (Autom.)) -valintaikkuna**

Avaa **Asetukset (Liitä sähköpostiin (Autom.)) (Settings (Attach to E-mail (Auto)))** -valintaikkuna

napsauttamalla (Skannaaminen käyttöpaneelista) -välilehden **Liitä sähköpostiin (Autom.) (Attach to E-mail (Auto))** -kohtaa.

**Asetukset (Liitä sähköpostiin (Autom.)) (Settings (Attach to E-mail (Auto)))** -valintaikkunassa voit määrittää, mitä automaattisesti tunnistetuille kohteille tehdään sen jälkeen, kun käyttöpaneelin avulla skannatut kuvat liitetään sähköpostiin.

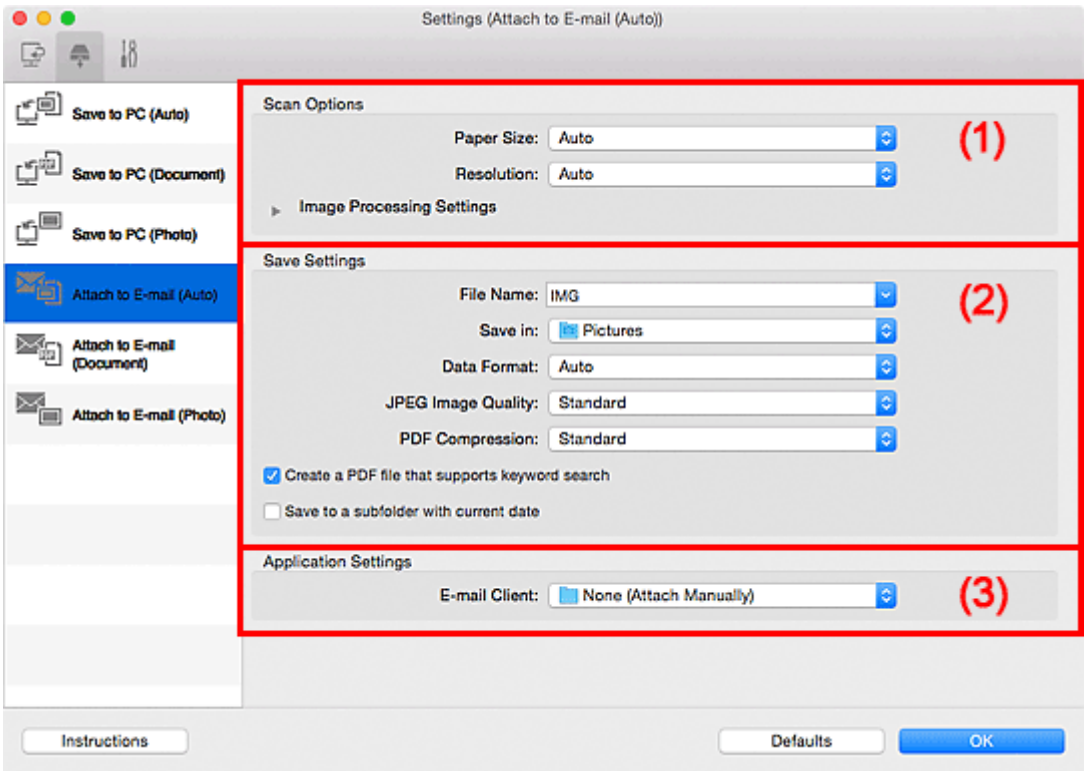

- **1) Skannauksen asetukset -alue**
- **1** [\(2\) Tallenna asetukset -alue](#page-643-0)
- **1** [\(3\) Sovelluksen asetukset -alue](#page-644-0)

# **(1) Skannauksen asetukset -alue**

### **Paperikoko (Paper Size)**

**Automaattinen (Auto)** on valittuna.

### **Tarkkuus (Resolution)**

**Automaattinen (Auto)** on valittuna.

### **Kuvankäsittelyn asetukset (Image Processing Settings)**

Kun haluat määrittää seuraavat asetukset, napsauta (oikea nuoli) -kohtaa.

### **Käytä suositeltua kuvankorjausta (Apply recommended image correction)**

Tekee sopivat korjaukset automaattisesti kohteen tyypin perusteella.

# **Tärkeää**

• Värisävy voi poiketa lähdekuvasta tehtyjen korjausten vuoksi. Poista siinä tapauksessa valintaruudun valinta ja skannaa.

• Skannaus kestää tavallista pidempään, kun otat käyttöön tämä toiminnon.

# <span id="page-643-0"></span>**(2) Tallenna asetukset -alue**

### **Tiedoston nimi (File Name)**

Kirjoita tallennettavan kuvan tiedostonimi. Kun tallennat tiedoston, päivämäärä ja neljä numeroa lisätään määritettyyn tiedostonimeen muodossa " 20XX0101 0001".

# **Huomautus**

• Kun valitset **Tallenna alikansioon nykyisellä päivämäärällä (Save to a subfolder with current date)** -valintaruudun, päivämäärä ja neljä numeroa lisätään määritettyyn tiedostonimeen.

#### **Tallenna kohteeseen (Save in)**

Näyttää kohdekansion, jonne skannatut kuvat tallennetaan. Jos haluat lisätä kansion, valitse

ponnahdusvalikosta Lisää... (Add...), osoita sitten avautuvassa valintaikkunassa  $\pm$  (Plus) ja määritä kohdekansio.

Oletustallennuskansio on **Kuvat (Pictures)**-kansio.

### **Tietomuoto (Data Format)**

**Automaattinen (Auto)** on valittuna. Seuraavia tietomuotoja käytetään tallennuksessa automaattisesti kohteen tyypin mukaan.

- Valokuvat, postikortit, BD-, DVD- ja CD-levyt sekä käyntikortit: JPEG
- Aikakauslehdet, sanomalehdet ja asiakirjat: PDF

# **Tärkeää**

• Tallennusmuoto voi vaihdella kohteen asettelutavan mukaan.

Lisätietoja kohteiden asettamisesta on kohdassa ["Alkuperäisten asettaminen \(Skannaaminen](#page-675-0) [tietokoneesta\)"](#page-675-0).

### **JPEG-kuvan laatu (JPEG Image Quality)**

Voit määrittää JPEG-tiedostojen kuvan laadun.

#### **PDF-pakkaus (PDF Compression)**

Valitse pakkaustyyppi PDF-tiedostojen tallennusta varten.

#### **Normaali (Standard)**

Tavallisesti tätä asetusta suositellaan.

#### **Korkea (High)**

Pienentää tallennettavan tiedoston kokoa, mikä vähentää verkon ja palvelimen kuormitusta.

### **Luo PDF-tiedosto, joka tukee avainsanahakua (Create a PDF file that supports keyword search)**

Valitse tämä valintaruutu, kun haluat muuntaa kuvissa näkyvän tekstin tekstitiedoiksi ja luoda PDFtiedostoja, jotka tukevat avainsanahakua.

### **Huomautus**

• PDF-tiedostot, jotka ovat haettavissa kielellä, joka on valittu Asetukset-valintaikkunan (Yleiset asetukset) -välilehden **Asiakirjan kieli (Document Language)** -kohdassa, luodaan.

### <span id="page-644-0"></span>**Tallenna alikansioon nykyisellä päivämäärällä (Save to a subfolder with current date)**

Valitse tämä valintaruutu, jos haluat luoda nykyisellä päivämäärällä merkityn kansion **Tallenna kohteeseen (Save in)** -kohdassa määritettyyn kansioon ja tallentaa skannatut kuvat sinne. Kansion nimi luodaan muodossa "20XX\_01\_01" (Vuosi\_Kuukausi\_Päivä).

Jos tämä valintaruutu ei ole valittuna, tiedostot tallennetaan suoraan kohdassa **Tallenna kohteeseen (Save in)** määritettyyn kansioon.

# **(3) Sovelluksen asetukset -alue**

#### **Sähköpostisovellus (E-mail Client)**

Määritä käytettävä sähköpostisovellus skannattujen kuvien liittämistä varten.

Voit määrittää käynnistettävän sähköpostisovelluksen ponnahdusvalikosta.

### **Huomautus**

• Jos haluat lisätä ponnahdusvalikkoon sähköpostisovelluksen, valitse ponnahdusvalikosta **Lisää...**

**(Add...)**, osoita sitten avautuvassa valintaikkunassa  $\Box$  (Plus) ja määritä sähköpostisovellus.

### **Ohjeita (Instructions)**

Avaa tämän oppaan.

### **Oletukset (Defaults)**

# **Asetukset (Liitä sähköpostiin (Valokuva)) -valintaikkuna**

Avaa **Asetukset (Liitä sähköpostiin (Valokuva)) (Settings (Attach to E-mail (Photo)))** -valintaikkuna

napsauttamalla (Skannaaminen käyttöpaneelista) -välilehdessä kohtaa **Liitä sähköpostiin (Valokuva) (Attach to E-mail (Photo))**.

**Asetukset (Liitä sähköpostiin (Valokuva)) (Settings (Attach to E-mail (Photo)))** -valintaikkunassa voit määrittää, miten kuvat liitetään sähköpostiin valokuvina, kun ne on skannattu käyttöpaneelin avulla.

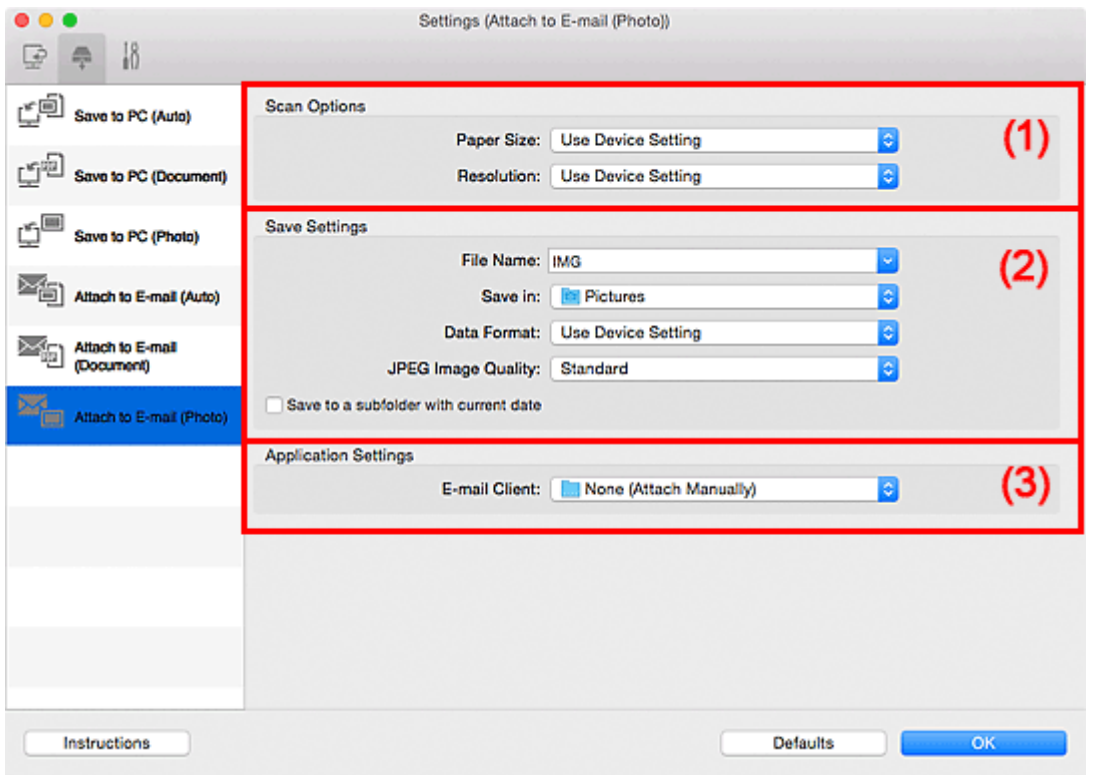

- **(1)** Skannauksen asetukset -alue
- **M** (2) Tallenna asetukset -alue
- **[\(3\) Sovelluksen asetukset -alue](#page-646-0)**

# **(1) Skannauksen asetukset -alue**

### **Paperikoko (Paper Size)**

Määritä käyttöpaneelista.

### **Tarkkuus (Resolution)**

Määritä käyttöpaneelista.

# **(2) Tallenna asetukset -alue**

### **Tiedoston nimi (File Name)**

Kirjoita tallennettavan kuvan tiedostonimi. Kun tallennat tiedoston, päivämäärä ja neljä numeroa lisätään määritettyyn tiedostonimeen muodossa " 20XX0101 0001".

# **Huomautus**

• Kun valitset **Tallenna alikansioon nykyisellä päivämäärällä (Save to a subfolder with current date)** -valintaruudun, päivämäärä ja neljä numeroa lisätään määritettyyn tiedostonimeen.

### <span id="page-646-0"></span>**Tallenna kohteeseen (Save in)**

Näyttää kohdekansion, jonne skannatut kuvat tallennetaan. Jos haluat lisätä kansion, valitse

ponnahdusvalikosta Lisää... (Add...), osoita sitten avautuvassa valintaikkunassa  $\boxed{+}$  (Plus) ja määritä kohdekansio.

Oletustallennuskansio on **Kuvat (Pictures)**-kansio.

### **Tietomuoto (Data Format)**

Määritä käyttöpaneelista.

#### **JPEG-kuvan laatu (JPEG Image Quality)**

Voit määrittää JPEG-tiedostojen kuvan laadun.

#### **Tallenna alikansioon nykyisellä päivämäärällä (Save to a subfolder with current date)**

Valitse tämä valintaruutu, jos haluat luoda nykyisellä päivämäärällä merkityn kansion **Tallenna kohteeseen (Save in)** -kohdassa määritettyyn kansioon ja tallentaa skannatut kuvat sinne. Kansion nimi luodaan muodossa "20XX\_01\_01" (Vuosi\_Kuukausi\_Päivä).

Jos tämä valintaruutu ei ole valittuna, tiedostot tallennetaan suoraan kohdassa **Tallenna kohteeseen (Save in)** määritettyyn kansioon.

# **(3) Sovelluksen asetukset -alue**

### **Sähköpostisovellus (E-mail Client)**

Määritä käytettävä sähköpostisovellus skannattujen kuvien liittämistä varten.

Voit määrittää käynnistettävän sähköpostisovelluksen ponnahdusvalikosta.

### **Huomautus**

• Jos haluat lisätä ponnahdusvalikkoon sähköpostisovelluksen, valitse ponnahdusvalikosta **Lisää...**

**(Add...)**, osoita sitten avautuvassa valintaikkunassa  $\pm$  (Plus) ja määritä sähköpostisovellus.

### **Ohjeita (Instructions)**

Avaa tämän oppaan.

### **Oletukset (Defaults)**

# **Asetukset (Liitä sähköpostiin (Asiakirja)) -valintaikkuna**

Avaa **Asetukset (Liitä sähköpostiin (Asiakirja)) (Settings (Attach to E-mail (Document)))** -valintaikkuna

napsauttamalla (Skannaaminen käyttöpaneelista) -välilehdessä kohtaa **Liitä sähköpostiin (Asiakirja) (Attach to E-mail (Document))**.

**Asetukset (Liitä sähköpostiin (Asiakirja)) (Settings (Attach to E-mail (Document)))** -valintaikkunassa voit määrittää, miten kuvat liitetään sähköpostiin asiakirjoina, kun ne on skannattu käyttöpaneelin avulla.

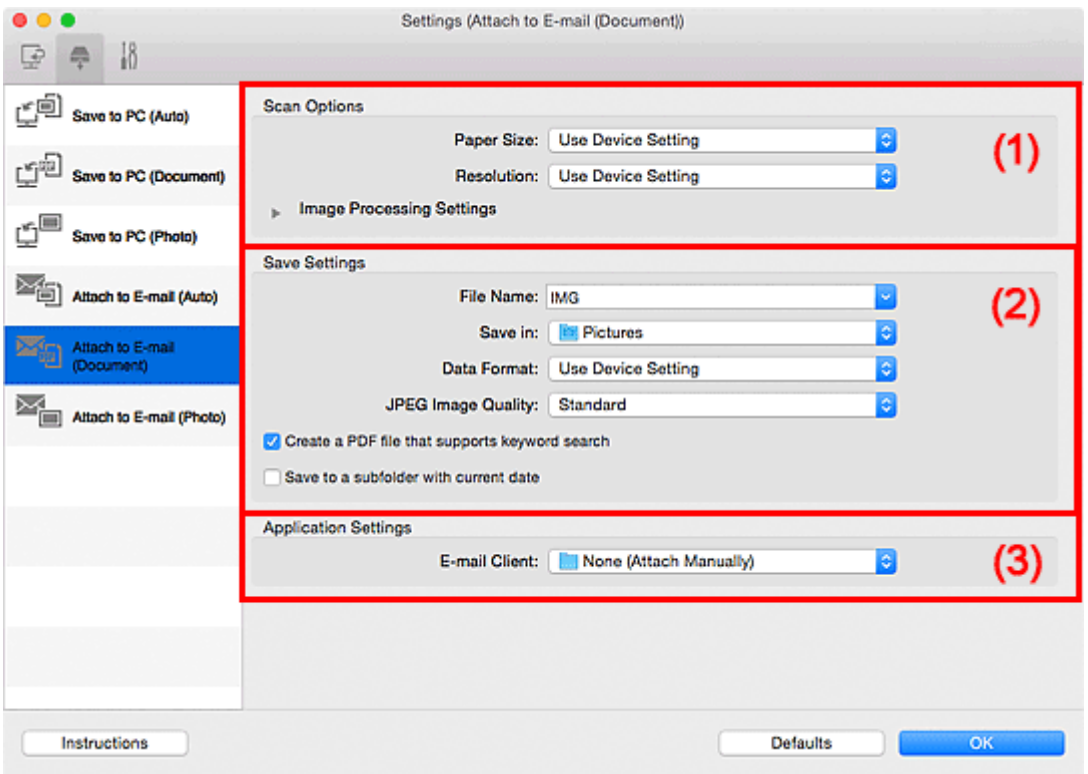

- **(1)** Skannauksen asetukset -alue
- **M** [\(2\) Tallenna asetukset -alue](#page-648-0)
- **[\(3\) Sovelluksen asetukset -alue](#page-649-0)**

# **(1) Skannauksen asetukset -alue**

#### **Paperikoko (Paper Size)**

Määritä käyttöpaneelista.

#### **Tarkkuus (Resolution)**

Määritä käyttöpaneelista.

### **Kuvankäsittelyn asetukset (Image Processing Settings)**

Kun haluat määrittää seuraavat asetukset, napsauta \ (oikea nuoli) -kohtaa.

### **Käytä automaattista asiakirjan korjausta (Apply Auto Document Fix)**

Valitse tämä valintaruutu, jos haluat terävöittää asiakirjan tai aikakauslehden tekstiä paremmin luettavaksi.

# **Tärkeää**

• Värisävy voi poiketa lähdekuvasta tehtyjen korjausten vuoksi. Poista siinä tapauksessa valintaruudun valinta ja skannaa.
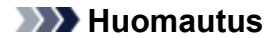

• Skannaus kestää tavallista pidempään, kun otat käyttöön tämä toiminnon.

#### **Vähennä sisävarjoa (Reduce gutter shadow)**

Vähentää sivujen välillä näkyviä varjoja avattujen vihkojen skannauksessa.

#### **Huomautus**

• Skannaus voi kestää verkkoyhteydellä tavallista pidempään, kun otat käyttöön tämä toiminnon.

#### **Korjaa vino tekstiasiakirja (Correct slanted text document)**

Tunnistaa skannatun tekstin ja korjaa asiakirjan kulmaa (-0,1–-10 astetta tai +0,1–+10 astetta).

#### **Tärkeää**

- Seuraavia asiakirjatyyppejä ei voi korjata oikein, koska tekstiä ei voi tunnistaa oikein.
	- Asiakirjojen tekstiviivat ovat vinossa yli 10 astetta tai kulmat vaihtelevat viivoittain
	- Asiakirjat sisältävät sekä pysty- että vaakasuoraa tekstiä
	- Asiakirjoissa on käytetty erittäin suuria tai pieniä kirjasimia
	- Asiakirjoissa on pieni määrä tekstiä
	- Asiakirjat sisältävät numeroita, kuvia
	- Käsinkirjoitettu teksti
	- Asiakirjat sisältävät sekä pysty- että vaakasuoria viivoja (taulukot)

#### **Huomautus**

• Skannaus kestää tavallista pidempään, kun otat käyttöön **Korjaa vino tekstiasiakirja (Correct slanted text document)** -toiminnon.

#### **Tunnista tekstitiedostojen suunta ja käännä kuvat (Detect the orientation of text document and rotate image)**

Kiertää kuvaa automaattisesti oikeaan suuntaan havaitsemalla tekstin suunnan skannatussa asiakirjassa.

#### **Tärkeää**

- Toiminto tukee vain niillä kielillä kirjoitettuja tekstitiedostoja, joiden kieli voidaan valita **[Asetukset \(Yleiset asetukset\)](#page-650-0) (Settings (General Settings))** -valintaikkunan **Asiakirjan kieli (Document Language)** -kohdassa.
- Seuraavan tyyppisten asetusten ja asiakirjojen suuntaa ei ehkä tunnisteta oikein, koska tekstiä ei tunnisteta oikein.
	- Tarkkuus on 300–600 dpi:n alueen ulkopuolella
	- Kirjasinkoko on 8–48 pisteen alueen ulkopuolella
	- Erikoiskirjasimia, tehosteita, kursivoitua tekstiä tai käsinkirjoitettua tekstiä sisältävät asiakirjat
	- Asiakirjoissa on kuvioituja taustoja

# **(2) Tallenna asetukset -alue**

#### **Tiedoston nimi (File Name)**

Kirjoita tallennettavan kuvan tiedostonimi. Kun tallennat tiedoston, päivämäärä ja neljä numeroa lisätään määritettyyn tiedostonimeen muodossa "\_20XX0101\_0001".

### **Huomautus**

• Kun valitset **Tallenna alikansioon nykyisellä päivämäärällä (Save to a subfolder with current date)** -valintaruudun, päivämäärä ja neljä numeroa lisätään määritettyyn tiedostonimeen.

#### **Tallenna kohteeseen (Save in)**

Näyttää kohdekansion, jonne skannatut kuvat tallennetaan. Jos haluat lisätä kansion, valitse

ponnahdusvalikosta Lisää... (Add...), osoita sitten avautuvassa valintaikkunassa  $\Box$  (Plus) ia määritä kohdekansio.

Oletustallennuskansio on **Kuvat (Pictures)**-kansio.

#### **Tietomuoto (Data Format)**

Määritä käyttöpaneelista.

#### **JPEG-kuvan laatu (JPEG Image Quality)**

Voit määrittää JPEG-tiedostojen kuvan laadun.

**Luo PDF-tiedosto, joka tukee avainsanahakua (Create a PDF file that supports keyword search)** Valitse tämä valintaruutu, kun haluat muuntaa kuvissa näkyvän tekstin tekstitiedoiksi ja luoda PDFtiedostoja, jotka tukevat avainsanahakua.

### **Huomautus**

• PDF-tiedostot, jotka ovat haettavissa kielellä, joka on valittu Asetukset-valintaikkunan (Yleiset asetukset) -välilehden **Asiakirjan kieli (Document Language)** -kohdassa, luodaan.

#### **Tallenna alikansioon nykyisellä päivämäärällä (Save to a subfolder with current date)**

Valitse tämä valintaruutu, jos haluat luoda nykyisellä päivämäärällä merkityn kansion **Tallenna kohteeseen (Save in)** -kohdassa määritettyyn kansioon ja tallentaa skannatut kuvat sinne. Kansion nimi luodaan muodossa "20XX\_01\_01" (Vuosi\_Kuukausi\_Päivä).

Jos tämä valintaruutu ei ole valittuna, tiedostot tallennetaan suoraan kohdassa **Tallenna kohteeseen (Save in)** määritettyyn kansioon.

#### **(3) Sovelluksen asetukset -alue**

#### **Sähköpostisovellus (E-mail Client)**

Määritä käytettävä sähköpostisovellus skannattujen kuvien liittämistä varten.

Voit määrittää käynnistettävän sähköpostisovelluksen ponnahdusvalikosta.

#### **Huomautus**

• Jos haluat lisätä ponnahdusvalikkoon sähköpostisovelluksen, valitse ponnahdusvalikosta **Lisää...**

**(Add...)**, osoita sitten avautuvassa valintaikkunassa  $\pm$  (Plus) ja määritä sähköpostisovellus.

#### **Ohjeita (Instructions)**

Avaa tämän oppaan.

#### **Oletukset (Defaults)**

Voit palauttaa avattuna olevan näytön asetukset oletusasetuksiksi.

# <span id="page-650-0"></span>**Asetukset (Yleiset asetukset) -valintaikkuna**

Avaa **Asetukset (Yleiset asetukset) (Settings (General Settings))** -valintaikkuna napsauttamalla (Yleiset asetukset) -välilehteä.

**Asetukset (Yleiset asetukset) (Settings (General Settings))** -valintaikkunassa voit määrittää käytettävän laitteen, sähköpostiliitteiden tiedostokokorajoituksen, kielen, jota käytetään tekstin tunnistamiseen kuvista, ja kansion, johon kuvat tallennetaan väliaikaisesti.

# **Tärkeää**

• Kun Asetukset-valintaikkuna avataan My Image Garden -sovelluksesta, osa vaihtoehdoista voi puuttua.

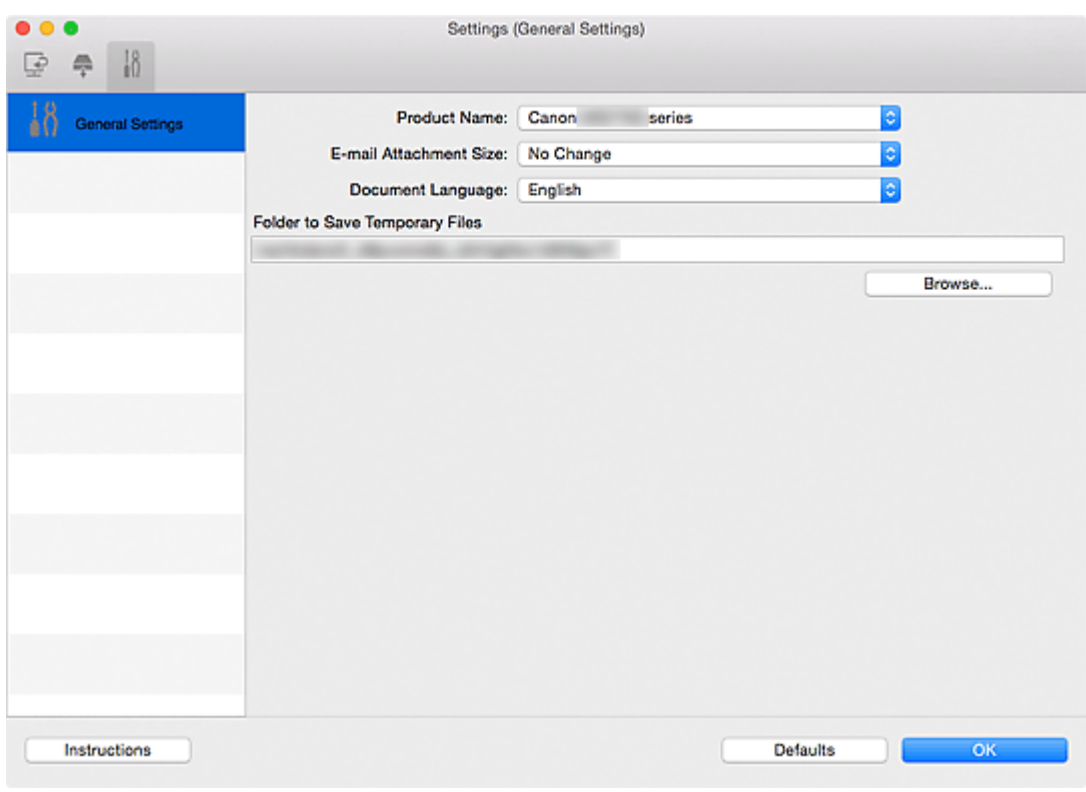

#### **Tuotenimi (Product Name)**

Näyttää sen laitteen nimen, jota IJ Scan Utility on määritetty käyttämään.

Jos näytössä oleva tuote ei ole haluamasi, valitse haluamasi tuote luettelosta.

Jos haluat käyttää verkkoyhteyttä, valitse laite, jonka tuotenimen perässä lukee "Verkko".

#### **Huomautus**

• Jos laite käyttää verkkoyhteyttä, tuotenimen oikealla puolella lukee **Valitse (Select)**. Jos haluat avata verkkovalintanäytön, jossa voit vaihtaa käytettävää skanneria, napsauta **Valitse (Select)**. Lisätietoja asetusten määrittämisestä on kohdassa ["Verkkoskannausasetukset"](#page-677-0).

#### **Sähköpostiliitteen koko (E-mail Attachment Size)**

Voit myös rajoittaa sähköpostiliitteinä käytettävien skannattujen kuvien kokoa. Voit valita **Pieni (sopii 640 x 480 kuvapisteen ikkunoihin) (Small (Suitable for 640 x 480 Windows))**, **Keskikoko (sopii 800 x 600 kuvapisteen ikkunoihin) (Medium (Suitable for 800 x 600 Windows))**, **Suuri (sopii 1024 x 768 kuvapisteen ikkunoihin) (Large (Suitable for 1024 x 768 Windows))** tai **Ei muutoksia (No Change)**.

### **Asiakirjan kieli (Document Language)**

Voit valita kielen, jota käytetään tekstin tunnistamiseen kuvista ja hakuun, kun avainsanahakua tukeva PDF-tiedosto luodaan.

#### **Kansio, johon tallennetaan tilapäistiedostoja (Folder to Save Temporary Files)**

Näyttää kansion, jonne asiakirjat tallennetaan väliaikaisesti. Määritä kohde kansio valitsemalla **Selaa... (Browse...)**.

#### **Ohjeita (Instructions)**

Avaa tämän oppaan.

# **Oletukset (Defaults)**

Voit palauttaa avattuna olevan näytön asetukset oletusasetuksiksi.

# <span id="page-652-0"></span>**Verkkovalintanäyttö**

Voit valita skannerit ja tulostimet, joita käytetään skannaamisessa ja tulostamisessa verkon kautta tietokoneesta tai käyttöpaneelista.

# **Verkkovalintanäyttö**

Valitse **Asetukset (Yleiset asetukset) (Settings (General Settings))** -valintaikkunan **Tuotenimi (Product Name)**-kohdassa tuote, jonka perässä lukee "Verkko" ("Network"). Napsauta sitten tuotenimen oikealla puolella verkkovalintaikkunassa näkyvää **Valitse (Select)**-painiketta.

#### **Skannerit (Scanners)**

Verkon kautta käytettävissä olevien skannerien ja tulostimien Bonjour-palvelunimet näytetään.

Voit valita yhden skannerin tai tulostimen kutakin mallia kohden. Skannerin tai tulostimen valitseminen ottaa automaattisesti käyttöön skannauksen käyttöpaneelin avulla.

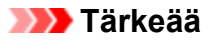

- Et voi tulostaa tai skannata verkon kautta, jos Bonjour ei ole käytössä. Ota Bonjour käyttöön skannerissa tai tulostimessa.
- Jos olet vaihtanut Bonjour-palvelunimeä sen jälkeen, kun valitsit skannerin tai tulostimen Bonjour-palvelunimen perusteella, avaa verkkovalintanäyttö uudelleen ja valitse **Skannerit (Scanners)**-kohdassa uusi Bonjour-palvelunimi.

#### **Ohjeita (Instructions)**

Avaa tämän oppaan.

#### **Skannaa-käyttöpaneelilta-asetukset (Scan-from-Operation-Panel Settings)**

Skannaa-käyttöpaneelilta-asetukset-näyttö avautuu. Voit valita yhteensä enintään kolme skanneria ja tulostinta käyttöpaneelin avulla käynnistettävää skannausta varten. Voit skannata kohteita valitun skannerin tai tulostimen käyttöpaneelin avulla ja lähettää skannatut kuvat tietokoneeseen verkon kautta.

#### **Tärkeää**

• Jos käytössä oleva laitemalli ei tue käyttöpaneelin avulla käynnistettävää skannausta verkon kautta, kyseinen malli ei näy **Skannerit (Scanners)**-luettelossa eikä tämä asetus ole käytettävissä.

# **Skannaa-käyttöpaneelilta-asetukset -näyttö**

Tuo käyttöpaneelin asetusnäyttö näkyviin valitsemalla verkkovalintanäytössä **Skannaa-käyttöpaneeliltaasetukset (Scan-from-Operation-Panel Settings)**.

#### **Skannerit (Scanners)**

Verkon kautta käytettävissä olevien skannerien ja tulostimien Bonjour-palvelunimet näytetään. Voit valita yhteensä enintään kolme skanneria ja tulostinta yhdellä kertaa.

# **Tärkeää**

- Et voi tulostaa tai skannata verkon kautta, jos Bonjour ei ole käytössä. Ota Bonjour käyttöön skannerissa tai tulostimessa.
- Jos olet vaihtanut Bonjour-palvelunimeä sen jälkeen, kun valitsit skannerin tai tulostimen Bonjour-palvelunimen perusteella, avaa verkkovalintanäyttö uudelleen ja valitse **Skannerit (Scanners)**-kohdassa uusi Bonjour-palvelunimi.

# **Huomautus**

- Jos skannerin tai tulostimen Bonjour-palvelunimeä ei näy tai sitä ei voi valita, sulje näyttö valitsemalla **OK**. Avaa näyttö sitten uudelleen ja yritä valita palvelunimi uudelleen.
	- Skanneriajuri on asennettu
	- Skannerin tai tulostimen verkkoasetukset on määritetty skanneriajurin asentamisen jälkeen.
	- Skannerin tai tulostimen ja tietokoneen välinen verkkoyhteys on käytössä Jos skanneri tai tulostin ei vieläkään näy näytössä, katso *Online-käyttöopas*-oppaan "Ongelmia verkkoyhteydessä" -kohtaa.

# **Tallenna asetukset -valintaikkuna**

Avaa **Tallenna asetukset (Save Settings)** -valintaikkuna skannauksen jälkeen valitsemalla Asetuksetvalintaikkunan **Tallenna asetukset (Save Settings)** -kohdan **Tarkista skannaustulokset (Check scan results)** -valintaruutu.

Voit määrittää tietomuodon ja kohteen, kun katselet skannaustulosten pienoiskuvia.

### **Tärkeää**

• Kun skannaus tehdään My Image Garden -sovelluksen tai käyttöpaneelin avulla, **Tallenna asetukset (Save Settings)** -valintaikkunaa ei avata.

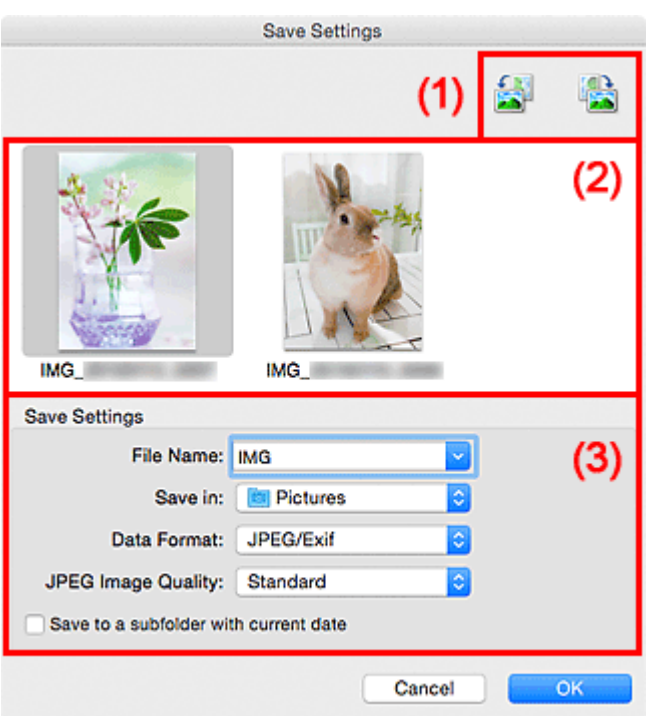

- **M** (1) Esikatselun toimintapainikkeet
- **(2)** Skannaustulokset-alue
- **[\(3\) Tallenna asetukset -alue](#page-655-0)**

# **(1) Esikatselun toimintapainikkeet**

### **/ (kierrä 90° vasemmalle) / (kierrä 90° oikealle)**

Kiertää skannattuja kuvia 90 astetta vastapäivään tai myötäpäivään.

Valitse kierrettävä kuva ja valitse sitten (kierrä 90° vasemmalle) tai (kierrä 90° oikealle).

**Tärkeää**

• Esikatselun toimintopainikkeet eivät tule näyttöön, jos **Asetukset (Ajuri) (Settings (Driver))** valintaikkunan **Ota suuret skannatut kuvat käyttöön (Enable large image scans)** -valintaruutu on valittuna.

# **(2) Skannaustulokset-alue**

Näyttää skannattujen kuvien pienoiskuvat. Voit muuttaa kuvien tallennusjärjestystä vetämällä ja pudottamalla kuvia. Tallennuksessa käytettävät tiedostonimet näkyvät pienoiskuvien alapuolella.

# <span id="page-655-0"></span>**(3) Tallenna asetukset -alue**

#### **Tiedoston nimi (File Name)**

Kirjoita tallennettavan kuvan tiedostonimi. Kun tallennat tiedoston, päivämäärä ja neljä numeroa lisätään määritettyyn tiedostonimeen muodossa "\_20XX0101\_0001".

### **Huomautus**

• Kun valitset **Tallenna alikansioon nykyisellä päivämäärällä (Save to a subfolder with current date)** -valintaruudun, päivämäärä ja neljä numeroa lisätään määritettyyn tiedostonimeen.

#### **Tallenna kohteeseen (Save in)**

Näyttää kohdekansion, jonne skannatut kuvat tallennetaan. Jos haluat lisätä kansion, valitse

ponnahdusvalikosta Lisää... (Add...), osoita sitten avautuvassa valintaikkunassa  $\left| \pm \right|$  (Plus) ia määritä kohdekansio.

Oletustallennuskansio on **Kuvat (Pictures)**-kansio.

#### **Tietomuoto (Data Format)**

Valitse skannattujen kuvien tallennuksessa käytettävä tietomuoto.

Voit valita **JPEG/Exif**, **TIFF** tai **PNG**, **PDF** tai **PDF (useita sivuja) (PDF (Multiple Pages))**.

### **Tärkeää**

- **PDF** tai **PDF (useita sivuja) (PDF (Multiple Pages))** ei ole valittavissa seuraavissa tapauksissa.
	- Kun skannattu valitsemalla **Valokuva (Photo)** IJ Scan Utility:n päänäytössä
	- **Asetukset (Ajuri) (Settings (Driver))** -valintaikkunan **Tallenna asetukset (Save Settings)** kohdan **Ota suuret skannatut kuvat käyttöön (Enable large image scans)** -valintaruutu on valittuna.
	- **Asetukset (Asiakirjan skannaus) (Settings (Document Scan))**-, **Asetukset (Mukautettu skannaus) (Settings (Custom Scan))**- tai **Asetukset (Ajuri) (Settings (Driver))** valintaikkunan **Sovelluksen asetukset (Application Settings)** -kohdan **Käynnistä OCR (Start OCR)** -valintaikkuna on valittuna.
- Et voi valita **JPEG/Exif**-vaihtoehtoa, kun **Väritila (Color Mode)**-asetuksena on **Mustavalkoinen (Black and White)**.

# **Huomautus**

• Skannaus voi kestää verkkoyhteydellä tavallista pidempään, jos otat **Tietomuoto (Data Format)**-asetuksessa käyttöön vaihtoehdon **TIFF** tai **PNG**.

#### **JPEG-kuvan laatu (JPEG Image Quality)**

Voit määrittää JPEG-tiedostojen kuvan laadun.

# **Tärkeää**

• Tämä tulee näkyviin vain, kun **JPEG/Exif** on valittu **Tietomuoto (Data Format)**-asetukseksi.

#### **PDF-pakkaus (PDF Compression)**

Valitse pakkaustyyppi PDF-tiedostojen tallennusta varten.

#### **Normaali (Standard)**

Tavallisesti tätä asetusta suositellaan.

#### **Korkea (High)**

Pienentää tallennettavan tiedoston kokoa, mikä vähentää verkon ja palvelimen kuormitusta.

# **Tärkeää**

- Tämä tulee näkyviin vain, kun **PDF** tai **PDF (useita sivuja) (PDF (Multiple Pages))** on valittu **Tietomuoto (Data Format)**-asetukseksi.
- Kun **Mustavalkoinen (Black and White)** on valittuna **Väritila (Color Mode)**-asetuksessa, tämä vaihtoehto ei ole näkyvissä.

**Luo PDF-tiedosto, joka tukee avainsanahakua (Create a PDF file that supports keyword search)** Valitse tämä valintaruutu, kun haluat muuntaa kuvissa näkyvän tekstin tekstitiedoiksi ja luoda PDFtiedostoja, jotka tukevat avainsanahakua.

# **Tärkeää**

• Tämä tulee näkyviin vain, kun **PDF** tai **PDF (useita sivuja) (PDF (Multiple Pages))** on valittu **Tietomuoto (Data Format)**-asetukseksi.

# **Huomautus**

• PDF-tiedostot, jotka ovat haettavissa kielellä, joka on valittu Asetukset-valintaikkunan (Yleiset asetukset) -välilehden **Asiakirjan kieli (Document Language)** -kohdassa, luodaan.

#### **Tallenna alikansioon nykyisellä päivämäärällä (Save to a subfolder with current date)**

Valitse tämä valintaruutu, jos haluat luoda nykyisellä päivämäärällä merkityn kansion **Tallenna kohteeseen (Save in)** -kohdassa määritettyyn kansioon ja tallentaa skannatut kuvat sinne. Kansion nimi luodaan muodossa "20XX\_01\_01" (Vuosi\_Kuukausi\_Päivä).

Jos tämä valintaruutu ei ole valittuna, tiedostot tallennetaan suoraan kohdassa **Tallenna kohteeseen (Save in)** määritettyyn kansioon.

# <span id="page-657-0"></span>**Kuvayhdistelmä-ikkuna**

Avaa **Kuvayhdistelmä (Image Stitch)**-ikkuna napsauttamalla IJ Scan Utility -päänäytössä kohtaa **Yhdistä (Stitch)**.

Voit skannata kohteen vasemman tai oikean puoliskon suurempana kuin taso ja yhdistää ne uudelleen yhdeksi kuvaksi. Voit skannata jopa kaksi kertaa tason kokoisia kohteita.

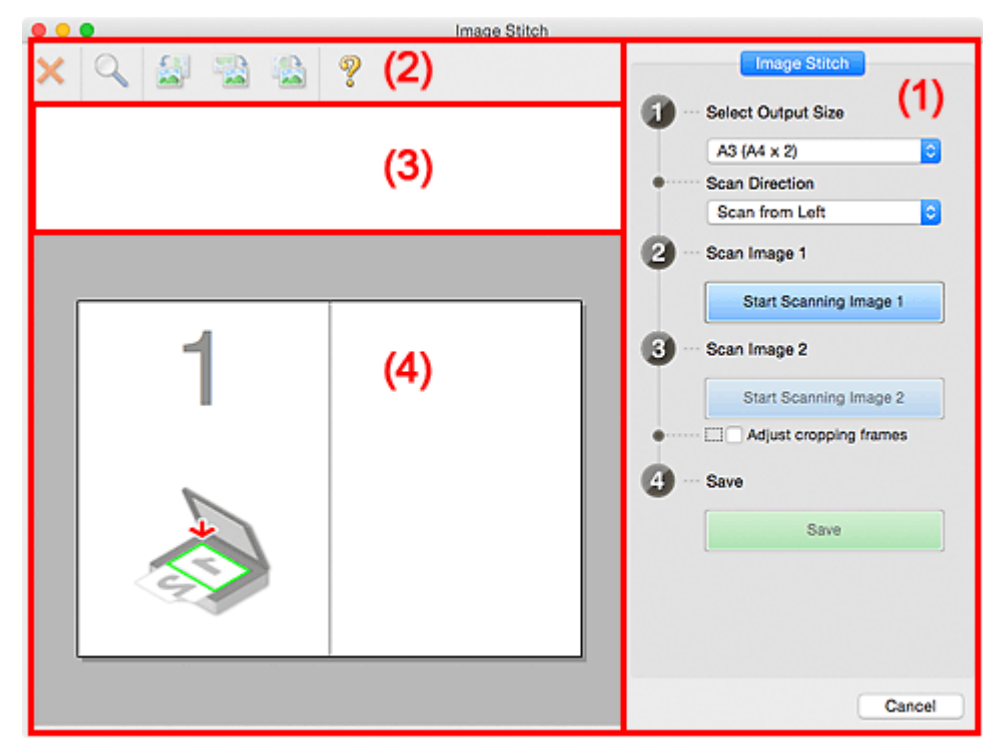

- **1** (1) Asetusten ja käytön painikkeet
- **1** [\(2\) Työkalurivi](#page-659-0)
- **[\(3\) Esikatselunäkymän alue](#page-659-0)**
- **1** [\(4\) Esikatselualue](#page-659-0)

### **Huomautus**

• Näkyvissä olevat kohteet vaihtelevat lähteen valinnan ja näkymän mukaan.

# **(1) Asetusten ja käytön painikkeet**

#### **Valitse tulostuskoko (Select Output Size)**

**B4 (B5 x 2)**

Skannaa B4-kokoisen kohteen vasen ja oikea puolisko erikseen.

**A3 (A4 x 2)**

Skannaa A3-kokoisen kohteen vasen ja oikea puolisko erikseen.

#### **11 x 17 (Letter x 2)**

Skannaa kaksi kertaa Letter-kokoisen kohteen vasen ja oikea puolisko erikseen.

#### **Koko taso x 2 (Full Platen x 2)**

Skannaa kaksi kertaa tason kokoisen kohteen vasen ja oikea puolisko erikseen.

#### **Skannauksen suunta (Scan Direction)**

#### **Skannaa vasemmalta (Scan from Left)**

Näyttää ensimmäiseksi skannatun kuvan vasemmalla puolella.

#### **Skannaa oikealta (Scan from Right)**

Näyttää ensimmäiseksi skannatun kuvan oikealla puolella.

#### **Skannaa kuva 1 (Scan Image 1)**

#### **Aloita kuvan 1 skannaus (Start Scanning Image 1)**

Skannaa ensimmäisen kohteen.

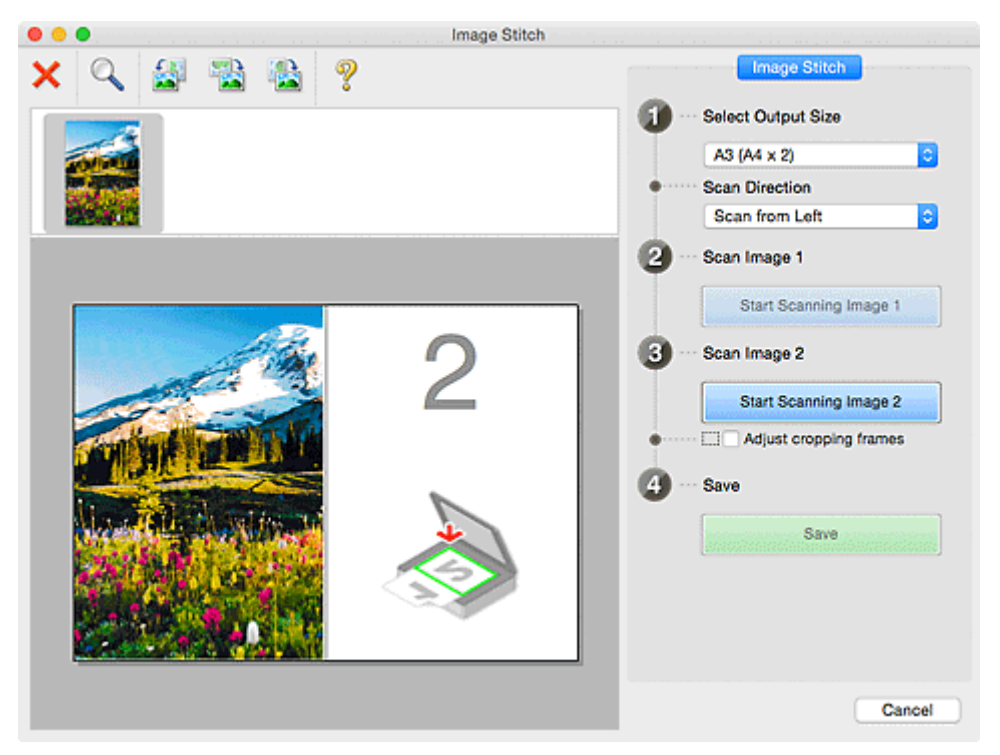

#### **Skannaa kuva 2 (Scan Image 2)**

#### **Aloita kuvan 2 skannaus (Start Scanning Image 2)**

Skannaa toisen kohteen.

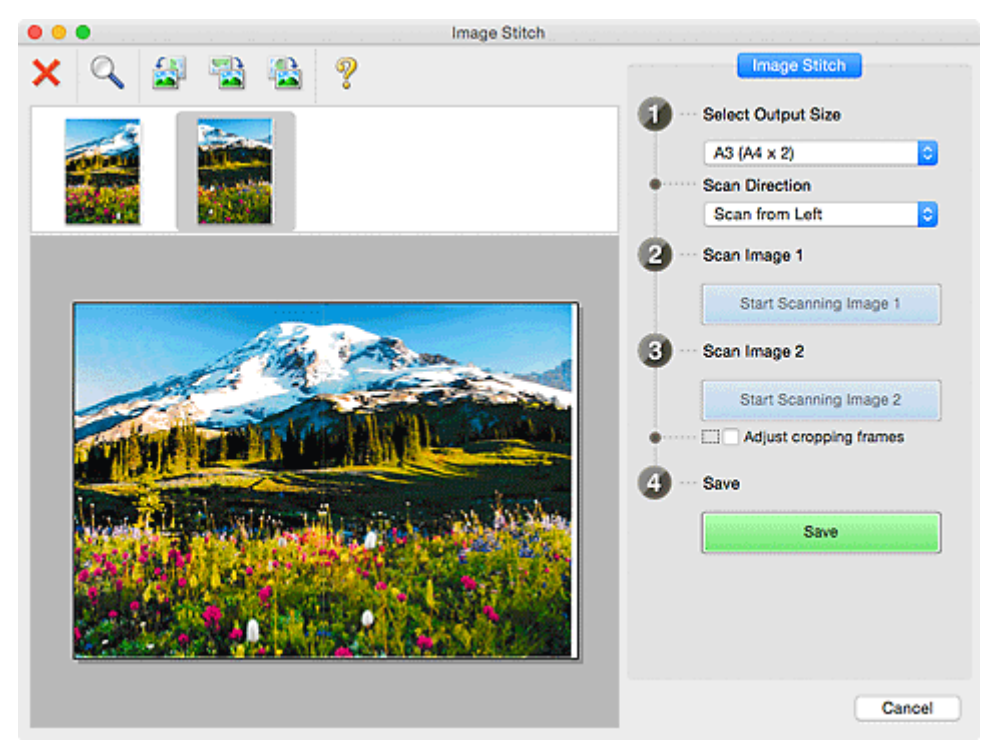

# **Säädä rajauskuvia (Adjust cropping frames)**

Voit säätää skannausaluetta esikatselussa.

<span id="page-659-0"></span>Jos aluetta ei ole määritetty, kuva tallennetaan **Valitse tulostuskoko (Select Output Size)** kohdassa valitulla asetuksella. Jos alue on määritetty, vain rajauskuvan sisällä oleva kuva skannataan ja tallennetaan.

[Rajattujen kuvien säätäminen](#page-585-0) **Kuvayhdistelmä**-ikkunassa

#### **Tallenna (Save)**

#### **Tallenna (Save)**

Tallentaa kaksi skannattua kuvaa yhdeksi kuvaksi.

#### **Peruuta (Cancel)**

Peruuttaa **Yhdistä (Stitch)**-skannauksen.

# **(2) Työkalurivi**

Voit poistaa skannattuja kuvia tai säätää esikatselukuvia.

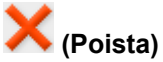

Poistaa kuvan, joka on valittu Esikatselunäkymän alueella.

### **(Suurenna/Pienennä)**

Voit suurentaa tai pienentää esikatselukuvaa.

Esikatselualueen napsauttaminen hiiren ykköspainikkeella suurentaa näytettyä kuvaa.

Esikatselualueen napsauttaminen hiiren ykköspainikkeella, kun Control-näppäin on painettuna, pienentää näytettyä kuvaa.

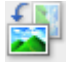

# **(Kierrä vasemmalle)**

Kiertää esikatselukuvaa 90 astetta vastapäivään.

# **(Kierrä 180°)**

Kiertää esikatselukuvaa 180 astetta.

# **(Kierrä oikealle)**

Kiertää esikatselukuvaa 90 astetta myötäpäivään.

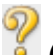

 **(Avaa opas)** Avaa tämän sivun.

# **(3) Esikatselunäkymän alue**

Näyttää skannattujen kuvien pienoiskuvat. Näkyy tyhjänä, jos kuvia ei ole skannattu.

# **(4) Esikatselualue**

Näyttää skannatut kuvat. Voit säätää asettelua vetämällä skannattua kuvaa tai tarkistaa ["\(1\) Asetusten ja](#page-657-0) [käytön painikkeet](#page-657-0)" -alueella määritetyillä asetuksilla saadut tulokset.

**Kun yhtään kuvaa ei ole skannattu:**

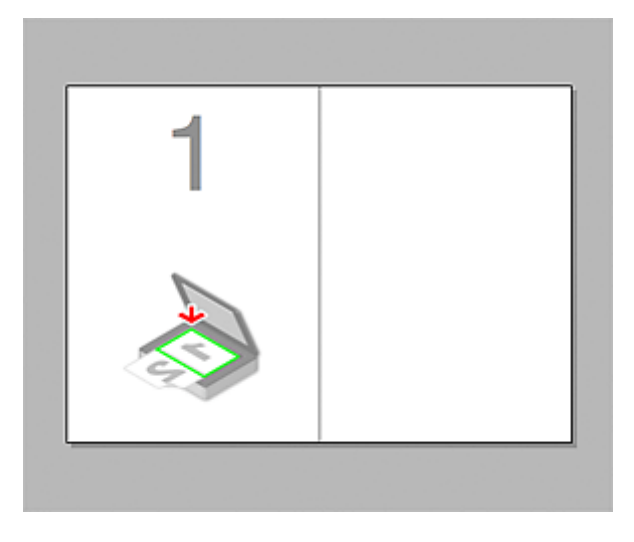

**Kun ensimmäinen kohde on skannattu napsauttamalla kohtaa Aloita kuvan 1 skannaus (Start Scanning Image 1):**

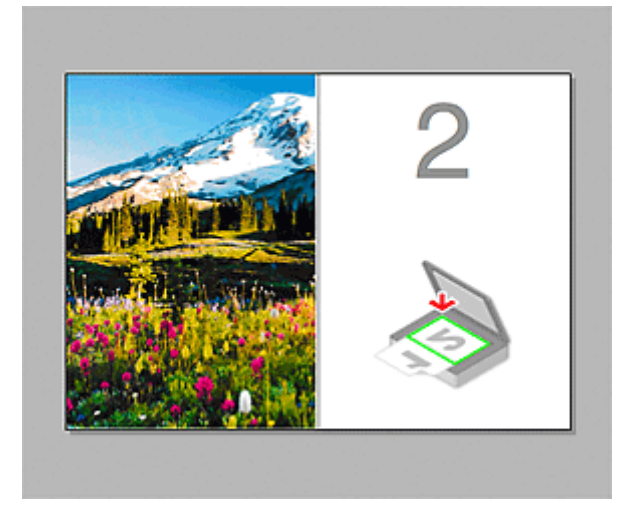

Kuva skannataan kohdassa **Skannauksen suunta (Scan Direction)** määritetyssä suunnassa ja **2** tulee näkyviin kuvan viereen.

**Kun toinen kohde on skannattu napsauttamalla kohtaa Aloita kuvan 2 skannaus (Start Scanning Image 2):**

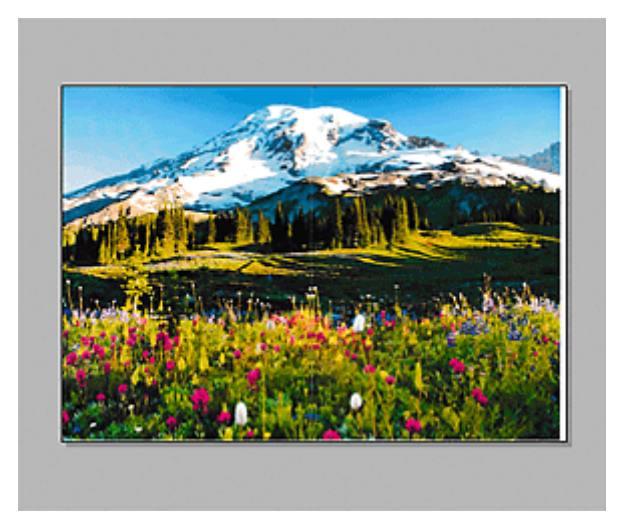

Kaksi skannattua kuvaa tulee näkyviin.

# **Muita aiheita**

**M** [Tasoa suurempien alkuperäisten asiakirjojen skannaus \(Kuvayhdistelmä\)](#page-581-0)

# **Skanneriajurin käyttäminen**

Voit skannata skanneriajurin avulla monista sovelluksista.

Saat ohjeet skannaamiseen Mac OS -ohjeista.

# **Huomautus**

- Saat ohjeet kuvankorjaus- ja värimuokkaustoimintojen käyttöön kohdasta ["Kuvakorjaukset ja](#page-663-0) [värimuokkaukset"](#page-663-0).
- Saat lisätietoja skanneriajurista kohdasta ["Yleistä \(skanneriajuri\)"](#page-667-0).
- Saat lisätietoja skanneriajurista kohdasta ["Skanneriajurin päivittäminen"](#page-668-0).
- IJ Scan Utilityn **Asetukset (Ajuri) [\(Settings \(Driver\)\)](#page-629-0)** -valintaikkunassa voit määrittää myös skanneriajurilla skannaamisen lisäasetukset.

# <span id="page-663-0"></span>**Kuvakorjaukset ja värimuokkaukset**

Voit korjata kuvia ja muokata värejä skanneriajurin avulla.

# **Tärkeää**

- Kun käytät kuvakorjaus- tai värimuokkaustoimintoja kuvissa, joissa ei ole läikettä, pölyä tai naarmuja tai joiden värit eivät ole himmenneet, värisävyt saattavat muuttua huonommiksi.
- Kuvankorjauksen tulokset eivät välttämättä näy skannauksen esikatselukuvassa.

# **Huomautus**

- Näytetyt ruudut voivat vaihdella sovelluksen mukaan.
- Valittavissa olevat asetukset vaihtelevat **tyyppiasetusten (Kind)** mukaan.
- Skannaaminen voi kestää tavallista pidempään, kun käytät kuvankorjaus- tai värimuokkaustoimintoja.

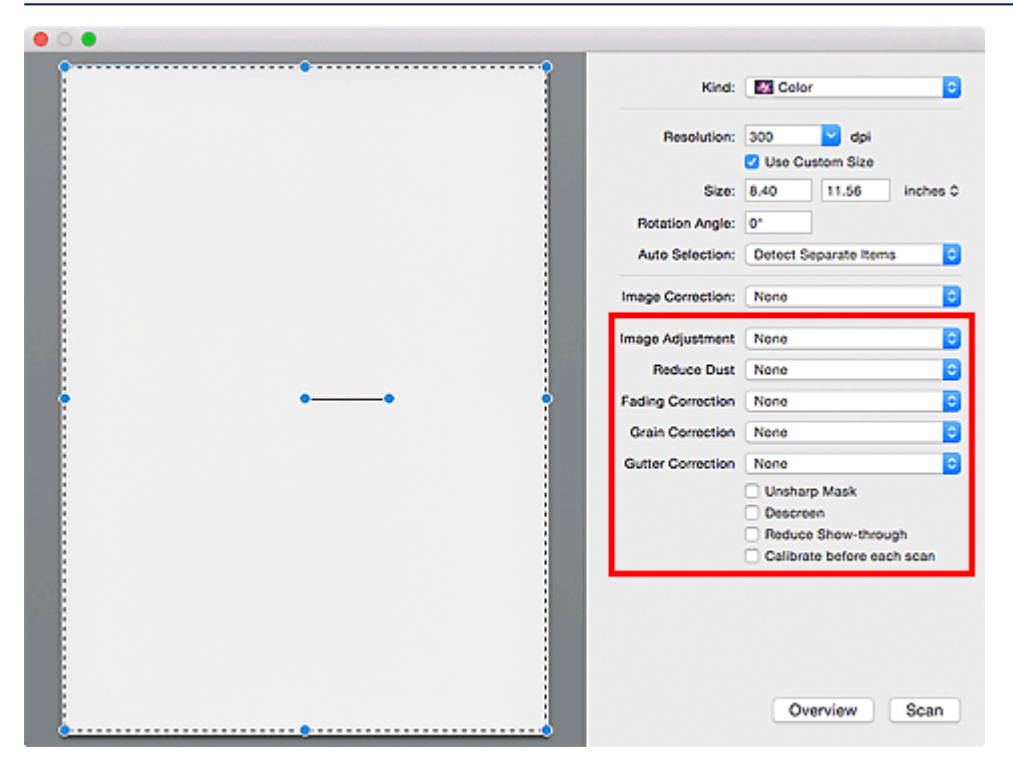

#### **Kuvan säätö (Image Adjustment)**

Kun kuvan säätö on valittu, määritetyssä osassa kuvaa kirkkautta säädetään, jotta siitä saadaan ihanteellinen. Voit muokata kuvia automaattisesti tunnistetun kohdetyypin mukaan tai määritetyn kohdetyypin mukaan. Säädön tulos näytetään koko kuvassa.

#### **Ei mitään (None)**

Kuvan säätöä ei käytetä.

#### **Automaattinen (Auto)**

Kuvaa muokataan automaattisesti tunnistetun kohdetyypin perusteella. Tavallisesti tätä asetusta suositellaan.

#### **Valokuva (Photo)**

Käyttää valokuville sopivia kuvan säätöjä.

#### **Aikakauslehti (Magazine)**

Käyttää aikakausilehdille sopivia kuvan säätöjä.

#### **Asiakirja (Document)**

Käyttää tekstiasiakirjoille sopivia kuvan säätöjä.

### **Huomautus**

- Jos kuvaa ei muokata oikein **Automaattinen (Auto)**-asetuksella, määritä kohdetyyppi.
- Värisävy voi muuttua lähdekuvaan verrattuna Kuvan säätö -toiminnon vuoksi. Määritä tässä tapauksessa **Kuvan säätö (Image Adjustment)** -asetukseksi **Ei mitään (None)**.

#### **Vähennä pölyä (Reduce Dust)**

Skannatut valokuvat saattavat sisältää pölyn ja naarmujen aiheuttamia valkoisia pisteitä. Tällä toiminnolla voit vähentää kyseisiä häiriöitä.

#### **Ei mitään (None)**

Pölyä ja naarmuja ei vähennetä.

#### **Matala (Low)**

Valitsemalla tämän asetuksen voit vähentää pieniä pölyhiukkasia ja naarmuja. Suuret jäävät kuvaan.

#### **Keskikokoinen (Medium)**

Tavallisesti tätä asetusta suositellaan.

#### **Korkea (High)**

Valitsemalla tämän asetuksen voit vähentää suuria pölyhiukkasia ja naarmuja. Kuvaan voi kuitenkin jäädä merkkejä käsittelystä. Lisäksi toiminto voi poistaa kuvasta herkkiä alueita.

### **Tärkeää**

• Tämä toiminto ei välttämättä tehoa joidenkin valokuvatyyppien kohdalla.

#### **Huomautus**

• Suosittelemme **Ei mitään (None)** -asetuksen käyttöä, kun skannaat painettuja materiaaleja.

#### **Himmenemisen korjaus (Fading Correction)**

Tällä toiminnolla voit korjata valokuvat, jotka ovat himmenneet ajan myötä tai värivirheiden takia. Värivirhe merkitsee sitä, että tietty väri vaikuttaa koko kuva-alaan johtuen säästä tai ympäröivistä vahvoista väreistä.

#### **Ei mitään (None)**

Himmenemisen korjausta ei käytetä.

#### **Matala (Low)**

Valitse tämä asetus, kun himmenemistä tai värivirheitä esiintyy vain vähän.

#### **Keskikokoinen (Medium)**

Tavallisesti tätä asetusta suositellaan.

#### **Korkea (High)**

Valitse tämä asetus, kun himmenemistä tai värivirheitä esiintyy paljon. Tämä voi vaikuttaa värin sävyyn.

#### **Tärkeää**

- Korjausta ei välttämättä käytetä oikein, jos skannausalue on liian pieni.
- Tätä asetusta ei käytetä, jos et määritä **tyyppiasetukseksi (Kind) Väri (Color)**.

#### **Rakeisuuden korjaus (Grain Correction)**

Tällä toiminnolla voit vähentää suuren nopeuden filmillä tai herkällä filmillä otettujen valokuvien rakeisuutta (epätasaisuutta) jne.

#### **Ei mitään (None)**

Rakeisuutta ei vähennetä.

#### **Matala (Low)**

Valitse tämä asetus, jos valokuva on hieman rakeinen.

#### **Keskikokoinen (Medium)**

Tavallisesti tätä asetusta suositellaan.

#### **Korkea (High)**

Valitse tämä asetus, jos valokuva on erittäin rakeinen. Tämä asetus voi vaikuttaa kuvan liukusävyihin ja terävyyteen.

#### **Tärkeää**

• Korjausta ei välttämättä käytetä oikein, jos skannausalue on liian pieni.

#### **Sisäkorjaus (Gutter Correction)**

Tällä toiminnolla voit korjata sivujen välillä näkyviä varjoja avattuja vihkoja skannattaessa.

Kaarella olevien sivujen epätarkkoja tai suttuisia kirjaimia tai rivejä ei korjata.

#### **Ei mitään (None)**

Sisävarjoa ei korjata.

#### **Matala (Low)**

Valitse tämä asetus, kun vaikutus on liian voimakas keskikokoisella asetuksella.

#### **Keskikokoinen (Medium)**

Tavallisesti tätä asetusta suositellaan.

#### **Korkea (High)**

Valitse tämä asetus, kun vaikutus on liian heikko keskikokoisella asetuksella.

#### **Tärkeää**

- Älä aseta tasolle kohteita, jotka painavat 2,0 kg (4,4 lb) tai sitä enemmän. Älä myöskään paina asiakirjaa yli 2,0 kg (4,4 lb) voimalla. Jos painat asiakirjaa voimakkaasti, skanneri ei välttämättä toimi oikein tai lasi voi särkyä.
- Kohdista kohde tason reunan kanssa. Jos asetat kohteen vinoon, korjaus ei toimi oikein.

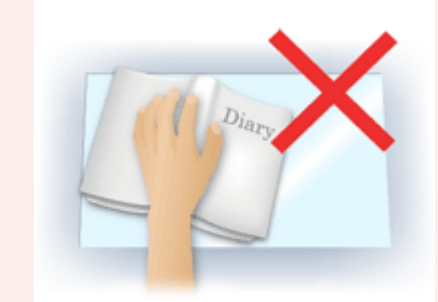

- Korjaus ei ehkä toimi oikein. Tämä saattaa vaihdella kohteen mukaisesti. Jos sivun tausta ei ole valkoinen, varjoja ei ehkä tunnisteta oikein tai ollenkaan.
- Paina skannauksen aikana selkämystä samalla voimalla, jota käytit skannauksen esikatseluun. Jos sidontaosa ei painu tasaisesti, korjaus ei toimi oikein.

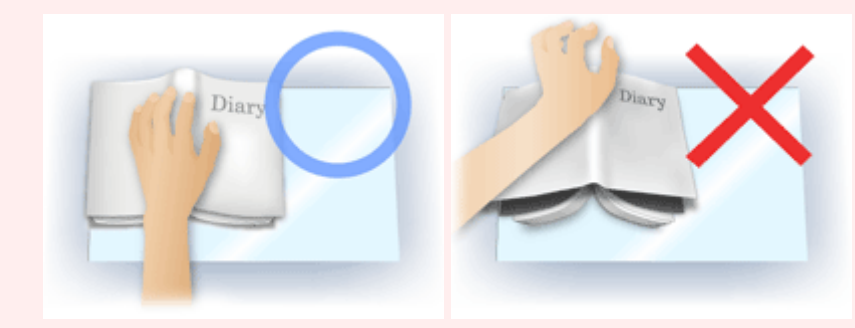

• Kohteiden asettamistapa riippuu laitteen mallista ja skannattavasta kohteesta.

#### **Epäterävä maski (Unsharp Mask)**

Korostaa kohteiden ääriviivoja ja siten terävöittää kuvaa.

#### **Rasterin poisto (Descreen)**

Vähentää läikekuvioita.

Tulostetut materiaalit tulevat näkyviin terävien pisteiden ryhmänä. Läike on ilmiö, jossa kuvaan tulee epätasaisia liukusävyjä ja raidallinen kuvio, kun tällaisia valokuvia tai kuvia, jotka on tulostettua teräväpisteisinä, skannataan.

#### **Tärkeää**

• Kun käytät **Rasterin poisto (Descreen)**-toimintoa, poista **Epäterävä maski (Unsharp Mask)** käytöstä. Jos **Epäterävä maski (Unsharp Mask)** on käytössä, kuvaan voi jäädä läikkeitä.

#### **Huomautus**

• Skannaus kestää tavallista pidempään, kun käytät **Rasterin poisto (Descreen)**-toimintoa.

#### **Vähennä läpinäkyvyyttä (Reduce Show-through)**

Tällä toiminnolla voit vähentää läpinäkyvyyttä kaksipuolisissa asiakirjoissa tai vaalentaa pohjaväriä kierrätetystä paperista ja muusta värillisestä paperista asiakirjoja skannattaessa.

#### **Tärkeää**

• **Vähennä läpinäkyvyyttä (Reduce Show-through)** toimii vain, kun **Kuvan säätö (Image Adjustment)** -asetuksena on **Asiakirja (Document)** tai **Aikakauslehti (Magazine)**.

#### **Kalibroi ennen skannausta (Calibrate before each scan)**

Tämä toiminto kalibroi skannerin aina ennen esikatselua ja skannausta oikeiden värisävyjen tuottamiseksi skannatuissa kuvissa.

#### **Huomautus**

• Kalibrointi voi joillakin tietokoneilla kestää pitkään.

# <span id="page-667-0"></span>**Yleistä (skanneriajuri)**

Skanneriajuria koskevat seuraavat rajoitukset. Muista seuraavat asiat skanneriajuria käyttäessäsi.

# **Skanneriajurin rajoitukset**

- Jos tietokoneen jakaa usea käyttäjä tai jos olet kirjautunut ulos ja sitten uudelleen sisään, näyttöön voi tulla ilmoitus siitä, että skanneriajuri on käytössä. Irrota tässä tapauksessa USB-kaapeli tietokoneesta ja kiinnitä se sitten uudelleen.
- Skannaus saattaa epäonnistua, jos tietokone on palautunut lepotilasta skanneriajurin ollessa aktiivinen. Noudata tällöin seuraavia ohjeita ja skannaa uudelleen.
	- 1. Katkaise laitteesta virta.
	- 2. Sulje skanneriajuri, irrota USB-kaapeli tietokoneesta ja kiinnitä se sitten uudelleen.
	- 3. Kytke laitteeseen virta.
- Älä kiinnitä skanneritoiminnolla samanaikaisesti kahta tai useampaa skanneria monitoimitulostinta. Jos useita skannauslaitteita kytketään tietokoneeseen, et voi skannata käyttöpaneelista laitteen avulla. Laitteiden käytössä saattaa myös tapahtua virheitä.
- Kun käytät verkkoyhteensopivaa mallia verkkoyhteyden kautta, laitteeseen ei voi muodostaa yhteyttä samanaikaisesti useista tietokoneista verkon kautta.
- Kun käytät verkkoyhteensopivaa mallia verkkoyhteyden kautta, skannaaminen kestää normaalia pidempään.
- Varmista, että käytettävissä on riittävästi levytilaa, kun skannaat suuria kuvia korkealla resoluutiolla. Esimerkiksi A4-kokoisen asiakirjan skannaukseen tarvitaan vähintään 300 megatavua vapaata tilaa 600 dpi:n tarkkuudella kaikkia värejä käytettäessä.
- Älä siirrä tietokonetta lepo- tai horrostilaan skannauksen aikana.

# <span id="page-668-0"></span>**Skanneriajurin päivittäminen**

- **[Uusimman skanneriajurin hankkiminen](#page-669-0)**
- **[Ennen skanneriajurin asentamista](#page-670-0)**
- **[Skanneriajurin asentaminen](#page-671-0)**

# <span id="page-669-0"></span>**Uusimman skanneriajurin hankkiminen**

Nykyisen skanneriajurin päivittäminen uusimpaan skanneriajuriin voi ratkaista kohtaamasi ongelmat.

Voit hankkia oman mallisi skanneriajurin lataamalla sen verkkosivustostamme.

# **Tärkeää**

• Voit ladata skanneriajurin ilmaiseksi, mutta Internet-yhteydestä saattaa kuitenkin aiheutua kustannuksia.

# **Muita aiheita**

- **[Ennen skanneriajurin asentamista](#page-670-0)**
- **K** [Skanneriajurin asentaminen](#page-671-0)

# <span id="page-670-0"></span>**Ennen skanneriajurin asentamista**

Tarkista seuraavat asiat ennen skanneriajurin asentamista. Tarkista nämä asiat myös silloin, jos et voi asentaa skanneriajuria.

#### **Laitteen tila**

• Jos laite on kytketty tietokoneeseen USB-kaapelilla, irrota USB-kaapeli tietokoneesta.

#### **Tietokoneen asetukset**

- Sulje kaikki käynnissä olevat sovellukset.
- Kirjaudu tietokoneen järjestelmänvalvojana. Sinun täytyy antaa järjestelmänvalvojan oikeudet omaavan käyttäjän nimi ja salasana. Jos sinulla on useita käyttäjätilejä Mac OS X:ssä, kirjaudu sisään ensimmäisenä luodulla järjestelmänvalvojatilillä.

# **Tärkeää**

• Jos asennat skanneriajurin vanhemman version asennettuasi aiemmin uudemman version, skanneriajuri ei ehkä toimi oikein. Asenna tässä tapauksessa uudempi skanneriajuri uudelleen.

# **Huomautus**

• Kun asennat useita skanneriajuriversioita, asenna ensimmäisenä vanhin skanneriajuri.

# **Muita aiheita**

- **[Uusimman skanneriajurin hankkiminen](#page-669-0)**
- **K** [Skanneriajurin asentaminen](#page-671-0)

# <span id="page-671-0"></span>**Skanneriajurin asentaminen**

Voit ladata uusimman skanneriajurin verkkosivustostamme.

Asenna ladattu skanneriajuri seuraavien ohjeiden mukaan.

1. Ota levyn näköistiedosto käyttöön.

Kaksoisnapsauta ladatun levynäköistiedoston kuvaketta.

Tiedosto puretaan ja levy otetaan käyttöön.

2. Käynnistä asennusohjelma.

Kaksoisnapsauta puretun levyn ".pkg"-tiedostoa. Asennus käynnistyy.

3. Asenna ajuri.

Suorita asennus näytön ohjeiden mukaisesti.

Kun käyttöoikeussopimus avautuu näyttöön, lue ehdot ja napsauta **Jatka (Continue)**. Jos et hyväksy käyttöoikeussopimusta, et voi asentaa tätä ohjelmistoa.

Jos todennusnäyttö avautuu, anna järjestelmänvalvojan nimi ja salasana. Napauta sitten **Asenna ohjelmisto (Install Software)**.

4. Suorita asennus loppuun.

Skanneriajuri on asennettu.

Määritä verkkoympäristö, jos käytössäsi on useita skannereita tai verkkoyhteensopiva malli. Vaihda yhteys USB-yhteydestä verkkoyhteydeksi.

Lisätietoja asetusten määrittämisestä on kohdassa "[Verkkoskannausasetukset"](#page-677-0).

# **Tärkeää**

- Asennus saattaa epäonnistua, jos napsautat sen aikana **Palaa takaisin (Go Back)**. Jos teet näin, lopeta asennustoiminto valitsemalla **Asennustoiminto (Installer)**-valikosta **Lopeta asennustoiminto (Quit Installer)**.
- Voit ladata skanneriajurin ilmaiseksi, mutta Internet-yhteydestä saattaa kuitenkin aiheutua kustannuksia.

# **Muita aiheita**

- **[Uusimman skanneriajurin hankkiminen](#page-669-0)**
- **[Ennen skanneriajurin asentamista](#page-670-0)**

# **Skannausvihjeitä**

- **[Tarkkuus](#page-673-0)**
- **[Tietomuodot](#page-674-0)**

# <span id="page-673-0"></span>**Tarkkuus**

Skannaamasi kuvan tiedot ovat ryhmä pisteitä, jossa on tietoa kirkkaudesta ja väristä. Näiden pisteiden tiheyttä kutsutaan "tarkkuudeksi". Tarkkuus määrää, miten paljon yksityiskohtia kuva sisältää. Tarkkuuden yksikkö on pisteitä tuumalla (dpi). Dpi on tuumalla (2,5 cm) olevien pisteiden määrä.

Mitä suurempi tarkkuusarvo on, sitä tarkempi kuvasta tulee. Vastaavasti mitä pienempi tarkkuusarvo on, sitä epätarkempi kuvasta tulee.

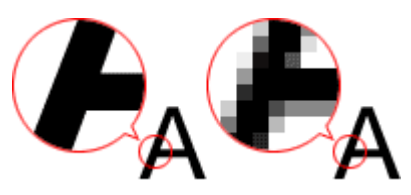

# **Tarkkuuden määrittäminen**

Voit määrittää tarkkuuden Asetukset-valintaikkunan (Skannaaminen tietokoneesta) -välilehden **Tarkkuus (Resolution)**-kohdassa.

# **Oikeat tarkkuusasetukset**

Valitse tarkkuus skannattavan kuvan käyttötarkoituksen mukaan.

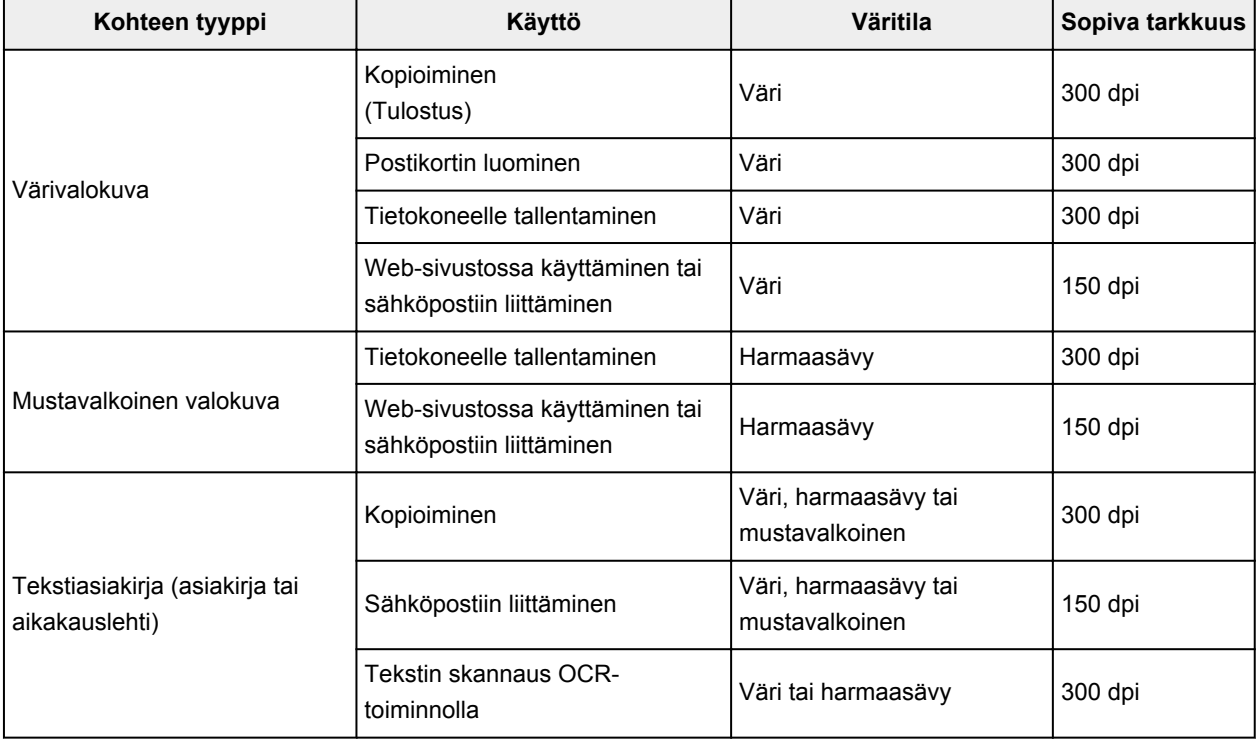

# **Tärkeää**

• Jos tarkkuus kaksinkertaistetaan, skannatun kuvan tietokoko kasvaa nelinkertaiseksi. Jos tiedosto on liian suuri, käsittelynopeus hidastuu merkittävästi. Silloin muun muassa riittämättömästi muistista on haittaa. Määritä pienin vaadittava tarkkuus kuvan käyttötarkoituksen mukaan.

# **Huomautus**

• Kun haluat tulostaa skannatun kuvan suurennettuna, skannaa edellä kuvattuja suositusasetuksia korkeammalla tarkkuudella.

# <span id="page-674-0"></span>**Tietomuodot**

Voit valita tietomuodon skannattujen kuvien tallentamiseen. Valitse sopivin tietomuoto sen mukaan, miten haluat kuvaa käyttää eri sovelluksissa.

Käytettävissä olevat tietomuodot vaihtelevat sovelluksen ja käyttöjärjestelmän (Windows tai Mac OS) mukaan.

Ohessa on esitetty kunkin kuvatietomuodon ominaispiirteitä.

#### **PNG (vakiintunut tiedostotunniste: .png)**

Yleisesti verkkosivustoissa käytetty tietomuoto.

PNG sopii tallennettujen kuvien muokkaamiseen.

#### **JPEG (vakiintunut tiedostotunniste: .jpg)**

Tietomuoto, jota käytetään usein verkkosivustoissa ja digitaalisten kameroiden kuvissa.

JPEGin ominaisuuksiin kuuluu korkeat pakkausasteet. JPEG-kuvat heikkenevät hieman aina, kun ne tallennetaan, eikä kuvia voi palauttaa alkuperäiseen tilaan.

JPEG ei ole käytettävissä mustavalkokuville.

#### **TIFF (vakiintunut tiedostotunniste: .tif)**

Tietomuoto, jonka ominaisuuksiin kuuluu melko hyvä yhteensopivuus erilaisten tietokoneiden ja sovellusten välillä.

TIFF sopii tallennettujen kuvien muokkaamiseen.

### **Huomautus**

- Jotkin TIFF-tiedostot eivät ole yhteensopivia.
- IJ Scan Utility tukee seuraavia TIFF-tiedostomuotoja.
	- Pakkaamattomat mustavalkoiset binaaritiedostot
	- Pakkaamaton RGB (8 bittiä kanavaa kohden)
	- Pakkaamaton harmaasävy

#### **PDF (vakiintunut tiedostotunniste: .pdf)**

Adobe Systems Incorporated -yhtiön kehittämä sähköisten asiakirjojen tietomuoto.

Sitä voidaan käyttää eri tietokoneissa ja käyttöjärjestelmissä ja siihen voidaan sisällyttää fontteja. Näin käyttäjät voivat jakaa ja käyttää tiedostoa muuttumattomana käyttöympäristöjen eroista huolimatta.

# **Alkuperäisten asettaminen (Skannaaminen tietokoneesta)**

Opettele asettamaan kohteita skannerin tai tulostimen tasolle. Aseta kohteet oikein skannattavan kohteen tyypin mukaan. Kohteita ei välttämättä skannata muussa tapauksessa oikein.

#### **Tärkeää**

- Älä aseta asiakirjakannen päälle mitään esineitä. Kun avaat asiakirjakannen, ne saattavat pudota skanneriin tai tulostimeen ja aiheuttaa toimintahäiriön.
- Sulje asiakirjakansi skannauksen ajaksi.

# **Kohteiden asettaminen**

Aseta kohteet seuraavassa kuvatulla tavalla, jotta voit skannata tunnistamalla kohteen tyypin ja koon automaattisesti.

# **Tärkeää**

- Kun skannaat määrittämällä paperikoon IJ Scan Utilityssa tai skanneriajurin avulla, kohdista kohteen yläkulma aina tason kulmassa olevan nuolen (kohdistusmerkki) mukaan.
- Eri muotoihin leikattuja valokuvia ja alle 3 neliösenttimetrin (1,2 neliötuuman) kokoisia kohteita ei voida rajata oikein.
- Heijastavia levyjen etikettejä ei välttämättä skannata odotetusti.
- Skanneriajurilla skannaaminen saattaa toimia eri tavalla. Säädä tässä tapauksessa rajauskuvia (valintaruutu) manuaalisesti.

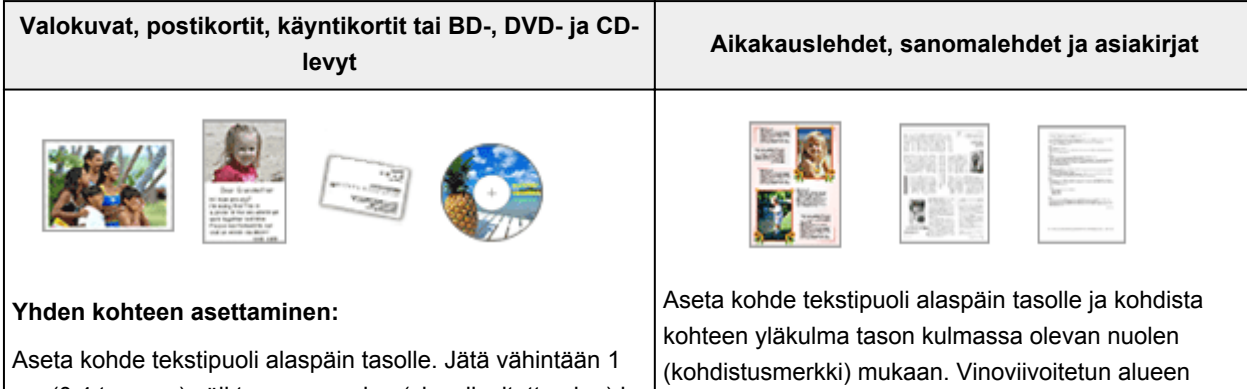

cm (0,4 tuumaa) väli tason reunojen (vinoviivoitettu alue) ja kohteen väliin. Vinoviivoitetun alueen päälle asetettuja osia ei voida skannata.

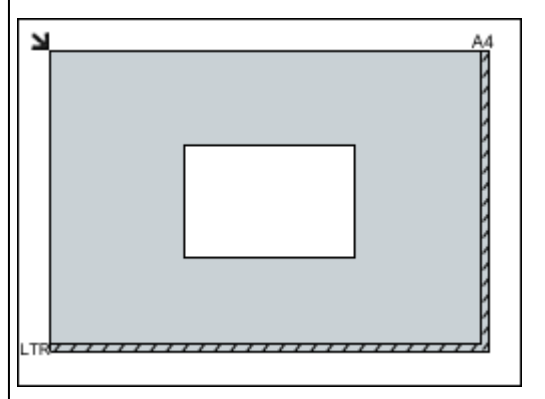

#### **Tärkeää**

• Suuret kohteet (esimerkiksi A4-kokoiset valokuvat), joiden tapauksessa asiakirjojen ja tason reunojen tai nuolen (kohdistusmerkki) väliin ei voi jättää väliä,

päälle asetettuja osia ei voida skannata.

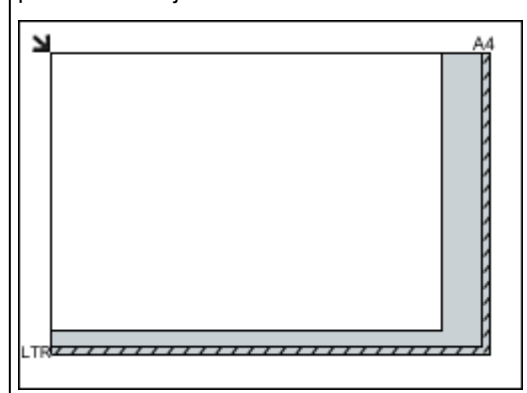

#### **Tärkeää**

• Katso *Online-käyttöopas*-oppaan aloitusnäytön malliasi vastaavasta Alkuperäisten asiakirjojen asettaminen -kohdasta lisätietoja kohteiden kohdista, joita ei voi skannata.

voidaan tallentaa PDF-tiedostoina. Kun haluat tallentaa ne jossain muussa kuin PDF-muodossa, määritä skannattaessa tietomuoto.

#### **Useiden kohteiden asettaminen:**

Jätä vähintään 1 cm (0,4 tuumaa) väli tason reunojen (vinoviivoitettu alue) ja kohteiden väliin, kuten myös kohteiden väliin. Vinoviivoitetun alueen päälle asetettuja osia ei voida skannata.

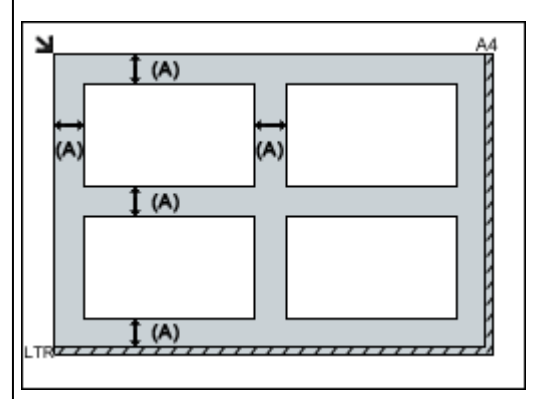

yli 1 cm (0,4 tuumaa)

#### **Huomautus**

- IJ Scan Utility:ssa voit asettaa tasolle enintään 12 kohdetta.
- Vinossa olevien kohteiden (10 astetta tai vähemmän) asettelu korjataan automaattisesti.

# <span id="page-677-0"></span>**Verkkoskannausasetukset**

Voit liittää skanneria tai tulostinta verkkoon, jolloin sitä voidaan käyttää useista tietokoneista. Verkon kautta voit myös skannata kuvia haluamaasi tietokoneeseen.

### **Tärkeää**

- Verkossa voi skannata kerrallaan vain yksi käyttäjä.
- Jos haluat skannata verkon kautta, ota Bonjour käyttöön skannerissa tai tulostimessa.

### **Huomautus**

- Määritä skannerin tai tulostimen verkkoasetukset etukäteen verkkosivun ohjeiden mukaisesti.
- Skannaus kestää verkkoyhteyttä käytettäessä pidempään kuin USB-yhteydellä.

# **Skannausasetukset IJ Scan Utility -sovellusta käytettäessä**

Valitse IJ Scan Utilityn päänäytössä verkkoon yhdistetty skanneri tai tulostin.

- 1. [Käynnistä IJ Scan Utility.](#page-576-0)
- 2. Valitse **Tuotenimi (Product Name)**-asetukseksi "Canon XXX series Network" ("XXX" on mallin nimi).

Voit skannata verkon kautta.

**Huomautus** 

• Jos skannaus ei onnistu, tarkista, että skanneri tai tulostin on valittu [verkkovalintanäytössä](#page-652-0).

# **Skannausasetusten määrittäminen käyttöpaneelista**

Voit määrittää skannausasetukset käyttöpaneelista.

- 1. [Käynnistä IJ Scan Utility.](#page-576-0)
- 2. Valitse **Asetukset... (Settings...)**.

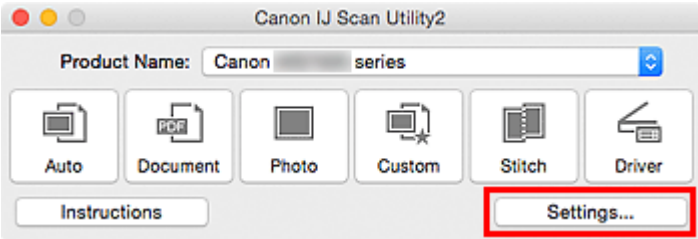

[Asetukset-valintaikkuna](#page-602-0) avautuu.

3. Valitse <sup>10</sup> (Yleiset asetukset) -välilehti.

Näyttöön avautuu **Asetukset (Yleiset asetukset) (Settings (General Settings))** -valintaikkuna.

4. Valitse **Tuotenimi (Product Name)**-kohdassa tuote, jonka nimen perässä lukee "Verkko" ("Network"). Napsauta sitten sen oikealla puolella olevaa **Valitse (Select)**-kohtaa.

Näyttöön avautuu [verkkovalintanäyttö](#page-652-0).

5. Valitse **Skannaa-käyttöpaneelilta-asetukset (Scan-from-Operation-Panel Settings)**.

Skannaa-käyttöpaneelilta-asetukset-näyttö avautuu.

- 6. Valitse **Skannerit (Scanners)**-kohdassa skanneri tai tulostin ja napsauta sitten **OK**.
- 7. Palaa verkkovalintanäyttöön ja napsauta sitten **OK**.

IJ Scan Utility -päänäyttö tulee näkyviin uudelleen. Voit skannata käyttöpaneelista.

#### **Huomautus**

- Jos skannerin tai tulostimen Bonjour-palvelunimeä ei näy tai sitä ei voi valita, sulje näyttö valitsemalla **OK**. Avaa näyttö sitten uudelleen ja yritä valita palvelunimi uudelleen.
	- Skanneriajuri on asennettu
	- Skannerin tai tulostimen verkkoasetukset on määritetty skanneriajurin asentamisen jälkeen.
	- Skannerin tai tulostimen ja tietokoneen välinen verkkoyhteys on käytössä

Jos skanneri tai tulostin ei vieläkään näy näytössä, katso *Online-käyttöopas*-oppaan "Ongelmia verkkoyhteydessä" -kohtaa.

# **Skannaaminen käyttöpaneelista**

- **[Skannattujen tietojen välittäminen tietokoneeseen käyttöpaneelin avulla](#page-680-0) Perustoiminnot**
- **[Skannattujen tietojen liittäminen sähköpostiin käyttöpaneelin avulla](#page-685-0)**
- **[Skannausasetusten määrittäminen käyttöpaneelista](#page-689-0)**
- **Käyttöpaneelin määrittäminen IJ Scan Utility -sovelluksella (Windows)**
- **[Käyttöpaneelin määrittäminen IJ Scan Utility -sovelluksella \(Mac OS\)](#page-691-0)**

# <span id="page-680-0"></span>**Skannattujen tietojen välittäminen tietokoneeseen käyttöpaneelin avulla**

Ennen kuin välität skannattuja tietoja tietokoneeseen, tarkista seuraavat asiat:

#### • **MP Drivers on asennettu. (Windows)**

Jos MP Drivers -ajuria ei vielä ole asennettu, asenna MP Drivers -ajuri Asennus-CD-levyltä tai Canonsivustosta.

• **Skanneriajuri on asennettu (Mac OS)**

Jos skanneriajuria ei ole vielä asennettu, asenna se Canon-sivustosta.

• **Laite on yhdistetty oikein tietokoneeseen.**

Varmista, että laite on kytketty tietokoneeseen oikein.

Älä kytke tai irrota USB-kaapelia tai LAN-kaapelia, kun laite suorittaa toimintoa tai kun tietokone on lepotai valmiustilassa.

Jos skannaat verkkoon kytketystä tietokoneesta, varmista, että kaikki tarvittavat asetukset on määritetty.

- Windows:
	- Verkkoskannausasetukset
- Mac OS:

**W[Verkkoskannausasetukset](#page-677-0)** 

• **Kohde ja tiedostonimi määritetään Canon IJ Scan Utility -sovelluksessa.**

Voit määrittää kohteen ja tiedostonimen Canon IJ Scan Utility -sovelluksessa. Lisätietoja Canon IJ Scan Utility -sovelluksen asetuksista on kohdassa:

- Windows:
	- Asetukset-valintaikkuna
- Mac OS:
	- [Asetukset-valintaikkuna](#page-602-0)
- 1. [Varmista, että laitteeseen on kytketty virta.](#page-269-0)
- 2. Pyyhkäise ALKUUN-näyttöä ja napauta sitten **Skannaa (Scan)**.

#### **[Käyttöpaneelin käyttäminen](#page-274-0)**

**Jos välität tiedon USB-kytkennällä liitettyyn tietokoneeseen:** Skannauksen valmiusnäyttö avautuu.

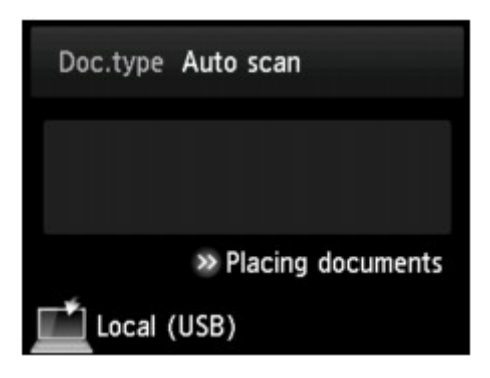

Siirry vaiheeseen 3.

#### **Huomautus**

• Jos tietojen tallennuskohteen valintanäyttö tulee näkyviin, napauta **Tietokone (PC)** ja napauta sitten **Paikallinen (USB) (Local (USB))**. Skannauksen valmiusnäyttö avautuu.

#### **Jos välität tiedon verkkoon kytkettyyn tietokoneeseen:**

Tietojen tallennuskohteen valintanäyttö tulee näkyviin.

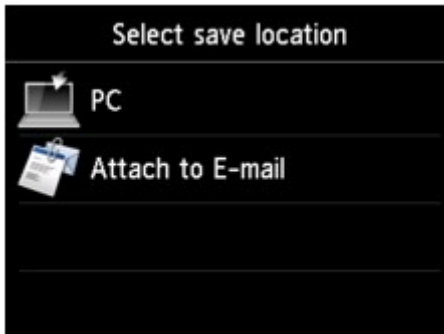

### **Huomautus**

• Jos kosketusnäytössä näkyy skannauksen valmiusnäyttö tietojen välittämiseksi USB-yhteydellä

kytkettyyn tietokoneeseen, avaa tietojen tallennuskohteen valintanäyttö napauttamalla .

Valitse tietokone skannattujen tietojen siirtoa varten seuraavasti.

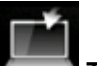

1. Napauta **Tietokone (PC)**.

2. Napauta tietokonetta, johon skannatut tiedot välitetään.

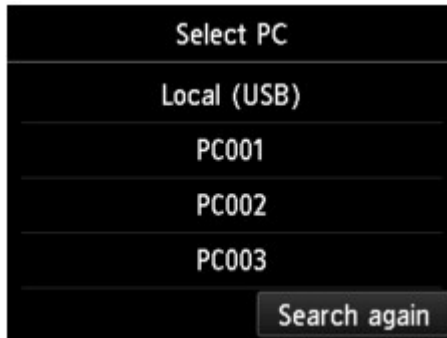

Skannauksen valmiusnäyttö avautuu.

# **Huomautus**

- Jos napautat **Valitse tietokone (Select PC)** -näytössä **Paikallinen (USB) (Local (USB))**, tiedot välitetään USB-kytkennällä liitettyyn tietokoneeseen.
- Kun skannattu tieto välitetään tietokoneeseen WSD-protokollan avulla (eräs Windows 8.1:n, Windows 8:n, Windows 7:n ja Windows Vistan tukemista verkkoprotokollista), valitse **Laitteen asetukset (Device settings)** -kohdan **LAN-asetukset (LAN settings)**-valikon **Muut asetukset (Other settings)** -näytön **WSD-asetukset (WSD setting)**-kohdan **WSDskannaus tältä laitteelta (WSD scan from this device)** -asetukseksi **Ota k. (Enable)**.

**W[WSD-asetukset \(WSD setting\)](#page-297-0)** 

Jos napautat **Etsi uudelleen (Search again)**, laite etsii liitettyä tietokonetta uudelleen.

3. Määritä asetukset tarvittaessa.

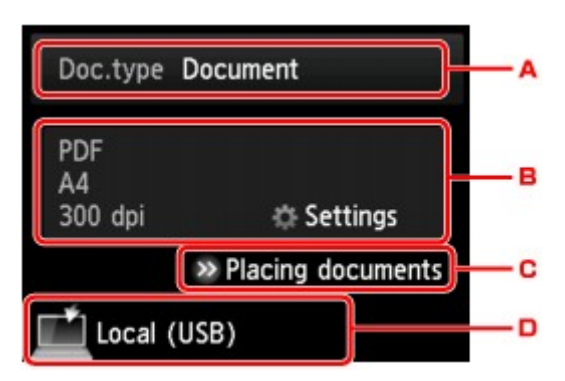

A. Valitse asiakirjatyyppi napauttamalla.

#### **Huomautus**

• Kun välität skannatut tiedot WSD-protokollan avulla löydettyyn tietokoneeseen, et voi valita asiakirjan tyyppiä.

#### **Autom. skannaus (Auto scan)**

Laite tunnistaa alkuperäisten asiakirjojen tyypin automaattisesti, ja kuva välitetään koon, tarkkuuden ja tietomuodon osalta optimoituna.

#### **Tärkeää**

• Lisää alkuperäiset asiakirjat niiden tyypin mukaan; muussa tapauksessa osaa alkuperäisistä asiakirjoista ei ehkä skannata oikein.

Lisätietoja alkuperäisen asiakirjan asettamisesta on kohdassa:

**M[Alkuperäisten asiakirjojen asettaminen](#page-192-0)** 

• Voit skannata seuraavat kohteet.

Valokuvat, postikortit, käyntikortit, aikakauslehdet, sanomalehdet, tekstiasiakirjat, BD-, CD- ja DVD-levyt

- Seuraavia kohteita ei voi skannata oikein.
	- A4-kokoiset valokuvat
	- Alle 127 x 178 mm (5 x 7 tuuman) kokoiset asiakirjat, kuten pehmeäkantisten kirjojen sivut ilman selkämystä
	- Ohutta valkoista paperia käyttävät alkuperäiset asiakirjat

• Leveät ja kapeat alkuperäiset asiakirjat, kuten panoraamakuvat

#### **Asiakirja (Document)**

Skannaa tasolla olevan alkuperäisasiakirjan asiakirjatietona käyttämällä **Skannausas. (Scan settings)**-kohdassa määritettyjä asetuksia.

#### **Valokuva (Photo)**

Skannaa tasolla olevan alkuperäisasiakirjan valokuvatietona käyttämällä **Skannausas. (Scan settings)**-kohdassa määritettyjä asetuksia.

B. Avaa **Skannausas. (Scan settings)**-näyttö napauttamalla.

Lisätietoja asetuskohteista on kohdassa:

[Skannausasetusten määrittäminen käyttöpaneelista](#page-689-0)

- C. Katso ohjeet alkuperäiskappaleen asettamiseen napauttamalla.
- D. Avaa kohteen valintanäyttö napauttamalla.

#### 4. [Aseta alkuperäinen asiakirja tasolle.](#page-192-0)

5. Kosketa väriskannausta varten **Väri (Color)**-painiketta ja mustavalkoskannausta varten **Musta (Black)**-painiketta.

#### **Huomautus**

- Kun välität skannatut tiedosto tietokoneeseen WSD-yhteyden avulla, kosketa **Väri (Color)** painiketta.
- Jos skannausasetusten näytön **Muoto (Format)**-asetukseksi valitaan **JPEG** tai **TIFF**:

Laite aloittaa skannauksen, ja skannatut tiedot välitetään tietokoneeseen.

• Jos valitset skannausasetuksen näytön **Muoto (Format)**-kohdasta **PDF**- tai **Pakattu PDF (Compact PDF)**-asetuksen:

Kun skannaus on valmis, näkyviin tulee vahvistusnäyttö, jossa kysytään, jatketaanko skannausta.

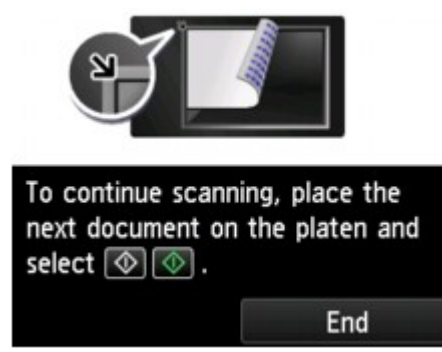

Jos jatkat skannausta, aseta seuraava alkuperäinen asiakirja tasolle ja aloita skannaus.

Jos et jatka skannausta, napauta **Lopeta (End)**. Skannatut tiedot välitetään tietokoneeseen.

Skannatut tiedot välitetään tietokoneeseen Canon IJ Scan Utility -sovelluksessa määritettyjen asetusten mukaisesti.

Poista tasolle asetettu alkuperäiskappale, kun skannaus on päättynyt.
### **Tärkeää**

• Jos skannaus **Autom. skannaus (Auto scan)** -toiminnolla ei onnistu, valitse asiakirjan tyyppi tai koko alkuperäisasiakirjan mukaan vaiheessa 3.

### **Jos ohjelman valinnan valintanäyttö avautuu (Windows):**

• **Windows 8.1, Windows 8, Windows 7 tai Windows Vista:**

Ohjelman valintanäyttö saattaa tulla näkyviin **Väri (Color)**- tai **Musta (Black)**-painikkeen koskettamisen jälkeen. Valitse tässä tapauksessa **Canon IJ Scan Utility** ja valitse sitten **OK**.

• **Windows XP:**

Ohjelman valintanäyttö saattaa tulla näkyviin, kun **Väri (Color)**- tai **Musta (Black)**-painiketta kosketetaan ensimmäisen kerran. Määritä tässä tapauksessa käytettäväksi ohjelmaksi **Canon IJ Scan Utility**, valitse **Käytä aina tätä ohjelmaa tähän toimintoon (Always use this program for this action)** ja valitse sitten **OK**. Canon IJ Scan Utility käynnistyy seuraavilla kerroilla automaattisesti.

### **Jos haluat käyttää skannauksessa lisäasetuksia tai haluat muokata tai tulostaa skannattuja kuvia:**

Jos skannaat alkuperäisiä asiakirjoja tietokoneesta My Image Garden -sovelluksella, voit muokata skannattuja kuvia ja optimoida tai rajata niitä My Image Garden -sovelluksen avulla.

Voit myös muokata tai tulostaa skannattuja kuvia yhteensopivalla sovelluksella paremmin tarpeitasi vastaaviksi.

Valokuvien ja asiakirjojen skannaus

### **Huomautus**

• Windows:

• Voit skannata alkuperäisiä asiakirjoja tällä laitteella käyttämällä WIA-yhteensopivaa sovellusohjelmistoa ja ohjauspaneelia (vain Windows XP).

Lisätietoja on kohdassa

- Muut skannaustavat
- Jos haluat muuttaa skannatun asiakirjan tekstiksi:
	- **MTekstin poimiminen skannatuista kuvista (OCR)**

# **Skannattujen tietojen liittäminen sähköpostiin käyttöpaneelin avulla**

Ennen skannattujen tietojen liittämistä sähköpostiin, tarkista seuraavat asiat:

#### • **MP Drivers on asennettu. (Windows)**

Jos MP Drivers -ajuria ei vielä ole asennettu, asenna MP Drivers -ajuri Asennus-CD-levyltä tai Canonsivustosta.

• **Skanneriajuri on asennettu (Mac OS)**

Jos skanneriajuria ei ole vielä asennettu, asenna se Canon-sivustosta.

• **Laite on yhdistetty oikein tietokoneeseen.**

Varmista, että laite on kytketty tietokoneeseen oikein.

Älä kytke tai irrota USB- tai LAN-kaapelia, kun laite suorittaa toimintoa tai kun tietokone on lepo- tai valmiustilassa.

Jos skannaat verkkoon kytketystä tietokoneesta, varmista, että kaikki tarvittavat asetukset on määritetty.

- Windows:
	- Verkkoskannausasetukset
- Mac OS:

**W[Verkkoskannausasetukset](#page-677-0)** 

• **Sähköpostiohjelma ja tiedostonimi määritetään Canon IJ Scan Utility -sovelluksessa.**

Voit määrittää kohteen ja tiedostonimen Canon IJ Scan Utility -sovelluksessa. Lisätietoja Canon IJ Scan Utility -sovelluksen asetuksista on kohdassa:

◦ Windows:

Asetukset-valintaikkuna

◦ Mac OS:

[Asetukset-valintaikkuna](#page-602-0)

- 1. [Varmista, että laitteeseen on kytketty virta.](#page-269-0)
- 2. Pyyhkäise ALKUUN-näyttöä ja napauta sitten **Skannaa (Scan)**.

#### **[Käyttöpaneelin käyttäminen](#page-274-0)**

Tietojen tallennuskohteen valintanäyttö tulee näkyviin.

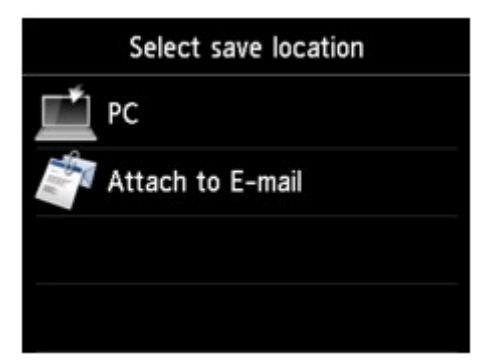

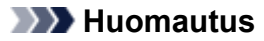

• Jos kosketusnäytössä näkyy skannauksen valmiusnäyttö tietojen välittämiseksi USB-yhteydellä

kytkettyyn tietokoneeseen, avaa tietojen tallennuskohteen valintanäyttö napauttamalla .

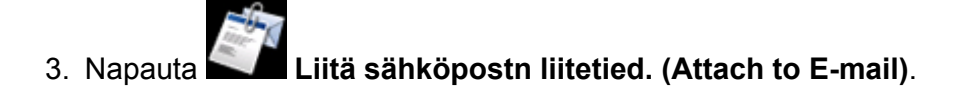

4. Napauta tietokonetta, johon skannatut tiedot välitetään.

Napauta **Paikallinen (USB) (Local (USB))**, jos käytössä on USB-liitännällä kytketty tietokone, tai napauta tietokonetta, johon skannatut tiedot välitetään, kun käytössä on verkkoon kytketty tietokone.

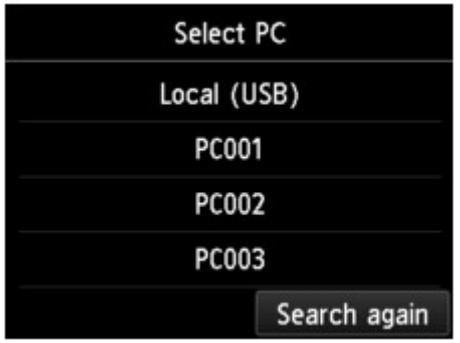

Skannauksen valmiusnäyttö avautuu.

5. Määritä asetukset tarvittaessa.

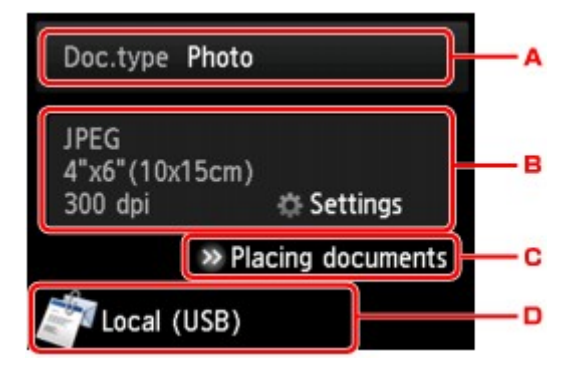

A. Valitse asiakirjatyyppi napauttamalla.

#### **Autom. skannaus (Auto scan)**

Laite tunnistaa alkuperäisten asiakirjojen tyypin automaattisesti, ja kuva välitetään koon, tarkkuuden ja tietomuodon osalta optimoituna.

#### **Tärkeää**

• Lisää alkuperäiset asiakirjat niiden tyypin mukaan; muussa tapauksessa osaa alkuperäisistä asiakirjoista ei ehkä skannata oikein.

Lisätietoja alkuperäisen asiakirjan asettamisesta on kohdassa:

[Alkuperäisten asiakirjojen asettaminen](#page-192-0)

• Voit skannata seuraavat kohteet.

Valokuvat, postikortit, käyntikortit, aikakauslehdet, sanomalehdet, tekstiasiakirjat, BD-, CD- ja DVD-levyt

- Seuraavia kohteita ei voi skannata oikein.
	- A4-kokoiset valokuvat
	- Alle 127 x 178 mm (5 x 7 tuuman) kokoiset asiakirjat, kuten pehmeäkantisten kirjojen sivut ilman selkämystä
	- Ohutta valkoista paperia käyttävät alkuperäiset asiakirjat
	- Leveät ja kapeat alkuperäiset asiakirjat, kuten panoraamakuvat

#### **Asiakirja (Document)**

Skannaa tasolla olevan alkuperäisasiakirjan asiakirjatietona käyttämällä **Skannausas. (Scan settings)**-kohdassa määritettyjä asetuksia.

#### **Valokuva (Photo)**

Skannaa tasolla olevan alkuperäisasiakirjan valokuvatietona käyttämällä **Skannausas. (Scan settings)**-kohdassa määritettyjä asetuksia.

B. Avaa **Skannausas. (Scan settings)**-näyttö napauttamalla.

Lisätietoja asetuskohteista on kohdassa:

[Skannausasetusten määrittäminen käyttöpaneelista](#page-689-0)

- C. Katso ohjeet alkuperäiskappaleen asettamiseen napauttamalla.
- D. Avaa kohteen valintanäyttö napauttamalla.

#### 6. [Aseta alkuperäinen asiakirja tasolle.](#page-192-0)

- 7. Kosketa väriskannausta varten **Väri (Color)**-painiketta ja mustavalkoskannausta varten **Musta (Black)**-painiketta.
	- Jos skannausasetusten näytön **Muoto (Format)**-asetukseksi valitaan **JPEG**:

Laite aloittaa skannauksen ja skannatut tiedot välitetään tietokoneeseen ja liitetään sähköpostin liitetiedostoksi.

• Jos skannausasetusten näytön **Muoto (Format)**-asetukseksi valitaan **PDF** tai **Pakattu PDF (Compact PDF)**:

Kun skannaus on valmis, näkyviin tulee vahvistusnäyttö, jossa kysytään, jatketaanko skannausta.

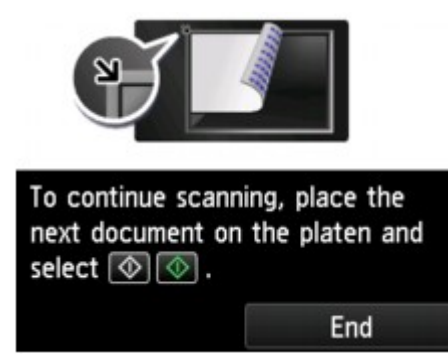

Jos jatkat skannausta, aseta seuraava alkuperäinen asiakirja tasolle ja aloita skannaus.

Jos et jatka skannausta, napauta **Lopeta (End)**. Skannatut tiedot välitetään tietokoneeseen.

Skannatut tiedot välitetään tietokoneeseen ja liitetään sähköpostin liitetiedostoksi Canon IJ Scan Utility sovelluksessa määritettyjen asetusten mukaisesti.

Katso sähköpostiohjelmiston käyttöoppaasta asetukset tai sähköpostin lähettämisohjeet.

Poista tasolle asetettu alkuperäiskappale, kun skannaus on päättynyt.

#### **Tärkeää**

• Jos skannaus **Autom. skannaus (Auto scan)** -toiminnolla ei onnistu, valitse asiakirjan tyyppi tai koko alkuperäisasiakirjan mukaan vaiheessa 5.

### **Jos ohjelman valinnan valintanäyttö avautuu (Windows):**

• **Windows 8.1, Windows 8, Windows 7 tai Windows Vista:**

Ohjelman valintanäyttö saattaa tulla näkyviin **Väri (Color)**- tai **Musta (Black)**-painikkeen koskettamisen jälkeen. Valitse tässä tapauksessa **Canon IJ Scan Utility** ja valitse sitten **OK**.

• **Windows XP:**

Ohjelman valintanäyttö saattaa tulla näkyviin, kun **Väri (Color)**- tai **Musta (Black)**-painiketta kosketetaan ensimmäisen kerran. Määritä tässä tapauksessa käytettäväksi ohjelmaksi **Canon IJ Scan Utility**, valitse **Käytä aina tätä ohjelmaa tähän toimintoon (Always use this program for this action)** ja valitse sitten **OK**. Canon IJ Scan Utility käynnistyy seuraavilla kerroilla automaattisesti.

# <span id="page-689-0"></span>**Skannausasetusten määrittäminen käyttöpaneelista**

Voit muuttaa skannausasetuksia, kuten skannauskokoa, tarkkuutta ja tiedostomuotoa.

Kun skannauksen valmiusnäyttö tulee näkyviin, valitse asetuskohde napauttamalla **Asetukset (Settings)**. Tuo asetuskohteet näkyviin pyyhkäisemällä näyttöä ja tuo asetukset näkyviin napauttamalla asetuskohdetta. Määritä asetus napauttamalla.

### **Huomautus**

- Skannausasetusta ei voi määrittää seuraavissa tilanteissa:
	- Kun **As.tyyppi (Doc.type)**-asetukseksi on valittu **Autom. skannaus (Auto scan)** skannattujen tietojen välittämiseksi tietokoneeseen
	- Kun skannattu tieto välitetään tietokoneeseen WSD-protokollan avulla (eräs Windows 8.1:n, Windows 8:n, Windows 7:n ja Windows Vistan tukemista verkkoprotokollista)
- Tallennuskohteen valintanäytössä joidenkin asetusten määrittämisen saattavat estää toiset asetuskohteet, **As.tyyppi (Doc.type)**-valinnan asiakirjatyyppi tai skannausvalikko. Jos valitset

asetuksia, joita ei voi yhdistää, kosketusnäytössä näkyy ja **Virh. tiedot (Error details)**. Jos näin

käy, tarkista ilmoitus napauttamalla kosketusnäytön vasemmassa yläreunassa ide ja muuta sitten asetusta.

- Määritetyt skannausasetukset, kuten skannauskoko, tarkkuus ja tiedostomuoto, säilyvät, vaikka laitteen virta katkaistaan.
- Jos skannaus käynnistyy skannausvalikossa, joka ei ole käytettävissä määritetyn asetuksen kanssa, kosketusnäytössä näkyy **Valittu toiminto ei ole käytettäv. nykyisillä asetuksilla. (The specified function is not available with current settings.)**. Vaihda asetus näytön ohjeiden mukaan.
- Jos välität skannatut tiedot tietokoneeseen tai liität tiedot sähköpostiin, voit määrittää kohteen ja tiedostonimen Canon IJ Scan Utility -sovelluksessa.
	- Windows:

Asetukset-valintaikkuna

• Mac OS:

[Asetukset-valintaikkuna](#page-602-0)

- Jos skannaat asiakirjoja tietokoneella, voit käyttää skannaamisen lisäasetuksia. Lisätietoja skannaamisesta tietokoneesta on kohdassa:
	- Windows:

Valokuvien ja asiakirjojen skannaus

• Mac OS:

Valokuvien ja asiakirjojen skannaus

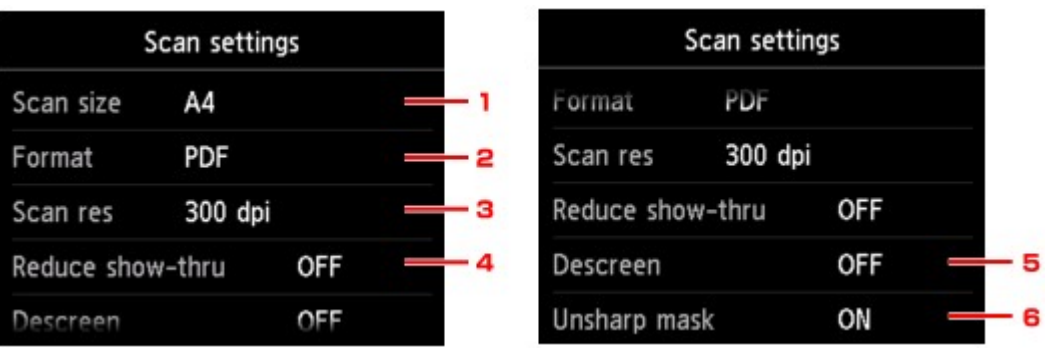

### 1. **Koko (Scan size)**

Valitse alkuperäisen asiakirjan koko.

### 2. **Muoto (Format)**

Valitse skannattavien tietojen tietomuoto.

### 3. **Tarkkuus (Scan res)** (Skannaustarkkuus)

Valitse skannauksen tarkkuus.

### 4. **Vähennä läpinäk. (Reduce show-thru)** (Vähennä läpinäkyvyyttä)

Kun skannataan ohuita asiakirjoja, kuten sanomalehteä, taustapuolen merkit saattavat näkyvä läpi. Valitse **Käytössä (ON)**, jos merkit näkyvät läpi skannatussa asiakirjassa.

Tämä asetus ei ole käytettävissä, kun **As.tyyppi (Doc.type)**-asetukseksi on valittu **Valokuva (Photo)**.

#### 5. **Rasterin poisto (Descreen)**

Tulosteen merkit ja kuvat koostuvat pienistä pisteistä. Yksittäisten pisteiden käsitteleminen saattaa aiheuttaa varjoisuutta tai raidallisia kuvioita. Valitse **Käytössä (ON)**, jos havaitset skannatussa kuvassa varjoisuutta tai raidallisia kuvioita.

Tämä asetus ei ole käytettävissä, kun **As.tyyppi (Doc.type)**-asetukseksi on valittu **Valokuva (Photo)**.

#### **Huomautus**

• Vaikka asetuksena olisi **Käytössä (ON)**, kuvaan voi jäädä läikettä, jos **Epäterävä maski (Unsharp mask)** -asetuksena on **Käytössä (ON)**. Valitse tällöin **Epäterävä maski (Unsharp mask)** -asetukseksi **Ei käyt. (OFF)**.

### 6. **Epäterävä maski (Unsharp mask)**

Pienten merkkien tai ohuiden esineiden ääriviivoja, kuten valokuvassa näkyviä hiuksia tai lehtiä, voidaan korostaa. Valitse **Käytössä (ON)**, jos haluat korostaa skannattujen tietojen ääriviivoja.

# **Käyttöpaneelin määrittäminen IJ Scan Utility -sovelluksella (Mac OS)**

IJ Scan Utility -sovelluksen avulla voit määrittää tehtävän toiminnon, kun skannaaminen käynnistetään käyttöpaneelista.

#### **Huomautus**

- Seuraavissa kuvauksissa käytetään esimerkkeinä toimintoja, joissa automaattinen skannaus tehdään käyttöpaneelista.
- 1. [Käynnistä IJ Scan Utility.](#page-576-0)

#### 2. Valitse **Asetukset... (Settings...)**.

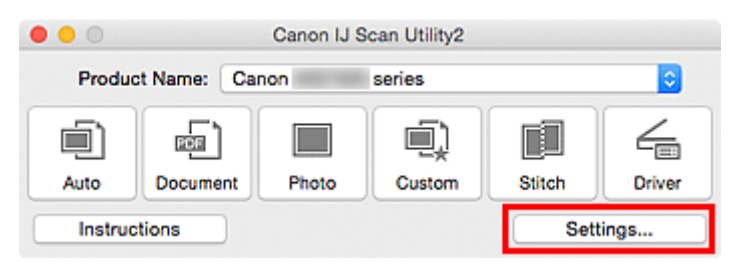

Asetukset-valintaikkuna avautuu.

3. Valitse skannaustila (Skannaaminen käyttöpaneelista) -välilehdessä.

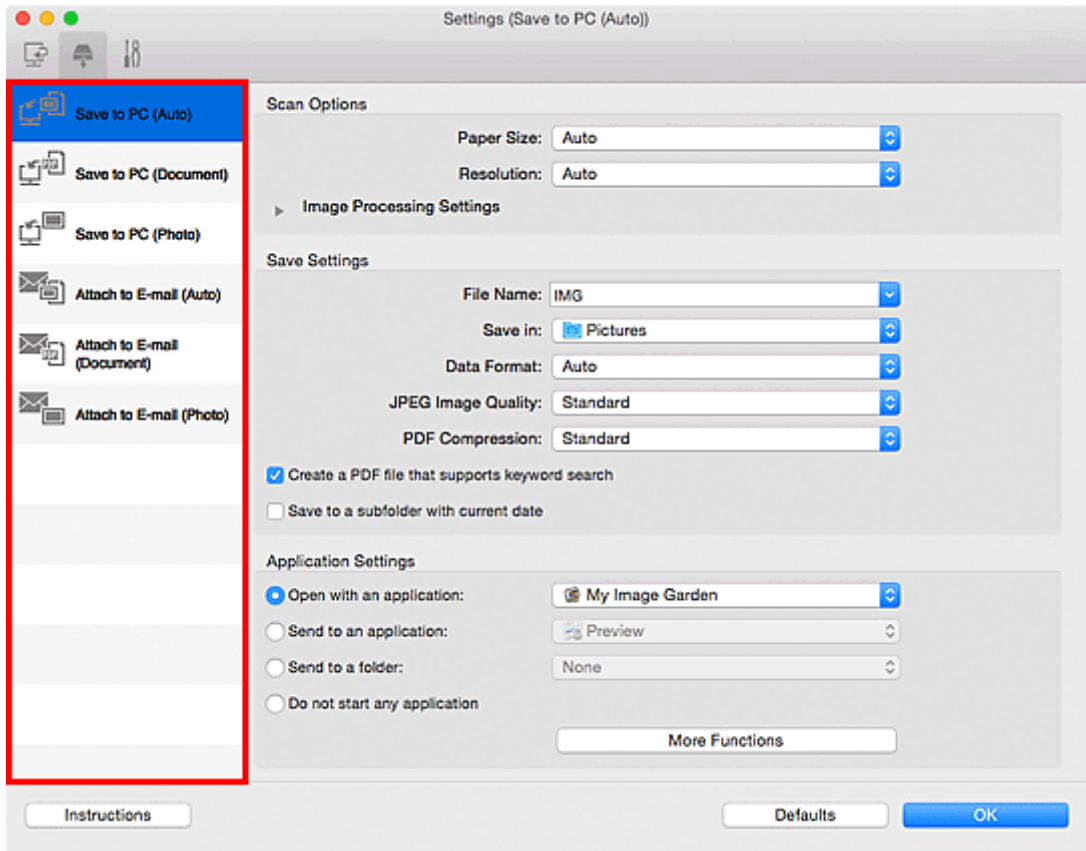

### **Huomautus**

• Katso lisätietoja seuraavasta.

- **[Asetukset \(Tallenna tietokoneelle \(Autom.\)\)](#page-633-0)** -valintaikkuna
- **[Asetukset \(Tallenna tietokoneelle \(Asiakirja\)\)](#page-638-0)** -valintaikkuna
- **[Asetukset \(Tallenna tietokoneelle \(Valokuva\)\)](#page-636-0)** -valintaikkuna
- **[Asetukset \(Liitä sähköpostiin \(Autom.\)\)](#page-642-0)** -valintaikkuna
- **[Asetukset \(Liitä sähköpostiin \(Asiakirja\)\)](#page-647-0)** -valintaikkuna
- **[Asetukset \(Liitä sähköpostiin \(Valokuva\)\)](#page-645-0)** -valintaikkuna
- 4. Määritä **Skannauksen asetukset (Scan Options)**.

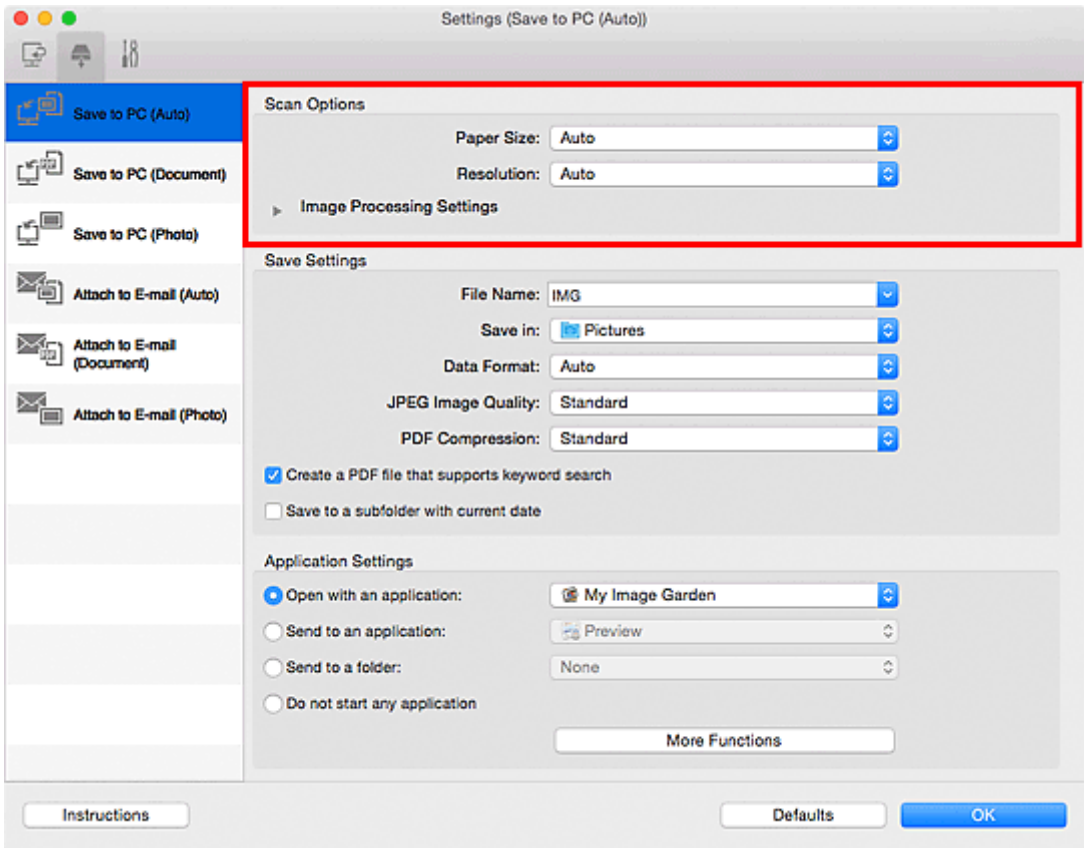

5. Määritä tiedostonimi ja muut asetukset kohdassa **Tallenna asetukset (Save Settings)**.

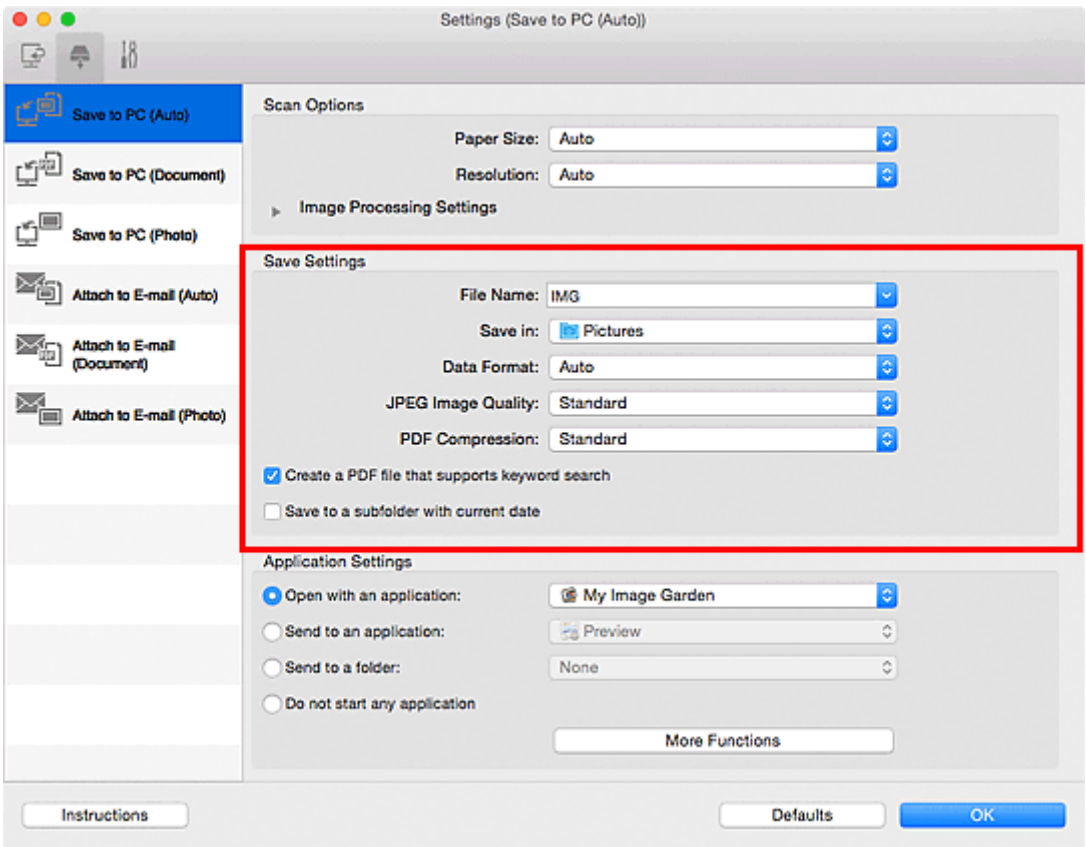

6. Valitse sovellus, jonka haluat käynnistää skannauksen jälkeen, kohdassa **Sovelluksen asetukset (Application Settings)**.

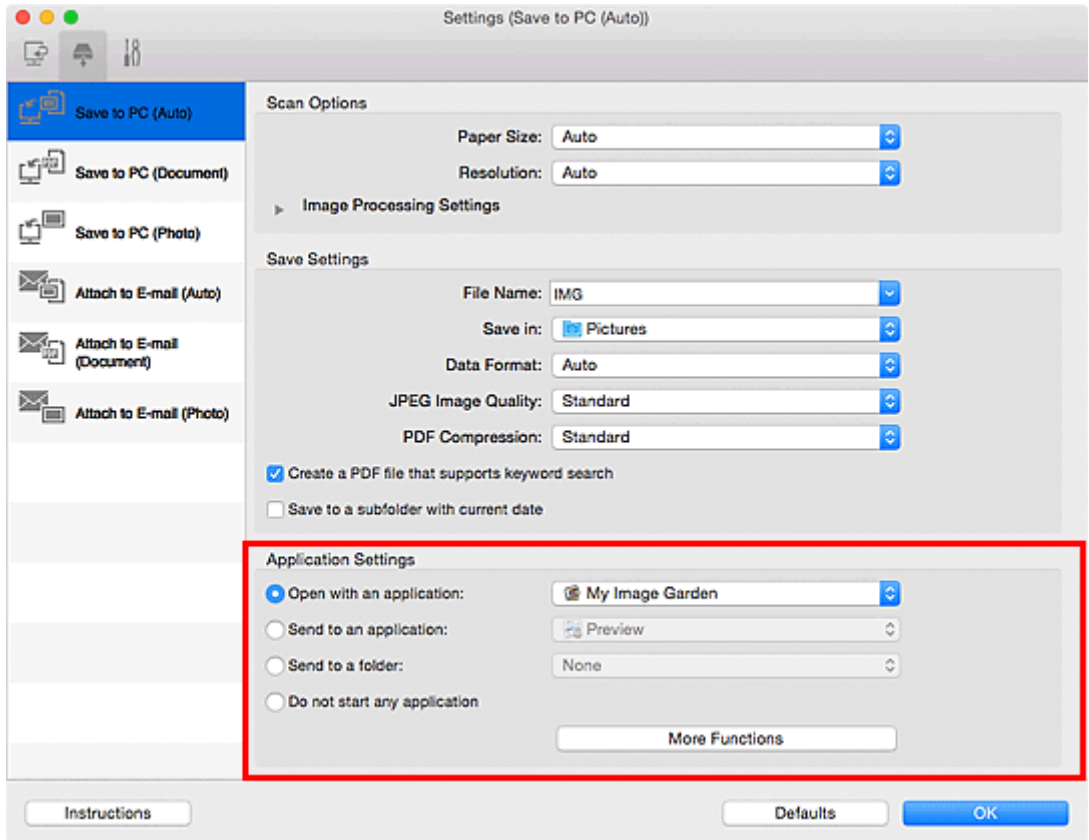

7. Valitse **OK**.

Toiminnot suoritetaan määritettyjen asetusten mukaisesti, kun käynnistät skannauksen käyttöpaneelista.

# **Skannaaminen älypuhelimella tai tablet-tietokoneella**

Tämä laite tukee seuraavia skannaustoimintoja.

# **PIXMA/MAXIFY Cloud Link**

PIXMA/MAXIFY Cloud Link on Canon-yhtiön tarjoama verkkopalvelu. Tallenna skannatut kuvat tallennuspalveluihin pilvipalveluiden avulla ilman tietokonetta.

**N [PIXMA/MAXIFY Cloud Link -sovelluksen käyttäminen](#page-63-0)** 

### **Lyhyen etäisyyden langaton yhteystekniikka "NFC" (Near Field Communication)**

Aloita Android-älypuhelimen haku asettamalla Android-älypuhelin laitteen käyttöpaneelin NFC-merkin päälle.

### **Tärkeää**

• Tuki on vain NFC-yhteensopiville Android-älypuhelimille, joihin on asennettu Canon PRINT Inkjet/ SELPHY.

**[Skannaaminen helposti asettamalla älypuhelin laitteen yläpuolelle](#page-697-0)** 

# **PIXMA/MAXIFY Cloud Link -sovelluksen käyttäminen**

PIXMA/MAXIFY Cloud Link -palvelun avulla voit yhdistää tulostimen pilvipalveluun, kuten CANON iMAGE GATEWAY-, Evernote- tai Twitter-palveluun, ja käyttää seuraavia toimintoja käyttämättä tietokonetta:

- kuvien tulostaminen valokuvien jakopalvelusta
- asiakirjojen tulostaminen tiedonhallintapalvelusta
- skannattujen kuvien tallentaminen tiedonhallintapalveluun
- Twitter-palvelun käyttäminen tulostimen tilan, kuten paperin loppumisen ja vähäisen mustemäärän, raportointiin.

Lisäksi voit käyttää erilaisia toimintoja lisäämällä ja rekisteröimällä sovelluksia, jotka on yhdistetty erilaisiin pilvipalveluihin.

- [PIXMA/MAXIFY Cloud Link -palvelun käyttäminen tulostimesta](#page-65-0)
- [PIXMA/MAXIFY Cloud Link -palvelun käyttäminen älypuhelimesta, tablet-tietokoneesta tai](#page-83-0) [tietokoneesta](#page-83-0)

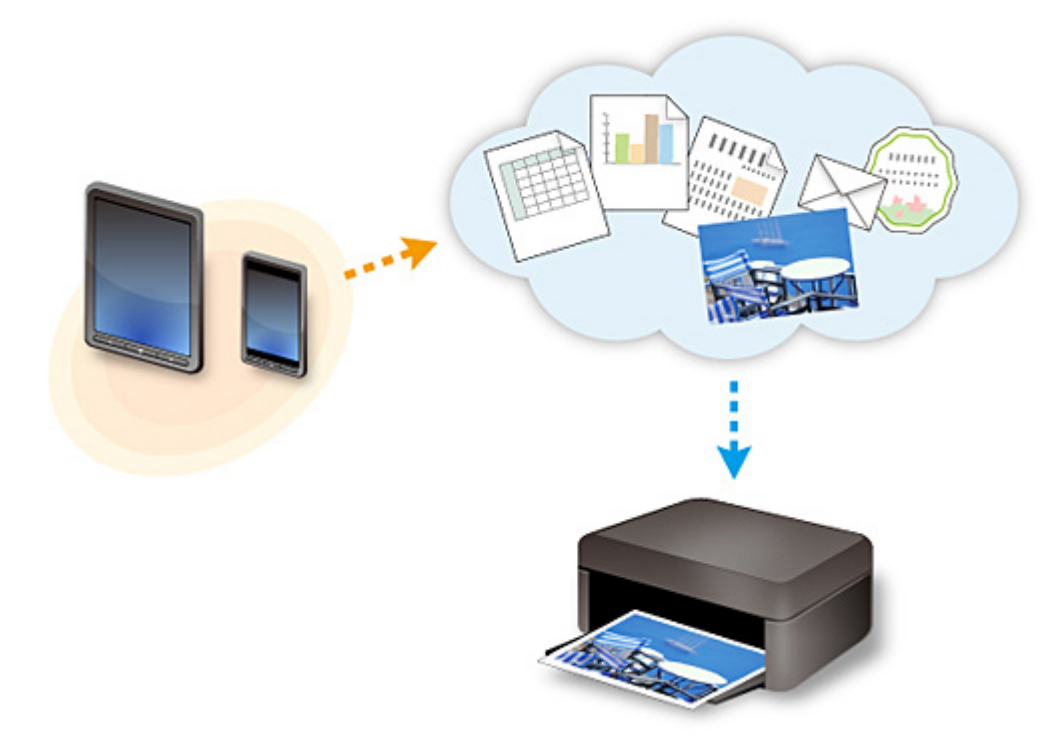

### **Tärkeää**

- Joissakin maissa PIXMA/MAXIFY Cloud Link ei ehkä ole käytettävissä tai käytettävissä olevat sovellukset voivat olla erilaisia.
- Jotkin sovellukset edellyttävät, että sinulla on tili ennen sovellusten käyttöä. Luo tällaisia sovelluksia varten tili etukäteen.
- Voit tarkistaa PIXMA/MAXIFY Cloud Link -palvelua tukevat mallit Canon-kotisivulta.
- Näyttö voi muuttua ilman ennakkoilmoitusta.

# <span id="page-697-0"></span>**Skannaaminen helposti asettamalla älypuhelin laitteen yläpuolelle**

Laite tukee lyhyen etäisyyden langatonta NFC (Near Field Communication) -yhteyttä.

Asettamalla NFC-yhteensopivan Android-älypuhelimen tai -tablet-tietokoneen NFC-merkin päälle laitteen käyttöpaneelissa voit skannata laitteen tasolle asetettuja kohteita.

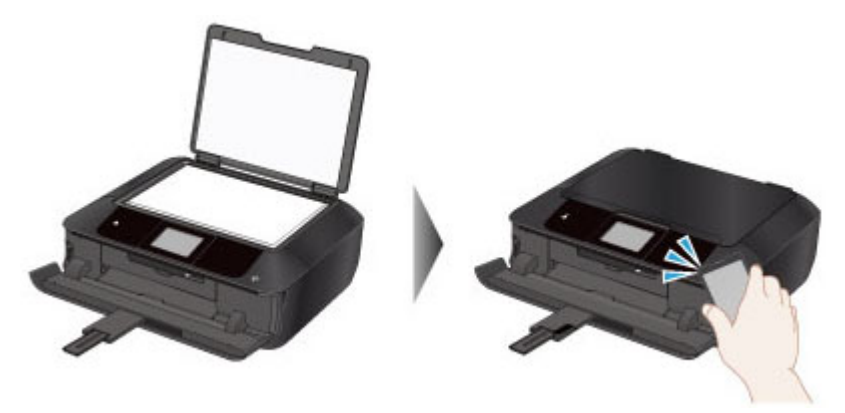

### **Ennen NFC-toiminnon käyttämistä**

Lataa ja asenna "Canon PRINT Inkjet/SELPHY".

Lataa maksutta Google Play -kaupasta.

#### **Tärkeää**

- Ei ole ehkä käytettävissä käyttömaan tai -alueen mukaan.
- Voit ladata sovelluksen ilmaiseksi, mutta Internet-yhteydestä saattaa kuitenkin aiheutua kustannuksia.

### **Skannaaminen NFC-toiminnolla**

Ennen kuin aloitat skannauksen, varmista, että "Canon PRINT Inkjet/SELPHY" on asennettu älypuhelimeen.

- 1. [Aseta alkuperäinen asiakirja tasolle.](#page-192-0)
- 2. Käynnistä "Canon PRINT Inkjet/SELPHY".
- 3. Valitse **Skannaus (Scan)** ja aseta tarvittaessa kohteen koko ja muut asetukset.
- 4. Aseta älypuhelin laitteen NFC-merkin päälle.

Älypuhelin yhdistetään laitteeseen automaattisesti ja laite aloittaa skannauksen.

Kun skannaus on valmis, skannatut tiedot välitetään älypuhelimeen.

#### **Tärkeää**

• Jos skannaus ei käynnisty, siirrä älypuhelin toiseen kohtaan.

# **Vianmääritys**

[Tulostaminen tai kopioiminen NFC-yhteensopivasta laitteesta](#page-748-0)

### **Usein kysytyt kysymykset**

- [Laitetta ei havaita verkossa](#page-701-0)
- [Laitetta ei havaita langattomassa verkossa](#page-719-0)
- [Tulostus ei käynnisty](#page-750-0)
- [Paperi on tyhjä/Tuloste on epätarkka/Värit ovat vääristyneitä/Valkoisia raitoja näkyy](#page-760-0)
- [Virhetilanteet](#page-825-0)
- [Tulostusjälki ei ole tyydyttävä](#page-756-0)
- [Näyttöön tulee viesti](#page-827-0)
- [MP Drivers -ajurien asentaminen ei onnistu](#page-818-0)
- [Verkkoavain tuntematon](#page-729-0)
- [Paperitukokset](#page-754-0)

### **Esimerkkejä ongelmista**

- Laite ei liiku
	- [Virta ei kytkeydy päälle](#page-807-0)
	- [Virta katkeaa itsestään](#page-808-0)
	- [Laite lakkaa yhtäkkiä toimimasta](#page-724-0)
	- [Tulostus ei käynnisty](#page-750-0)
	- [Paperitukokset](#page-754-0)
	- Skannausongelmat (Windows)
	- [Skannausongelmat](#page-785-0) (Mac OS)
	- [Ei voi tulostaa tai skannata älypuhelimesta tai tablet-tietokoneesta](#page-745-0)
	- [Tulostaminen tai kopioiminen NFC-yhteensopivasta laitteesta](#page-748-0)
- Oikea asetus ei onnistu
	- [Laitetta ei havaita Tarkista tulostimen asetukset -näytössä](#page-702-0)
	- [Tietokoneen näyttöön tulee ilmoitus asennuksen aikana](#page-737-0)
	- [Laitetta ei havaita langattomassa verkossa](#page-719-0)
	- [Laitetta ei havaita langallisessa lähiverkossa](#page-722-0)
	- [Ongelmia USB-yhteydessä](#page-809-0)
	- [Yhteyden muodostaminen laitteeseen ei onnistu USB:n kautta](#page-810-0)
	- [Verkkoavain tuntematon](#page-729-0)
	- [Laitetta ei voi käyttää, jos langaton reititin vaihdetaan tai sen asetuksia muutetaan](#page-732-0)
	- [Laitteen järjestelmänvalvojan salasana tuntematon](#page-731-0)
	- [Verkon tietojen tarkistaminen](#page-740-0)
	- [Tehdasasetusten palauttaminen](#page-743-0)
	- [MP Drivers -ajurien asentaminen ei onnistu](#page-818-0)
	- [Easy-WebPrint EX ei käynnisty, tai Easy-WebPrint EX -valikko ei tule näkyviin \(Windows\)](#page-820-0)
	- [MP Drivers -ajurien päivittäminen verkkoympäristössä \(Windows\)](#page-821-0)
- Tulostus- tai skannausjälki ei ole tyydyttävä
	- [Tulostus ei käynnisty](#page-750-0)
	- [Tulostusnopeus on hidas](#page-734-0)
- [Kopiointi/tulostus pysähtyy](#page-782-0)
- [Tulostusjälki ei ole tyydyttävä](#page-756-0)
- [Mustetta ei tule ulos](#page-775-0)
- [Paperitukokset](#page-754-0)
- [Paperin syöttöhäiriö / "Ei paperia" -virhe](#page-776-0)
- [Levytarralle ei voi tulostaa](#page-778-0)
- [Automaattisen kaksipuolisen tulostuksen ongelmat](#page-780-0)
- Skannausjälki ei ole tyydyttävä (Windows)
- [Skannausjälki ei ole tyydyttävä](#page-795-0) (Mac OS)
- Näyttöön tulee virhe tai viesti
	- [Virhetilanteet](#page-825-0)
	- [Kosketusnäytössä ei näy kuvaa](#page-811-0)
	- [Kosketusnäytössä näkyy väärä kieli](#page-812-0)
	- [Näyttöön tulee viesti](#page-827-0)
	- [Luettelo virheiden tukikoodeista](#page-839-0)
	- [PictBridge \(WLAN\) -yhteensopivassa laitteessa näkyy virheilmoitus](#page-836-0)
	- IJ Scan Utility Virheilmoitukset (Windows)
	- [IJ Scan Utility Virheilmoitukset](#page-803-0) (Mac OS)
	- ScanGear (skanneriajuri) -sovelluksen virheilmoitukset
	- [Skanneriajurin virheilmoitukset](#page-805-0)

# **Ongelmia käytössä**

- [Ongelmia verkkoyhteydessä](#page-700-0)
- [Tulostamiseen liittyvät ongelmat](#page-749-0)
- [Ongelmia tulostettaessa tai skannattaessa älypuhelimesta tai tablet-tietokoneesta](#page-744-0)
- Skannausongelmat (Windows)
- [Skannausongelmat \(Mac OS\)](#page-784-0)
- [Mekaaniset ongelmat](#page-806-0)
- [Asennus-/latausongelmat](#page-817-0)
- [Virheet ja ilmoitukset](#page-824-0)
- [Jos ongelma ei ratkea](#page-838-0)

# <span id="page-700-0"></span>**Ongelmia verkkoyhteydessä**

- **[Laitetta ei havaita verkossa](#page-701-0)**
- **[Ongelmia verkkoyhteydessä](#page-723-0)**
- **[Muut verkko-ongelmat](#page-736-0)**

# <span id="page-701-0"></span>**Laitetta ei havaita verkossa**

- **[Laitetta ei havaita Verkkoluettelossa olevat tulostimet -näytössä](#page-716-0)**
- **[Laitetta ei havaita Tarkista tulostimen asetukset -näytössä](#page-702-0)**
- **[Laitetta ei havaita langattomassa verkossa](#page-719-0)**
- **[Laitetta ei havaita langallisessa lähiverkossa](#page-722-0)**

### **Huomautus**

• Et voi käyttää langatonta ja langallista lähiverkkoa samanaikaisesti.

# <span id="page-702-0"></span>**Laitetta ei havaita Tarkista tulostimen asetukset -näytössä**

Jos laitetta ei löytynyt **Tarkista tulostimen asetukset (Check Printer Settings)** -näytössä verkkoyhteyden määrittämisen aikana, tarkista verkon asetukset ja yritä uudelleen.

[Laitetta ei havaita WLAN-asetusten määrittämisen aikana: tarkistus 1](#page-703-0)

[Laitetta ei havaita langallisen lähiverkon asetusten määrittämisen aikana: tarkistus 1](#page-710-0)

### **Tärkeää**

• Jos laitetta ei havaita, kun verkkoyhteyttä määritetään USB-kaapelilla, laite voi olla suorassa yhteydessä. Tässä tapauksessa poista suora yhteys käytöstä, ota WLAN käyttöön ja yritä sitten tunnistaa laite uudelleen.

**[Laitteen käyttäminen suora yhteys -tilassa](#page-492-0)** 

### **Huomautus**

• Jos sen sijaan määrität verkkoyhteyden USB:n kautta, valitse **Muodosta verkkoyhteys USB:n kautta (Set up the network connection via USB)** -valintaruutu **Tarkista tulostimen asetukset (Check Printer Settings)** -näytössä ja valitse sitten **Seuraava (Next)**.

<span id="page-703-0"></span>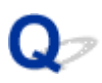

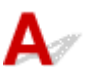

# **Onko laite ja verkkolaite (reititin jne.) päällä?**

Varmista, että laitteeseen on kytketty virta.

[Varmista, että virta on päällä](#page-269-0)

Varmista, että verkkolaite (reititin jne.) on päällä.

### **Jos laite tai verkkolaite on pois päältä:**

Kytke laite tai verkkolaite päälle.

Kun laite tai verkkolaite on kytketty päälle, saattaa kestää hetki, ennen kuin se on käytettävissä. Kun laite tai verkkolaite on kytketty päälle, odota hetki ja valitse sitten **Tarkista tulostimen asetukset (Check Printer Settings)** -näytössä **Uudelleentunnistus (Redetect)**, jotta voit tunnistaa laitteen uudelleen.

Jos laite löytyy, jatka verkkoyhteyden määrittämistä näytön ohjeiden mukaan.

### **Jos laite ja verkkolaite ovat päällä:**

Jos laitetta ei löydy uudelleentunnistuksenkaan jälkeen, vaikka laite ja verkkolaite ovat päällä, siirry tarkistukseen 2.

<span id="page-704-0"></span>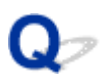

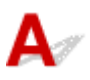

# **Onko laite asetettu sallimaan langaton tiedonsiirto?**

Varmista, että **Wi-Fi** tai Wi-A-kuvake näkyy kosketusnäytössä.

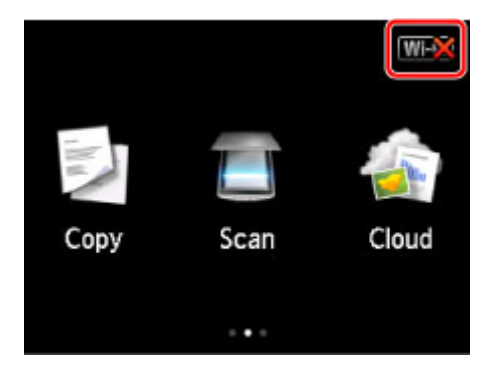

### **Jos kuvake ei näy:**

Laitetta ei ole asetettu sallimaan langatonta tiedonsiirtoa. Kytke laitteen langaton tiedonsiirto päälle.

Kun langaton tiedonsiirto on käytössä, valitse **Tarkista tulostimen asetukset (Check Printer Settings)** näytössä **Palaa alkuun (Back to Top)** ja aloita verkkoyhteyden määritys alusta.

# **Jos kuvake näkyy näytössä:**

Siirry tarkistukseen 3.

<span id="page-705-0"></span>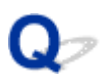

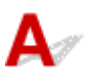

# **Onko laite yhdistetty langattomaan reitittimeen?**

Käytä kosketusnäytön kuvaketta varmistaaksesi, että laite on yhdistetty langattomaan reitittimeen.

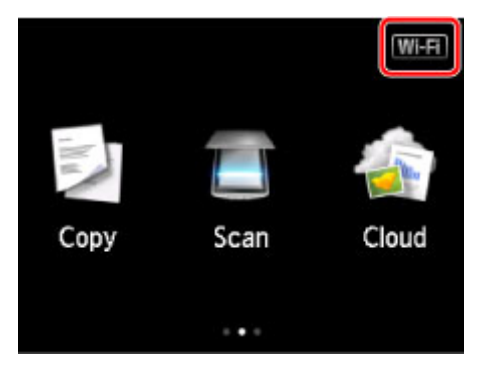

# Jos **WEX**-kuvake näkyy näytössä:

Varmista, että käyttämäsi langaton reititin on määritetty käyttämään 2,4 GHz:n taajuusaluetta.

Saat lisätietoja langattoman reitittimen asetusten tarkistamisesta langattoman reitittimen mukana toimitetusta käyttöoppaasta tai reitittimen valmistajalta.

Kun olet tarkistanut langattoman reitittimen asetukset, varmista, että laite ei ole liian kaukana langattomasta reitittimestä.

Laite saa sisätilassa olla enintään 50 metrin / 164 jalan päässä langattomasta reitittimestä. Varmista, että laite ei ole liian kaukana langattomasta reitittimestä.

Lisäksi tarkista, missä laite ja langaton reititin sijaitsevat, ja tee mahdollisesti tarvittava korjaustoimi.

• Tarkista, että laitteen ja langattoman reitittimen välissä ei ole esteitä.

Yleensä langaton yhteys eri huoneiden ja kerrosten välillä on heikko. Siirrä laitetta ja langatonta reititintä.

• Varmista, ettei laitteen tai langattoman reitittimen lähellä ole radiohäiriön lähteitä.

Jos jokin muu langattoman tukiaseman kanssa samaa taajuusaluetta käyttävä laite (esim. mikroaaltouuni) on sijoitettu lähelle, laite voi aiheuttaa häiriöitä. Sijoita laite tai langaton reititin mahdollisimman kauas häiriöitä aiheuttavista laitteista.

Kun olet toiminut edellä kuvatusti, valitse **Tarkista tulostimen asetukset (Check Printer Settings)** näytössä **Uudelleentunnistus (Redetect)**, jotta laite voidaan yrittää tunnistaa uudelleen.

Jos laite löytyy, jatka verkkoyhteyden määrittämistä näytön ohjeiden mukaan.

Jos laitetta ei havaita, laitetta ei ole yhdistetty langattomaan reitittimeen. Yhdistä laite langattomaan reitittimeen.

Kun laite on yhdistetty langattomaan reitittimeen, valitse **Tarkista tulostimen asetukset (Check Printer Settings)** -näytössä **Palaa alkuun (Back to Top)** ja aloita verkkoyhteyden määritys alusta.

# Jos **WEE**-kuvake näkyy näytössä:

Siirry tarkistukseen 4.

<span id="page-707-0"></span>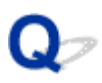

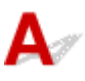

# **Näyttääkö tietokone saman langattoman reitittimen SSID:n kuin laite?**

Tarkista laitteen langattoman reitittimen SSID kosketusnäytöstä.

Valitse ALKUUN-näytössä **Asennus (Setup)** ja valitse sitten **Laitteen asetukset (Device settings)** > **LAN-asetukset (LAN settings)** > **Vahvista LAN-asetukset (Confirm LAN settings)** > **WLANasetusluettelo (WLAN setting list)**.

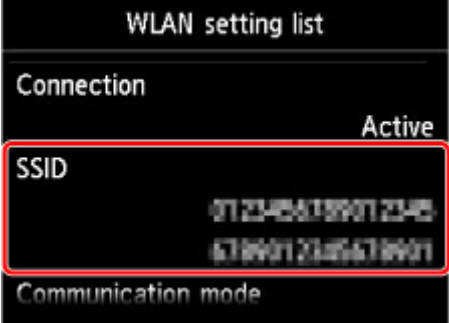

Katso tietokoneesta siihen yhdistetyn langattoman reitittimen SSID.

• Windows:

Tarkista SSID langattoman verkkoliikenteen kuvakkeesta, joka näkyy työpöydän ilmaisinalueella (Windows 8.1, Windows 8, Windows 7 tai Windows Vista).

• Mac OS:

Tarkista SSID valikkorivin AirMac-kuvakkeesta.

### **Huomautus**

• Jos langattoman reitittimen SSID ei näy tietokoneessa, tarkista tietokoneen asetukset.

### **Jos SSID:t eivät ole samat:**

Aloita verkkoyhteyden määritys alusta valitsemalla **Tarkista tulostimen asetukset (Check Printer Settings)** -näytössä **Palaa alkuun (Back to Top)**.

Määritä laitteeseen sama langattoman reitittimen SSID, joka on asetettu tietokoneeseen.

### **Jos SSID:t ovat samat:**

Siirry tarkistukseen 5.

<span id="page-708-0"></span>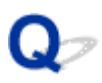

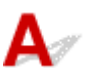

# **Vaikuttaako suojausohjelmiston tai tietokoneen käyttöjärjestelmän palomuuritoiminto verkkoyhteyden määrittämiseen?**

Suojausohjelmiston tai käyttöjärjestelmän palomuuritoiminto saattaa rajoittaa liikennettä laitteen ja tietokoneesi välillä. Tarkista suojausohjelmiston tai käyttöjärjestelmän palomuuritoiminnon asetukset tai tietokoneen näytössä näkyvä ilmoitus.

# **Jos palomuuri häiritsee määrittämistä:**

#### • **Jos näyttöön tulee viesti:**

Jos tietokoneen näyttöön tulee varoitus, että Canon-ohjelmisto yrittää muodostaa yhteyden verkkoon, aseta suojausohjelmisto sallimaan yhteyden muodostaminen.

Kun olet antanut ohjelmistolle käyttöluvan, valitse **Uudelleentunnistus (Redetect) Tarkista tulostimen asetukset (Check Printer Settings)** -näytössä, jotta laite voidaan yrittää tunnistaa uudelleen.

Jos laite löytyy, jatka verkkoyhteyden määrittämistä näytön ohjeiden mukaan.

#### • **Jos näyttöön ei tule viestiä:**

Peruuta verkkoyhteyden määrittäminen ja aseta suojausohjelmisto sallimaan Canon-ohjelmiston yhteyden muodostaminen.

◦ Windows:

Tiedosto **Setup.exe** tai **Setup64.exe** kansiossa **win** > **Driver** > **DrvSetup** Asennus-CD-levyllä

◦ Mac OS:

**Setup.app**, **Canon IJ Network Tool.app**, **canonijnetwork.bundle**, **CIJScannerRegister.app**, **Canon IJ Scan Utility2.app** ja **CIJSUAgent.app**

Kun suojausohjelmisto on asetettu sallimaan yhteys, kokeile verkkoyhteyden määrittämistä alusta uudelleen.

#### **Huomautus**

• Katso lisätietoja käyttöjärjestelmän tai suojausohjelmiston palomuuriasetuksista käyttöoppaasta tai ota yhteyttä sen valmistajaan.

### **Jos palomuurin asetukset ovat kunnossa:**

Siirry tarkistukseen 6.

<span id="page-709-0"></span>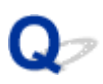

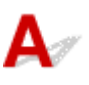

### **Tarkista langattoman reitittimen asetukset.**

Tarkista langattoman reitittimen verkkoyhteysasetukset kuten IP-osoitteen suodatus, MAC-osoitteen suodatus ja DHCP-toiminto.

Varmista, että langattoman reitittimen kanava ja laitteeseen määritetty kanava ovat samat.

Lisätietoja langattoman reitittimen asetusten tarkistamisesta saat reitittimen mukana toimitetusta käyttöoppaasta tai ottamalla yhteyttä reitittimen valmistajaan.

Kun olet tarkistanut langattoman reitittimen asetukset, valitse **Uudelleentunnistus (Redetect) Tarkista tulostimen asetukset (Check Printer Settings)** -näytössä, jotta voit tunnistaa laitteen uudelleen.

Jos laite löytyy, jatka verkkoyhteyden määrittämistä näytön ohjeiden mukaan.

Jos laitetta ei vieläkään tunnistettu, valitse **Muodosta verkkoyhteys USB:n kautta (Set up the network connection via USB)** -valintaruutu **Tarkista tulostimen asetukset (Check Printer Settings)** -näytössä ja valitse sitten **Seuraava (Next)**, jotta voit määrittää verkkoyhteyden USB:n kautta.

<span id="page-710-0"></span>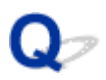

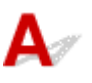

# **Onko LAN-kaapeli yhdistetty, ja ovatko laite ja reititin päällä?**

Varmista, että LAN-kaapeli on yhdistetty.

Varmista, että laitteeseen on kytketty virta.

### [Varmista, että virta on päällä](#page-269-0)

Varmista, että reitittimeen on kytketty virta.

# **Jos LAN-kaapeli on yhdistetty, ja laite tai verkkolaite on pois päältä:**

Kytke laite tai verkkolaite päälle.

Kun laite tai verkkolaite on kytketty päälle, saattaa kestää hetki, ennen kuin se on käytettävissä. Kun laite tai verkkolaite on kytketty päälle, odota hetki ja valitse sitten **Tarkista tulostimen asetukset (Check Printer Settings)** -näytössä **Uudelleentunnistus (Redetect)**, jotta voit tunnistaa laitteen uudelleen.

Jos laite löytyy, jatka verkkoyhteyden määrittämistä näytön ohjeiden mukaan.

# **Jos LAN-kaapeli on yhdistetty, ja laite ja verkkolaite ovat päällä:**

Jos laitetta ei löydy uudelleentunnistuksenkaan jälkeen, vaikka laite ja verkkolaite ovat päällä, siirry tarkistukseen 2.

<span id="page-711-0"></span>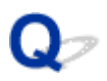

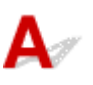

# **Onko tietokone ja verkkolaite (reititin, tukiasema jne.) määritetty ja saako tietokone yhteyden verkkoon?**

Varmista, että voit avata verkkosivuja tietokoneellasi.

### **Jos et saa avattua mitään verkkosivua:**

Peruuta verkkoyhteyden määritys valitsemalla **Tarkista tulostimen asetukset (Check Printer Settings)** näytössä **Peruuta (Cancel)** (Windows) / **Kumoa (Cancel)** (Mac OS).

Määritä tämän jälkeen tietokone ja verkkolaite.

Katso lisätietoja tietokoneen ja verkkolaitteen käyttöoppaasta tai ota yhteys laitteen valmistajaan.

Jos voit avata verkkosivuja tietokoneen ja verkkolaitteen määrityksen jälkeen, aloita verkkoyhteyden määritys alusta.

### **Jos voit avata verkkosivuja, toimi seuraavasti:**

Siirry tarkistukseen 3.

<span id="page-712-0"></span>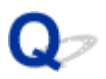

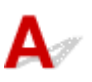

# **Onko laite asetettu sallimaan langallinen tiedonsiirto?**

Varmista, että **LAN**. tai -kuvake näkyy kosketusnäytössä.

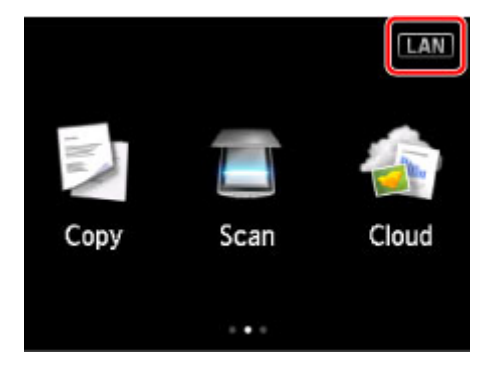

### **Jos kuvake ei näy:**

Laitetta ei ole asetettu sallimaan langallista tiedonsiirtoa. Kytke laitteen langallinen tiedonsiirto päälle.

Kun langallinen tiedonsiirto on käytössä, valitse **Tarkista tulostimen asetukset (Check Printer Settings)** -näytössä **Palaa alkuun (Back to Top)** ja aloita verkkoyhteyden määritys alusta.

# **Jos kuvake näkyy näytössä:**

Siirry tarkistukseen 4.

<span id="page-713-0"></span>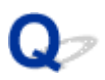

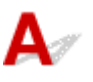

# **Onko laite yhdistetty reitittimeen?**

Käytä käyttöpaneelia ja varmista, että laite on yhdistetty reitittimeen.

Valitse ALKUUN-näytössä **Asennus (Setup)** ja valitse sitten **Laitteen asetukset (Device settings)** > **LAN-asetukset (LAN settings)** > **Vahvista LAN-asetukset (Confirm LAN settings)** > **LANasetusluettelo (LAN setting list)**.

Varmista, että **Yhteys (Connection)**-asetukseksi on kosketusnäytössä valittu **Aktiivinen (Active)**.

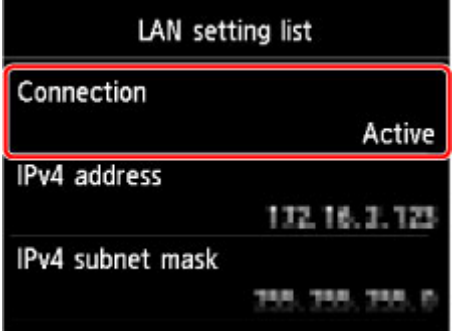

# **Jos Yhteys (Connection) on Ei aktiivinen (Inactive):**

Laitetta ei ole yhdistetty reitittimeen. Yhdistä laite reitittimeen.

Kun laite on yhdistetty reitittimeen, valitse **Tarkista tulostimen asetukset (Check Printer Settings)** näytössä **Palaa alkuun (Back to Top)** ja aloita verkkoyhteyden määritys alusta.

# **Jos Yhteys (Connection) on Aktiivinen (Active):**

Siirry tarkistukseen 5.

<span id="page-714-0"></span>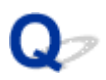

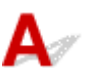

# **Vaikuttaako suojausohjelmiston tai tietokoneen käyttöjärjestelmän palomuuritoiminto verkkoyhteyden määrittämiseen?**

Suojausohjelmiston tai käyttöjärjestelmän palomuuritoiminto saattaa rajoittaa liikennettä laitteen ja tietokoneesi välillä. Tarkista suojausohjelmiston tai käyttöjärjestelmän palomuuritoiminnon asetukset tai tietokoneen näytössä näkyvä ilmoitus.

### **Jos palomuuri häiritsee määrittämistä:**

#### • **Jos näyttöön tulee viesti:**

Jos tietokoneen näyttöön tulee varoitus, että Canon-ohjelmisto yrittää muodostaa yhteyden verkkoon, aseta suojausohjelmisto sallimaan yhteyden muodostaminen.

Kun olet antanut ohjelmistolle käyttöluvan, valitse **Uudelleentunnistus (Redetect) Tarkista tulostimen asetukset (Check Printer Settings)** -näytössä, jotta laite voidaan yrittää tunnistaa uudelleen.

Jos laite löytyy, jatka verkkoyhteyden määrittämistä näytön ohjeiden mukaan.

#### • **Jos näyttöön ei tule viestiä:**

Peruuta verkkoyhteyden määrittäminen ja aseta suojausohjelmisto sallimaan Canon-ohjelmiston yhteyden muodostaminen.

◦ Windows:

Tiedosto **Setup.exe** tai **Setup64.exe** kansiossa **win** > **Driver** > **DrvSetup** Asennus-CD-levyllä

◦ Mac OS:

**Setup.app**, **Canon IJ Network Tool.app**, **canonijnetwork.bundle**, **CIJScannerRegister.app**, **Canon IJ Scan Utility2.app** ja **CIJSUAgent.app**

Kun suojausohjelmisto on asetettu sallimaan yhteys, kokeile verkkoyhteyden määrittämistä alusta uudelleen.

#### **Huomautus**

• Katso lisätietoja käyttöjärjestelmän tai suojausohjelmiston palomuuriasetuksista käyttöoppaasta tai ota yhteyttä sen valmistajaan.

### **Jos palomuurin asetukset ovat kunnossa:**

Siirry tarkistukseen 6.

<span id="page-715-0"></span>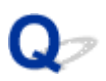

# $\blacktriangle$

# **Tarkista reitittimen asetukset.**

Tarkista reitittimen verkkoyhteysasetukset kuten IP-osoitteen suodatus, MAC-osoitteen suodatus ja DHCP-toiminto.

Katso lisätietoja reitittimen asetusten tarkistamisesta reitittimen käyttöoppaasta tai ota yhteys laitteen valmistajaan.

Kun olet tarkistanut reitittimen asetukset, valitse **Tarkista tulostimen asetukset (Check Printer Settings)** -näytössä **Uudelleentunnistus (Redetect)**, jotta voit tunnistaa laitteen uudelleen.

Jos laite löytyy, jatka verkkoyhteyden määrittämistä näytön ohjeiden mukaan.

Jos laitetta ei vieläkään tunnistettu, valitse **Muodosta verkkoyhteys USB:n kautta (Set up the network connection via USB)** -valintaruutu **Tarkista tulostimen asetukset (Check Printer Settings)** -näytössä ja valitse sitten **Seuraava (Next)**, jotta voit määrittää verkkoyhteyden USB:n kautta.

<span id="page-716-0"></span>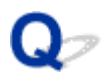

# **Laitetta ei havaita Verkkoluettelossa olevat tulostimet -näytössä**

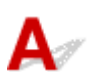

Laitetta ei havaita nykyisellä määritystavalla.

Valitse **Asetettavaa tulostinta ei ole luettelossa (Setting printer could not be found on the list)** valintaruutu ja valitse sitten **Seuraava (Next)**. Muun määritystavan näyttö avautuu.

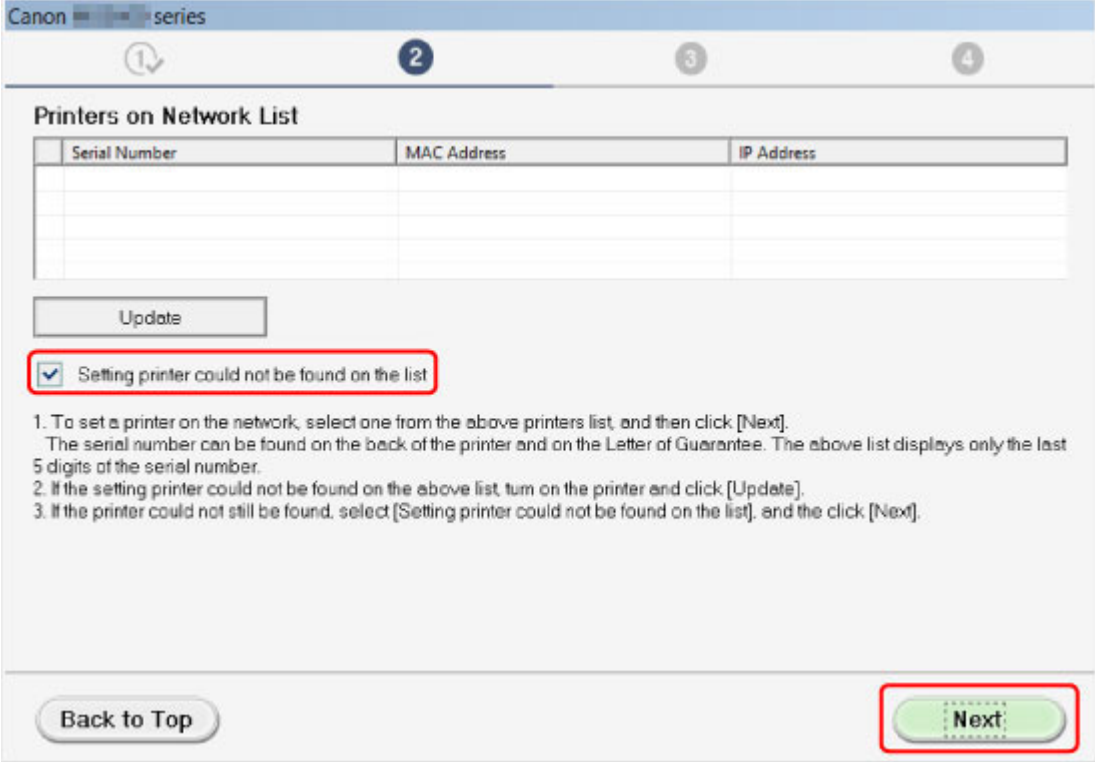

Tee asetukset näytön ohjeiden mukaisesti.

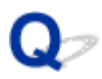

# **Eteneminen tulostinyhteys- / yhdistä kaapeli -näytöstä ei onnistu**

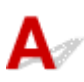

Tarkista seuraavat asiat, jos et voi edetä **Tulostinyhteys (Printer Connection)**-näytöstä tai **Yhdistä kaapeli (Connect Cable)** -näytöstä.

Tarkistus 1 Tarkista, että USB-kaapeli on kytketty kunnolla laitteeseen ja

#### tietokoneeseen.

Yhdistä laite ja tietokone USB-kaapelilla alla olevassa kuvassa esitetyllä tavalla. USB-portti on laitteen taustapuolella.

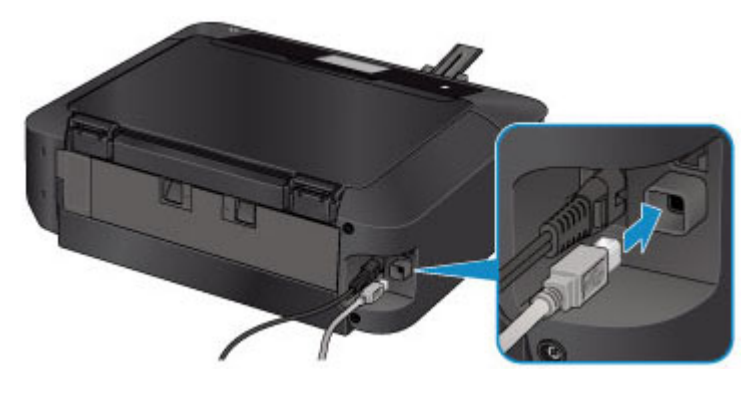

**Tarkista seuraavat asiat, jos et voi edetä Tulostinyhteys (Printer Connection)-näytöstä.**

Tarkistus 2 Yhdistä laite ja tietokone uudelleen alla olevien ohjeiden mukaan.

#### **Tärkeää**

• Varmista Mac OS -järjestelmissä, että **Tulostimet ja skannerit (Printers & Scanners)** -näytön (**Tulosta ja skannaa (Print & Scan)** -näyttö Mac OS X v10.8- tai Mac OS X v10.7 -järjestelmässä) vasemmassa alakulmassa näkyy lukkokuvake.

Jos **Interpretata (lukittu) näkyy, avaa lukitus napsauttamalla kuvaketta.** (Tarvitset avaamiseen järjestelmänvalvojan nimen ja salasanan.)

- 1. Katkaise laitteesta virta.
- 2. Irrota USB-kaapeli laitteesta ja tietokoneesta ja kytke se uudelleen.
- 3. Kytke laitteeseen virta.

Tarkistus 3 Jos et edelleenkään saa ratkaistua ongelmaa, asenna MP Drivers-ajurit uudelleen seuraavien ohjeiden mukaan.

- 1. Valitse **Peruuta (Cancel)**.
- 2. Valitse **Asennusvirhe (Installation Failure)** -näytössä **Aloita alusta (Start Over)**.
- 3. Valitse **Tulostimen asetus (Start Setup)** -näytössä **Lopeta (Exit)** ja päätä asetus.
- 4. Katkaise laitteesta virta.
- 5. Käynnistä tietokone uudelleen.
- 6. Varmista, että muita sovelluksia ei ole käynnissä.
- 7. Suorita asetus uudelleen Canon-sivuston ohjeiden mukaisesti.

### **Huomautus**

• Windows-järjestelmässä voit käyttää uudelleenasetukseen Asennus-CD-levyä.

<span id="page-719-0"></span>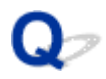

# **Laitetta ei havaita langattomassa verkossa**

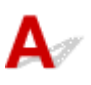

Tarkistus 1 Varmista, että laitteeseen on kytketty virta.

Tarkistus 2 Näkyykö kosketusnäytössä **Wi-Fi**-kuvake?

Jos kuvaketta ei ole näytössä, napauta oikealla ylhäällä olevaa kuvaketta ja valitse sitten **Vaihda LAN (Change LAN)** -näytössä **Ota WLAN käyttöön (Activate wireless LAN)**.

Tarkistus 3 Jos laite yhdistetään tietokoneeseen väliaikaisesti USB-kaapelilla, varmista, että USB-kaapeli on kytketty oikein.

Jos määrität WLAN-yhteyden tai muutat WLAN-asetuksia IJ Network Tool -ohjelmalla USB-yhteydellä, yhdistä laite tietokoneeseen USB-kaapelilla alla olevan kuvan mukaisesti. USB-portti on laitteen taustapuolella.

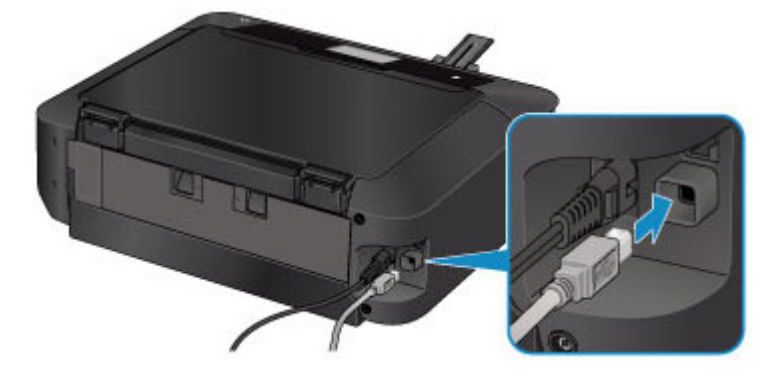

Tarkistus 4 Varmista, että laitteen asetusten määritys on valmis.

Jos näin ei ole, määritä asetukset.

• Windows:

Käytä Asennus-CD-levyä tai noudata Canon-sivuston ohjeita.

• Mac OS:

Toimi Canon-sivuston ohjeiden mukaan.

Tarkistus 5 Jos käytössä on IJ Network Tool, etsi laite uudelleen.

• Windows:

**Canon IJ Network Tool -näyttö** 

• Mac OS:

**M[Canon IJ Network Tool -näyttö](#page-327-0)** 

Tarkistus 6 Jos etsit laitetta verkossa, varmista, että laite on liitetty porttiin. (Windows)

Jos **Ei ajuria (No Driver)** näkyy **Nimi (Name)**-kohdan alla IJ Network Tool -ohjelmassa, laitetta ei ole liitetty porttiin. Valitse **Määritä portti (Associate Port) Asetukset (Settings)**-valikossa ja liitä portti laitteeseen.

**Kun tulostinajuria ei ole liitetty porttiin**
### Tarkistus 7 Varmista, että laitteeseenon määritetty samat verkkoasetukset kuin

langattomaan reitittimeen.

Katso lisätietoja langattoman reitittimen asetuksista langattoman reitittimen käyttöoppaasta tai ota yhteyttä reitittimen valmistajaan ja muuta sitten laitteen asetukset vastaaviksi.

**K**[Salausavaimen asettaminen](#page-729-0)

#### Tarkistus 8 Tarkista esteet.

Yleensä langaton yhteys eri huoneiden ja kerrosten välillä on heikko. Siirrä tarvittaessa laitetta ja langatonta reititintä.

Radion tilan tarkistaminen.

- Windows:
	- **Langattoman verkon tilanvalvonta**
- Mac OS:

**[Langattoman verkon tilanvalvonta](#page-342-0)** 

#### Tarkistus 9 Varmista, että laite ei ole liian kaukana langattomasta reitittimestä.

Laite saa sisätilassa olla enintään 50 metrin / 164 jalan päässä langattomasta reitittimestä. Varmista, että laite ei ole liian kaukana langattomasta reitittimestä.

Radion tilan tarkistaminen.

• Windows:

**Langattoman verkon tilanvalvonta** 

• Mac OS:

**[Langattoman verkon tilanvalvonta](#page-342-0)** 

Tarkistus 10 Varmista, että lähettyvillä ei ole radioaaltohäiriöitä aiheuttavia laitteita.

Jos jokin muu langattoman tukiaseman kanssa samaa taajuusaluetta käyttävä laite (esim. mikroaaltouuni) on sijoitettu lähelle, laite voi aiheuttaa häiriöitä. Sijoita langaton reititin mahdollisimman kauas häiriöitä aiheuttavista laitteista.

Radion tilan tarkistaminen.

• Windows:

**Langattoman verkon tilanvalvonta** 

• Mac OS:

**[Langattoman verkon tilanvalvonta](#page-342-0)** 

Tarkistus 11 Varmista, että tietokoneen verkkoasetukset ovat oikeat.

Varmista, että tietokone voi muodostaa yhteyden langattomaan reitittimeen WLAN-verkon kautta.

Tarkistus 12 Varmista, että tulostinajurin ominaisuuksien valintaikkunan **Portit (Ports)** välilehdessä on valittu **Ota käyttöön kaksisuuntaisuuden tuki (Enable bidirectional support)** -valintaruutu. (Windows)

Tarkistus 13 Varmista, että suojausohjelmiston palomuuritoiminto on poistettu käytöstä.

Jos suojausohjelmiston palomuuritoiminto on käytössä, näyttöön saattaa tulla varoitus siitä, että Canonohjelmisto yrittää muodostaa yhteyttä verkkoon. Jos tämä varoitus tulee näyttöön, aseta suojausohjelmisto sallimaan yhteyden muodostaminen aina.

Jos käytössä on ohjelmia, jotka vaihtavat verkkoympäristöä, tarkista niiden asetukset. Jotkin ohjelmat käyttävät oletusarvoisesti palomuuria.

Tarkistus 14 Jos käytössä on reititin, kytke laite ja tietokone LAN-verkon puolelle (samaan verkkosegmenttiin).

Tarkistus 15 Jos laite on yhteydessä AirPort-tukiasemaan lähiverkon kautta, käytä verkon nimessä (SSID) vain kirjaimia ja numeroita. (Mac OS)

Jos ongelma toistuu edelleen, tee määritys uudelleen.

• Windows:

Käytä Asennus-CD-levyä tai noudata Canon-sivuston ohjeita.

• Mac OS:

Toimi Canon-sivuston ohjeiden mukaan.

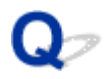

### **Laitetta ei havaita langallisessa lähiverkossa**

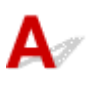

Tarkistus 1 Varmista, että laitteeseen on kytketty virta.

Tarkistus 2 Näkyykö kosketusnäytössä **LAN**-kuvake?

Jos kuvaketta ei ole näytössä, napauta oikealla ylhäällä olevaa kuvaketta ja valitse sitten **Vaihda LAN (Change LAN)** -näytössä **Ota kiinteä LAN käyttöön (Activate wired LAN)**.

Tarkistus 3 Varmista, että LAN-kaapeli on yhdistetty oikein.

Varmista, että laite on kytketty reitittimeen lähiverkkokaapelilla. Jos lähiverkkokaapeli on kytketty huonosti, kytke kaapeli oikein.

Jos lähiverkkokaapeli on kytketty keskittimen WAN-puolelle, kytke se reitittimen LAN-puolelle.

### **Ongelmia verkkoyhteydessä**

- **[Laite lakkaa yhtäkkiä toimimasta](#page-724-0)**
- **[Verkkoavain tuntematon](#page-729-0)**
- **[Laitteen järjestelmänvalvojan salasana tuntematon](#page-731-0)**
- **[Laitetta ei voi käyttää, jos langaton reititin vaihdetaan tai sen asetuksia](#page-732-0) [muutetaan](#page-732-0)**
- **[Tulostusnopeus on hidas](#page-734-0)**
- **[Tulostimen tilan valvontatoiminto ei näytä mustetasoa \(Windows\)](#page-735-0)**

### <span id="page-724-0"></span>**Laite lakkaa yhtäkkiä toimimasta**

Yhteyden muodostaminen laitteeseen ei onnistu verkkoasetusten muuttamisen jälkeen (Windows)

Yhteyden muodostaminen laitteeseen ei onnistu WLAN-verkon kautta

- **[Laitteeseen ei saa yhteyttä suoralla yhteydellä](#page-726-0)**
- [Yhteyden muodostaminen laitteeseen ei onnistu langallisen lähiverkon kautta](#page-727-0)

[Verkkoon kytketystä tietokoneesta ei voi tulostaa tai skannata](#page-727-0)

### **Yhteyden muodostaminen laitteeseen ei onnistu verkkoasetusten muuttamisen jälkeen (Windows)**

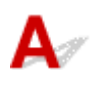

Tietokoneella saattaa kestää hetki IP-osoitteen hakemisessa. Sinun on ehkä myös käynnistettävä tietokone uudelleen.

Varmista, että tietokone on saanut oikean IP-osoitteen ja yritä sitten löytää laite.

## **Yhteyden muodostaminen laitteeseen ei onnistu WLAN-verkon kautta**

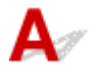

Tarkistus 1 Varmista, että laitteeseen on kytketty virta.

### Tarkistus 2 Varmista, että laitteeseenon määritetty samat verkkoasetukset kuin langattomaan reitittimeen.

Tarkista langattoman reitittimen asetukset langattoman reitittimen mukana toimitetun käyttöoppaan mukaisesti tai ottamalla yhteys sen valmistajaan.

Voit tarkistaa laitteen käytössä olevat verkkoasetukset tulostamalla verkkoasetusten tiedot.

#### [Verkkoasetusten tulostaminen](#page-320-0)

Jos laitteen verkkoasetukset eivät ole identtiset langattoman reitittimen asetusten kanssa, muuta laitteen verkkoasetukset vastaamaan langattoman reitittimen verkkoasetuksia käyttämällä IJ Network Tool apuohjelmaa.

#### Tarkistus 3 Varmista, että laite ei ole liian kaukana langattomasta reitittimestä.

Laite saa sisätilassa olla enintään 50 metrin / 164 jalan päässä langattomasta reitittimestä. Varmista, että laite ei ole liian kaukana langattomasta reitittimestä.

#### Tarkistus 4 Tarkista esteet.

Yleensä langaton yhteys eri huoneiden ja kerrosten välillä on heikko. Siirrä tarvittaessa laitetta ja langatonta reititintä.

Tarkistus 5 Varmista, että lähettyvillä ei ole radioaaltohäiriöitä aiheuttavia laitteita.

Jos jokin muu langattoman tukiaseman kanssa samaa taajuusaluetta käyttävä laite (esim. mikroaaltouuni) on sijoitettu lähelle, laite voi aiheuttaa häiriöitä. Sijoita langaton reititin mahdollisimman kauas häiriöitä aiheuttavista laitteista.

Tarkistus 6 Varmista, että tietokoneen verkkoasetukset ovat oikeat.

Lisätietoja verkkolaitteen yhdistämisestä ja asentamisesta saat laitteen käyttöoppaasta tai ottamalla yhteyttä laitteen valmistajaan.

Tarkistus 7 Varmista, että langaton signaali on voimakas. Tarkkaile signaalin tilaa, ja siirrä tarvittaessa laitetta ja langatonta reititintä.

• Windows:

**Langattoman verkon tilanvalvonta** 

• Mac OS:

**[Langattoman verkon tilanvalvonta](#page-342-0)** 

Tarkistus 8 Varmista, että käytössä on oikea kanava.

Käytettävissä oleva langaton kanava saattaa vaihdella tietokoneeseen asennettujen langattomien verkkolaitteiden mukaan. Katso käytettävissä olevat langattomat kanavat tietokoneen tai langattoman verkkolaitteen käyttöoppaan avulla.

### Tarkistus 9 Varmista, että tarkistuksessa 8 vahvistettu kanava on soveltuva.

Jos näin ei ole, vaihda langattomaan reitittimeen asetettua kanavaa.

### Tarkistus 10 Varmista, että suojausohjelmiston palomuuritoiminto on poistettu käytöstä.

Jos suojausohjelmiston palomuuritoiminto on käytössä, näyttöön saattaa tulla varoitus siitä, että Canonohjelmisto yrittää muodostaa yhteyttä verkkoon. Jos tämä varoitus tulee näyttöön, aseta suojausohjelmisto sallimaan yhteyden muodostaminen aina.

Jos käytössä on ohjelmia, jotka vaihtavat verkkoympäristöä, tarkista niiden asetukset. Jotkin ohjelmat käyttävät oletusarvoisesti palomuuria.

Tarkistus 11 Jos käytössä on reititin, kytke laite ja tietokone LAN-verkon puolelle (samaan verkkosegmenttiin).

Tarkistus 12 Jos laite on yhteydessä AirPort-tukiasemaan lähiverkon kautta, käytä verkon nimessä (SSID) vain kirjaimia ja numeroita. (Mac OS)

Jos ongelma toistuu edelleen, tee määritys uudelleen.

• Windows:

Käytä Asennus-CD-levyä tai noudata Canon-sivuston ohjeita.

• Mac OS:

Toimi Canon-sivuston ohjeiden mukaan.

• **Sijoitus:**

Varmista, että laitteen ja langattoman reitittimen välissä ei ole esteitä.

### <span id="page-726-0"></span>**Huomautus**

• **Kun yhdistät laitteen Windows XP -tietokoneeseen suora yhteys -asetuksella, toimi seuraavasti:**

Määritä laite ja tietokone seuraavalla tavalla.

- 1. [Aseta laite käyttämään suoraa yhteyttä.](#page-492-0)
- 2. Napsauta työpöydän ilmaisinalueella näkyvää **langattomat verkkoyhteydet (Wireless Network Connections)** -kuvaketta hiiren kakkospainikkeella ja valitse **Näytä vapaat langattomat verkot (View Available Wireless Networks)**.
- 3. Valitse näytöstä verkon nimi ja valitse sitten **Yhdistä (Connect)**.

Valitse verkon nimeksi "XXXXXX-MGXXXXseries" ("XX" ilmaisee kirjaimia ja numeroita).

4. Anna verkon avain ja valitse sitten **Yhdistä (Connect)**.

Verkon avaimena käytetään oletuksena laitteen sarjanumeroa. Tarkista sarjanumero seuraavasti.

• Katso laitteeseen kiinnitetystä tarrasta.

**[Missä sarjanumero sijaitsee](#page-392-0)** 

• Katso kosketusnäytöstä.

**M[Laitteen käyttäjän asetukset](#page-299-0)** 

• Tulosta verkkoasetukset.

[Verkkoasetusten tulostaminen](#page-320-0)

5. Käytä Asennus-CD-levyä tai noudata Canon-sivuston ohjeita.

### **Laitteeseen ei saa yhteyttä suoralla yhteydellä**

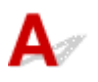

Tarkistus 1 Varmista, että laitteeseen on kytketty virta.

Tarkistus 2 Näkyykö kosketusnäytössä DC kuvake?

Jos kuvaketta ei ole näytössä, napauta oikealla ylhäällä olevaa kuvaketta ja valitse sitten **Vaihda LAN (Change LAN)** -näytössä **Ota suora yhteys käytt. (Activate direct connect.)**.

Tarkistus 3 Varmista, että laite on valittu muodostamaan yhteys langattomiin tietoliikennelaitteisiin (esim. älypuhelimet tai tablet-tietokoneet)?

Valitse laitteeseen määritetty suoran yhteyden tunniste (SSID) tietoliikennelaitteiden kohteeksi.

Tarkistus 4 Oletko antanut saman salasanan, joka on määritetty suorassa yhteydessä?

Jos suoran yhteyden suojausasetus on käytössä, sinun on annettava salasana, jotta tietoliikennelaite voi muodostaa yhteyden laitteeseen.

Voit tarkistaa laitteeseen määritetyn salasanan näyttämällä sen laitteen käyttöpaneelissa tai tulostamalla laitteen verkkoasetusten tiedot.

#### <span id="page-727-0"></span>**[LAN-asetukset](#page-294-0)**

#### [Verkkoasetusten tulostaminen](#page-320-0)

Tarkistus 5 Varmista, että laite ei ole liian kaukana.

Sijoita langaton tietoliikennelaite sopivalle etäisyydelle laitteesta.

#### Tarkistus 6 Tarkista esteet.

Yleensä langaton yhteys eri huoneiden ja kerrosten välillä on heikko. Siirrä tarvittaessa laitetta.

Tarkistus 7 Varmista, että lähettyvillä ei ole radioaaltohäiriöitä aiheuttavia laitteita.

Jos jokin muu langattoman tukiaseman kanssa samaa taajuusaluetta käyttävä laite (esim. mikroaaltouuni) on sijoitettu lähelle, laite voi aiheuttaa häiriöitä. Sijoita laite mahdollisimman kauas häiriöitä aiheuttavista laitteista.

Tarkistus 8 Varmista, että 5 laitetta on jo yhdistetty.

Suorassa yhteydessä voi yhdistää enintään 5 laitetta.

### **Yhteyden muodostaminen laitteeseen ei onnistu langallisen lähiverkon kautta**

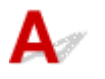

Tarkistus 1 Varmista, että laitteeseen on kytketty virta.

Tarkistus 2 Varmista, että LAN-kaapeli on yhdistetty oikein.

Varmista, että laite on kytketty reitittimeen lähiverkkokaapelilla. Jos lähiverkkokaapeli on kytketty huonosti, kytke kaapeli oikein.

Jos lähiverkkokaapeli on kytketty keskittimen WAN-puolelle, kytke se reitittimen LAN-puolelle.

Jos ongelma toistuu edelleen, tee määritys uudelleen.

• Windows:

Käytä Asennus-CD-levyä tai noudata Canon-sivuston ohjeita.

• Mac OS:

Toimi Canon-sivuston ohjeiden mukaan.

## **Verkkoon kytketystä tietokoneesta ei voi tulostaa tai skannata**

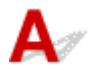

Tarkistus 1 Varmista, että tietokoneen verkkoasetukset ovat oikeat.

Katso lisätietoja tietokoneen asetusten määrittämisestä tietokoneen käyttöoppaasta tai ota yhteyttä tietokoneen valmistajaan.

Tarkistus 2 Jos MP Drivers -ajureita ei ole asennettu, asenna ne.

• Windows:

Asenna MP Drivers -ajuri Asennus-CD-levyltä tai Canon-sivustosta.

• Mac OS:

Asenna MP Drivers Canon-sivustosta.

Tarkistus 3 Kun käytössä on langaton lähiverkko, varmista, langattomaan reitittimeen ei ole määritetty tietokoneita estävää käytönhallintaa.

Lisätietoja langattoman reitittimen yhdistämisestä ja asennuksesta saat reitittimen mukana toimitetusta käyttöoppaasta tai ottamalla yhteyttä reitittimen valmistajaan.

### **Huomautus**

• Lisätietoja tietokoneen MAC- tai IP-osoitteen tarkistamisesta on kohdassa [Tietokoneen IP- tai MAC](#page-740-0)[osoitteen tarkistaminen](#page-740-0).

### <span id="page-729-0"></span>**Verkkoavain tuntematon**

Yhteyden muodostaminen tukiasemaan ei onnistu, WEP- tai WPA/WPA2-avain tuntematon

**KSalausavaimen asettaminen** 

### **Yhteyden muodostaminen tukiasemaan ei onnistu, WEP- tai WPA/ WPA2-avain tuntematon**

## Δ

Lisätietoja langattoman reitittimen asennuksesta saat reitittimen mukana toimitetusta käyttöoppaasta tai ottamalla yhteyttä reitittimen valmistajaan. Varmista, että tietokoneen ja langattoman reitittimen välinen tiedonsiirto onnistuu.

Määritä tämän jälkeen laitteeseen samat asetukset kuin langattomaan reitittimeen. Voit tehdä tämän IJ Network Tool -ohjelmalla.

## **Salausavaimen asettaminen**

Lisätietoja langattoman reitittimen asennuksesta saat reitittimen mukana toimitetusta käyttöoppaasta tai ottamalla yhteyttä reitittimen valmistajaan. Varmista, että tietokoneen ja langattoman reitittimen välinen tiedonsiirto onnistuu.

Määritä tämän jälkeen laitteeseen samat asetukset kuin langattomaan reitittimeen. Voit tehdä tämän IJ Network Tool -ohjelmalla.

#### • **Käyttäen WEP-salausta**

Avaimen pituuden ja muodon, käytettävän avaimen (1–4) sekä todennustavan on oltava samanlaiset langattomassa reitittimessä, laitteessa ja tietokoneessa.

Jotta yhteyden muodostaminen automaattisesti luotuja WEP-avaimia käyttävään langattomaan reitittimeen onnistuisi, laite on määritettävä käyttämään langattoman reitittimen luomaa avainta kirjoittamalla se heksadesimaalimuodossa.

◦ Windows:

Tavallisesti todennusmenetelmäksi valitaan **Automaattinen (Auto)**. Muussa tapauksessa valitse langattoman reitittimen asetuksen mukaan **Avoin järjestelmä (Open System)** tai **Jaettu avain (Shared Key)**.

Kun **WEP-tiedot (WEP Details)**-näyttö tulee näkyviin **Etsi (Search)**-näytön **Aseta (Set)** vaihtoehdon valitsemisen jälkeen, anna WEP-avain noudattamalla näytön ohjeita ja asettamalla avaimen pituus, muoto ja numero sekä todennusmenetelmä.

Lisätietoja on kohdassa WEP-salauksen yksityiskohtaisten asetusten muuttaminen.

◦ Mac OS:

Tavallisesti todennusmenetelmäksi valitaan **Automaattinen (Auto)**. Muussa tapauksessa valitse langattoman reitittimen asetuksen mukaan **Avoin järjestelmä (Open System)** tai **Jaettu avain (Shared Key)**.

Kun **WEP-tiedot (WEP Details)**-näyttö tulee näkyviin **Langattomat reitittimet (Wireless Routers)**-näytön **Aseta (Set)**-vaihtoehdon valitsemisen jälkeen, anna WEP-avain noudattamalla näytön ohjeita ja asettamalla avaimen pituus, muoto ja numero sekä todennusmenetelmä.

Lisätietoja on kohdassa [WEP-salauksen yksityiskohtaisten asetusten muuttaminen.](#page-335-0)

### **Huomautus**

• Jos laite on yhteydessä AirPort-tukiasemaan lähiverkon välityksellä:

Joslaite on yhteydessä AirPort-tukiasemaan lähiverkon välityksellä, tarkista asetukset **AirPort-apuohjelman (AirPort Utility) Langaton suojaus (Wireless Security)** -kohdassa.

- Jos AirPort-tukiaseman avaimen pituudeksi on valittu **40-bittinen WEP (WEP 40 bit)**, valitse **64 bittiä (64 bit)**.
- Valitse **Avaimen tunniste (Key ID)** -kohdassa **1**. Muussa tapauksessa tietokoneesi ei voi olla yhteydessä laitteeseen langattoman reitittimen kautta.

#### • **Käyttäen WPA/WPA2-suojausta**

Todennustavan, tunnuslauseen ja dynaamisen salaustavan on oltava samanlaiset langattomassa reitittimessä, laitteessa ja tietokoneessa.

Anna langattomaan reitittimeen määritetty tunnuslause (8 - 63 aakkosnumeerisesta merkistä koostuva sarja tai 64-merkkinen heksadesimaaliluku).

Dynaamiseksi salaustavaksi on valittu joko TKIP (perussalaus) tai AES (suojattu salaus).

◦ Windows:

Lisätietoja on kohdassa WPA/WPA2-salauksen yksityiskohtaisten asetusten muuttaminen.

◦ Mac OS:

Lisätietoja on kohdassa [WPA/WPA2-salauksen yksityiskohtaisten asetusten muuttaminen.](#page-337-0)

#### **Huomautus**

• Tämä laite tukee WPA/WPA2-PSK (WPA/WPA2-Personal)- ja WPA2-PSK (WPA2-Personal) salausta.

<span id="page-731-0"></span>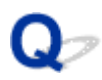

### **Laitteen järjestelmänvalvojan salasana tuntematon**

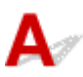

Alusta laitteen asetukset.

Valitse **Alusta kaikki (Reset all)**, niin järjestelmänvalvojan salasana palautuu oletukseksi.

#### **M[Alusta asetus](#page-308-0)**

Tee määritys uudelleen laitteen asetusten alustamisen jälkeen.

• **Windows:**

Käytä Asennus-CD-levyä tai noudata Canon-sivuston ohjeita.

• **Mac OS:**

Toimi Canon-sivuston ohjeiden mukaan.

<span id="page-732-0"></span>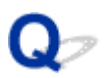

### **Laitetta ei voi käyttää, jos langaton reititin vaihdetaan tai sen asetuksia muutetaan**

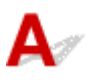

Jos vaihdat langattoman reitittimen, määritä laitteen verkkoasetukset uudelleen.

• Windows:

Käytä Asennus-CD-levyä tai noudata Canon-sivuston ohjeita.

• Mac OS:

Toimi Canon-sivuston ohjeiden mukaan.

Jos ongelma toistuu edelleen, katso tiedot alla.

Yhteyden muodostaminen laitteeseen ei onnistu MAC/IP-osoite-suodatuksen jälkeen sen jälkeen tai kun langattomaan reitittimeen on määritetty salausavain

**[Kun salaus on käytössä, yhteyden muodostaminen laitteeseen ei onnistu sen jälkeen, kun salaustapaa](#page-733-0)** [muutettiin langattomassa reitittimessä](#page-733-0)

### **W** Yhteyden muodostaminen laitteeseen ei onnistu MAC/IP-osoite**suodatuksen jälkeen sen jälkeen tai kun langattomaan reitittimeen on määritetty salausavain**

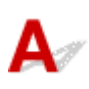

Tarkistus 1 Tarkista langattoman reitittimen asetukset.

Lisätietoja langattoman reitittimen asetusten tarkistamisesta saat reitittimen mukana toimitetusta käyttöoppaasta tai ottamalla yhteyttä reitittimen valmistajaan. Varmista, että tietokoneen ja langattoman reitittimen välinen tiedonsiirto onnistuu tämän asetuksen ollessa käytössä.

Tarkistus 2 Jos langattomassa reitittimessä käytetään MAC-osoitteiden tai IPosoitteiden suodatusta, tarkista, että tietokoneen, verkkolaitteen ja laitteen MACosoitteet tai IP-osoitteet on rekisteröity.

Tarkistus 3 Jos käytät WEP- tai WPA/WPA2-avainta, varmista, että tietokoneen tai verkkolaitteen ja laitteen salausavain vastaa langattoman reitittimen salausavainta.

Paitsi itse WEP-avaimen myös sen pituuden ja muodon, käytettävän avaintunnuksen sekä todennustavan on oltava samanlaiset laitteessa, langattomassa reitittimessä ja tietokoneessa.

Tavallisesti todennusmenetelmäksi valitaan **Automaattinen (Auto)**. Voit asettaa sen manuaalisesti valitsemalla langattoman reitittimen asetusten mukaan **Avoin järjestelmä (Open System)** tai **Jaettu avain (Shared Key)**.

Lisätietoja on kohdassa [Salausavaimen asettaminen](#page-729-0).

### <span id="page-733-0"></span>**Kun salaus on käytössä, yhteyden muodostaminen laitteeseen ei onnistu sen jälkeen, kun salaustapaa muutettiin langattomassa reitittimessä**

# ${\bf A}$

Jos vaihdat laitteen salauksen tyypin, mutta se ei edelleenkään saa yhteyttä tietokoneeseen, varmista, että salauksen tyyppi tietokoneessa ja langattomassa reitittimessä vastaa tyyppiä, joka on asetettu laitteeseen.

[Yhteyden muodostaminen laitteeseen ei onnistu MAC/IP-osoite-suodatuksen jälkeen sen jälkeen tai](#page-732-0) [kun langattomaan reitittimeen on määritetty salausavain](#page-732-0)

<span id="page-734-0"></span>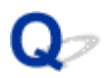

### **Tulostusnopeus on hidas**

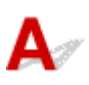

Tarkistus 1 Laite saattaa tulostaa tai skannata toisesta tietokoneesta lähetettyä suurta työtä.

Tarkistus 2 Kun käytössä on langaton lähiverkko, tarkkaile signaalin tilaa, ja siirrä tarvittaessa laitetta ja langatonta reititintä.

- Windows:
	- **Langattoman verkon tilanvalvonta**
- Mac OS:

**[Langattoman verkon tilanvalvonta](#page-342-0)** 

Varmista, että laitteen ja langattoman reitittimen välissä ei ole esteitä. Yleensä langaton yhteys eri huoneiden ja kerrosten välillä on heikko. Langaton yhteys saattaa estyä metallia tai betonia sisältävien rakennusmateriaalien vuoksi. Jos laite ei voi muodostaa yhteyttä tietokoneeseen langattoman lähiverkon avulla seinästä johtuen, sijoita laite ja tietokone samaan huoneeseen.

### Tarkistus 3 Kun käytössä on langaton lähiverkko, varmista, että lähettyvillä ei ole radioaaltohäiriöitä aiheuttavia laitteita.

Jos jokin muu langattoman tukiaseman kanssa samaa taajuusaluetta käyttävä laite (esim. mikroaaltouuni) on sijoitettu lähelle, laite voi aiheuttaa häiriöitä. Sijoita langaton reititin mahdollisimman kauas häiriöitä aiheuttavista laitteista.

<span id="page-735-0"></span>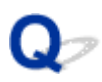

### **Tulostimen tilan valvontatoiminto ei näytä mustetasoa (Windows)**

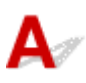

Käytä tulostinajurissa kaksisuuntaista tiedonsiirtoa.

Valitse tulostinajurin ominaisuuksien valintaikkunan **Portit (Ports)** -välilehdessä **Ota käyttöön kaksisuuntaisuuden tuki (Enable bidirectional support)**.

**Tulostinajurin asetusikkunan avaaminen** 

### **Muut verkko-ongelmat**

- **[Tietokoneen näyttöön tulee ilmoitus asennuksen aikana](#page-737-0)**
- **[Paketteja lähetetään jatkuvasti \(Windows\)](#page-739-0)**
- **[Verkon tietojen tarkistaminen](#page-740-0)**
- **[Tehdasasetusten palauttaminen](#page-743-0)**

### <span id="page-737-0"></span>**Tietokoneen näyttöön tulee ilmoitus asennuksen aikana**

Anna salasana (Enter Password) -näyttö avautuu asetuksen aikana

[Salausasetukset-näyttö tulee näkyviin, jos tukiasema on valittu Etsi \(Search\)-näytöstä](#page-738-0)

[Näyttöön tulee ilmoitus "Laite yritetään kytkeä salaamattomaan langattomaan verkkoon"](#page-738-0)

# **Anna salasana (Enter Password) -näyttö avautuu asetuksen aikana**

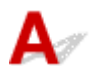

Seuraava näyttö tulee näkyviin, jos laite on määritetty verkkokäyttöön ja järjestelmänvalvojan salasana on asetettu.

• Windows:

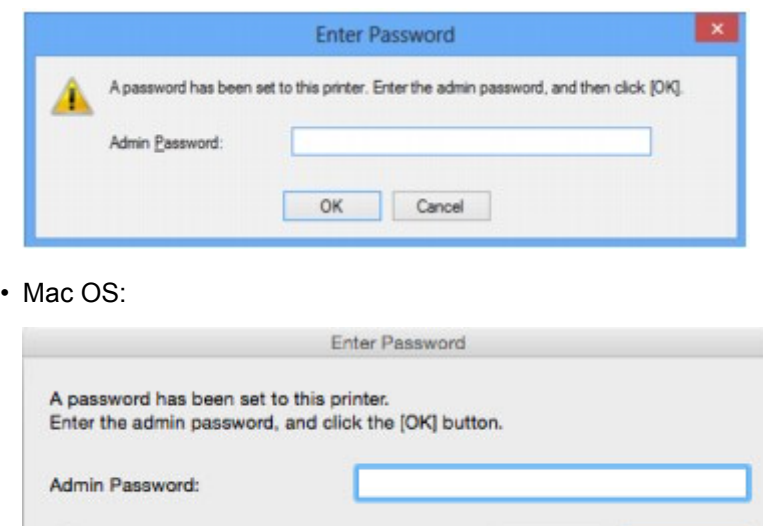

Anna sama järjestelmänvalvojan salasana, joka on määritetty laitteeseen.

#### **Huomautus**

 $\left( 2\right)$ 

• Järjestelmänvalvojan salasana on jo määritettynä laitteessa ostohetkellä.

Lisätietoja on kohdassa

**MJäriestelmänvalvojan salasana** 

Suojauksen parantamiseksi on suositeltavaa muuttaa järjestelmänvalvojan salasana.

Cancel

OK

• Windows:

Asetusten muuttaminen Järjestelmänvalvojan salasana -välilehdessä

• Mac OS:

[Asetusten muuttaminen Järjestelmänvalvojan salasana -välilehdessä](#page-340-0)

### <span id="page-738-0"></span>**Salausasetukset-näyttö tulee näkyviin, jos tukiasema on valittu Etsi (Search)-näytöstä**

Tämä näyttö näytetään automaattisesti, jos valittu langaton reititin on salattu. Anna samat salausasetukset kuin langattomaan reitittimeen.

• Windows:

Lisätietoja salausasetuksista on kohdassa Asetusten muuttaminen Langaton LAN -välilehdessä.

• Mac OS:

Lisätietoja salausasetuksista on kohdassa [Asetusten muuttaminen Langaton LAN -välilehdessä.](#page-331-0)

### **Näyttöön tulee ilmoitus "Laite yritetään kytkeä salaamattomaan langattomaan verkkoon"**

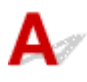

Langattomaan reitittimeen ei ole määritetty suojausasetuksia. Laitetta voidaan kuitenkin käyttää, joten tee asetukset loppuun.

### **Tärkeää**

• Jos muodostat yhteyden suojaamattomaan verkkoon, on olemassa vaara, että henkilökohtaisia tietoja joutuu ulkopuolisten tietoon.

<span id="page-739-0"></span>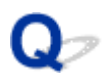

### **Paketteja lähetetään jatkuvasti (Windows)**

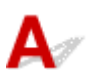

Kun IJ Network Scanner Selector EX on käytössä, se lähettää ajoittain paketteja, joiden avulla se tarkistaa, onko verkkoyhteys laitteeseen toiminnassa. Kun tietokonetta käytetään muussa verkkoympäristössä, kuin siinä mihin laite on määritetty, poista IJ Network Scanner Selector EX käytöstä.

Poista IJ Network Scanner Selector EX käytöstä napsauttamalla hiiren kakkospainikkeella työpöydän

ilmaisinalueella näkyvää -kuvaketta ja valitse sitten **Poista Canon IJ Network Scanner Selector EX käytöstä (Disable Canon IJ Network Scanner Selector EX)**.

### <span id="page-740-0"></span>**Verkon tietojen tarkistaminen**

- **Laitteen IP- tai MAC-osoitteen tarkistaminen**
- **NTietokoneen IP- tai MAC-osoitteen tarkistaminen**
- **N[Tietokoneen, tulostimen ja langattoman reitittimen välisen tiedonsiirtoyhteyden tarkistaminen](#page-741-0)**

[Verkkoasetustietojen tarkistaminen](#page-742-0)

## **Laitteen IP- tai MAC-osoitteen tarkistaminen**

Voit tarkistaa laitteen IP-osoitteen tai MAC-osoitteen tulostamalla verkkoasetustiedot tai katsomalla käyttöpaneelista.

**M[LAN-asetukset](#page-294-0)** 

[Verkkoasetusten tulostaminen](#page-320-0)

Voit tarkistaa verkkoasetustiedot tietokoneen näytöstä.

• Windows:

**Canon IJ Network Tool -näyttö** 

• Mac OS:

**[Canon IJ Network Tool -valikot](#page-329-0)** 

## **Tietokoneen IP- tai MAC-osoitteen tarkistaminen**

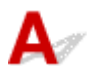

Tarkista tietokoneen IP- tai MAC-osoite seuraavien ohjeiden mukaan.

- Windows:
	- 1. Valitse **Komentokehote (Command Prompt)** seuraavasti.
		- Valitse Windows 8.1:ssä tai Windows 8:ssa **Aloitus (Start)** -näytössä **Komentokehote (Command Prompt)**. Jos **Komentokehote (Command Prompt)** ei näy **Aloitus (Start)** näytössä, valitse **Hae (Search)** -oikopolku ja hae "**Komentokehote (Command Prompt)**".
		- Valitse Windows 7:ssa, Windows Vistassa tai Windows XP:ssä **Käynnistä (Start)** > **Kaikki ohjelmat (All Programs)** > **Apuohjelmat (Accessories)** > **Komentorivi (Command Prompt)**.
	- 2. Kirjoita "ipconfig/all" ja paina **Enter**-näppäintä.

Tietokoneen IP- ja MAC-osoite tulevat näyttöön. Jos tietokonetta ei ole kytketty verkkoon, IPosoitetta ei näytetä.

- Mac OS:
	- 1. Valitse Apple-valikosta **Järjestelmäasetukset (System Preferences)** ja osoita sitten **Verkko (Network)**.
	- 2. Varmista, että tietokoneesi verkkokortti on valittuna, ja osoite sitten **Lisävalinnat (Advanced)**.

<span id="page-741-0"></span>Kun käytät tietokoneessa langatonta lähiverkkoa, varmista, että **Wi-Fi** on valittu verkkoliitännäksi. Kun käytössä on langallinen lähiverkko, varmista, että **Ethernet** on valittu.

3. Tarkista IP- tai MAC-osoite.

Tarkista IP-osoite osoittamalla **TCP/IP**.

Tarkista MAC-osoite osoittamalla **Laitteisto (Hardware)**.

### **Tietokoneen, tulostimen ja langattoman reitittimen välisen tiedonsiirtoyhteyden tarkistaminen**

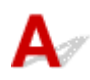

Voit tarkistaa yhteyden toimivuuden ping-testin avulla.

- Windows:
	- 1. Valitse **Komentokehote (Command Prompt)** seuraavasti.
		- Valitse Windows 8.1:ssä tai Windows 8:ssa **Aloitus (Start)** -näytössä **Komentokehote (Command Prompt)**. Jos **Komentokehote (Command Prompt)** ei näy **Aloitus (Start)** näytössä, valitse **Hae (Search)** -oikopolku ja hae "**Komentokehote (Command Prompt)**".
		- Valitse Windows 7:ssa, Windows Vistassa tai Windows XP:ssä **Käynnistä (Start)** > **Kaikki ohjelmat (All Programs)** > **Apuohjelmat (Accessories)** > **Komentorivi (Command Prompt)**.
	- 2. Kirjoita ping-komento ja paina **Enter**-näppäintä.

Ping-komennon muoto on: ping XXX.XXX.XXX.XXX

"XXX.XXX.XXX.XXX" on kohdelaitteen IP-osoite.

Jos yhteys voidaan muodostaa, näyttöön tulee seuraavankaltainen ilmoitus.

Vastaus lähteestä XXX.XXX.XXX.XXX: tavuja=32 aika=10ms TTL=255

Jos näytössä näkyy **Pyyntö aikakatkaistiin (Request timed out)**, yhteys ei ole käytettävissä.

- Mac OS:
	- 1. Käynnistä **Verkkotyökalu (Network Utility)** alla olevien ohjeiden mukaisesti.
		- Jos käyttöjärjestelmänä on Mac OS X v10.10 tai Mac OS X v10.9, valitse Finderin **Siirry (Go)** -valikosta **Tietokone (Computer)**, kaksoisosoita **Macintosh HD** > **Järjestelmä (System)** > **Kirjasto (Library)** > **CoreServices** > **Applications** > **Verkkotyökalu (Network Utility)**.
		- Jos käyttöjärjestelmänä on Mac OS X v10.8 tai Mac OS X v10.7, avaa **Ohjelmat (Applications)** -kansiosta **Työkalut (Utilities)** -kansio ja kaksoisosoita **Verkkotyökalu (Network Utility)**.
	- 2. Valitse **Ping**.
	- 3. Varmista, että **Lähetä vain XX pingiä (Send only XX pings)** on valittuna (XX tarkoittaa numeroita).
	- 4. Anna kohteena olevan laitteen tai langattoman reitittimen IP-osoite **Anna pingattava verkkoosoite (Enter the network address to ping)** -kohdassa.
	- 5. Valitse **Ping**.

"XXX.XXX.XXX.XXX" on kohdelaitteen IP-osoite.

<span id="page-742-0"></span>Saat seuraavankaltaisen ilmoituksen.

64 tavua osoitteesta XXX.XXX.XXX.XXX: icmp\_seq=0 ttl=64 aika=3,394 ms 64 tavua osoitteesta XXX.XXX.XXX.XXX: icmp\_seq=1 ttl=64 aika=1,786 ms

64 tavua osoitteesta XXX.XXX.XXX.XXX: icmp\_seq=2 ttl=64 aika=1,739 ms

--- XXX.XXX.XXX.XXX ping-tilastot ---

3 pakettia lähetetty, 3 pakettia vastaanotettu, 0 % paketeista kadonnut

Jos paketin hävikki (eli packet loss) on 100 %, yhteys ei ole käytettävissä. Muussa tapauksessa tietokone on yhteydessä kohdelaitteeseen.

# **Verkkoasetustietojen tarkistaminen**

## $\blacktriangle$

Voit tarkistaa laitteen verkkoasetustiedot tulostamalla verkkoasetustiedot tai katsomalla käyttöpaneelista.

**M[LAN-asetukset](#page-294-0)** 

[Verkkoasetusten tulostaminen](#page-320-0)

<span id="page-743-0"></span>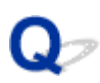

### **Tehdasasetusten palauttaminen**

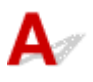

### **Tärkeää**

• Windows:

Alustaminen tyhjentää kaikki laitteen verkkoasetukset, jolloin tulostaminen tai skannaaminen tietokoneelta verkon kautta ei enää ole mahdollista. Jos haluat käyttää laitetta verkon välityksellä tehdasasetusten palautuksen jälkeen, suorita uudelleenasennus Asennus-CD-levyltä tai Canonsivuston ohjeiden mukaisesti.

• Mac OS:

Alustaminen tyhjentää kaikki laitteen verkkoasetukset, jolloin tulostaminen tai skannaaminen tietokoneelta verkon kautta ei enää ole mahdollista. Jos haluat käyttää laitetta verkon välityksellä tehdasasetusten palautuksen jälkeen, suorita uudelleenasennus Canon-sivuston ohjeiden mukaisesti.

Alusta verkkoasetukset laitteen käyttöpaneelissa.

**M[Alusta asetus](#page-308-0)** 

**Ongelmia tulostettaessa tai skannattaessa älypuhelimesta tai tablet-tietokoneesta**

- **[Ei voi tulostaa tai skannata älypuhelimesta tai tablet-tietokoneesta](#page-745-0)**
- **[Tulostaminen tai kopioiminen NFC-yhteensopivasta laitteesta](#page-748-0)**

### <span id="page-745-0"></span>**Ei voi tulostaa tai skannata älypuhelimesta tai tablet-tietokoneesta**

Jos et voi tulostaa tai skannata älypuhelimesta tai tablet-tietokoneesta, on mahdollista, ettei älypuhelin tai tablet-tietokone saa yhteyttä laitteeseen.

Tarkista ongelman syy yhteystavan mukaan.

Yhteyden muodostaminen laitteeseen ei onnistu WLAN-verkon kautta

**[Laitteeseen ei saa yhteyttä, kun se on suorassa yhteydessä](#page-746-0)** 

#### **Huomautus**

• Jos ongelma koskee muuta yhteystapaa tai jos haluat tietoja asetusten tekemisestä eri yhteystavoilla: [PIXMA/MAXIFY Cloud Link -sovelluksen käyttäminen](#page-63-0)

[Tulostaminen käyttämällä Google Cloud Print -palvelua](#page-472-0)

[Tulostaminen AirPrint-yhteensopivasta tulostimesta iOS-laitteella](#page-488-0)

## **Yhteyden muodostaminen laitteeseen ei onnistu WLAN-verkon kautta**

Jos älypuhelin tai tablet-tietokone ei voi muodostaa yhteyttä laitteeseen, tarkista seuraava.

Tarkistus 1 Varmista, että laitteeseen on kytketty virta.

### Tarkistus 2 Näkyykö kosketusnäytössä Wi-Fil-kuvake?

Jos kuvaketta ei ole näytössä, napauta oikealla ylhäällä olevaa kuvaketta ja valitse sitten **Vaihda LAN (Change LAN)** -näytössä **Ota WLAN käyttöön (Activate wireless LAN)**.

Jos Wi-X<sup>4</sup>-kuvake näkyy, laitetta ei ole yhdistetty langattomaan reitittimeen.

### Tarkistus 3 Ovatko laitteen verkkoasetukset identtiset langattoman reitittimen asetusten kanssa?

Varmista, että laitteen verkkoasetukset (esim. langattoman reitittimen nimi, SSID ja verkon avain) ovat identtiset langattoman reitittimen asetusten kanssa.

Tarkista langattoman reitittimen asetukset langattoman reitittimen mukana toimitetun käyttöoppaan mukaisesti tai ottamalla yhteys sen valmistajaan.

Voit tarkistaa laitteen käytössä olevat verkkoasetukset tulostamalla verkkoasetusten tiedot.

#### [Verkkoasetusten tulostaminen](#page-320-0)

Jos laitteen verkkoasetukset eivät ole identtiset langattoman reitittimen asetusten kanssa, muuta laitteen verkkoasetukset vastaamaan langattoman reitittimen verkkoasetuksia käyttämällä IJ Network Tool apuohjelmaa.

### Tarkistus 4 Ovatko älypuhelimen tai tablet-tietokoneen verkkoasetukset identtiset langattoman reitittimen asetusten kanssa?

Varmista, että älypuhelimen tai tablet-tietokoneen verkkoasetukset (esim. langattoman reitittimen nimi, SSID ja verkon avain) ovat identtiset langattoman reitittimen asetusten kanssa.

<span id="page-746-0"></span>Tarkista älypuhelimen tai tablet-tietokoneen asetukset langattoman reitittimen mukana toimitetun käyttöoppaan mukaisesti.

Jos älypuhelimen tai tablet-tietokoneen verkkoasetukset eivät ole identtiset langattoman reitittimen asetusten kanssa, muuta sen verkkoasetukset vastaamaan langattoman reitittimen verkkoasetuksia.

### Tarkistus 5 Varmista, että laite ei ole liian kaukana langattomasta reitittimestä.

Langaton reititin on sisätiloissa langattomaan käyttöön soveltuvan tiedonsiirtoetäisyyden sisällä. Laite saa olla enintään 50 metrin / 164 jalan päässä langattomasta reitittimestä.

#### Tarkistus 6 Tarkista esteet.

Yleensä langaton yhteys eri huoneiden ja kerrosten välillä on heikko. Siirrä laitteet edullisempaan paikkaan.

Tarkistus 7 Varmista, että lähettyvillä ei ole radioaaltohäiriöitä aiheuttavia laitteita.

Jos jokin muu langattoman tukiaseman kanssa samaa taajuusaluetta käyttävä laite (esim. mikroaaltouuni) on sijoitettu lähelle, laite voi aiheuttaa häiriöitä. Sijoita langaton reititin mahdollisimman kauas häiriöitä aiheuttavista laitteista.

## **Laitteeseen ei saa yhteyttä, kun se on suorassa yhteydessä**

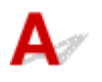

Jos älypuhelin tai tablet-tietokone ei voi muodostaa yhteyttä laitteeseen suorassa yhteydessä, tarkista seuraava.

Tarkistus 1 Varmista, että laitteeseen on kytketty virta.

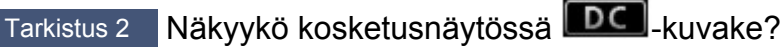

Jos kuvaketta ei ole näytössä, napauta oikealla ylhäällä olevaa kuvaketta ja valitse sitten **Vaihda LAN (Change LAN)** -näytössä **Ota suora yhteys käytt. (Activate direct connect.)**.

Tarkistus 3 Tarkista älypuhelimen tai tablet-tietokoneen asetukset.

Varmista, että älypuhelin tai tablet-tietokone voi käyttää WLAN-yhteyttä.

Lisätietoja WLAN-asetusten määrittämisestä on älypuhelimen tai tablet-tietokoneen mukana toimitetussa käyttöoppaassa.

Tarkistus 4 Oletko valinnut laitteen älypuhelimen tai tablet-tietokoneen kohteeksi?

Valitse laitteen tukiaseman nimi (SSID) älypuhelimeen tai tablet-tietokoneeseen.

### Tarkistus 5 Oletko antanut saman salasanan, joka on määritetty suorassa

#### yhteydessä?

Jos suoran yhteyden suojausasetus on käytössä, sinun on annettava salasana, jotta älypuhelin tai tablettietokone voi muodostaa yhteyden laitteeseen.

Tarkistus 6 Varmista, että laite ei ole liian kaukana.

Aseta älypuhelin tai tablet-tietokone riittävän lähelle, jotta tietoliikenneyhteys laitteeseen on mahdollinen.

### Tarkistus 7 Tarkista esteet.

Yleensä langaton yhteys eri huoneiden ja kerrosten välillä on heikko. Siirrä laitteet edullisempaan paikkaan.

Tarkistus 8 Varmista, että lähettyvillä ei ole radioaaltohäiriöitä aiheuttavia laitteita.

Jos jokin muu langattoman tukiaseman kanssa samaa taajuusaluetta käyttävä laite (esim. mikroaaltouuni) on sijoitettu lähelle, laite voi aiheuttaa häiriöitä. Sijoita laite mahdollisimman kauas häiriön lähteestä.

Tarkistus 9 Varmista, että 5 laitetta on jo yhdistetty.

Suorassa yhteydessä voi yhdistää enintään 5 laitetta.

<span id="page-748-0"></span>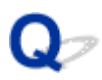

### **Tulostaminen tai kopioiminen NFC-yhteensopivasta laitteesta**

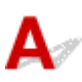

Jos et voi tulostaa tai skannata, vaikka Canon PRINT Inkjet/SELPHY on asennettu NFC-yhteensopivaan laitteeseen, tarkista seuraavat seikat.

### Tarkistus 1 Onko **NFC-asetukset (NFC setting)** -asetuksena **Ota käyttöön (Enable)**?

Jos haluat käyttää NFC-toimintoa, valitse **NFC-asetukset (NFC setting)**-asetukseksi **Ota käyttöön (Enable)**.

Tarkistus 2 Kosketatko NFC-yhteensopivalla laitteella tätä laitetta oikein?

Kun kosketat NFC-yhteensopivalla laitteella tätä laitetta, varmista, että kosketat laitteella tämän laitteen NFCporttia oikein.

Tarkistus 3 Onko NFC-yhteensopivan laitteen NFC-toiminto käytössä?

Tarkista NFC-yhteensopivan laitteen asetukset ja ota laitteen NFC-toiminto käyttöön?

### **Tulostamiseen liittyvät ongelmat**

- **[Tulostus ei käynnisty](#page-750-0)**
- **[Paperitukokset](#page-754-0)**
- **[Tulostusjälki ei ole tyydyttävä](#page-756-0)**
- **[Mustetta ei tule ulos](#page-775-0)**
- **[Paperin syöttöhäiriö / "Ei paperia" -virhe](#page-776-0)**
- **[Levytarralle ei voi tulostaa](#page-778-0)**
- **[Automaattisen kaksipuolisen tulostuksen ongelmat](#page-780-0)**
- **[Kopiointi/tulostus pysähtyy](#page-782-0)**
- **[Tulostaminen ei onnistu AirPrint-toiminnolla](#page-783-0)**

<span id="page-750-0"></span>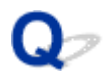

### **Tulostus ei käynnisty**

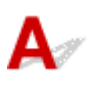

Tarkistus 1 Tarkista, että laitteen virtajohto on kunnolla kiinni, ja kytke virta koskettamalla **KÄYTÖSSÄ (ON)**-painiketta.

**VIRTA (POWER)**-merkkivalo vilkkuu, kun laite suorittaa alustusta. Odota, kunnes **VIRTA (POWER)**-merkkivalo lakkaa vilkkumasta ja jää palamaan.

#### **Huomautus**

• Suuren tietomäärän, kuten valokuvan tai muun grafiikan, tulostamisen aloittaminen voi kestää tavallista kauemmin. **VIRTA (POWER)**-merkkivalo vilkkuu, tietokone käsittelee tietoja ja lähettää niitä laitteeseen. Odota, kunnes tulostus alkaa.

#### Tarkistus 2 Tarkista, että laite on kytketty tietokoneeseen oikein.

Jos käytät USB-kaapelia, varmista, että se on kytketty kunnolla laitteeseen ja tietokoneeseen. Kun USB-kaapeli on kunnolla kytketty, tarkista seuraava:

- Jos käytät reititinlaitetta, kuten USB-keskitintä, irrota se, kytke laite suoraan tietokoneeseen ja yritä tulostusta uudelleen. Jos tulostus alkaa normaalisti, reititinlaitteessa on ongelma. Ota yhteyttä reititinlaitteen valmistajaan.
- Myös USB-kaapelissa voi olla vikaa. Vaihda USB-kaapeli ja yritä tulostaa uudelleen.

Jos käytät laitetta lähiverkon kautta, varmista, että laite on kytketty verkkoon LAN-kaapelilla ja että verkkoasetukset on määritetty oikein.

#### Tarkistus 3 Onko suora yhteys käytössä?

Jos haluat tulostaa muussa kuin suora yhteys -tilassa, poista ensin suora yhteys käytöstä.

**[Laitteen käyttäminen suora yhteys -tilassa](#page-492-0)** 

Tarkistus 4 Varmista että paperin asetukset vastaavat kasetille asetettuja tietoja.

Jos paperin asetukset eivät vastaa kasetille asetettuja tietoja, kosketusnäyttöön tulee virheilmoitus. Ratkaise ongelma kosketusnäyttöön tulevien ohjeiden mukaisesti.

#### **[Paperin asetukset](#page-540-0)**

#### **Huomautus**

- Voit valita, näytetäänkö ilmoitus, joka estää tulostamisen väärillä asetuksilla.
	- Jos haluat muuttaa viestin näyttöasetusta tulostettaessa tai kopioitaessa laitteen käyttöpaneelia käyttäen:

#### **[Kasetin asetukset](#page-307-0)**

• Jos haluat muuttaa viestin näyttöasetusta tulostettaessa tai kopioitaessa tulostinajuria käyttäen:

**Tulostimen toimintatilan vaihtaminen (Windows)** 

**[Tulostimen toimintatilan vaihtaminen](#page-287-0) (Mac OS)** 

Tarkistus 5 Jos tulostat tietokoneesta, poista tarpeettomat tulostustyöt.

• Windows:

**Tarpeettomien tulostustöiden poistaminen** 

• Mac OS:

**[Tarpeettomien tulostustöiden poistaminen](#page-461-0)** 

Tarkistus 6 Varmista, että levylokeron ohjain on suljettu.

Jos levylokeron ohjain on auki, sulje levylokeron ohjain ja napauta kosketusnäytön **OK**-painiketta.

Tarkistus 7 Ovatko tulostinajurin tulostusmateriaali- ja sivukokoasetukset oikeat?

Kun käytät muuta kuin alkuperäistä Canon-erikoispaperia, valitse tulostusmateriaali tai sivukoko oikein tulostinajurissa.

Tarkista asetukset seuraavien ohjeiden mukaan ja yritä tulostusta uudelleen.

- Windows:
	- 1. Varmista, että joko **A4 (Art Paper Marginaali 35) (A4 (Art Paper Margin 35))** tai **Letter (Art Paper Marginaali 35) (Letter (Art Paper Margin 35))** on valittuna sovelluksessa.

Jos haluttu sivukoko ei ole näkyvissä, avaa sovelluksen **Tiedosto (File)** -valikko ja valitse **Tulosta (Print)**. Varmista sitten, että laitteen nimi on valittuna.

- 2. Varmista, että tulostinajurin **Tulostusmateriaali (Media Type)**-asetus **Päävalikko (Main)**-näytössä vastaa laitteessa olevaa paperia.
- 3. Varmista, että tulostinajurin **Sivun asetukset (Page Setup)**-välilehden **Sivukoko (Page Size)**-asetus on sama kuin vaiheessa 1 asetettu koko.

• Mac OS:

1. Varmista, että joko **A4 (Art Paper Marginaali 35) (A4 (Art Paper Margin 35))** tai **US Letter (Art Paper Marginaali 35) (US Letter (Art Paper Margin 35))** on valittuna sovelluksessa.

Jos haluttu sivukoko ei ole näkyvissä, avaa sovelluksen **Tiedosto (File)** -valikko ja valitse **Tulosta (Print)**. Varmista sitten, että laitteen nimi on valittuna.

- 2. Varmista, että tulostinajurin Tulosta-valintaikkunassa valittu **Tulostusmateriaali (Media Type)** vastaa laitteessa olevaa paperia.
- 3. Varmista, että tulostinajurin Sivun asetukset -valintaikkunan **Paperikoko (Paper Size)** on sama kuin vaiheessa 1 asetettu koko.

### Tarkistus 8 Onko laitteen tulostinajuri valittuna tulostettaessa?

Laite ei tulosta oikein, jos käytössä on muun tulostimen tulostinajuri.

• Windows:

Varmista, että "Canon XXX series Printer" ("XXX" on laitteen nimi) on valittuna Tulosta-valintaikkunassa.

#### **Huomautus**

```
• Voit määrittää laitteen oletuslaitteeksi valitsemalla Aseta oletustulostimeksi (Set as Default Printer).
```
• Mac OS:

Varmista, että laitteen nimi on valittuna Tulosta-valintaikkunan **Tulostin (Printer)**-kohdassa.

### **Huomautus**

• Voit määrittää laitteen oletuslaitteeksi valitsemalla sen **Oletustulostin (Default printer)**-kohdassa.

#### Tarkistus 9 Aseta oikea tulostinportti. (Windows)

Varmista, että tulostinportti on määritetty oikein.

- 1. Kirjaudu sisään käyttäjätilille, jolla on järjestelmänvalvojan oikeudet.
- 2. Tee seuraavat asiat.
	- Valitse Windows 8.1:ssä tai Windows 8:ssa **Asetukset (Settings)** -oikopolusta **Työpöytä (Desktop)**, **Ohjauspaneeli (Control Panel)** > **Laitteisto ja äänet (Hardware and Sound)** > **Laitteet ja tulostimet (Devices and Printers)**.
	- Valitse Windows 7:ssä **Käynnistä (Start)** -valikossa **Laitteet ja tulostimet (Devices and Printers)**.
	- Valitse Windows Vistassa **Käynnistä (Start)** -valikko > **Ohjauspaneeli (Control Panel)** > **Laitteisto ja äänet (Hardware and Sound)** > **Tulostimet (Printers)**.
	- Valitse Windows XP:ssä **Käynnistä (Start)** -valikko > **Ohjauspaneeli (Control Panel)** > **Tulostimet ja muut laitteet (Printers and Other Hardware)** > **Tulostimet ja faksit (Printers and Faxes)**.
- 3. Avaa tulostinajurin ominaisuudet.
	- Kun käytössä on Windows 8.1, Windows 8 tai Windows 7, napsauta hiiren kakkospainikkeella "Canon XXX series Printer" -kuvaketta ("XXX" on laitteen nimi) ja valitse sitten **Tulostimen ominaisuudet (Printer properties)**.
	- Kun käytössä on Windows Vista tai Windows XP, napsauta hiiren kakkospainikkeella "Canon XXX series Printer" -kuvaketta ("XXX" on laitteen nimi) ja valitse sitten **Ominaisuudet (Properties)**.
- 4. Tarkista portin asetukset valitsemalla **Portit (Ports)** -välilehti.

Varmista, että kohdassa **Tulosta seuraaviin portteihin (Print to the following port(s))** on valittuna portti "USBnnn" (jossa "n" on numero) ja **Tulostin (Printer)** -sarakkeessa näkyy "Canon XXX series Printer".

#### **Huomautus**

- Jos laitetta käytetään lähiverkon kautta, laitteen portin nimi näkyy muodossa "CNBJNP\_xxxxxxxxxx". "xxxxxxxxxx" on merkkijono, joka on muodostettu MAC-osoitteesta, tai merkkijono, jonka käyttäjä on määrittänyt laitteen käyttöönoton yhteydessä.
- Jos asetus on väärä:

Asenna MP Drivers uudelleen Asennus-CD-levyltä tai Canon-sivustosta.

• Tulostus ei käynnisty, vaikka laite on yhdistetty tietokoneeseen USB-kaapelilla ja portti "USBnnn" on valittuna:

Käynnistä **My Printer** Windows 8.1:ssä tai Windows 8:ssa valitsemalla **Aloitus (Start)** -näytössä **My Printer**. Jos **My Printer** -sovellusta ei näy **Aloitus (Start)** -näytössä, valitse **Hae (Search)**-oikopolku ja tee haku hakusanoilla "**My Printer**".

Aseta oikea tulostinportti kohdassa **Diagnose and Repair Printer**. Määritä oikea tulostinportti noudattamalla näytön ohjeita ja valitse sitten laitteen nimi.

Napsauta Windows 7:ssä, Windows Vistassa tai Windows XP:ssä **Käynnistä (Start)** -painiketta ja valitse **Kaikki ohjelmat (All programs)**, **Canon Utilities**, **Canon My Printer**, **Canon My Printer** ja valitse sitten **Diagnose and Repair Printer**. Määritä oikea tulostinportti noudattamalla näytön ohjeita ja valitse sitten laitteen nimi.

Jos ongelma ei ratkennut, asenna MP Drivers -ajuri uudelleen Asennus-CD-levyltä tai Canonsivustosta.

• Tulostus ei käynnisty, vaikka portti "CNBJNP\_xxxxxxxxxx" on valittuna, kun laitetta käytetään lähiverkon kautta:

Käynnistä IJ Network Tool ja valitse "CNBJNP\_xxxxxxxxxx" vaiheen 4 valinnan mukaisesti. Valitse sitten **Asetukset (Settings)**-valikosta **Määritä portti (Associate Port)** ja liitä portti tulostimeen.

Jos ongelma ei ratkennut, asenna MP Drivers -ajuri uudelleen Asennus-CD-levyltä tai Canonsivustosta.

### Tarkistus 10 Onko tulostettavien tietojen koko erittäin suuri? (Windows)

Valitse tulostinajurin **Sivun asetukset (Page Setup)** -välilehdessä **Tulostuksen asetukset (Print Options)**. Aseta sitten näyttöön tulevassa valintaikkunassa **Tulostustiedon katoamisen esto (Prevention of Print Data Loss)** -arvoksi **Käytössä (On)**.

\* Tämä saattaa heikentää tulostuslaatua.

Tarkistus 11 Jos tulostat tietokoneesta, käynnistä tietokone uudelleen.

# <span id="page-754-0"></span>**Paperitukokset**

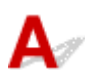

Vianmääritysilmoitus tulee näyttöön automaattisesti paperitukoksen tapahtuessa. Toimi virheilmoituksessa kuvatulla tavalla.

- **Kun tietokoneen näyttöön tulee tukikoodi ja ilmoitus:**
	- Windows:

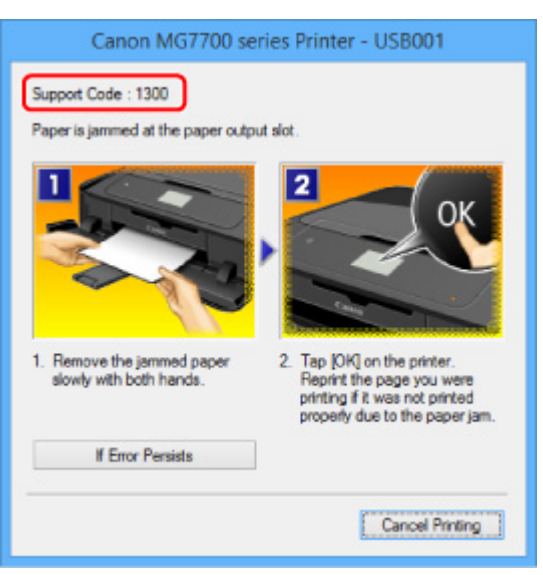

◦ Mac OS:

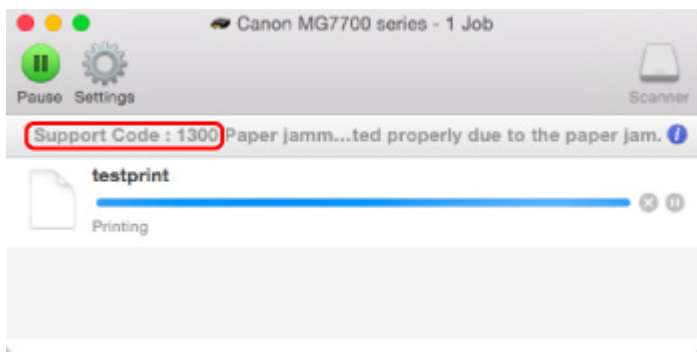

- \* Näyttö vaihtelee käyttöjärjestelmän mukaan.
- **Kun kosketusnäyttöön tulee tukikoodi ja ilmoitus:**

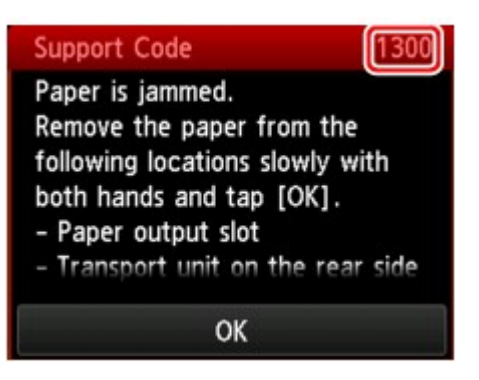

Lisätietoja paperitukoksen poistamisesta on kohdassa [Luettelo virheiden tukikoodeista \(paperitukokset\)](#page-841-0).

### **Huomautus**

• Voit myös hakea tietoja näytetyn tukikoodin ilmaisemien virheiden ratkaisemiseksi.

**EN[Etsi](#page-24-0)**
<span id="page-756-0"></span>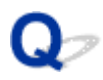

### **Tulostusjälki ei ole tyydyttävä**

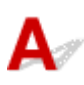

Jos tulostusjälki ei ole tyydyttävä (tulosteessa on esimerkiksi valkoisia raitoja, kohdistumattomia viivoja ja epätasaisia värejä), tarkista ensin paperi- ja tulostuslaatuasetukset.

### Tarkistus 1 Vastaavatko sivukoko- ja tulostusmateriaaliasetukset laitteeseen asetetun tulostusmateriaalin kokoa ja tyyppiä?

Jos nämä asetukset eivät vastaa toisiaan, oikeaa tulosta ei ole mahdollista saada.

Valokuvia tai kuvia tulostettaessa virheellinen paperityyppiasetus voi heikentää tulosteen värien laatua.

Lisäksi tulostuspinta voi naarmuuntua, jos tulostettaessa käytetään virheellistä paperityyppiasetusta.

Reunattomassa tulostuksessa väreissä voi esiintyä epätasaisuutta käytettävän paperityyppiasetuksen ja laitteeseen asetetun paperin yhdistelmän mukaan.

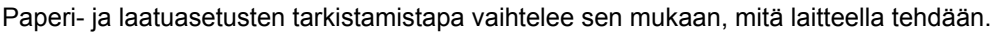

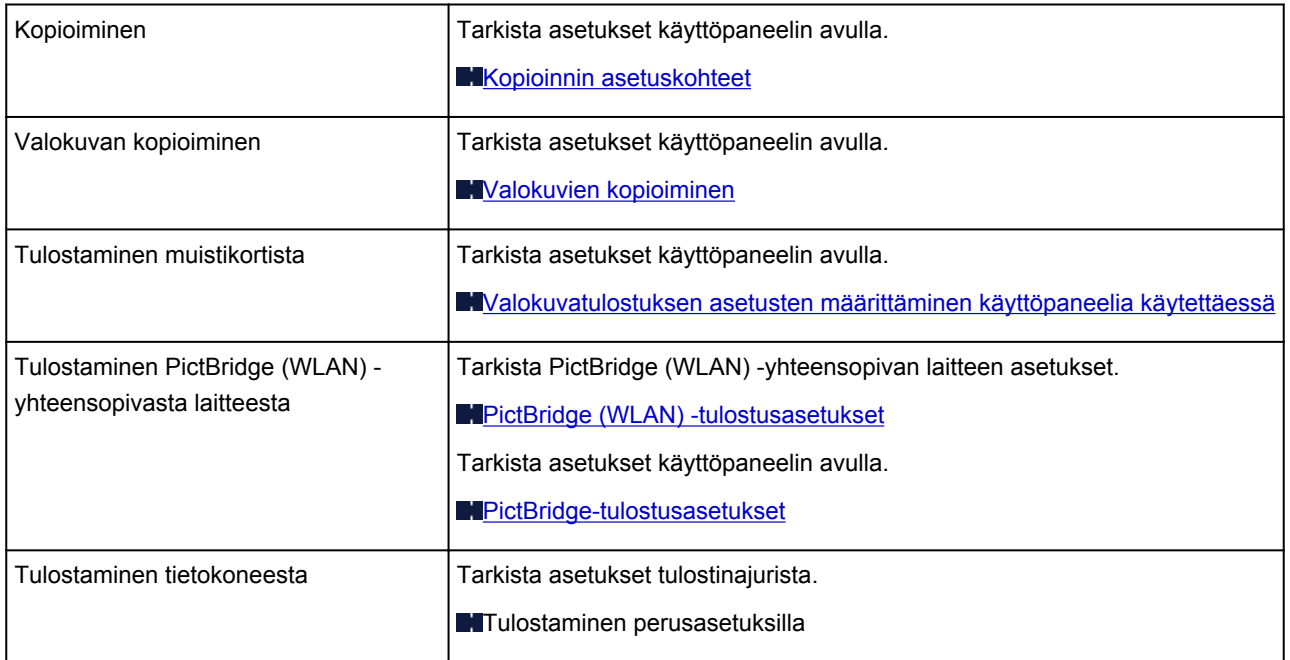

### Tarkistus 2 Varmista, että oikea tulostuslaatu on valittu (katso edellä oleva taulukko).

Valitse tulostuslaatuasetus, joka sopii tulostuksessa käytettävälle paperille ja tulostettavalle kohteelle. Jos huomaat epätarkkuutta tai värien epätasaisuutta, kasvata tulostuslaatuasetusta ja yritä tulostaa uudelleen.

#### **Huomautus**

• Jos tulostat PictBridge (WLAN) -yhteensopivasta laitteesta, määritä tulostuslaatuasetus käyttöpaneelin avulla.

Tätä asetusta ei voi tehdä PictBridge (WLAN) -yhteensopivalle laitteelle.

Katso myös alla olevat kohdat:

- **[Tulostusta ei voi suorittaa loppuun](#page-758-0)**
- **N[Osa sivusta ei tulostu \(Windows\)](#page-759-0)**
- [Paperi on tyhjä/Tuloste on epätarkka/Värit ovat vääristyneitä/Valkoisia raitoja näkyy](#page-760-0)
- [Viivat tulostuvat vinoon](#page-763-0)
- [Viivat jäävät kesken tai puuttuvat \(Windows\)](#page-764-0)
- **[Kuvat jäävät kesken tai puuttuvat \(Windows\)](#page-765-0)**
- **[Mustetahroja / paperi käpristyy](#page-766-0)**
- **[Paperi on tahriintunut / Tulostuspinta on naarmuinen](#page-767-0)**
- **[Paperin kääntöpuoli tahriintuu](#page-771-0)**
- **[Kuvan vieressä pystyviiva](#page-772-0)**
- [Värit ovat epätasaisia tai juovikkaita](#page-773-0)

<span id="page-758-0"></span>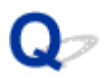

### **Tulostusta ei voi suorittaa loppuun**

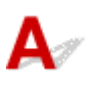

Tarkistus 1 Valitse asetukseksi, ettei tulostustietoja pakata. (Windows)

Jos valitset asetukseksi, ettei tulostustietoja pakata käytössä olevassa sovellusohjelmistossa, tulostusjälki saattaa parantua.

Valitse tulostinajurin **Sivun asetukset (Page Setup)** -välilehdessä **Tulostuksen asetukset (Print Options)**. Valitse **Älä salli sovelluksen pakata tulostettavaa tietoa (Do not allow application software to compress print data)** -valintaruutu ja valitse sitten **OK**.

\* Poista valinta valintaruudusta, kun tulostus on valmis.

Tarkistus 2 Onko tulostettavien tietojen koko erittäin suuri? (Windows)

Valitse tulostinajurin **Sivun asetukset (Page Setup)** -välilehdessä **Tulostuksen asetukset (Print Options)**. Aseta sitten näyttöön tulevassa valintaikkunassa **Tulostustiedon katoamisen esto (Prevention of Print Data Loss)** -arvoksi **Käytössä (On)**.

\* Tämä saattaa heikentää tulostuslaatua.

Tarkistus 3 Kiintolevyllä ei ehkä ole riittävästi vapaata tilaa työn tallentamiseen.

Vapauta levytilaa poistamalla tarpeettomia tiedostoja.

<span id="page-759-0"></span>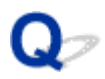

### **Osa sivusta ei tulostu (Windows)**

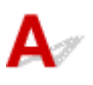

### Tarkistus Käytätkö automaattista kaksipuolista tulostusta?

Jos käytät automaattista kaksipuolista tulostusta, tulostusalue sivun yläreunassa on 2 mm / 0,08 tuuman verran tavallista lyhyempi.

Siksi sivun alareuna ei välttämättä tulostu. Voit estää tämän asettamalla tulostinajurissa pienennetyn tulostuksen.

#### **Tärkeää**

• Tulosteiden asettelu saattaa muuttua, kun käytetään pienennettyä tulostuskokoa.

Jos asiakirjan luomiseen käyttämässäsi sovelluksessa on zoomaustoiminto, aseta pienennetty koko sovelluksessa.

1. Avaa tulostinajurin asetusikkuna.

**Tulostinajurin asetusikkunan avaaminen** 

- 2. Valitse **Kaksipuolinen tulostus (Duplex Printing)** -valintaruutu **Sivun asetukset (Page Setup)** välilehdessä.
- 3. Valitse **Tulostusalue-asetus (Print Area Setup)** ja valitse **Käytä pienennettyä tulostusta (Use reduced printing)**.

<span id="page-760-0"></span>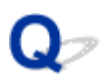

### **Paperi on tyhjä/Tuloste on epätarkka/Värit ovat vääristyneitä/ Valkoisia raitoja näkyy**

 **Paperi on tyhjä**

 **Tuloste on epätarkka**

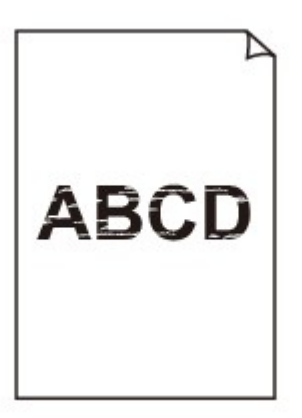

### 

### **Värit ovat vääristyneitä**

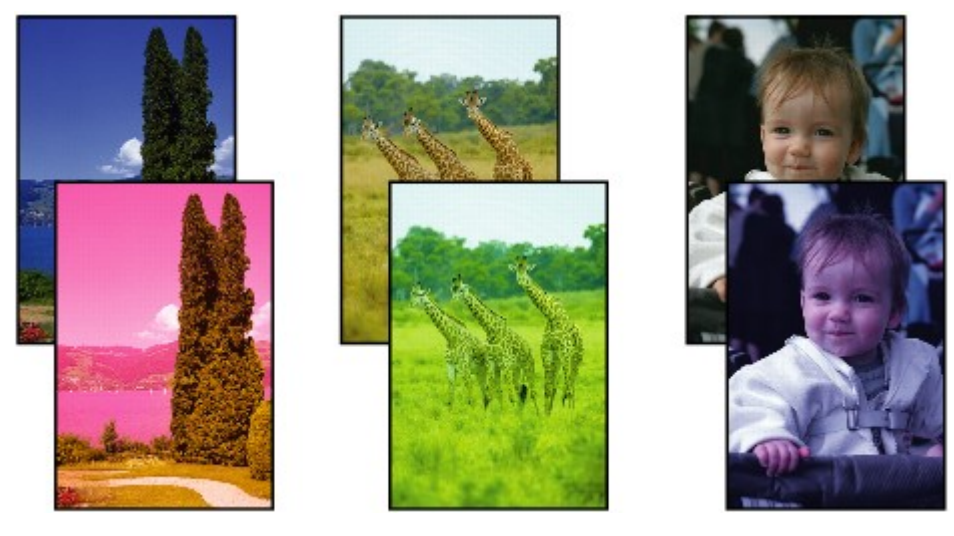

### **Valkoisia raitoja näkyy**

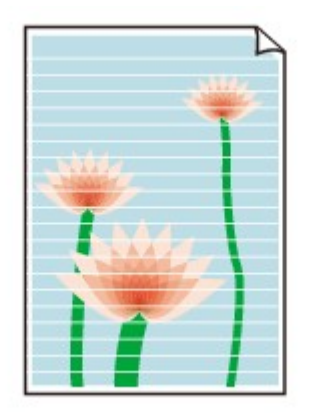

## Δ.,

Tarkistus 1 Tarkista paperin ja tulostuslaadun asetukset.

**[Tulostusjälki ei ole tyydyttävä](#page-756-0)** 

Tarkistus 2 Tarkista mustesäiliöiden tilat. Jos muste on lopussa, vaihda mustesäiliö.

**[Musteen vaihtaminen](#page-205-0)** 

Tarkistus 3 Onko mustesäiliöön on jäänyt oranssia teippiä tai suojamuovia?

Varmista, että kaikki suojamuovi on poistettu ja että Y-muotoinen ilma-aukko on auki kuvan (A) osoittamalla tavalla.

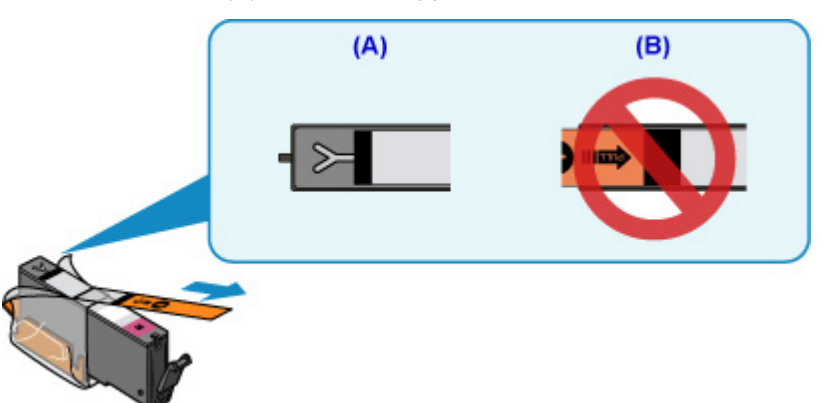

Jos mustesäiliössä (B) on oranssi teippi, irrota se.

Tarkistus 4 Tulosta suutintestikuvio ja tee tarvittavat huoltotoimet, kuten tulostuspään puhdistus.

Tulosta suutintestikuvio, kun haluat selvittää, suihkuaako muste kunnolla tulostuspään suuttimista.

Lisätietoja suutintestikuvion tulostamisesta, tulostuspään puhdistuksesta ja tulostuspään perusteellisesta puhdistuksesta on kohdassa [Jos tulostus on himmeä tai epätasainen](#page-215-0).

• Jos suutintestikuvio ei tulostu oikein:

Tarkista, onko värin mustesäiliö tyhjä.

Jos mustesäiliö ei ole tyhjä, suorita tulostuspään puhdistus ja yritä tulostaa suutintestikuvio uudelleen.

• Jos ongelma ei poistu, kun tulostuspää on puhdistettu kahdesti:

Puhdista tulostuspää perusteellisesti.

Jos tulostuspään perusteellinen puhdistus ei poista ongelmaa, katkaise laitteesta virta ja suorita perusteellinen tulostuspään puhdistus uudelleen vuorokauden kuluttua.

• Jos ongelma ei poistu, kun tulostuspää on perusteellisesti puhdistettu kahdesti:

Jos tulostuspään perusteellinen puhdistus ei ratkaise ongelmaa, tulostuspää saattaa olla viallinen. Ota yhteys lähimpään Canon-huoltokeskukseen ongelman korjaamiseksi.

Tarkistus 5 Jos käytät paperia, jolla on vain yksi tulostettava puoli, varmista, että paperi on asetettu tulostimeen tulostuspuoli alaspäin.

Jos tällaisen paperin väärälle puolelle tulostetaan, tulosteista voi tulla epätarkkoja tai heikkolaatuisia.

Aseta paperi tulostuspuoli alaspäin.

Katso paperin mukana toimitetusta käyttöoppaasta lisätietoja tulostuspuolesta.

#### • **Kopioinnin yhteydessä katso myös alla olevat kohdat:**

Tarkistus 6 **Onko taso likainen?** 

Puhdista taso.

**[Tason ja Asiakirjakannen puhdistaminen](#page-247-0)** 

Tarkistus 7 Varmista, että alkuperäinen asiakirja on asetettu tasolle oikein.

**[Alkuperäisten asiakirjojen asettaminen](#page-192-0)** 

Tarkistus 8 Onko asiakirja asetettu tasolle kopioitava puoli alaspäin?

Tarkistus 9 Kopioitko tällä laitteella tehdyn tulosteen?

Jos käytät alkuperäisenä asiakirjana tällä laitteella tehtyä tulostetta, tulostuslaatu saattaa heikentyä alkuperäisen asiakirjan ominaisuuksien mukaan.

Tulosta suoraan laitteesta tai tulosta uudelleen tietokoneesta, jos pystyt tulostamaan uudelleen.

<span id="page-763-0"></span>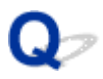

### **Viivat tulostuvat vinoon**

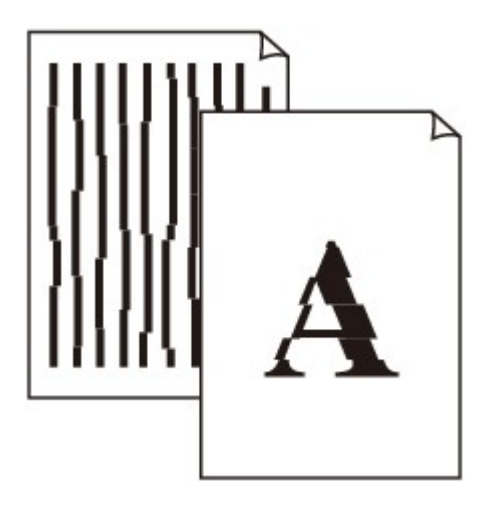

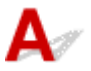

Tarkistus 1 Tarkista paperin ja tulostuslaadun asetukset.

**[Tulostusjälki ei ole tyydyttävä](#page-756-0)** 

Tarkistus 2 Suorita tulostuspään kohdistus.

Jos kohdistusviivat tulostuvat vinoon tai tulostusjälki on muuten heikko, säädä tulostuspään asentoa.

**[Tulostuspään kohdistaminen](#page-226-0)** 

#### **Huomautus**

• Jos ongelma ei ratkea, kun tulostuspään kohdistus on suoritettu, kohdista tulostuspää manuaalisesti. [Tulostuspään asennon manuaalinen kohdistus](#page-228-0).

Tarkistus 3 Paranna tulostuslaatua ja yritä tulostaa uudelleen.

Tulostuslaadun parantaminen käyttöpaneelissa tai tulostinajurissa voi parantaa tulostuksen laatua.

<span id="page-764-0"></span>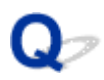

### **Viivat jäävät kesken tai puuttuvat (Windows)**

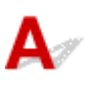

Tarkistus 1 Käytätkö Sivun asettelutapa -tulostusta tai tulostusta sidontareunuksen

### kanssa?

Kun käytetään Sivun asettelutapa -tulostusta tai tulostusta sidontareunuksen kanssa, viivat eivät ehkä tulostu. Lisää viivojen leveyttä asiakirjassa.

Tarkistus 2 Onko tulostettavien tietojen koko erittäin suuri?

Valitse tulostinajurin **Sivun asetukset (Page Setup)** -välilehdessä **Tulostuksen asetukset (Print Options)**. Aseta sitten näyttöön tulevassa valintaikkunassa **Tulostustiedon katoamisen esto (Prevention of Print Data Loss)** -arvoksi **Käytössä (On)**.

\* Tämä saattaa heikentää tulostuslaatua.

<span id="page-765-0"></span>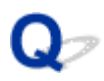

### **Kuvat jäävät kesken tai puuttuvat (Windows)**

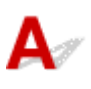

Tarkistus 1 Valitse asetukseksi, ettei tulostustietoja pakata.

Jos valitset asetukseksi, ettei tulostustietoja pakata käytössä olevassa sovellusohjelmistossa, tulostusjälki saattaa parantua.

Valitse tulostinajurin **Sivun asetukset (Page Setup)** -välilehdessä **Tulostuksen asetukset (Print Options)**. Valitse **Älä salli sovelluksen pakata tulostettavaa tietoa (Do not allow application software to compress print data)** -valintaruutu ja valitse sitten **OK**.

\* Poista valinta valintaruudusta, kun tulostus on valmis.

### Tarkistus 2 **Onko tulostettavien tietojen koko erittäin suuri?**

Valitse tulostinajurin **Sivun asetukset (Page Setup)** -välilehdessä **Tulostuksen asetukset (Print Options)**. Aseta sitten näyttöön tulevassa valintaikkunassa **Tulostustiedon katoamisen esto (Prevention of Print Data Loss)** -arvoksi **Käytössä (On)**.

\* Tämä saattaa heikentää tulostuslaatua.

# <span id="page-766-0"></span>**Mustetahroja / paperi käpristyy**

### **Mustetahroja**

### **Paperi käpristyy**

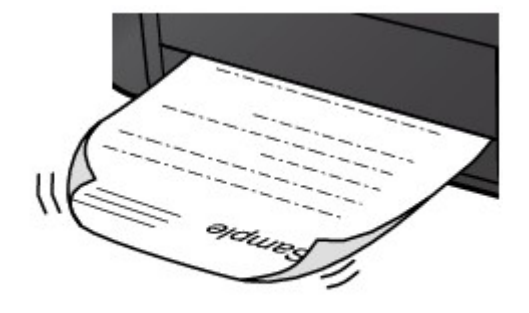

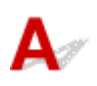

Tarkistus 1 Tarkista paperin ja tulostuslaadun asetukset.

### **[Tulostusjälki ei ole tyydyttävä](#page-756-0)**

Tarkistus 2 Jos voimakkuusasetus on suuri, pienennä voimakkuusasetusta ja tulosta uudelleen.

Jos käytät suurta voimakkuutta tavalliselle paperille, paperi saattaa imeä liikaa mustetta ja alkaa aaltoilla, mikä aiheuttaa paperin hankautumisen.

- Tulostaminen tietokoneesta
	- Tarkista voimakkuusasetus tulostinajurista.
		- Windows:
			- Voimakkuuden säätäminen
		- Mac OS:
			- [Voimakkuuden säätäminen](#page-440-0)
- Kopioiminen

**[Kopioinnin asetuskohteet](#page-550-0)** 

Tarkistus 3 Käytä valokuvapaperia valokuvien tulostamiseen.

Kun tulostetaan hyvin värikylläisiä valokuvia tai kuvia, joissa on tummia värejä, on suositeltavaa käyttää Photo Paper Plus Glossy II -materiaalia tai muuta Canon-erikoispaperia.

**[Käytettävät tulostusmateriaalit](#page-374-0)** 

<span id="page-767-0"></span>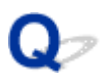

### **Paperi on tahriintunut / Tulostuspinta on naarmuinen**

 **Paperi on tahriintunut**

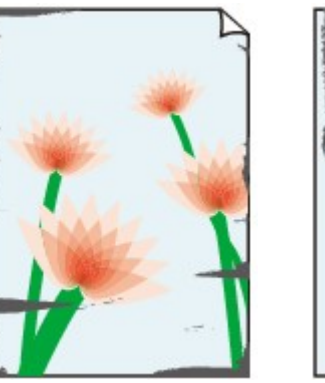

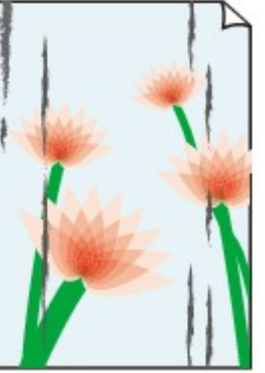

**Paperin reunat tahriintuvat Tulostuspinta on tahriintunut**

 **Tulostuspinta on naarmuinen**

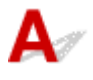

Tarkistus 1 Tarkista paperin ja tulostuslaadun asetukset.

**[Tulostusjälki ei ole tyydyttävä](#page-756-0)** 

Tarkistus 2 Tarkista paperityyppi.

• Varmista, että käytät tulostukseen sopivaa paperia.

**[Käytettävät tulostusmateriaalit](#page-374-0)** 

• Käytä Reunaton tulostus -toiminnossa reunattomaan tulostukseen sopivaa paperia.

Jos käytettävä paperi ei sovi reunattomaan tulostukseen, tulostuslaatu saattaa heikentyä paperin ylä- ja alareunoissa.

**M[Tulostusalue](#page-382-0)** 

#### Tarkistus 3 Aseta paperi vasta, kun olet suoristanut sen.

Jos käytät Photo Paper Plus Semi-gloss -paperia, aseta yksi arkki kerrallaan tulostimeen sellaisenaan, vaikka paperi olisi käpristynyt. Jos yrität suoristaa paperin rullaamalla, paperin pinta saattaa halkeilla ja tulostuslaatu heiketä.

Käyttämättömät paperit kannattaa sijoittaa takaisin paperipakkaukseen ja säilyttää vaakasuuntaisesti.

• **Tavallinen paperi**

Käännä paperi ylösalaisin ja aseta se uudelleen tulostimeen toiselle puolelle tulostamista varten.

#### • **Muu paperi**

Jos paperin käpristymän korkeus ylittää 3 mm / 0,1 tuumaa (A), paperi saattaa tahriintua tai se ei kulje hyvin. Voit korjata paperin käpristymisen seuraavasti.

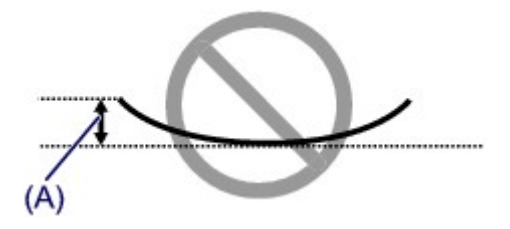

1. Rullaa paperi alla olevan kuvan mukaisesti käpristymiseen nähden vastakkaiseen suuntaan.

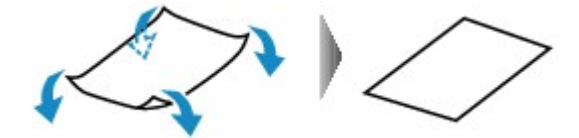

2. Tarkista, että paperi on nyt tasainen.

Suoristetuille papereille kannattaa tulostaa arkki kerrallaan.

### **Huomautus**

• Tulostusmateriaalin tyypin mukaan paperi saattaa tahriintua tai ei kulje hyvin, vaikka se ei ole käpristynyt sisäänpäin. Noudata seuraavia ohjeita ja taivuta paperia ennen tulostusta ulospäin niin, että käpristymän korkeus on enintään 3 mm / 0,1 tuumaa (B). Tämä saattaa parantaa tulostuslaatua.

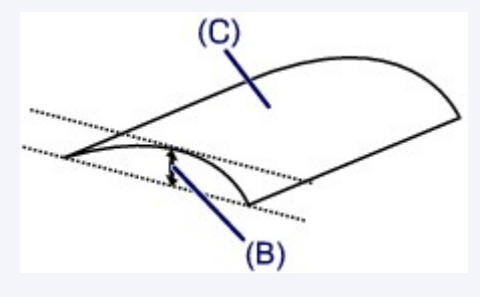

(C) Tulostuspuoli

Ulospäin taivutettu paperi kannattaa syöttää arkki kerrallaan.

#### Tarkistus 4 Aseta tulostin estämään paperin hankaus.

Asetuksen säätäminen paperin hankauksen estämiseksi laajentaa tulostuspään ja paperin välistä tilaa. Jos tulostuspinta on hankautunut, vaikka tulostusmateriaali on määritetty vastaamaan paperia, määritä laite estämään paperin hankautuminen käyttöpaneelin tai tietokoneen avulla.

Tämä saattaa hidastaa tulostusnopeutta.

\* Kun tulostus on päättynyt, peruuta tämä asetus. Muussa tapauksessa se on voimassa tulevissakin tulostustöissä.

• Käyttöpaneelista

Kosketa **ALKU (HOME)**-painiketta, valitse **Asennus (Setup)**, **Laitteen asetukset (Device settings)** ja **Tulostusasetukset (Print settings)** ja valitse sitten **Estä paperin hankaus (Prevent paper abrasion)** asetukseksi **Käytössä (ON)**.

[Asetusten muuttaminen käyttöpaneelista](#page-290-0)

- Tietokoneesta
	- Windows:

Avaa tulostinajurin asetusikkuna ja valitse **Ylläpito (Maintenance)**-välilehden **Mukautetut asetukset (Custom Settings)** -kohdassa **Estä paperin hankaus (Prevent paper abrasion)** -valintaruutu ja valitse sitten **OK**.

Lisätietoja tulostinajurin asetusikkunan avaamisesta on kohdassa Tulostinajurin asetusikkunan avaaminen.

◦ Mac OS:

Valitse Canon IJ Printer Utility -sovelluksen ponnahdusvalikosta **Mukautetut asetukset (Custom Settings)**, valitse **Estä paperin hankaus (Prevent paper abrasion)** -valintaruutu ja osoita sitten **Käytä (Apply)**.

Lisätietoja Canon IJ Printer Utility -ohjelman avaamisesta on kohdassa [Canon IJ Printer Utility](#page-457-0)  [ohjelman avaaminen](#page-457-0).

### Tarkistus 5 Jos voimakkuusasetus on suuri, pienennä voimakkuusasetusta ja tulosta uudelleen.

Jos käytät suurta voimakkuutta tavalliselle paperille, paperi saattaa imeä liikaa mustetta ja alkaa aaltoilla, mikä aiheuttaa paperin hankautumisen.

• Tulostaminen tietokoneesta

Tarkista voimakkuusasetus tulostinajurista.

- Windows:
- Voimakkuuden säätäminen
- Mac OS:

[Voimakkuuden säätäminen](#page-440-0)

• Kopioiminen

**[Kopioinnin asetuskohteet](#page-550-0)** 

Tarkistus 6 Älä tulosta suositellun tulostusalueen ulkopuolelle.

Jos tulostat paperin suositellun tulostusalueen ulkopuolelle, paperin alareuna saattaa tahriutua musteeseen.

Muuta asiakirjan kokoa sovelluksessa.

**N[Tulostusalue](#page-382-0)** 

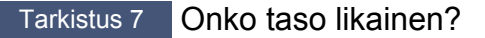

Puhdista taso.

**[Tason ja Asiakirjakannen puhdistaminen](#page-247-0)** 

Tarkistus 8 Onko laitteen sisäpuoli likainen?

Kaksipuolisen tulostuksen yhteydessä laitteen sisäosat saattavat tahriintua musteeseen ja tahrata tulosteen.

Puhdista laitteen sisäpuoli tekemällä alalevyn puhdistus.

**M[Laitteen sisäosan puhdistaminen \(Alalevyn puhdistus\)](#page-250-0)** 

#### **Huomautus**

• Voit ehkäistä laitteen sisäpuolen likaantumisen määrittämällä paperikoon oikein.

Tarkistus 9 Aseta musteen kuivumisaika pidemmäksi.

Tulostuspinta ehtii kuivua riittävästi, eikä paperi tahriinnu tai naarmuunnu.

- Windows:
	- 1. Varmista, että laitteeseen on kytketty virta.
	- 2. Avaa tulostinajurin asetusikkuna.

**Tulostinajurin asetusikkunan avaaminen** 

- 3. Valitse **Ylläpito (Maintenance)**-välilehti ja **Mukautetut asetukset (Custom Settings)**.
- 4. Aseta kuivumisaika vetämällä **Musteen kuivumisaika (Ink Drying Wait Time)** -liukusäädintä ja valitse sitten **OK**.
- 5. Tarkasta viesti ja valitse **OK**.
- Mac OS:
	- 1. Varmista, että laitteeseen on kytketty virta.
	- 2. Avaa Canon IJ Printer Utility.

**[Canon IJ Printer Utility -ohjelman avaaminen](#page-457-0)** 

- 3. Valitse ponnahdusvalikosta **Mukautetut asetukset (Custom Settings)**.
- 4. Aseta kuivumisaika vetämällä **Musteen kuivumisaika: (Ink Drying Wait Time:)** -liukusäädintä ja valitse sitten **Käytä (Apply)**.
- 5. Tarkasta viesti ja osoita **OK**.

<span id="page-771-0"></span>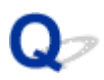

### **Paperin kääntöpuoli tahriintuu**

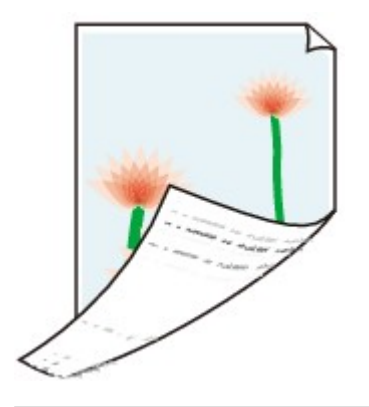

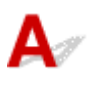

Tarkistus 1 Tarkista paperin ja tulostuslaadun asetukset.

**[Tulostusjälki ei ole tyydyttävä](#page-756-0)** 

Tarkistus 2 **Onko paperinsyöttötela likainen?** 

Puhdista paperinsyöttörulla.

**[Paperinsyöttörullan puhdistaminen](#page-248-0)** 

### **Huomautus**

• Paperinsyöttörullan puhdistus kuluttaa telaa, joten tee tämä toimi vain tarvittaessa.

Tarkistus 3 Puhdista laitteen sisäpuoli tekemällä alalevyn puhdistus.

**[Laitteen sisäosan puhdistaminen \(Alalevyn puhdistus\)](#page-250-0)** 

### **Huomautus**

• Reunattoman tulostuksen ja kaksipuolisen tulostuksen yhteydessä tai tulostettaessa liikaa laitteen sisäosat saattavat tahriintua musteeseen.

<span id="page-772-0"></span>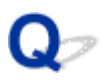

### **Kuvan vieressä pystyviiva**

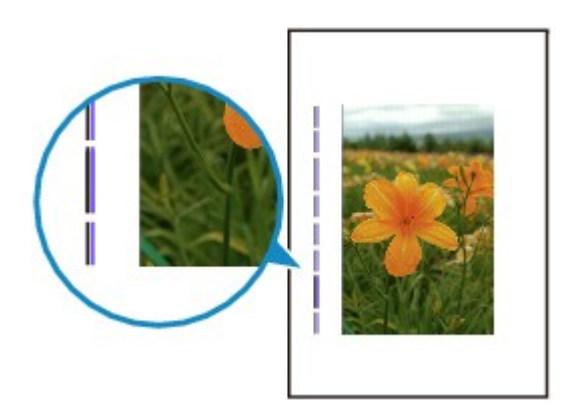

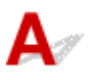

Tarkistus **Onko lisätyn paperin koko oikea?** 

Marginaaliin saattaa tulostua pystyviivoja, jos lisätyn paperin koko on suurempi kuin määritetty koko.

Aseta paperikoko vastaamaan lisättyä paperia.

**[Tulostusjälki ei ole tyydyttävä](#page-756-0)** 

#### **Huomautus**

- Pystyviivakuvion suunta saattaa vaihdella kuvan tai tulostusasetuksen mukaan.
- Laite tekee tarvittaessa automaattisen puhdistuksen, jotta tulosteet pysyisivät puhtaina. Puhdistuksessa käytetään pieni määrä mustetta.

Muste kerääntyy yleensä käytetyn musteen säiliöön paperin reunan ulkopuolelta, mutta sitä saattaa suihkuta myös paperille, jos lisätyn paperin koko on suurempi kuin määritetty koko.

<span id="page-773-0"></span>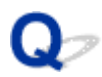

### **Värit ovat epätasaisia tai juovikkaita**

 **Värit ovat epätasaisia**

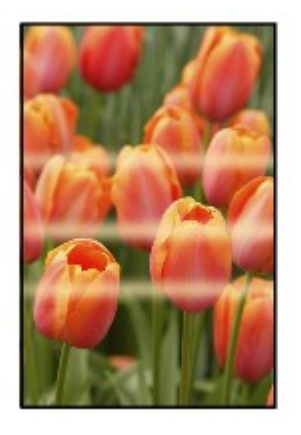

>00000000000000 0000000000 000000< രരരര

 **Värit ovat juovikkaita**

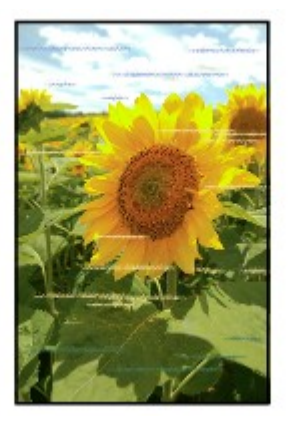

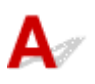

Tarkistus 1 Tarkista paperin ja tulostuslaadun asetukset.

#### **[Tulostusjälki ei ole tyydyttävä](#page-756-0)**

Tarkistus 2 Tulosta suutintestikuvio ja tee tarvittavat huoltotoimet, kuten tulostuspään puhdistus.

Tulosta suutintestikuvio, kun haluat selvittää, suihkuaako muste kunnolla tulostuspään suuttimista.

Lisätietoja suutintestikuvion tulostamisesta, tulostuspään puhdistuksesta ja tulostuspään perusteellisesta puhdistuksesta on kohdassa [Jos tulostus on himmeä tai epätasainen](#page-215-0).

• Jos suutintestikuvio ei tulostu oikein:

Tarkista, onko värin mustesäiliö tyhjä.

Jos mustesäiliö ei ole tyhjä, suorita tulostuspään puhdistus ja yritä tulostaa suutintestikuvio uudelleen.

- Jos ongelma ei poistu, kun tulostuspää on puhdistettu kahdesti:
- Puhdista tulostuspää perusteellisesti.

Jos tulostuspään perusteellinen puhdistus ei poista ongelmaa, katkaise laitteesta virta ja suorita perusteellinen tulostuspään puhdistus uudelleen vuorokauden kuluttua.

• Jos ongelma ei poistu, kun tulostuspää on perusteellisesti puhdistettu kahdesti:

Jos tulostuspään perusteellinen puhdistus ei ratkaise ongelmaa, tulostuspää saattaa olla viallinen. Ota yhteys lähimpään Canon-huoltokeskukseen ongelman korjaamiseksi.

#### Tarkistus 3 Suorita tulostuspään kohdistus.

**[Tulostuspään kohdistaminen](#page-226-0)** 

### **Huomautus**

• Jos ongelma ei ratkea, kun tulostuspään kohdistus on suoritettu, kohdista tulostuspää manuaalisesti. [Tulostuspään asennon manuaalinen kohdistus](#page-228-0).

### **Mustetta ei tule ulos**

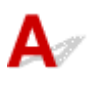

Tarkistus 1 Onko muste loppunut?

Avaa käyttöpaneeli ja tarkista musteen merkkivalo.

**[Musteen tilan tarkistaminen](#page-210-0)** 

Tarkistus 2 Onko mustesäiliöön on jäänyt oranssia teippiä tai suojamuovia?

Varmista, että kaikki suojamuovi on poistettu ja että Y-muotoinen ilma-aukko on auki kuvan (A) osoittamalla tavalla.

Jos mustesäiliössä (B) on oranssi teippi, irrota se.  $(A)$ (B)

Tarkistus 3 Ovatko tulostuspään suuttimet tukossa?

Tulosta suutintestikuvio, kun haluat selvittää, suihkuaako muste kunnolla tulostuspään suuttimista.

Lisätietoja suutintestikuvion tulostamisesta, tulostuspään puhdistuksesta ja tulostuspään perusteellisesta puhdistuksesta on kohdassa [Jos tulostus on himmeä tai epätasainen](#page-215-0).

• Jos suutintestikuvio ei tulostu oikein:

Tarkista, onko värin mustesäiliö tyhjä.

Jos mustesäiliö ei ole tyhjä, suorita tulostuspään puhdistus ja yritä tulostaa suutintestikuvio uudelleen.

• Jos ongelma ei poistu, kun tulostuspää on puhdistettu kahdesti:

Puhdista tulostuspää perusteellisesti.

Jos tulostuspään perusteellinen puhdistus ei poista ongelmaa, katkaise laitteesta virta ja suorita perusteellinen tulostuspään puhdistus uudelleen vuorokauden kuluttua.

• Jos ongelma ei poistu, kun tulostuspää on perusteellisesti puhdistettu kahdesti:

Jos tulostuspään perusteellinen puhdistus ei ratkaise ongelmaa, tulostuspää saattaa olla viallinen. Ota yhteys lähimpään Canon-huoltokeskukseen ongelman korjaamiseksi.

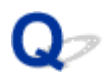

### **Paperin syöttöhäiriö / "Ei paperia" -virhe**

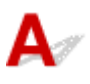

Tarkistus 1 Varmista, että tulostimessa on paperia.

#### **M[Paperin asettaminen](#page-167-0)**

Tarkistus 2 Varmista seuraavat asiat, kun asetat tulostimeen paperia.

- Jos lisäät useita paperiarkkeja, kohdista arkkien reunat ennen paperin lisäämistä.
- Jos lisäät useita paperiarkkeja, varmista, että paperipino ei ylitä paperin täytön ylärajaa.

Paperin tyypin tai olosuhteiden (erittäin korkean tai matalan lämpötilan tai ilmankosteuden) mukaan paperin syöttö ei välttämättä onnistu oikein, kun käytetään edellä mainittuja enimmäismääriä. Vähennä tällöin lisättävien arkkien määrää alle puoleen paperin täytön ylärajasta.

• Aseta paperi aina pystysuuntaiseksi tulostussuunnasta riippumatta.

#### **Tärkeää**

• Lisää paperi kasettiin niin, että siirrät paperiohjaimia etupuolella kohdistaaksesi ne sivukokoa vastaavan merkin kanssa. Lisää paperi tulostuspuoli ALASPÄIN, aseta paperipino kasetin keskelle ja kohdista sitten paperinohjaimet paperipinon molempiin reunoihin liu'uttamalla paperiohjaimia.

**[Paperin asettaminen](#page-167-0)** 

### Tarkistus 3 Onko paperi liian paksu tai käpristynyt?

#### **NT**ulostusmateriaalit, joita ei voi käyttää

#### Tarkistus 4 Varmista seuraavat asiat, kun asetat tulostimeen postikortteja tai kirjekuoria:

- Jos postikortti on käpristynyt, se ei ehkä kulje hyvin, vaikka paperipino ei ylitä paperin täytön ylärajaa. Aseta japanilainen postikortti niin, että postinumerosarake tulee kasetin 1 takaosaan.
- Kun tulostat kirjekuorille, katso lisätietoja kohdasta [Paperin asettaminen](#page-167-0) ja valmistele kirjekuoret ennen tulostamista.

Kun olet valmistellut kirjekuoret, aseta ne tulostimeen pystysuuntaisiksi. Jos kuoret asetetaan vaakasuuntaisiksi, voi ilmetä syöttöhäiriö.

Tarkistus 5 Varmista, että tulostusmateriaali- ja paperikokoasetukset vastaavat laitteeseen lisättyä paperia.

#### Tarkistus 6 Varmista, että levylokeron ohjain on täysin suljettu.

Paperi ei mene laitteeseen oikein, jos levylokeron ohjain on hiukankin raollaan.

**N[Tulostuskelpoisen levyn asettaminen](#page-184-0)** 

Tarkistus 7 Puhdista paperinsyöttörulla.

**[Paperinsyöttörullan puhdistaminen](#page-248-0)** 

### **Huomautus**

• Puhdistaminen kuluttaa paperinsyöttörullaa, joten tee tämä toimenpide vain tarvittaessa.

Tarkistus 8 Jos kasetti syöttää laitteeseen useita paperiarkkeja kerrallaan, puhdista kasetin sisäpuoli.

Tietoja kasetin sisäpuolen puhdistamisesta on kohdassa [Kasetin pehmusteen puhdistaminen.](#page-253-0)

Tarkistus 9 Onko siirto-osan kansi ja takakansi kiinnitetty kunnolla?

Kohdassa [Näkymä takaa](#page-264-0) on tietoja takakannen sijainnista.

Jos ongelma ei poistu edellä mainituilla toimenpiteillä, ota yhteys lähimpään Canon-huoltokeskukseen ongelman korjaamiseksi.

### <span id="page-778-0"></span>**Levytarralle ei voi tulostaa**

- **Levytarralle tulostus ei käynnisty**
- **Levylokeron syöttö ei onnistu**
- **[Levylokero on juuttunut](#page-779-0)**

## **Levytarralle tulostus ei käynnisty**

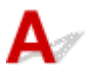

### Tarkistus 1 **Onko levylokero asetettu oikein?**

Avaa levylokeron ohjain, aseta levylokero kunnolla takaisin ja napauta kosketusnäytössä **OK**. Käytä tämän laitteen mukana toimitettua levylokeroa, jonka ylöspäin tulevalla puolella on merkintä "J". Lisätietoja levylokeron asettamisesta on kohdass[aTulostuskelpoisen levyn asettaminen](#page-184-0).

### Tarkistus 2 Onko tulostuskelpoinen levy laitettu levylokeroon?

Aseta tulostuskelpoinen levy levylokeroon kunnolla ja napauta kosketusnäytössä **OK**.

Käytä tämän laitteen mukana toimitettua levylokeroa, jonka ylöspäin tulevalla puolella on merkintä "J".

Lisätietoja levylokeron asettamisesta on kohdass[aTulostuskelpoisen levyn asettaminen](#page-184-0).

Tarkistus 3 Jos levytarralle tulostus keskeytyy, ennen kuin tulostustyö on valmis, yritä tulostusta uudelleen.

Laite lopettaa alustamisen, kun levytarralle tulostus on kestänyt tietyn ajan.

Voit jatkaa alustusta napauttamalla kosketusnäytössä **OK**.

Kokeile toimintoa uudelleen ja noudata näyttöön tulevia ohjeita.

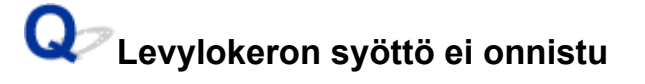

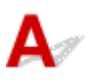

### Tarkistus 1 Onko levylokero asetettu oikein?

Avaa levylokeron ohjain, aseta levylokero kunnolla takaisin ja napauta kosketusnäytössä **OK**.

Varmista, että käytössä on laitteen mukana toimitettu levylokero, jonka ylöspäin tulevalla puolella on merkintä "J".

Lisätietoja levylokeron asettamisesta on kohdass[aTulostuskelpoisen levyn asettaminen](#page-184-0).

Tarkistus 2 Laitteeseen on ehkä asetettu tulostuskelpoinen levy, jota laite ei tunnista.

Canon suosittelee, että käytät tulostuskelpoisia levyjä, jotka soveltuvat erityisesti mustesuihkutulostimiin.

<span id="page-779-0"></span>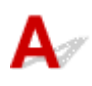

Vedä levylokero varovasti ulos.

Jos et saa levylokeroa ulos, katkaise laitteen virta ja kytke virta uudelleen. Tulostin poistaa levylokeron automaattisesti.

Kun laite on poistanut levylokeron, aseta levylokero uudelleen paikalleen (merkintä "J" ylöspäin) ja kokeile tulostusta uudelleen. Lisätietoja levylokeron asettamisesta on kohdassa[Tulostuskelpoisen levyn](#page-184-0) [asettaminen](#page-184-0).

Jos levylokero on edelleen juuttunut, tarkista, ettei tulostuskelpoisessa levyssä ole vikaa.

**[Levylokeron syöttö ei onnistu](#page-778-0)** 

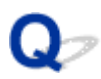

### **Automaattisen kaksipuolisen tulostuksen ongelmat**

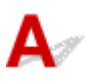

Tarkistus 1 Onko automaattinen kaksipuolinen tulostus valittuna?

• Windows:

Varmista, että **Kaksipuolinen tulostus (Duplex Printing)**- ja **Automaattinen (Automatic)**-valintaruudut ovat valittuna tulostusajurin asetusikkunan **Sivun asetukset (Page Setup)** -välilehdessä.

**Kaksipuolinen tulostus** 

• Mac OS:

Varmista, että Tulosta-valintaikkunan **Kaksipuolinen (Two-Sided)**-valintaruutu on valittuna.

#### **[Kaksipuolinen tulostus](#page-417-0)**

Tarkistus 2 Varmista, että asetetun paperin koko soveltuu automaattiseen kaksipuoliseen tulostukseen.

Automaattiseen kaksipuoliseen tulostukseen soveltuvat paperin koot ovat A4 ja Letter.

Lisää sopivankokoista paperia ja napauta sitten **OK** kosketusnäytössä.

### Tarkistus 3 Varmista, että paperikokoasetus on oikein.

Varmista, että paperikokoasetus soveltuu automaattiseen kaksipuoliseen tulostukseen.

Tarkista paperikokoasetus sovelluksesta.

Tarkista sitten paperikokoasetus tulostinajurista.

• Windows:

Tarkista tulostinajurin asetusikkunan **Sivun asetukset (Page Setup)** -välilehden **Sivukoko (Page Size)** asetus.

• Mac OS:

Tarkista **Paperikoko (Paper Size)** Sivun asetukset -valintaikkunasta.

#### **Huomautus**

• Sovellusohjelman version mukaan kaksipuolinen tulostus ei ehkä ole käytettävissä.

### Tarkistus 4 Varmista, että tulostusmateriaalin tyyppiasetus on oikein.

Varmista, että tulostusmateriaalin tyyppiasetus soveltuu automaattiseen kaksipuoliseen tulostukseen.

• Windows:

Varmista tulostinajurin asetusikkunan **Päävalikko (Main)** -välilehdessä, että laitteeseen asetettu paperi soveltuu automaattiseen kaksipuoliseen tulostukseen.

• Mac OS:

Varmista Tulosta-valintaikkunan **Laatu ja tulostusmateriaali (Quality & Media)** -välilehdessä, että laitteeseen asetettu paperi soveltuu automaattiseen kaksipuoliseen tulostukseen.

### **Huomautus**

• Windows:

Jos haluat vaihtaa manuaaliseen kaksipuoliseen tulostukseen, toimi seuraavien ohjeiden mukaan.

Avaa tulostinajurin asetusikkuna, poista **Automaattinen (Automatic)** -valintaruudun valinta **Sivun asetukset (Page Setup)** -välilehdessä ja tulosta uudelleen.

Kun käytetään manuaalista kaksipuolista tulostusta, on otettava huomioon seuraavat seikat:

- Jos tulostetaan vähintään kolmisivuinen asiakirja manuaalisen kaksipuolisen tulostustoiminnon avulla, paperien toinen puoli tulostuu ensin. Käännä paperit toisin päin ja aseta ne takaisin laitteeseen toisen puolen tulostamista varten. Varo muuttamasta sivujen järjestystä.
- Nidontapuoli ja tulostuksen suunta vaikuttavat siihen, miten paperit käännetään tulostimessa. Noudata näytön ohjeita.
- Mac OS:

Manuaalinen kaksipuolinen tulostus ei ole käytettävissä.

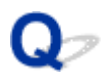

### **Kopiointi/tulostus pysähtyy**

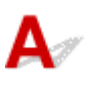

Tarkistus 1 Onko levylokeron ohjain avoinna, kun tulostat paperille?

Sulje levylokeron ohjain ja napauta sitten kosketusnäytössä **OK**.

Tarkistus 2 Onko laitteeseen lisätty paperia?

Varmista, että tulostimessa on paperia.

Aseta paperia tarvittaessa.

Tarkistus 3 Onko tulostettavissa asiakirjoissa paljon valokuvia tai muita kuvia?

Koska suuren tietomäärän, kuten valokuvien tai grafiikan, tulostuksen käsittelyyn kuluu aikaa laitteelta ja tietokoneelta, voi näyttää siltä, ettei laite toimi.

Lisäksi laite voi pysähdellä, kun tulostetaan tavalliselle paperille jatkuvasti paljon mustetta kuluttavia tietoja. Odota kummassakin tilanteessa, kunnes käsittely on valmis.

#### **Huomautus**

• Jos tulostat asiakirjaa, jonka tulostusalue on suuri, tai tulostat useita kopioita, tulostus voi keskeytyä, jotta muste ehtii kuivua.

### Tarkistus 4 Onko laite tulostanut jatkuvasti pitkän aikaa?

Jos laitteella on tulostettu kauan yhtäjaksoisesti, tulostuspää tai muut sen ympärillä olevat osat saattavat ylikuumentua. Laite saattaa keskeyttää tulostuksen hetkeksi rivinvaihdon yhteydessä ja jatkaa sitten tulostusta.

Tässä tapauksessa odota hetki tekemättä mitään. Jos tulostus ei vieläkään jatku, keskeytä tulostus ja katkaise laitteesta virta vähintään 15 minuutiksi.

### **Huomio**

• Tulostuspää ja sitä ympäröivä alue voivat lämmetä erittäin kuumiksi. Älä koskaan kosketa tulostuspäätä tai sen lähellä olevia osia.

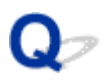

### **Tulostaminen ei onnistu AirPrint-toiminnolla**

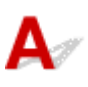

Tarkistus 1 Varmista, että laitteeseen on kytketty virta.

Jos laitteeseen on kytketty virta, katkaise virta ja kytke se uudelleen ja tarkista, ratkesiko ongelma.

Tarkistus 2 Varmista, että laite yhdistetään LAN-verkossa samaan aliverkkoon kuin AirPrint-yhteensopiva laite, kun tulostetaan LAN-verkon kautta.

Tarkistus 3 Varmista, että laitteessa on riittävästi paperia ja mustetta.

Tarkistus 4 Varmista, että laitteen kosketusnäytössä näkyy virheilmoitus.

Jos ongelma ei ratkea, käynnistä tulostus tietokoneen tulostinajurilla ja tarkista, voidaanko asiakirja tulostaa laitteella normaalisti.

### **Skannausongelmat (Mac OS)**

- **[Skannausongelmat](#page-785-0)**
- **[Skannausjälki ei ole tyydyttävä](#page-795-0)**
- **[IJ Scan Utility Virheilmoitukset](#page-803-0)**
- **[Skanneriajurin virheilmoitukset](#page-805-0)**

### <span id="page-785-0"></span>**Skannausongelmat**

- **[Skanneri ei toimi](#page-786-0)**
- **[Skanneriajuri ei käynnisty](#page-787-0)**
- **[Saat virheilmoituksen, jonka vuoksi skanneriajurinäyttö ei avaudu](#page-788-0)**
- **[Useiden alkuperäisten asiakirjojen skannaus yhdellä kertaa ei onnistu](#page-789-0)**
- **[Automaattinen skannaus ei skannaa oikein](#page-790-0)**
- **[Hidas skannausnopeus](#page-791-0)**
- **[Näyttöön tulee ilmoitus "Muisti ei riitä."](#page-792-0)**
- **[Tietokone lopettaa toiminnan skannauksen aikana](#page-793-0)**
- **[Skannattu kuva ei avaudu](#page-794-0)**

# <span id="page-786-0"></span>**Skanneri ei toimi**

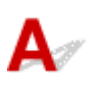

Tarkistus 1 Varmista, että skanneriin tai tulostimeen on kytketty virta.

Tarkistus 2 Kytke USB-kaapeli tietokoneen toiseen USB-porttiin.

Tarkistus 3 Jos USB-kaapeli on kytketty USB-keskittimeen, irrota se USB-keskittimestä ja kytke se tietokoneen USB-porttiin.

Tarkistus 4 Käynnistä tietokone uudelleen.

<span id="page-787-0"></span>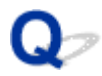

### **Skanneriajuri ei käynnisty**

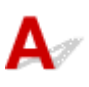

Tarkistus 1 Varmista, että skanneriajuri on asennettu.

Jos sitä ei ole asennettu, asenna skanneriajuri uudelleen verkkosivustosta.

Tarkistus 2 Valitse skanneri tai tulostin sovelluksen valikossa.

#### **Huomautus**

• Toimenpide voi vaihdella sovelluksen mukaan.

Tarkistus 3 Varmista, että sovellus tukee ICA (Image Capture Architecture) -ajuria.

Et voi käynnistää skanneriajuria sovelluksilla, jotka eivät tue ICA-skanneriajuria.

Tarkistus 4 Skannaa ja tallenna kuvat IJ Scan Utility -ohjelmalla ja avaa tiedostot sovelluksessa.

<span id="page-788-0"></span>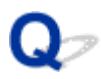

### **Saat virheilmoituksen, jonka vuoksi skanneriajurinäyttö ei avaudu**

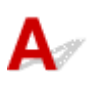

Tarkistus 1 Varmista, että skanneriin tai tulostimeen on kytketty virta.

Tarkistus 2 Katkaise skannerin tai tulostimen virta, irrota USB-kaapeli ja kytke se uudelleen. Irrota vielä laitteen virtajohto ja kytke se uudelleen.

Tarkistus 3 Kytke USB-kaapeli tietokoneen toiseen USB-porttiin.

Tarkistus 4 Jos USB-kaapeli on kytketty USB-keskittimeen, irrota se USB-keskittimestä ja kytke se tietokoneen USB-porttiin.

Tarkistus 5 Varmista, että skanneriajuri on asennettu.

Jos sitä ei ole asennettu, asenna skanneriajuri uudelleen verkkosivustosta.

Tarkistus 6 Valitse skanneri tai tulostin sovelluksen valikossa.

#### **Huomautus**

• Toimenpide voi vaihdella sovelluksen mukaan.

Tarkistus 7 Varmista, että sovellus tukee ICA-ajuria.

Et voi käynnistää skanneriajuria sovelluksilla, jotka eivät tue ICA-skanneriajuria.

Tarkistus 8 Sulje skanneriajuri, jos toinen sovellus käyttää sitä.

<span id="page-789-0"></span>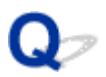

### **Useiden alkuperäisten asiakirjojen skannaus yhdellä kertaa ei onnistu**

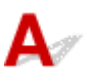

Tarkistus 1 Varmista, että kohteet on sijoitettu oikein.

**[Alkuperäisten asettaminen \(Skannaaminen tietokoneesta\)](#page-675-0)** 

Tarkistus 2 Tarkista, pystytkö skannaamaan yhden kohteen oikein.

Kaikki sovellukset eivät tue useiden kuvien skannausta. Skannaa siinä tapauksessa jokainen kohde erikseen.

<span id="page-790-0"></span>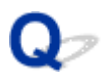

### **Automaattinen skannaus ei skannaa oikein**

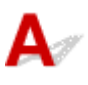

Tarkistus 1 Varmista, että kohteet on sijoitettu oikein.

**[Alkuperäisten asettaminen \(Skannaaminen tietokoneesta\)](#page-675-0)** 

Tarkistus 2 Useiden kohteiden skannausta ei ehkä tueta.

Kaikki sovellukset eivät tue useiden kuvien skannausta. Skannaa siinä tapauksessa jokainen kohde erikseen.

<span id="page-791-0"></span>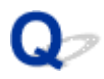

### **Hidas skannausnopeus**

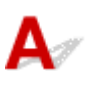

Tarkistus 1 Jos haluat katsella kuvaa näytöllä, aseta tulosteen tarkkuudeksi noin 150 dpi. Tulostusta varten tarkkuudeksi kannattaa valita noin 300 dpi.

**M** [Tarkkuus](#page-673-0)

Tarkistus 2 Määritä muun muassa **Himmenemisen korjaus (Fading Correction)**- ja **Rakeisuuden korjaus (Grain Correction)** -asetusten arvoksi **Ei mitään (None)**.

Saat lisätietoja kohdasta "[Kuvakorjaukset ja värimuokkaukset](#page-663-0)".

Tarkistus 3 Poista IJ Scan Utility -sovelluksessa valinta **Korjaa vino tekstiasiakirja (Correct slanted text document)**- / **Tunnista tekstitiedostojen suunta ja käännä kuvat (Detect the orientation of text document and rotate image)** -valintaruudusta ja skannaa sitten uudelleen.

**[Asetukset \(Asiakirjan skannaus\)](#page-608-0)** -valintaikkuna

**[Asetukset \(Mukautettu skannaus\)](#page-618-0)** -valintaikkuna
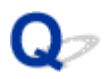

### **Näyttöön tulee ilmoitus "Muisti ei riitä."**

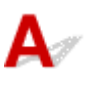

Tarkistus 1 Sulje muut sovellukset ja yritä uudelleen.

Tarkistus 2 Pienennä tarkkuutta tai tulostekokoa ja yritä uudelleen.

**M** [Tarkkuus](#page-673-0)

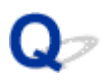

### **Tietokone lopettaa toiminnan skannauksen aikana**

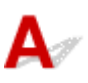

Tarkistus 1 Käynnistä tietokone uudelleen, pienennä tulosteen tarkkuutta ja skannaa uudelleen.

**[Tarkkuus](#page-673-0)** 

Tarkistus 2 Vapauta tarpeeksi kiintolevytilaa poistamalla tarpeettomat tiedostot ja skannaa sitten uudelleen.

Näyttöön saattaa tulla virheilmoitus, jos skannaamiseen ja tallennukseen ei ole riittävästi vapaata kiintolevytilaa, kun tiedosto on liian suuri (kuten skannattaessa suurta kohdetta suurella tarkkuusasetuksella).

Tarkistus 3 Määritä IJ Scan Utility -sovelluksen **Kansio, johon tallennetaan tilapäistiedostoja (Folder to Save Temporary Files)** -asetukseksi kansio asemasta,

jossa on tarpeeksi tilaa.

**[Asetukset \(Yleiset asetukset\)](#page-650-0)** -valintaikkuna

Tarkistus 4 USB-liitäntöihin on mahdollisesti kytketty useita laitteita.

Irrota muut laitteet skanneria tai tulostinta lukuun ottamatta.

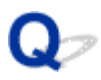

### **Skannattu kuva ei avaudu**

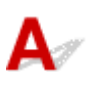

Tarkistus Jos sovellus ei tue tietomuotoa, skannaa kuva uudelleen ja valitse tallentamiseen yleinen tietomuoto, kuten JPEG.

Saat lisätietoja sovelluksen käyttöoppaasta. Ota yhteyttä sovelluksen valmistajaan, jos sinulla on kysyttävää.

### **Skannausjälki ei ole tyydyttävä**

- **[Skannauslaatu \(näytössä näkyvä kuva\) on huono](#page-796-0)**
- **[Skannatun kuvan ympärillä on ylimääräisiä valkoisia alueita](#page-798-0)**
- **[Skannaus ei onnistu oikean kokoisena](#page-799-0)**
- **[Kuvan sijaintia tai kokoa ei tunnisteta oikein, kun skannataan laitteen](#page-800-0) [Käyttöpaneelin avulla](#page-800-0)**
- **[Alkuperäinen asiakirja on asetettu oikein, mutta skannattu kuva on vinossa](#page-801-0)**
- **[Skannattu kuva suurennetaan \(pienennetään\) tietokoneen näytöllä](#page-802-0)**

<span id="page-796-0"></span>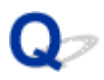

### **Skannauslaatu (näytössä näkyvä kuva) on huono**

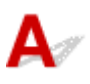

Tarkistus 1 Jos kuva on rosoinen, kasvata skannaustarkkuutta tai valitse **TIFF** tai **PNG** Asetukset-valintaikkunan kohtaan **Tietomuoto (Data Format)**.

- **[Tarkkuus](#page-673-0)**
- **[Asetukset-valintaikkuna](#page-602-0)**

Tarkistus 2 Määritä näyttökooksi 100 %.

Eräät sovellukset eivät näytä kuvia selvästi, jos näyttökoko on liian pieni.

Tarkistus 3 Jos kuvassa on läikettä (raitakuvio), suorita seuraavat toimenpiteet ja skannaa uudelleen.

- Määritä IJ Scan Utility -ohjelman **Asetukset (Asiakirjan skannaus) (Settings (Document Scan))** valintaikkunassa, **Asetukset (Mukautettu skannaus) (Settings (Custom Scan))** -valintaikkunassa tai **Asetukset (Skannaa ja yhdistä) (Settings (Scan and Stitch))** -valintaikkunassa jokin alla mainittu asetus. Skannaa tämän jälkeen IJ Scan Utility -ohjelman päänäytöstä.
	- Määritä **Valitse lähde (Select Source)** -asetukseksi **Aikakauslehti (Magazine)** ja määritä **Väritila (Color Mode)**-asetukseksi **Väri (Color)**
	- Valitse **Kuvankäsittelyn asetukset (Image Processing Settings)** -kohdassa **Vähennä läikettä (Reduce moire)** -valintaruutu
	- **[Asetukset \(Asiakirjan skannaus\)](#page-608-0)** -valintaikkuna
	- **[Asetukset \(Mukautettu skannaus\)](#page-618-0)** -valintaikkuna
	- **[Asetukset \(Skannaa ja yhdistä\)](#page-625-0)** -valintaikkuna
- Valitse IJ Scan Utilityn päänäytössä **Ajuri (Driver)** ja määritä sitten jokin seuraavista asetuksista:
	- Valitse **Kuvan säätö (Image Adjustment)** -kohdassa **Aikakauslehti (Magazine)**.
	- Valitse **Rasterin poisto (Descreen)**-valintaruutu.

Saat lisätietoja kohdasta "[Kuvakorjaukset ja värimuokkaukset](#page-663-0)".

#### **Huomautus**

• Jos kuvassa on läikettä digitaalisia valokuvia skannattaessa, suorita edelliset toimenpiteet ja skannaa uudelleen.

Tarkistus 4 Puhdista taso ja asiakirjakansi.

Tarkistus 5 Jos asiakirja on huonossa kunnossa (kuten likainen tai haalistunut) valitse IJ Scan Utilityn päänäytössä **Ajuri (Driver)** ja määritä sitten **Vähennä pölyä (Reduce Dust)**-, **Himmenemisen korjaus (Fading Correction)**- tai **Rakeisuuden korjaus (Grain Correction)** -asetus tai muu vastaava asetus.

Saat lisätietoja kohdasta "[Kuvakorjaukset ja värimuokkaukset](#page-663-0)".

Tarkistus 6 Jos kuvien värisävy on erilainen kuin alkuperäisessä asiakirjassa, suorita seuraavat toimenpiteet ja skannaa uudelleen.

Valitse IJ Scan Utilityn päänäytössä **Ajuri (Driver)** ja määritä sitten **Kuvan säätö (Image Adjustment)** asetukseksi **Ei mitään (None)**.

Saat lisätietoja kohdasta "[Kuvakorjaukset ja värimuokkaukset](#page-663-0)".

<span id="page-798-0"></span>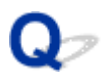

### **Skannatun kuvan ympärillä on ylimääräisiä valkoisia alueita**

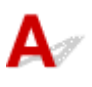

Tarkistus Määritä skannausalue.

Määritä skannausalue manuaalisesti, kun skannatun kuvan reunoissa **Kuvayhdistelmä (Image Stitch)** ikkunassa on valkoisia marginaaleja tai alueita, joita et halua skannata.

[Rajattujen kuvien säätäminen](#page-585-0) **Kuvayhdistelmä**-ikkunassa

<span id="page-799-0"></span>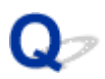

### **Skannaus ei onnistu oikean kokoisena**

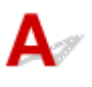

Tarkistus Varmista, että kohteet on sijoitettu oikein.

**[Alkuperäisten asettaminen \(Skannaaminen tietokoneesta\)](#page-675-0)** 

<span id="page-800-0"></span>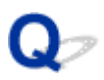

### **Kuvan sijaintia tai kokoa ei tunnisteta oikein, kun skannataan laitteen Käyttöpaneelin avulla**

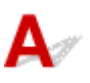

Tarkistus 1 Varmista, että kohteet on sijoitettu oikein.

**[Alkuperäisten asettaminen \(Skannaaminen tietokoneesta\)](#page-675-0)** 

Tarkistus 2 Tarkista, vastaavatko asetukset skannattavaa kohdetta.

Jos kohdetta ei voi skannata oikein kohteen tyypin automaattisen tunnistuksen avulla, määritä kohteen tyyppi ja koko.

#### **Skannaaminen käyttöpaneelin avulla:**

Katso lisätietoja *Online-käyttöopas*-oppaan aloitusnäytön malliasi vastaavasta Asetusten määrittäminen käyttöpaneelissa -kohdasta, kun skannaat käyttöpaneelin avulla.

#### **Skannaaminen IJ Scan Utility -sovelluksen avulla:**

- **[Asiakirjojen skannaaminen](#page-578-0)**
- **[Valokuvien skannaaminen](#page-579-0)**
- **Kannaaminen suosikkiasetuksilla**

<span id="page-801-0"></span>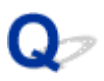

### **Alkuperäinen asiakirja on asetettu oikein, mutta skannattu kuva on vinossa**

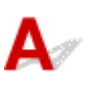

Tarkistus Jos **Valitse lähde (Select Source)** -kohtaan on valittu **Asiakirja (Document)** tai **Aikakauslehti (Magazine)**, poista valinta **Korjaa vino tekstiasiakirja (Correct slanted text document)** -valintaruudusta ja skannaa kohde uudelleen.

- **[Asetukset \(Asiakirjan skannaus\)](#page-608-0)** -valintaikkuna
- **[Asetukset \(Mukautettu skannaus\)](#page-618-0)** -valintaikkuna

<span id="page-802-0"></span>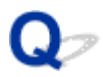

### **Skannattu kuva suurennetaan (pienennetään) tietokoneen näytöllä**

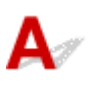

Tarkistus 1 Muuta näyttöasetusta sovelluksessa.

Saat lisätietoja sovelluksen käyttöoppaasta. Ota yhteyttä sovelluksen valmistajaan, jos sinulla on kysyttävää.

Tarkistus 2 Valitse IJ Scan Utilityn päänäytössä **Ajuri (Driver)**. Vaihda sitten tarkkuusasetusta ja skannaa uudelleen.

Mitä korkeampi tarkkuus on, sitä suurempi kuvasta tulee.

**M** [Tarkkuus](#page-673-0)

### **IJ Scan Utility Virheilmoitukset**

Jos IJ Scan Utility -sovelluksen virheilmoitus tulee näyttöön, tarkista virhekoodi ja noudata vastaavaa ratkaisua.

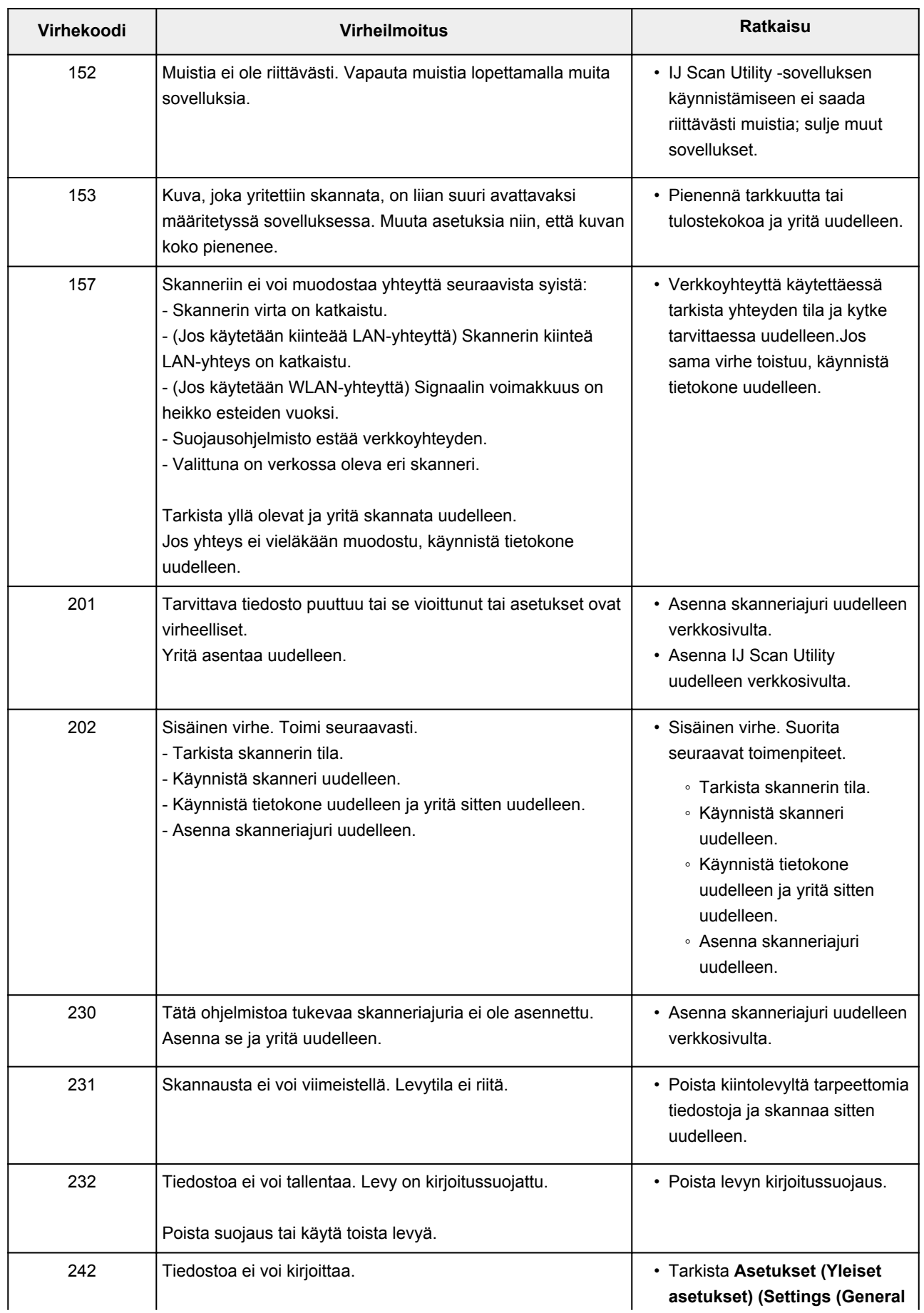

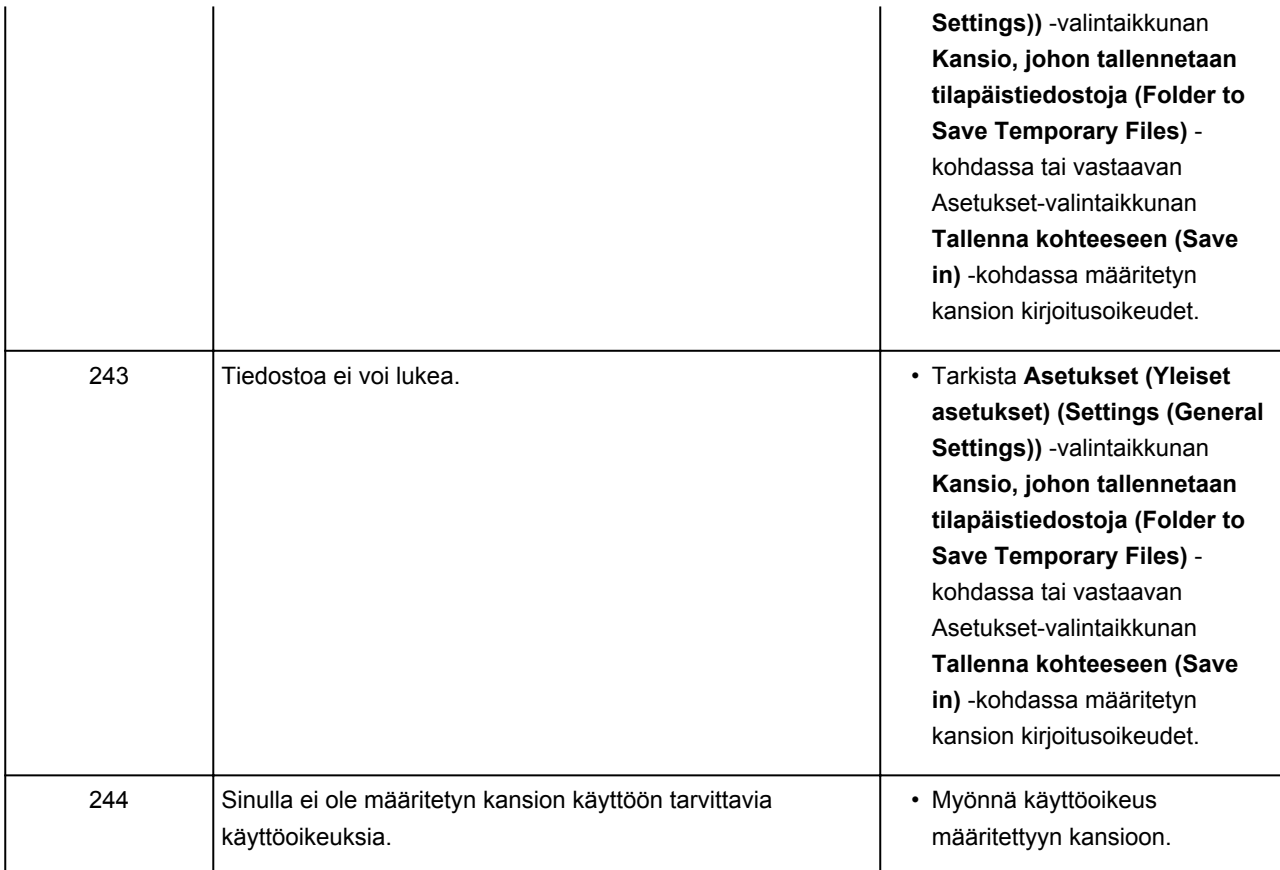

### **Skanneriajurin virheilmoitukset**

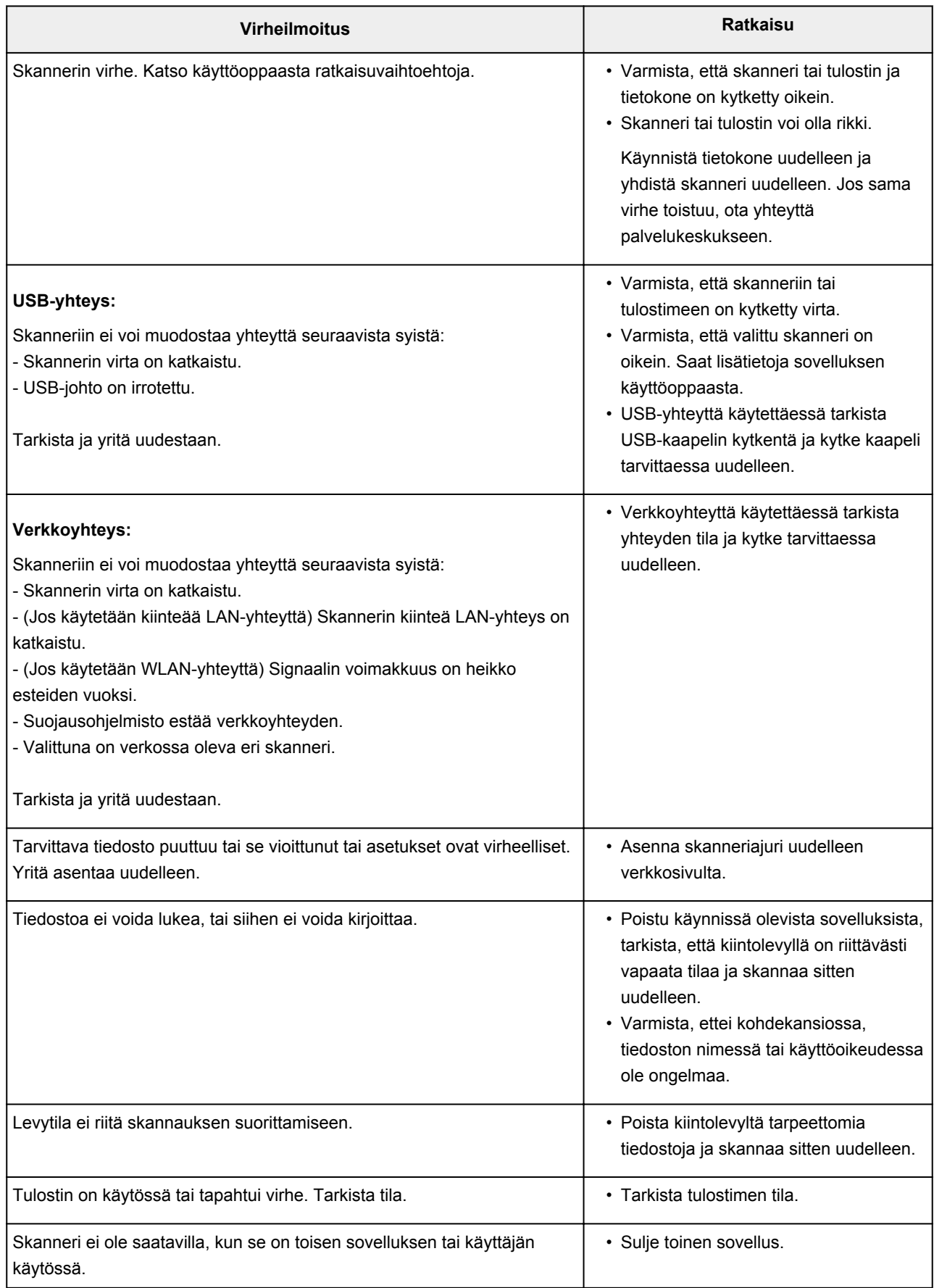

### **Mekaaniset ongelmat**

- **[Virta ei kytkeydy päälle](#page-807-0)**
- **[Virta katkeaa itsestään](#page-808-0)**
- **[Ongelmia USB-yhteydessä](#page-809-0)**
- **[Yhteyden muodostaminen laitteeseen ei onnistu USB:n kautta](#page-810-0)**
- **[Kosketusnäytössä ei näy kuvaa](#page-811-0)**
- **[Kosketusnäytössä näkyy väärä kieli](#page-812-0)**
- **[Muistikortin poistaminen ei onnistu](#page-813-0)**
- **[Tulostuspään pidike ei siirry vaihtamisasentoon](#page-814-0)**
- **[Tulostimen tilan valvontatoiminto ei tule näyttöön \(Windows\)](#page-815-0)**
- **[Luovutustason jatke irtoaa](#page-816-0)**

# <span id="page-807-0"></span>**Virta ei kytkeydy päälle**

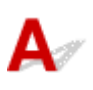

Tarkistus 1 Kosketa **KÄYTÖSSÄ (ON)**-painiketta.

Tarkistus 2 Varmista, että virtapistoke on kytketty tiukasti, ja kytke laitteeseen virta.

Tarkistus 3 Irrota laite pistorasiasta vähintään 2 minuutiksi. Kytke sitten laite takaisin pistorasiaan ja kytke virta päälle.

Jos ongelma ei poistu, ota yhteys lähimpään Canon-huoltokeskukseen ongelman korjaamiseksi.

<span id="page-808-0"></span>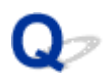

### **Virta katkeaa itsestään**

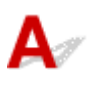

Tarkistus Jos laite on asetettu kytkeytymään pois päältä tietyn ajan jälkeen, poista tämä asetus käytöstä.

Jos olet asettanut laitteen on asetettu automaattisesti kytkeytymään pois päältä tietyn ajan jälkeen, virta katkea itsestään, kun asetettu aika on kulunut.

• Jos käytössä on Windows etkä halua, että laitteen virta katkeaa automaattisesti:

Avaa tulostinajurin asetusikkuna ja valitse **Ylläpito (Maintenance)**-välilehden **Automaattinen virrankatkaisu (Auto Power)** -kohdassa **Automaattinen virrankatkaisu (Auto Power Off)** -asetukseksi **Poista käytöstä (Disable)**.

• Jos käytössä on Mac OS etkä halua, että laitteen virta katkeaa automaattisesti:

Avaa Canon IJ Printer Utility, valitse ponnahdusvalikosta **Virta-asetukset (Power Settings)** ja valitse sitten **Automaattinen virrankatkaisu (Auto Power)** -kohdassa **Automaattinen virrankatkaisu (Auto Power Off)** -asetukseksi **Poista käytöstä (Disable)**.

#### **Huomautus**

• Voit myös ottaa laitteen automaattisen virran kytkennän/katkaisun käyttöön käyttöpaneelista.

#### **[ECO-asetukset](#page-309-0)**

• Jos käytät Windows-tietokonetta, voit myös ottaa laitteen automaattisen virran kytkemisen ja katkaisun käyttöön ScanGear-sovelluksesta (skanneriajurista).

#### **Skanneri -välilehti**

### <span id="page-809-0"></span>**Ongelmia USB-yhteydessä**

### **Tulostus tai skannaus on hidasta/Hi-Speed USB -yhteys ei toimi/ Näyttöön tulee viesti "Tämä laite voi toimia nopeammin (This device can perform faster)" (Windows)**

# Δ

Jos käyttöympäristö ei ole täysin Hi-Speed USB -yhteensopiva, laite toimii hitaammalla USB 1.1 yhteyden tukemalla nopeudella. Tällöin laite toimii oikein, mutta tulostus tai skannaus voi hidastua yhteysnopeuden vuoksi.

#### Tarkistus Varmista seuraavasti, että käyttöympäristö tukee Hi-Speed USB -liitäntää.

- Tukeeko tietokoneen USB-portti Hi-Speed USB -yhteyttä?
- Tukeeko USB-kaapeli tai USB-keskitin Hi-Speed USB -yhteyttä?

Käytä asianmukaista Hi-Speed USB -kaapelia. USB-kaapelin suositeltava pituus on enintään 3 metriä / 10 jalkaa.

• Tukeeko tietokoneen käyttöjärjestelmä Hi-Speed USB -liitäntää?

Asenna tietokoneeseen uusin päivitys.

• Toimiiko Hi-Speed USB -ajuri oikein?

Tarvittaessa hanki ja asenna tietokoneeseen Hi-Speed USB -ajurin uusin versio.

#### **Tärkeää**

• Lisätietoja saat tietokoneen, USB-kaapelin tai USB-keskittimen valmistajalta.

<span id="page-810-0"></span>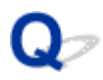

### **Yhteyden muodostaminen laitteeseen ei onnistu USB:n kautta**

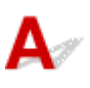

Tarkistus 1 Varmista, että laitteeseen on kytketty virta.

Tarkistus 2 Yhdistä USB-kaapeli oikein.

USB-portti on laitteen taustapuolella seuraavan kuvan mukaisesti.

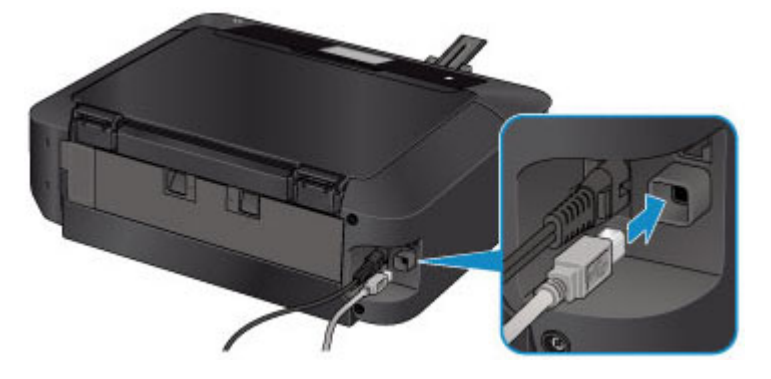

Tarkistus 3 Älä käynnistä IJ Network Tool -ohjelmaa tulostuksen aikana.

Tarkistus 4 Älä tulosta, kun IJ Network Tool -ohjelma on käynnissä.

Tarkistus 5 Varmista, että tulostinajurin ominaisuuksien valintaikkunan **Portit (Ports)** välilehdessä on valittu **Ota käyttöön kaksisuuntaisuuden tuki (Enable bidirectional support)** -valintaruutu. (Windows)

**NTulostinajurin asetusikkunan avaaminen** 

<span id="page-811-0"></span>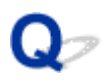

### **Kosketusnäytössä ei näy kuvaa**

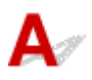

#### • **Jos VIRTA (POWER)-merkkivalo ei pala:**

Laitteeseen ei ole kytketty virtaa. Tarkista, että virtajohto on kytketty ja kosketa **KÄYTÖSSÄ (ON)** painiketta.

#### • **Jos VIRTA (POWER)-merkkivalo palaa:**

Kosketusnäyttö saattaa olla näytönsäästötilassa. Napauta kosketusnäyttöä.

<span id="page-812-0"></span>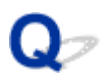

### **Kosketusnäytössä näkyy väärä kieli**

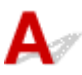

Valitse haluttu kieli seuraavasti.

- 1. Kosketa **ALKU (HOME)**-painiketta ja odota noin 5 sekuntia.
- 2. Pyyhkäise ALKUUN-näyttöä ja napauta sitten **Asennus (Setup)**. **[Käyttöpaneelin käyttäminen](#page-274-0)**

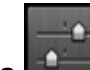

3. Napauta **Laitteen asetukset (Device settings)**.

- 4. Napauta viidenneksi ylimmäistä asetuskohdetta.
- 5. Napauta kosketusnäytössä käytettävää kieltä.

<span id="page-813-0"></span>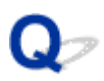

### **Muistikortin poistaminen ei onnistu**

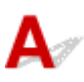

Ota yhteys lähimpään Canon-huoltokeskukseen ongelman korjaamiseksi.

#### **Tärkeää**

• Älä koskaan yritä poistaa muistikorttia ohuella tikulla tai pinseteillä. Muutoin laite saattaa vahingoittua.

#### **Huomautus**

• Seuraaviin muistikortteihin tarvitaan erityinen sovitin. Aseta tällainen kortti laitteeseen sovittimen kanssa.

miniSD-kortti/miniSDHC-kortti/microSD-kortti/microSDHC-kortti/Memory Stick Micro -muistikortti

<span id="page-814-0"></span>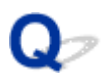

### **Tulostuspään pidike ei siirry vaihtamisasentoon**

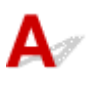

#### Tarkistus 1 Palaako **VIRTA (POWER)**-merkkivalo?

Tarkista, palaako **VIRTA (POWER)**-merkkivalo.

Tulostuspään pidike ei siirry, ellei laitteeseen ole kytketty virtaa. Jos **VIRTA (POWER)**-merkkivalo ei pala, sulje käyttöpaneeli ja kytke laitteeseen virta.

**VIRTA (POWER)**-merkkivalo vilkkuu, kun laite suorittaa alustusta. Odota, kunnes **VIRTA (POWER)**-merkkivalo lakkaa vilkkumasta ja jää palamaan, ja avaa sitten käyttöpaneeli uudelleen.

#### Tarkistus 2 Näkyykö kosketusnäytössä virheilmoitus?

Sulje käyttöpaneeli, korjaa virhe virheilmoituksen tukikoodin (virhenumero) mukaan ja avaa käyttöpaneeli uudelleen. Lisätietoja virheiden ratkaisemisesta on kohdassa [Luettelo virheiden tukikoodeista](#page-839-0).

#### Tarkistus 3 Onko käyttöpaneeli ollut avoimena vähintään 10 minuuttia?

Jos käyttöpaneeli on avoinna yli 10 minuuttia, tulostuspään pidike siirtyy suojaamaan tulostuspäätä kuivumiselta. Palauta tulostuspään pidike vaihtamisasentoon varten sulkemalla käyttöpaneeli ja avaamalla se uudelleen.

#### Tarkistus 4 Onko laite tulostanut jatkuvasti pitkän aikaa?

Sulje käyttöpaneeli, odota hetki ja avaa kansi uudelleen.

Jos laite on tulostanut kauan keskeytyksettä, tulostuspään pidike ei ehkä siirry vaihtamisasentoon, koska tulostuspää on ylikuumentunut.

#### **Huomautus**

• Jos käyttöpaneeli avataan tulostuksen aikana, tulostuspään pidike siirtyy suojaamaan tulostuspäätä. Sulje käyttöpaneeli ja avaa se uudelleen, kun tulostus on valmis.

<span id="page-815-0"></span>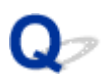

### **Tulostimen tilan valvontatoiminto ei tule näyttöön (Windows)**

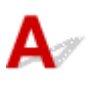

Tarkistus Onko tulostimen tilan valvontatoiminto käytössä?

Varmista, että **Ota käyttöön Tilavalvonta (Enable Status Monitor)** on valittuna tulostimen tilan valvontatoiminnon **Asetus (Option)** -valikossa.

1. Avaa tulostinajurin asetusikkuna.

**Tulostinajurin asetusikkunan avaaminen** 

- 2. Valitse **Ylläpito (Maintenance)**-välilehdessä **Näytä tulostimen tila (View Printer Status)**.
- 3. Valitse **Asetus (Option)**-valikosta **Ota käyttöön Tilavalvonta (Enable Status Monitor)**, jos se ei ole valittuna.

<span id="page-816-0"></span>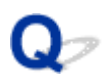

### **Luovutustason jatke irtoaa**

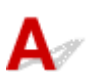

Jos luovutustason jatke irtoaa, paperin luovutustasoa ei ole suljettu kunnolla.

#### **Huomautus**

• Luovutustason jatke on suunniteltu irtoamaan helposti, jottei se vahingoitu.

Pidä kiinni paperin luovutustasosta ja siirrä sitten luovutustason jatketta hitaasti, kunnes se napsahtaa paikalleen.

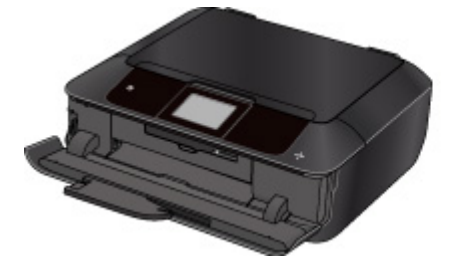

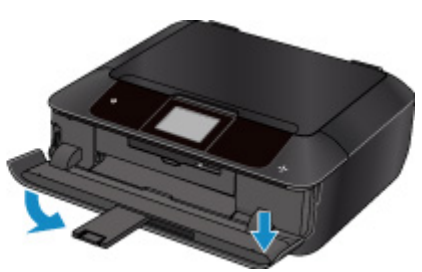

### **Asennus-/latausongelmat**

- **[MP Drivers -ajurien asentaminen ei onnistu](#page-818-0)**
- **[Easy-WebPrint EX ei käynnisty, tai Easy-WebPrint EX -valikko ei tule näkyviin](#page-820-0) [\(Windows\)](#page-820-0)**
- **[MP Drivers -ajurien päivittäminen verkkoympäristössä \(Windows\)](#page-821-0)**
- **[IJ Network Tool -ohjelman asennuksen poistaminen](#page-822-0)**

<span id="page-818-0"></span>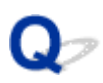

### **MP Drivers -ajurien asentaminen ei onnistu**

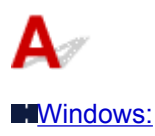

**M[Mac OS:](#page-819-0)** 

#### **Windows:**

• **Jos asennus ei käynnisty, kun asetat Asennus-CD-levyn:**

Voit käynnistää asennuksen seuraavasti.

- 1. Tee seuraavat asiat.
	- Valitse Windows 8.1:ssä tai Windows 8:ssa **työpöydän (Desktop) tehtäväpalkista (Taskbar) Resurssienhallinta (Explorer)** -kuvake ja valitse sitten vasemmalla olevasta luettelosta **Tietokone (Computer)**.
	- Valitse Windows 7:ssä tai Windows Vistassa **Käynnistä (Start)** ja sitten **Tietokone (Computer)**.
	- Valitse Windows XP:ssä **Käynnistä (Start)** ja sitten **Oma tietokone (My Computer)**.
- 2. Kaksoisnapsauta näyttöön tulevan ikkunan **CD-ROM**-kuvaketta.

Jos CD-levyn sisältö tulee näkyviin, kaksoisnapsauta tiedostoa **MSETUP4.EXE**.

Jos et voi asentaa MP Drivers -ajureita Asennus-CD-levyltä, suorita asennus Canon-sivustosta.

#### **Huomautus**

- Jos CD-levy-kuvaketta ei näy, toimi seuraavasti:
	- Poista CD-levy tietokoneesta ja aseta se uudelleen.
	- Käynnistä tietokone uudelleen.

Jos kuvake ei vieläkään näy, kokeile toista levyä ja tarkista, tuleeko kuvake näkyviin. Jos tulee, ongelma on Asennus-CD-levyssä. Ota yhteys lähimpään Canon-huoltokeskukseen ongelman korjaamiseksi.

<span id="page-819-0"></span>• **Jos et pysty jatkamaan Tulostinyhteys (Printer Connection)-näytöstä:**

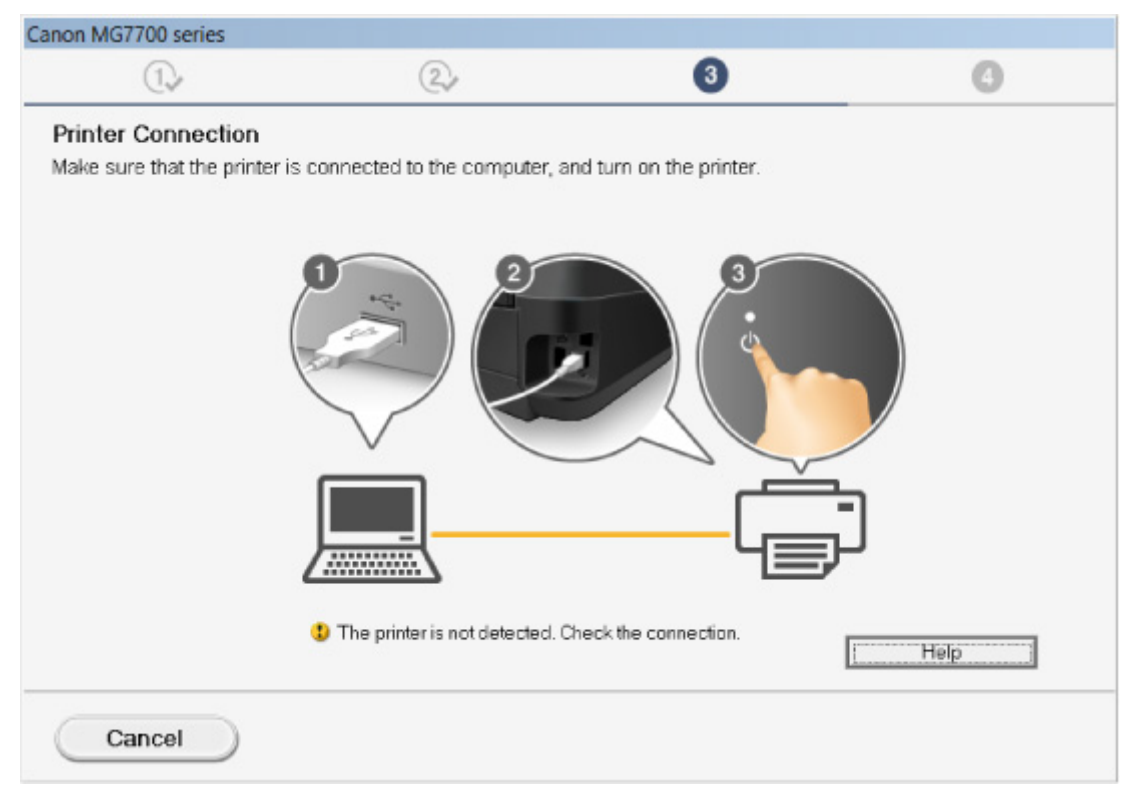

#### [Eteneminen tulostinyhteys- / yhdistä kaapeli -näytöstä ei onnistu](#page-717-0)

#### • **Muissa tilanteissa:**

Asenna MP Drivers -ajuri uudelleen.

Jos MP Drivers -ajuri asennettiin väärin, poista MP Drivers -ajurin asennus, käynnistä tietokone uudelleen ja asenna sitten MP Drivers -ajuri uudelleen.

**NTarpeettoman MP Drivers -ajurin poistaminen** 

Asenna MP Drivers -ajuri uudelleen Asennus-CD-levyltä tai Canon-sivustosta.

#### **Huomautus**

• Jos asennusohjelma keskeytyi Windows-virheen vuoksi, Windows-järjestelmä saattaa olla epävakaa eikä ajurien asentaminen välttämättä onnistu. Käynnistä tietokone uudelleen ja asenna ajurit uudelleen.

#### **Mac OS:**

Lataa ajurit Canon-sivuston tukisivulta ja asenna ajurit uudelleen.

<span id="page-820-0"></span>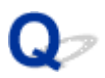

### **Easy-WebPrint EX ei käynnisty, tai Easy-WebPrint EX -valikko ei tule näkyviin (Windows)**

# Δ

Jos Easy-WebPrint EX ei käynnisty tai sen valikko ei tule Internet Exploreriin, tarkista seuraavat seikat.

### Tarkistus 1 Näkyykö **Canon Easy-WebPrint EX** Internet Explorerin **Näytä (View)** valikon **Työkalurivit (Toolbars)** -valikossa?

Jos **Canon Easy-WebPrint EX** ei näy valikossa, Easy-WebPrint EX -sovellusta ei ole asennettu tietokoneeseen. Asenna uusin Easy-WebPrint EX -versio Canon-sivustosta.

### **Huomautus**

- Jos Easy-WebPrint EX -sovellusta ei ole asennettu, työpöydän ilmaisinalueelle voi tulla kehote asentaa se. Napsauta viestiä ja toimi ohjeiden mukaisesti ja asenna Easy-WebPrint EX.
- Tarvitset Internet-yhteyden Easy-WebPrint EX -ohjelmiston asentamista tai lataamista varten.

### Tarkistus 2 Näkyykö **Canon Easy-WebPrint EX Internet Explorer**in **Näytä (View)** valikon **Työkalurivit (Toolbars)** -valikossa?

Jos **Canon Easy-WebPrint EX** ei ole valittuna, Easy-WebPrint EX on poistettu käytöstä. Ota se käyttöön valitsemalla **Canon Easy-WebPrint EX**.

Tarkistus 3 Varmista seuraavasti, että käyttöympäristö tukee Easy-WebPrint EX ohjelmistoa.

- Onko se asennettu järjestelmävaatimukset täyttävään tietokoneeseen?
- Onko se käynnistetty yhteensopivan Internet Explorer -version kanssa?

Lisätietoja Easy-WebPrint EX -ohjelmiston järjestelmävaatimuksista löytyy Canon-sivustosta.

<span id="page-821-0"></span>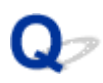

### **MP Drivers -ajurien päivittäminen verkkoympäristössä (Windows)**

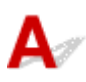

Lataa uusin MP Drivers -ajuri.

Voit ladata käytössä olevan mallin uusimman MP Drivers -ajurin Canon-sivustosta.

Poista nykyisen MP Drivers-ajurin asennus ja asenna lataamasi uusin MP Drivers ohjeiden mukaisesti. Valitse yhteysmenetelmän valintanäytössä **Käytä tulostinta WLAN-verkkoyhteydellä (Use the printer with wireless LAN connection)** tai **Käytä tulostinta langallisella verkkoyhteydellä (Use the printer with wired LAN connection)** käytössä olevan yhteysmenetelmän mukaan. Laite tunnistetaan automaattisesti verkossa.

Varmista, että laite on löytynyt, ja asenna MP Drivers -ajuri näytön ohjeiden mukaan.

#### **Huomautus**

• Laitteen verkkoasetuksia ei muuteta, joten laitetta voi käyttää verkossa ilman uutta asennusta.

<span id="page-822-0"></span>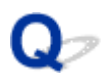

### **IJ Network Tool -ohjelman asennuksen poistaminen**

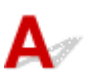

Voit poistaa tietokoneeseen asennetun IJ Network Tool -ohjelman noudattamalla seuraavia ohjeita.

**Windows:** 

**M[Mac OS:](#page-823-0)** 

#### **Windows:**

#### **Tärkeää**

- Vaikka IJ Network Tool on poistettu, voit silti tulostaa ja skannata tietokoneesta verkon välityksellä. Et kuitenkaan voi muuttaa laitteen verkkoasetuksia verkon kautta.
- Kirjaudu sisään käyttäjätilille, jolla on järjestelmänvalvojan oikeudet.
- 1. Poista IJ Network Tool -ohjelman asennus noudattamalla seuraavia ohjeita.
	- Windows 8.1 tai Windows 8:
		- 1. Valitse **Asetukset (Settings)** -oikopolusta **Työpöytä (Desktop)** > **Ohjauspaneeli (Control Panel)** > **Ohjelmat (Programs)** > **Ohjelmat ja toiminnot (Programs and Features)**.
		- 2. Valitse ohjelmaluettelosta **Canon IJ Network Tool** ja valitse sitten **Poista (Uninstall)**.

Jos **Käyttäjätilien valvonta (User Account Control)** -näyttö tulee näkyviin, valitse **Jatka (Continue)**.

- Windows 7 tai Windows Vista:
	- 1. Valitse **Käynnistä (Start)** > **Ohjauspaneeli (Control Panel)** > **Ohjelmat (Programs)** > **Ohjelmat ja toiminnot (Programs and Features)**.
	- 2. Valitse ohjelmaluettelosta **Canon IJ Network Tool** ja valitse sitten **Poista (Uninstall)**.

Jos **Käyttäjätilien valvonta (User Account Control)** -näyttö tulee näkyviin, valitse **Jatka (Continue)**.

- Windows XP:
	- 1. Valitse **Käynnistä (Start)** > **Ohjauspaneeli (Control Panel)** > **Lisää tai poista sovellus (Add or Remove Programs)**.
	- 2. Valitse ohjelmaluettelosta **Canon IJ Network Tool** ja valitse sitten **Poista (Remove)**.
- 2. Kun vahvistusilmoitus tulee näyttöön, valitse **Kyllä (Yes)**.

Jos näkyviin tulee ilmoitus, jossa kehotetaan käynnistämään tietokone uudelleen, käynnistä tietokone uudelleen valitsemalla **OK**.

### <span id="page-823-0"></span>**Mac OS:**

#### **Tärkeää**

- Vaikka IJ Network Tool on poistettu, voit silti tulostaa ja skannata tietokoneesta verkon välityksellä. Et kuitenkaan voi muuttaa laitteen verkkoasetuksia verkon kautta.
- 1. Valitse Finderin **Siirry (Go)**-valikosta **Ohjelmat (Applications)**. Kaksoisosoita sitten **Canon Utilities** > **IJ Network Tool** ja vedä sitten **Canon IJ Network Tool** -kuvake **roskakoriin (Trash)**.
- 2. Käynnistä tietokone uudelleen.

Tyhjennä **roskakori (Trash)** ja käynnistä tietokone uudelleen.

#### **Huomautus**

• Jos haluat asentaa IJ Network Tool -ohjelman uudelleen, poista IJ Network Tool ja asenna se sitten uudelleen Canon-sivustosta.

### **Virheet ja ilmoitukset**

- **[Virhetilanteet](#page-825-0)**
- **[Näyttöön tulee viesti](#page-827-0)**
- **[PictBridge \(WLAN\) -yhteensopivassa laitteessa näkyy virheilmoitus](#page-836-0)**

### <span id="page-825-0"></span>**Virhetilanteet**

Jos tulostuksen aikana ilmenee virhe, kuten paperin loppuminen tai paperitukos, vianmääritysilmoitus tulee näyttöön automaattisesti. Toimi virheilmoituksessa kuvatulla tavalla.

Virhetilanteessa tietokoneen näytössä tai kosketusnäytössä näytetään tukikoodi (virhenumero).

### **Kun tietokoneen näyttöön tulee tukikoodi ja ilmoitus:**

• Windows:

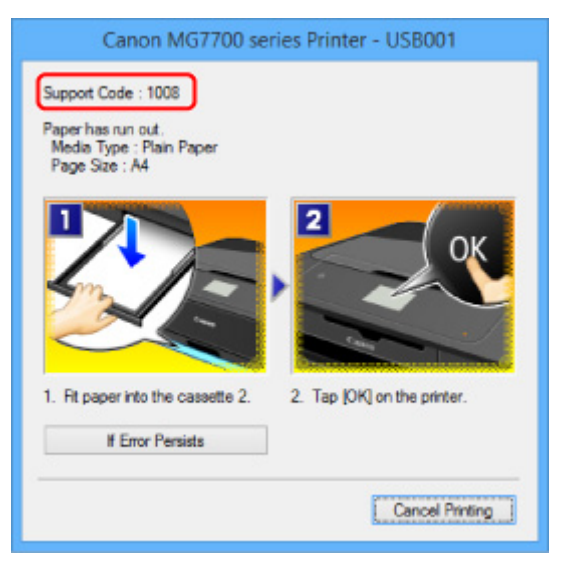

• Mac OS:

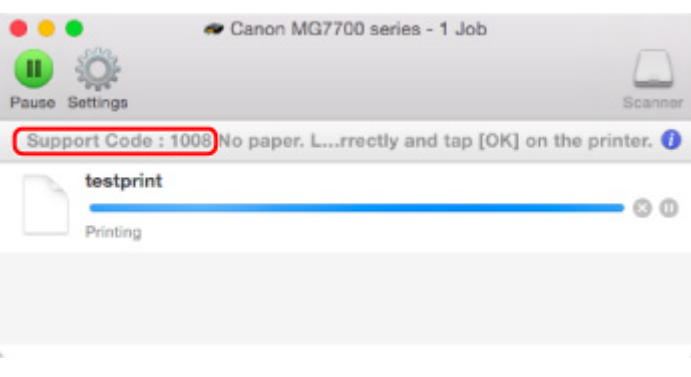

\* Näyttö vaihtelee käyttöjärjestelmän mukaan.

### **Kun kosketusnäyttöön tulee tukikoodi ja ilmoitus:**

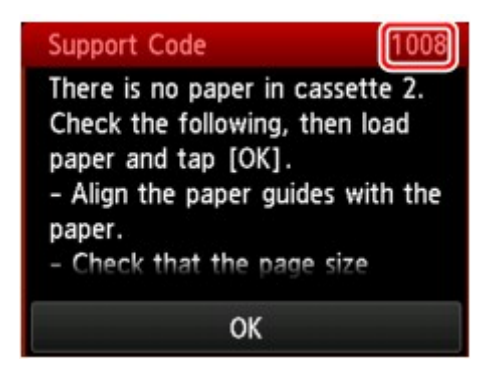

Lisätietoja virheiden ratkaisemisesta tukikoodien avulla on kohdassa [Luettelo virheiden tukikoodeista](#page-839-0).

### **Huomautus**

• Voit myös hakea tietoja näytetyn tukikoodin ilmaisemien virheiden ratkaisemiseksi.

**EN[Etsi](#page-24-0)** 

Lisätietoja virheiden ratkaisemisesta ilman tukikoodeja on kohdassa [Näyttöön tulee viesti.](#page-827-0)

### <span id="page-827-0"></span>**Näyttöön tulee viesti**

Tässä osiossa kuvataan laitteen virheitä tai ilmoituksia, jotka voivat tulla näkyviin.

#### **Huomautus**

• Virheestä riippuen tietokoneen näytössä tai kosketusnäytössä näytetään tukikoodi (virhenumero). Lisätietoja virheistä ja tukikoodeista on kohdassa [Luettelo virheiden tukikoodeista.](#page-839-0)

Jos kosketusnäyttöön tulee ilmoitus, katso alta.

• Kosketusnäyttöön tulee ilmoitus

Jos tietokoneeseen tulee ilmoitus, katso alta.

- [Näyttöön tulee automaattiseen kaksipuoliseen tulostukseen liittyvä virheilmoitus](#page-828-0)
- [Näyttöön tulee virtajohdon irtoamiseen liittyvä virheilmoitus \(Windows\)](#page-829-0)
- [Kirjoitusvirhe/Tulostusvirhe/Tiedonsiirtovirhe \(Windows\)](#page-829-0)
- [Muut virheilmoitukset \(Windows\)](#page-831-0)
- [Inkjet Printer/Scanner/Fax Extended Survey Program -näyttö tulee näkyviin \(Windows\)](#page-831-0)
- [Näyttöön tulee Inkjet Printer/Scanner/Fax Extended Survey Program -kuvake \(Mac OS\)](#page-833-0)

## **Kosketusnäyttöön tulee ilmoitus**

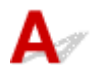

Tarkista viesti ja tee tarvittavat toimet.

#### • Tuettuja tietotyyppejä ei ole tallennettu. (Data of supported types are not saved.)

- Laite ei voi lukea muistikorttiin tallennettuja kuvatietoja tai asiakirjoja.
- Laite ei välttämättä tunnista tiedostoa, jos tiedoston nimi tai kansiopolku sisältää tiettyjä merkkejä. Käytä vain kirjaimia ja numeroita.
- Tietokoneessa muokatut tai käsitellyt valokuvatiedot on tulostettava tietokoneesta.

#### **Huomautus**

- Kun valitaan tietokoneella käsitelty kuva, kosketusnäytössä näkyy "?".
- Määritettyä PDF-tiedostoa ei voida tulostaa. Tiedoston skannauksen aikana tapahtui virhe tai muotoa ei tueta tai tiedosto on liian suuri. (Cannot print the specified PDF file. An error has occurred while scanning the file, or the format is not supported, or the file is too large.)
	- Varmista, että PDF-tiedosto on tulostettavissa muistikortista. Lisätietoja on kohdassa [Muistikorttiin](#page-523-0) [tallennettujen asiakirjojen \(PDF-tiedosto\) tulostaminen](#page-523-0).

#### **Huomautus**

- PDF-tiedostojen nimet näkyvät, vaikka tiedostoja ei voi tulostaa kyseisestä muistikortista. On suositeltavaa tarkistaa, ovatko ne tulostettavissa. Jos jokin seuraavista ehdoista koskee PDF-tiedostoja, niitä ei voi tulostaa.
	- **Tiedot (Details)**-näyttö ei tule näkyviin PDF-tiedostosta, jonka haluat tulostaa.
- Muut merkit kuin laitteen nimi, **IJ Scan Utility** tai **My Image Garden** näkyvät **Tiedot (Details)**-näytön kohdassa **Luotu käyttäen: (Created with)**.
- Esikatselunäytössä näkyy "?".

◦ Tietokoneessa muokatut tai käsitellyt tiedot on tulostettava tietokoneesta.

### • PDF-tiedosto sisältää tulostumattomia tietoja. Osaa tiedoista ei ehkä tulosteta. (The specified PDF file contains unprintable data. Some portions may not be printed.)

Paljon grafiikkaa tai suuritarkkuuksisia kuvia sisältävä PDF-tiedosto saattaa menettää kyseiset tiedot tai sen tulostus saattaa keskeytyä ennen valmistumista. Tulosta tällöin tietokoneelta.

### • Kortti on kirjoitettavissa tieto-koneesta. Valitse asetukseksi [Ei kirjoitettav. tietokoneesta]. (The card is currently writable from PC. Set to [Not writable from PC].)

Korttipaikan asetukseksi on valittu **Kirjoitettav. USB-tietok. (Writable from USB PC)**.

Et voi tulostaa muistikortista, jos korttipaikka-asetuksena on **Kirjoitettav. USB-tietok. (Writable from USB PC)**. Kun muistikorttiin on kirjoitettu, valitse **Laitteen käyttäjän asetukset (Device user settings)** -näytössä **Luku/kirjoitusominaisuus (Read/write attribute)**-asetukseksi **Ei kirjoitettav. tietok. (Not writable from PC)**.

 $\cdot$  Virtaa ei katkaistu oikein viime kerralla. Paina  $\blacksquare$ -painiketta, kun katkaiset virran. (Power was not turned off correctly the last time. Press the  $\blacksquare$  button when turning power off.)

Laitteen virtajohto on saattanut irrota virran ollessa kytkettynä.

Napauta kosketusnäytössä **OK**.

#### **Huomautus**

- Lisätietoja laitteen virtajohdon irrottamisesta on kohdassa [Huomautus virtajohdon irrottamisesta](#page-273-0).
- Palvelimeen ei voitu muodostaa yhteyttä. Odota hetki ja yritä uudelleen. (Cannot connect to the server. Please wait a while and try again.)

Laite ei saa yhteyttä palvelimeen tietoliikenne virheen vuoksi.

Napauta kosketusnäytössä **OK** ja yritä hetken kuluttua uudelleen.

### **Näyttöön tulee automaattiseen kaksipuoliseen tulostukseen liittyvä virheilmoitus**

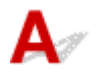

Tarkistus Toimi kohdan [Automaattisen kaksipuolisen tulostuksen ongelmat](#page-780-0) ohjeiden mukaan.

## **Näyttöön tulee virtajohdon irtoamiseen liittyvä virheilmoitus (Windows)**

Virtajohto on saattanut irrota siinä vaiheessa, kun laitteen virta on ollut kytkettynä.

Tarkista tietokoneella näkyvä virheilmoitus ja valitse **OK**.

Laite aloittaa tulostuksen.

Lisätietoja laitteen virtajohdon irrottamisesta on kohdassa [Huomautus virtajohdon irrottamisesta](#page-273-0).

## **Kirjoitusvirhe/Tulostusvirhe/Tiedonsiirtovirhe (Windows)**

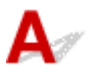

Tarkistus 1 Jos **VIRTA (POWER)**-merkkivalo ei pala, tarkista, että laitteen virtajohto on kiinni, ja kytke virta.

Jos **VIRTA (POWER)**-merkkivalo vilkkuu, kun laite suorittaa alustusta. Odota, kunnes **VIRTA (POWER)** merkkivalo lakkaa vilkkumasta ja jää palamaan.

Tarkistus 2 Varmista, että tulostinportti on määritetty oikein tulostinajurissa.

\* Seuraavassa ohjeissa "XXX" tarkoittaa laitteen nimeä.

- 1. Kirjaudu sisään käyttäjätilille, jolla on järjestelmänvalvojan oikeudet.
- 2. Tee seuraavat asiat.
	- Valitse Windows 8.1:ssä tai Windows 8:ssa **Asetukset (Settings)** -oikopolusta **Työpöytä (Desktop)**, **Ohjauspaneeli (Control Panel)** > **Laitteisto ja äänet (Hardware and Sound)** > **Laitteet ja tulostimet (Devices and Printers)**.
	- Valitse Windows 7:ssä **Käynnistä (Start)** -valikossa **Laitteet ja tulostimet (Devices and Printers)**.
	- Valitse Windows Vistassa **Käynnistä (Start)** -valikko > **Ohjauspaneeli (Control Panel)** > **Laitteisto ja äänet (Hardware and Sound)** > **Tulostimet (Printers)**.
	- Valitse Windows XP:ssä **Käynnistä (Start)** -valikko > **Ohjauspaneeli (Control Panel)** > **Tulostimet ja muut laitteet (Printers and Other Hardware)** > **Tulostimet ja faksit (Printers and Faxes)**.
- 3. Avaa tulostinajurin ominaisuudet.
	- Kun käytössä on Windows 8.1, Windows 8 tai Windows 7, napsauta hiiren kakkospainikkeella "Canon XXX series Printer" -kuvaketta ("XXX" on laitteen nimi) ja valitse sitten **Tulostimen ominaisuudet (Printer properties)**.
	- Kun käytössä on Windows Vista tai Windows XP, napsauta hiiren kakkospainikkeella "Canon XXX series Printer" -kuvaketta ("XXX" on laitteen nimi) ja valitse sitten **Ominaisuudet (Properties)**.
- 4. Tarkista portin asetukset valitsemalla **Portit (Ports)** -välilehti.

Varmista, että kohdassa **Tulosta seuraaviin portteihin (Print to the following port(s))** on valittuna portti "USBnnn" (jossa "n" on numero) ja **Tulostin (Printer)** -sarakkeessa näkyy "Canon XXX series Printer".

#### <span id="page-830-0"></span>**Huomautus**

- Jos laitetta käytetään lähiverkon kautta, laitteen portin nimi näkyy muodossa "CNBJNP\_xxxxxxxxxx". "xxxxxxxxxx" on merkkijono, joka on muodostettu MAC-osoitteesta, tai merkkijono, jonka käyttäjä on määrittänyt laitteen käyttöönoton yhteydessä.
- Jos asetus on väärä:

Asenna MP Drivers uudelleen Asennus-CD-levyltä tai Canon-sivustosta.

• Tulostus ei käynnisty, vaikka laite on yhdistetty tietokoneeseen USB-kaapelilla ja portti "USBnnn" on valittuna:

Käynnistä **My Printer** Windows 8.1:ssä tai Windows 8:ssa valitsemalla **Aloitus (Start)** -näytössä **My Printer**. Jos **My Printer** -sovellusta ei näy **Aloitus (Start)** -näytössä, valitse **Hae (Search)**-oikopolku ja tee haku hakusanoilla "**My Printer**".

Aseta oikea tulostinportti kohdassa **Diagnose and Repair Printer**. Määritä oikea tulostinportti noudattamalla näytön ohjeita ja valitse sitten laitteen nimi.

Napsauta Windows 7:ssä, Windows Vistassa tai Windows XP:ssä **Käynnistä (Start)** -painiketta ja valitse **Kaikki ohjelmat (All programs)**, **Canon Utilities**, **Canon My Printer**, **Canon My Printer** ja valitse sitten **Diagnose and Repair Printer**. Määritä oikea tulostinportti noudattamalla näytön ohjeita ja valitse sitten laitteen nimi.

Jos ongelma ei ratkennut, asenna MP Drivers -ajuri uudelleen Asennus-CD-levyltä tai Canonsivustosta.

• Tulostus ei käynnisty, vaikka portti "CNBJNP\_xxxxxxxxxx" on valittuna, kun laitetta käytetään lähiverkon kautta:

Käynnistä IJ Network Tool ja valitse "CNBJNP\_xxxxxxxxxx" vaiheen 4 valinnan mukaisesti. Valitse sitten **Asetukset (Settings)**-valikosta **Määritä portti (Associate Port)** ja liitä portti tulostimeen.

Jos ongelma ei ratkennut, asenna MP Drivers -ajuri uudelleen Asennus-CD-levyltä tai Canonsivustosta.

#### Tarkistus 3 Tarkista, että laite on kytketty tietokoneeseen oikein.

Jos käytät USB-kaapelia, varmista, että se on kytketty kunnolla laitteeseen ja tietokoneeseen. Kun USBkaapeli on kunnolla kytketty, tarkista seuraava:

- Jos käytät reititinlaitetta, kuten USB-keskitintä, irrota se, kytke laite suoraan tietokoneeseen ja yritä tulostusta uudelleen. Jos tulostus alkaa normaalisti, reititinlaitteessa on ongelma. Ota yhteyttä reititinlaitteen valmistajaan.
- Myös USB-kaapelissa voi olla vikaa. Vaihda USB-kaapeli ja yritä tulostaa uudelleen.

Jos käytät laitetta lähiverkon kautta, varmista, että laite on kytketty verkkoon LAN-kaapelilla ja että verkkoasetukset on määritetty oikein.

#### Tarkistus 4 Varmista, että MP Drivers -ajuri on asennettu oikein.

Poista MP Drivers -ajurin asennus noudattamalla kohdan Tarpeettoman MP Drivers -ajurin poistaminen ohjeita ja asenna se sitten uudelleen Asennus-CD-levyltä tai Canon-sivustosta.

### Tarkistus 5 Kun laite on kytketty tietokoneeseen USB-kaapelilla, tarkista laitteen tila tietokoneesta.

Tarkista laitteen tila seuraavassa kuvatulla tavalla.

1. Avaa tietokoneen Laitehallinta alla kuvatulla tavalla.

- Jos **Käyttäjätilin hallinta (User Account Control)** -ikkuna tulee näyttöön, noudata näytön ohjeita.
	- Valitse Windows 8.1:ssä tai Windows 8:ssa **Työpöytä (Desktop)** ja sitten **Asetukset (Settings)** oikopolusta **Ohjauspaneeli (Control Panel)** > **Laitteisto ja äänet (Hardware and Sound)** > **Laitehallinta (Device Manager)**.
	- Valitse Windows 7:ssä tai Windows Vistassa **Ohjauspaneeli (Control Panel)**, **Laitteisto ja ääni (Hardware and Sound)** ja valitse sitten **Laitehallinta (Device Manager)**.
	- Valitse Windows XP:ssä **Ohjauspaneeli (Control Panel)**, **Suorituskyky ja ylläpito (Performance and Maintenance)**, **Järjestelmä (System)** ja valitse **Laitteisto (Device Manager)** -välilehdellä **Laitehallinta (Hardware)**.
- 2. Kaksoisnapsauta **USB-ohjaimet (Universal Serial Bus controllers)** -kohtaa ja sitten **USB-tulostuksen tuki (USB Printing Support)** -kohtaa.

Jos **USB-tulostuksen tuki (USB Printing Support Properties)** ei ole näkyvissä, tarkista, että laite on kytketty oikein tietokoneeseen.

**N** Tarkistus 3 [Tarkista, että laite on kytketty tietokoneeseen oikein.](#page-830-0)

3. Napsauta **Yleiset (General)** -välilehteä ja tarkista mahdollinen laiteongelma.

Jos laitevirhe näkyy, katso Windows-ohjeesta tietoja virheen korjaamiseen.

## **Muut virheilmoitukset (Windows)**

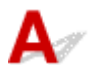

Tarkistus Jokin virheilmoitus näkyy tulostimen tilan valvontatoiminnon ulkopuolella, tarkista seuraavat asiat:

• "**Taustatulostusjonon käsittely ei onnistunut, koska levytila ei riitä (Could not spool successfully due to insufficient disk space)**"

Lisää levyn vapaata tilaa poistamalla tarpeettomia tiedostoja.

• "**Taustatulostusjonon käsittely ei onnistunut, koska muisti ei riitä (Could not spool successfully due to insufficient memory)**"

Lisää käytettävissä olevan muistin määrää sulkemalla muut sovellukset.

Jos tulostaminen ei vieläkään onnistu, käynnistä tietokoneesi uudelleen ja yritä tulostamista uudelleen.

• "**Tulostinajuria ei löydy (Printer driver could not be found)**"

Poista MP Drivers -ajurin asennus noudattamalla kohdan Tarpeettoman MP Drivers -ajurin poistaminen ohjeita ja asenna se sitten uudelleen Asennus-CD-levyltä tai Canon-sivustosta.

• "**Tulostaminen ei onnistu Sovelluksen nimi (Could not print Application name)** - Tiedoston nimi" Yritä tulostamista uudelleen, kun nykyinen tulostustyö on valmis.

### **Inkjet Printer/Scanner/Fax Extended Survey Program -näyttö tulee näkyviin (Windows)**

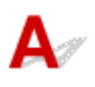

Jos Inkjet Printer/Scanner/Fax Extended Survey Program on asennettuna, vahvistusnäyttö, joka pyytää lupaa lähettää laitteen ja sovelluksen käyttötietoja, tulee näkyviin joka kuukausi kymmeneksi vuodeksi.

Lue näyttöön tulevat tiedot ja toimi seuraavien ohjeiden mukaan.

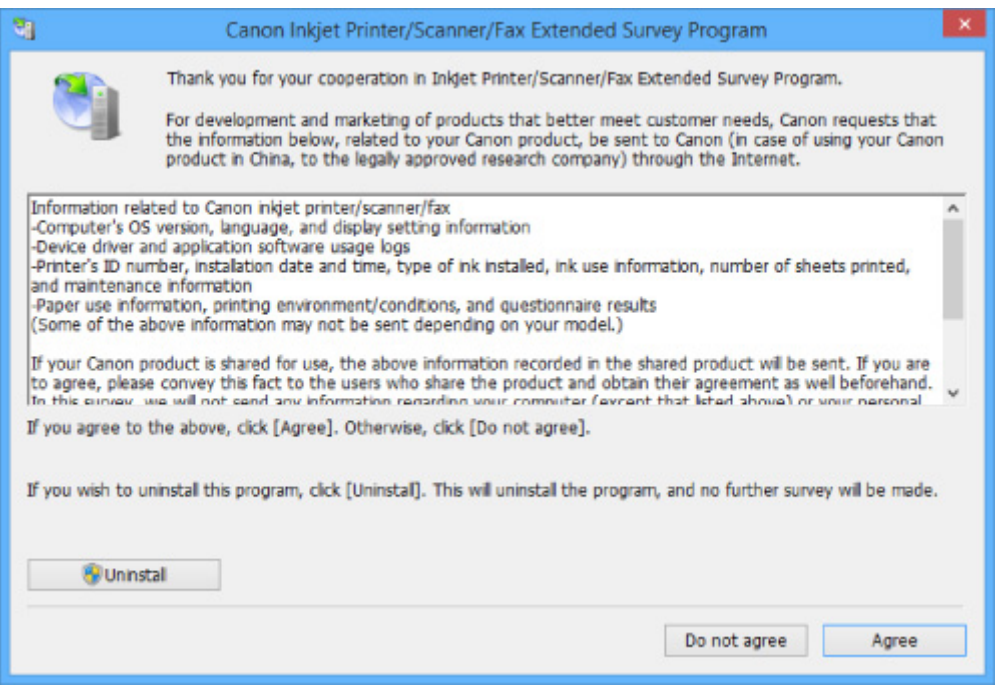

#### • **Jos haluat ottaa osaa kyselyohjelmaan:**

Valitse **Hyväksy (Agree)** ja noudata näyttöön tulevia ohjeita. Tulostimen käyttötiedot lähetetään Internetin kautta. Kun toimenpide on valmis, tiedot lähetetään automaattisesti seuraavasta kerrasta alkaen, eikä vahvistusilmoitus enää tule näyttöön.

#### **Huomautus**

- Kun tietoja lähetetään, näyttöön saattaa tulla esimerkiksi Internet-tietoturvaan liittyvä varoitusikkuna. Varmista tällöin, että ohjelman nimi on IJPLMUI.exe, ja salli se.
- Jos poistat **Lähetä automaattisesti seuraavasta kerrasta alkaen (Send automatically from the next time)** -valintaruudun valinnan, tietoja ei lähetetä automaattisesti seuraavasta kerrasta alkaen, ja vahvistusikkuna tulee näyttöön seuraavallakin kerralla. Jos haluat lähettää tiedot automaattisesti, katso kohtaa Vahvistusnäytön asetusten muuttaminen:.

#### • **Jos et halua ottaa osaa kyselyohjelmaan:**

Valitse **Älä hyväksy (Do not agree)**. Vahvistusnäyttö sulkeutuu, ja kysely ohitetaan. Vahvistusnäyttö näytetään uudelleen kuukauden päästä.

• **Inkjet Printer/Scanner/Fax Extended Survey Program -ohjelman asennuksen poistaminen:**

Voit poistaa Inkjet Printer/Scanner/Fax Extended Survey Program -ohjelman asennuksen valitsemalla **Poista asennus (Uninstall)** ja noudattamalla näyttöön tulevia ohjeita.

#### • **Vahvistusnäytön asetusten muuttaminen:**

- 1. Tee seuraavat asiat.
	- Valitse Windows 8.1:ssä tai Windows 8:ssa **Työpöytä (Desktop)** ja sitten **Asetukset (Settings)** -oikopolusta **Ohjauspaneeli (Control Panel)** > **Ohjelmat (Programs)** > **Ohjelmat ja toiminnot (Programs and Features)**.
- Jos käytössä on Windows 7 tai Windows Vista, valitse **Käynnistä (Start)** > **Ohjauspaneeli (Control Panel)** > **Ohjelmat (Programs)** > **Ohjelmat ja toiminnot (Programs and Features)**.
- Valitse Windows XP:ssä **Käynnistä (Start)** -valikko > **Ohjauspaneeli (Control Panel)**> **Lisää tai poista sovellus (Add or Remove Programs)**.

### **Huomautus**

• Windows 8.1:ssä, Windows 8:ssa, Windows 7:ssä tai Windows Vistassa näyttöön saattaa tulla vahvistusvalintaikkuna tai suojausvaroituksen valintaikkuna ohjelmistoa käynnistettäessä, asennettaessa tai asennusta poistettaessa.

Tämä valintaikkuna tulee näyttöön, kun tehtävän suorittaminen edellyttää järjestelmänvalvojan oikeuksia.

Jos olet kirjautunut sisään järjestelmävalvojan tilille, noudata näytön ohjeita.

- 2. Valitse **Canon Inkjet Printer/Scanner/Fax Extended Survey Program**.
- 3. Valitse **Muuta (Change)**.

Jos valitset **Kyllä (Yes)** -vaihtoehdon näytön ohjeiden noudattamisen jälkeen, vahvistusikkuna tulee näyttöön seuraavalla kerralla.

Jos valitset **Ei (No)**, tiedot lähetetään automaattisesti.

### **Huomautus**

• Jos valitset **Poista asennus (Uninstall)** (tai **Poista (Remove)** Windows XP:ssä), mustesuihkutulostimen/skannerin/faksin Extended Survey Program-ohjelman asennus poistetaan. Noudata näytön ohjeita.

### **Näyttöön tulee Inkjet Printer/Scanner/Fax Extended Survey Program kuvake (Mac OS)**

Jos Inkjet Printer/Scanner/Fax Extended Survey Program on asennettuna, tulostimen ja ohjelman käyttötiedot lähetetään kerran kuukaudessa noin 10 vuoden ajan. **Inkjet Printer/Scanner/Fax Extended Survey Program** -kuvake näytetään Dockissa, kun on aika lähettää tulostimen käyttötiedot.

Osoita kuvaketta, lue näyttöön tulevat tiedot ja toimi seuraavien ohjeiden mukaan.

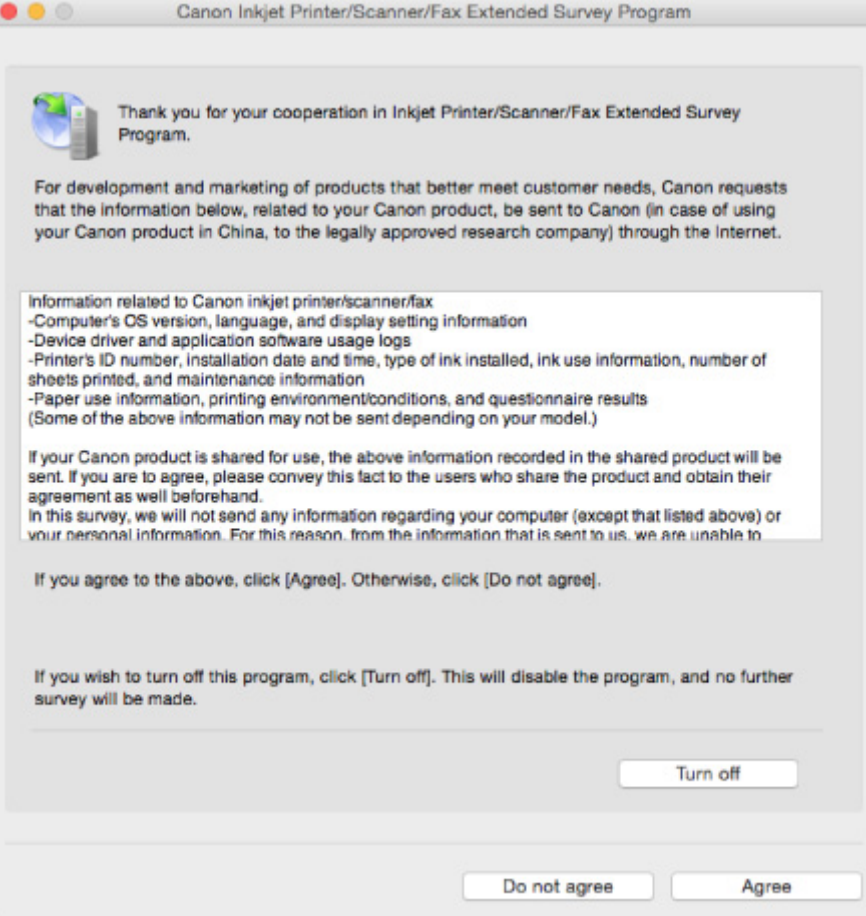

#### • **Jos haluat ottaa osaa kyselyohjelmaan:**

Valitse **Hyväksy (Agree)** ja noudata näyttöön tulevia ohjeita. Tulostimen käyttötiedot lähetetään Internetin kautta. Kun toimenpide on valmis, tiedot lähetetään automaattisesti seuraavasta kerrasta alkaen, eikä vahvistusilmoitus enää tule näyttöön.

#### **Huomautus**

• Jos poistat **Lähetä automaattisesti seuraavasta kerrasta alkaen (Send automatically from the next time)** -valintaruudun valinnan, tietoja ei lähetetä automaattisesti seuraavasta kerrasta alkaen, ja **Inkjet Printer/Scanner/Fax Extended Survey Program** -kuvake näytetään Dockissa seuraavallakin kerralla.

#### • **Jos et halua ottaa osaa kyselyohjelmaan:**

Valitse **Älä hyväksy (Do not agree)**. Vahvistusnäyttö sulkeutuu, ja kysely ohitetaan. Vahvistusnäyttö näytetään uudelleen kuukauden päästä.

#### • **Voit keskeyttää tietojen lähetyksen seuraavasti:**

Valitse **Turn off**. Inkjet Printer/Scanner/Fax Extended Survey Program -ohjelman toiminta keskeytetään, eikä tietoja lähetetä. Jos haluat jatkaa tietojen lähettämistä, katso kohta [Asetuksen](#page-835-0) [muuttaminen:](#page-835-0).

- **Inkjet Printer/Scanner/Fax Extended Survey Program -ohjelman asennuksen poistaminen:**
	- 1. Keskeytä Inkjet Printer/Scanner/Fax Extended Survey Program -ohjelman toiminta.
		- **M[Asetuksen muuttaminen:](#page-835-0)**
- <span id="page-835-0"></span>2. Valitse Finderin **Siirry (Go)**-valikosta **Ohjelmat (Applications)** ja kaksoisosoita sitten **Canon Utilities** -kansiota ja **Inkjet Extended Survey Program** -kansiota.
- 3. Siirrä **Canon Inkjet Printer/Scanner/Fax Extended Survey Program.app roskakoriin (Trash)**.
- 4. Käynnistä tietokone uudelleen.

Tyhjennä **roskakori (Trash)** ja käynnistä tietokone uudelleen.

#### • **Asetuksen muuttaminen:**

Jos haluat, että vahvistusnäyttö tulee näkyviin aina kun tulostimen käyttötiedot lähetetään, tai jos haluat jatkaa kyselyä, toimi seuraavien ohjeiden mukaan.

- 1. Valitse Finderin **Siirry (Go)**-valikosta **Ohjelmat (Applications)** ja kaksoisosoita sitten **Canon Utilities** -kansiota ja **Inkjet Extended Survey Program** -kansiota.
- 2. Kaksoisosoita **Canon Inkjet Printer/Scanner/Fax Extended Survey Program** -kuvaketta.

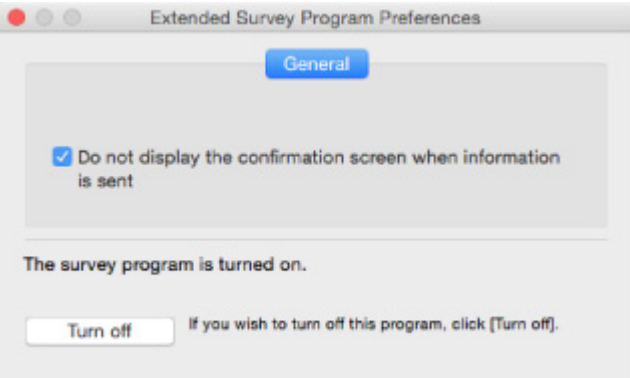

◦ **Do not display the confirmation screen when information is sent**:

Jos valintaruutu on valittuna, tiedot lähetetään automaattisesti.

Jos valintaruutu ei ole valittuna, **Inkjet Printer/Scanner/Fax Extended Survey Program** kuvake näkyy Dockissa seuraavalla kerralla. Osoita kuvaketta ja noudata näyttöön tulevia ohjeita.

◦ **Turn off**- ja **Turn on** -painike:

Jos haluat lopettaa Inkjet Printer/Scanner/Fax Extended Survey Programin, napsauta **Turn off** -painiketta.

Jos haluat käynnistää Inkjet Printer/Scanner/Fax Extended Survey Programin, napsauta **Turn on** -painiketta.

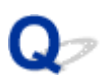

### **PictBridge (WLAN) -yhteensopivassa laitteessa näkyy virheilmoitus**

# Δ.

Seuraavat virheet voivat esiintyä, kun tulostat suoraan PictBridge (WLAN) -yhteensopivasta laitteesta. Voit ratkaista ongelmat seuraavasti.

### **Huomautus**

• Tässä osassa kuvataan Canon-merkkisten PictBridge (WLAN) -yhteensopivien laitteiden virheilmoituksia. Virheilmoitukset ja toiminnot saattavat vaihdella käytettävän laitteen mukaan. Jos virhe esiintyy muun merkkisessä PictBridge (WLAN) -yhteensopivassa laitteessa, tarkista kosketusnäytössä näkyvä tukikoodi (virhenumero) ja korjaa virhe suorittamalla asianmukaiset toimet.

#### **[Luettelo virheiden tukikoodeista](#page-839-0)**

• Lisätietoja PictBridge (WLAN) -yhteensopivan laitteen virheilmoituksista ja niihin liittyvistä ratkaisuista on myös laitteen ohjekirjassa. Jos kohtaat laitteessa muita ongelmia, ota yhteyttä sen valmistajaan.

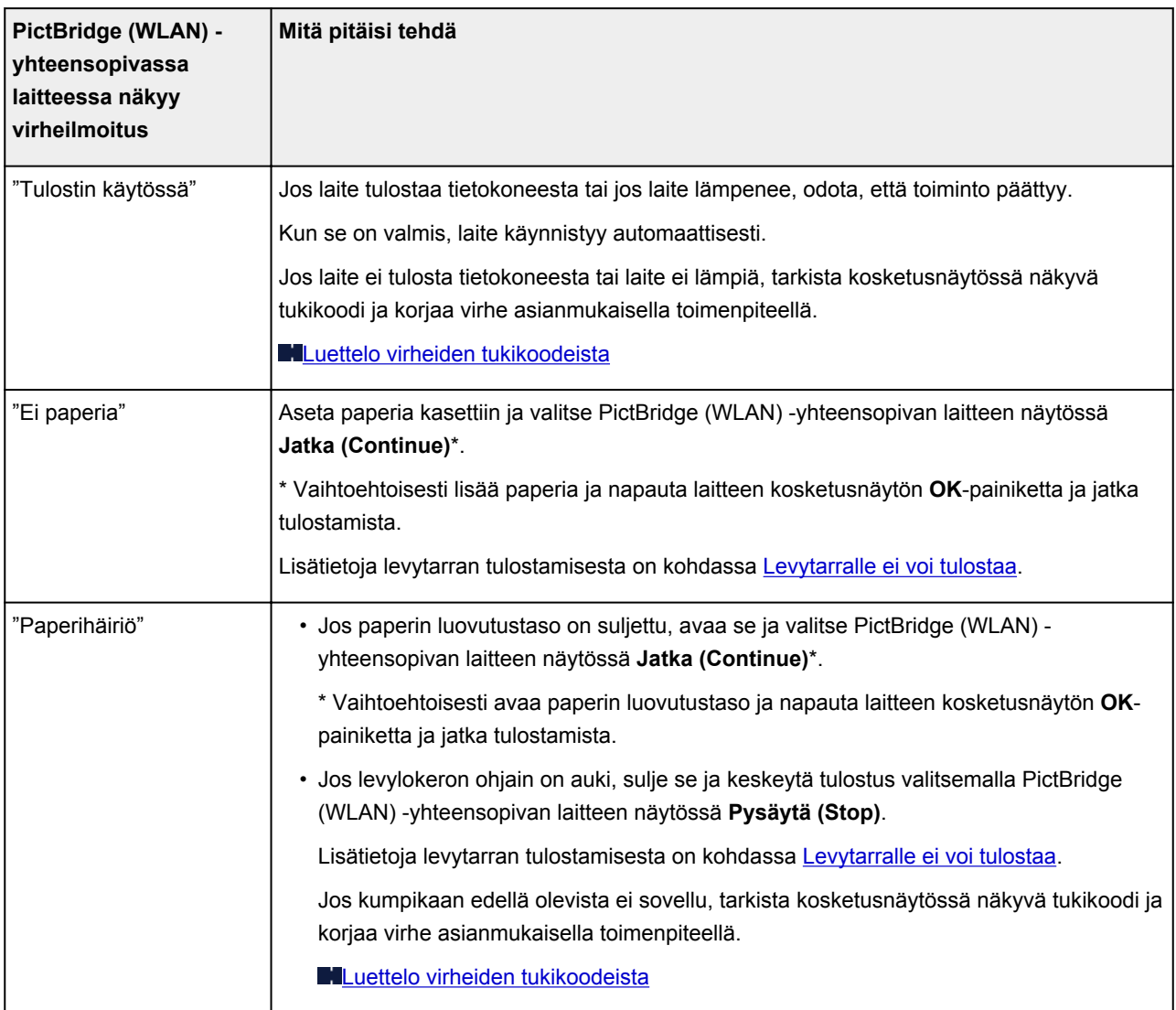

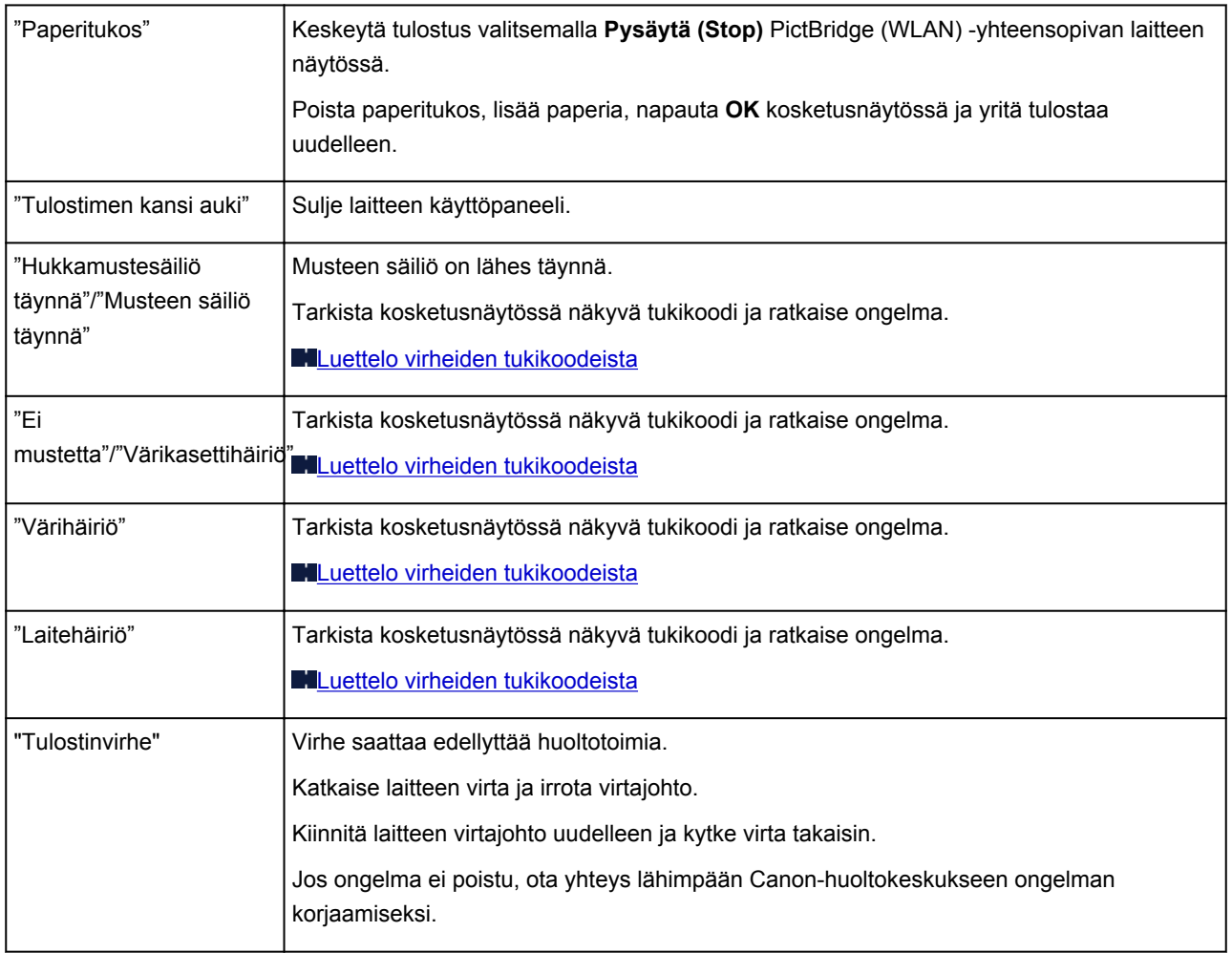

### **Jos ongelma ei ratkea**

Jos ongelma ei ratkea tässä kappaleessa kuvatuilla ohjeilla, ota yhteys Canoniin Canon-sivuston tukisivun kautta tai ota yhteys lähimpään Canon-palvelukeskukseen.

Canonin tukihenkilöstö on koulutettu antamaan teknistä tukea asiakkaiden ongelmien ratkaisemiseksi.

### **Huomio**

- Jos laitteesta kuuluu outoja ääniä, laite savuaa tai siitä tulee hajua, katkaise laitteen virta välittömästi. Irrota laitteen virtajohto pistokkeesta ja ota yhteys laitteen myyjään tai lähimpään Canonpalvelukeskukseen. Älä koskaan yritä korjata tai purkaa laitetta itse.
- Jos yrität itse korjata tai purkaa laitteen, takuut raukeavat huolimatta siitä, onko takuuaika vielä voimassa.

Ennen kuin otat yhteyttä palvelukeskukseen, selvitä seuraavat asiat:

• Tuotteen nimi

(Laitteen nimi on painettu asennusoppaan etukanteen.)

- Sarjanumero (katso lisätietoja asennusoppaasta)
- Ongelman yksityiskohtainen kuvaus
- Toimet, joilla ongelmaa on yritetty korjata, ja niiden vaikutus

### <span id="page-839-0"></span>**Luettelo virheiden tukikoodeista**

Tukikoodi näkyy kosketusnäytössä ja tietokoneen näytössä, kun virhetilanne esiintyy.

Tukikoodi tarkoittaa virhenumeroa ja se näkyy virheilmoituksen yhteydessä.

Kun virhe tapahtuu, tarkista kosketusnäytössä tai tietokoneen näytössä näkyvä tukikoodi ja suorita sen mukaiset toimenpiteet.

### **Tukikoodi näkyy kosketusnäytössä ja tietokoneen näytössä**

- **1000 1ZZZ**
	- [1001](#page-862-0) [1002](#page-863-0) [1007](#page-864-0) [1008](#page-865-0) [1200](#page-866-0) [1250](#page-867-0)

[1253](#page-868-0) [1254](#page-869-0) [1255](#page-870-0) [1256](#page-871-0) [1257](#page-872-0) [1300](#page-842-0)

[1304](#page-843-0) [1310](#page-873-0) [1311](#page-845-0) [1312](#page-847-0) [1313](#page-849-0) [1315](#page-852-0)

[1316](#page-855-0) [1401](#page-874-0) [1403](#page-875-0) [1405](#page-876-0) [1410](#page-877-0) [1411](#page-878-0)

[1412](#page-879-0) [1413](#page-880-0) [1414](#page-881-0) [1415](#page-882-0) [1551](#page-883-0) [1552](#page-884-0)

[1600](#page-885-0) [1660](#page-886-0) [1680](#page-887-0) [1681](#page-888-0) [1684](#page-889-0) [1688](#page-890-0)

[1689](#page-891-0) [1700](#page-892-0) [1701](#page-893-0) [1710](#page-894-0) [1711](#page-895-0) [1730](#page-896-0)

[1731](#page-897-0) [1750](#page-898-0) [1830](#page-899-0) [1850](#page-900-0) [1851](#page-901-0) [1855](#page-902-0)

[1856](#page-903-0) [1857](#page-904-0) [1872](#page-905-0) [1873](#page-906-0) [1890](#page-907-0)

#### • **2000 - 2ZZZ**

[2111](#page-908-0) [2112](#page-911-0) [2121](#page-914-0) [2122](#page-915-0) [2500](#page-916-0) [2700](#page-917-0)

#### • **3000 - 3ZZZ**

[3402](#page-918-0) [3403](#page-919-0) [3405](#page-920-0) [3407](#page-921-0) [3408](#page-922-0) [3410](#page-923-0)

[3411](#page-924-0) [3412](#page-925-0) [3413](#page-926-0)

• **4000 - 4ZZZ**

[4100](#page-927-0) [4101](#page-928-0) [4103](#page-929-0)

• **5000 - 5ZZZ**

[5011](#page-930-0) [5012](#page-931-0) [5100](#page-932-0) [5101](#page-933-0) [5200](#page-934-0) [5400](#page-935-0) [5B00](#page-936-0) [5B01](#page-937-0) [5B10](#page-938-0) [5B11](#page-939-0) [5C00](#page-940-0) [5C20](#page-941-0)

#### • **6000 - 6ZZZ**

[6000](#page-942-0) [6001](#page-943-0) [6003](#page-944-0) [6500](#page-945-0) [6502](#page-946-0) [6800](#page-947-0)

[6801](#page-948-0) [6900](#page-949-0) [6901](#page-950-0) [6902](#page-951-0) [6910](#page-952-0) [6911](#page-953-0)

 [6921](#page-955-0) [6930](#page-956-0) [6931](#page-957-0) [6932](#page-958-0) [6933](#page-959-0) [6935](#page-961-0) [6936](#page-962-0) [6937](#page-963-0) [6938](#page-964-0) [6940](#page-965-0) [6942](#page-967-0) [6943](#page-968-0) [6944](#page-969-0) [6945](#page-970-0) [6946](#page-971-0) [6950](#page-972-0) [6B20](#page-973-0)

#### • **A000 - ZZZZ**

[B202](#page-974-0) [B203](#page-975-0) [B204](#page-976-0) [B205](#page-977-0) [C000](#page-978-0)

Lisätietoja paperitukoksen tukikoodeista on myös kohdassa [Luettelo virheiden tukikoodeista](#page-841-0) [\(paperitukokset\).](#page-841-0)

### <span id="page-841-0"></span>**Luettelo virheiden tukikoodeista (paperitukokset)**

Jos paperi on juuttunut, poista se noudattamalla seuraavia soveltuvia ohjeita.

• Jos näet juuttuneen paperin paperin luovutustasolla:

#### **1[1300](#page-842-0)**

• Jos paperi juuttuu automaattisen kaksipuolisen tulostuksen aikana:

#### **M[1304](#page-843-0)**

• Jos kasettiin 1 asetettu paperi juuttuu laitteeseen:

#### **M[1311](#page-845-0)**

• Jos kasettiin 2 asetettu paperi juuttuu laitteeseen:

#### **M[1312](#page-847-0)**

• Jos paperi juuttuu laitteen vetäessä tulostettavaa paperia sisään:

#### **M[1313](#page-849-0)**

• Jos kasettiin 1 asetettu paperi on juuttunut, koska paperin luovutustaso on suljettuna:

#### **M[1315](#page-852-0)**

• Jos kasettiin 2 asetettu paperi on juuttunut, koska paperin luovutustaso on suljettuna:

#### **M[1316](#page-855-0)**

- Jos paperi repeytyy etkä saa poistettua sitä paperin luovutustasosta tai siirto-osasta: **[Paperi on jäänyt kiinni laitteen sisälle](#page-858-0)**
- Muut kuin edellä mainitut tapaukset:

**[Muissa tilanteissa](#page-861-0)** 

### <span id="page-842-0"></span>**Syy**

Paperi on jäänyt kiinni paperin luovutustasoon.

### **Mitä pitäisi tehdä**

Jos näet juuttuneen paperin paperin luovutustasossa, poista paperi noudattamalla seuraavia ohjeita.

1. Vedä paperi hitaasti ulos.

Pidä paperista kiinni molemmilla käsilläsi ja vedä paperi hitaasti ulos niin, että se ei repeä.

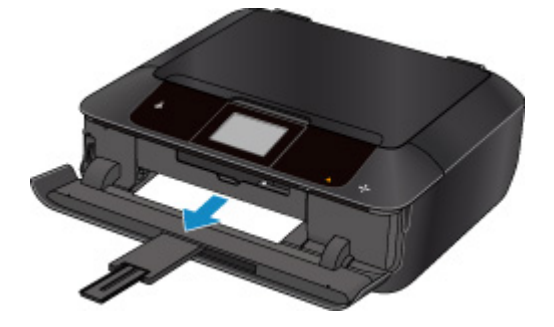

### **Huomautus**

- Jos paperi ei tule ulos vetämällä, käynnistä laite uudelleen. Tulostin saattaa poistaa paperin automaattisesti.
- Jos laitteen virta on katkaistava tulostuksen aikana paperitukoksen poistamiseksi, pysäytä tulostus ennen laitteen virran katkaisemista koskettamalla **Pysäytä (Stop)**-painiketta.
- Jos juuttunut paperi repeytyy etkä saa poistettua sitä paperin luovutustasosta, poista paperi laitteen sisältä.

**[Paperi on jäänyt kiinni laitteen sisälle](#page-858-0)** 

2. Aseta paperi uudelleen laitteeseen ja napauta sitten kosketusnäytössä **OK**.

Tulostin jatkaa tulostusta. Tulosta tulostumassa ollut sivu uudelleen, jos se ei paperitukoksen vuoksi tulostunut oikein.

Jos katkaisit laitteen virran vaiheessa 1, kaikki laitteelle lähetetyt tulostustiedot poistuivat. Tulosta uudelleen.

### **Huomautus**

- Kun asetat paperia tulostimeen, varmista, että käytät sopivaa paperia ja asetat sen oikein.
- Muun kuin A5-kokoisen paperin käyttö on suositeltavaa valokuvia tai grafiikkaa sisältävien asiakirjojen tulostukseen. A5-paperi voi käpristyä ja aiheuttaa paperitukoksen, kun se tulee ulos laitteesta.

### <span id="page-843-0"></span>**Syy**

Paperi juuttuu automaattisen kaksipuolisen tulostuksen aikana

### **Mitä pitäisi tehdä**

Jos paperi juuttuu automaattisen kaksipuolisen tulostuksen aikana, poista paperi seuraavien ohjeiden mukaan.

### **Huomautus**

- Jos laitteen virta on katkaistava tulostuksen aikana paperitukoksen poistamiseksi, pysäytä tulostus ennen laitteen virran katkaisemista koskettamalla **Pysäytä (Stop)**-painiketta.
- 1. Irrota takakansi.

Vedätakakansi ulos.

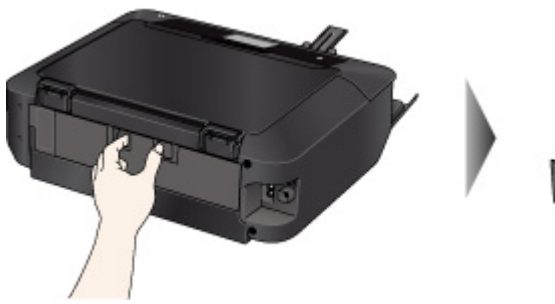

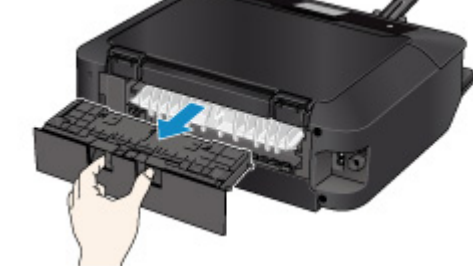

2. Irrota siirto-osan kansi.

Nosta siirto-osan kansi ja vedä se ulos.

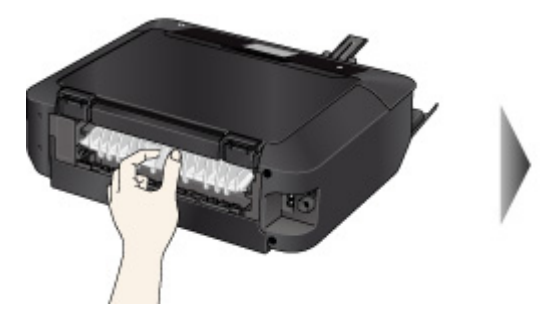

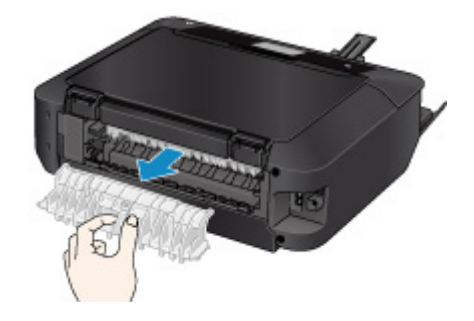

3. Vedä paperi hitaasti ulos.

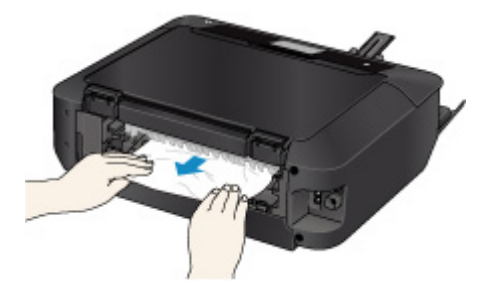

- **Huomautus** 
	- Älä koske laitteen sisäosiin.

• Jos et voi vetää paperia ulos, avaa paperin luovutustaso.

4. Kiinnitä siirto-osan kansi.

Työnnä siirto-osan kansi takaisin laitteeseen.

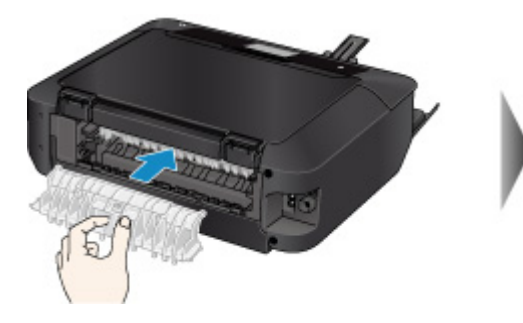

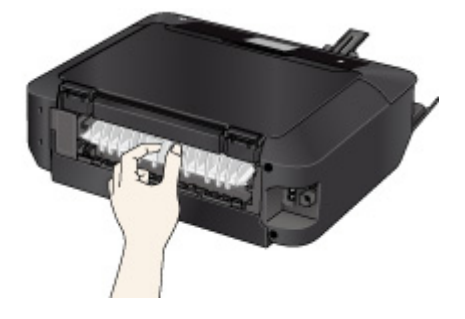

5. Kiinnitä takakansi.

Työnnä takakansi takaisin laitteeseen.

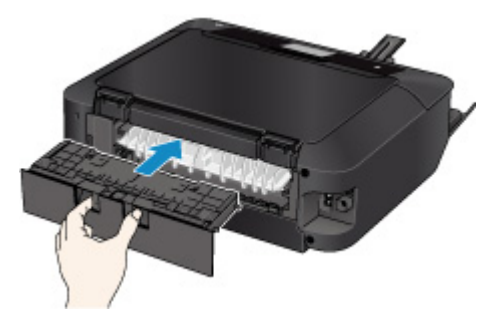

Jos et saanut paperia ulos vaiheessa 3:

- 4. Irrota sekä kasetti 1 että kasetti 2.
- 5. Vedä paperi hitaasti ulos.

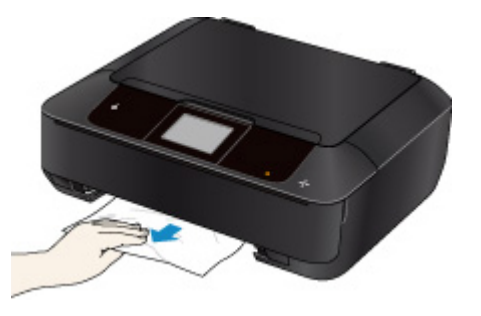

6. Jos paperi tursuaa ulos kasetista, poista paperi ja aseta se sitten uudelleen kohdistamalla arkkien reunat oikein.

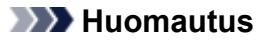

• Kun asetat paperia tulostimeen, varmista, että käytät sopivaa paperia ja asetat sen oikein.

7. Kiinnitä kasetit laitteeseen ja napauta sitten **OK** kosketusnäytössä.

### <span id="page-845-0"></span>**Syy**

Kasettiin 1 asetettu paperi on juuttunut.

### **Mitä pitäisi tehdä**

Jos kasettiin 1 asetettu paperi juuttuu laitteeseen, poista paperi seuraavien ohjeiden mukaan.

### **Huomautus**

- Jos laitteen virta on katkaistava tulostuksen aikana paperitukoksen poistamiseksi, pysäytä tulostus ennen laitteen virran katkaisemista koskettamalla **Pysäytä (Stop)**-painiketta.
- 1. Irrota takakansi.

Vedätakakansi ulos.

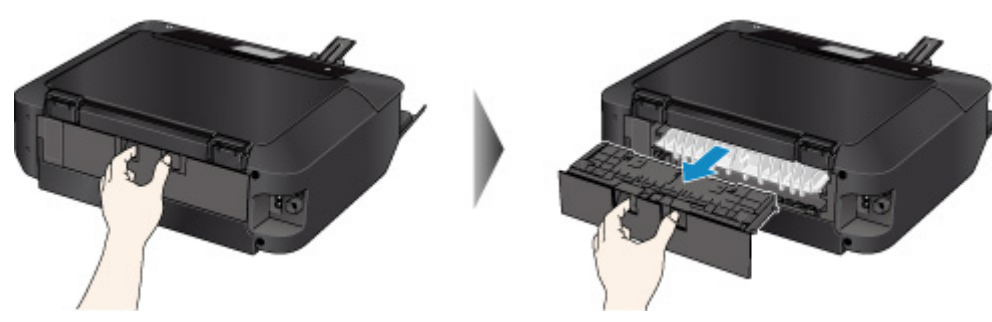

2. Irrota siirto-osan kansi.

Nosta siirto-osan kansi ja vedä se ulos.

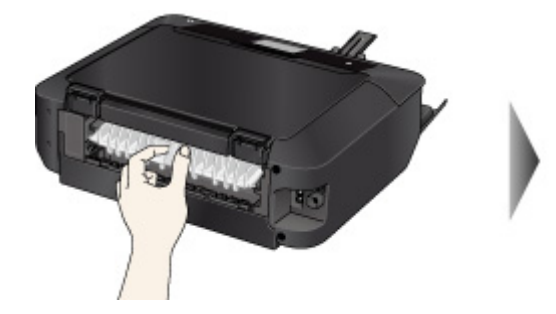

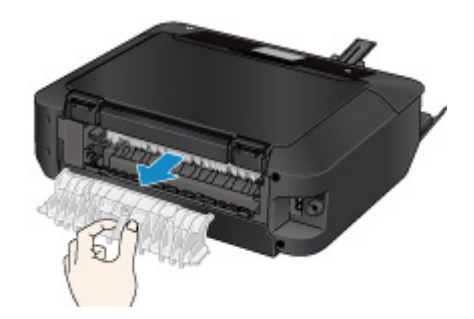

3. Vedä paperi hitaasti ulos.

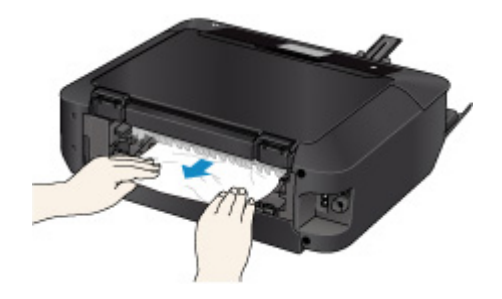

**Huomautus** 

• Älä koske laitteen sisäosiin.

• Jos et voi vetää paperia ulos, avaa paperin luovutustaso.

4. Kiinnitä siirto-osan kansi.

Työnnä siirto-osan kansi takaisin laitteeseen.

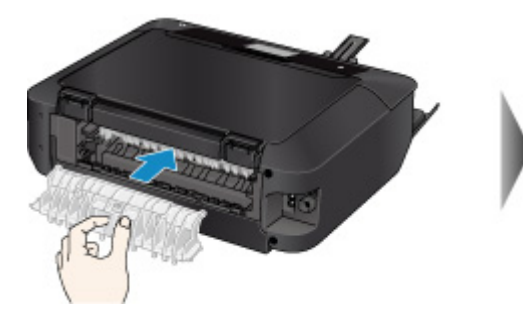

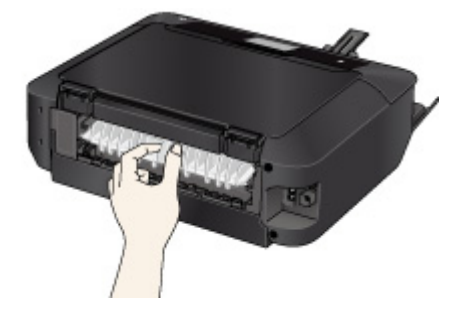

5. Kiinnitä takakansi.

Työnnä takakansi takaisin laitteeseen.

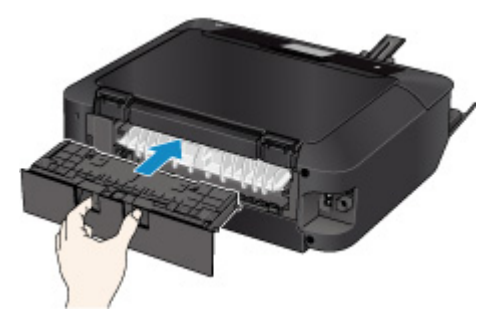

Jos et saanut paperia ulos vaiheessa 3:

- 4. Irrota sekä kasetti 1 että kasetti 2.
- 5. Vedä paperi hitaasti ulos.

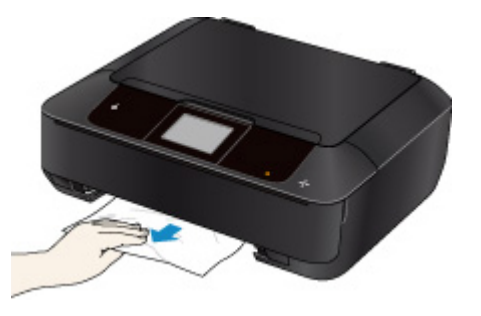

6. Jos paperi tursuaa ulos kasetista, poista paperi ja aseta se sitten uudelleen kohdistamalla arkkien reunat oikein.

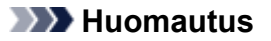

• Kun asetat paperia tulostimeen, varmista, että käytät sopivaa paperia ja asetat sen oikein.

7. Kiinnitä kasetit laitteeseen ja napauta sitten **OK** kosketusnäytössä.

### <span id="page-847-0"></span>**Syy**

Kasettiin 2 asetettu paperi on juuttunut.

### **Mitä pitäisi tehdä**

Jos kasettiin 2 asetettu paperi juuttuu laitteeseen, poista paperi seuraavien ohjeiden mukaan.

### **Huomautus**

- Jos laitteen virta on katkaistava tulostuksen aikana paperitukoksen poistamiseksi, pysäytä tulostus ennen laitteen virran katkaisemista koskettamalla **Pysäytä (Stop)**-painiketta.
- 1. Irrota takakansi.

Vedätakakansi ulos.

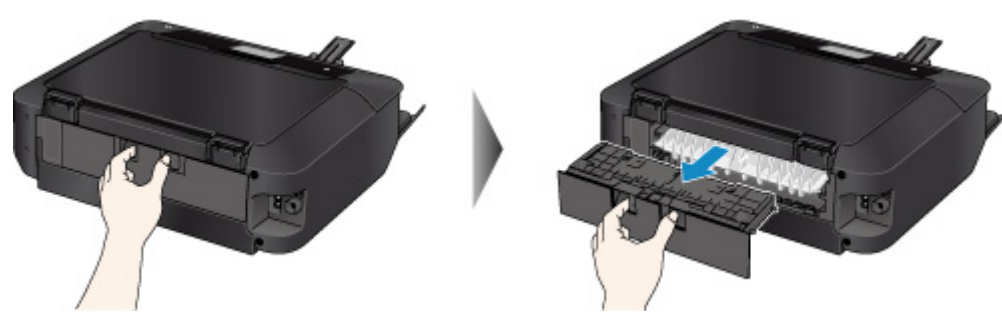

2. Vedä paperi hitaasti ulos.

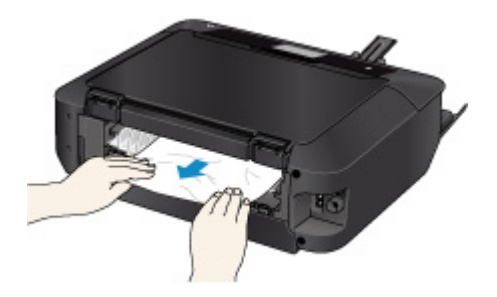

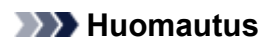

- Älä koske laitteen sisäosiin.
- Avaa paperin luovutustaso, jos pysty vetämään paperia ulos.
- 3. Kiinnitä takakansi.

Työnnä takakansi takaisin laitteeseen.

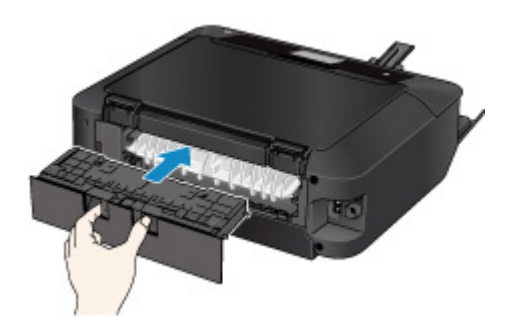

Jos et saanut paperia ulos vaiheessa 2:

- 3. Irrota sekä kasetti 1 että kasetti 2.
- 4. Vedä paperi hitaasti ulos.

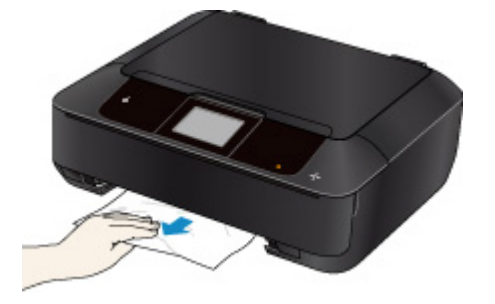

5. Jos paperi tursuaa ulos kasetista, poista paperi ja aseta se sitten uudelleen kohdistamalla arkkien reunat oikein.

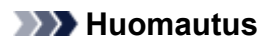

• Kun asetat paperia tulostimeen, varmista, että käytät sopivaa paperia ja asetat sen oikein.

6. Kiinnitä kasetit laitteeseen ja napauta sitten **OK** kosketusnäytössä.

### <span id="page-849-0"></span>**Syy**

Paperi juuttuu laitteen vetäessä tulostettavaa paperia sisään.

### **Mitä pitäisi tehdä**

Jos paperi juuttuu laitteen vetäessä tulostettavaa paperia sisään, poista paperi noudattamalla seuraavia ohjeita.

### **Tärkeää**

• Jos tulostettu paperi pinoutuu paperin luovutustasolle, laite saattaa vetää sen sisään, jolloin paperi juuttuu laitteeseen. Poista tulostettu paperi paperin luovutustasosta, ennen kuin siinä on 50 arkkia.

### **Huomautus**

- Jos laitteen virta on katkaistava tulostuksen aikana paperitukoksen poistamiseksi, pysäytä tulostus ennen laitteen virran katkaisemista koskettamalla **Pysäytä (Stop)**-painiketta.
- 1. Irrota takakansi.

Vedätakakansi ulos.

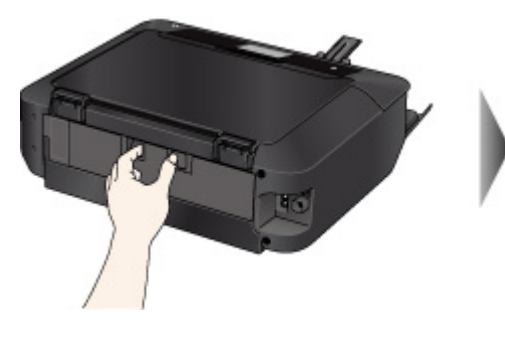

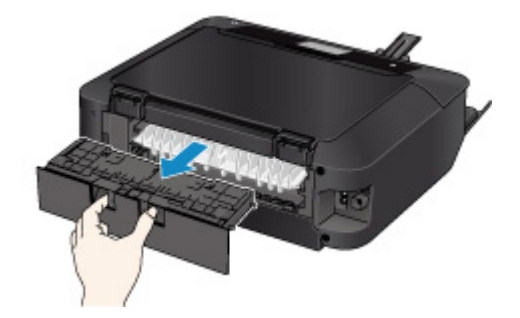

2. Irrota siirto-osan kansi.

Nosta siirto-osan kansi ja vedä se ulos.

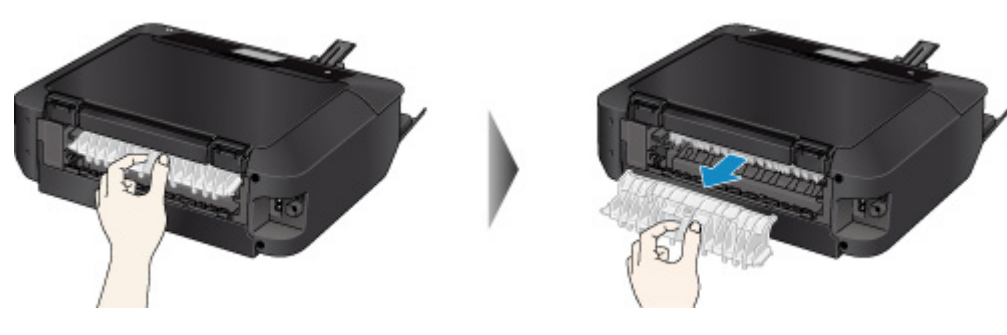

3. Vedä paperi hitaasti ulos.

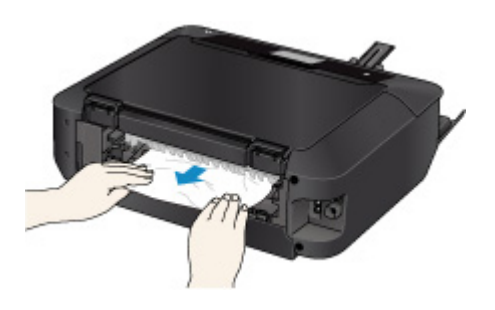

### **Huomautus**

- Älä koske laitteen sisäosiin.
- Jos et voi vetää paperia ulos, avaa paperin luovutustaso.
- 4. Kiinnitä siirto-osan kansi.

Työnnä siirto-osan kansi takaisin laitteeseen.

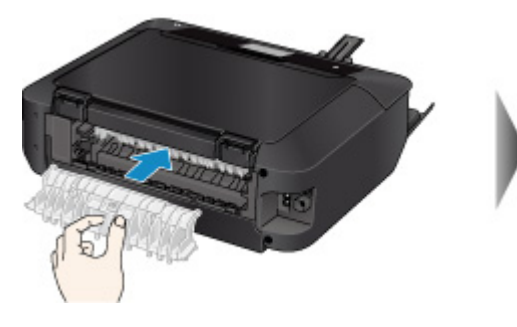

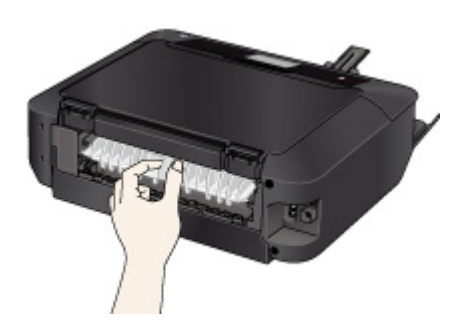

5. Kiinnitä takakansi.

Työnnä takakansi takaisin laitteeseen.

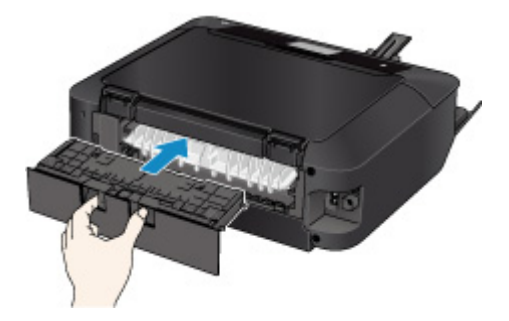

Jos et saanut paperia ulos vaiheessa 3:

- 4. Irrota sekä kasetti 1 että kasetti 2.
- 5. Vedä paperi hitaasti ulos.

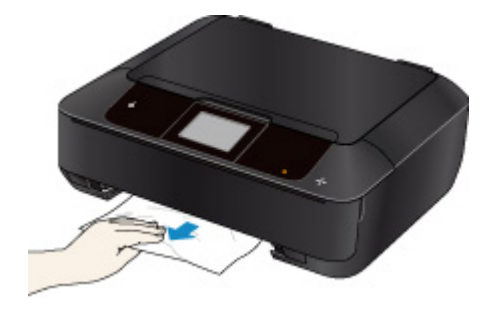

6. Jos paperi tursuaa ulos kasetista, poista paperi ja aseta se sitten uudelleen kohdistamalla arkkien reunat oikein.

#### **Huomautus**

• Kun asetat paperia tulostimeen, varmista, että käytät sopivaa paperia ja asetat sen oikein.

7. Kiinnitä kasetit laitteeseen ja napauta sitten **OK** kosketusnäytössä.

### <span id="page-852-0"></span>**Syy**

Kasettiin 1 asetettu paperi on juuttunut, koska paperin luovutustaso on suljettuna.

### **Mitä pitäisi tehdä**

Jos kasettiin 1 asetettu paperi on juuttunut, koska paperin luovutustaso on suljettuna, avaa paperin luovutustaso ja poista paperi noudattamalla seuraavia ohjeita.

Jos näet juuttuneen paperin paperin luovutustasolla:

Jos et näe juuttunutta paperia paperin luovutustasolla, toimi seuraavasti:

### **Huomautus**

• Jos laitteen virta on katkaistava tulostuksen aikana paperitukoksen poistamiseksi, pysäytä tulostus ennen laitteen virran katkaisemista koskettamalla **Pysäytä (Stop)**-painiketta.

#### • **Jos näet juuttuneen paperin paperin luovutustasolla:**

Jos näet juuttuneen paperin paperin luovutustasossa, poista paperi noudattamalla seuraavia ohjeita.

1. Vedä paperi hitaasti ulos.

Pidä paperista kiinni molemmilla käsilläsi ja vedä paperi hitaasti ulos niin, että se ei repeä.

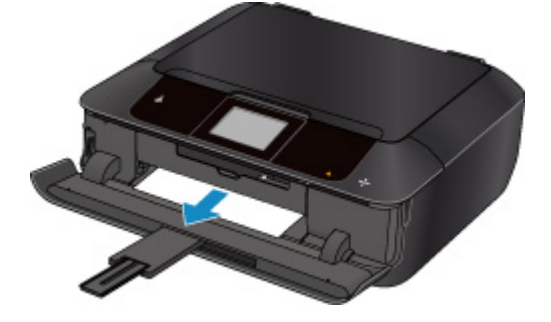

#### **Huomautus**

- Jos paperi ei tule ulos vetämällä, käynnistä laite uudelleen. Tulostin saattaa poistaa paperin automaattisesti.
- Jos juuttunut paperi repeytyy etkä saa poistettua sitä paperin luovutustasosta, poista paperi laitteen sisältä.

**[Paperi on jäänyt kiinni laitteen sisälle](#page-858-0)** 

2. Aseta paperi uudelleen tulostimeen ja napauta sitten kosketusnäytössä **OK**.

Jos katkaisit laitteen virran vaiheessa 1, kaikki laitteelle lähetetyt tulostustiedot poistuivat. Tulosta uudelleen.

#### **Huomautus**

- Kun asetat paperia tulostimeen, varmista, että käytät sopivaa paperia ja asetat sen oikein.
- **Jos et näe juuttunutta paperia paperin luovutustasolla, toimi seuraavasti:**

Jos et näe juuttunutta paperia paperin luovutustasossa, poista paperi noudattamalla seuraavia ohjeita.

1. Irrota takakansi.

Vedätakakansi ulos.

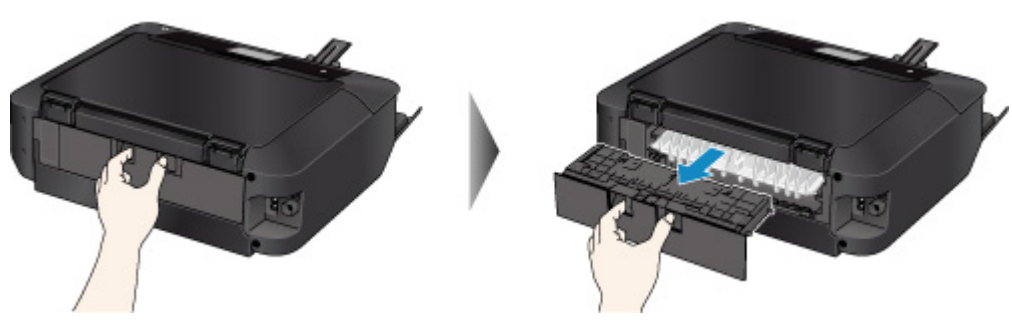

2. Irrota siirto-osan kansi.

Nosta siirto-osan kansi ja vedä se ulos.

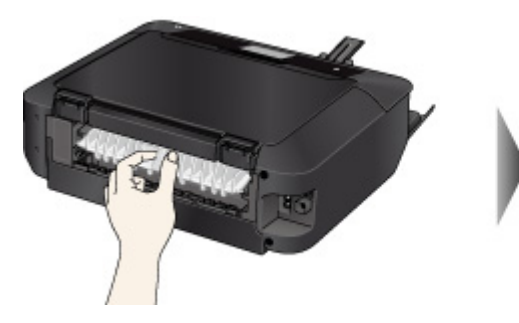

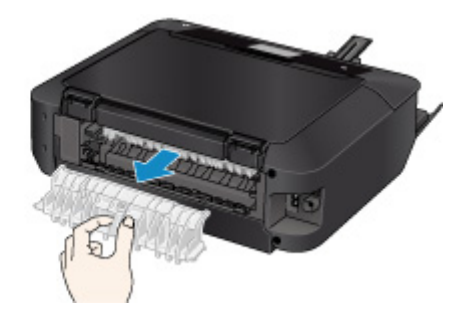

3. Vedä paperi hitaasti ulos.

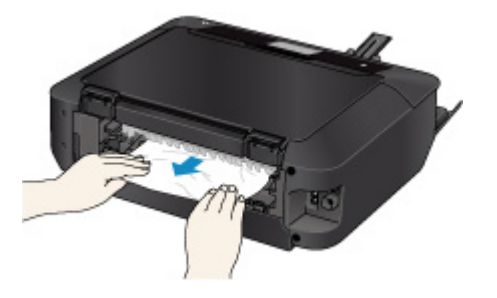

### **Huomautus**

- Älä koske laitteen sisäosiin.
- 4. Kiinnitä siirto-osan kansi.

Työnnä siirto-osan kansi takaisin laitteeseen.

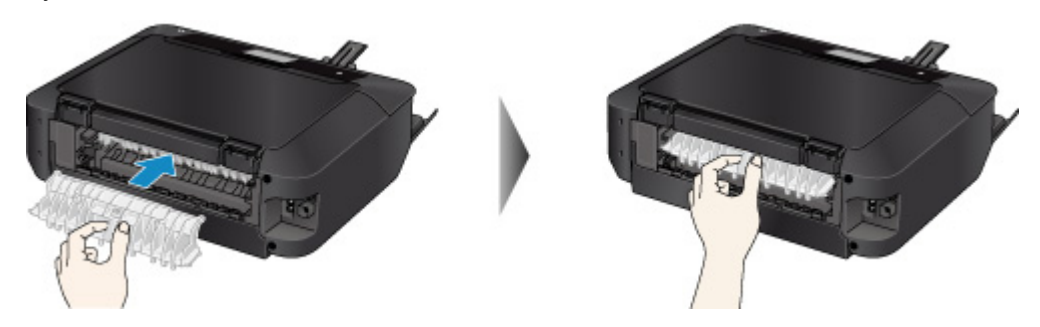

5. Kiinnitä takakansi.

Työnnä takakansi takaisin laitteeseen.

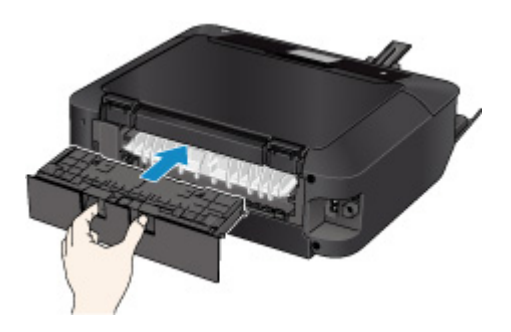

Jos et saanut paperia ulos vaiheessa 3:

- 4. Irrota sekä kasetti 1 että kasetti 2.
- 5. Vedä paperi hitaasti ulos.

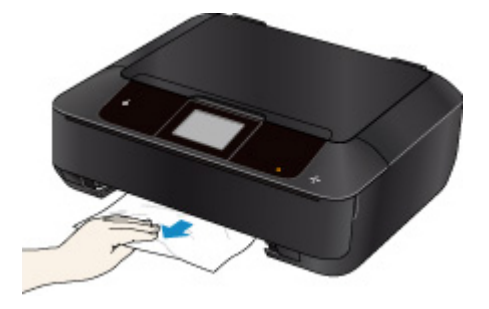

6. Jos paperi tursuaa ulos kasetista, poista paperi ja aseta se sitten uudelleen kohdistamalla arkkien reunat oikein.

#### **Huomautus**

- Kun asetat paperia tulostimeen, varmista, että käytät sopivaa paperia ja asetat sen oikein.
- 7. Kiinnitä kasetit laitteeseen ja napauta sitten **OK** kosketusnäytössä.

#### **Tärkeää**

• Älä sulje paperin luovutustasoa, kun laite on toiminnassa.

### <span id="page-855-0"></span>**Syy**

Kasettiin 2 asetettu paperi on juuttunut, koska paperin luovutustaso on suljettuna.

### **Mitä pitäisi tehdä**

Jos kasettiin 2 asetettu paperi on juuttunut, koska paperin luovutustaso on suljettuna, avaa paperin luovutustaso ja poista paperi noudattamalla seuraavia ohjeita.

Jos näet juuttuneen paperin paperin luovutustasolla:

Jos et näe juuttunutta paperia paperin luovutustasolla, toimi seuraavasti:

### **Huomautus**

• Jos laitteen virta on katkaistava tulostuksen aikana paperitukoksen poistamiseksi, pysäytä tulostus ennen laitteen virran katkaisemista koskettamalla **Pysäytä (Stop)**-painiketta.

#### • **Jos näet juuttuneen paperin paperin luovutustasolla:**

Jos näet juuttuneen paperin paperin luovutustasossa, poista paperi noudattamalla seuraavia ohjeita.

1. Vedä paperi hitaasti ulos.

Pidä paperista kiinni molemmilla käsilläsi ja vedä paperi hitaasti ulos niin, että se ei repeä.

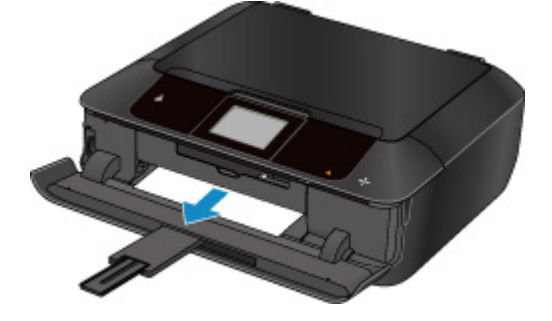

#### **Huomautus**

- Jos paperi ei tule ulos vetämällä, käynnistä laite uudelleen. Tulostin saattaa poistaa paperin automaattisesti.
- Jos juuttunut paperi repeytyy etkä saa poistettua sitä paperin luovutustasosta, poista paperi laitteen sisältä.

**[Paperi on jäänyt kiinni laitteen sisälle](#page-858-0)** 

2. Aseta paperi uudelleen tulostimeen ja napauta sitten kosketusnäytössä **OK**.

Jos katkaisit laitteen virran vaiheessa 1, kaikki laitteelle lähetetyt tulostustiedot poistuivat. Tulosta uudelleen.

#### **Huomautus**

- Kun asetat paperia tulostimeen, varmista, että käytät sopivaa paperia ja asetat sen oikein.
- **Jos et näe juuttunutta paperia paperin luovutustasolla, toimi seuraavasti:**

Jos et näe juuttunutta paperia paperin luovutustasossa, poista paperi noudattamalla seuraavia ohjeita.

1. Irrota takakansi.

Vedätakakansi ulos.

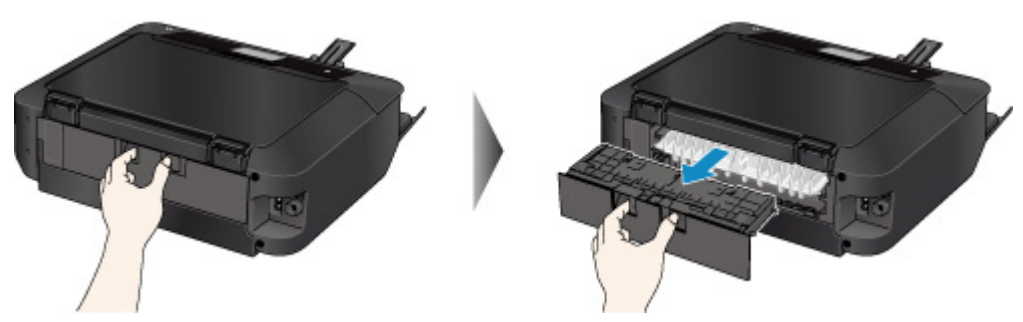

2. Vedä paperi hitaasti ulos.

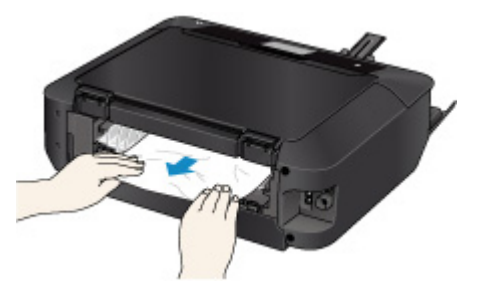

### **Huomautus**

- Älä koske laitteen sisäosiin.
- 3. Kiinnitä takakansi.

Työnnä takakansi takaisin laitteeseen.

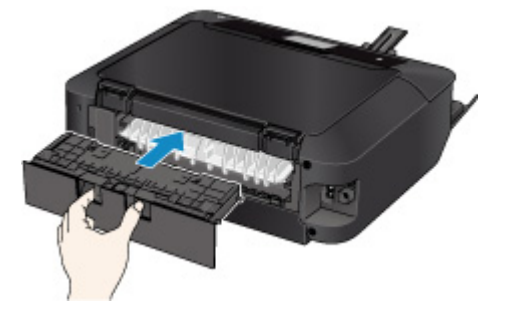

Jos et saanut paperia ulos vaiheessa 2:

- 3. Irrota sekä kasetti 1 että kasetti 2.
- 4. Vedä paperi hitaasti ulos.

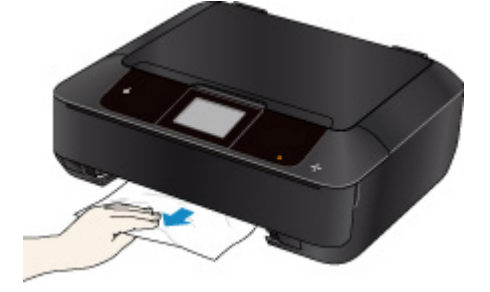

5. Jos paperi tursuaa ulos kasetista, poista paperi ja aseta se sitten uudelleen kohdistamalla arkkien reunat oikein.

### **Huomautus**

- Kun asetat paperia tulostimeen, varmista, että käytät sopivaa paperia ja asetat sen oikein.
- 6. Kiinnitä kasetit laitteeseen ja napauta sitten **OK** kosketusnäytössä.

#### **Tärkeää**

• Älä sulje paperin luovutustasoa, kun laite on toiminnassa.

### <span id="page-858-0"></span>**Paperi on jäänyt kiinni laitteen sisälle**

Jos juuttunut paperi repeytyy etkä saa poistettua sitä paperin luovutustasolta tai jos juuttunut paperi on edelleen laitteen sisällä, poista paperi noudattamalla seuraavia ohjeita.

### **Huomautus**

- Jos laitteen virta on katkaistava tulostuksen aikana paperitukoksen poistamiseksi, pysäytä tulostus ennen laitteen virran katkaisemista koskettamalla **Pysäytä (Stop)**-painiketta.
- 1. Katkaise laitteen virta ja irrota virtajohto.
- 2. Nosta ja avaa käyttöpaneeli niin pitkälle kuin se avautuu.

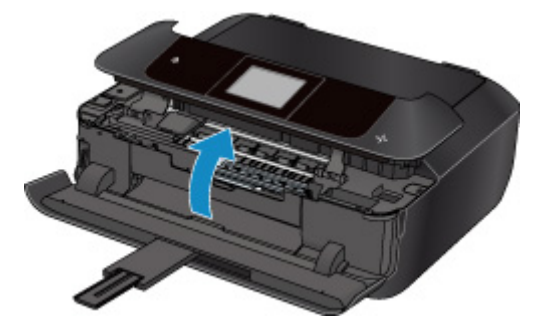

### **Tärkeää**

• Älä koske kirkkaaseen kalvoon (A) tai valkoiseen hihnaan (B).

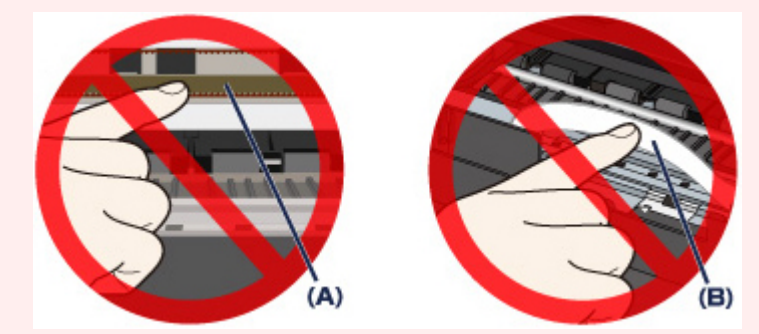

Jos paperi tai kätesi koskettaa näihin osiin ja tekee siihen läiskän tai naarmun, laite voi vahingoittua.

3. Tarkista, onko paperitukos tulostuspään pidikkeen alapuolella.

Jos juuttunut paperi on tulostuspään pidikkeen alapuolella, siirrä tulostuspään pidike oikeaan tai vasempaan reunaan paperin poistamiseksi.

Kun siirrät tulostuspään pidikettä, pidä kiinni tulostuspään pidikkeen yläosasta ja liu'uta se hitaasti oikeaan tai vasempaan reunaan.

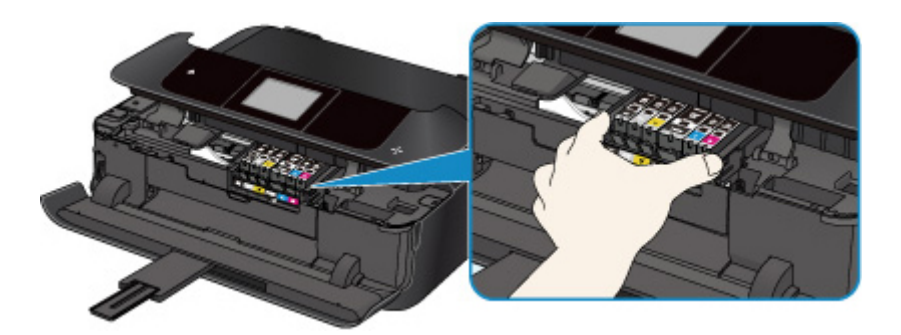

4. Pidä juuttuneesta paperista hyvin kiinni molemmin käsin.

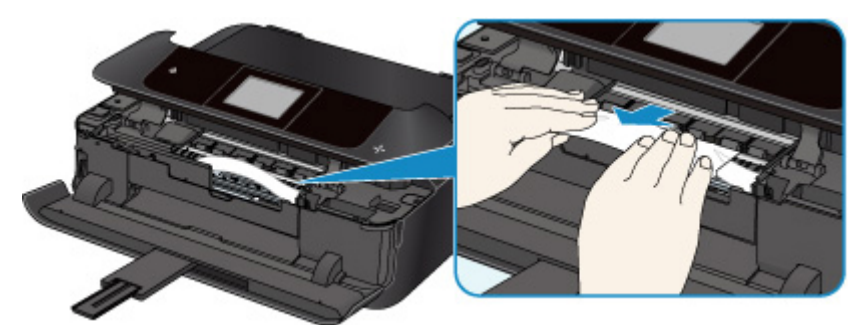

Jos paperi on rullalla, vedä se ulos.

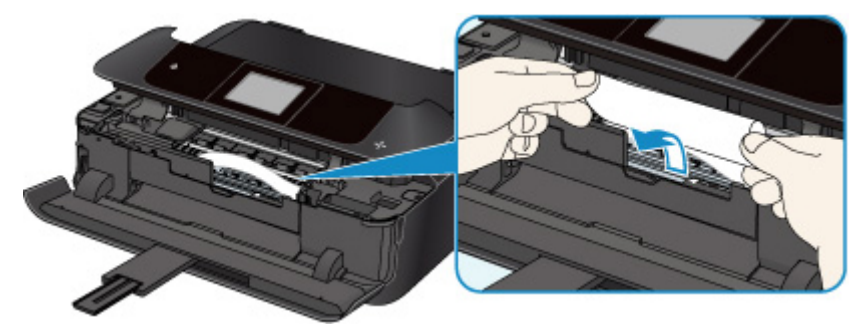

5. Poista juuttunut paperi vetämällä sitä hitaasti, ettei se repeä.

Vedä paperi pois noin 45 asteen kulmassa.

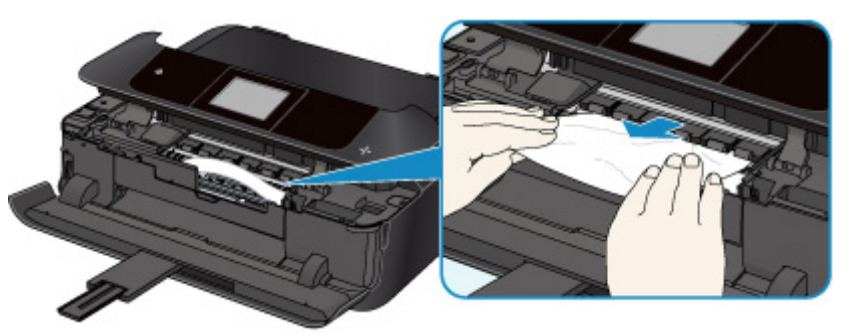

6. Varmista, että kaikki juuttunut paperi on poistettu.

Jos paperi repeytyy poistettaessa, osa siitä saattaa jäädä laitteen sisälle. Tarkista seuraava ja poista mahdollinen sisälle jäänyt paperi.

- Onko paperi jäänyt tulostuspään pidikkeen alapuolelle?
- Onko pieniä paperin palasia jäänyt laitteeseen?
- Onko laitteen vasempaan tai oikeaan tyhjään osaan (C) jäänyt paperia?

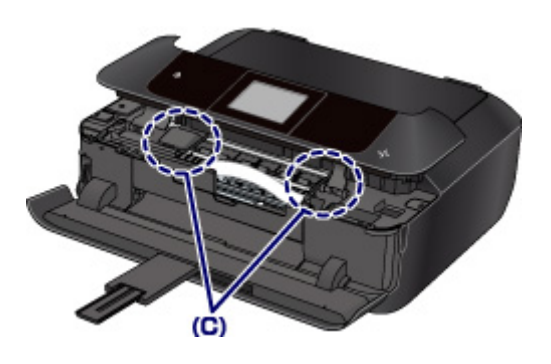

7. Sulje käyttöpaneeli hitaasti.

Kaikki tulostusjonossa olevat työt peruutetaan. Tulosta uudelleen.

### **Huomautus**

• Kun asetat paperia tulostimeen, varmista, että käytät sopivaa paperia ja asetat sen oikein. Jos ilmoitus paperitukoksesta näkyy kosketusnäytössä tai tietokoneen näytössä, kun jatkat tulostusta paperitukoksen poistamisen jälkeen, laitteen sisään on saattanut jäädä pala paperia. Tarkista laite uudelleen mahdollisten paperin palojen varalta.

### <span id="page-861-0"></span>**Muissa tilanteissa**

Tarkista seuraavat asiat:

Tarkistus 1 Onko jokin paperin luovutustason tukkeena? Tarkistus 2 Onko siirto-osan kansi ja takakansi kiinnitetty kunnolla? Tarkistus 3 **Onko paperi käpristynyt?** 

Aseta paperi vasta, kun olet suoristanut sen.

### <span id="page-862-0"></span>**Syy**

Levylokero ei ole paikallaan.

### **Mitä pitäisi tehdä**

Kun tulostat tulostuskelpoisille levyille (BD/DVD/CD jne.), käytä tämän laitteen mukana toimitettua levylokeroa ("J" on yläpuolella). Aseta tulostuskelpoinen levy oikein levylokeroon, sulje laitteen levylokero ja napauta sitten kosketusnäytössä **OK**.

### <span id="page-863-0"></span>**Syy**

Tulostuskelpoinen levy (BD/DVD/CD jne.) ei ole paikallaan.

### **Mitä pitäisi tehdä**

Kun tulostat tulostuskelpoisille levyille, käytä tämän laitteen mukana toimitettua levylokeroa ("J" on yläpuolella). Aseta tulostuskelpoinen levy oikein levylokeroon, sulje laitteen levylokero ja napauta sitten kosketusnäytössä **OK**.
## **Syy**

Esimerkiksi seuraavat ovat mahdollisia syitä.

- Paperi on loppu kasetista 1.
- Paperia ei ole asetettu oikein kasettiin 1.

### **Mitä pitäisi tehdä**

Valitse sopivat toimenpiteet alta.

• Aseta paperia kasettiin 1.

Kun käytät pienikokoista valokuvapaperia, kuten kokoja 10 x 15 cm (4" x 6"), 13 x 18 cm (5" x 7") tai postikortti, aseta ne kasettiin 1.

### **Tärkeää**

- Tavallinen paperi, joka on leikattu pieneksi, esimerkiksi kokoon 10 x 15 cm (4" x 6") tai 13 x 18 cm (5" x 7") koetulostusta varten, voi aiheuttaa paperitukoksen.
- Kohdista paperiohjaimet paperin molempien reunojen kanssa, kun lisäät paperia kasettiin 1.

Kun olet tehnyt edellä mainitut toimenpiteet, napauta kosketusnäytössä **OK**.

### **Huomautus**

• Voit peruuttaa tulostuksen koskettamalla laitteen **Pysäytä (Stop)**-painiketta.

## **Syy**

Esimerkiksi seuraavat ovat mahdollisia syitä.

- Paperi on loppu kasetista 2.
- Paperia ei ole asetettu oikein kasettiin 2.

### **Mitä pitäisi tehdä**

Valitse sopivat toimenpiteet alta.

• Aseta paperia kasettiin 2.

Voit asettaa kasettiin 2 suurikokoista valokuvapaperia tai tavallista paperia, kuten A4, B5, A5, 20 x 25 cm (8" x 10"), Letter tai Legal, tai kirjekuoria.

• Kohdista paperiohjaimet paperin molempien reunojen kanssa, kun lisäät paperia kasettiin 2.

Kun olet tehnyt edellä mainitut toimenpiteet, napauta kosketusnäytössä **OK**.

### **Huomautus**

• Voit peruuttaa tulostuksen koskettamalla laitteen **Pysäytä (Stop)**-painiketta.

# **Syy**

Käyttöpaneeli on auki.

## **Mitä pitäisi tehdä**

Sulje käyttöpaneeli ja odota hetki.

Älä sulje sitä, jos olet vaihtamassa mustesäiliötä.

# **Syy**

Paperin luovutustaso on suljettu.

## **Mitä pitäisi tehdä**

Avaa paperin luovutustaso ja jatka tulostusta.

# **Syy**

Paperin luovutustaso ei avautunut.

### **Mitä pitäisi tehdä**

Varmista, ettei tulostimessa ole mitään ylimääräistä, joka estää paperin luovutustasoa liikkumasta, ja että kasetti 1 on asetettu oikein.

Avaa paperin luovutustaso ja napauta **OK** kosketusnäytössä.

## **Syy**

Paperin luovutustaso on suljettuna tai se ei ole avautunut.

### **Mitä pitäisi tehdä**

Varmista, ettei tulostimessa ole mitään ylimääräistä, joka estää paperin luovutustasoa liikkumasta, ja että kasetti 1 on asetettu oikein.

Avaa paperin luovutustaso ja napauta **OK** kosketusnäytössä.

### **Tärkeää**

## **Syy**

Paperin luovutustaso on suljettuna tai se ei ole avautunut.

### **Mitä pitäisi tehdä**

Varmista, ettei tulostimessa ole mitään ylimääräistä, joka estää paperin luovutustasoa liikkumasta, ja että kasetti 1 on asetettu oikein.

Avaa paperin luovutustaso ja napauta **OK** kosketusnäytössä.

### **Tärkeää**

## **Syy**

Paperin luovutustaso on suljettuna tai se ei ole avautunut.

### **Mitä pitäisi tehdä**

Varmista, ettei tulostimessa ole mitään ylimääräistä, joka estää paperin luovutustasoa liikkumasta, ja että kasetti 1 on asetettu oikein.

Avaa paperin luovutustaso ja napauta **OK** kosketusnäytössä.

### **Tärkeää**

## **Syy**

Paperin luovutustaso on suljettuna tai se ei ole avautunut.

### **Mitä pitäisi tehdä**

Varmista, ettei tulostimessa ole mitään ylimääräistä, joka estää paperin luovutustasoa liikkumasta, ja että kasetti 1 on asetettu oikein.

Avaa paperin luovutustaso ja napauta **OK** kosketusnäytössä.

### **Tärkeää**

## **Syy**

Paperikoko ei ehkä ole yhteensopiva automaattisen kaksipuolisen tulostuksen kanssa.

### **Mitä pitäisi tehdä**

Automaattiseen kaksipuoliseen tulostukseen soveltuvat tulostusmateriaalin koot ovat A4, Letter, A5, B5 ja postikortti. Varmista, että asetetun paperin koko on oikea. Kun napautat kosketusnäytössä **OK**, tulostin syöttää paperin ulos ja aloittaa tulostuksen uudelleen seuraavan paperin etupuolelle. Poistetun arkin kääntöpuoli ei tulostu.

# **Syy**

Tulostuspää on ehkä vaurioitunut.

## **Mitä pitäisi tehdä**

Ota yhteys lähimpään Canon-huoltokeskukseen ongelman korjaamiseksi.

# **Syy**

Tulostuspää on ehkä vaurioitunut.

## **Mitä pitäisi tehdä**

Ota yhteys lähimpään Canon-huoltokeskukseen ongelman korjaamiseksi.

# **Syy**

Tulostuspää on ehkä vaurioitunut.

## **Mitä pitäisi tehdä**

Ota yhteys lähimpään Canon-huoltokeskukseen ongelman korjaamiseksi.

# **Syy**

Mustesäiliön tunnistus ei onnistu.

## **Mitä pitäisi tehdä**

# **Syy**

Mustesäiliön tunnistus ei onnistu.

## **Mitä pitäisi tehdä**

# **Syy**

Mustesäiliön tunnistus ei onnistu.

## **Mitä pitäisi tehdä**

# **Syy**

Mustesäiliön tunnistus ei onnistu.

## **Mitä pitäisi tehdä**

# **Syy**

Mustesäiliön tunnistus ei onnistu.

## **Mitä pitäisi tehdä**

# **Syy**

Mustesäiliön tunnistus ei onnistu.

## **Mitä pitäisi tehdä**

# **Syy**

Käytettyjä alkuperäisiä Canon-mustesäiliöitä on havaittu.

## **Mitä pitäisi tehdä**

Napauta laitteen kosketusnäytössä **OK**.

# **Syy**

Alkuperäiset Canon-mustesäiliöt on asennettu.

## **Mitä pitäisi tehdä**

Napauta laitteen kosketusnäytössä **OK**.

## **Syy**

Jos mustesäiliön lamppu vilkkuu, muste saattaa olla lopussa.

### **Mitä pitäisi tehdä**

Mustesäiliön vaihtamista suositellaan.

Jos tulostus on kesken ja haluat jatkaa sitä, napauta laitteessa **OK**, kun mustesäiliö on asennettuna. Tulostus voi jatkua. Mustesäiliön vaihtamista suositellaan tulostuksen jälkeen. Laite voi vahingoittua, jos tulostusta jatketaan muste lopussa -tilassa.

### **Huomautus**

• Jos useita mustesäiliön lamppuja vilkkuu, tarkista kunkin mustesäiliön tila.

# **Syy**

Mustesäiliö ei ole paikallaan.

## **Mitä pitäisi tehdä**

Asenna mustesäiliö tulostimeen.

# **Syy**

Mustesäiliöt eivät ole oikeilla paikoillaan. (Mustesäiliön lamppu vilkkuu.)

## **Mitä pitäisi tehdä**

Varmista, että mustesäiliöt on asennettu oikeille paikoilleen.

# **Syy**

Laitteessa on useita samanvärisiä mustesäiliöitä. (Mustesäiliön lamppu vilkkuu.)

## **Mitä pitäisi tehdä**

Varmista, että mustesäiliöt on asennettu oikeille paikoilleen.

# **Syy**

Mustesäiliön tunnistus ei onnistu.

### **Mitä pitäisi tehdä**

Tulostusta ei voida suorittaa, koska mustesäiliö saattaa olla väärin asennettu tai se ei ole yhteensopiva tämän laitteen kanssa.

Asenna tarvittava mustesäiliö.

Jos haluat peruuttaa tulostuksen, kosketa laitteen **Pysäytä (Stop)** -painiketta.

## **Syy**

Muste on loppunut. (Mustesäiliön lamppu vilkkuu.)

### **Mitä pitäisi tehdä**

Vaihda mustesäiliö ja sulje käyttöpaneeli.

Tässä tilanteessa tulostaminen voi vahingoittaa laitetta.

Jos haluat jatkaa tulostusta tässä tilassa, poista jäljellä olevan mustetason tunnistustoiminto käytöstä. Kosketa laitteen **Pysäytä (Stop)** -painiketta vähintään viisi sekuntia ja vapauta se.

Tällöin jäljellä olevan mustetason tunnistuksen käytöstä poistaminen tallentuu muistiin. Muista, ettei Canon ole vastuussa toimintahäiriöistä tai mahdollisista vioista, jotka aiheutuvat tulostamisesta muste lopussa -tilassa.

### **Huomautus**

• Jos jäljellä olevan musteen määrän tunnistus on poistettu käytöstä, harmaana näkyvä mustesäiliö näkyy kosketusnäytössä, kun nykyistä musteen määrää tarkistetaan.

## **Syy**

Tulostin havaitsi muste lopussa -tilan (Mustesäiliön lamppu vilkkuu).

### **Mitä pitäisi tehdä**

Vaihda mustesäiliö ja sulje käyttöpaneeli.

Aiemmin tyhjänä ollut mustesäiliö on asennettu.

Muste lopussa -tilassa tulostaminen voi vahingoittaa tulostinta.

Jos haluat jatkaa tulostusta, poista mustetason tunnistustoiminto käytöstä. Toiminto poistetaan käytöstä koskettamalla laitteen **Pysäytä (Stop)** -painiketta vähintään 5 sekuntia ja vapauttamalla se sitten.

Tällöin jäljellä olevan mustetason tunnistuksen käytöstä poistaminen tallentuu muistiin. Ota huomioon, että Canon ei ole vastuussa mistään toimintahäiriöstä tai ongelmasta, joka aiheutuu tulostuksen jatkamisesta muste lopussa -tilassa tai uudelleen täytettyjen mustesäiliöiden käytöstä.

### **Huomautus**

• Jos jäljellä olevan musteen määrän tunnistus on poistettu käytöstä, harmaana näkyvä mustesäiliö näkyy kosketusnäytössä, kun nykyistä musteen määrää tarkistetaan.

# **Syy**

Käytetyn musteen säiliö on lähes täynnä.

## **Mitä pitäisi tehdä**

# **Syy**

Käytetyn musteen säiliö on lähes täynnä.

## **Mitä pitäisi tehdä**

# **Syy**

Käytetyn musteen säiliö on lähes täynnä.

## **Mitä pitäisi tehdä**

# **Syy**

Käytetyn musteen säiliö on lähes täynnä.

## **Mitä pitäisi tehdä**

## **Syy**

Mustesäiliöstä on mahdollisesti loppunut alkuperäinen Canon-muste tai se voi olla Canon-mustesäiliön tuoteväärennös.

### **Mitä pitäisi tehdä**

Jos haluat tulostaa, vaihda mustesäiliö tai poista mustetason tunnistustoiminto käytöstä. Jos haluat poistaa mustetason tunnistustoiminnon käytöstä, kosketa tulostimen **Pysäytä (Stop)** -painiketta vähintään 5 sekuntia ja vapauta se.

Tämän toiminnon jälkeen laite muistaa, että mustetason tunnistustoiminto on poistettu käytöstä. Muista, ettei Canon ole vastuussa laitehäiriöistä eikä vaurioista, jotka aiheutuvat tulostamisesta muste lopussa tilassa tai uudelleen täytettyjen mustesäiliöiden käytöstä.

### **Huomautus**

• Jos jäljellä olevan mustetason tunnistus poistetaan käytöstä, mustesäiliö näkyy kosketusnäytössä harmaana, kun mustetasoa tarkistetaan.

Voit ilmoittaa mustesäiliön tuoteväärennöksestä siirtymällä Canon-sivustoon valitsemalla seuraavan linkin.

Ilmoita tuoteväärennös

## **Syy**

Muu kuin alkuperäinen Canon-mustesäiliö havaittu.

### **Mitä pitäisi tehdä**

Jos haluat tulostaa, vaihda mustesäiliö tai poista mustetason tunnistustoiminto käytöstä. Jos haluat poistaa mustetason tunnistustoiminnon käytöstä, kosketa tulostimen **Pysäytä (Stop)** -painiketta vähintään 5 sekuntia ja vapauta se.

Tämän toiminnon jälkeen laite muistaa, että mustetason tunnistustoiminto on poistettu käytöstä. Ota huomioon, että Canon ei ole vastuussa mistään toimintahäiriöstä tai ongelmasta, joka aiheutuu muun kuin alkuperäisen Canon-mustesäiliön käytöstä.

### **Huomautus**

• Jos jäljellä olevan mustetason tunnistus poistetaan käytöstä, mustesäiliö näkyy kosketusnäytössä harmaana, kun mustetasoa tarkistetaan.

Voit ilmoittaa mustesäiliön tuoteväärennöksestä siirtymällä Canon-sivustoon valitsemalla seuraavan linkin.

Ilmoita tuoteväärennös

# **Syy**

Tarvittavaa mustesäiliötä ei ole asennettu.

## **Mitä pitäisi tehdä**

Tulostusta ei voida suorittaa, koska mustesäiliö ei ole yhteensopiva tämän laitteen kanssa.

Asenna tarvittava mustesäiliö.

Jos haluat peruuttaa tulostuksen, kosketa laitteen **Pysäytä (Stop)** -painiketta.

## **Syy**

Tietty aika on kulunut siitä, kun levytarran tulostus aloitettiin.

### **Mitä pitäisi tehdä**

Laite lopettaa alustamisen, kun levytarralle tulostus on kestänyt tietyn ajan.

Voit jatkaa alustusta napauttamalla kosketusnäytössä **OK**.

Kokeile toimintoa uudelleen ja noudata kosketusnäyttöön tulevia ohjeita.
## **Syy**

Levylokeron ohjain on suljettu.

### **Mitä pitäisi tehdä**

Avaa levylokeron ohjain ja sulje käyttöpaneeli, kiinnitä levylokero kunnolla ja napauta sitten kosketusnäytössä **OK**.

# **Syy**

Levylokeron ohjain on auki.

### **Mitä pitäisi tehdä**

Kun aloitat muun kuin levytarran tulostusta, sulje levylokeron ohjain.

Sulje levylokeron ohjain ja napauta sitten kosketusnäytössä **OK**.

## **Syy**

Levylokeron ohjain on suljettu.

### **Mitä pitäisi tehdä**

Avaa levylokeron ohjain ja sulje käyttöpaneeli ja valitse sitten kosketusnäytöstä **OK**.

Älä avaa tai sulje levylokeron ohjainta tulostuksen aikana. Muutoin laite saattaa vahingoittua.

## **Syy**

Levylokeron ohjain on avattu.

### **Mitä pitäisi tehdä**

Kun tulostat muuta kuin levytarraa, sulje levylokeron ohjain.

Sulje levylokeron ohjain ja napauta sitten kosketusnäytössä **OK**.

Älä avaa tai sulje levylokeron ohjainta tulostuksen aikana. Muutoin laite saattaa vahingoittua.

## **Syy**

Levylokeron ohjain on auki, kun aloitat levytarran tulostusta.

### **Mitä pitäisi tehdä**

Kun aloitat levytarran tulostusta, sulje levylokeron ohjain, jotta laite voi tulostaa.

Sulje levylokeron ohjain käyttöpaneeli suljettuna ja valitse sitten kosketusnäytöstä **OK**.

## **Syy**

Kasettia 1 ei ole asetettu.

#### **Mitä pitäisi tehdä**

Aseta kasetti 1.

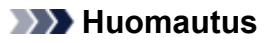

- Kun kasetti 1 on asetettu, kasetin paperin tietojen asetusnäyttö tulee näkyviin. Aseta kasetissa 1 olevan paperin tiedot.
- Voit peruuttaa tulostuksen koskettamalla laitteen **Pysäytä (Stop)**-painiketta.

## **Syy**

Kasettia 2 ei ole asetettu.

#### **Mitä pitäisi tehdä**

Aseta kasetti 2.

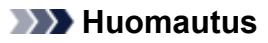

- Kun kasetti 2 on asetettu, kasetin paperin tietojen asetusnäyttö tulee näkyviin. Aseta kasetissa 2 olevan paperin tiedot.
- Voit peruuttaa tulostuksen koskettamalla laitteen **Pysäytä (Stop)**-painiketta.

## **Syy**

Suojamateriaali tai teippi voi edelleen olla kiinnitettynä tulostuspään pidikkeeseen.

#### **Mitä pitäisi tehdä**

Avaa käyttöpaneeli ja varmista, että suojamateriaali ja teippi on poistettu tulostuspään pidikkeestä.

Jos suojamateriaali tai teippi on edelleen kiinnitettynä, poista se ja sulje sitten käyttöpaneeli.

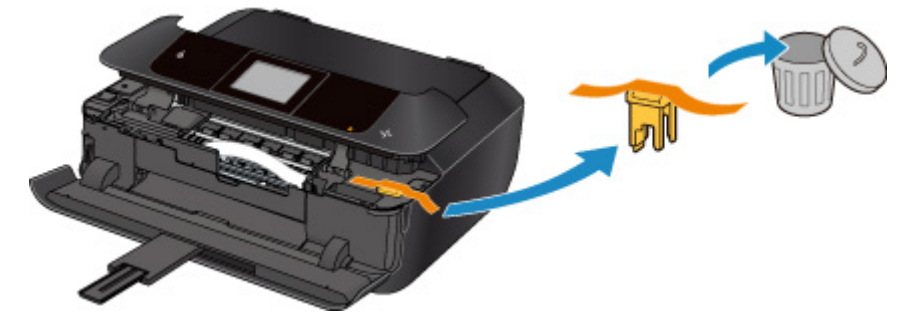

#### **Syy**

Tulostuksen tai kopioinnin paperiasetukset eivät ole samat kuin laitteeseen asetetut kasetin paperin tiedot.

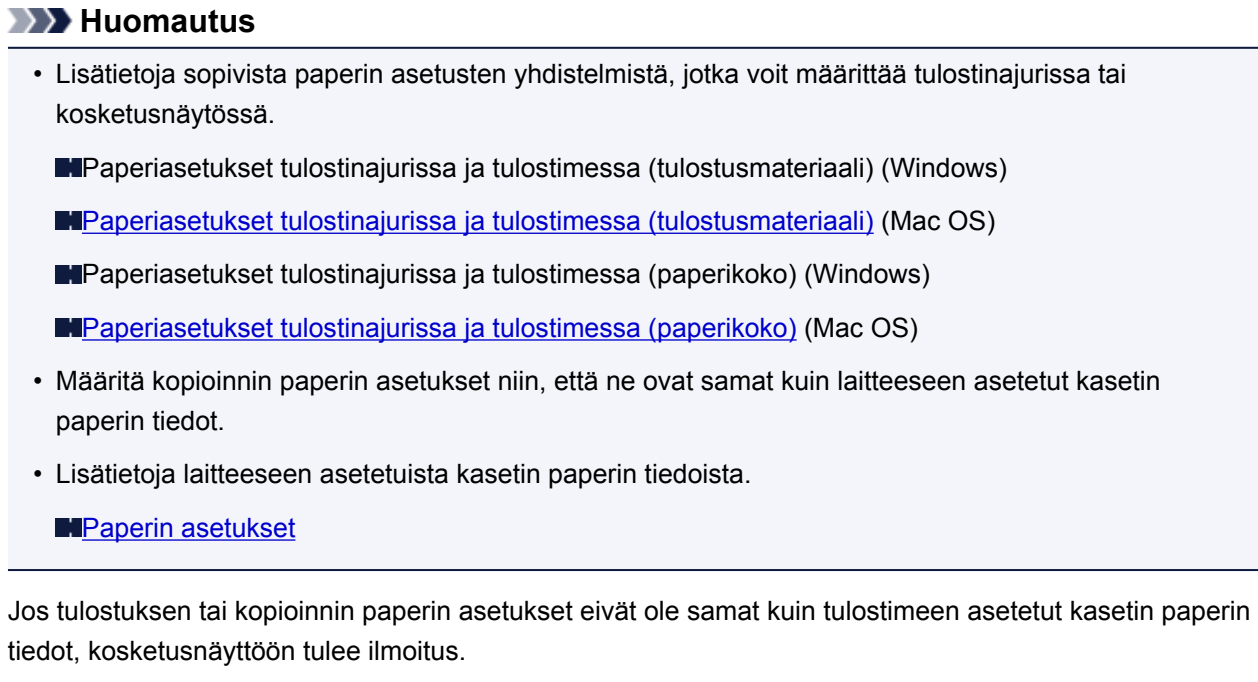

• Tulostinajuriin määritetyt tulostusasetukset:

Paperikoko: 10 x 15 cm (4" x 6")

Tulostusmateriaali: Photo Paper Plus Glossy II

• Laitteeseen asetetut kasetin paperin tiedot:

Paperikoko: 13 x 18 cm (5" x 7")

Tulostusmateriaali: Plus Glossy II

Kun olet napauttanut kosketusnäytössä **OK**, viestin alle avautuvat paperiasetukset, jotka on määritetty tulostamiseen tai kopiointiin.

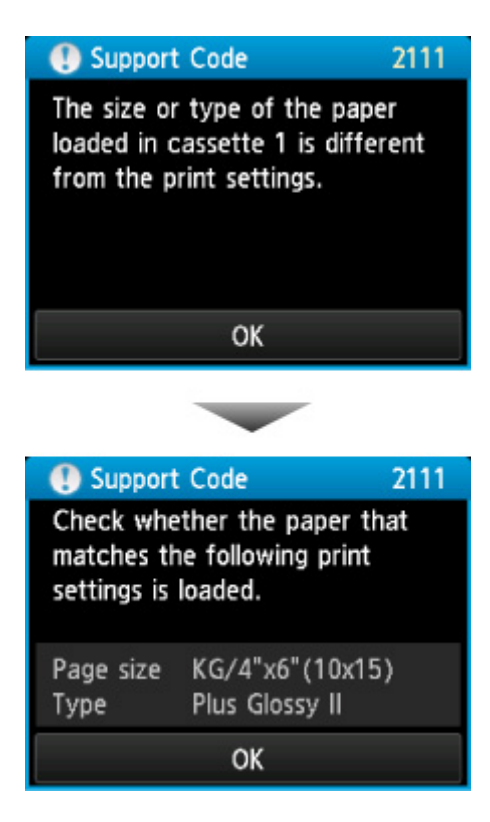

#### **Mitä pitäisi tehdä**

Seuraava näyttö tulee näkyviin, kun napautat kosketusnäytössä uudelleen **OK**.

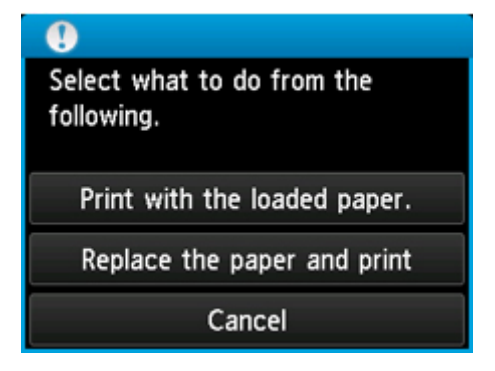

Tee tarvittavat toimet.

#### **Huomautus**

• Alla näkyviä valintoja ei välttämättä näytetä kaikilla asetuksilla.

#### **Tulosta asetetun paperin asetuks. (Print with the loaded paper.)**

Valitse tämä vaihtoehto, jos haluat tulostaa tai kopioida kasettiin 1 asetetulle paperille paperin asetuksia muuttamatta.

Jos paperin asetus on esimerkiksi 10 x 15 cm (4" x 6") ja kasetin paperin tietoihin on asetettu 13 x 18 cm (5" x 7"), kokoasetusta 10 x 15 cm (4" x 6") käytetään tulostettaessa tai kopioitaessa kasetissa 1 olevalle 13 x 18 cm (5" x 7") paperille.

#### **Vaihda paperi ja tulosta (Replace the paper and print)**

Valitse tämä vaihtoehto, jos haluat tulostaa vaihdettuasi kasetin 1 paperin.

Jos paperin asetus on esimerkiksi 10 x 15 cm (4" x 6") ja kasetin paperin tietoihin on asetettu 13 x 18 cm (5" x 7"), vaihda kasettiin 1 paperi, jonka koko on 10 x 15 cm (4" x 6"), ja jatka tulostusta tai kopiointia.

Kun olet vaihtanut paperin, kasetin paperin tietojen asetusnäyttö tulee näkyviin. Aseta kasetissa 1 olevan paperin tiedot.

#### **Huomautus**

- Jos et tiedä laitteeseen rekisteröityjä paperin tietoja, kosketa **Takaisin (Back)**-painiketta, kun toiminnon valintanäyttö avautuu. Kun edellinen näyttö avautuu, tarkista paperin koko ja tulostusmateriaali ja tallenna ne laitteeseen.
- Lisätietoja sopivista paperin asetusten yhdistelmistä, jotka voit määrittää tulostinajurissa tai kosketusnäytössä.

Paperiasetukset tulostinajurissa ja tulostimessa (tulostusmateriaali) (Windows)

**[Paperiasetukset tulostinajurissa ja tulostimessa \(tulostusmateriaali\)](#page-402-0) (Mac OS)** 

Paperiasetukset tulostinajurissa ja tulostimessa (paperikoko) (Windows)

[Paperiasetukset tulostinajurissa ja tulostimessa \(paperikoko\)](#page-404-0) (Mac OS)

#### **Peruuta (Cancel)**

Kumoaa tulostuksen.

Valitse tämä vaihtoehto, jos haluat muuttaa tulostuksen tai kopioinnin paperin asetuksia. Muuta paperin asetukset ja yritä sitten tulostaa uudelleen.

#### **Huomautus**

- Jos haluat poistaa viestin, joka estää tulostamisen väärillä asetuksilla, vaihda asetus seuraavassa kuvatulla tavalla. Kun poistat tämän viestin, laite käyttää määritettyjä paperin asetuksia tulostettaessa tai kopioitaessa kasettiin 1 asetetulle paperille, vaikka paperi ei vastaisikaan määritettyjä asetuksia.
	- Jos haluat muuttaa viestin näyttöasetusta tulostettaessa tai kopioitaessa laitteen käyttöpaneelia käyttäen:
		- **[Kasetin asetukset](#page-307-0)**
	- Jos haluat muuttaa viestin näyttöasetusta tulostettaessa tai kopioitaessa tulostinajuria käyttäen:

Tulostimen toimintatilan vaihtaminen (Windows)

**N[Tulostimen toimintatilan vaihtaminen](#page-287-0) (Mac OS)** 

#### **Syy**

Tulostuksen tai kopioinnin paperiasetukset eivät ole samat kuin laitteeseen asetetut kasetin paperin tiedot.

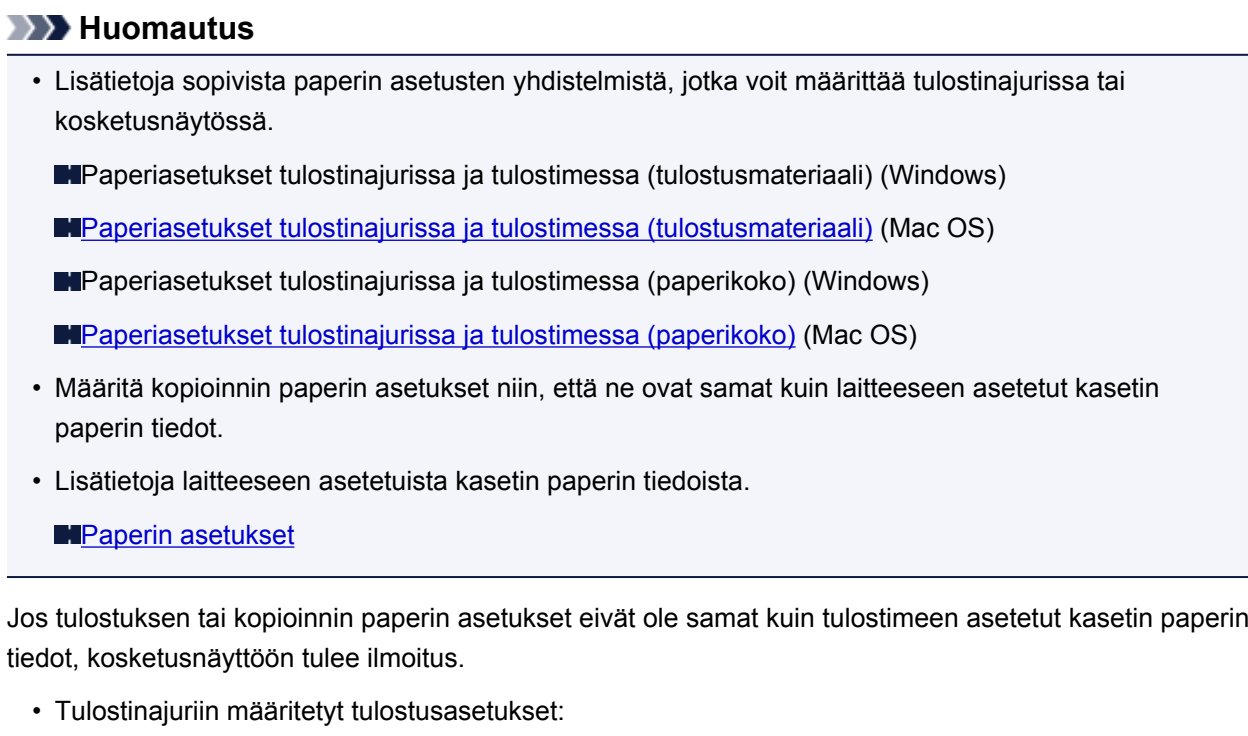

Paperikoko: A5

Tulostusmateriaali: Tavallinen paperi

• Laitteeseen asetetut kasetin paperin tiedot:

Paperikoko: A4

Tulostusmateriaali: Tavallinen paperi

Kun olet napauttanut kosketusnäytössä **OK**, viestin alle avautuvat paperiasetukset, jotka on määritetty tulostamiseen tai kopiointiin.

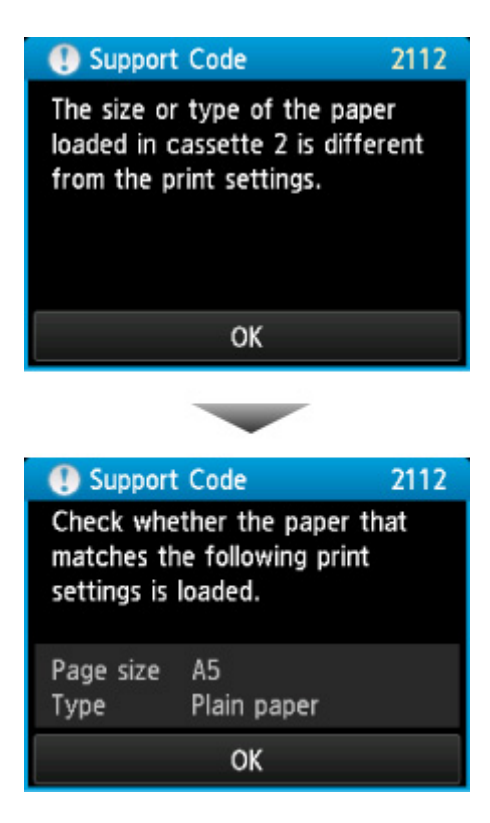

#### **Mitä pitäisi tehdä**

Seuraava näyttö tulee näkyviin, kun napautat kosketusnäytössä uudelleen **OK**.

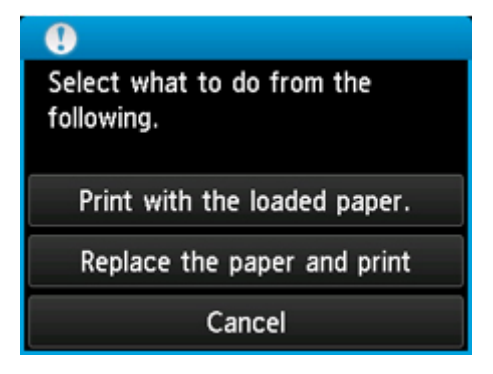

Tee tarvittavat toimet.

#### **Huomautus**

• Alla näkyviä valintoja ei välttämättä näytetä kaikilla asetuksilla.

#### **Tulosta asetetun paperin asetuks. (Print with the loaded paper.)**

Valitse tämä vaihtoehto, jos haluat tulostaa tai kopioida kasettiin 2 asetetulle paperille paperin asetuksia muuttamatta.

Jos paperin asetuksena on esimerkiksi A5 ja kasetin paperin tietoihin on asetettu A4, A5 kokoasetusta käytetään tulostettaessa tai kopioitaessa kasettiin 2 asetetulle A4-paperille.

#### **Vaihda paperi ja tulosta (Replace the paper and print)**

Valitse tämä vaihtoehto, jos haluat tulostaa vaihdettuasi kasetin 2 paperin.

Jos paperin asetuksena on esimerkiksi A5 ja kasetin paperin tietoihin on asetettu A4, vaihda kasettiin 2 asetettu paperi A5-paperiksi ja jatka tulostusta tai kopiointia.

Kun olet vaihtanut paperin, kasetin paperin tietojen asetusnäyttö tulee näkyviin. Aseta kasetissa 2 olevan paperin tiedot.

#### **Huomautus**

- Jos et tiedä laitteeseen rekisteröityjä paperin tietoja, kosketa **Takaisin (Back)**-painiketta, kun toiminnon valintanäyttö avautuu. Kun edellinen näyttö avautuu, tarkista paperin koko ja tulostusmateriaali ja tallenna ne laitteeseen.
- Lisätietoja sopivista paperin asetusten yhdistelmistä, jotka voit määrittää tulostinajurissa tai kosketusnäytössä.

Paperiasetukset tulostinajurissa ja tulostimessa (tulostusmateriaali) (Windows)

[Paperiasetukset tulostinajurissa ja tulostimessa \(tulostusmateriaali\)](#page-402-0) (Mac OS)

Paperiasetukset tulostinajurissa ja tulostimessa (paperikoko) (Windows)

[Paperiasetukset tulostinajurissa ja tulostimessa \(paperikoko\)](#page-404-0) (Mac OS)

#### **Peruuta (Cancel)**

Kumoaa tulostuksen.

Valitse tämä vaihtoehto, jos haluat muuttaa tulostuksen tai kopioinnin paperin asetuksia. Muuta paperin asetukset ja yritä sitten tulostaa uudelleen.

#### **Huomautus**

- Jos haluat poistaa viestin, joka estää tulostamisen väärillä asetuksilla, vaihda asetus seuraavassa kuvatulla tavalla. Kun poistat tämän viestin, laite käyttää määritettyjä paperin asetuksia tulostettaessa tai kopioitaessa kasettiin 2 asetetulle paperille, vaikka paperi ei vastaisikaan määritettyjä asetuksia.
	- Jos haluat muuttaa viestin näyttöasetusta tulostettaessa tai kopioitaessa laitteen käyttöpaneelia käyttäen:

**[Kasetin asetukset](#page-307-0)** 

• Jos haluat muuttaa viestin näyttöasetusta tulostettaessa tai kopioitaessa tulostinajuria käyttäen:

**NTulostimen toimintatilan vaihtaminen (Windows)** 

**N[Tulostimen toimintatilan vaihtaminen](#page-287-0) (Mac OS)** 

## **Syy**

Kasetin 1 paperin asetukset eivät ole valmiit.

#### **Mitä pitäisi tehdä**

Jos alla oleva näyttö avautuu, kasetin 1 paperin asetukset eivät ole valmiit.

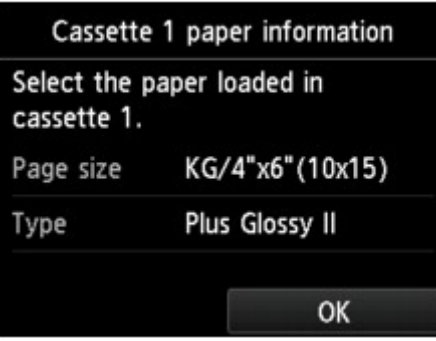

Napauta laitteen kosketusnäytön **OK**-painiketta, jos haluat päättää kasetin 1 paperin asetukset.

## **Syy**

Kasetin 2 paperin asetukset eivät ole valmiit.

#### **Mitä pitäisi tehdä**

Jos alla oleva näyttö avautuu, kasetin 2 paperin asetukset eivät ole valmiit.

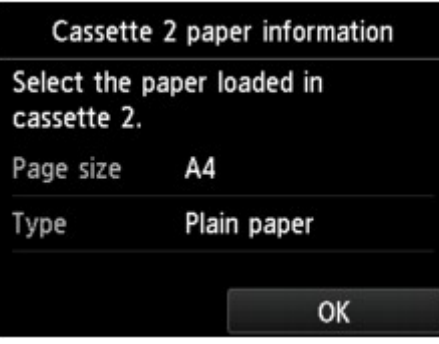

Napauta laitteen kosketusnäytön **OK**-painiketta, jos haluat päättää kasetin 2 paperin asetukset.

#### **Syy**

Automaattisen tulostuspään kohdistuksen virhe on voinut aiheutua seuraavasta syystä.

- Tulostuspään suuttimet ovat tukossa.
- Kasettiin 2 asetetun paperin koko on jokin muu kuin A4 tai Letter.
- Paperin luovutustaso on altistunut voimakkaalle valolle.

#### **Mitä pitäisi tehdä**

Napauta kosketusnäytössä **OK** ja valitse sopivat toimenpiteet alta.

- Tarkista tulostuspään kunto tulostamalla suutintestikuvio.
- Aseteta yksi arkki A4- tai Letter-kokoista tavallista paperia ja suorita automaattinen tulostuspään kohdistus uudelleen.
- Säädä laitteen käyttöolosuhteita ja/tai asentoa siten, ettei paperin luovutustaso ole suoraan voimakkaassa valossa.

Jos ongelma ilmenee tulostuspään kohdistamisen jälkeen edellä mainituista toimista huolimatta, napauta **OK** kosketusnäytössä ja kohdista tulostuspää manuaalisesti.

## **Syy**

Kopioinnin aikana tapahtui virhe ja sen jälkeen on kulunut jonkin verran aikaa.

### **Mitä pitäisi tehdä**

Napauta kosketusnäytössä **OK** ja yritä sitten kopiointia uudelleen.

## **Syy**

Laite ei voinut ottaa kopioita, koska sen muisti on täynnä.

### **Mitä pitäisi tehdä**

Napauta laitteen kosketusnäytössä **OK**.

Odota hetki ja yritä sitten kopiointia uudelleen.

## **Syy**

Laite ei voinut ottaa kopioita, koska sen muisti on täynnä.

### **Mitä pitäisi tehdä**

Napauta laitteen kosketusnäytössä **OK**.

Odota hetki ja yritä sitten kopiointia uudelleen.

## **Syy**

Laite ei voinut ottaa kopioita, koska sen muisti on täynnä.

### **Mitä pitäisi tehdä**

Napauta laitteen kosketusnäytössä **OK**.

Odota hetki ja yritä sitten kopiointia uudelleen.

# **Syy**

Lataa seuraava arkki.

### **Mitä pitäisi tehdä**

Lisää seuraava arkki ja napauta sitten laitteen kosketusnäytössä **OK**.

# **Syy**

Laitteen kosketusnäyttöön tulee näkyviin esikatselunäyttö.

### **Mitä pitäisi tehdä**

Kun olet katsonut esikatselukuvan, napauta laitteen kosketusnäytössä **OK**.

# **Syy**

Kopiointityötä ei voi tallentaa, koska laite skannaa arkkia.

### **Mitä pitäisi tehdä**

Odota hetki ja yritä sitten tallentaa kopiointityö uudelleen.

# **Syy**

Voit lisätä kopiointityön.

#### **Mitä pitäisi tehdä**

Jos tallennat kopiointityötä, aseta alkuperäinen asiakirja ja kosketa värikopiointia varten laitteen **Väri (Color)**-painiketta tai mustavalkokopiointia varten laitteen **Musta (Black)**-painiketta.

#### **Syy**

Alkuperäisen asiakirjan skannaus ei onnistunut.

#### **Mitä pitäisi tehdä**

Napauta laitteen kosketusnäytössä **OK** ja noudata seuraavia ohjeita.

- Varmista, että alkuperäinen asiakirja on asetettu tasolle.
- Varmista, että alkuperäinen asiakirja on oikeassa kohdassa ja asennossa.

Kun olet tarkistanut edellä olevat, yritä skannata tai kopioida uudelleen.

Jos virhe ei vieläkään poistu, määritä alkuperäisen asiakirjan koko.

#### **Tärkeää**

• Jos alkuperäinen asiakirja on pienempi kuin 3 senttimetrin (1,2 tuuman) neliö, skannaus ei välttämättä onnistu.

## **Syy**

Estä paperin hankaus on asetettu.

#### **Mitä pitäisi tehdä**

Jos jatkat tulostusta nykyisellä asetuksella, napauta **Kyllä (Yes)**.

Estä paperin hankaus -toiminto saattaa hidastaa tulostusnopeutta.

Jos poistat tämän asetuksen käytöstä, napauta **Ei (No)**. Kosketa **ALKU (HOME)**-painiketta, valitse **Asennus (Setup)**, **Laitteen asetukset (Device settings)** ja **Tulostusaset. (Print settings)** ja valitse sitten **Estä paperin hankaus (Prevent paper abrasion)** -asetukseksi **Ei käyt. (OFF)**.

## **Syy**

Määritettyä tietoa ei voi tulostaa.

#### **Mitä pitäisi tehdä**

Kun tulostat CREATIVE PARK PREMIUM -sisältöä, tarkista tietokoneen näyttöön tuleva ilmoitus ja varmista, että kaikkien värien alkuperäiset Canon-mustesäiliöt on asennettu laitteeseen oikein. Yritä sitten tulostamista uudelleen.

## **Syy**

Laite ei tue määritettyä paperikokoa.

#### **Mitä pitäisi tehdä**

Kosketa **Pysäytä (Stop)**-painiketta, määritä oikea paperikoko ja tulosta uudelleen.

Jos tulostat muulle kuin standardikokoiselle paperille, voit määrittää mukautetun kokoon seuraavissa tulostusrajoissa.

• Asettaminen kasettiin 1:

-Leveys: 89,0 mm - 200,0 mm (3,50 tuumaa - 7,87 tuumaa)

- -Korkeus: 127,0 mm 184,9 mm (5,00 tuumaa 7,28 tuumaa)
- Asettaminen kasettiin 2:
	- -Leveys: 90,0 mm 215,9 mm (3,54 tuumaa 8,50 tuumaa)
	- -Korkeus: 185,0 mm 355,6 mm (7,29 tuumaa 14,00 tuumaa)

## **Syy**

Tulostus ei onnistu nykyisillä tulostusasetuksilla.

### **Mitä pitäisi tehdä**

Voit peruuttaa tulostuksen koskettamalla laitteen **Pysäytä (Stop)**-painiketta.

Vaihda sitten tulostusasetukset ja yritä tulostaa uudelleen.

## **Syy**

Tulostinvirhe.

### **Mitä pitäisi tehdä**

Katkaise laitteen virta ja irrota virtajohto.

Kiinnitä laitteen virtajohto uudelleen ja kytke virta takaisin.

## **Syy**

Tulostinvirhe.

### **Mitä pitäisi tehdä**

Katkaise laitteen virta ja irrota virtajohto.

Kiinnitä laitteen virtajohto uudelleen ja kytke virta takaisin.

## **Syy**

Tulostinvirhe.

#### **Mitä pitäisi tehdä**

Peruuta tulostus ja katkaise laitteen virta.

Tarkista seuraavat asiat:

- Varmista, ettei vakaaja, paperitukos tai muu vastaava estä tulostuspään pidikkeen liikettä.
	- Poista kaikki esteet.
- Varmista, että mustesäiliöt on asetettu oikein.

Paina mustesäiliöitä, kunnes ne napsahtavat paikoilleen.

Kytke laitteeseen virta uudelleen.

Jos ongelma ei poistu, ota yhteys lähimpään Canon-huoltokeskukseen ongelman korjaamiseksi.

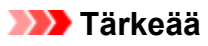

• Kun poistat tulostuspään pidikkeen liikkeen esteitä, varo koskemasta kirkkaaseen kalvoon (A) tai valkoiseen hihnaan (B).

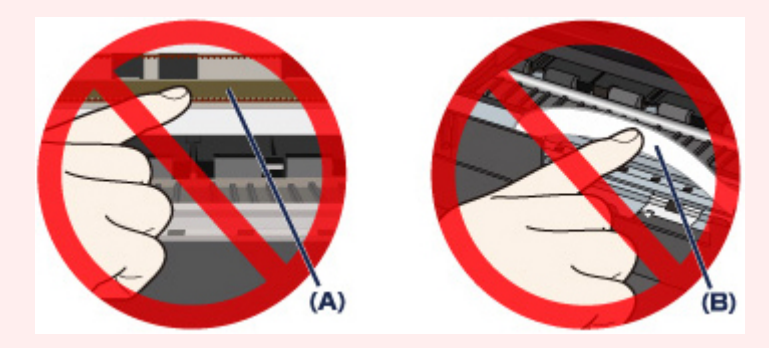

Jos paperi tai kätesi koskettaa näihin osiin ja tekee siihen läiskän tai naarmun, laite voi vahingoittua.

## **Syy**

Tulostinvirhe.

#### **Mitä pitäisi tehdä**

Poista suojamateriaali, joka estää tulostuspään pidikettä liikkumasta. Kytke sitten laitteen virta pois päältä ja takaisin päälle.

## **Syy**

Tulostinvirhe.

#### **Mitä pitäisi tehdä**

Katkaise laitteen virta ja irrota virtajohto.

Kiinnitä laitteen virtajohto uudelleen ja kytke virta takaisin.

## **Syy**

Tulostinvirhe.

#### **Mitä pitäisi tehdä**

Katkaise laitteen virta ja irrota virtajohto.

Kiinnitä laitteen virtajohto uudelleen ja kytke virta takaisin.
# **Syy**

Tulostinvirhe.

### **Mitä pitäisi tehdä**

# **Syy**

Tulostinvirhe.

### **Mitä pitäisi tehdä**

# **Syy**

Tulostinvirhe.

### **Mitä pitäisi tehdä**

# **Syy**

Tulostinvirhe.

### **Mitä pitäisi tehdä**

### **5C00**

# **Syy**

Tulostinvirhe.

### **Mitä pitäisi tehdä**

Katkaise laitteen virta ja irrota virtajohto.

Kiinnitä laitteen virtajohto uudelleen ja kytke virta takaisin.

# **5C20**

# **Syy**

Tulostinvirhe.

### **Mitä pitäisi tehdä**

Katkaise laitteen virta ja irrota virtajohto.

Kiinnitä laitteen virtajohto uudelleen ja kytke virta takaisin.

### **Syy**

Tulostinvirhe.

#### **Mitä pitäisi tehdä**

Jos paperi on juuttunut laitteeseen, poista se noudattamalla tapauskohtaisia toimenpiteitä.

**[Luettelo virheiden tukikoodeista \(paperitukokset\)](#page-841-0)** 

Katkaise laitteen virta ja irrota virtajohto.

Kiinnitä laitteen virtajohto uudelleen ja kytke virta takaisin.

# **Syy**

Tulostinvirhe.

#### **Mitä pitäisi tehdä**

Jos paperin luovutustaso on suljettu, avaa se.

Katkaise laitteen virta ja irrota virtajohto.

Kiinnitä laitteen virtajohto uudelleen ja kytke virta takaisin.

Jos ongelma ei poistu, ota yhteys lähimpään Canon-huoltokeskukseen ongelman korjaamiseksi.

#### **Tärkeää**

• Älä sulje paperin luovutustasoa, kun laite on toiminnassa. Muutoin laitteessa tapahtuu virhe.

# **Syy**

Tulostinvirhe.

#### **Mitä pitäisi tehdä**

Jos paperin luovutustaso on suljettu, avaa se.

Katkaise laitteen virta ja irrota virtajohto.

Kiinnitä laitteen virtajohto uudelleen ja kytke virta takaisin.

Jos ongelma ei poistu, ota yhteys lähimpään Canon-huoltokeskukseen ongelman korjaamiseksi.

#### **Tärkeää**

• Älä sulje paperin luovutustasoa, kun laite on toiminnassa. Muutoin laitteessa tapahtuu virhe.

# **Syy**

Tulostinvirhe.

#### **Mitä pitäisi tehdä**

Katkaise laitteen virta ja irrota virtajohto.

Kiinnitä laitteen virtajohto uudelleen ja kytke virta takaisin.

# **Syy**

Tulostinvirhe.

### **Mitä pitäisi tehdä**

Katkaise laitteen virta ja irrota virtajohto.

Kiinnitä laitteen virtajohto uudelleen ja kytke virta takaisin.

# **Syy**

Tulostinvirhe.

#### **Mitä pitäisi tehdä**

Katkaise laitteen virta ja irrota virtajohto.

Kiinnitä laitteen virtajohto uudelleen ja kytke virta takaisin.

# **Syy**

Tulostinvirhe.

#### **Mitä pitäisi tehdä**

Katkaise laitteen virta ja irrota virtajohto.

Kiinnitä laitteen virtajohto uudelleen ja kytke virta takaisin.

# **Syy**

Tulostinvirhe.

#### **Mitä pitäisi tehdä**

Katkaise laitteen virta ja irrota virtajohto.

Kiinnitä laitteen virtajohto uudelleen ja kytke virta takaisin.

# **Syy**

Tulostinvirhe.

#### **Mitä pitäisi tehdä**

Katkaise laitteen virta ja irrota virtajohto.

Kiinnitä laitteen virtajohto uudelleen ja kytke virta takaisin.

# **Syy**

Tulostinvirhe.

#### **Mitä pitäisi tehdä**

Katkaise laitteen virta ja irrota virtajohto.

Kiinnitä laitteen virtajohto uudelleen ja kytke virta takaisin.

# **Syy**

Tulostinvirhe.

#### **Mitä pitäisi tehdä**

Katkaise laitteen virta ja irrota virtajohto.

Kiinnitä laitteen virtajohto uudelleen ja kytke virta takaisin.

# **Syy**

Tulostinvirhe.

### **Mitä pitäisi tehdä**

Katkaise laitteen virta ja irrota virtajohto.

Kiinnitä laitteen virtajohto uudelleen ja kytke virta takaisin.

# **Syy**

Tulostinvirhe.

#### **Mitä pitäisi tehdä**

Katkaise laitteen virta ja irrota virtajohto.

Kiinnitä laitteen virtajohto uudelleen ja kytke virta takaisin.

# **Syy**

Tulostinvirhe.

#### **Mitä pitäisi tehdä**

Katkaise laitteen virta ja irrota virtajohto.

Kiinnitä laitteen virtajohto uudelleen ja kytke virta takaisin.

# **Syy**

Tulostinvirhe.

#### **Mitä pitäisi tehdä**

Katkaise laitteen virta ja irrota virtajohto.

Kiinnitä laitteen virtajohto uudelleen ja kytke virta takaisin.

# **Syy**

Tulostinvirhe.

#### **Mitä pitäisi tehdä**

Katkaise laitteen virta ja irrota virtajohto.

Kiinnitä laitteen virtajohto uudelleen ja kytke virta takaisin.

# **Syy**

Tulostinvirhe.

#### **Mitä pitäisi tehdä**

Katkaise laitteen virta ja irrota virtajohto.

Kiinnitä laitteen virtajohto uudelleen ja kytke virta takaisin.

# **Syy**

Tulostinvirhe.

#### **Mitä pitäisi tehdä**

Katkaise laitteen virta ja irrota virtajohto.

Kiinnitä laitteen virtajohto uudelleen ja kytke virta takaisin.

# **Syy**

Tulostinvirhe.

#### **Mitä pitäisi tehdä**

Katkaise laitteen virta ja irrota virtajohto.

Kiinnitä laitteen virtajohto uudelleen ja kytke virta takaisin.

# **Syy**

Tulostinvirhe.

#### **Mitä pitäisi tehdä**

Katkaise laitteen virta ja irrota virtajohto.

Kiinnitä laitteen virtajohto uudelleen ja kytke virta takaisin.

# **Syy**

Tulostinvirhe.

#### **Mitä pitäisi tehdä**

Katkaise laitteen virta ja irrota virtajohto.

Kiinnitä laitteen virtajohto uudelleen ja kytke virta takaisin.

# **Syy**

Tulostinvirhe.

#### **Mitä pitäisi tehdä**

Katkaise laitteen virta ja irrota virtajohto.

Kiinnitä laitteen virtajohto uudelleen ja kytke virta takaisin.

# **Syy**

Tulostinvirhe.

#### **Mitä pitäisi tehdä**

Katkaise laitteen virta ja irrota virtajohto.

Kiinnitä laitteen virtajohto uudelleen ja kytke virta takaisin.

# **Syy**

Tulostinvirhe.

#### **Mitä pitäisi tehdä**

Katkaise laitteen virta ja irrota virtajohto.

Kiinnitä laitteen virtajohto uudelleen ja kytke virta takaisin.

# **Syy**

Tulostinvirhe.

#### **Mitä pitäisi tehdä**

Katkaise laitteen virta ja irrota virtajohto.

Kiinnitä laitteen virtajohto uudelleen ja kytke virta takaisin.

# **Syy**

Tulostinvirhe.

#### **Mitä pitäisi tehdä**

Katkaise laitteen virta ja irrota virtajohto.

Kiinnitä laitteen virtajohto uudelleen ja kytke virta takaisin.

# **Syy**

Tulostinvirhe.

#### **Mitä pitäisi tehdä**

Katkaise laitteen virta ja irrota virtajohto.

Kiinnitä laitteen virtajohto uudelleen ja kytke virta takaisin.

### **Syy**

Tulostinvirhe.

#### **Mitä pitäisi tehdä**

Katkaise laitteen virta ja irrota virtajohto.

Kiinnitä laitteen virtajohto uudelleen ja kytke virta takaisin.

# **Syy**

Tulostinvirhe.

#### **Mitä pitäisi tehdä**

Katkaise laitteen virta ja irrota virtajohto.

Kiinnitä laitteen virtajohto uudelleen ja kytke virta takaisin.

# **Syy**

Tulostinvirhe.

#### **Mitä pitäisi tehdä**

Katkaise laitteen virta ja irrota virtajohto.

Kiinnitä laitteen virtajohto uudelleen ja kytke virta takaisin.
#### **6950**

## **Syy**

Tulostinvirhe.

#### **Mitä pitäisi tehdä**

Katkaise laitteen virta ja irrota virtajohto.

Kiinnitä laitteen virtajohto uudelleen ja kytke virta takaisin.

Jos ongelma ei poistu, ota yhteys lähimpään Canon-huoltokeskukseen ongelman korjaamiseksi.

# **Syy**

Tulostinvirhe.

#### **Mitä pitäisi tehdä**

Katkaise laitteen virta ja irrota virtajohto.

Kiinnitä laitteen virtajohto uudelleen ja kytke virta takaisin.

Jos ongelma ei poistu, ota yhteys lähimpään Canon-huoltokeskukseen ongelman korjaamiseksi.

# **Syy**

On tapahtunut korjausta vaativa virhe.

#### **Mitä pitäisi tehdä**

Katkaise laitteen virta ja irrota virtajohto.

# **Syy**

On tapahtunut korjausta vaativa virhe.

#### **Mitä pitäisi tehdä**

Katkaise laitteen virta ja irrota virtajohto.

## **Syy**

On tapahtunut korjausta vaativa virhe.

#### **Mitä pitäisi tehdä**

Katkaise laitteen virta ja irrota virtajohto.

## **Syy**

On tapahtunut korjausta vaativa virhe.

#### **Mitä pitäisi tehdä**

Katkaise laitteen virta ja irrota virtajohto.

## **C000**

### **Syy**

Tulostinvirhe.

#### **Mitä pitäisi tehdä**

Peruuta tulostus ja katkaise laitteen virta.

Tarkista seuraavat asiat:

- Varmista, ettei vakaaja, paperitukos tai muu vastaava estä tulostuspään pidikkeen liikettä.
	- Poista kaikki esteet.
- Varmista, että mustesäiliöt on asetettu oikein.

Paina mustesäiliöitä, kunnes ne napsahtavat paikoilleen.

Kytke laitteeseen virta uudelleen.

Jos ongelma ei poistu, ota yhteys lähimpään Canon-huoltokeskukseen ongelman korjaamiseksi.

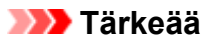

• Kun poistat tulostuspään pidikkeen liikkeen esteitä, varo koskemasta kirkkaaseen kalvoon (A) tai valkoiseen hihnaan (B).

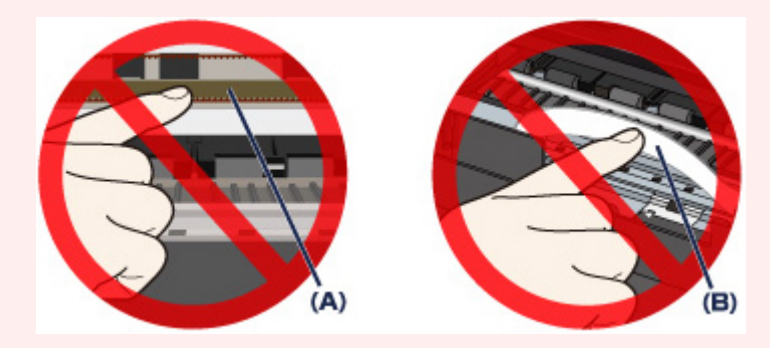

Jos paperi tai kätesi koskettaa näihin osiin ja tekee siihen läiskän tai naarmun, laite voi vahingoittua.